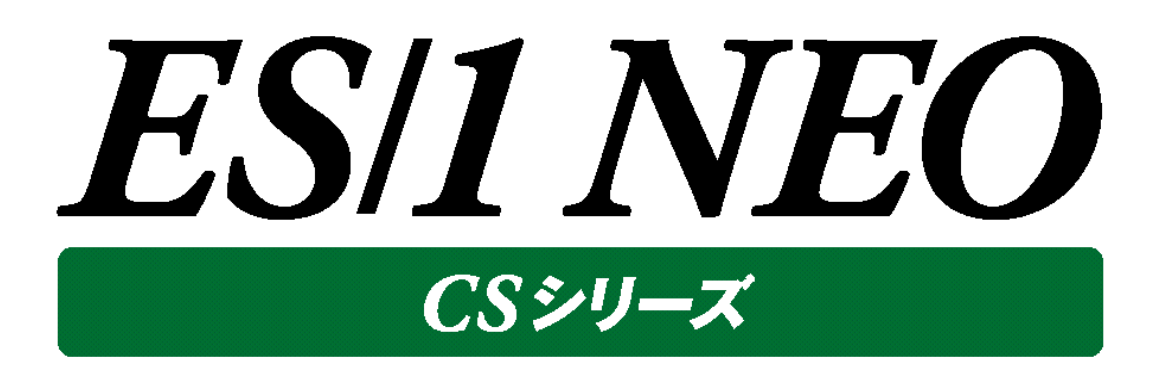

# CS-MAGIC

## 使用者の手引き

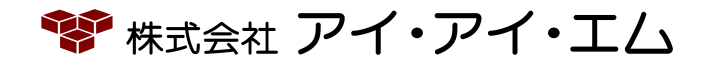

第49版 2024年2月

©版権所有者 株式会社 アイ・アイ・エム 2024年

**© COPYRIGHT IIM CORPORATION, 2024**

**ALL RIGHT RESERVED. NO PART OF THIS PUBLICATION MAY REPRODUCED OR TRANSMITTED IN ANY FORM BY ANY MEANS, ELECTRONIC OR MECHANICAL, INCLUDING PHOTOCOPY RECORDING, OR ANY INFORMATION STORAGE AND RETRIEVAL SYSTEM WITHOUT PERMISSION IN WRITING FROM THE PUBLISHER.**

**"RESTRICTED MATERIAL OF IIM "LICENSED MATERIALS – PROPERTY OF IIM**

## 目次

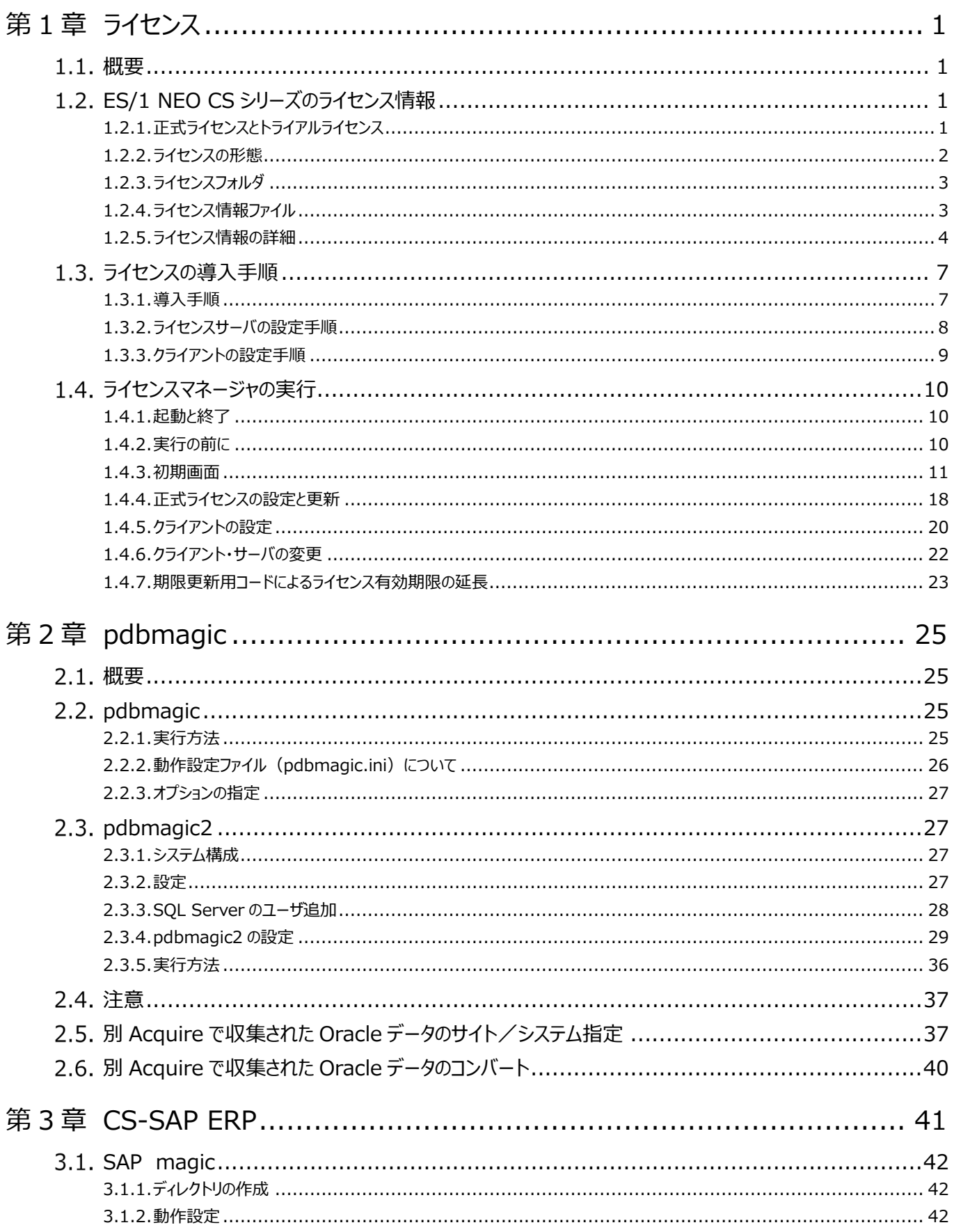

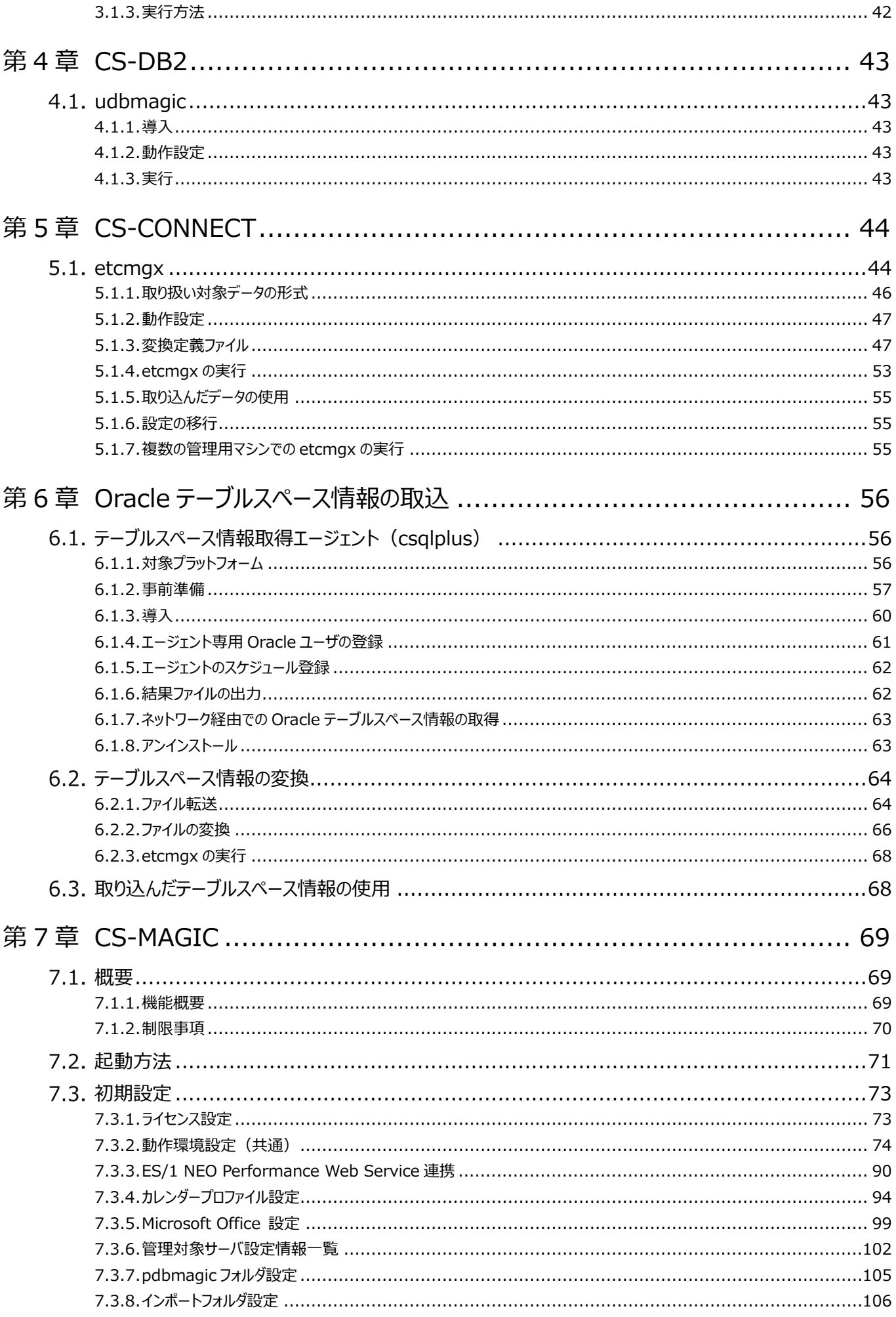

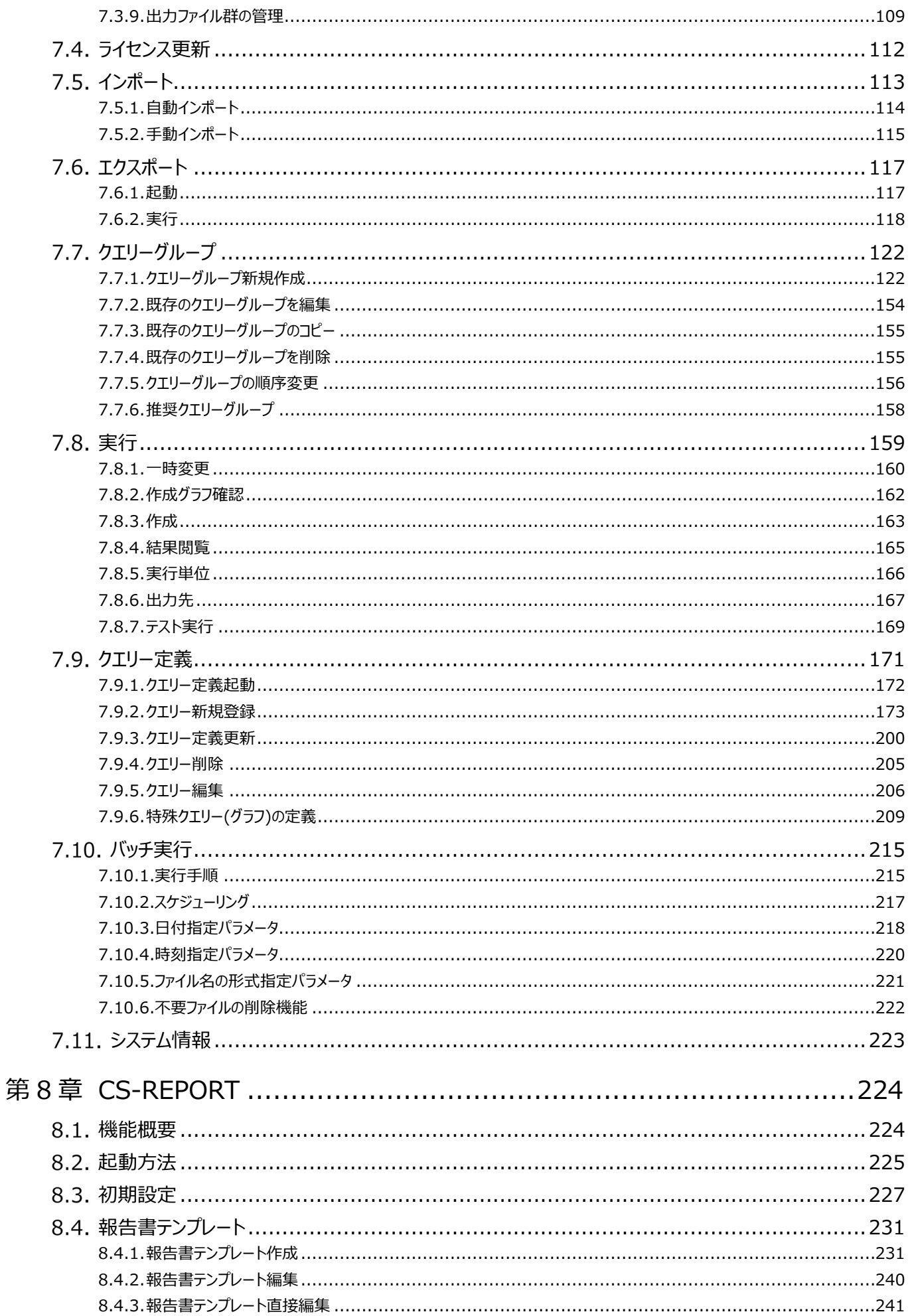

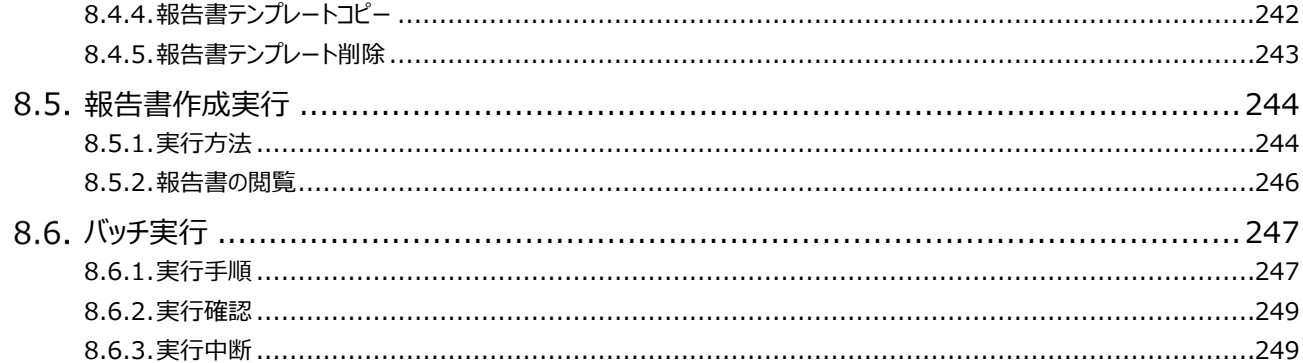

### 第9章 添付資料 A. ES/1 NEO CS シリーズのクエリーで使用可能なデータ列名 ...250

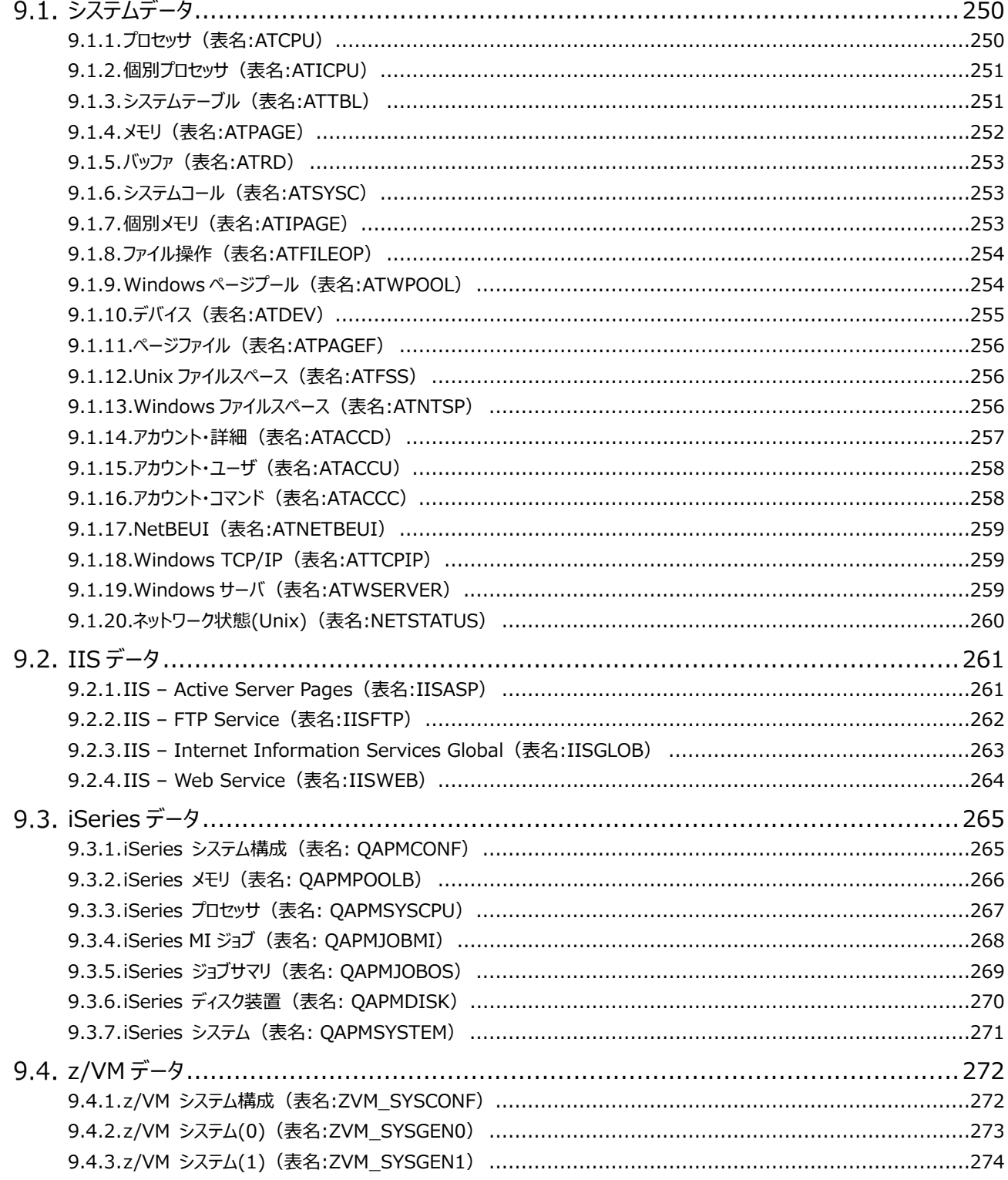

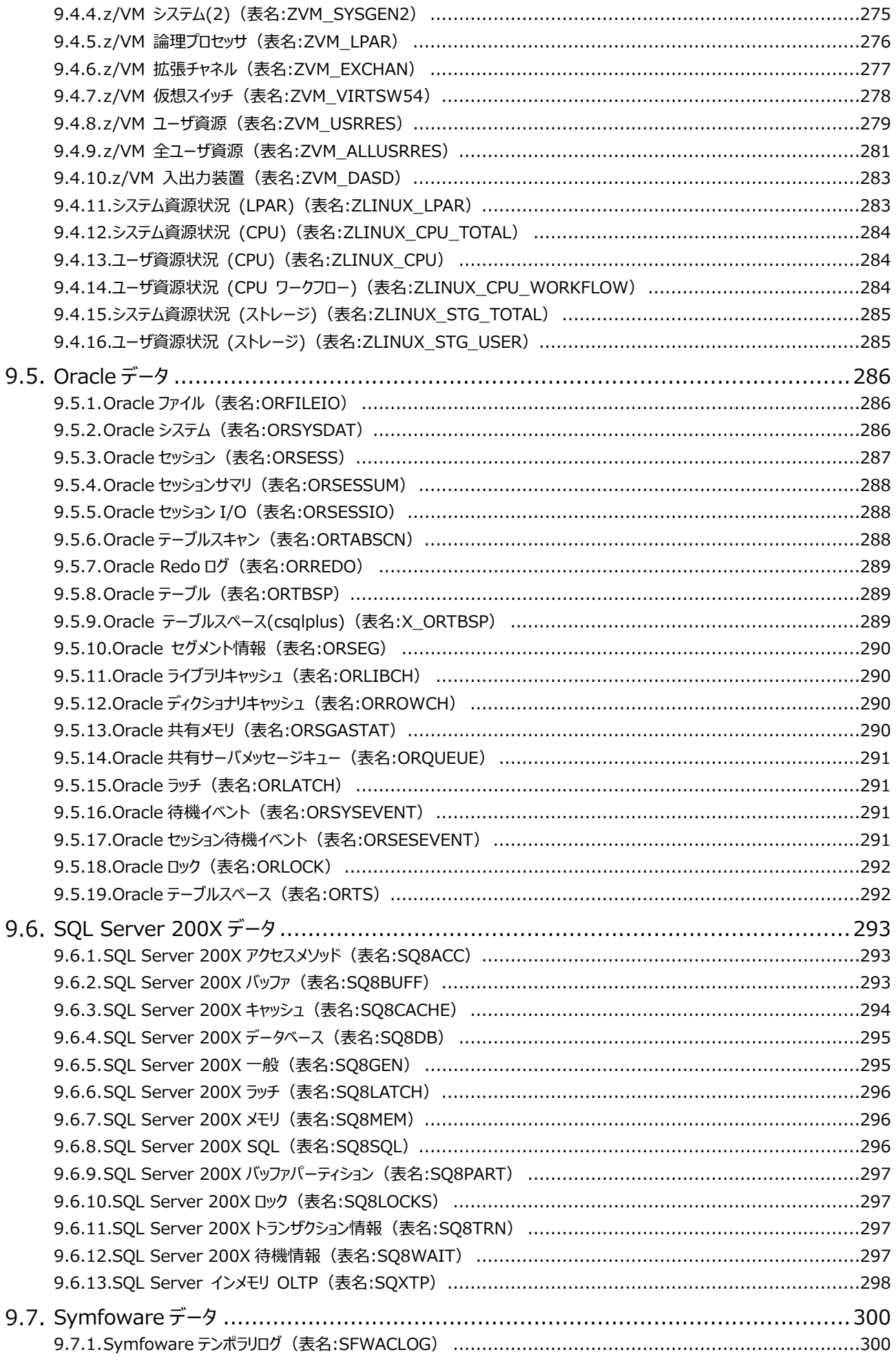

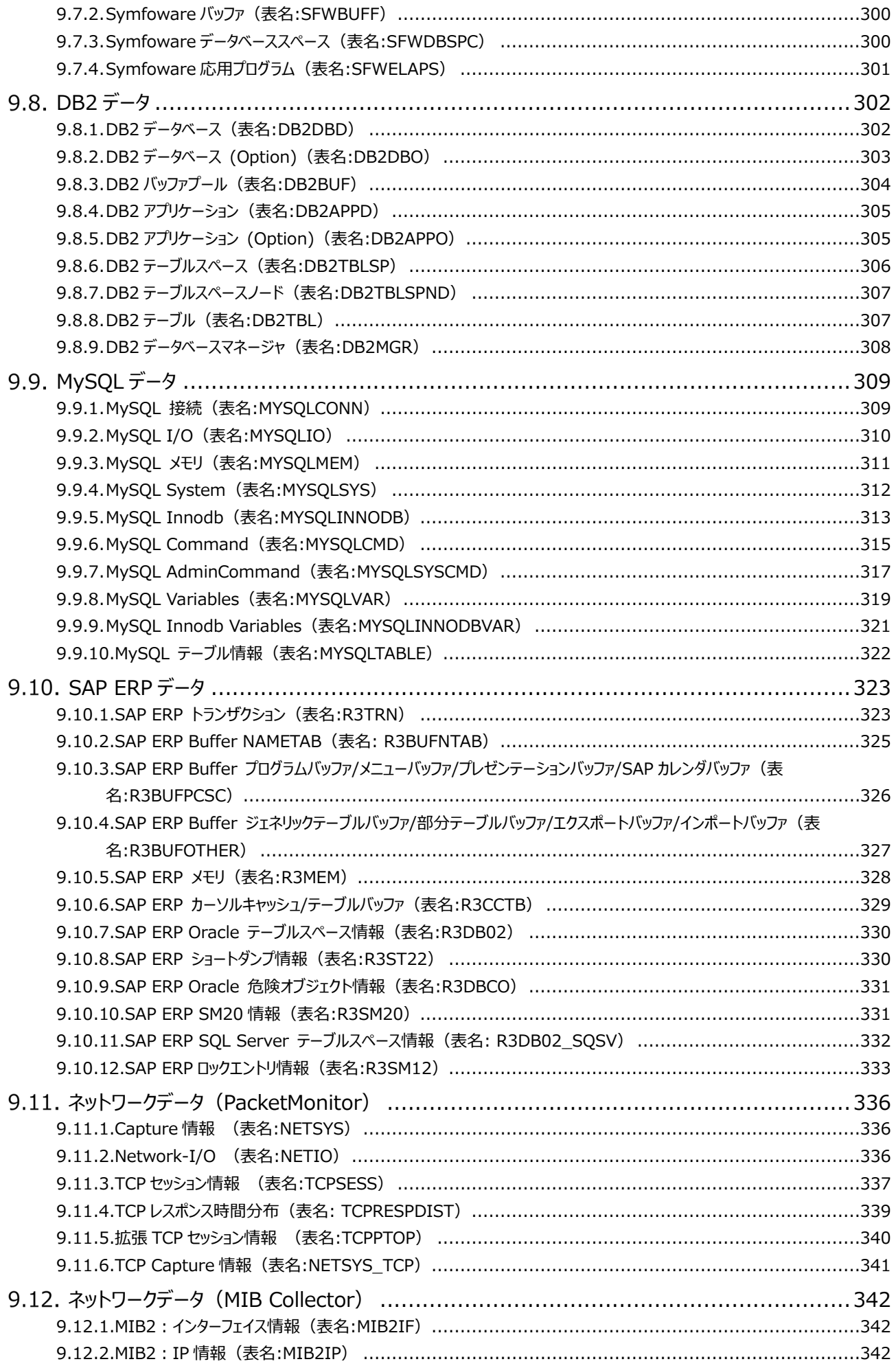

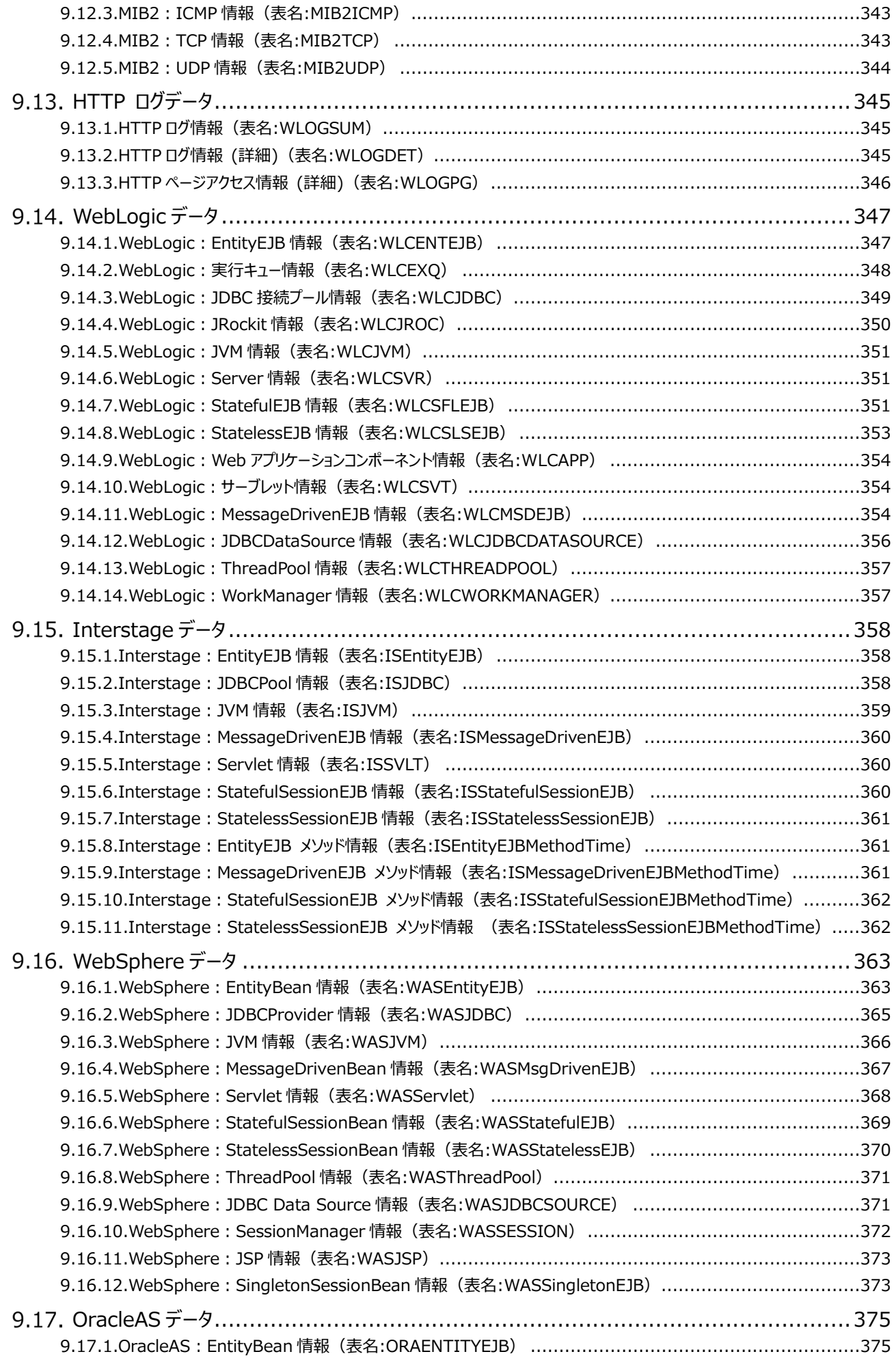

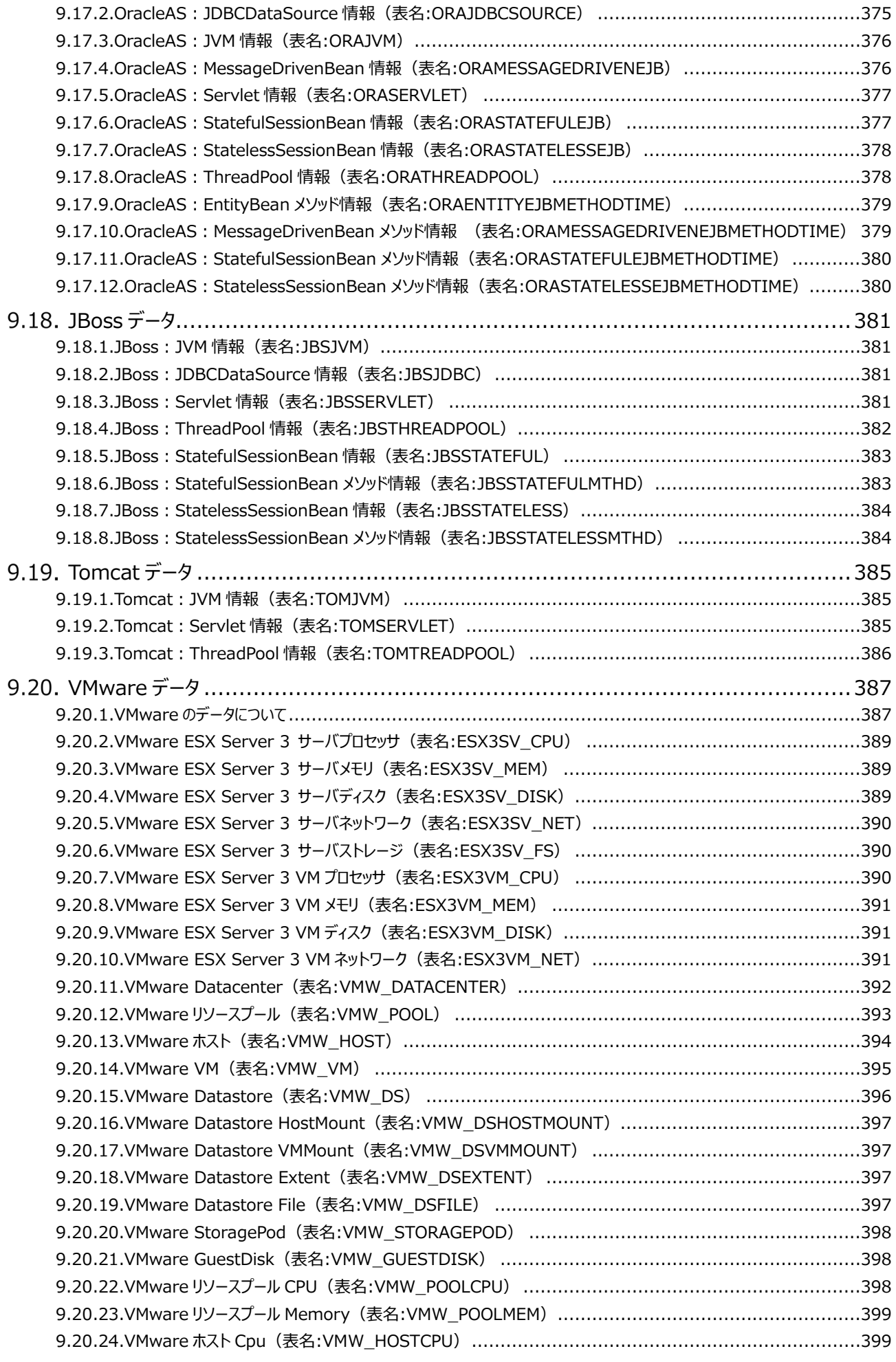

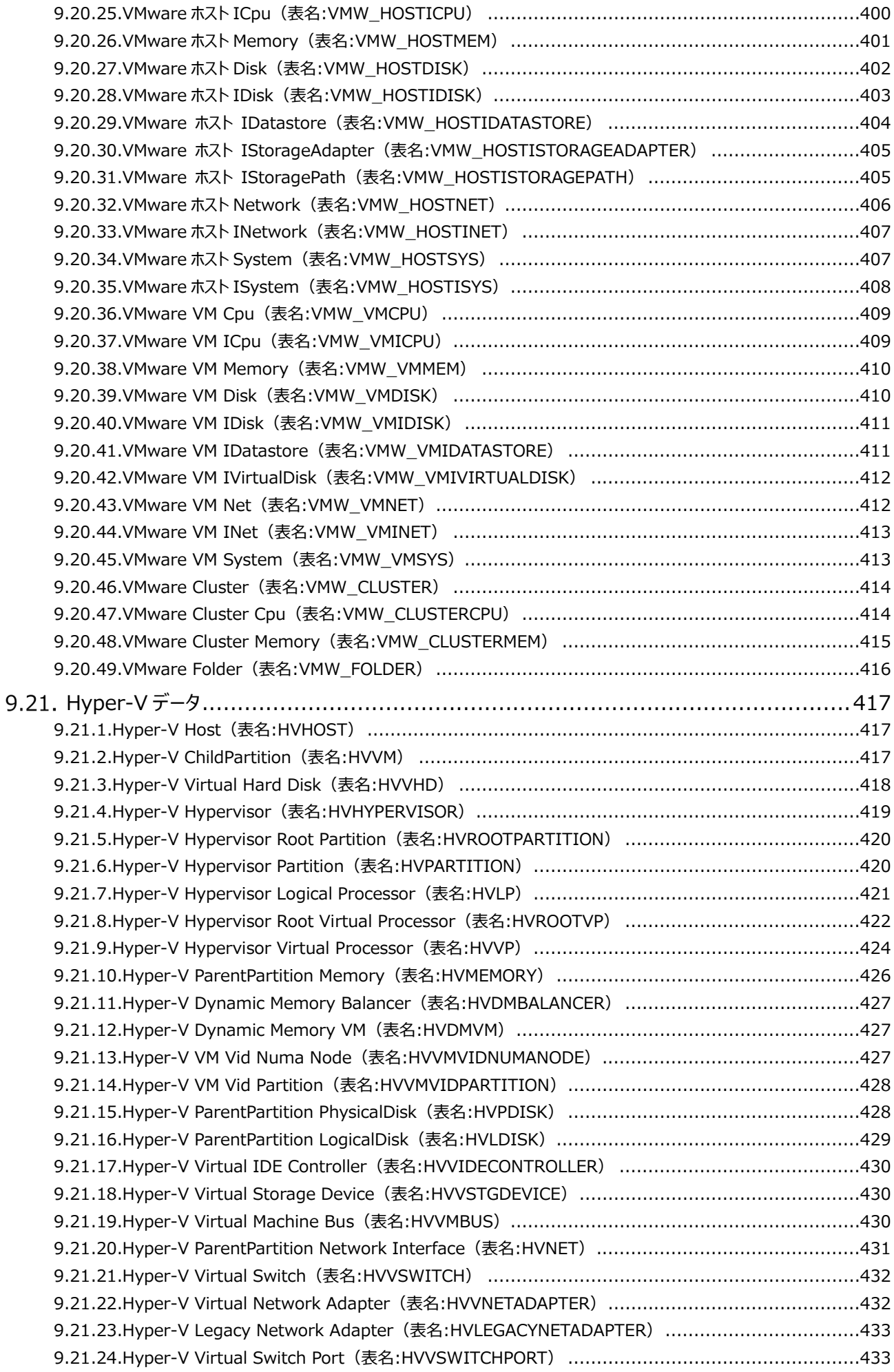

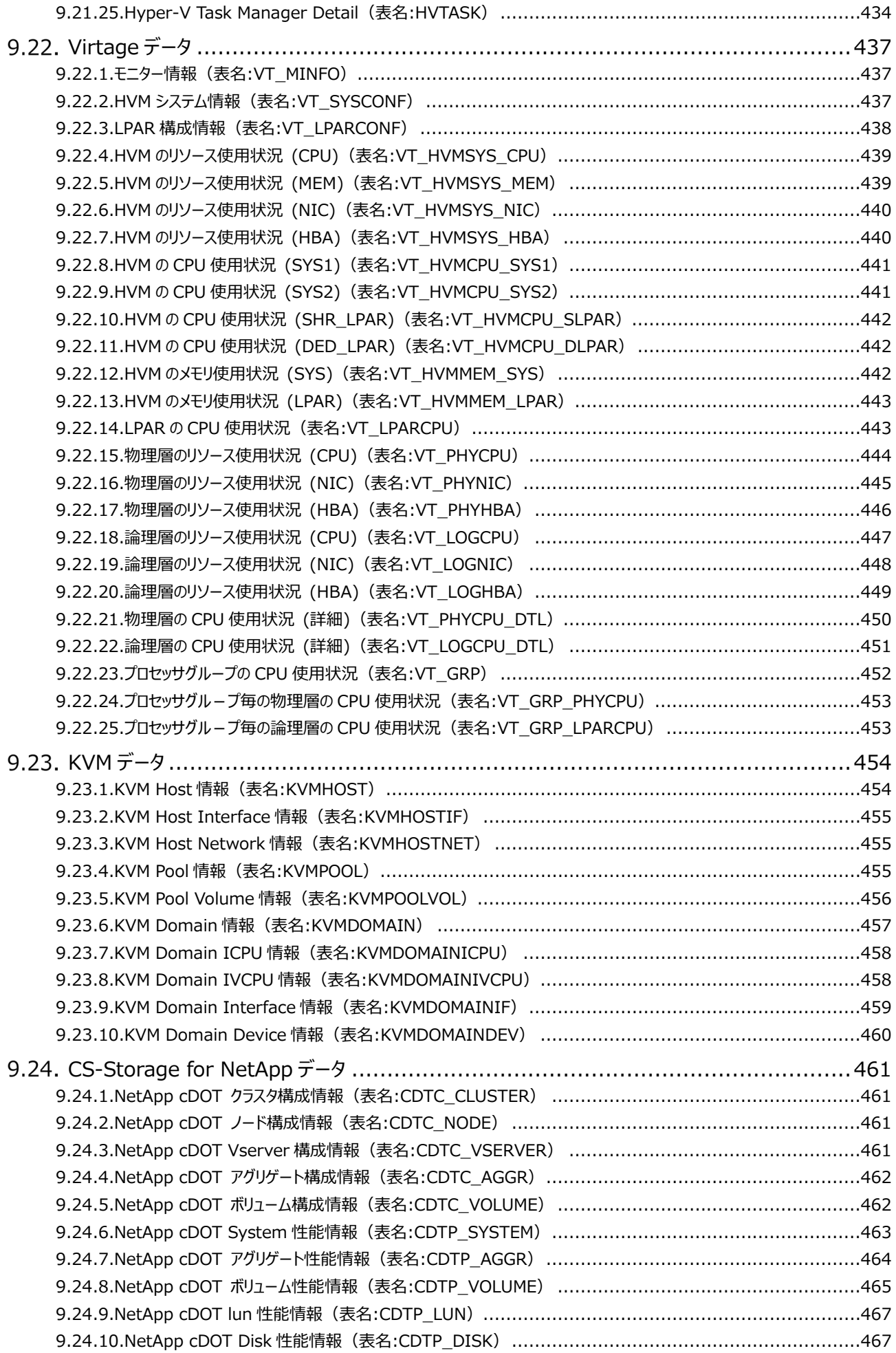

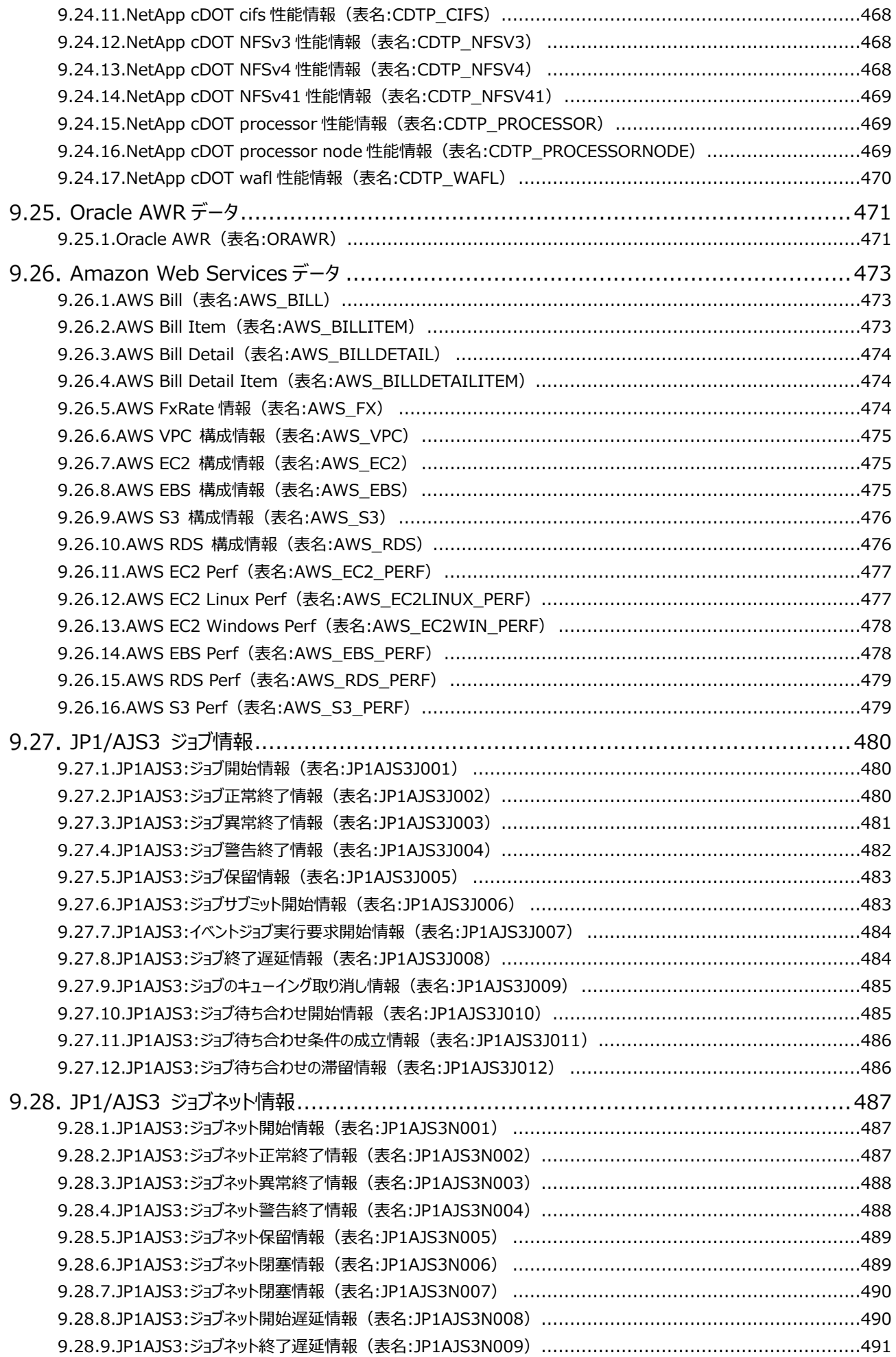

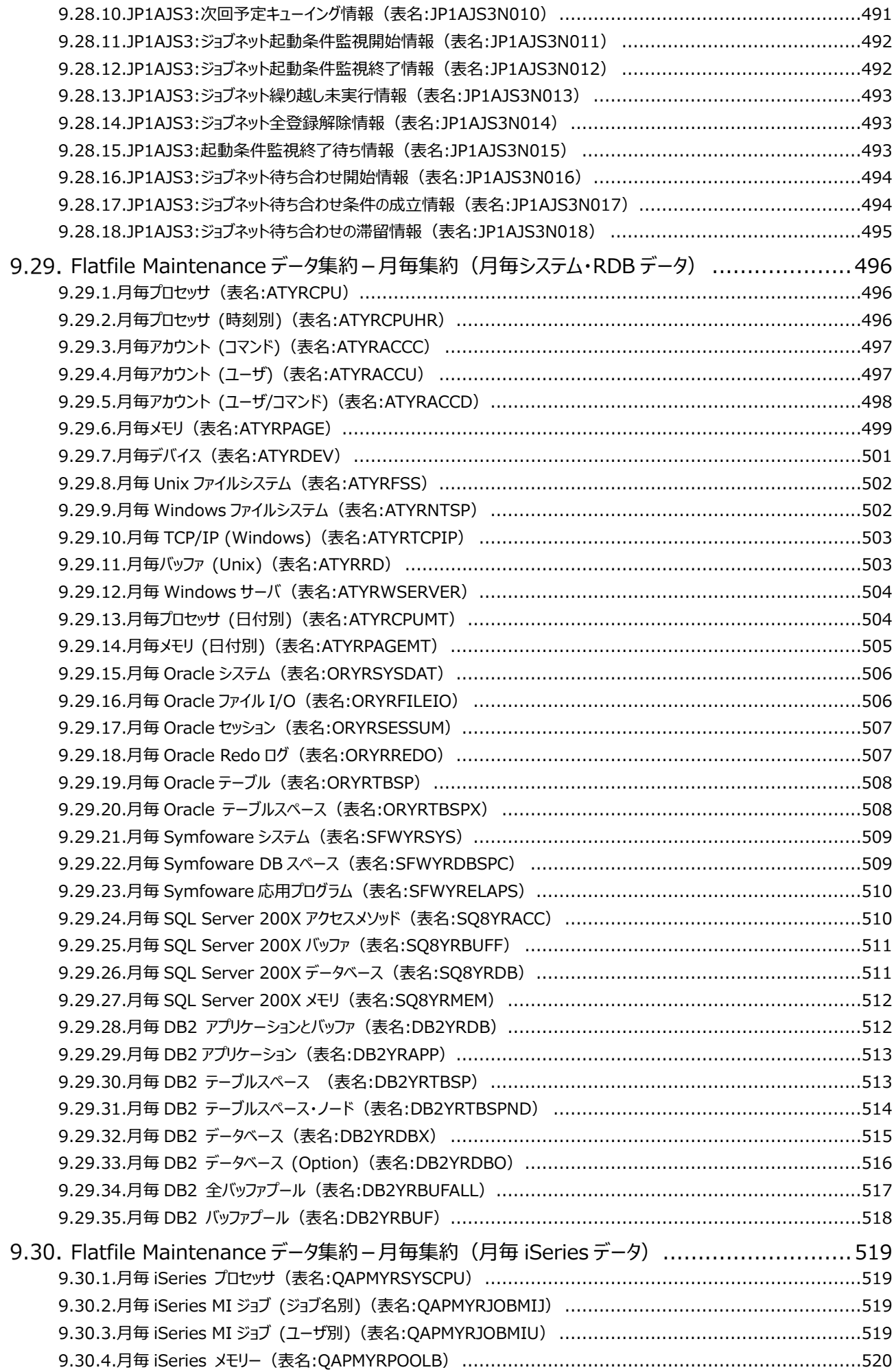

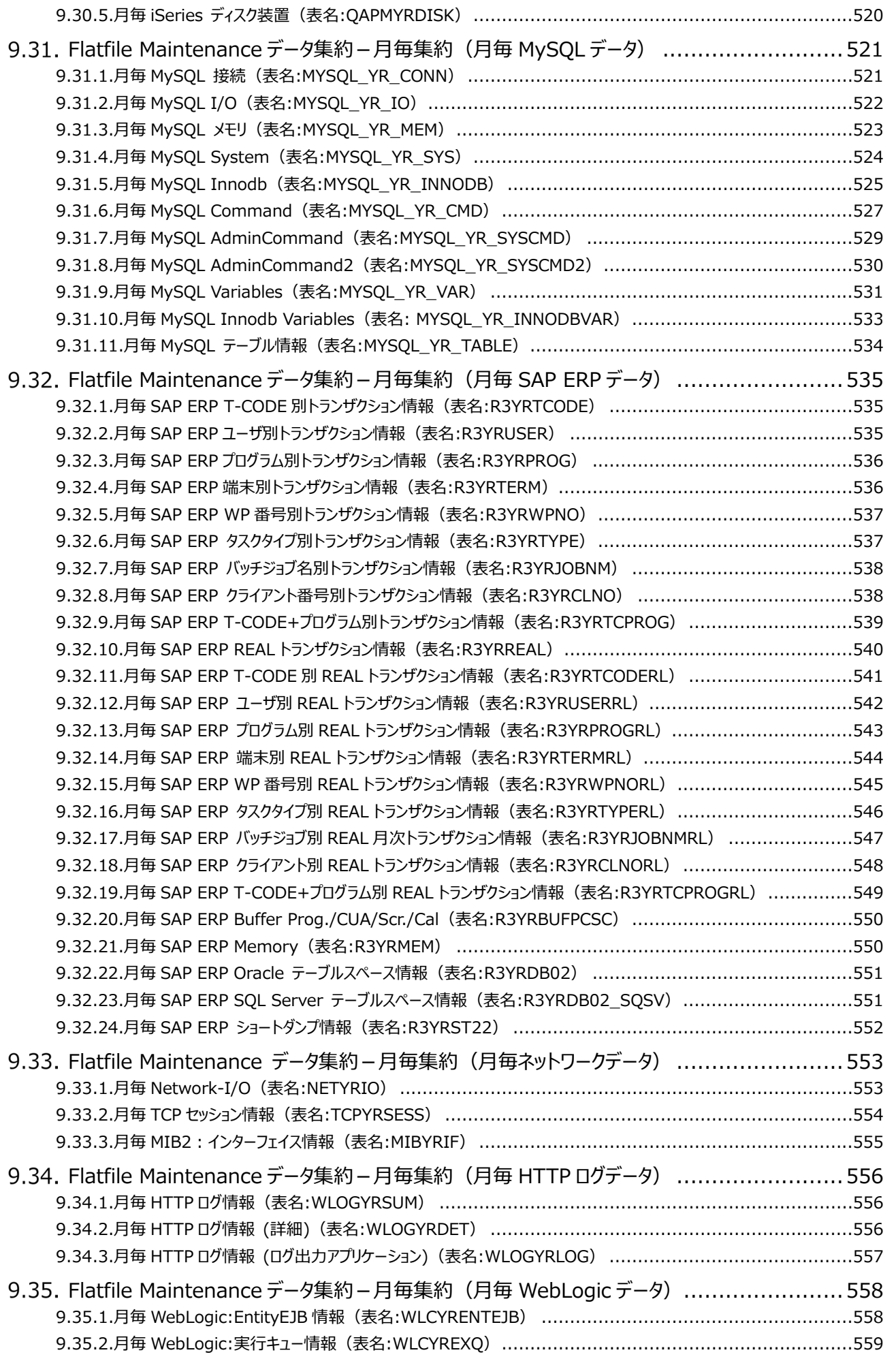

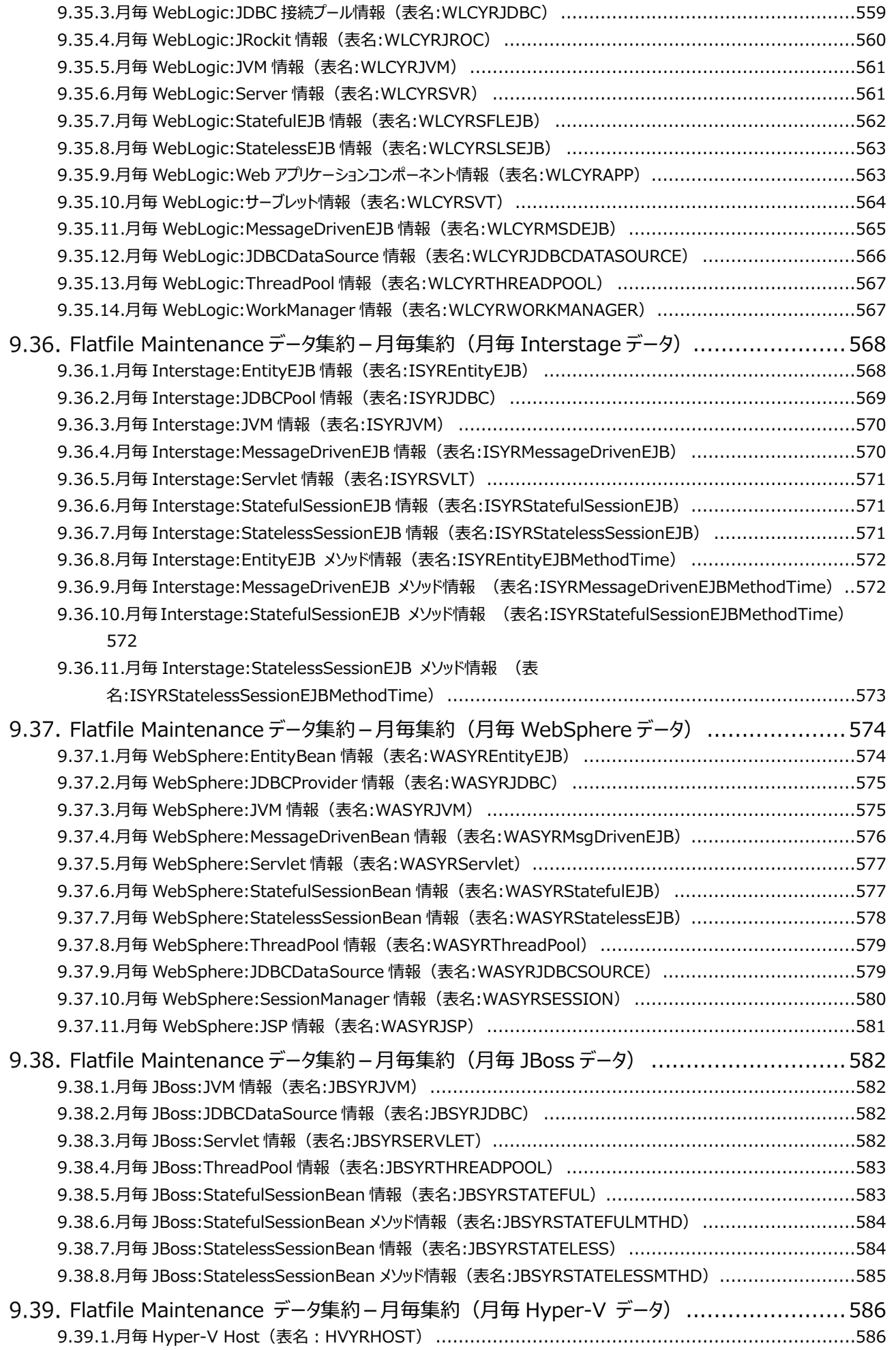

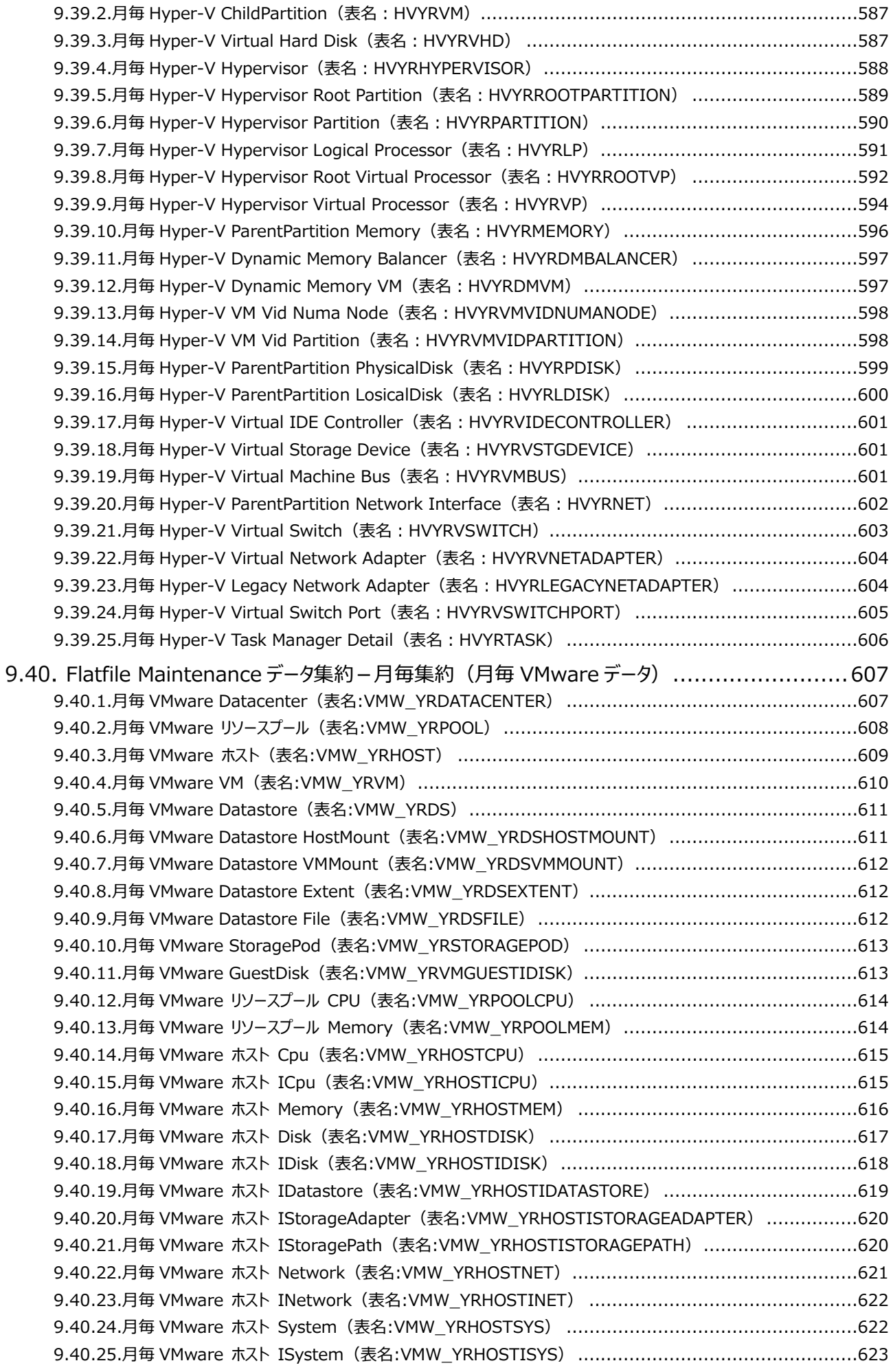

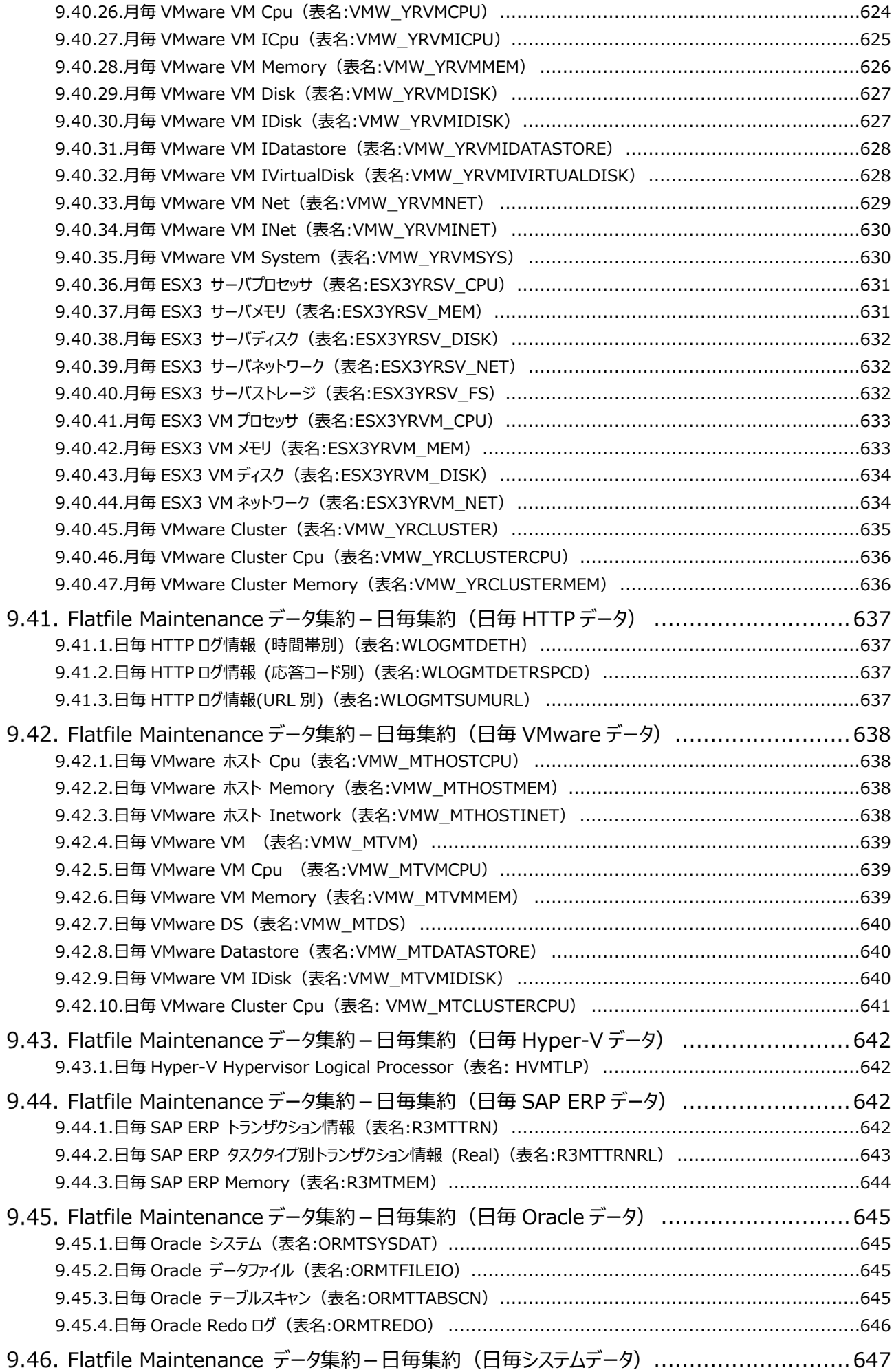

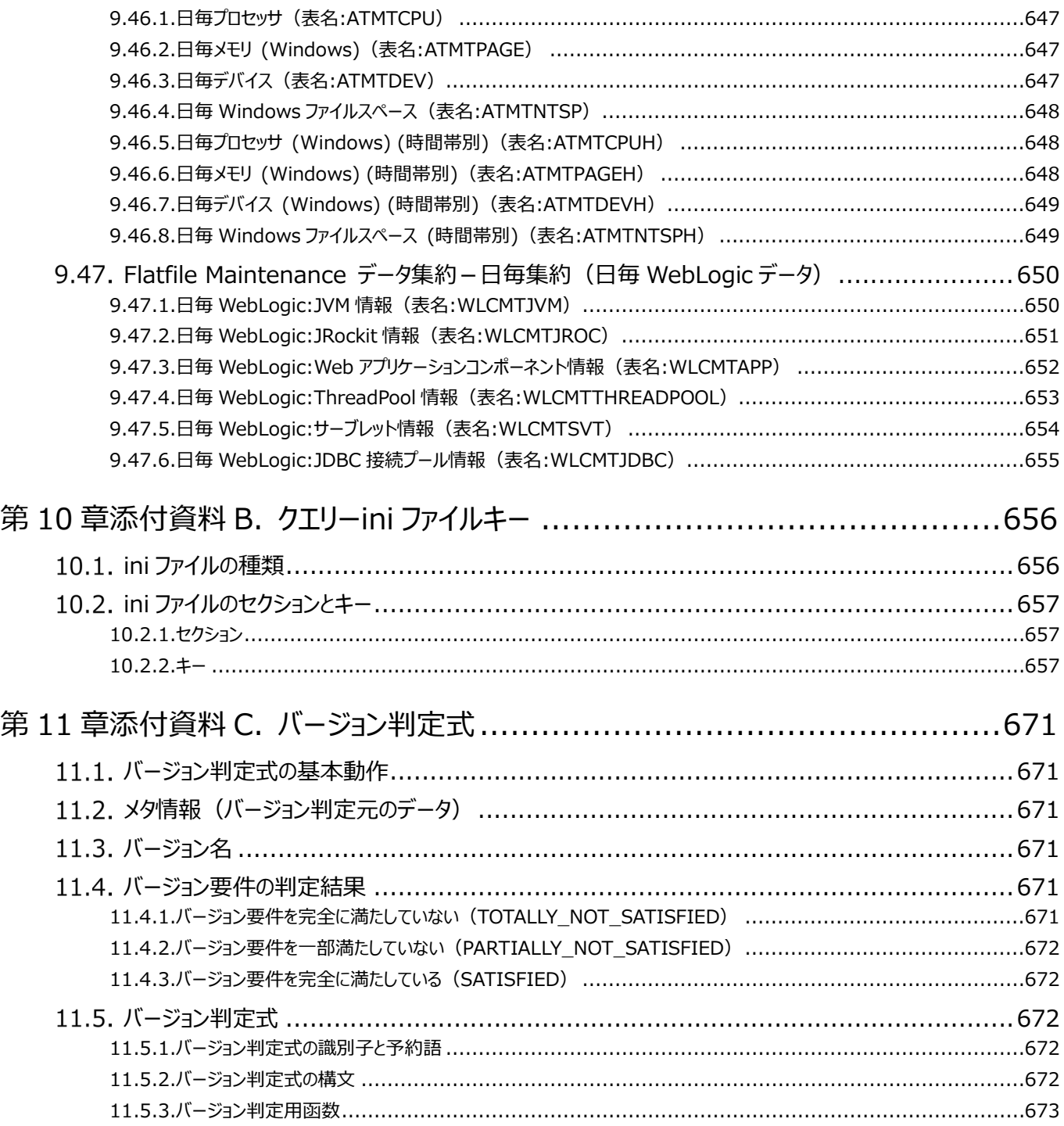

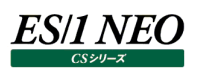

## <span id="page-19-0"></span>第1章 ライセンス

#### <span id="page-19-1"></span>**概要**

ES/1 NEO CS シリーズのご利用には、ライセンス契約に基づいたライセンスの設定が必要です。

ライセンス情報は、ES/1 NEO CS シリーズの導入環境や契約内容に応じて、弊社が個別に作成します。一度作成されたライセ ンス情報は、有効期限に達するか、新しいライセンス情報で上書きするまで有効です。

ライセンスマネージャは、ES/1 NEO CS シリーズに関するライセンス情報の管理と設定をするプログラムです。

ES/1 NEO CS シリーズの各プログラムは、実行時にライセンスマネージャへライセンスの登録情報を問い合わせます。

#### <span id="page-19-2"></span>**ES/1 NEO CS シリーズのライセンス情報**  $1.2.$

ここでは、ES/1 NEO CS シリーズのライセンス情報について説明します。

### <span id="page-19-3"></span>**1.2.1. 正式ライセンスとトライアルライセンス**

ES/1 NEO CS シリーズを使用する際、正式ライセンス、またはトライアルライセンスを設定する必要があります。

弊社との契約に基づいて発行されるライセンスを正式ライセンスと呼びます。

正式ライセンスでは、契約内容に応じて ES/1 NEO CS シリーズの基本機能(CS-MAGIC)の他に、様々なオプション機能が使 用できます。

これに対し、正式ライセンスが発行されるまでの間、トライアルライセンスで ES/1 NEO CS シリーズを試用いただくことが可能です。 試用期間は製品のご利用開始から 30 日間となっております。

トライアルライセンスでは、ES/1 NEO CS シリーズのすべての機能を期限付きで試用できます。

トライアルライセンスで収集したデータやグラフは、トライアル終了後でも、正式ライセンスへアップグレードすることで継続して使用す ることが可能です。

また、正式ライセンスに加えて追加トライアルライセンスを設定し、一部の機能を試用することも可能です。

追加トライアルライセンスが有効な間は、契約済みの正式ライセンスにある機能に加えて、追加トライアルライセンスに含まれるす べての機能が期限付きで利用可能となります。

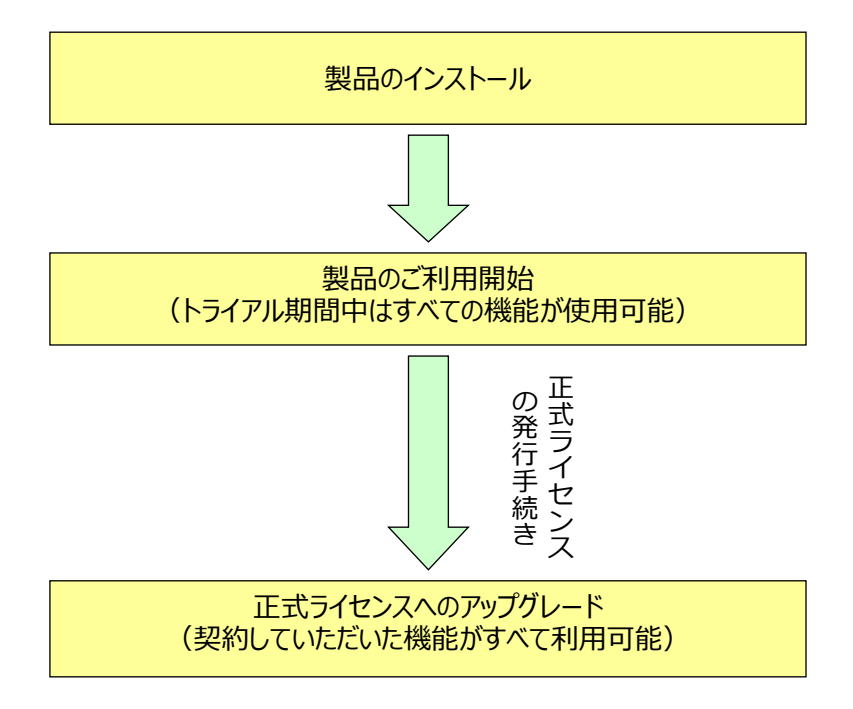

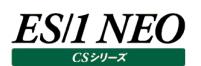

#### <span id="page-20-0"></span>**1.2.2. ライセンスの形態**

ES/1 NEO CS シリーズは、スタンドアロン形式、またはクライアント・サーバ形式のどちらかを選んで使用できます。以下に各形式 について説明します。

【スタンドアロン形式】

ES/1 NEO CS シリーズのすべての機能を 1 台のライセンスサーバ PC 上に導入し、利用する形式です(Acquire、Control Center は除く)。

ライセンスの情報は、ライセンスサーバのライセンスフォルダ上に保存されます。

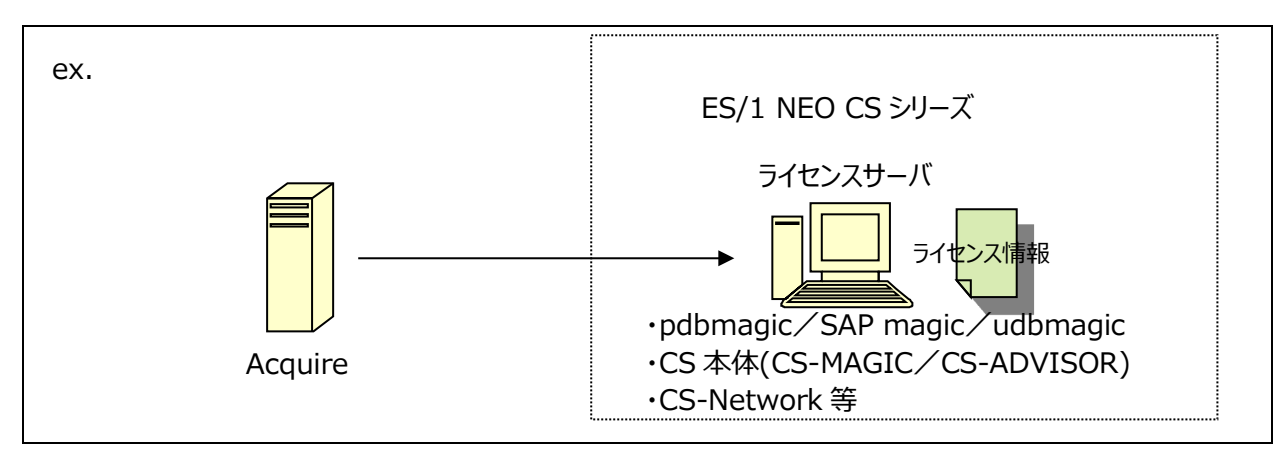

【クライアント・サーバ形式】

ES/1 NEO CS シリーズ(Acquire、Control Center は除く)を複数の PC 上にインストールする場合は、クライアント・サーバ 形式で導入する必要があります。

クライアント・サーバ形式では、Windows ファイル共有の機能を利用してライセンス情報を共有することで、同一ネットワークセグ メント上のどの PC からでも ES/1 NEO CS シリーズの各機能を利用することを可能にします。従って、ライセンスサーバで Windowsファイル共有が利用できない場合、あるいは、クライアントからライセンスサーバのライセンスフォルダに対する適切なアク セス権限がない場合は、この形式を使用することはできません。

※ライセンスサーバを複数導入する場合、ライセンスサーバの台数分のライセンス情報ファイルが必要になります。

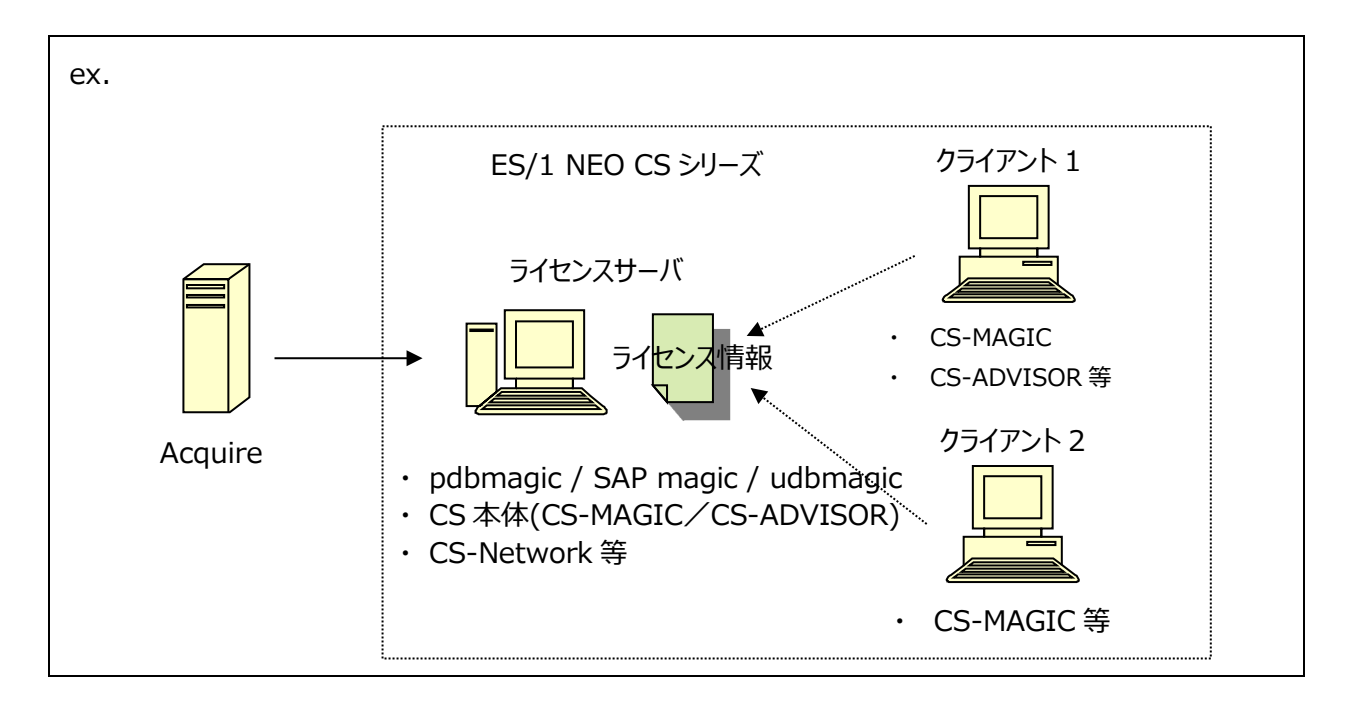

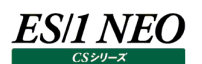

#### <span id="page-21-0"></span>**1.2.3. ライセンスフォルダ**

ライセンスフォルダは、ライセンスサーバがライセンスの情報を管理・公開するためのフォルダです。

ライセンスフォルダは、ライセンスサーバのローカルハードディスク上に作成してください。ネットワークドライブ上に作成したフォルダをラ イセンスフォルダにすることはできません。

クライアント・サーバ形式で運用する場合、このフォルダは、他のクライアント PC から共有されている必要があります。共有の設定は、 Windows 標準のエクスプローラ等で行います。クライアントの設定を行う前に、ライセンスフォルダの共有設定と、ライセンスサーバ の設定を完了させてください。

クライアント・サーバ形式で運用する場合、リモートからライセンスフォルダに対する書込み操作が行われます。リモートの管理 PC か ら読み書きが可能になるよう、権限を設定する必要があります。

#### <span id="page-21-1"></span>**1.2.4. ライセンス情報ファイル**

ライセンス情報ファイルは、正式ライセンスをライセンスサーバに導入するために必要なファイルです。

このファイルは、導入先のライセンスサーバのインストレーションキーとライセンスの契約内容を組み合わせたものを暗号化して作成 されます(ライセンスサーバ 1 台に対して 1 つのライセンスファイルが必要です)。

ES/1 NEO CS シリーズの使用期限が切れる前に、ライセンスサーバのインストレーションキーを弊社の担当者まで送付してくださ い。弊社でライセンス情報ファイルを作成し、返送します。なお、返送まで、数日以上かかる場合がありますので、できるだけお早め にご対応ください。

一度作成されたライセンス情報ファイルは、対象となるライセンスサーバに対して、1 度だけ適用することが可能です。ライセンスマネ ージャは、暗号化されたライセンス情報ファイルの内容を解析し、ライセンスフォルダにあるライセンス情報を、新しいライセンス情報 で更新します。

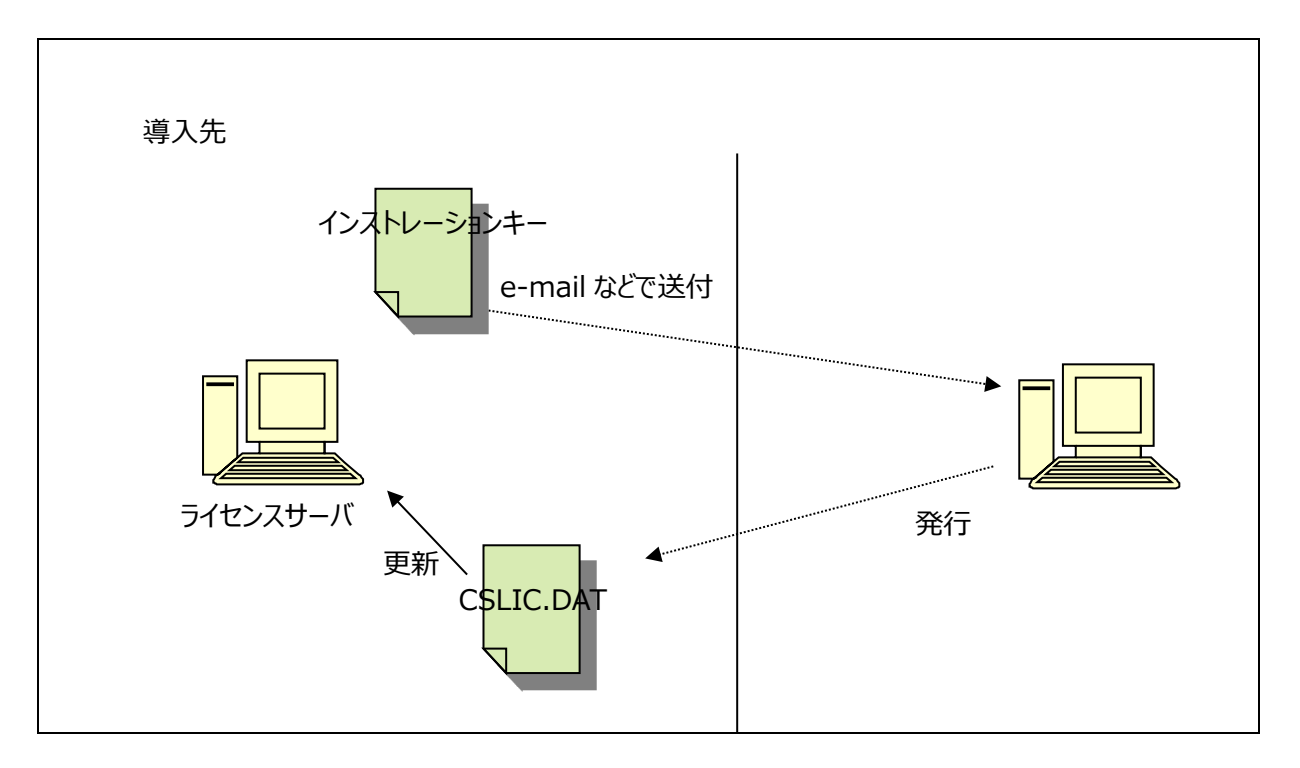

#### <span id="page-22-0"></span>**1.2.5. ライセンス情報の詳細**

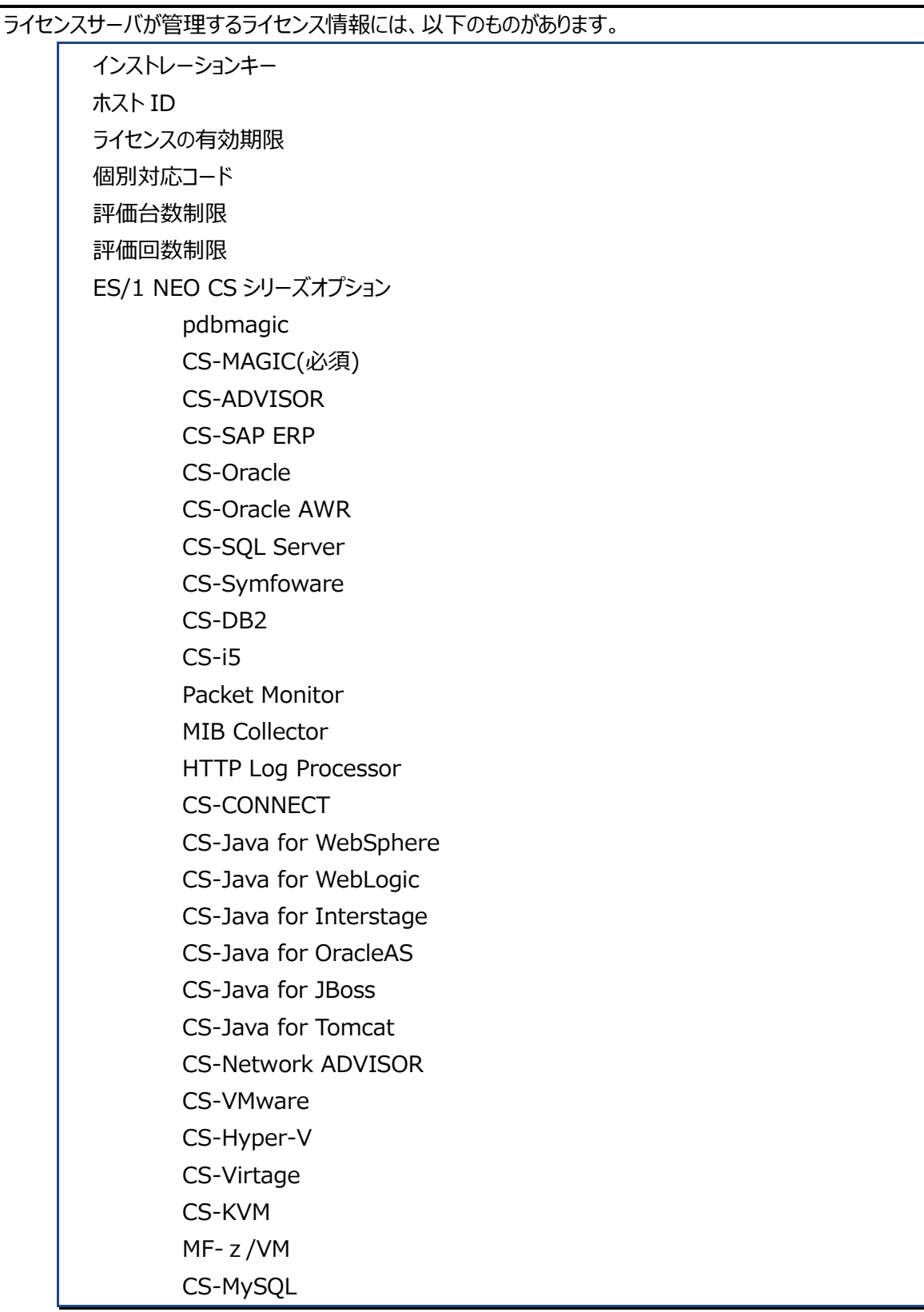

CS-Storage for NetApp CS-AWS CS-JOB for JP1

**ES/1 NEO** 

### ES/1 NEO

(1)インストレーションキー

ライセンスマネージャによって、ライセンスサーバ毎に固有の ID が生成されます。 インストレーションキーは、正式ライセンスの発行に必要です。

(2)ホスト ID

ES/1 NEO CS シリーズを導入した PC 毎に、固有の ID が生成されます。 ライセンスサーバに接続するクライアント台数を管理するために、内部的に参照されます。

(3)ライセンスの有効期限

正式ライセンスやトライアルライセンスには有効期限が設定されています。 有効期限を過ぎた場合、ES/1 NEO CS シリーズの機能が停止されます。 ES/1 NEO CS シリーズを継続的にご利用される場合は、新しいライセンス契約が必要になります。

(4)個別対応コード

試用ライセンスを設定している間は、"TRIAL"というコードが設定されます。 正式ライセンスを設定すると、"GENERIC"または個別対応のコードが表示されます。

#### (5)評価台数制限

ライセンスに評価台数に関する条項が含まれている場合、CS-ADVISOR/CS-Network ADVISOR で評価できるシ ステムの台数に制限が設けられます。

評価台数を超えて評価を行おうとしたとき、その旨のメッセージが画面とログに出力されます。 評価台数制限の上限を更新する場合は、新しいライセンス契約が必要になります。

#### (6)評価回数制限

ライセンスに評価回数に関する条項が含まれている場合、CS-ADVISOR/CS-Network ADVISOR で評価できる回 数に制限が設けられます。

評価回数を超えて評価を行おうとしたとき、その旨のメッセージが画面とログに出力されます。 評価回数制限の上限を更新する場合は、新しいライセンス契約が必要になります。

#### (7)ES/1 NEO CS シリーズオプション

CS-MAGIC、CS-ADVISOR、CS-Oracle、CS-Oracle AWR、CS-SAP ERP、CS-Symfoware、CS-DB2、 CS-i5、Packet Monitor、MIB Collector、HTTP Log Processor、CS-Java、CS-CONNECT、CS-Network ADVISOR、CS-VMware、CS-Hyper-V、CS-Virtage、CS-KVM、MF-z/VM、CS-MySQL、CS-Storage for NetApp、CS-AWS、CS-JOB for JP1 など、ES/1 NEO CS シリーズの各種機能が利用できるかどうかを管理していま す。

CS-MAGIC ライセンスは常に必要で、それ以外のライセンスについては、すべてオプション扱いとなります。 オプションの機能を追加される場合は、追加のライセンス契約が必要となります。

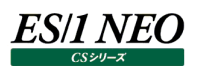

#### <span id="page-25-0"></span>**ライセンスの導入手順**

本項では、トライアルライセンスの設定手順と、ライセンスサーバ・クライアントの設定手順について説明します。

#### <span id="page-25-1"></span>**1.3.1. 導入手順**

導入手順は、ライセンスサーバとクライアントで異なります。 クライアントの設定前に、ライセンスサーバの設定が完了している必要があります。

#### 以下に、導入手順を示します。

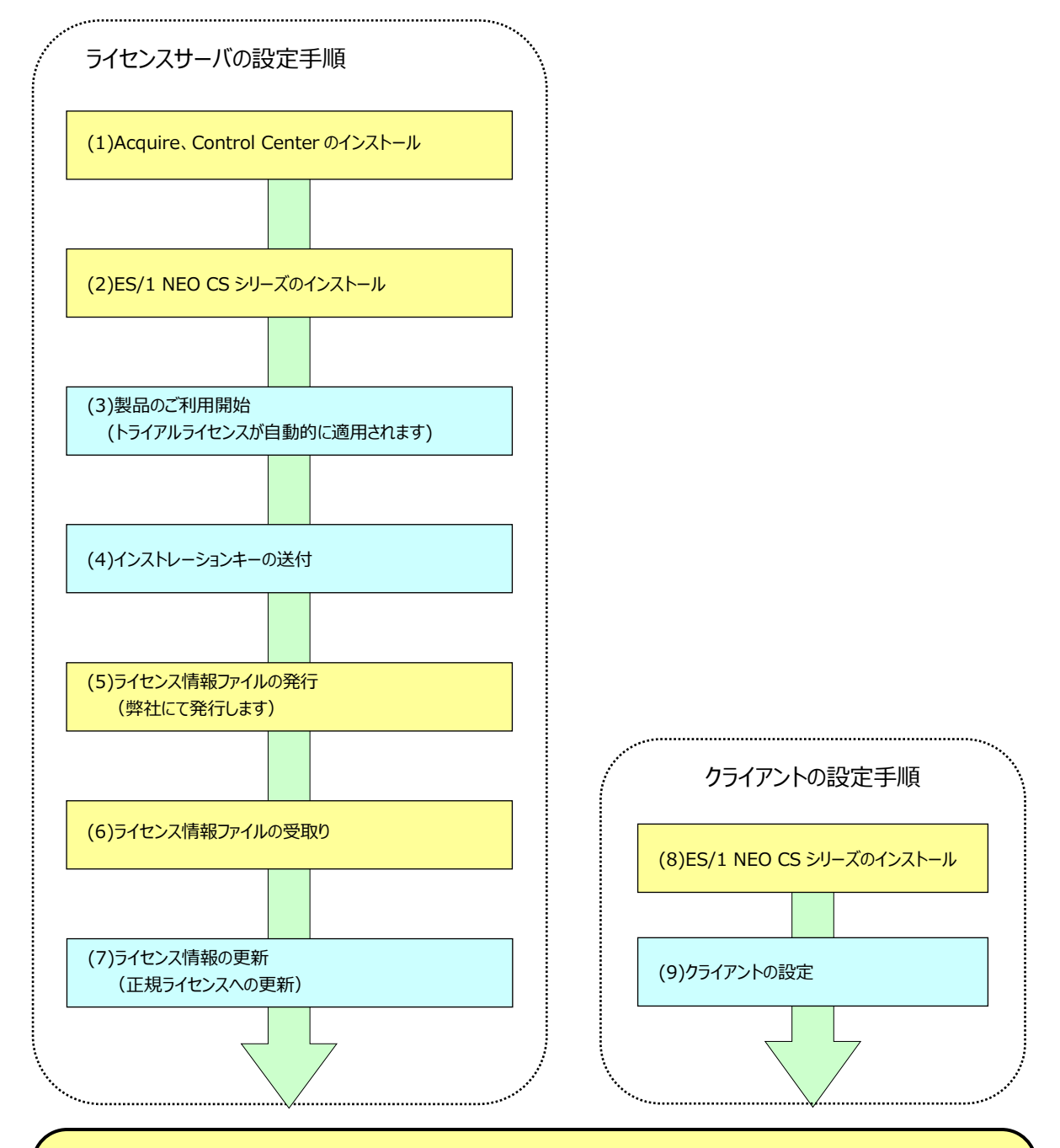

完了

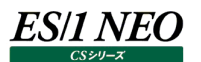

#### <span id="page-26-0"></span>**1.3.2. ライセンスサーバの設定手順**

(1)Acquire、Control Center のインストール

別紙マニュアル「Acquire 使用者の手引き」、「Control Center 使用者の手引き」に従い、インストールと設定を行いま す。

(2)ES/1 NEO CS シリーズのインストール

別紙マニュアル「インストールガイド」に従い、必要な機能をライセンスサーバとするコンピュータへインストールします。

(3)製品のご利用開始

導入後すぐに、製品をご利用いただけます。初回起動時に自動的にトライアルライセンスが適用され、以後30日が経過す るまで試用していただけます。これ以降のご使用には正式ライセンスが必要です。(4)にお進みください。

(4)インストレーションキーの送付

正式ライセンスをお申し込みいただくため、弊社にインストール対象となる管理用 PC のインストレーションキーを送付していた だきます。

インストレーションキーは製品のインストール時に作成されるインストールログファイルかライセンスマネージャの起動画面で確 認できます。インストールログファイルは製品導入フォルダ C:\IM (標準インストールの場合)に Csinst(<コンピュータ名 >).log という名前で作成されます。

インストールログファイルを、電子メールで [contact@iim.co.jp](mailto:contact@iim.co.jp) 宛にご送付ください。

(5)ライセンス情報ファイルの発行

上記(4)で送付していただいたインストレーションキーとライセンス契約に基づいて、弊社でライセンス情報ファイルを作成しま す。

(6)ライセンス情報ファイルの受取り

弊社よりお送りします。

- (7)ライセンス更新
	- ①弊社より送付したライセンスファイル「CSLIC.DAT」を次のフォルダ配下にコピーしてください。 C:\IIM\CS\iimlicm(標準インストールの場合)
	- ②ライセンスマネージャ起動

「スタート」メニュー→「プログラム」→「ES1 NEO CS シリーズ」→「ライセンスマネージャ」を起動します。

③画面右下の[最新のライセンス情報を適用する(N)]ボタンを選択し、①で保存したライセンスファイルを選択してくださ い。

④ライセンスマネージャを終了し、再度ライセンスマネージャを起動します。

ライセンス情報が更新されたかどうかをご確認ください(確認方法は、本紙「1.4.4.正式ライセンスの設定と更新」を参照 してください)。

以上で、ライセンスサーバの設定は完了です。

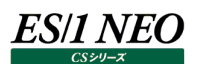

#### <span id="page-27-0"></span>**1.3.3. クライアントの設定手順**

クライアントの設定の前に、ライセンスサーバの設定を完了してください。ライセンスサーバが正しく設定されていないと、クライアント へのインストール作業はすべて失敗します。

#### (1)ファイル共有の設定

ライセンス・サーバ上にあるライセンスフォルダをファイル共有で参照できるよう、設定を行います。ファイル共有の設定で「フル コントロール」または「変更」「読み取り」が許可されていることを確認してください。NTFS を使用している場合、ファイルシステ ムのセキュリティ設定で「フルコントロール」か、「変更」「読み取り」「フォルダー内容の一覧表示」「読み取り」「書き込み」のア クセス許可が設定されていることも確認してください。バッチ実行とGUI操作で使用するユーザが異なる場合、それぞれに対 して同様の許可を設定してください。

(2)ES/1 NEO CS シリーズの設定

別紙マニュアル「インストールガイド」に従い、必要な機能をクライアントへインストールします。

(3)クライアントの設定

ライセンスマネージャを使用して、既存のライセンスサーバへ接続するように、設定を変更します。画面上でクライアントの設 定が正しく行われたことを確認してください。

以上で、クライアントの設定は完了です。

#### <span id="page-28-0"></span>**ライセンスマネージャの実行**

本項では、ライセンスマネージャの説明と、具体的なライセンス情報の更新手順を説明します。

#### <span id="page-28-1"></span>**1.4.1. 起動と終了**

プログラムグループに「ES1 NEO CS シリーズ」グループが作成されています。

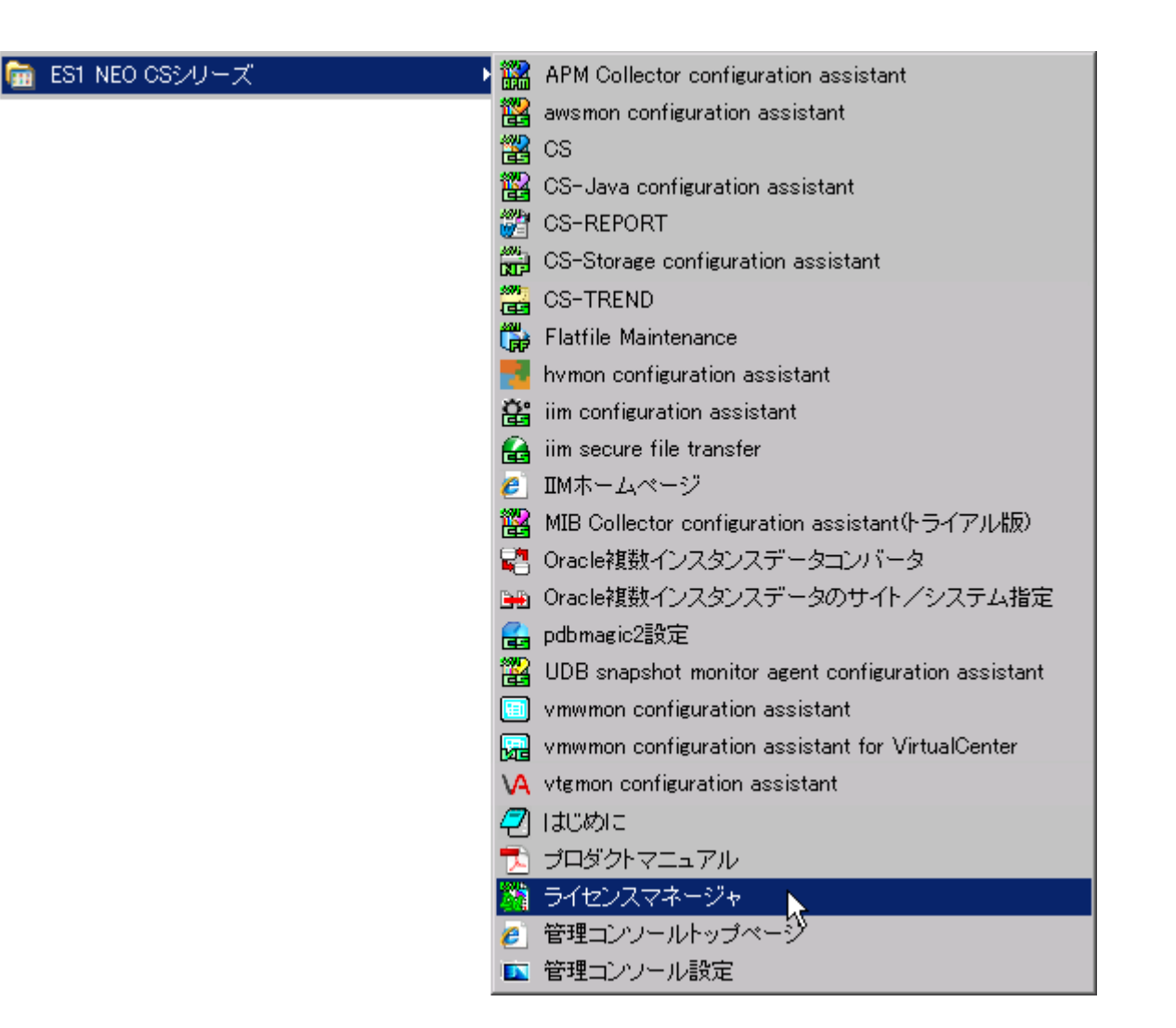

このグループの「ライセンスマネージャ」を選択することによりライセンスマネージャが起動されます。プログラムは、[閉じる]ボタンが押 下されると終了します。

#### <span id="page-28-2"></span>**1.4.2. 実行の前に**

ライセンスマネージャで正式ライセンスを設定・更新するためには、あらかじめライセンス情報ファイル(CSLIC.DAT)を取得しておく 必要があります。

ライセンス情報ファイル(CSLIC.DAT)を取得するには、インストレーションキーが必要です。

インストレーションキーは製品のインストール時に作成されるインストールログファイルかライセンスマネージャの起動画面で確認でき ます。インストールログファイルは製品導入フォルダ C:\IIM(標準インストールの場合)に Csinst(<コンピュータ名>).log という 名前で作成されます。

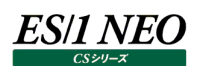

#### <span id="page-29-0"></span>**1.4.3. 初期画面**

ライセンスマネージャのアイコンをクリックするとライセンスマネージャの初期画面が表示されます。 初回起動時の時は、未設定の項目が非表示になっています。 ライセンス情報を登録した後であれば、設定中のライセンス情報が画面に表示されます。

【画面説明】

初期画面では、ライセンス情報の確認と変更ができます。契約しているライセンスの形態により、画面に表示されるタブの枚数が 変わる場合があります。以下にタブの意味と、表示項目とボタンの説明、その際の動作について説明します。

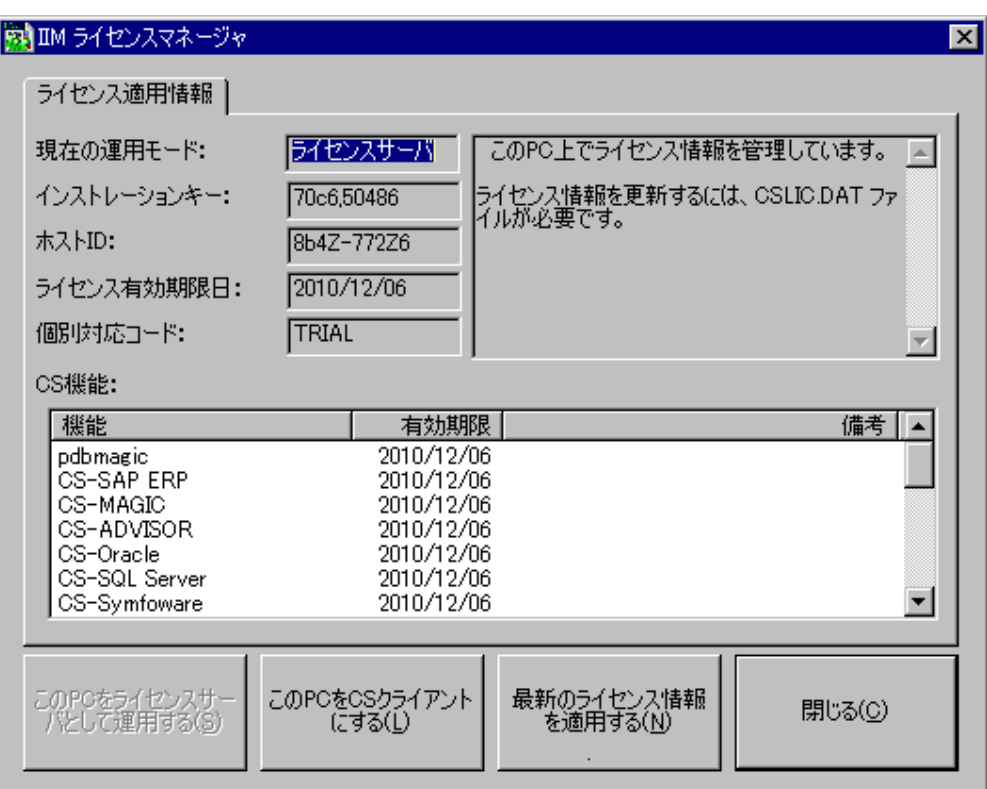

【ライセンス適用情報】

ライセンスの適用状態と、利用可能な CS 機能一覧など、基本的な情報を表示します。

#### [現在の運用モード]

ライセンスの運用モードを表示します。

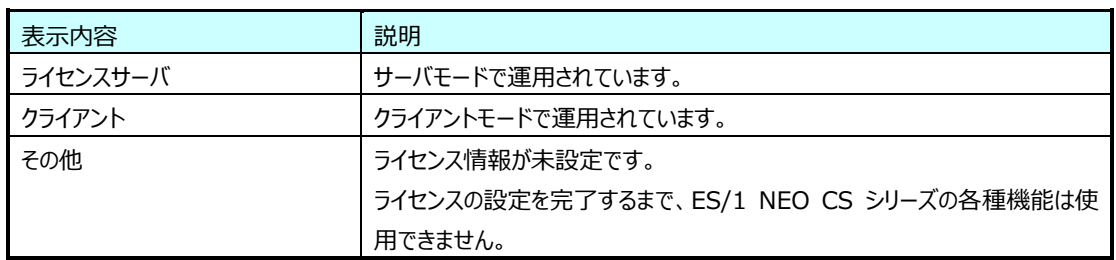

[インストレーションキー]

ライセンスサーバのインストレーションキーを表示します。 正式ライセンスを発行するには、ここに表示されているインストレーションキーが必要です。 ライセンスサーバとして設定する PC のインストレーションキーを、弊社の担当者までご連絡ください。

[ホスト ID]

この PC のホスト ID を表示します。

[ライセンス有効期限日]

ライセンスの有効期限日を表示します。

ライセンスが正しく初期化されていない場合、空欄で表示されます。

[個別対応コード]

ライセンス情報に埋め込まれた個別対応コードを表示します。

ライセンスが正しく初期化されていない場合、空欄で表示されます。

トライアルライセンスを使用中の場合、「TRIAL」と表示されます。

正式ライセンスを使用中で、特に個別対応が行われていない場合、「GENERIC」と表示されます。

#### [CS 機能]

現在のライセンス情報で設定されている、ES/1 NEO CS シリーズのオプションの状況が表示されます。 機能欄には利用可能な CS 機能名が表示されます。 有効期限欄には、追加トライアルライセンスを含めた、CS 機能の使用期限が表示されます。 各種機能の意味を以下に示します。

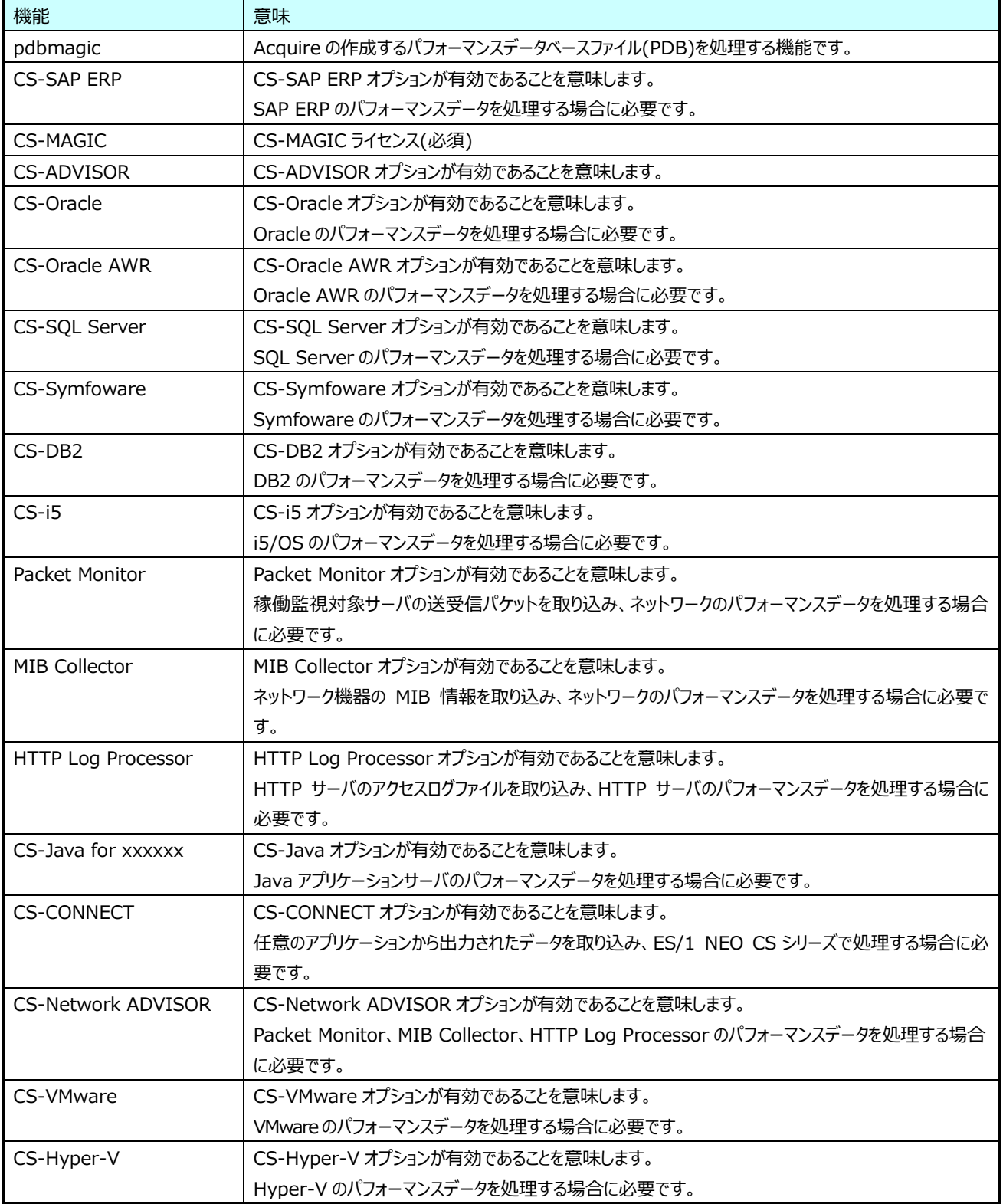

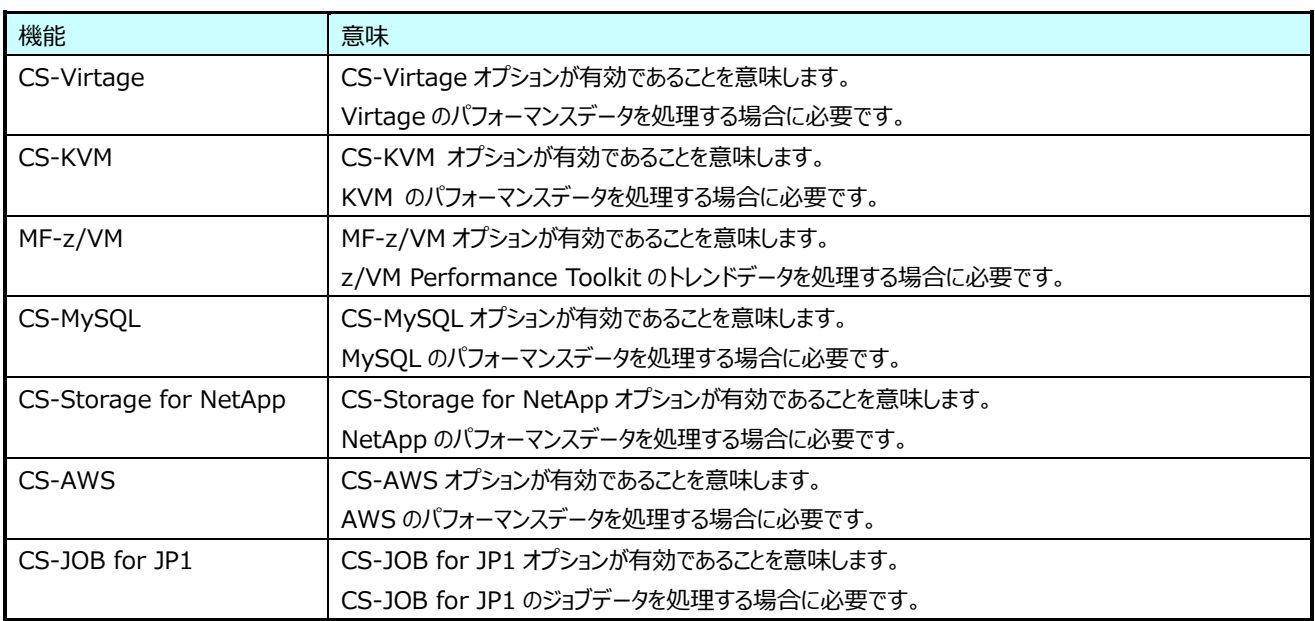

#### 【評価回数】

CS-ADVISOR、CS-Network ADVISOR をご利用の方で、評価回数に制限のあるライセンス契約を設定されている場合、 評価回数タブが利用可能になります。

ここでは、それぞれの製品の現在までの評価回数と、ご契約にある評価回数制限数が表示されます。

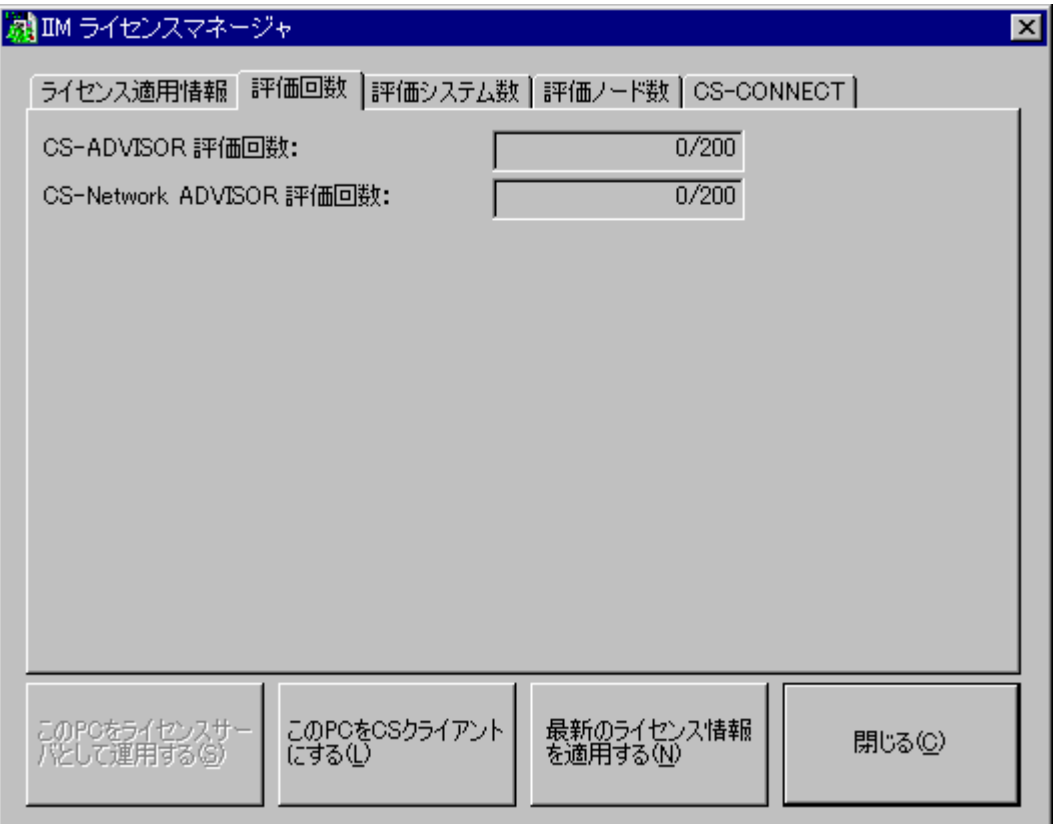

### **ES/1 NEO**

#### 【評価システム数】

CS-ADVISOR をご利用の方で、評価回数に制限のあるライセンス契約を設定されている場合、評価システム数タブが利用可 能になります。

ここでは、現在までの評価システム数と、ご契約にある評価システム数の制限値が表示されます。

評価済みシステム欄では、現在までに評価を行ったシステムと、最後に評価を行った時刻の一覧を確認することができます。

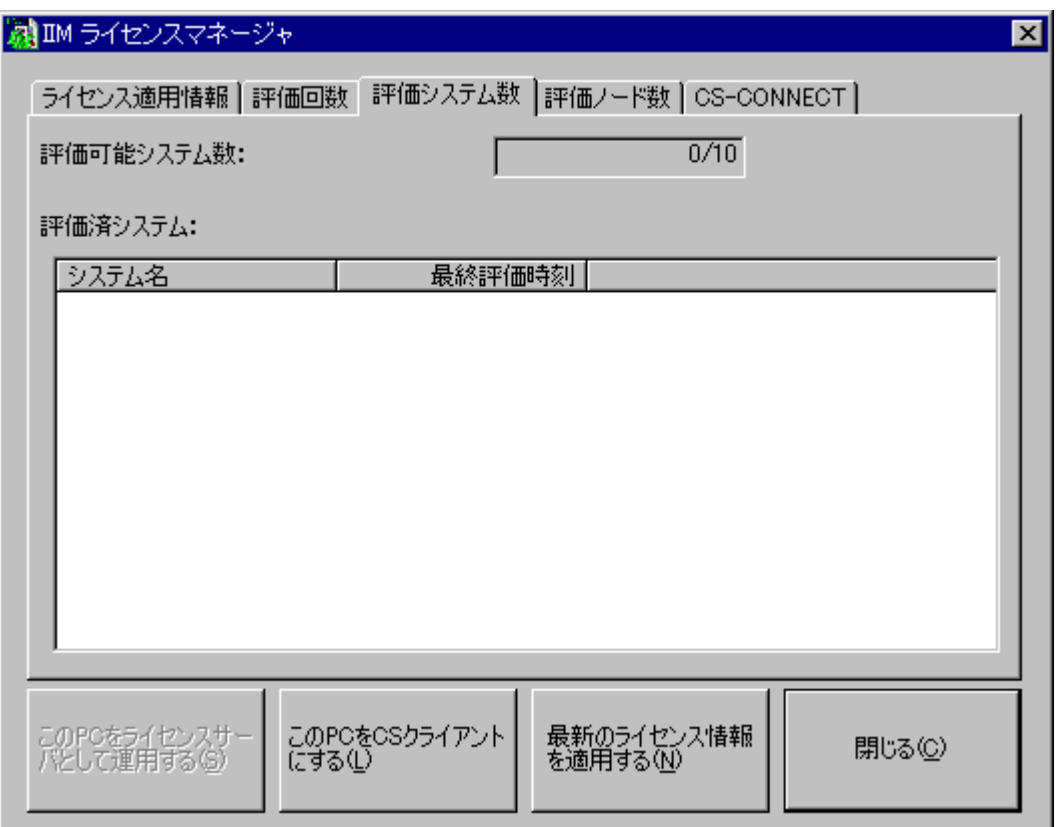

**ES/1 NEO** 

#### 【評価ノード数】

CS-Network や CS-WEB Option をご利用の方で、評価ノード数に制限のあるライセンス契約を設定されている場合、評価 ノード数タブが利用可能になります。

ここでは、現在までの評価可能ノード数と、ご契約にある評価可能ノード数の制限値が表示されます。 評価済みノード欄では、現在までに評価を行ったノードの種別とノード名を確認することができます。

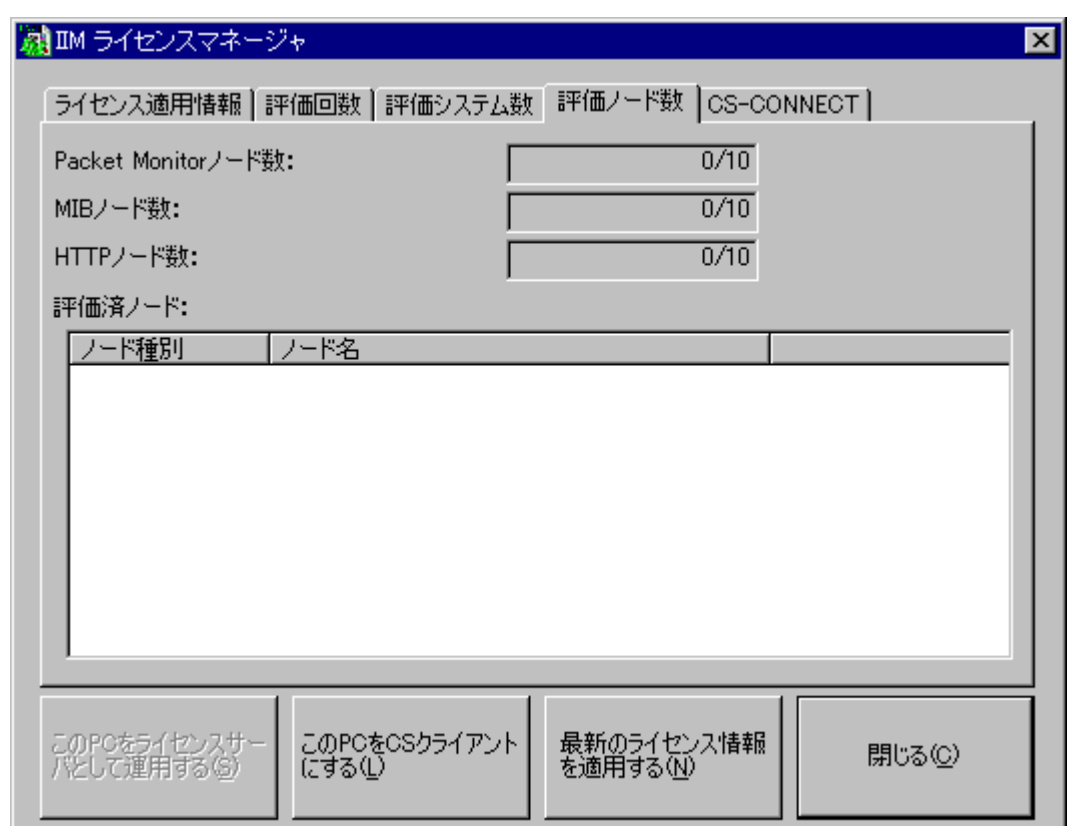

【CS-CONNECT】

CS-CONNECT をご利用の方で、変換システム数やレコード数に制限のあるライセンス契約を設定されている場合、 CS-CONNECT タブが利用可能になります。

ここでは、ご契約にある変換可能システム数制限と変換可能レコード数制限の値を確認することができます。

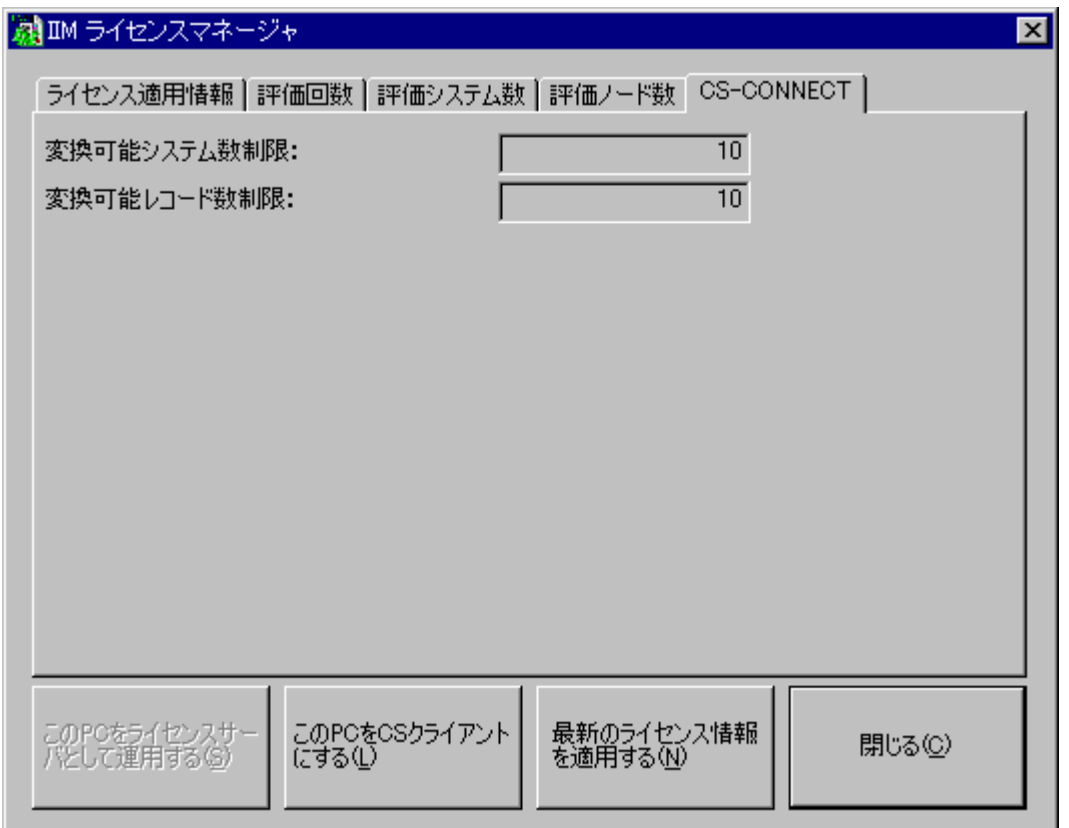

#### [この PC をライセンスサーバとして運用する(S)]ボタン

ライセンスマネージャ実行中の PC を、トライアル用のライセンスサーバとしてセットアップします。

[この PC を CS クライアントにする(L)]ボタン ライセンスマネージャ実行中の PC を、クライアントとしてセットアップします。

[最新のライセンス情報を適用する(N)]ボタン

このボタンはライセンスサーバ上でのみ有効です。

ライセンス情報ファイル(CSLIC.DAT)を使用して、現在のライセンスを新しいものに更新します。

[閉じる(C)]ボタン

ライセンスマネージャの画面を閉じます。
*ES/1 NEO* 

#### **1.4.4. 正式ライセンスの設定と更新**

トライアルライセンスから正式ライセンスへアップグレードするには、ライセンス情報ファイル(CSLIC.DAT)が必要です。 同様に、使用期限が近づいたライセンスや使用期限切れのライセンスを、新しいライセンスに更新する場合も、ライセンス情報ファ イル(CSLIC.DAT)が必要です。

ライセンス情報の更新は、ライセンスマネージャの[最新のライセンス情報を適用する(N)]ボタンで行います。

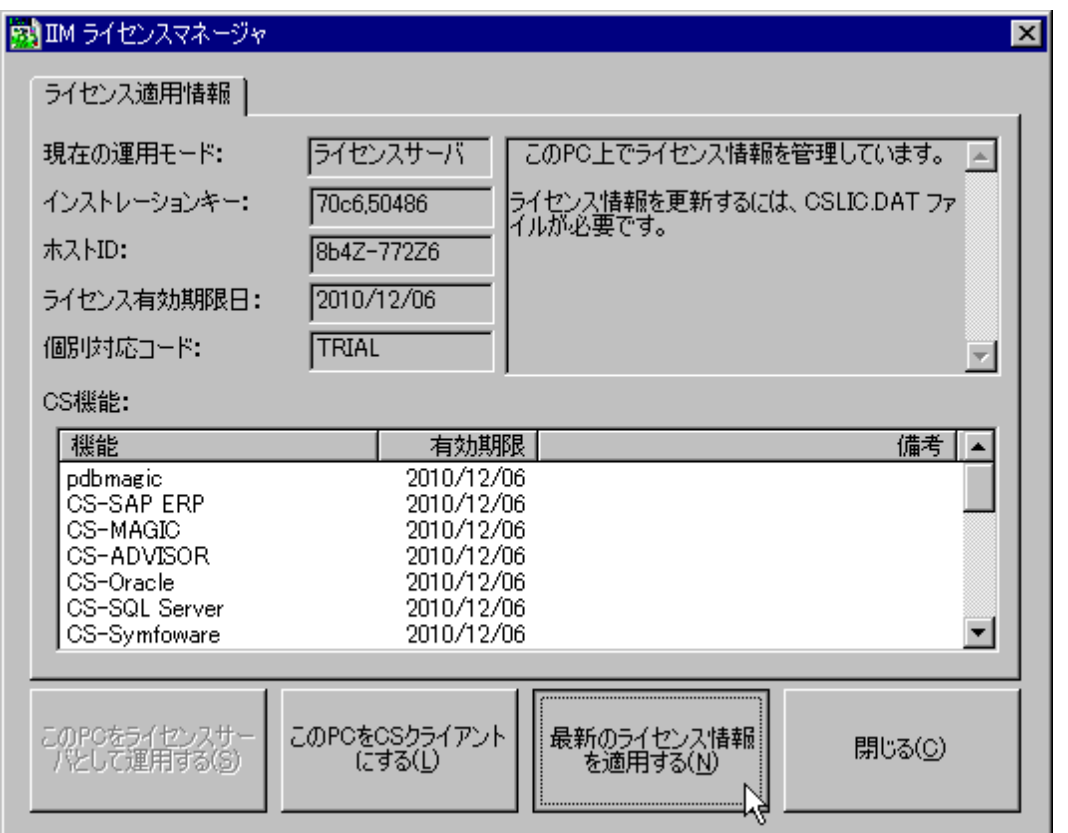

このボタンを押下すると、ライセンスデータの更新画面が開きます。

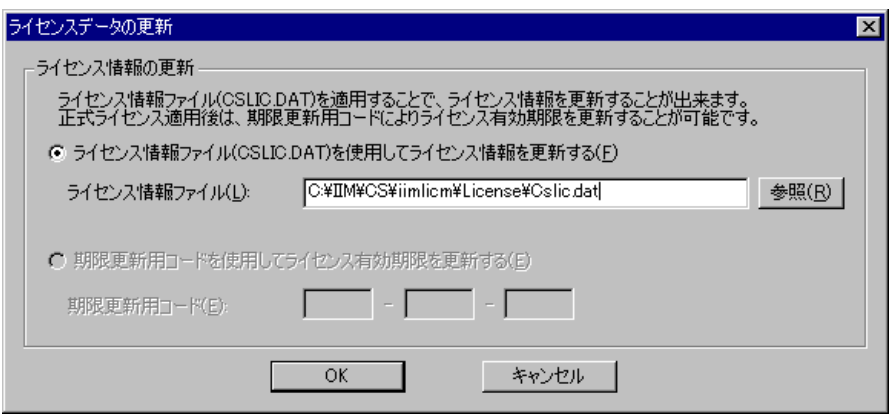

「ライセンス情報ファイル(CSLIC.DAT)を使用してライセンス情報を更新する(F)」を選択してライセンス情報ファイル (CSLIC.DAT)のパスを指定し、[OK]ボタンで設定を完了してください。 ライセンスの更新が完了すると、ライセンスマネージャの画面に更新されたライセンス情報が表示されます。

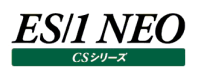

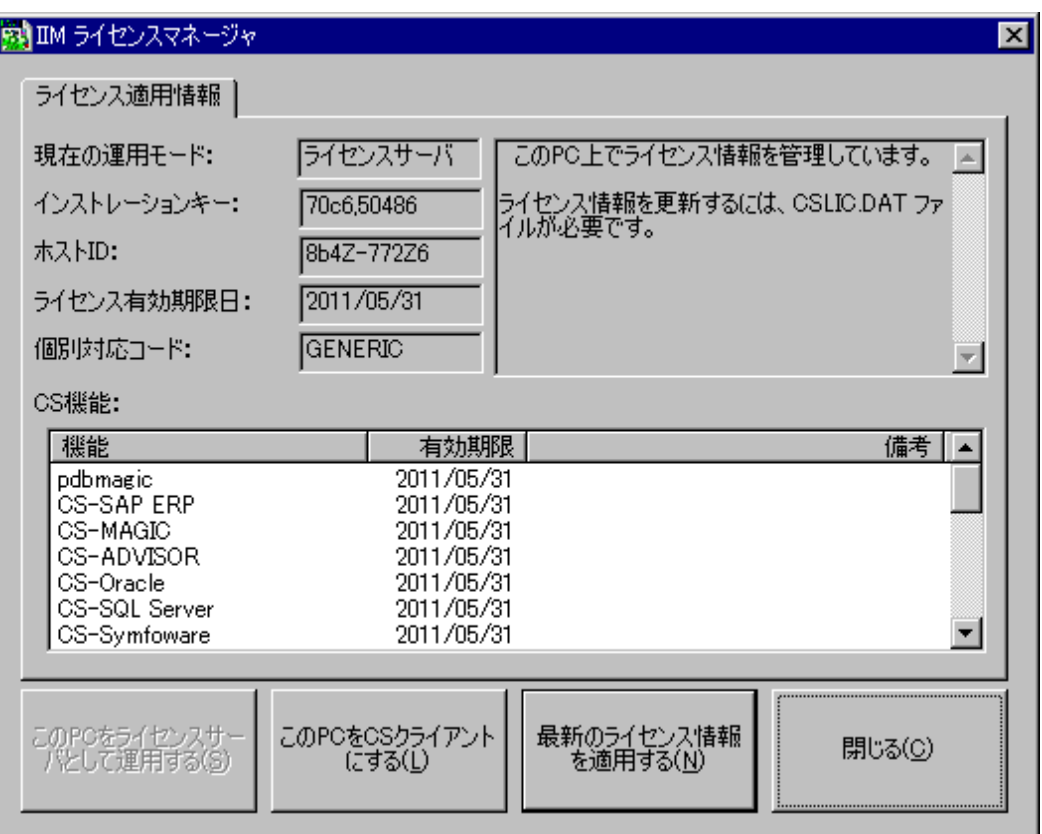

なお、1 度使用したライセンス情報ファイル(CSLIC.DAT)を、繰り返して適用することはできません。使用済みのライセンスファイル は、ライセンスマネージャによって自動的に CSLIC.BAK へリネームされます。

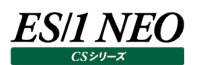

#### **1.4.5. クライアントの設定**

PC をクライアント・サーバ形式のクライアントとして設定するには、[この PC を CS クライアントにする(L)]ボタンを使用します。

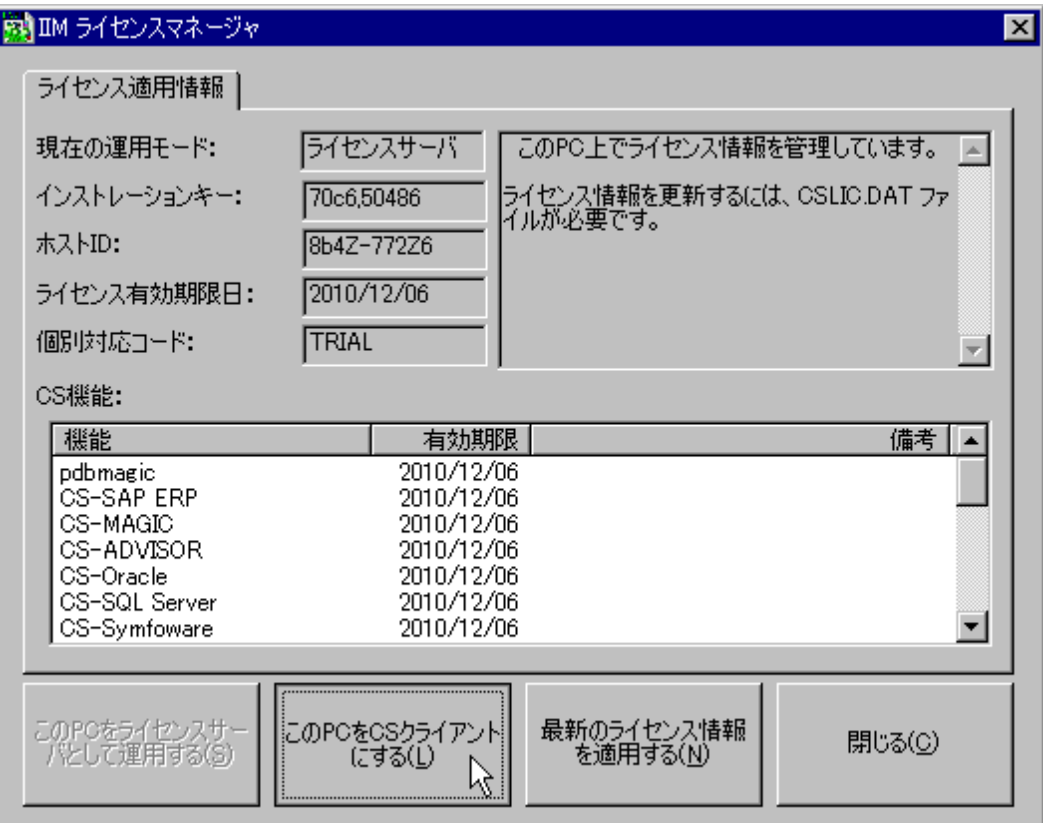

このボタンを押下し、設定を行う前に、あらかじめ、同一ネットワークセグメント内に接続可能なライセンスサーバをセットアップしてお く必要があります。

このボタンを押下すると、ライセンスサーバのライセンスフォルダを選択する画面が表示されます。

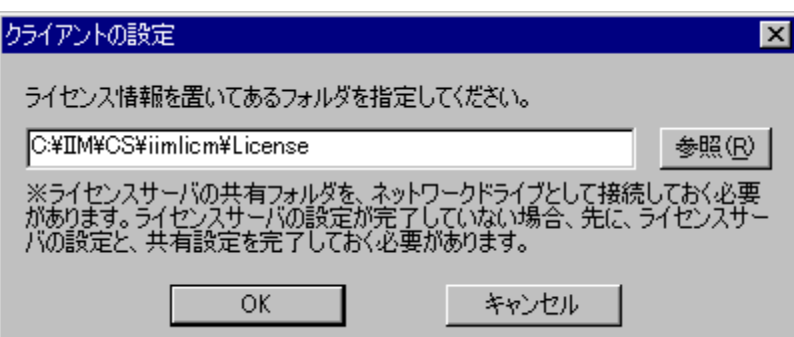

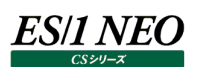

#### 正しくセットアップされたライセンスフォルダを選択して、[OK]ボタンで設定を完了してください。 クライアントの設定が完了すると、ライセンスマネージャの画面にライセンスサーバにある現在のライセンス情報が表示されます。

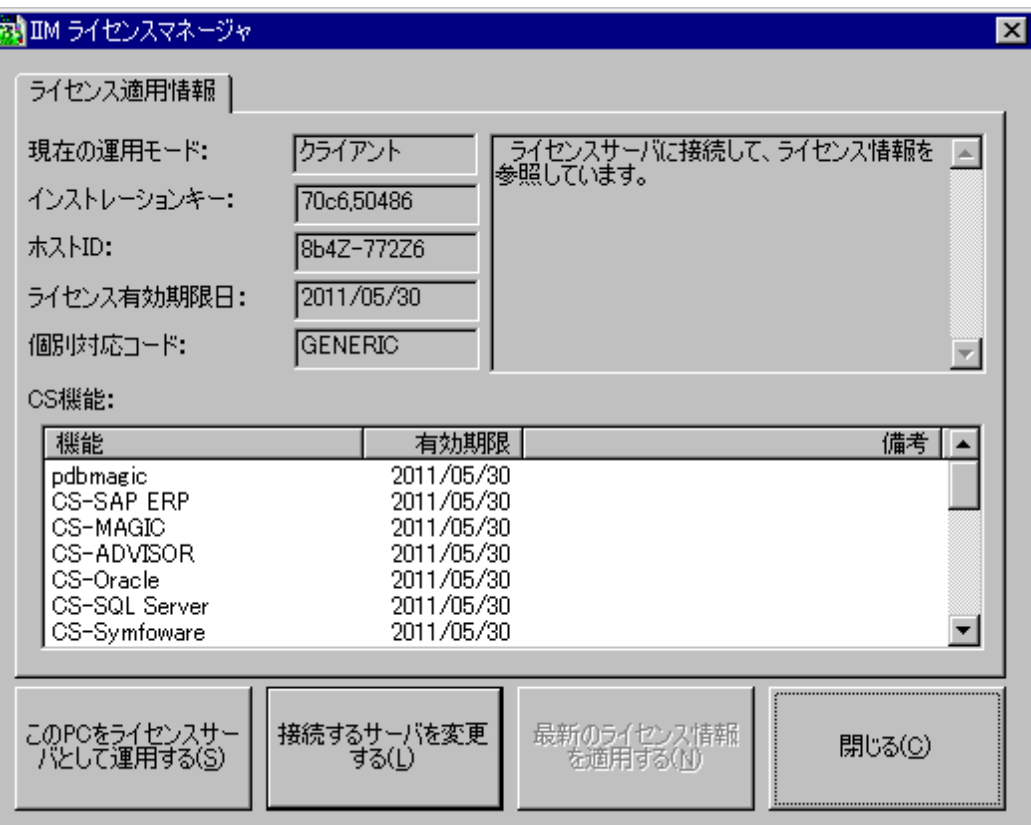

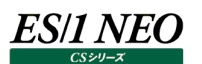

#### **1.4.6. クライアント・サーバの変更**

ライセンスマネージャを使用して、クライアントとサーバの設定を変更できます。

(1)クライアントの接続サーバを変更する

クライアントが参照するライセンスサーバを、接続数に余裕のある別のライセンスサーバへ変更することが可能です。 ライセンスサーバを変更しても、元のライセンスサーバには、以前接続していたクライアントの履歴が保存されます。 クライアントの接続サーバを変更する場合、[接続するサーバを変更する(L)]ボタンを使用します。 このボタンの使用方法は[この PC を CS クライアントにする(L)]ボタンと同様です。詳しい説明については本紙「1.4.5.クラ イアントの設定」を参照してください。

(2)ライセンスサーバ→クライアントの変更

ライセンスサーバとして使用中の PC をクライアントに変更する場合、今まで使用していたライセンス情報はすべて無効になり ます。

この手続きを行う前に、ライセンスサーバに接続中のすべてのクライアントを、別のライセンスサーバへ接続するように設定変 更しておく必要があります。

ライセンスサーバをクライアントに変更するには、[この PC を CS クライアントにする(L)]ボタンを使用します。 詳しい説明については、本紙「1.4.5. クライアントの設定」を参照してください。

(3)クライアント→ライセンスサーバの変更

クライアントとして使用中の PC を、ライセンスサーバに設定変更することが可能です。 クライアントをライセンスサーバに変更するには、[この PC をライセンスサーバとして運用する(S)]ボタンを使用します。

**メモ︕**

**クライアント・サーバ形式で運用する場合も、ライセンスフォルダに対する書込み操作が行われます。 リモートの管理PCのES/1 NEO CSシリーズを利用するユーザからライセンスフォルダに対する操作が行えるよう、 共有設定で「フルコントロール」または「変更」「読み取り」を設定してください。NTFS を使用している場合、ファイルシ ステムのセキュリティ設定で「フルコントロール」か、「変更」「読み取り」「フォルダー内容の一覧表示」「読み取り」「書き 込み」のアクセス許可が必要です。**

**バッチ実行と GUI 操作で使用するユーザが異なる場合、ユーザ毎に同様の許可を設定してください。**

#### **1.4.7. 期限更新用コードによるライセンス有効期限の延長**

正式ライセンス適用時に限り、「ライセンスデータの更新」画面で「期限更新用コード」によるライセンス有効期限の延長が行えま す。

ライセンス情報の更新は、ライセンスマネージャの[最新のライセンス情報を適用する(N)]ボタンで行います。

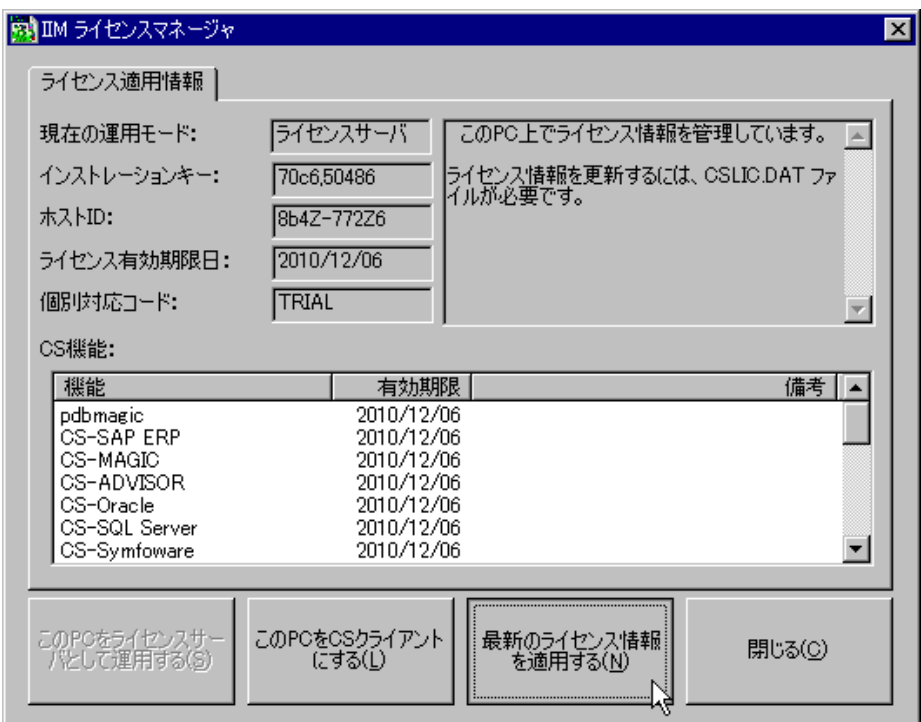

このボタンを押下すると、ライセンスデータの更新画面が開きます。

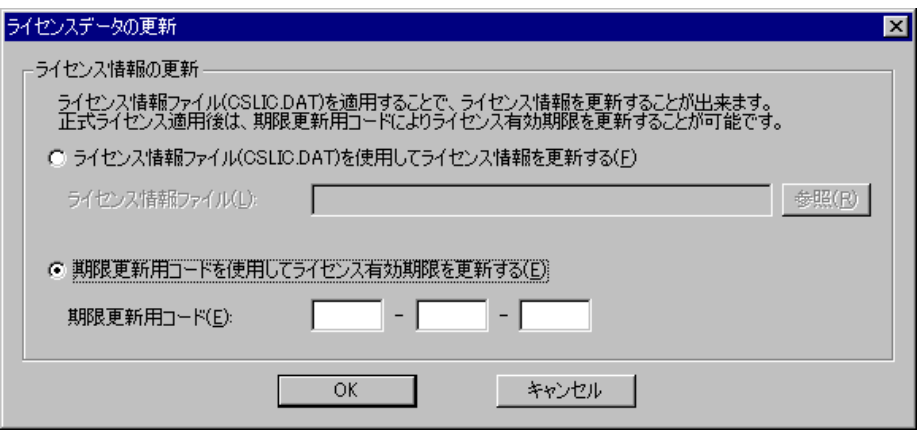

「期限更新用コードを使用してライセンス有効期限を更新する(E)」を選択し、期限更新用コードを入力して[OK]ボタンで設定 を完了してください。

ライセンスの更新が完了すると、ライセンスマネージャの画面に更新されたライセンス情報が表示されます。

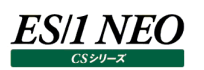

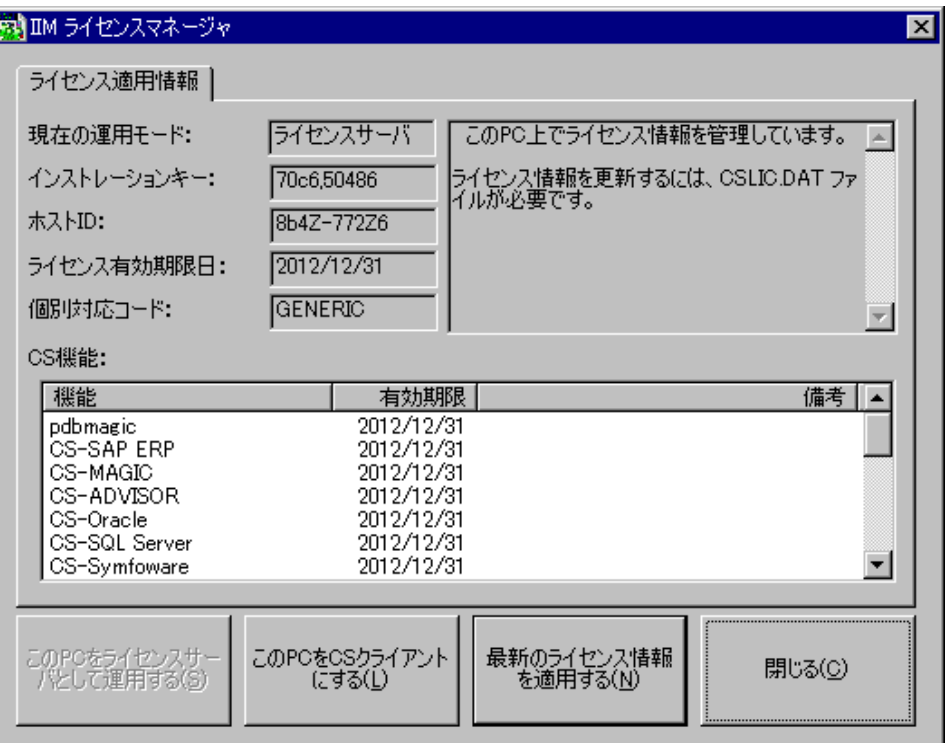

**メモ︕**

**期限更新用コードは、「xxxx-xxxx-xxxx」のような、英字と数字を組み合わせた有効期限更新専用のライセン スコードです。**

**設定の際は、ハイフンを除く英数字部分のみを記入してください。**

**「期限更新用コードを使用してライセンス有効期限を更新する(E)」は、正式ライセンス適用済みの管理 PC 上での み選択可能です。**

## 第2章 pdbmagic

#### $|2.1.$ **概要**

pdbmagic は Control Center が作成した PDB(パフォーマンス・データベース)から、ES/1 NEO CS シリーズの各コンポーネン トの実行に必要なデータを抽出し、フラットファイルに変換するプログラムです。 Athene7 の PDB を対象とする場合は、pdbmagic をご利用ください。 Athene8 以降の PDB を対象とする場合は、pdbmagic2 をご利用ください。

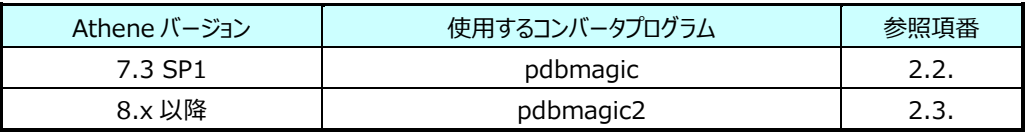

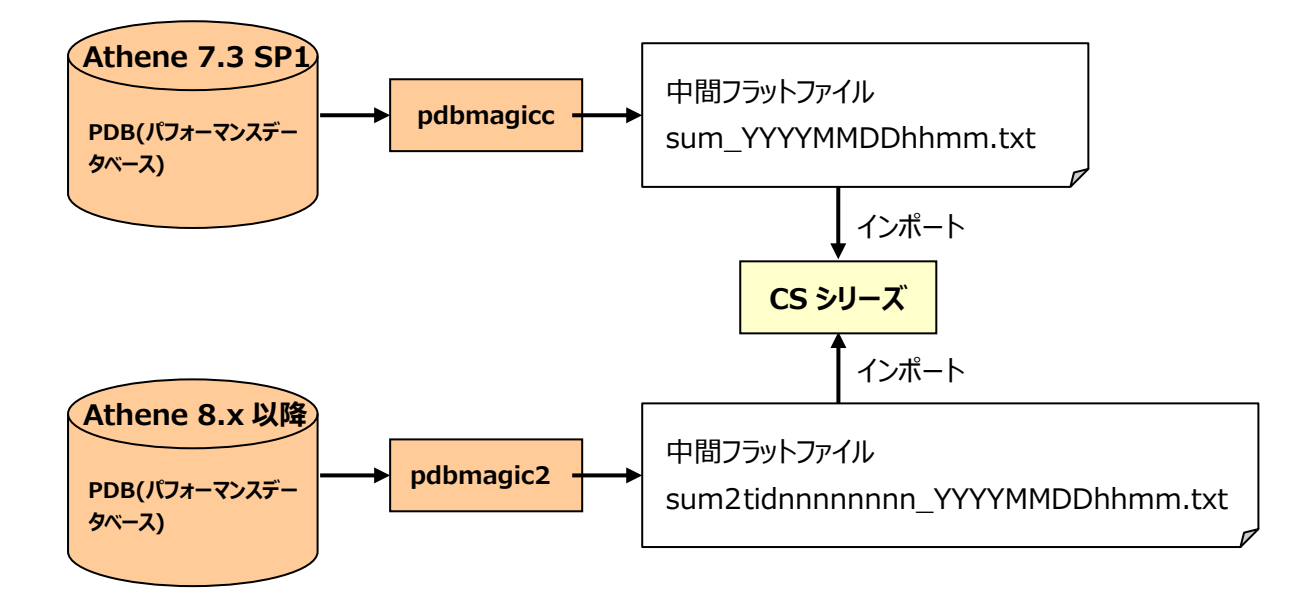

### **pdbmagic**

#### **2.2.1. 実行方法**

pdbmagic.exe [-f yyyymmdd] [-t yyyymmdd|-n] [-s system-image-name]

同一ディレクトリ内の動作設定ファイル(本紙「2.2.2.動作設定ファイル(pdbmagic.ini)について」を参照してください)に記述さ れた定義に従って処理を実行します。

オプションを指定した場合の動作については、本紙「2.2.3.オプションの指定」を参照してください。

#### **2.2.2. 動作設定ファイル(pdbmagic.ini)について**

動作設定ファイルは、[CONFIG]、[DEFAULT CONVERT]、[LOG]の 3 つのセクションにより構成されます。 以下に各セクションのキーについて説明します。

[CONFIG]セクションのキー

PDBDIR キー(必須)

Control Center の PDB ディレクトリを指定します(SYSILIST.DBF が存在するディレクトリ)。

ex.

PDBDIR=C:\Metron\athene\ATHMDB.UNX\iim.aum

導入直後はインストール時に指定したディレクトリが設定されています。

OUTPUTDIR キー(必須)

変換したフラットファイルを出力するディレクトリを指定します。

ex.

OUTPUTDIR=C:\IIM\_DATA\CS\PDBOUT

導入直後はインストール時に指定したディレクトリが設定されています。

#### ADJNTCPU キー(省略可能)

Windows のユーザ "System"/コマンド"System"のプロセスにおけるカーネルモードの CPU 使用率を補正する場合に 使用します。ユーザ"System"/コマンド"System"のプロセスにおけるカーネルモードの CPU 使用率が、システム全体のカ ーネルモードのCPU使用率-(ユーザ"System"/コマンド"System"以外のプロセスにおけるカーネルモードのCPU使用 率の合計) + (ADJNTCPU キーで指定した値) を上回っていた場合、ユーザ"System"/コマンド"System"のプロセ スにおけるカーネルモードの CPU 使用率を、システム全体のカーネルモードの CPU 使用率 - (ユーザ"System"/コマン ド"System"以外のプロセスにおけるカーネルモードの CPU 使用率の合計)の値に補正します。このキーに負の値を指定 した場合は上記補正を行いません。このキーを省略した場合の規定値は 1 です。

[DEFAULT CONVERT]セクションのキー

TIMEBASE キー(省略可能)

1 日の開始時間を指定します。それ以前の時刻は 24 時間を加えた前日の時刻として変換します。 省略時の値は 0 で、普通の 24 時間制の時間を使用します。

ex.

TIMEBASE=8

-00:00~07:59 のデータは前日の 24:00~31:59 のデータとして出力されます。

[LOG]セクションのキー

別紙マニュアル「Log Utility 使用者の手引き 8.ログ情報出力レベルの設定」を参照してください。

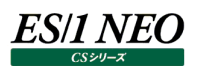

#### **2.2.3. オプションの指定**

以下のオプションが指定可能です。

- -f yyyymmdd 指定日以降(その日を含む)のデータを変換します。
- -t yyyymmdd

指定日まで(その日を含む)のデータを変換します。

-t -n

実行日の n 日前まで(その日を含む)のデータを変換します。

-s system-image-name 指定されたシステムイメージ\*1 のデータを変換します。

\*1 システムイメージについての詳細は、別紙マニュアル「Control Center 使用者の手引き 7.3 SP1」を参照してください。

#### **pdbmagic2**

#### **2.3.1. システム構成**

pdbmagic2 のシステム構成は以下の通りです。

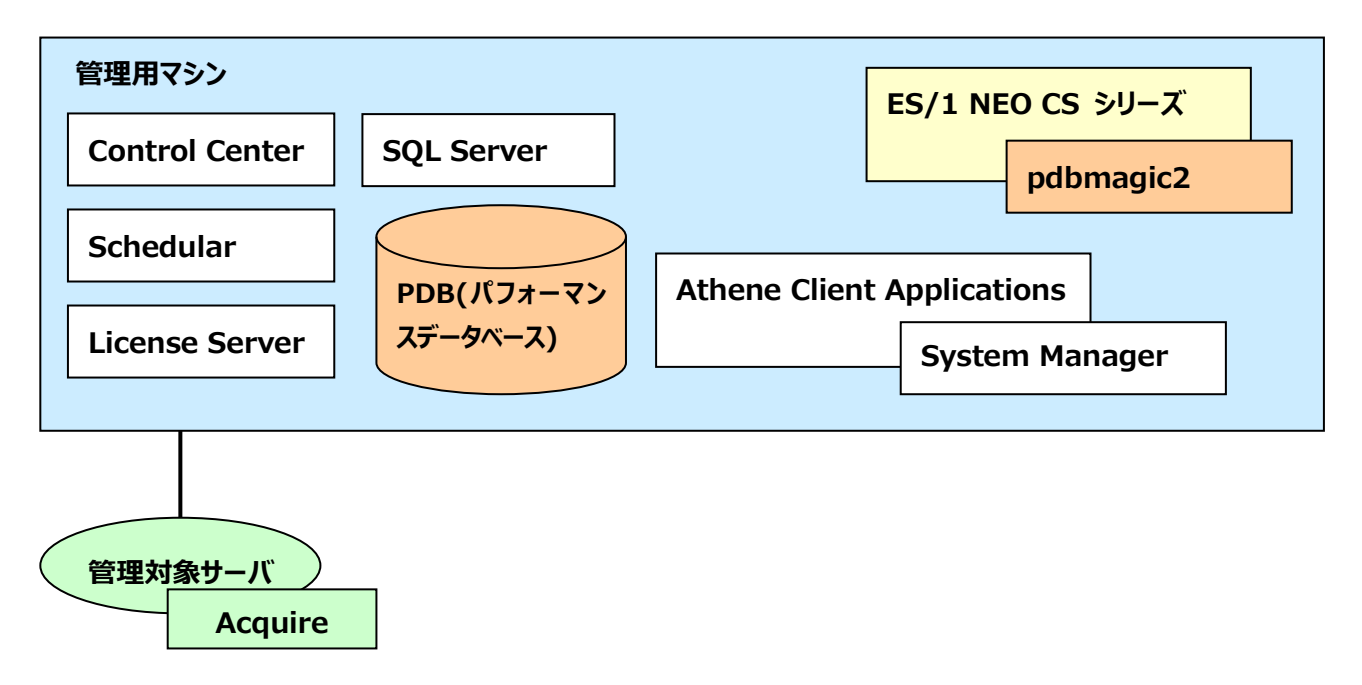

#### **2.3.2. 設定**

pdbmagic2 から PDB に接続するために、以下の設定が必要です。

(1)SQL Server のユーザ追加

(2)pdbmagic2 の設定

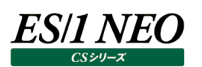

#### **2.3.3. SQL Server のユーザ追加**

pdbmagic2 のユーザを SQL Server に追加します。これは Athene8 で提供するプロシジャの実行により行います。ここでは sqlcmd ユーティリティによる方法を説明しますが、SQL Server Management Studio などでもユーザの追加は可能です。

#### (1)sqlcmd ユーティリティの起動

「スタート」メニューから「ファイル名を指定して実行」を選択します。ファイル名を指定して実行ダイアログで、名前に「sqlcmd」 と入力して[OK]ボタンを押下します。

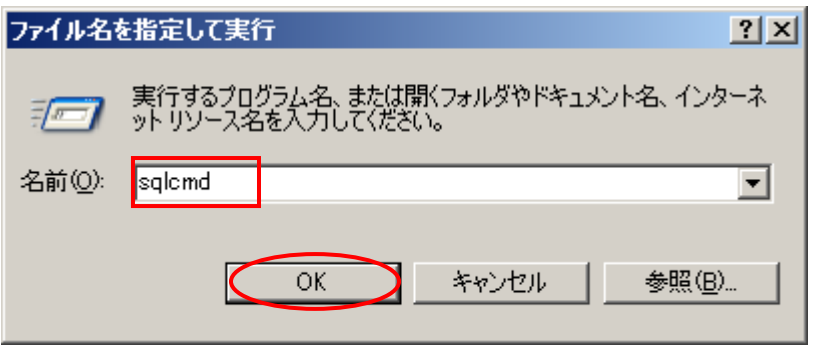

#### **メモ︕**

**sqlcmd にログインIDとパスワードを指定しない場合は、Microsoft Windows 認証モードを使用して接続を 行います。認証は sqlcmd を実行しているユーザの Windows アカウントに基づきます。 現在のユーザが sysadmin、または securityAdmin 権限を持っていない場合などの理由で SQL Server 認 証モードで接続する場合は、以下のコマンドを実行してください。 sqlcmd -U login\_id [-P password]**

#### (2)ユーザの追加

SQLCMD 画面から、以下のコマンドを入力します。

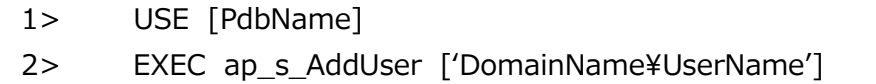

3> GO

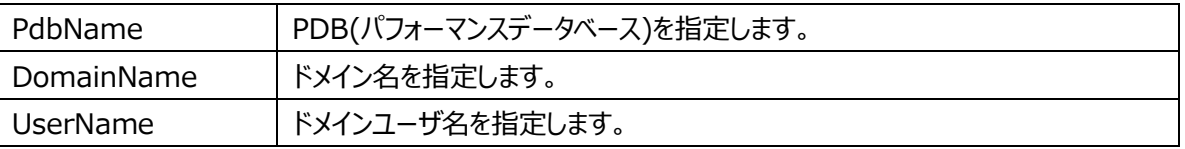

#### (3)ユーザの確認

続けて SQLCMD 画面から、以下のコマンドを入力します。

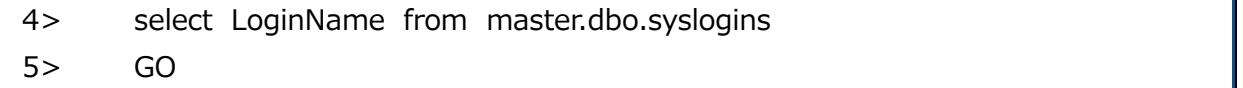

ログイン名の一覧が表示されます。追加したユーザ「['DomainName¥UserName']」が表示されれば、ユーザの追加は 完了です。

#### **2.3.4. pdbmagic2 の設定**

pdbmagic2 の設定を行います。

[スタート]メニュー→「プログラム」→「ES1 NEO CS シリーズ」から「pdbmagic2 設定」を選択します。

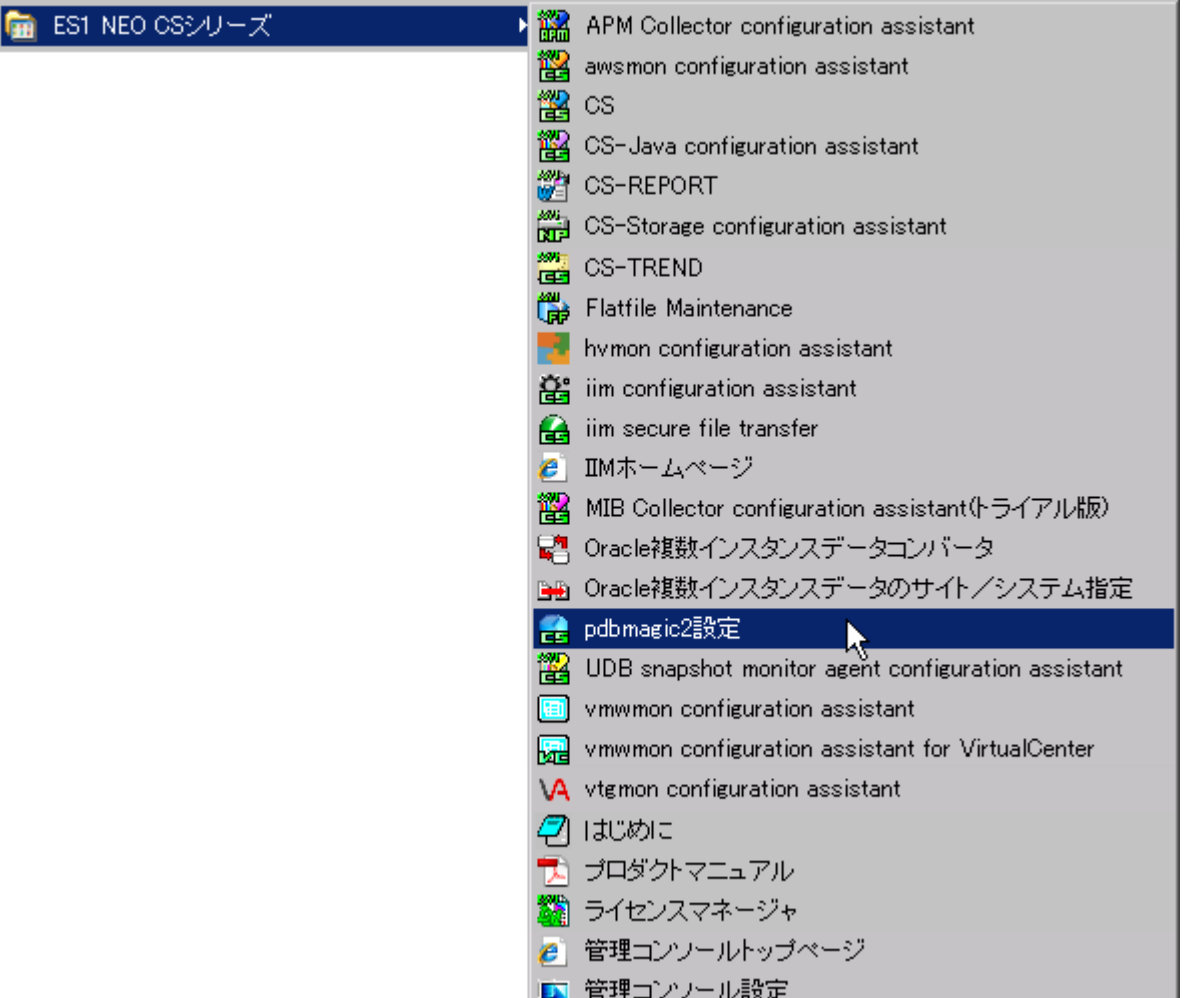

設定を変更した場合は[OK]を押下し、設定を保存してください。

(1)データベース接続

PDB への接続設定を行います。確認のために[接続確認(K)]ボタンを押下します。接続に失敗する場合は設定を確認し てください。

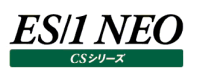

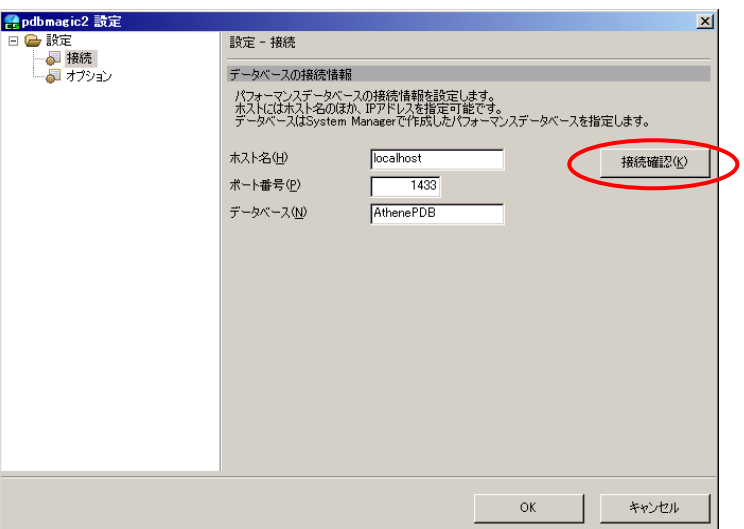

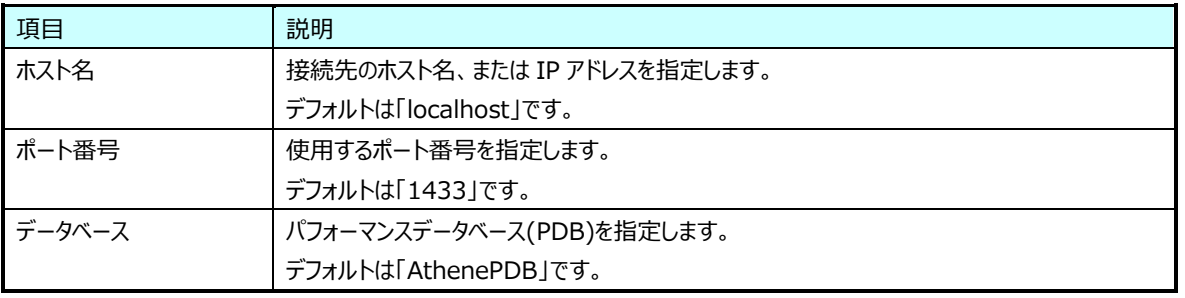

#### (A)接続に成功した場合

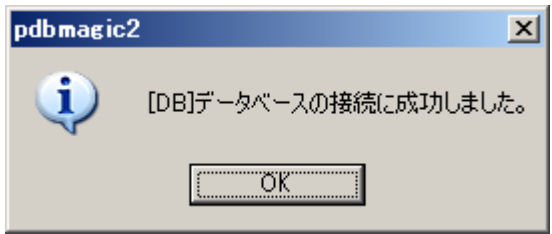

#### (B)接続に失敗した場合

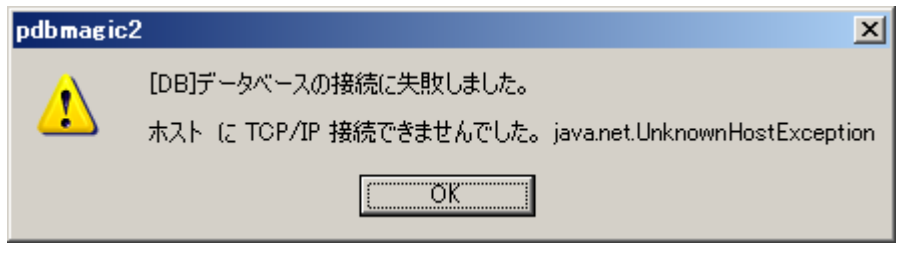

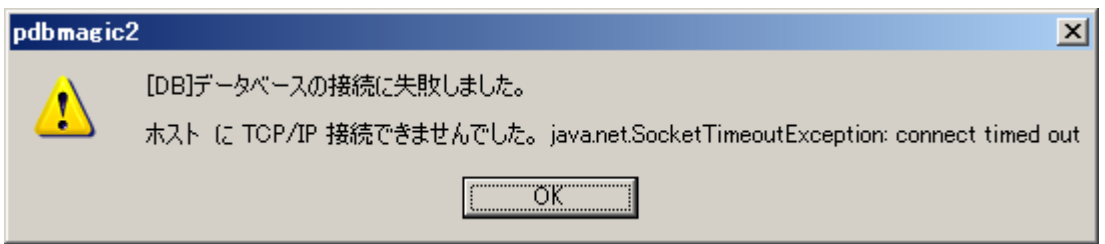

## **ES/1 NEO**

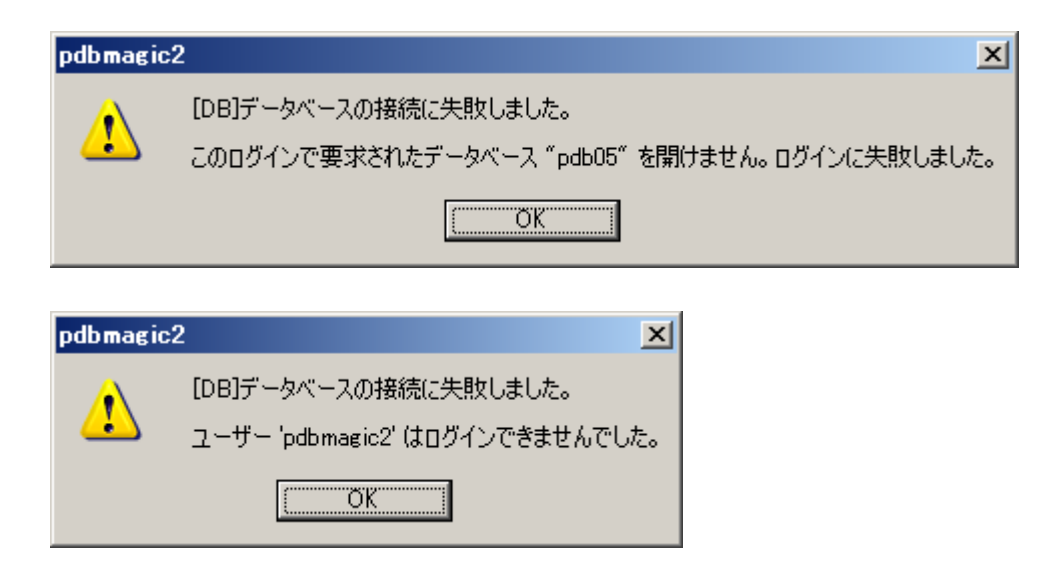

(2)オプション設定 オプション設定を行います。

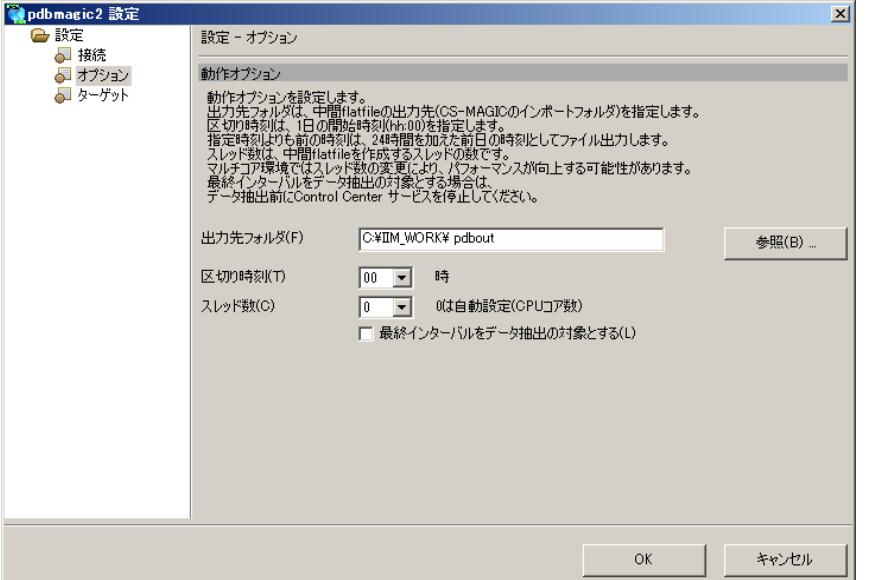

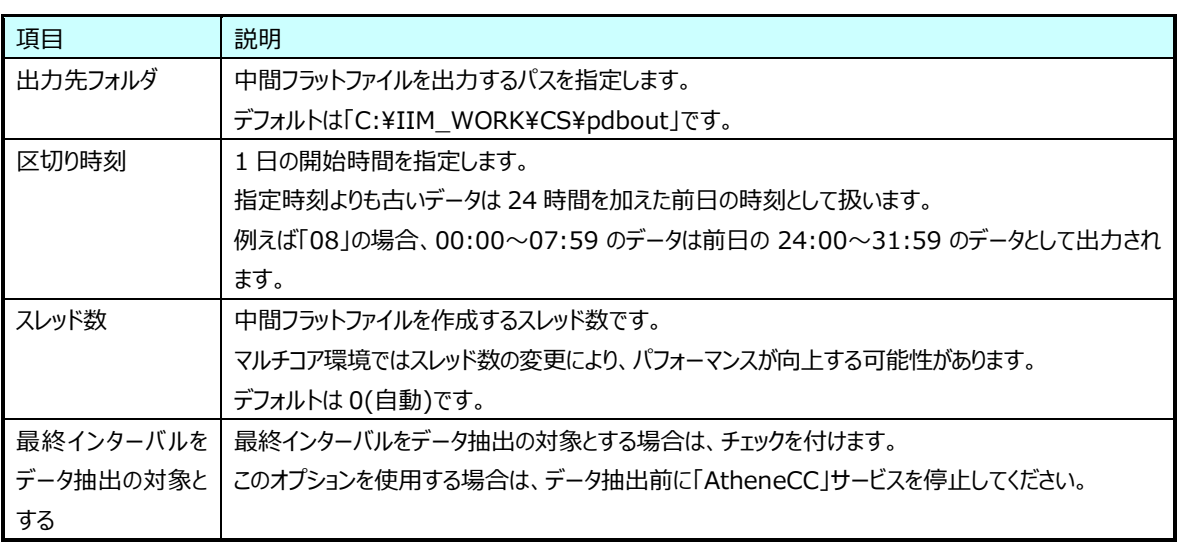

**メモ︕**

**AtheneCC のサービス起動中はパフォーマンスデータベース(PDB)内の最終インターバルのデータは、 SQLServer の処理状況によって確定状態になっていない可能性があります。 最終インターバルをデータ抽出の対象とする場合は、AtheneCC のサービスを停止してください。**

### **ES/1 NEO**

#### (3)ターゲット設定

ターゲット単位に、Acquire バージョンと ManyCore 補正を設定します。

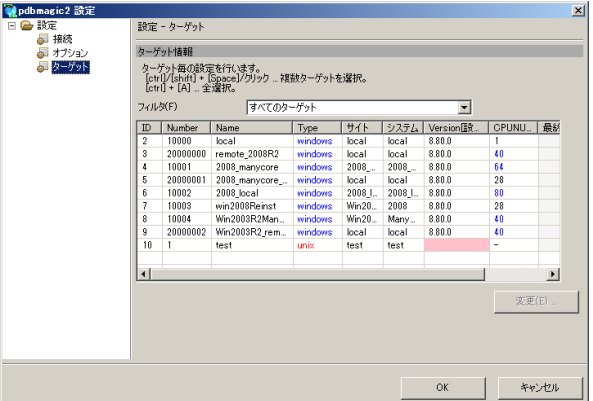

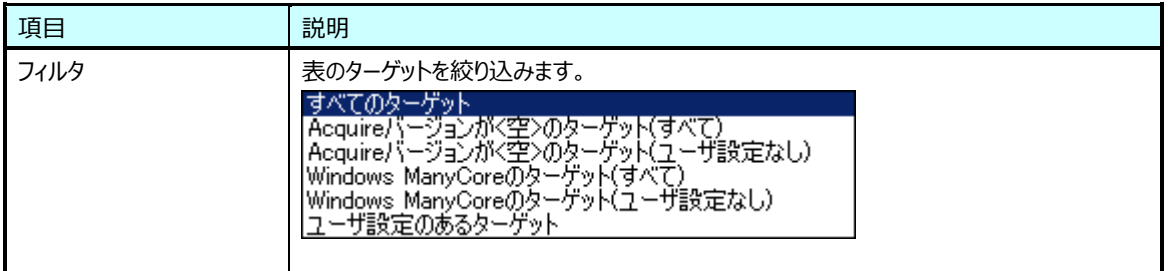

#### ターゲット一覧

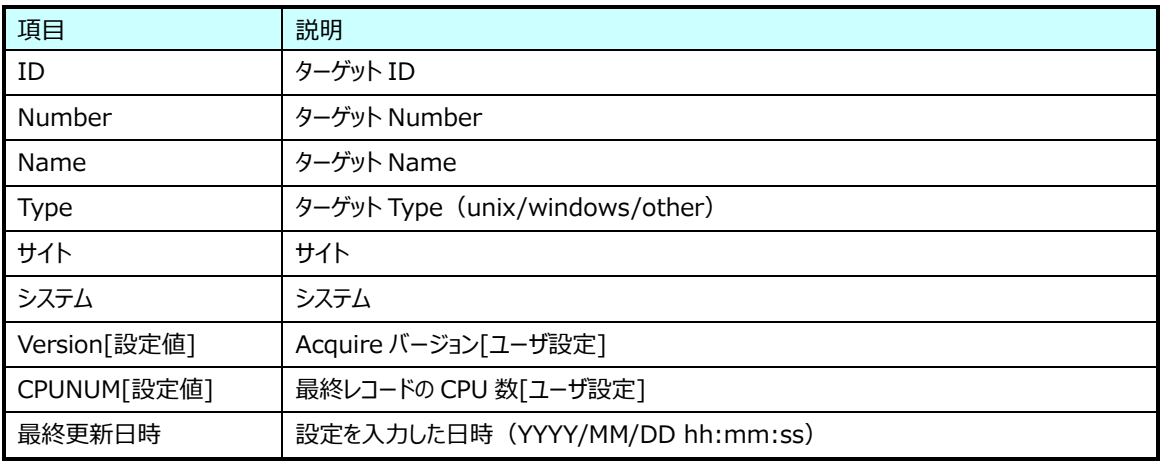

ターゲット選択後、[変更(E)...]ボタンを押下すると「ターゲット情報(変更)」ダイアログボックスが表示されます。

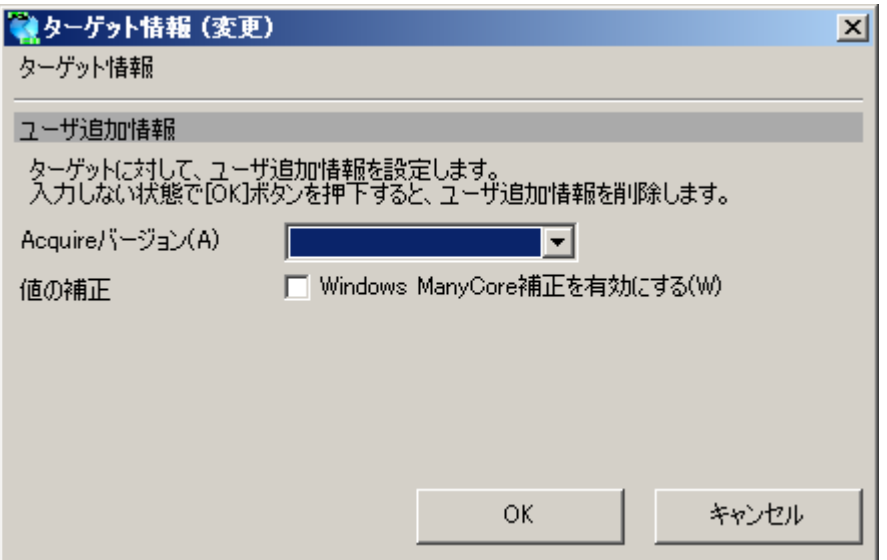

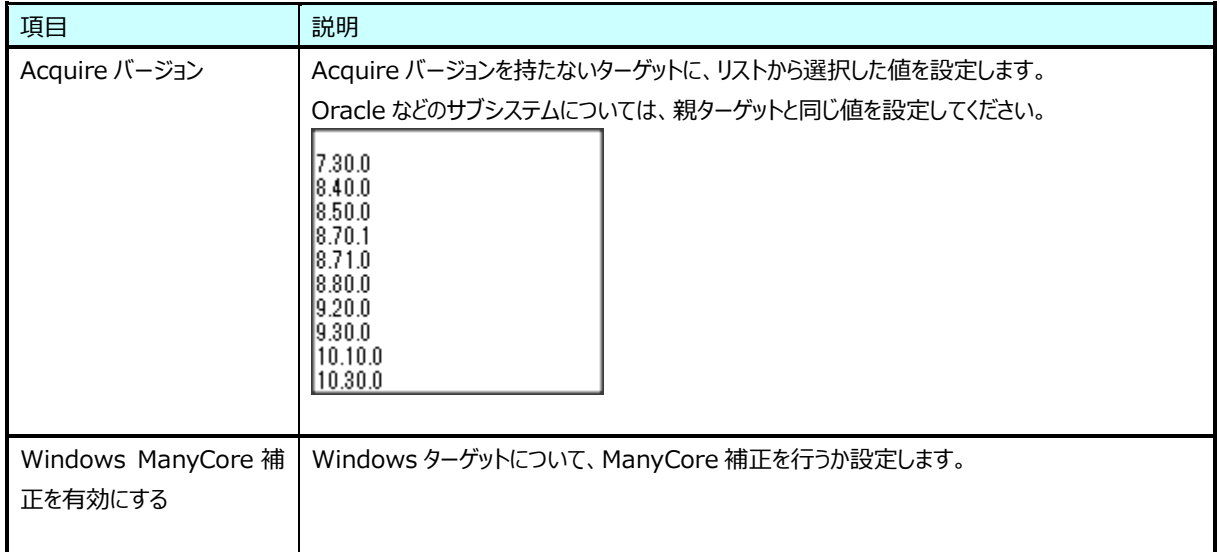

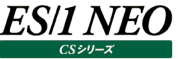

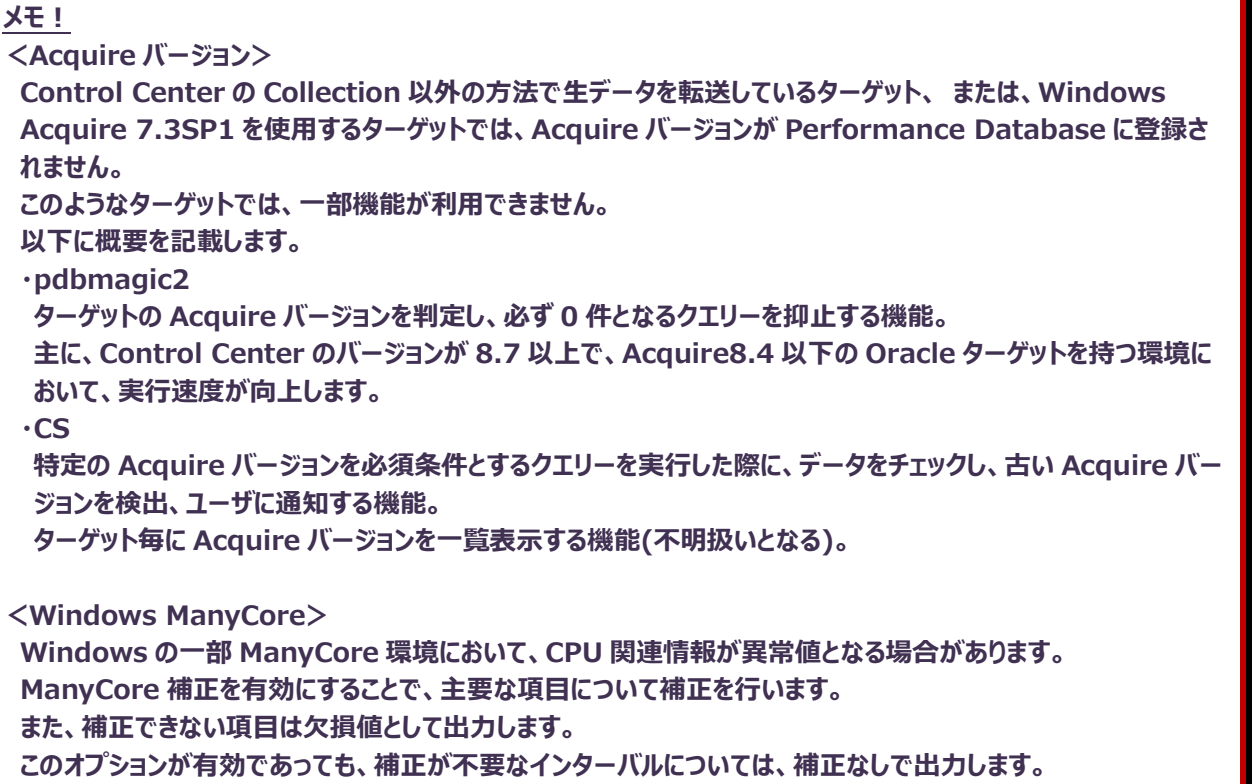

#### プロセッサ (表名: ATCPU)

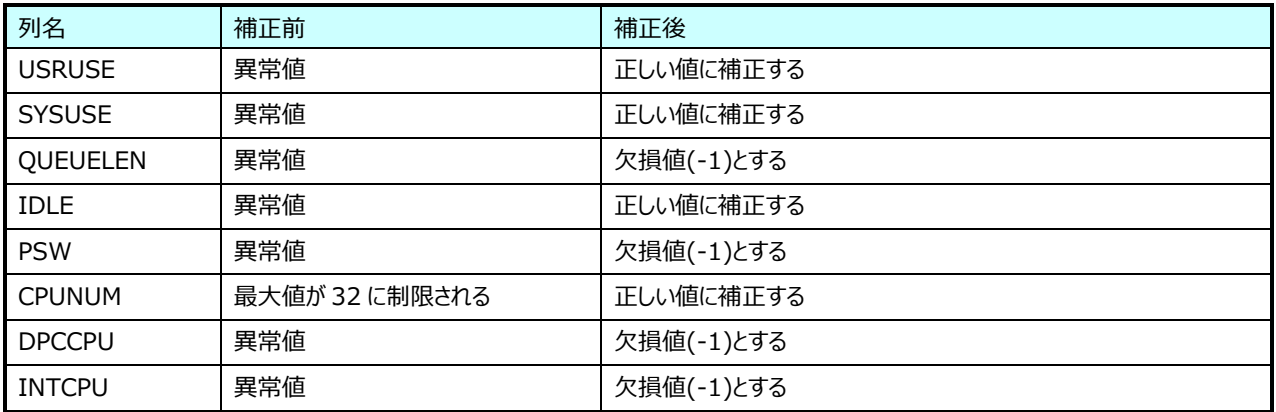

#### 個別プロセッサ (表名: ATICPU)

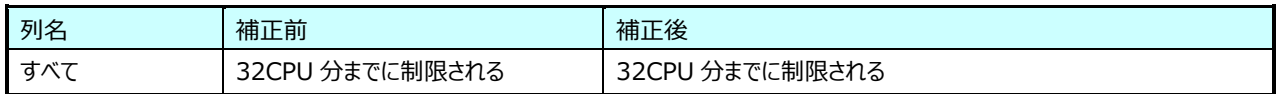

#### アカウント・詳細 (表名: ATACCD)

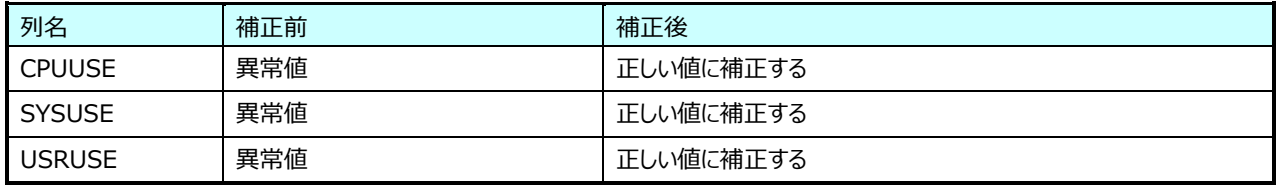

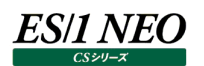

#### **2.3.5. 実行方法**

コマンドラインより、以下のコマンドを入力します(1 行で入力してください)。

C:\> "C:\IIM\CS\pdbmagic2\pdbmagic2.exe" [-from <YYYYMMDD>] [-to (<YYYYMMDD>|-n)] [-pdbinfo|-pdbinfo2]

・パラメータの指定がない場合

前回からの差分でフラットファイルを作成します。初回実行時は、すべてのパフォーマンス情報が対象となります。

・from <YYYYMMDD>

開始日を YYYYMMDD 形式で指定します。前回からの差分は考慮されず「YYYY/MM/DD 00:00:00」を開始日としま す。

・to (<YYYYMMDD>|-n)

終了日を YYYYMMDD 形式、または実行日を基点とした相対日で指定します。「YYYY/MM/DD 23:59:59」、または実 行日の n 日前を終了日とします。

・pdbinfo

パフォーマンス情報(CPU)の最終日時をシステム単位でレポートします。 このオプションでは、フラットファイルは作成されません。 結果は「pdbmagic2-pdbinfo-YYYYMMDDhhmm.log」ファイルに出力されます。

・pdbinfo2

パフォーマンス情報(CPU)の最終日時をシステム単位でレポートします。 このオプションでは、フラットファイルは作成されません。 結果は「pdbmagic2-pdbinfo.log」ファイルに上書き出力されます。

**メモ︕**

**パフォーマンスデータベース(PDB)内の最終インターバルのデータは、SQL Server の処理状況によって確定状態 になっていない可能性があるため、pdbmagic2 の抽出対象となりません。**

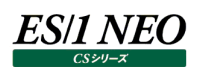

#### **注意**

Oracle データを Oracle 実行マシン以外のマシンで収集している、且つ、Athene7 と pdbmagic を使用している場合は、以降 の

「2.5.別 Acquire で収集された Oracle データのサイト/システム指定」 「2.6.別 Acquire で収集された Oracle データのコンバート」 も参照してください。

#### **別 Acquire で収集された Oracle データのサイト/システム指定**

Acquire/Control Center では、Oracle インスタンスのパフォーマンスデータを Oracle 実行マシン以外のマシンで収集すること が可能となっています。

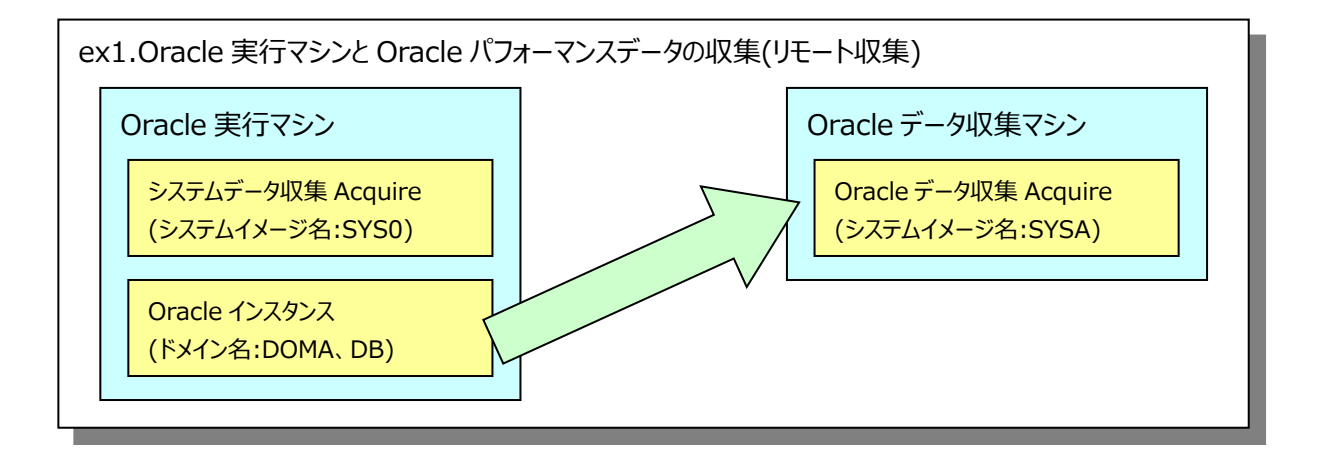

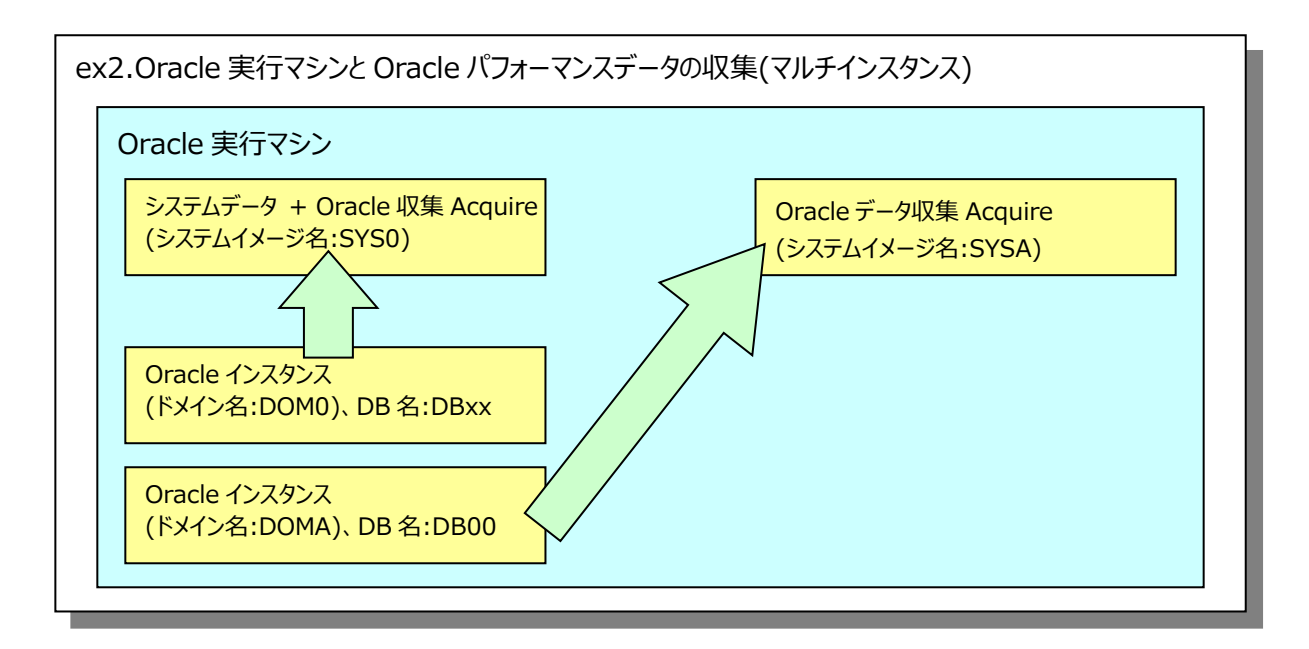

上記のような方法でデータ収集を行っている場合、Oracle 実行マシンのパフォーマンスデータ(プロセッサやメモリ等の使用 状況)はシステムイメージ名ʻSYS0'のデータとして、Oracle インスタンス(DOMA、DB00)のパフォーマンスデータはシステム イメージ名ʻSYSA'のデータとして作成されています。

Oracle のパフォーマンスデータを Oracle 実行マシンのシステムデータと関連付けて処理(評価・稼働実績の出力)したい場 合は、ES/1 NEO CS シリーズのプログラムメニューから「Oracle 複数インスタンスデータのサイト/システム指定」を実行し てシステムデータと Oracle データの関連付けを行っておく必要があります。

#### 注意!

**複数システムで Oracle インスタンスを共有しており、1 つの Acquire で Oracle データを収集している場合、同 時にそれぞれのシステムのシステムデータに Oracle データを関連付けることは出来ません。**

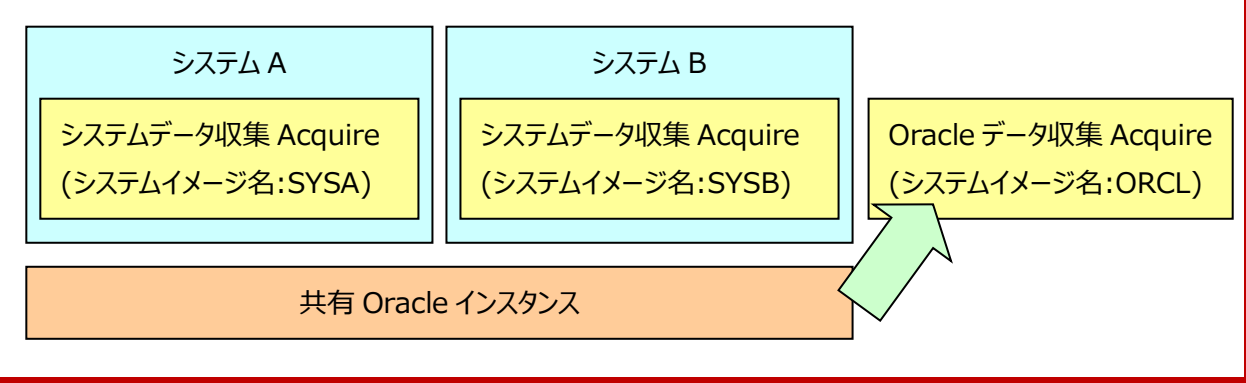

「スタート」メニュー→「プログラム」→「ES1 NEO CS シリーズ」から「Oracle 複数インスタンスデータのサイト/システム指定」 を選択します。

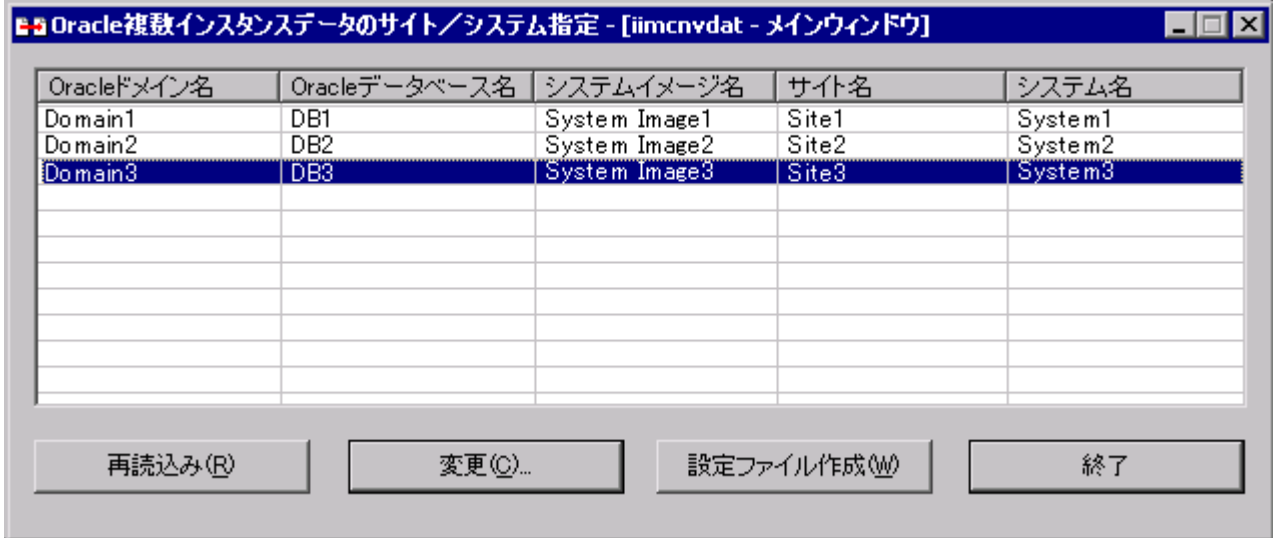

「Oracle 複数インスタンスデータのサイト/システム指定」メイン画面

メイン画面には現在データ収集の対象となっている Oracle データのドメイン・データベース名とそれが関連付けられているシ ステムイメージ名(とそのサイト名・システム名)が一覧表示されます。

リストからリモート収集を行っている Oracle データベースを選択し、[変更(C)...]ボタンを押下すると「システムイメージ選択」 画面が表示されます。

#### **メモ︕**

**複数の Oracle インスタンスを 1 システムで実行している場合は、リストから複数の Oracle データベースを選択し ても構いません。**

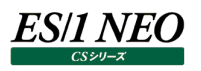

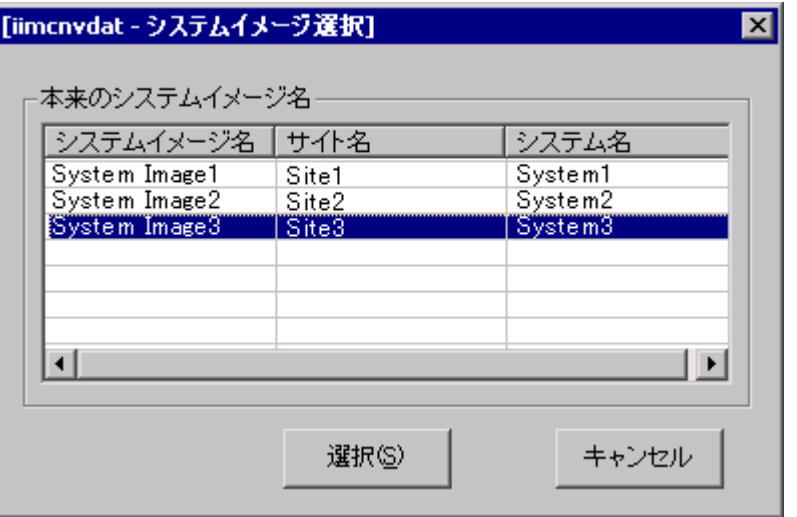

「システムイメージ選択」画面

この画面で本来の(システムデータを収集している)システムイメージ名をリストから選択し、[選択(S)]ボタンを押下します (ボタン押下後、元の画面に戻り、リストの表示が選択されたシステムイメージ名が反映されます)。

すべての関連付けの設定が終了したらメイン画面の[設定ファイル作成(W)]ボタンを押下してください。画面の設定内容が 保存され、以降の pdbmagic の実行から、画面指定された内容に従いデータが変換されます。

メイン画面の[終了]ボタンは設定の保存を行わずに終了する場合に、また、[再読込み(R)]ボタンは画面で行った更新作 業を破棄し、もう 1 度設定をやり直したい場合に使用してください。

#### **別 Acquire で収集された Oracle データのコンバート**

er.3L13 までの pdbmagic で作成、また、別 Acquire で収集された Oracle データのサイト/システムの設定を行わずに作成 したフラットファイル内の Oracle データを本来のシステムデータにマージする場合は、ES/1 NEO CS シリーズのプログラムメニューか ら「Oracle 複数インスタンスデータコンバータ」を実行します。

**メモ︕**

**このプログラムを実行する前には、必ず「Oracle複数インスタンスデータのサイト/システム指定」にて Oracle デー タの関連付けを行っておいてください。**

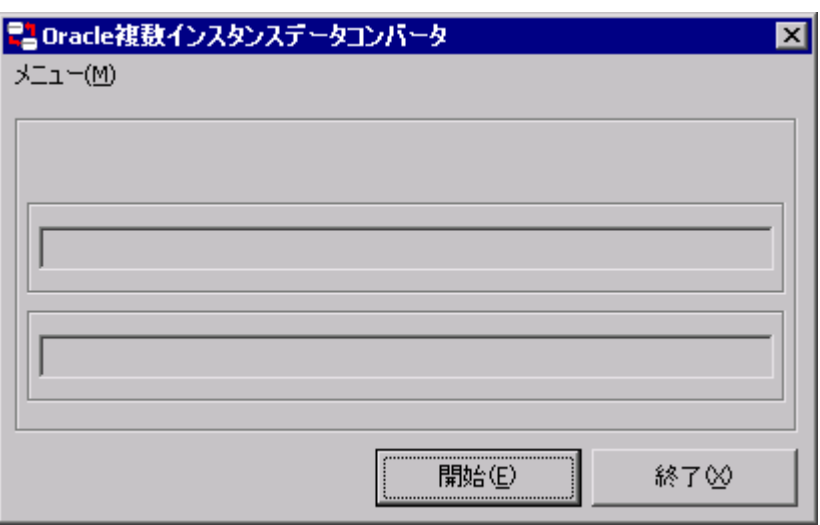

「Oracle 複数インスタンスデータのコンバータ」画面

[開始(E)]ボタンの押下、または、「メニュー(M)」の「開始(E)」の選択によりデータのコンバートを行います。

#### **メモ︕**

**Oracle データの量によっては、このプログラムの処理完了まで多くの時間を要することがあります。処理開始後、 途中でキャンセルすることはできませんので、ご注意ください。**

CS本体の「動作環境設定(共通)」において「自動インポート」を「する」にしている場合は、コンバート完了後の CS本体起 動時に、コンバートしたデータが取り込まれます。「自動インポート」を「しない」にしている場合は、コンバート完了後に CS 本 体を実行し、「インポート」機能でコンバータの出力したファイル (pdbmagic の出力フォルダ内に ʻORC\_yyyymmddhhmm.txt'というファイルが作成されます)を取り込んでください。

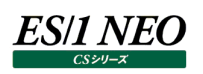

# 第3章 CS-SAP ERP

SAP ERP monitor agent は SAP ERP が出力する stat ファイルからトランザクション統計情報を抽出するプログラムです。 SAP magic は SAP ERP 環境で出力したトランザクション統計情報、メモリ統計情報をフラットファイルに変換するプログラムで す。

iim collect は、SAP ERP 環境で出力したファイルを、管理用コンピュータへ転送するプログラムです。

SAP ERP monitor agent については、別紙マニュアル「SAP ERP monitor agent 使用者の手引き」を参照してください。

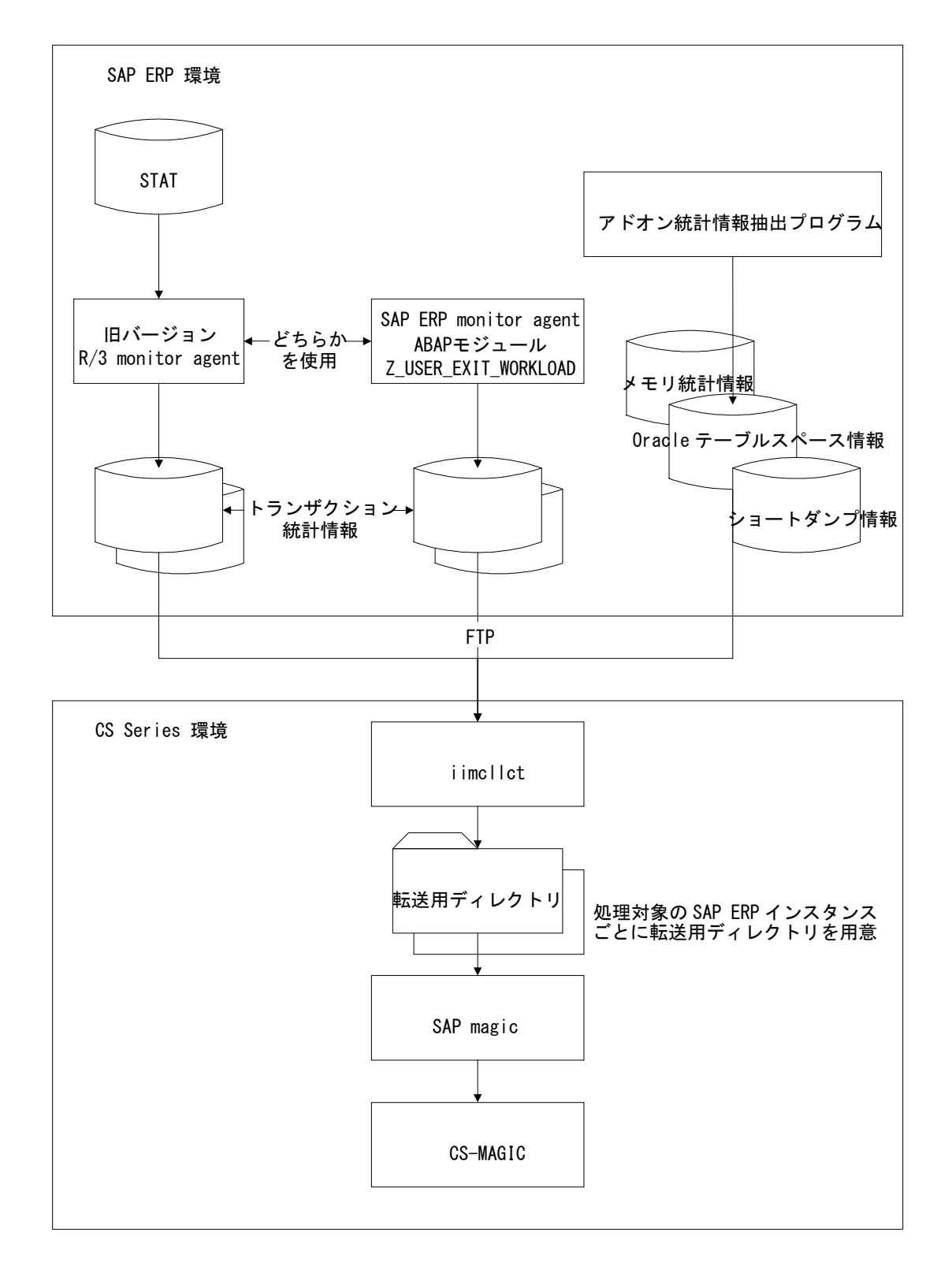

#### **SAP magic**

#### **3.1.1. ディレクトリの作成**

SAP ERP 環境で作成されたトランザクション統計情報・メモリ統計情報ファイルを転送・保存する為のディレクトリを SAP magic 実行環境に作成する必要があります。ディレクトリは対象となる SAP ERP インスタンス毎に 1 つ必要となります。1 つのインスタン スのトランザクション統計情報とメモリ統計情報のファイルは同一ディレクトリ内に転送・保存します。

#### **3.1.2. 動作設定**

動作設定については別紙マニュアル「CS-Utility iim configuration assistant 使用者の手引き」を参照してください。

#### **3.1.3. 実行方法**

r3mgx.exe(引数、オプションは無し)

同一ディレクトリ内の動作設定ファイル(本紙「3.1.2.動作設定」を参照してください)内の定義に従い処理を実行します。

## 第4章 CS-DB2

ここでは DB2 のパフォーマンスデータを ES/1 NEO CS シリーズに取り込んで、稼働実績管理、評価/分析を行うために必要な 各コンポーネントやシステム運用構成を説明します。

#### **udbmagic**

udbmagic は、UDB snapshot monitor agent が収集したパフォーマンスデータのファイル群を、ES/1 NEO CS シリーズで 取り扱い可能(インポート可能)な形式のファイルに変換します。

#### **4.1.1. 導入**

ES/1 NEO CS シリーズのインストール時に、プロダクト選択画面にて「udbmagic」を選択します。導入の詳細については、別紙 マニュアル「インストールガイド」を参照してください。

udbmagic は、初期状態で、以下のフォルダ配下にインストールされます。

C:¥IIM¥CS¥udbmagic

#### **4.1.2. 動作設定**

動作設定については別紙マニュアル「CS-Utility iim configuration assistant 使用者の手引き」を参照してください。

#### **4.1.3. 実行**

udbmagic の入力フォルダに、UDB snapshot monitor agent が出力したパフォーマンスデータが FTP 転送等にて格納され た状態で実行します。

udbmagic が標準インストールパスにセットアップされている場合、以下のコマンドを実行します。

#### C:¥IIM¥CS¥udbmagic¥udbmagic.exe

udbmagic が正常に実行されると、指定されている出力フォルダに、「udb\_YYYYMMDDHHMM.txt」の命名規則に従ったファ イルが格納されます。CS はこのファイルをインポート対象とします。

CS のインポートが実行されると、ファイル名は「fin.udb\_YYYYMMDDHHMM.txt」に変名されます。

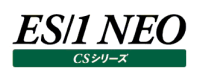

## 第5章 CS-CONNECT

ここでは、任意のアプリケーションから出力されたデータを ES/1 NEO CS シリーズに取り込むことを可能とする CS-CONNECT オ プションについて説明します。

#### **etcmgx**

etcmgx は任意のアプリケーションから出力されたデータを ES/1 NEO CS シリーズで取り扱う為のモジュールです。データは etcmgx によって ES/1 NEO CS シリーズで処理可能なフラットファイル形式に変換されます。

etcmgx の運用例①: 複数サーバから出力される共通形式のデータを扱う場合

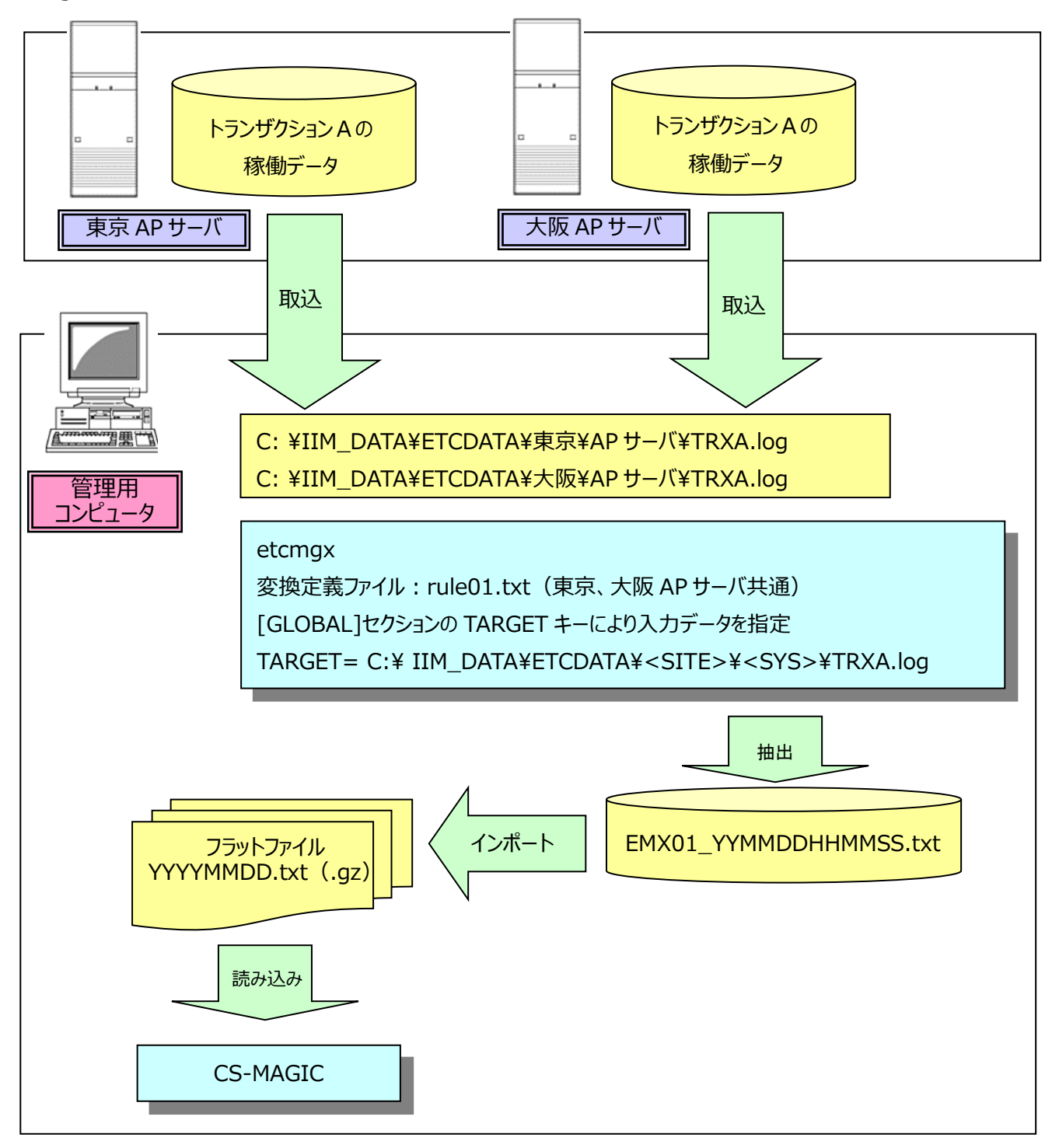

etcmgx の運用例2 : 複数種類のデータを扱う場合

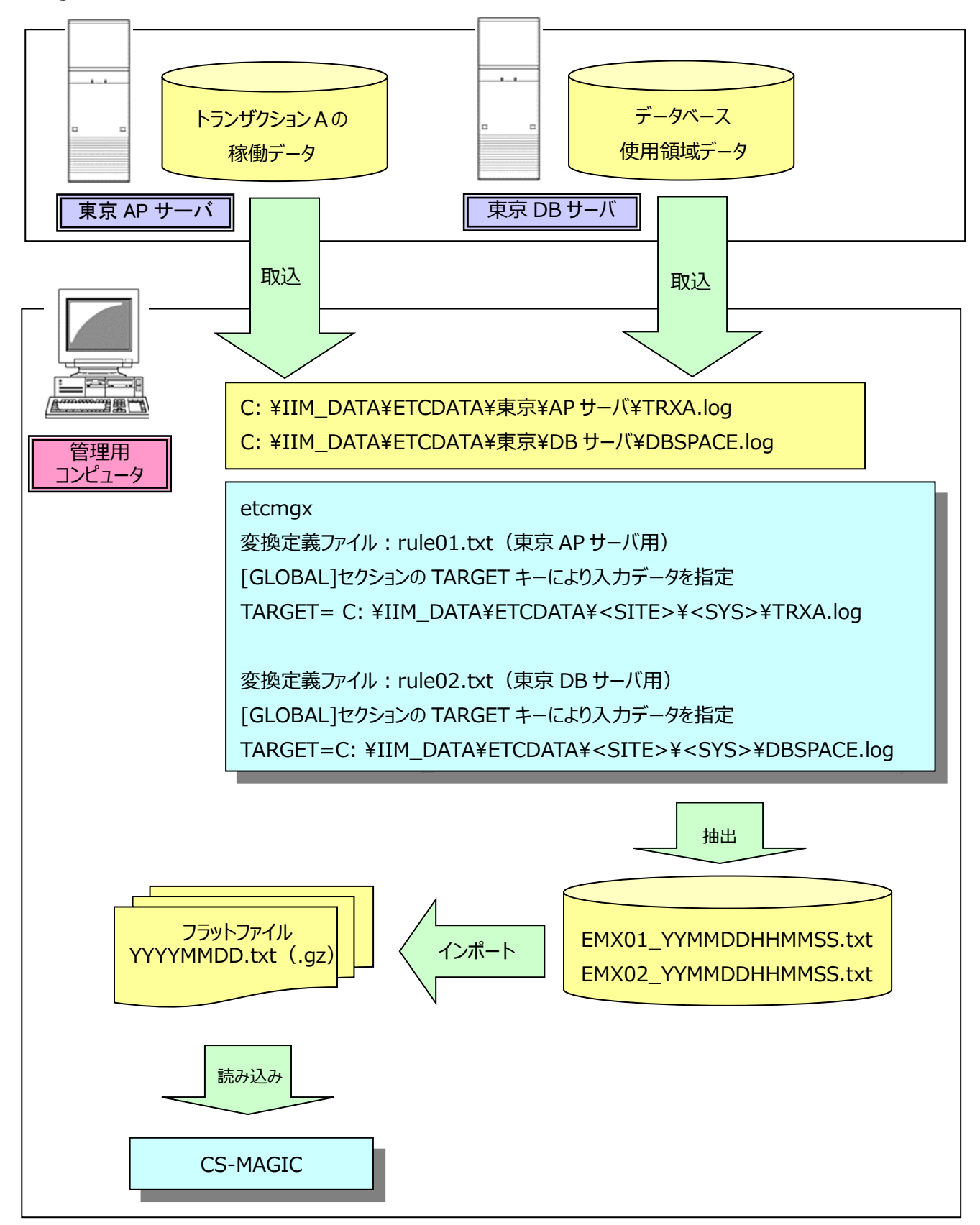

### ES/1 NEO

#### **5.1.1. 取り扱い対象データの形式**

etcmgx が変換するデータ(ファイル)は以下の条件を満たしている必要があります。

- (1)ファイル名、または、ファイルのディレクトリ名にシステム(ノード)を判別できる識別子が含まれていること
- (2)変換した後のファイルにデータが追記されることが無いこと
- (3)マルチバイト文字の文字コードは以下の何れかであること
- Microsoft 漢字コード、Shift JIS コード、EUC-JP、UTF-8(バイトオーダーマークなし)、UTF-16
- (4)データは 1 行 1 レコードとして出力されていること
- (5)レコードのフィールドは特定の区切り文字(カンマ、タブなど)で区切られていること
- (6)レコードの第 1 フィールドは日付が YYYY/MM/DD の形式で出力されていること
- (7)レコードの第 2 フィールドは時刻(\*1)が HH:MM の形式で出力されていること
- (8)第 3 フィールド以降に任意のデータが出力されていること
- (9)欠損値(NULL)は「-1」として出力されていること
- (10)数値データに負の値を含まないこと(CS-ADVISOR/CS-MAGIC/Flatfile Maintenance では負の数値を欠損値とし て扱います)

#### 注意!

**変換後のデータの文字コードは Microsoft のコードページ 932(Windows-31J や MS932 と呼ばれることも あります)を使用するため、このコードで表現できない文字を含むデータは正常に変換できません。**

(\*1)特定の時間帯におけるデータが出力されている場合は開始時刻が出力されていること 例えば、12:00 から 12:15 までのデータを出力する場合は時刻を 12:00 とすること

----入力ファイルのサンプル----

(例 1)1つの時刻に1つのレコードのデータ(システム全体の CPU 使用率のようなデータ) 入力ファイル名:C:\IIM\東京\DB サーバ.txt 2005/01/01,09:00,30.1,7,80,1.0,1.0 2005/01/01,09:15,0.1,0.1,0,0,1.0 2005/01/01,09:30,2.5,7.5,3,0,0 2005/01/01,09:45,10,22,43,1.1,1.7 ...

(例 2)1 つの時刻に複数レコードのデータ(トランザクションログのようなデータ) 入力ファイル名:C:\IIM\大阪\AP サーバ\trx.log 2005/01/01,09:00,trxA,10,0.7,33 2005/01/01,09:00,trxB,201,23,6 2005/01/01,09:00,trxC,52,0.9,8 2005/01/01,09:00,trxD,87,12.3,4

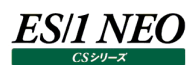

#### **5.1.2. 動作設定**

動作設定については別紙マニュアル「CS-Utility iim configuration assistant 使用者の手引き」を参照してください。

#### **5.1.3. 変換定義ファイル**

etcmgx の設定は「5.1.2. 動作設定」の通り、「iim configuration assistant」プログラムを使用して GUI 画面上から行い ます。

旧リリースとの互換のため、以下に etcmgx 変換定義ファイルに記述する定義内容の説明を記載します。

...

変換定義ファイルは CS シリーズインストールディレクトリ¥etcmgx¥cnvrules¥ ディレクトリ内に作成します。 ファイル名は 'rule'+1 文字以上 32 文字以下の任意の数字+'.txt' とします。

(例)CS シリーズインストールディレクトリが C:\IIM\CS\の場合 C:¥IIM¥CS¥etcmgx¥cnvrules¥rule1.txt rule002.txt

変換定義ファイルは以下の様な形式で記述します。

# COMMENT LINE ; コメント行

[GLOBAL]

TARGET=d:\data\\squad{SITE>\\times\SYS>\\squad{\squad{\squad{\squad{\squad{\squad{\squad{\squad{\squad{\squad{\squad{\squad{\squad{\squad{\squad{\squad{\squad{\squad{\squad{\squad{\squad{\squad{\squad{\squad{\squad{\squad{

FILECODE=euc\_jp

DELIM=, INTLEN=15

[REC:USR\_TRXLOG] RECFLD,F\_TRXID=STR(3) RECFLD,F\_ELAPSE=INT(4) RECFLD,F\_WAIT=INT(5)

[DESC:USR\_TRXLOG] REC=トランザクションログ FLD,F\_TRXID=トランザクション ID FLD,F\_ELAPSE=処理時間 FLD,F\_WAIT=待ち時間

### *ES/1 NEO*

変換定義ファイルは'['と']'で囲まれたセクション指定と、セクション指定に続くキー指定によって構成されます。 '#'または';'で始まる行はコメント行として扱います。 変換定義ファイルに記述可能なセクションとキーの指定は以下の通りです。

[GLOBAL]セクション

TARGET キー(必須)

このキーは変換対象とするファイルのパス、ファイル名を指定します。

ワイルドカードとして'?'と'\*'が指定可能であり、それぞれ、任意の1文字、0文字以上の任意の文字にマッチします。 また、このキーには<SITE>と<SYS>という文字列を指定してください。どちらも1文字以上の任意の文字列にマッチし、マッ チした文字列がそれぞれ、ES/1 NEO CS シリーズにおけるサイト名、システム名となります。

(例)

変換対象ファイルの存在するパスが「C:\Data\東京\本番サーバ\data.log」で、サイト名が「東京」、システム名が「本番 サーバ」の場合、

TARGET=C:\Data\\squad{SITE>\\text{SYS>\\squad{\squad{\squad{\squad{\squad{\squad{\squad{\squad{\squad{\squad{\squad{\squad{\squad{\squad{\squad{\squad{\squad{\squad{\squad{\squad{\squad{\squad{\squad{\squad{\squad{\squad{\

と指定します。

また、パスが「C:¥Data¥東京\_本番サーバ.log」、サイト名が「東京」、システム名が「本番サーバ」の場合は、

TARGET=C:\Data\\square> <SYS>.log

と指定します。

なお、変換対象ファイルのサイト名とシステム名の区切りに使用する文字(上記の例ではアンダースコア'\_')を、サイト名、シス テム名に使用しないでください。サイト名とシステム名が意図した通りに認識されない場合があります。

サイト名、システム名については下記の注意を参照してください。

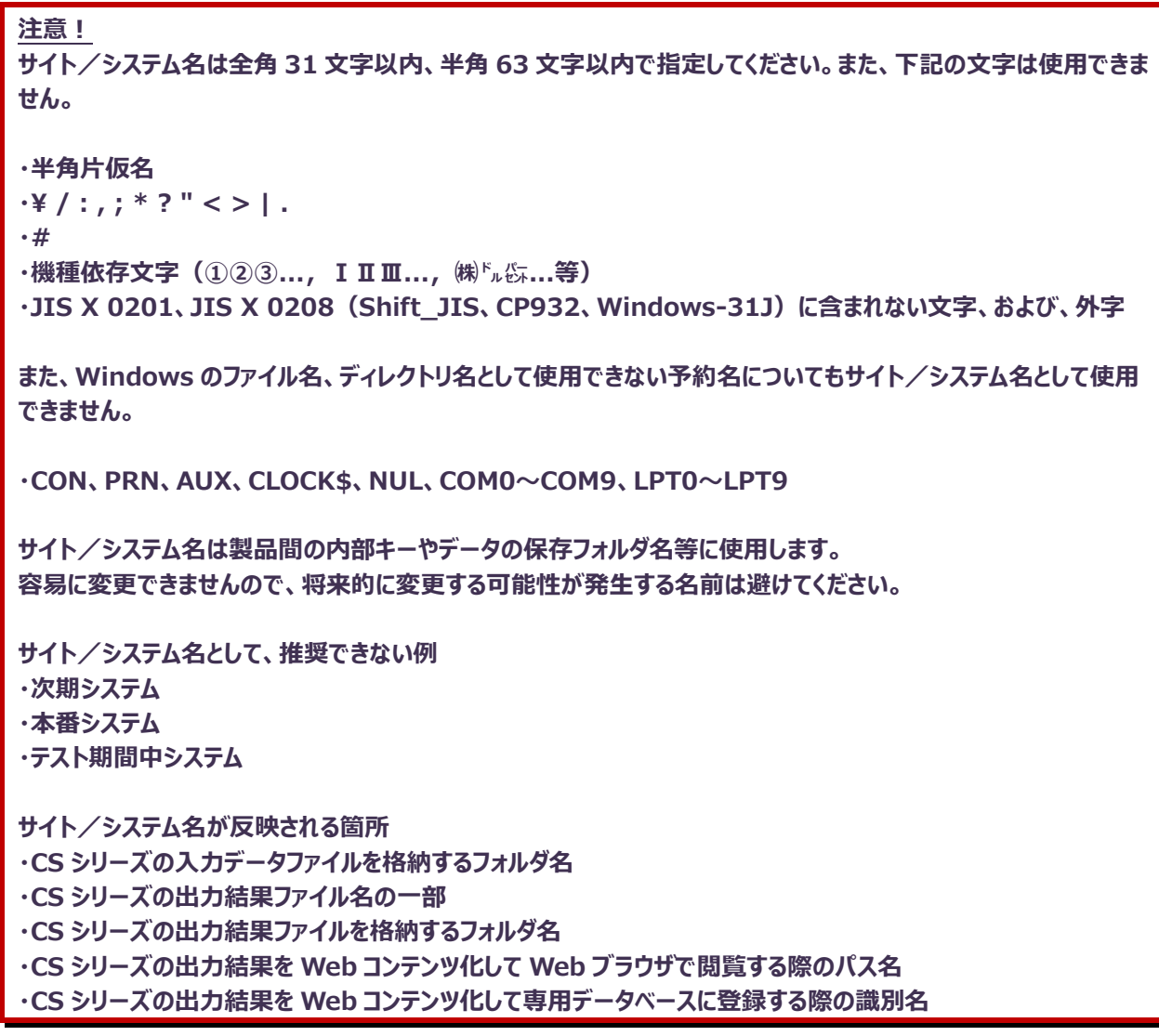

FILECODE キー(省略可能)

このキーは変換対象とするファイルの文字コードを指定します。

このキーに指定可能な値は以下の何れかです。

ascii、ms932、shift\_jis、sjis、euc\_jp、ujis、utf8、utf-8、utf-16、utf-16-le、utf-16-be それぞれ以下の条件で指定します。

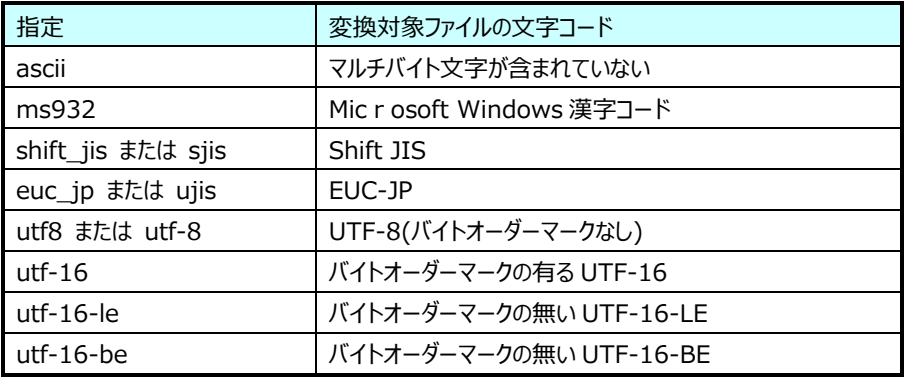

また、このキーは省略可能です。省略時は ms932 を使用します。

DELIM キー(省略可能) このキーは変換対象ファイル中のフィールド区切り文字を指定します。 区切り文字がタブの場合は、  $DELIM = \n{if}$ と指定してください。 区切り文字が半角スペースの場合は、 DELIM=' ' と指定してください。 また、'/'と':'および半角数字は区切り文字として使用できません。 このキーは省略可能です。省略時はカンマ(,)を区切り文字として扱います。

INTLEN キー(省略可能)

ES/1 NEO CS シリーズに取り込む際のデータのインターバル長を分単位で指定します。 データの時刻はここでの指定値で丸められます。 指定可能な値は 2、3、5、10、15、20、30、60、120、180、240、360、480、720 の何れか、または、1440(24 時間)の倍数です。 このキーは省略可能です。省略時は 15(分)を使用します。

(例)

入力ファイル(データ)が以下の様な場合、

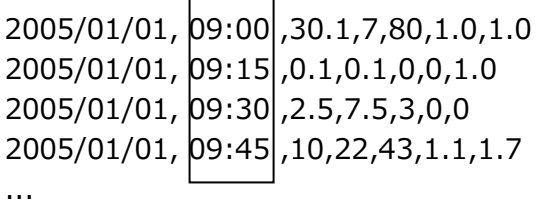

変換定義ファイルに、

INTLEN=30

と指定し変換を実行すると、

0000,0000,2005/01/01,etcmgx,site1,system1,,X,,11,1

7400, 0900 ,,1800,30.1,7,80,1.0,1.0

7400, 0900 ,,1800,0.1,0.1,0,0,1.0

7400, 0930 ,,1800,2.5,7.5,3,0,0

7400, 0930 ,,1800,10,22,43,1.1,1.7

...

というように INTLEN に設定したインターバル値(30 分)と合わないレコードの時刻が付け替えられます。

#### QUOTE キー(省略可能)

(一部の)入力フィールドの値がダブルクォーテーションで囲まれており、それを除いて処理したい場合に、1 または 2 を指定しま す。

1 と 2 のいずれを指定した場合でも囲いのダブルクォーテーションを除きますが、2 を指定した場合はさらに値中の連続したダブル クォーテーションを(エスケープされた)1 つのダブルクォーテーションとして扱います。 0 を指定、または、このキーを省略した場合は入力データをそのまま扱います。

HEADSKIP キー(省略可能)

0 以上の整数が指定可能です。入力データの各ファイルにヘッダ行が付いており、それを読み飛ばしたい場合に指定します。 0 を指定、または、このキーを省略した場合は読み飛ばしを行いません。

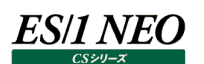

[REC:USR\_xxx]セクション

このセクションには変換の際の規則を指定します。 xxx の部分は任意の半角英数字(A-Za-z0-9)または半角のアンダースコア(\_)からなる文字列を指定します。 (英大文字と小文字は区別されません、英小文字はすべて英大文字として扱われます) USR\_xxx は 40 文字以内で指定してください。 'REC:'以降の'USR\_xxx'の部分が ES/1 NEO CS シリーズのクエリーで使用する表名(シンボル)となります。

RECFLD,F\_xxx キー

xxx の部分には先頭が半角英字(A-Za-z)で、その後に 0 文字以上の半角英数字(A-Za-z0-9)または半角のアンダースコ ア(\_)からなる文字列を指定します (英大文字と小文字は区別されません。英小文字はすべて英大文字として扱われます)。 F\_xxx は 40 文字以内で指定してください。

'RECFLD,'以降の'F\_xxx'の部分が ES/1 NEO CS シリーズのクエリーで使用する列名(シンボル)となります。 このキーの値には、

 $str(n)$ ,  $int(n)$ ,  $dbl(n)$ の何れかが指定可能です。

n の部分は入力ファイルにおけるフィールドの位置を指定します。

(フィールドの位置は最も左側のフィールドを1として数えます)

str int dbl はフィールドの値に応じて以下の条件で指定します。

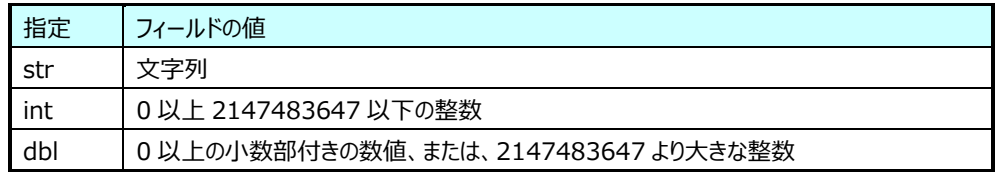

※str で指定したフィールドの値にカンマ(,)が含まれている場合は、変換時にピリオド(.)に置換されます。 int や dbl で指定したフィールドの値にカンマ(,)が含まれている場合は、変換時に除かれて置換されます。

(例)

```
入力ファイル(データ)が以下の様な場合、
2005/01/01,17:00,north,120,0.7
2005/01/01,17:00,south,10,0.01
2005/01/01,17:00,east,33,1.5
2005/01/01,17:00,west,108,0.4
2005/01/01,17:15,north,0,0
2005/01/01,17:15,south,13,0.8
...
変換定義ファイルに
```

```
[REC:USR_AREA]
RECFLD,F_AREA=str(3)
RECFLD,F_COUNT=int(4)
RECFLD,F_TIME=dbl(5)
と指定し変換を実行後、クエリーで
select DATE,TIME,USR_AREA.F_AREA,USR_AREA.F_COUNT,USR_AREA.F_TIME ...
と指定すると
2005/01/01,1700,north,120,0.7
2005/01/01,1700,south,10,0.01
2005/01/01,1700,east,33,1.5
```
...

2005/01/01,1700,west,108,0.4 2005/01/01,1715,north,0,0 2005/01/01,1715,south,13,0.8

という結果が抽出されます。

[DESC:USR\_xxx]セクション

このセクションには[REC:USR\_xxx]セクションで指定した表と列の名(シンボル)の説明を指定します。 ここで指定した説明は ES/1 NEO CS シリーズのクエリー定義 GUI に表示されます。 説明は省略可能ですが、その場合は表あるいは列の名(シンボル)が説明として使用されます。 また、説明には半角のカンマ(,)、半角のシングルクォート(')は使用出来ません。

REC キー

このキーには'USR\_xxx'で指定した表の説明を指定します。 FLD,F\_xxx キー このキーには[REC:USR\_xxx]セクションの'RECFLD,F\_xxx'で指定した列の説明を指定します。

#### **5.1.4. etcmgx の実行**

ES/1 NEO

etcmgx を実行するには

CS シリーズインストールディレクトリ¥etcmgx¥etcmgx.exe を実行します。

etcmgx の実行時には幾つかのオプションを指定可能です。

etcmgx.exe –h(あるいは--help) etcmgx.exe のヘルプを表示します。

etcmgx.exe –V(あるいは--version) etcmgx.exe のバージョンを表示します。

etcmgx.exe –d(あるいは--dryrun) [id. ...]

変換のテストとして、変換の結果を標準出力に出力します。

(変換元ファイルのリネーム、ES/1 NEO CS シリーズが取り込むファイルの作成、ライセンス情報の更新は行いません)

各サイト/システム毎にレコード名とフィールド名を出力した後、変換結果のレコードが、

サイト、システム、日付、時刻、インターバル長、変換したレコードの各フィールドの値

という順で出力されます。

また、全レコードの変換テストは行わずに各サイト/システム毎に 20 レコードを上限として出力します。

id.は省略可能な引数で、指定した場合は id.に一致する変換定義ファイルのテストのみを行います。

id.は変換定義ファイル名から先頭の'rule'と末尾の'.txt'を省いた部分を指定します。

例えば、rule1.txt と rule10.txt の変換のみをテストしたい場合は、

etcmgx.exe –d 1 10

とします。

id.を指定しない場合はすべての変換定義ファイルのテストを行います。

etcmgx.exe -s(あるいは--symbol)

変換定義ファイルに記述した表と列の名(シンボル)を ES/1 NEO CS シリーズで使用可能な状態にします。 使用可能にするだけで、データの変換は行いません。

etcmgx.exe -S(あるいは--symdel)

過去に変換定義ファイルに記述したが、現在は存在しない表と列の名(シンボル)を削除します。 過去に変換したデータをもう使用する必要が無い場合にのみこのオプションを使用してください。

etcmgx.exe -i(あるいは--info)

etcmgx の変換データ出力先ディレクトリの設定とライセンス情報を表示します。

etcmgx.exe -l(あるいは--sitesyslist)

etcmgx が現在までに変換を行ったシステムの一覧を表示します。
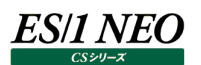

etcmgx.exe -r(あるいは--recordlist)

現在変換定義ファイルに定義されている表と列の名(シンボル)の一覧と、ライセンス制限の情報を表示します。

etcmgx.exe -a(あるいは--showsyms)

すべての定義済みの表と列の名(シンボル)の一覧を表示します。

「-r」オプションは現在変換定義ファイルが存在している表と列のシンボルを表示し、「-a」オプションは過去に変換処理を行ったこ とがあり、現在は変換定義ファイルが存在していない表と列のシンボルも含めて表示します。

表示されるのは前回の etcmgx の実行時までに有効化された表と列のシンボルです。

前回の実行以降に変換定義ファイルに記述された表と列のシンボルは表示されません。

etcmgx.exe -o directory(あるいは--outdir=directory)

etcmgx の変換データ出力先ディレクトリの設定を directory に変更します。

インストール直後は、pdbmagic の出力ディレクトリと同じ設定となっています。

例えば、変換データ出力先を C:¥IIM\_DATA¥CS¥ETCOUT に変更したい場合は、

etcmgx.exe -o "C:\IIM\_DATA\CS\ETCOUT"

とします。

出力先のパスにスペースが含まれる場合は、""で囲んで指定します。

etcmgx.exe –k KEEPDAY(あるいは--keepday=KEEPDAY)

etcmgx にて変換が終了したファイルを削除する為の設定を行います。

KEEPDAY には-1、あるいは、0 以上 9999 以下の整数が指定可能です。

実行日を含めて KEEPDAY 日以上経過したファイルは削除されます。

KEEPDAY に 0 を指定した場合、変換が終了したファイルすべてが削除されます。

KEEPDAY に 1 を指定した場合、実行日より小さい更新日付のファイルすべてが削除されます。

KEEPDAY に-1 を指定した場合、ファイルの削除は行いません。

etcmgx.exe [-v] [id. ...]

変換定義ファイルに基づいたデータ変換処理を実行します。

変換対象ファイルは変換が正常に終了した後にリネームされます。

リネーム後のファイル名は'.fin.'+元のファイル名となります。

また、ES/1 NEO CS シリーズが取り込むファイルの作成を行います。

-v は省略可能なオプションで、指定した場合はより多くの処理情報が標準エラー出力に出力されます。

id.は省略可能な引数で、指定した場合は id.に一致する変換定義ファイルの処理のみを行います。

id.は変換定義ファイル名から先頭の'rule'と末尾の'.txt'を省いた部分を指定します。

例えば、rule1.txt と rule10.txt の変換のみを実行したい場合は、

etcmgx.exe 1 10

とします。

id.を指定しない場合はすべての変換定義ファイルの処理を行います。

#### 注意!

**変換定義ファイルのフィールド数に対して、変換対象ファイルのフィールド数が多い場合、多い部分のフィールドは自 動的に切り捨てられます。**

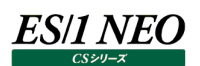

#### **5.1.5. 取り込んだデータの使用**

変換したデータは ES/1 NEO CS シリーズのインポート処理完了後、CS-MAGIC のクエリーにて使用することが可能となります。 CS-MAGIC のクエリー定義機能で、変換した表/列を選択したクエリーを作成してください。

#### **5.1.6. 設定の移行**

etcmgx の設定を他の管理用マシンに移行する場合は以下のファイル群を移行先のマシンにコピーしてください。 ・CS シリーズインストールフォルダ¥etcmgx¥cnvrules¥フォルダ以下のファイル ・CS シリーズインストールフォルダ\recdef99.txt ファイル

上記のコピー作業は移行後のマシンで etcmgx を実行する前に行ってください。

#### **5.1.7. 複数の管理用マシンでの etcmgx の実行**

複数の管理用マシンで etcmgx を実行する場合は必ず以下の手順を守ってください。

(1)すべての設定の作成/編集をいずれか 1 つの管理用マシンで行う。

(2)すべての設定が完了後に(設定を行った管理用マシンで)etcmgx -s を実行する。

(3)(設定を行った管理用マシンの)以下のファイル群を他の管理用マシンにコピーする。

・CS シリーズインストールフォルダ¥etcmgx¥cnvrules¥ フォルダ以下のファイル

・CS シリーズインストールフォルダ\recdef99.txt ファイル

上記手順を行った後に各管理用マシンで etcmgx を実行するようにしてください。

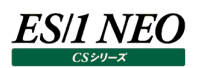

# 第6章 Oracle テーブルスペース情報の取込

ここでは、Oracle テーブルスペース情報をサーバ上で取得し、ES/1 NEO CS シリーズに取り込む機能について説明します。

#### **テーブルスペース情報取得エージェント(csqlplus)**

csqlplus は Oracle が稼働しているサーバ上で動作し、Oracle テーブルスペース情報を取得する為のモジュールです。

#### **6.1.1. 対象プラットフォーム**

csqlplus が対象とする OS と Oracle のバージョンは以下の通りです。

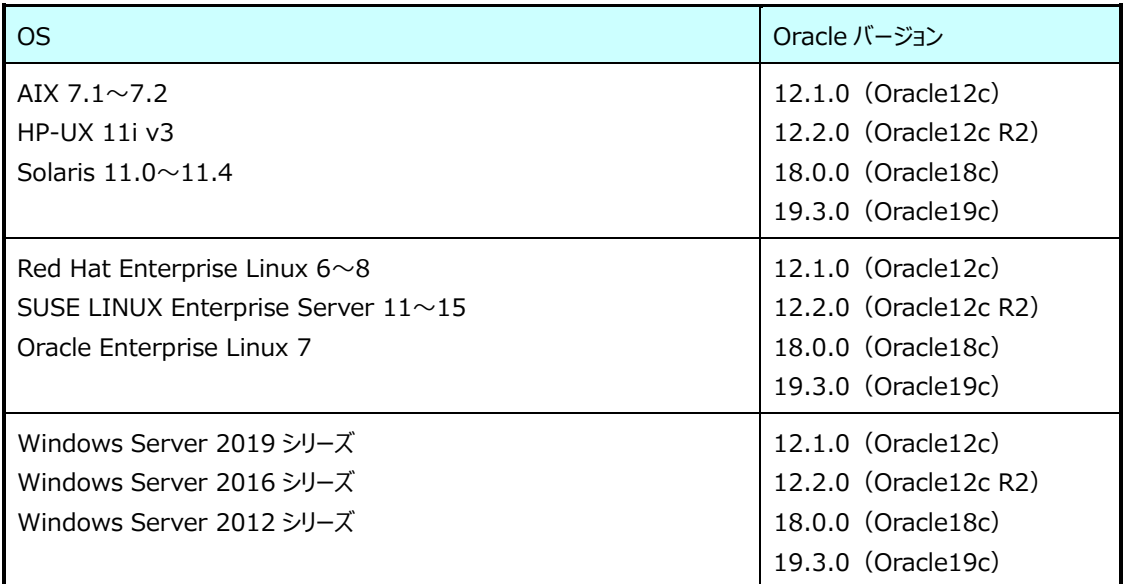

**メモ︕**

**csqlplus は、対象 Oracle のバージョンによって、導入モジュールが 3 種類に分かれています。**

**・Oracle9i 以降 非 CDB 構成 ・Oracle12c 以降 CDB 構成-CDB 用 ・Oracle12c 以降 CDB 構成-PDB 用**

**○CDB 構成**

**Oracle12c から実装された新しいデータベースのタイプ。一つのマルチテナント・コンテナ・データベース(CDB) と、プラガブル・データベース(PDB)により構成されます。**

**○非 CDB 構成 Oracle12c 以前のリリースで使用されていたデータベースのタイプ。**

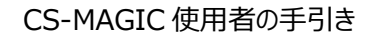

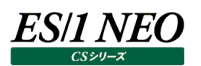

#### **6.1.2. 事前準備**

(1)OS 側のエージェント専用ユーザの作成

任意のユーザ名で OS 側のエージェント専用ユーザを作成します。

この専用ユーザで Oracle の sqlplus を実行できる必要があります。

Unix/Linux 環境の Oracle12c 以降 CDB 構成で、CDB と PDB 両方のデータを取得する場合は、CDB 用に 1 つ、 PDB 用に 1 つ OS ユーザを作成してください。

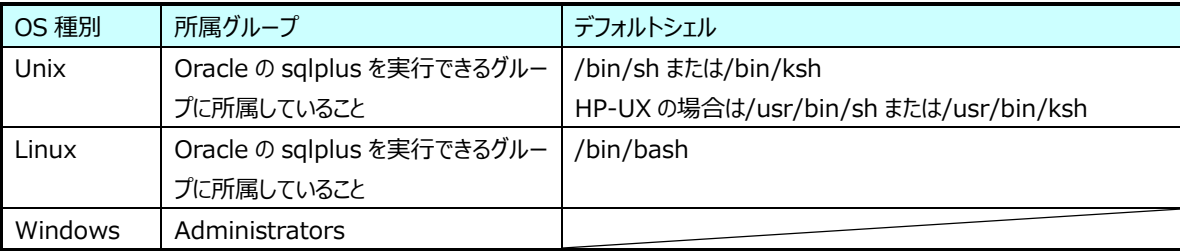

#### **メモ︕**

**エージェントを導入する対象プラットフォームが Unix/Linux の場合、OS の cron 機能を使用してエージェントを 動作させますので、エージェント専用ユーザが cron 機能を使用できる必要があります。**

**また、エージェントの実行において何かしらのエラーが発生した際に、cron機能によってエージェント専用ユーザ宛に メッセージメールが送信される可能性があります。**

(2)Oracle 側のエージェント専用ユーザの作成

任意のユーザ名で Oracle 側のエージェント専用ユーザを作成し、Oracle のデータディクショナリからテーブルスペース情報を 取得するための権限を付与します。

この専用ユーザを使用して sqlplus から Oracle に接続します。

<必要な権限> CREATE SESSION SELECT\_CATALOG\_ROLE

<Oracle12c 以降 非 CDB 構成>

CREATE USER <ユーザ名> IDENTIFIED BY <パスワード> DEFAULT TABLESPACE <デフォルト表領域> TEMPORARY TABLESPACE <一時表領域>; GRANT CREATE SESSION TO <ユーザ名>; GRANT SELECT CATALOG ROLE TO <ユーザ名>;

ユーザ名 :エージェント専用 Oracle ユーザ名

パスワード ︓エージェント専用 Oracle ユーザに対するパスワード

デフォルト表領域: エージェント専用 Oracle ユーザに対して割り当てるデフォルト表領域

一時表領域 ︓エージェント専用 Oracle ユーザに対して割り当てる一時表領域

<Oracle12c 以降 CDB 構成-CDB>

CREATE USER <共通ユーザ名> IDENTIFIED BY <パスワード> DEFAULT TABLESPACE <デフォルト表領域> TEMPORARY TABLESPACE <一時表領域> CONTAINER=ALL; GRANT CREATE SESSION TO <共通ユーザ名> CONTAINER=ALL; GRANT SELECT\_CATALOG\_ROLE TO <共通ユーザ名> CONTAINER=ALL;

共通ユーザ名 : エージェント専用 CDB/PDB 共通ユーザ名 (c##から始まる) パスワード ︓エージェント専用 CDB/PDB 共通ユーザに対するパスワード デフォルト表領域 : エージェント専用 CDB/PDB 共通ユーザに対して割り当てるデフォルト表領域 一時表領域 ︓エージェント専用 CDB/PDB 共通ユーザに対して割り当てる一時表領域

**メモ︕**

**Oracle12c 以降 CDB 構成における CDB 環境のデータを取得する場合は、「c##」から始まる CDB/PDB 共 通ユーザを作成する必要があります(例︓c##csqlplus)。 CDB/PDB 共通ユーザは、CDB とすべての PDB に対してログイン可能です(各 PDB のデータも取得できま す)。 共通ユーザを作成する際は、現在のコンテナを必ず CDB にして、「CONTAINER=ALL」を指定します。**

<Oracle12c 以降 CDB 構成-PDB>

CREATE USER <PDB ユーザ名> IDENTIFIED BY <パスワード> DEFAULT TABLESPACE <デフォルト表領域> TEMPORARY TABLESPACE <一時表領域> CONTAINER=CURRENT; GRANT CREATE SESSION TO <PDB ユーザ名> CONTAINER=CURRENT; GRANT SELECT\_CATALOG\_ROLE TO <PDB ユーザ名> CONTAINER=CURRENT;

PDB ユーザ名 : エージェント専用 PDB ローカルユーザ名 パスワード ︓エージェント専用 PDB ローカルユーザに対するパスワード デフォルト表領域 :エージェント専用 PDB ローカルユーザに対して割り当てるデフォルト表領域 一時表領域 : エージェント専用 PDB ローカルユーザに対して割り当てる一時表領域

**メモ︕ Oracle12c 以降 CDB 構成における PDB 環境のみのデータを取得する場合は、PDB ローカルユーザを作成し ます。 PDB ローカルユーザは、対象 PDB に対してのみログイン可能です。 PDB ローカルユーザを作成する際は、現在のコンテナを必ず対象 PDB にして、「CONTAINER=CURRENT」を 指定します。**

#### 注意!

**(1)エージェント専用ユーザを作成する際に、お客様の環境に合わせて DEFAULT TABLESPACE 句と TEMPORARY TABLESPACE 句を指定してください。また、エージェント専用ユーザはオブジェクトを作成し ないため、QUOTA 句の指定は不要です。**

**(2)csqlplus が対象とするバージョンの Oracle では、パスワード認証タイプのユーザ(system も含む)に おけるデフォルトのパスワード有効期限が「180 日」です。継続してデータ収集を行うために、エージェント専用 ユーザのパスワード有効期限が「UNLIMITED」になっている必要があります。 SQL\*Plus から次の SELECT 文を実行することでパスワード有効期限を確認できます。 select u.username,p.resource\_name,p.limit from dba\_users u,dba\_profiles p where u.profile = p.profile and u.username = '<ユーザ名>' and p.resource\_name = 'PASSWORD\_LIFE\_TIME';**

(3)リスナー経由での接続/ネットサービス名の確認

csqlplus は、Oracle の sqlplus プログラムを内部的に起動し、ネットサービス名を使用してリスナー経由で対象 Oracle\_SID に接続します。そのため、以下の前提条件を満たしていることが必要です。

・Oracle リスナーが設定済みで稼働していること。

・TCP/IP プロトコルがサポートされていること。

・ネットサービス名を使用してリスナー経由で接続できること。

Oracle の sqlplus プログラムから対象 Oracle\_SID に接続するためのネットサービス名が必要ですので、事前にネットサー ビス名を確認してください。

なお、エージェント導入対象サーバで稼働している Oracle\_SID に対してのみ接続できるネットサービス名を使用してくださ い。RAC 環境等で利用されている、複数の接続先 Oracle\_SID が定義されていて、動的に接続先の Oracle\_SID が変わってしまうタイプのネットサービス名は使用できません。

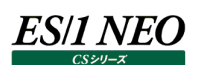

#### **6.1.3. 導入**

テーブルスペース情報の取得エージェントは Oracle を実行しているサーバのローカルディスクに導入します。クラスタ環境等の複数 サーバで共用しているディスクや、ネットワークストレージにはエージェントを導入できません。

#### [Unix/Linux 環境への導入]

(1)導入先の OS と Oracle のバージョンに合わせて ES/1 NEO CS シリーズのインストール DVD における、以下のディレクト リ内の「csqlplus-bin-x.x.x-xxx-Oraxx.tar」ファイルを、「6.1.2.事前準備」で用意した専用ユーザのホームディレク トリに、FTP のバイナリーモードを使用してファイル転送してください。

インストール DVD

AIX -/csqlplus/Unix/AIX/XXXXX

HP-UX -/csqlplus/Unix/HP-UX/XXXXX

Solaris -/csqlplus/Unix/Solaris/XXXXX

Linux -/csqlplus/Linux/XXXXX

**メモ︕ 「XXXXX」は 3 つのディレクトリに分かれていますので、対象 Oracle のバージョン/構成に応じた適切なモジュール を使用してください。 ・Oracle9i 以降 非 CDB 構成 ・Oracle12c 以降 CDB 構成-CDB 用 ・Oracle12c 以降 CDB 構成-PDB 用**

(2)サーバに転送した「csqlplus-bin-x.x.x-xxx-Oraxx.tar」ファイルを解凍します。

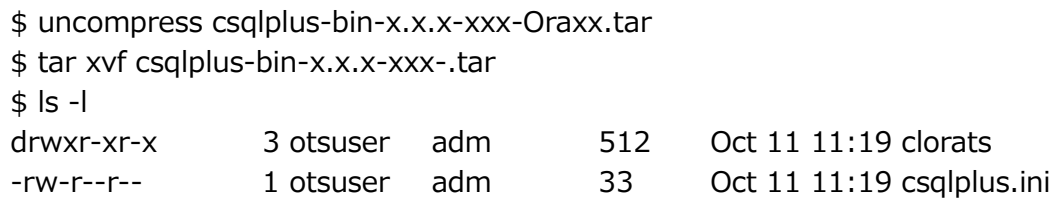

解凍後に作成される「clorats ディレクトリ」を、これ以降「csqlplus インストールディレクトリ」と表記します。

(3)csqlplus インストールディレクトリの「csqlplus」と「unxorats.sh」ファイルが実行可能になっているかを確認してください。 実行可能になっていない場合は実行可能に変更してください。

\$ cd clorats

\$ chmod 755 csqlplus

\$ chmod 755 unxorats.sh

 $$$  ls -l

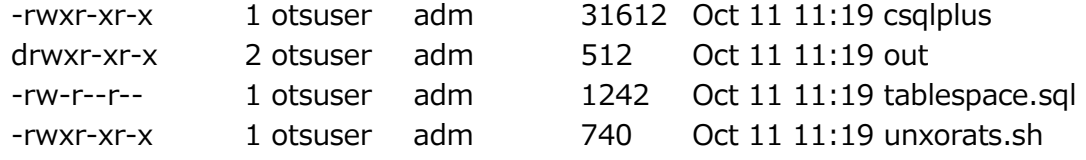

[Windows 環境への導入]

ES/1 NEO

ES/1 NEO CS シリーズのインストール DVD における、/csqlplus/Win/XXXXX ディレクトリ内のすべてのファイルを対象サ ーバ上の任意のディレクトリにコピーしてください。

以降、コピー先のディレクトリを「csqlplus インストールディレクトリ」と表記します。

**メモ︕ 「XXXXX」は 3 つのディレクトリに分かれていますので、対象 Oracle のバージョン/構成に応じた適切なモジュール を使用してください。 ・Oracle9i 以降 非 CDB 構成 ・Oracle12c 以降 CDB 構成-CDB 用 ・Oracle12c 以降 CDB 構成-PDB 用**

#### **6.1.4. エージェント専用 Oracle ユーザの登録**

「6.1.2.事前準備」で用意したエージェント専用のOracleユーザと、対象Oracleに接続するためのネットサービス名をcsqlplus の動作設定に登録します。

[Unix/Linux 環境の場合]

- 1.csqlplus インストールディレクトリの「csqlplus」を、引数を付けずに実行します。
- 2.「type oracle sid」プロンプトに対して、テーブルスペース情報取得対象の Oracle SID か Oracle12c CDB 構成における CDB 名、または Oracle12c CDB 構成における PDB 名を入力してください。
- 3.「type username」プロンプトに対して、「<エージェント専用 Oracle ユーザ名>@<ネットサービス名>」を入力してください。 (例) type username -> AGTUSER@AGTNET
- 4.「type password」プロンプトに対して、先に入力した<エージェント専用 Oracle ユーザ名>のパスワードを入力してください。
- 5.「retype password」プロンプトに対して、再度パスワードを入力してください。

[Windows 環境の場合]

- 1.csqlplus インストールディレクトリの「csqlplus.exe」を、引数を付けずに実行します。
- 2.「type net service name」プロンプトに対して、テーブルスペース情報取得対象のネットサービス名を入力してください。
- 3.「type username」プロンプトに対して、<エージェント専用 Oracle ユーザ名>を入力してください。
- 4.「type password」プロンプトに対して、先に入力した<エージェント専用 Oracle ユーザ名>のパスワードを入力してください。
- 5.「retype password」プロンプトに対して、再度パスワードを入力してください。

「register succeeded.」と表示されれば登録は完了です。 登録できるユーザは、テーブルスペース情報取得対象毎(Windows の場合はネットサービス名毎)に 1 ユーザです。

#### **6.1.5. エージェントのスケジュール登録**

csqlplus の実行をスケジューリングしてデータを取得します。

[Unix/Linux 環境でのスケジュール登録]

csqlplus インストールディレクトリの「unxorats.sh」を、「6.1.2.事前準備」で用意した専用ユーザの cron に登録してくださ い。

<Oracle12c 以降 非 CDB 構成>

「unxorats.sh」には Oracle SID、Oracle ホームディレクトリ、Oracle DB 名の順で引数を指定してください。

(例)

0 12 \* \* \* /home/otsuser/clorats/unxorats.sh SID /oraclehome DBNAME

<Oracle12c 以降 CDB 構成-CDB>

「unxorats.sh」には CDB 名 (Oracle SID)、Oracle ホームディレクトリ、CDB 名の順で引数を指定してください。

(例)

0 12 \* \* \* /home/otsuser/clorats/unxorats.sh CDB /oraclehome CDB

<Oracle12c 以降 CDB 構成-PDB>

「unxorats.sh」には PDB 名、Oracle ホームディレクトリ、PDB 名の順で引数を指定してください。

(例)

0 12 \* \* \* /home/otsuser/clorats/unxorats.sh PDB /oraclehome PDB

[Windows 環境でのスケジュール登録]

「6.1.4.エージェント専用 Oracle ユーザの登録」を行うと、csqlplus インストールディレクトリに「ネットサービス名 \_winorats.bat」というファイルが作成されます。このバッチファイルを Windows のタスクスケジューラ等でスケジュール登録してく ださい。

#### **6.1.6. 結果ファイルの出力**

スケジュール登録後に実行され、取得されたテーブルスペース情報の出力結果ファイルは、csqlplus インストールディレクトリ内の の「out」ディレクトリに以下のファイル名で作成されます。

[Unix/Linux 環境の場合]

・YYYYMMDDHHMMSS\_<OracleDB 名>\_ts.csv(Oracle12c 以降 非 CDB 構成)

- ・YYYYMMDDHHMMSS\_<CDB 名>\_ts.csv(Oracle12c 以降 CDB 構成-CDB)
- ・YYYYMMDDHHMMSS\_<PDB 名>\_ts.csv(Oracle12c 以降 CDB 構成-PDB)

[Windows 環境の場合] · YYYYMMDDHHMMSS<ネットサービス名> ts.csv

#### **6.1.7. ネットワーク経由での Oracle テーブルスペース情報の取得**

ここでは、何らかの理由により対象 Oracle サーバにデータ取得エージェントを導入できない場合に、クライアントの Windows マシ ンからネットワーク経由で Oracle テーブルスペース情報を取得する方法について記述します。

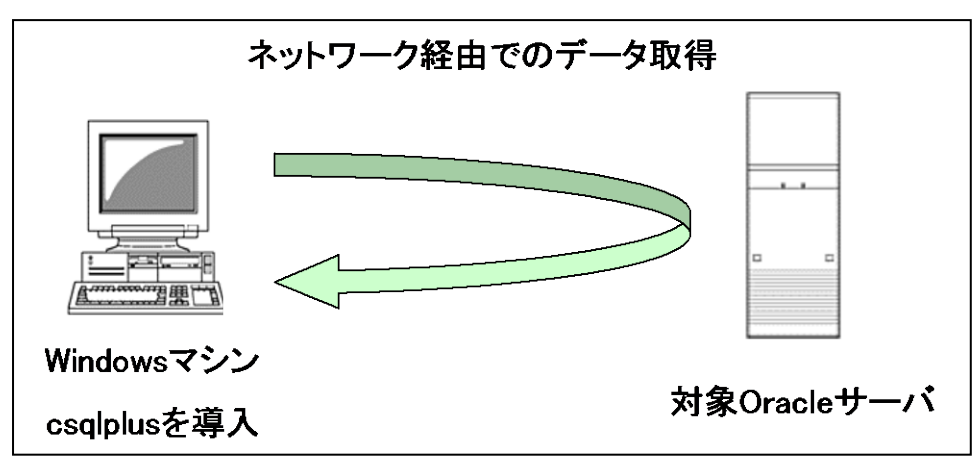

(1)データ取得方法

上図のように Oracle の sqlplus が導入されているクライアントの Windows マシンに csqlplus を導入し、ネットワーク経 由で対象の Oracle サーバにアクセスしてテーブルスペース情報を取得します。出力結果ファイルは、クライアントの Windows マシンに作成されます。

#### (2)前提条件

csqlplus を導入する Windows マシンの前提条件は以下の通りです。

・Windows Server 2019 シリーズ、Windows Server 2016 シリーズ、Windows Server 2012 シリーズ

・Oracle の sqlplus が導入されており、ネットサービス名を使用して対象の Oracle データベースに接続できること。

#### (3)事前準備

[Windows マシン側の準備]

「6.1.2.事前準備」を参照の上、csqlplus を導入する Windows マシンに対して以下の作業を実施してください。 ・OS 側のエージェント専用ユーザの作成

・ネットサービス名の確認

[対象 Oracle データベース側の準備]

「6.1.2.事前準備」を参照の上、対象 Oracle データベースに対して以下の作業を実施してください。

・Oracle 側のエージェント専用ユーザの作成

(4)導入および実行

「6.1.3.導入」の「Windows 環境への導入」を参照の上、Windows マシンに csqlplus を導入してください。 以降の手順は、「6.1.4.エージェント専用 Oracle ユーザの登録」、「6.1.5.エージェントのスケジュール登録」、「6.1.6.結 果ファイルの出力」を参照してください。

#### **6.1.8. アンインストール**

(1)「6.1.5.エージェントのスケジュール登録」で登録したスケジュールを削除します。

(2)csqlplus インストールディレクトリ全体を削除します。

(3)6.1.2.(2)で作成した Oracle 側のエージェント専用ユーザを削除します。

(4)(Unix/Linux のみ)6.1.2.(1)で作成した OS 側のエージェント専用ユーザのホームディレクトリを削除します。

(5)6.1.2.(1)で作成した OS 側のエージェント専用ユーザを削除します。

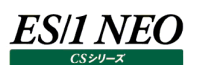

#### $6.2.$ **テーブルスペース情報の変換**

Oracle サーバ上で取得したテーブルスペース情報を ES/1 NEO CS シリーズで取り扱うために、ES/1 NEO CS シリーズが使用 するファイル形式に変換する必要があります。

「6.1.6.結果ファイルの出力」で取得したテーブルスペース情報の出力結果ファイルを管理用マシンに転送する設定と、ES/1 NEO CS シリーズのファイル形式への変換設定は、「iim configuration assistant」プログラムを使用して GUI 画面上から行 います。

iim configuration assistant については、別紙マニュアル「CS-Utility iim configuration assistant 使用者の手引き」を 参照してください。

以下の「6.2.1 ファイル転送」と「6.2.2.ファイルの変換」は、iim configuration assistant が無かった旧リリースとの互換のため に記載しています。通常は、iim configuration assistant にて設定を行った後、「6.2.3.etcmgx の実行」に進んでください。

#### **6.2.1. ファイル転送**

「6.1.6.結果ファイルの出力」で取得したテーブルスペース情報の出力結果ファイルを、ES/1 NEO CS シリーズが導入されている コンピュータ(以降「管理 PC」と表記)に転送します。

管理 PC 上の転送先ディレクトリは「任意のディレクトリ¥サイト名¥システム名¥」とし、対象となる Oracle サーバ毎に用意してくだ さい。

(例)

対象となる Oracle サーバが 3 サーバでそれぞれのサイト名とシステム名が 「サイト A/sys0」、「サイト A/sys1」、「サイト B/sysX」の場合 C:¥orats¥サイト A¥sys0¥  $4$ sys1 $4$ ¥サイト B¥sysX¥

対象となる Oracle サーバの csqlplus インストールディレクトリ以下 out ディレクトリ内の拡張子が「.csv」となっているすべてのファ イルを転送してください。尚、ファイル名の先頭が「TMP~」となっているファイルは処理中ですので、転送の対象外としてください。

サイト名、システム名については下記の注意を参照してください。

```
注意!
サイト/システム名は全角 31 文字以内、半角 63 文字以内で指定してください。また、下記の文字は使用できま
せん。
・半角片仮名
\cdot \ \cdot / : , ; * ? " < > | .
・#
・機種依存文字(①②③...,ⅠⅡⅢ...,㈱㌦㌫...等)
・JIS X 0201、JIS X 0208(Shift_JIS、CP932、Windows-31J)に含まれない文字、および、外字
また、Windows のファイル名、ディレクトリ名として使用できない予約名についてもサイト/システム名として使用
できません。
・CON、PRN、AUX、CLOCK$、NUL、COM0~COM9、LPT0~LPT9
サイト/システム名は製品間の内部キーやデータの保存フォルダ名等に使用します。
容易に変更できませんので、将来的に変更する可能性が発生する名前は避けてください。
サイト/システム名として、推奨できない例
・次期システム
・本番システム
・テスト期間中システム
サイト/システム名が反映される箇所
・CS シリーズの入力データファイルを格納するフォルダ名
・CS シリーズの出力結果ファイル名の一部
・CS シリーズの出力結果ファイルを格納するフォルダ名
・CS シリーズの出力結果を Web コンテンツ化して Web ブラウザで閲覧する際のパス名
・CS シリーズの出力結果を Web コンテンツ化して専用データベースに登録する際の識別名
```
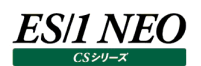

#### **6.2.2. ファイルの変換**

まず、管理 PC の「CS インストールディレクトリ¥etcmgx¥ exrules¥ruleorats0.txt」ファイルを編集します。 このファイルは以下のような内容となっています。

#### [GLOBAL]

;TARGET=C:\anywhere\\tell <SITE>\\tell <SYS>\tell ts.csv

TARGET=

TARGET キー(必須)

TARGET=の行を「6.2.1.ファイル転送」で作成したディレクトリを指すように修正します。 サイト名の部分は<SITE>、システム名の部分は<SYS>と置き換え、ファイル名の部分は「\*\_ts.csv」としてください。

(例)

対象となる Oracle サーバが 3 サーバでそれぞれのサイト名とシステム名が 「サイト A/sys0」、「サイト A/sys1」、「サイト B/sysX」の場合 C:¥orats¥サイト A¥sys0¥  $4$ sys1 $4$ ¥サイト B¥sysX¥

TARGET=C:\orats\\tell\styS>\tell\styS>\tell\styS>

ドメイン名指定(オプション)

Oracle ドメイン名を本来のドメイン名から変更したい場合に記述します。

Control Center において本来のドメイン名とは異なる名前を設定している場合に、このオプションを使用することによって、 csqlplus が取得した Oracle テーブルスペースデータと Control Center が処理する Oracle データのドメイン名を合わせること が可能になります。

ファイル中に ;@サイト名/システム名/本来のドメイン名=変更後のドメイン名 または #@サイト名/システム名/本来のドメイン名=変更後のドメイン名 という行を記述してください。

(例)

サイト名が「SITE1」、システム名が「SYSTEM1」、本来の Oracle ドメイン名が「WORLD」、Control Center で設定してい るドメイン名が「DOMAIN1」の場合

;@SITE1/SYSTEM1/WORLD=DOMAIN1

## ES/1 NEO

INTLEN キー(オプション)

通常インターバル長を持たない Oracle テーブルスペースデータに、インターバル長を付加する場合に指定します。 このオプションを使用してインターバル長を付加することによって、Oracle テーブルスペースデータを対象にして CS-MAGIC でグラ フを作成する時に、欠損インターバルの埋め込み機能が有効になります。

ES/1 NEO CS シリーズに取り込む際のデータのインターバル長を分単位で指定します。 データの時刻はここでの指定値で丸められます。 指定可能な値は 2、3、5、10、15、20、30、60、120、180、240、360、480、720 の何れか、または、1440(24 時間)の倍数です。

(例)

入力データが以下のような場合、

2006/05/15,19:41,WORLD,ORCL,TABLESPACE1,... 2006/05/1519:41\WORLD,ORCL,TABLESPACE2,... 2006/05/15,19:41,WORLD,ORCL,TABLESPACE3,... 2006/05/15,19:56,WORLD,ORCL,TABLESPACE1,... 2006/05/15.19:56,WORLD, ORCL, TABLESPACE2 2006/05/15,19:56,WORLD,ORCL,TABLESPACE3,...

ファイル中に、 INTLEN=15 と指定し変換を実行すると、

0000,0000,2006/05/15,etcmgx,SITE,SYSTEM,,X,,11,1 5009,1930,,900,WORLD,ORCL,TABLESPACE1,... 5009,1930,,900,WORLD,ORCL,TABLESPACE2,... 5009,1930,,900,WORLD,ORCL,TABLESPACE3,... 5009,1945,,900,WORLD,ORCL,TABLESPACE1,... 5009,1945,,900,WORLD,ORCL,TABLESPACE2,... 5009,1945,,900,WORLD,ORCL,TABLESPACE3,...

というように INTLEN に設定したインターバル値にレコードの時刻が付け替えられて、インターバル長が付加されます。

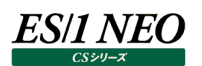

#### **6.2.3. etcmgx の実行**

設定が完了した後、テーブルスペース情報の出力結果ファイルを ES/1 NEO CS シリーズのファイル形式に変換するために、「CS インストールディレクトリ\etcmgx\etcmgx.exe」に「-t(あるいは--orats)」オプションを付けて実行します。

#### (例)

c:¥iim¥cs¥etcmgx.exe -t

#### **メモ︕**

**etcmgx は、「5. CS-CONNECT」に記載されている任意のデータを ES/1 NEO CS シリーズに取り込むための モジュールです。csqlplus が取得した Oracle テーブルスペース情報は、etcmgx の拡張機能を使用して ES/1 NEO CS シリーズのファイル形式に変換されます。Oracle テーブルスペース情報の変換に CS-CONNECT のライ センスは必要ありません。 ただし、CS-CONNECTのライセンスが無い状態では、etcmgxの以下のオプションのみ使用可能です。他のオプ ションを実行すると、ライセンスエラーとなります。 etcmgx –h (ヘルプの表示) etcmgx –V (バージョンの表示) etcmgx –i (変換データ出力先ディレクトリの設定とライセンス情報の表示) etcmgx –a (すべての定義済みのレコードとフィールド名の一覧の表示) etcmgx –o directory (変換データ出力先ディレクトリの設定を directory に変更)**

#### $6.3.$ **取り込んだテーブルスペース情報の使用**

変換したテーブルスペース情報は ES/1 NEO CS シリーズのインポート処理完了後、CS-MAGIC のクエリーにて使用することが 可能となります。

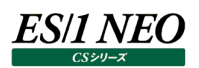

## 第7章 CS-MAGIC

#### **概要**

#### **7.1.1. 機能概要**

CS-MAGIC は、pdbmagic や pdbmagic2、各種 CS シリーズのオプションプロダクトが出力したフラットファイルを取り込み、サ ーバの稼働状況を CSV 形式ファイルやグラフファイル(Microsoft Excel グラフ、イメージグラフ)として出力する為のプログラムで す。

出力するファイルの形式は、以下の 3 種をサポートしています。

- ・ CSV 形式ファイル (.csv)
- ・ Excel グラフファイル (.xls、.xlsx)
- ・ イメージ形式グラフファイル (.gif/.png)

これら 3 種のいずれかを選択し出力することも、3 種すべてを同時に出力することも可能です。

ファイルの出力は、GUI を使用した対話型で行う方法と、バッチ処理にて実行する方法があります。どちらを使用した場合でも出 力結果は同じです。

**メモ︕ バッチ処理にて実行する場合、実行手順を事前に GUI を使用して設定しておく必要があります。**

CS-MAGIC が出力するファイルの行数、列数の製品仕様は以下のとおりです。

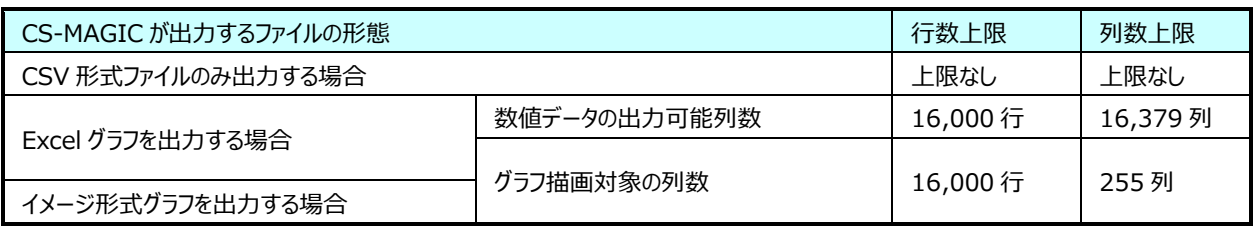

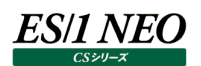

#### **7.1.2. 制限事項**

CS-MAGIC は、以下のプロダクトが実行中の場合は、動作しないように設計されています。

- ・CS-ADVISOR
- ・CS-Network ADVISOR
- ・CS-REPORT
- ・Flatfile Maintenance
- ・Performance Web Service Uploader

これは、フラットファイルや各プロダクト間の連携ファイルの保全の為です。 また、CS-MAGIC 自身も多重起動できないよう設計されています。 CS-MAGIC がバッチ実行している最中に、CS-MAGIC の GUI を起動する事ができないようになっています。 同じように、CS-MAGIC の GUI が起動している状態では、CS-MAGIC のバッチ実行ができません。 CS-MAGIC を多重起動した場合、以下のメッセージボックス、またはログが出力されます。

ES/1 NEO CS シリーズが実行中です。 ES/1 NEO CS シリーズを終了させてから実行してください。

他のプロダクトが実行中の場合は、以下のようなメッセージボックス、またはログが出力されます。

ES/1 NEO Flatfile Maintenance が実行中です。 ES/1 NEO Flatfile Maintenance を終了させてから実行してください。

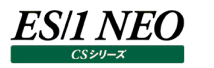

### **起動方法** [スタート]メニュー→「プログラム」→「ES1 NEO CS シリーズ」から「CS」を選択します。 map ES1 NEO CSシリーズ ▶ 福 APM Collector configuration assistant awsmon configuration assistant 鬯 cs. CS-Java configuration assistant <sup>忽</sup>门 CS-REPORT S-Storage configuration assistant **經** CS-TREND **Flatfile Maintenance** hymon configuration assistant е. 4 iim configuration assistant im secure file transfer e IMホームページ 禮 MIB Collector configuration assistant(トライアル版) ■ Oracle複数インスタンスデータコンバータ BHA Oracle複数インスタンスデータのサイト/システム指定 <mark>全</mark> pdbmagic2設定 <sup>22</sup>4 UDB snapshot monitor agent configuration assistant **ED** vmwmon configuration assistant when who configuration assistant for VirtualCenter VA temon configuration assistant *⊈*1 | ‡∪க்) ಪ え プロダクトマニュアル 蠶 ライセンスマネージャ 2 管理コンソールトップページ ■ 管理コンソール設定

または、ES/1 NEO CS シリーズのインストールフォルダ配下にある「Cs.exe」を起動します。 起動すると、以下のメイン画面が表示されます。

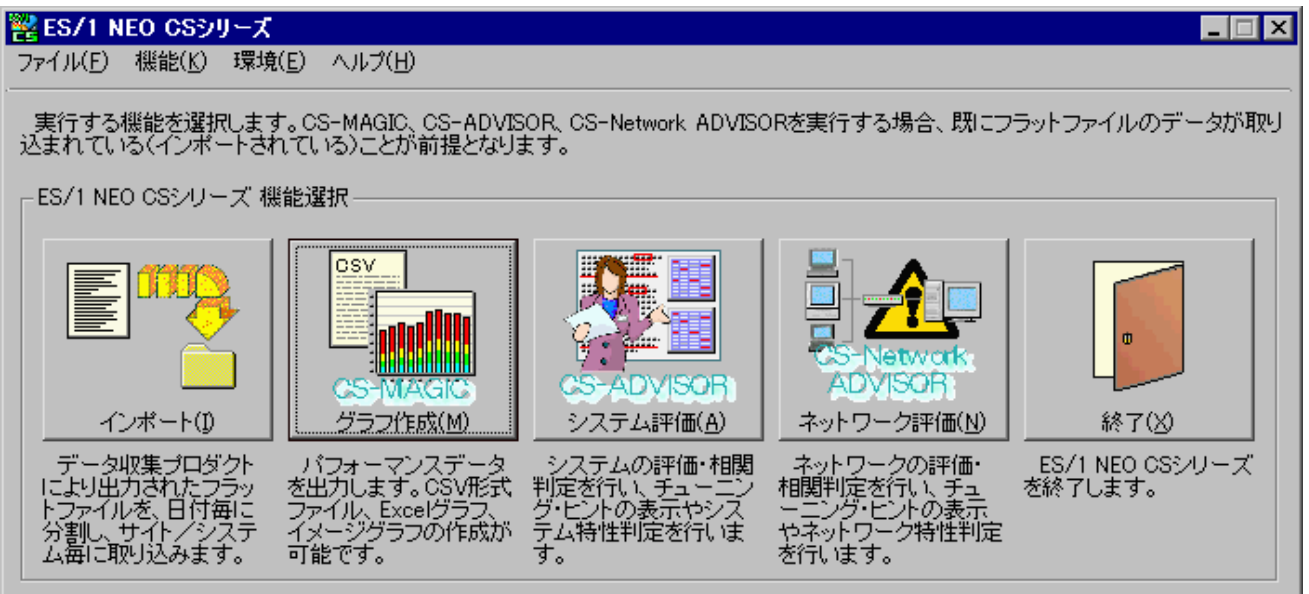

ここで[グラフ作成(M)]ボタンを押下、または「機能(K)」メニューの「グラフ作成(CS-MAGIC)(M)...」を選択することにより、 CS-MAGIC が起動します。

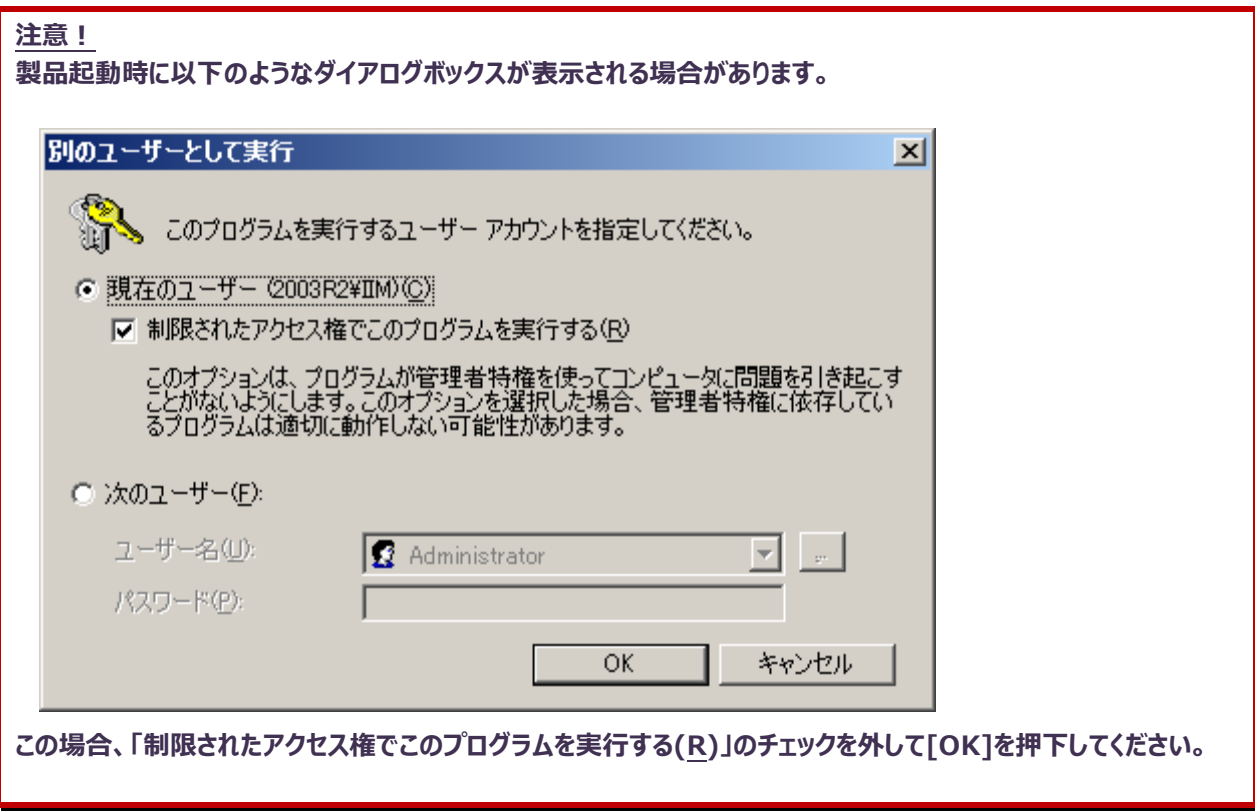

#### $7.3.$ **初期設定**

ここでは実際に CS-MAGIC をご使用になる前に行う、初期設定について記述します。 導入直後、各設定はデフォルト設定、またはインストール時に指定した設定となっています。

#### **7.3.1. ライセンス設定**

ES/1 NEO CS シリーズのインストールが完了した後、必ず最初にライセンスマネージャを起動してください。ライセンスマネージャは、 プログラムグループの「ライセンスマネージャ」アイコンから起動する、または ES/1 NEO CS シリーズ インストールフォルダ配下の 「iimlicm」フォルダにある「iimlicm.exe」を起動してください。ここでライセンスサーバ、またはクライアントの設定を行います。 ES/1 NEO CS シリーズの他プロダクト使用時に、すでに設定済の場合は、ライセンス設定の必要はありません。

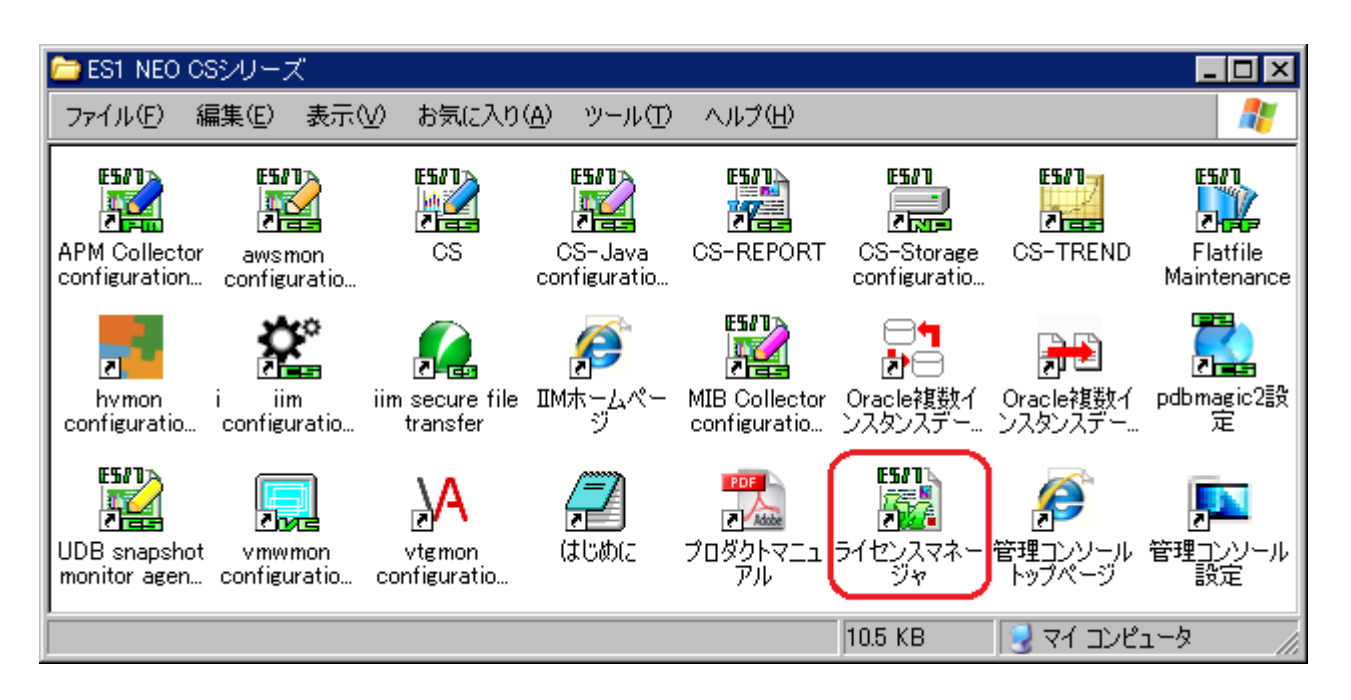

ライセンスマネージャについては、本マニュアル「第 1 章 ライセンス」を参照してください。

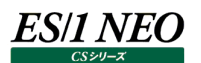

#### **7.3.2. 動作環境設定(共通)**

ES/1 NEO CS シリーズのメイン画面にある「環境(E)」メニューから「動作環境設定(共通)(E)...」を選択すると、「動作環境設 定(共通)」画面が表示されます。

ここでの設定は、CS-MAGIC/CS-ADVISOR/CS-Network ADVISOR で共用します。

(1)一般設定タブ

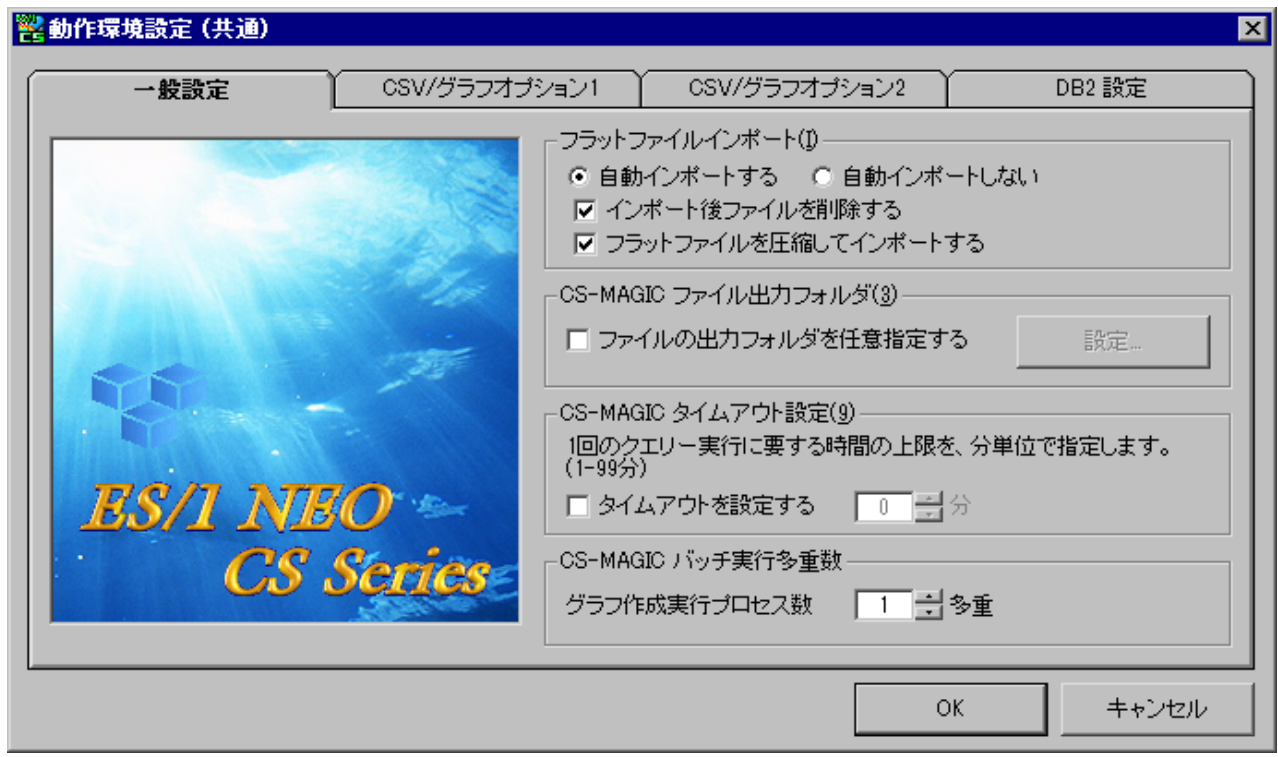

①フラットファイルインポート(I)

フラットファイルの自動インポート実行有無を指定します。初期値は「自動インポートする」です。

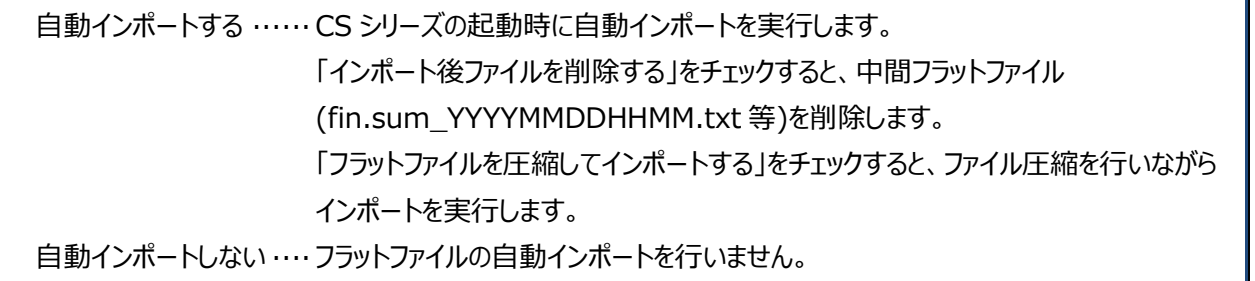

インポートについての詳細は、本マニュアル「7.5.インポート」を参照してください。

#### 注意!

**CS と Flatfile Maintenance の両方にある「フラットファイルを圧縮してインポート」の設定を合わせるようにしてく ださい。片方だけ圧縮する設定になっていると、インポートを行う製品によって圧縮する/しないが混在し、適切に圧 縮が行われない可能性があります。**

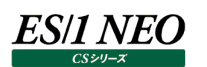

②CS-MAGIC ファイル出力フォルダ(3)

CS-MAGIC が出力する Excel グラフファイル、CSV 形式ファイル、およびイメージ形式グラフファイルの出力先フォルダを、任 意のフォルダとしたい場合に設定します。

「ファイルの出力フォルダを任意指定する」をチェックし、[設定...]ボタンを押下すると、「動作環境設定–CS-MAGIC ファイル 出力フォルダ指定」画面が表示されます。

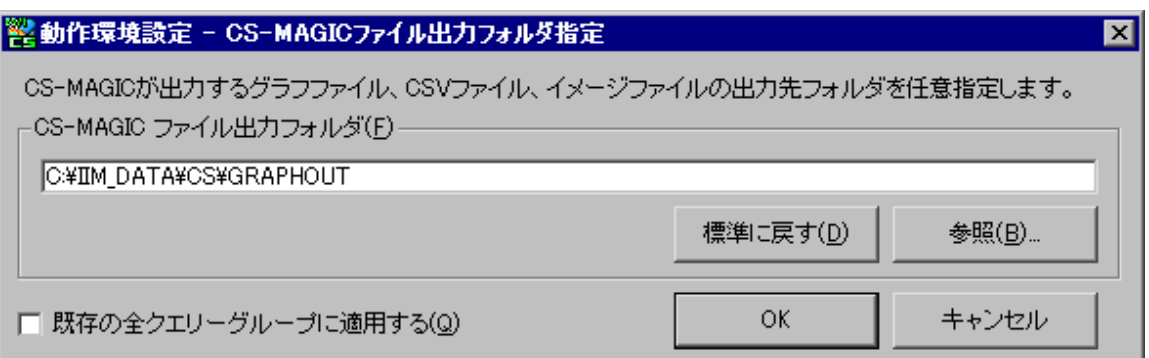

ここで各種出力ファイルの出力先フォルダを指定します。

・[標準に戻す(D)]

標準設定のフラットファイルの格納フォルダに出力先フォルダを戻します。

- ・「既存の全クエリーグループに適用する(Q)」 ここで指定した出力先フォルダを、存在するすべてのクエリーグループに反映します。
- ③CS-MAGIC タイムアウト設定(9)

CS-MAGIC にて Excel グラフファイル、CSV 形式ファイル、およびイメージ形式グラフファイルを作成する際、1 つのクエリーを 実行するのに要する時間の上限を指定します。指定は分単位で行います。 クエリー実行がここで指定した上限時間を越えた場合、クエリーの実行を中止し、次のクエリー実行に処理を移行します。

#### ④CS-MAGIC バッチ実行多重数

バッチ実行によるグラフ作成を行う時、グラフ作成プロセス数を指定します。 初期値は、実行するコンピュータの搭載 CPU 数とコア数から次式により自動判断されます。

バッチ実行多重数=CPU 数×コア数

(Control Center が同一マシンにインストールされている場合) バッチ実行多重数 = CPU 数×コア数 - 1

## (2)CSV/グラフオプション 1 タブ

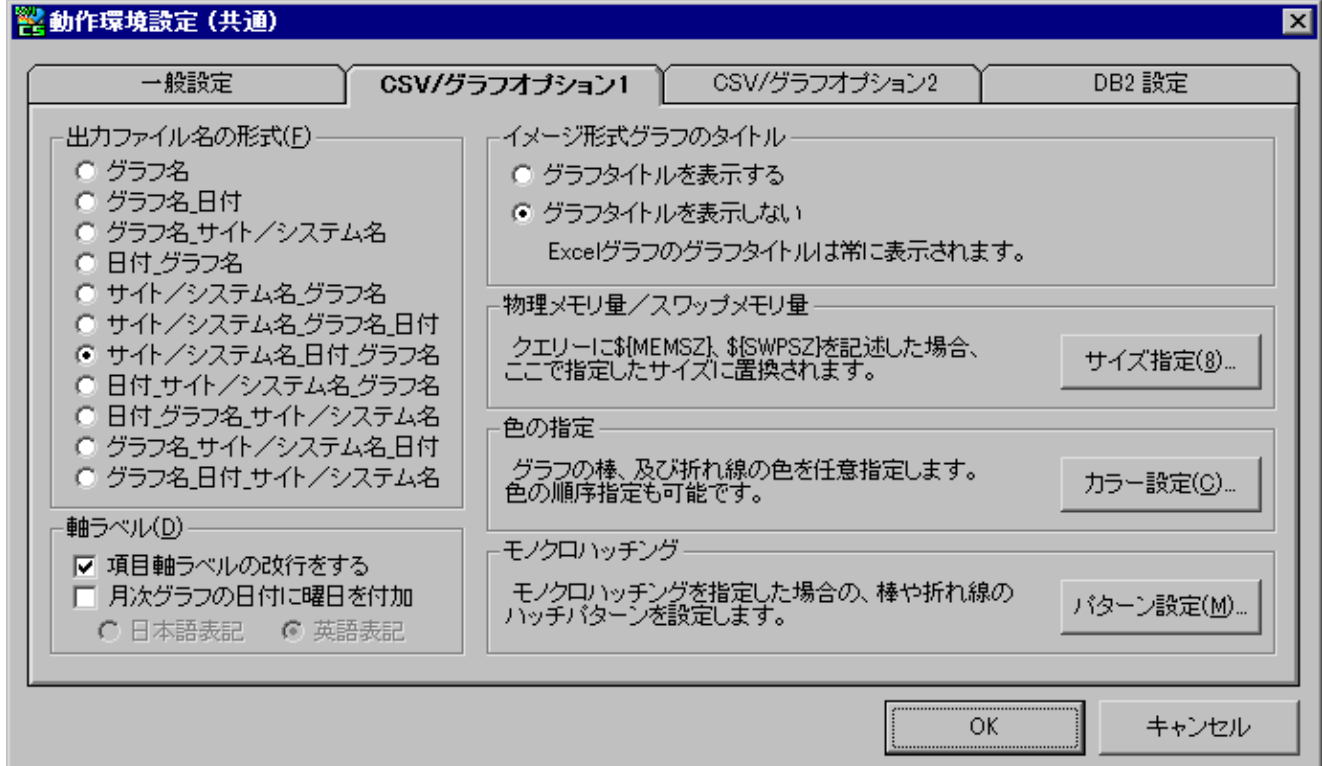

#### ①出力ファイル名の形式(F)

CS-MAGICが出力する各ファイルのファイル名フォーマットを指定します。ここでの指定は、CSV形式ファイル、Excelグラ フファイル、およびイメージ形式グラフファイルのすべてに適用されます。

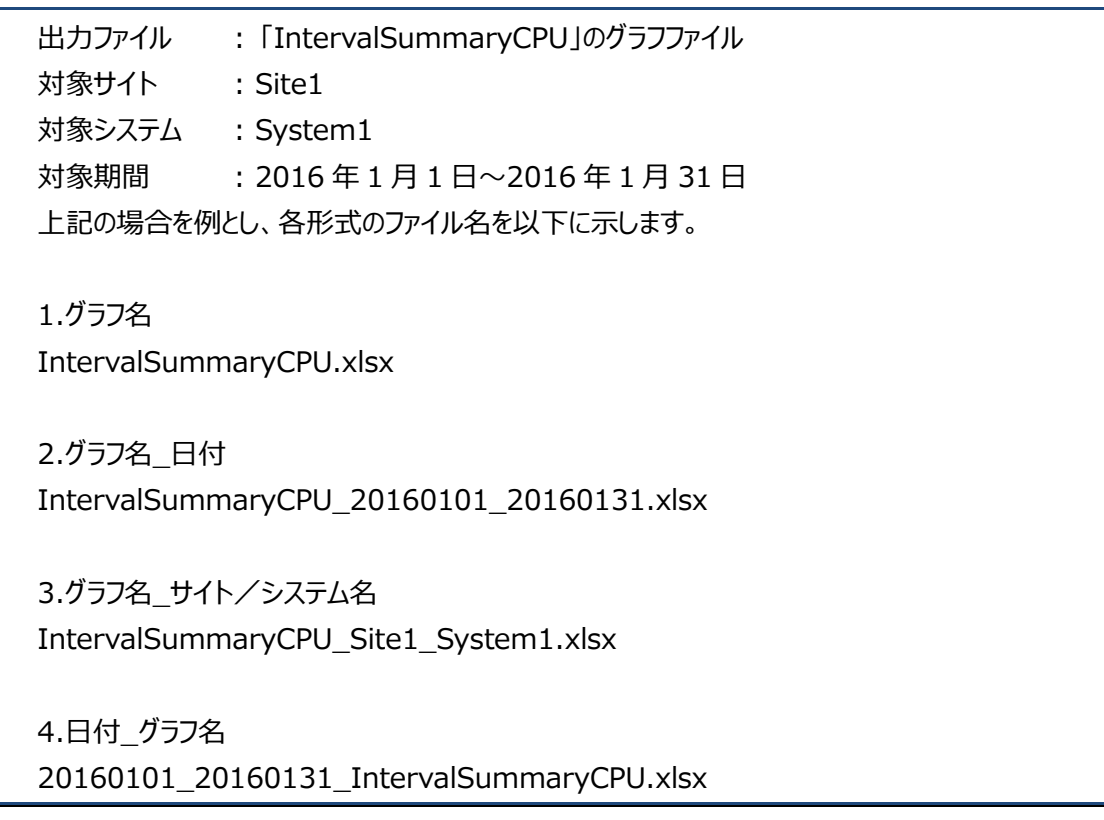

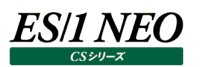

5.サイト/システム グラフ名 Site1\_System1\_IntervalSummaryCPU.xlsx 6.サイト/システム\_グラフ名\_日付 Site1\_System1\_IntervalSummaryCPU\_20160101\_20160131.xlsx 7.サイト/システム\_日付\_グラフ名 Site1\_System1\_20160101\_20160131\_IntervalSummaryCPU.xlsx 8.日付\_サイト/システム\_グラフ名 20160101\_20160131\_Site1\_System1\_IntervalSummaryCPU.xlsx 9.日付 グラフ名 サイト/システム 20160101\_20160131\_IntervalSummaryCPU\_Site1\_System1.xlsx 10.グラフ名 サイト/システム 日付 IntervalSummaryCPU\_Site1\_System1\_20160101\_20160131.xlsx 11.グラフ名\_日付\_サイト/システム IntervalSummaryCPU\_20160101\_20160131\_Site1\_System1.xlsx

初期値は「7.サイト/システム 日付 グラフ名」形式です。

#### **メモ︕**

**実行単位(7.8.1. 一時変更 参照)が「サイト毎」の場合、上記例の「サイト/システム」は「サイト」となり、システ ム名は付加されません。実行単位が「一括」の場合、「サイト/システム」は付加されません。**

②軸ラベル(D)

ー項目軸ラベルの改行を行う グラフの項目軸ラベル(X 軸ラベル)を改行するか否か指定します。 初期値では改行を行います。

[改行を行う場合]

時間 サイト/システム yyyy/mm/dd(曜日)-yyyy/mm/dd(曜日)

[改行を行わない場合] 時間サイト/システム yyyy/mm/dd(曜日)-yyyy/mm/dd(曜日)

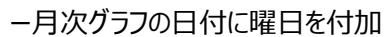

*ES/1 NEO* 

月次グラフの項目軸目盛りラベルが日付の場合、表記の形式を選択できます。 <例>

- ・曜日を付加しない場合 …………1 月 1 日
- ・日本語表記 ……………………1 月 1 日(月)
- ・英語表記 ………………………1 月 1 日(MON)

③イメージ形式グラフのタイトル

イメージ形式のグラフを作成する際、グラフタイトルを無しにすることができます。グラフタイトルを無しにすることにより、グラ フのプロットエリアを広く取ることができます。

ES/1 NEO Performance Web Service ではグラフタイトルがページ上に記載されているため、グラフ中にグラフタイト ルが無くてもグラフを識別することができます。

4)物理メモリ量 /スワップメモリ量

クエリーや Y1軸、Y2 軸の指定に「\${MEMSZ}」「\${SWPSZ}」キーワードがある場合、ここで指定した数値に自動置 換します。

下記 Linux グラフの場合、Y 軸(数値軸)スケールを固定することができます。

[詳細]フリーメモリーとキャッシュサイズ~Linux -面-[詳細]フリースワップスペース~Linux -折れ線-

[サイズ指定(8)]ボタンを押下し、「動作環境設定 - 物理メモリ量/スワップメモリ量」画面を表示します。

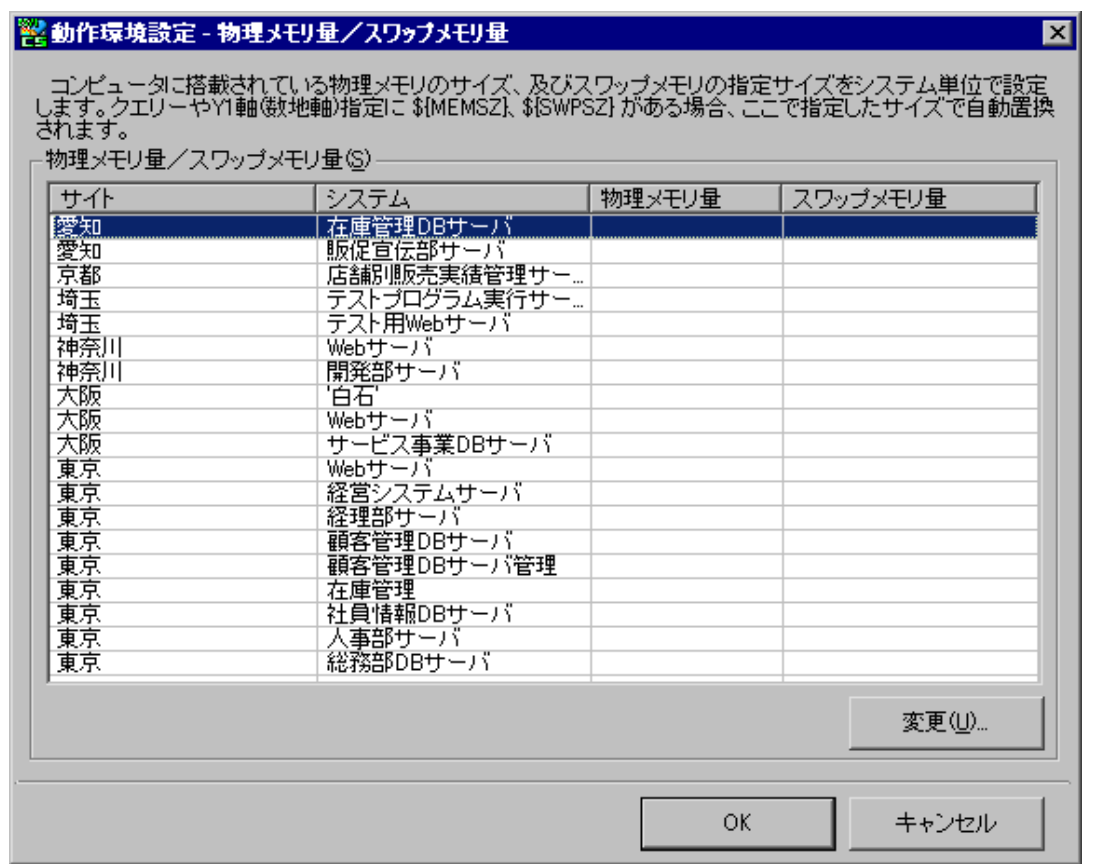

「動作環境設定–物理メモリ量/スワップメモリ量」画面に、全サイト/システムが表示されます。メモリ量の設定がない システムは、空白で表示されます。物理メモリ量/スワップメモリ量を設定するシステムを選択し、「変更(U)...]ボタンを 押下すると「物理メモリ量/スワップメモリ量 指定」画面が表示されます。

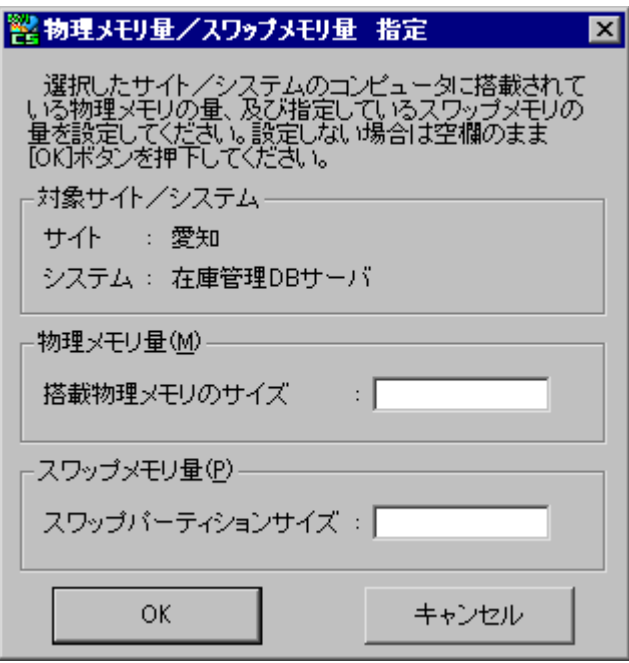

選択したシステムに搭載されている物理メモリの量、および設定されているスワップメモリの量を指定し、[OK]ボタンを押 下します。

OS の種類によってメモリ量の単位が異なりますので、対象システムの OS を考慮した数値を入力してください(<例> Linux であれば KB 単位で指定します)。

サイズ指定欄が空の状態で[OK]ボタンを押下すると、サイズ指定を削除することができます。

「動作環境設定–物理メモリ量/スワップメモリ量 |画面に戻り、指定した物理メモリ量/スワップメモリ量が反映されます。 ここで[OK]ボタンを押下すると設定内容が登録されます。

グラフ作成時は、ここでの設定値が自動的に使用されます。

**メモ︕**

**クエリーの実行単位が「システム毎」の場合のみ、\${MEMSZ}(物理メモリ量)や\${SWPSZ}(スワップメモリ量) をクエリーに記述して使用することが可能です。**

**クエリーに関する詳細は「7.9.クエリー定義」を参照してください。**

⑤色の指定

ユーザ定義クエリーの場合、グラフの色を任意の色とすることが可能です。色指定の対象となるのはグラフの折れ線、およ び棒です。色の指定は、折れ線と棒、それぞれ 16 通りの指定が行えます。

[カラー設定(C)...]ボタンを押下し「動作環境設定-棒/折れ線色設定」画面を表示します。

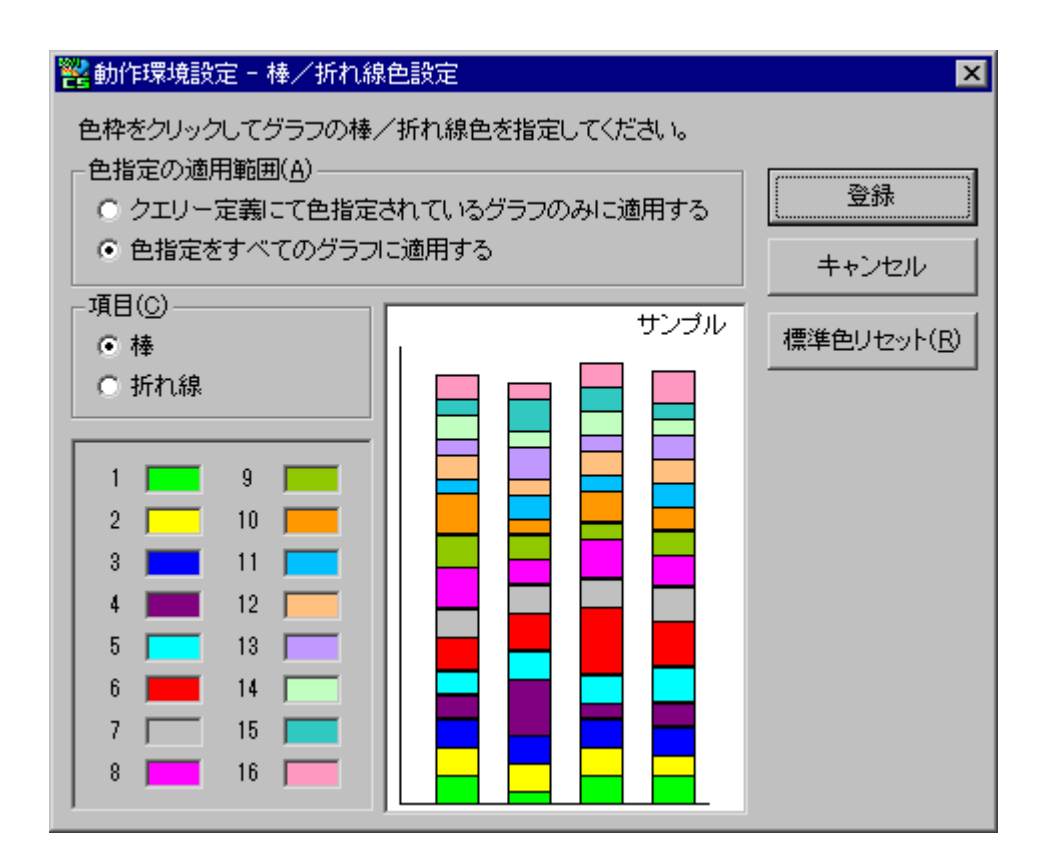

グラフ作成時、ここで指定した色を 1~16番の順序で使用します。17項目以上の系列を持つグラフの場合、色は再び 1 番からの繰り返しとなります。

色枠をクリックすると「色の設定」画面が表示されます。

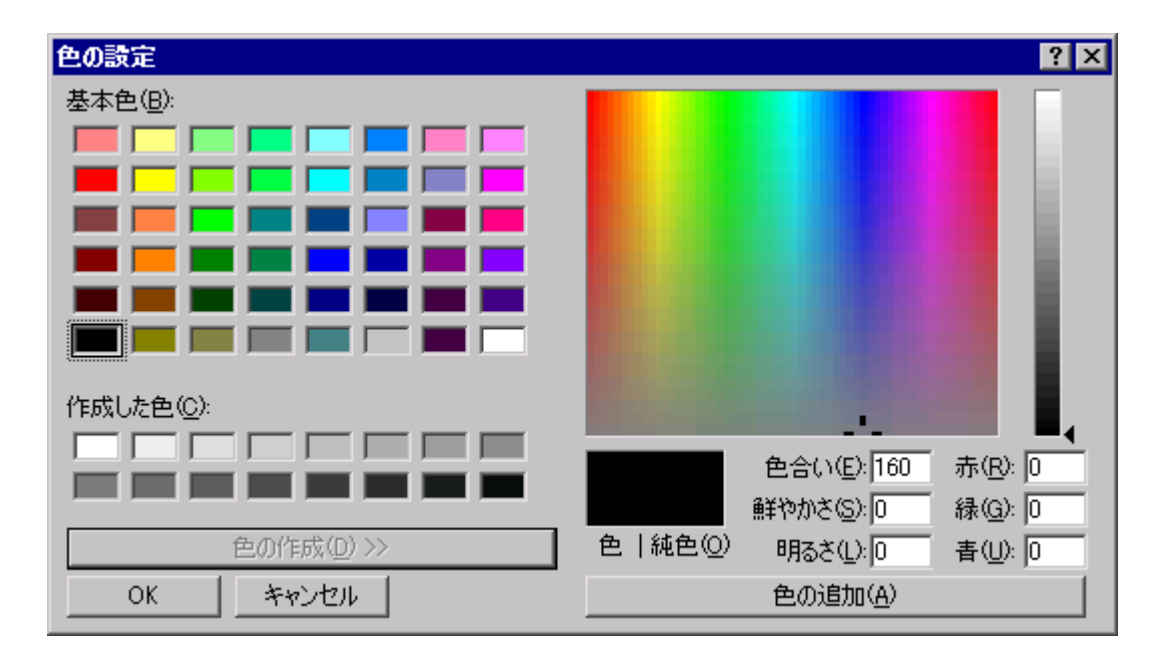

ここで任意の色を指定し[OK]ボタンを押下します。「動作環境設定-棒/折れ線色設定」画面の「項目(C)」欄にある 「折れ線」を選択し、折れ線についても同様に色指定を行います。

「動作環境設定-棒/折れ線色設定」画面にて[標準色リセット(R)]ボタンを押下すると、初期状態の 16 色に戻りま す。

「色指定の適用範囲(A)」欄にて「色指定をすべてのグラフに適用する」を選択すると、クエリーの定義時に「グラフ作成オ プション」で「環境設定で指定した色を使用する」を指定していなくても、ここでの色指定が標準提供グラフを含むすべて のグラフに適用されます。

⑥モノクロハッチング

グラフの色をモノクロ表示とすることが可能です。グラフの折れ線は、線種とマーカーのパターンが、棒にはハッチパターンが 指定できます。指定は、折れ線と棒、それぞれ 8 通りの指定が行えます。

[パターン設定(M)...] ボタンを押下し「動作環境設定-ハッチパターン設定」画面を表示します。

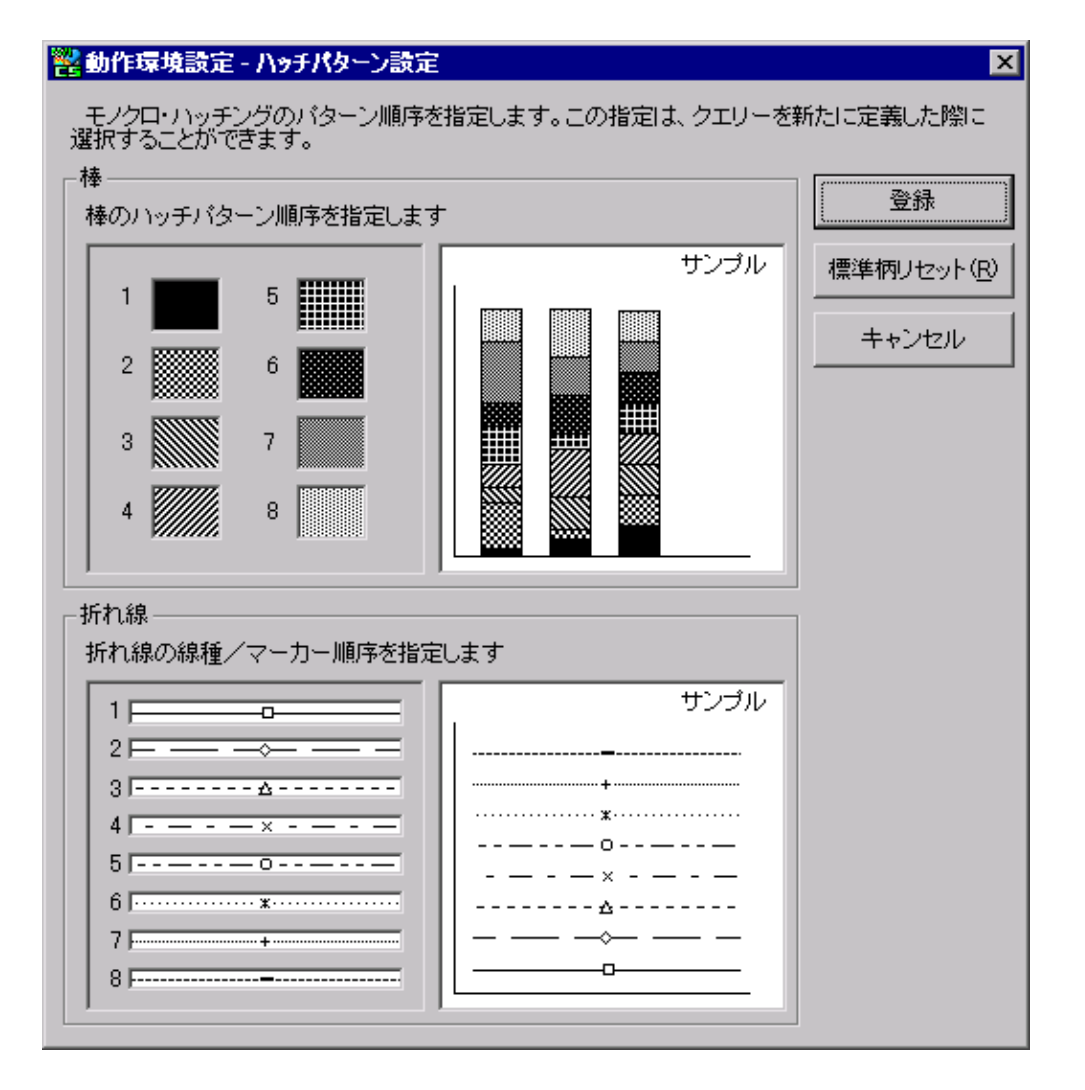

グラフ作成時、ここで指定したパターンを1~8番の順序で使用します。9項目以上の系列を持つグラフの場合、パターンは 再び 1 番からの繰り返しとなります。

ハッチパターンの枠をクリックすると「ハッチパターン選択」画面が表示されます。同様に線種/マーカーのパターンをクリックす ると「線種/マーカー選択」画面が表示されます。

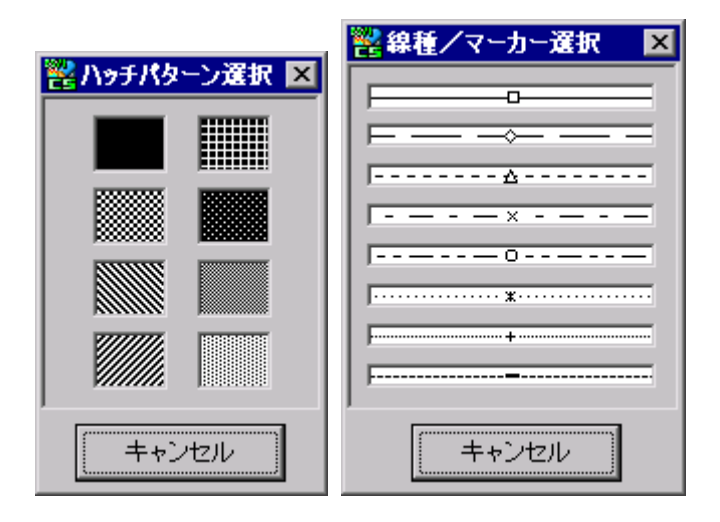

「ハッチパターン選択」画面、「線種/マーカー選択」画面にて、任意のパターンをクリックすると、選択が反映され、「動作環 境設定-ハッチパターン設定」画面に戻ります。

「動作環境設定-ハッチパターン設定」画面で[登録]ボタンを押下すると、設定が保存されます。

「動作環境設定-ハッチパターン設定」画面にて[標準柄リセット(R)]ボタンを押下すると、初期状態のパターンに戻ります。

**メモ︕ ここで指定したモノクロハッチングを有効とするには、クエリーの定義時、「グラフ作成オプション」で「モノクロハッチン グを行う」を指定する必要があります。 また、標準提供のクエリー(グラフ)は、ここで指定したモノクロハッチングを使用しません。**

(3)CSV/グラフオプション 2 タブ

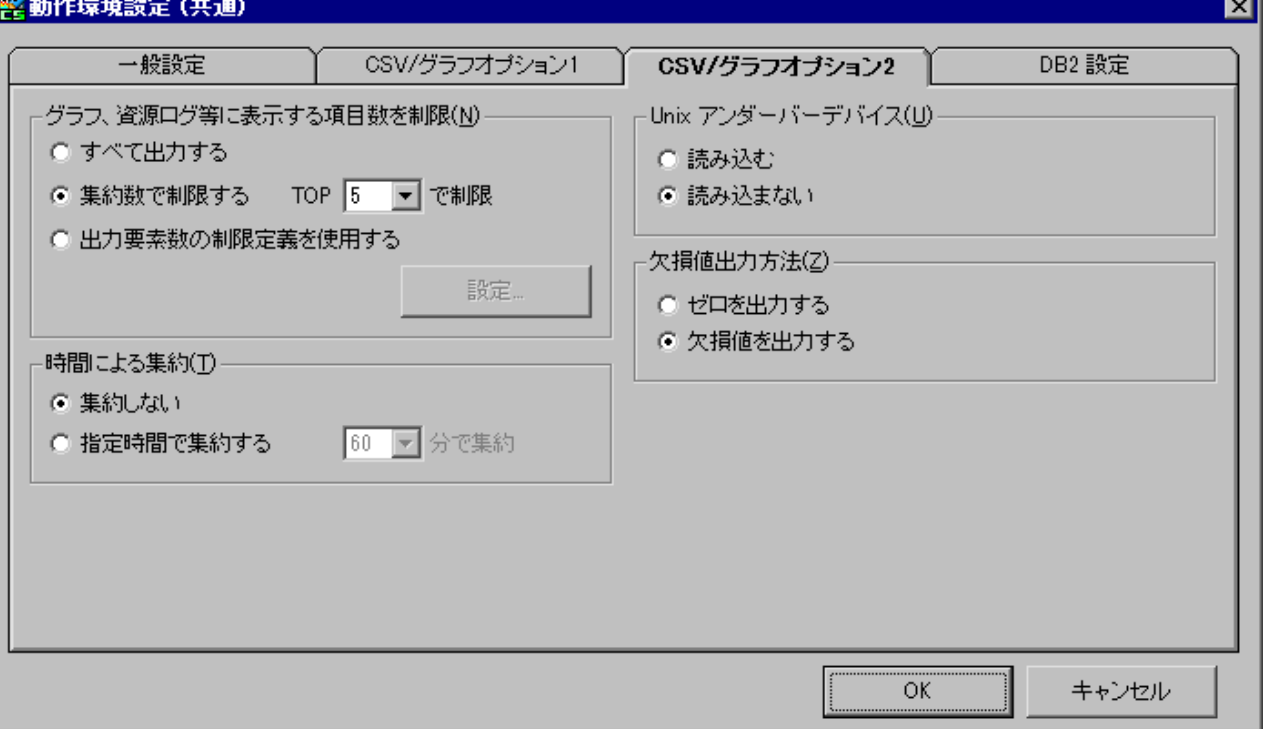

#### ①グラフ、資源ログ等に出力する項目数を制限(N)

グラフの要素数が多すぎて凡例が多くなり、閲覧性が低下するのを防ぐため、デバイス関連やコマンド関連等の出力デー タ量を制限することができます(クエリー文中に要素数を制限する#{TOPNUM}キーワードがあるグラフが対象です)。 「集約数で制限する」を選択し、制限数(TOP n)を選択します。CS-ADVISOR/CS-Network ADVISOR の一部 の資源ログについても、このオプションの設定によって出力データ量が制限されます。

「出力要素数の制限定義を使用する」を選択すると、グラフ毎やシステム毎に制限数を指定する事ができます。[設定] ボタンを押下すると、出力要素数の制限定義を行う事が可能です。

出力要素数の制限定義についての詳細は別紙マニュアル「プロファイル機能 使用者の手引き」を参照してください。

**メモ︕**

**「すべて出力する」を選択しても、Excel のカラム数に上限があるため、グラフは最大 TOP 60 で制限しています (CSV 形式ファイルには、すべてのデータが出力されます)。**

②時間による集約(T)

データを出力する際、指定した時間でデータを集約することができます。 以下の集約単位が指定できます(データの収集インターバルの倍数でなければ正しい数値となりません)。

4 分、6 分、10 分、12 分、15 分、20 分、30 分、60 分

③Unix アンダーバーデバイス(U)

Unix デバイス情報の CSV/グラフ作成時、デバイス名が''で始まる名称のデバイスを読み込むか否かを指定します。

#### **メモ︕**

**CS-MAGIC のグラフ作成処理の対象とするデバイスに、ʻ\_'で始まる名称のデバイスが含まれている場合には、 「Unix アンダーバーデバイス」オプションを「読み込む」に変更してください。**

④欠損値出力方法(Z)

欠損値がある場合、欠損値をどのように出力するか指定します。

ゼロを出力する : 0 欠損値を出力する : ""

### (4)DB2 設定タブ

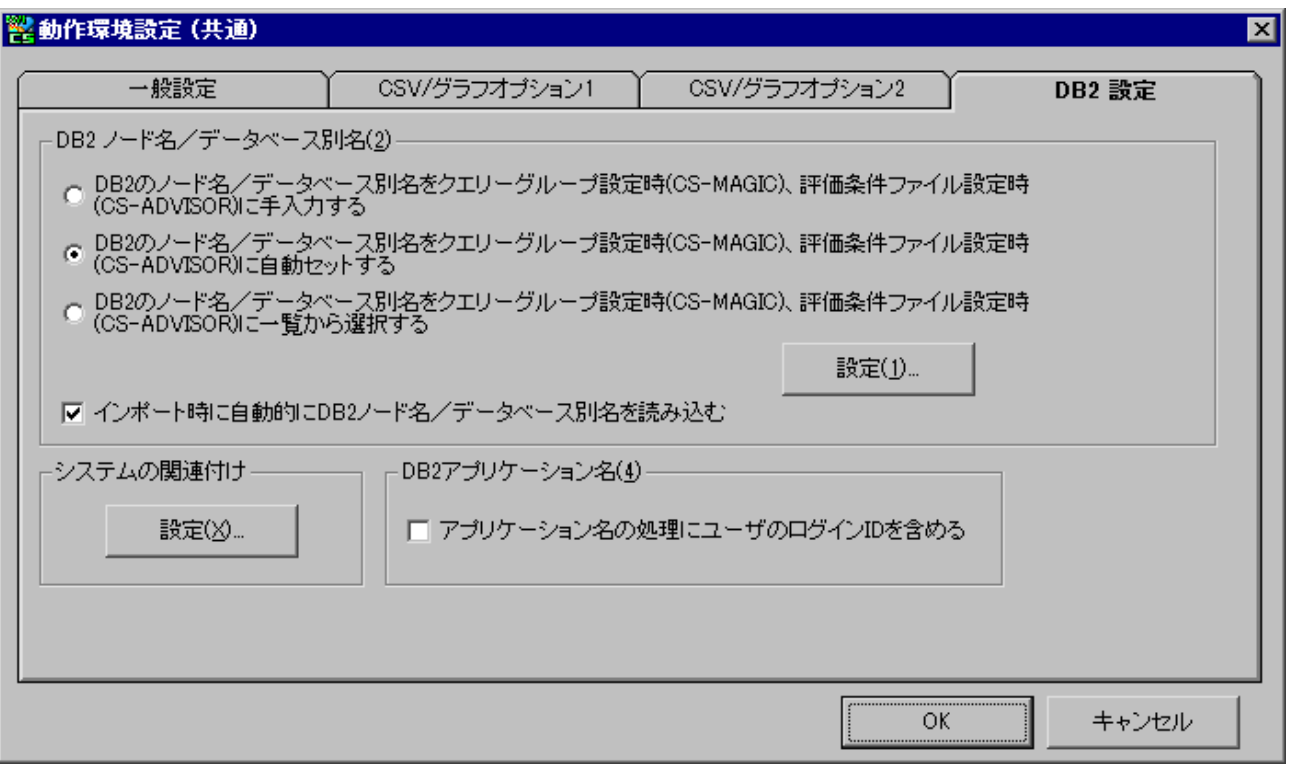

①DB2 ノード名/データベース別名(2)

クエリーグループ作成時、DB2関連クエリーを選択した場合、DB2 のノード名/データベース別名を指定する必要があり ます(インスタンスプロファイルを使用しない場合)。ここでは、ノード名/データベース別名を自動セットしたり、一覧表示し たりするための設定を行います。

「DB2 のノード名/データベース別名をクエリーグループ設定時(CS-MAGIC)、評価条件ファイル設定時 (CS-ADVISOR)に自動セットする」、または「DB2 のノード名/データベース別名をクエリーグループ設定時 (CS-MAGIC)、評価条件ファイル設定時(CS-ADVISOR)に一覧から選択する」を選択する場合、各システム毎にノ ード名/データベース別名を事前登録しておく必要があります(通常はインポート実行時に自動登録されます)。

[設定(1)...]ボタンを押下すると、「動作環境設定–DB2 ノード名/データベース別名」画面が表示されます。

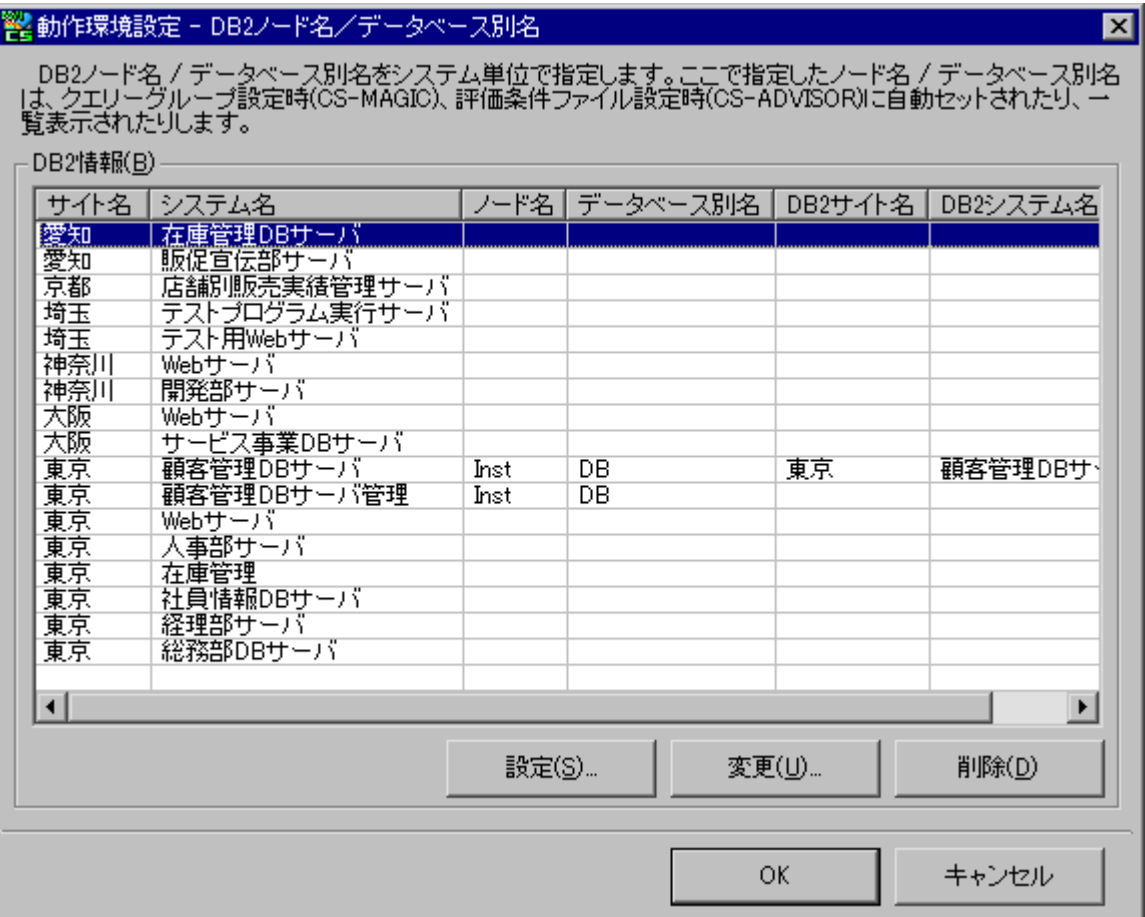

ここで各システムの DB2 ノード名/データベース別名を設定、変更、削除します。 [設定(S)...]ボタンを押下すると「DB2 ノード名/データベース別名指定」画面が表示されます。

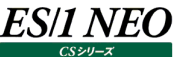

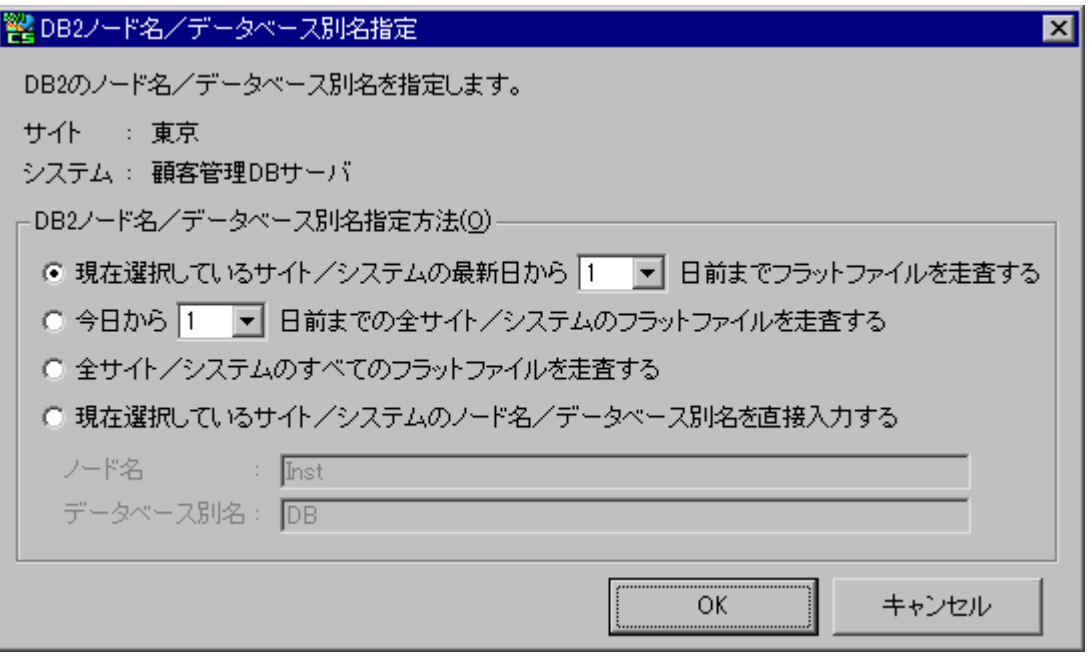

・現在選択しているサイト/システムの最新日から n 日前までフラットファイルを走査する 「動作環境設定–DB2 ノード名/データベース別名」画面で選択しているサイト/システムのフラットファイルを対象に、 DB2 ノード名/データベース別名の検索を行います。 検索範囲は、最も新しい日付のフラットファイルから、指定した日数前までです。

・今日から n 日前までの全サイト/システムのフラットファイルを走査する 現在インポートされている、全サイト/システムのフラットファイルを対象に、DB2 ノード名/データベース別名の検索を行 います。 検索範囲は、今日(実行日)から、指定した日数前までです。

・全サイト/システムのすべてのフラットファイルを走査する

現在インポートされている、全サイト/システムの全フラットファイルを対象に、DB2 ノード名/データベース別名の検索を 行います。

**メモ︕ フラットファイルが多数存在する場合は、データの走査に時間が掛かる場合があります。**

・現在選択しているサイト/システムのノード名/データベース別名を直接入力する フラットファイルの検索を行わずに、DB2 ノード名/データベース別名を手入力します。

[OK]ボタンを押下すると、指定された方法により、DB2 ノード名/データベース別名が「動作環境設定–DB2 ノード名 /データベース別名」画面にセットされます。

「動作環境設定 – DB2 ノード名/データベース別名」画面にて[OK]ボタンを押下すると、設定が保存されます。

②システムの関連付け

**ES/1 NEO** 

DB2 のパフォーマンスデータは、システムのパフォーマンスデータとは別に収集されているため、それぞれサイト/システム名 が異なります。

このため、DB2 のパフォーマンスデータが格納されているシステム名と、システムのパフォーマンスデータが格納されているシ ステム名の関連付けを行う必要があります。

[設定(X)...]ボタンを押下すると「動作環境設定–DB2 データの収集システム指定」画面が表示されます。

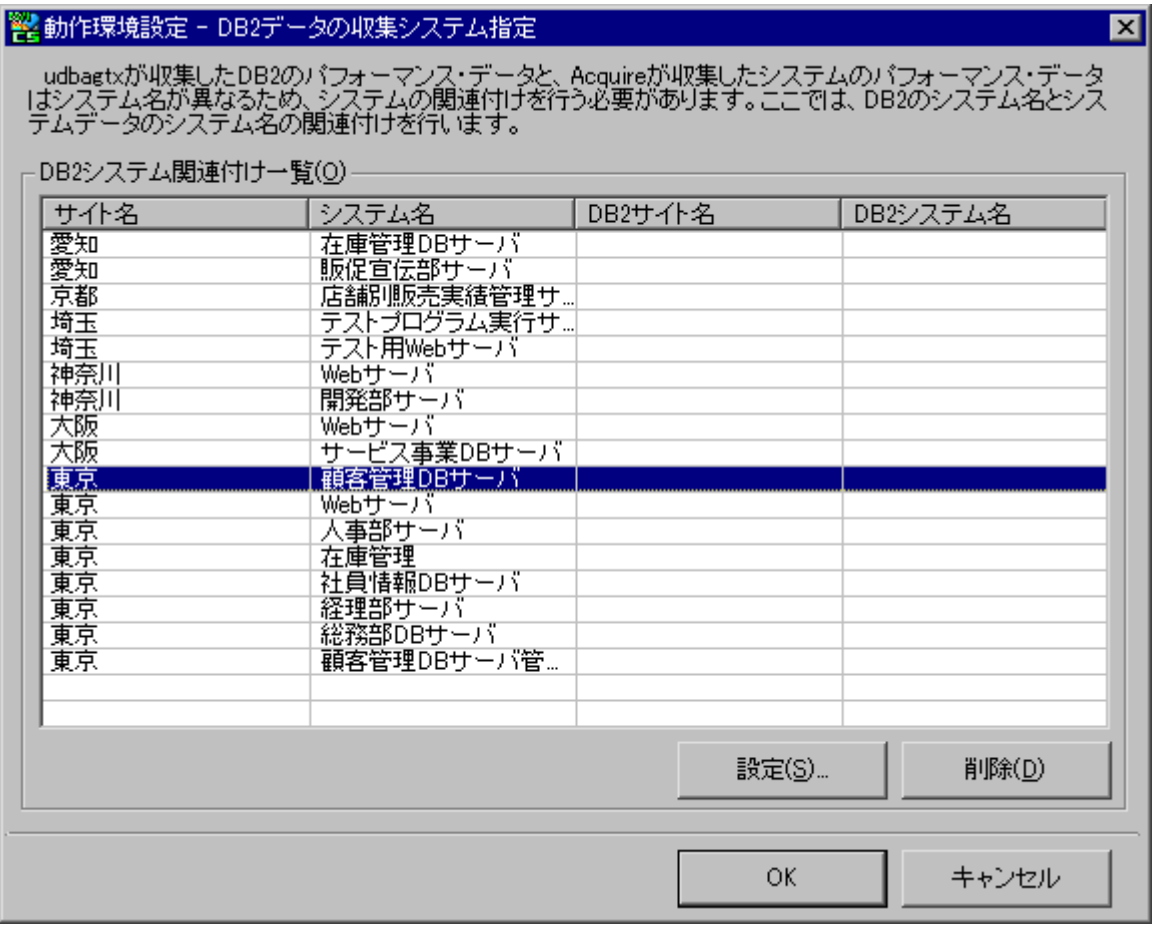

ここでシステムのパフォーマンスデータが格納されているシステム名を選択し、[設定(S)...]ボタンを押下すると、DB2 のパ フォーマンスデータを収集しているシステム名の選択画面が表示されます。

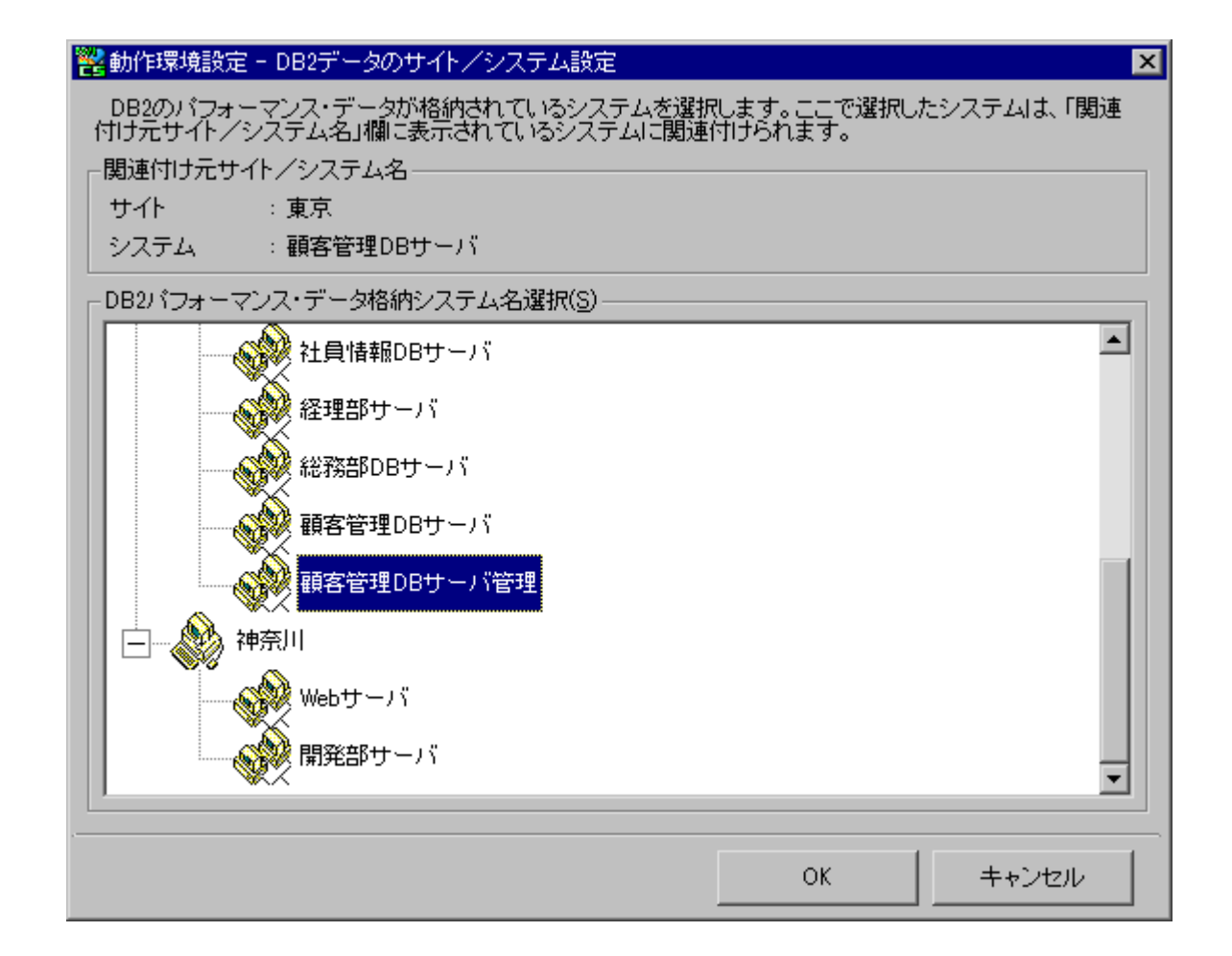

**ES/1 NEO** 

DB2 のパフォーマンスデータが格納されているシステム名を選択し、[OK]ボタンを押下すると、システムの関連付けが設 定されます。

上記例では、「東京」サイトの「顧客管理 DB サーバ」システム(システムデータ)に、「東京」サイトの「顧客管理 DB サー バ管理」システム(DB2 データ)を関連付けています。

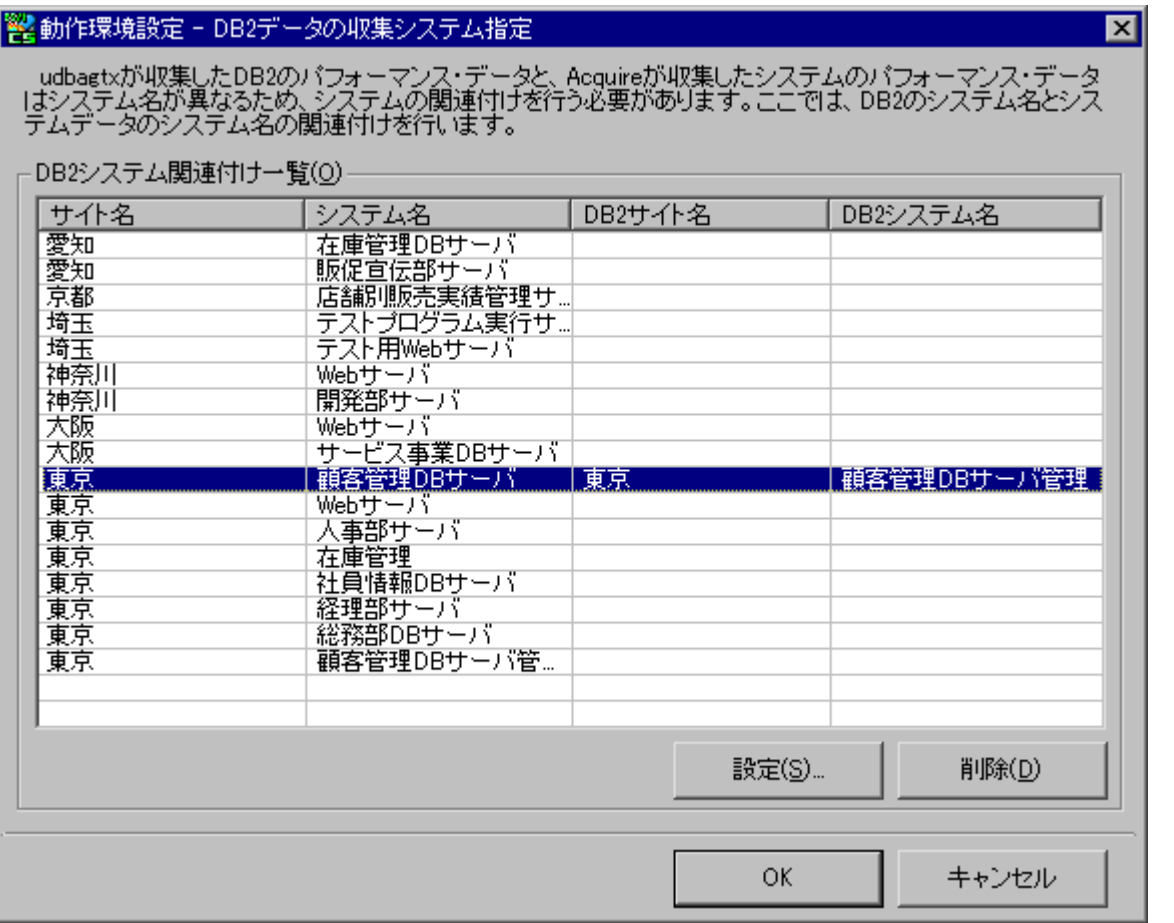

関連付けが行われたシステムは「DB2 サイト名」「DB2 システム名」欄に表示されます。ここでの設定内容は、「動作環 境設定–DB2 ノード名/データベース名」画面の「DB2 サイト名」欄、および「DB2 システム名」欄にも反映されます。 上記設定例の場合、グラフの作成や評価を行う際、「東京」サイトの「顧客管理DBサーバ」システムを選択するだけで、 「顧客管理 DB サーバ管理」システムの DB2 データも同時に読み込まれ、1 つのシステムであるかのように処理します。

③DB2 アプリケーション名(4)

グラフの集約単位を変更します。「アプリケーション名の処理にユーザのログインIDを含める」をチェックしない場合はユーザ のログイン ID 毎に集約、チェックした場合はユーザのログイン ID とアプリケーション名毎に集約します。 ここでの設定は標準提供される以下グラフに影響します。

[詳細]DB2 アプリケーション毎の SQL 試行回数 – 面 – [平均]DB2 アプリケーション毎の SQL 試行回数-棒- [詳細]DB2 アプリケーション毎のプロセッサ使用率 – 面 – [平均]DB2 アプリケーション毎のプロセッサ使用率 –棒 – [詳細]DB2 アプリケーション毎のオブジェクトロック要求タイムアウト回数 – 折れ線 –
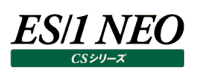

# **7.3.3. ES/1 NEO Performance Web Service 連携**

ES/1 NEO Performance Web Service は、CS-MAGIC で作成したイメージ形式グラフ、グラフの数値データ、ミニグラフ、及 び CS-ADVISOR で作成した HTML 形式の評価結果ファイルなどをホームページ形式で統合し、Web 上にて閲覧するためのプ ロダクトです。

ここでは、ES/1 NEO Performance Web Service を使用する場合の設定を行います。

「ES/1 NEO CS シリーズ」メイン画面の「環境(E)」メニューにある「ES/1 NEO Performance Web Service 連携(W)...」 から起動します。

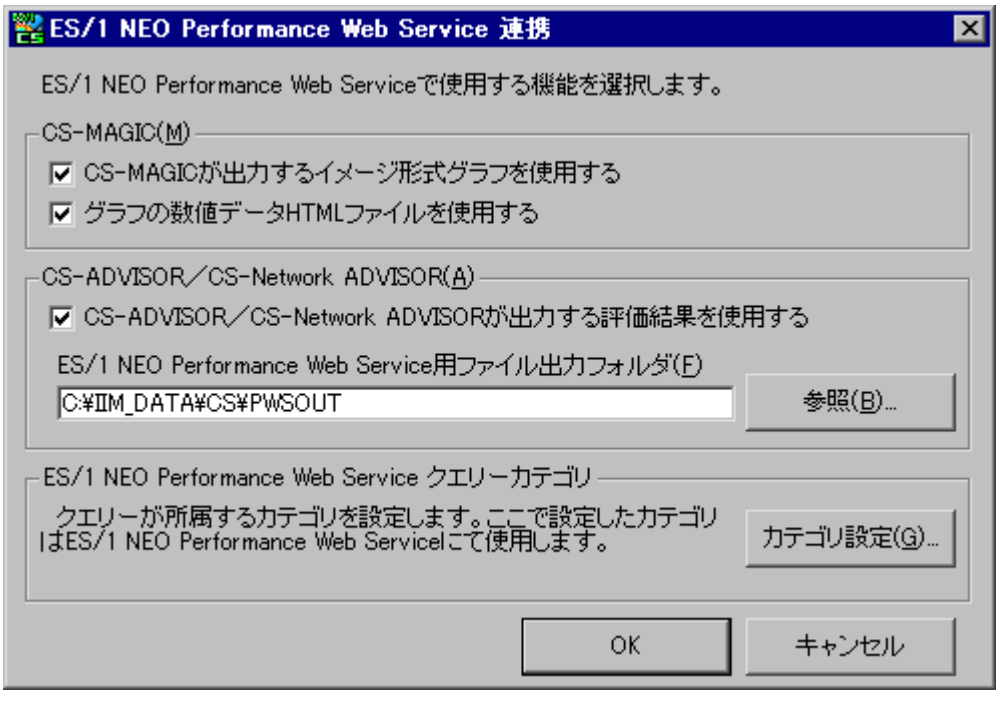

# (1)CS-MAGIC(M)

①CS-MAGIC が出力するイメージ形式グラフを使用する

CS-MAGIC を実行し、作成されたイメージ形式グラフを ES/1 NEO Performance Web Service に取り込みます。 ここをチェックすると、インタフェース用の情報ファイルが出力され、ES/1 NEO Performance Web Service はこれを参 照し、イメージ形式グラフを取り込みます。

②グラフの数値データ HTML ファイルを使用する

上記(1)-①がチェックされている場合に選択可能です。

作成したイメージ形式グラフの元となっている数値データを、HTML 形式にて ES/1 NEO Performance Web Service に取り込みます。

(2)CS-ADVISOR/CS-Network ADVISOR(A)

①CS-ADVISOR/CS-Network ADVISOR が出力する評価結果を使用する CS-ADVISOR/CS-Network ADVISOR を実行し、出力された評価結果を、ES/1 NEO Performance Web Service に取り込みます。

ここをチェックすると、ES/1 NEO Performance Web Service 用の評価結果ファイル群を出力します。

②ES/1 NEO Performance Web Service 用ファイル出力フォルダ(F)

上記(2)-①がチェックされている場合に選択可能です。

ES/1 NEO Performance Web Service 用評価結果ファイル群を格納するフォルダを指定します。

# ES/1 NEO

(3)ES/1 NEO Performance Web Service クエリーカテゴリ

クエリーカテゴリは、初期状態で「プロセッサ」や「メモリー」、「I/O」等が用意されています。このカテゴリを任意に追加すること ができます。ここで指定したカテゴリは、クエリーグループを定義する際に選択する、クエリー一覧のリストに反映されます。 [カテゴリ設定(G)...]ボタンを押下すると、以下の画面が表示されます。ここでカテゴリの追加、更新、及び削除を行いま す。

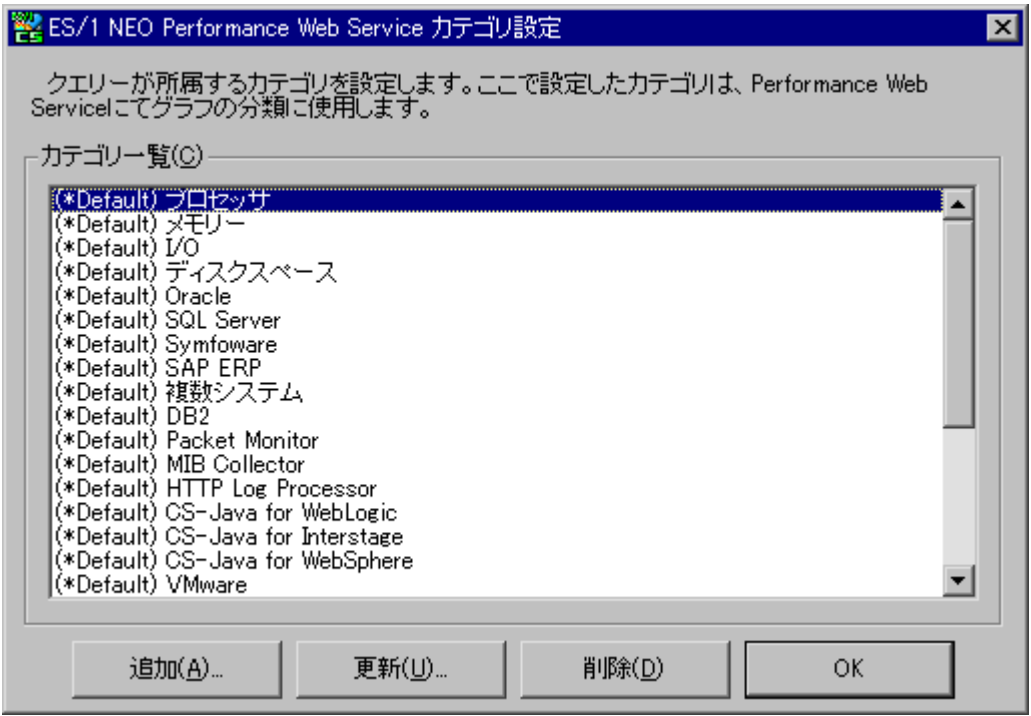

①追加

[追加(A)...]ボタンを押下すると、以下の画面が表示されます。

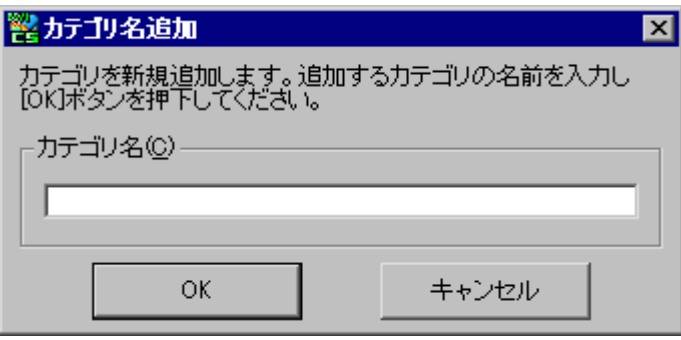

ここで新たに追加するカテゴリの名前を入力します。

例として「追加カテゴリ例」と入力し、[OK]ボタンを押下すると以下のように追加されます。

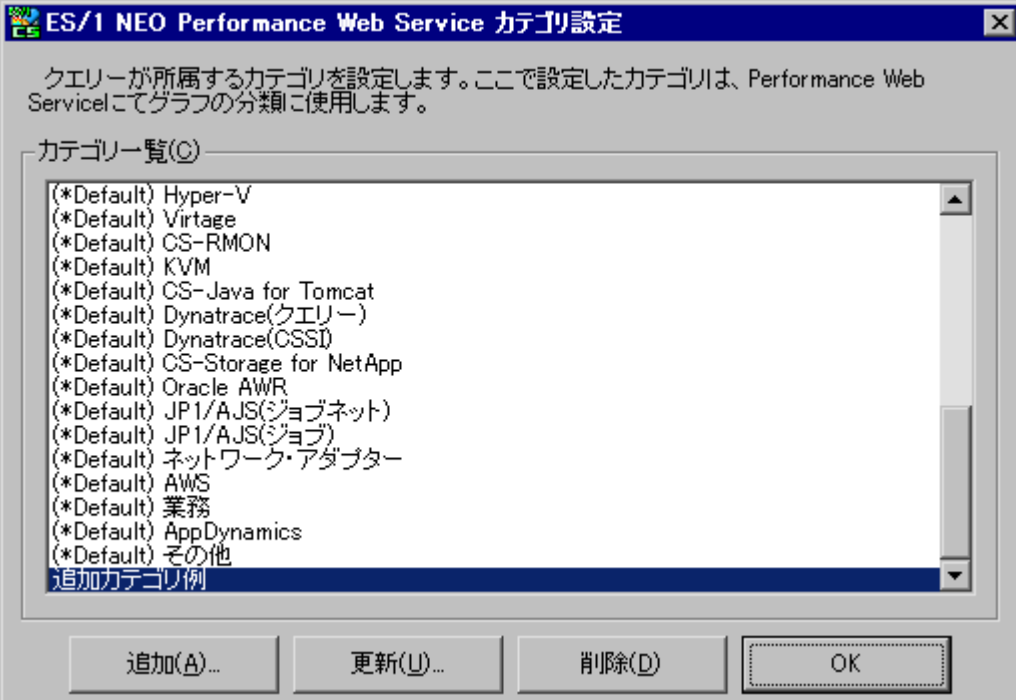

**ES/1 NEO** 

カテゴリを追加すると、「CS-MAGIC クエリー選択」画面の候補として追加されます。

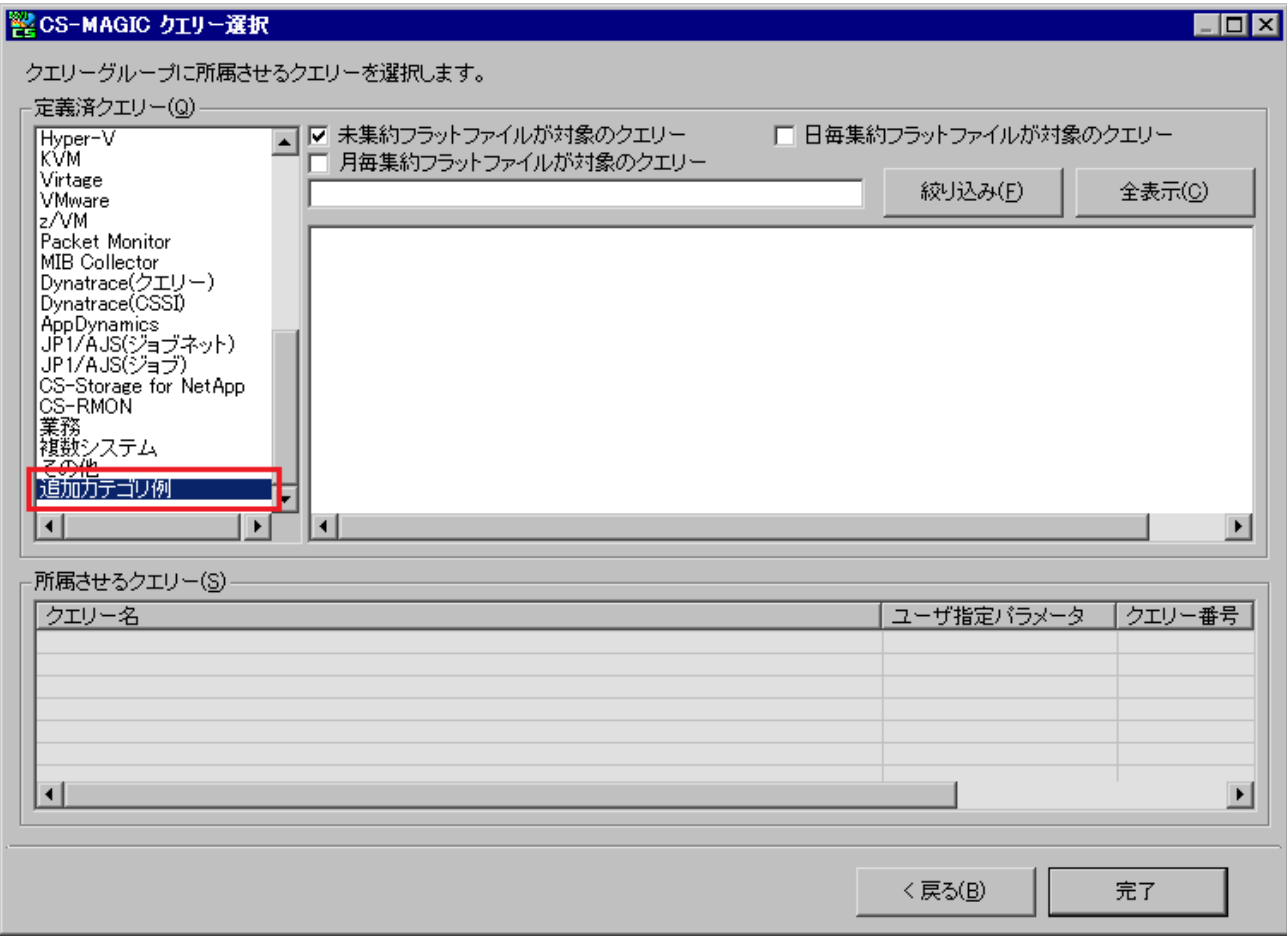

②更新

名前を変更するカテゴリを選択し、[更新(U)...]ボタンを押下すると、以下の画面が表示されます。

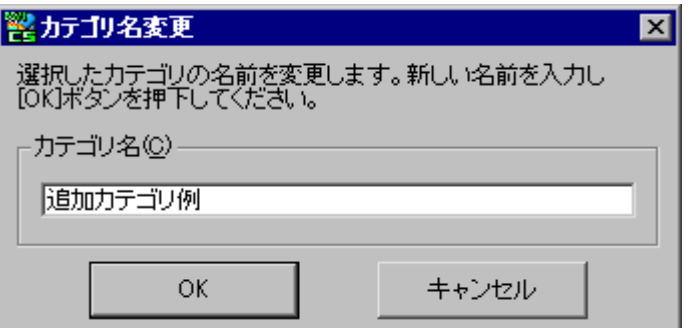

ここでカテゴリ名を修正し、[OK]ボタンを押下します。

カテゴリ名を「追加カテゴリ変更後」とすると、以下のようになります。

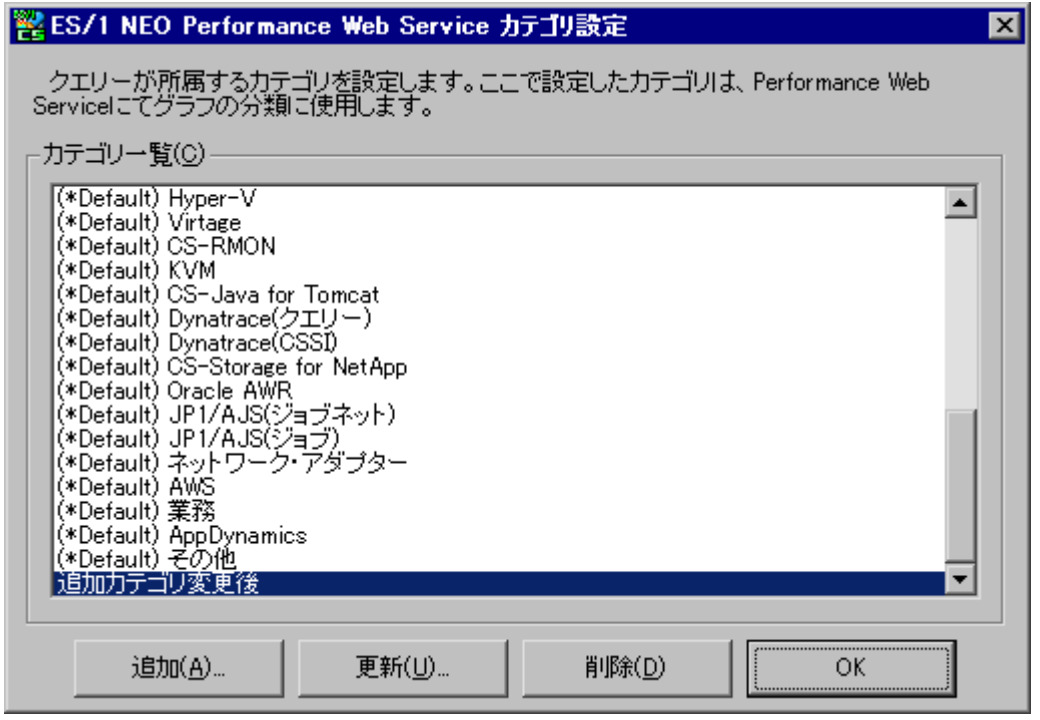

## **メモ︕ 名前に(\*Default)が付いているカテゴリは、初期提供されているカテゴリであるため、変更できません。**

#### ③削除

削除するカテゴリを選択し、[削除(D)]ボタンを押下します。

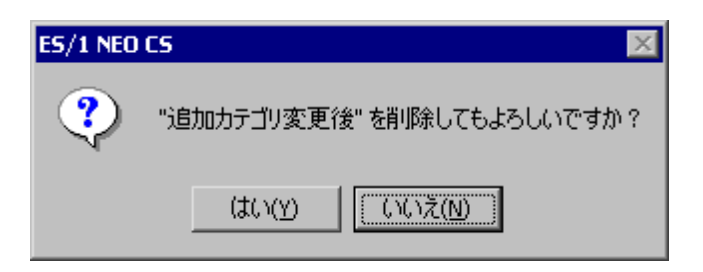

削除確認メッセージが表示され、[はい(Y)]を選択すると、カテゴリが削除されます。

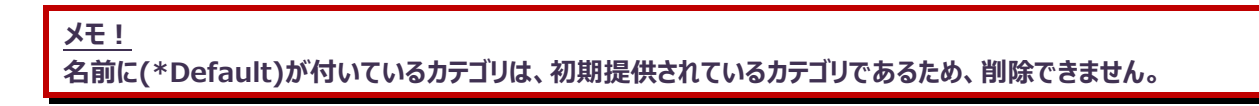

# **7.3.4. カレンダープロファイル設定**

カレンダープロファイルとは、管理対象サーバの稼働日/非稼働日を 1 年単位で定義するものです。 定義したカレンダープロファイルをグラフ作成時に適用すると、稼働日のみを対象としたグラフを作成する事ができます。 月単位での平均算出時など、非稼働日を抜いて計算することができます。 「環境(E)」メニューの「プロファイル設定(Q)」から「カレンダープロファイル設定(C)...」を選択します。

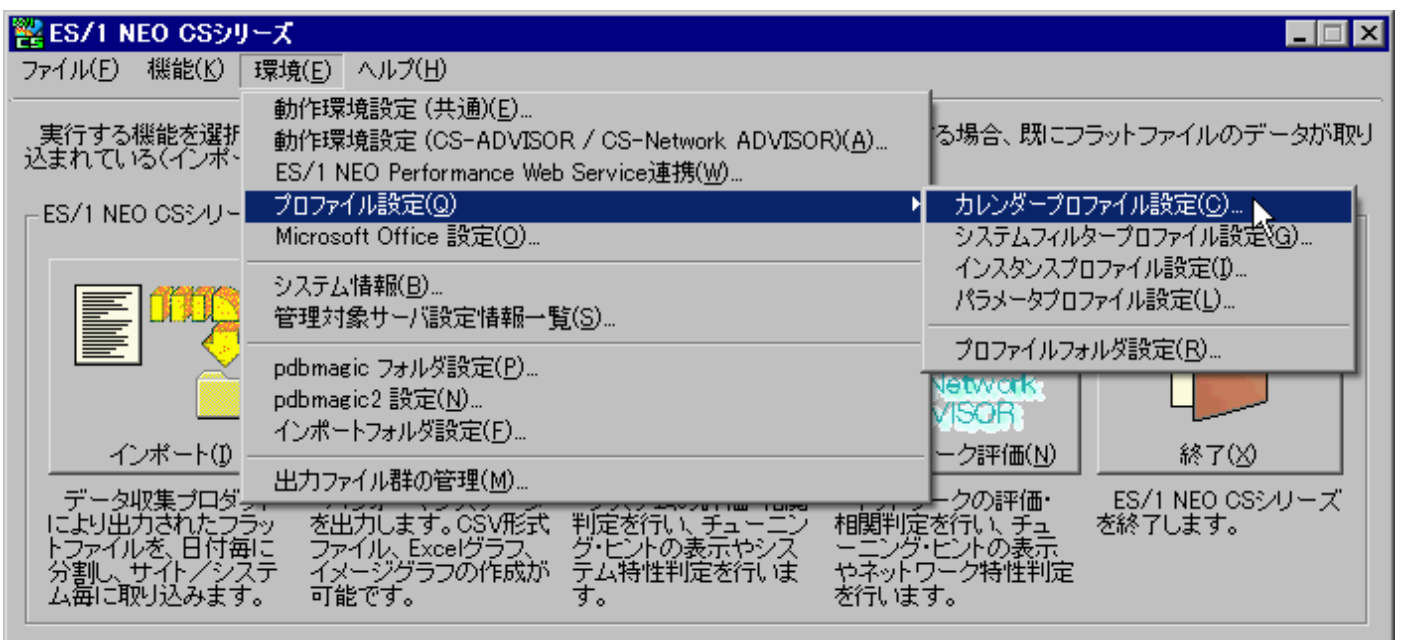

現在設定されているカレンダープロファイルの設定名と設定年が一覧表示されます。

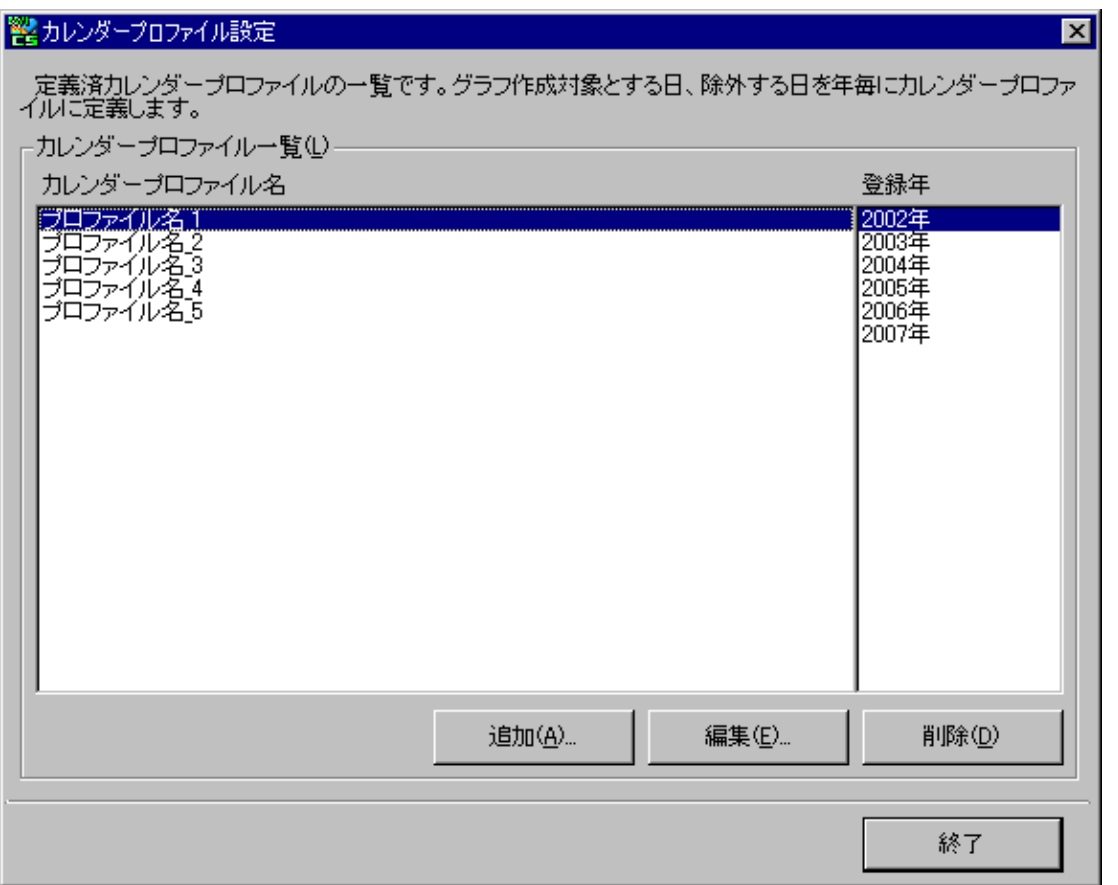

ここでカレンダープロファイルの追加/編集/削除を行います。

**ES/1 NEO** 

(1)カレンダープロファイル追加

[追加(A)...]ボタンを押下すると「カレンダープロファイル追加/編集 |画面が表示されます。

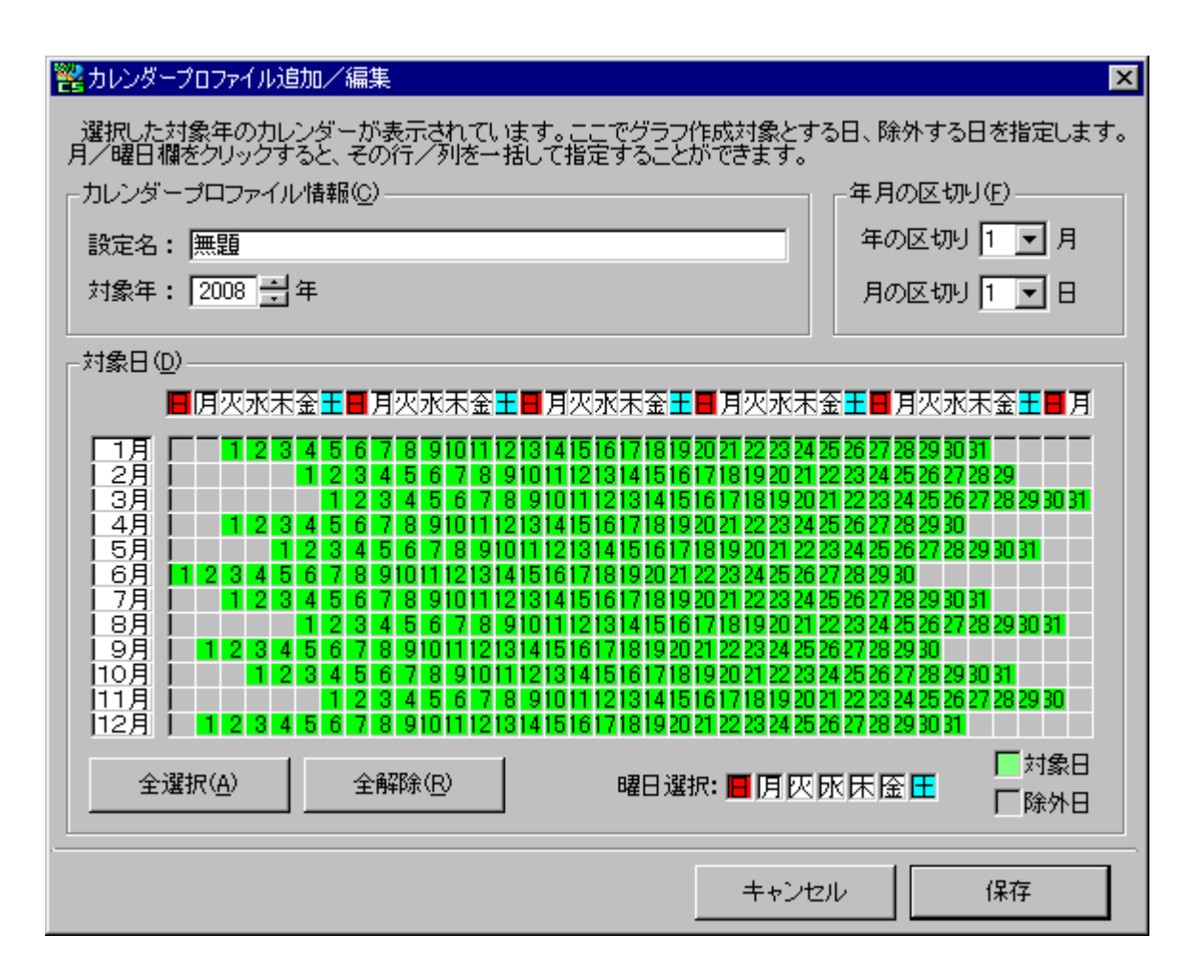

①設定名

カレンダープロファイルの名称を入力します。

グラフ作成時にカレンダープロファイルを適用する場合は、クエリーグループの設定時にここで入力した名前を選択します。

②対象年

定義するカレンダープロファイルの年を選択します。

③年月の区切り(F)

年次グラフや月次グラフ作成時、1 月や 1 日始まりではないグラフを作成する場合に指定します。

④対象日(D)

稼働日を緑色、非稼働日を灰色に設定します。日をマウスクリックすることで変更出来ます。 また、左側の「n 月」欄や上部の「曜日」欄をマウスクリックすると、その行、または列を一括変更出来ます。 右下の「曜日選択」をマウスクリックすると、その曜日を対象に一括変更できます。 以下は土日を非稼働日として抜いた例です。

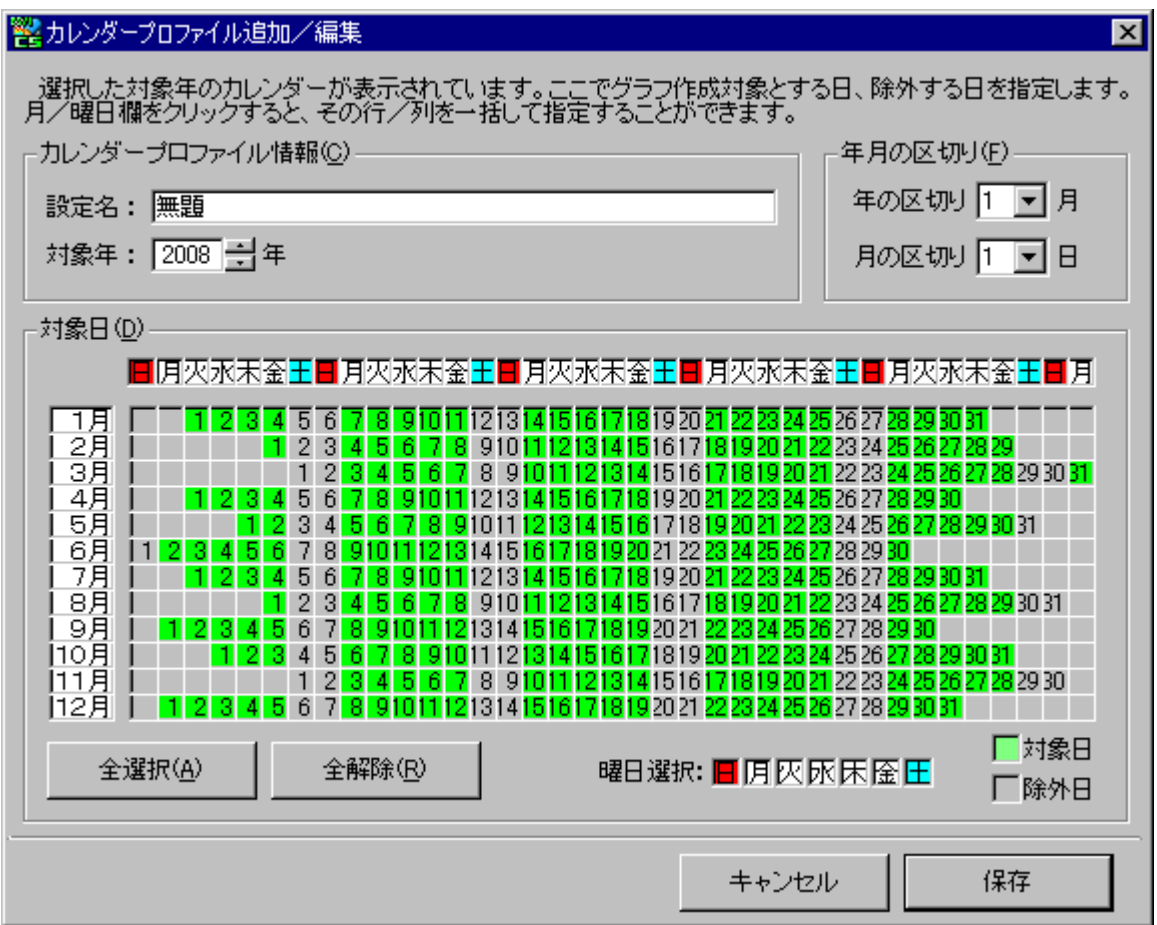

[保存]ボタンを押下し、定義したカレンダープロファイルを保存します。 追加したカレンダーが一覧に追加されます。

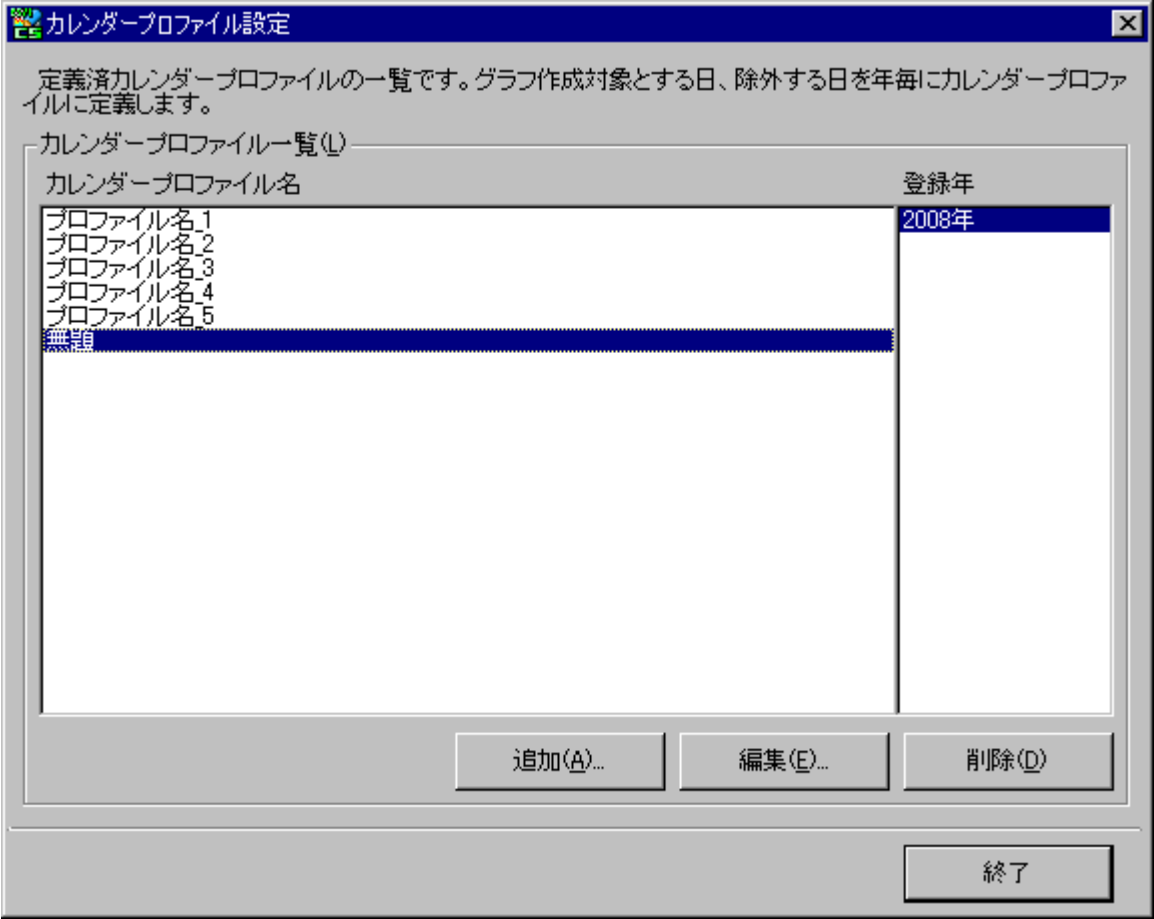

(2)カレンダープロファイル編集

*ES/1 NEO* 

[編集(E)...]ボタンを押下すると「カレンダープロファイル追加/編集」画面が表示されます。

(3)カレンダープロファイル削除

[削除(D)]ボタンを押下すると、削除確認のメッセージが表示されます。

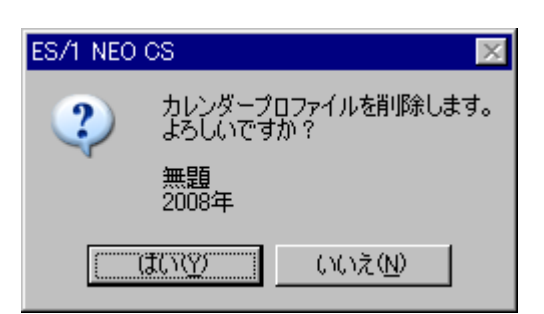

[はい(Y)]ボタン········· カレンダープロファイルを削除します。

削除したカレンダープロファイルは、元に戻す事ができません。 [いいえ(N)]ボタン ····· 削除を実行せず、「カレンダープロファイル設定」画面に戻ります。

注意! **CS-MAGIC で使用中のカレンダープロファイルは削除する事ができません。**

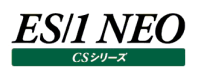

# **7.3.5. Microsoft Office 設定**

2007 Microsoft Office system から、Excel ブックファイルの拡張子が変更になりました。

Excel 2003 まで ········ .xls Excel 2007 以降 ······· .xlsx

Microsoft Office 2007 以降を使用してグラフ作成を行う際、旧 Office と互換のある 97-2003 ブックとしてグラフを保存する 事ができます。

「環境(E)」メニューの「Microsoft Office 設定(O)...」から起動します。

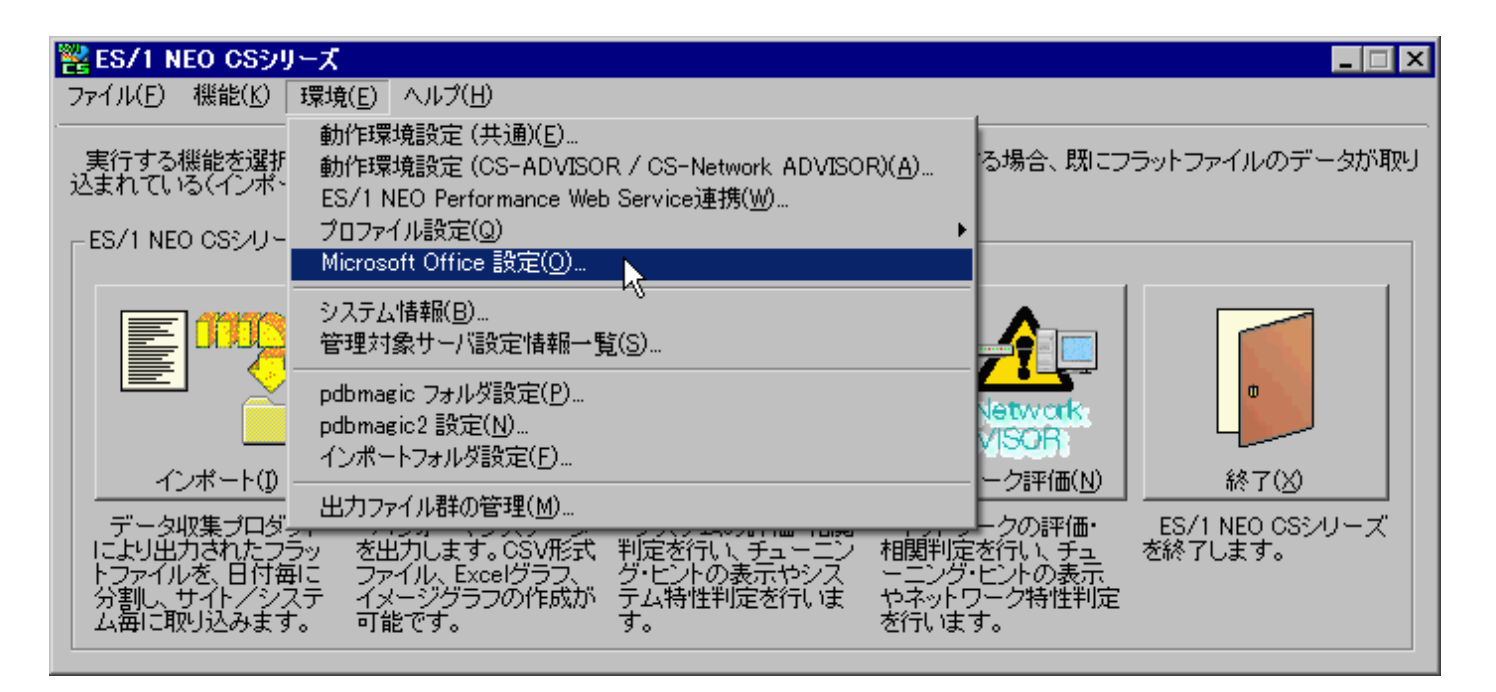

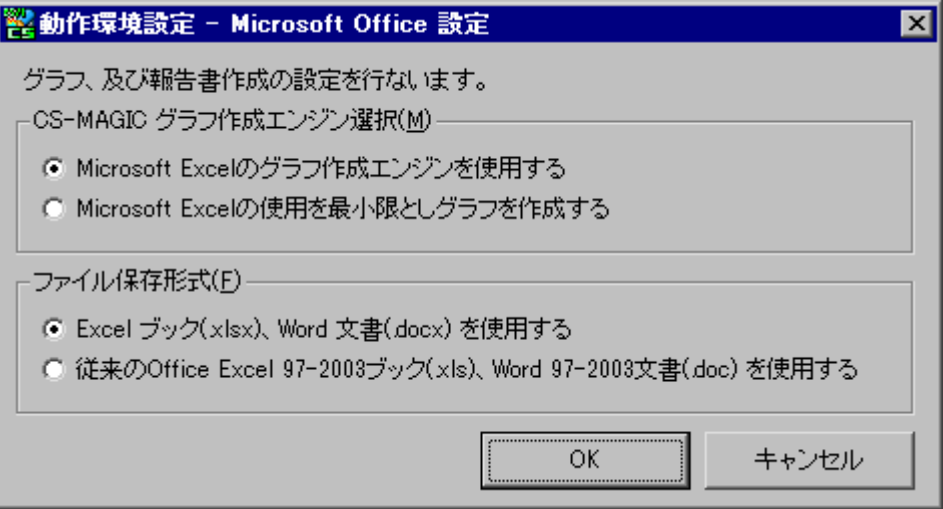

(1)CS-MAGIC グラフ作成エンジン選択(M)

①Microsoft Excel のグラフ作成エンジンを使用する 従来通り、Microsoft Excel を使用して Excel グラフファイルやイメージ形式グラフを作成します。

②Microsoft Excel の使用を最小限としグラフを作成する

Microsoft Excel を極力使用せずに Excel グラフファイルやイメージ形式グラフを作成します。 Microsoft Excel を起動しませんので、その分、グラフ作成時間が短くなります。

# 注意!

**「Microsoft Excel の使用を最小限としグラフを作成する」を選択した場合、以下の制限事項があります。**

**・3-D 面、3-D 横棒、3-D 縦棒、3-D 折れ線、3-D 円グラフは作成できません。**

**・モノクロハッチンググラフは作成できません。**

**・折れ線グラフの一部のマーカー背景色が透過ではなくプロットエリアの色になります。**

**・積み上げ面グラフ(ラベル表示)のデータラベルが、系列名ではなく値になります。**

**・面、横棒、縦棒、折れ線、レーダー、散布図、複合グラフにデータテーブルの表示を指定した場合、Excel グラフに は表示されますが、イメージ形式グラフには表示されません。**

**・グラフはグラフシート(チャートシート)では作成できず、ワークシートのみになります。**

**・ワークシートでグラフが作成される為、CS-REPORT でのグラフ貼り付け形式がメタファイルのみになります。**

**・Excel マクロを使用しない為、独自の Excel マクロを使用している場合は呼び出されなくなります。**

**・png ファイルは凡例が大きくなりグラフが表示されない場合があります。グラフが表示されない場合は、「7.3.2. 動作環境設定(共通)」→「(3)CSV/グラフオプション 2 タブ」→「出力要素数の制限定義を使用する」を該当 するグラフ毎に設定してください。**

# (2)ファイル保存形式(F)

①Excel ブック(.xlsx)、Word 文書(.docx)を使用する

初期状態ではこちらが選択されています。Excel 2007 以降の新形式でグラフファイルを作成します。

②従来の Office Excel 97-2003 ブック(.xls)、Word 97-2003 文書(.doc)を使用する

Office 2003 以前と互換のある形式でグラフファイルを作成します。

上記「CS-MAGIC グラフ作成エンジン選択」にて「Microsoft Excel の使用を最小限としグラフを作成する」が指定され ている場合、こちらはマスクされ選択できません。

また、こちらを選択した場合、2007 Microsoft Office system以降の新機能を使用して作成したグラフは、その情報 が失われます。

「CS-MAGIC グラフ作成エンジン選択」にて「Microsoft Excel のグラフ作成エンジンを使用する」が選択されている場合、 作成するグラフの種類毎に、任意の Office グラフテンプレートを適用する事が出来ます。 以下のフォルダに規定の名前でグラフテンプレートファイルを格納しておくと、グラフ作成時に使用されます。

x:¥<CS インストールフォルダ>¥Templates¥Charts

# グラフの種類毎の規定ファイル名は以下の通りです。

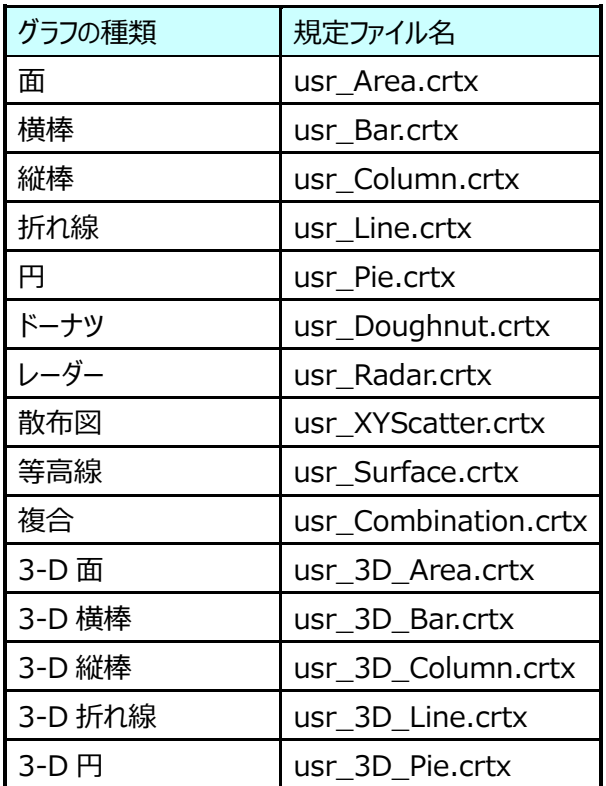

# **7.3.6. 管理対象サーバ設定情報一覧**

「動作環境設定(共通)」にて設定されている、管理対象サーバの CPU 搭載数や各種データベースアプリケーションの設定情報を 一覧で見ることができます。

「環境(E)」メニューの「管理対象サーバ設定情報一覧(S)...」から起動します。

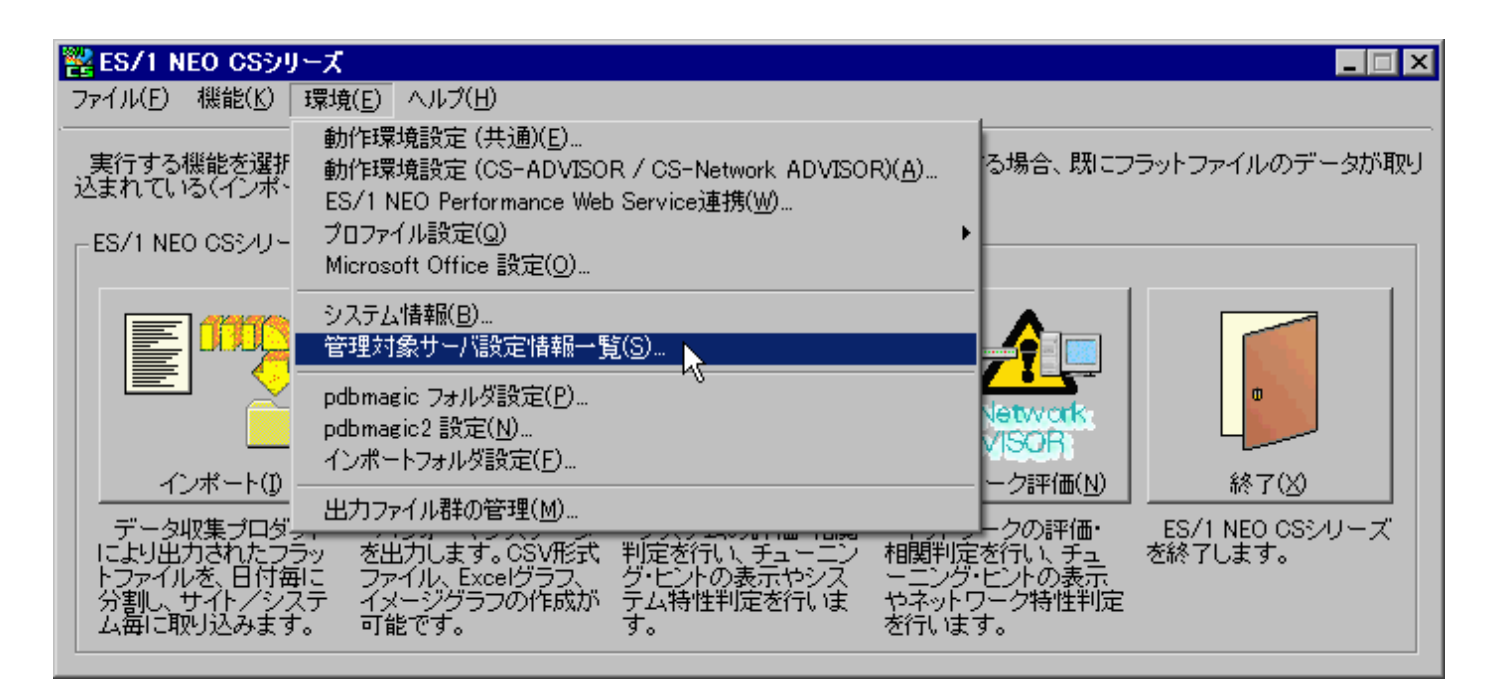

現在設定されている管理対象サーバの情報がリスト形式で一覧表示されます。

 $\mathbf{F}$ 

 $\mathbf{z}$ 

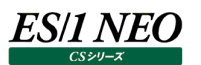

# ■ 管理対象サーバ設定情報

管理対象サーバの設定情報を一覧表示します。ここに表示されている情報は、フラットファイルのインポート時に自動取得された情報です。

#### -管理対象サーバ設定情報一覧(<u>L</u>):

# 。<br>『ロフト形式作家主

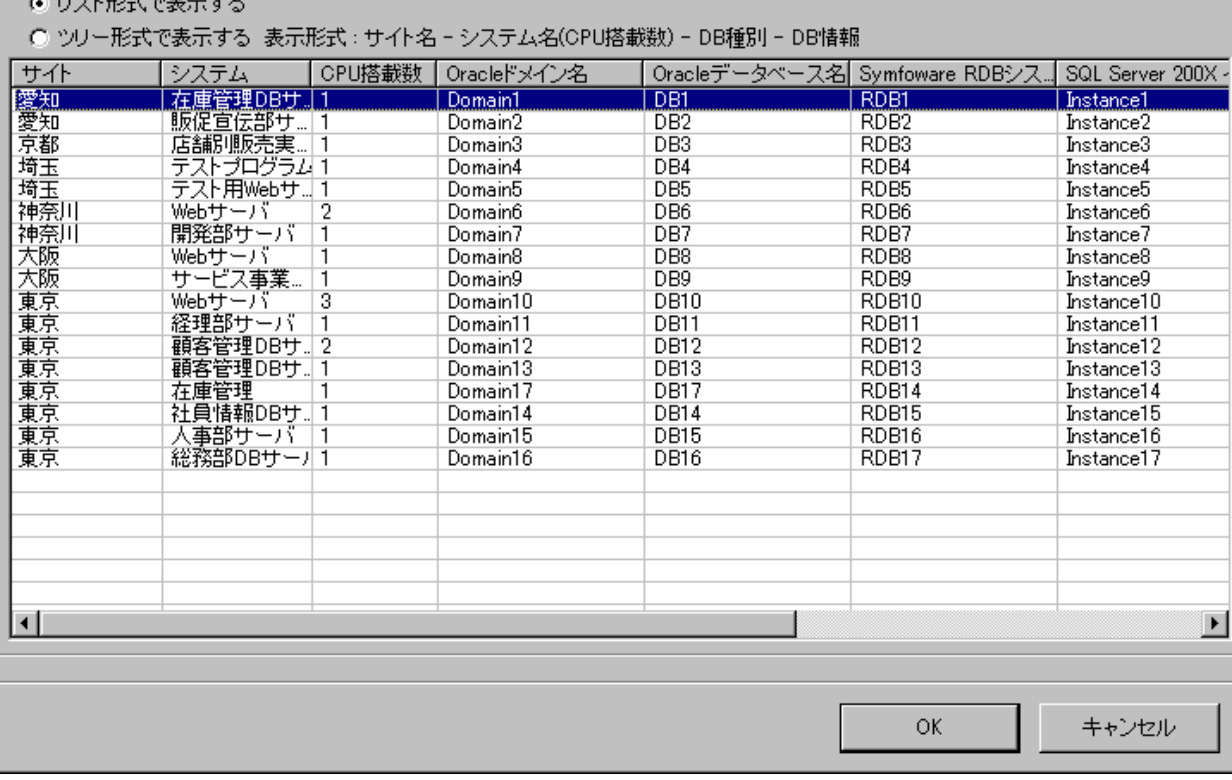

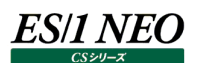

「ツリー形式で表示する 表示形式:サイト名-システム名(CPU 搭載数)-DB 種別-DB 情報」を選択すると、同一の情報をツリ ー形式で一覧表示します。

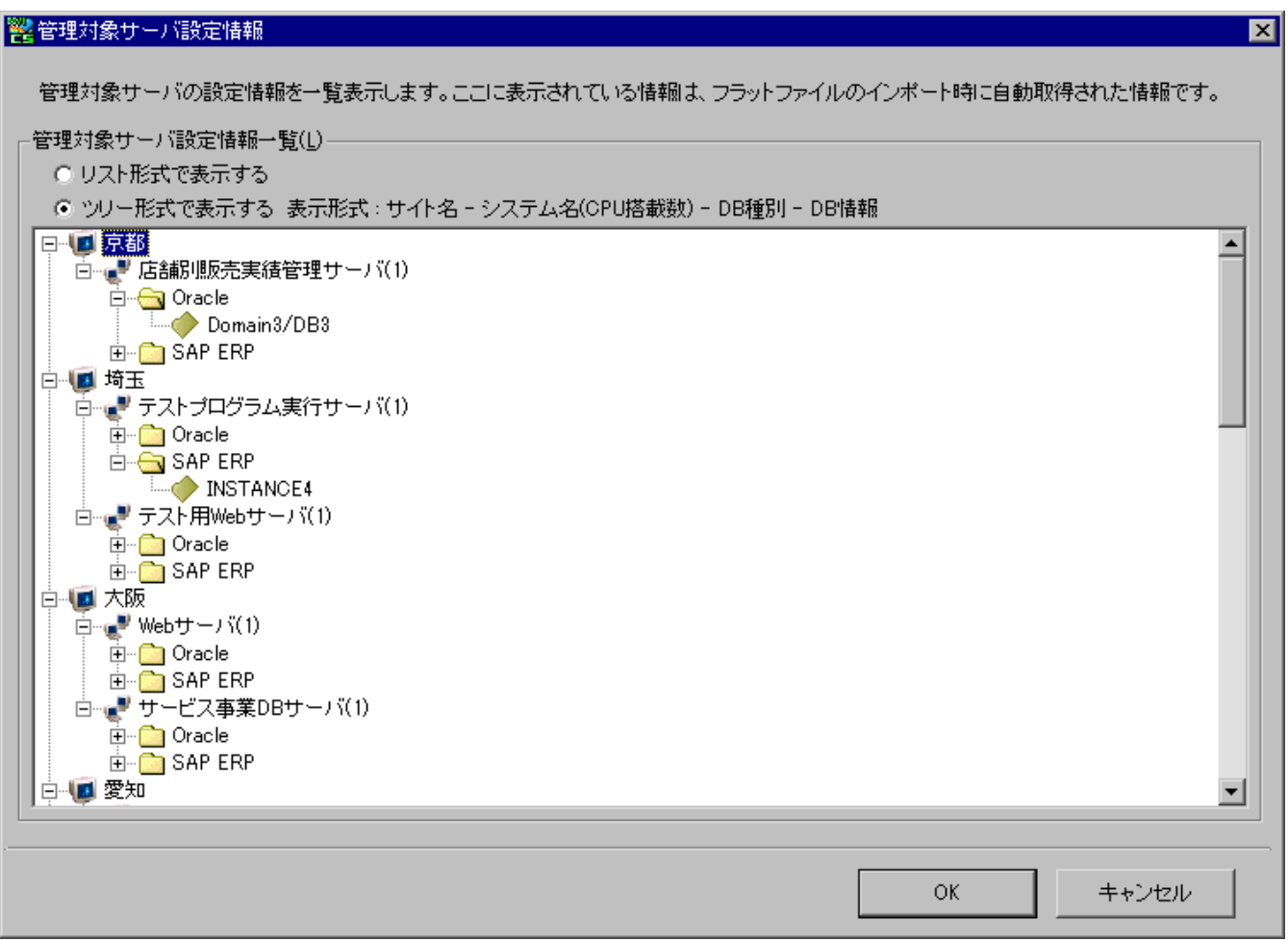

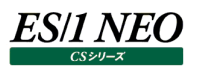

# **7.3.7. pdbmagic フォルダ設定**

環境メニューの「pdbmagic フォルダ設定(P)...」から起動します。

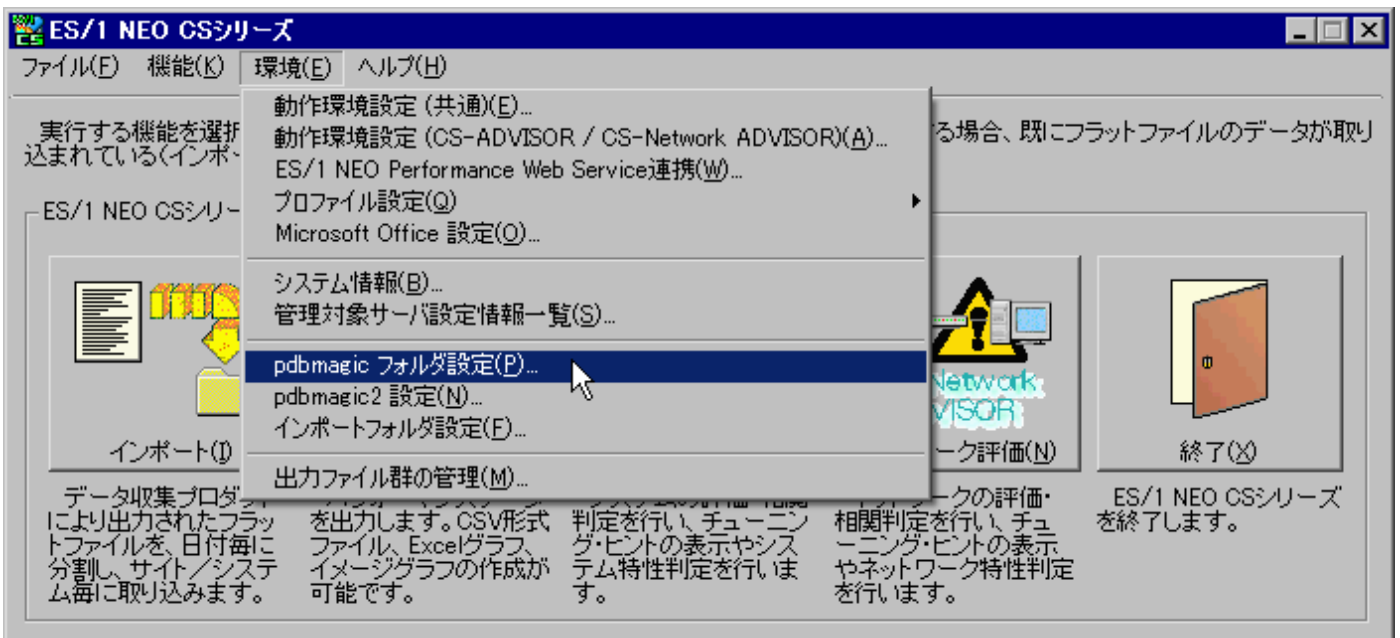

pdbmagic が取り扱うパフォーマンスデータの入力フォルダ、および出力フォルダを設定します。

pdbmagic が CS-MAGIC と同一のコンピュータにインストールされていない場合、「pdbmagic フォルダ設定(P)...」メニューはマ スクされます。

「pdbmagic フォルダ設定(P)...」メニューを選択すると、以下のダイアログボックスが表示されます。

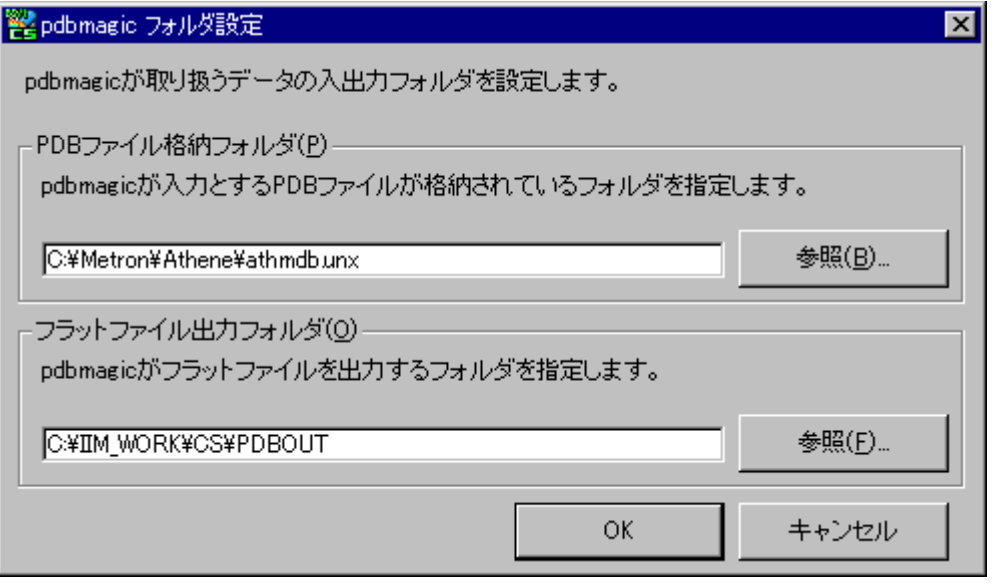

ここで初期表示されているフォルダパスは、インストール時に指定したフォルダパスです。 変更の必要がない場合、ここでの再設定は不要です。

# **7.3.8. インポートフォルダ設定**

「環境(E)」メニューの「インポートフォルダ設定(F)...」から起動します。

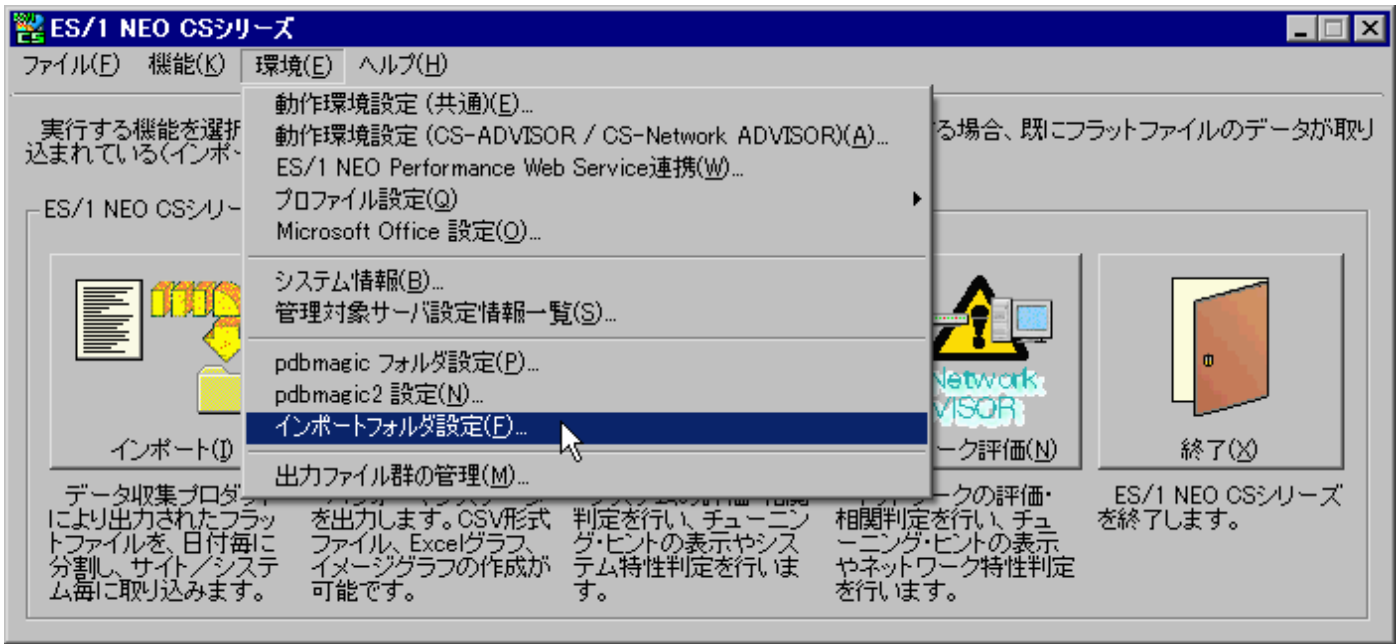

インポート対象ファイルが格納されているフォルダ(通常は pdbmagic、pdbmagic2、udbmagic 等の出力フォルダと同じフォル ダになります)、およびフラットファイルの出力先フォルダ(インポート先フォルダ)を指定します。

「インポートフォルダ設定(F)...」メニューを選択すると、以下のダイアログボックスが表示されます。

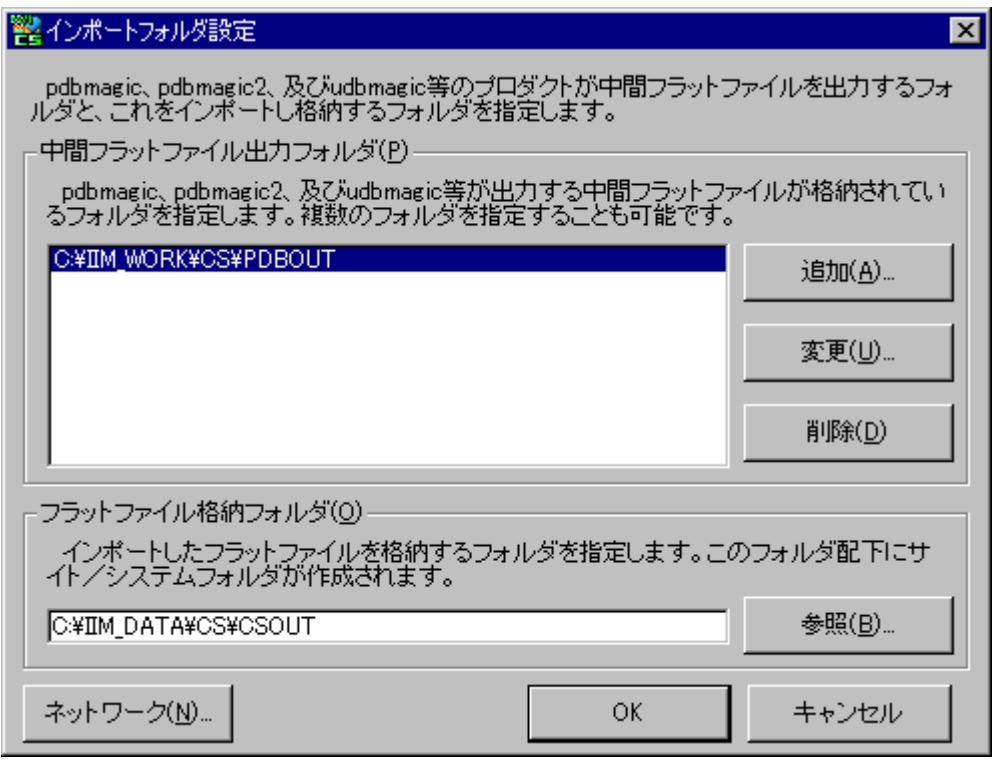

ここで初期表示されているフォルダパスは、インストール時に指定したフォルダパスです。

変更の必要がない場合、ここでの再設定は不要です。

追加や削除を行い、[OK]ボタンを押下すると変更が反映されます。変更を反映せずに終了する場合は[キャンセル]ボタンを選 択してください。

#### (1)中間フラットファイル出力フォルダ

「中間フラットファイル出力フォルダ(P)」は、複数フォルダの指定が可能です。ここで指定したすべてのフォルダがインポート対 象となります。

①[追加(A)...]ボタン

インポート対象とするフォルダを追加指定します。[追加(A)...]ボタンを押下すると、以下のダイアログボックスが表示され ます。

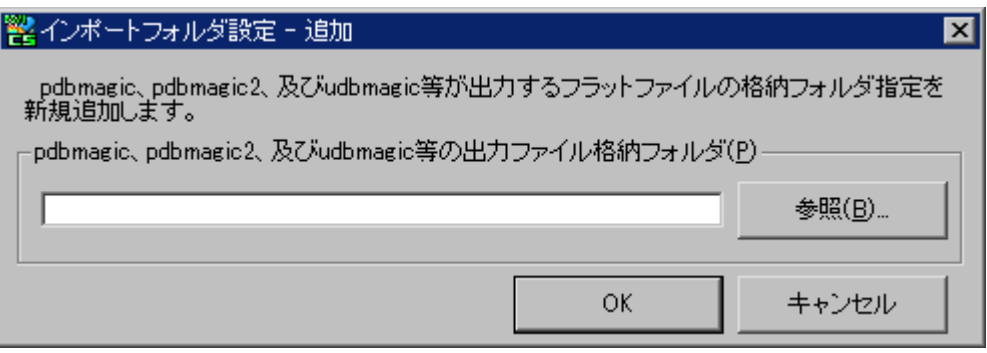

ここで新たなインポート対象フォルダのパスを指定し、[OK]ボタンを押下すると、インポート対象フォルダが追加されます。

②[変更(U)...]ボタン

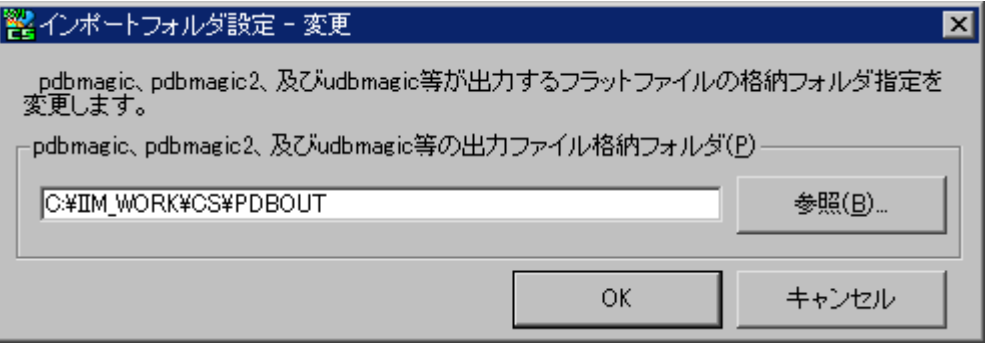

すでに設定済のインポート対象フォルダを変更します。「中間フラットファイル出力フォルダ(P)」の一覧から、変更するフォ ルダを選択し、[変更(U)...]ボタンを押下すると以下のダイアログボックスが表示されます。

インポート対象フォルダのパスに変更を加え、[OK]ボタンを押下すると、変更が反映されます。

③[削除(D)]ボタン

すでに設定済のインポート対象フォルダを削除します。「中間フラットファイル出力フォルダ(P)」の一覧から、削除するフォ ルダを選択し、[削除(D)]ボタンを押下します。

(2)フラットファイル格納フォルダ

「 フラットファイル 格 納 フォルダ (O) 」 に は 、 インポート 機 能 によって 日 毎 に 分 割 されたフラットファイル (YYYYMMDD.txt(.gz))を格納するフォルダパスを指定します。ここで指定したフォルダ配下にサイト/システムのフォルダ が生成されます。

#### (3)[ネットワーク(N)...]ボタン

ES/1 NEO

「フラットファイル格納フォルダ(O)」に別のコンピュータのフォルダを指定している場合で且つ、ログインが必要な場合に指定し ます。[ネットワーク(N)...]ボタンを押下すると以下のダイアログボックスが表示されます。

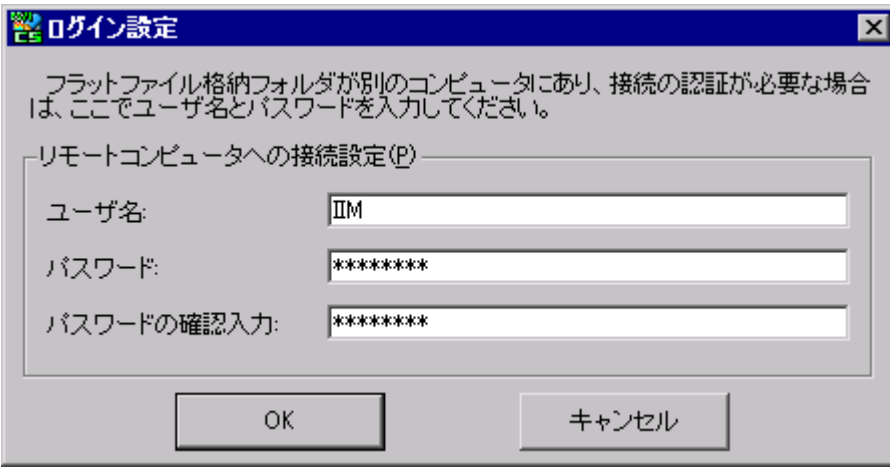

ここでログインユーザ名とパスワードを指定します。ここでログイン設定をしておくと、ログインを実行してからフラットファイルのイ ンポートを実行します。また、グラフ作成等を実行する際も、ここでの指定でログインを行ってからフラットファイルの読み込み を行います。

#### 注意!

**複数の管理マシンから同一のフラットファイル格納フォルダにインポート処理を行う環境や、CS、Flatfile Maintenance と同時に csimport.exe によるインポート処理を実行するような環境で、フラットファイルに対す る更新処理が競合し、インポート処理が失敗する場合があります。 この場合、同一システムに対するインポート処理が同時に実行されないように処理タイミングを調整していただくか、 以下の設定ファイルを直接編集して競合時のタイムアウト時間を調整する必要があります。 Csconf.ini [BASE] timeout=<タイムアウト時間(ms)> <タイムアウト時間(ms)>には想定される 1 ファイルあたりのインポート時間の最大時間以上のタイムアウト時間 をミリ秒単位で指定してください(指定省略時は 30 分)。 例) タイムアウト時間を 60 分(60×60×1000=3600000(ms))に設定する [BASE] : (省略) : timeout=3600000 ※[BASE]セクションに timeout キーがない場合、キーを追加してください。 ※[BASE]timeout キー以外は編集しないでください。**

※競合する可能性のある Flatfile Maintenance についても同様の設定が必要です。詳細は「Flatfile Maintenance 使用者の手引き」にある「ES/1 NEO CS シリーズ情報設定」の注意事項を参照してください。

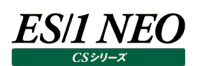

## **7.3.9. 出力ファイル群の管理**

CS-MAGIC、CS-ADVISOR、CS-Network ADVISOR で出力された結果物(グラフファイルや評価結果ファイル)を、定期的 に自動削除する機能です。

## (1)起動方法

「環境(E)」メニューから「出力ファイル群の管理(M)...」から起動します。

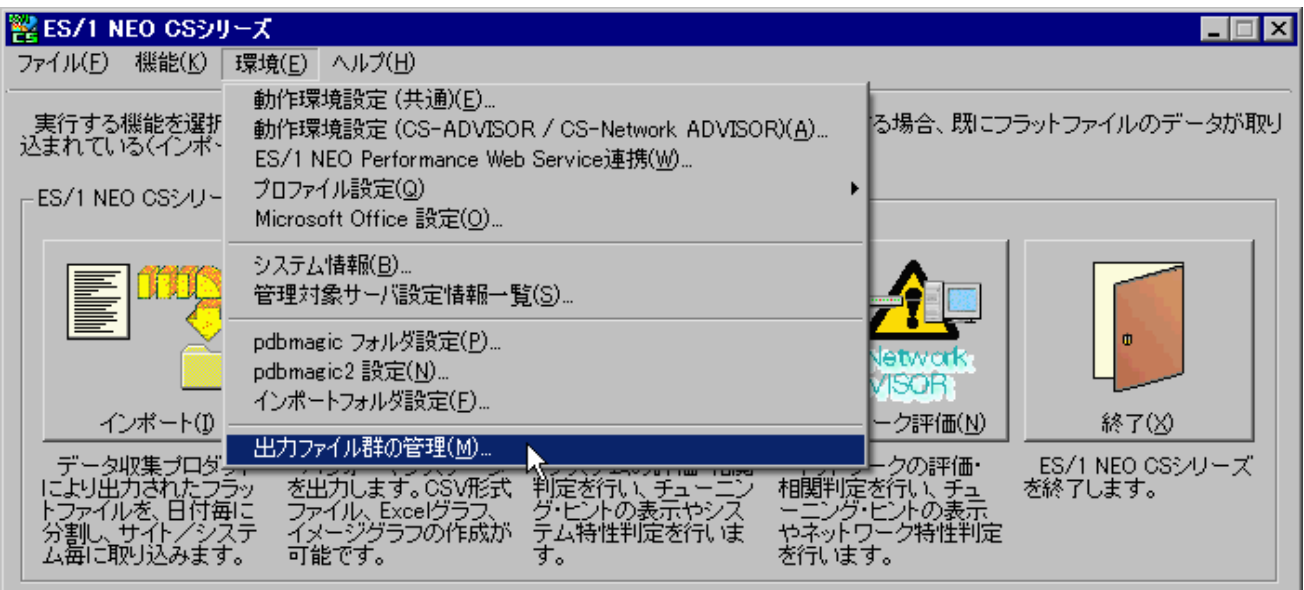

「CS-MAGIC/CS-ADVISOR/CS-Nerwork ADVISOR 出力ファイル群管理」画面が表示されます。 初期状態では、自動削除を行わない設定となっています。

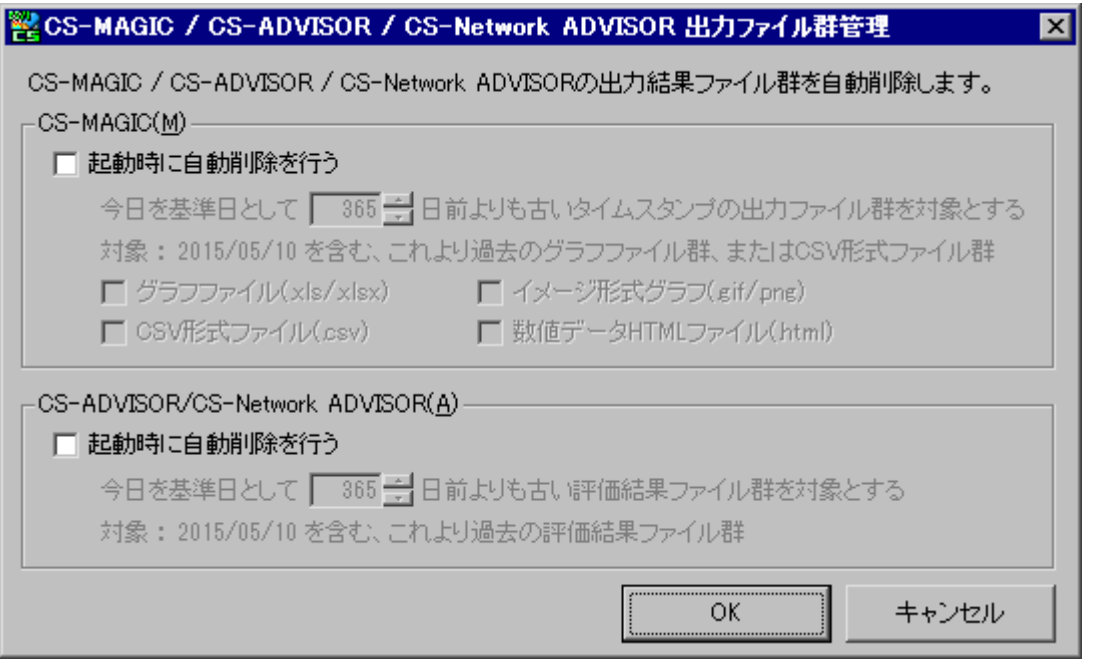

# ES/1 NEO

# (2)設定方法

削除対象とするファイルの指定は、プログラム実行日からの相対日で行います。 削除処理は、プログラムの起動時に実行されます。

①CS-MAGIC(M)

「起動時に自動削除を行う」をチェックすると、削除対象日の指定欄と削除対象ファイルの指定欄が有効となります。 削除対象日はプログラム実行日を基準に計算されるため、最新の 1 年分だけを保持しておく場合ならば「365」と入力 します。

削除対象ファイルとして指定できるファイル種は、「グラフファイル(.xls/.xlsx)」と「CSV 形式ファイル(.csv)」、「イメージ 形式グラフ(.gif/.png)」、「数値データ HTML ファイル(.html)」です。イメージ形式グラフ(.gif/.png)の削除について は、ES/1 NEO Performance Web Service Uploader の機能でも行うことができます。 削除対象のファイルか否かの判定は、ファイルのタイムスタンプを使用して行っています。

②CS-ADVISOR/CS-Network ADVISOR(A)

「起動時に自動削除を行う」をチェックすると、削除対象日の指定欄が有効となります。 プログラム実行日を基準とし、*n* 日前よりも過去の評価結果ファイル群を削除します。 削除対象の判定は、以下のフォルダ名で行っています。

C:¥IIM\_DATA¥CS¥ADVOUT¥Site¥System¥評価条件ファイル名¥YYYYMMDD

# 注意!

**上記日付形式のフォルダ名は、評価実行日ではなく評価対象とした開始日付となりますのでご注意ください。 CS-ADVISOR/CS-Network ADVISOR の評価結果出力先を変更した場合、過去の出力先フォルダにあ る結果は削除されません。**

**CS-MAGIC はファイルのタイムスタンプで、CS-ADVISOR / CS-Network ADVISOR はフォルダ名の日付 で削除対象を判断しているため、運用では注意が必要です。**

**例えば、日次運用で「昨日」を対象としてグラフ作成と評価を実行している場合、作成されたグラフのタイムスタンプ は「今日の日付」、評価結果フォルダ名は「昨日の日付」になります。従って、CS-MAGIC と CS-ADVISOR / CS-Network ADVISOR で同じ期間のファイルを残したい場合は、CS-ADVISOR / CS-Network ADVISOR の指定を 1 日多くする必要があります。**

**出力パスとファイル名の合算値(フルパス長)が 260 バイトを超えるとファイルの削除が行えません。出力パス、サ イト名、システム名などの設定時は、ご注意ください。**

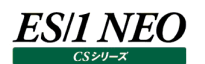

# (3)バッチ実行

ここでの設定を無視し、出力ファイル群の管理機能のみを単独実行させる事が可能です。

①CS-MAGIC

常にグラフファイル(.xls、.xlsx、.gif/.png)と CSV 形式ファイル(.csv)、HTML 形式ファイル(.html)、の両方が削除 対象となります。

/BATFMGMGC<保持日数>

②CS-ADVISOR/CS-Network ADVISOR

/BATFMGADV<保持日数>

上記①と②を同時に指定する事も可能です。

例えば、毎日グラフ作成と評価を行っている環境で、直近 1 年分の出力結果を保持する場合は、以下のように指定し ます。

ex.

Cs.exe /BATFMGMGC365 /BATFMGADV366

#### $7.4.$ **ライセンス更新**

ライセンス情報の更新は、ヘルプメニューの「ライセンスマネージャ(L)...」から起動します。

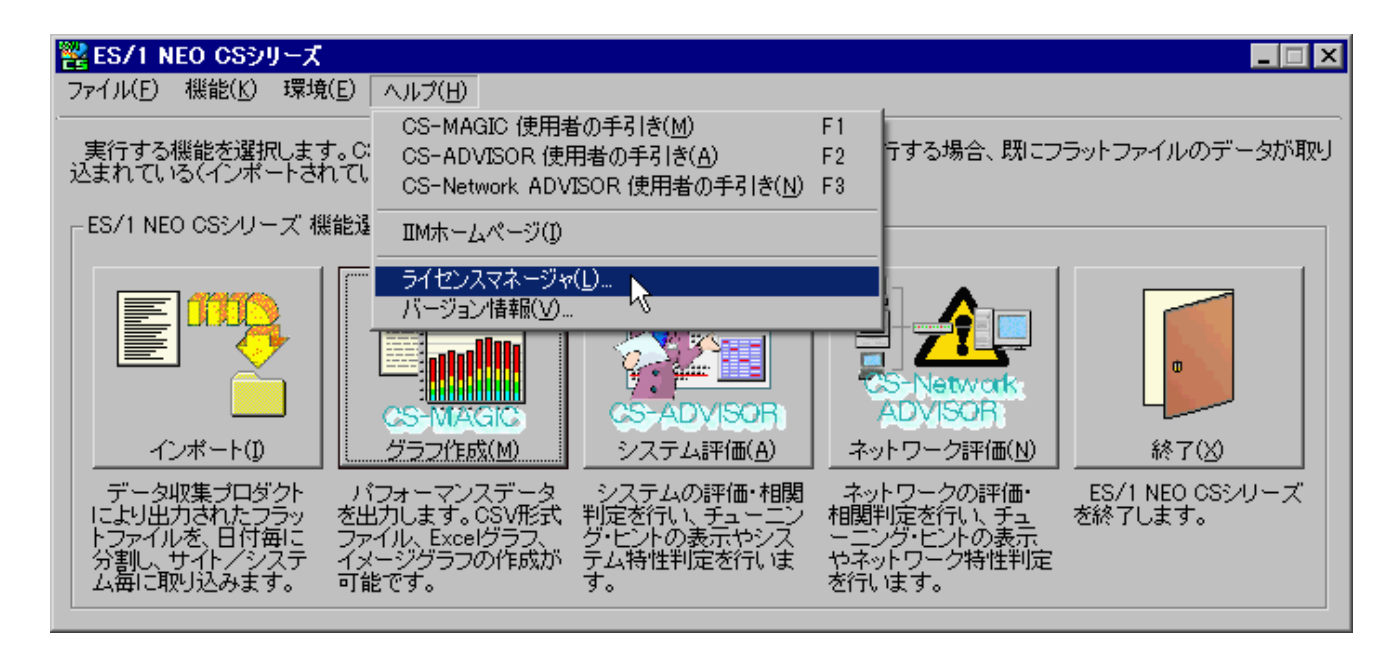

ライセンスの有効期限が失効すると、すべての機能が使用できない状態になります。この場合、ライセンスの発給を受ける必要が あります。ライセンスの発給は「ライセンスファイル」の配布によって行われます。 配布されたライセンスファイルを使用してライセンス情報を更新します。

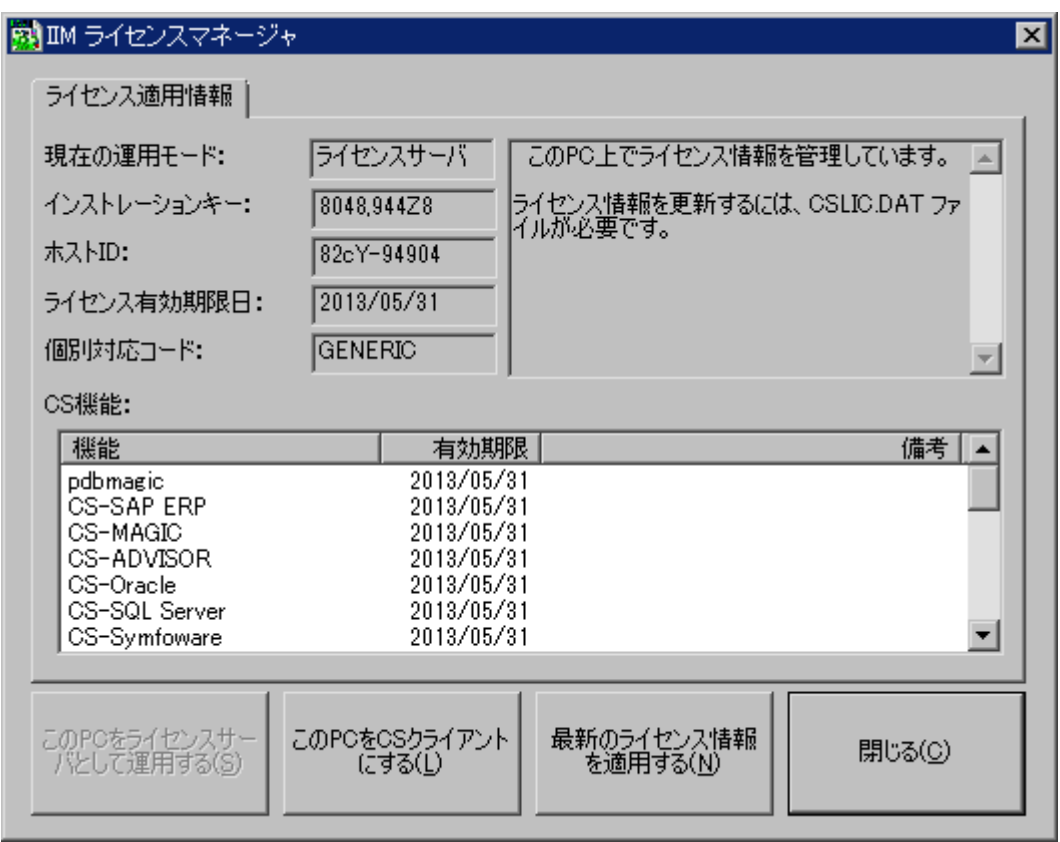

起動したライセンスマネージャを使用し、ライセンスの確認や更新を行います。

ライセンスマネージャについての詳細は本マニュアル「第 1 章 ライセンス」を参照してください。

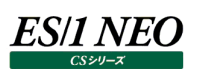

# **インポート**

インポートとは、pdbmagic、pdbmagic2、SAP magic、udbmagic、wmonpost 等が出力した中間フラットファイルを日毎 に分割し、フラットファイル「YYYYMMDD.txt(.gz)」として取り込む機能です。

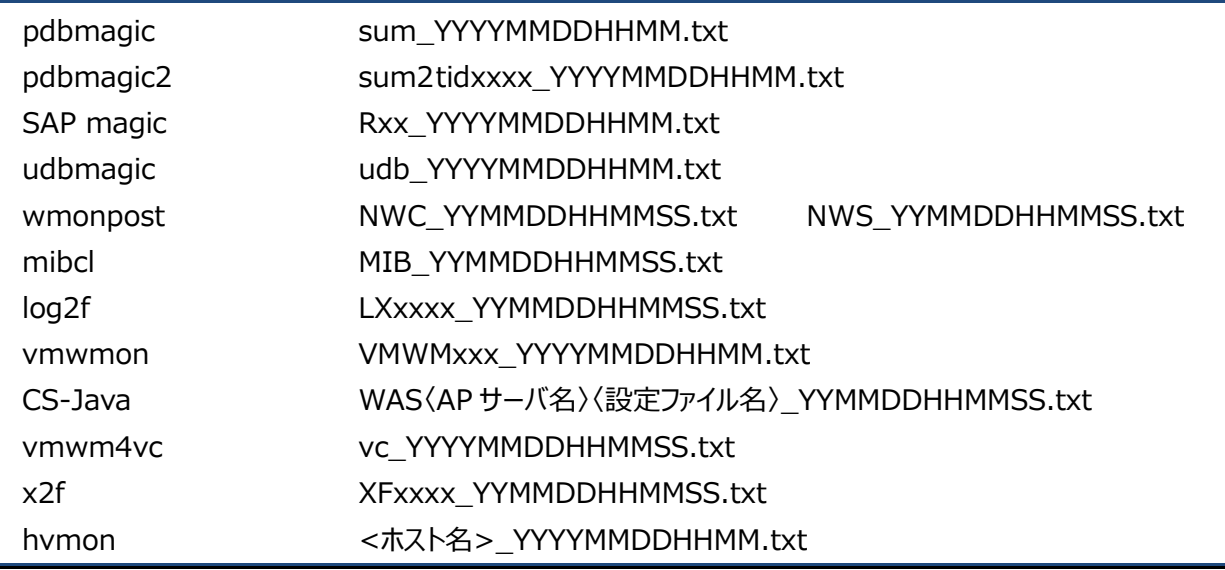

CS-MAGIC、CS-ADVISOR、CS-Network ADVISOR はこのフラットファイル「YYYYMMDD.txt」または

「YYYYMMDD.txt.gz」を読み込み、CSV 形式ファイルやグラフファイルを出力します。

「7.3.9.インポートフォルダ設定」の「フラットファイル格納フォルダ(O)」で指定したフォルダ配下にサイト/システムフォルダが生成さ れ、フラットファイル「YYYYMMDD.txt」または「YYYYMMDD.txt.gz」が取り込まれます。

# **7.5.1. 自動インポート**

自動インポートは、CS 起動時に実行されます。

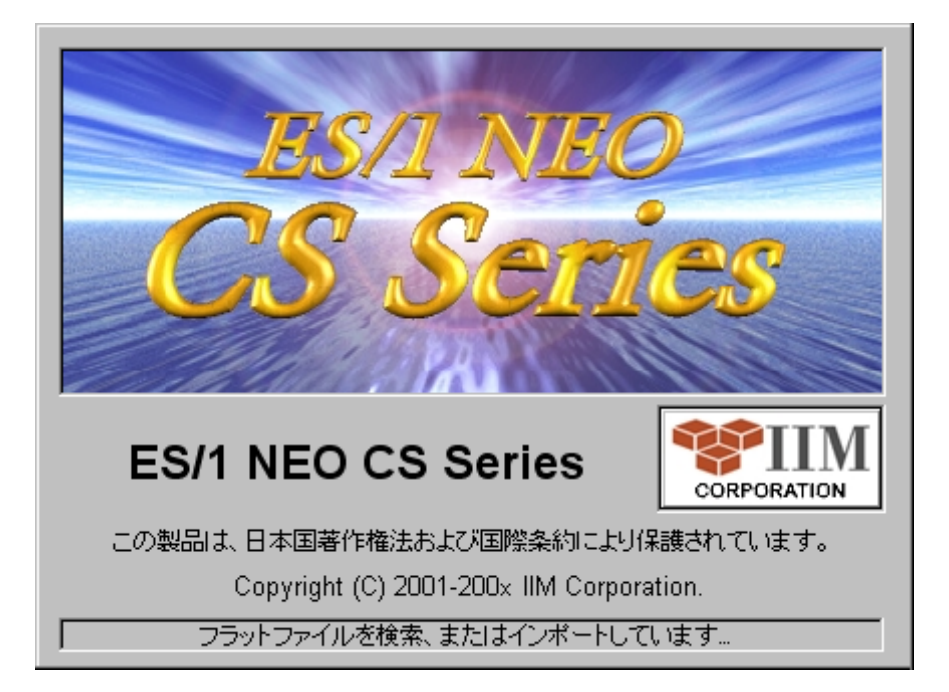

「7.3.9.インポートフォルダ設定」の「中間ファイル出力フォルダ(P)」で指定されているフォルダの中を検索し、インポート対象の中 間フラットファイルが格納されている場合にインポートが実行されます。

インポートを行った中間フラットファイルは、ファイル名にプレフィックス「fin.」が付加され、次回以降はインポートされなくなります。

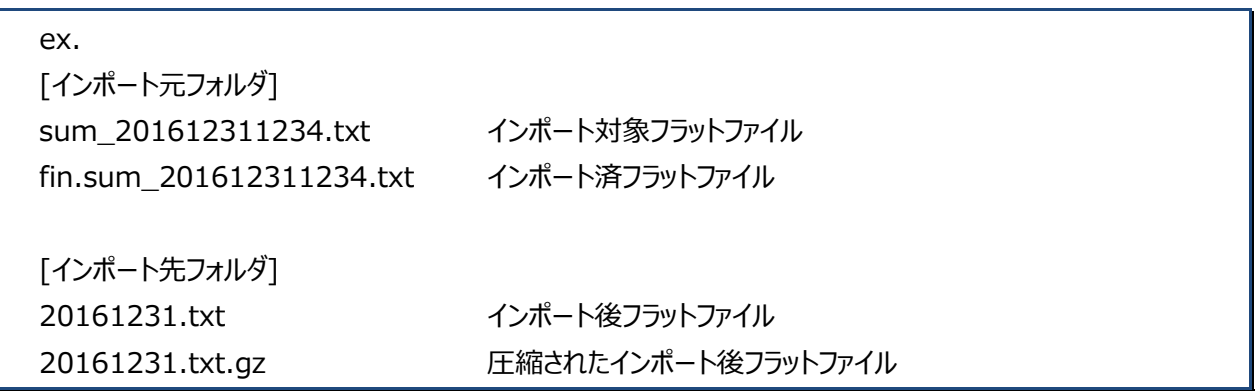

*ES/1 NEO* 

# **7.5.2. 手動インポート**

特定の中間フラットファイルを手動でインポートすることができます(通常、CS 起動時に自動インポートが実行されますので、手動 インポートは必要ありません)。

インポート機能の起動は、「ES/1 NEO CS シリーズ」画面の[インポート(I)]ボタン、またはファイルメニューの「インポート(I)...」か ら行います。

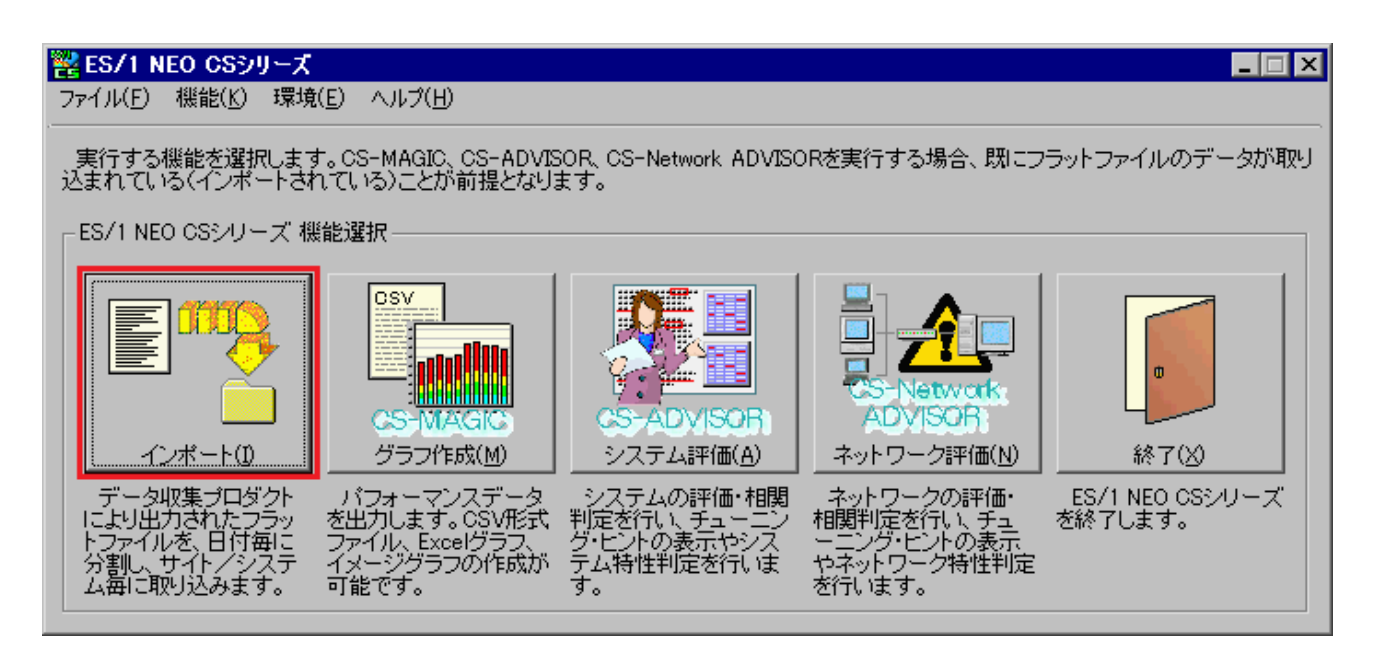

インポート機能を起動すると、以下の画面が表示されます。

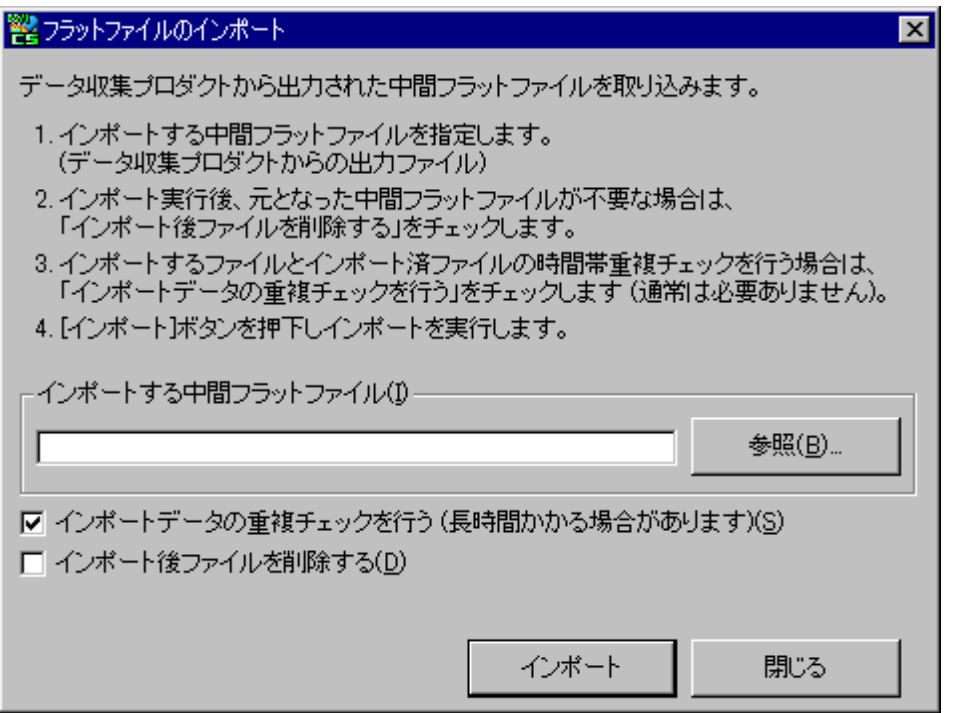

「インポートする中間フラットファイル(I)」欄に、インポート対象中間フラットファイルのフルパスを指定します。中間フラットファイルを 指定し、[インポート]ボタンを押下するとインポートが実行されます。

(1)インポートデータの重複チェックを行う

このオプションをチェックすると、すでにインポートされているフラットファイルと同じ時間帯の同じレコードはインポートしません。 差分だけをマージすることができます。

ただし、インポートするフラットファイルと同一日のフラットファイルをすべて読み込みますので、ファイルサイズによっては実行に 長時間かかる場合があります。

インポートするフラットファイルと同一日のフラットファイルが存在しないことが確実な場合、このオプションは、選択する必要は ありません。

(2)インポート後ファイルを削除する

インポートの実行完了後、指定していたインポート対象中間フラットファイルを削除します。インポート対象中間フラットファイ ルが不要な場合は、このオプションをチェックしてください。

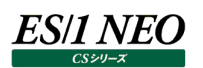

#### $7.6.$ **エクスポート**

エクスポートとは、インポートしたフラットファイルから任意年月日の任意データを CSV 形式ファイルに出力する機能です。 数値データのみを簡単に見たい場合や、CS-MAGIC で用意されていない形式のグラフを手作業で作成したりする場合に便利で す。

# **7.6.1. 起動**

「ES/1 NEO CS シリーズ」画面の「ファイル(F)」メニューにある「エクスポート(E)...」を選択します。

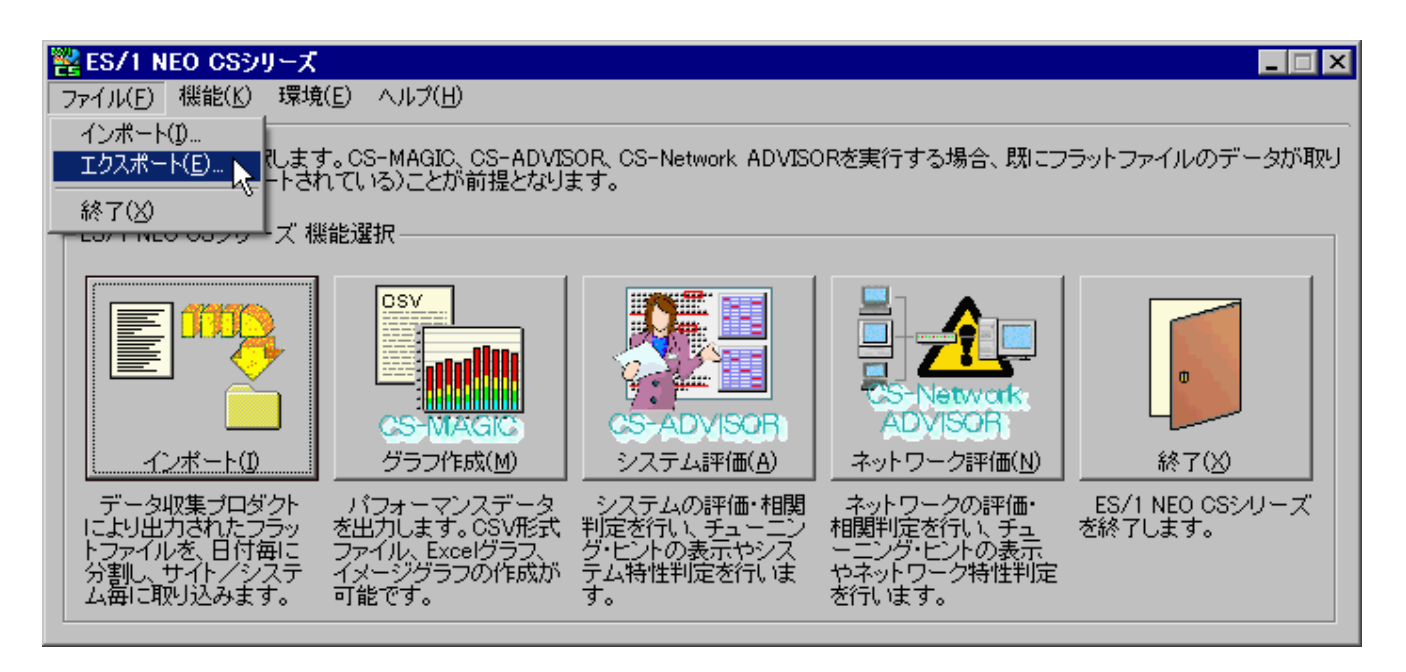

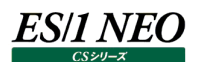

# **7.6.2. 実行**

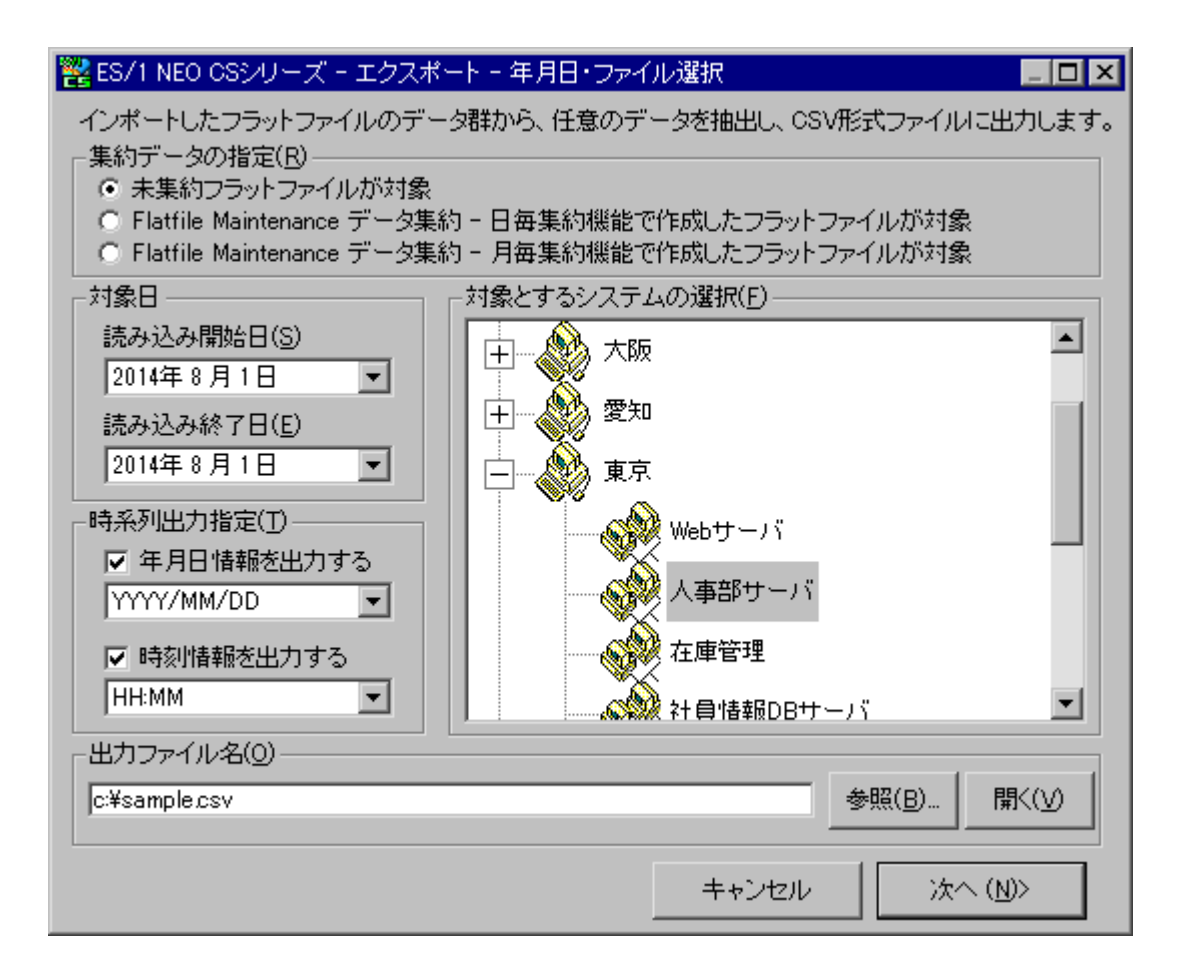

#### (1)対象日

出力対象とするデータの年月日範囲を指定します。

#### (2)時系列出力指定(T)

出力する CSV 形式ファイルに、年月日情報と時刻の情報を含めるか否かを指定します。出力形式の選択も可能です。 初期値は以下の形式になります。

- ① 未集約フラットファイルが対象 YYYY/MM/DD HH:MM
- ② Flatfile Maintenance データ集約 日毎集約機能で作成したフラットファイルが対象 YYYY/MM/DD
- ③ Flatfile Maintenance データ集約 月毎集約機能で作成したフラットファイルが対象 YYYY/MM
- (3)対象とするシステムの選択(F) 出力対象とするシステムを選択します。

# (4)出力ファイル名(O)

ES/1 NEO

出力する CSV 形式ファイル名をフルパスで指定します。

[参照(B)...]ボタンを押下すると、ファイル選択画面が表示されます。

[開く(V)]ボタンを押下すると、出力ファイル名入力欄に指定されているファイルを開きます(開くファイルの拡張子が、任意の アプリケーションに関連付けされている必要があります)。

すでに存在するファイルを指定した場合は「上書き」/「追加出力」を選択するメッセージが表示されます。

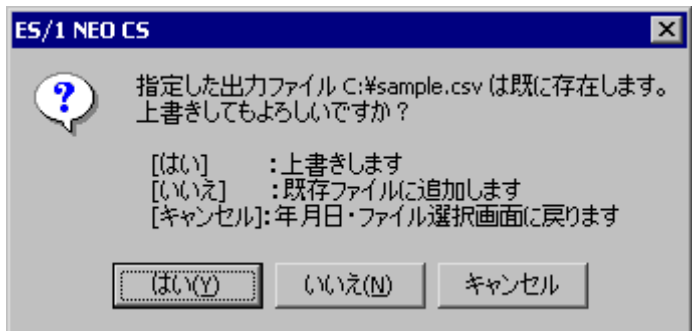

- (5)未集約フラットファイルが対象 通常の詳細フラットファイルを対象とします。
- (6)Flatfile Maintenance データ集約-日毎集約機能で作成したフラットファイルが対象 ES/1 NEO Flatfile Maintenance データ集約の、日毎集約機能を使用して出力したフラットファイルを対象とします。
- (7)Flatfile Maintenance データ集約-月毎集約機能で作成したフラットファイルが対象 ES/1 NEO Flatfile Maintenance データ集約の、月毎集約機能を使用して出力したフラットファイル (YYYYMM00.txt(.gz))を対象とします。
- (8)[次へ(N)>]ボタン

「ES/1 NEO CS シリーズ-エクスポート-出力項目選択」画面が表示されます。

(9)[キャンセル]ボタン

「ES/1 NEO CS シリーズ」画面に戻ります。

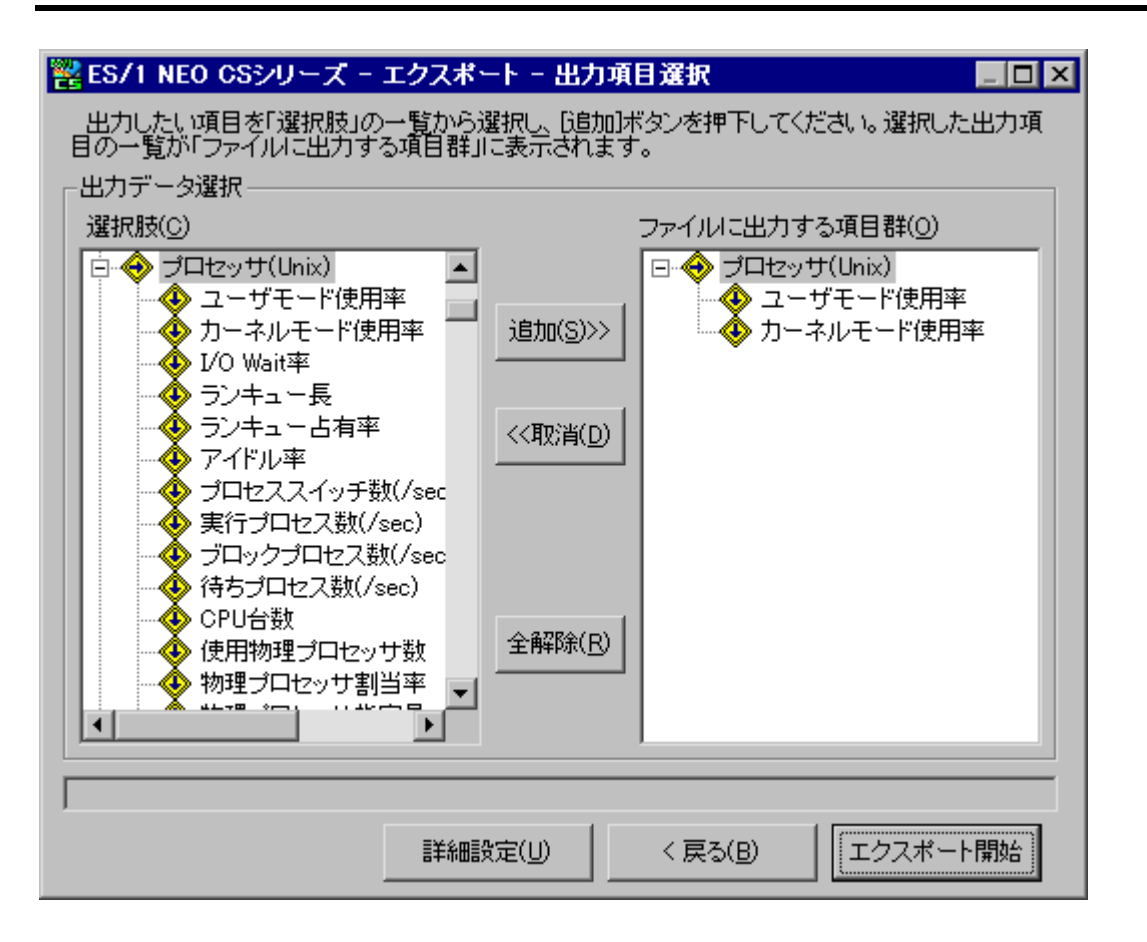

CSV 形式ファイルに出力するデータ項目を選択します。「選択肢(C)」ツリービューから、出力したい項目を選択し、[追加 (S)>>]ボタンを押下します。選択済のデータは「ファイルに出力する項目群(O)」ツリービューに一覧表示されます。 「選択肢(C)」ツリービューから「ファイルに出力する項目群(O)」ツリービューへドラッグ&ドロップすることも可能です。

(1)選択肢(C)

*ES/1 NEO* 

出力することのできるデータ群一覧です。

- (2)ファイルに出力する項目群(O) 選択した出力項目の一覧です。
- (3)[追加(S)>>]ボタン

「選択肢(C)」にてツリーの親が選択反転されている場合に押下すると、ツリーの子の項目すべてを追加します。 ツリーの子が選択反転されている場合は、選択されている子の項目のみ追加します。

(4)[<<取消(D)]ボタン

「ファイルに出力する項目群(O)」ツリービューにて選択反転されている項目を取り消します。

(5)[全解除(R)]ボタン

選択済の項目すべてを取り消します。

(6)[戻る(B)]ボタン

「ES/1 NEO CS シリーズ - エクスポート - 年月日・ファイル選択」画面に戻ります。

(7)[エクスポート開始]ボタン

指定された項目を CSV 形式ファイルに出力します。

(8)[詳細設定(U)]ボタン

「ES/1 NEO CS シリーズ-エクスポート-出力項目詳細指定」画面が表示されます。

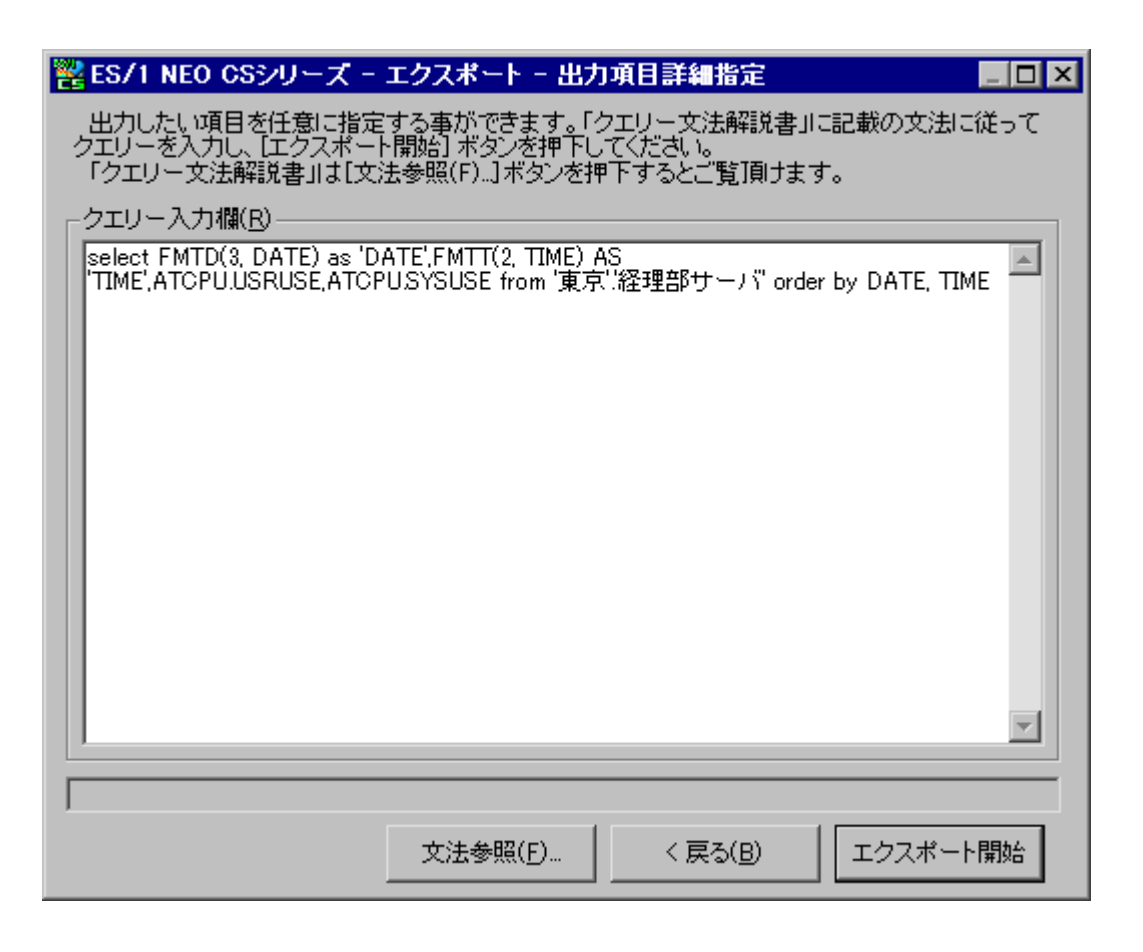

クエリーを入力することにより、出力項目をより詳細に指定することができます。

「ES/1 NEO CS シリーズ-エクスポート-出力項目選択」画面にて、出力する項目が選択されている場合、その項目を出 力するためのクエリーが初期表示されます。

クエリーの詳細は、別紙マニュアル「クエリー文法解説書」を参照してください。

①[文法参照(F)...]ボタン

クエリーの文法が記載されている「クエリー文法解説書」を開きます。

②[戻る(B)]ボタン

「ES/1 NEO CS シリーズ-エクスポート-出力項目選択」画面に戻ります。

③[エクスポート開始]ボタン

指定されてクエリーに従い、CSV 形式ファイルを出力します。

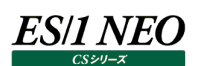

# **クエリーグループ**

クエリーグループとは、CSV 形式ファイルやグラフを作成する際に使用する実行単位です。CS-MAGIC では、クエリーグループが動 作の基本単位になります。

このクエリーグループに、出力する項目や出力先ベースフォルダ等を定義し、登録します。

クエリーグループに任意のユニークな名前を付け、いくつでも登録することができます。

#### **7.7.1. クエリーグループ新規作成**

メイン画面の[CS-MAGIC(M)]ボタンを押下すると、以下の「CS-MAGIC メイン画面」が表示されます。

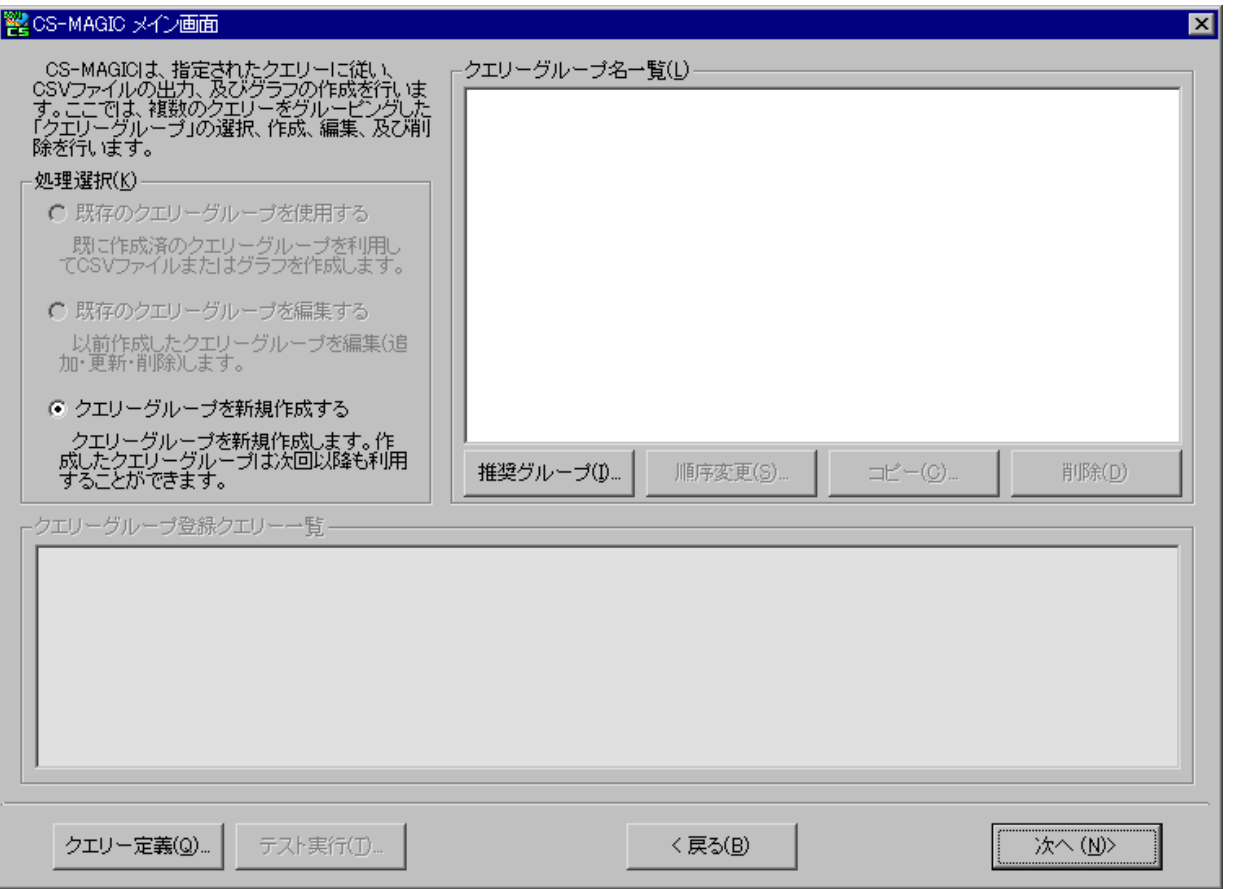

新しいクエリーグループを登録します。処理選択の「クエリーグループを新規作成する」が選択されているのを確認し、[次へ(N)>] ボタンを押下すると「CS-MAGIC クエリーグループ設定」画面が表示されます。

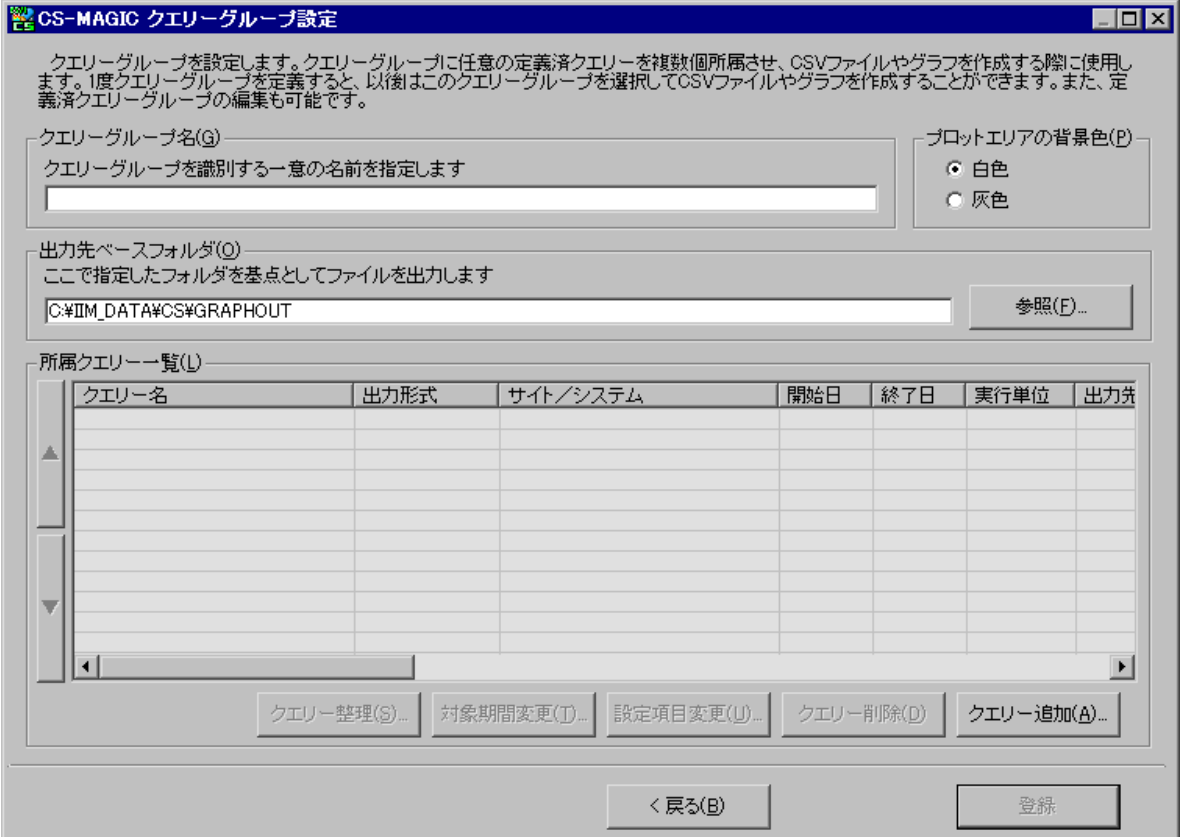

## (1)クエリーグループ名(G)

*ES/1 NEO* 

クエリーグループに任意のユニークな名前をつけます。登録するクエリーグループを識別するための名称です。ファイル作成実 行時にクエリーグループを選択する際、この名称が選択項目として一覧表示されます。このため、分かりやすい名前をつける 事をお薦めします。

すでに登録されているクエリーグループ名を指定すると、クエリーグループ登録時にエラーメッセージが表示されます。この場合、 クエリーグループ名を別の名前に変更してください。

# (2)プロットエリアの背景色(P)

グラフ※のプロットエリア背景色を選択します。白色(デフォルト)か灰色を選択できます。灰色を選択すると、折れ線グラフで 「黄色」や「水色」などの薄い色を使用する場合に視認性が向上します。

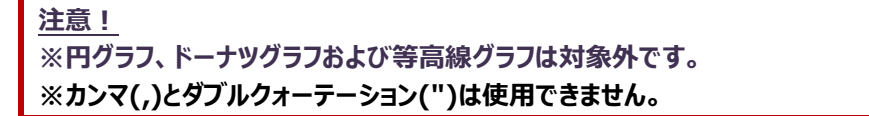

# *ES/1 NEO*

(3)出力先ベースフォルダ(O)

作成した CSV 形式ファイルやグラフファイルを出力するフォルダを指定します。ここで指定したフォルダ配下にサイト/システム フォルダが生成され、ファイルが出力されます。 デフォルト表示されるパスはインストール時に指定したパスです。

## **メモ︕**

**「動作環境設定 – Microsoft Office 設定」画面の「CS-MAGIC グラフ作成エンジン選択」の設定により、取 り扱い可能なグラフファイルのフルパス長は次の通りとなりますのでご注意ください。**

**「Microsoft Office のグラフ作成エンジンを使用する」が選択されている場合は、グラフファイルのフルパス長が Excel マクロの動作仕様により 218 バイトに制限されます。**

**「Microsoft Office の使用を最小限としグラフを作成する」が選択されている場合は、グラフファイルのフルパス長 が Excel の動作仕様により 218 文字に制限されます。**

**ここで指定したフォルダ名+サイト/システムのフォルダ名+グラフファイル名の合計が上記の制限を超える場合、グ ラフファイル名が切り詰められるため、意図したグラフファイル名で出力されない場合があります。**

(4)所属クエリー一覧(L)

クエリーとは、出力する CSV 形式ファイルやグラフの内容が定義されているものです。このクエリーを複数個まとめたものがクエ リーグループです。

ここには、定義するクエリーグループに所属させたクエリーのタイトル一覧が表示されます。クエリーの選択については後述しま す。

## (5)クエリー追加

対象とするサイト/システムの選択、対象期間・対象時間帯の指定、およびクエリーグループに所属させるクエリーの選択を 行います。[クエリー追加(A)...]ボタンを押下すると「CS-MAGIC 対象サイト/システム選択」画面が表示されます。

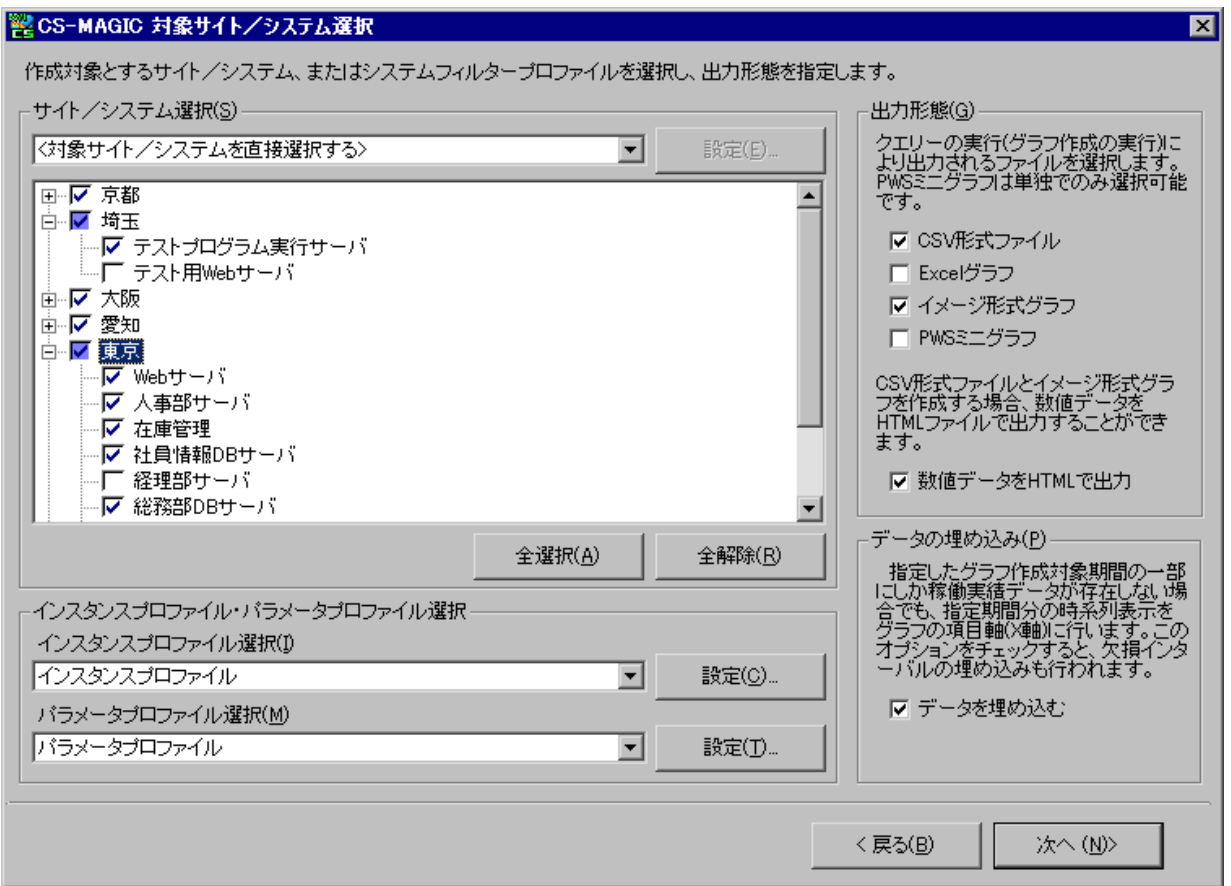

ここでは、対象とするサイト/システムと、出力するファイルの形態を選択します。サイト/システムについての詳細は、別紙 マニュアル「スタートガイド 4.2. サイト/システム」を参照してください。

①サイト/システム選択(S)

クエリーを実行する時に対象とするサイト/システムを選択します。ここには、インポートされているフラットファイルのサイト /システムが一覧表示されます。

また、利用可能なシステムフィルタープロファイルの一覧がコンボボックスに表示されます。

**メモ︕**

**CS-REPORT で使用するクエリーグループを作成する場合は、システムフィルタープロファイルを使用せず、対象サ イト/システムを直接選択してください。**

**CS-REPORT は動的にグラフ枚数が変化することに対応していないためです。**
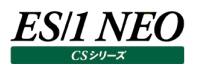

・<対象サイト/システムを直接選択する>

システムフィルタープロファイル名が表示されているコンボボックスで<対象サイト/システムを直接選択する>を選択した 場合は、対象とするサイト/システムを直接ツリーから選択します。

・システムフィルタープロファイル選択

システムフィルタープロファイル名が表示されているコンボボックスで<対象サイト/システムを直接選択する>以外を選 択した場合は、対象サイト/システムの指定にシステムフィルタープロファイルを使用します。

[設定(E)...]ボタンを押下すると、「システムフィルタープロファイル一覧」画面が表示され、システムフィルタープロファイル の追加や編集を行う事ができます。

また、システムフィルタープロファイルを選択した場合は、そのシステムフィルタープロファイルに登録されているサイト/シス テムがツリーにプレビュー選択表示されます。

ここでの設定変更はできませんので、システムフィルタープロファイルに登録されているサイト/システムを変更する場合は、 [設定(E)...]ボタンを押下して変更を行ってください。

システムフィルタープロファイルについての詳細は、別紙マニュアル「プロファイル機能 使用者の手引き」を参照してくださ  $U<sub>o</sub>$ 

②インスタンスプロファイル・パラメータプロファイル選択

グラフの種類によってはクエリーを実行する際に、付加情報が必要なグラフがあります。

Oracle ドメイン名/データベース名、SQL Server インスタンス名、SAP ERP インスタンス名などがこれに該当しま す。

この付加情報(クエリー文中のユーザ指定パラメータ、ユーザ指定パラメータリスト)を、プロファイル情報を使用して自動置 換する事ができます。

プロファイル情報はフラットファイルのインポート時に自動抽出されており、特別な操作をする事なく使用可能です。

任意のインスタンスを選択したり除外したりする場合は、プロファイル情報のカスタマイズも可能です。

・インスタンスプロファイル選択(I)

使用するインスタンスプロファイルを選択します。

インスタンスプロファイルには、インポート時に自動抽出された様々な付加情報が格納されています。

Oracle ドメイン名/データベース名、SQL Server インスタンス名、SAP ERP インスタンス名などが、このプロファイル に含まれています。

選択初期値は「インスタンスプロファイル」となっており、このインスタンスプロファイルを選択すると、自動抽出されたすべて のインスタンス情報を使用してグラフを作成します(推奨)。

[設定(C)...]ボタンを押下すると、「インスタンスプロファイル一覧」画面が表示され、インスタンスプロファイルの追加や編 集を行う事ができます。

「<インスタンスプロファイルを使用しない>」を選択した場合は、クエリー登録時に各種付加情報を指定します。

・パラメータプロファイル選択(M) 使用するパラメータプロファイルを選択します。 パラメータプロファイルは、情報量の多い項目を取り扱うプロファイルです。 デバイス名、VMware データストア名などが、このプロファイルに含まれています。 選択初期値は「パラメータプロファイル」となっておりますが、初期状態でこのプロファイルは設定が空の状態となっていま す。 [設定(T)...]ボタンを押下すると、「パラメータプロファイル一覧」画面が表示されますので、こちらでパラメータプロファイル の追加や編集を行ってください。

「<パラメータプロファイルを使用しない>」を選択した場合は、クエリー登録時に各種付加情報を指定します。

インスタンスプロファイル、パラメータプロファイルについての詳細は、別紙マニュアル「プロファイル機能 使用者の手引き」 を参照してください。

#### **メモ︕**

**CS-REPORT で使用するクエリーグループを作成する場合は、インスタンスプロファイルやパラメータプロファイルを 使用せず、「<インスタンスプロファイルを使用しない>」「<パラメータプロファイルを使用しない>」を選択してくださ い。**

**CS-REPORT は動的にグラフ枚数が変化することに対応していないためです。**

③出力形態(G)

出力するファイルの形態を選択します。CSV 形式ファイル/Excel グラフ/イメージ形式グラフの組み合わせ、または PWS ミニグラフを選択します。CSV 形式ファイルとイメージ形式ファイルを作成する場合、グラフの数値データを HTML フ ァイルに出力することができます。この HTML ファイルは、ES/1 NEO Performance Web Service に取り込むことが 可能です。

・CSV 形式ファイル

カンマ区切りのテキスト形式ファイルです。パフォーマンスデータを数値で見る場合に選択します。

・Excel グラフ

Microsoft Excel で使用する、拡張子「.xls、.xlsx」のグラフファイルです。

・イメージ形式グラフ

Microsoft Excel で作成したグラフをイメージ形式(拡張子「.gif/.png」)で出力します。

・PWS ミニグラフ

ES/1 NEO Performance Web Service の一機能である「ミニグラフ表示機能」用のグラフを出力します。

「PWS ミニグラフ」を選択したクエリーグループには、通常のクエリーを含める事ができません。

クエリー選択時にミニグラフ用クエリーのみが表示されます。

**メモ︕**

**PWS ミニグラフを使用する場合、「CS-MAGIC 対象期間設定」画面で指定する対象期間を 24 時間未満として ください。**

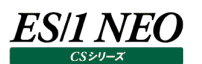

④データの埋め込み(P)

指定した対象期間の一部にしかフラットファイルが存在しない場合でも、本項目をチェックすることにより、不足部分のデー タを補完します。

本機能を使用した場合、項目軸の範囲(期間)を固定したグラフを作成することが可能です。

ex. 対象期間に 2003/1/1~2003/1/31 と指定、実データが 2003/1/10~2003/1/17 のみ存在する場合 (動作環境設定(共通)にて「欠損値出力方法」を「欠損値を出力する」とした例です)

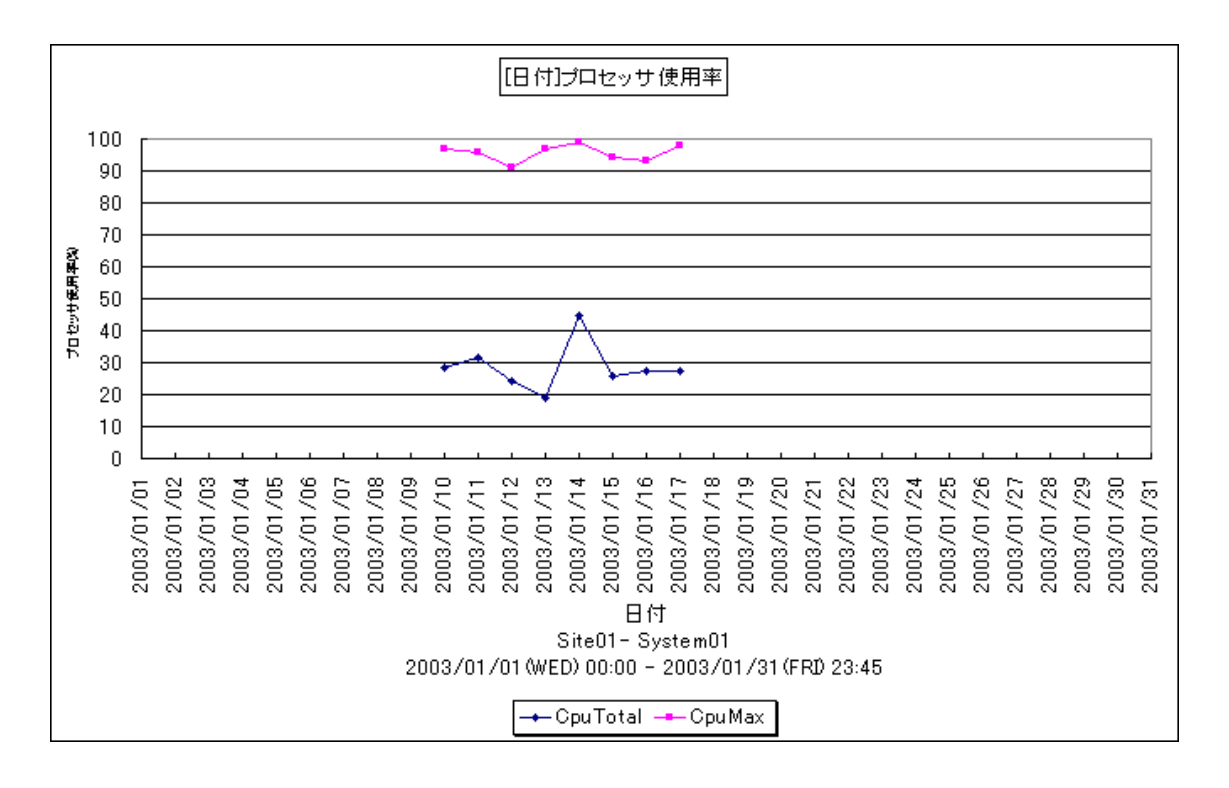

#### **メモ︕**

**データ埋め込みを行うインターバルの数には上限があります。実データの前後、それぞれ 512 インターバルまでをデ ータ埋め込み対象とします。**

**本項目をチェックした場合、後述の「CS-MAGIC 対象時間帯・対象曜日設定」画面にある「欠損インターバルの 埋め込み」は必ず選択した状態になります。**

対象サイト/システム、出力形態の選択が終了し、[次へ(N)>]ボタンを押下すると、「CS-MAGIC 対象期間設定」 画面が表示されます。

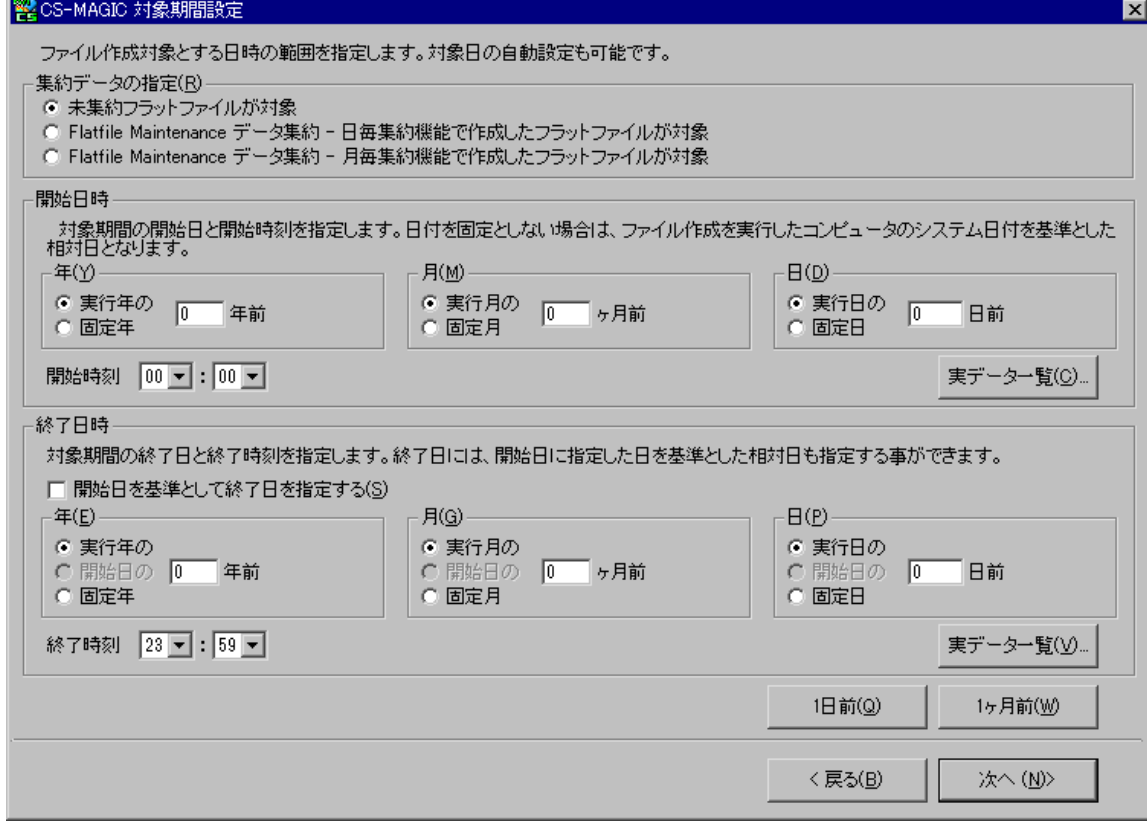

ここでは、対象とするパフォーマンスデータの期間を指定します。対象期間は、開始日と開始時刻、終了日と終了時刻 を指定します。

⑤開始日

es/1 neo

直接年月日を指定する方法と、実行日を基準とした相対日の指定が可能です。

⑥開始時刻

開始日のどの時刻からを対象とするか、指定します。

⑦終了日

直接年月日を指定する方法と、実行日を基準とした相対日の指定が可能です。 「開始日を基準として終了日を指定する(S)」をチェックすると、開始日を基準とした相対日を指定することができます。

#### ⑧終了時刻

終了日の何時までを対象とするかを指定します。

pdbmagic、pdbmagic2 にて TIMEBASE オプションを使用している場合のみ、終了時刻の選択肢にある 24 時 00 分~47 時 59 分の指定を使用します。

これらの指定を組み合わせる事により、対象日付を自動設定させることができます。

**メモ︕**

**開始日、終了日を相対日とした場合、「CS-MAGIC クエリーグループ設定」画面の「所属クエリー一覧」には年月 日は表示されず、NOW(,,)や FROM(,,)のような形式で表示されます。**

#### 対象日の指定例を以下に示します。

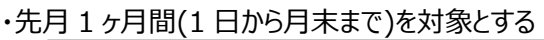

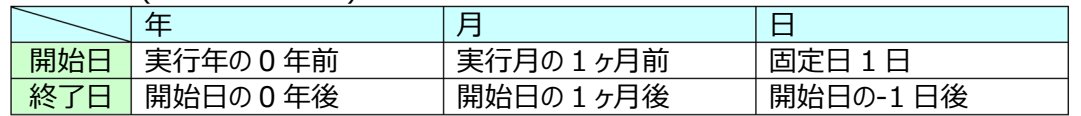

#### ・昨日までの 1 ヶ月間を対象とする

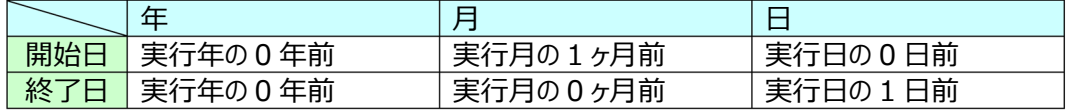

#### ・去年 1 年間を対象とする

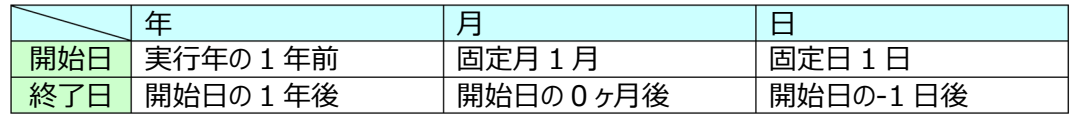

#### ・去年から過去 3 年間を対象とする

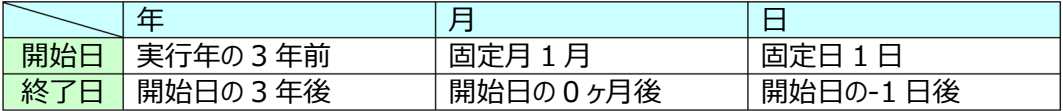

# ・今年の 1 月 1 日から昨日までを対象とする

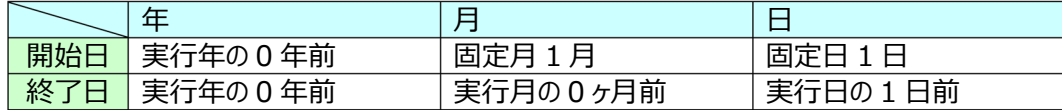

# ・昨日を対象とする

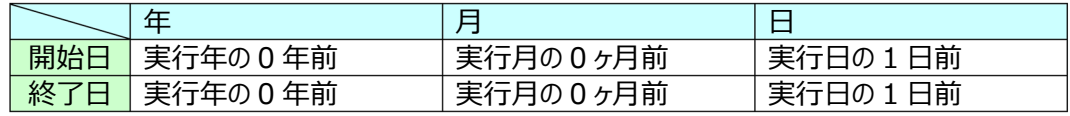

#### ・特定の 1 日を対象とする(2017/1/1 の場合)

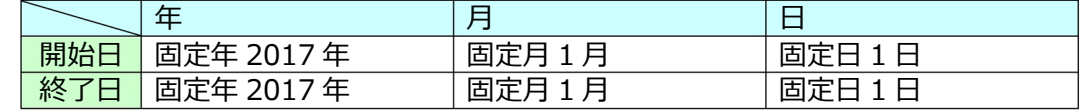

#### ・特定の期間を対象とする(2017/3/1~2017/9/30 の場合)

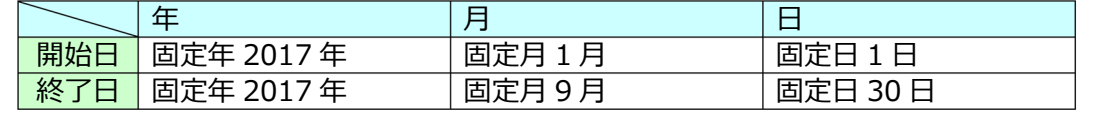

#### ⑨実データ一覧

ES/1 NEO

対象期間を固定日とする場合、実際に存在するフラットファイルを検索し、一覧表示させることができます。開始日の指 定では[実データ一覧(C)...]ボタンを、終了日の指定では[実データ一覧(V)...]ボタンを押下します。 「Flatfile Maintenance データ集約 - 月毎集約機能で作成したフラットファイルが対象」がチェックされている場合は、 年月の一覧のみ表示されます。

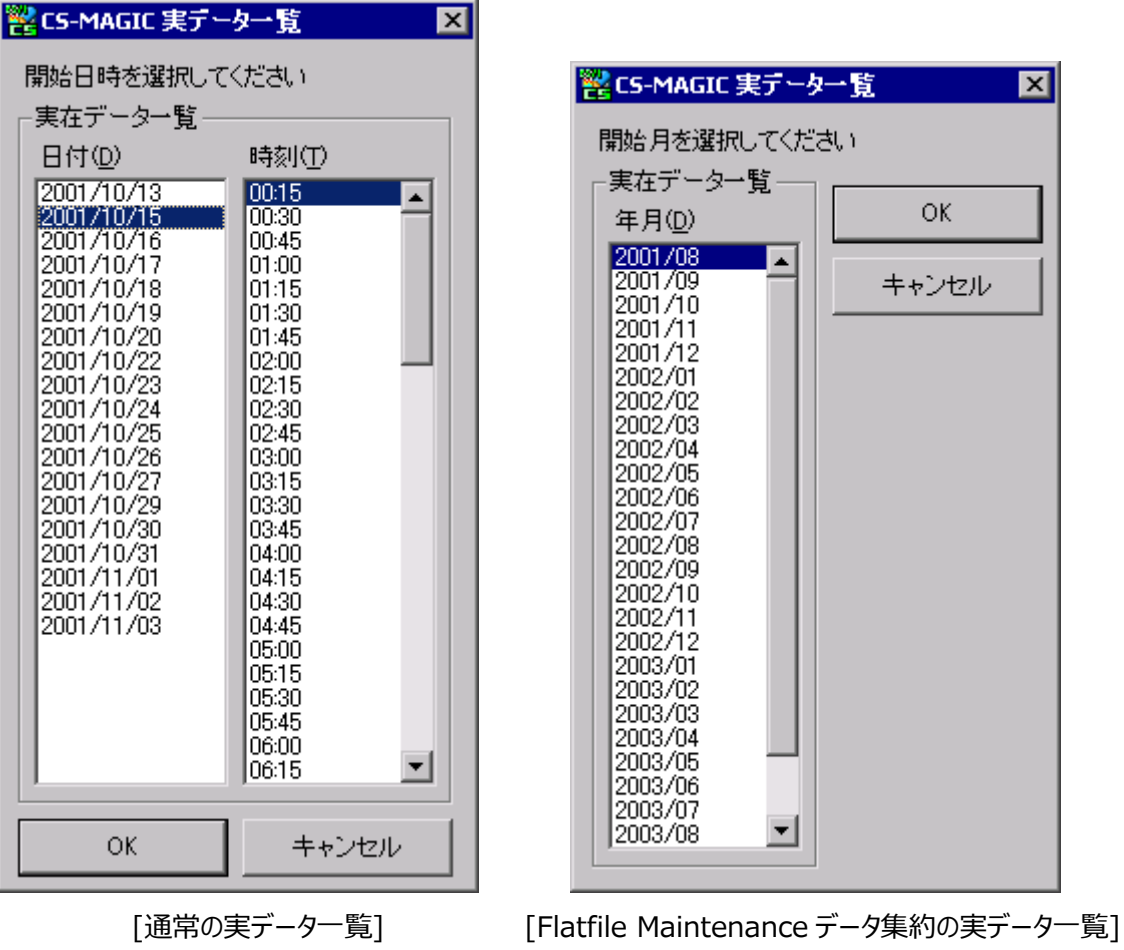

「日付(D)」欄に、実在するフラットファイルの一覧が、「時刻(T)」欄に、選択されている日付のフラットファイルに存在する インターバルが一覧表示されます。

ここで日付と時刻を選択し[OK]ボタンを押下すると、「CS-MAGIC 対象期間設定」画面の「開始日時」、または「終了 日時」に反映されます。

#### **メモ︕**

**複数のシステムを選択してクエリーグループを作成している場合、ここで表示されるのは、選択した先頭の 1 システム の実在データとなります。**

⑩未集約フラットファイルが対象

通常の詳細フラットファイルを対象としたクエリーグループを作成します。

ここを選択した場合、後述のクエリー選択では、未集約フラットファイルを対象に定義したクエリーのみが初期表示されま す。

⑪Flatfile Maintenance データ集約-日毎集約機能で作成したフラットファイルが対象

ES/1 NEO

ES/1 NEO Flatfile Maintenance データ集約-日毎集約機能の実行によって生成された、フラットファイル(\_m.<カ テゴリ名>\YYYYMMDD.txt(.gz))を対象としたクエリーグループを作成します。

ここを選択した場合、後述のクエリー選択では、ES/1 NEO Flatfile Maintenance データ集約-日毎集約機能が出 力したフラットファイルを対象に定義したクエリーのみが初期表示されます。

ES/1 NEO Flatfile Maintenance データ集約-日毎集約機能についての詳細は、別紙マニュアル「Flatfile Maintenance 使用者の手引き」を参照してください。

⑫Flatfile Maintenance データ集約-月毎集約機能で作成したフラットファイルが対象

ES/1 NEO Flatfile Maintenance データ集約-月毎集約機能の実行によって生成された、フラットファイル (YYYYMM00.txt(.gz))を対象としたクエリーグループを作成します。

ES/1 NEO Flatfile Maintenance データ集約-月毎集約機能が出力したフラットファイルを対象とする場合、日付や 時刻の指定が不要なため、これらがマスクされます。

ここを選択した場合、後述のクエリー選択では、ES/1 NEO Flatfile Maintenance データ集約-月毎集約機能が出 力したフラットファイルを対象に定義したクエリーのみが初期表示されます。

ES/1 NEO Flatfile Maintenance データ集約-月毎集約機能についての詳細は、別紙マニュアル「Flatfile Maintenance 使用者の手引き」を参照してください。

対象期間の指定が終了し、[次へ(N)>]ボタンを押下すると、「CS-MAGIC 対象時間帯・対象曜日設定」画面が表 示されます。

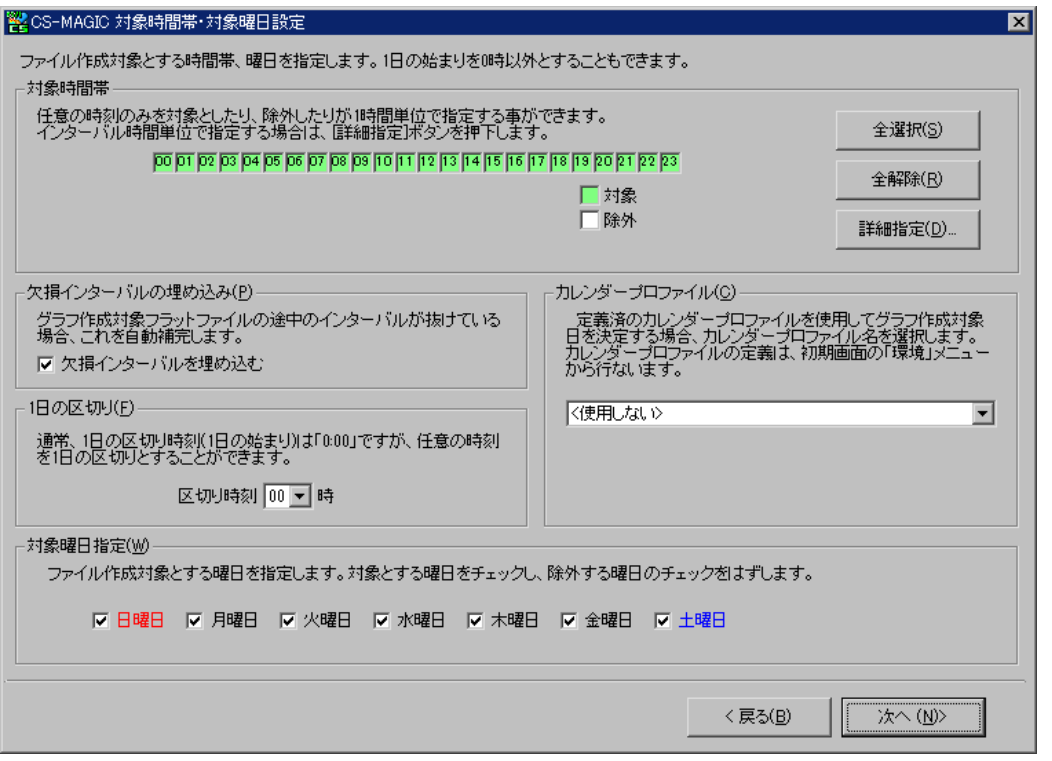

ここでは、対象期間内の任意の時間帯や曜日を除外する、または 1 日の区切り時間を変更し、任意の時刻を始まりと することができます。

前画面にて「Flatfile Maintenance データ集約-日毎集約機能で作成したフラットファイルが対象」が選択されている 場合、「対象時間帯」「1 日の区切り」「カレンダープロファイル」は指定不要ですのでマスクされます。

前画面にて「Flatfile Maintenance データ集約-月毎集約機能で作成したフラットファイルが対象」が選択されている 場合、「対象時間帯」「1 日の区切り」「カレンダープロファイル」「対象曜日指定」は指定不要ですのでマスクされます。

⑬入力支援機能-1 日前

[1 日前(Q)]ボタンを押下すると、グラフ作成実行日の前日(昨日)を対象とする相対日が年月日欄に自動的に設定さ れます。

⑭入力支援機能-1 ヶ月前

[1 ヶ月前(W)]ボタンを押下すると、グラフ作成実行日の前月 1 日から末日(先月 1 ヶ月間)を対象とする相対日が年 月日欄に自動的に設定されます。

⑮対象時間帯

対象とする時間帯を 1 時間単位で指定することができます。マウスクリックにより、対象とする時刻を緑色とし、除外する 時刻を白色にします。また、[Shift]キーを使用すると、特定範囲を一括反転することができます。

[全選択(S)]ボタンを押下すると、全時間帯を対象とします。

[全解除(R)]ボタンを押下すると、全時間帯を除外します。

収集データのインターバルに合わせ、詳細指定をすることも可能です。[詳細指定(D)...]ボタンを押下すると、 「CS-MAGIC 対象時間帯詳細設定」画面が表示されます。

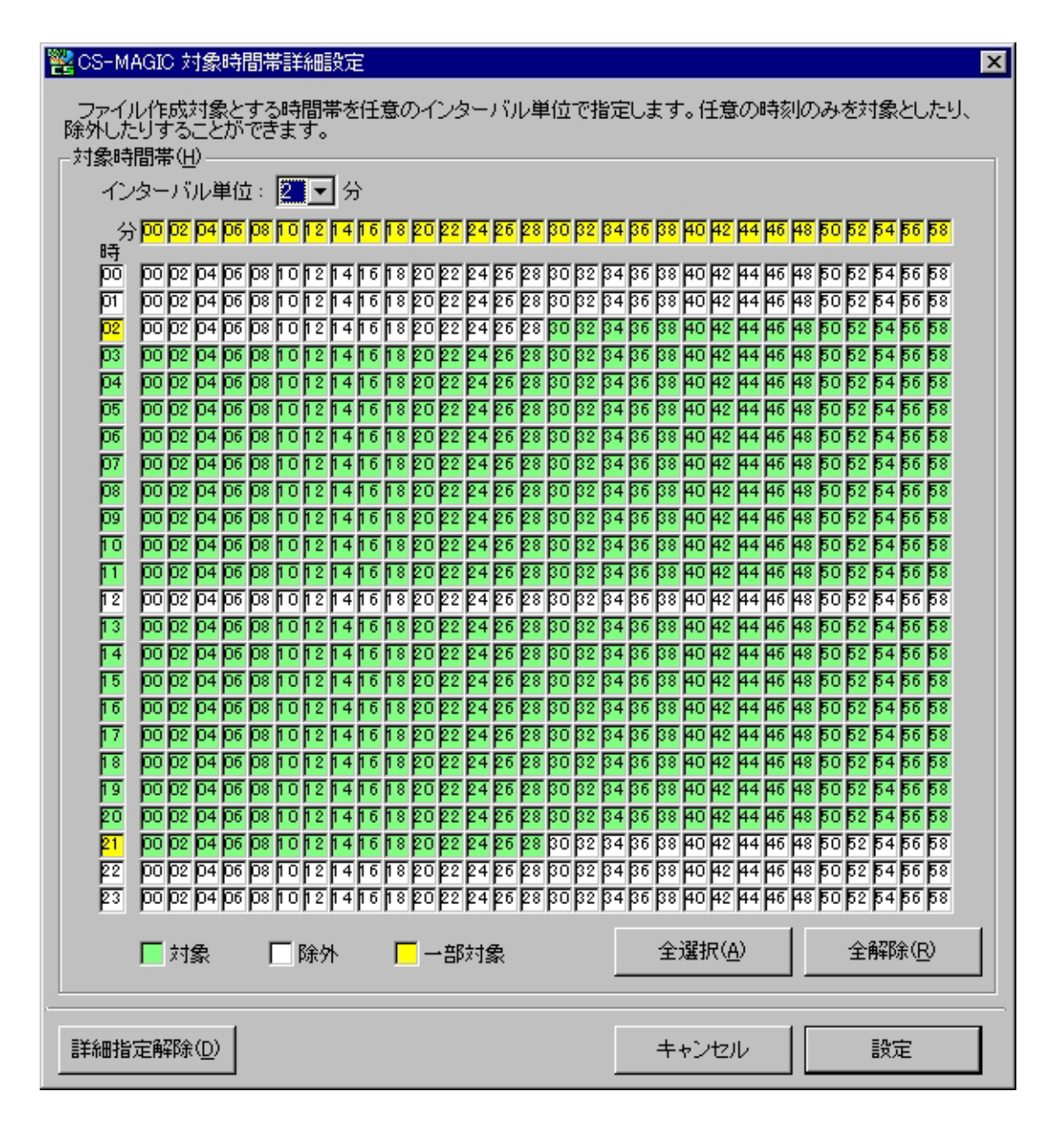

選択可能なインターバルは以下の通りです。

2 分、3 分、5 分、10 分、15 分、20 分、30 分

「インターバル単位」を選択し、マウスクリックにより、対象とする時刻を緑色に、除外する時刻を白色にします。[Shift]キ ーを使用すると、特定範囲を一括反転することができます。「時」のフィールドをクリックすると、その時間台のすべての分を 一括して指定することができます。「分」のフィールドをクリックすると、すべての時刻の分を一括して指定することができます。 黄色で表示されている部分は、対象と除外が混在していることを示します。

[全選択(A)]ボタンを押下すると、すべての時刻を対象とします。

[全解除(R)]ボタンを押下すると、すべての時刻を除外します。

[詳細指定解除(D)]ボタンを押下すると、設定していた詳細設定をすべて破棄し、1 時間インターバルの指定となります。 詳細指定にて「対象」と「除外」が混在していた時間帯(黄色表示の時間)は「対象」に変更されます。

#### **メモ︕**

**例えば、15 分インターバルでデータを収集している時、ここで「30 分」を選択しても、データが集約されて出力され ることはありません。**

**「CS-MAGIC 対象時間帯詳細設定」画面で対象時間帯を指定した場合、「CS-MAGIC 対象時間帯・対象曜 日設定」画面での指定よりも優先されます。**

**「インターバル単位」欄は、必ず実際の収集インターバル単位を選択してください。「インターバル単位」欄の指定と 実際の収集インターバル単位に相違がある場合、意図した時刻以外が対象となる場合があります。これは、明示 的に対象外とした時刻(白抜きした時刻)以外の時刻は、対象として処理されるためです。**

#### ⑯欠損インターバルの埋め込み(P)

通常、収集されたパフォーマンスデータは、連続したインターバルを持っていますが、何らかの原因により、一部のインターバ ルが収集されず、データが抜けた状態(欠損状態)になっている場合、これを調整します。

調整方法は、本紙「7.3.2.動作環境設定(共通)」の「(3)CSV/グラフオプション 2 タブ」の指定に従います。

このオプションが有効となるのは、標準提供されているクエリー群と、「欠損インターバルの埋め込みをする」オプション指定 で作成したユーザ定義クエリーです。「欠損インターバルの埋め込みをしない」としたユーザ定義クエリーの場合、ここでの 指定は無視されます。

ユーザ定義クエリーの欠損インターバル埋め込みオプションについては、後述の「7.9.2.クエリー新規登録」の「(13)グラフ 作成オプション⑦欠損インターバルの埋め込みを行う」を参照してください。

**メモ︕**

**「CS-MAGIC 対象サイト/システム選択」画面の「データの埋め込み」にて、「データを埋め込む」が選択されてい る場合は、自動的に欠損インターバルを埋め込む設定が選択されます。**

#### ⑰1 日の区切り(F)

ES/1 NEO

1 日の始まりを 0 時ではなく、任意の時刻としたい場合、その区切り時刻を指定します。 区切り時間前のデータは、前日のプラス 24 時間したデータとして扱われます。

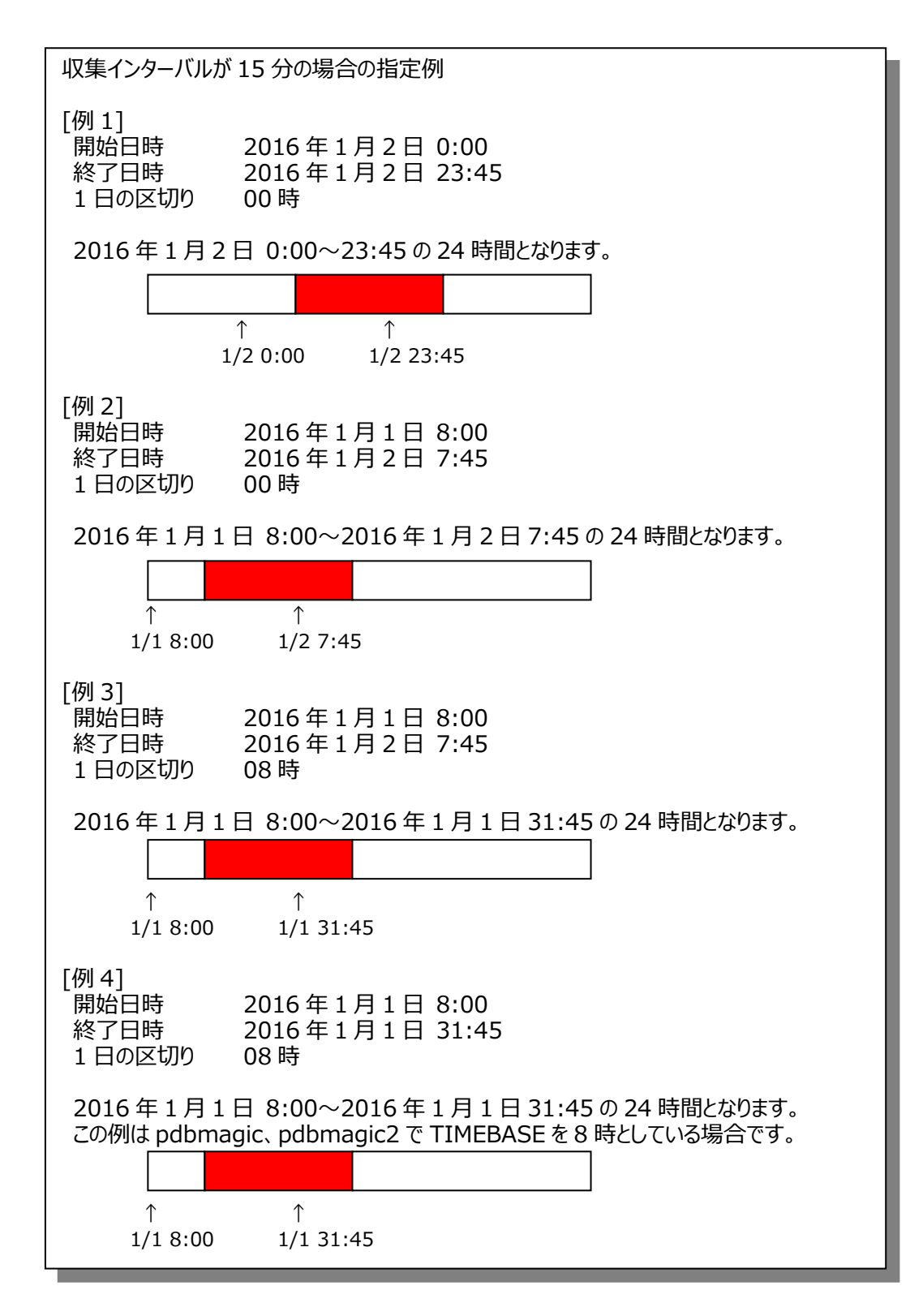

**メモ︕**

**pdbmagic、pdbmagic2 で TIMEBASE を指定しており、その指定に従って欠損インターバルを埋め込みたい 場合は、ここで必ず TIMEBASE と同じ時間を指定してください。**

⑱カレンダープロファイル(C)

ES/1 NEO

グラフ作成実行時、カレンダープロファイルを使用する場合に選択します。

⑲対象曜日指定(W)

対象とする曜日を指定します。この指定を使用することにより、平日のみのグラフを作成したり、土日のみのグラフを作成 したりすることが可能です。

対象時間帯の指定が終了し、[次へ(N)>]ボタンを押下すると、「CS-MAGIC クエリー選択」画面が表示されます。

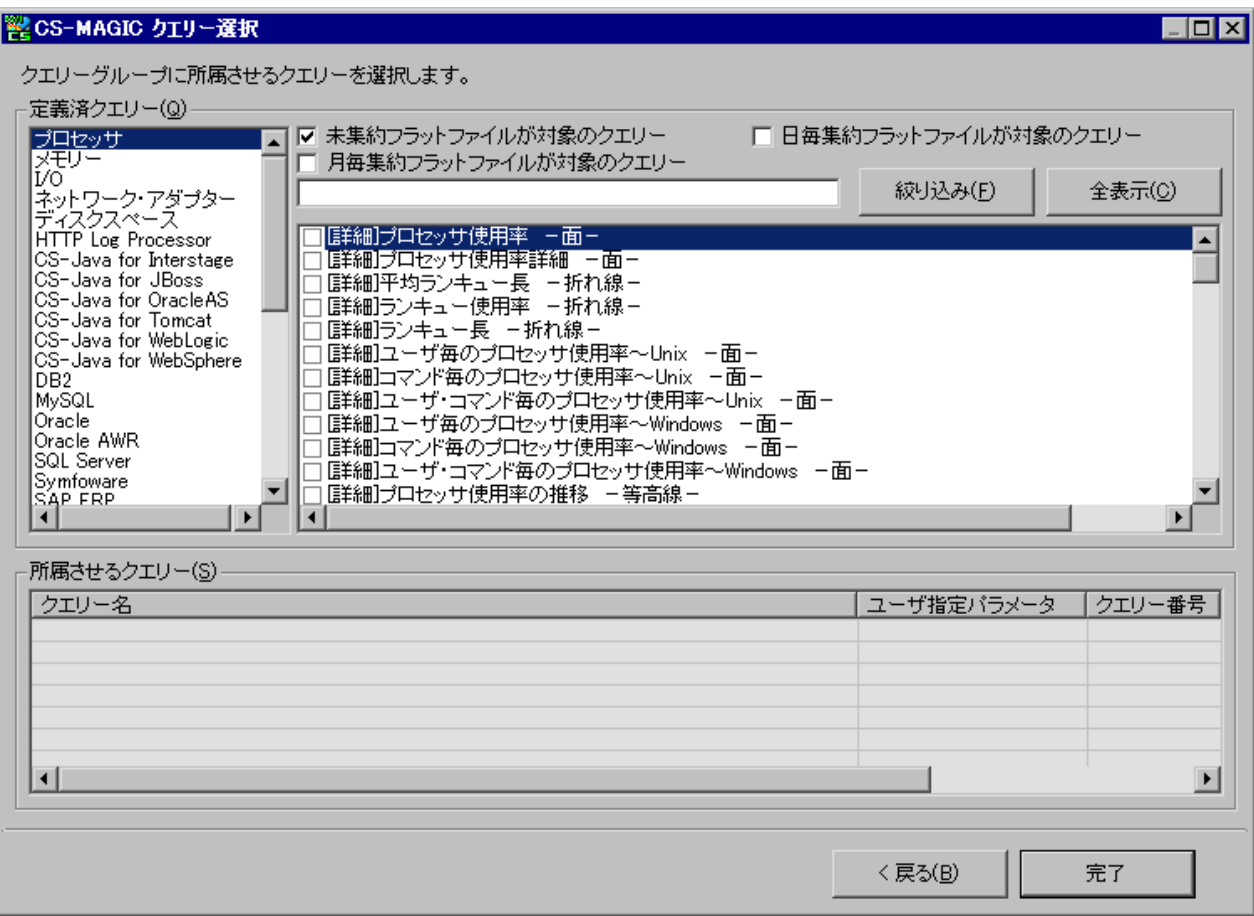

ここでクエリーグループに所属させるクエリーを選択チェックします。

**メモ︕**

**Oracle、SQL Server、Symfoware、SAP ERP、DB2、Packet Monitor、MIB Collector、HTTP Log Processor、CS-Java for WebLogic、CS-Java for Interstage、CS-Java for WebSphere、 CS-Java for OracleAS、CS-Java for JBoss、CS-Java for Tomcat、CS-VMware、CS-Hyper-V、 CS-Virtage、CS-KVM、MF-z/VM、CS-MySQL、CS-Storage for NetApp、CS-Oracle AWR、 CS-AWS、JP1/AJS については、それぞれのオプションをご契約いただいている場合にクエリータイトルが表示され ます。**

**ご契約されていないオプションはクエリータイトルの一覧が空欄となります。**

「定義済クエリー(Q)」のリストから目的のクエリーを選択チェックすると、選択したクエリーのタイトルが「所属させるクエリー (S)」欄に一覧表示されます。

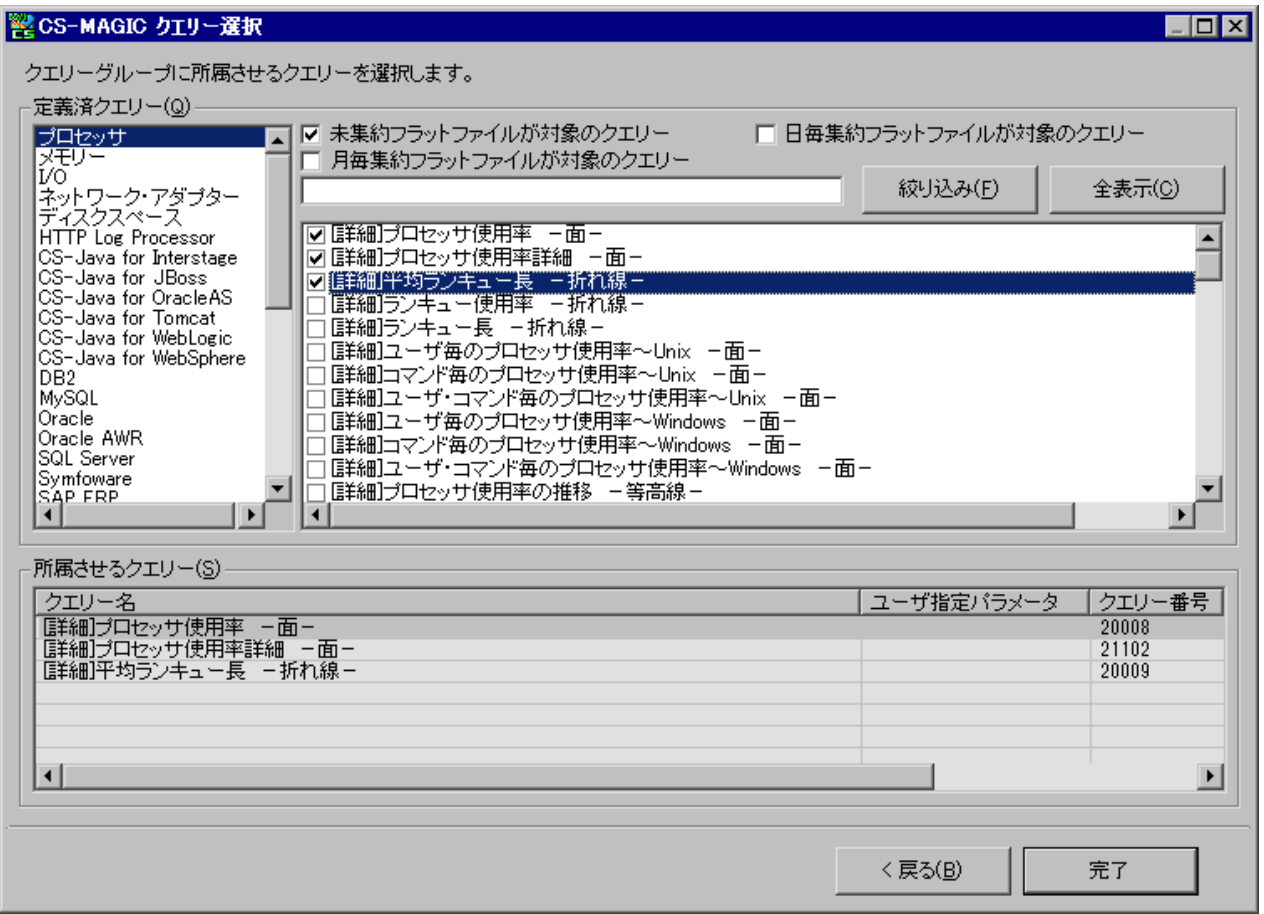

クエリータイトル一覧の上にあるテキスト入力域に文字列を入力し、[絞り込み(F)]ボタンを押下すると、入力した文字 列にマッチするクエリータイトルのみを表示させる事ができます。

文字列比較時、英大文字と英小文字の区別はありません。

ex.

「[月次]」と入力し、[絞り込み(F)]ボタンを押下すると、[月次]のクエリータイトルのみを表示します。

「z/VM」と入力し、[絞り込み(F)]ボタンを押下すると、z/VM 関連のクエリータイトルのみを表示します。

テキスト入力域を空にして[絞り込み]ボタンを押下、または[全表示(C)]ボタン押下で全クエリータイトル表示に戻せま す。

・未集約フラットファイルが対象のクエリー

ここをチェックすると、集約されていない通常のフラットファイルを対象としたクエリーのタイトルが表示されます。

・日毎集約フラットファイルが対象のクエリー

Flatfile Maintenance 日毎集約機能を使用して生成したフラットファイルを対象としたクエリーのタイトルが表示されま す。

・月毎集約フラットファイルが対象のクエリー

Flatfile Maintenance 月毎集約機能を使用して生成したフラットファイルを対象としたクエリーのタイトルが表示されま す。

上記すべてをチェックすると、全クエリーのタイトルが一覧表示されます。

クエリーを選択チェックした時、以下の「CS-MAGIC ユーザ指定パラメータ入力」画面が表示される場合があります。

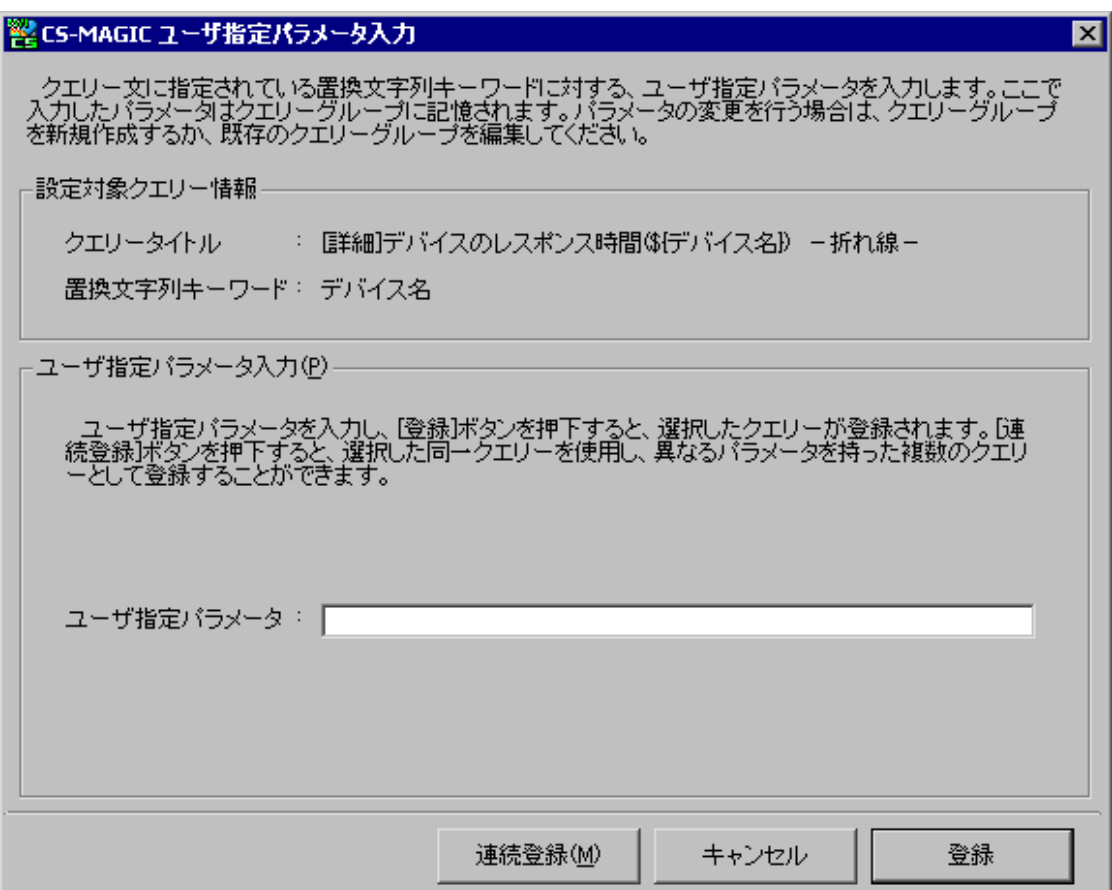

この画面は、選択したクエリーに、ユーザがパラメータを与える必要がある場合に表示されます。このパラメータを「ユーザ指 定パラメータ」と呼びます。

入力するパラメータは選択したクエリーによって異なります。パラメータとして何を入力するかは、設定対象クエリー情報の 「置換文字列キーワード」欄に表示されます。上記例では「デバイス名」を入力します。

「7.3.2.動作環境設定(共通)」にて DB2 ノード名/データベース別名を「手入力する」としている場合も、本画面が表 示されます。

⑳[登録]ボタン

入力したパラメータを登録し、クエリー選択画面に戻ります。

㉑[連続登録(M)]ボタン

1つのクエリーに、異なる複数のパラメータを与える場合に使用します。 例えば、デバイス A、デバイス B、デバイス C の 3 種類のレスポンス時間グラフを定義したい場合、 デバイス A 入力→連続登録ボタン→デバイス B 入力→連続登録ボタン→デバイス C 入力→登録ボタンの手順で登録 を行います。

㉒[キャンセル]ボタン

指定されたパラメータを反映せずに、クエリー選択画面に戻ります。

クエリーにユーザ指定パラメータリスト用置換文字列が含まれている場合、「CS-MAGIC ユーザ指定パラメータ選択」画 面が表示されます。

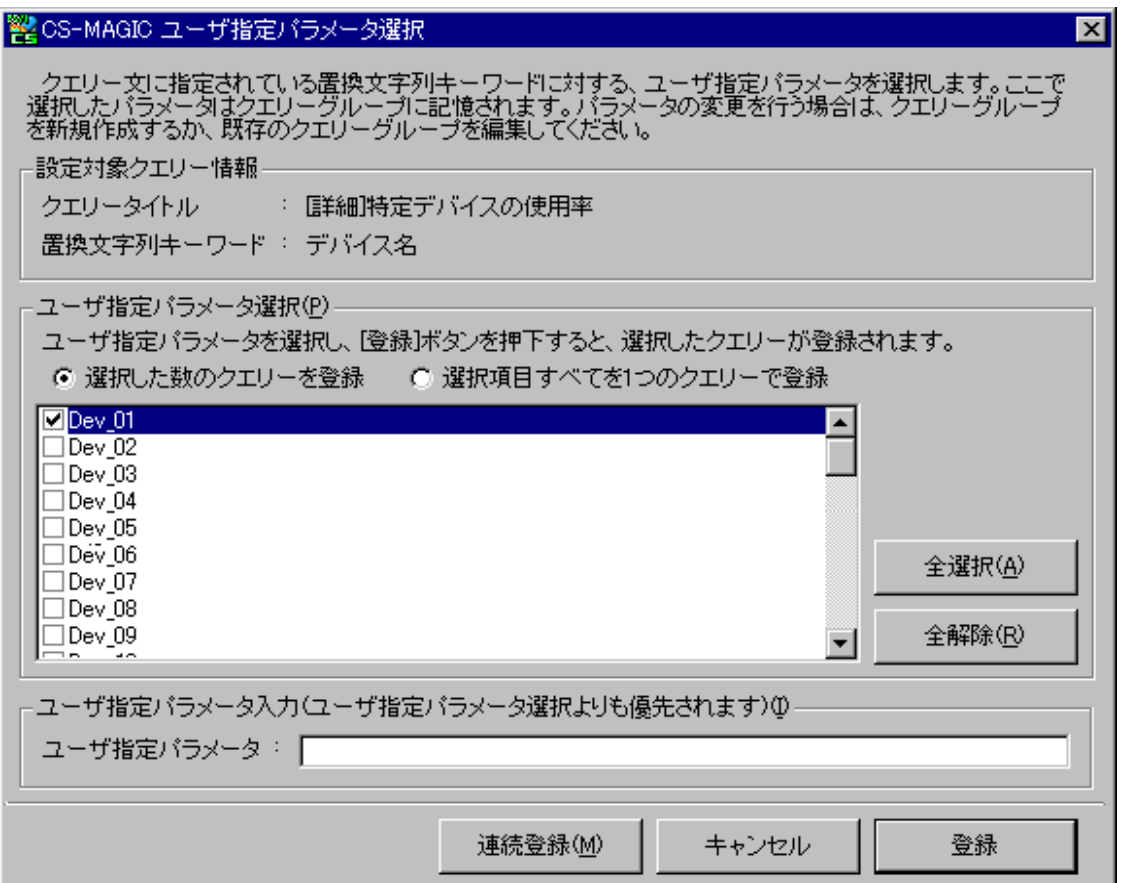

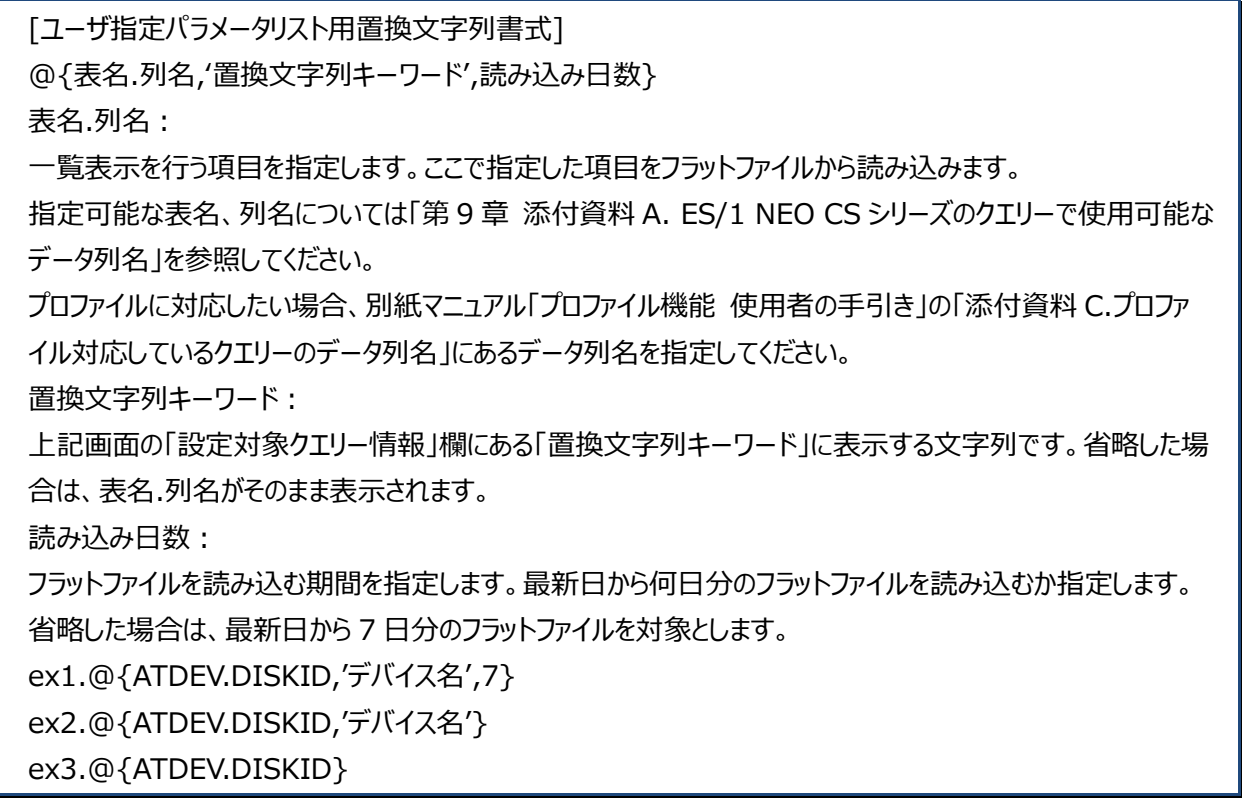

・クエリータイトル 選択中のクエリータイトルが表示されます。

- ・置換文字列キーワード 置換文字列内で指定されている置換文字列キーワードが表示されます。
- ・ユーザ指定パラメータ選択(P) 置換文字列で指定されている表名.列名と読み込み日数でサーチした結果が一覧表示されます。

#### **メモ︕**

**複数のシステムを選択してクエリーグループを作成している場合、ここで表示されるのは、選択した先頭の 1 システム のデータに実在する値となります。このようなクエリーを異なるシステムに対して登録する場合は、「CS-MAGIC 対 象サイト/システム選択」画面で複数のシステムを選択せず、1 システムずつ選択してクエリー追加を繰返してくださ い。**

#### ○選択した数のクエリーを登録

選択した項目数分のクエリーが登録されます。単一項目が適用される置換文字列の場合に使用します。 ex.where ATDEV.DISKID=ʻ@{ATDEV.DISKID,'デバイス名',7}'

#### ○選択項目すべてを 1 つのクエリーで登録

選択した項目を 1 つのクエリーで登録します。複数項目が適用される置換文字列の場合に使用します。 ex.where ATDEV.DISKID IN (ʻ@{ATDEV.DISKID,'デバイス名',7}')

・ユーザ指定パラメータ入力(ユーザ指定パラメータ選択よりも優先されます)(I)

ユーザ指定パラメータ選択欄に表示されている選択肢以外の文字列を指定したい場合に入力します。

ユーザ指定パラメータ入力欄に文字列がある場合、ユーザ指定パラメータ選択欄のチェックは無視されます。

ex.where WLOGDET.URL like'@{WLOGSUM.URL,'URL',1}'に対し全 URL を指定したい場合は、ユーザ 指定パラメータ入力欄に「\*」と入力します。

【「\*」指定ができるユーザ指定パラメータ一覧】

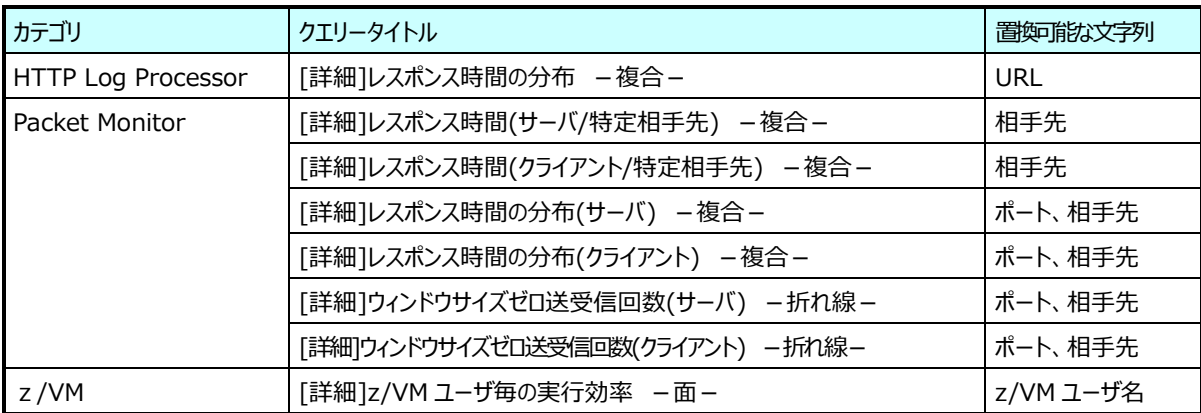

#### ・[登録]ボタン

選択した項目で置換を行ったクエリーが「CS-MAGIC クエリー選択」画面の「所属させるクエリー(S)」欄に登録され、 「CS-MAGIC クエリー選択」画面に戻ります。

・[連続登録(M)]ボタン

選択した項目で置換を行ったクエリーが「CS-MAGIC クエリー選択」画面の「所属させるクエリー(S)」欄に登録され、 「CS-MAGIC ユーザ指定パラメータ選択」画面に戻ります。ここで再度項目選択を行い、クエリーを追加登録するこ とが出来ます。

1 つのクエリーに複数の置換文字列が存在する場合は、「CS-MAGIC ユーザ指定パラメータ選択」画面が置換文 字列の数だけ表示されます。この場合、最後の置換文字列の時のみ[連続登録(M)]ボタンが表示されます。

「7.3.2.動作環境設定(共通)」にて DB2 ノード名/データベース別名を「一覧から選択する」としている場合、以下の 画面が表示されます。

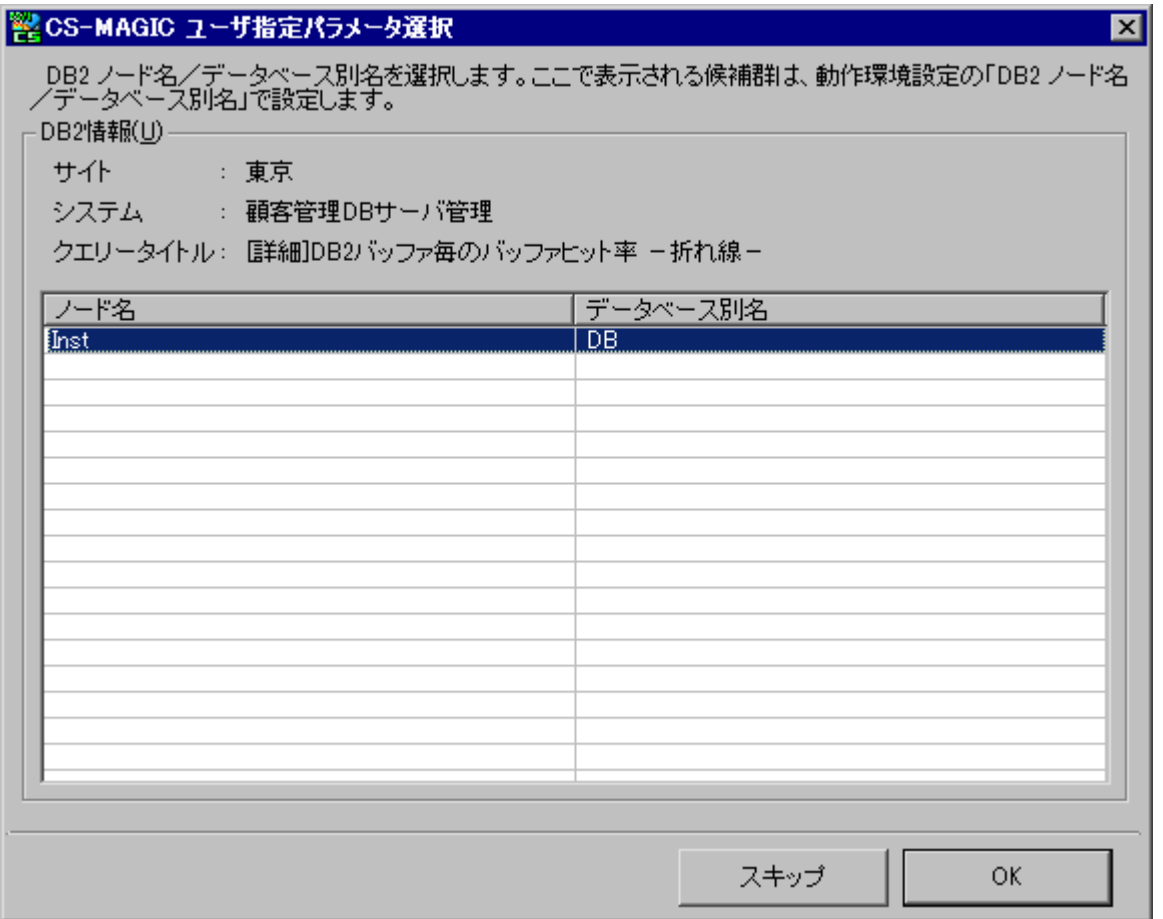

上記例は、DB2 関連クエリーを選択した場合に表示される一覧です。例の場合、サイト名「東京」、システム名「顧客 管理 DB サーバ管理」に 1 つのノード名/データベース別名が存在しています。

対象とするノード名/データベース別名を一覧から選択し、[OK]を押下します。複数インスタンスの選択も可能です。 複数のシステムを選択している場合、本画面は選択したシステムの数だけ表示されます。この場合、特定のシステムはク エリーグループに登録しないことができます。除外するシステムのノード名/データベース別名が表示されている時、[スキッ プ]ボタンを押下すると、そのシステムを対象としたクエリーはクエリーグループに登録されず、次のシステムのドメイン名/デ ータベース名選択へ移行します。

**メモ︕**

**本画面で一覧表示される選択肢は、「7.3.2.動作環境設定(共通)」で設定された情報です。**

クエリーの選択が終了し、[完了]ボタンを押下すると、クエリーグループに選択したクエリーが登録され、「CS-MAGIC クエ リーグループ設定」画面に戻ります。

下記画面例では、「[詳細]フリーメモリー–折れ線–」が追加されています。

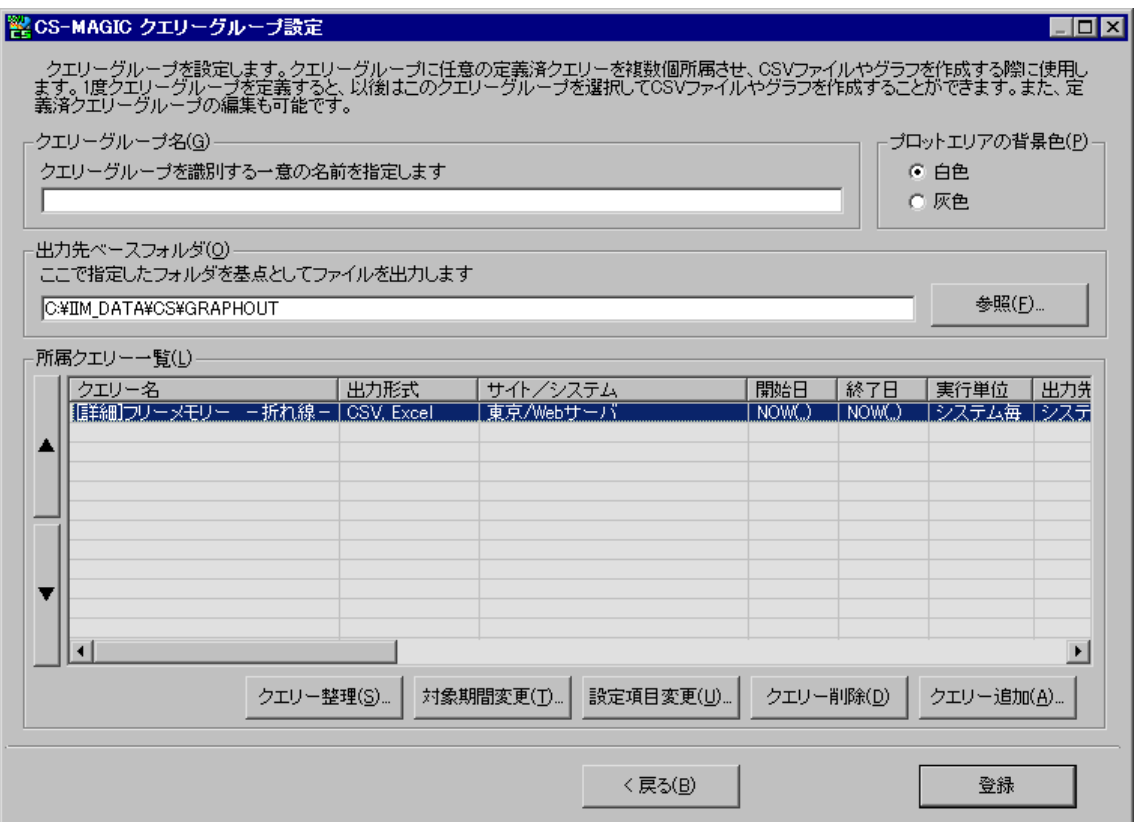

「所属クエリー一覧(L)」の左側にある[▲]ボタン、[▼]ボタンを押下すると、選択されているクエリーの順番を変更するこ とができます。

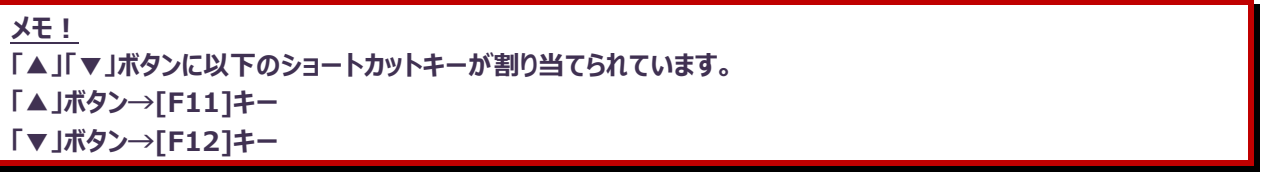

また、「所属クエリー一覧(L)」のカラムヘッダーをクリックすると、その列をキーとしたソートが実行されます。 クリック毎に昇順ソート、降順ソートが切り替わります。

# (5)対象期間変更(T)

クエリーグループに所属させたクエリーの対象期間を変更します。

対象期間を変更したいクエリーを選択し、[対象期間変更(T)...]ボタンを押下、またはポップアップメニューの「対象期間変 更(T)...」を選択します。

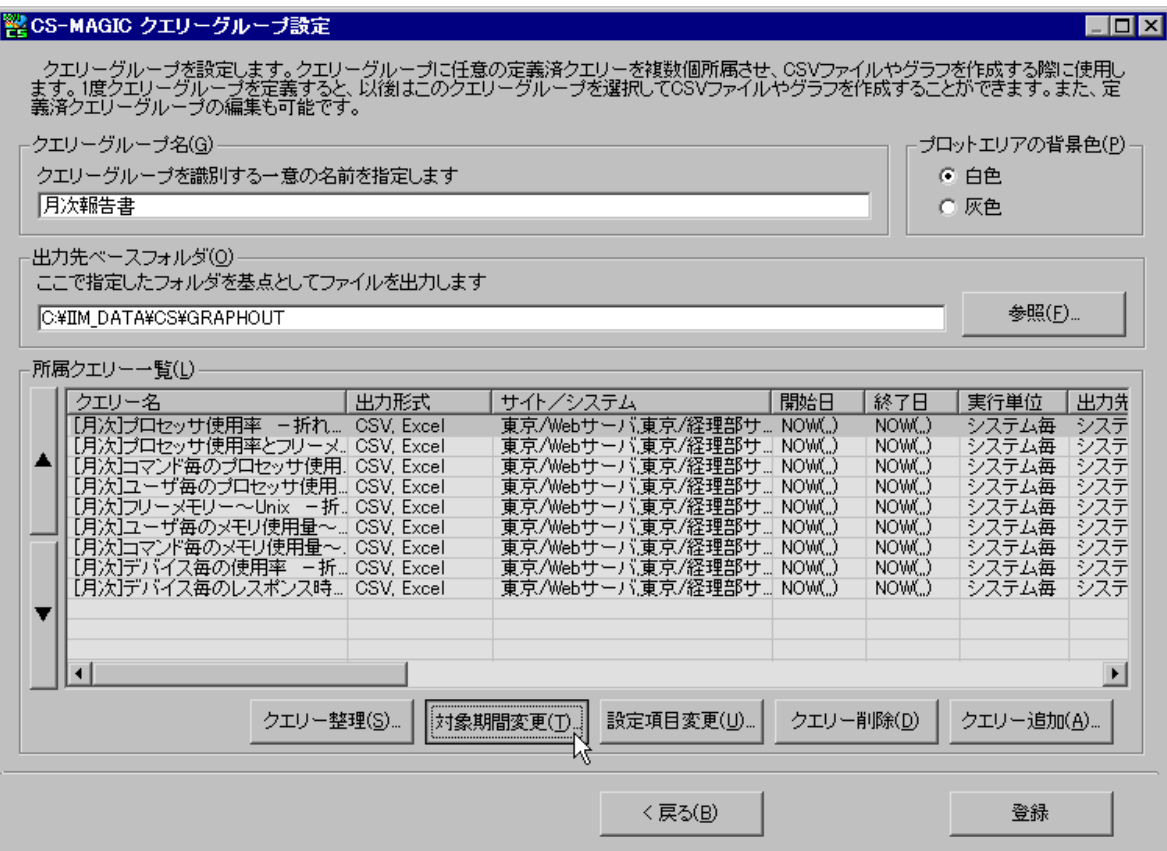

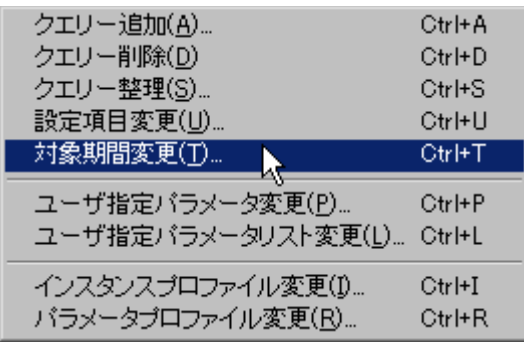

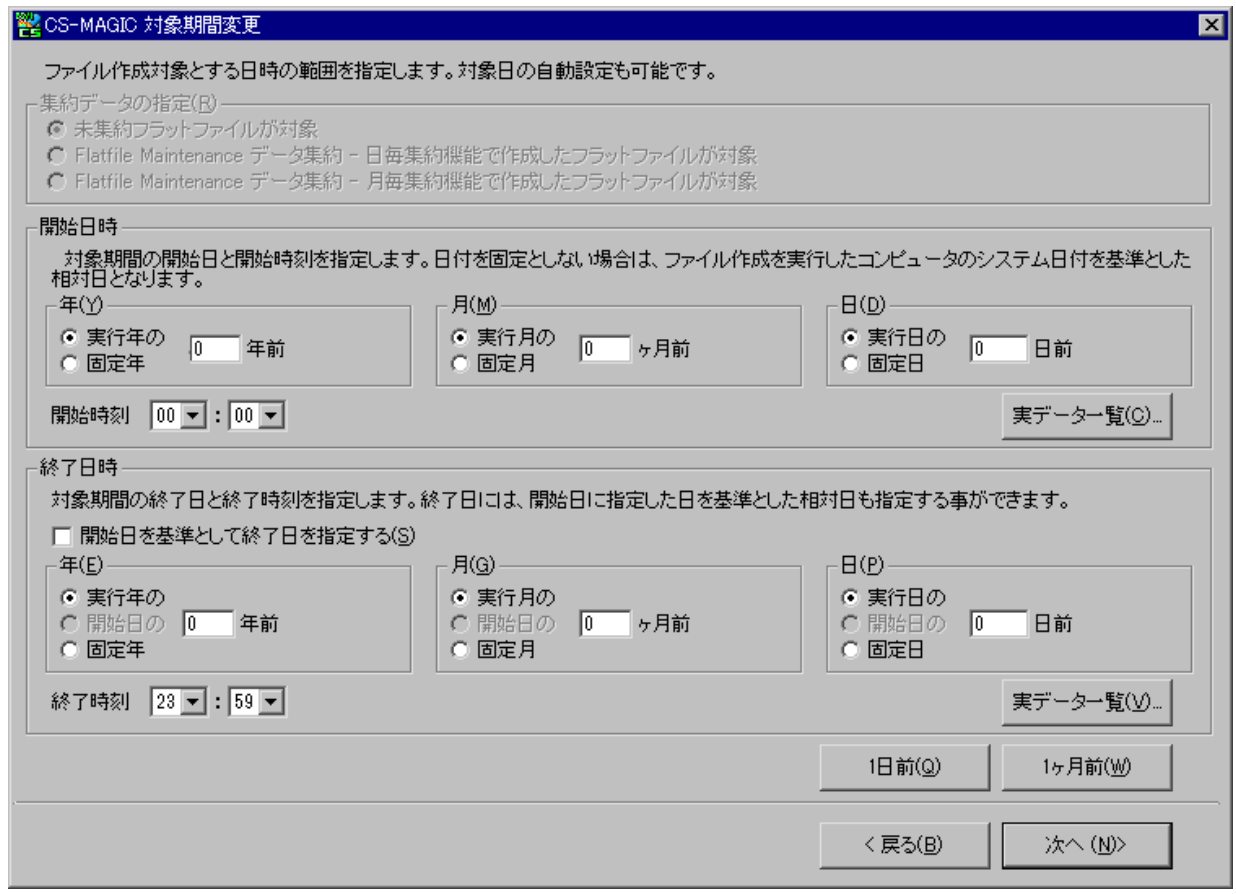

**ES/1 NEO** 

ここでは、開始日、開始日の時間、終了日、終了日の時間を指定します。 新たな対象期間指定後、[次へ(N)>]ボタンを押下すると、対象時間帯を変更する画面が表示されます。

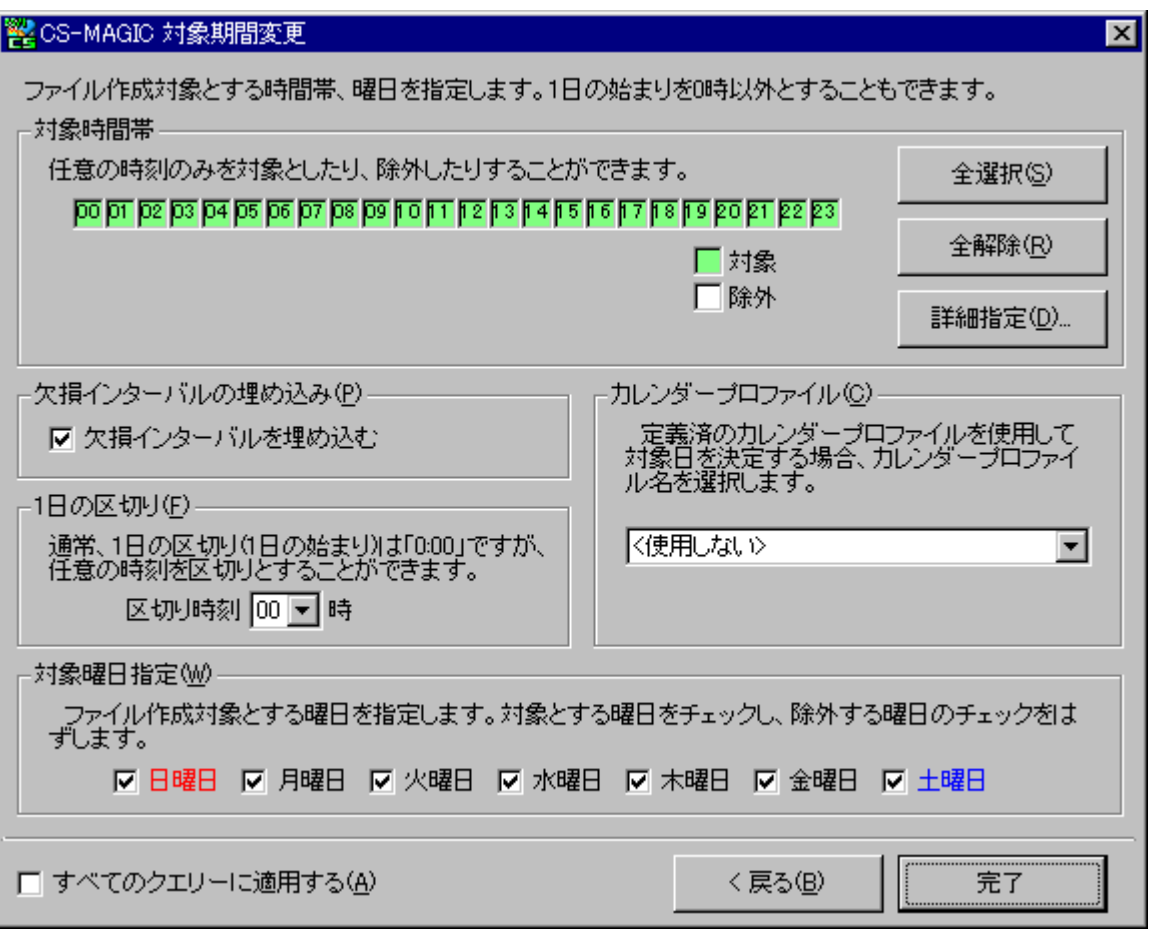

ここで、対象時間帯や曜日を変更し、[完了]ボタンを押下すると変更が反映されます。「すべてのクエリーに適用する(A)」 をチェックし、[完了]ボタンを押下すると、クエリーグループ全体に対し、対象期間変更を行います。

前画面にて「Flatfile Maintenance データ集約-月毎集約機能で作成したフラットファイルが対象」がチェックされている 場合、「対象時間帯」「1 日の区切り」「カレンダープロファイル」「対象曜日指定」は指定不要ですのでマスクされます。

# (6)設定項目変更(U)

クエリーグループに所属させたクエリーの設定を変更します。

設定を変更したいクエリーを選択し、[設定項目変更(U)...]ボタンを押下、またはポップアップメニューの「設定項目変更 (U)...」を選択します。

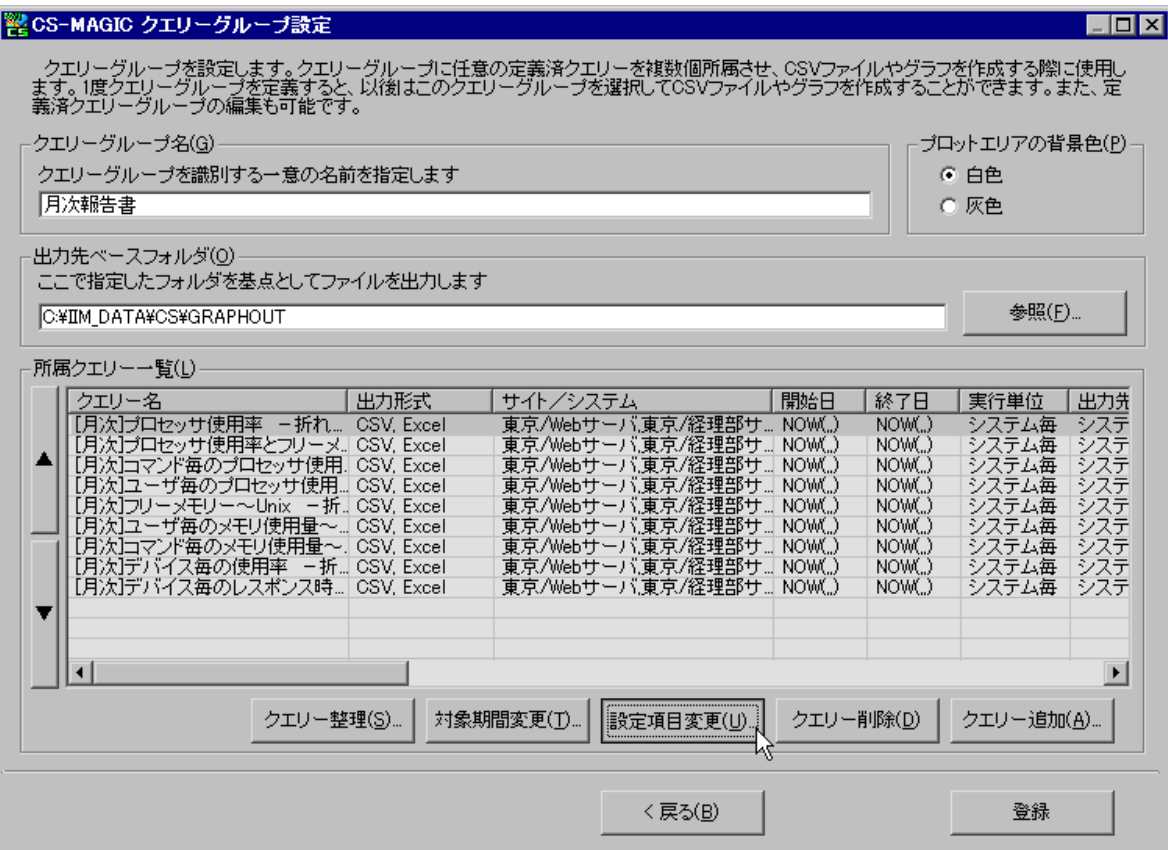

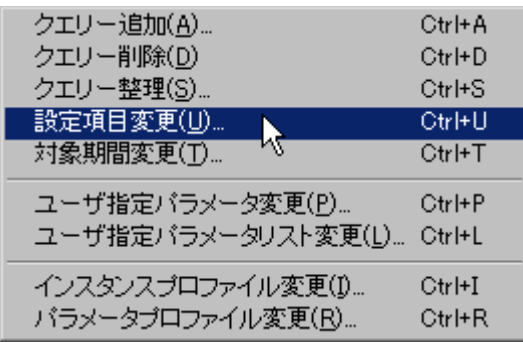

「CS-MAGIC サイト/システム選択」画面が表示されます。

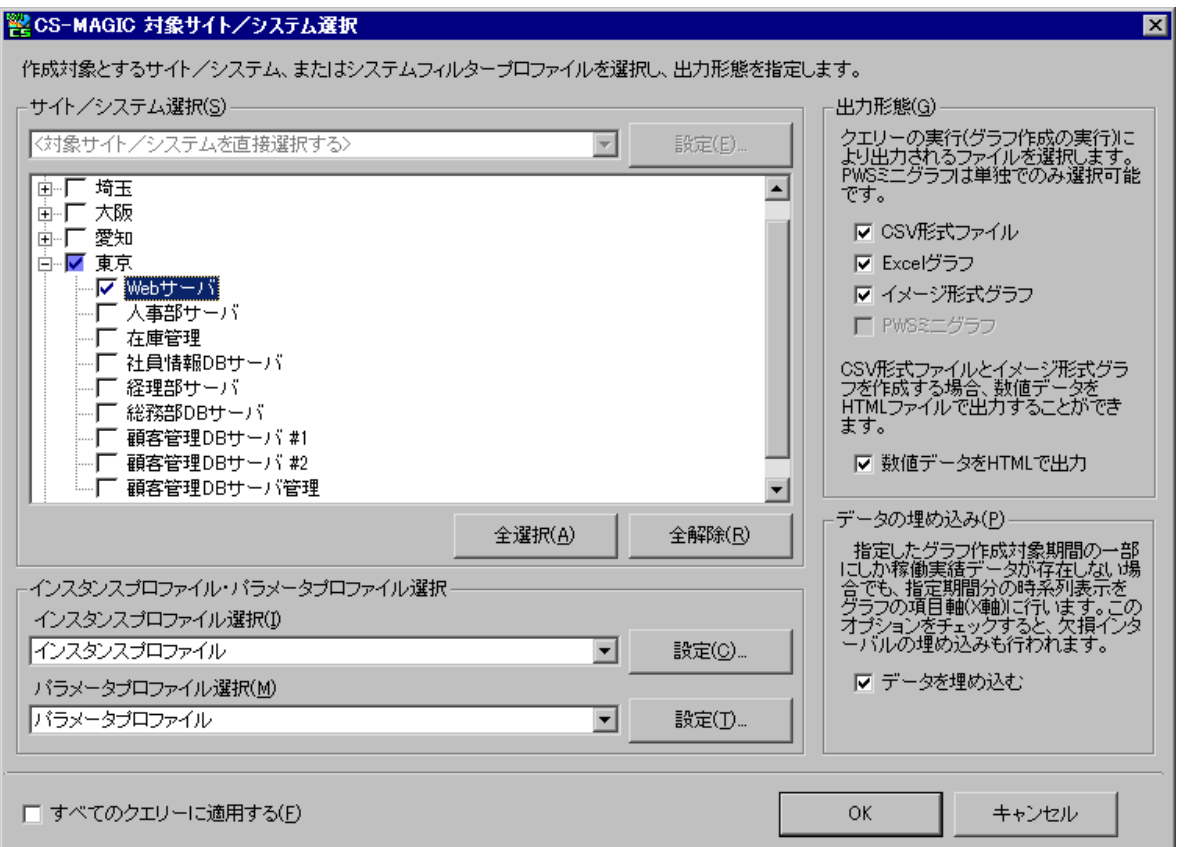

ここで対象サイト/システム、出力形態を変更します。

変更後、[OK]ボタンを押下し、「CS-MAGIC クエリーグループ設定」画面に戻ると、変更が反映され、「所属クエリー一覧 (L)」に表示されます。

「すべてのクエリーに適用する(F)」をチェックすると、クエリーグループに登録されているすべてのクエリーに対して変更を行いま す。

**メモ︕ PWS ミニグラフ用クエリーグループは、出力形態を変更することができません。 通常クエリーが含まれるクエリーグループの出力形態を、PWS ミニグラフとすることもできません。 対象サイト/システムの直接選択からシステムフィルタープロファイル使用への変更、またはその逆の変更はできませ ん。**

#### (7)ユーザ指定パラメータ変更

ユーザ指定パラメータを設定しているクエリーの場合、この指定を変更することができます。変更対象とするクエリーを選択し、 マウス右ボタンをクリックするとポップアップメニューが表示されます。

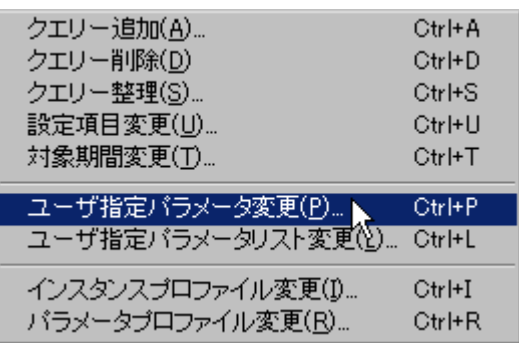

ポップアップメニューから「ユーザ指定パラメータ変更(P)...」を選択すると、「CS-MAGIC ユーザ指定パラメータ変更」画面 が表示されます。

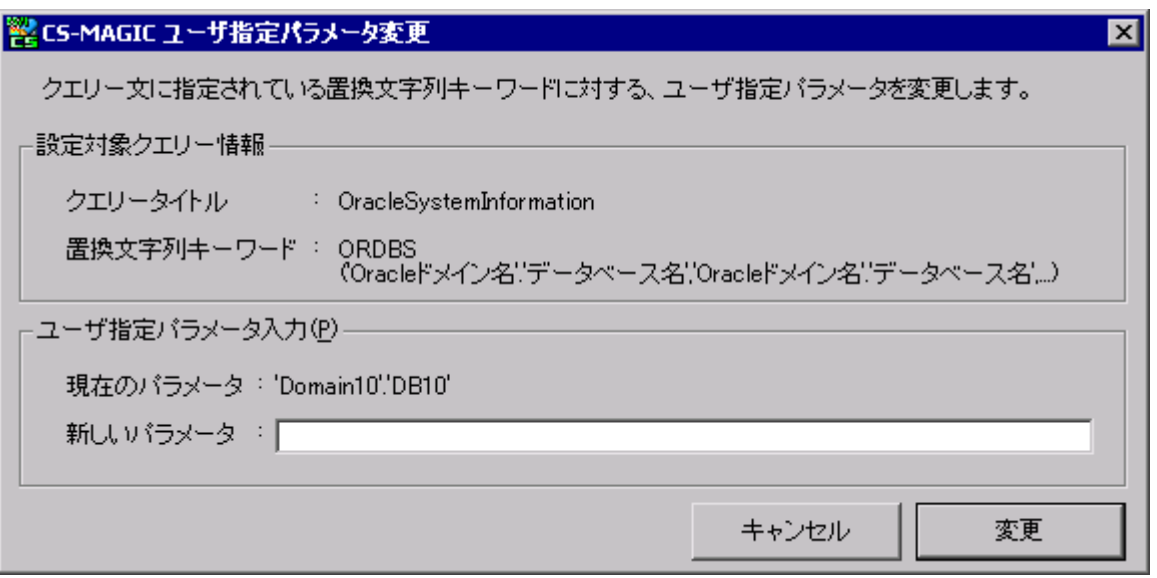

ここで新たなユーザ指定パラメータを入力します。1 つのクエリーに複数のユーザ指定パラメータが定義されている場合は、そ の数だけ、この画面が表示されます。Oracle ドメイン名/データベース名等、ここで指定した値は「7.3.2.動作環境設定 (共通)」には反映されません。

ユーザ指定パラメータにインスタンスプロファイルを使用している場合は、「CS-MAGIC インスタンスプロファイル選択」画面が 表示されます。

#### (8)ユーザ指定パラメータリスト変更

ユーザ指定パラメータリストから置換文字列を選択しているクエリーの場合、この指定を変更することができます。変更対象 となるクエリーを選択し、マウス右ボタンをクリックするとポップアップメニューが表示されます。

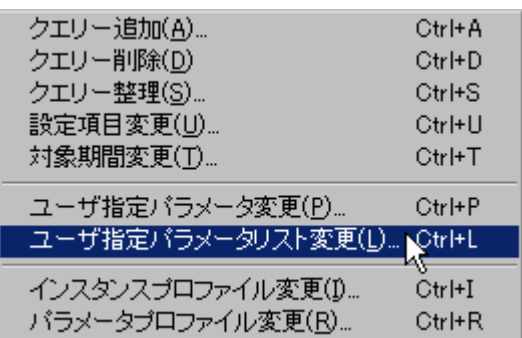

ポップアップメニューから「ユーザ指定パラメータリスト変更(L)...」を選択すると、「CS-MAGIC ユーザ指定パラメータ変更」 画面が表示されます。

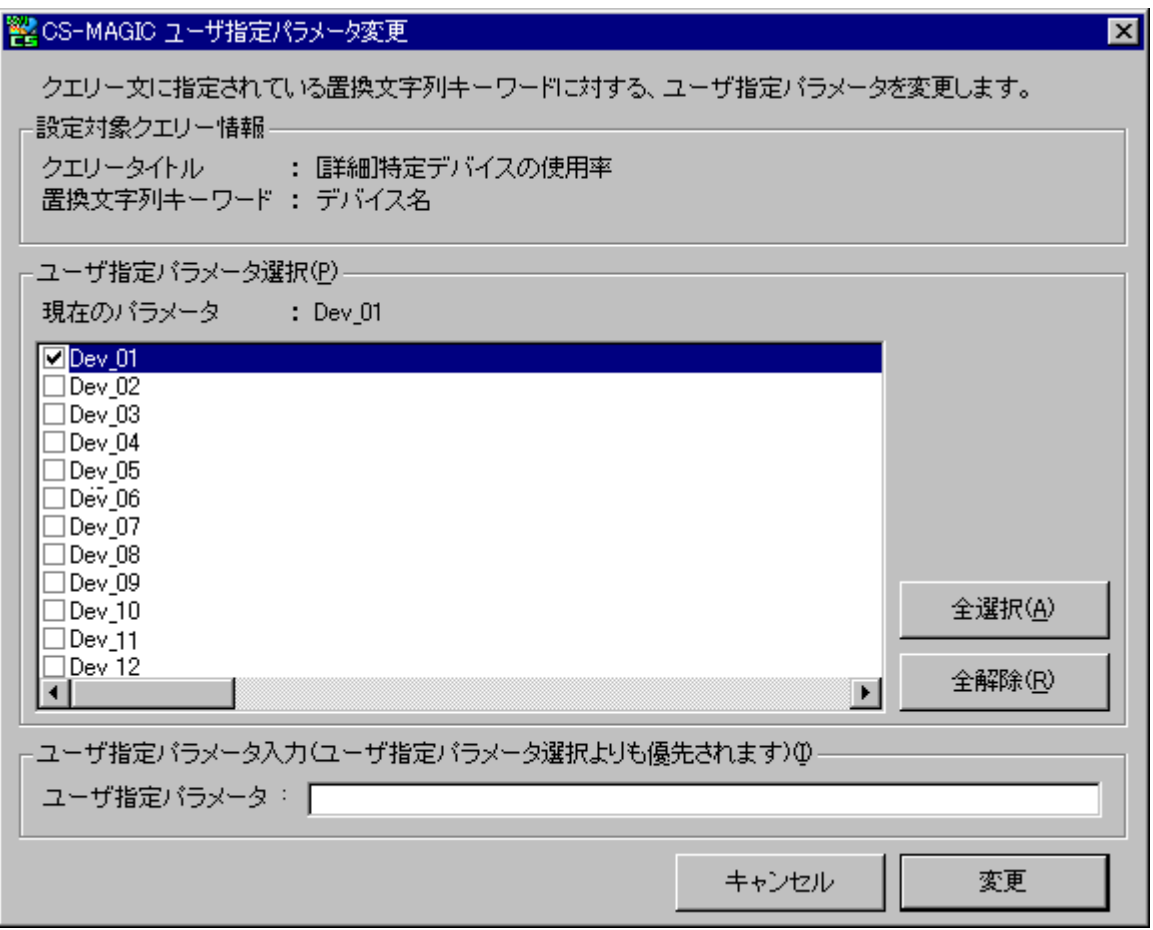

表示されているリストから、新たなユーザ指定パラメータを選択します。1 つのクエリーに複数のユーザ指定パラメータリストが 定義されている場合は、その数だけ、この画面が表示されます。

リストに表示されている選択肢以外の文字列を指定したい場合は、ユーザ指定パラメータ入力欄に入力します。この欄に 文字列がある場合、ユーザ指定パラメータ選択欄のチェックは無視されます。

ユーザ指定パラメータリストにインスタンスプロファイルを使用している場合は、「CS-MAGIC インスタンスプロファイル選択」画 面が表示されます。

#### (9)クエリー整理

クエリーグループに所属させたクエリーの並べ替え、ソート等を行います。

[クエリー整理(S)...]ボタンを押下、またはポップアップメニューの「クエリー整理(S)...」を選択すると、「CS-MAGIC クエリー グループ設定–クエリー整理」画面が表示されます。

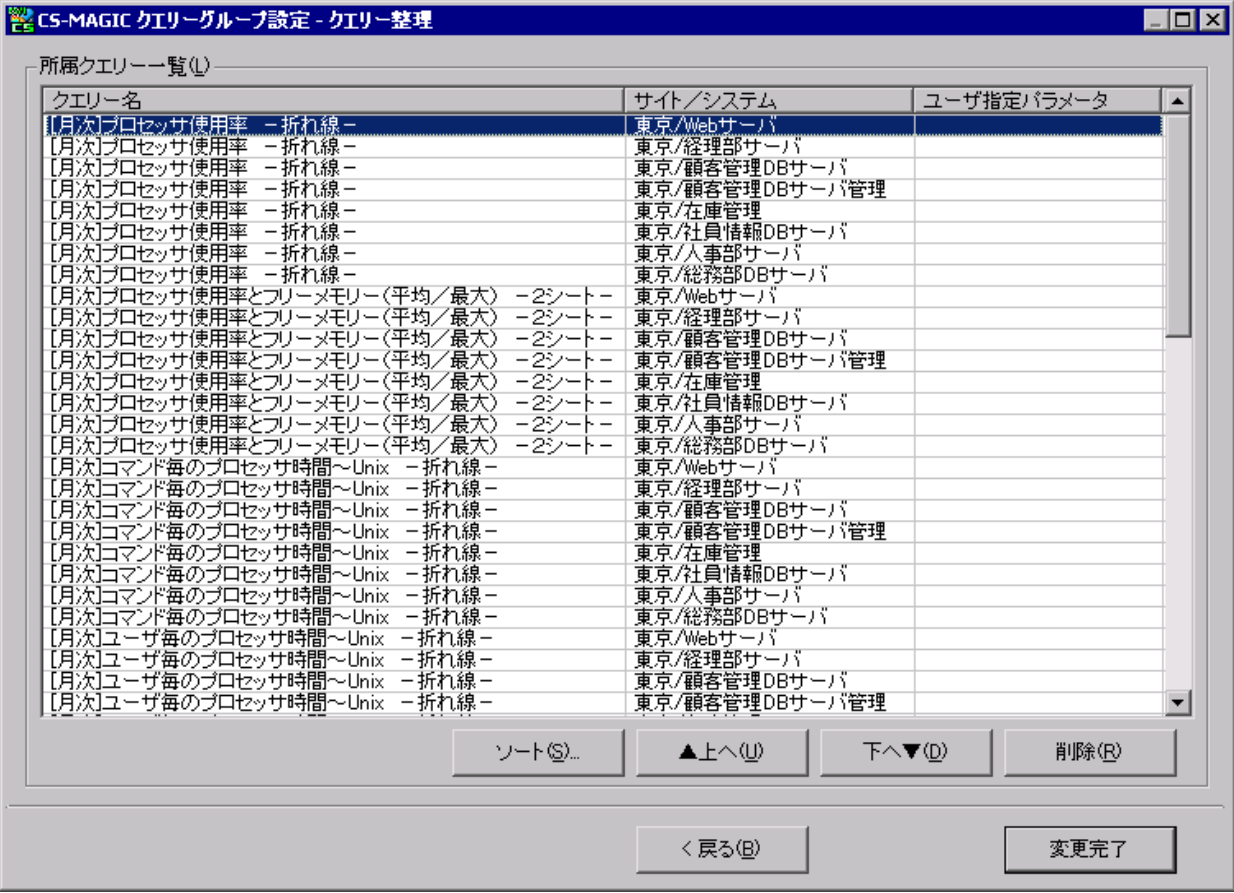

ここでクエリーの並べ替えや削除を行う事ができます。

本ダイアログボックスは、最大化やサイズの変更が可能となっています。クエリー名やサイト/システム名が長く見づらい場合 などは、ダイアログボックスを大きくして作業することができます。

①[ソート(S)...]ボタン クエリーをソートします。

> [ソート(S)...]ボタンを押下すると、「CS-MAGIC クエリーグループ設定–クエリー整理–ソート指定」画面が表示されま す。

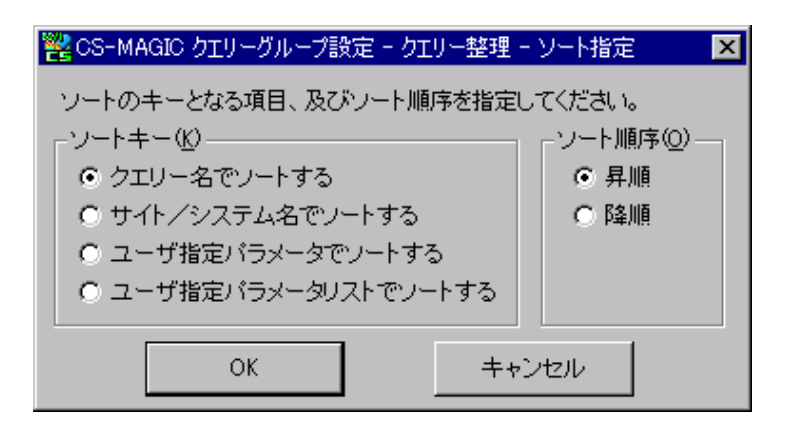

ここでソートのキーとなる項目とソート順序の指定を行います。

[OK]ボタンを押下するとソートが実行されます。

また、リストのカラムヘッダーをクリックする事によりソートすることもできます。この場合、クリックした列をキーとしてソートしま す。クリック毎に昇順ソート、降順ソートが切り替わります。

**②「▲上へ(U)]ボタン** 

クエリーの順番を変更します。

[▲上へ(U)]ボタンを押下すると、選択されているすべてのクエリーを 1 つ上へ移動します。

③[下へ▼(D)]ボタン

クエリーの順番を変更します。

[下へ▼(D)]ボタンを押下すると、選択されているすべてのクエリーを 1 つ下へ移動します。

④[削除(R)]ボタン

選択されているすべてのクエリーを削除します。

⑤[<戻る(B)]ボタン

変更を保存せず、「CS-MAGIC クエリーグループ設定」画面に戻ります。

⑥[変更完了]ボタン

変更した内容を保存します。

**メモ︕**

**「CS-MAGIC クエリーグループ設定 クエリー整理」画面で「変更完了」ボタンを押下後、「CS-MAGIC クエリー グループ設定」画面で「登録」ボタンを押下すると、「所属クエリー一覧」内に、複数のサイト/システムが登録されて いたクエリー名は、1 サイト/システム毎にクエリー名が複数行で表示されます。**

# (10)クエリー削除

クエリーグループに所属させたクエリーを削除します。 削除したいクエリーを選択し、[クエリー削除(D)]ボタンを押下すると、一覧から削除されます。

# (11)[登録]ボタン

ここまでの設定を登録します。

[登録]ボタンを押下すると登録完了メッセージが表示されます。

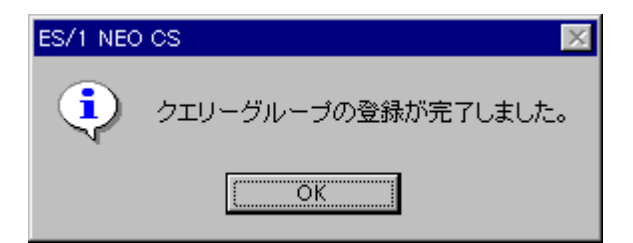

このメッセージに応答すると、「CS-MAGIC メイン画面」に戻ります。

(12)[<戻る]ボタン

クエリーグループの登録を行わず、「CS-MAGIC メイン画面」に戻ります。

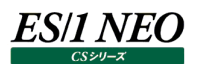

# **7.7.2. 既存のクエリーグループを編集**

すでに登録済のクエリーグループに設定されている内容を、修正/変更します。新たにクエリーを追加することや、不要なクエリーを 設定から削除することができます。

「CS-MAGIC メイン画面」の処理選択から「既存のクエリーグループを編集する」を選択します。そして編集するクエリーグループを 「クエリーグループ名一覧(L)」から選択し、[次へ(N)>]ボタンを押下すると「CS-MAGIC クエリーグループ設定」画面が表示され ます。

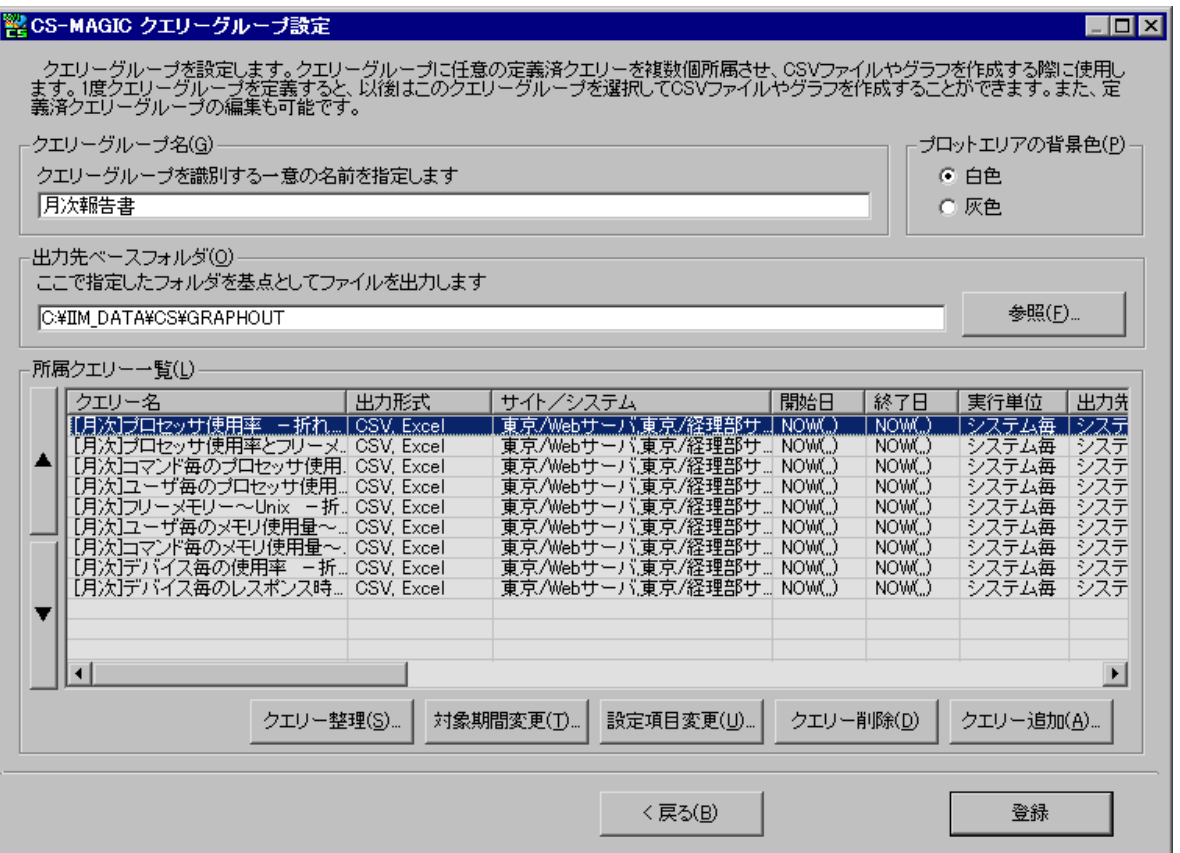

ここからのオペレーションは、前記「7.7.1.クエリーグループ新規作成」と同様です。こちらの項を参照してください。 クエリーグループを編集し登録する時、クエリーグループ名を変更すると、既存のクエリーグループはそのまま残し、新たなクエリーグル ープとして登録することができます。この機能を使用すると、既存のクエリーグループをベースに参照作成ができます。

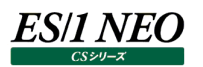

## **7.7.3. 既存のクエリーグループのコピー**

登録済のクエリーグループの情報をコピーします。

「CS-MAGIC メイン画面」の「処理選択(C)」から「既存のクエリーグループを使用する」、または「既存のクエリーグループを編集 する」を選択します。

そしてコピー元となるクエリーグループを「クエリーグループ名一覧(L)」から選択し、[コピー(C)...]ボタンを押下すると、新しいクエリ ーグループの名前を入力する画面が表示されます。

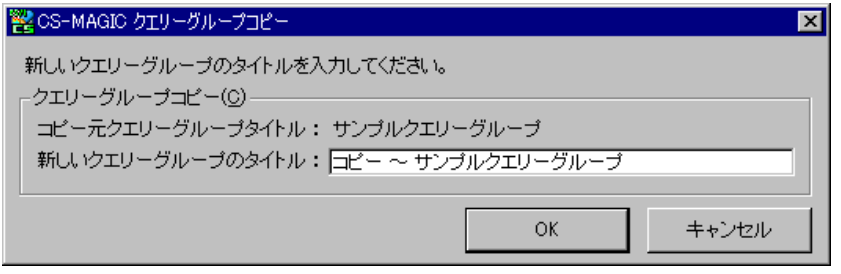

ここでクエリーグループ名を入力し、[OK]ボタンを押下すると、新たなクエリーグループが保存されます。

# **7.7.4. 既存のクエリーグループを削除**

登録済のクエリーグループを削除します。

「CS-MAGIC メイン画面」の「処理選択(C)」から「既存のクエリーグループを使用する」、または「既存のクエリーグループを編集す る」を選択します。

そして削除するクエリーグループを「クエリーグループ名一覧(L)」から選択し、[削除(D)]ボタンを押下すると、削除確認のメッセー ジが表示されます。

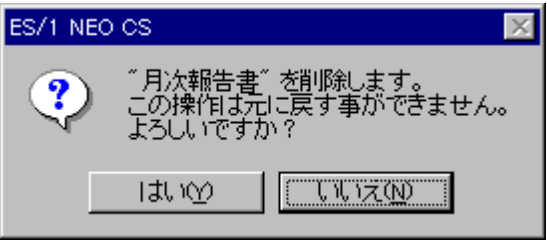

[はい(Y)]ボタン : クエリーグループを削除します。 削除したクエリーグループは、元に戻す事ができません。

[いいえ(N)]ボタン : 削除を実行せず、「CS-MAGIC メイン画面」に戻ります。

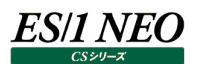

# **7.7.5. クエリーグループの順序変更**

登録済クエリーグループの登録順序を変更します。「CS-MAGIC メイン画面」に[順序変更(S)...]ボタンがあります。

#### **注意︕**

**クエリーグループの登録順序は、バッチ実行によるクエリーグループ指定に影響があります。詳細は「7.10. バッチ 実行」を参照してください。**

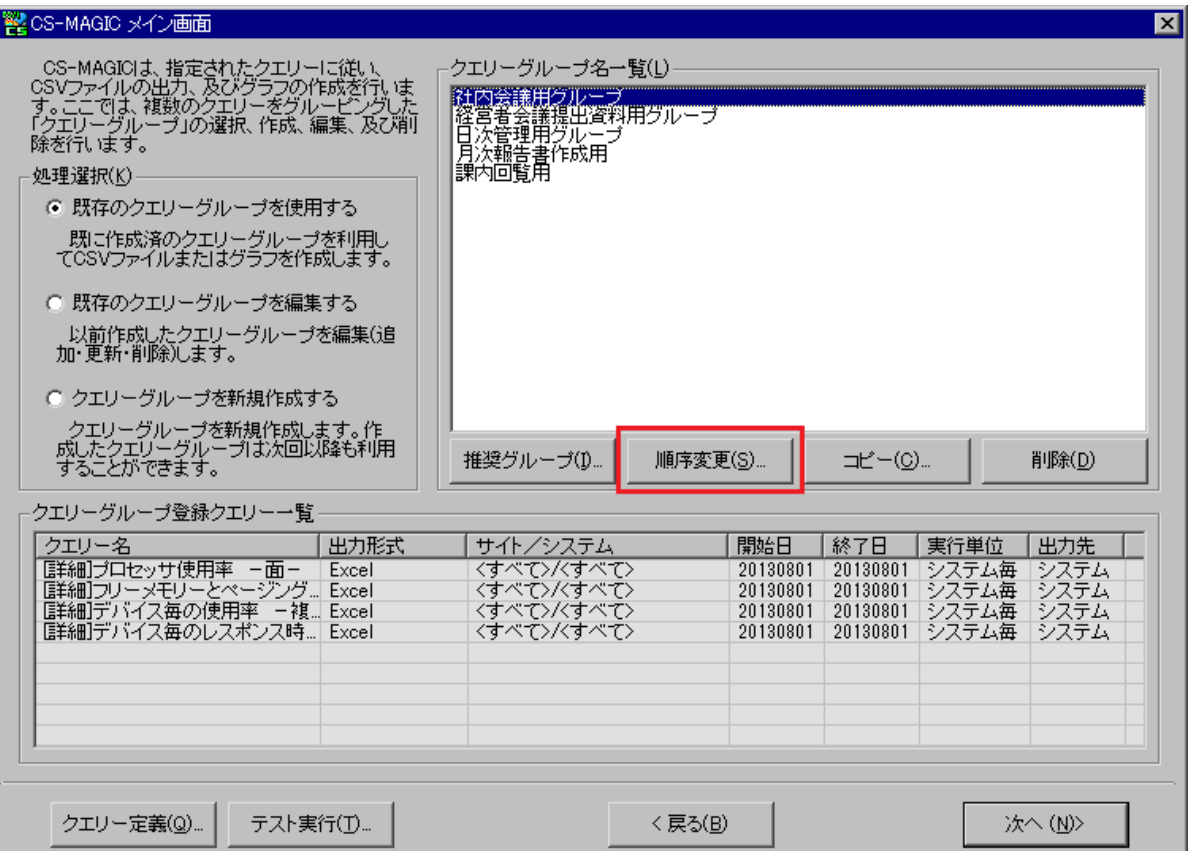

ここで[順序変更(S)...]ボタンを押下すると、「CS-MAGIC クエリーグループ順序変更」画面が表示されます。

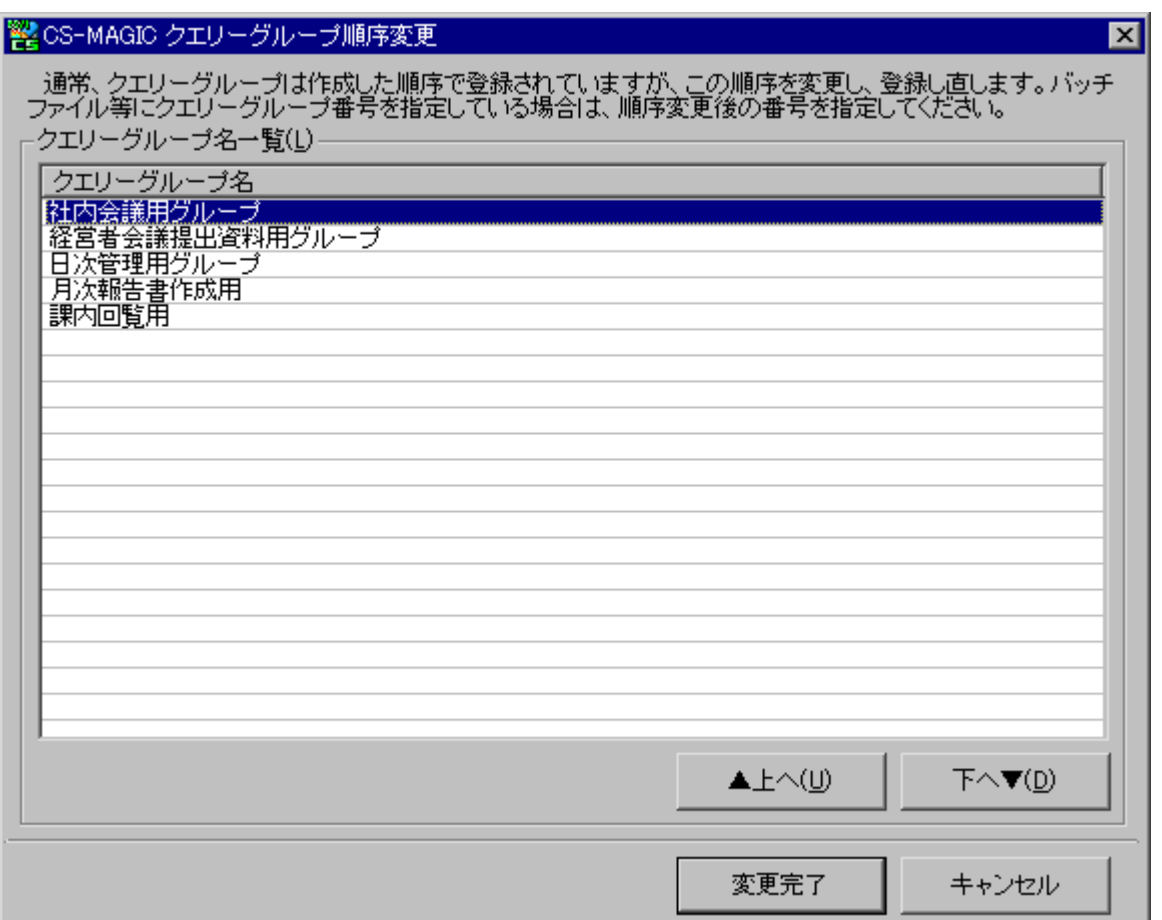

クエリーグループを任意の順序に入れ替え、[変更完了]ボタンを押下すると、新たな順序で登録されます。 クエリーグループの登録順序を変更した場合で、且つバッチファイル等でグラフ作成を行っている場合は、そちらの変更も行ってくだ さい。

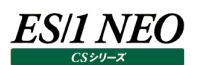

# **7.7.6. 推奨クエリーグループ**

予め用意されているクエリーグループを利用する機能です。 推奨クエリーグループは、各種 OS やサブシステム、時系列毎に用意されています。 それぞれのクエリーグループには、一般的に使用する事が多いグラフが定義されています。

「CS-MAGIC メイン画面」の「クエリーグループ名一覧(L)」欄にある[推奨グループ(I)...]ボタンを押下すると、「CS-MAGIC 推 奨クエリーグループ登録」画面が表示されます。

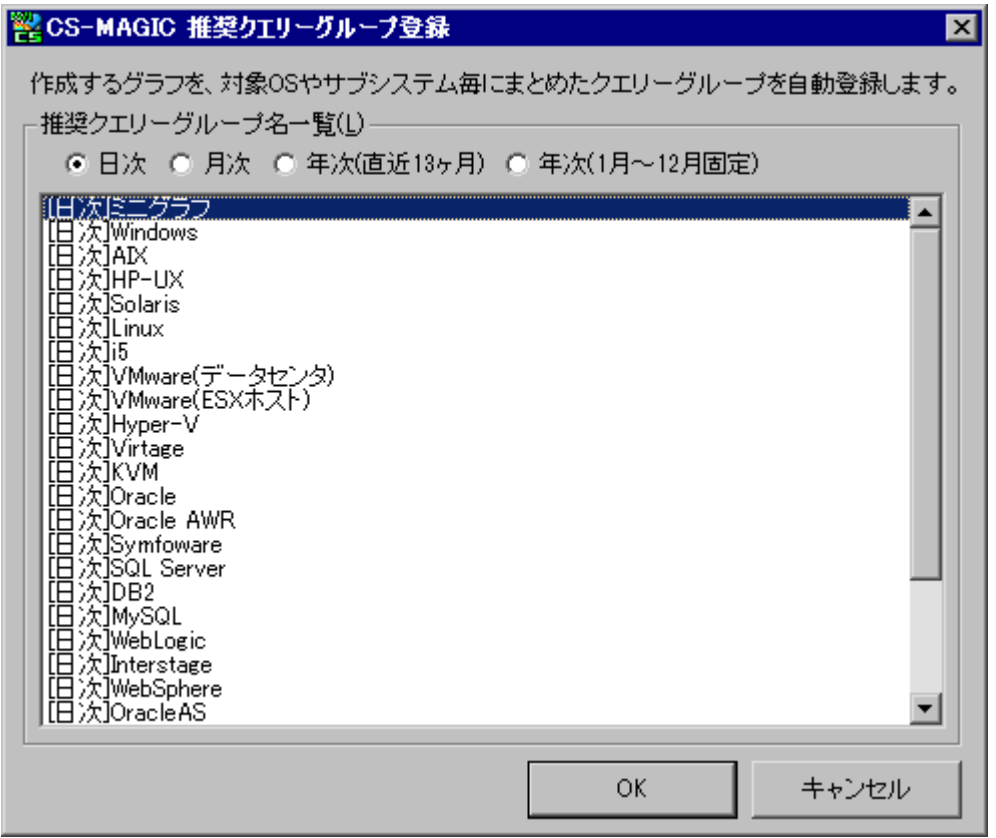

ここで目的の推奨クエリーグループを選択し、[OK]ボタンを押下すると、推奨クエリーグループが登録されます。 複数の推奨クエリーグループを選択し、一括登録する事が可能です。 推奨クエリーグループの対象期間は以下の設定となっています。

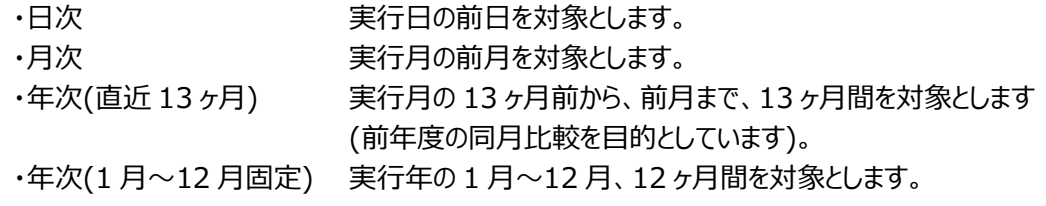

# **実行**

登録済のクエリーグループを使用して CSV 形式ファイルやグラフを出力します。

「CS-MAGIC メイン画面」の処理選択から「既存のクエリーグループを使用する」を選択します。

「クエリーグループ名一覧」から実行するクエリーグループを選択し、[次へ(N)>]ボタンを押下すると、「CS-MAGIC 実行確認」画 面が表示されます。

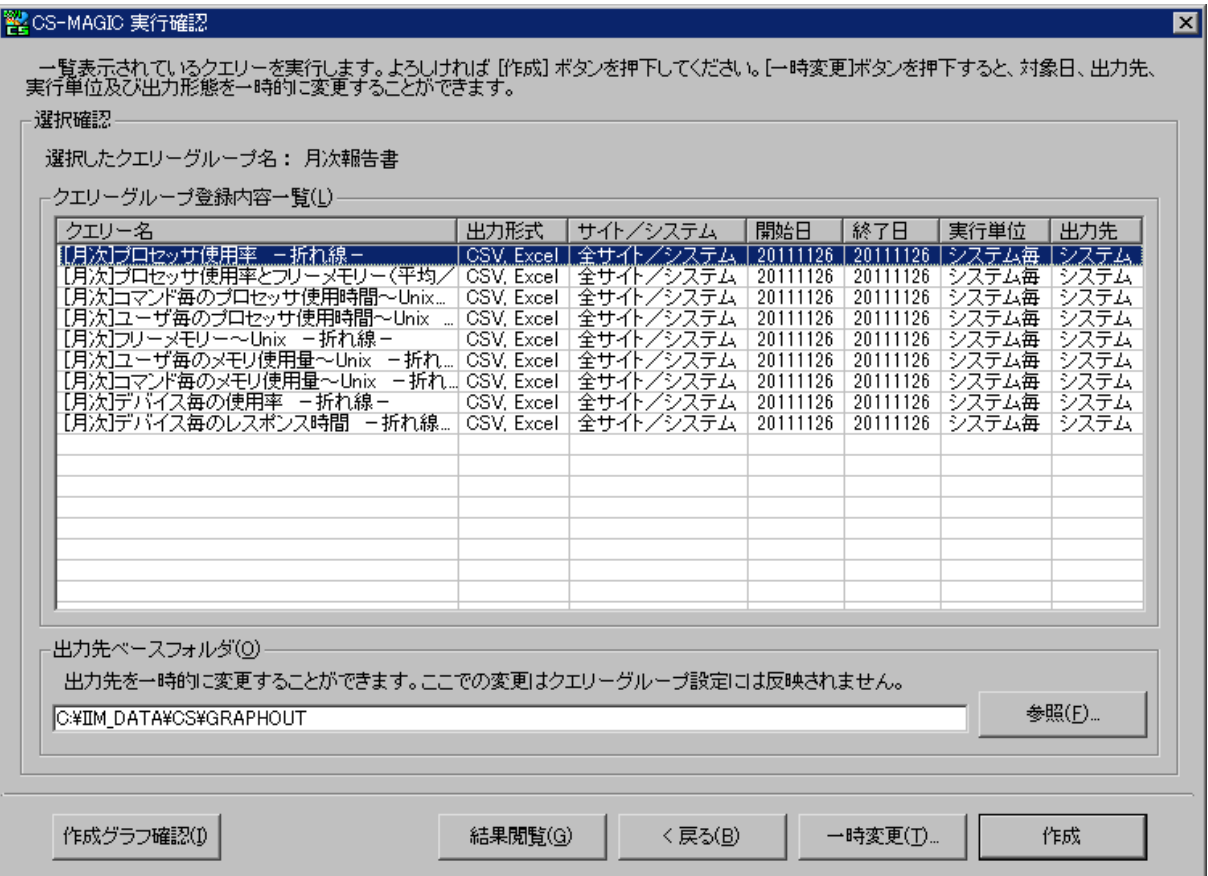

#### **7.8.1. 一時変更**

クエリーグループの登録内容を、実行時だけ一時的に変更することができます。 ここで一時変更した内容はクエリーグループには反映されません。 [一時変更(T)...]ボタンを押下すると、「CS-MAGIC クエリー一時変更」画面が表示されます。

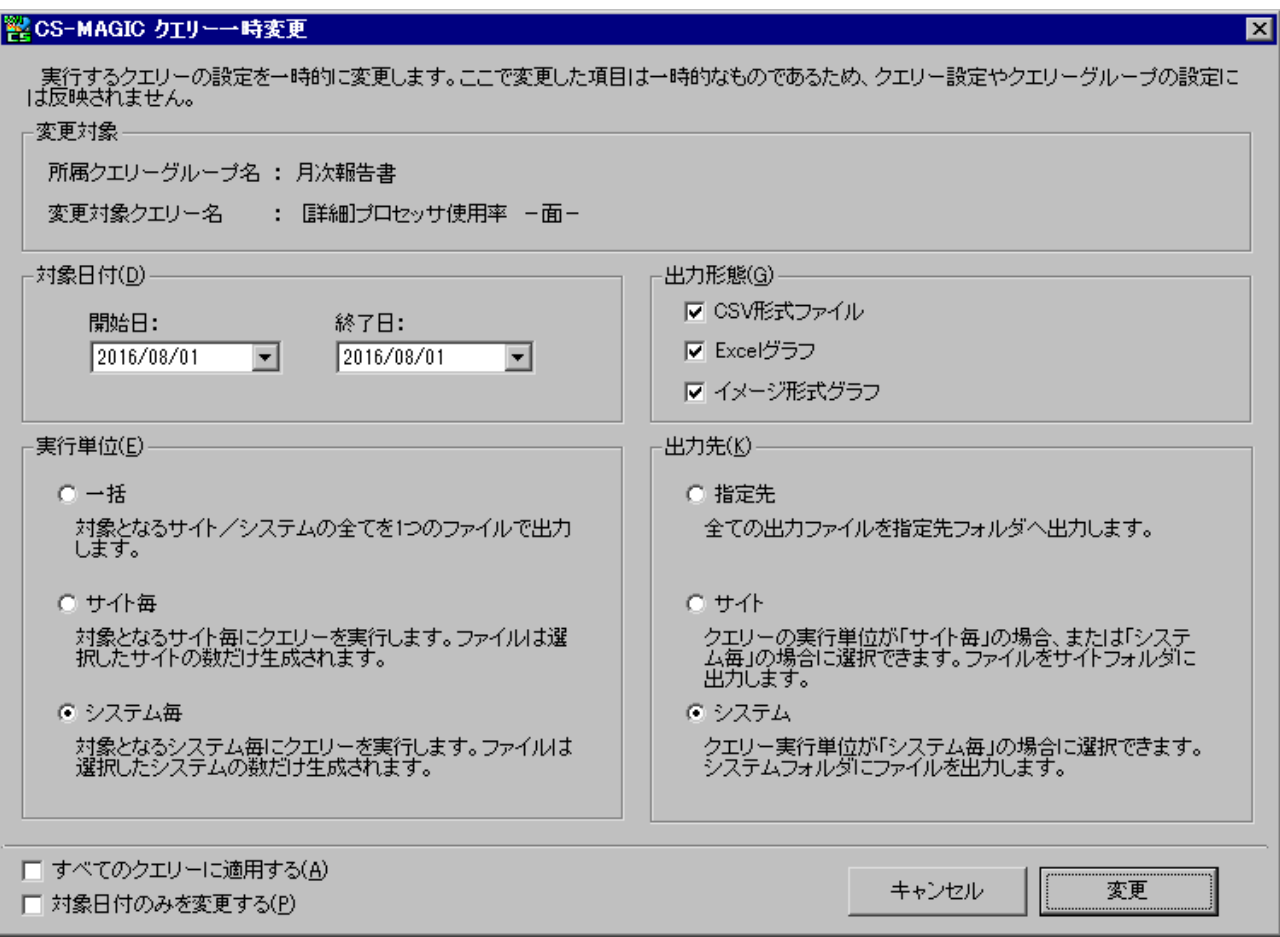

(1)対象日付(D)

作成対象とする日付の範囲を変更します。

(2)出力形態(G)

出力するファイルの形態を変更します。 少なくとも形式を 1 つ選択します。

(3)実行単位(E)

実行時に対象とするサイト/システムのグルーピング範囲を指定します。初期値は「システム毎」です。 実行単位についての詳細は、本紙「7.8.5.実行単位」を参照してください。

# *ES/1 NEO*

(4)出力先(K)

出力先ベースフォルダ\*1 で指定しているパスを基点とし、どの階層のフォルダにファイルを出力するかを指定します。初期値は 「システム」です。この設定はクエリーに定義されており、一時変更のみ可能です。 ここでの選択肢は「実行単位」の指定により変動します。 出力先についての詳細は、本紙「7.8.6. 出力先」を参照してください。

\*1 本紙「7.7.1.クエリーグループ新規作成」の「(3)出力先ベースフォルダ」を参照してください。

(5)すべてのクエリーに適用する(A)

ここをチェックせずに[変更]ボタンを押下すると、選択中のクエリーに対してのみ変更を反映します。ここをチェックした状態で [変更]ボタンを押下すると、クエリーグループに所属するすべてのクエリーを変更対象とします。

(6)対象日付のみを変更する(P)

ここをチェックすると「出力形態(G)」「実行単位(E)」「出力先(K)」を変更せずに対象日付のみを変更できます。 クエリーグループに、「出力形態(G)」「実行単位(E)」「出力先(K)」が異なるクエリーが混在している場合、「すべてのクエリ ーに適用する(A)」オプションと併用することにより、全クエリーの対象日付を一括して変更することができます。
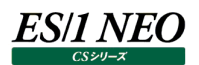

## **7.8.2. 作成グラフ確認**

このクエリーグループでグラフ作成を実行した場合、どんなグラフがいくつ作成されるかを一覧で確認する事ができます。 [作成グラフ確認(I)...]ボタンを押下すると、「CS-MAGIC 実行確認-作成グラフ確認」画面が表示されます。

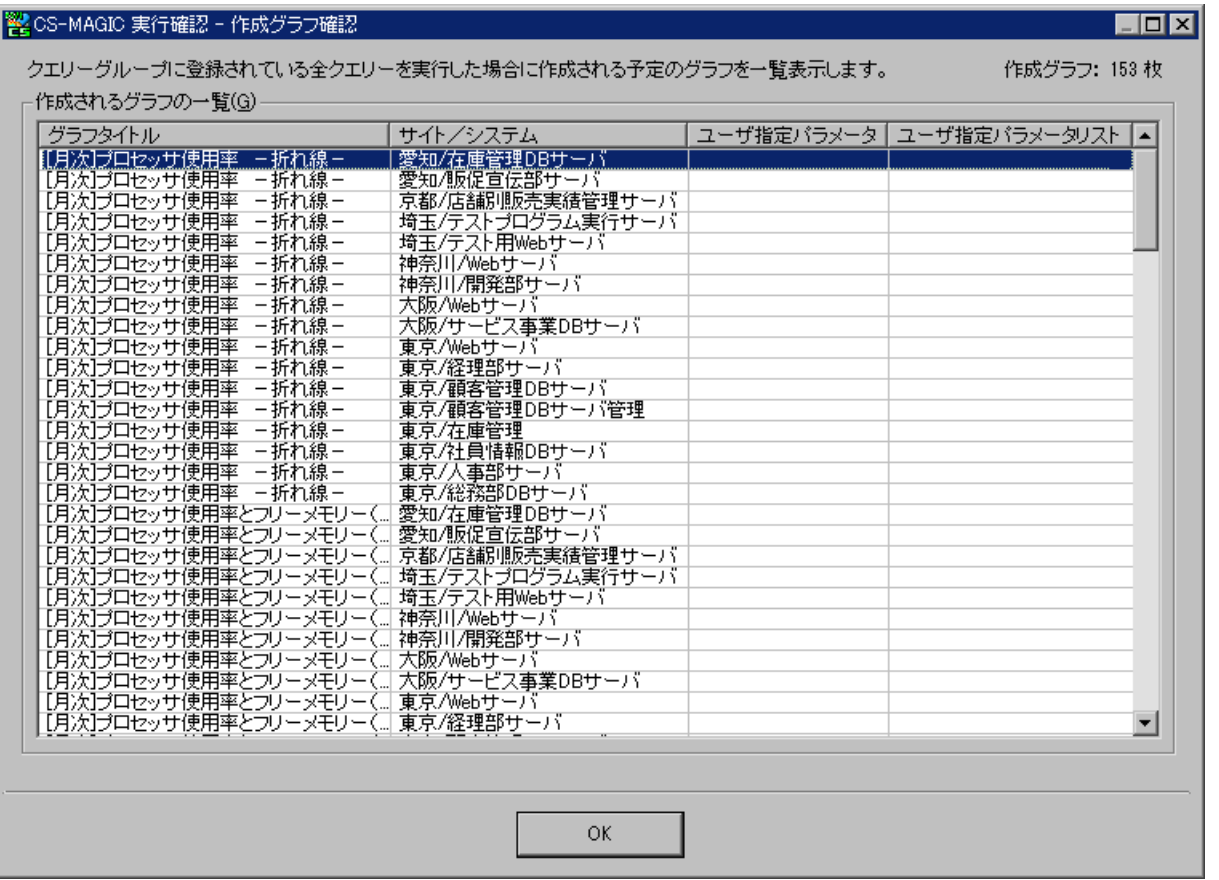

対象サイト/システムを全サイト/システムや特定サイト/全システムとしている場合、これをすべて展開します。 また、システムフィルタープロファイル、インスタンスプロファイル、パラメータプロファイルを使用している場合もすべて展開します。

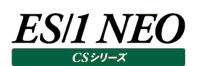

## **7.8.3. 作成**

「CS-MAGIC 実行確認」画面で[作成]ボタンを押下すると、CSV 形式ファイルやグラフの作成を開始します。

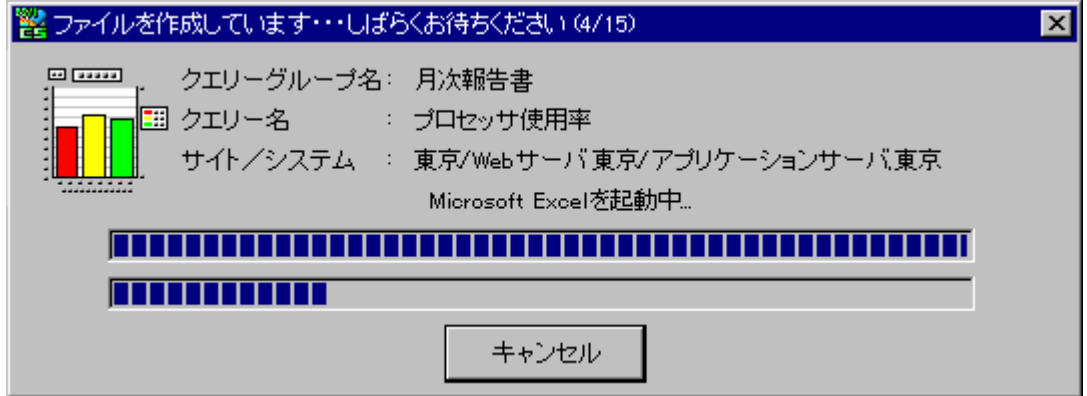

処理を途中で中断する場合は[キャンセル]ボタンを押下するか、[ESC]キーを打鍵してください。キャンセル確認のメッセージが表 示されます。

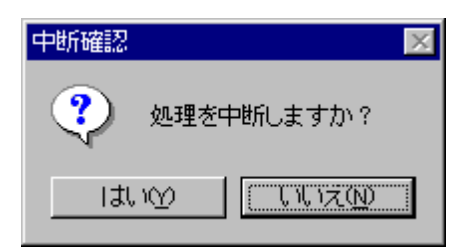

すべての CSV 形式ファイル、グラフが作成されると、終了メッセージが表示されます。

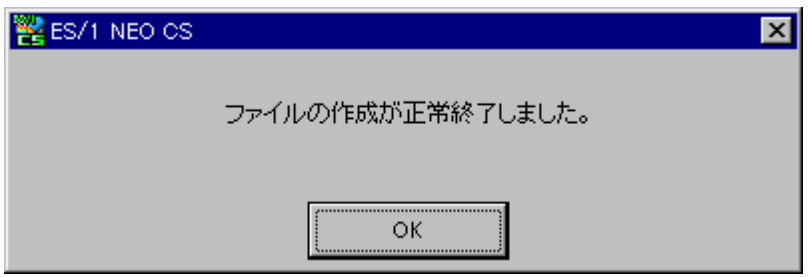

終了メッセージに応答すると、「CS-MAGIC 実行確認」画面に戻ります。

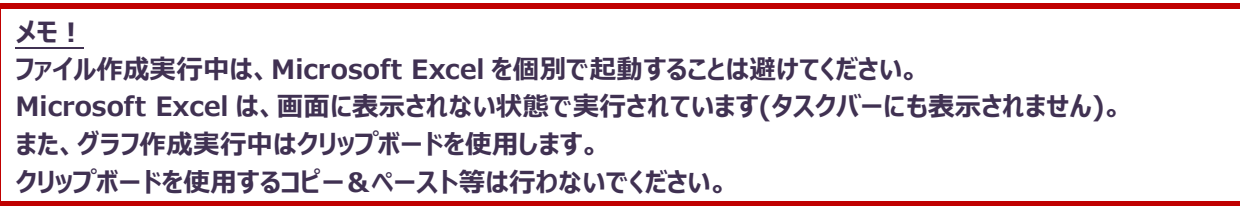

#### **メモ︕**

**以下のような終了メッセージが表示される場合があります。**

**[正常終了時のメッセージ] ファイルの作成が正常終了しました。 また、作成したグラフの中にバージョン要件を満たしていないグラフがありました。**

**[異常終了時のメッセージ] 作成に失敗したファイルがありました。 対象日の範囲や、クエリー文を確認してください。 また、作成したグラフの中にバージョン要件を満たしていないグラフがありました。**

**このメッセージが表示された場合、データ収集プロダクトのバージョンが古いため、正確なグラフが作成できなかった 可能性があります。**

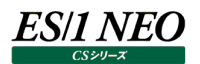

#### **7.8.4. 結果閲覧**

CSV形式ファイルやグラフの作成実行後、これを閲覧することができます。「CS-MAGIC 実行確認」画面の[結果閲覧(G)]ボタ ンを押下すると、作成したファイルに関連付けされているアプリケーションからそれぞれ開きます。

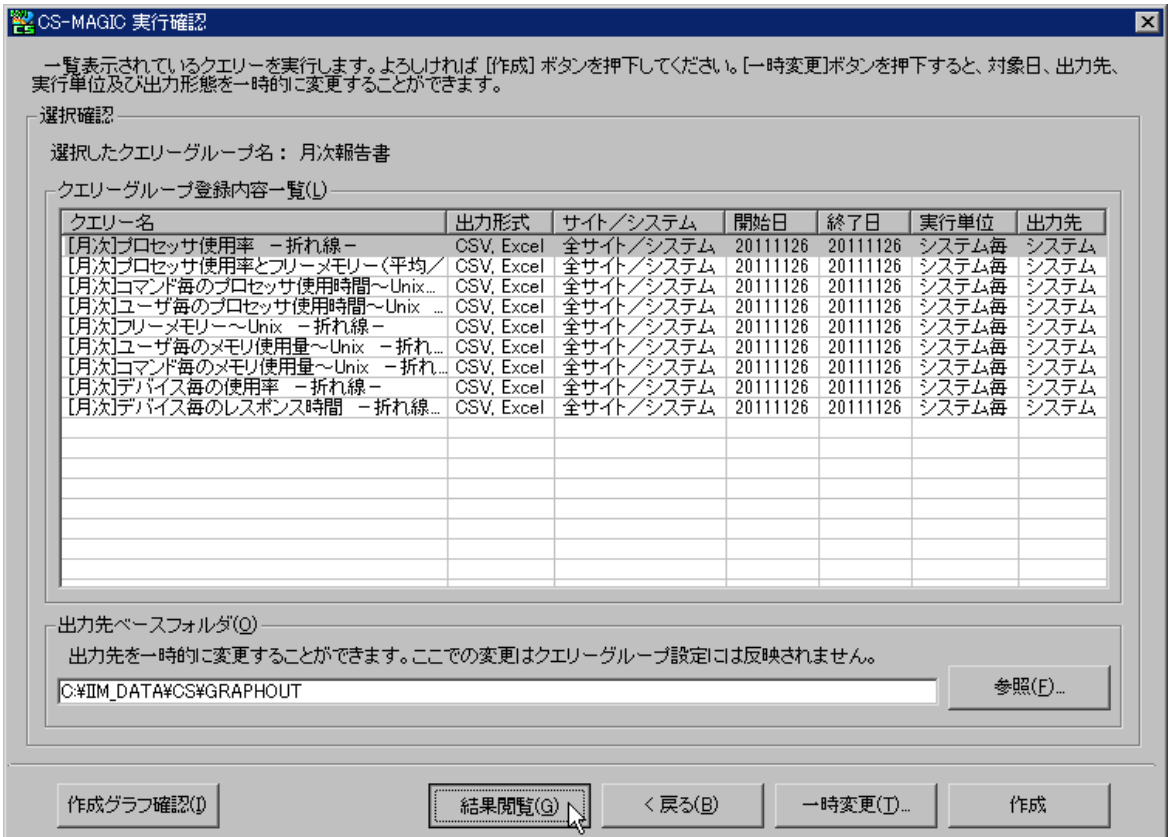

ここで開かれるファイルの拡張子は以下の通りです。

CSV 形式ファイル 「.csv」

Microsoft Excel やテキストエディタ等に関連付けされています。

Excel ファイル 「.xls、.xlsx」 Microsoft Excel に関連付けされています。 イメージファイル 「.gif/.png」 Internet Explorer や描画系アプリケーションに関連付けされています。

アプリケーションの関連付けは、エクスプローラの「ツール(T)」メニューから「フォルダオプション(O)」を開き、「ファイルタイプ」タブ (Windows2000)、または「ファイルの種類」タブ(Windows Server 2003)を選択することにより確認することができます。

**メモ︕**

**「結果閲覧」機能は、ファイル作成を実行した直後のみ、動作します。 Microsoft Office が導入されていない環境の場合、本ボタンはマスクされ使用できません。**

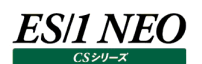

#### **7.8.5. 実行単位**

実行単位とは、ファイル作成を実行する際、対象とするサイト/システムの範囲です。この指定は各クエリー毎に定義されており、 「CS-MAGIC 一時変更」画面で変更可能です。

ユーザ定義クエリーに関しては、「CS-MAGIC クエリー定義」画面にてクエリーを選択し、編集を行うことで変更可能です。

(1)一括

対象となるサイト/システムのすべてを 1 つのファイルで出力します。

ex. 作成グラフ···················· 「プロセッサ使用率グラフ」 対象サイト/システム········ 「サイト A のシステム 1」 「サイト B のシステム 1」 「サイト B のシステム 2」

一括の場合、「サイト A のシステム 1」/「サイト B のシステム 1」/「サイト B のシステム 2」の 3 システムのプロ セッサ使用率を平均したグラフが 1 つだけ出力されます。

(2)サイト毎

対象となるサイト毎にファイルを作成します。出力されるファイルは、選択したサイトの数と同じになります。

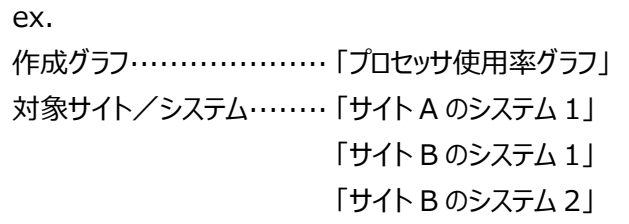

サイト毎の場合、「サイト A のシステム 1」でグラフが 1 つ、「サイト B のシステム 1」、「サイト B のシステム 2」の 2 システムのプロセッサ使用率を平均したグラフが 1 つ出力されます。 つまり、「サイト A」と「サイト B」のグラフが計 2 つ出力されます。

(3)システム毎

対象となるシステム毎にファイルを作成します。出力されるファイルは、選択したシステムの数と同じになります。

ex.

作成グラフ···················· 「プロセッサ使用率グラフ」 対象サイト/システム········ 「サイト A のシステム 1」 「サイト B のシステム 1」 「サイト B のシステム 2」

システム毎の場合、「サイト A のシステム 1」でグラフが 1 つ、「サイト B のシステム 1」でグラフが 1 つ、「サイト B のシステム 2」でグラフが 1 つ出力されます。

ES/1 NEO

## **7.8.6. 出力先**

出力先ベースフォルダ\*1 で指定しているパスを基点とし、どの階層のフォルダにファイルを出力するかを指定します。「7.8.5.実行単 位」の指定により、選択できる出力先が変動します。

\*1 本紙「7.7.1.クエリーグループ新規作成」の「(3)出力先ベースフォルダ」を参照してください。

(1)指定先

出力先ベースフォルダの直下にファイルを出力します。

ex. 作成グラフ···················· 「プロセッサ使用率グラフ」 対象サイト/システム········ 「サイト A のシステム 1」 「サイト B のシステム 1」 「サイト B のシステム 2」 [実行単位が一括の場合] ..¥出力先ベースフォルダ¥IntervalSummaryCPU\_YYYYMMDD\_YYYYMMDD.xlsx [実行単位がサイト毎の場合] ..¥出力先ベースフォルダ¥サイト A YYYYMMDD YYYYMMDD IntervalSummaryCPU.xlsx ..\出力先ベースフォルダ\サイト B\_YYYYMMDD\_YYYYMMDD\_IntervalSummaryCPU.xlsx [実行単位がシステム毎の場合] ..¥出力先ベースフォルダ¥ サイト A\_システム 1\_YYYYMMDD\_YYYYMMDD\_IntervalSummaryCPU.xlsx ..¥出力先ベースフォルダ¥ サイト B\_システム 1\_YYYYMMDD\_YYYYMMDD\_IntervalSummaryCPU.xlsx ..¥出力先ベースフォルダ¥ サイト B\_システム 2\_YYYYMMDD\_YYYYMMDD\_IntervalSummaryCPU.xlsx

#### (2)サイト

「7.8.5.実行単位」が「サイト毎」の場合、または「システム毎」の場合に選択できます。ファイルをサイトフォルダに出力しま す。

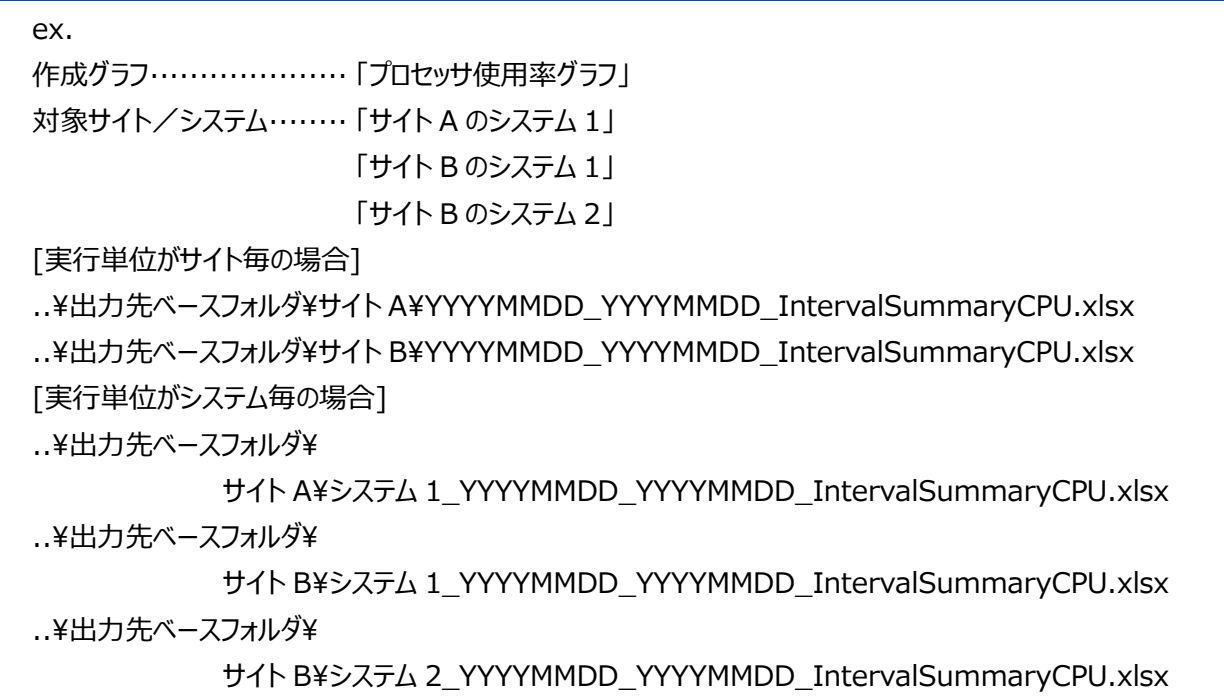

(3)システム

「7.8.5.実行単位」が「システム毎」の場合に選択できます。ファイルをシステムフォルダに出力します。

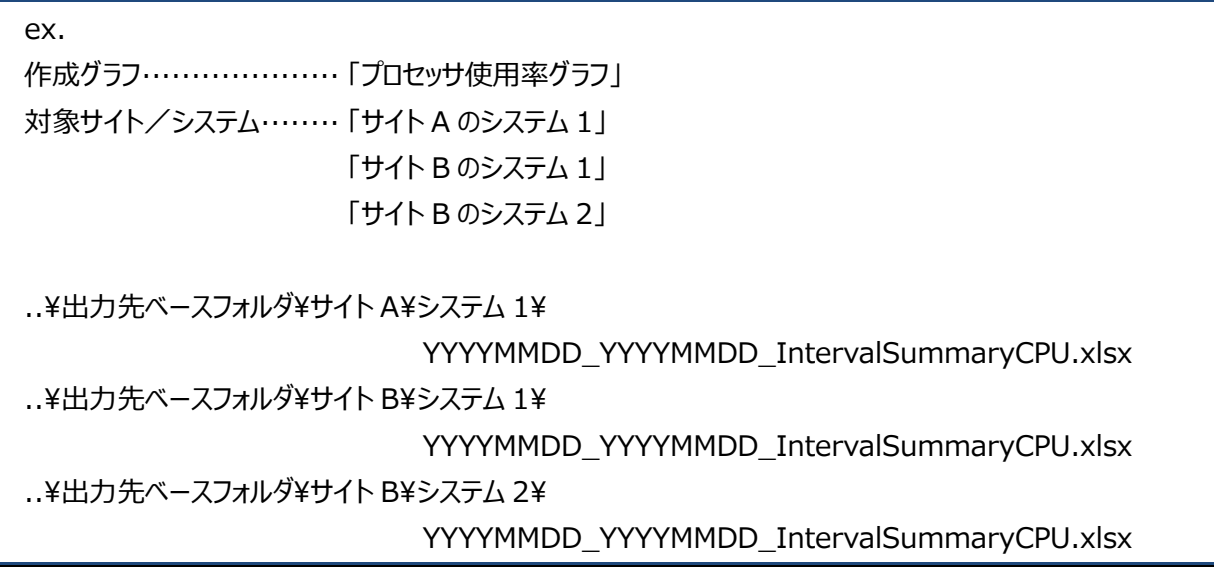

**メモ︕**

**ファイル名に付加されている「サイト/システム名」は、「動作環境設定(共通) - CSV/グラフ作成オプション 1」タブ の「出力ファイル名の形式(F)」やクエリーに記述されているファイル名に依存します。**

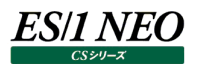

## **7.8.7. テスト実行**

定義したクエリーグループが意図した通りに登録されており、正しく動作する事を確認するために、テスト実行を行う事が可能で す。

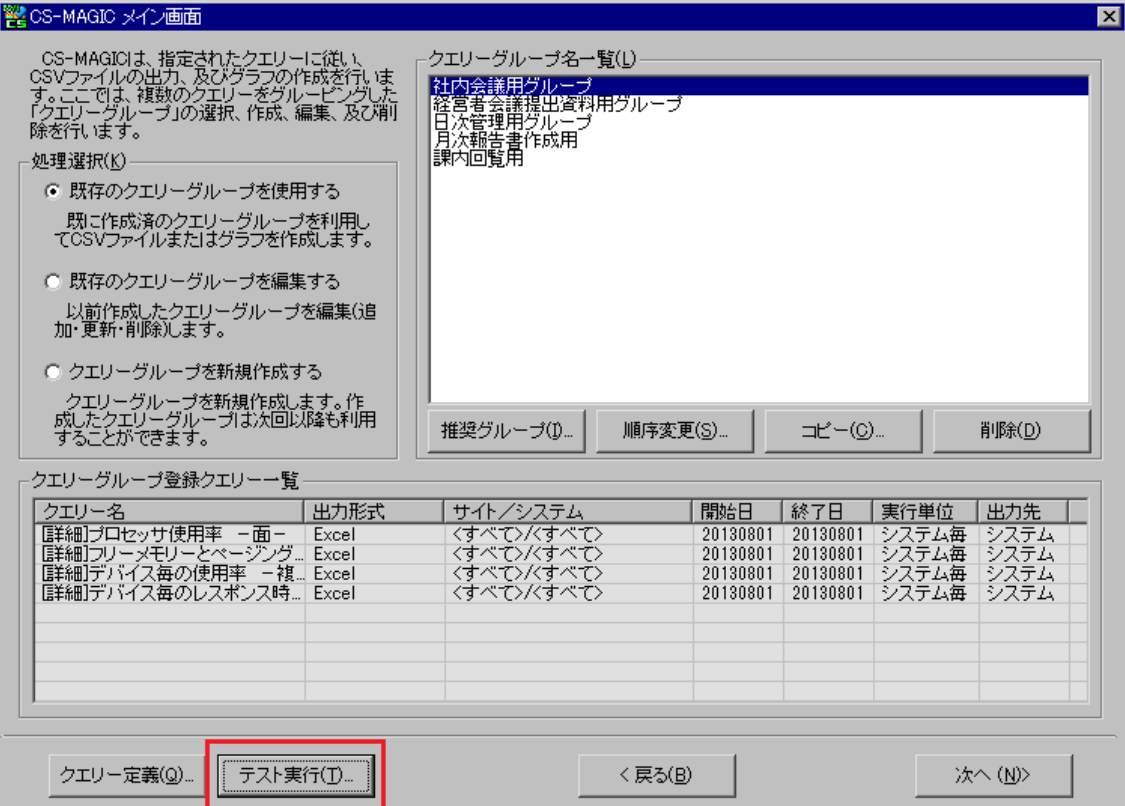

## 「CS-MAGIC メイン画面」の[テスト実行(T)]ボタンを押下すると、「CS-MAGIC テスト実行」画面が表示されます。

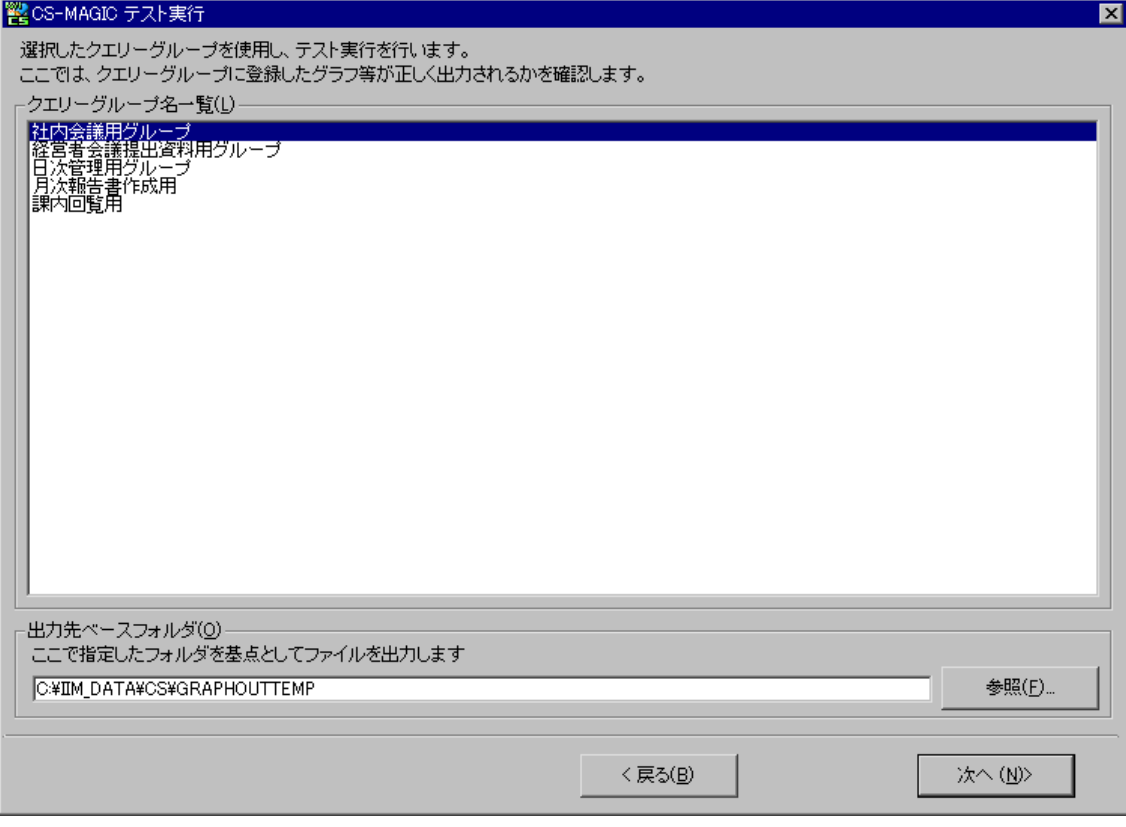

# **ES/1 NEO**

「クエリーグループ名一覧(L)」欄からテスト実行を行うクエリーグループを選択します。 「出力先ベースフォルダ(O)」欄にテスト実行で作成されるファイル群の出力先フォルダを指定します。 このフォルダは記憶され、次回に初期表示されます。 [次へ(N)>]ボタンを押下すると、「CS-MAGIC テスト実行確認」画面が表示されます。

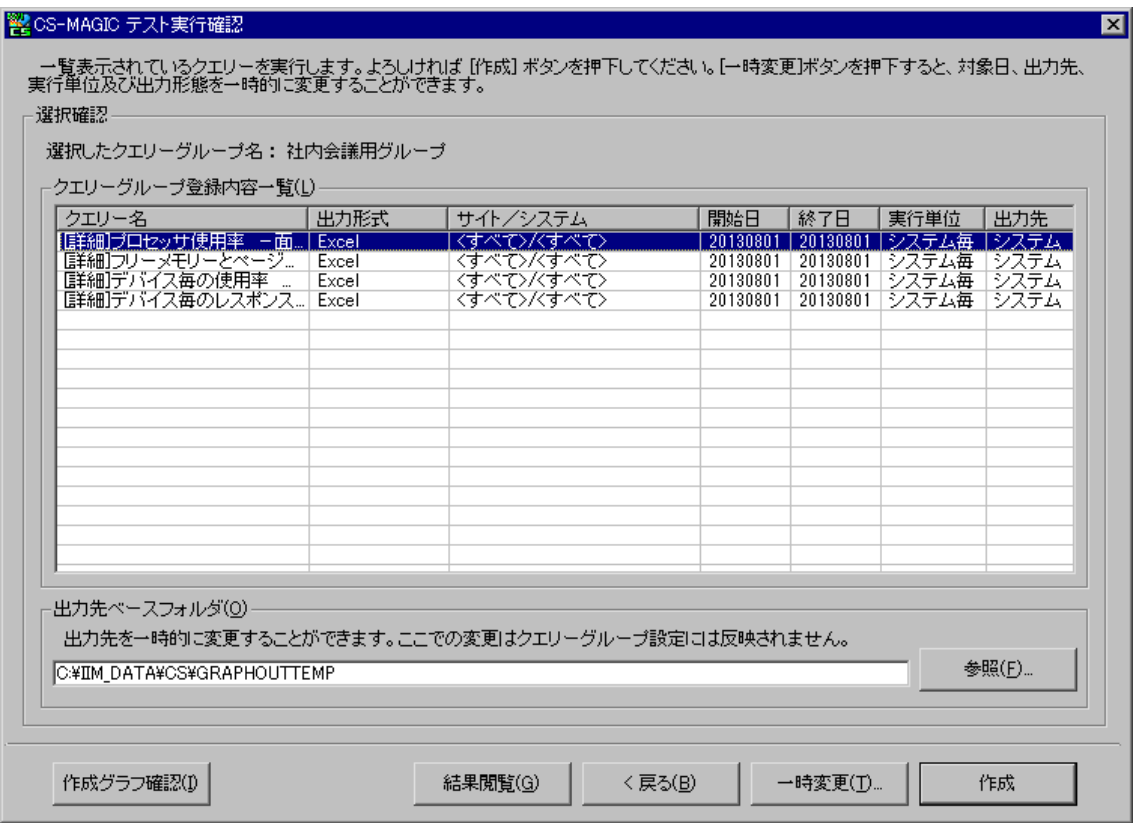

「CS-MAGIC テスト実行確認」画面以降の操作は通常の実行と同じです。 「7.8.実行」を参照してください。

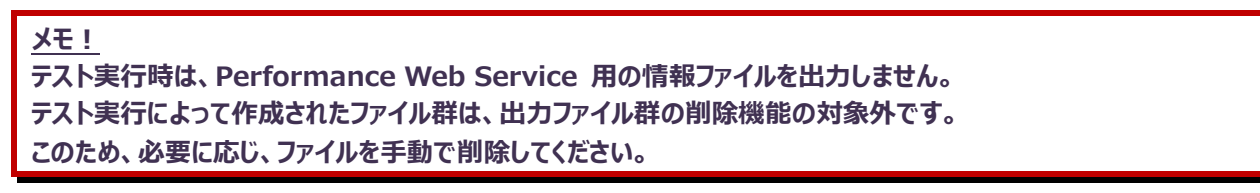

## **クエリー定義**

CS-MAGICでは、数多くのクエリーを提供していますが、これ以外にユーザが任意にカスタマイズしたクエリーを登録して使用するこ とができます。これによりグラフの形態や表示項目を自由に選択することが可能です。 クエリーでは、以下の項目について定義/選択することができます。

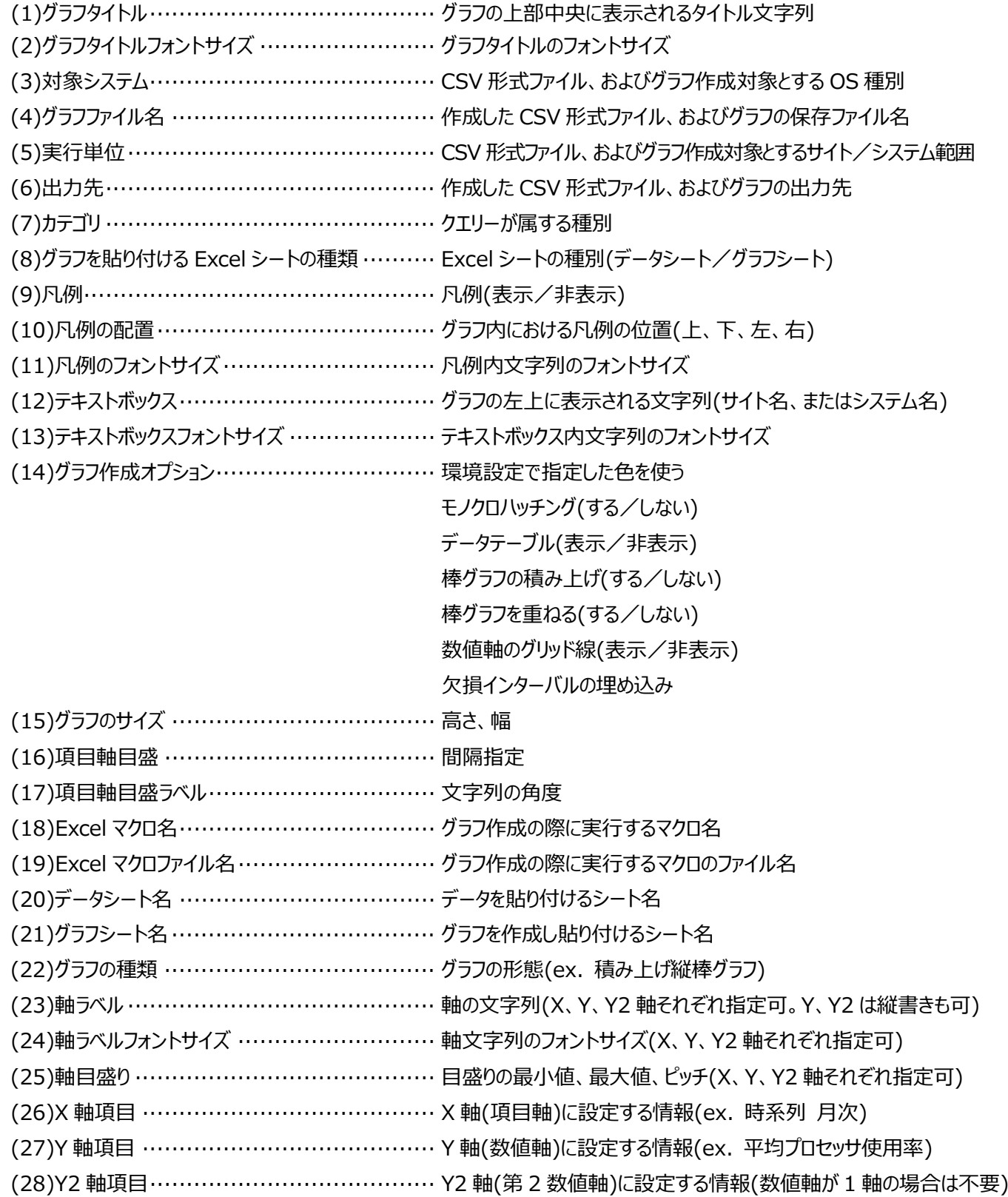

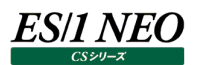

## **7.9.1. クエリー定義起動**

「CS-MAGIC メイン画面」の[クエリー定義(Q)...]ボタンを押下すると、「CS-MAGIC クエリー定義」画面が表示されます。

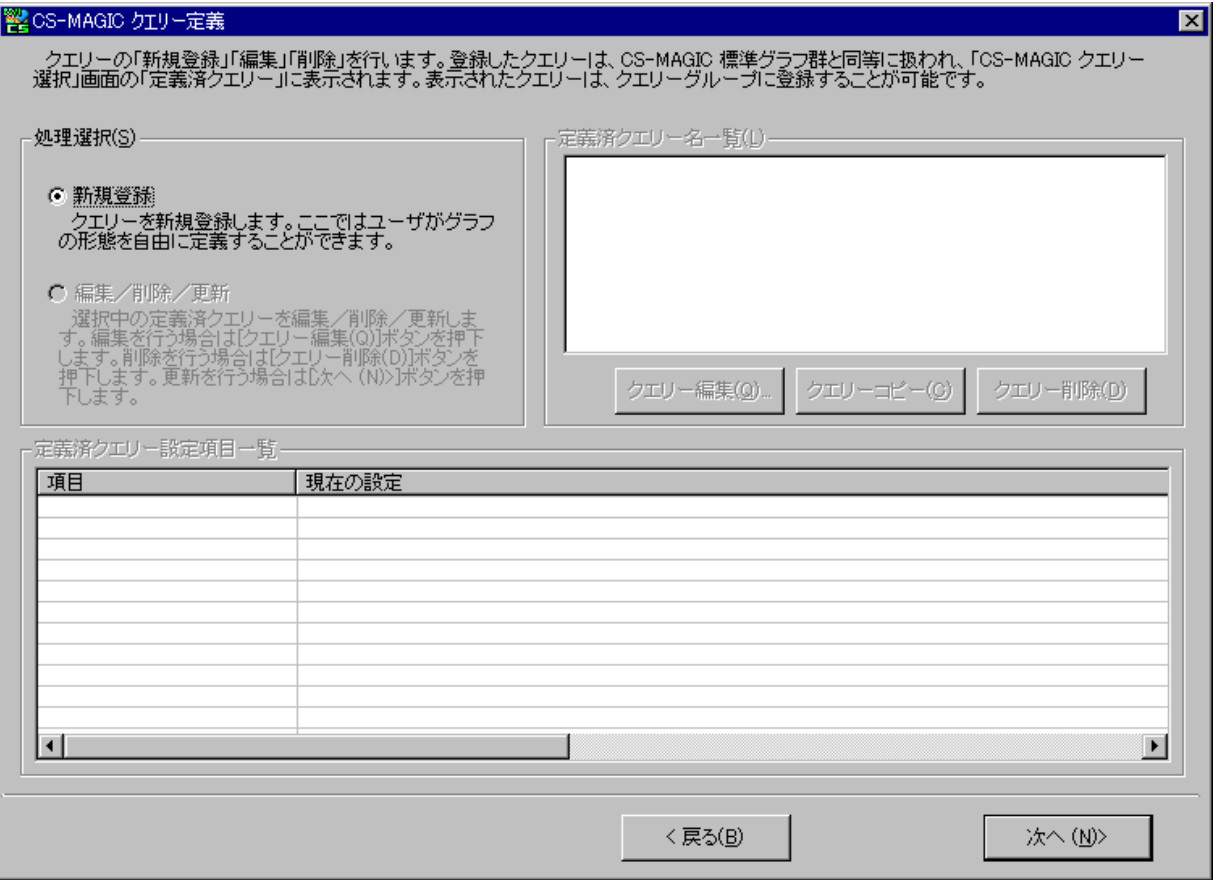

「CS-MAGIC クエリー定義」画面ではユーザ定義クエリーの管理を行います。ここからユーザ定義のクエリーを新規登録/更新/ コピー/削除/設定内容確認/編集します。

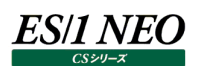

#### **7.9.2. クエリー新規登録**

クエリーを新たに定義します。

「CS-MAGIC クエリー定義」画面の「処理選択(C)」欄にある「新規登録」を選択し、[次へ(N)>]ボタンを押下すると、 「CS-MAGIC クエリー定義 – 主設定(1/2)」画面が表示されます。

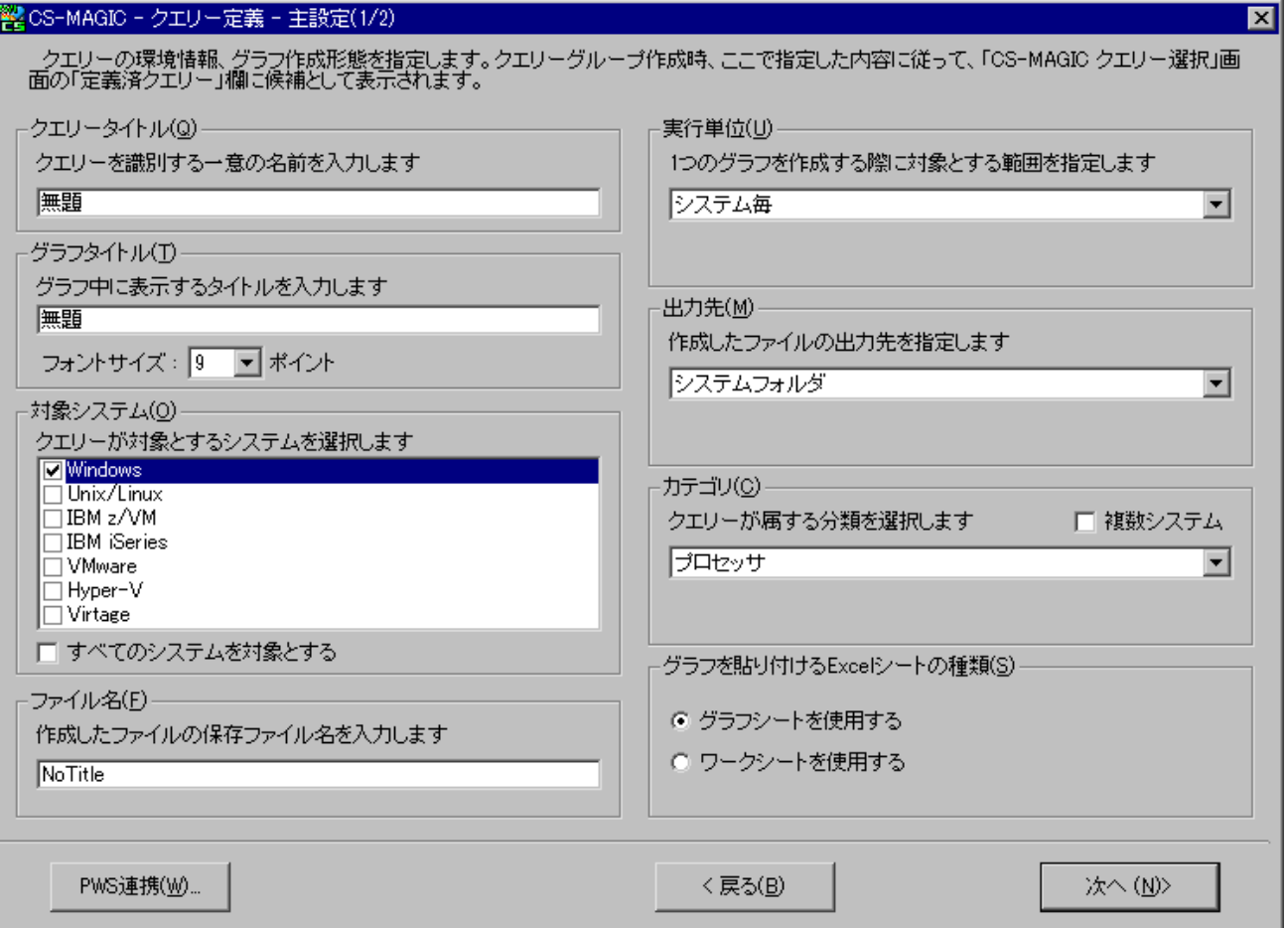

(1)クエリータイトル(Q)

定義するクエリーに一意の名前を付けます。ここで指定した名前がクエリーグループ作成時の、「CS-MAGIC クエリー選択」 画面に候補として表示されます。

## (2)グラフタイトル(T)

グラフの上部中央に表示されるグラフのタイトル文字列を入力します。 ここに「\$」で始まる以下の特定のキーワードを記述することも可能です。

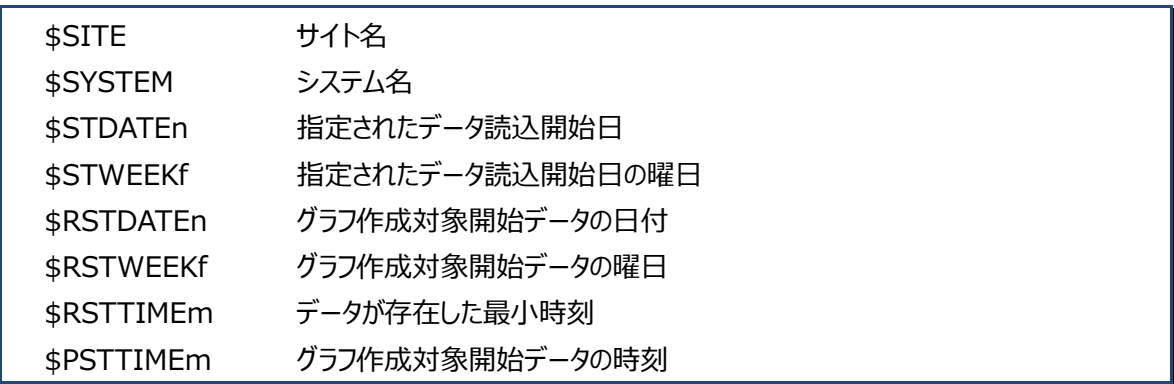

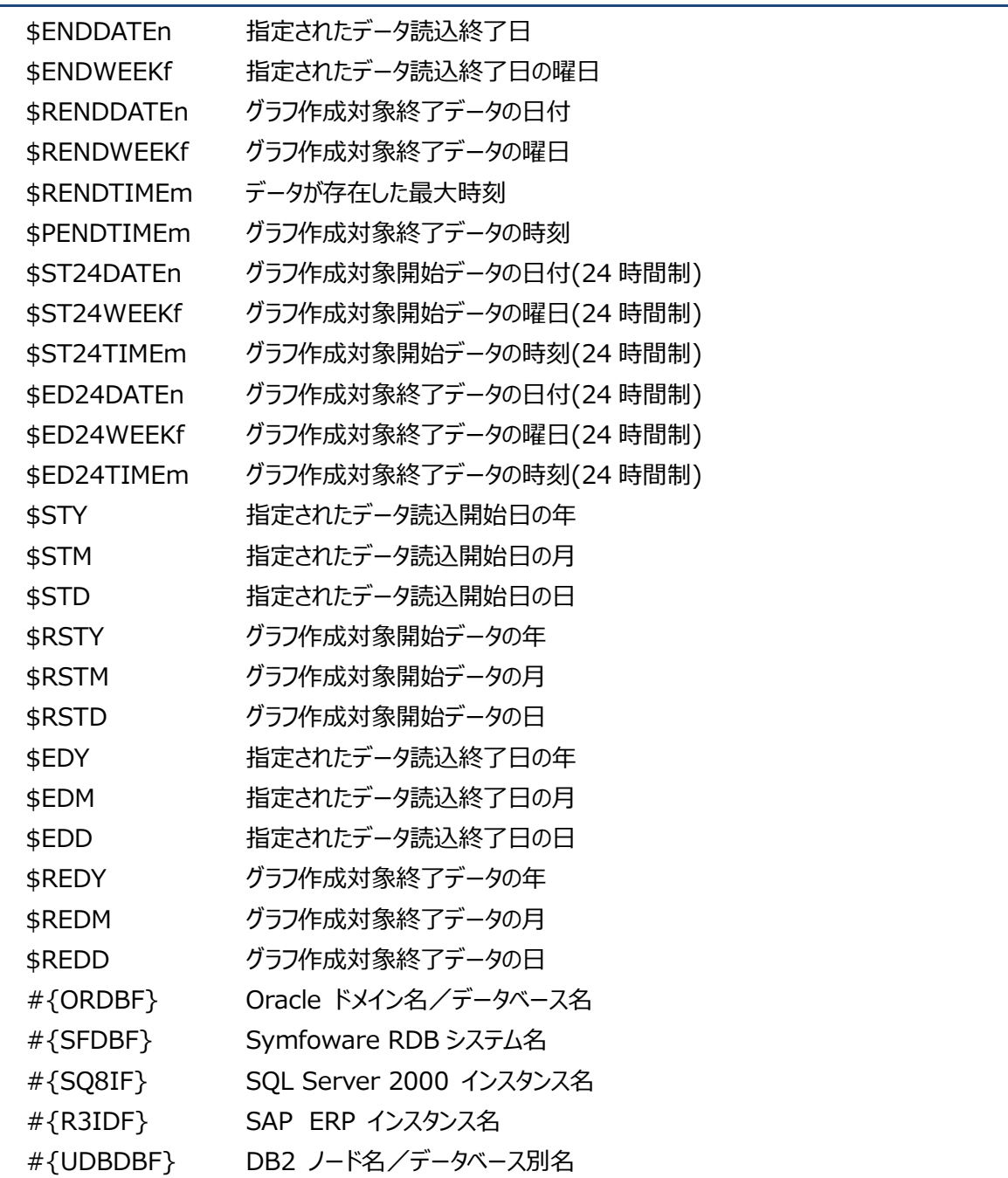

\$STDATEn, \$RSTDATEn, \$ENDDATEn, \$RENDDATEn の'n'には日付のフォーマットを番号で指定します。 1 yyyymmdd 2 yymmdd

3 yyyy/mm/dd 4 yy/mm/dd 上記以外 y/m/d

\$RSTTIMEm, \$RENDTIMEm の'm'には時刻のフォーマットを番号で指定します。

- 1 hhmm 2 hh:mm 3 h:mm
- 上記以外 h:m

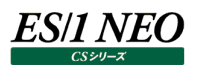

\$STWEEKf, \$RSTWEEKf, \$ENDWEEKf, \$RENDWEEKf の'f'には曜日のフォーマットを文字で指定します。 eorE-SUN,MON,TUE,WED,THU,FRI,SAT jorJ-日,月,火,水,木,金,土

\$STY,\$RSTY,\$EDY,\$REDY は 4 桁で、\$STM,\$STD,\$RSTM,\$RSTD,\$EDM,\$EDD,\$REDM,\$REDD は 2 桁 で(10 未満の値は 0 を頭に付けて)表示されます。

【例】

"\$SITE(\$SYSTEM)from\$RSTDATE3(\$RSTWEEKe) to\$RENDDATE3(\$RENDWEEKe)\$RSTTIME2-\$RENDTIM2" と指定した文が、 "SITEA(SYS001)from2000/01/01(SUN)to2000/01/07(SAT)10:00-17:00" のように変換されて出力されます。

(3)対象システム(O)

定義するクエリーが対象とする OS の種類を選択します。

#### (4)ファイル名(F)

作成したファイルの保存名を指定します。初期状態では「NoTitle」となっています。 ここでは、\$SITE、\$SYSTEM、#{ORDBF}、#{UDBDBF}等が使用可能です。

(5)実行単位(U)

CSV 形式ファイル、およびグラフの作成を実行する際、対象とするサイト/システムの範囲を選択します。詳細は、本マニュ アル「7.8.5.実行単位」を参照してください。

(6)出力先(M)

出力先ベースフォルダで指定しているパスを基点とし、どの階層のフォルダにファイルを出力するかを選択します。詳細は、本 マニュアル「7.8.6.出力先」を参照してください。

(7)カテゴリ(C)

クエリーを所属させるカテゴリを選択します。ここで選択したカテゴリにより、クエリーグループ作成時の「CS-MAGIC クエリー 選択」画面にある各カテゴリにクエリーが割り振られます。

「ES/1 NEO CS シリーズ」メイン画面の「環境(E)」メニューにある「ES/1 NEO Performance Web Service 連携」に て、新しいカテゴリをユーザ定義している場合は、そのカテゴリも選択肢として表示されます。

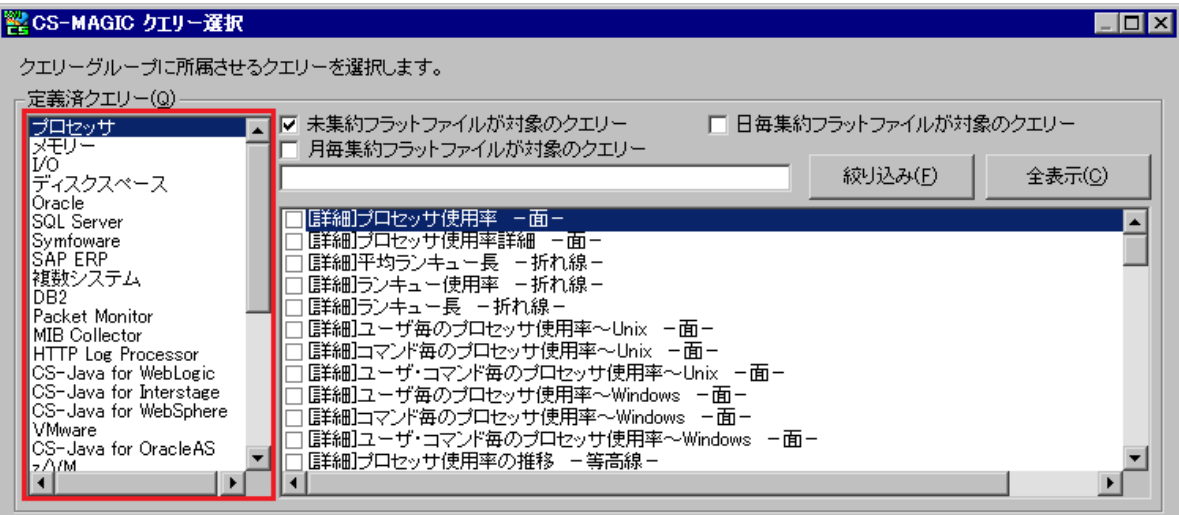

(8)グラフを貼り付ける Excel シートの種類(S) Excel グラフを作成する際のシート種別を指定します。

①グラフシートを使用する

グラフの作成に「グラフシート(チャートシート)」を使用します。この場合、作成されるグラフのサイズは、Excel のウィンドウ サイズに依存します。

②ワークシートを使用する

グラフの作成に「ワークシート(通常のシート)」を使用します。

#### **メモ︕**

**「動作環境設定 - Microsoft Office 設定」の「CS-MAGIC グラフ作成エンジン選択」にて「Microsoft Excel の使用を最小限としグラフを作成する」が選択されている場合は、「グラフシートを使用する」が選択できませ ん。**

「CS-MAGIC クエリー定義–主設定(1/2)」画面での設定を行い、[次へ(N)>]ボタンを押下すると、「CS-MAGIC クエリ ー定義–主設定(2/2)」画面が表示されます。

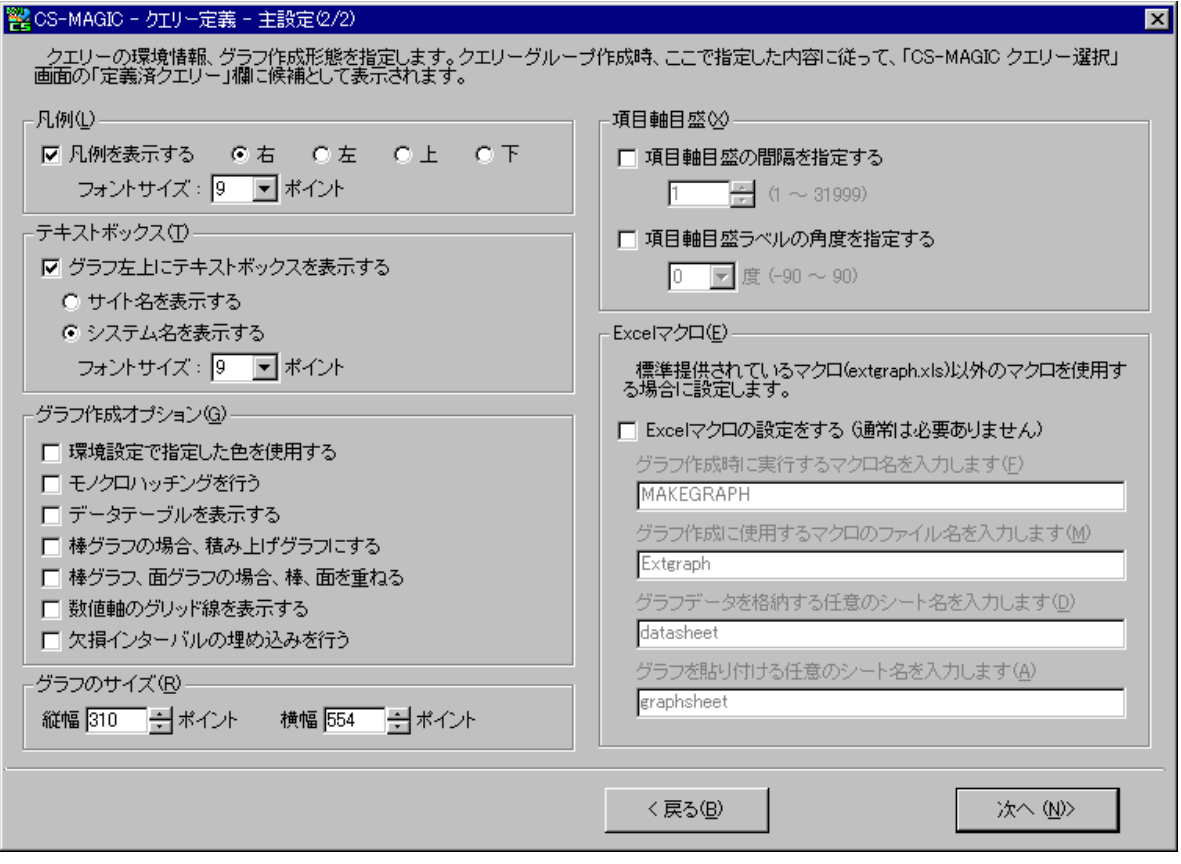

(9)[PWS 連携(W)...]ボタン

グラフの数値データを HTML 形式ファイルで出力する場合、数値データの小数点以下桁数を指定することができます。 [PWS 連携(W)...]ボタンを押下すると「CS-MAGIC–クエリー定義–Performance Web Service 連携」画面が表示 されます。

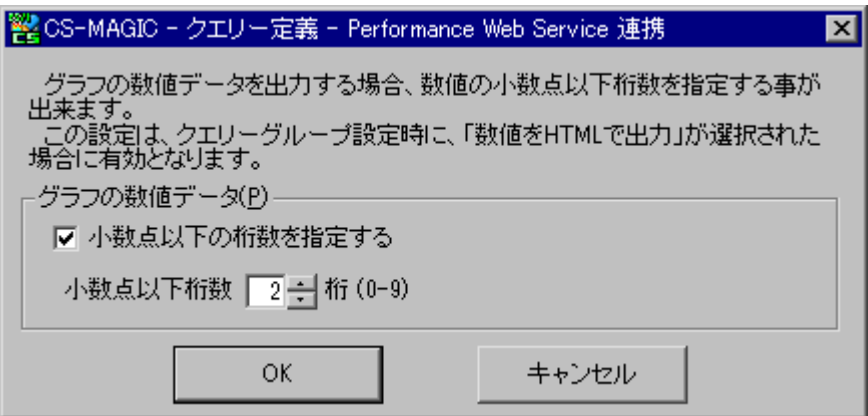

「小数点以下の桁数を指定する」をチェックし、桁数を入力します。1 桁から 9 桁まで指定することができます。 0 を指定した場合は、桁数の指定無しとなります。

(10)凡例(L)

グラフに凡例を表示するか否かを指定します。また、凡例を表示する場合、グラフのどの位置に配置するかを指定します。 更に、凡例文字列のフォントサイズを指定することができます。指定できる範囲は、1~409 ポイントです。

(11)テキストボックス(T)

グラフ左上にテキストボックスを表示します。

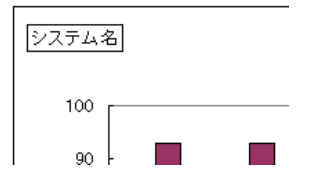

表示内容は「サイト名」と「システム名」が選択可能です。ここのチェックを外すとテキストボックスは表示されません。 更に、テキストボックス内文字列のフォントサイズを指定することができます。指定できる範囲は、1~409 ポイントです。 初期状態は「システム名」の「表示」です。

## (12)グラフ作成オプション(G)

①環境設定で指定した色を使用する

「ES/1 NEO CS シリーズ」画面の「環境(E)」メニュー、「動作環境設定共通(E)...」の「CSV/グラフオプション 1」にあ る「色の指定」で設定した色を使用してグラフを描画します。

②モノクロハッチングを行う

「ES/1 NEO CS シリーズ」画面の「環境(E)」メニュー、「動作環境設定共通(E)...」の「CSV/グラフオプション 1」にあ る「モノクロハッチング」で設定したハッチパターンを使用し、モノクロ(白黒)のグラフを描画します。

**メモ︕**

**「動作環境設定 - Microsoft Office 設定」の「CS-MAGIC グラフ作成エンジン選択」にて「Microsoft Excel の使用を最小限としグラフを作成する」が選択されている場合は、「モノクロハッチングを行う」が選択できませ ん。**

③データテーブルを表示する

ここをチェックすると、グラフにデータテーブルを付与します。

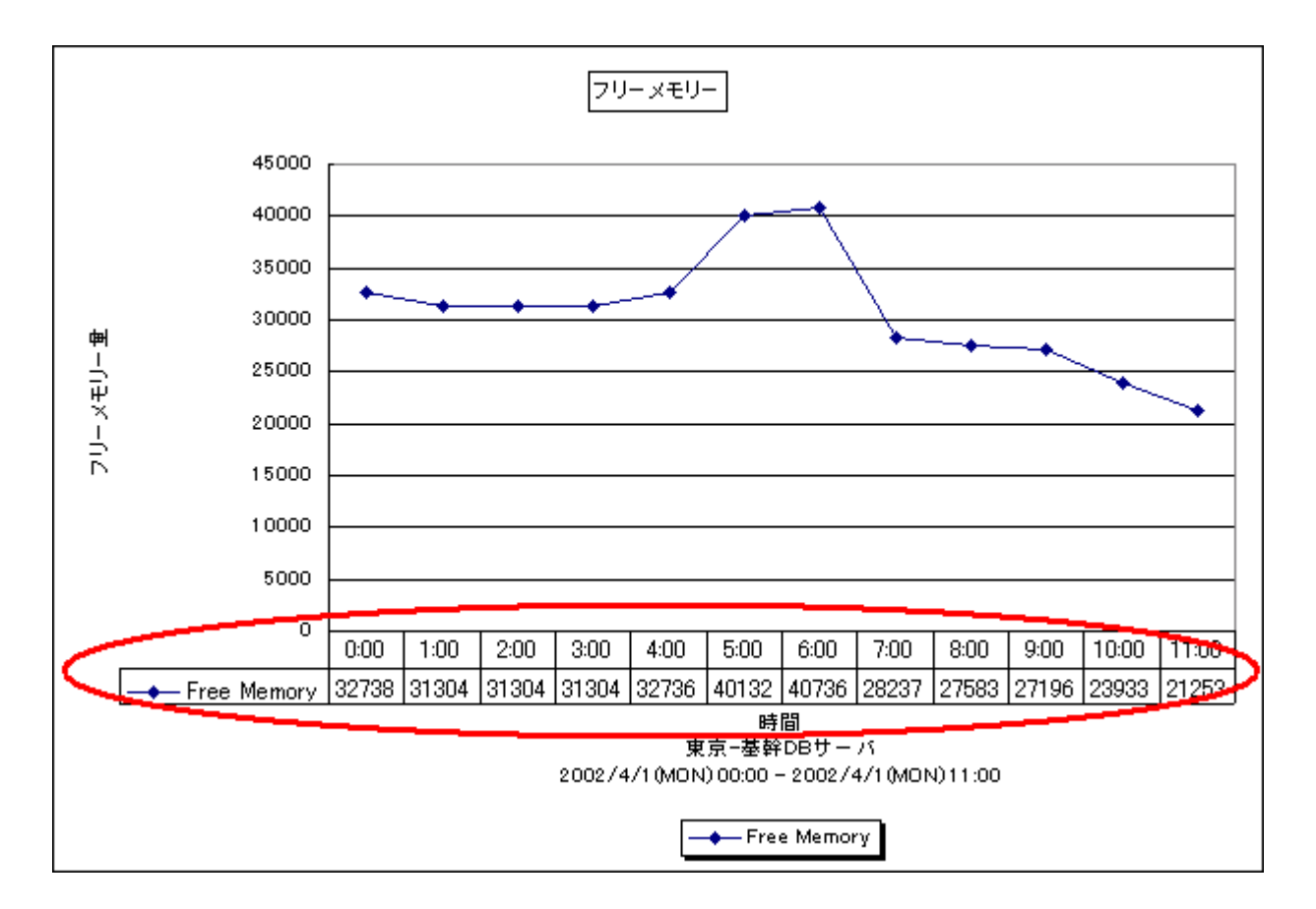

**メモ︕**

**「動作環境設定 - Microsoft Office 設定」の「CS-MAGIC グラフ作成エンジン選択」にて「Microsoft Excel の使用を最小限としグラフを作成する」が選択されている場合は、面・横棒・縦棒・折れ線・レーダー・散布 図・複合のイメージ形式グラフにデータテーブルが表示されません。**

## ④棒グラフの場合、積み上げグラフにする

棒グラフの形式を指定します。棒が複数の場合、ここをチェックしない場合は横に並びます。

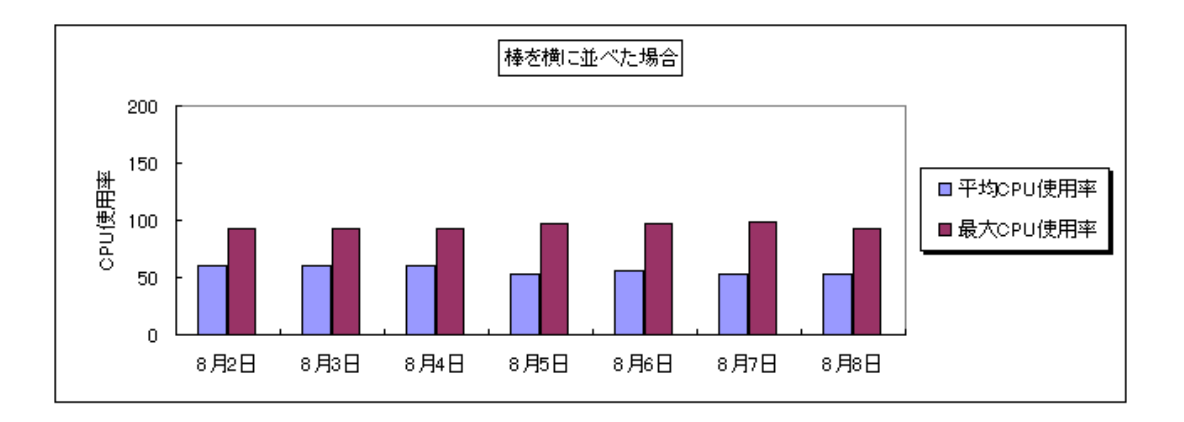

チェックした場合は、各棒を積み上げます。

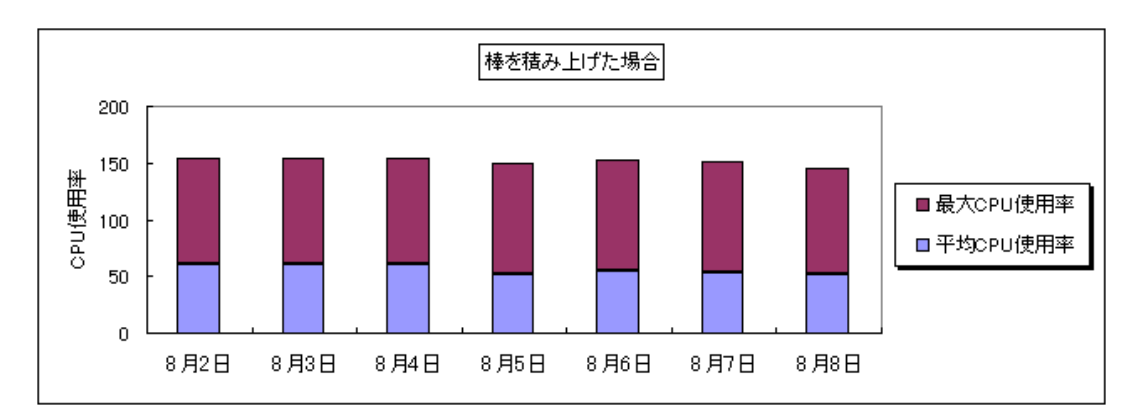

⑤棒グラフ、面グラフの場合、棒、面を重ねる

棒グラフ、面グラフの形式を指定します。

系列が複数あり、ここをチェックしない場合は上記④と同様、横に並びます(棒グラフの場合)。

チェックすると、棒グラフの場合は横に並んだ棒を重ねます。面グラフの場合は、積み上げを行わずに重ねます。 この場合、見た目は積み上げた場合と類似しますが、すべての棒、面の起点が目盛の最下段位置(数値軸 0 の位置) になります。

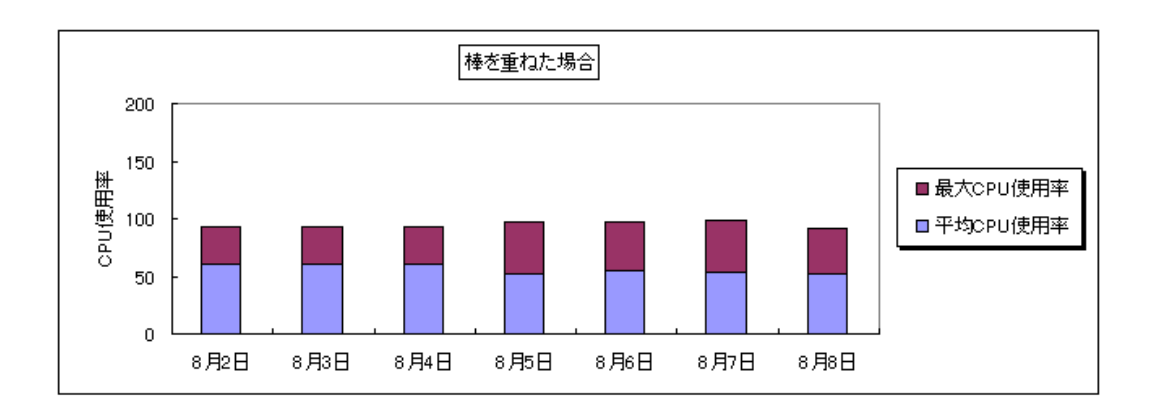

⑥数値軸のグリッド線を表示する

数値軸のグリッド線(横線)を数値軸目盛単位に合わせて付加します。

⑦欠損インターバルの埋め込みを行う

項目軸に時系列を指定したクエリーが対象となります。ここをチェックした場合、欠損インターバルの埋め込みをするか否 かを、クエリーグループ作成時に選択可能となります。

(13)グラフのサイズ(R)

シート種の選択をデータシートとしてグラフを作成した場合、イメージ形式グラフを作成した場合が対象となります。グラフの サイズの縦幅(高さ)、横幅をポイントで指定します。

シート種をグラフシートとした場合、グラフのサイズは Excel のウィンドウサイズに依存します。

注意!

**ご利用の環境によっては、グラフのサイズの縦幅、横幅に大きい値を設定するとグラフ作成時にエラーが発生する場 合があります。**

#### (14)項目軸目盛(X)

①項目軸目盛の間隔を指定する

グラフに表示する項目軸目盛の間隔を指定します。ここをチェックしない場合はすべての項目軸目盛が表示されます。 ex.

15 インターバルデータの場合 [指定なし] 00:00、00:15、00:30、00:45、01:00、01:15、01:30、01:45、02:00、02:15、……… [4 を指定] 00:00、01:00、02:00、03:00、04:00、05:00、………

②項目軸目盛ラベルの角度を指定

グラフに表示する項目軸目盛ラベルの角度を指定します。ここをチェックしない場合、項目軸目盛ラベルの角度は自動 となります。

ex.

[0 を指定]

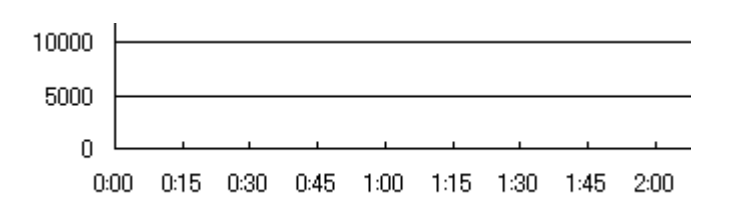

[-90 を指定]

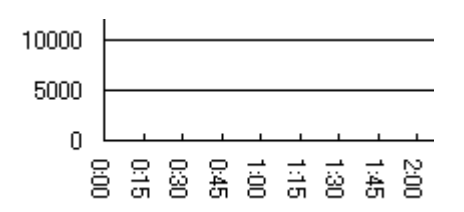

*ES/1 NEO* 

[45 を指定]

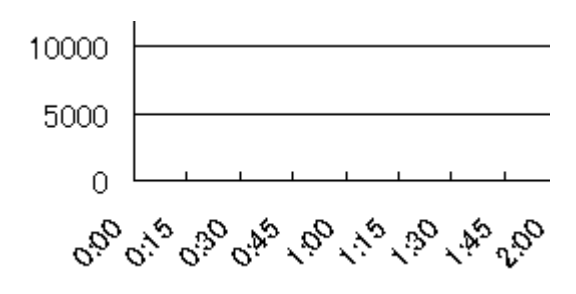

(15)Excel マクロ(E)

この設定は Excel マクロを独自にカスタマイズした場合に使用します。 通常、設定する必要はありません。

①Excel マクロ名

グラフを作成する際に実行するマクロ名です。カスタマイズしたマクロのマクロ名を指定します。 デフォルト提供マクロは、初期状態で表示されている「MAKEGRAPH」となっています。

②Excel マクロファイル名

グラフを作成する際に実行するマクロを含むファイル名です。 カスタマイズしたマクロのファイル名を指定します。 デフォルト提供マクロは、初期状態で表示されている「Extgraph」となっています。

③データシート名

作成するグラフの数値データを貼り付けるシート名です。 デフォルトシート名は、「datasheet」となっています。

④グラフシート名

作成するグラフを貼り付けるシート名です。 デフォルトシート名は、「graphsheet」となっています。

**メモ︕**

**「動作環境設定 - Microsoft Office 設定」の「CS-MAGIC グラフ作成エンジン選択」にて「Microsoft Excel の使用を最小限としグラフを作成する」が選択されている場合は、Excel マクロが使用できません。**

「CS-MAGIC-クエリー定義-主設定(2/2)」が完了し[次へ(N)>]ボタンを押下すると「CS-MAGIC-クエリー定 義-グラフの種類」画面が表示されます。

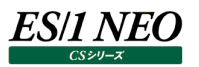

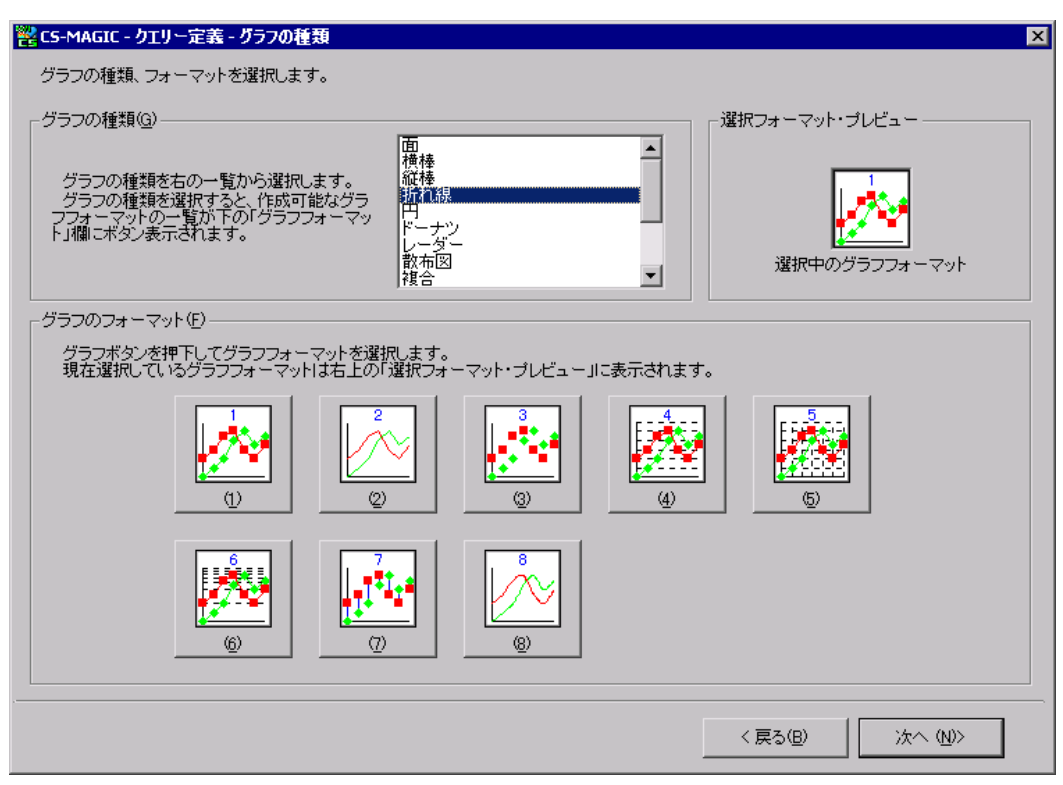

ここではグラフの種類、およびそのフォーマットを選択します。

(16)グラフの種類

グラフの種類は、以下の 15 種が選択可能です。 ①面グラフ ②横棒グラフ ③縦棒グラフ ④折れ線グラフ ⑤円グラフ ⑥ドーナツグラフ ⑦レーダーチャート ⑧散布図 ⑨複合グラフ ⑩3-D 面グラフ ⑪3-D 横棒グラフ ⑫3-D 縦棒グラフ ⑬3-D 折れ線グラフ

- ⑭3-D 円グラフ
- ⑮等高線グラフ

グラフの種類を選択すると、選択可能なグラフフォーマットが「グラフのフォーマット(F)」欄にボタン表示されます。

**メモ︕**

**「動作環境設定 - Microsoft Office 設定」の「CS-MAGIC グラフ作成エンジン選択」にて「Microsoft Excel の使用を最小限としグラフを作成する」が選択されている場合は、3-D 面・3-D 横棒・3-D 縦棒・3-D 折れ 線・3-D 円が選択できません。**

(17)グラフのフォーマット

*ES/1 NEO* 

15 種の各グラフに以下のフォーマットを用意しています。 ①面グラフ

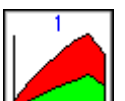

積み上げ面グラフ

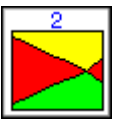

100%積み上げ面グラフ

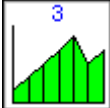

積み上げ面グラフ(降下線表示)

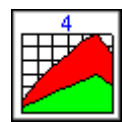

積み上げ面グラフ(X・Y 軸目盛線表示)

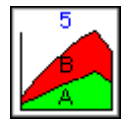

積み上げ面グラフ(ラベル表示)

## **メモ︕**

**「動作環境設定 - Microsoft Office 設定」の「CS-MAGIC グラフ作成エンジン選択」にて「Microsoft Excel の使用を最小限としグラフを作成する」が選択されている場合は、「積み上げ面グラフ(ラベル表示))のラベ ルが「値」になります。**

**「Microsoft Excel のグラフ作成エンジンを使用する」が選択されている場合は、ラベルが「系列名」になります。**

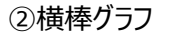

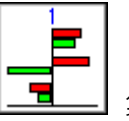

集合横棒グラフ

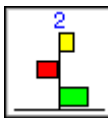

集合横棒グラフ

積み上げ横棒グラフ

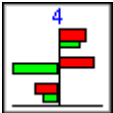

集合横棒グラフ(Y 軸重なる)

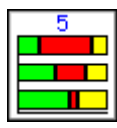

100%積み上げ横棒グラフ

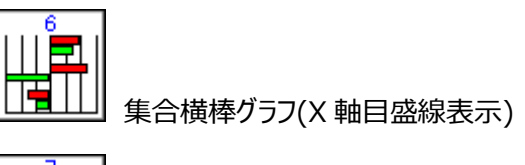

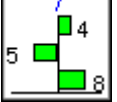

集合横棒グラフ(値を表示)

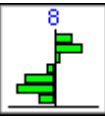

集合横棒グラフ(棒の間隔=0)

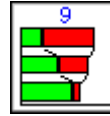

積み上げ横棒グラフ(区分線表示)

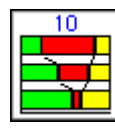

100%積み上げ横棒グラフ(区分線表示)

③縦棒グラフ

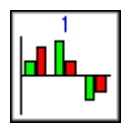

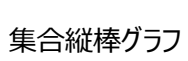

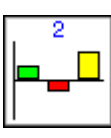

集合縦棒グラフ

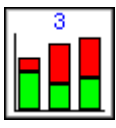

積み上げ縦棒グラフ

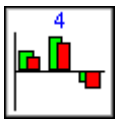

集合縦棒グラフ(X 軸重なる)

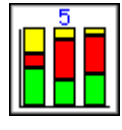

100%積み上げ縦棒グラフ

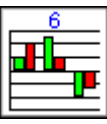

集合縦棒グラフ(Y 軸目盛線表示)

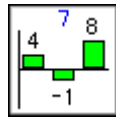

集合縦棒グラフ(値を表示)

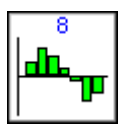

集合縦棒グラフ(棒の間隔=0)

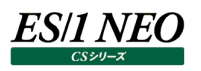

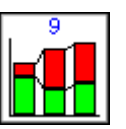

積み上げ縦棒グラフ(区分線表示)

100%積み上げ縦棒グラフ(区分線表示)

④折れ線グラフ

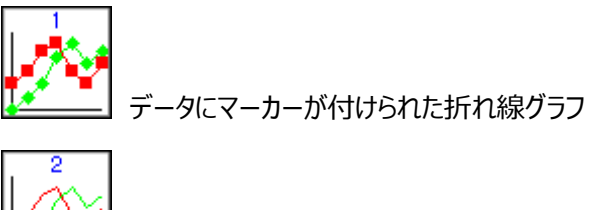

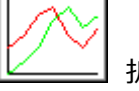

折れ線グラフ

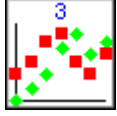

マーカーのみ(線=非表示)

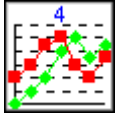

折れ線グラ(マーカー+Y 軸目盛線表示)

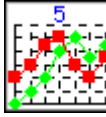

折れ線グラフ(マーカー+X・Y 軸目盛線表示)

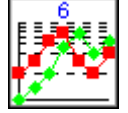

対数グラフ

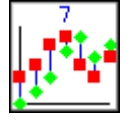

高低差グラフ

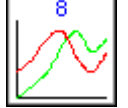

折れ線グラフ(スムージング)

⑤円グラフ

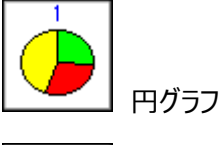

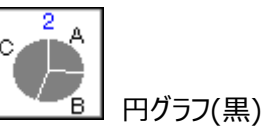

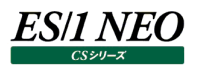

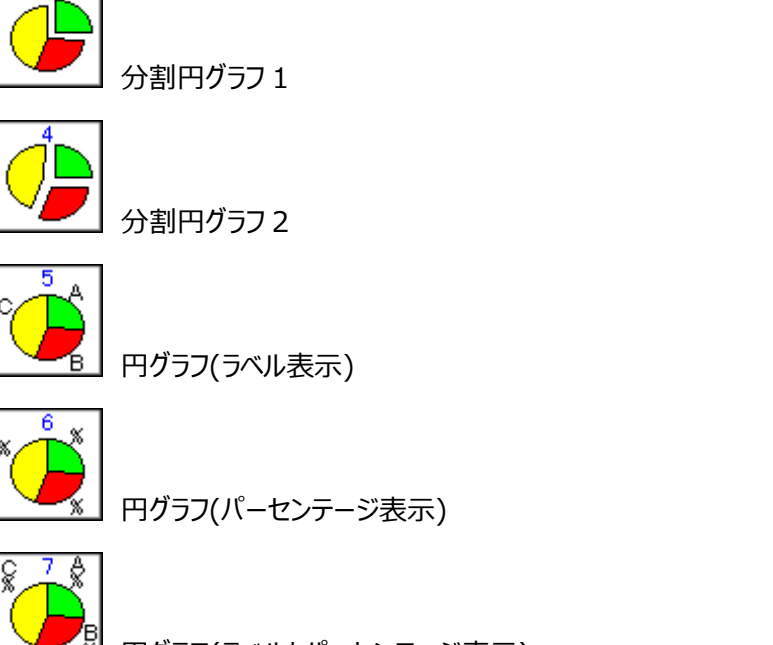

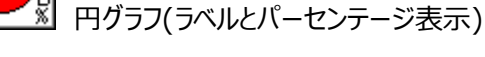

⑥ドーナツグラフ

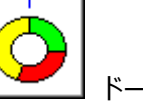

ドーナツグラフ

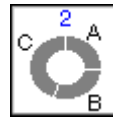

ドーナツグラフ(黒)

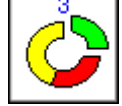

分割ドーナツグラフ 1

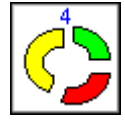

分割ドーナツグラフ 2

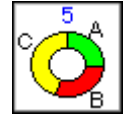

ドーナツグラフ(ラベル表示)

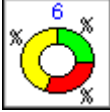

ドーナツグラフ(パーセンテージ表示)

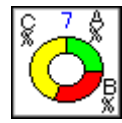

ドーナツグラフ(ラベルとパーセンテージ表示)

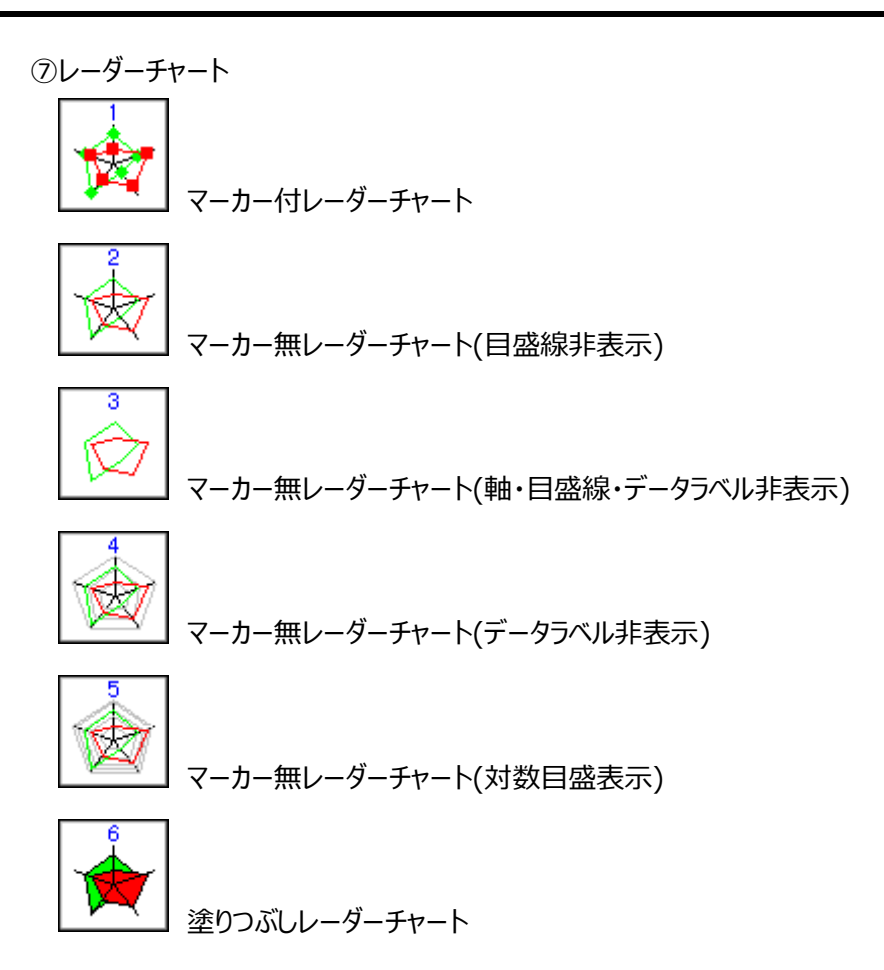

⑧散布図

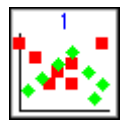

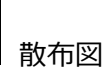

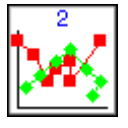

データポイントを折線でつないだ散布図

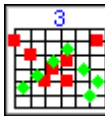

散布図(X・Y 軸目盛線表示)

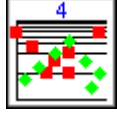

散布図(Y 軸対数表示)

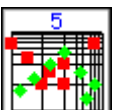

散布図(X・Y 軸対数表示)

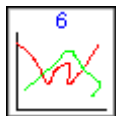

データポイントを平滑線でつないだマーカーなしの散布図

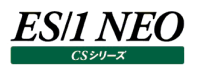

⑨複合グラフ

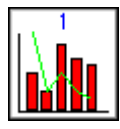

同じ軸に折れ線の系列と集合縦棒の系列がプロットされた複合グラフ

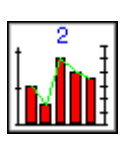

主軸にプロットされた集合縦棒グラフと、第2軸にプロットされた折れ線グラフの複合グラフ

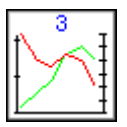

2 つの軸にプロットされた折れ線の複合グラフ

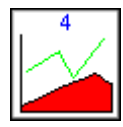

同じ軸に折れ線の系列と積み上げ面の系列がプロットされた複合グラフ

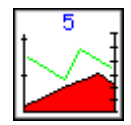

主軸にプロットされた積み上げ面グラフと、第2軸にプロットされた折れ線グラフの複合グラフ

⑩3-D 面グラフ

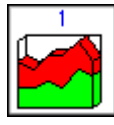

3D 効果の付いた積み上げ面グラフ

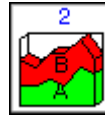

3D 効果の付いた積み上げ面グラフ(ラベル表示)

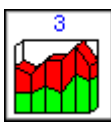

3D 効果の付いた積み上げ面グラフ(降下線表示)

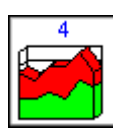

3D 効果の付いた積み上げ面グラフ(X 軸目盛線表示)

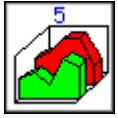

3D 効果の付いた面グラフ

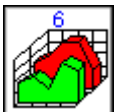

3D 効果の付いた面グラフ(X・Y・Z 目盛線表示)

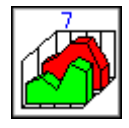

3D 効果の付いた面グラフ(X・Y 目盛線表示)

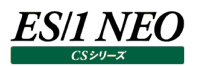

⑪3-D 横棒グラフ

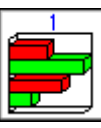

3D 効果の付いた集合横棒グラフ

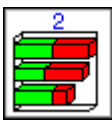

3D 効果の付いた積み上げ横棒グラフ

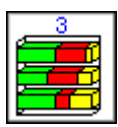

3D 効果の付いた 100%積み上げ横棒グラフ

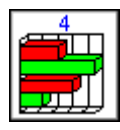

3D 効果の付いた集合横棒グラフ(Z 軸目盛線表示)

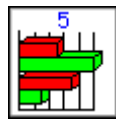

3D 効果の付いた集合横棒グラフ(マーカー以外 2D で表示)

⑫3-D 縦棒グラフ

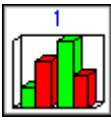

3D 効果の付いた集合縦棒グラフ

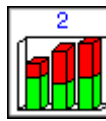

3D 効果の付いた積み上げ縦棒グラフ

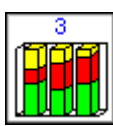

3D 効果の付いた 100%積み上げ縦棒グラフ

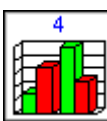

3D 効果の付いた集合縦棒グラフ(Z 軸目盛線表示)

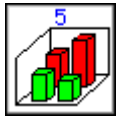

3D 縦棒グラフ

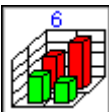

3D 縦棒グラフ(X・Y・Z 目盛線表示)

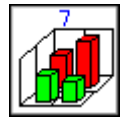

3D 縦棒グラフ(X・Y 目盛線表示)

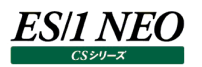

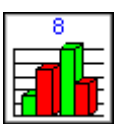

3D 効果の付いた集合縦棒グラフ(マーカー以外 2D で表示)

⑬3-D 折れ線グラフ

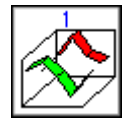

3D 効果の付いた折れ線グラフ

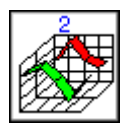

3D 効果の付いた折れ線グラフ(X・Y・Z 目盛線表示)

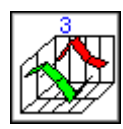

3D 効果の付いた折れ線グラフ(X・Y 目盛線表示)

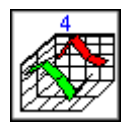

3D 効果の付いた折れ線グラフ(Y 軸対数表示)

⑭3-D 円グラフ

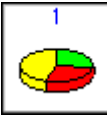

3D 効果の付いた円グラフ

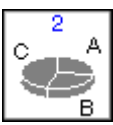

3D 効果の付いた円(黒)グラフ

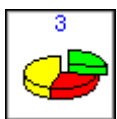

3D 効果の付いた分割円グラフ 1

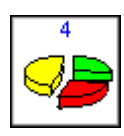

3D 効果の付いた分割円グラフ 2

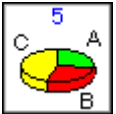

3D 効果の付いた円グラフ(ラベル表示)

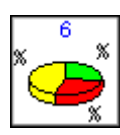

3D 効果の付いた円グラフ(パーセンテージ表示)

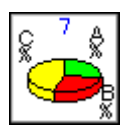

3D 効果の付いた円グラフ(ラベルとパーセンテージ表示)

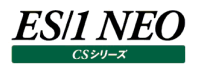

⑮等高線

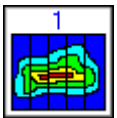

値が大きい方が赤い等高線グラフ

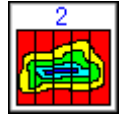

値が大きい方が青い等高線グラフ

選択したグラフフォーマットは、画面右上の「選択フォーマット・プレビュー」欄に表示されます。

グラフの種類とフォーマットを選択し、[次へ(N)>]ボタンを押下すると「CS-MAGIC–クエリー定義-X 軸(項目軸)設 定」画面が表示されます。

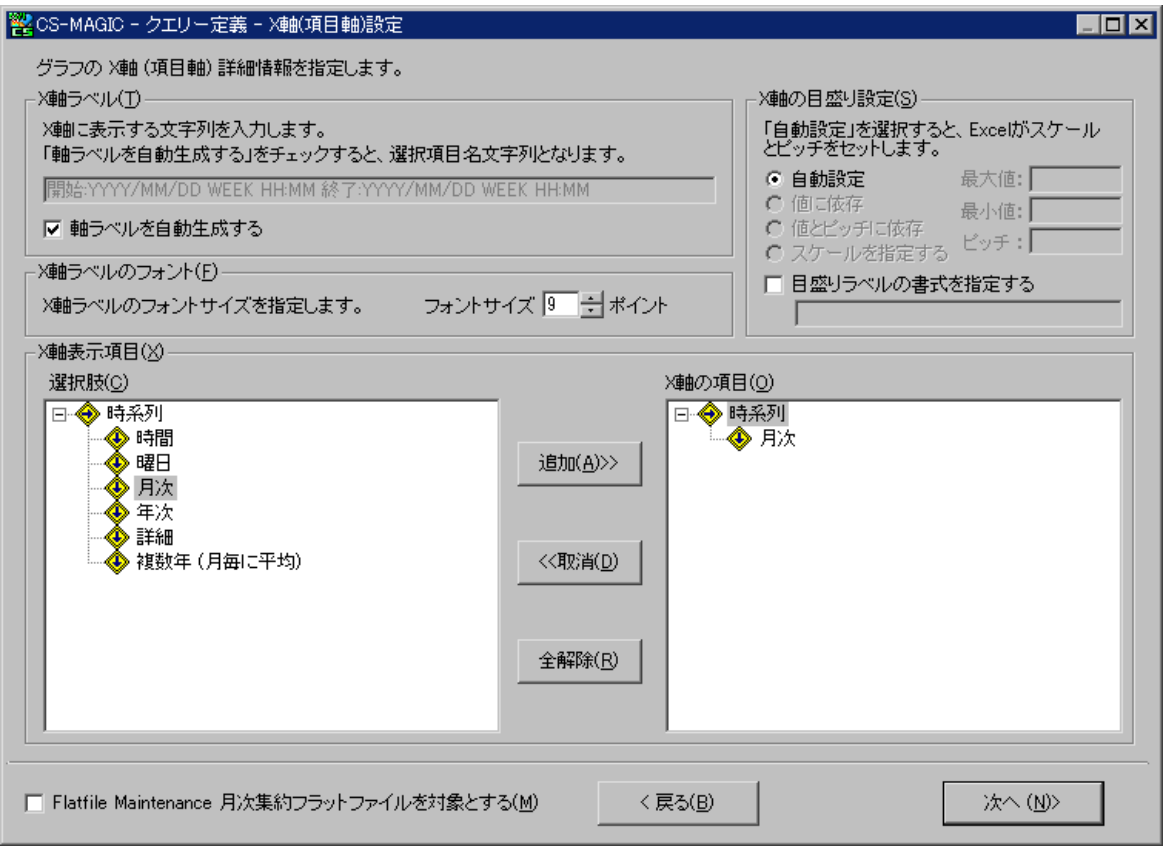

ここではグラフの X 軸に関する設定を行います。

## *ES/1 NEO*

#### (18)X 軸ラベル(T)

X 軸に表示する文字列を入力します。「軸ラベルを自動生成する」をチェックすると、以下の形式の文字列が X 軸ラベルと なります。

【形式】 開始:YYYY/MM/DD WEEK HH:MM 終了:YYYY/MM/DD WEEK HH:MM

【例】 開始:2016/1/1 THU 0:00 終了:2016/1/31 SAT 23:45

#### 注意!

**文字列の先頭が「@」の場合、グラフ作成時に Excel が誤動作する場合があります。 先頭の文字に「@」は指定しないでください。**

ここに「\$」で始まる以下の特定のキーワードを記述することも可能です。

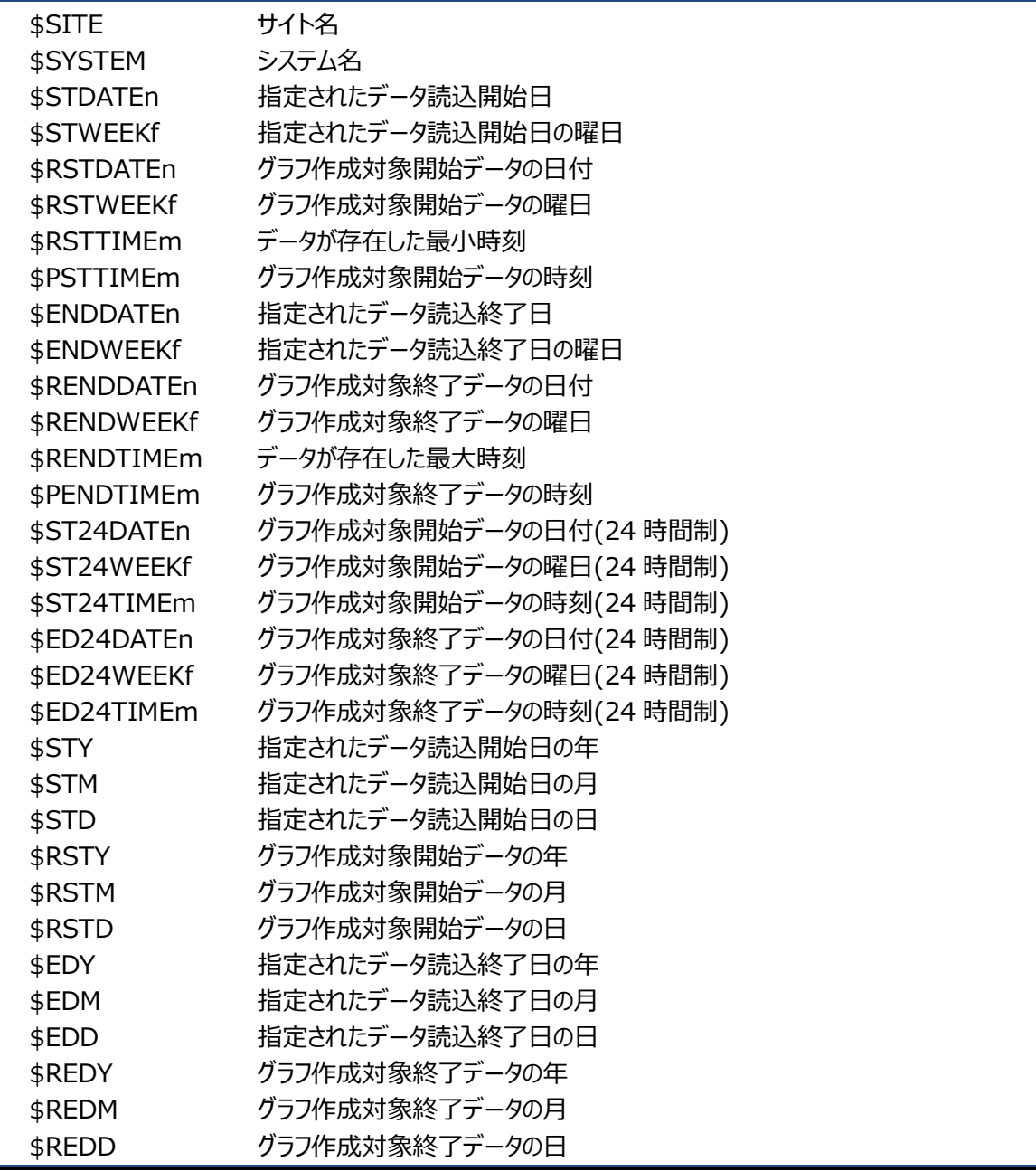

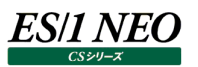

\$STDATEn,\$RSTDATEn,\$ENDDATEn,\$RENDDATEn の'n'には日付のフォーマットを番号で指定します。

- 1 yyyymmdd
- 2 yymmdd
- 3 yyyy/mm/dd
- 4 yy/mm/dd
- 上記以外 y/m/d

\$RSTTIMEm,\$RENDTIMEm の'm'には時刻のフォーマットを番号で指定します。

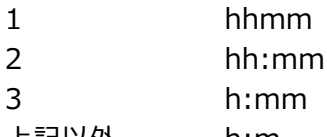

上記以外 h:m

\$STWEEKf,\$RSTWEEKf,\$ENDWEEKf,\$RENDWEEKf の'f'には曜日のフォーマットを文字で指定します。 eorE-SUN,MON,TUE,WED,THU,FRI,SAT jorJ-日,月,火,水,木,金,土

\$STY, \$RSTY, \$EDY, \$REDY は 4 桁で、 \$STM, \$STD, \$RSTM, \$RSTD, \$EDM, \$REDM, \$REDD は 2 桁で(10 未満の値は 0 を頭に付けて)表示されます。

## 【ex.】

"\$SITE(\$SYSTEM)from\$RSTDATE3(\$RSTWEEKe) to \$RENDDATE3(\$RENDWEEKe)\$RSTTIME2-\$RENDTIME2"

と指定した文が、

"SITEA(SYS001)from2016/01/01(THU)to2016/01/07(WED)10:00-17:00" のように変換されて出力されます。

(19)X 軸ラベルのフォント(F)

X 軸に表示する文字列のフォントサイズを指定します。ここに指定できるフォントサイズの範囲は 1~409 ポイントです。初 期状態では 9 ポイントとなります。

(20)X 軸の目盛り設定(S)

ここでは X 軸のスケールを設定します。目盛りの最小値、最大値、ピッチをそれぞれ指定することができます。 ただし、この項目はグラフ種が散布図(X 軸対数表示は対象外)、且つ本紙「7.9.2.クエリー新規登録」の「(22)X 軸表 示項目」が時系列以外のときのみ設定可能です。

①自動設定

最小値・最大値・ピッチを Excel が決定します。

②値に依存

最小値・最大値は、それぞれ実測値を使用します。 ピッチは、値の入力がある場合は入力ピッチ、ない場合は自動となります。

③値とピッチに依存

最小値・最大値は、それぞれ入力ピッチ値の倍数で最も実測値に近い値となります。

④スケールを指定する

最小値・最大値・ピッチを直接数値で指定します。 最小値または最大値を指定しない場合は自動スケールとなります。

⑤目盛りラベルの書式を設定する

目盛りラベルの書式文字列を指定することができます。

入力する書式は Excel で定義されている書式です。無効な書式を指定した場合は、書式を「自 動」とします。

ex.hh:mm、h"時"mm"分"、h:mmAM/PM

#### (21)X 軸表示項目(X)

ここでは X 軸に表示する項目を指定します。「選択肢(C)」ツリーからクエリーの時系列を選択します。

①選択

「選択肢(C)」ツリーから時系列を選択し[追加(A)>>]ボタンを押下すると、「X 軸の項目(O)」ツリーに選択した時系 列が表示されます。「選択肢(C)」ツリーから「X 軸の項目(O)」ツリーへドラッグ&ドロップすることも可能です。

- 時間……………………………… 0:00 1:00 2:00 ~ 23:00(47:00) X 軸に 1 日分の時間が表示されます。対象日の範囲が複数日の場合は、各時 間毎の平均値を表示します。
- 曜日································· SUN MON TUE WED THU FRI SAT X 軸に 1 週間分の日が表示されます。対象日の範囲が複数週の場合は、各曜 日毎の平均値を表示します。
- 月次································· 1 日 2 日 3 日 4 日 5 日 ~ 31 日 X 軸に日が表示されます。対象日の範囲がそのまま X 軸の項目数となります。対 象日の範囲が丸 2 カ月の場合なら、X 軸は 1 日 2 日 ~ 31 日 1 日 2 日 ~ 31 日となります。
- 年次…………………………… 1月 2月 3月 4月 5月 ~ 12月 X 軸に月が表示されます。対象日の範囲がそのまま X 軸の項目数となります。対 象日の範囲が丸 2 年の場合なら、X 軸は 1 月 2 月 ~ 12 月 1 月 2 月 ~ 12 月となります。
- 詳細…………………………… 0:00 1:00 2:00  $\sim$  23:00(47:00) X 軸に時間が表示されます。対象日の範囲がそのまま X 軸の項目数となります。 対象日の範囲が丸 2 日の場合なら、X 軸は 0:00 1:00 ~ 23:00 0:00 1:00  $\sim$  23:00 となります。
- 複数年(月毎に平均) ·············· 1 月 2 月 3 月 4 月 5 月 … X 軸に 1 年分の月が表示されます。対象日の範囲が複数年の場合は、各月毎 の平均値を表示します。

②取消

「X 軸の項目(O)」ツリーから取り消す時系列を選択し[<<取消(D)]ボタンを押下します。「X 軸の項目(O)」ツリー から「選択肢(C)」ツリーへドラッグ&ドロップすることも可能です。

③全解除

[全解除(R)]ボタンを押下すると、「X 軸の項目(O)」ツリーに選択されていた時系列がすべて取り消されます。

#### **メモ︕**

**グラフ種が散布図の場合、X 軸表示項目に時系列以外の項目を選択することができます。選択項目の詳細につい ては本マニュアル「7.9.2. クエリー新規登録」の「(26) Y 軸表示項目」を参照してください。**

グラフの X 軸設定を完了し[次へ(N)>]ボタンを押下すると「CS-MAGIC-クエリー定義-Y 軸(数値軸)設定」画面が表 示されます。

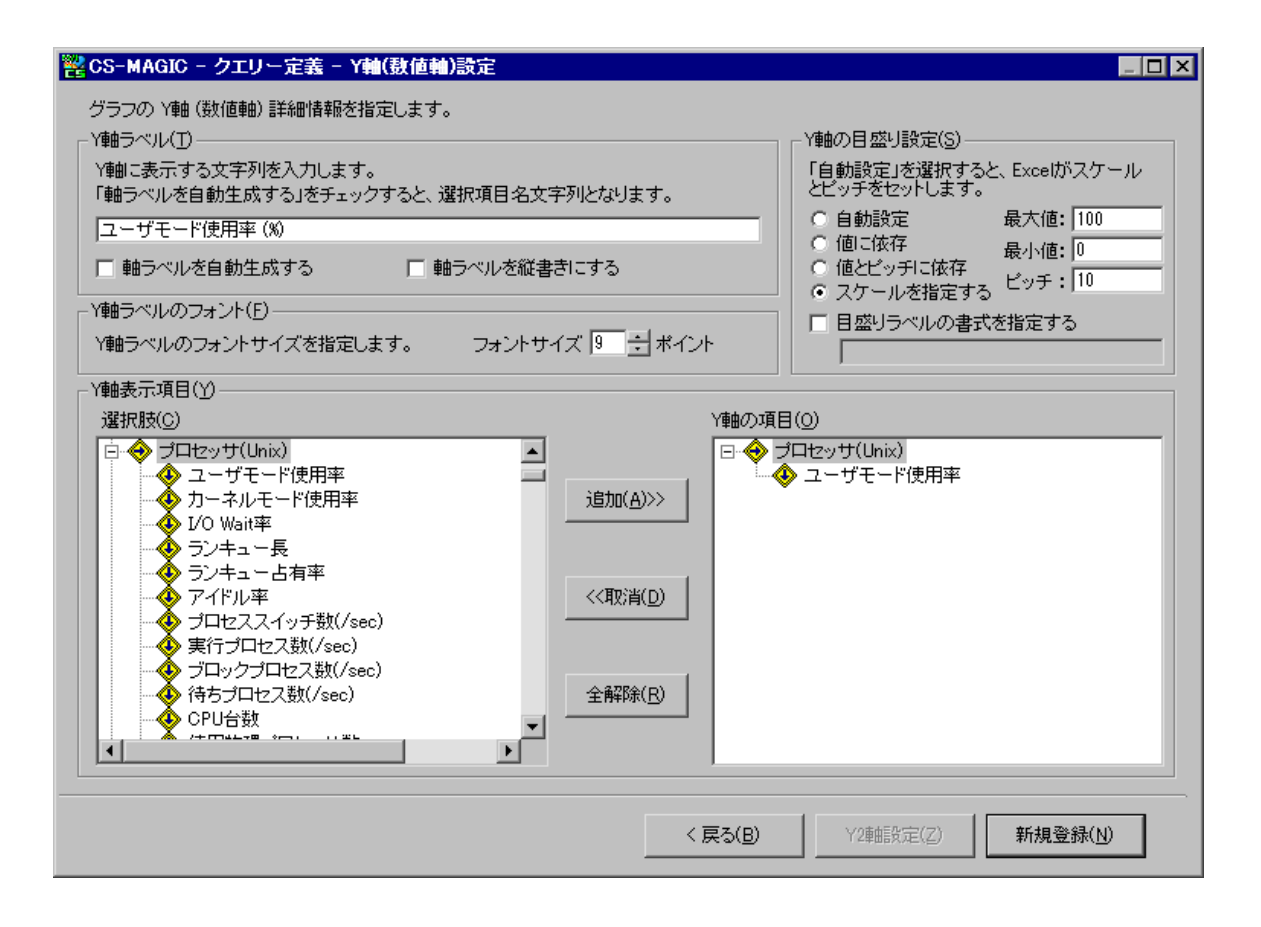

ここではグラフの Y 軸に関する設定を行います。

(22)Flatfile Maintenance 月次集約フラットファイルを対象とする(M)

月次集約フラットファイルを対象としたクエリーとして定義する場合はここをチェックします。

ここをチェックして定義したクエリーは、次の場合に選択可能となります。

クエリーグループ作成時、「CS-MAGIC 対象期間設定」画面で「Flatfile Maintenance 月次データ集約機能で作成 したフラットファイルが対象」をチェックした時、「CS-MAGIC クエリー選択」画面に候補として表示されます。

#### (23)Y 軸ラベル(T)

Y 軸に表示する文字列を入力します。「軸ラベルを自動生成する」をチェックすると、後述の「Y 軸表示項目(Y)」にて選択 した項目名が Y 軸ラベルとなります。本紙「7.9.2.クエリー新規登録」の「(19)X 軸ラベル」の置換文字列を指定すること も可能です。

「軸ラベルを縦書きにする」をチェックすると、Y 軸ラベルを縦書きで記述します。

## (24)Y 軸ラベルのフォントサイズ(F)

Y 軸に表示する文字列のフォントサイズを指定します。ここに指定できるフォントサイズの範囲は、1~409 ポイントです。 初期状態では 9 ポイントとなります。

(25)Y 軸の目盛り設定(S)

ここでは Y 軸のスケールを設定します。目盛りの最小値、最大値、ピッチをそれぞれ指定することができます。

## ①自動設定

最小値・最大値・ピッチを Excel が決定します。

②値に依存

最小値・最大値は、それぞれ実測値を使用します。

ピッチは、値の入力がある場合は入力ピッチ、ない場合は自動となります。

③値とピッチに依存

最小値・最大値は、それぞれ入力ピッチ値の倍数で最も実測値に近い値となります。

④スケールを指定する

最小値・最大値・ピッチを直接数値で指定します。 最小値または最大値を指定しない場合は自動スケールとなります。

⑤目盛りラベルの書式を設定する

目盛りラベルの書式文字列を指定することができます。

入力する書式は Excel で定義されている書式です。無効な書式を指定した場合は、書式を 「自動」とします。

ex. hh:mm、h"時"mm"分"、h:mm AM/PM
(26)Y 軸表示項目(Y)

ここでは Y 軸に表示する項目を指定します。「選択肢(C)」ツリーからグラフの Y 軸に表示する項目を選択します。

①選択

es/1 neo

「選択肢(C)」ツリーから項目を選択し[追加(A)>>]ボタンを押下します。すると「Y 軸の項目(O)」ツリーに選択した項 目が表示されます。「選択肢(C)」ツリーから「Y 軸の項目(O)」ツリーへドラッグ&ドロップすることも可能です。選択可能 な項目は、本紙「第9章添付資料 A. ES/1 NEO CS シリーズのクエリーで使用可能なデータ列名」を参照してくだ さい。

②取消

「Y 軸の項目(O)」ツリーから取り消す項目を選択し[<<取消(D)]ボタンを押下します。「Y 軸の項目(O)」ツリーか ら「選択肢(C)」ツリーへドラッグ&ドロップすることも可能です。

#### ③全解除

[全解除(R)]ボタンを押下すると、「Y 軸の項目(O)」ツリーに選択されていた項目がすべて取り消されます。

グラフの Y 軸設定を完了し[新規登録(N)]ボタンを押下するとクエリーの登録が完了します。これで数値軸が 1 軸のグ ラフを持つクエリーが登録されました。

登録時、グラフ種に「複合グラフ」を選択している場合は「CS-MAGIC-クエリー定義-複合グラフ形態設定」画面が表 示されます。

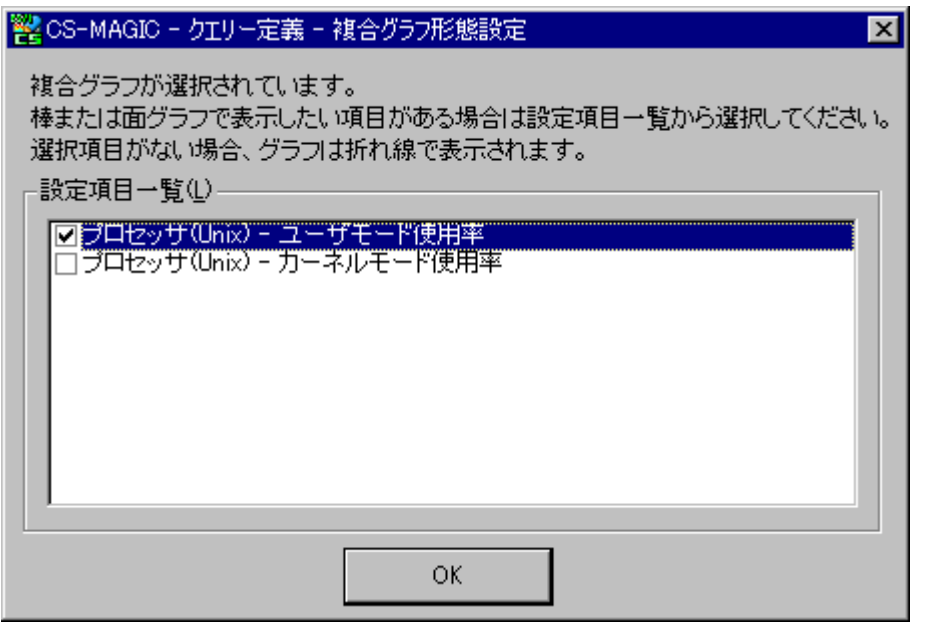

ここには Y 軸の表示項目として選択した内容が表示されます。選択した項目の中で、棒グラフとして表示する項目をチ ェックします。チェックされていない項目については折れ線で表示されます。 棒/折れ線の設定が完了し[OK]ボタンを押下するとクエリーの登録が完了します。

グラフの Y 軸設定を完了し[Y2 軸設定(Z)]ボタンを押下すると「CS-MAGIC–クエリー定義-Y2 軸(第 2 数値軸)設 定」画面が表示され、数値軸が 2 軸のグラフを定義することができます。

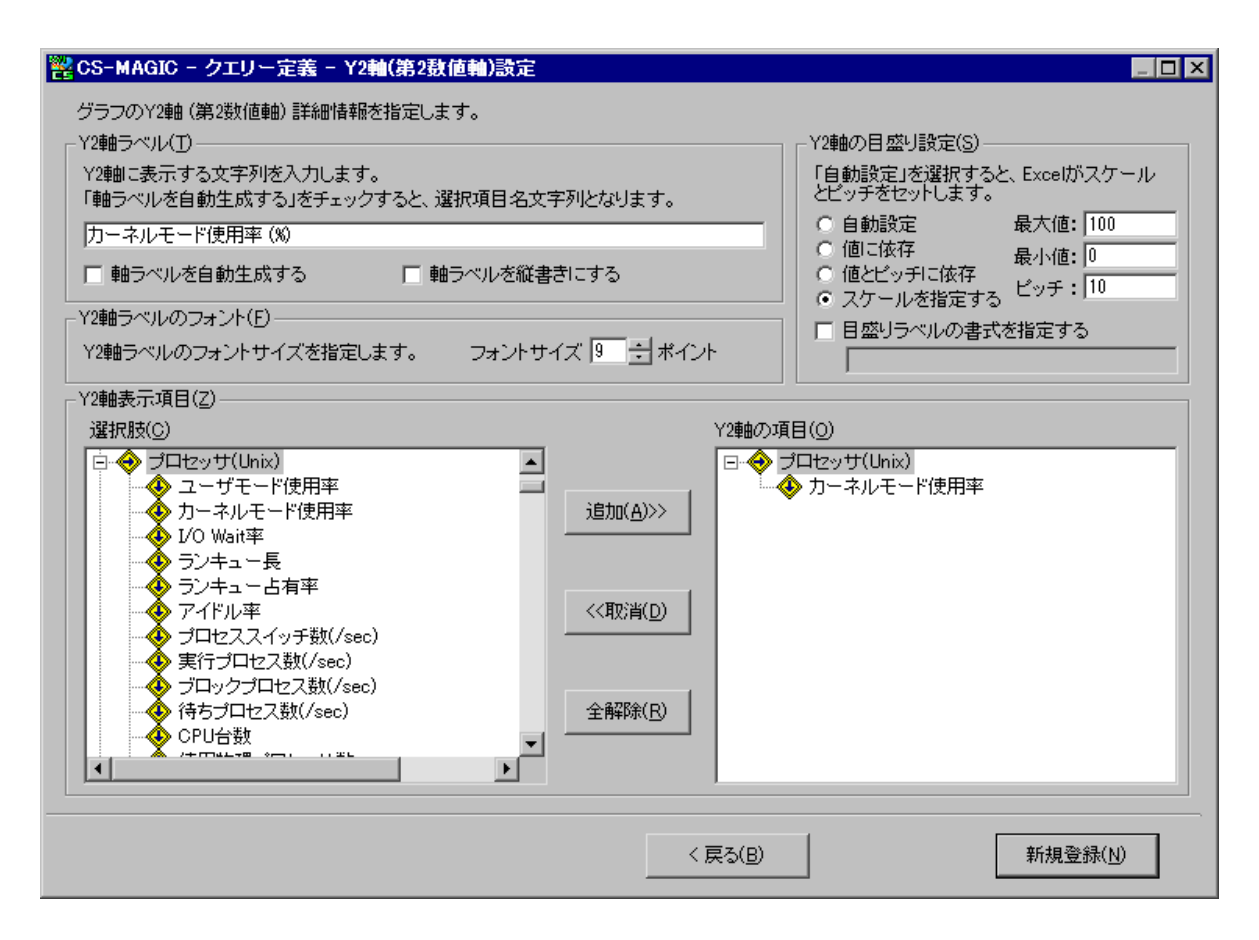

Y2 軸の設定方法は、前記 Y 軸の設定と同様です。本紙「7.9.2.クエリー新規登録」の「(22)Y 軸ラベル」「(23)Y 軸ラベルのフォントサイズ」「(24)Y 軸の目盛り設定」「(25)Y 軸表示項目」を参照してください。 グラフの Y2 軸設定を完了し[新規登録(N)]ボタンを押下すると、登録が完了します。

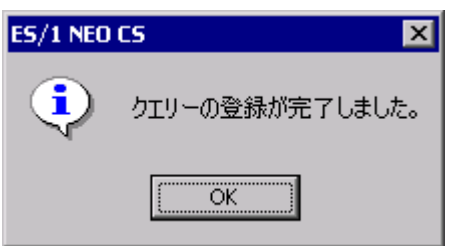

注意! **Y 軸、Y2 軸に大量の表示項目を指定した場合、グラフ作成に時間がかかる場合があります。**

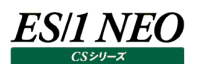

#### **7.9.3. クエリー定義更新**

定義済みクエリーの設定内容を更新します。

「処理選択(C)」欄の「編集/削除/更新」を選択し、「定義済クエリー名一覧(L)」から更新するクエリーのタイトルを選択しま す。

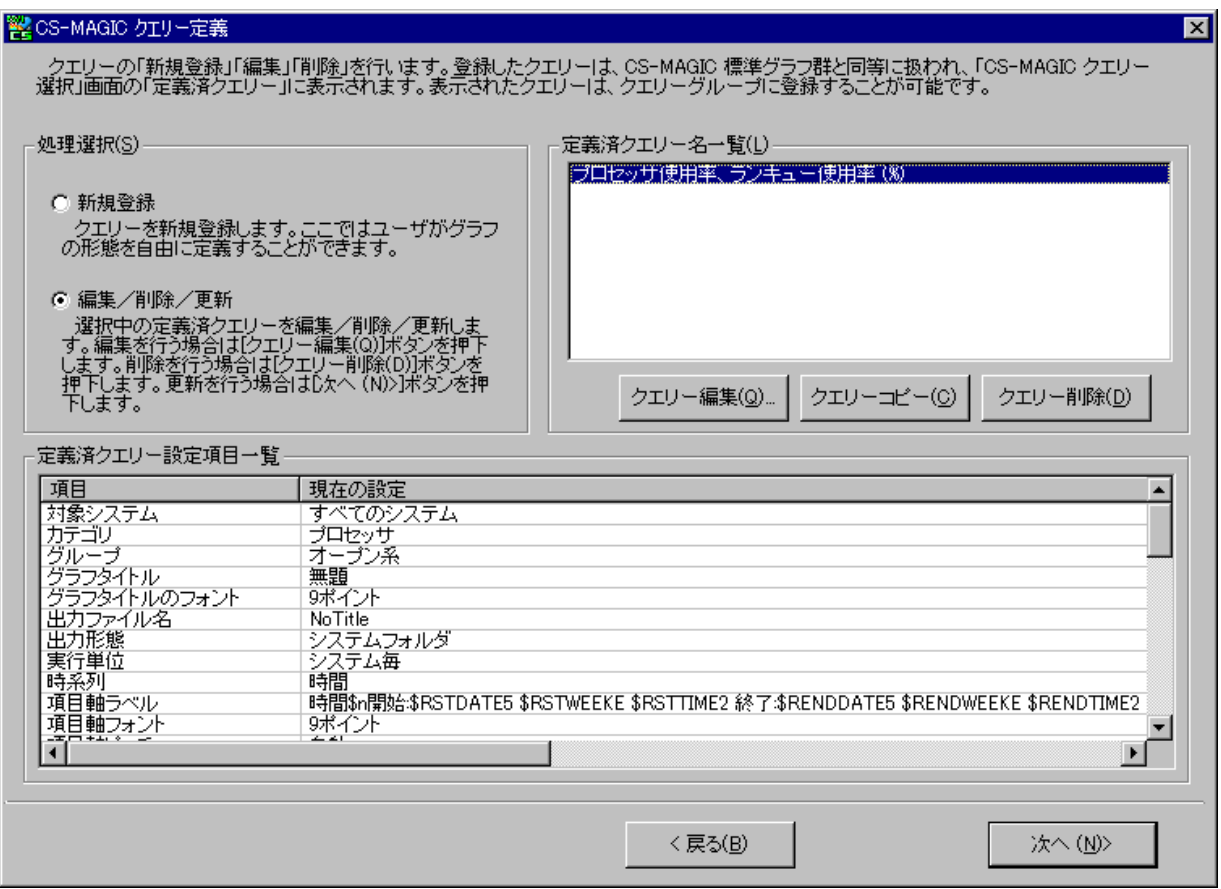

[次へ(N)>]ボタンを押下すると、「CS-MAGIC-クエリー定義-主設定(1/2)」画面が表示されます。

#### 「CS-MAGIC クエリー定義」画面にて選択したクエリーの設定内容が表示されます。 ここで修正する項目に対し更新を行います。

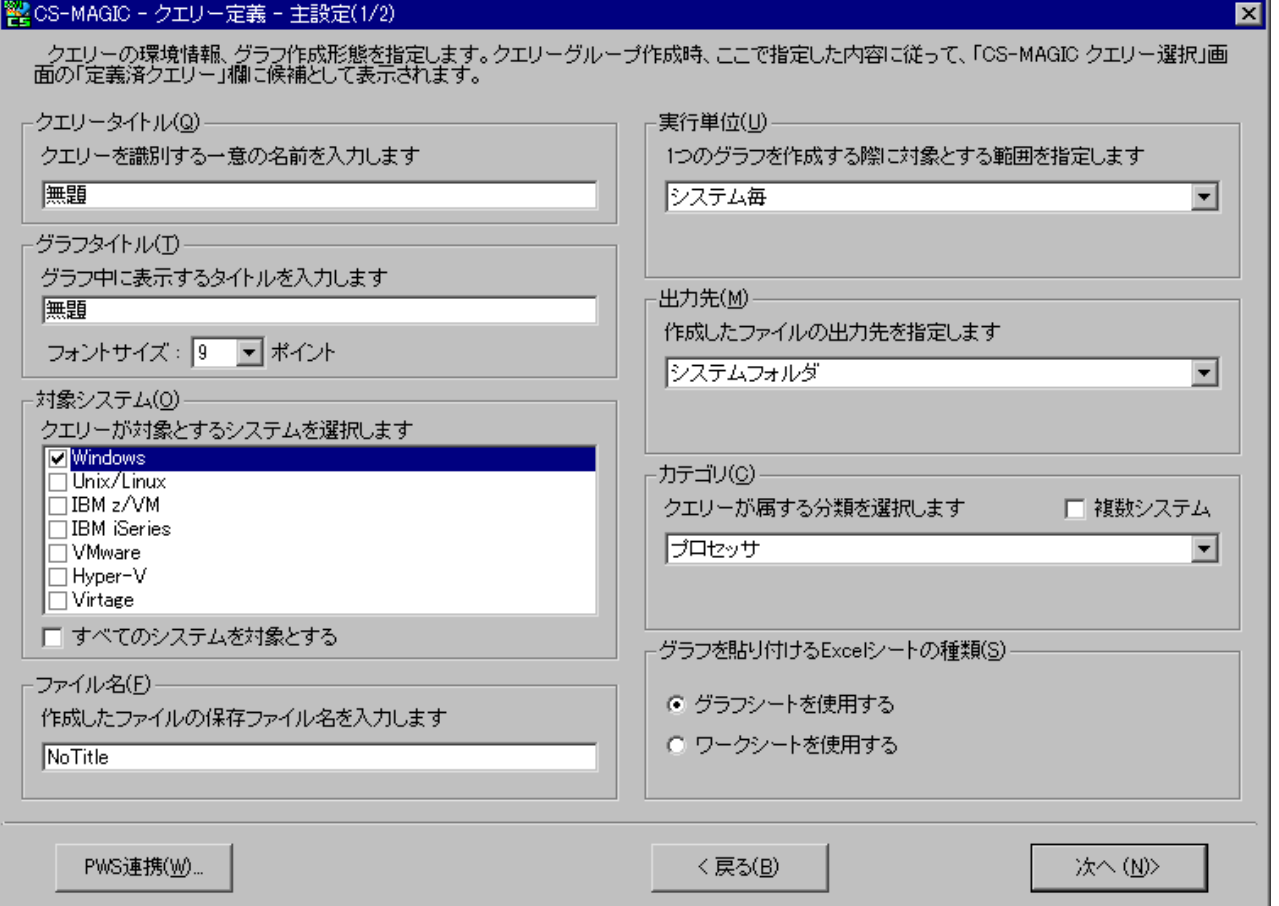

修正項目の更新後、[次へ(N)>]ボタンを押下すると「CS-MAGIC-クエリー定義-主設定(2/2)」画面が表示されます。 このクエリーを使用して新たなクエリーを参照作成する場合は、新たなクエリータイトルを入力します。

#### 「CS-MAGIC クエリー定義」画面にて選択したクエリーの設定内容が表示されます。 ここで修正する項目に対し更新を行います。

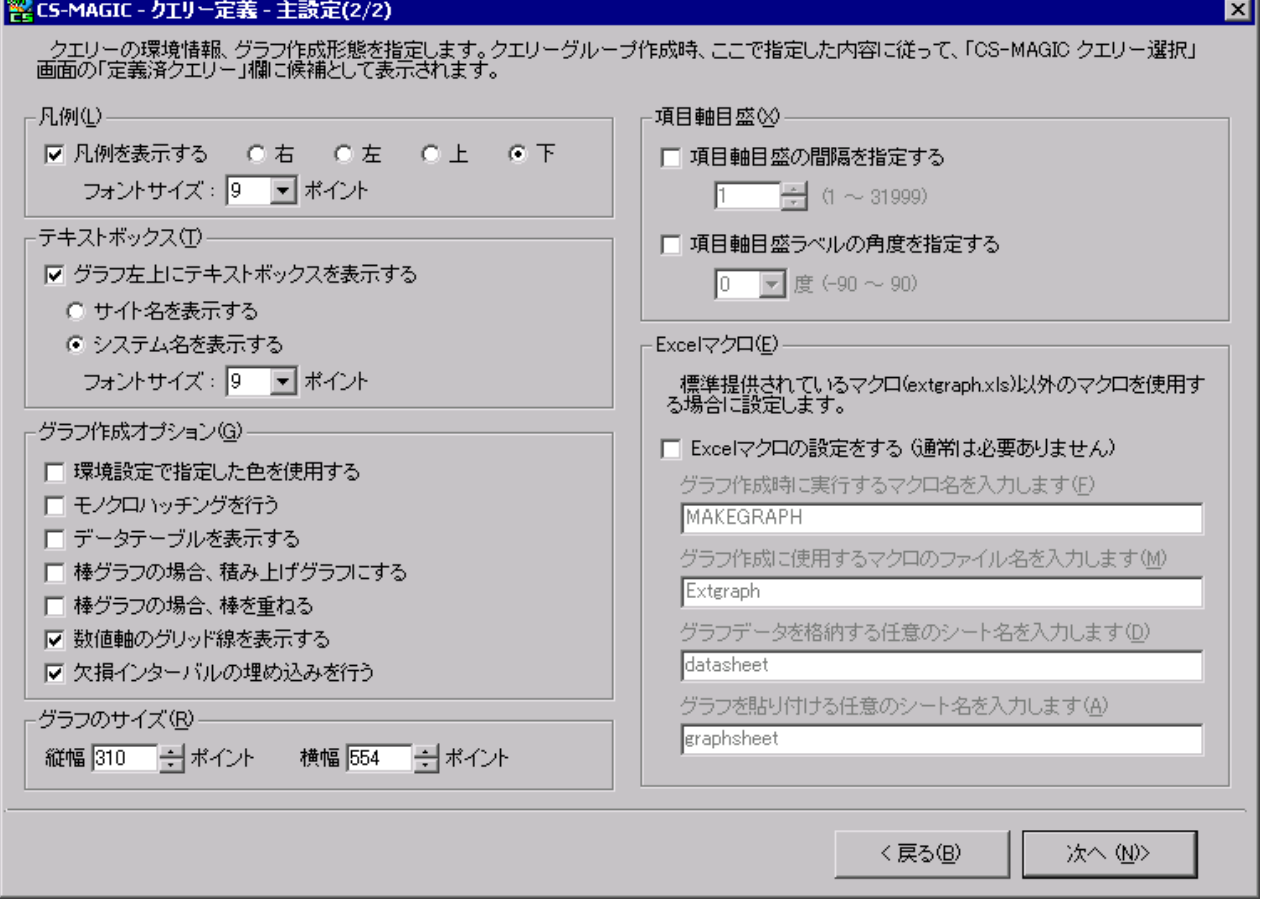

修正項目の更新後、[次へ(N)>]ボタンを押下すると「CS-MAGIC-クエリー定義-登録情報変更」画面が表示されます。

#### 「CS-MAGIC クエリー定義」画面にて選択したクエリーの設定内容が表示されます。 ここで修正する項目に対し更新を行います。

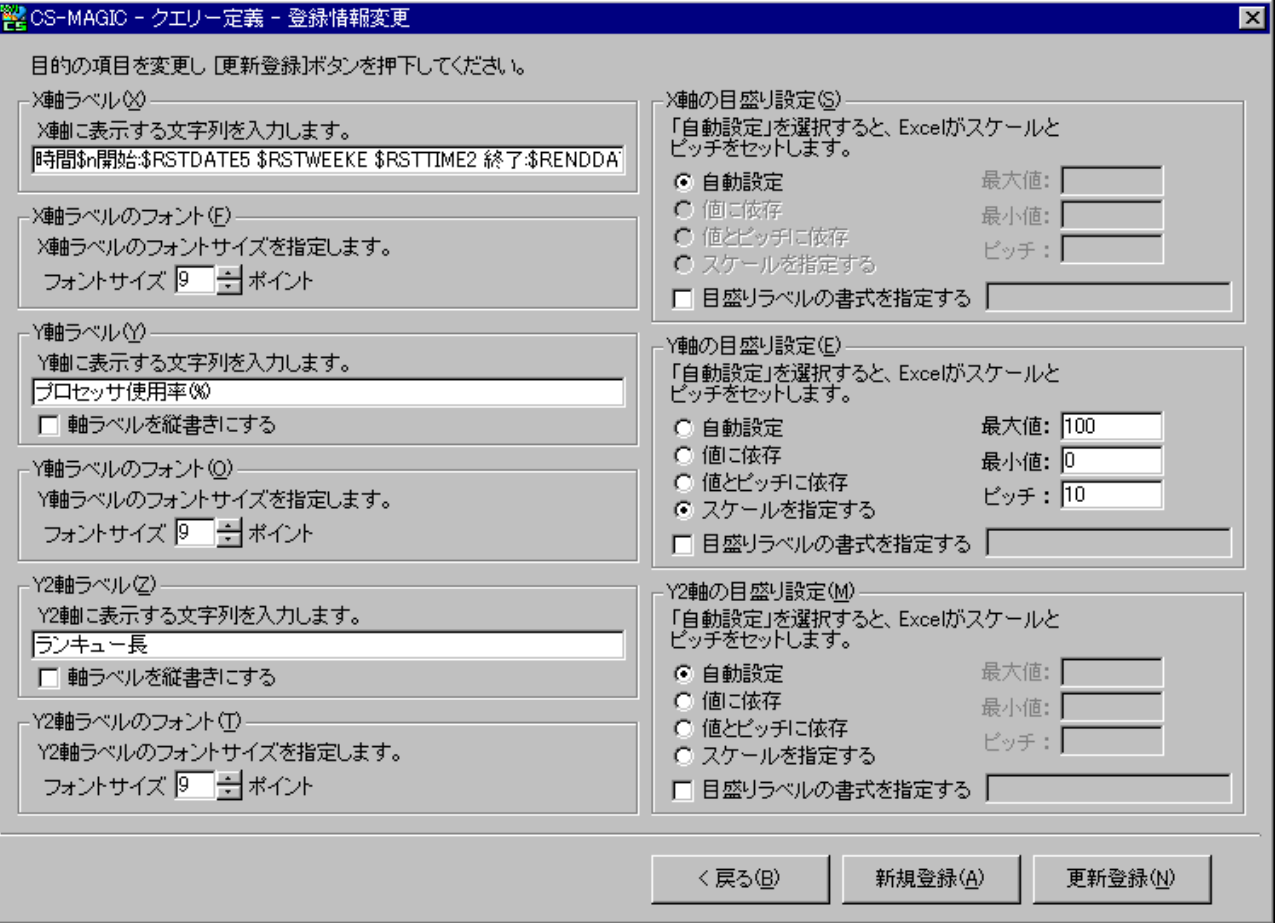

修正項目の更新後、[更新登録(N)]ボタンを押下するとクエリーの更新が完了します。

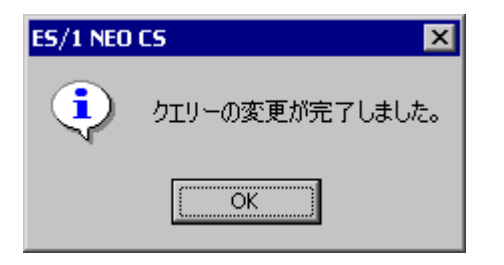

修正したクエリーを新たなクエリーとして登録する場合は、[新規登録(A)]ボタンを押下します。「CS-MAGIC–クエリー定義-主 設定(1/2)」画面にて新たなクエリータイトルを入力している場合は、ここで登録完了となります。「CS-MAGIC–クエリー定義-主 設定(1/2)」画面にてクエリータイトルを変更していない場合は、新たなクエリータイトルを入力するダイアログボックスが表示されま す。

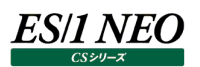

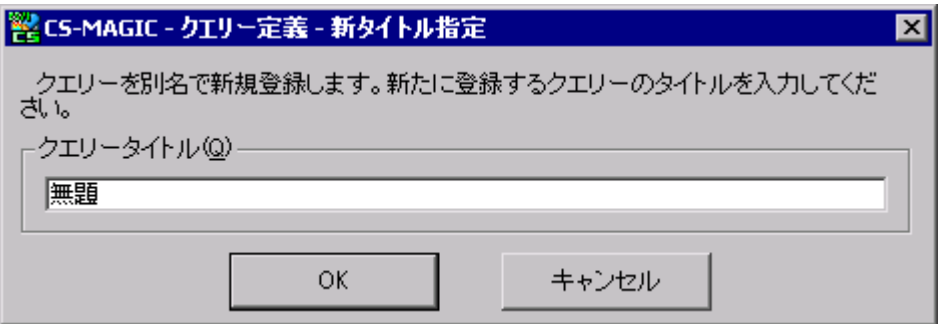

ここで新たなクエリータイトルを入力し、[OK]ボタンを押下すると、登録完了のメッセージが表示されます。

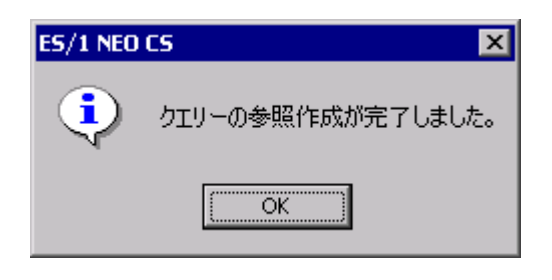

**メモ︕ クエリーのグラフ種・グラフフォーマット・各軸の設定項目については更新することができません。 これらを変更したクエリーを登録したい場合は、新規登録を行ってください。**

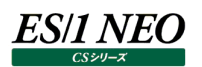

#### **7.9.4. クエリー削除**

「処理選択(C)」欄の「編集/削除/更新」を選択し、「定義済クエリー名一覧(L)」から削除するクエリーを選択します。 [クエリー削除(D)]ボタンを押下すると、削除確認メッセージが表示されます。

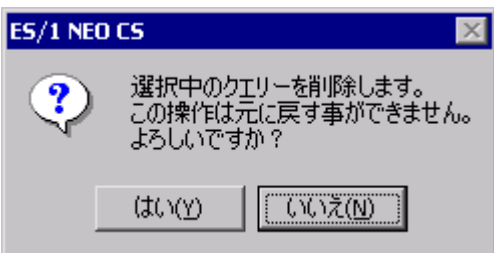

ここで「はい(Y)」を選択すると、選択中のクエリーが削除されます。

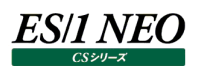

#### **7.9.5. クエリー編集**

クエリーの基幹部分は、SQL 言語に類似した問い合わせ文から成り立っており、これをクエリー文と呼びます。 クエリー編集機能では、登録済クエリーのクエリー文と、それに付随するフィールド情報を直接編集することができます。 「CS-MAGIC クエリー定義」画面の「処理選択(C)」欄にある「編集/削除/更新」を選択し、「定義済クエリー名一覧(L)」か ら編集するクエリーのタイトルを選択します。この状態で[クエリー編集(Q)...]ボタンを押下すると、「CS-MAGIC クエリー編集」画 面が表示されます。

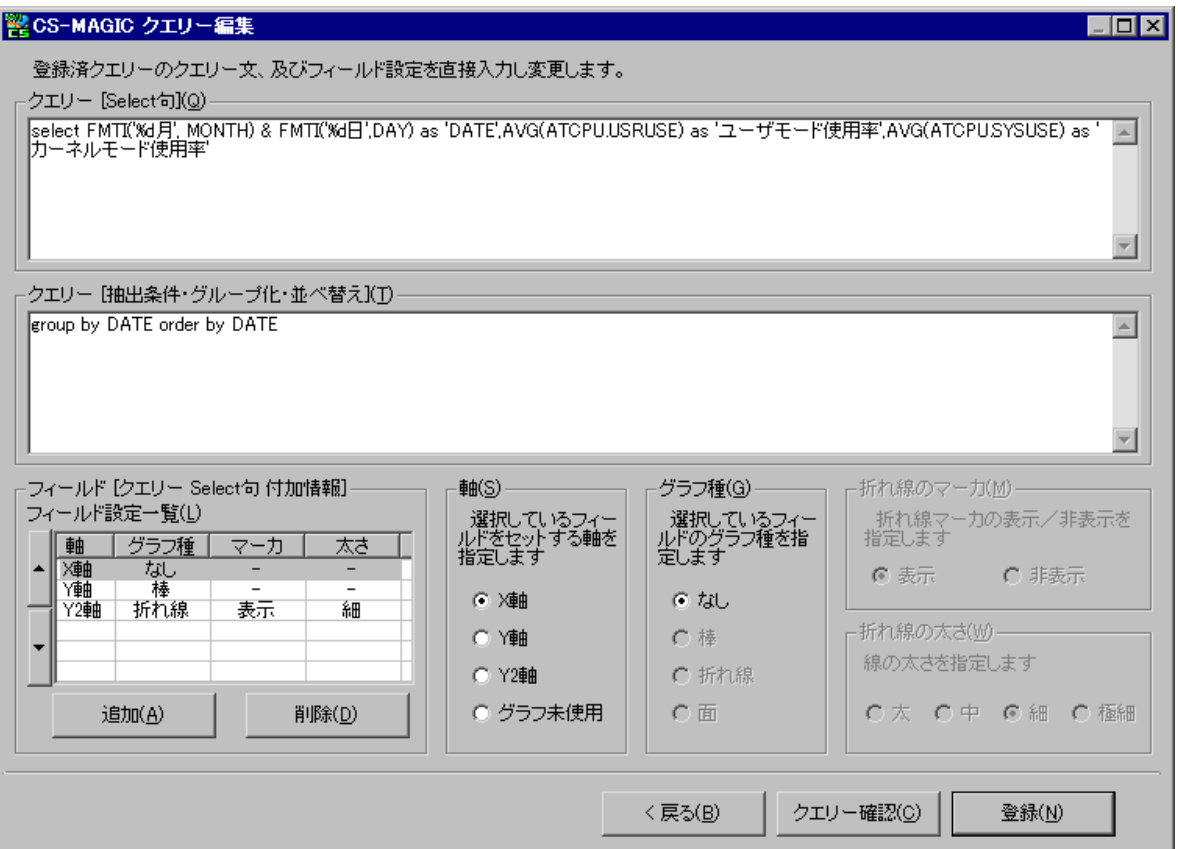

#### (1)クエリー[Select 句](Q)

ここには「Select」で始まる、クエリー文のヘッダー部分を記述します。 初期状態では、選択したクエリー文 Select 句が表示されます。 文法の詳細については、別紙マニュアル「クエリー文法解説書」を参照してください。

(2)クエリー[抽出条件・グループ化・並べ替え](T)

ここにはクエリー文のテール部分を記述します。テール部は、上記(1)のクエリー文に対する付加情報です。条件の絞り込み やデータを並べる順序、グルーピング等を指定します。 初期状態では、選択したクエリーのクエリー文テール部が表示されます。 文法の詳細については、別紙マニュアル「クエリー文法解説書」を参照してください。

# ES/1 NEO

(3)フィールド[クエリーSelect 句付加情報]フィールド設定一覧(L)

ここにはクエリー文 Select 句に対する詳細情報を指定します。Select 句は、カンマ区切りの 1 ブロックで 1 つの項目を表 しています。この 1 ブロックの詳細情報がリストの 1 行に相当します。

①軸

Select 句の特定の 1 ブロックがどの軸に割り当てられているかを示します。 割り当てる軸を変更する場合は「軸(S)」グループ欄から目的の軸を選択します。

#### **メモ︕**

**PIVOTCOL 文は X 軸に対して使用してください。**

#### ②グラフ種

編集中のグラフが複合グラフの場合に設定可能です。 Select 句の特定の 1 ブロックが棒なのか折れ線なのかを示します。 グラフ種を変更する場合は「グラフ種(G)」グループから目的の種別を選択します。

#### ③折れ線のマーカ

編集中のグラフが複合グラフまたは折れ線グラフの場合に設定可能です。 Select 句の特定の 1 ブロックが折れ線の場合、マーカを表示するか否かを示します。 マーカの表示を変更する場合は「折れ線のマーカ(M)」グループから表示/非表示を選択します。

#### ④折れ線の太さ

編集中のグラフが複合グラフまたは折れ線グラフの場合に設定可能です。 Select 句の特定の 1 ブロックが折れ線の場合、折れ線の太さを示します。 折れ線の太さを変更する場合は「折れ線の太さ(W)」グループから目的の太さを選択します。

#### (4)[追加]ボタン(A)

クエリー文 Select 句にブロックを追加した場合に詳細情報を追加します。追加はリストの末尾に行われます。クエリー文 Select 句の途中にブロックを追加した場合は[▲][▼]ボタンを使用して、詳細情報との対応を合わせてください。

(5)[削除]ボタン(D)

クエリー文 Select 句からブロックを削除した場合に詳細情報を削除します。削除はリストの選択中の詳細情報に対して行 われます。

【クエリー文 Select 句の構造】

select FMTI('%d',MONTH),AVG(PAGEIN.PIN\_SEC\_AVG),MAX(PAGEIN.PIN\_SEC\_MAX)

第 1 ブロック アンチング 第 2 ブロック アンチング 第 3 ブロック

【上記 Select 文の詳細情報例】

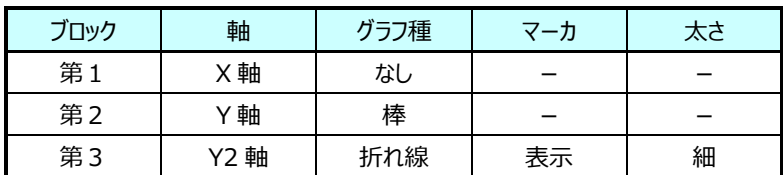

#### (6)[<戻る(B)]ボタン

登録を行わずに「CS-MAGIC クエリー定義」画面に戻ります。

(7)[クエリー確認(C)]ボタン

編集したクエリーを実行します。このボタンを押下すると「CS-MAGIC-クエリー確認」画面が表示されます。

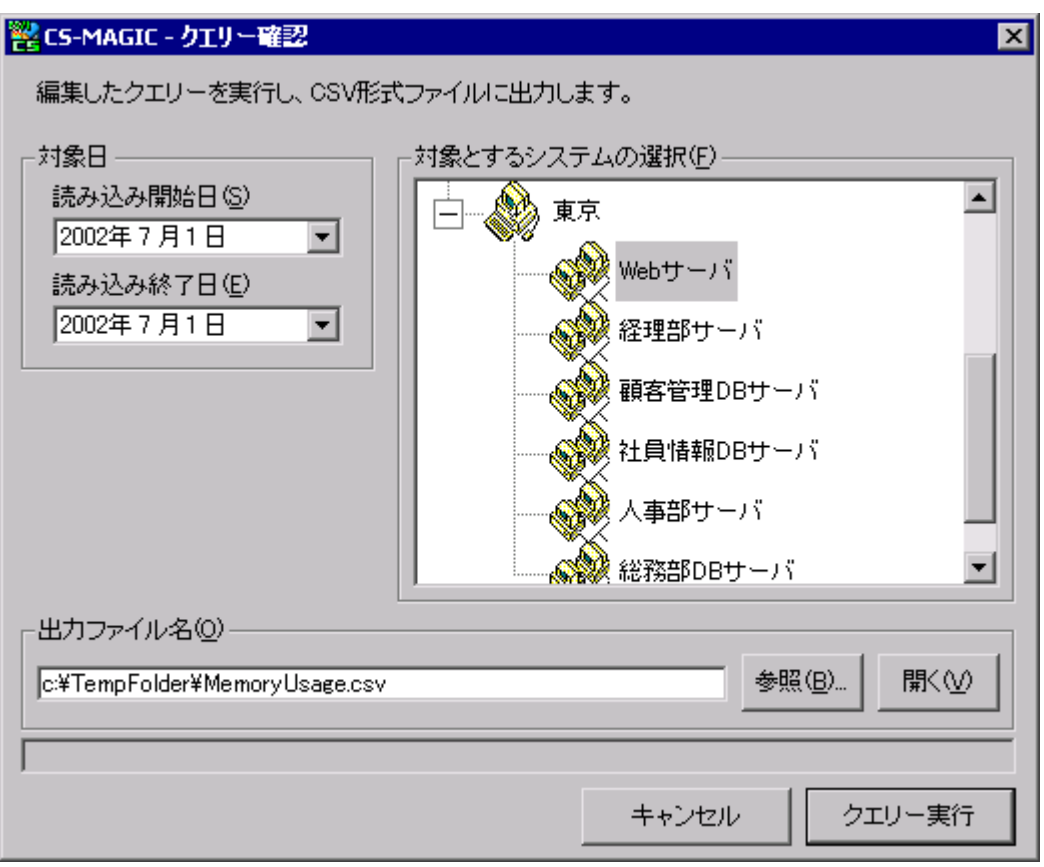

ここで[クエリー実行]ボタンを押下し、編集したクエリーを使用してエクスポートを実行します。出力されたCSVファイルを見る ことにより、数値の確認を行うことができます。

(8)[登録(N)]ボタン

クエリー文の編集が完了し [登録(N)] ボタンを押下すると、クエリーの編集が完了し「CS-MAGIC クエリー定義」画面に 戻ります。

**メモ︕ 標準提供クエリーを手動でコピーして作成したクエリーの場合、文法エラーが発生する場合がありますのでご注意く ださい。**

#### **7.9.6. 特殊クエリー(グラフ)の定義**

クエリー定義機能を利用し、以下のような特殊グラフを作成する事ができます。 [SAP ERP トランザクションの稼働時間を横棒で表したグラフ]

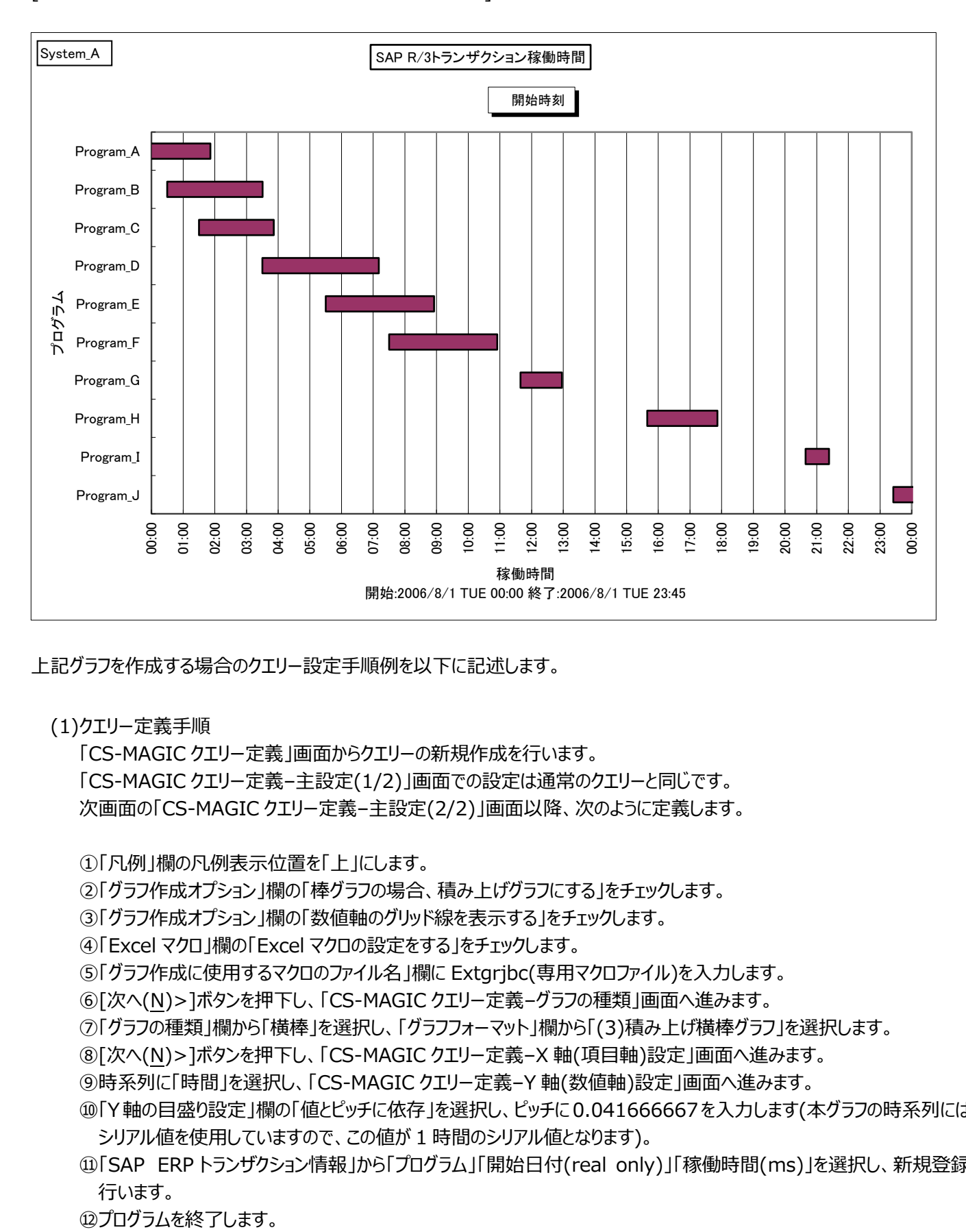

上記グラフを作成する場合のクエリー設定手順例を以下に記述します。

(1)クエリー定義手順

「CS-MAGIC クエリー定義」画面からクエリーの新規作成を行います。 「CS-MAGIC クエリー定義–主設定(1/2)」画面での設定は通常のクエリーと同じです。 次画面の「CS-MAGIC クエリー定義–主設定(2/2)」画面以降、次のように定義します。

①「凡例」欄の凡例表示位置を「上」にします。

- ②「グラフ作成オプション」欄の「棒グラフの場合、積み上げグラフにする」をチェックします。
- ③「グラフ作成オプション」欄の「数値軸のグリッド線を表示する」をチェックします。
- ④「Excel マクロ」欄の「Excel マクロの設定をする」をチェックします。
- ⑤「グラフ作成に使用するマクロのファイル名」欄に Extgrjbc(専用マクロファイル)を入力します。
- ⑥[次へ(N)>]ボタンを押下し、「CS-MAGIC クエリー定義–グラフの種類」画面へ進みます。
- ⑦「グラフの種類」欄から「横棒」を選択し、「グラフフォーマット」欄から「(3)積み上げ横棒グラフ」を選択します。
- ⑧[次へ(N)>]ボタンを押下し、「CS-MAGIC クエリー定義–X 軸(項目軸)設定」画面へ進みます。
- ⑨時系列に「時間」を選択し、「CS-MAGIC クエリー定義–Y 軸(数値軸)設定」画面へ進みます。
- ⑩「Y軸の目盛り設定」欄の「値とピッチに依存」を選択し、ピッチに0.041666667を入力します(本グラフの時系列には、 シリアル値を使用していますので、この値が 1 時間のシリアル値となります)。
- ⑪「SAP ERP トランザクション情報」から「プログラム」「開始日付(real only)」「稼働時間(ms)」を選択し、新規登録を 行います。
- 

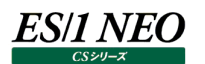

#### (2)Trdquery.ini の編集

本グラフは GUI にて設定出来ない定義項目を含んでいるため、テキストエディタ等を使用し、クエリーの定義を編集する必 要があります。

①QueryHead キー

本グラフのデータは、以下の 3 フィールドで構成されます。

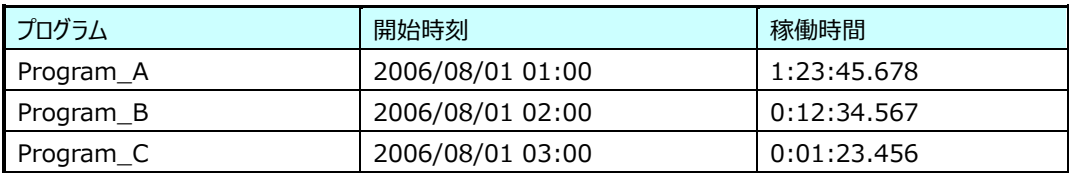

・1 フィールド目–プログラム

プログラム名を指定します。

ex. R3TRN.PROG as 'プログラム'

・2 フィールド目–開始時刻

プログラムの開始時刻を YYYY/MM/DDHH:MM の形式で指定します。

ex.

FMTD(5, R3TRN.STDATE) & ' ' & FMTT(2, R3TRN.STTIME) as '開始時刻'

・3 フィールド目–稼働時間

プログラムの稼働時間を HH:MM:SS.000 の形式で指定します。

ex.

FMTI('%02d:', FIX(R3TRN.ACTIVE / 3600000)) & FMTI('%02d:', FIX(R3TRN.ACTIVE % 3600000 / 60000)) & FMTF('%02.3f', (R3TRN.ACTIVE % 3600000 % 60000 / 1000)) as '稼働時間'

上記例での QueryHead キーは以下のようになります。

QueryHead=select R3TRN.PROG as 'プログラム', FMTD(5, R3TRN.STDATE) & ' ' & FMTT(2, R3TRN.STTIME) as '開始時刻', FMTI('%02d:', FIX(R3TRN.ACTIVE / 3600000)) & FMTI('%02d:', FIX(R3TRN.ACTIVE % 3600000 / 60000)) & FMTF('%02.3f', (R3TRN.ACTIVE % 3600000 % 60000 / 1000)) as '稼働時間'

②QueryTail キー

order by 句を使用し、データを開始時刻の時系列で並べる場合は以下の指定を行います。

ex.

order by R3TRN.STDATE, R3TRN.STTIME

稼働時間が短いプログラムを除外し、ある程度時間が掛かってるプログラムのみを対象とする場合は where 句に以下の 指定を行います。下記例は 900000 ミリ秒(15 分)以上を対象とした場合です。

ex.

where  $900000 \leq$  R3TRN.ACTIVE

上記例での QueryTail キーは以下のようになります。

ueryTail=where 900000 <= R3TRN.ACTIVE order by R3TRN.STDATE, R3TRN.STTIME

③Fieldn キー

前記「(1)クエリー定義手順」の通りにクエリーを定義した場合、時系列データ分のフィールド指定が余分に入っています ので、Field4 キーを削除します。

ex.  $Field1=0$ 

Field2=1 Field3=1

④Y1Param キー

ex.

前記「(1)クエリー定義手順」の通りにクエリーを定義した場合、Y1Param=0.041666667,2,2 となっています。これ を以下のように修正します。

Y1Param=0.041666667,0,0,1,-1

⑤JOB\_STTIME キー、JOB\_EDTIME キー

本グラフ専用の特殊キーです。通常、時間のスケールはクエリーグループ作成時に指定した開始日~終了日のスケール になります。対象日が 1 日ならば 24 時間スケールとなります。この場合、JOB\_STTIME キーと JOB\_EDTIME キーに は 0 を指定します。

JOB\_STTIME=0 JOB\_EDTIME=0

対象日が 1 日の場合でも、前後の日を跨いでプログラムが実行されている場合もあります。例えば、前後 6 時間ずつス ケールを足したい場合は以下のように指定します。

**ES/1 NEO** 

JOB\_STTIME=-6 JOB\_EDTIME=6

この場合、時間のスケールは、前日の 18:00~24:00+当日の 00:00~24:00+後日の 00:00~06:00 となり、 計 36 時間のスケールになります。

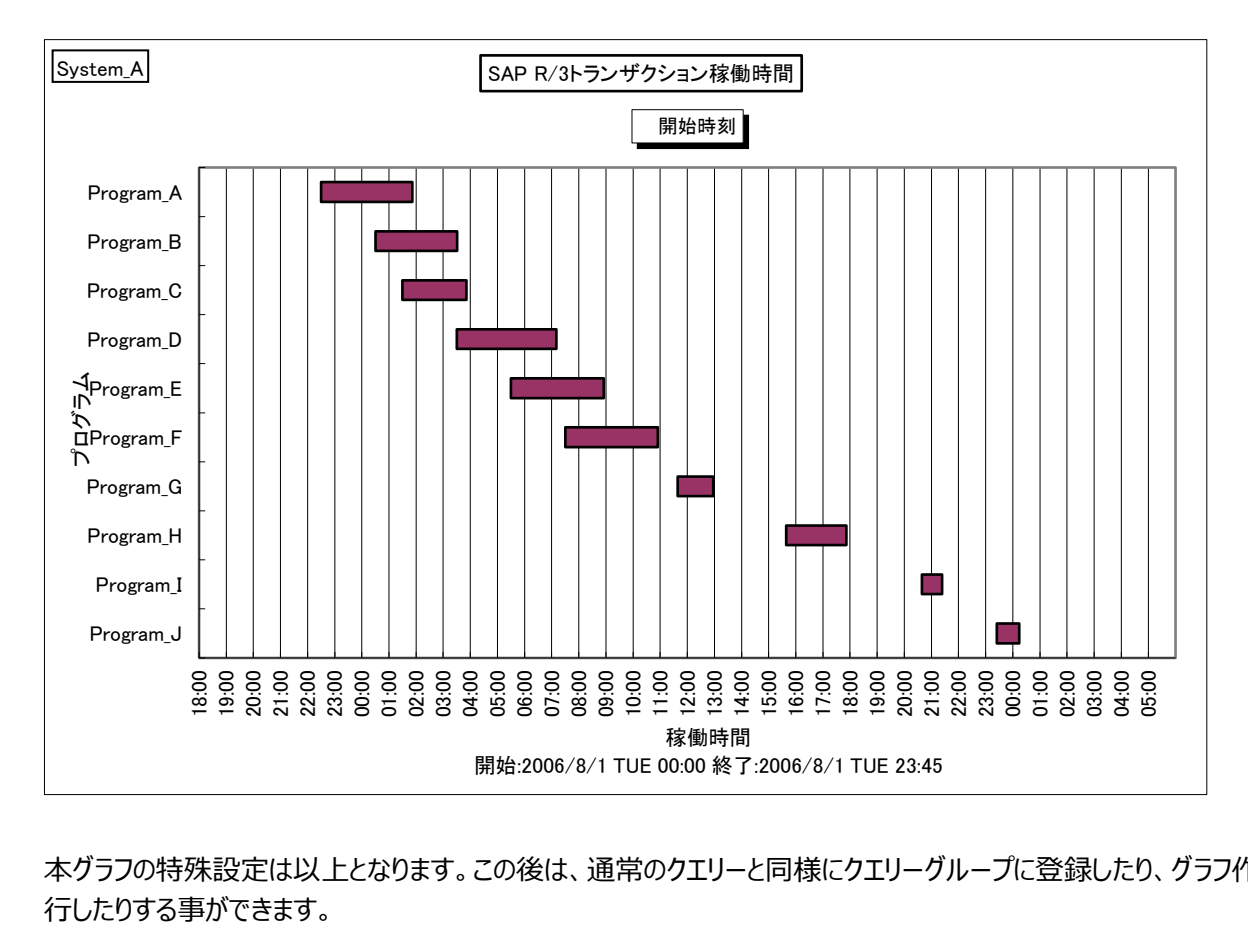

本グラフの特殊設定は以上となります。この後は、通常のクエリーと同様にクエリーグループに登録したり、グラフ作成を実

[SAP ERP 特定トランザクションの稼働時間(月次)を横棒で表したグラフ]

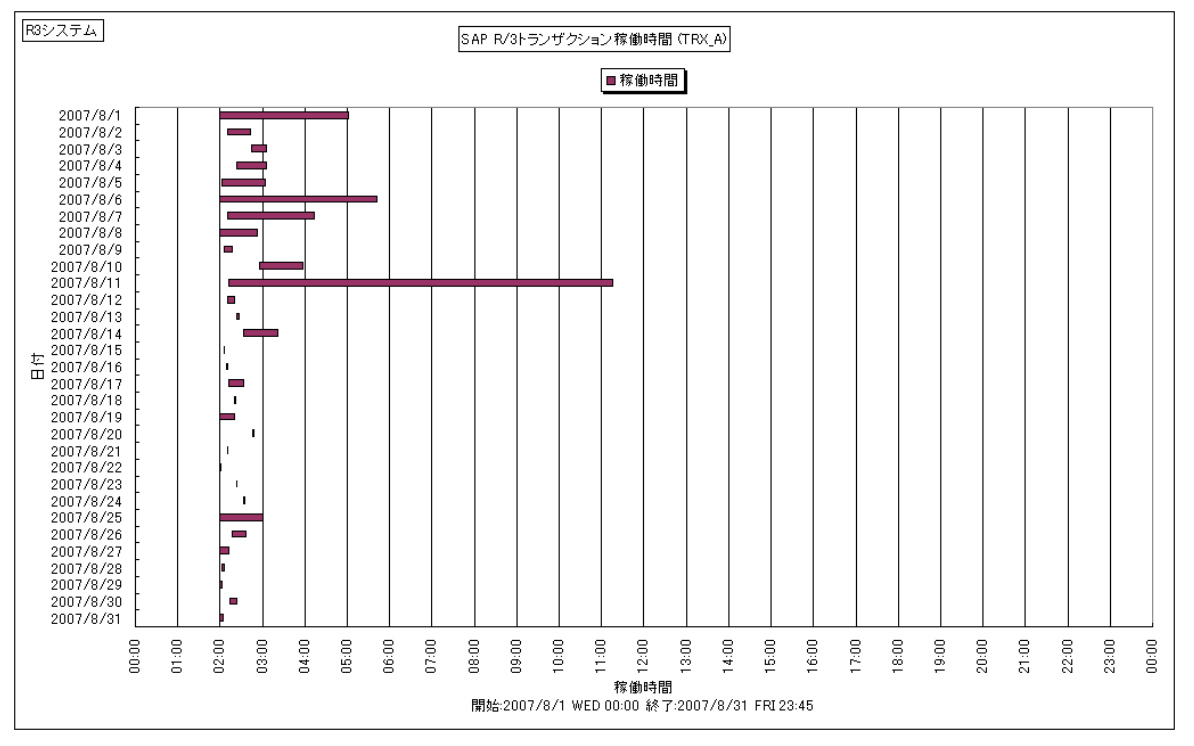

上記グラフを作成する場合のクエリー設定手順例を以下に記述します。

(1)クエリー定義手順

ES/1 NEO

「CS-MAGIC クエリー定義」画面からクエリーの新規作成を行います。 「CS-MAGIC クエリー定義–主設定(1/2)」画面での設定は通常のクエリーと同じです。 次画面の「CS-MAGIC クエリー定義–主設定(2/2)」画面以降、次のように定義します。

①「凡例」欄の凡例表示位置を「上」にします。

②「グラフ作成オプション」欄の「棒グラフの場合、 積み トげグラフにする |をチェックします。

3)「グラフ作成オプション |欄の「数値軸のグリッド線を表示する |をチェックします。

④「Excel マクロ」欄の「Excel マクロの設定をする」をチェックします。

⑤「グラフ作成に使用するマクロのファイル名」欄に Extgrscc(専用マクロファイル)を入力します。

⑥[次へ(N)>]ボタンを押下し、「CS-MAGIC クエリー定義–グラフの種類」画面へ進みます。

⑦「グラフの種類」欄から「横棒」を選択し、「グラフフォーマット」欄から「(3)積み上げ横棒グラフ」を選択します。

⑧[次へ(N)>]ボタンを押下し、「CS-MAGIC クエリー定義–X 軸(項目軸)設定」画面へ進みます。

⑨時系列に「時間」を選択し、「CS-MAGIC クエリー定義–Y 軸(数値軸)設定」画面へ進みます。

⑩「Y 軸の目盛り設定」欄の「値とピッチに依存」を選択し、ピッチに 0.0416666 を入力します(本グラフの時系列には、シ リアル値を使用していますので、この値が 1 時間のシリアル値となります)。

⑪「SAP ERP トランザクション情報」から「開始時刻(real only)」「稼働時間(ms)」を選択し、新規登録を行います。 ⑫プログラムを終了します。

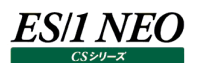

(2)Trdquery.ini の編集

本グラフは GUI にて設定出来ない定義項目を含んでいるため、テキストエディタ等を使用し、クエリーの定義を編集する必 要があります。

①QueryHead キー

・1 フィールド目

FMTI('%02d:00',HOUR)as'HOUR'を FMTD(5,DATE)as'日付'に変更します。

・2 フィールド目

R3TRN.STTIMEas'開始時刻(real only)'を'1900/1/1'&FMTT(2,R3TRN.STTIME)as'開始時刻'に変更 します。

・3 フィールド目

SUM(R3TRN.ACTIVE)as'稼働時間(ms)'を

FMTI('%02d:',FIX(R3TRN.ACTIVE/3600000))&FMTI('%02d:',FIX(R3TRN.ACTIVE%3600000/ 60000))&FMTF('%02.3f',(R3TRN.ACTIVE%3600000%60000/1000))as'稼働時間'に変更します。

②QueryTail キー

クエリーグループ定義時に特定プログラムを選択するために、ユーザ指定パラメータリストを使用します。 group by HOUR order by HOUR を where R3TRN.REAL=1andR3TRN.PROG='@{R3TRN.PROG,' プログラム名'}'order by DATE dsc,R3TRN.STTIME dsc に変更します。

ここでユーザ指定パラメータリストを使用しますので、GraphTitle キーや SaveFile キーにも指定しておくと便利です。

ex.

GraphTitle=SAP ERP トランザクション稼働時間(@{R3TRN.PROG,'プログラム名'}) SaveFile=TRX @{R3TRN.PROG,'プログラム名'}

③XLabel キー

時 間 \$n 開 始 :\$RSTDATE5\$RSTWEEKE \$RSTTIME2 終 了 :\$RENDDATE5\$RENDWEEKE \$RENDTIME2 を@{R3TRN.PROG,'プログラム名'}のように変更し、選択したプログラム名を表示します。

④Y1Label キー

開始時刻(real only)\$n 稼働時間(ms)を稼働時間\$n 開始:\$RSTDATE5 \$RSTWEEKE \$RSTTIME2 終 了:\$RENDDATE5\$RENDWEEKE\$RENDTIME2 に変更します。

⑤Y1Param キー

0.0416666,2,2 を 0.0416666,0,0,1,-1 に変更します。

注意! **本 Excel マクロを使用するクエリーでは CSV 形式ファイルや HTML 数値データを作成することはできません。**

本グラフの特殊設定は以上となります。この後は、通常のクエリーと同様にクエリーグループに登録したり、グラフ作成を実 行したりする事ができます。

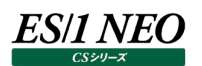

#### **バッチ実行**

CS-MAGIC は、バッチ処理にて CSV 形式ファイルやグラフを作成することができます。バッチ処理を実行するには、クエリーグルー プが 1 つ以上登録されている必要があります。

#### **7.10.1. 実行手順**

Cs.exe にパラメータを付与することによりバッチ処理を行います。Cs.exe は CS インストールフォルダに格納されています。 実行の指定は、コマンドプロンプトや、[スタート]メニューの「ファイル名を指定して実行(R)...」から行います。

#### "C:¥IIM¥CS¥Cs.exe" /BATMGCn

パラメータ「/BATMGCn」を付与します。パラメータの「n」には、クエリーグループの番号を指定します。クエリーグループの番号は、 1 からの通番がふられています。

クエリーグループの番号は、「CS-MAGIC メイン」画面で確認することができます。

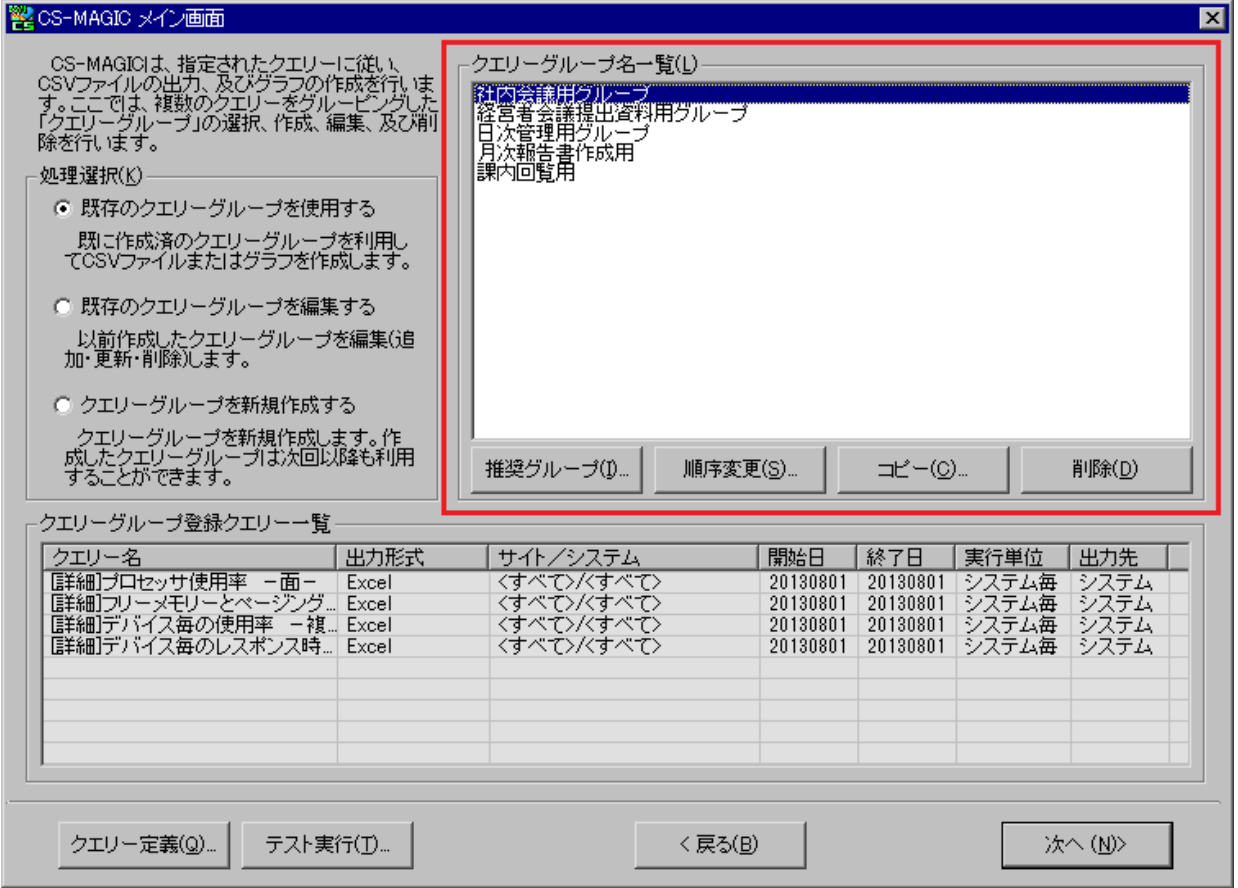

上記例の場合、「社内会議用グループ」が 1 となり、順番で「課内回覧用」が 5 となります。

一度に複数のクエリーグループを指定することも可能です。クエリーグループ番号を複数個、パラメータにカンマ区切りで指定します。 上記例の 5 つのクエリーグループをすべて実行するには、以下のように指定します。

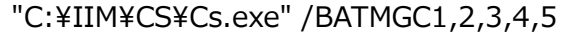

クエリーグループ名を直接指定して実行することも可能です。

"C:\IIM\CS\Cs.exe" /BATQGP "クエリーグループ名"

パラメータ「/BATQGP "クエリーグループ名"」を付与します。

パラメータの「"クエリーグループ名」「グループ名一覧に表示されている名前を指定します。一度に複数のクエリーグル ープを指定することも可能です。クエリーグループ名を複数個、カンマ区切りで指定します。

"C:\IM\CS\Cs.exe" /BATQGP "クエリーグループ名 A,クエリーグループ名 B"

注意!

**すでにカンマやダブルクォーテーションがクエリーグループにある場合、そのクエリーグループ名はバッチ実行で指定で きません。クエリーグループ名の編集で、名前を変更してください。**

1 つのバッチファイルで CS-MAGIC を複数回実行させる場合は、start コマンドを使用し、以下のようなバッチファイルを作成しま す。

start "C:\IIM\CS\" /w Cs.exe /BATMGC1 start "C:\IIM\CS\" /w Cs.exe /BATMGC2 start "C:\IIM\CS\" /w Cs.exe /BATMGC3

定義済みクエリーグループの中で、特定のサイト/システムのグラフのみを作成する事も可能です。 「/BATMGC」パラメータの後に「/SITESYS」パラメータを指定します。

ex.

/BATMGC1 /SITESYS "SiteA/SysA,SiteB/SysB,SiteC/\*"

SiteA/SysA の単一システムグラフ SiteB/SysB の単一システムグラフ SiteC/\*の単一システムグラフ SiteA/SysA,SiteB/SysB,SiteC/\*の複数システムグラフ が作成対象となります。

出力形式をパラメータで指定する事も可能です。 ex. /EXCEL······ Excel グラフを作成します。

/CSV········· CSV 形式ファイルを作成します。

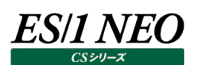

#### **7.10.2. スケジューリング**

バッチ処理を自動実行するようスケジュールし、対象日付が自動となるよう設定することにより、完全に自動で CSV 形式ファイル やグラフを作成することができます。バッチのスケジューリングを行う際には Windows 標準のタスクスケジューラをご利用されることを お勧めします。

iim clock server を使用する場合は、ライセンスマネージャが「この PC をライセンスサーバとして運用する」の設定で運用されてい ることをご確認ください。「この PC を CS クライアントにする」の設定で運用されている場合、ローカルユーザ(LocalSystem アカウ ント)でのネットワーク接続が不可能なためエラーが発生することがあります。

iim clock server については、別マニュアル「CS-Utility 使用者の手引き 第 1 章 iim clock server」を参照してください。 運用方法の詳しい設定方法等は、別マニュアル「スタートガイド 第 3 章 ES/1 NEO CS シリーズの活用」を参照してください。

#### **7.10.3. 日付指定パラメータ**

クエリーグループに定義した対象日付を変更して実行することができます。

ex1.

C:\IIM\CS\Cs.exe /BATMGC1 /F20160101 /T20160131

/F 開始日を YYYYMMDD 形式の固定日で指定します。

/T 終了日を YYYYMMDD 形式の固定日で指定します。

ex2.

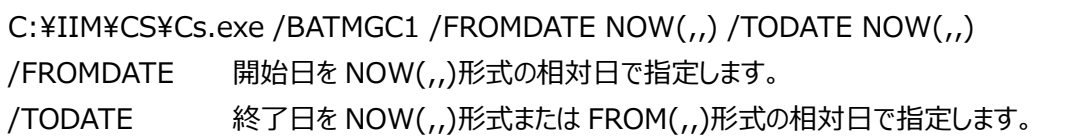

NOW(,,)············今日(グラフ作成実行日)を基準とした相対日指定です。

開始日と終了日の指定に使用できます。NOW(,,)には、3 つのパラメータを指定することができ、それぞ れ、年・月・日の相対値を指定します。また、値の後に F を付けてパラメータを指定すると固定年月日とな ります。 ex1. NOW(-1,-2,-3) → NOW(1年前,2ヶ月前,3日前)。1年2ヶ月と3日前の特定日 を表します。 ex2. NOW(,,-1) → NOW(0年前,0ヶ月前,1日前)。昨日を表します。 ex3. NOW(,,) → NOW(0年前,0ヶ月前,0日前)。今日を表します。 ex4. NOW(,-1,1F) → NOW(0年前,1ヶ月前,1日)。先月の1日を表します。 ex5. NOW(2016F,8F,1F) → NOW(2016年,8月,1日)。2016年8月1日を表します。 FROM(,,)···········開始日を基準とした相対日指定です。 終了日の指定にのみ使用できます。3 つのパラメータの意味は、NOW(,,)と同様です。 ex1. FROM(,) → FROM(開始年,開始月,開始日)。開始日と同じ日を表します。 ex2. FROM(,,1) → FROM(開始年,開始月,開始日の 1 日後)。開始日の翌日を表 します。 ex3. FROM(,1,1F) → FROM(開始年,開始月の翌月,1日)。開始日の翌月の1日を表 します。 ・今日を対象とする /FROMDATE NOW(,,) /TODATE NOW(,,) ・昨日を対象とする /FROMDATE NOW(,,-1) /TODATE NOW(,,-1) ・今月を対象とする /FROMDATE NOW(,,1F) /TODATE FROM(,1,-1) ・先月を対象とする /FROMDATE NOW(,-1,1F) /TODATE FROM(,1,-1) ・特定の日を対象とする(2016/8/1 の場合) /FROMDATE NOW(2016F,8F,1F) /TODATE NOW(2016F,8F,1F)

ex3.

C:\IIM\CS\Cs.exe /BATMGC1 /RANGE(20160801,20160805,0) /RANGE(開始日,終了日,1 日の区切り時刻指定) 1 日の区切り時刻指定 0:区切り無し 1:区切りあり

日次グラフを複数日分作成する場合、/RANGE パラメータを使用すると一括して指定することが可能です。

/BATQGP "クエリーグループ A,クエリーグループ B" /F20160801 /T20160801 /BATQGP "クエリーグループ A,クエリーグループ B" /F20160802 /T20160802 /BATQGP "クエリーグループ A,クエリーグループ B" /F20160803 /T20160803 /BATQGP "クエリーグループ A,クエリーグループ B" /F20160804 /T20160804 /BATQGP "クエリーグループ A,クエリーグループ B" /F20160805 /T20160805

上記 5 つのバッチ指定は、以下の 1 つで記述することができます(1 日の区切り時刻無しの場合)。

/BATQGP"クエリーグループ A,クエリーグループ B" /RANGE(20160801,20160805,0)

/RANGE パラメータの第 3 引数に 1 を指定し、1 日の区切り時刻ありとした場合、以下のように解釈されて実行します。

/BATQGP "クエリーグループ A,クエリーグループ B" /RANGE(20160801,20160805,1) ↓ 以下の 5 バッチと同義になります。 /BATQGP "クエリーグループ A,クエリーグループ B" /F20160801 /T20160802 /BATQGP "クエリーグループ A,クエリーグループ B" /F20160802 /T20160803 /BATQGP "クエリーグループ A,クエリーグループ B" /F20160803 /T20160804 /BATQGP "クエリーグループ A,クエリーグループ B" /F20160804 /T20160805 /BATQGP "クエリーグループ A,クエリーグループ B" /F20160805 /T20160806

**メモ︕**

**日付指定パラメータを指定した場合、クエリーグループに指定している対象日は無視されます。 /F、/T パラメータ、/FROMDATE、/TODATE パラメータ、/RANGE パラメータは同時に使用できません。**

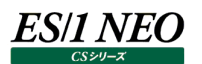

#### **7.10.4. 時刻指定パラメータ**

クエリーグループに定義した対象時刻を変更して実行することができます。

#### ex1.

C:\IIM\CS\Cs.exe /BATMGC1 /FROMTIME 0000 /TOTIME 2359 /FROMTIME 開始時刻を HHMM 形式で指定します。 /TOTIME 終了時刻を HHMM 形式で指定します。

「7.10.3.日付指定パラメータ」に記述されているパラメータと併用可能です。

#### ex2.

C:\IIM\CS\Cs.exe /BATMGC1 /F20160101 /FROMTIME 0000 /T20160131 /TOTIME 2359

C:\IIM\CS\Cs.exe /BATMGC1 /FROMDATE NOW(,,-1) /FROMTIME 0000 /TODATE NOW(,,-1) /TOTIME 2359

#### **7.10.5. ファイル名の形式指定パラメータ**

CS-MAGIC が出力するファイルのファイル名形式を指定することができます。

ex.

C:¥IIM¥CS¥Cs.exe /BATMGC1 /S7

/S 出力ファイル名形式を 1~11 の数値で指定します。

指定した数値が表すファイル名の形式は、本紙「7.3.2.動作環境設定(共通)」の「(2)CSV/グラフオプション 1 タブ①出力ファイ ル名の形式」を参照してください。

このパラメータを省略した場合は、現在、「動作環境設定(共通)」の「出力ファイル名の形式」で指定されている形式となります。

**メモ︕ CS-MAGIC 用の起動パラメータ「/BATMGC」「/BATQGP」と CS-ADVISOR の起動パラメータ 「/BATADV」「/BATADF」を同時に指定することはできません。**

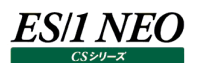

#### **7.10.6. 不要ファイルの削除機能**

設定に従って任意のファイルを削除する機能です。

Microsoft Office実行時、稀にテンポラリファイルが削除されずに残ってしまう場合があります。 これらのファイルを削除するために 本機能を利用します。

#### (1)設定方法

CS インストールフォルダに Csfmgtmp.ini を作成します。 このファイルに削除設定を記述します。 環境によって削除対象のファイルを削除できないことがあります。

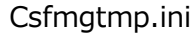

[COMMON]

Range=n

Limit=n

[FMGTMP]

Path1=<対象フォルダ>\<対象ファイル> Path2=<対象フォルダ>¥<対象ファイル>

Pathn=<対象フォルダ>¥<対象ファイル>

①Range キー

n 日前よりも過去のタイムスタンプのファイルを削除します。 0 を指定すると即時削除になります。 省略値は 365 日です。

②Limit キー

削除処理を実行し続ける時間を指定します。単位は「分」です。 省略値は時間制限無しになります。 ここで指定した時間が経過したら削除処理をやめてタイムアウトします。 削除対象ファイルが大量にあり、時間が掛かる場合に指定します。

#### ③Pathn キー

削除対象ファイルをフルパスで指定します。 ファイル名にはワイルドカード(\*)が使用可能です。

#### (2)実行方法

/BATXLF パラメータを指定します。

C:¥IIM¥CS¥Cs.exe /BATXLF

/BATXLF パラメータを指定した場合、その他のパラメータはすべて無視されます。

### **システム情報**

管理対象サーバのシステム情報を一覧で見ることができます。

「環境(E)」メニューの「システム情報(B)...」から起動します。現在の管理対象サーバの情報がリスト形式で一覧表示されます。

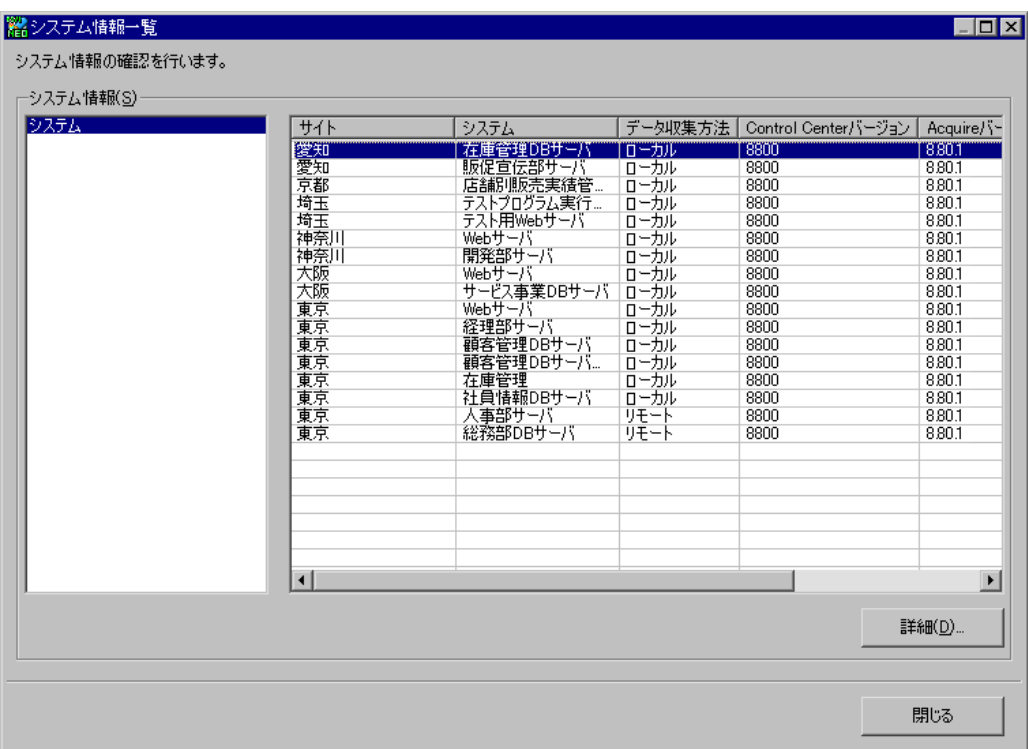

[詳細(D)...]ボタンを押下すると、選択した管理対象サーバの詳細情報が表示されます。

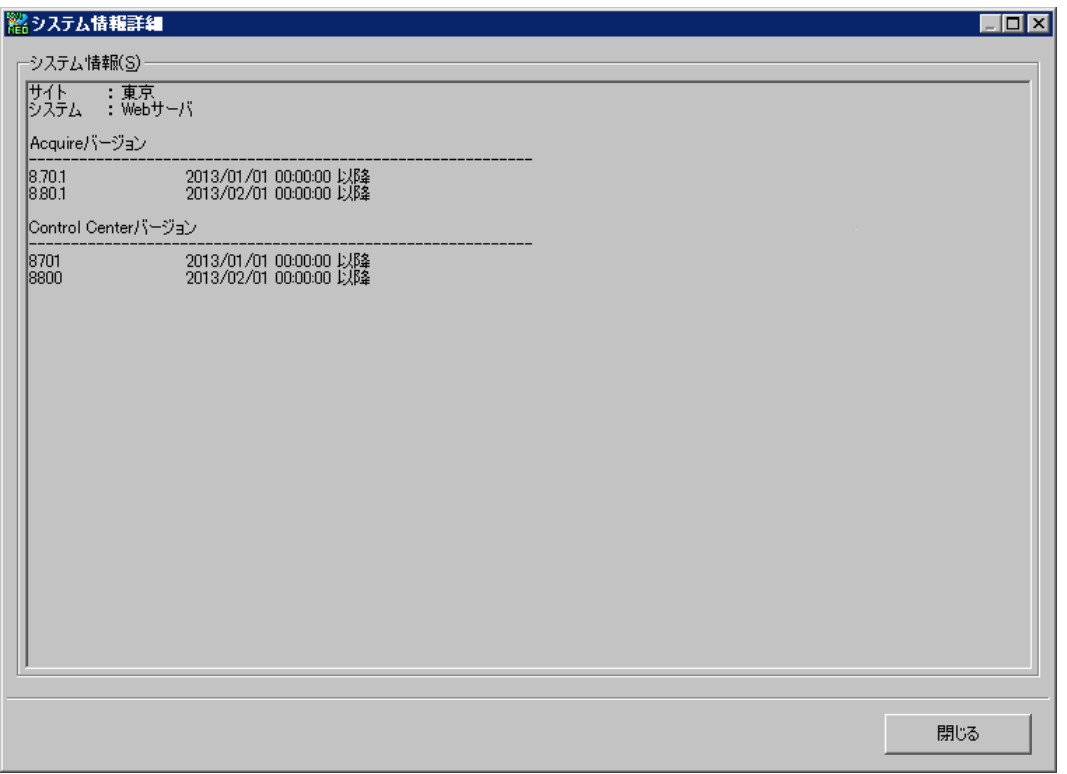

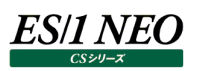

# 第8章 CS-REPORT

#### **機能概要**

CS-REPORT は、CS-MAGIC で作成した Microsoft Excel グラフを、設定した報告書テンプレートに従って Microsoft Word 文書に貼り付けるプログラムです。

グラフの貼り付けは、CS-MAGIC のクエリーグループ単位で行います。

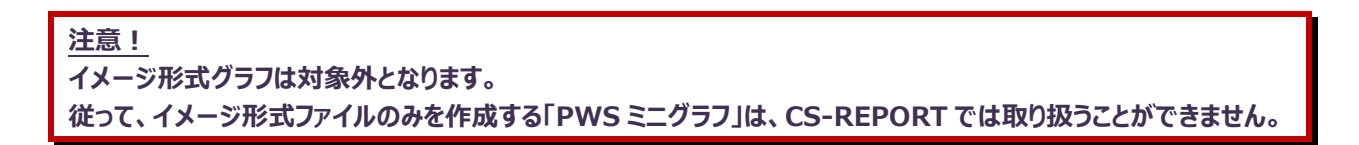

[グラフ貼り付けまでの流れ(設定)]

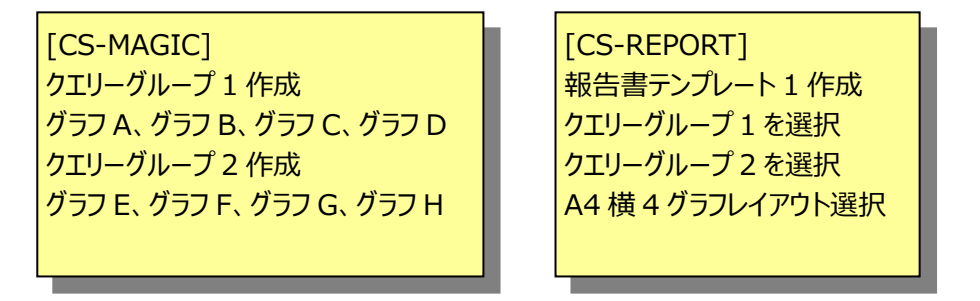

[グラフ貼り付けまでの流れ(実行)]

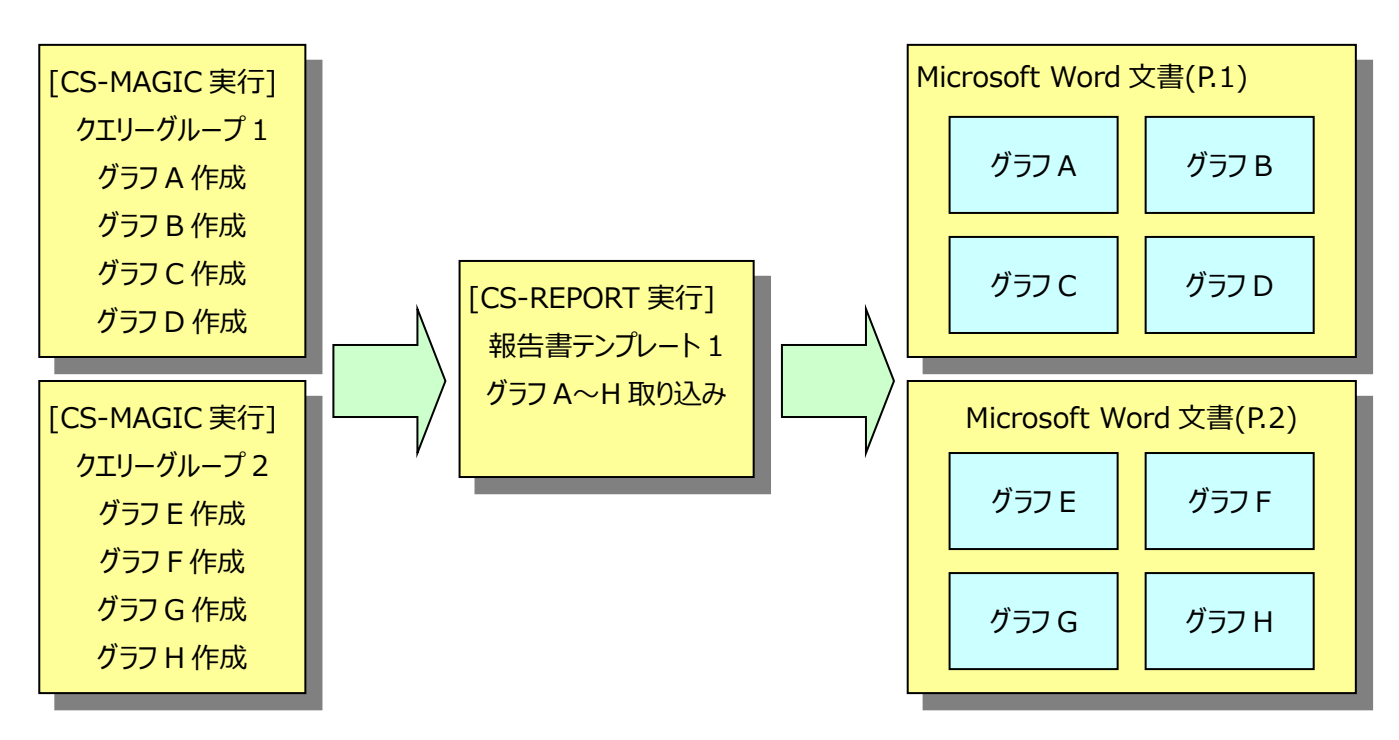

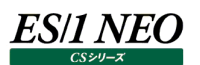

### **起動方法**

[スタート]メニュー→「プログラム」→「ES1 NEO CS シリーズ」から「CS-REPORT」を選択します。

■ ES1 NEO CSシリーズ

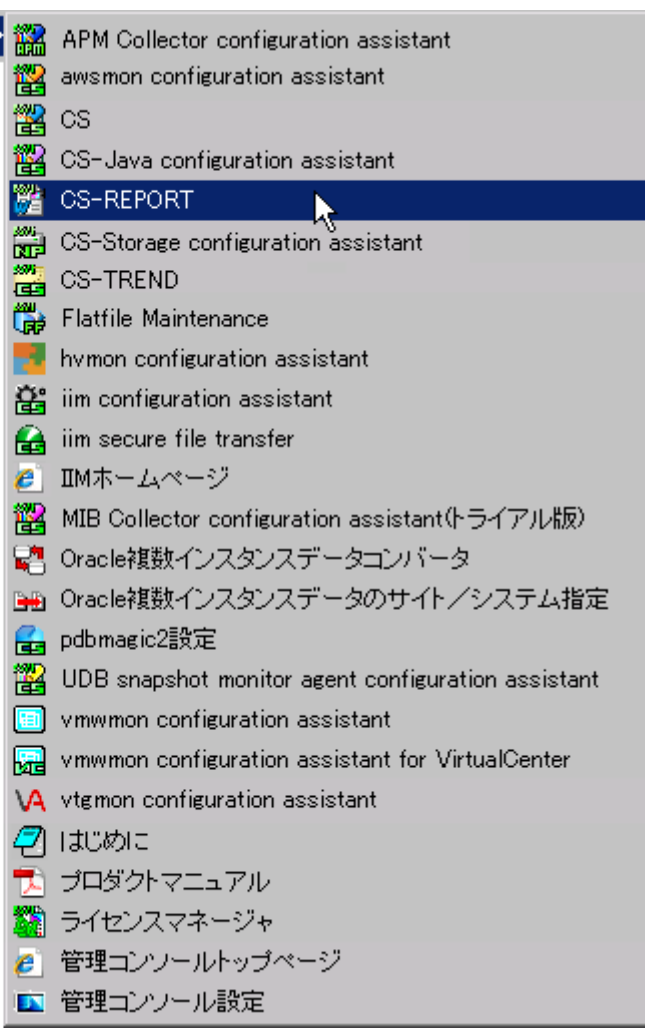

#### または、ES/1 NEO CS シリーズのインストールフォルダ配下にある「Csreport.exe」を起動します。 起動すると、以下のメイン画面が表示されます。

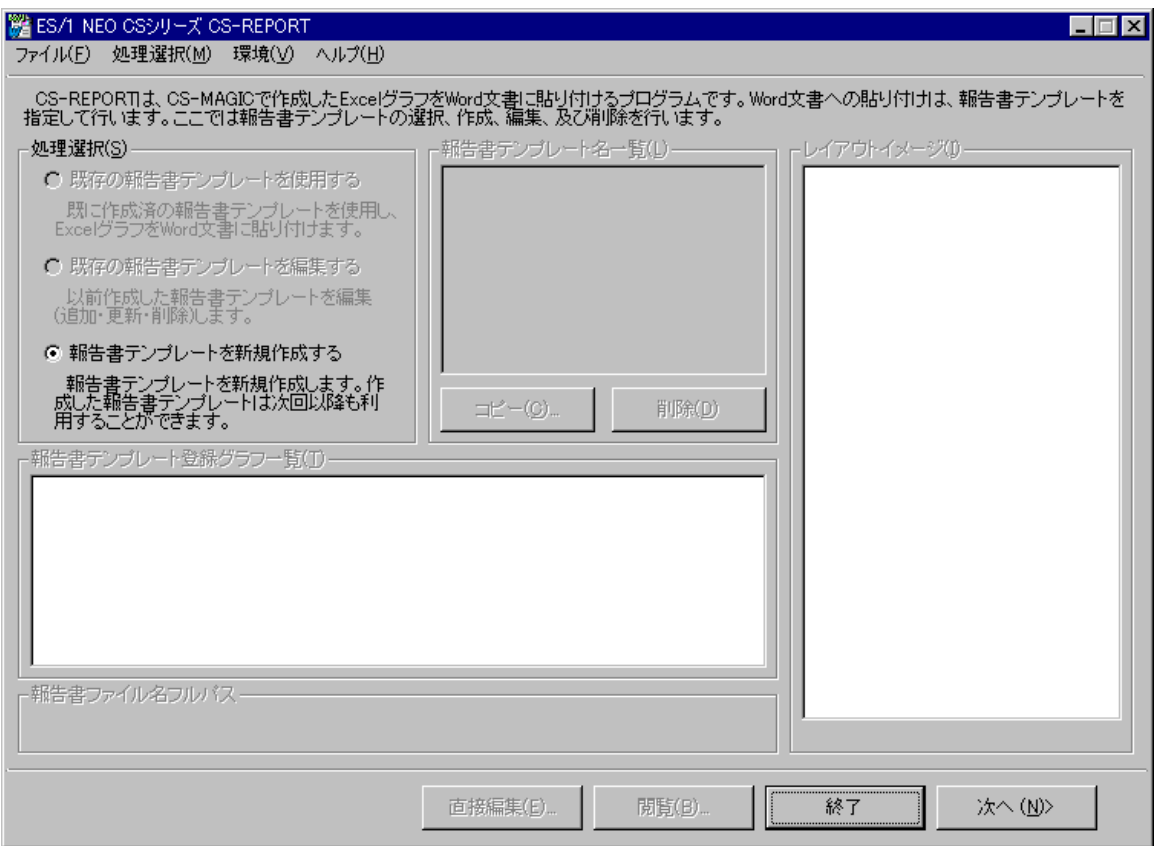

### 注意! **製品起動時に以下のようなダイアログボックスが表示される場合があります。** 別のユーザーとして実行  $\vert x \vert$ いても、このプログラムを実行するユーザー アカウントを指定してください。 ● 現在のユーザー (2003R2¥IIM)(○) |√ 制限されたアクセス権でこのプログラムを実行する(R) このオプションは、プログラムが管理者特権を使ってコンピュータに問題を引き起こす<br>ことがないようにします。このオプションを選択した場合、管理者特権に依存してい<br>るプログラムは適切に動作しない可能性があります。 ○ 次のユーザー(E): ユーザー名(U): **2** Administrator  $\overline{\phantom{m}}$ パスワード(P): ΟK. キャンセル **この場合、「制限されたアクセス権でこのプログラムを実行する(R)」のチェックを外して[OK]を押下してください。**

# *ES/1 NEO*

#### $\vert 8.3. \vert$ **初期設定**

CS-REPORT を実行するためには、CS-MAGIC にてクエリーグループが定義されており、且つ CS-MAGIC を実行し、グラフ作成 が終了している必要があります。

以下の複数シートグラフは、対象とするシステム環境によってグラフの枚数が可変であるため、事前にグラフ枚数の設定を行います (現在、CS-MAGIC の複数シートグラフは廃止となっているため、新規での設定は不要です)。

[詳細]インターバルサマリー - 複数シート -[詳細]インターバルサマリーAIX LPAR-複数シート- [詳細]デバイス毎の使用率 - 複数シート -[詳細]デバイス毎のレスポンス時間 – 複数シート – [詳細]デバイス毎のレスポンス時間内訳-複数シート- 「詳細1デバイス毎のアクセス待ち時間 – 複数シート – 「詳細1デバイス毎のレスポンス時間内訳と使用率 – 複数シート –

「環境(V)」メニューから「複数シートグラフ詳細設定(M)...」を選択すると、「ES/1 NEO CS シリーズ CS-REPORT-複数シート グラフ詳細設定」画面が表示されます。

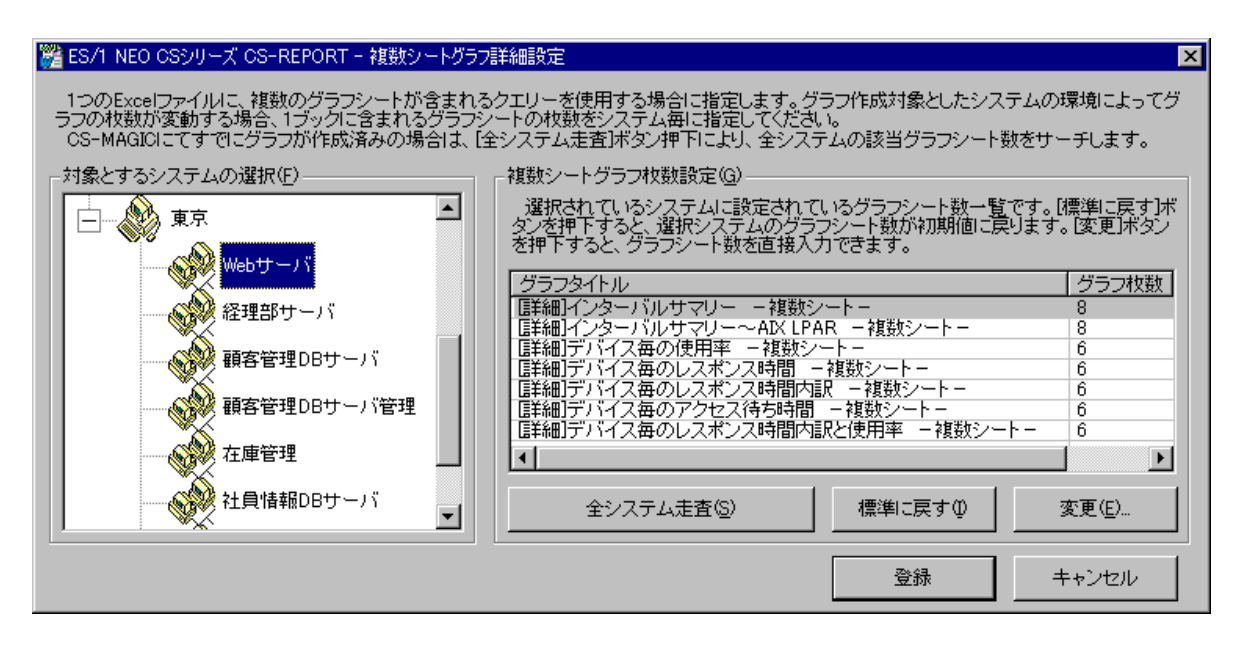

(1)対象とするシステムの選択(F) グラフ枚数の指定を行うシステムを選択します。

(2)複数シートグラフ枚数設定(G)

①全システム走査(S)

CS-MAGIC にてグラフが作成済みの場合に使用します。

[全システム走査(S)]ボタンを押下すると、存在する全システムの上記複数シートグラフをサーチし、実際に作成されてい るグラフの枚数を自動カウントします。

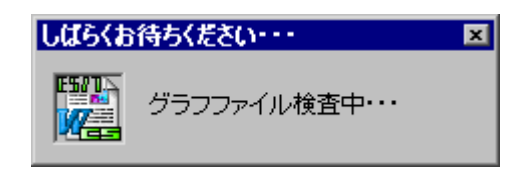

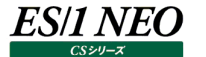

②標準に戻す(I)

選択されているシステムのグラフ枚数設定を破棄し、初期値に戻します。

③変更(E)...

選択されているシステムのグラフ枚数を手動で設定します。

[変更(E)...]ボタンを押下すると、「ES/1 NEO CS シリーズ CS-REPORT-複数シートグラフ詳細設定-変更」画面が 表示されます。

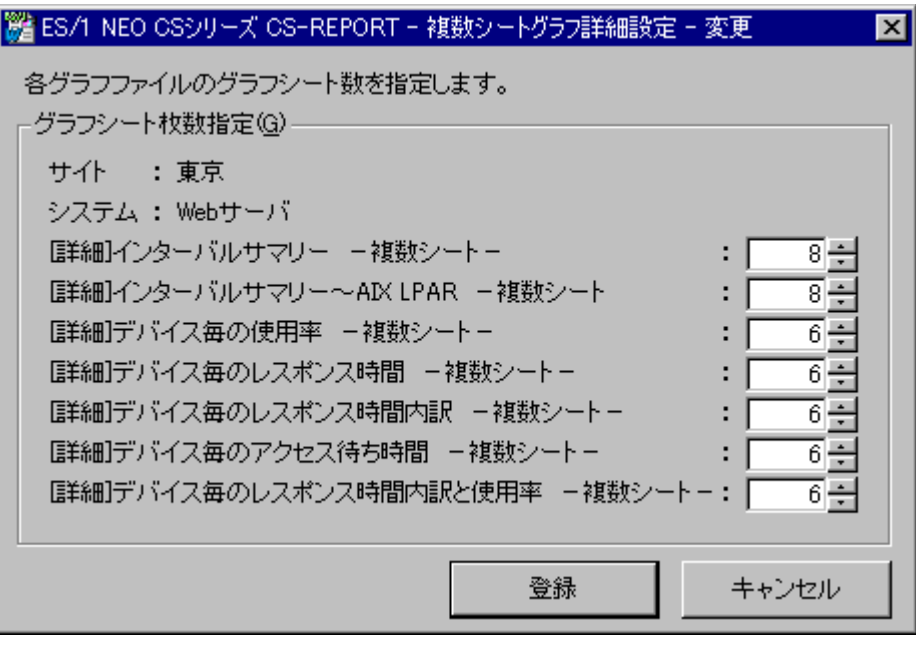

ここで各複数シートグラフ毎に枚数の指定を行います。

**メモ︕ すでに報告書テンプレートに登録されているシステムのグラフ枚数を変更した場合は再度報告書テンプレートの登録 を行なってください。 報告書テンプレートへの登録を行なわないと、グラフ枚数指定が反映されません。**

228

Excel グラフを Word に貼り付けた時、グラフ内の文字列が潰れてしまったり、文字化けしたりしてしまう場合、貼り付け方法を変 更する事により解決する場合があります。

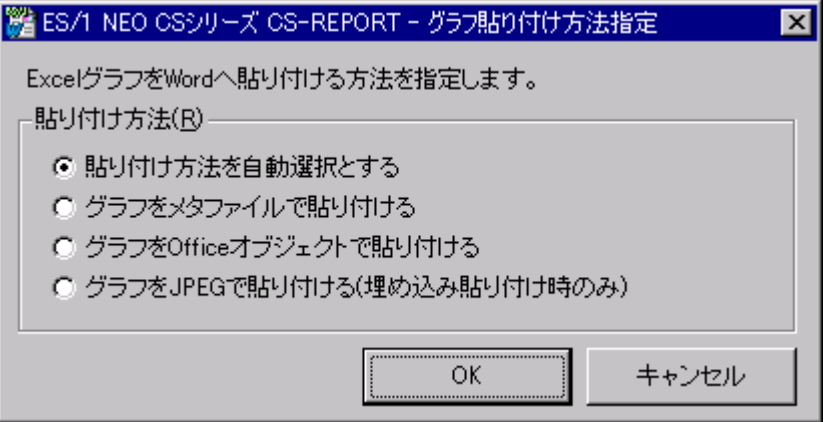

#### (1)貼り付け方法を自動選択とする

報告書テンプレートで選択されたレイアウトに応じ、自動的に最適な貼り付け方法を選択します。

(2)グラフをメタファイルで貼り付ける

Excel グラフを Word に貼り付ける際、メタファイル形式で貼り付けを行います。

(3)グラフを Office オブジェクトで貼り付ける

Excel グラフを Word に貼り付ける際、Office オブジェクト形式で貼り付けを行います。

(4)グラフを JPEG で貼り付ける(埋め込み貼り付け時のみ)

Excel グラフを Word に貼り付ける際、JPEG 形式で貼り付けを行います。 ただし、JPEG 形式での貼り付けは「埋め込み」での貼り付けのみ可能です。 これは、JPEG 形式の場合「リンク貼り付け」が出来ないためです。 本項目が選択され、「リンク貼り付け」を行った場合は、自動的に Office オブジェクトでの貼り付けとなります。

#### **メモ︕**

**CS-MAGIC「動作環境設定 - Microsoft Office 設定」の「CS-MAGIC グラフ作成エンジン選択」にて 「Microsoft Excel のグラフ作成エンジンを使用する」が選択されている場合のみ選択可能です。**

Microsoft Word を使用せずに報告書作成を実施する設定の場合、報告書作成ログファイルが通常のログファイル (Csreport.log)とは別に出力されます。出力フォルダは CS シリーズインストールフォルダです(C:\IIM\CS フォルダ等)。

ファイル名フォーマット︓PasteToWord\_<YYYYMMDDHHMMSS>.log

このログファイルの保持期限を指定することができます。初期状態の場合、ログファイルは 7 日間保持され、それよりも古いログファ イルは CS-REPORT 起動時に削除されます。

ログファイルの保持期限指定は、「環境(V)」メニューの「ログファイル設定(L)...」を選択し、「ES/1 NEO CS シリーズ CS-REPORT - ログファイル設定」画面にて行います。

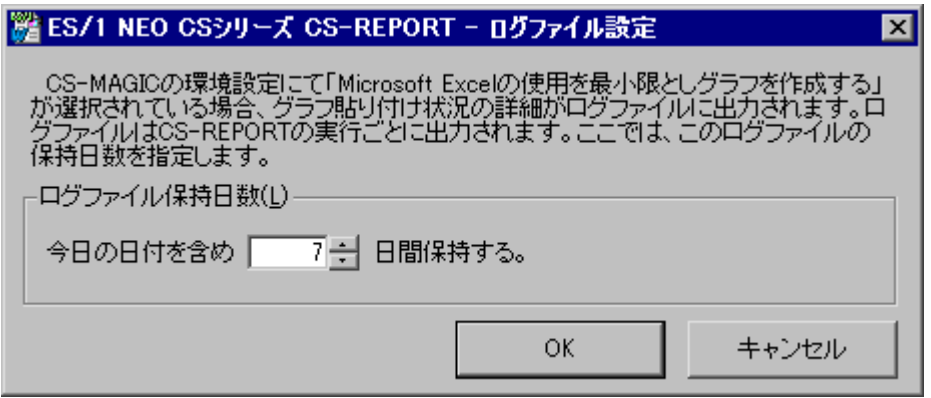

CS-MAGIC「動作環境設定 - Microsoft Office 設定」の「CS-MAGIC グラフ作成エンジン選択」にて「Microsoft Excel のグラフ作成エンジンを使用する」が選択されている場合、報告書作成ログが出力されないため、ここでの指定は無効です。 本機能は V05L21R2 から有効です。それよりも前のバージョンからバージョンアップインストールにて CS シリーズを導入した場合は、 従来通り、Microsoft Word を使用したグラフ貼り付けを行う設定となっているため、ここでの指定は無効です。

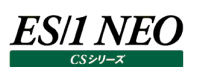

#### **8.4. 報告書テンプレート**

CS-REPORT の実行は、報告書テンプレートに従って行われます。

報告書テンプレートには、Microsoft Word ファイルの出力先フォルダやページレイアウト、対象とする CS-MAGIC のクエリーグル ープ等が記録されています。

#### **8.4.1. 報告書テンプレート作成**

「ES/1 NEO CS シリーズ CS-REPORT」画面の「処理選択(C)」から「報告書テンプレートを新規作成する」を選択します。

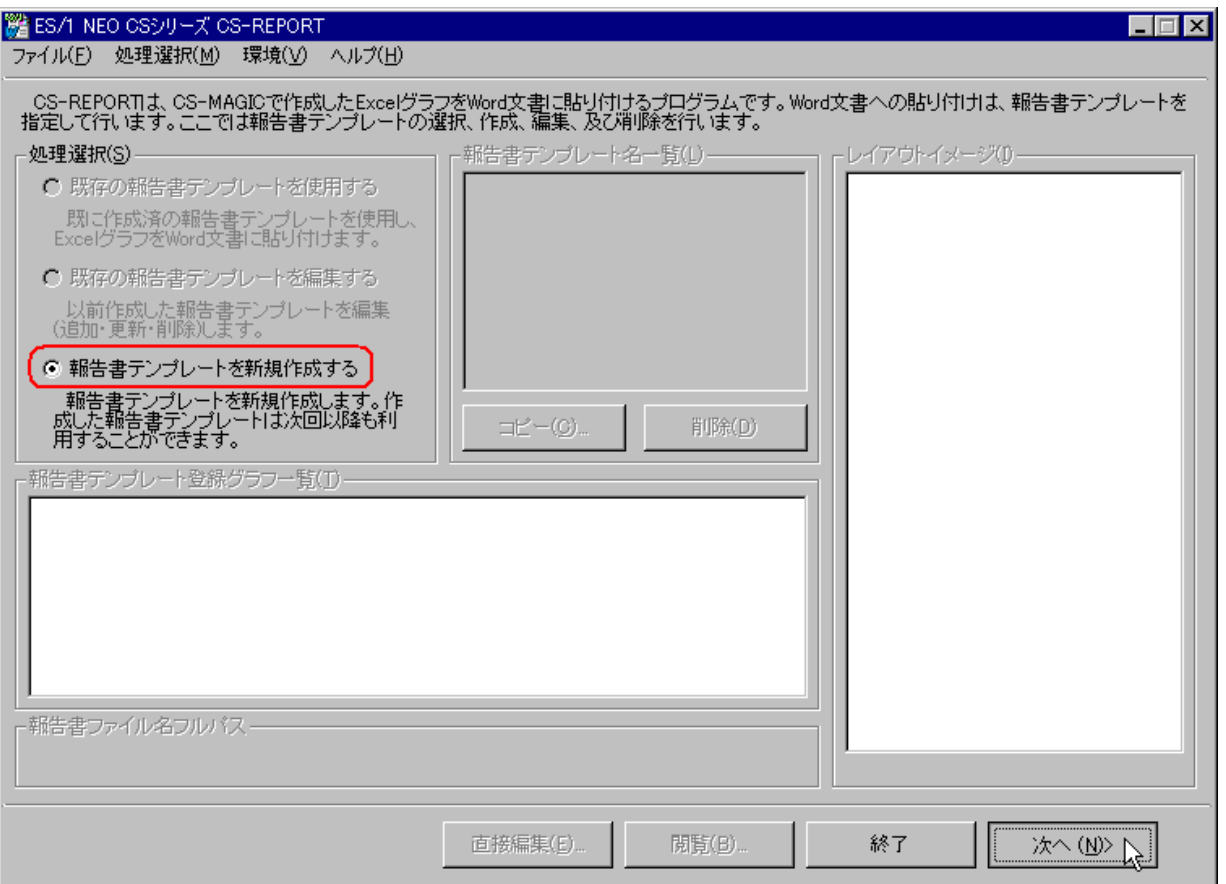

「報告書テンプレートを新規作成する」を選択し、[次へ(N)>]ボタンを押下すると、報告書テンプレート作成ウィザードが開始さ れ、「ES/1 NEO CS シリーズ CS-REPORT 報告書テンプレート作成/編集(1/2)」画面が表示されます。

#### **メモ︕**

**Microsoft Office が導入されていない環境の場合、報告書テンプレートの新規作成ができません。 Microsoft Office が導入されていない環境で CS-REPORT を実行する場合は、Microsoft Office が導入 されている管理マシンで報告書テンプレートの作成を行い、そこから設定ファイル(Csreport.ini)と報告書テンプレ ートファイル(<報告書テンプレート名>.docx)をコピーして使用します。**

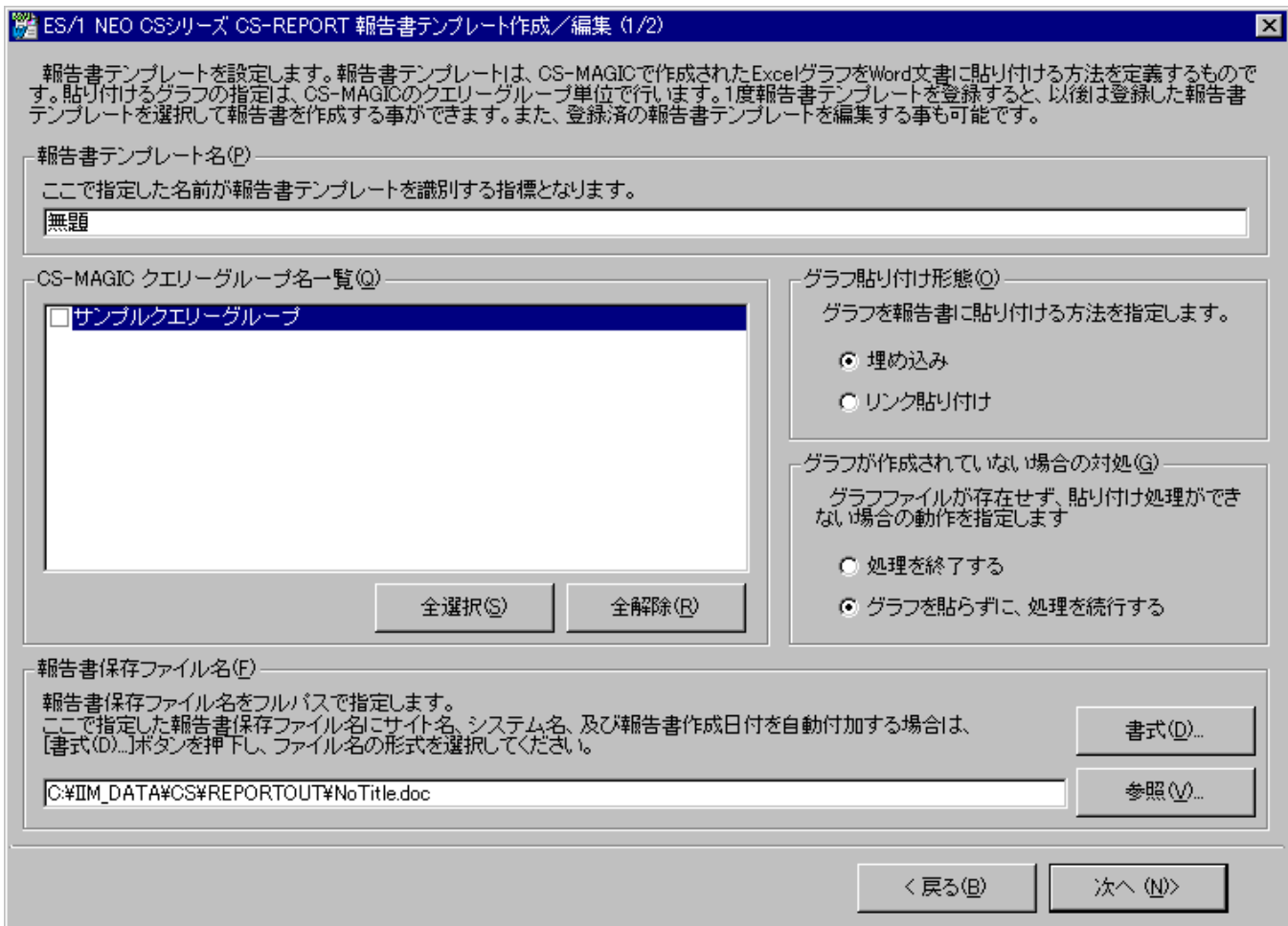

(1)報告書テンプレート名(P)

es/1 neo

一意となる任意の名前を指定します。ここで指定した名前が報告書テンプレートを識別するキーとなります。

## 注意! **※カンマ(,)とダブルクォーテーション(")は使用できません。**

(2)CS-MAGIC クエリーグループ一覧(Q)

貼り付け対象とする CS-MAGIC のクエリーグループを選択します。

対象とするクエリーグループは複数選択が可能です。複数のクエリーグループを選択した場合は、一覧の上から順に、各クエ リーグループで作成されたグラフを順次貼り付けていきます。

①[全選択(S)]ボタン

すべてのクエリーグループを選択します。

②[全解除(R)]ボタン

選択されているクエリーグループをすべて非選択状態にします。

(3)グラフ貼り付け形態(O)

Microsoft Excel グラフを Microsoft Word に貼り付ける方法を選択します。

①埋め込み

このグラフが作成されたコンピュータ以外でこの報告書を開くような場合は、こちらを選択してください。

#### ②リンク貼り付け

グラフファイルと報告書の間にリンクが設定されます。報告書作成後に、貼り付け元のグラフを手編集したりする場合に適 しています。

**メモ︕**

**グラフシートを使用して作成されたグラフのみリンク貼り付けが可能です。**

**ワークシートで作成したグラフの場合は「埋め込み」を選択してください。**

**CS-MAGIC「動作環境設定 - Microsoft Office 設定」の「CS-MAGIC グラフ作成エンジン選択」にて 「Microsoft Excel の使用を最小限としグラフを作成する」が選択されている場合は、「埋め込み」のみが選択可 能です。**

(4)グラフが作成されていない場合の対処(G)

CS-MAGIC にてグラフが作成されていなかった場合(貼り付け対象グラフが見つからなかった場合)の CS-REPORT の動 作を選択します。

①処理を終了する

対象となるグラフが見つからなかった時点で、貼り付け処理を中止します。

②グラフを貼らずに、処理を続行する

見つからなかったグラフの貼り付け位置を空欄とし、グラフ貼り付け処理を続行します。

(5)報告書保存ファイル名(F)

作成する報告書(Microsoft Word 文書)のファイル名と保存するフォルダをフルパスで指定します。[参照(V)...]ボタンを 押下すると、ファイル選択ダイアログボックスが表示されます。

ファイル名に様々な情報を自動付加させる場合は、[書式(D)...]ボタンを押下します。
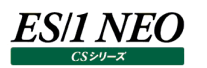

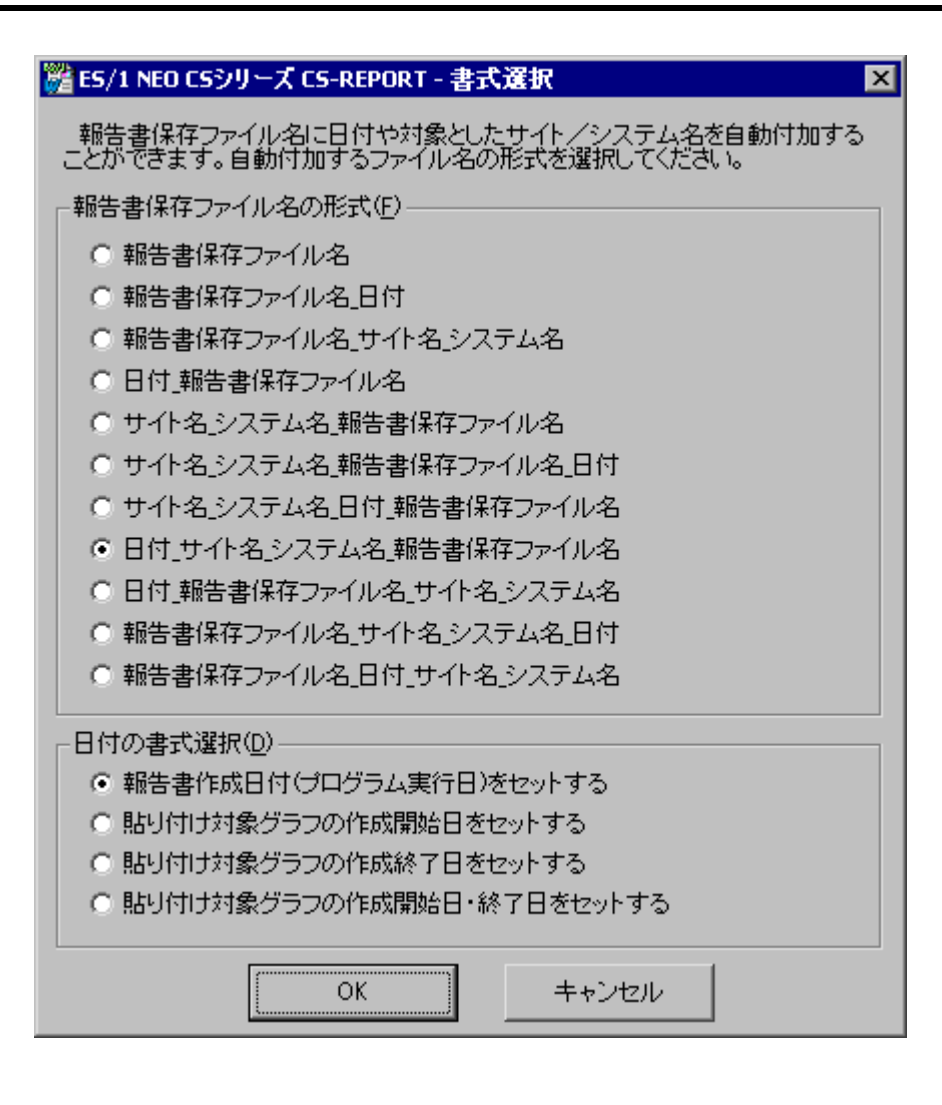

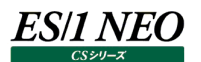

ここでファイル名の形式を選択します。

上記「ES/1 NEO CS シリーズ CS-REPORT–書式選択」画面の「報告書保存ファイル名の形式(F)」の選択によりファイ ル名は次のようになります。

報告書保存ファイル名 : NoTitle.doc 対象サイト : Site1 対象システム : System1 対象期間 : 2005 年 8 月 1 日~2005 年 8 月 31 日 上記の場合を例とし、各形式のファイル名を以下に示します。 1.報告書保存ファイル名 NoTitle.doc 2.報告書保存ファイル名\_日付 NoTitle\_20050801\_20050831.doc 3.報告書保存ファイル名 サイト/システム名 NoTitle\_Site1\_System1.doc 4.日付\_報告書保存ファイル名 20050801\_20050831\_NoTitle.doc 5.サイト/システム 報告書保存ファイル名 Site1\_System1\_NoTitle.doc 6.サイト/システム 報告書保存ファイル名 日付 Site1\_System1\_NoTitle\_20050801\_20050831.doc 7.サイト/システム 日付 報告書保存ファイル名 Site1\_System1\_20050801\_20050831\_NoTitle.doc 8.日付\_サイト/システム\_報告書保存ファイル名 20050801\_20050831\_Site1\_System1\_NoTitle.doc 9.日付 報告書保存ファイル名 サイト/システム 20020101\_20050831\_NoTitle\_Site1\_System1.doc 10.報告書保存ファイル名\_サイト/システム\_日付 NoTitle\_Site1\_System1\_20050801\_20050831.doc 11.報告書保存ファイル名\_日付\_サイト/システム NoTitle\_20050801\_20050831\_Site1\_System1.doc

#### **メモ︕**

**報告書ファイル名にサイト/システム名を付加する形式を選択した場合の注意事項です。 ファイル名に付加されるサイト/システム名は、貼り付ける先頭グラフのサイト/システム名が採用されます。このた め複数の報告書テンプレートを定義した場合、報告書保存ファイル名部分が同一ですと報告書ファイルが上書きさ れる可能性がありますので、報告書保存ファイル名は報告書テンプレート毎に変更することをお薦めします。 また、複数サイト/システムを対象としたグラフが先頭の場合も同様に、そのグラフ定義の先頭サイト/システム名 が付加されます。**

「ES/1 NEO CS シリーズ CS-REPORT–書式選択」画面の「日付の書式選択(D)」欄は、選択した「報告書保存ファイ ル名の形式(F)」に日付が含まれる形式の場合のみ有効です。

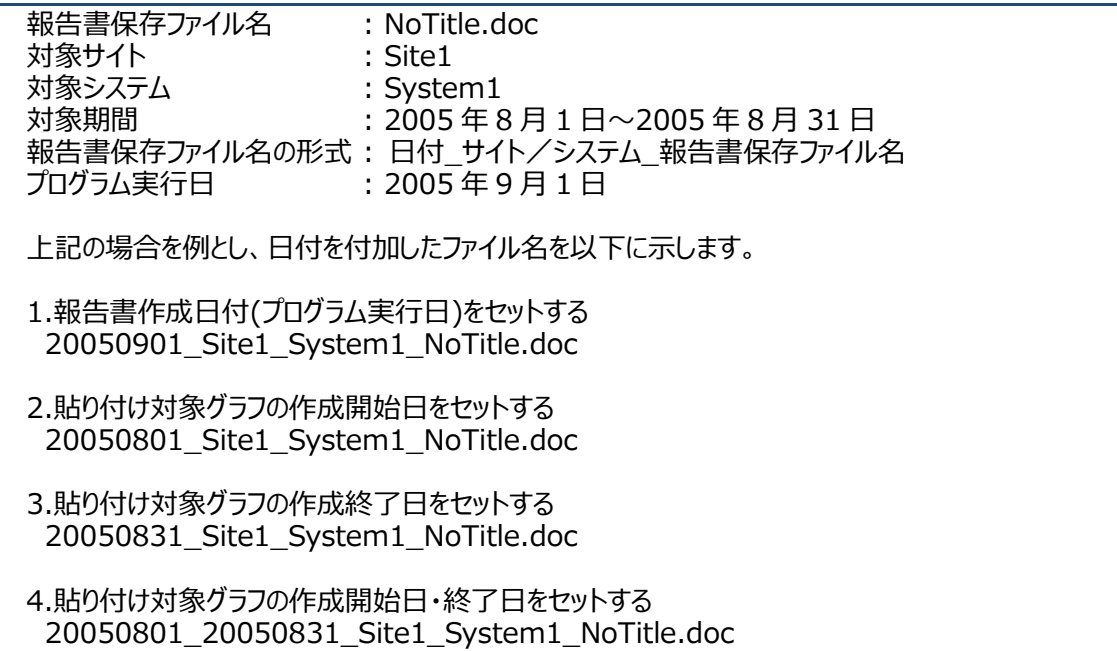

(6)[< 戻る(B)]ボタン

「ES/1 NEO CS シリーズ CS-REPORT」画面に戻ります。

「ES/1 NEO CS シリーズ CS-REPORT 報告書テンプレート作成/編集(1/2)」画面の[次へ(N)>]ボタンを押下すると、 「ES/1 NEO CS シリーズ CS-REPORT 報告書テンプレート作成/編集(2/2)」画面が表示されます。

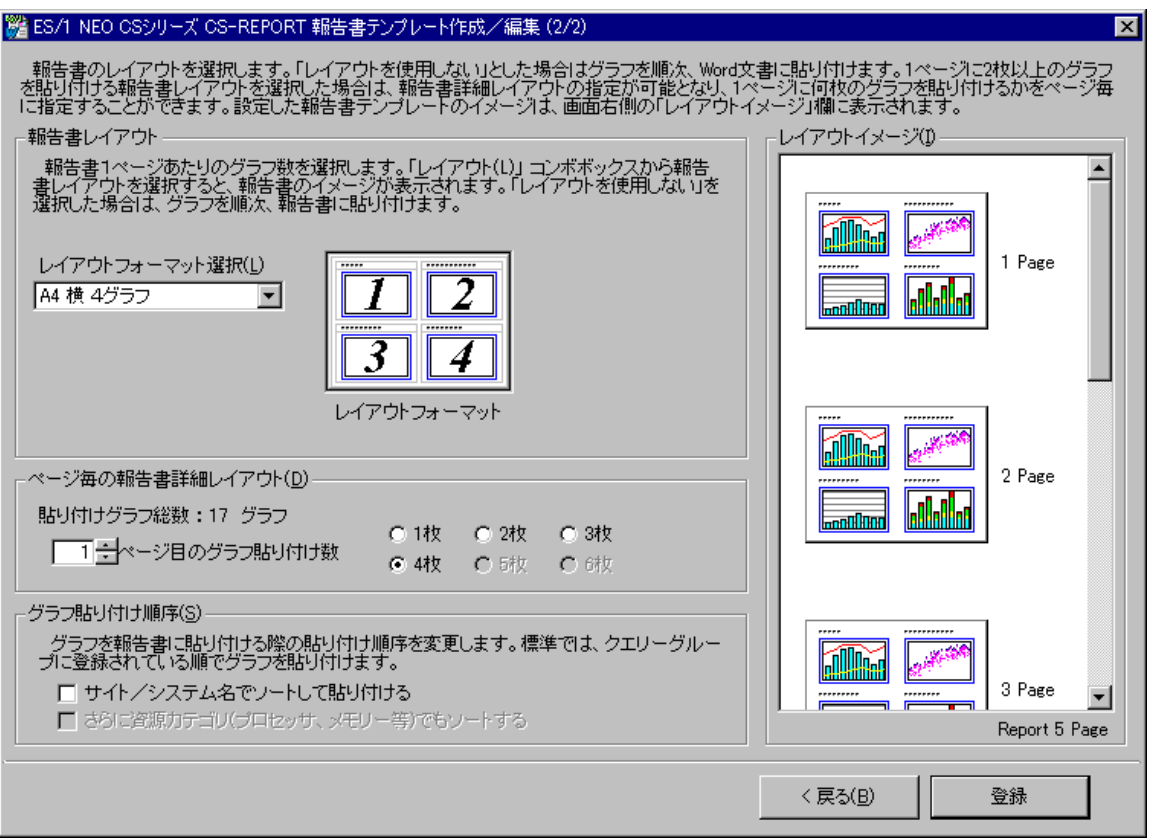

(7)報告書レイアウト

報告書のページ形式を選択します。レイアウトによって、1 ページに貼るグラフの数や所見入力域の有無が異なります。 [A4 横 1 グラフ] [A4 縦 2 グラフ] [A4 縦 2 グラフ] [A4 縦 2 グラフ]

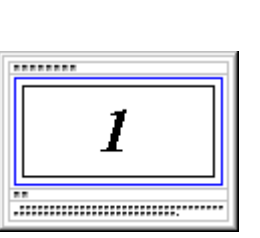

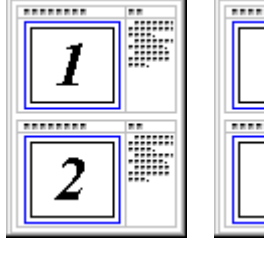

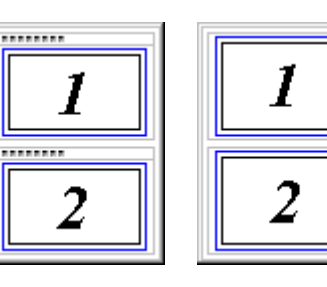

[A4 縦 3 グラフ] [A4 縦 3 グラフ] [A4 横 4 グラフ] [A4 横 6 グラフ] [A4 横 6 グラフ]

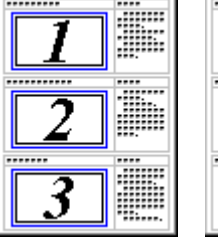

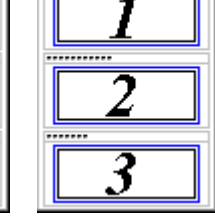

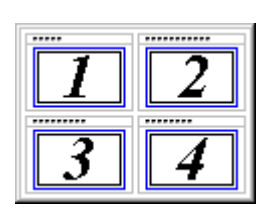

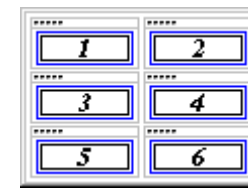

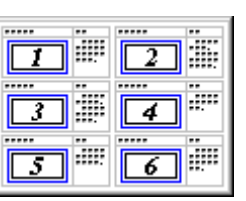

「レイアウトを使用しない」を選択した場合は、新規報告書ファイルに順次グラフを貼り付けます。

#### **メモ︕**

**ワークシートで作成したグラフを貼り付ける場合、グラフのサイズによっては報告書テンプレートの矩形内にグラフが 入れきれず、一部が欠けたりする場合があります。**

**このような場合は、CS-MAGIC のクエリー定義にてグラフのサイズを調整します。**

 $\mathbf{I}$ 

#### 注意!

**Office2007 以降を使用し、グラフのサイズが小さくなるレイアウトを選択した場合、Office2003 までと同等の レイアウトでグラフが貼り付けられない場合があります。**

**これは、Office2007 から変更された Microsoft グラフエンジンのデザインによるものです。**

**Office2007以降の Microsoftグラフエンジンでは、フォントの自動サイズ調整が廃止になったり、凡例文字列の 行間が広くなったりしたため、プロットエリアが使用できる領域が小さくなる傾向があります。**

**Office2007 以降でも Office2003 以前のデザインに近いグラフを貼り付ける場合は、1 ページにグラフ 2 枚ま たはグラフ 1 枚のレイアウトを推奨します。**

注意!

**Microsoft Office 2016 の MSI 版(ボリュームライセンス版等)をご利用で、且つ Microsoft Word を使用せ ずに報告書作成を実施する設定の場合、「レイアウトを使用しない」を選択しないでください。 「レイアウトを使用しない」を選択した場合、作成した報告書文書が不正な形式となり開けない場合があります。 Microsoft Office 2016 の C2R 版や Microsoft Office 2019 以降でしたら「レイアウトを使用しない」がご 利用いただけます。**

(8)ページ毎の報告書詳細レイアウト(D)

選択したレイアウトに応じ、1 ページ内に貼り付けるグラフの枚数を指定できます。 例えば、計 12 枚のグラフを[A4 横 4 グラフ]を使用して貼る場合、以下のような指定も可能です。

- ex1. P.1-グラフ 4 枚 P.2-グラフ 4 枚 P.3-グラフ 4 枚
- ex2. P.1-グラフ 3 枚 P.2-グラフ 3 枚 P.3-グラフ 3 枚 P.4-グラフ 3 枚
- ex3. P.1-グラフ 1 枚 P.2-グラフ 2 枚 P.3-グラフ 3 枚 P.4-グラフ 4 枚 P.3-グラフ 2 枚
- ex4. P.1-グラフ 1 枚 P.2-グラフ 1 枚.... P.11-グラフ 1 枚 P.12-グラフ 1 枚

**メモ︕**

**1 ページあたりのグラフ貼り付け枚数を減らした場合、選択しているレイアウトを考慮し、減らした分のグラフを最終 ページに貼り付けます。**

#### (9)グラフ貼り付け順序(S)

通常、グラフの貼り付け順は、クエリーグループに登録されている順となっています。 ここではこれ以外の貼り付け順を指定する事が可能です。

①サイト/システム名でソートして貼り付ける

クエリーグループに登録されているグラフが対象としたシステム名でソートして貼り付けます。

②さらに資源カテゴリ(プロセッサ、メモリー等)でもソートする 対象システム名でソート後、さらに資源カテゴリでソートします。

[注意]

「[詳細]インターバルサマリー-複数シート-」のクエリーは、資源カテゴリが「プロセッサ」として定義されているため、これに 含まれる以下のグラフは、資源カテゴリ「プロセッサ」としてソートされます。

・フリーメモリー

- ・フリーメモリーとページング
- ・ページアウト
- ・ページスキャンとページアウト
- ・システムバッファキャッシュヒット率
- ・Oracle インスタンスのプロセッサ使用率

「[詳細]インターバルサマリー-複数シート-」に含まれるグラフではなく、それぞれ個別のグラフであれば正しくソートされ ます。

**メモ︕**

**実行単位が一括のグラフはサイト/システム名によるソート処理を行なわないため、報告書の先頭に貼り付きます。 実行単位がサイト毎のグラフはサイト名のみをキーにしてソート処理を行ないます。**

(10)[戻る(B)]ボタン

「ES/1 NEO CS シリーズ CS-REPORT 報告書テンプレート作成/編集(1/2)」画面に戻ります。

(11)[登録]ボタン

ここまで指定した内容で報告書テンプレートを保存し、「ES/1 NEO CS シリーズ CS-REPORT」画面に戻ります。

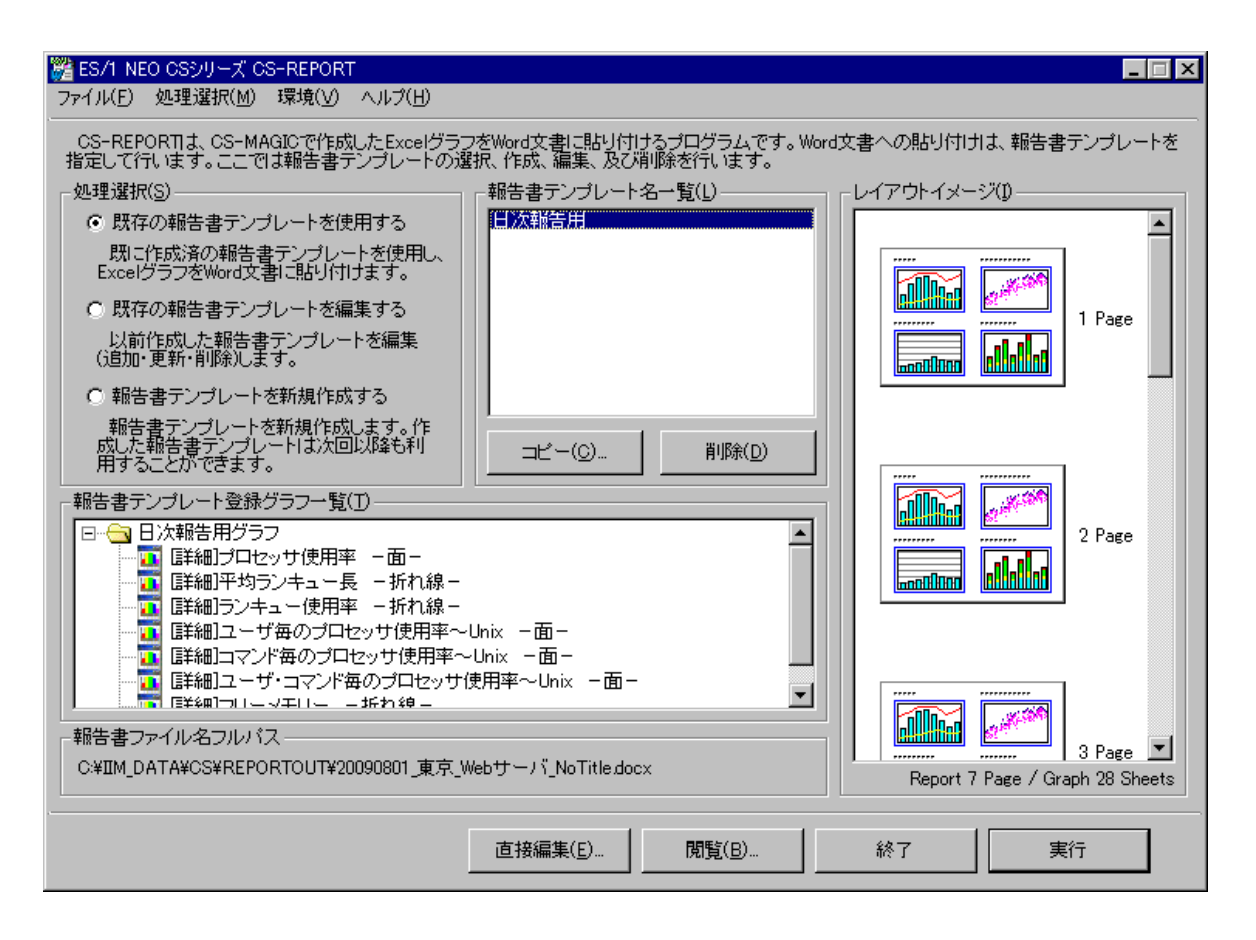

上記例は、グラフが 9 枚あるクエリーグループ「日次報告用」を指定し、A4 横 4 グラフのレイアウトを選択した場合です。 登録した報告書テンプレートの内容は「レイアウトイメージ」欄に表示されます。

「報告書テンプレート登録グラフ一覧(T)」欄に表示されているグラフタイトルをダブルクリックすると、そのグラフを閲覧すること が可能です。

注意! **報告書テンプレートを登録後、テンプレート内で指定したクエリーグループにシステム追加等の変更が行なわれた場 合には、再登録が必要です。**

#### **8.4.2. 報告書テンプレート編集**

「ES/1 NEO CS シリーズ CS-REPORT」画面の「処理選択(C)」から「既存の報告書テンプレートを編集する」を選択し、「報告 書テンプレート名一覧(L)」から編集対象の報告書テンプレートを選択します。

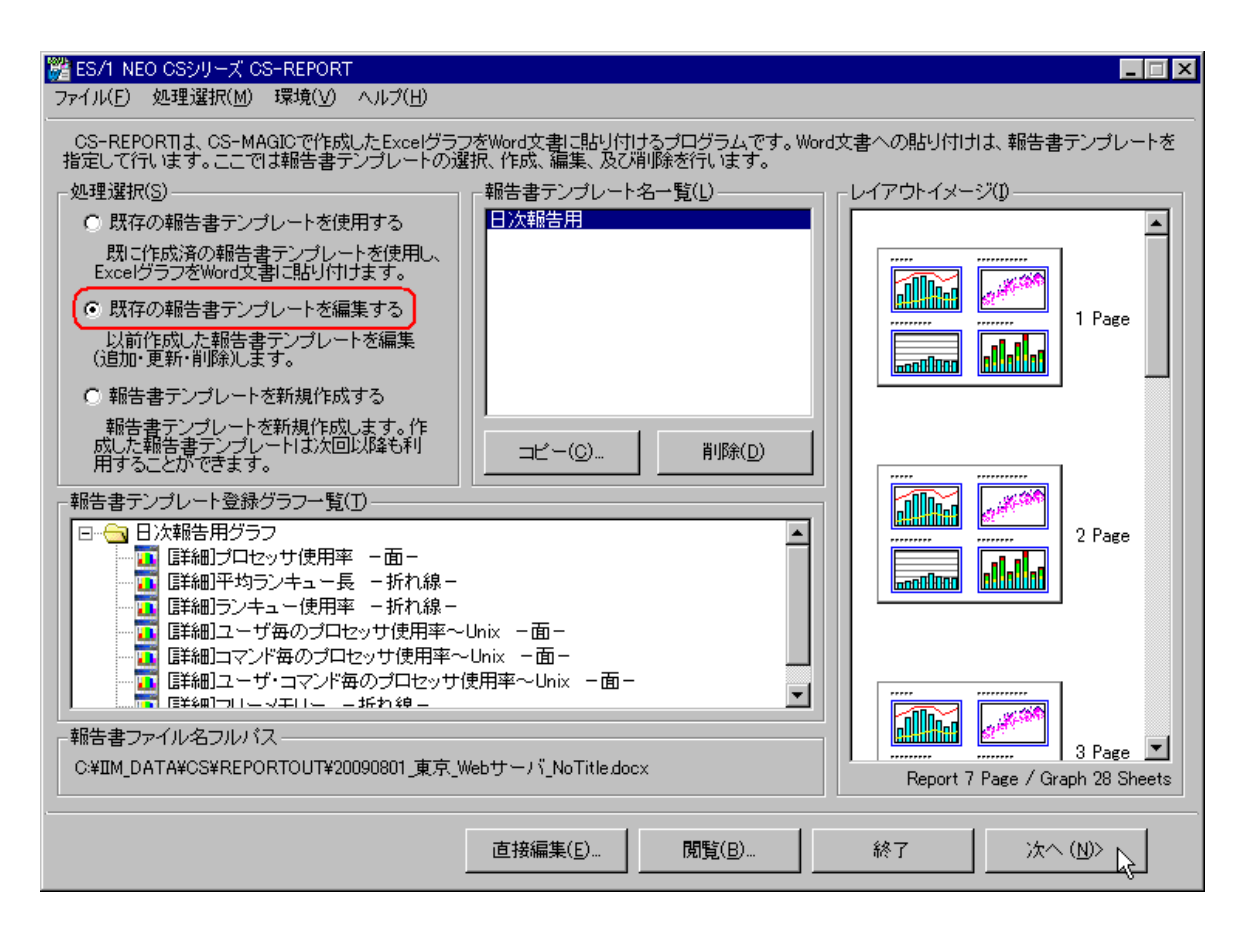

[次へ(N)>]ボタンを押下すると、報告書テンプレート編集ウィザードが開始され、「ES/1 NEO CS シリーズ CS-REPORT 報告 書テンプレート作成/編集(1/2)」画面が表示されます。

以降の操作は報告書テンプレート新規作成と同様です。「8.4.1.報告書テンプレート作成」を参照してください。

**メモ︕ 報告書テンプレートファイルを手動にて装飾している場合、編集を実行すると、これらは消去され初期状態の報告書 テンプレートに戻ります。 Microsoft Office が導入されていない環境の場合、報告書テンプレートの編集ができません。**

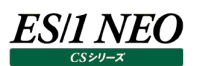

#### **8.4.3. 報告書テンプレート直接編集**

作成した報告書テンプレートを、Microsoft Word 上で手編集したい場合に使用します。表紙を付加したり、グラフタイトルを記 述したりするのに便利です。

「ES/1 NEO CS シリーズ CS-REPORT」画面の「報告書テンプレート名一覧(L)」から編集対象の報告書テンプレートを選択し、 [直接編集(E)...]ボタンを押下します。

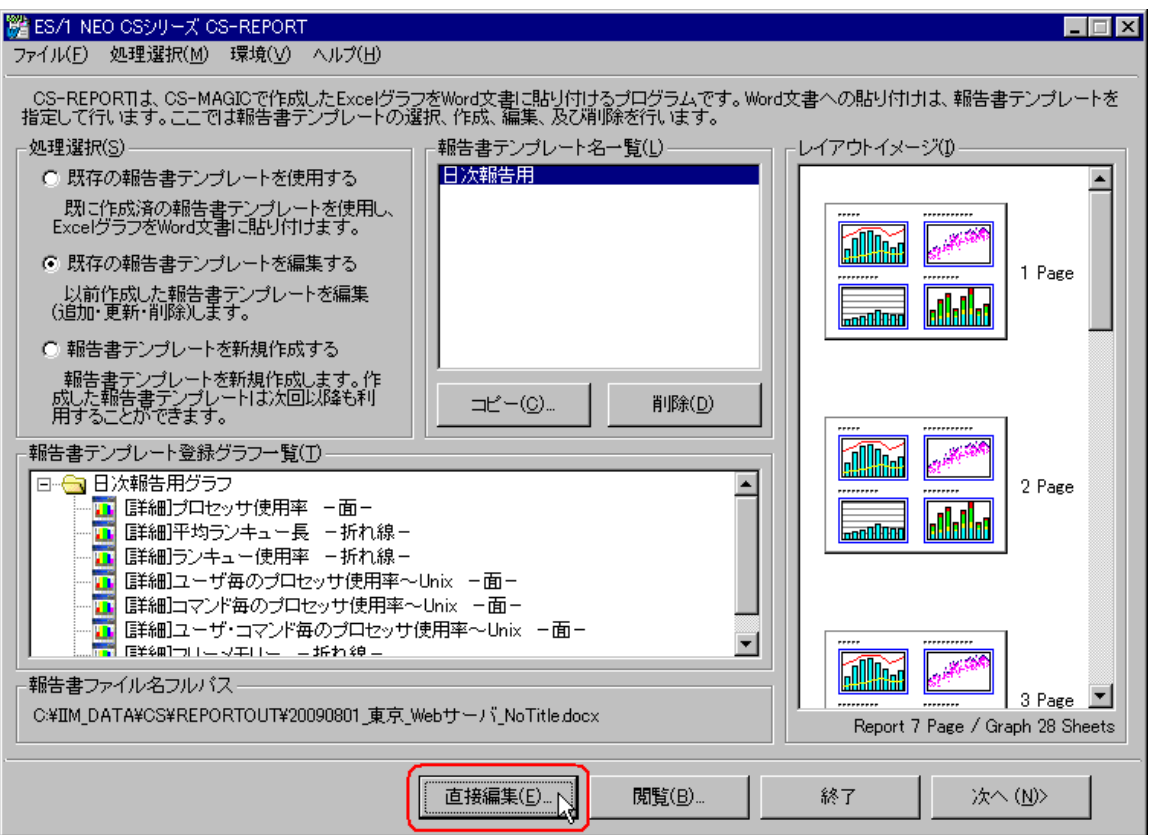

選択した報告書テンプレートが Microsoft Word で開かれます。編集後、上書き保存してください。

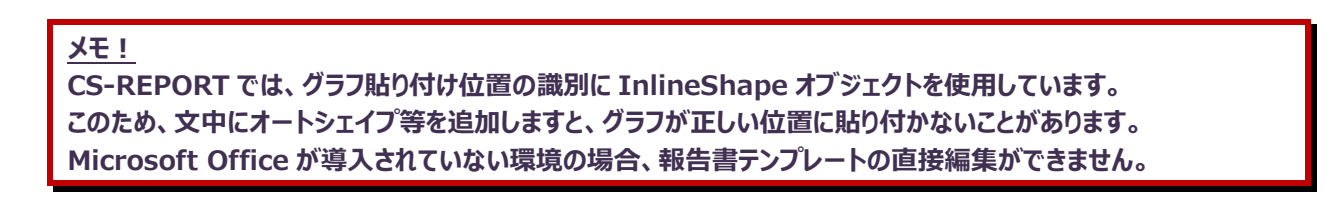

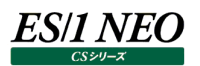

#### **8.4.4. 報告書テンプレートコピー**

「ES/1 NEO CS シリーズ CS-REPORT」画面の「報告書テンプレート名一覧(L)」から、コピーしたい報告書テンプレートを選択 し、[コピー(C)...]ボタンを押下します。

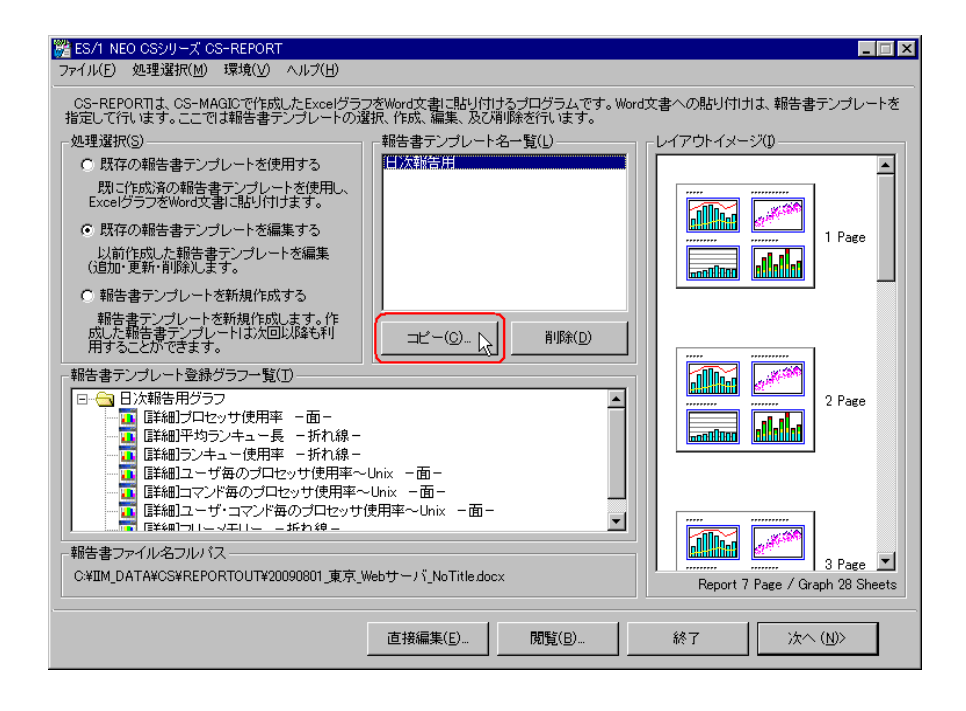

報告書テンプレート名を入力し、[OK]ボタンを押下するとコピーが完了します。

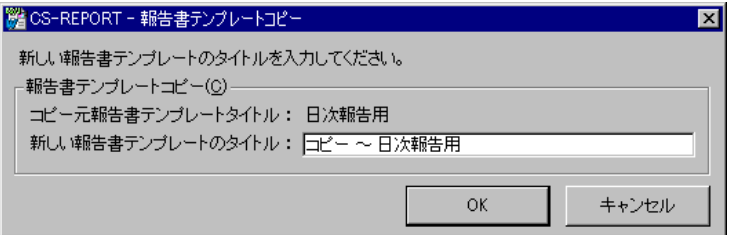

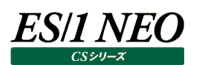

#### **8.4.5. 報告書テンプレート削除**

「ES/1 NEO CS シリーズ CS-REPORT」画面の「報告書テンプレート名一覧(L)」から、削除したい報告書テンプレートを選択 し、[削除(D)...]ボタンを押下します。

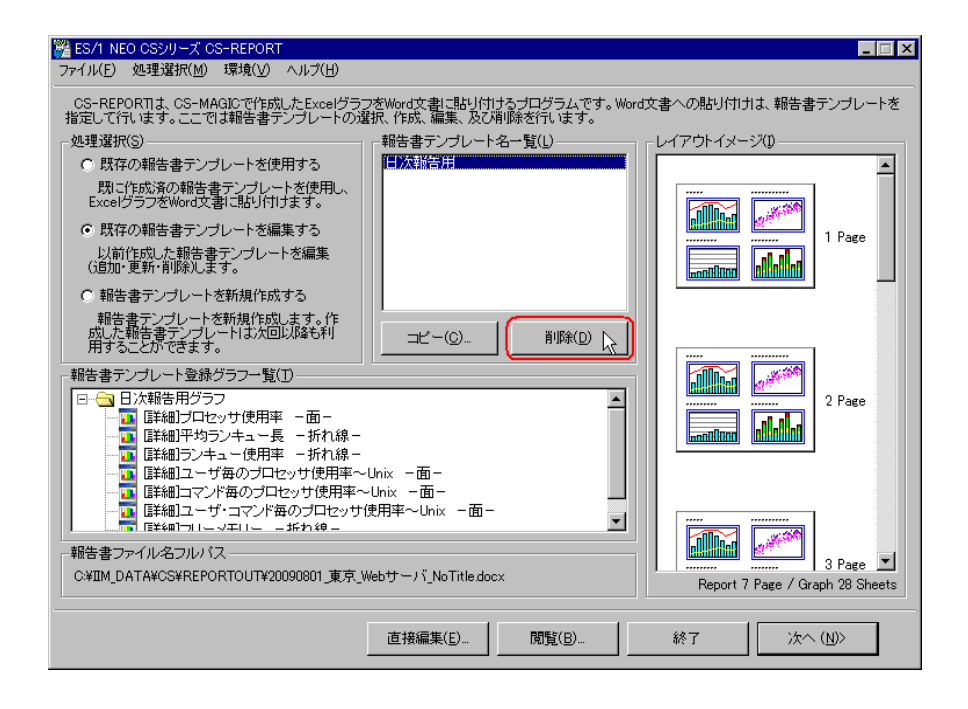

削除確認メッセージが表示され、[はい(Y)]ボタンを押下すると報告書テンプレートの削除が実行されます。

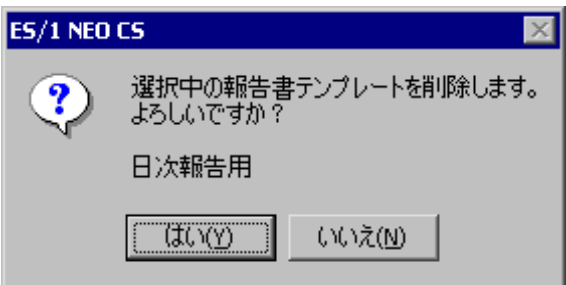

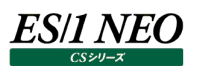

#### 8.5. 報告書作成実行

CS-REPORT を実行し、報告書テンプレートに従ってグラフ貼り付けを行います。

#### **8.5.1. 実行方法**

「ES/1 NEO CS シリーズ CS-REPORT」画面の「処理選択(C)」欄から「既存の報告書テンプレートを使用する」を選択し、報 告書作成に使用する報告書テンプレートを「報告書テンプレート名一覧(L)」から選択します。

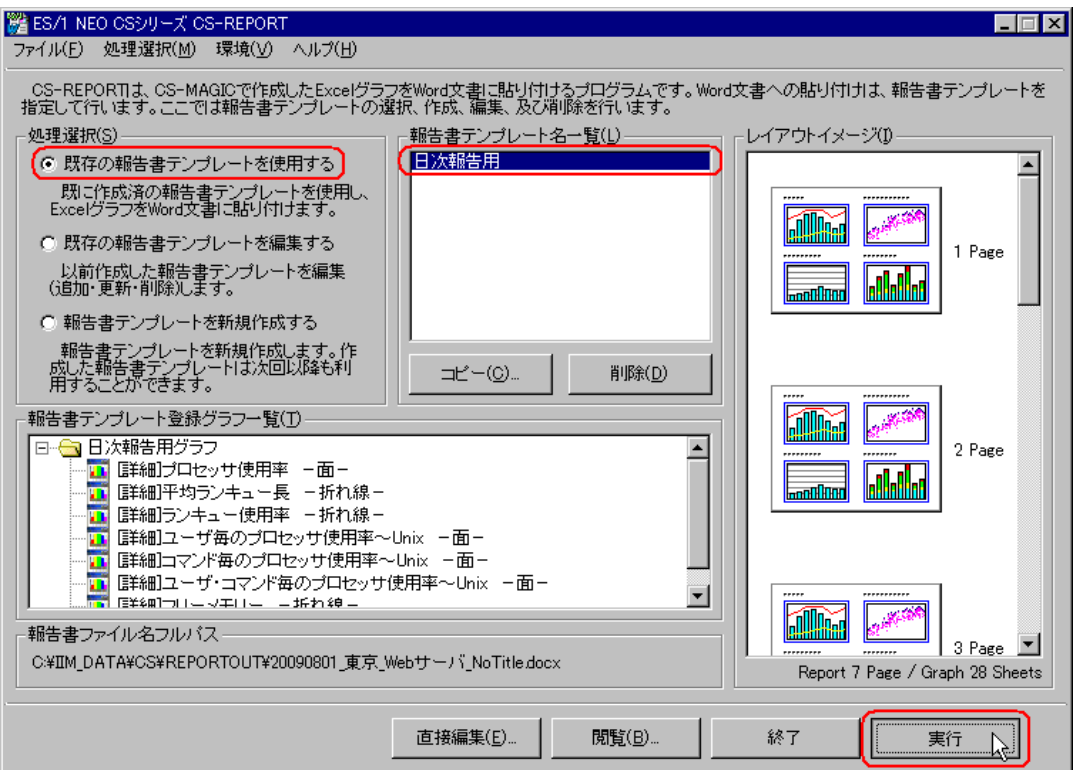

[実行]ボタンを押下すると、報告書作成が開始され、進捗状況がプログレスバーに表示されます。

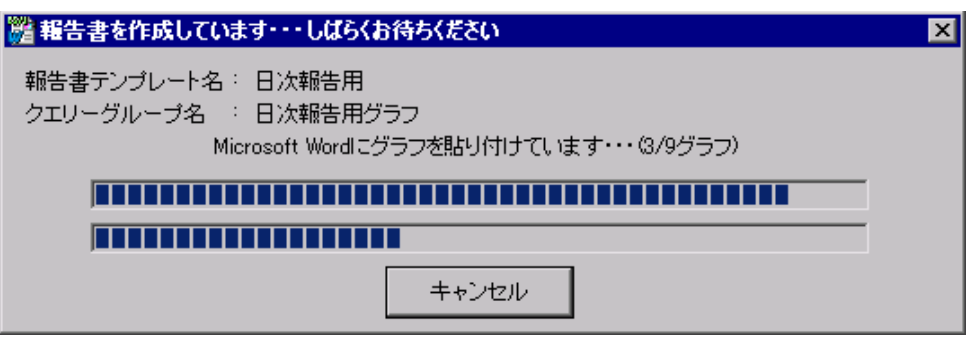

注意!

**CS-REPORT は報告書作成の実行時にクリップボードを使用します。このため、CS-REPORT の実行中はコピー やペースト等のクリップボード操作を行わないでください。 また、リモートデスクトップ接続を利用して CS-REPORT を実行する場合もご注意ください。リモートデスクトップ接 続はクリップボードを共有する設定となっているため、クリップボード系のエラーが発生する場合があります。このた め、リモートデスクトップ接続のクリップボードリダイレクト機能を許可しない設定としておく事をお勧めします。**

報告書作成を中断したい場合は、[キャンセル]ボタンを押下してください。 中断の確認メッセージが表示されます。

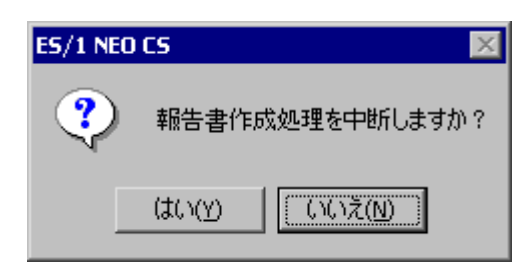

報告書作成が正常に終了すると、作成完了のメッセージ画面が表示され、これに応答すると「ES/1 NEO CS シリーズ CS-REPORT」画面に戻ります。

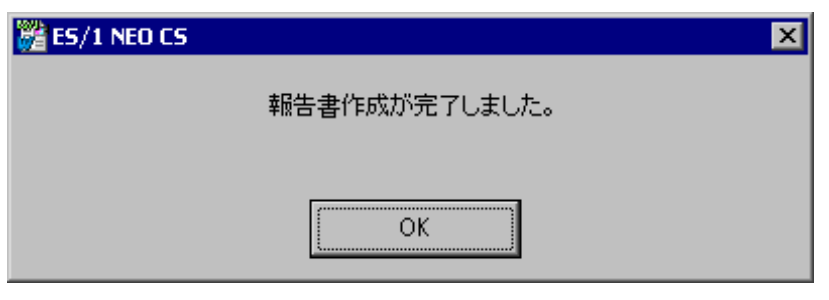

**メモ︕**

**(1)環境によっては報告書に貼り付けた Excel グラフが一部切れた状態で表示される場合があります。**

**(2)報告書作成実行時にエラー番号 4198 のエラーメッセージが表示される場合があります。**

**このエラーは、Word が正しく動作できなかった事を意味します。**

**報告書テンプレートを分割し、貼り付けるグラフの枚数を減らす事でエラーが回避される場合があります。**

**(3)報告書作成実行中はクリップボードを使用します。**

**クリップボードを使用するコピー&ペースト等は行わないでください。**

**(4)Microsoft Word を使用せずに報告書作成を実施する設定の場合、[キャンセルボタン]での中断は無効で す。**

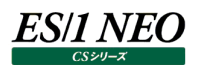

#### **8.5.2. 報告書の閲覧**

「ES/1 NEO CS シリーズ CS-REPORT」画面の「報告書テンプレート名一覧(L)」から、閲覧する報告書を選択し、[閲覧 (B)...]ボタンを押下します。

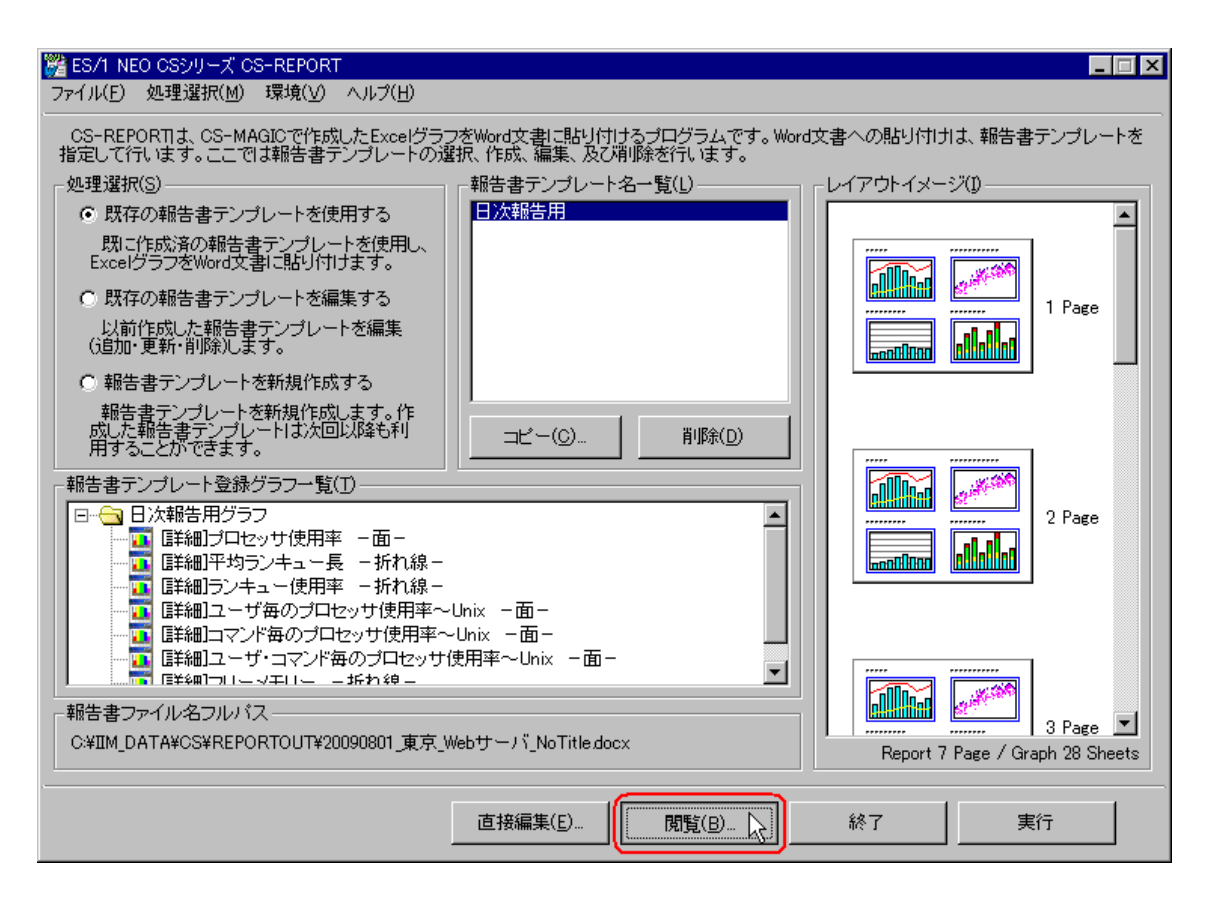

作成した報告書が Microsoft Word(拡張子.doc または.docx に関連付けられたアプリケーション)にて開かれます。

**メモ︕ Microsoft Office が導入されていない環境の場合、報告書テンプレートの閲覧ができません。**

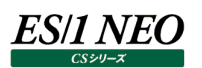

#### **8.6. バッチ実行**

CS-REPORT は、バッチ処理にて報告書作成を実行することができます。バッチ処理を実行するには、報告書テンプレートが 1 つ 以上作成されている必要があります。

CS-REPORT のバッチ実行は、通常、CS-MAGIC のバッチ処理後に行います。

#### **8.6.1. 実行手順**

Csreport.exe 起動時、パラメータ(コマンドライン)を付与することによりバッチ処理を行います。Csreport.exe は、ES/1 NEO CS シリーズインストールフォルダに格納されています。

実行の指定は、コマンドプロンプトのコマンドラインや、[スタート]メニューの「ファイル名を指定して実行(R)...」から行います。 パラメータ(コマンドライン)の指定は、以下の 2 つの形式に対応しています。

(1)報告書テンプレート番号指定

パラメータ「/BAT」に番号 n を付加します。

"x:\IIM\CS\Csreport.exe" /BATn

付加する番号は、「ES/1 NEO CS シリーズ CS-REPORT」画面の「報告書テンプレート名一覧(L)」に表示されている順 番です。1~n までの番号となり、「/BAT1」や「/BAT12」のように指定します。

一度に複数の報告書テンプレート名を指定することも可能です。報告書テンプレート名番号を複数個、パラメータにカンマ 区切りで指定します。5 つの報告書テンプレート名をすべて実行するには、以下のように指定します。

"x:\IIM\CS\Csreport.exe" /BAT1,2,3,4,5

(2)報告書テンプレート名での指定

パラメータ「/BAT」の後に半角空白を入れ、報告書テンプレート名を直接指定します。

"x:\IIM\CS\Csreport.exe" /BAT "報告書テンプレート名"

**メモ︕**

**複数の報告書テンプレートを 1 つのバッチファイルで作成する場合は、start コマンドを使用し、以下のようなバッチ ファイルを作成します。**

**start /D "x:\IIM\CS\" /w Csreport.exe /BAT "報告書テンプレート A" start /D "x:\IIM\CS\" /w Csreport.exe /BAT "報告書テンプレート B" start /D "x:\IIM\CS\" /w Csreport.exe /BAT "報告書テンプレート C"**

(3)貼り付け対象グラフの日付を直接指定する

クエリーグループで設定されている開始日・終了日を無視し、開始日・終了日を直接指定することができます。

ex.

"x:\IIM\CS\Csreport.exe" /BAT1 /F20060101 /T20060131

/F 開始日を YYYYMMDD 形式で指定します。

/T 終了日を YYYYMMDD 形式で指定します。

このパラメータを指定し、且つ報告書ファイル名が日付を含む形式の場合、こちらにも直接指定した貼り付け対象グラフの 作成開始日、作成終了日が適用されます。

**メモ︕**

**本パラメータを使用する場合、グラフファイル名に日付が含まれている必要があります。 グラフファイル名の形式は、CS-MAGIC の「動作環境設定(共通) - CSV/グラフオプション 1」にて確認することが できます**

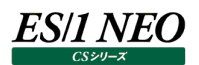

#### **8.6.2. 実行確認**

バッチ処理が実行されている間は、メニューバーのタスクトレイに CS-REPORT のアイコンが表示されます。

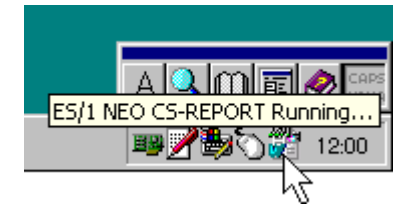

#### **8.6.3. 実行中断**

バッチ実行を途中で中断する場合は、CS-REPORT のアイコンをマウスで右クリックします。マウスで右クリックすると、ポップアップメ ニューが表示されます。

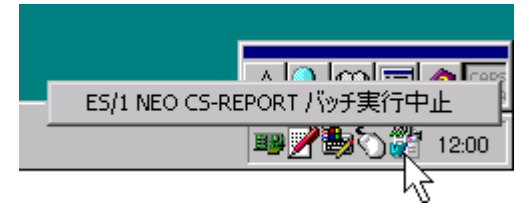

「ES/1 NEO CS-REPORT バッチ実行中止」をクリックすると、終了確認メッセージが表示されます。

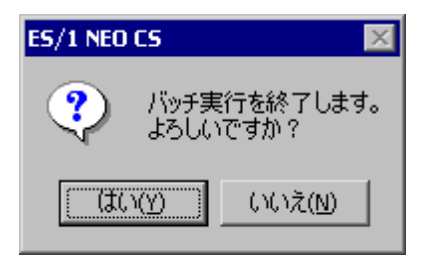

[はい(Y)]ボタン バッチ処理を中断し、プログラムを終了します。 [いいえ(N)]ボタン バッチ処理を続行します。

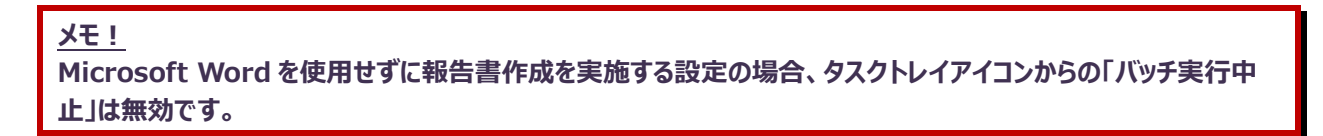

# 第9章 添付資料 A. ES/1 NEO CS シリーズのクエリーで使用 可能なデータ列名

ES/1 NEO CS シリーズのクエリーで使用可能なデータ名(表名・列名)は以下の通りです(表中 Unix で○になっているデータで も OS の種類によっては出力されない場合があります)。

#### 型 F︓浮動小数点型

- I︓整数型
- S: 文字型

#### **システムデータ**

#### **9.1.1. プロセッサ(表名:ATCPU)**

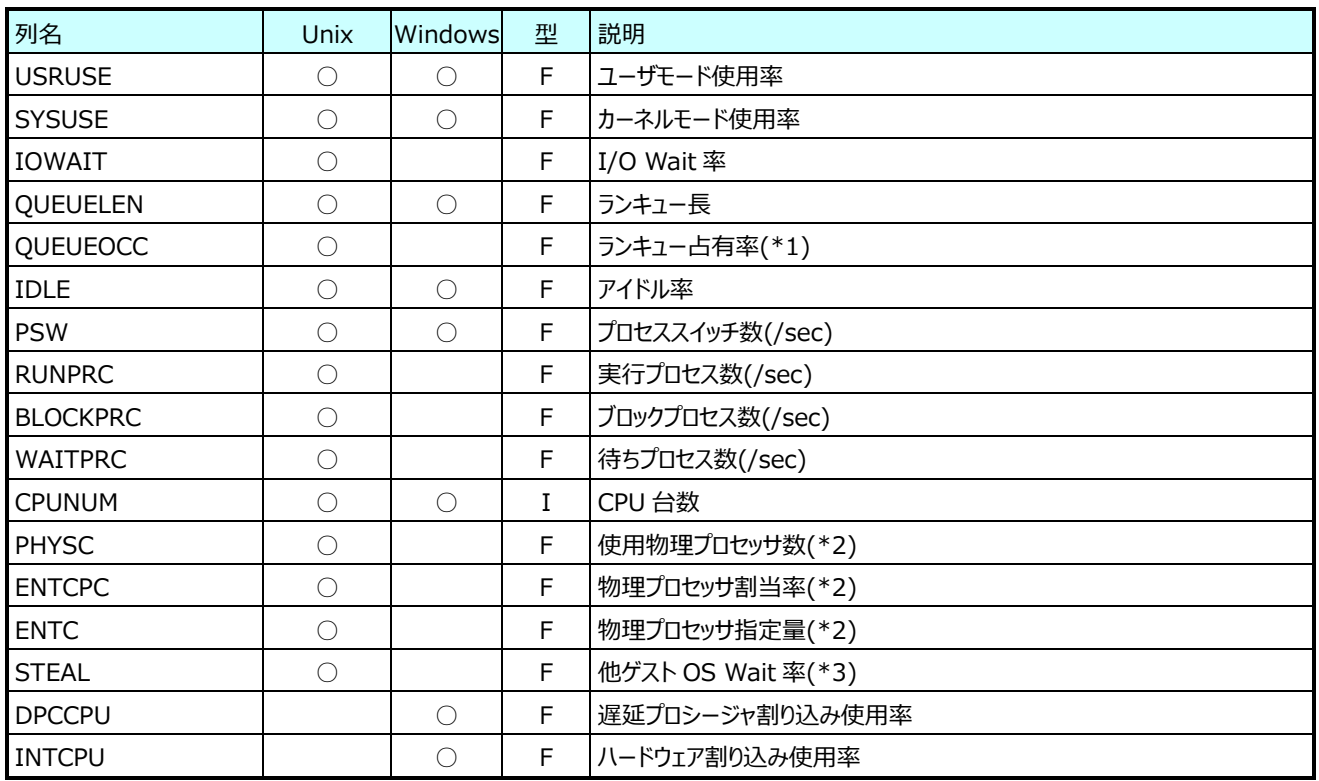

(\*1):Control Center のバージョンが 8 以降の場合、Solaris と AIX のランキュー占有率は CPU 数で除算されます。

(\*2):マイクロパーティションの AIX 環境でのみ出力されます。

(\*3):Linux 環境で sysstat-7以降の場合に出力されます。

## **9.1.2. 個別プロセッサ(表名:ATICPU)**

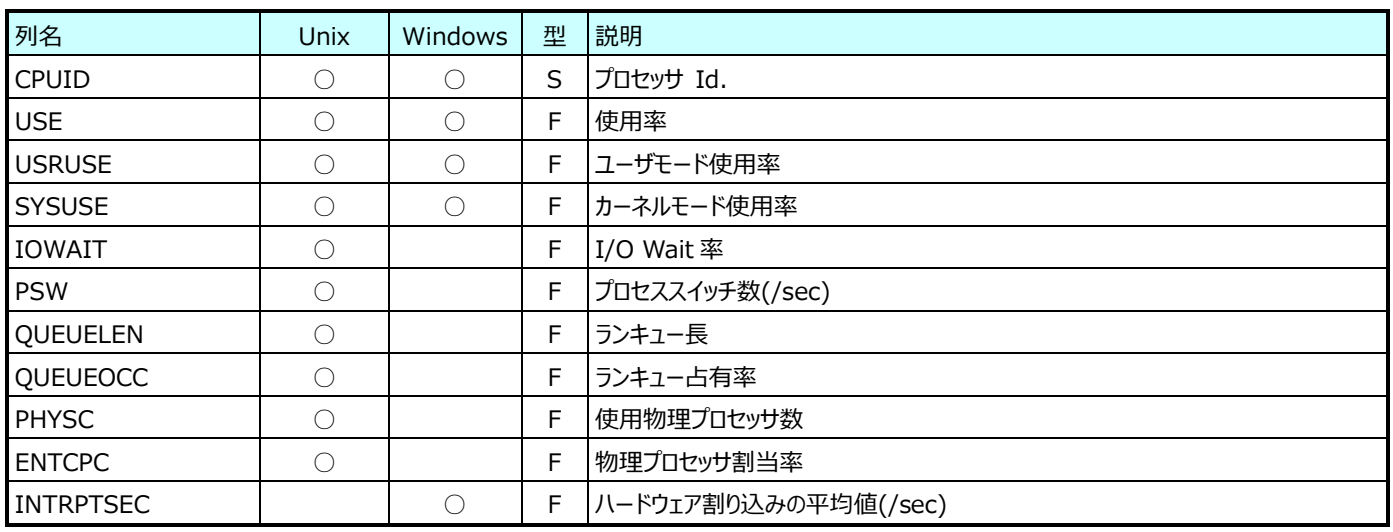

#### **9.1.3. システムテーブル(表名:ATTBL)**

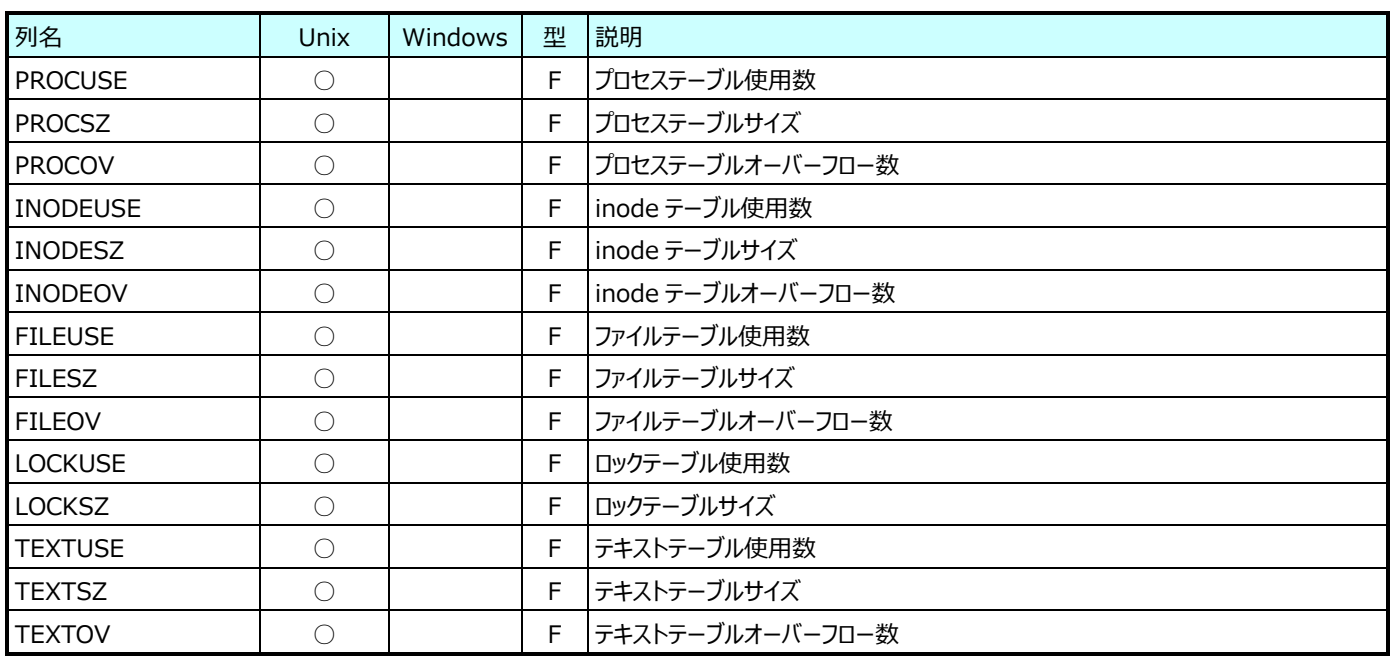

#### **9.1.4. メモリ(表名:ATPAGE)**

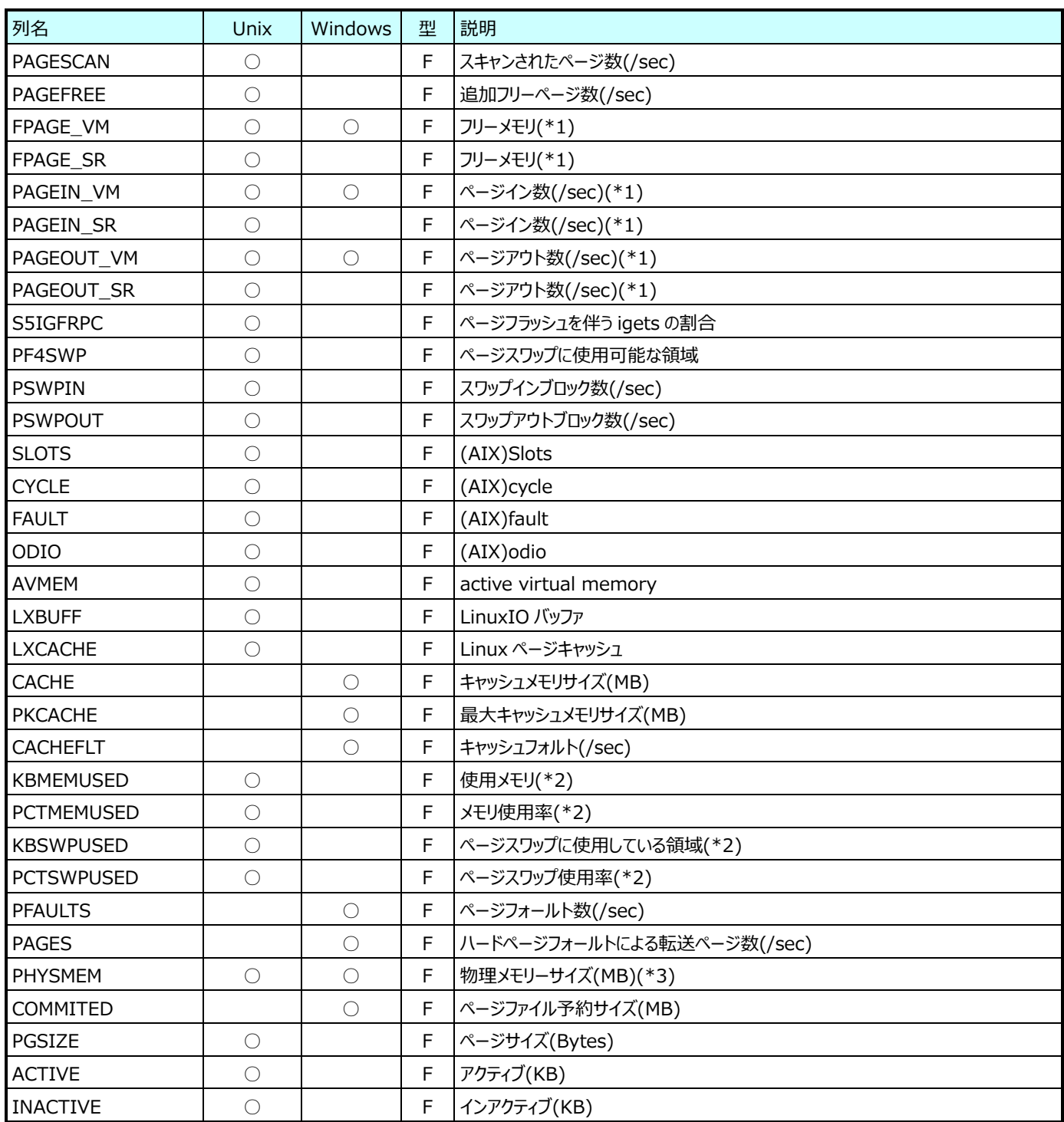

(\*1):xxxx\_VM は vmstat による値が入ります。

xxxx\_SR は sar による値が入ります。

Windows では xxxx\_VM, xxxx\_SR 共に同じ値が入ります。

(\*2):OS が Linux の場合のみ値が入ります。

(\*3):OS が Unix、Windows の場合のみ値が入ります。

#### **9.1.5. バッファ(表名:ATRD)**

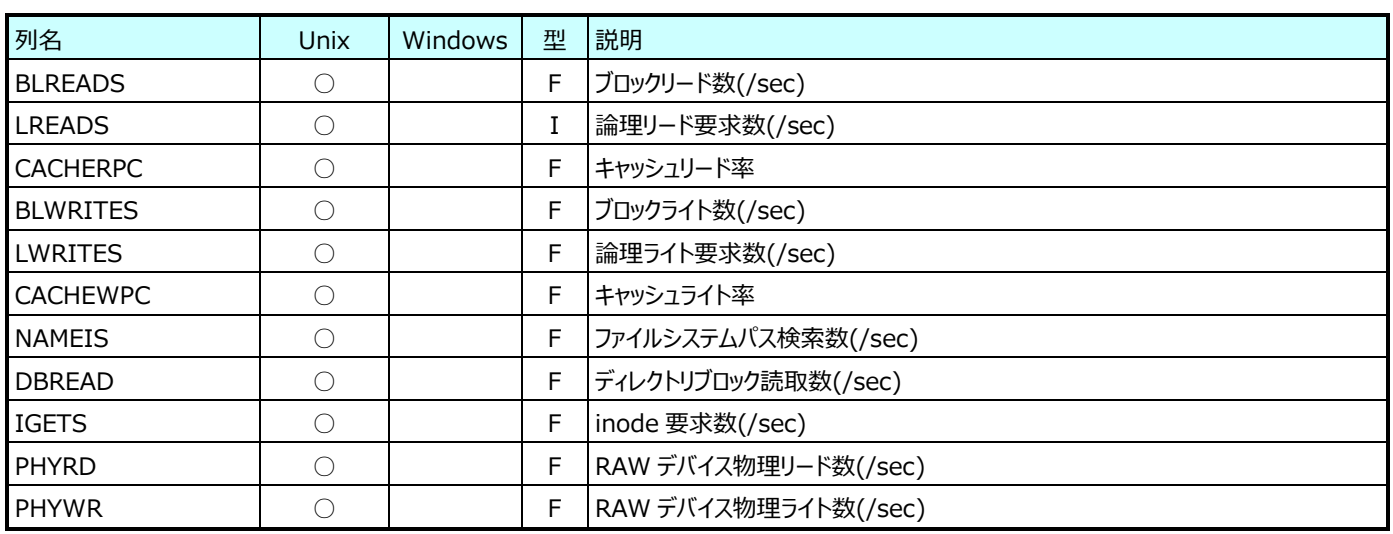

#### **9.1.6. システムコール(表名:ATSYSC)**

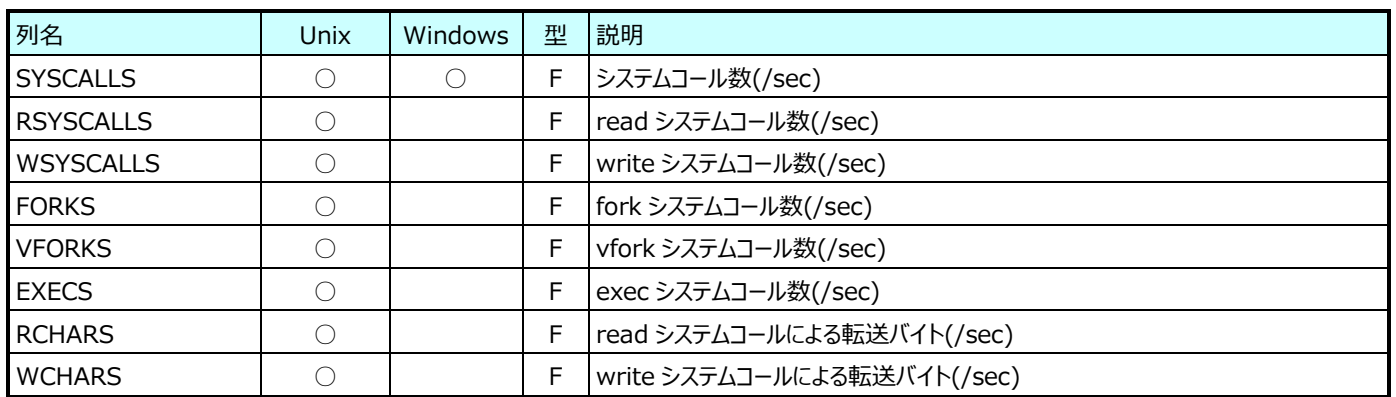

#### **9.1.7. 個別メモリ(表名:ATIPAGE)**

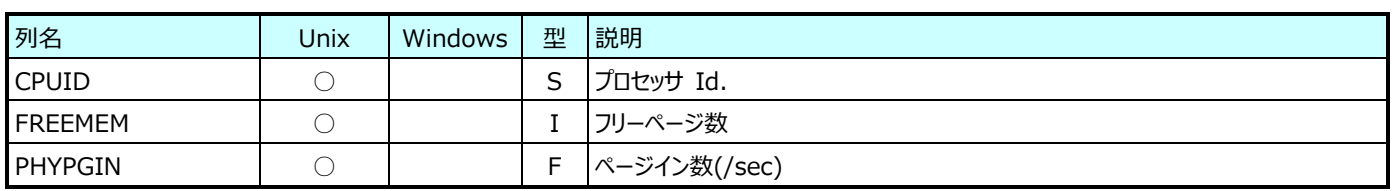

### **9.1.8. ファイル操作(表名:ATFILEOP)**

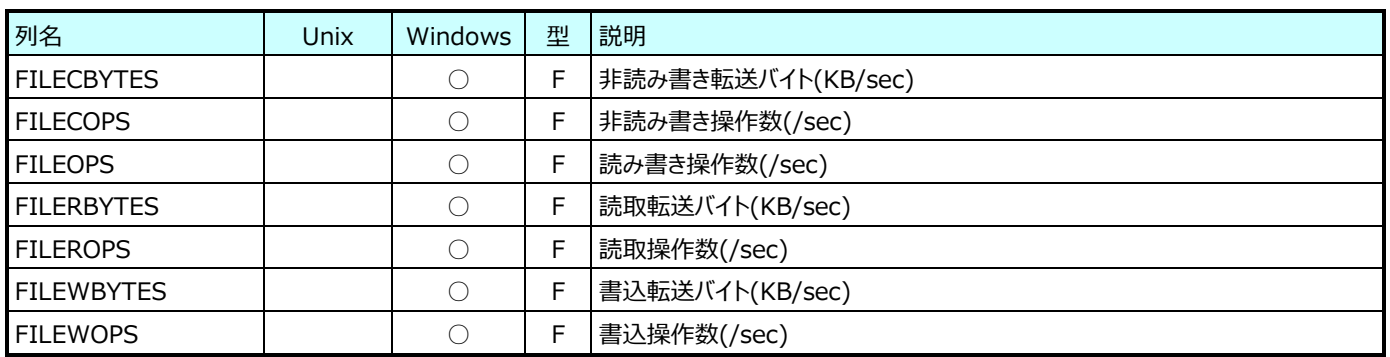

#### **9.1.9. Windows ページプール(表名:ATWPOOL)**

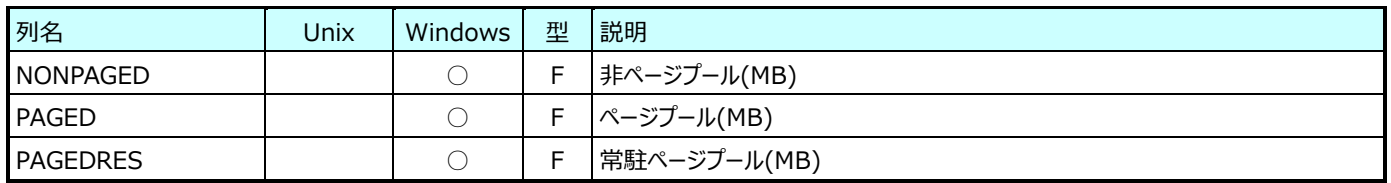

### **9.1.10. デバイス(表名:ATDEV)**

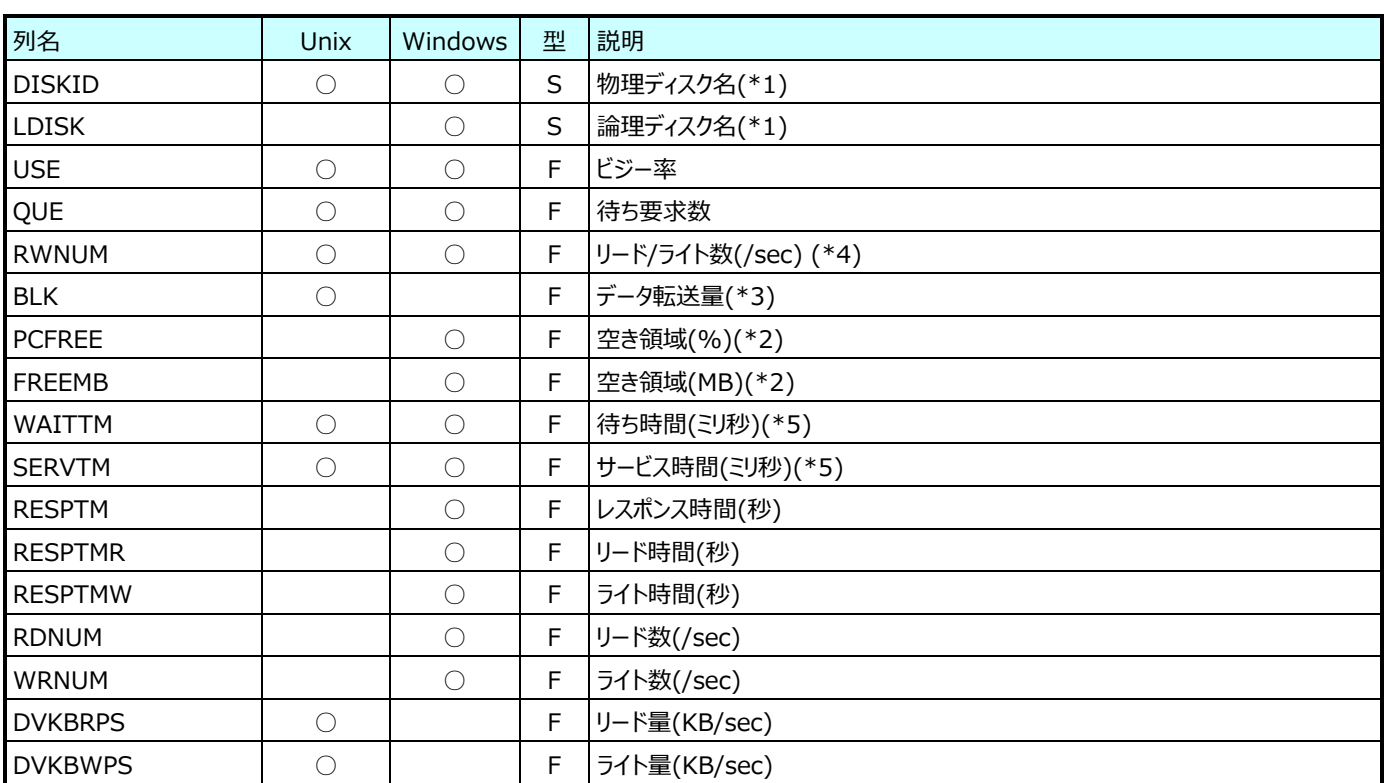

(\*1):Unix は物理デバイスの情報のみとなり、物理ディスク名のみがセットされています。

Windows の物理デバイスは、物理ディスク名がセットされ、論理ディスク名は空になります。

Windows の論理デバイスは、論理ディスク名がセットされ、物理ディスク名は空になります。

(\*2):Windows の論理デバイスのみセットされます。

(\*3):OS によって単位が異なります。

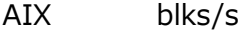

- Solaris Kbs/s
- HP-UX blks/s

Linux 秒あたりの読み込み・書き込みセクター数

(\*4):OS によって単位が異なります。

AIX Kbs/s

Solaris 秒あたりの読み込み書き込み数

HP-UX 秒あたりの読み込み書き込み数

Linux 秒あたりの読み込み書き込み数

(\*5):OS が Linux の場合、各フィールドの単独での使用は非推奨です。

両者を合計した「WAITTM + SERVTM」をレスポンス時間として使用してください。

#### **9.1.11. ページファイル(表名:ATPAGEF)**

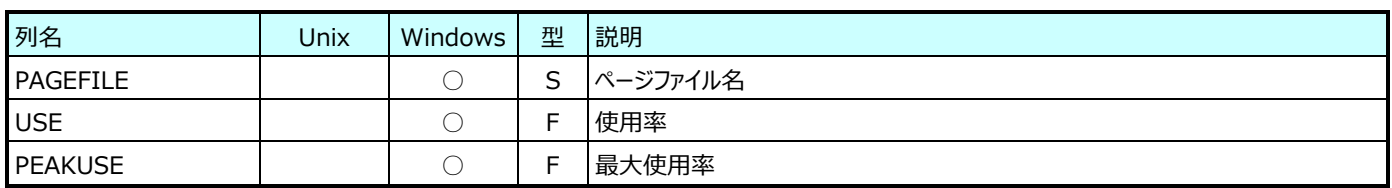

#### **9.1.12. Unix ファイルスペース(表名:ATFSS)**

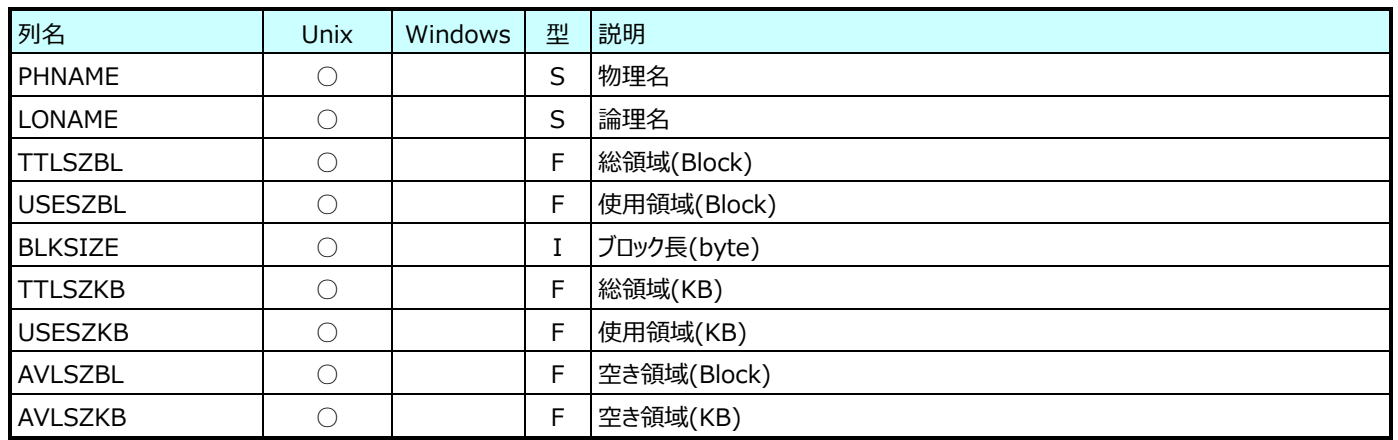

#### **9.1.13. Windows ファイルスペース(表名:ATNTSP)**

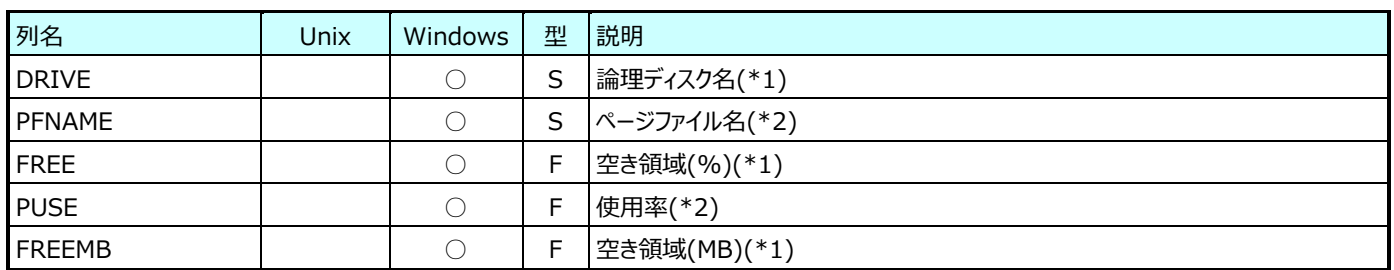

(\*1):論理ディスクの情報の時のみセットされます。

(\*2):ページファイルの情報の時のみセットされます。

#### **9.1.14. アカウント・詳細(表名:ATACCD)**

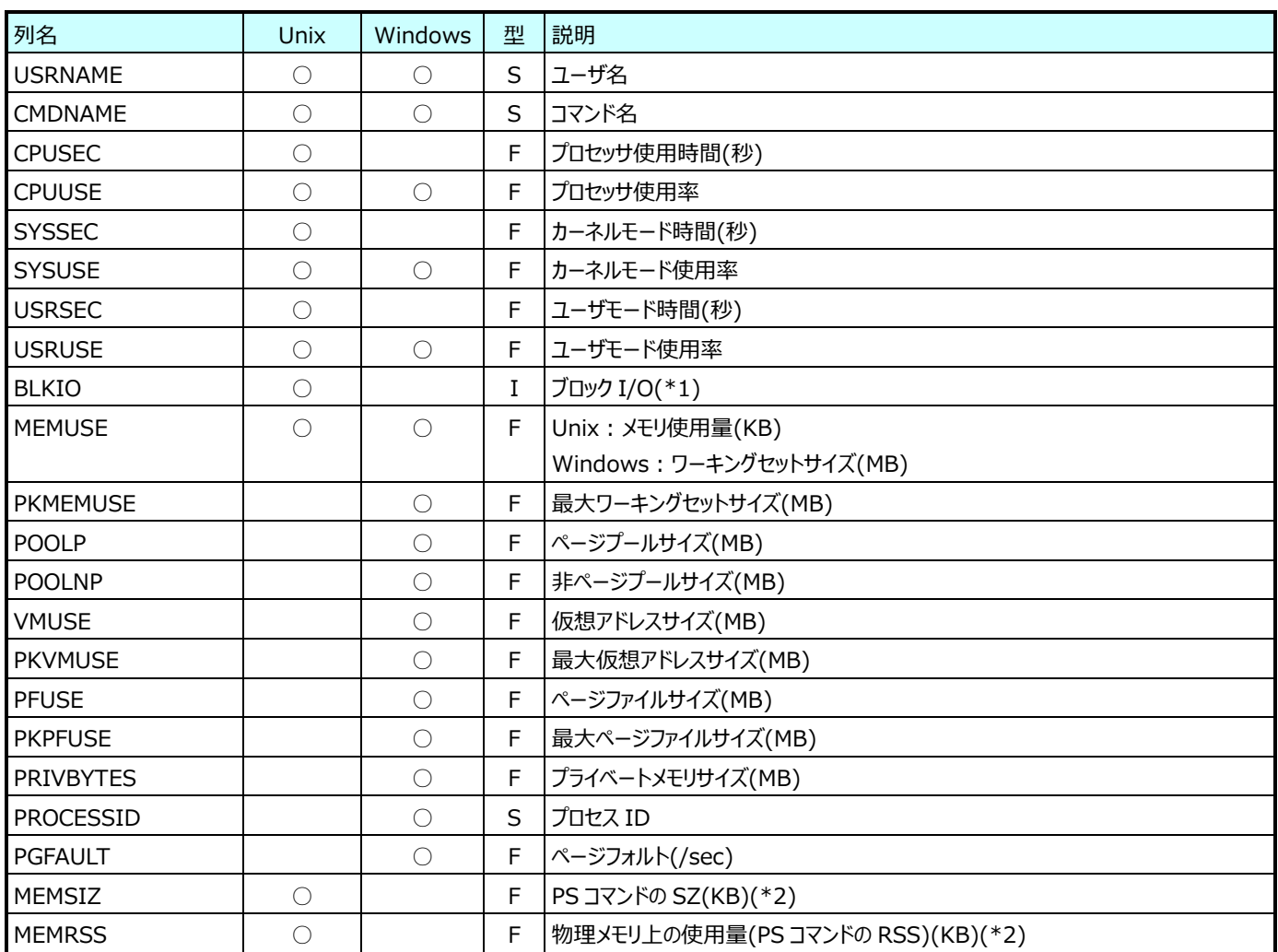

(\*1):Linux では「BLKIO」のデータは取り扱えません。

(\*2):ps コマンドで取得したスナップショット値です。データ収集が 15 分間隔の場合、毎時 0、15、30、45 分以外の時間帯に 稼働していたプロセスの使用量は報告されません。

### **9.1.15. アカウント・ユーザ(表名:ATACCU)**

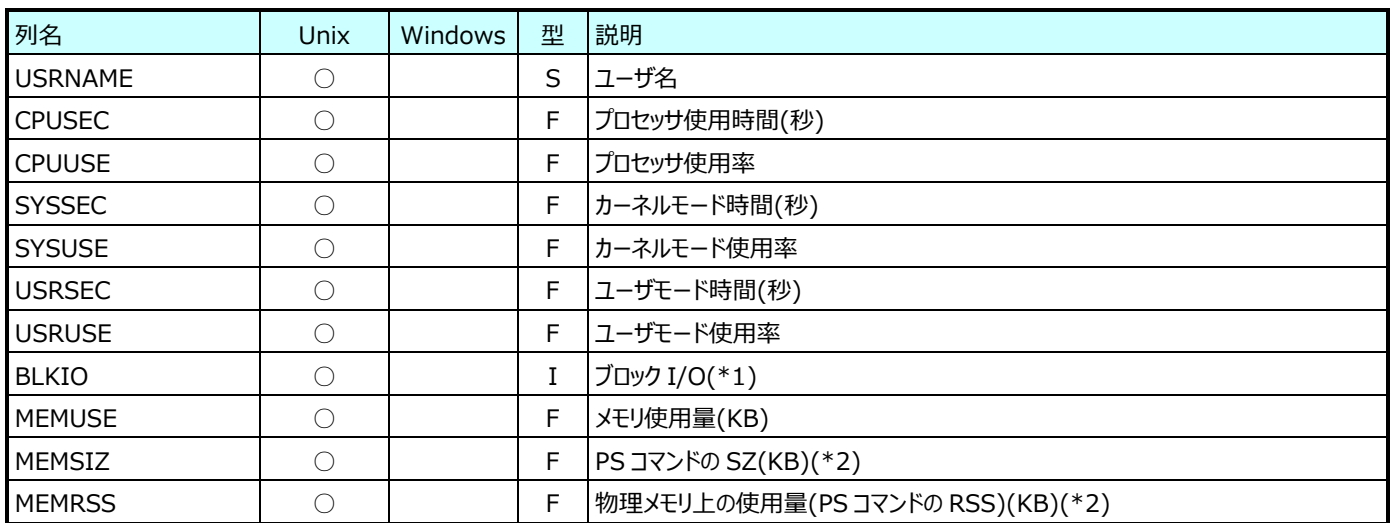

(\*1):Linux では「BLKIO」のデータは取り扱えません。

(\*2):ps コマンドで取得したスナップショット値です。データ収集が 15 分間隔の場合、毎時 0、15、30、45 分以外の時間帯に 稼働していたプロセスの使用量は報告されません。

#### **9.1.16. アカウント・コマンド(表名:ATACCC)**

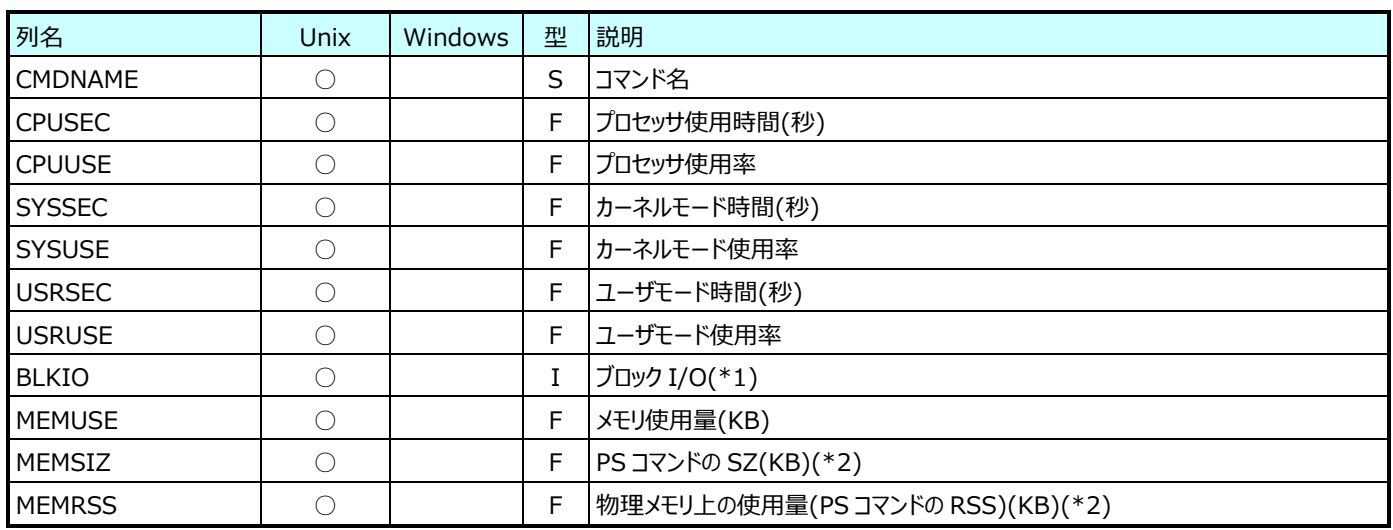

(\*1):Linux では「BLKIO」のデータは取り扱えません。

(\*2):ps コマンドで取得したスナップショット値です。データ収集が 15 分間隔の場合、毎時 0、15、30、45 分以外の時間帯に 稼働していたプロセスの使用量は報告されません。

#### **9.1.17. NetBEUI(表名:ATNETBEUI)**

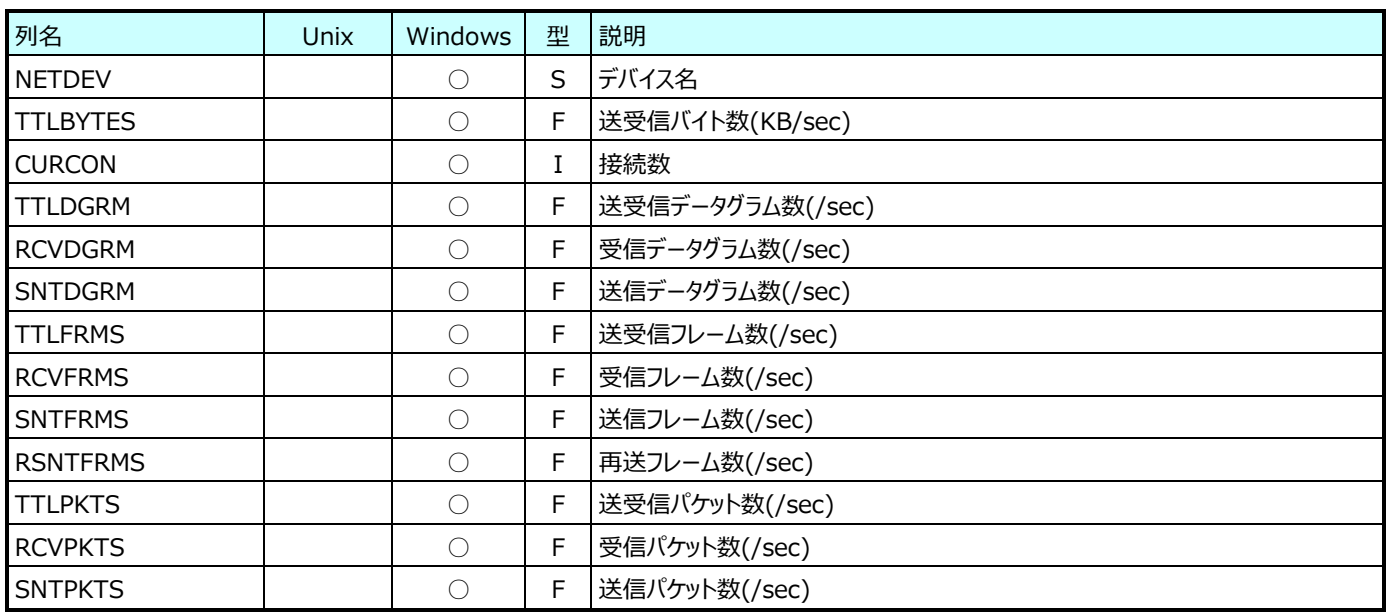

※Windows Server 2008 以降では「NetBEUI」のデータは取り扱えません。

#### **9.1.18. Windows TCP/IP(表名:ATTCPIP)**

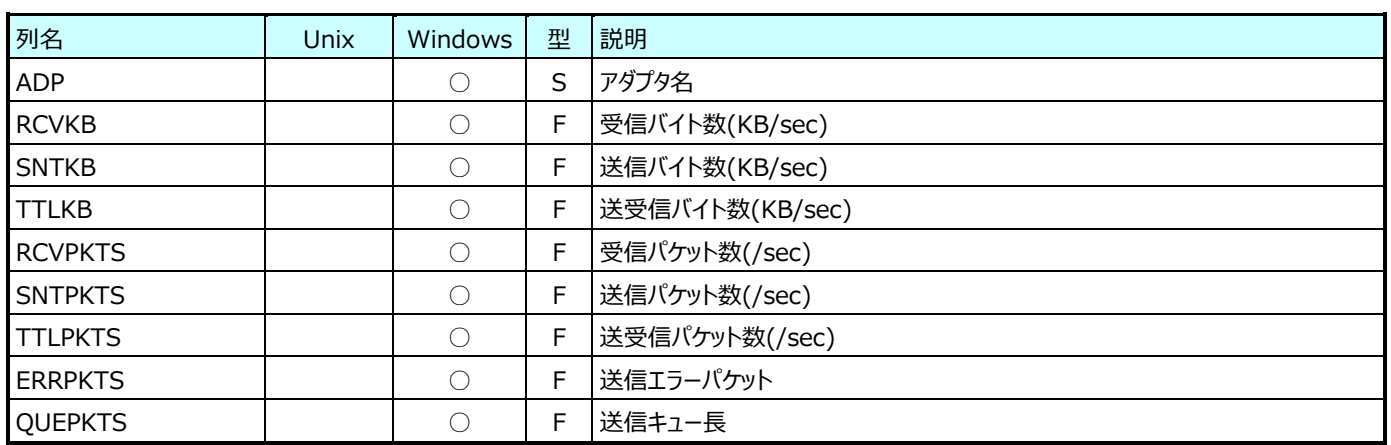

## **9.1.19. Windows サーバ(表名:ATWSERVER)**

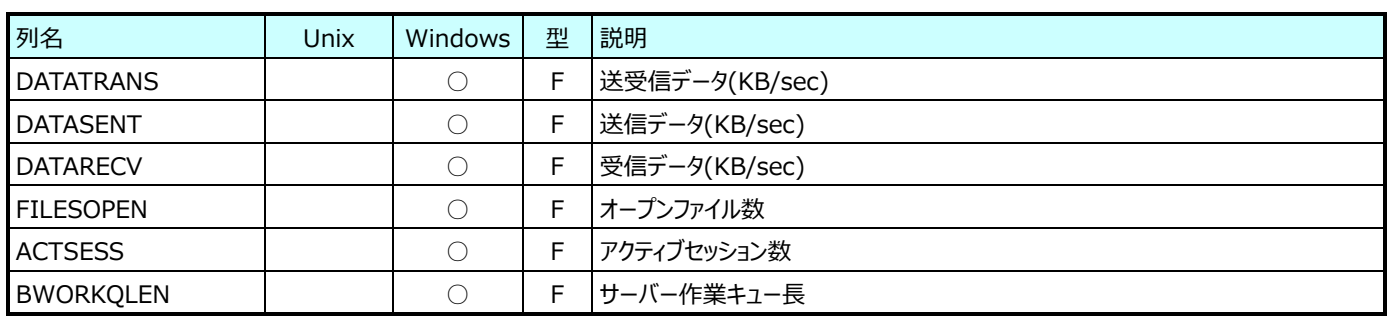

#### **9.1.20. ネットワーク状態(Unix)(表名:NETSTATUS)**

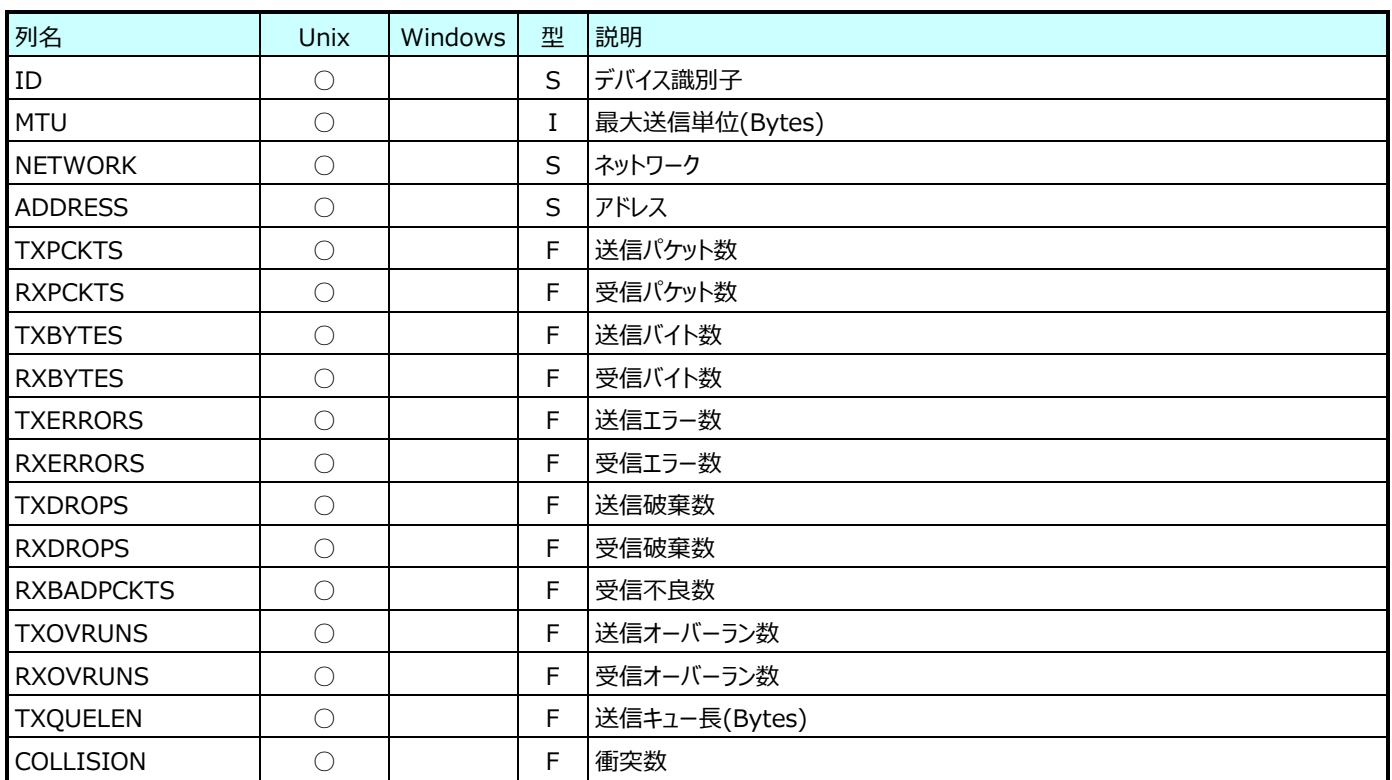

## **IIS データ**

## **9.2.1. IIS – Active Server Pages(表名:IISASP)**

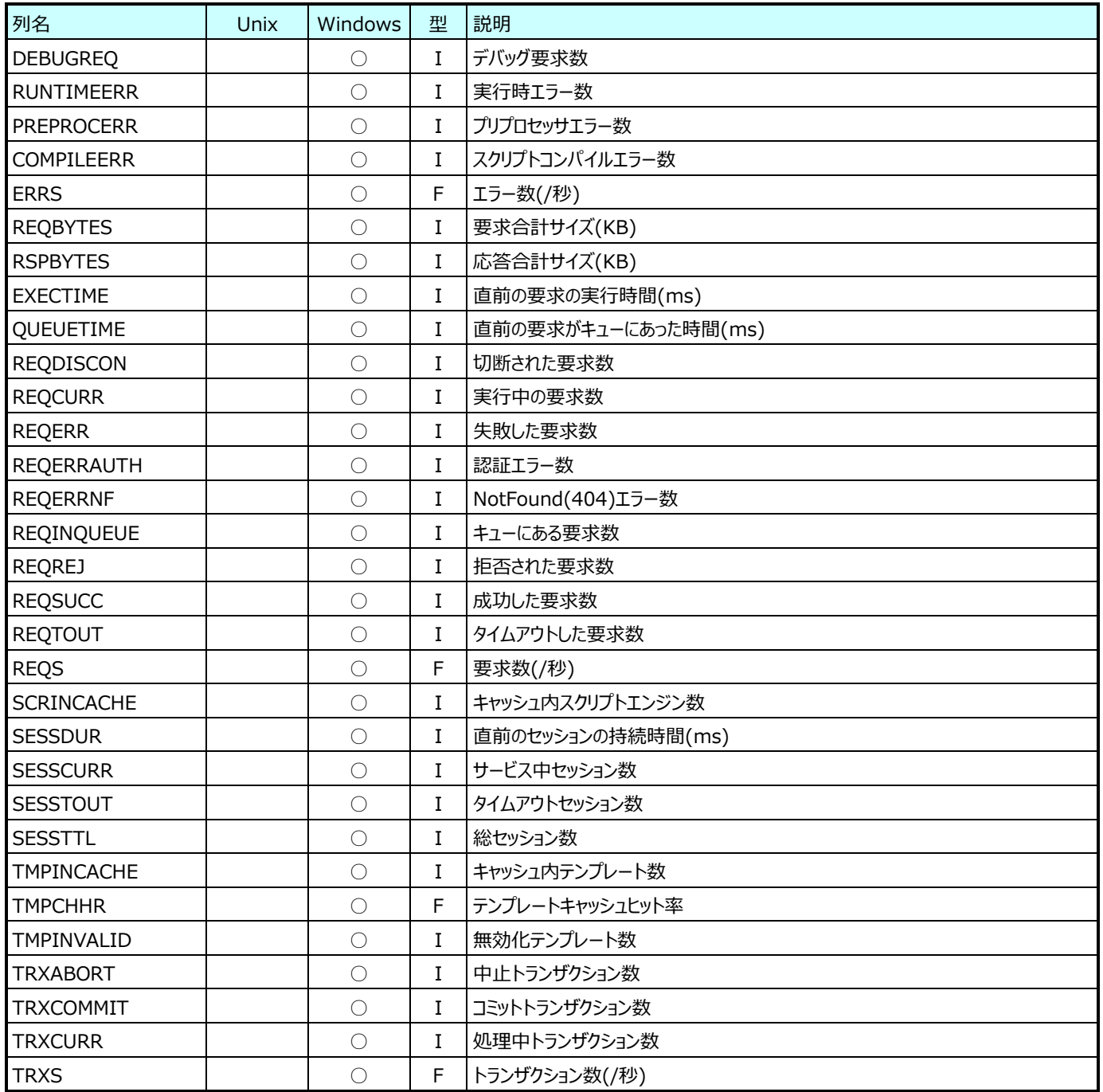

#### **9.2.2. IIS – FTP Service(表名:IISFTP)**

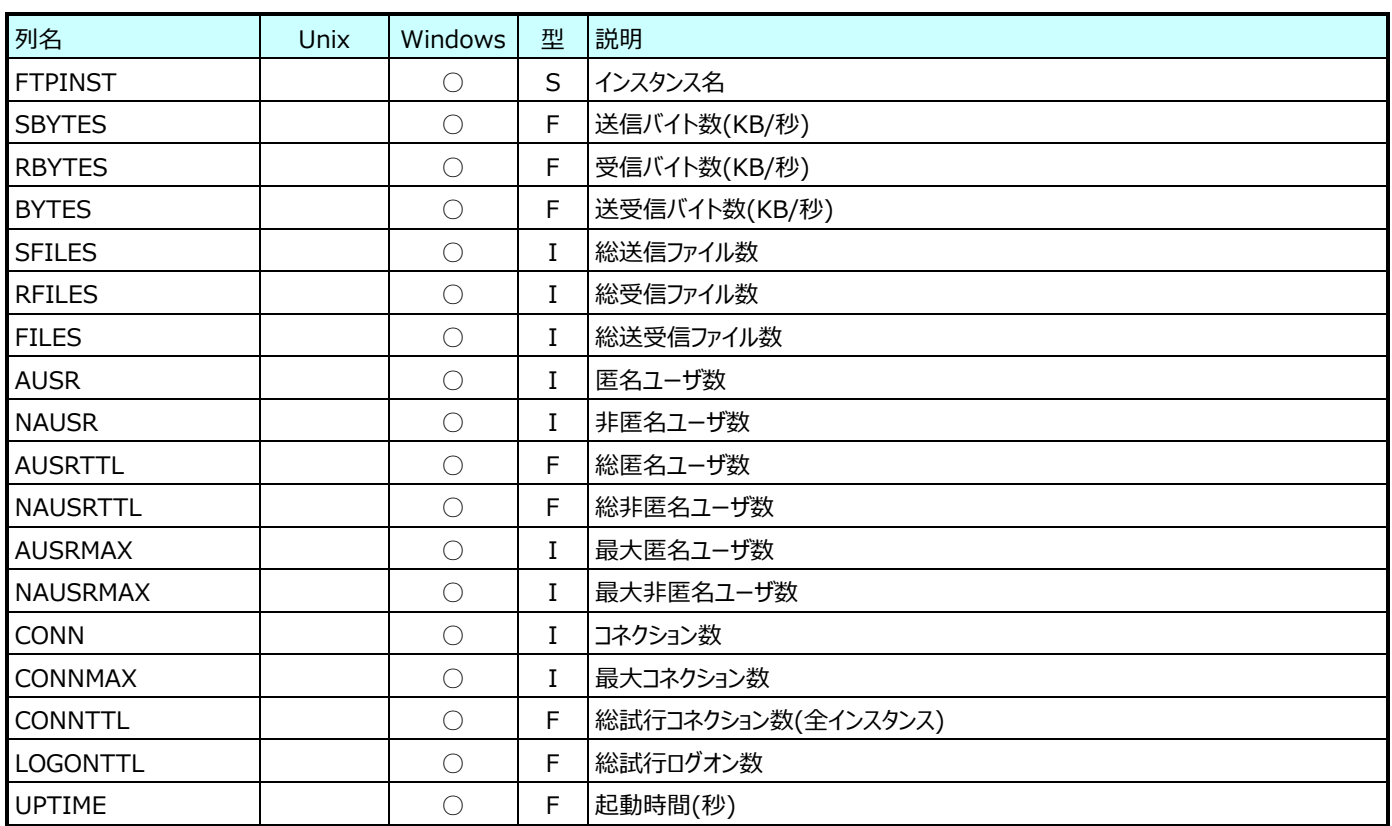

#### **9.2.3. IIS – Internet Information Services Global(表名:IISGLOB)**

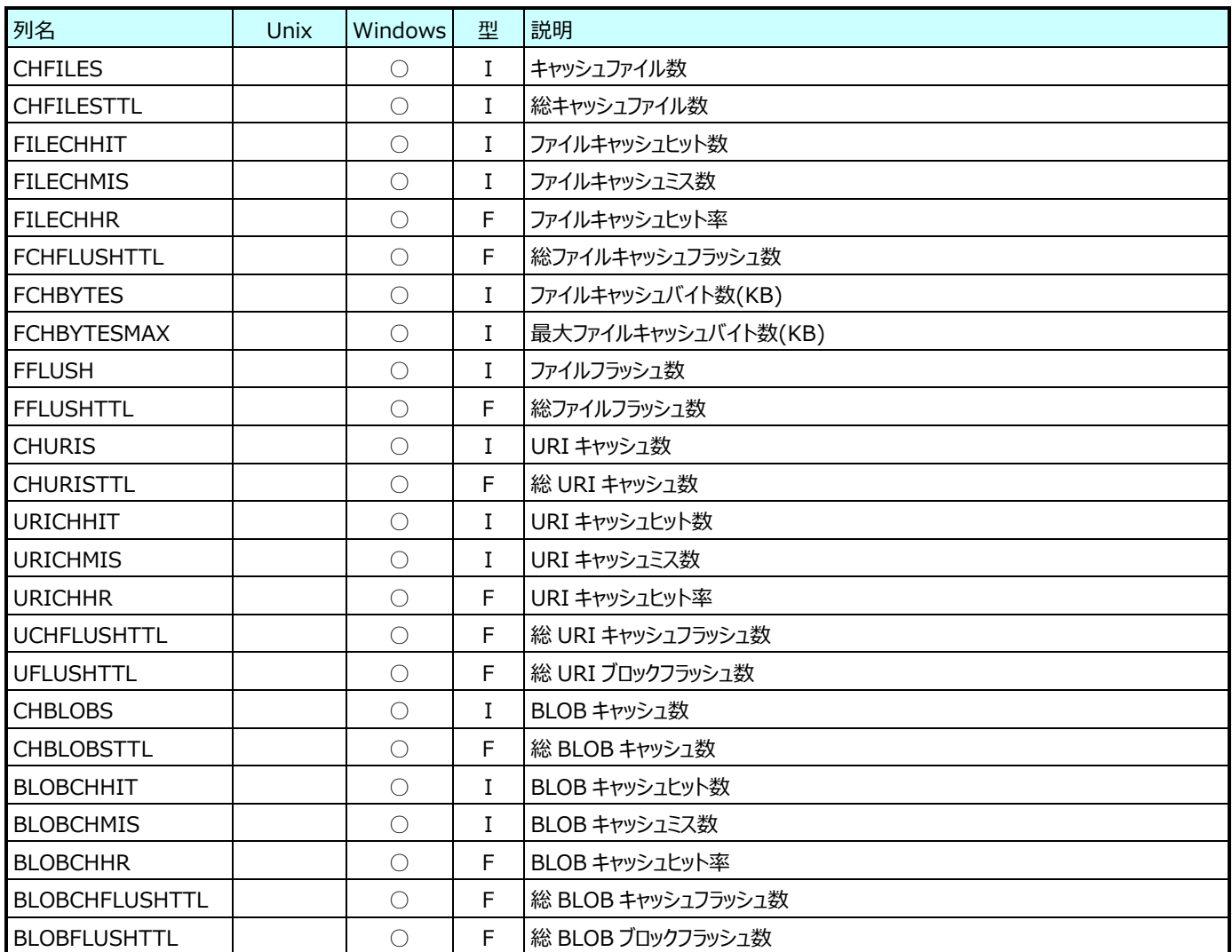

※ IIS8.5 の場合、「IIS 6 互換性コンポーネント」がインストールされている場合に収集されます。

#### **9.2.4. IIS – Web Service(表名:IISWEB)**

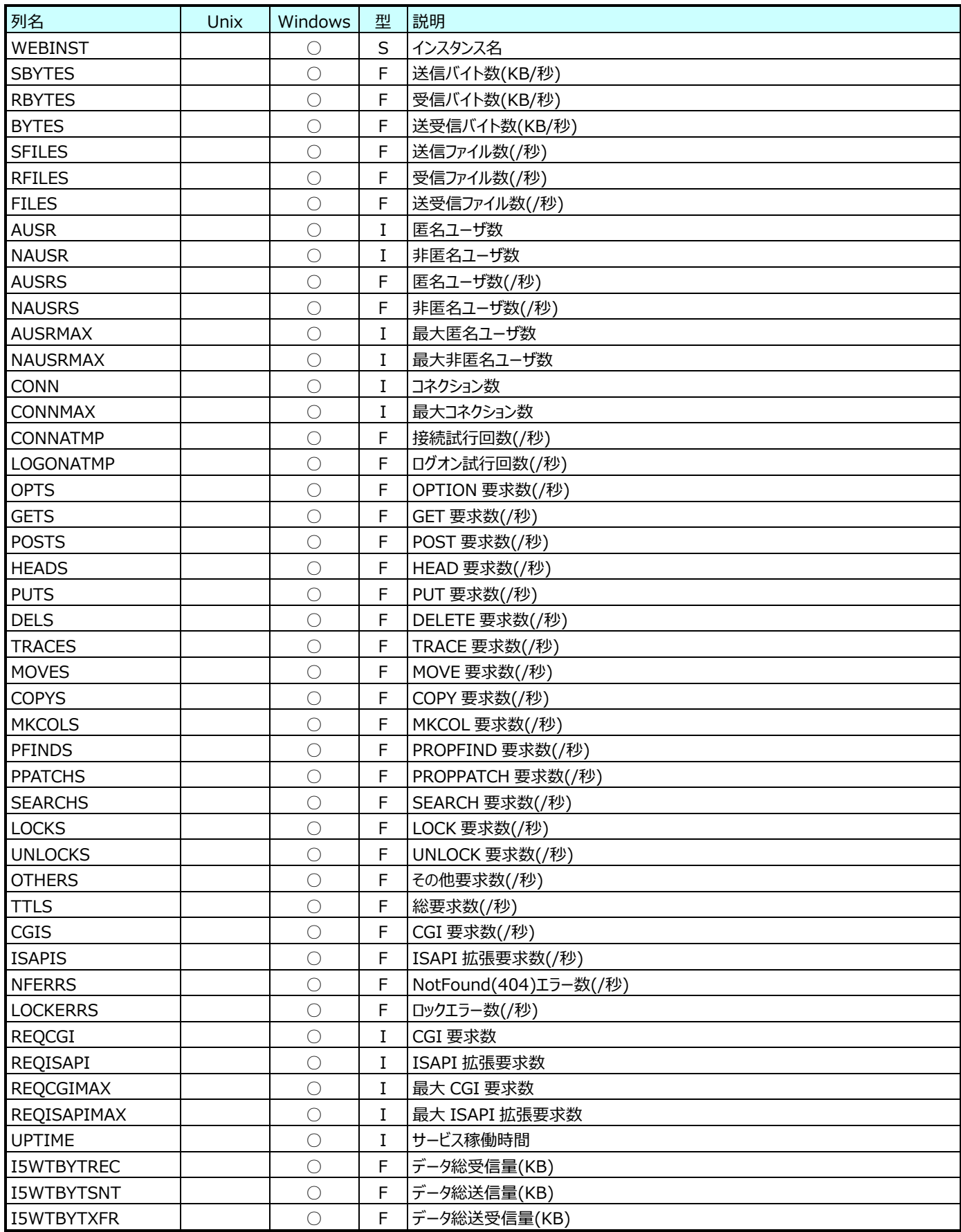

#### $9.3.$ **iSeries データ**

## **9.3.1. iSeries システム構成(表名: QAPMCONF)**

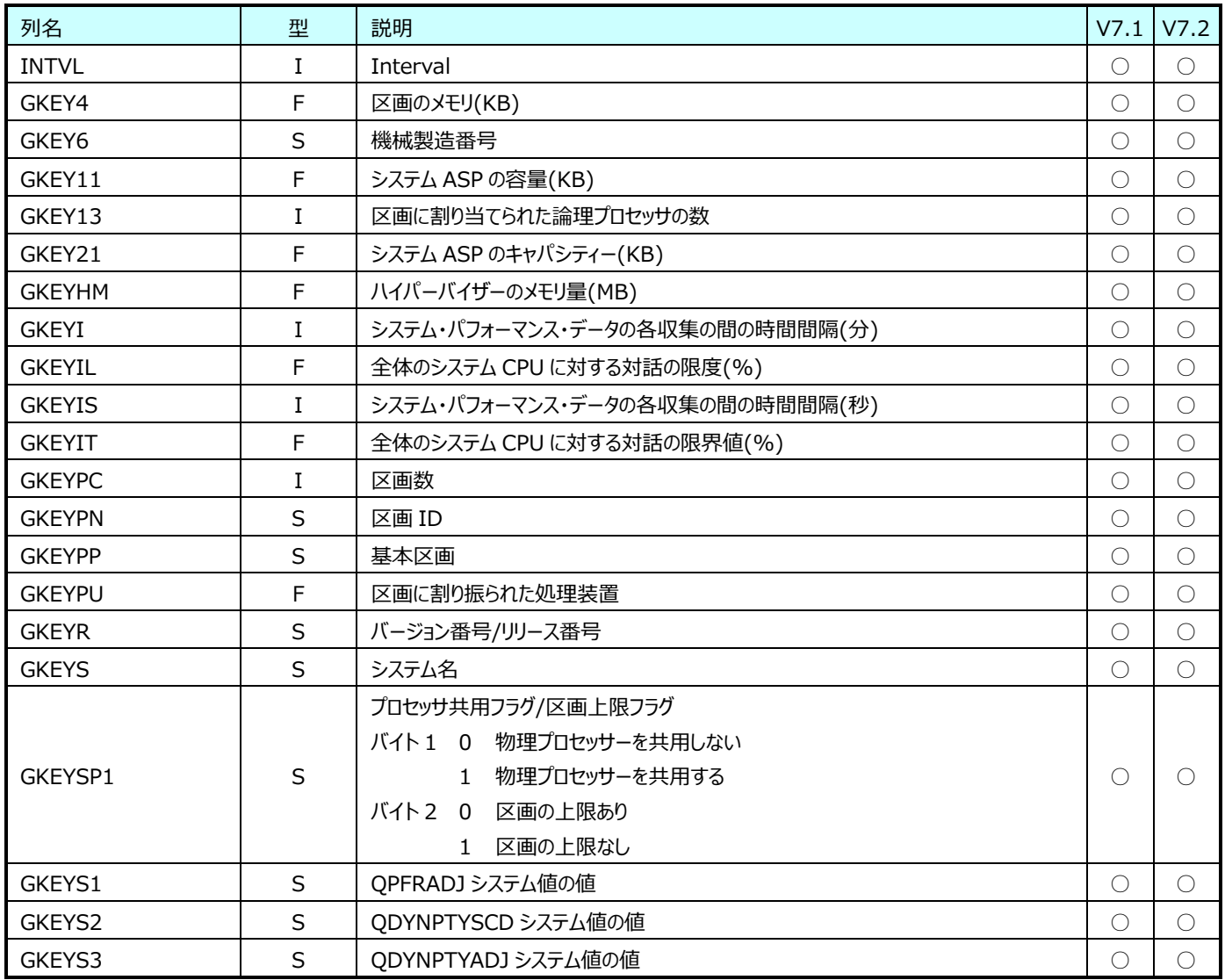

#### **9.3.2. iSeries メモリ(表名: QAPMPOOLB)**

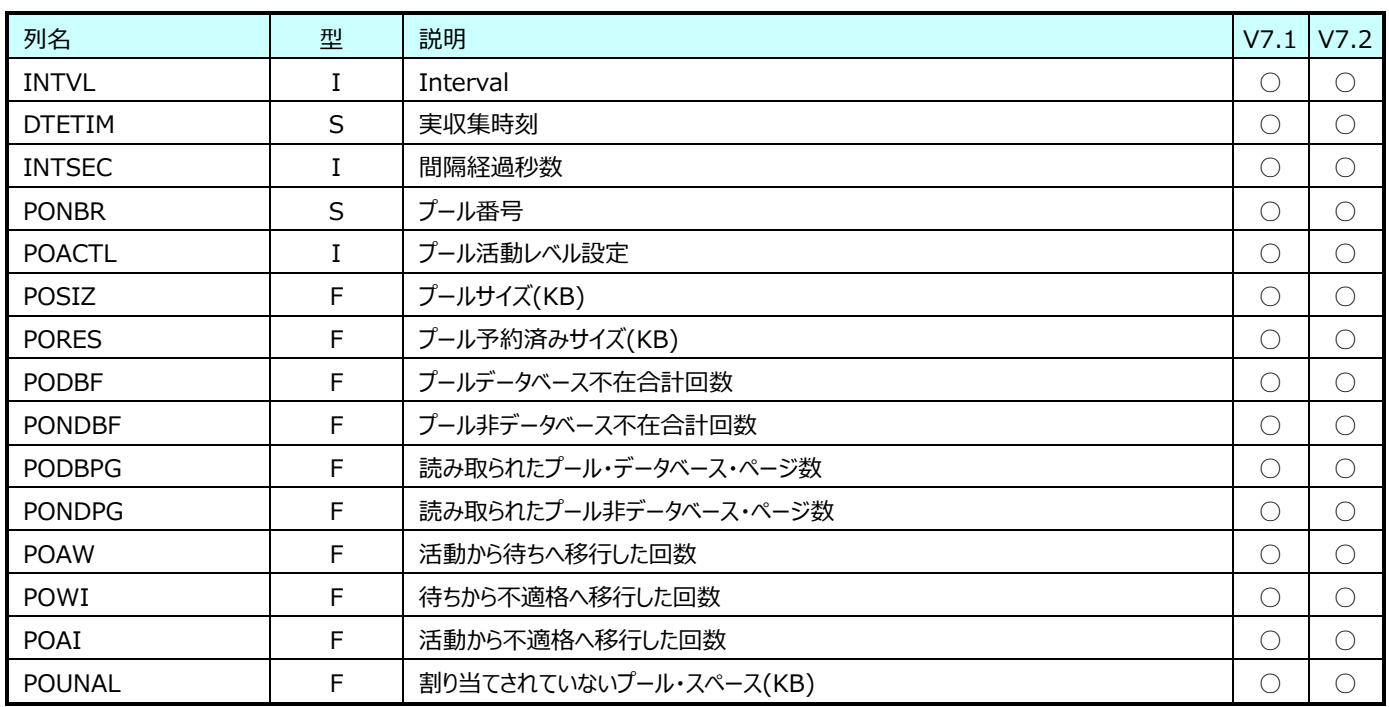

#### **9.3.3. iSeries プロセッサ(表名: QAPMSYSCPU)**

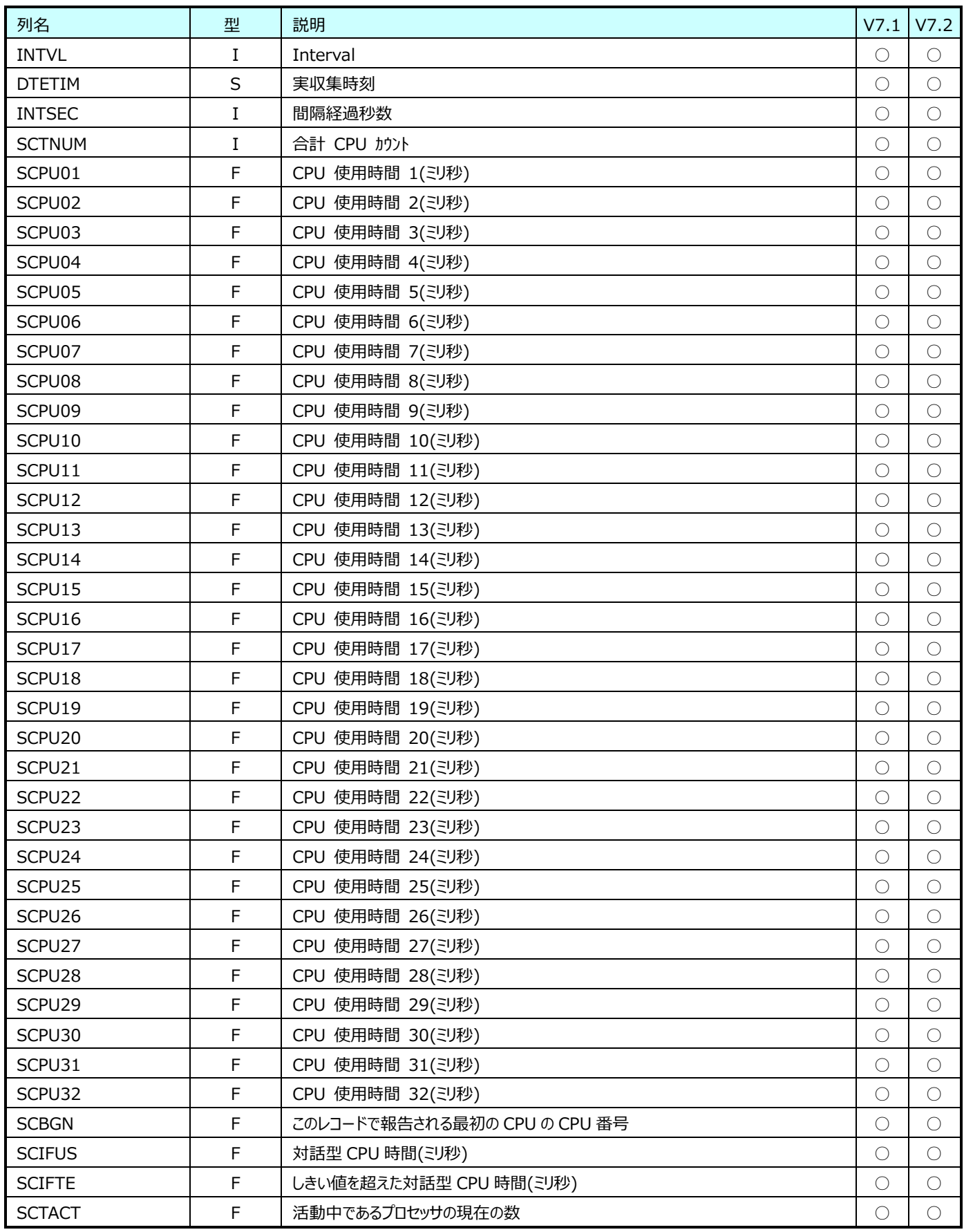

#### **9.3.4. iSeries MI ジョブ(表名: QAPMJOBMI)**

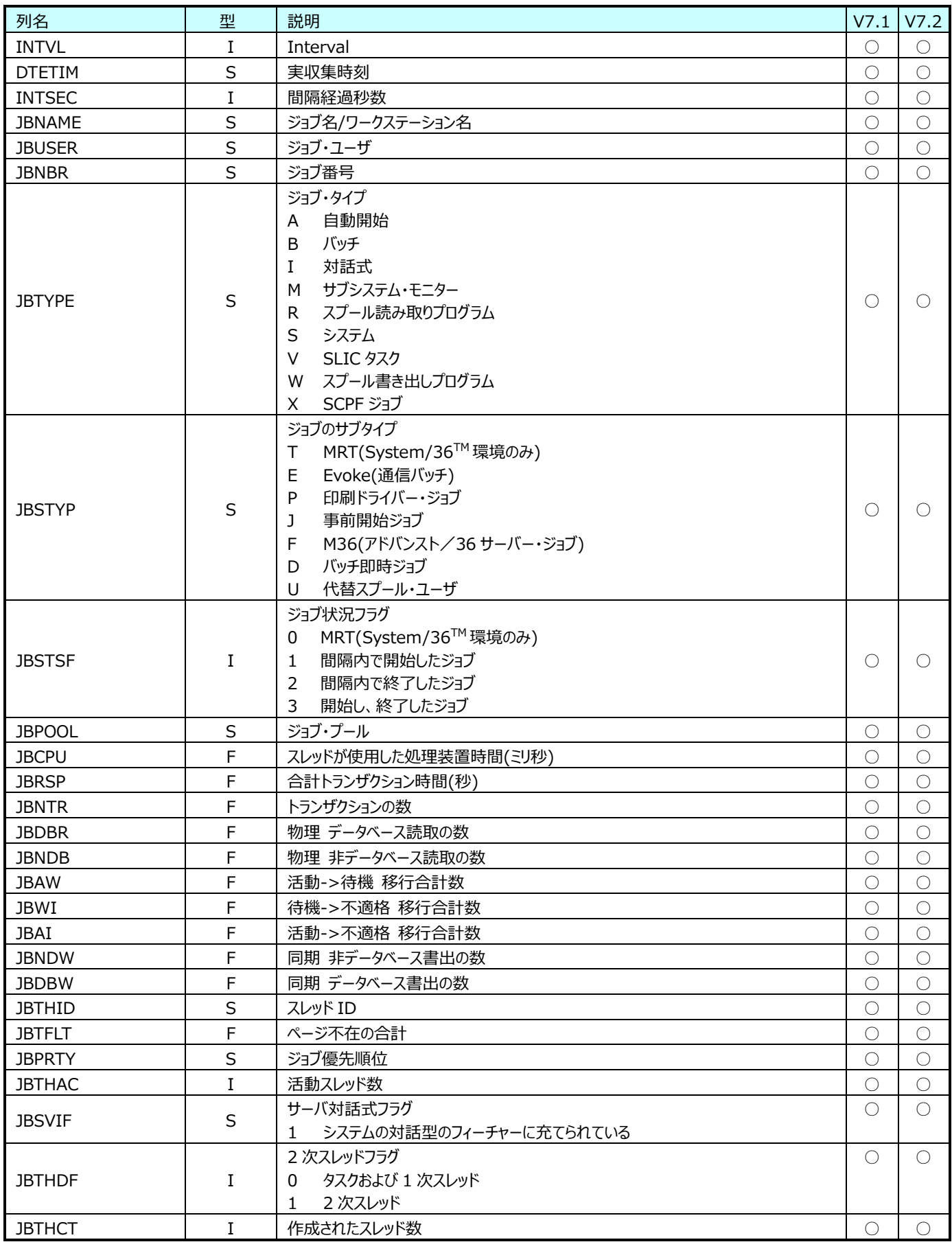

## **9.3.5. iSeries ジョブサマリ(表名: QAPMJOBOS)**

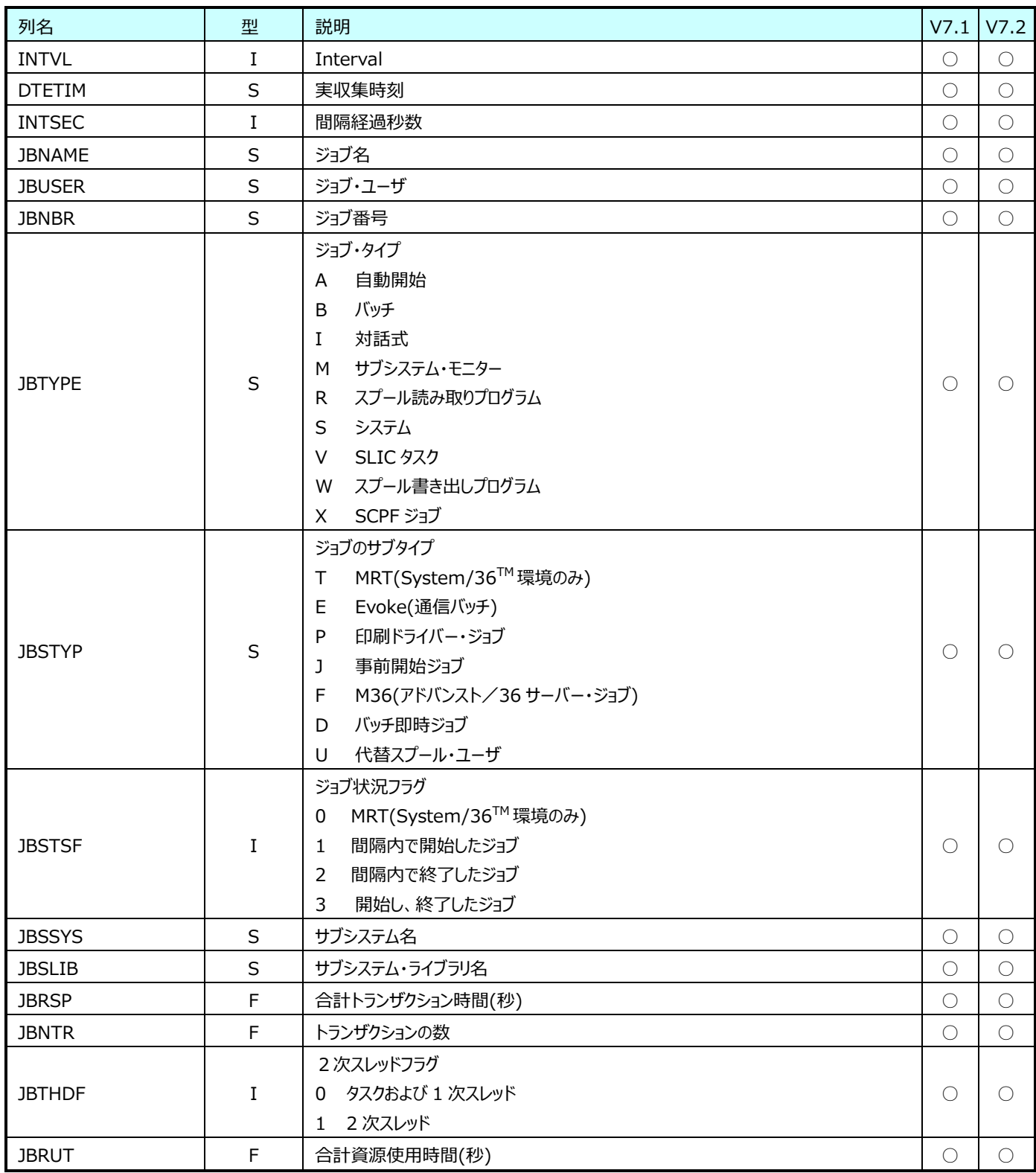
#### **9.3.6. iSeries ディスク装置(表名: QAPMDISK)**

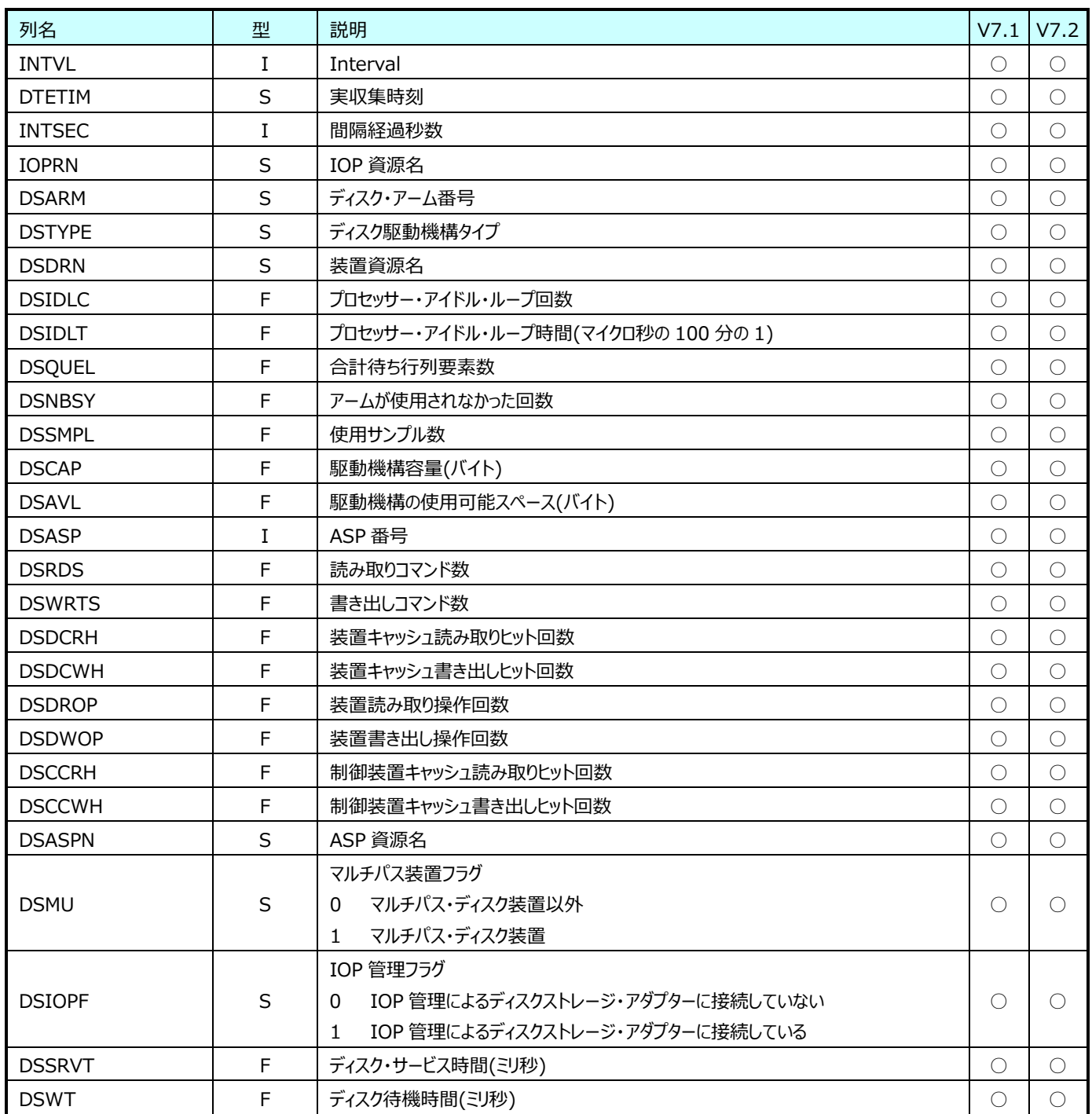

#### **9.3.7. iSeries システム(表名: QAPMSYSTEM)**

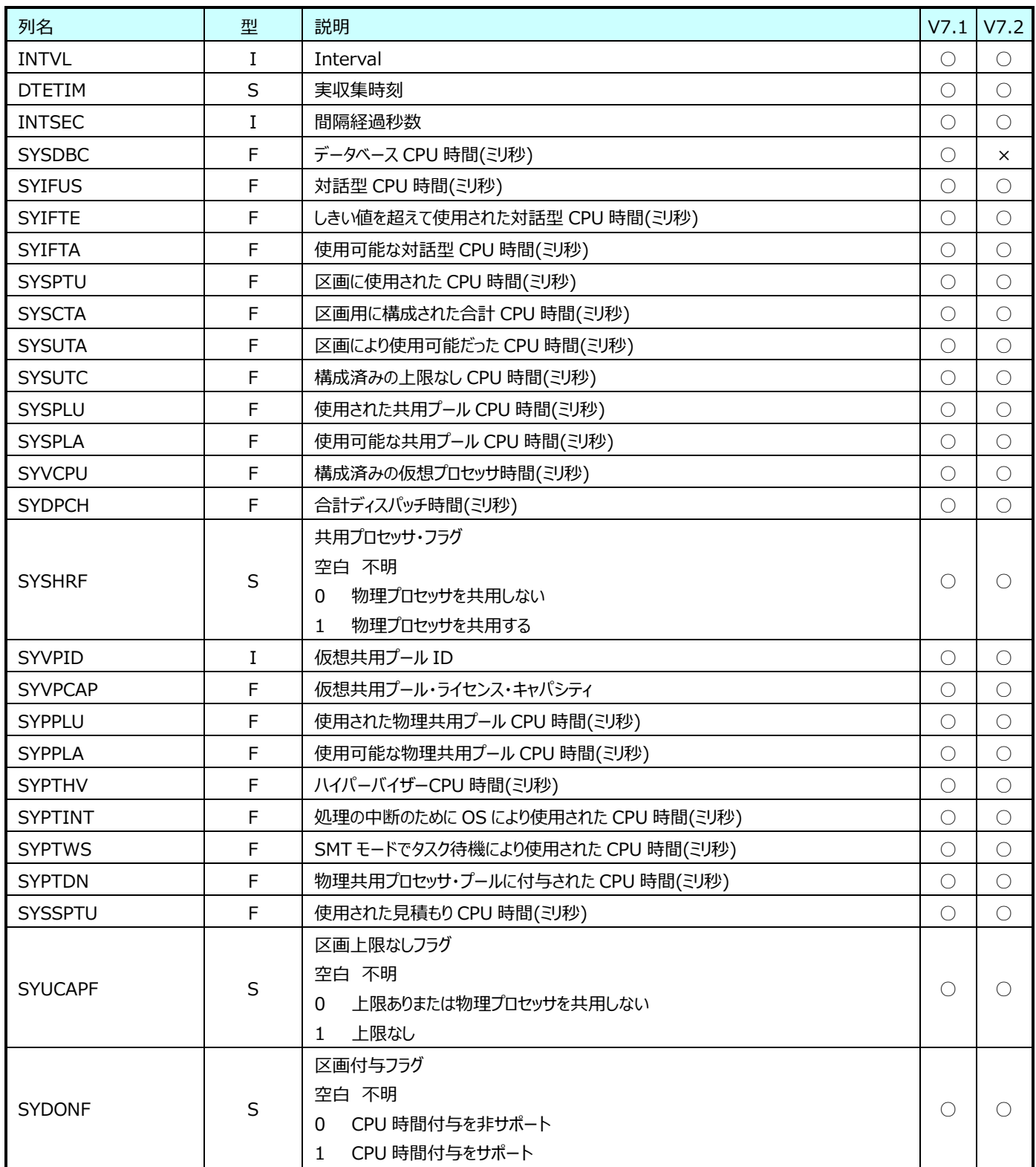

# *ES/1 NEO*

#### **z/VM データ**

- 「ES/1 NEO CS シリーズ MF-z/VM」で出力するフラットファイルは以下となります。
	- ・9.4.1 z/VM システム構成(表名:ZVM\_SYSCONF)
	- ・9.4.2 z/VM システム(0)(表名:ZVM\_SYSGEN0)
	- ・9.4.3 z/VM システム(1)(表名:ZVM\_SYSGEN1)
	- ·9.4.4 z/VM システム(2)(表名:ZVM\_SYSGEN2)
	- ・9.4.5 z/VM 論理プロセッサ(表名:ZVM\_LPAR)
	- ・9.4.6 z/VM 拡張チャネル(表名:ZVM\_EXCHAN)
	- ・9.4.7 z/VM 仮想スイッチ(表名:ZVM\_VIRTSW54)
	- ・9.4.8 z/VM ユーザ資源(表名:ZVM\_USRRES)
	- ・9.4.9 z/VM 全ユーザ資源(表名:ZVM\_ALLUSRRES)
	- ・9.4.10 z/VM 入出力装置(表名:ZVM\_DASD)

以下のフラットファイルの出力方法は、別紙マニュアル「ES/1 NEO MF シリーズ MF-z/VM 使用者の手引き」を参照してくださ い。

- ・9.4.11 システム資源状況(LPAR)(表名:ZLINUX\_LPAR)
- ・9.4.12 システム資源状況(CPU)(表名:ZLINUX\_CPU\_TOTAL)
- ・9.4.13 ユーザ資源状況(CPU)(表名:ZLINUX\_CPU)
- ・9.4.14 ユーザ資源状況(CPU ワークフロー)(表名:ZLINUX\_CPU\_WORKFLOW)
- ・9.4.15 システム資源状況(ストレージ)(表名:ZLINUX\_STG\_TOTAL)
- ・9.4.16 ユーザ資源状況(ストレージ)(表名:ZLINUX\_STG\_USER)

#### **9.4.1. z/VM システム構成(表名:ZVM\_SYSCONF)**

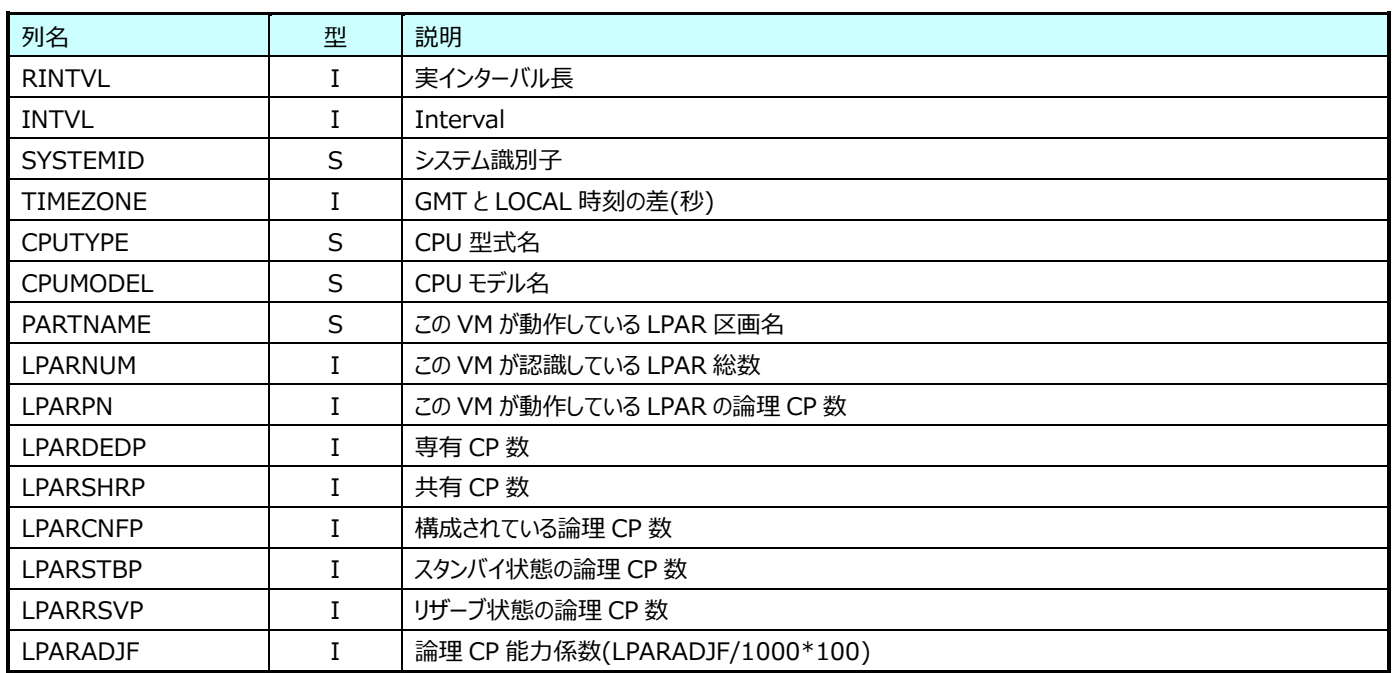

#### **9.4.2. z/VM システム(0)(表名:ZVM\_SYSGEN0)**

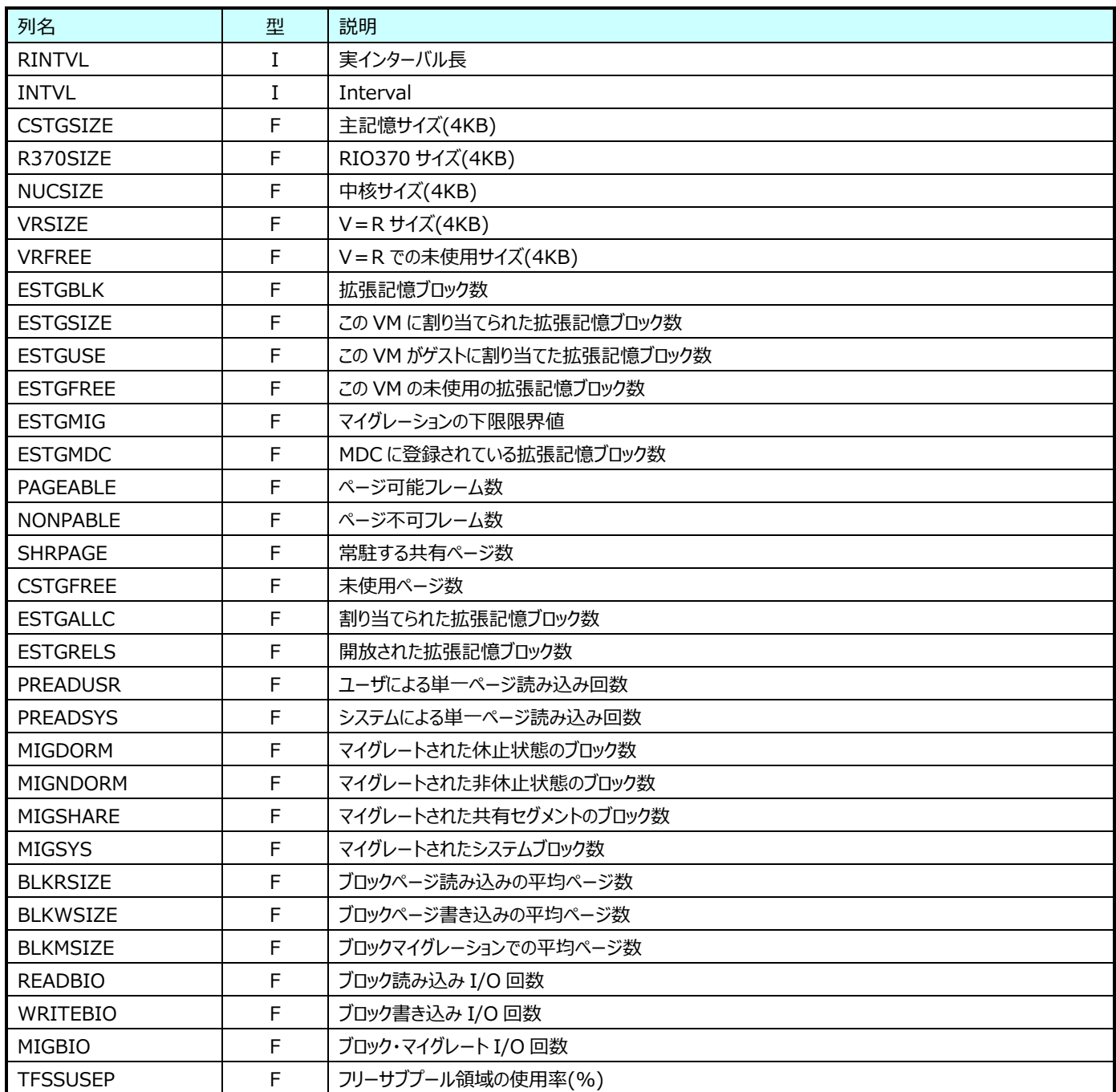

#### **9.4.3. z/VM システム(1)(表名:ZVM\_SYSGEN1)**

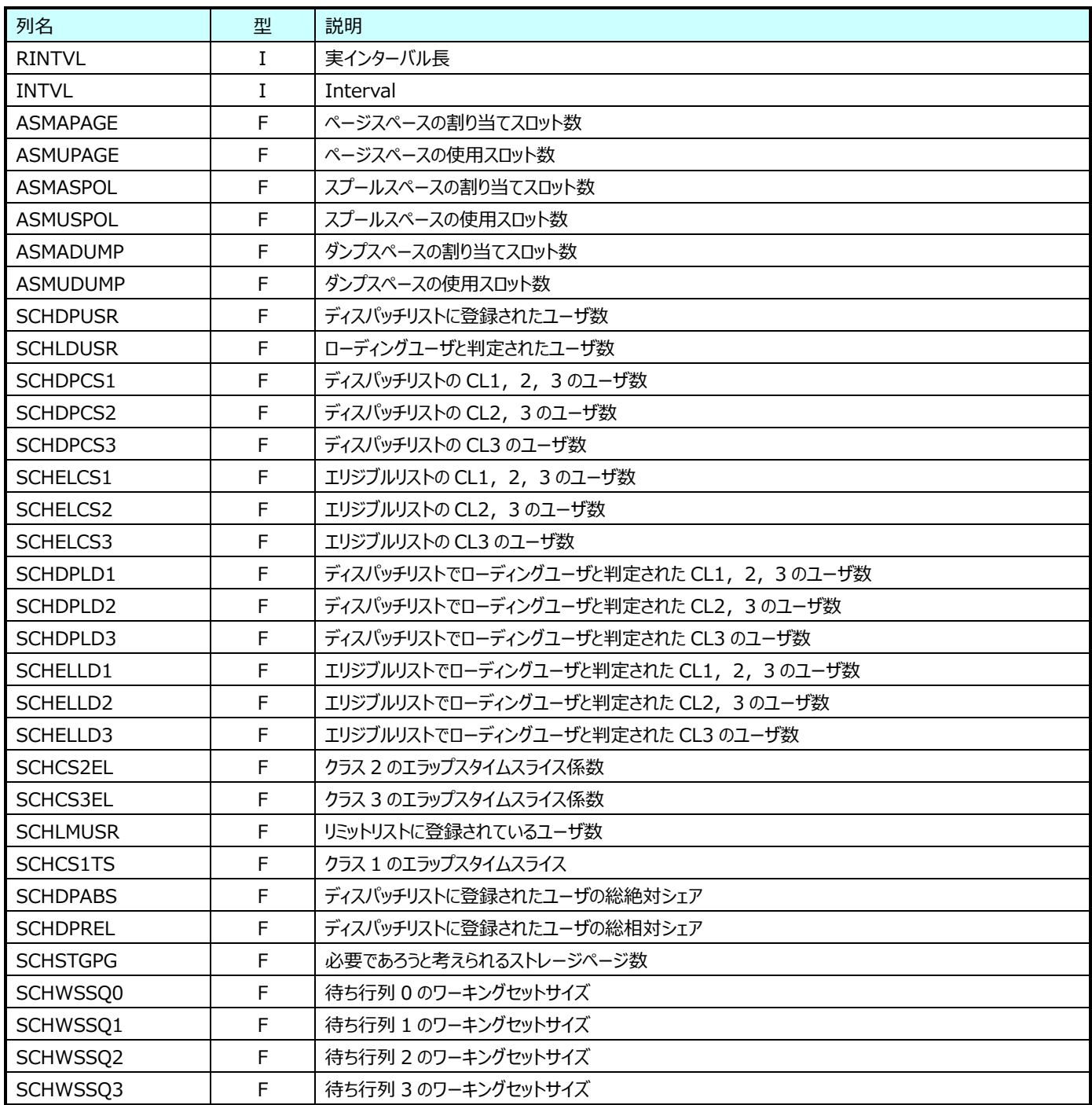

#### **9.4.4. z/VM システム(2)(表名:ZVM\_SYSGEN2)**

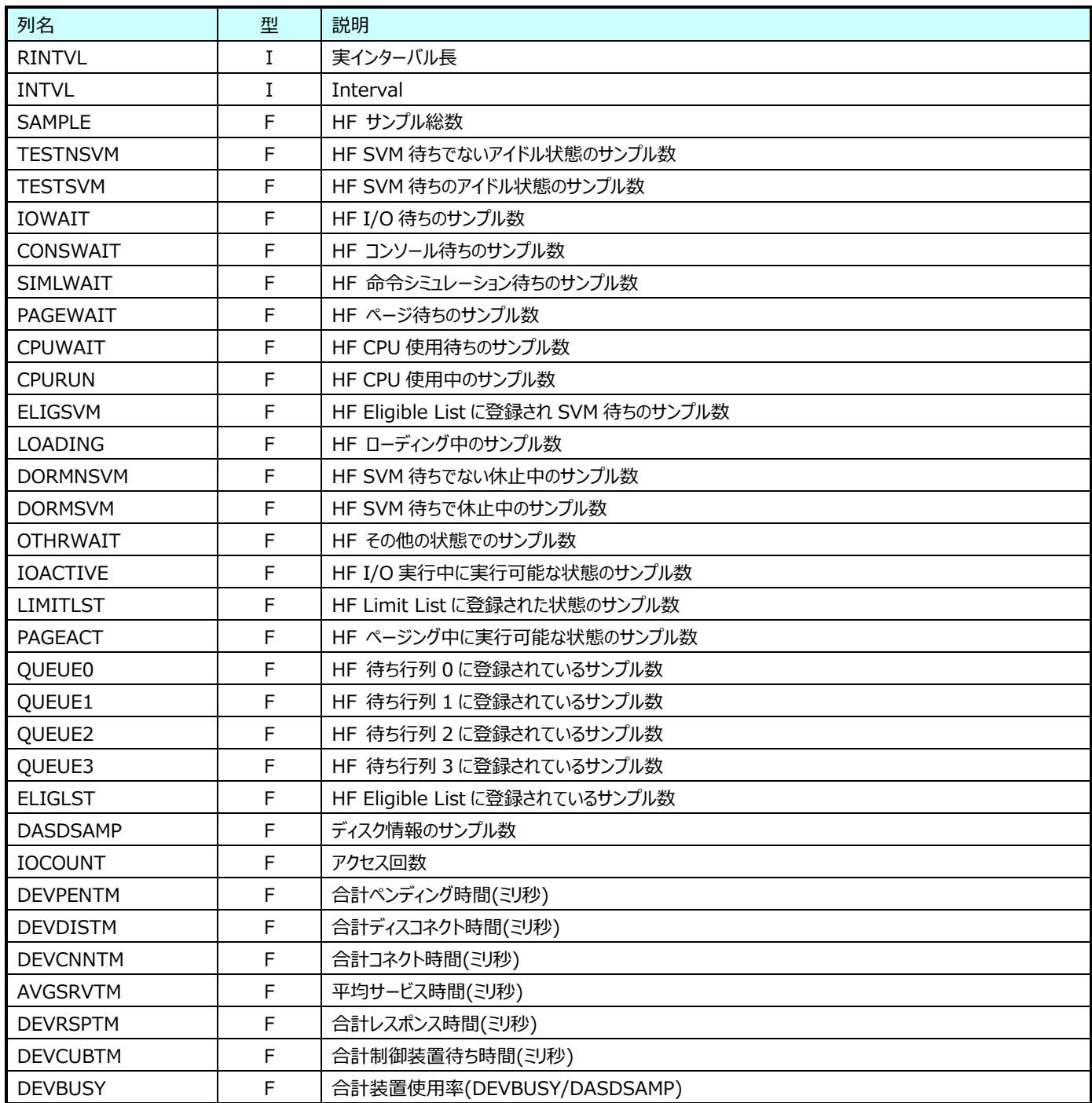

#### **9.4.5. z/VM 論理プロセッサ(表名:ZVM\_LPAR)**

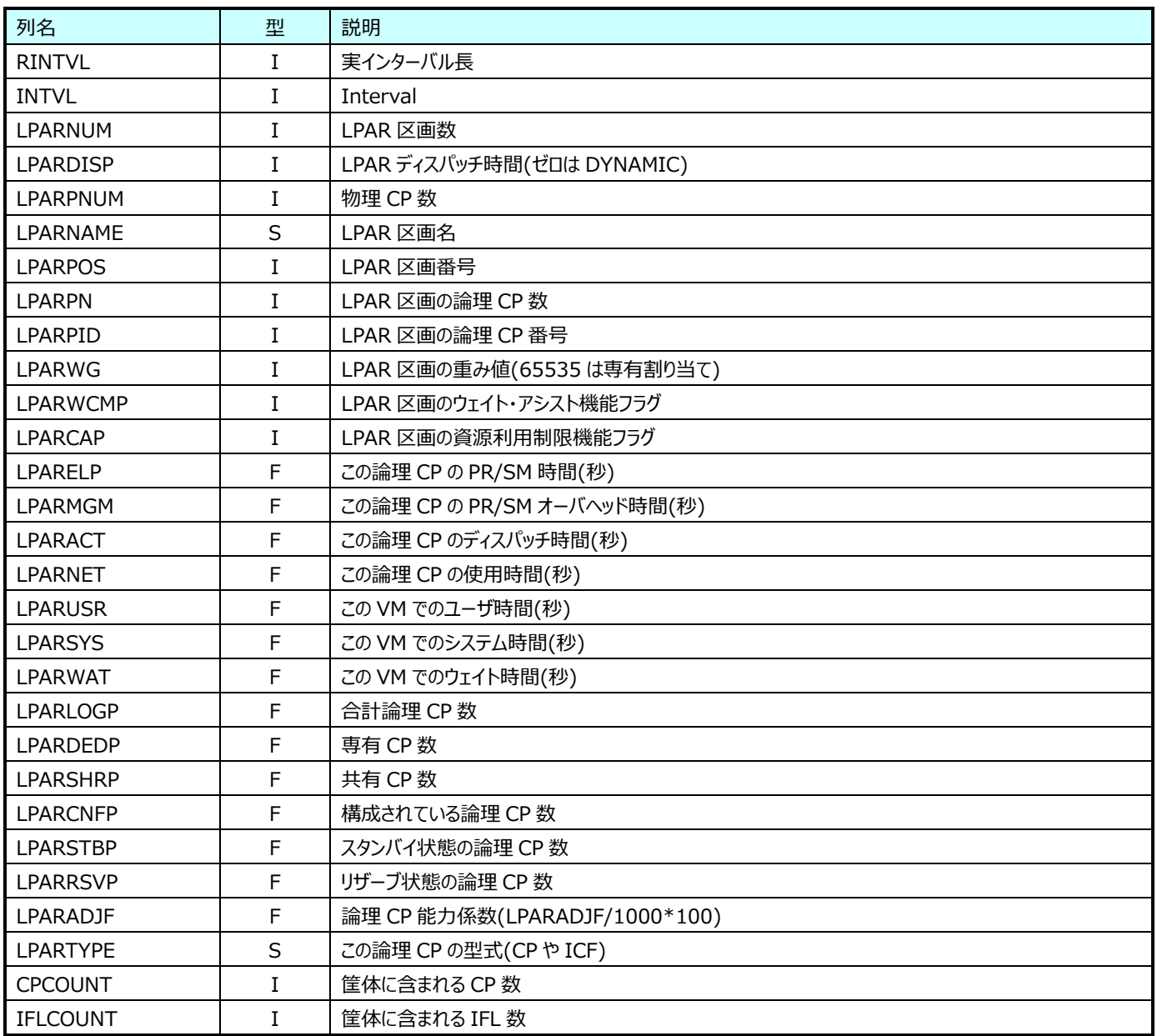

#### **9.4.6. z/VM 拡張チャネル(表名:ZVM\_EXCHAN)**

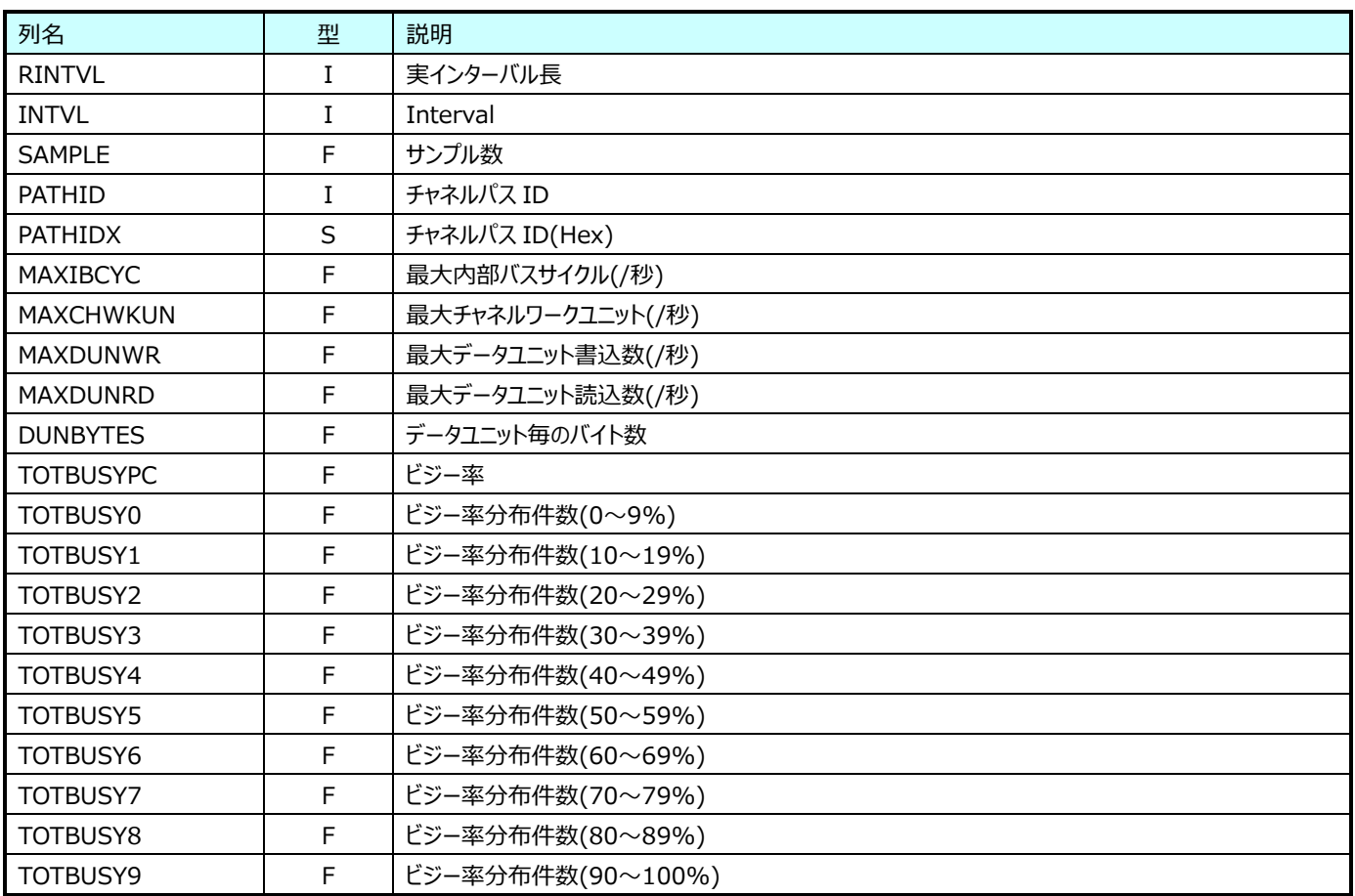

# **9.4.7. z/VM 仮想スイッチ(表名:ZVM\_VIRTSW54)**

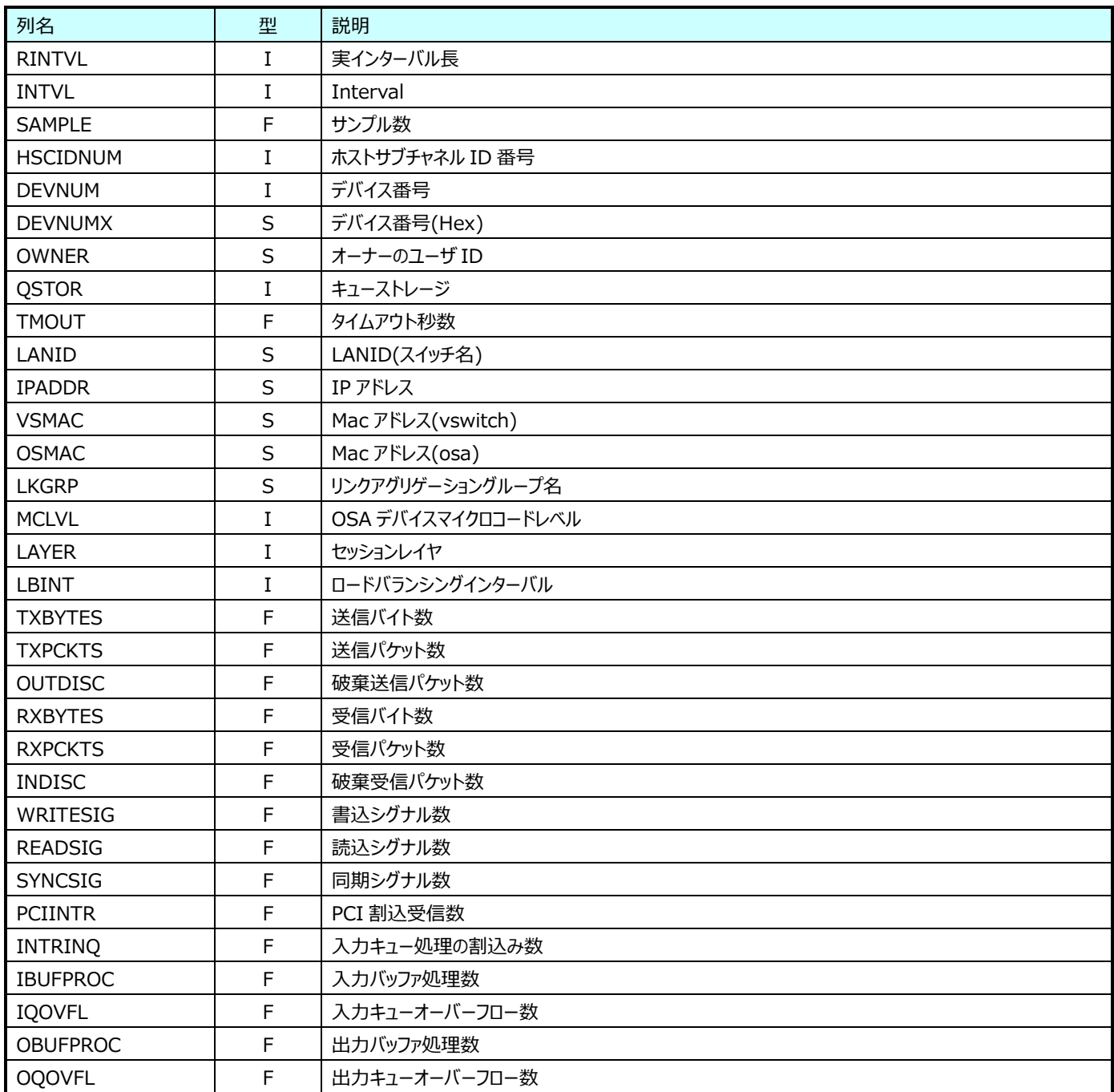

#### **9.4.8. z/VM ユーザ資源(表名:ZVM\_USRRES)**

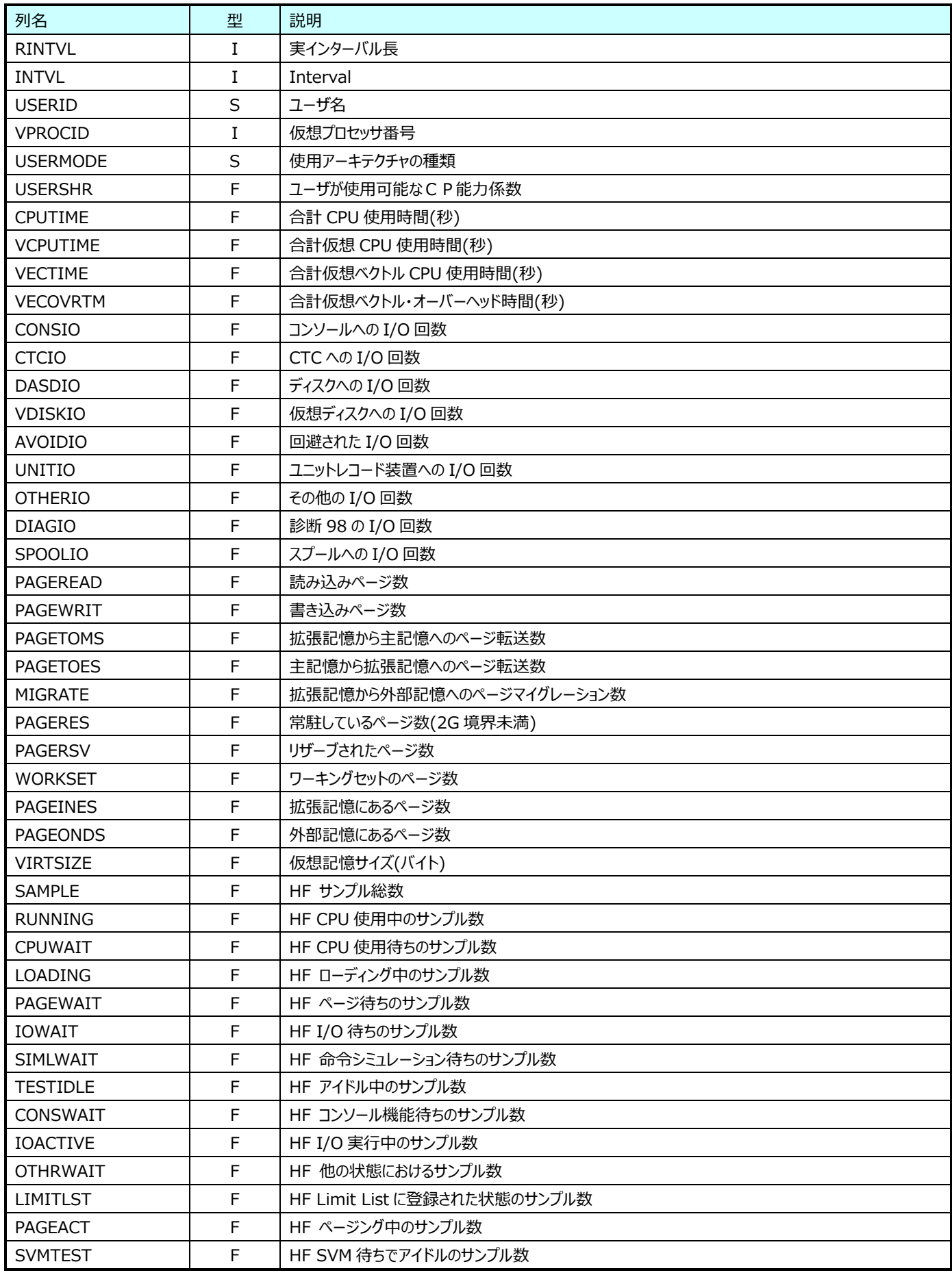

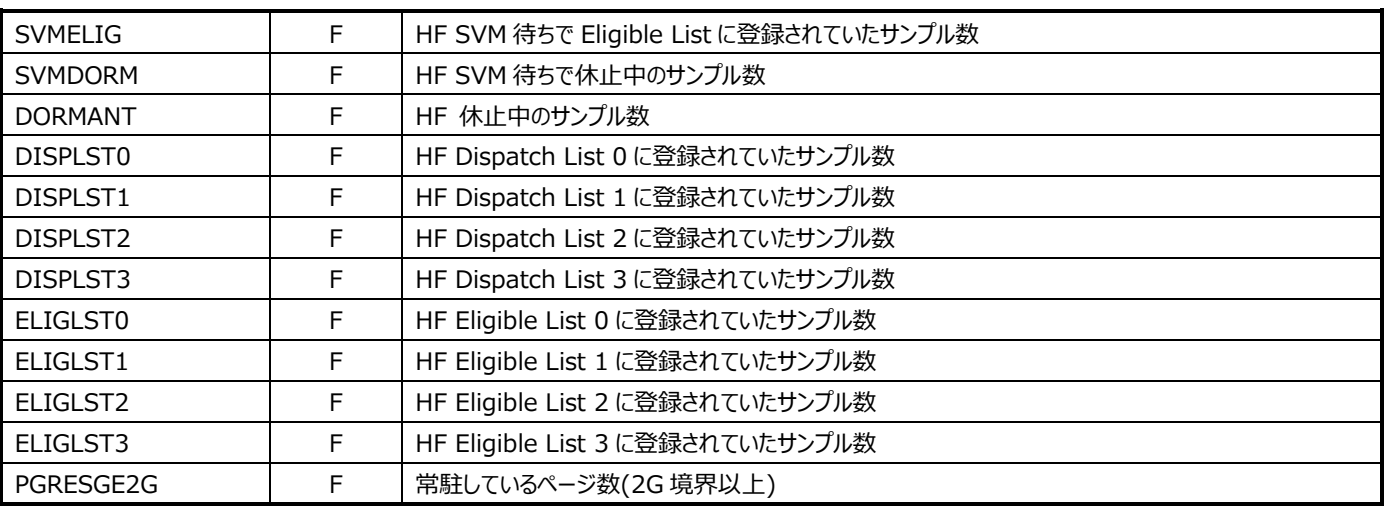

#### **9.4.9. z/VM 全ユーザ資源**(**表名:ZVM\_ALLUSRRES)**

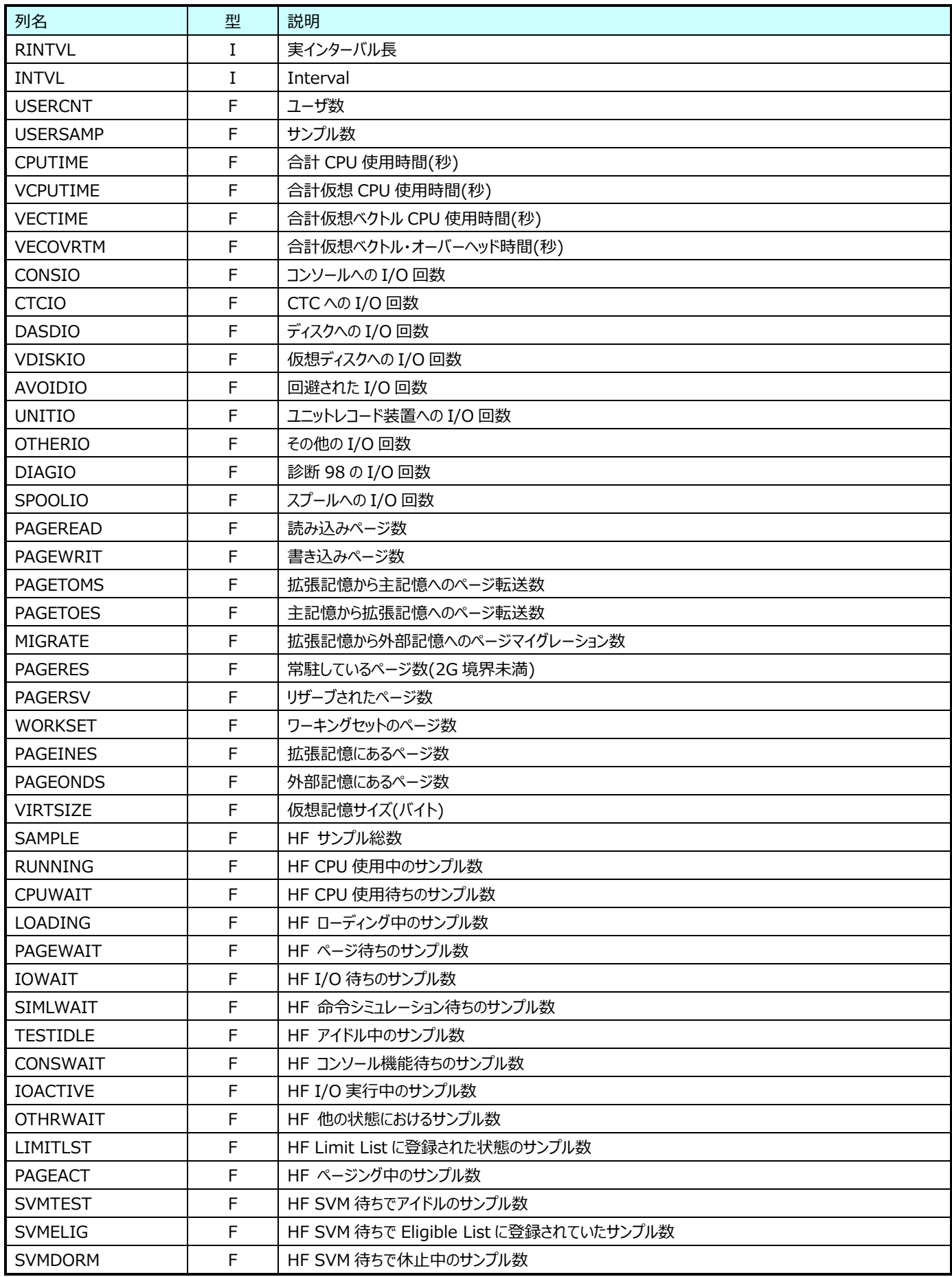

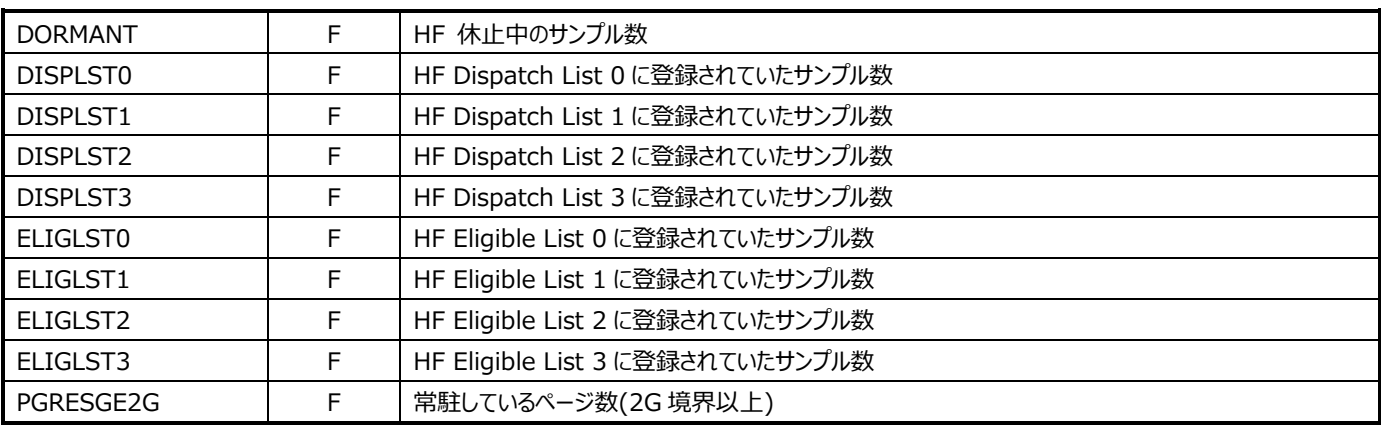

#### **9.4.10. z/VM 入出力装置(表名:ZVM\_DASD)**

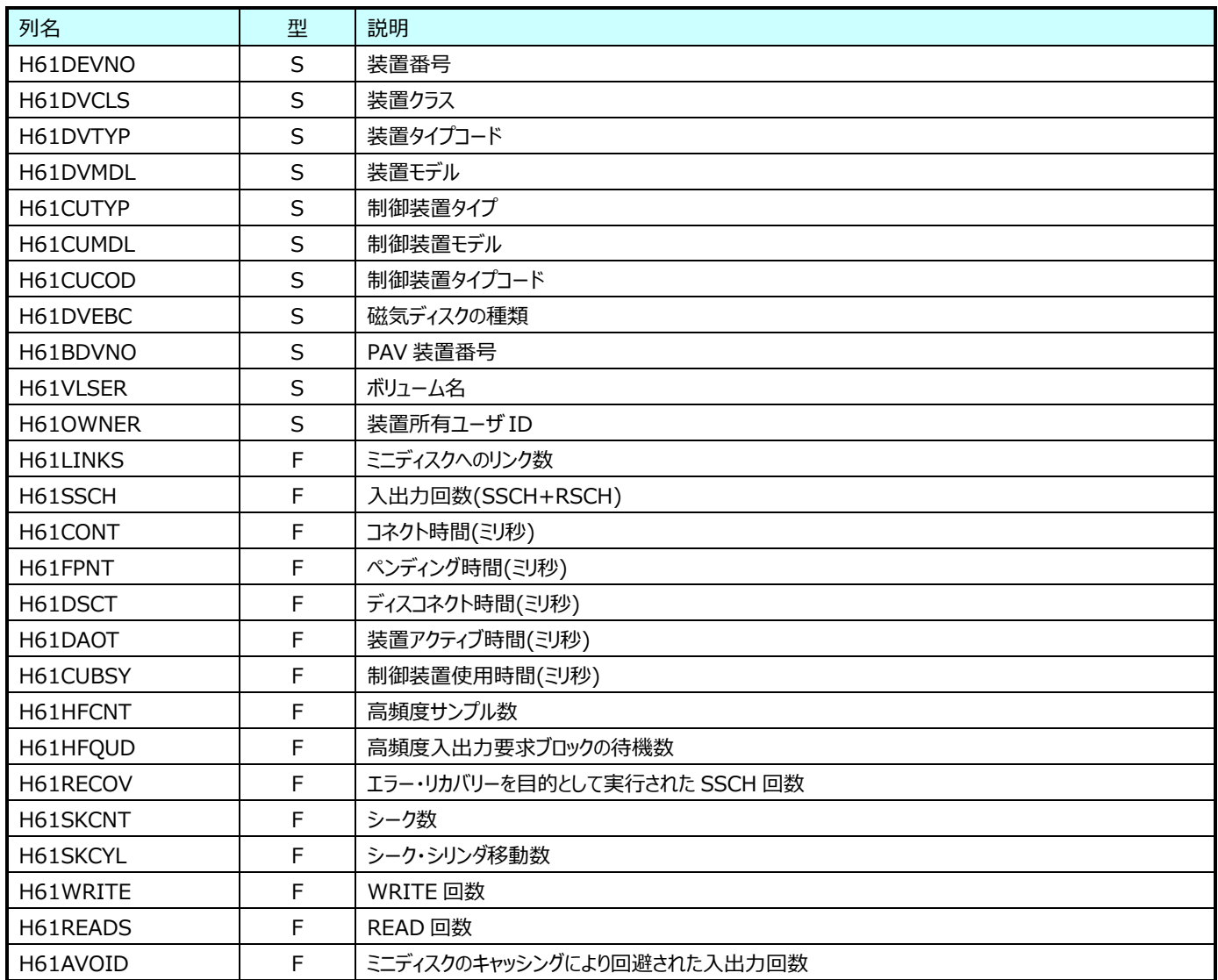

#### **9.4.11. システム資源状況 (LPAR)(表名:ZLINUX\_LPAR)**

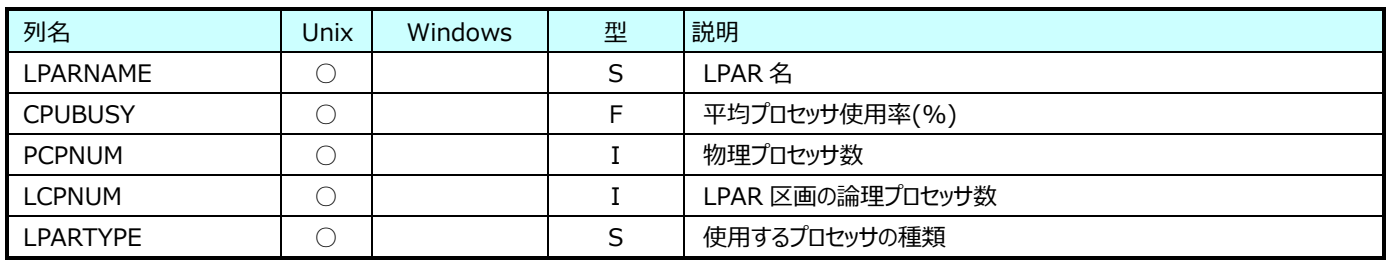

### **9.4.12. システム資源状況 (CPU)(表名:ZLINUX\_CPU\_TOTAL)**

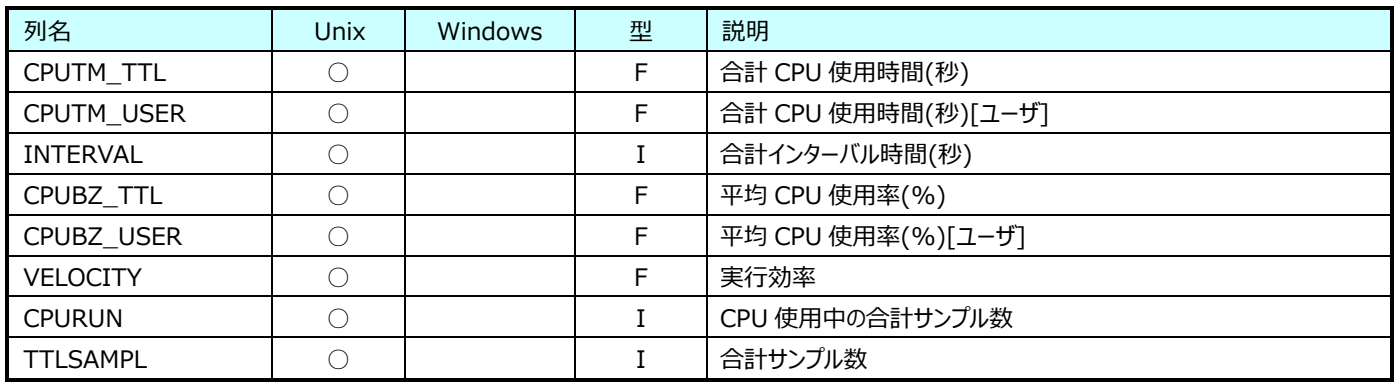

#### **9.4.13. ユーザ資源状況 (CPU)(表名:ZLINUX\_CPU)**

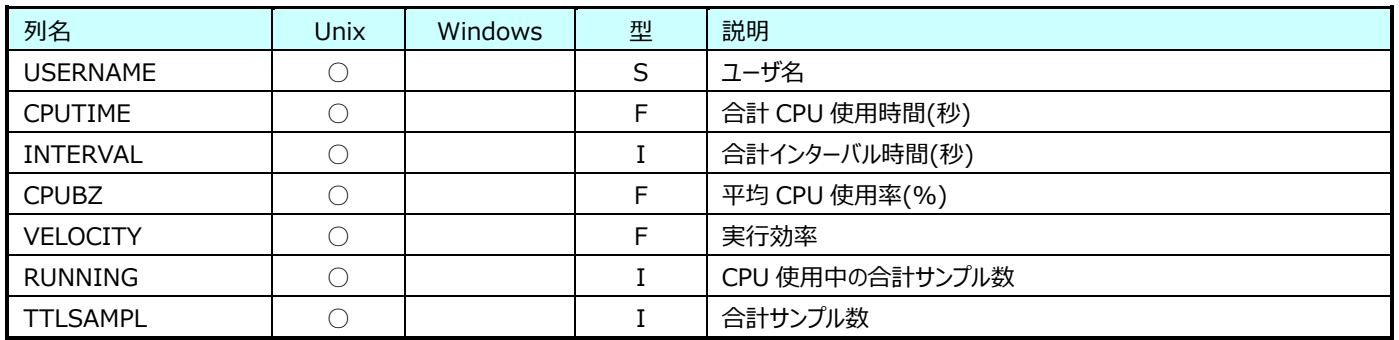

#### **9.4.14. ユーザ資源状況 (CPU ワークフロー)(表名:ZLINUX\_CPU\_WORKFLOW)**

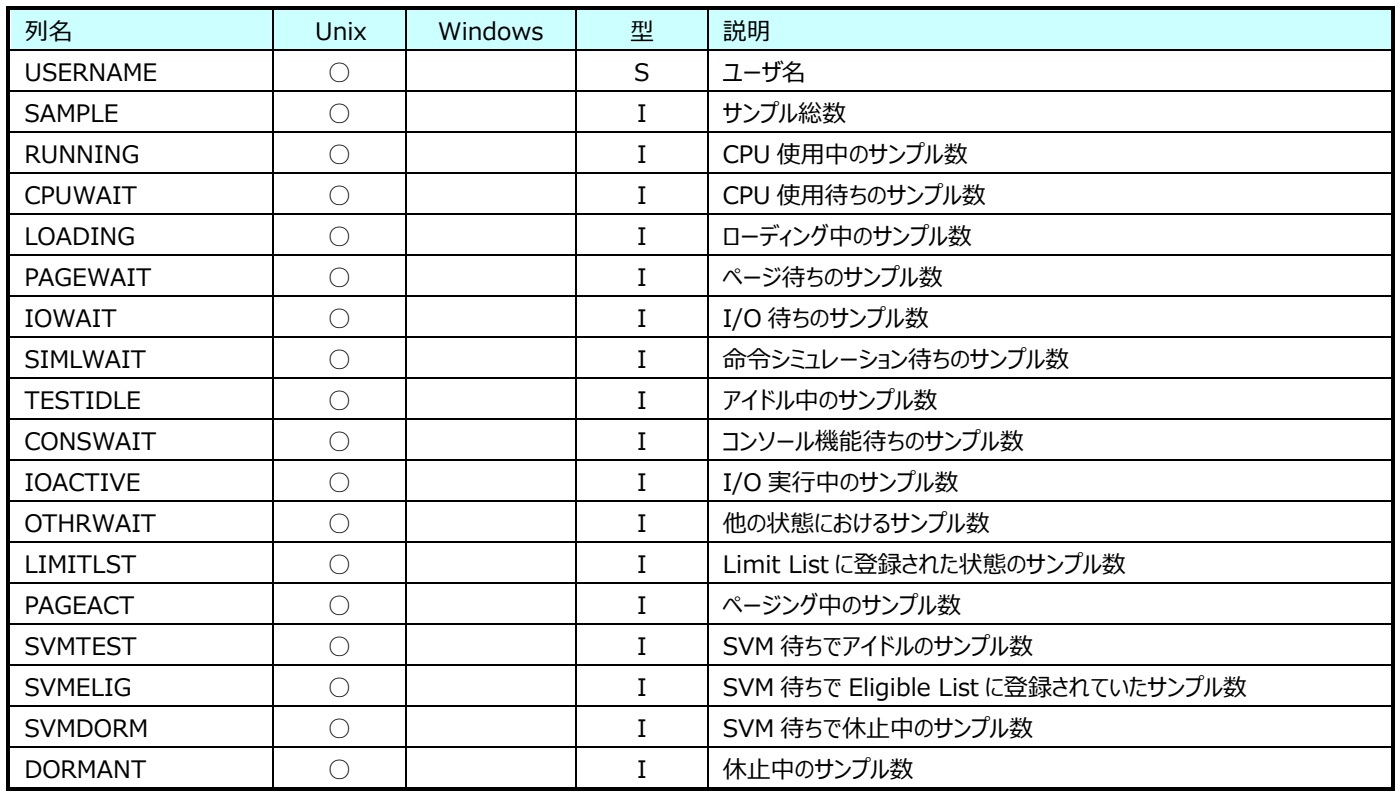

#### **9.4.15. システム資源状況 (ストレージ)(表名:ZLINUX\_STG\_TOTAL)**

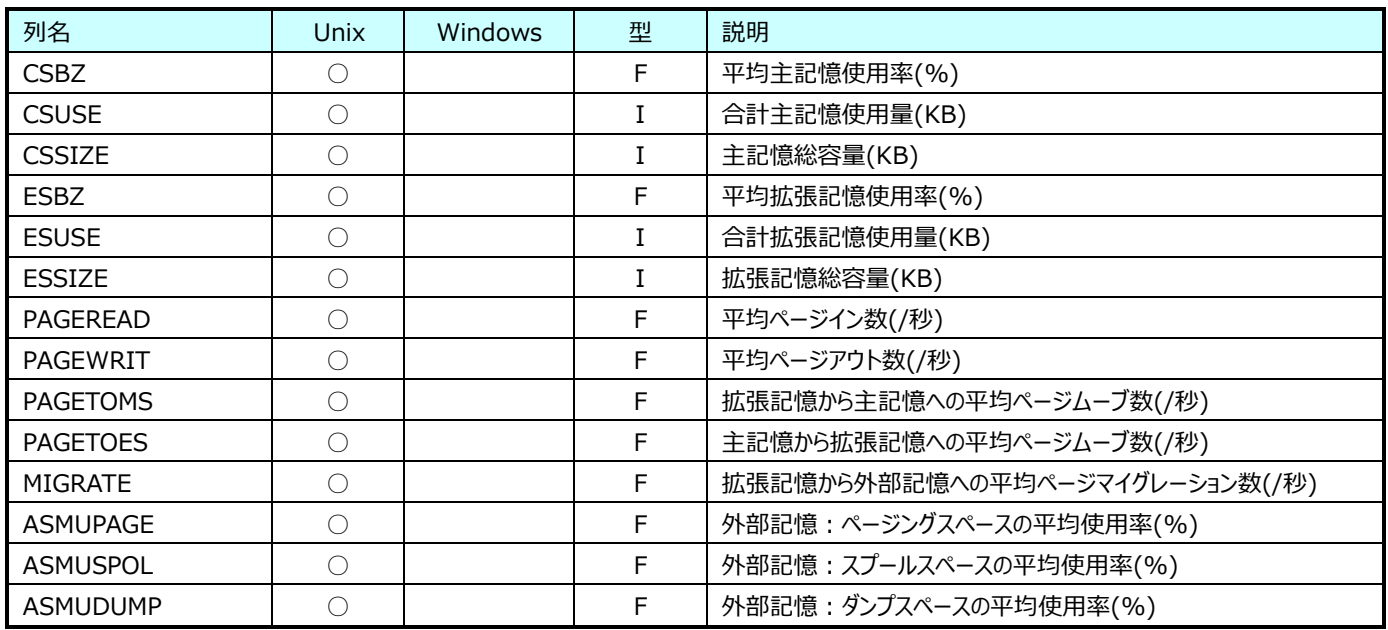

#### **9.4.16. ユーザ資源状況 (ストレージ)(表名:ZLINUX\_STG\_USER)**

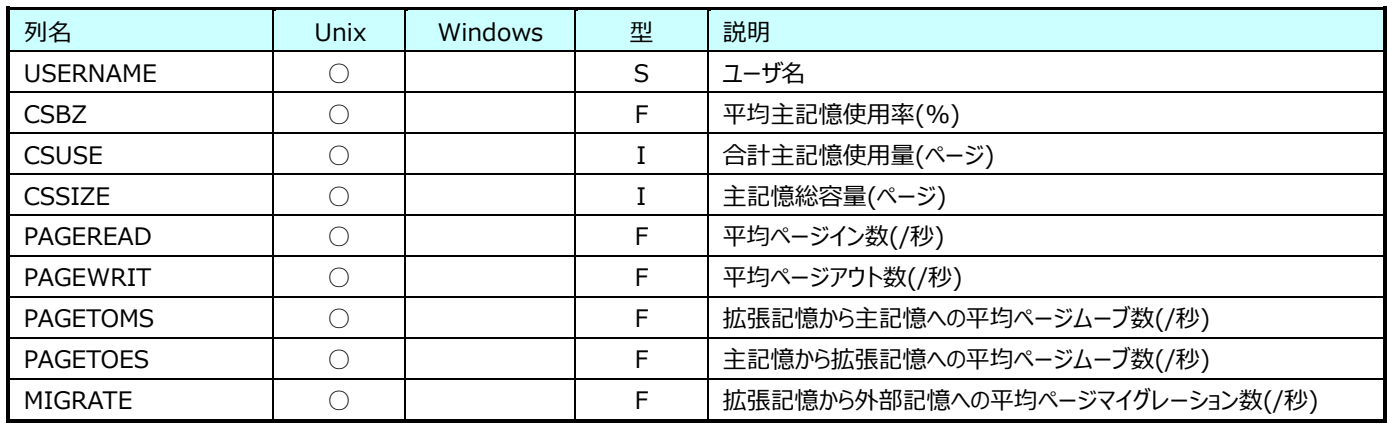

#### **Oracle データ**  $9.5.$

#### **9.5.1. Oracle ファイル(表名:ORFILEIO)**

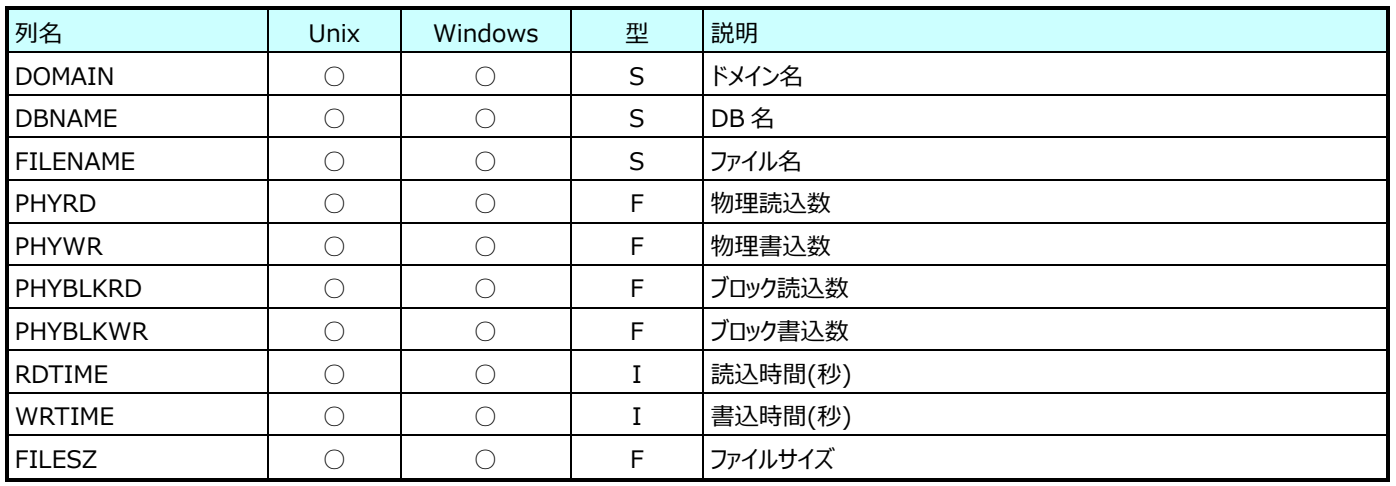

#### **9.5.2. Oracle システム(表名:ORSYSDAT)**

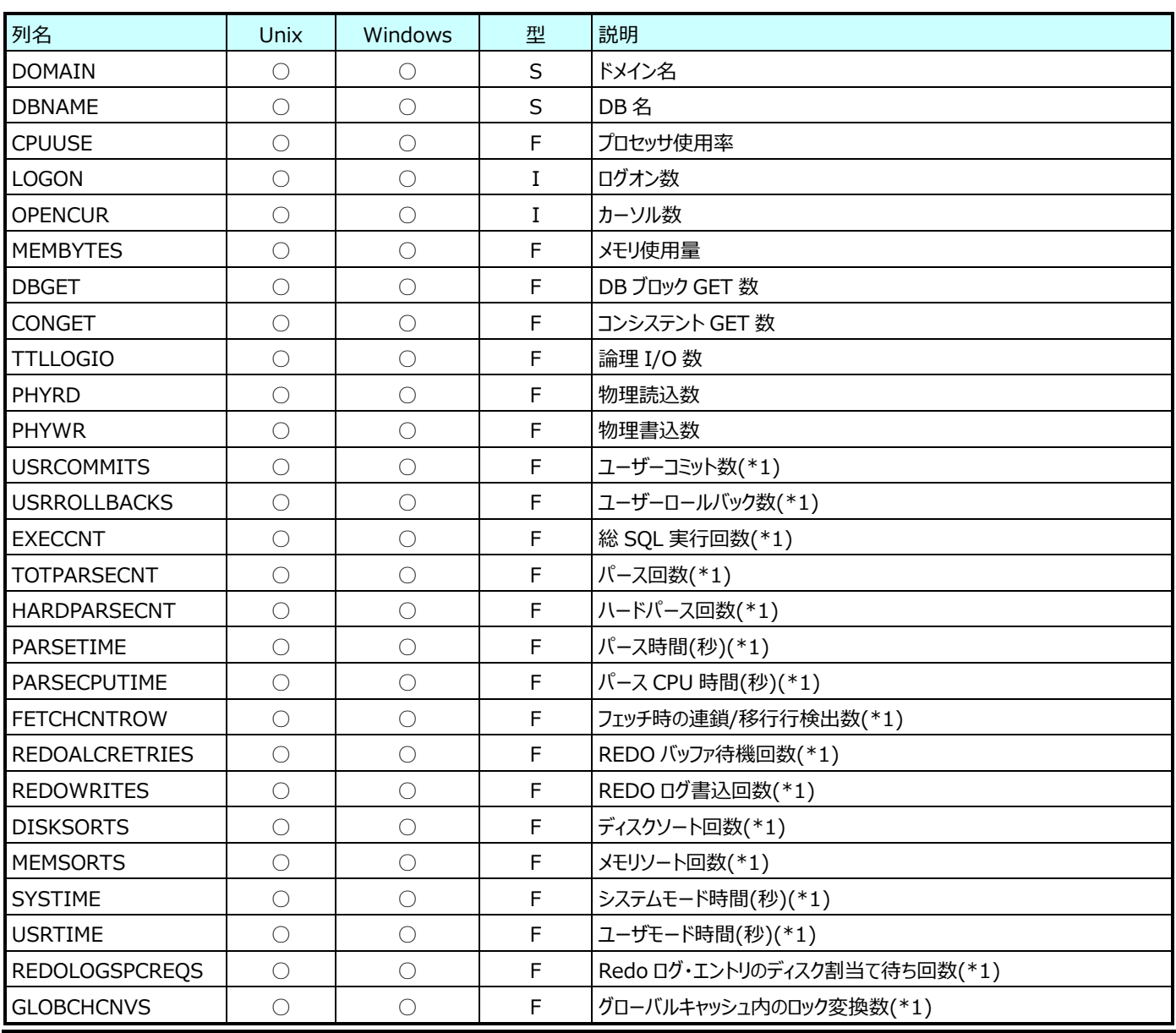

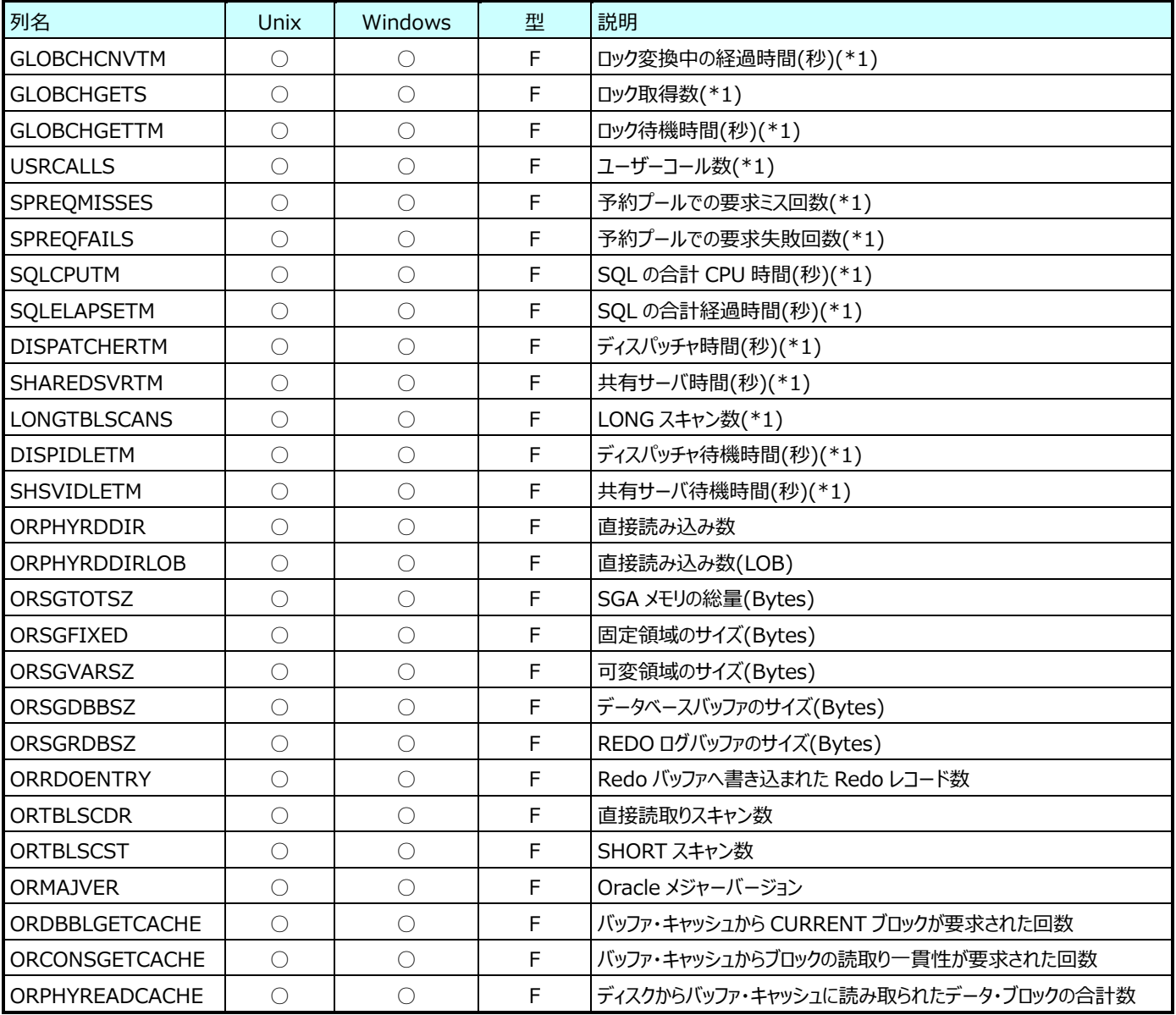

(\*1):Athene8.7 以降を使用した場合に出力されます。

#### **9.5.3. Oracle セッション(表名:ORSESS)**

**ES/1 NEO** 

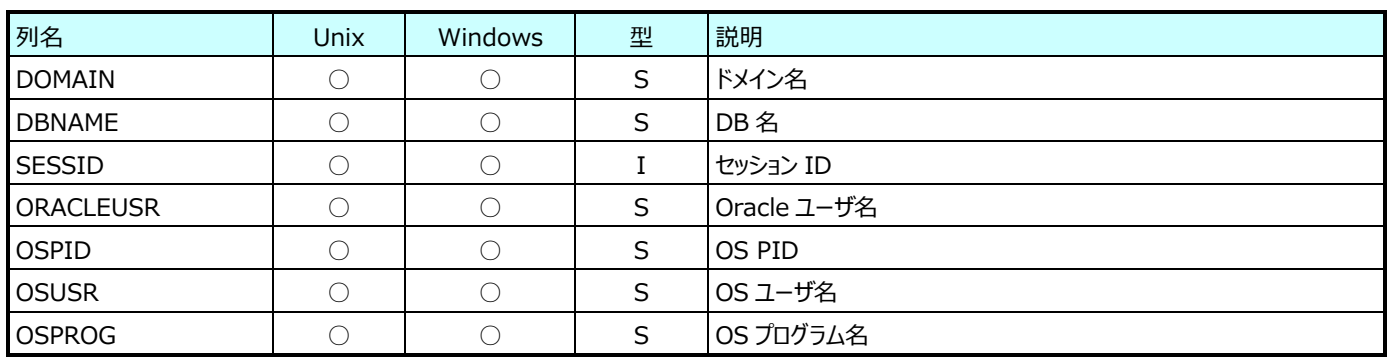

#### **9.5.4. Oracle セッションサマリ(表名:ORSESSUM)**

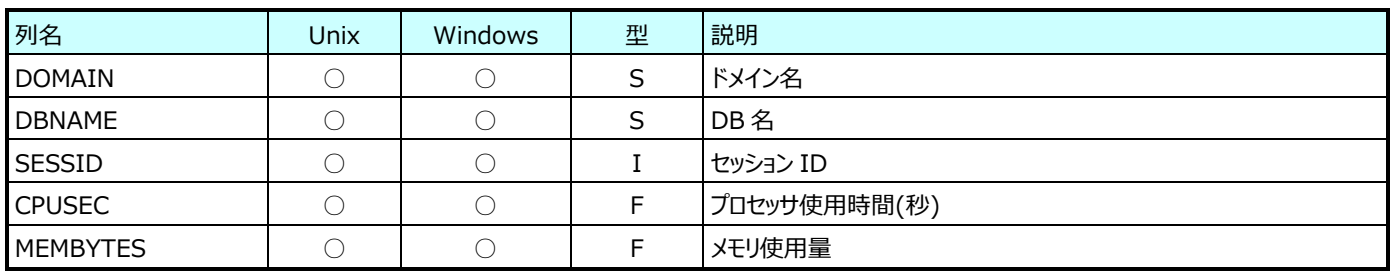

#### **9.5.5. Oracle セッション I/O(表名:ORSESSIO)**

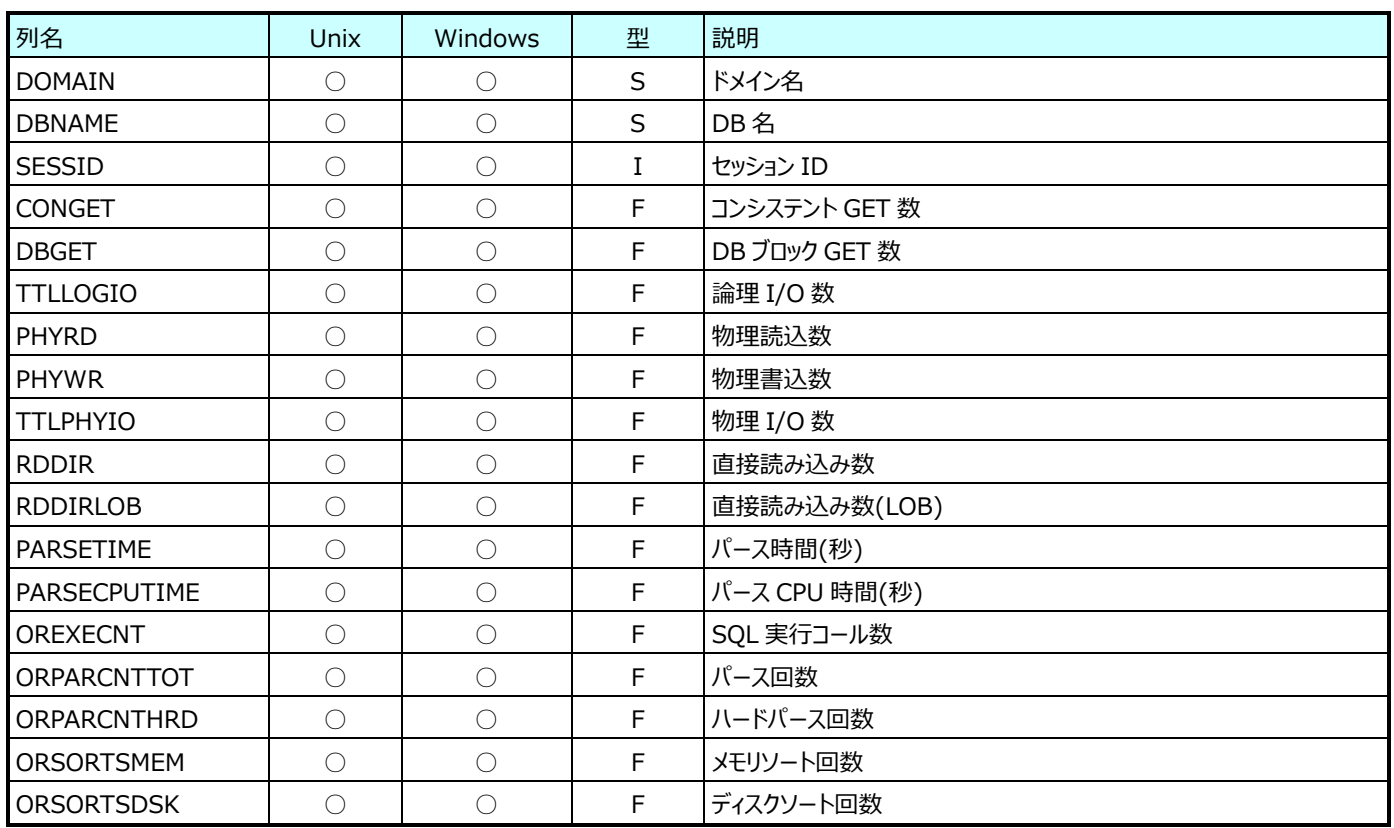

#### **9.5.6. Oracle テーブルスキャン(表名:ORTABSCN)**

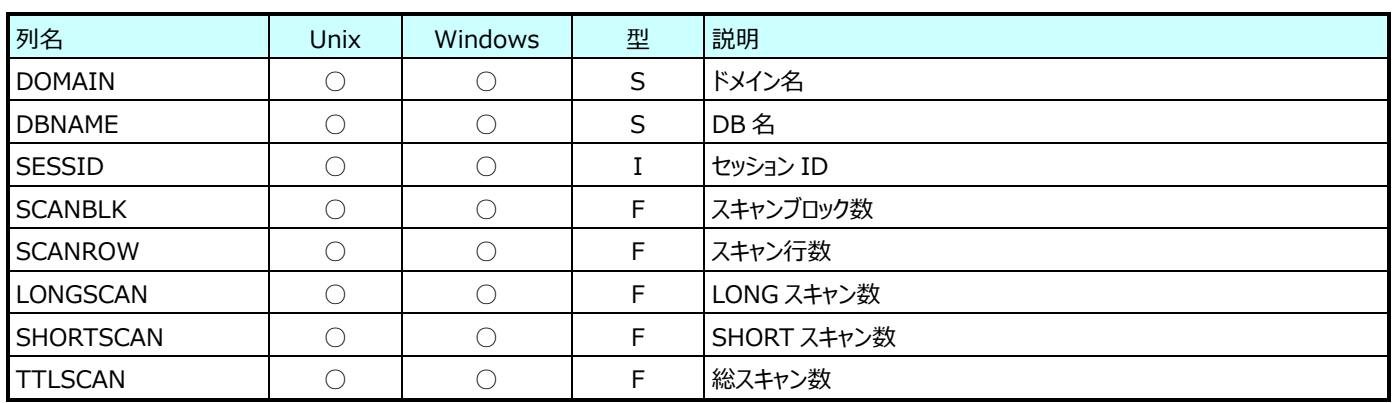

### **9.5.7. Oracle Redo ログ(表名:ORREDO)**

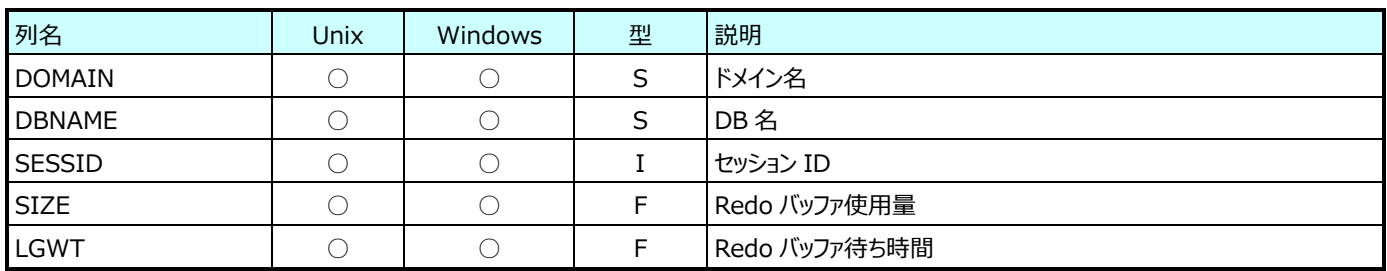

#### **9.5.8. Oracle テーブル(表名:ORTBSP)**

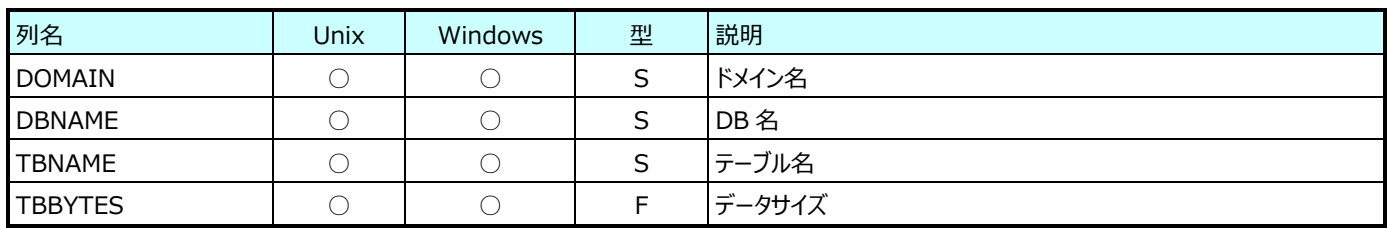

※現バージョンでは「Oracle テーブル」のデータは取り扱えません。

#### **9.5.9. Oracle テーブルスペース(csqlplus)(表名:X\_ORTBSP)**

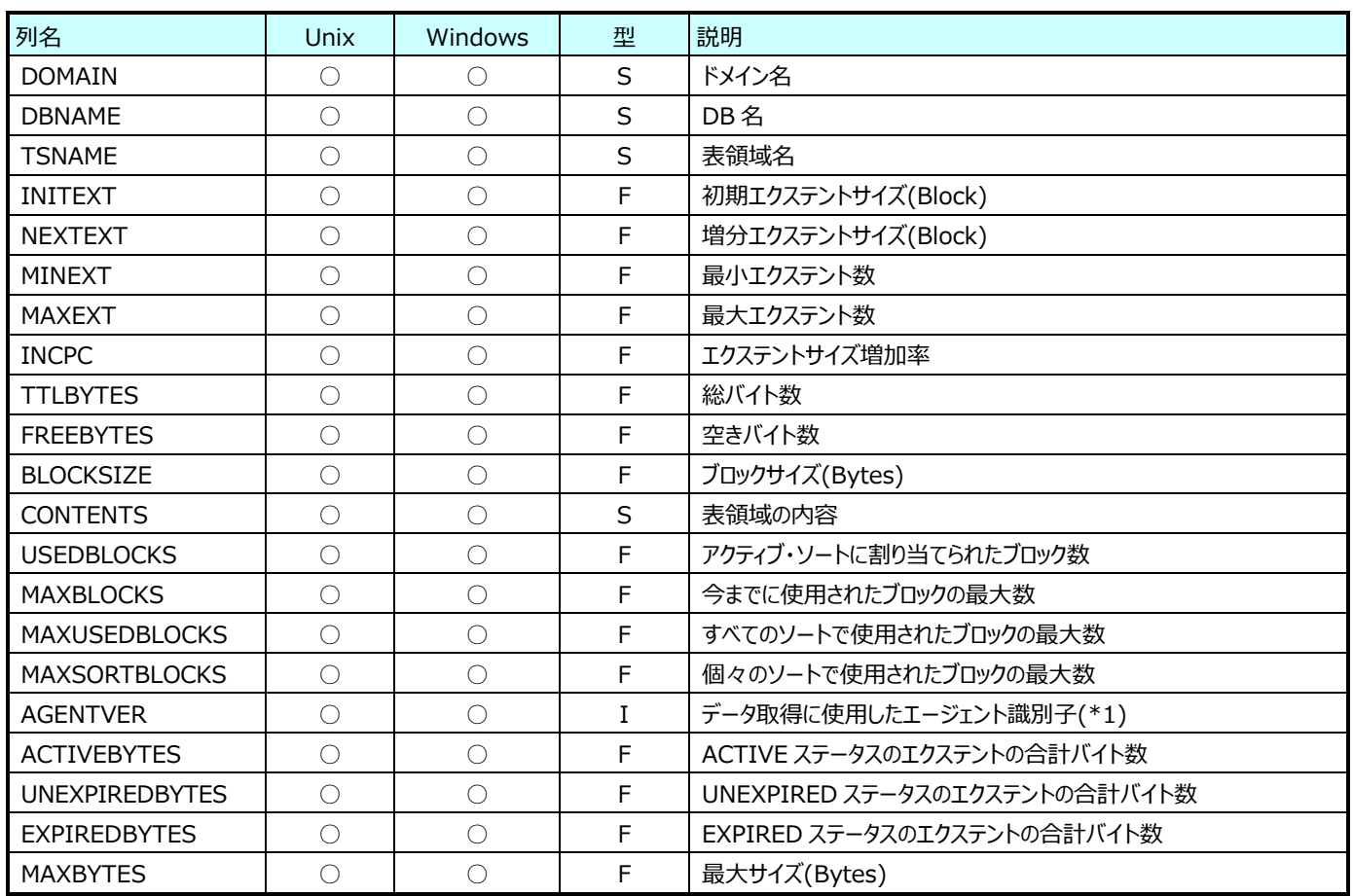

(\*1):このフィールドが 1 以上の場合は、後続の ACTIVEBYTES、UNEXPIREDBYTES、EXPIREDBYTES、MAXBYTES が取得対象データであることを示します。(逆に、このフィールドが 1 未満の場合は、後続のフィールドは使用できません。)

#### **9.5.10. Oracle セグメント情報(表名:ORSEG)**

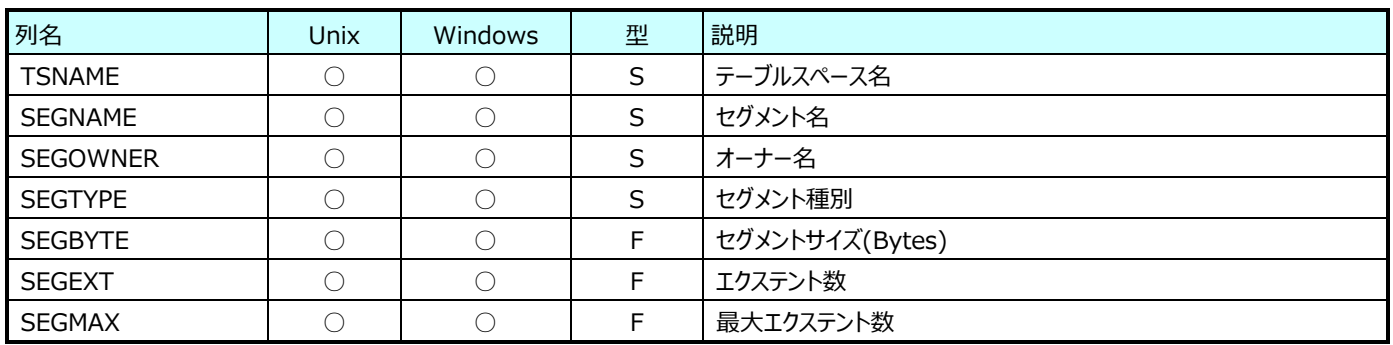

#### **9.5.11. Oracle ライブラリキャッシュ(表名:ORLIBCH)**

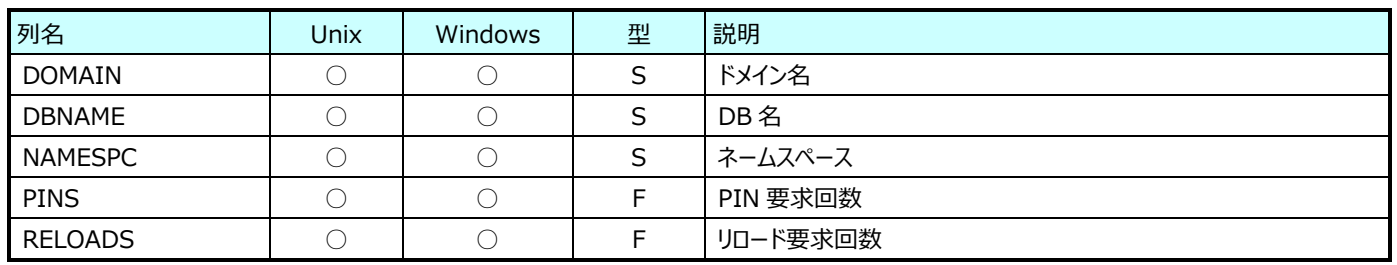

Athene8.7 以降を使用した場合に出力されます。

#### **9.5.12. Oracle ディクショナリキャッシュ(表名:ORROWCH)**

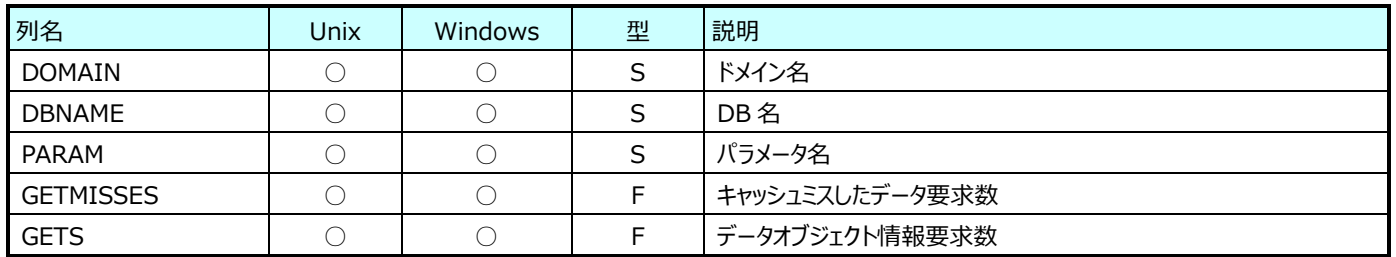

Athene8.7 以降を使用した場合に出力されます。

#### **9.5.13. Oracle 共有メモリ(表名:ORSGASTAT)**

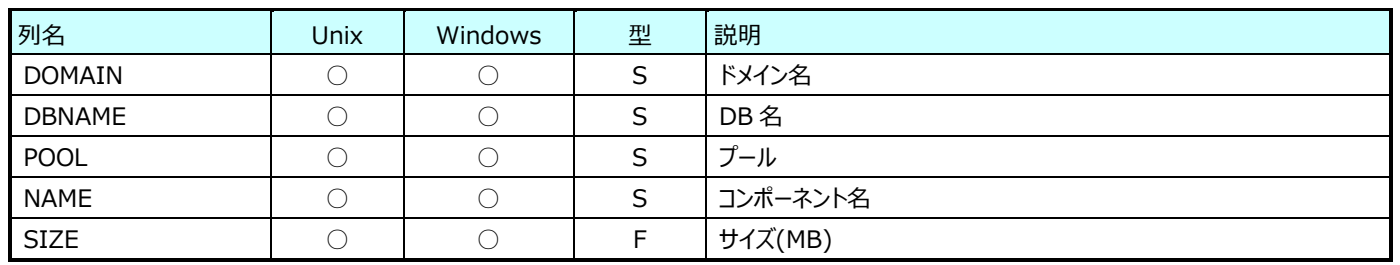

Athene8.7 以降を使用した場合に出力されます。

#### **9.5.14. Oracle 共有サーバメッセージキュー(表名:ORQUEUE)**

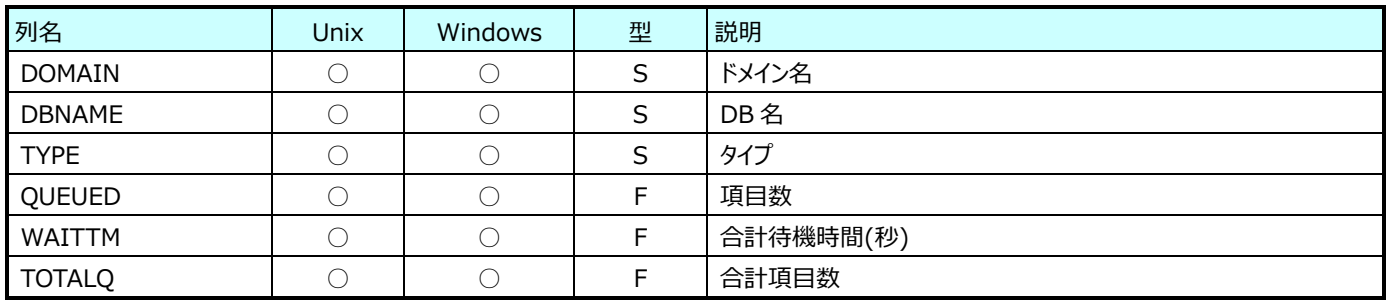

Athene8.7 以降を使用した場合に出力されます。

#### **9.5.15. Oracle ラッチ(表名:ORLATCH)**

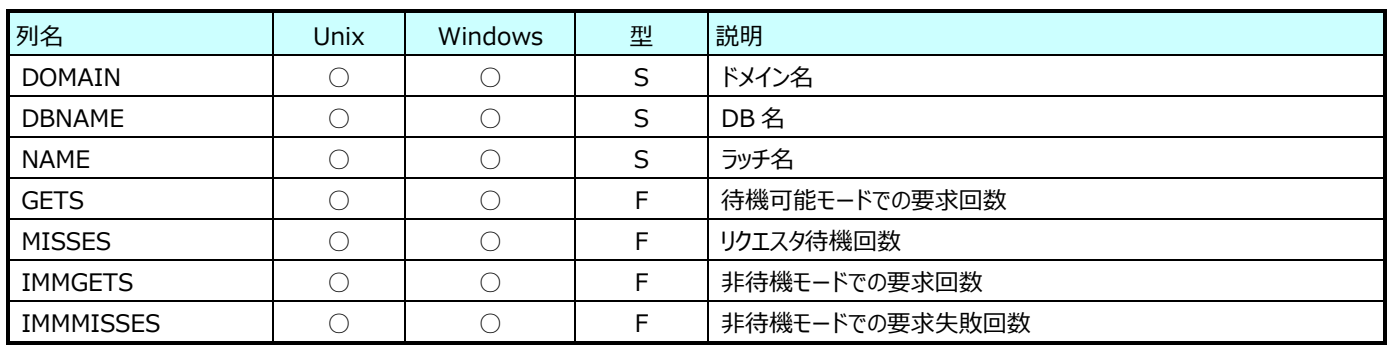

Athene8.7 以降を使用した場合に出力されます。

#### **9.5.16. Oracle 待機イベント(表名:ORSYSEVENT)**

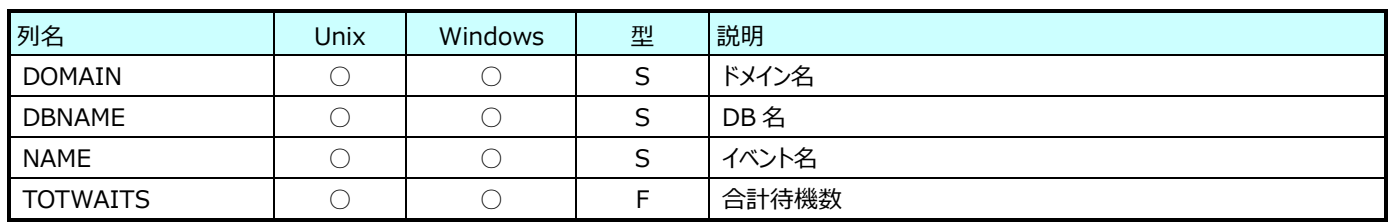

Athene8.7 以降を使用した場合に出力されます。

#### **9.5.17. Oracle セッション待機イベント(表名:ORSESEVENT)**

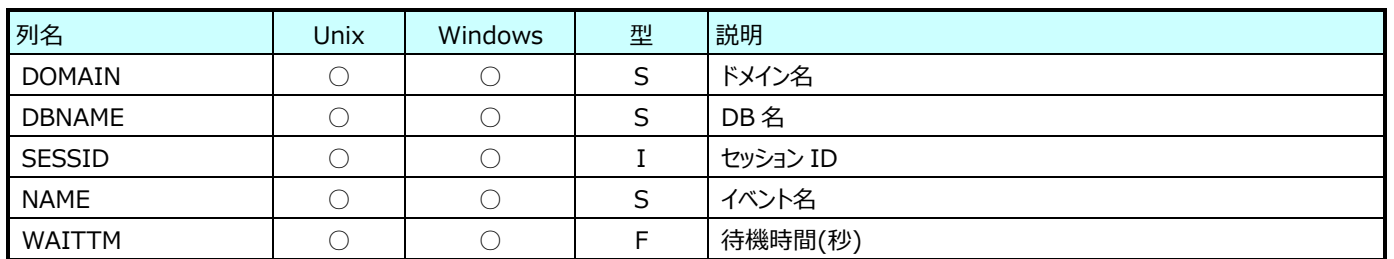

Athene8.7 以降を使用した場合に出力されます。

#### **9.5.18. Oracle ロック(表名:ORLOCK)**

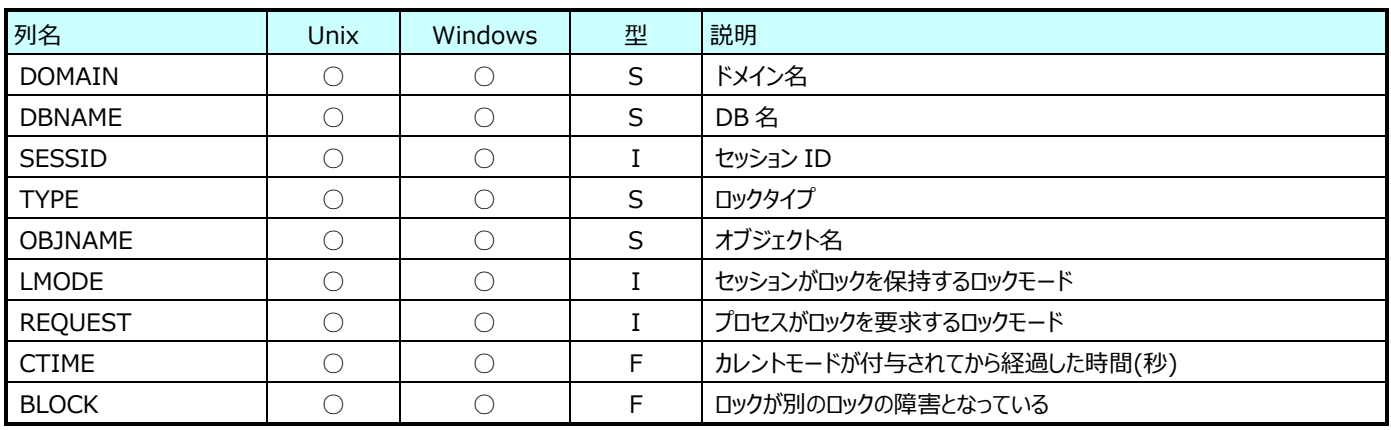

2019 年 11 月に出荷されたバージョン「11.20AC01」にて、Oracle ロック情報の取得は廃止されました。

#### **9.5.19. Oracle テーブルスペース(表名:ORTS)**

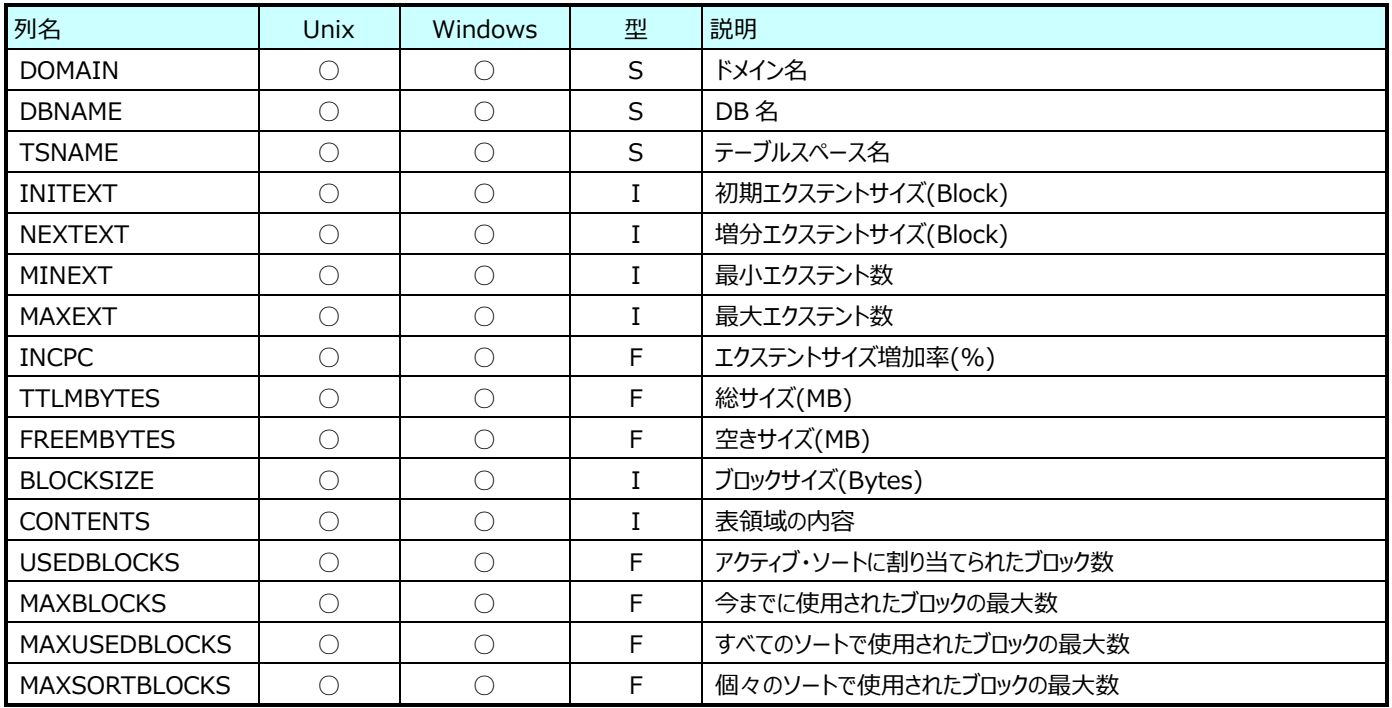

#### **SQL Server 200X データ**

#### **9.6.1. SQL Server 200X アクセスメソッド(表名:SQ8ACC)**

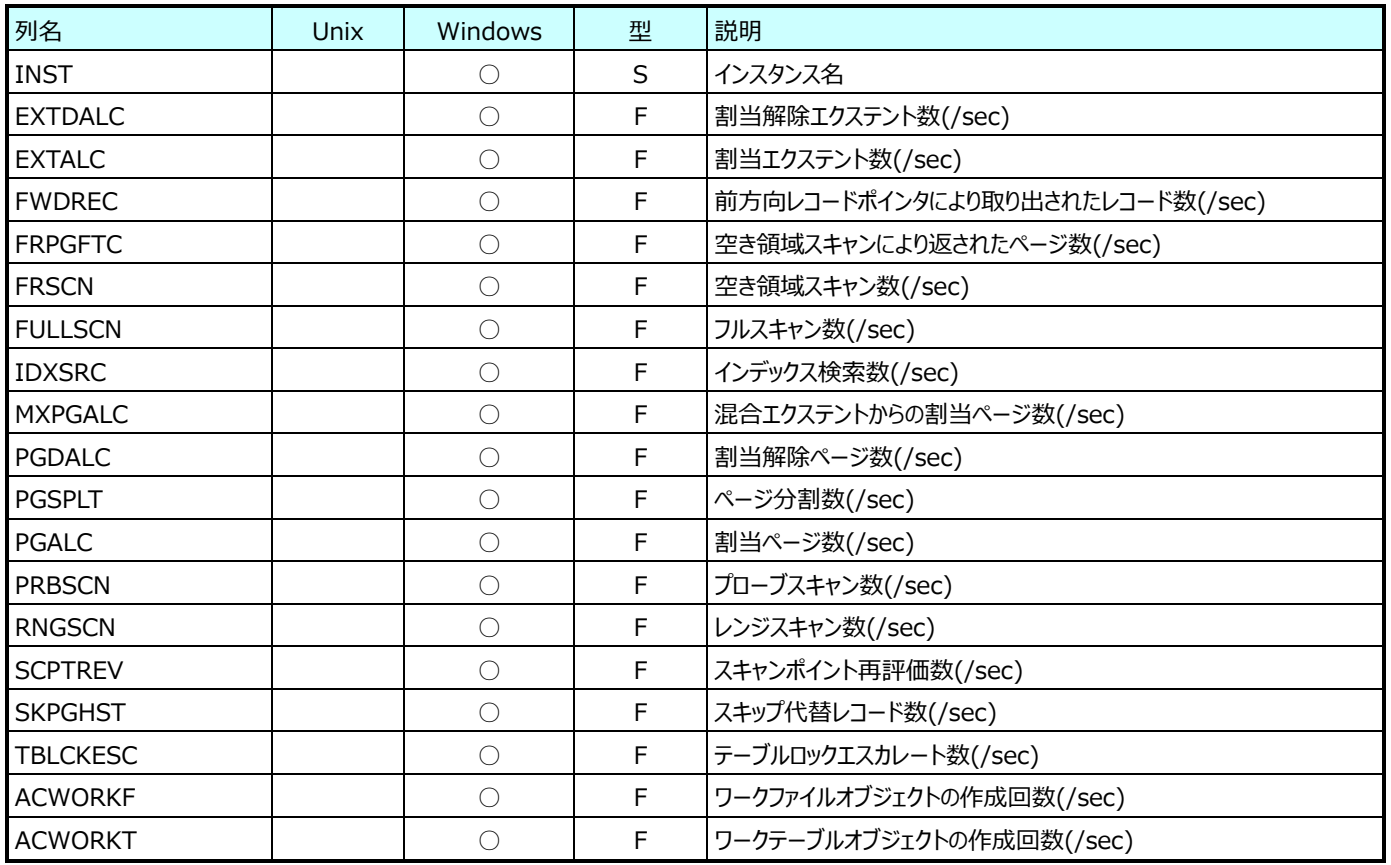

#### **9.6.2. SQL Server 200X バッファ(表名:SQ8BUFF)**

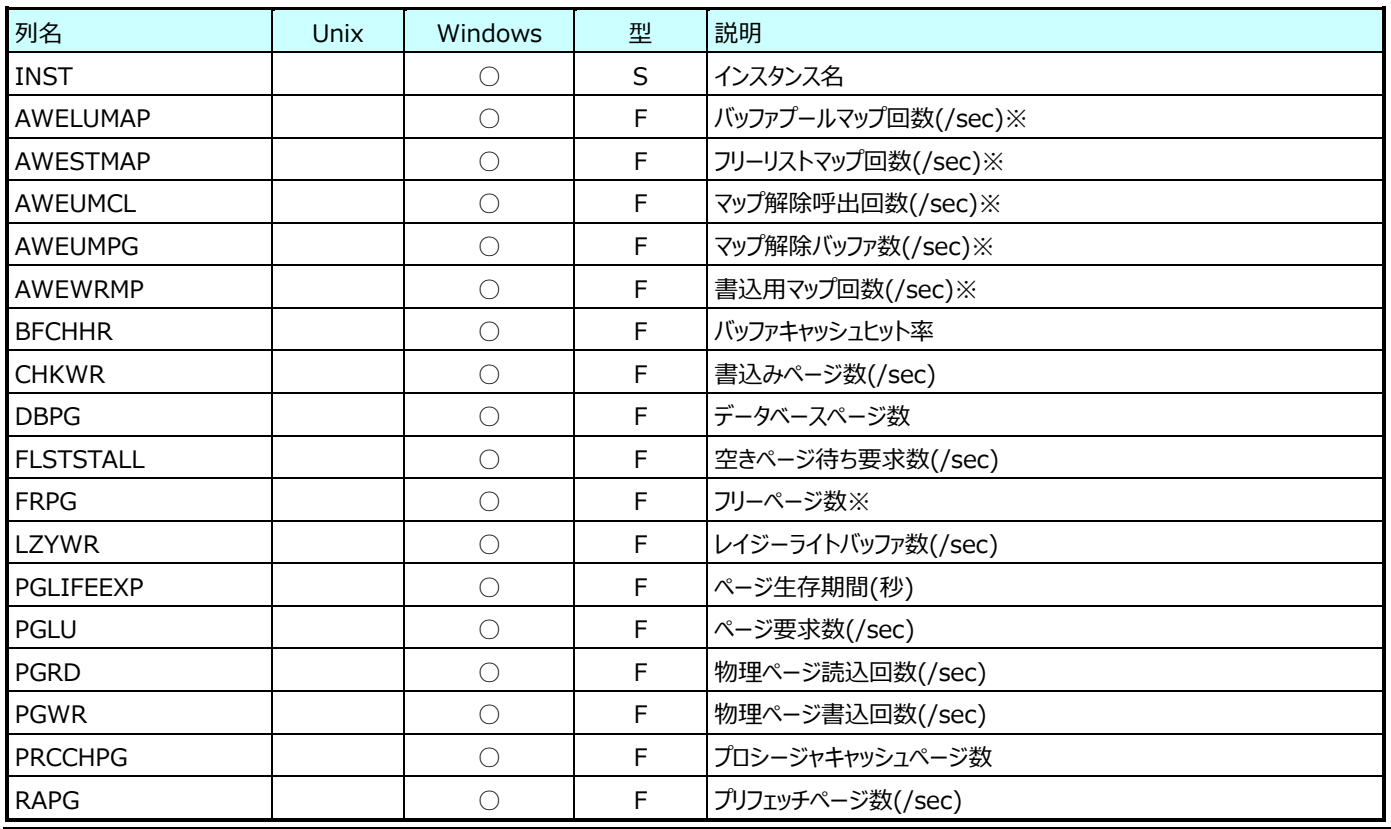

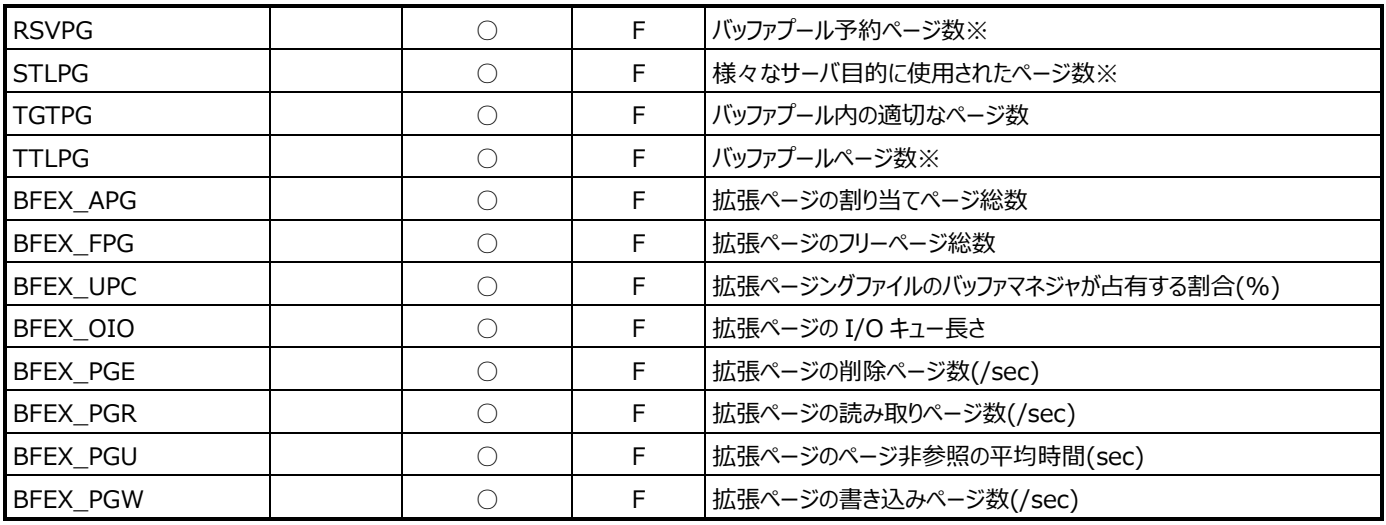

※SQL Server 2012 以降はパフォーマンスカウンターが廃止されているためデータ取得されません。

#### **9.6.3. SQL Server 200X キャッシュ(表名:SQ8CACHE)**

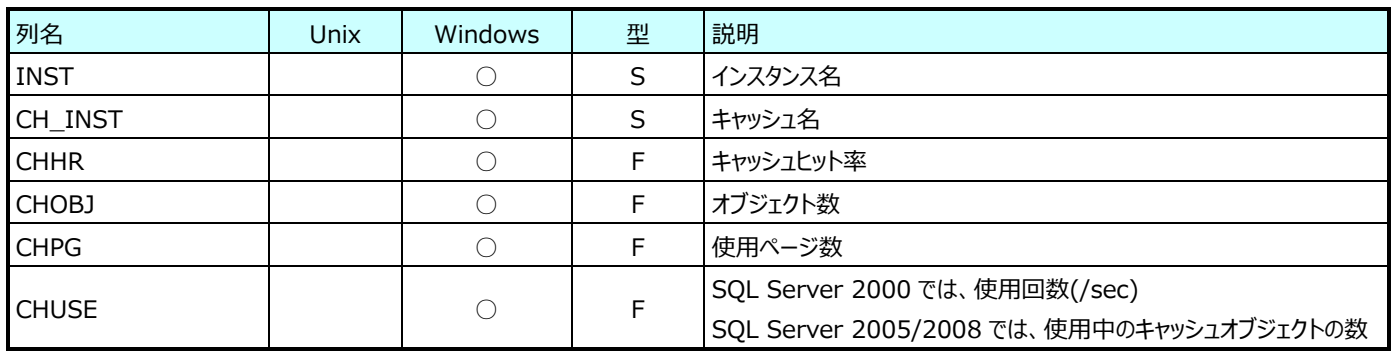

Athene8.x を使用している場合は、SQL Server 2008/2005/2000 のデータです。 Athene7.3 を使用している場合は、SQL Server 2000 のみのデータとなります。

#### **9.6.4. SQL Server 200X データベース(表名:SQ8DB)**

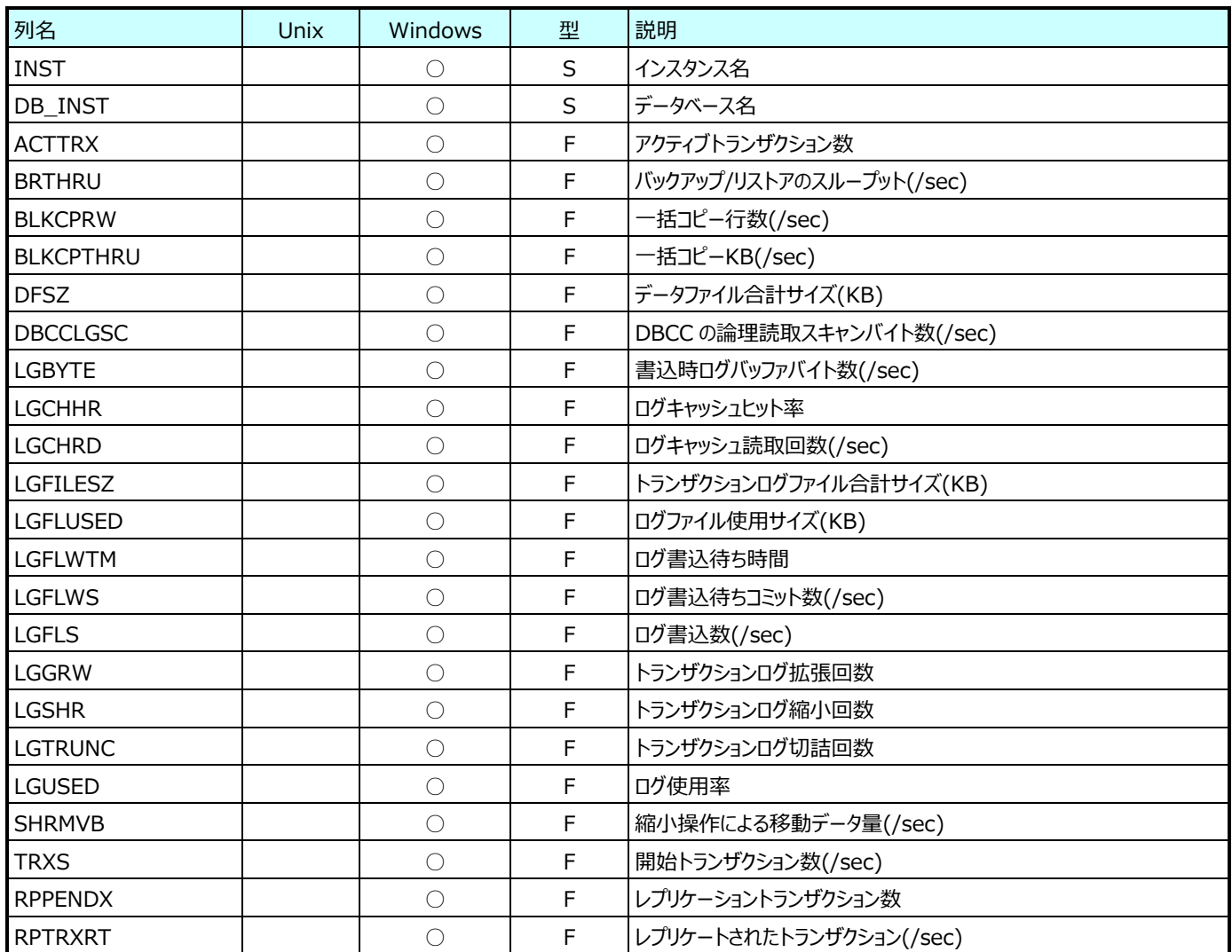

#### **9.6.5. SQL Server 200X 一般(表名:SQ8GEN)**

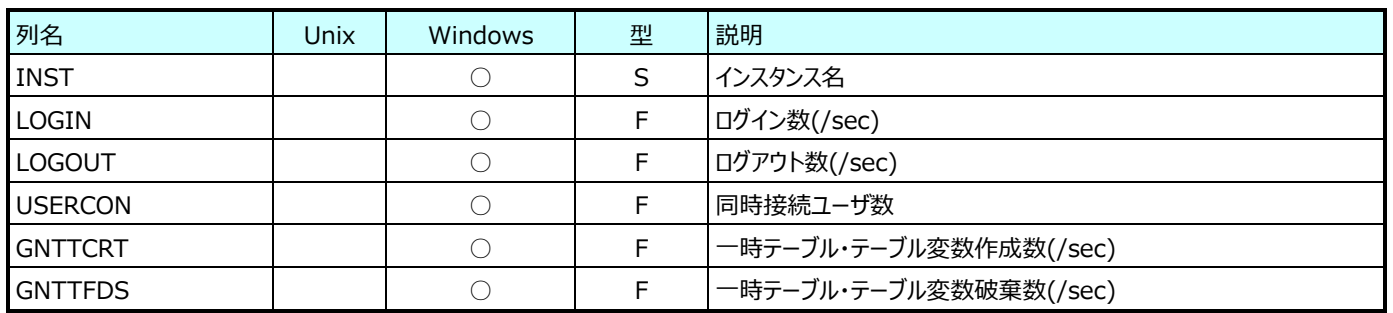

#### **9.6.6. SQL Server 200X ラッチ(表名:SQ8LATCH)**

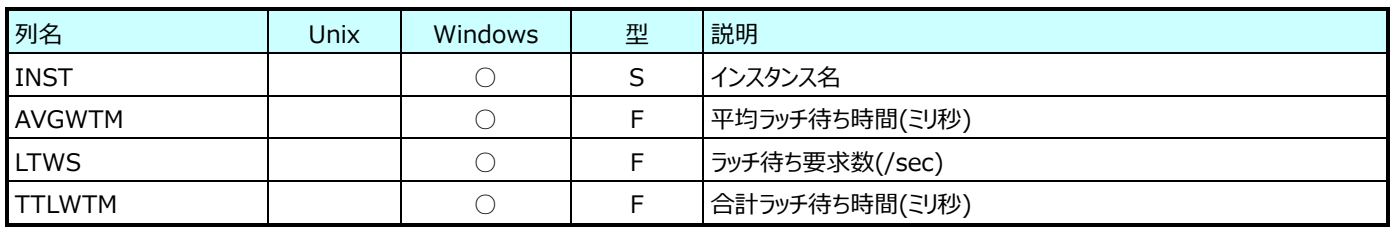

#### **9.6.7. SQL Server 200X メモリ(表名:SQ8MEM)**

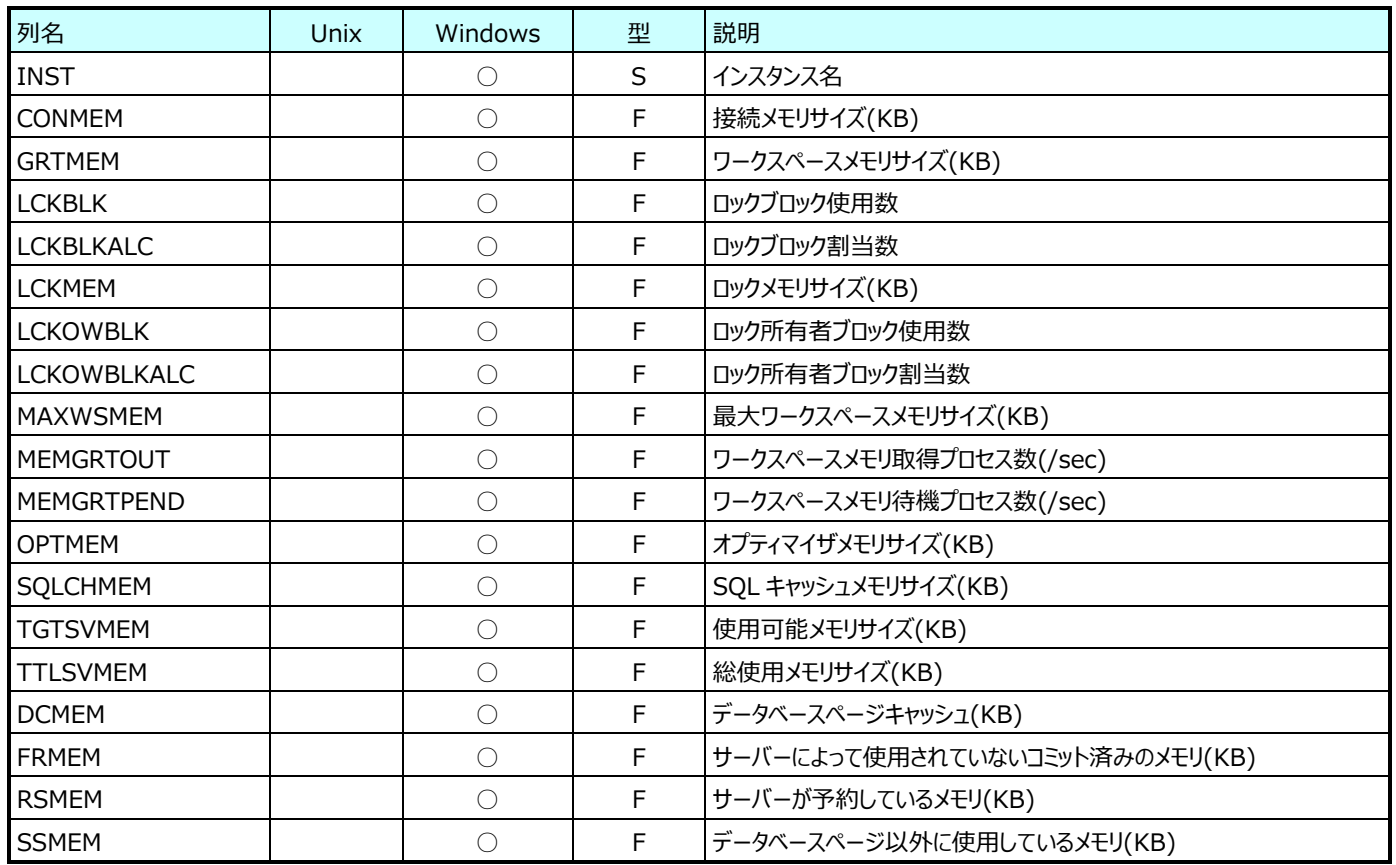

#### **9.6.8. SQL Server 200X SQL(表名:SQ8SQL)**

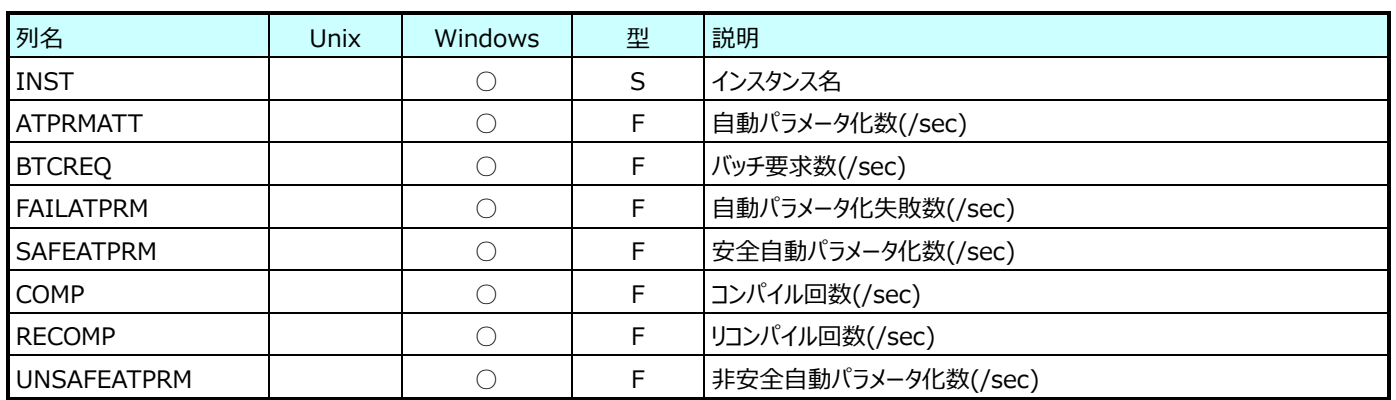

#### **9.6.9. SQL Server 200X バッファパーティション(表名:SQ8PART)**

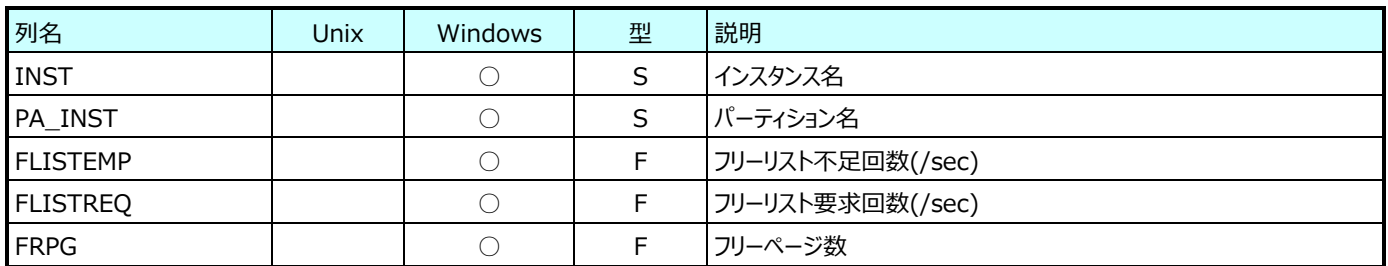

※SQL Server 200X バッファパーティション(表名:SQ8PART)は、Windows Server 2012 以降はパフォーマンスオブジ ェクトが廃止されているためデータ取得されません。

#### **9.6.10. SQL Server 200X ロック(表名:SQ8LOCKS)**

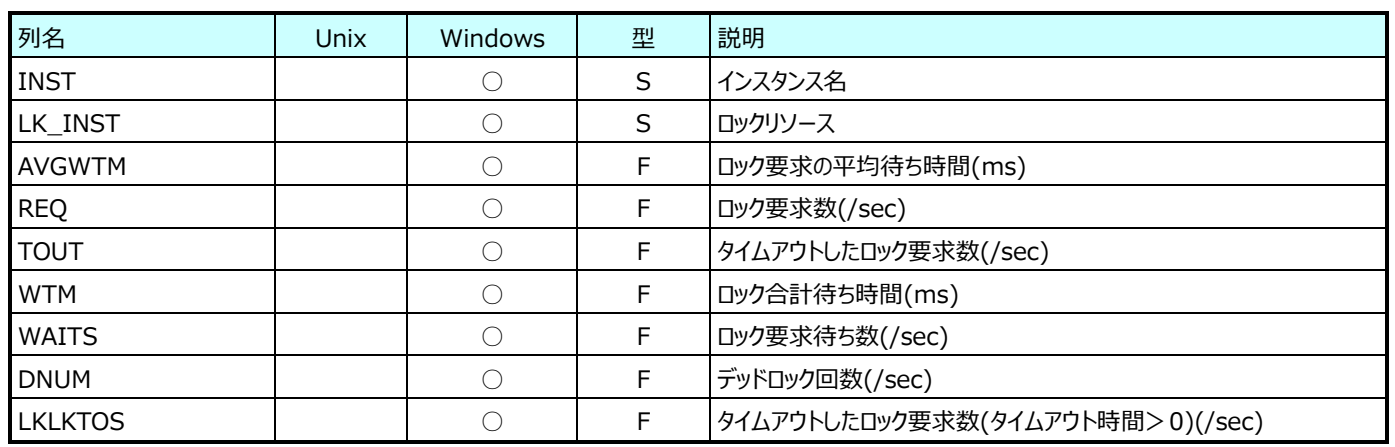

#### **9.6.11. SQL Server 200X トランザクション情報(表名:SQ8TRN)**

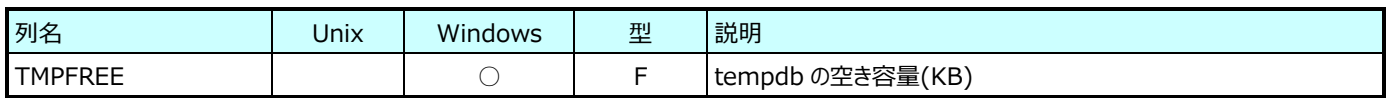

#### **9.6.12. SQL Server 200X 待機情報(表名:SQ8WAIT)**

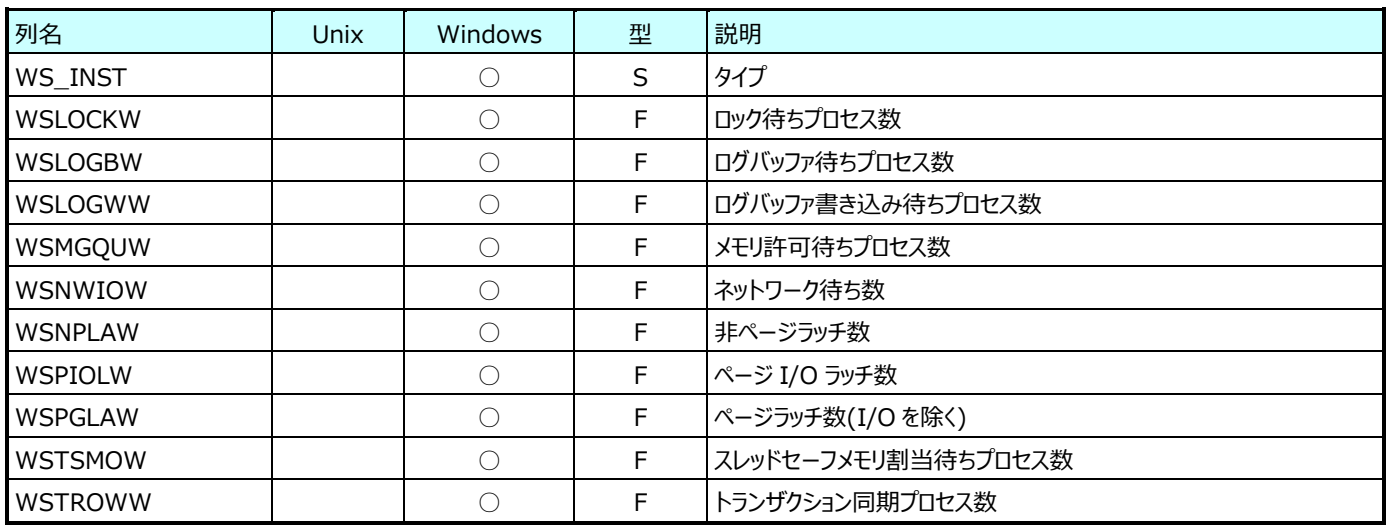

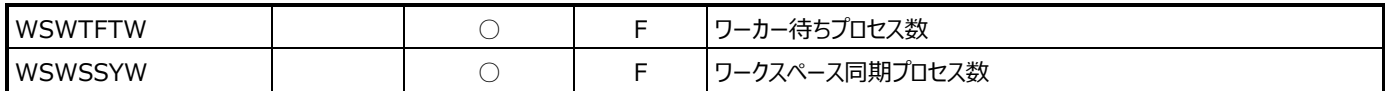

## **9.6.13. SQL Server インメモリ OLTP(表名:SQXTP)**

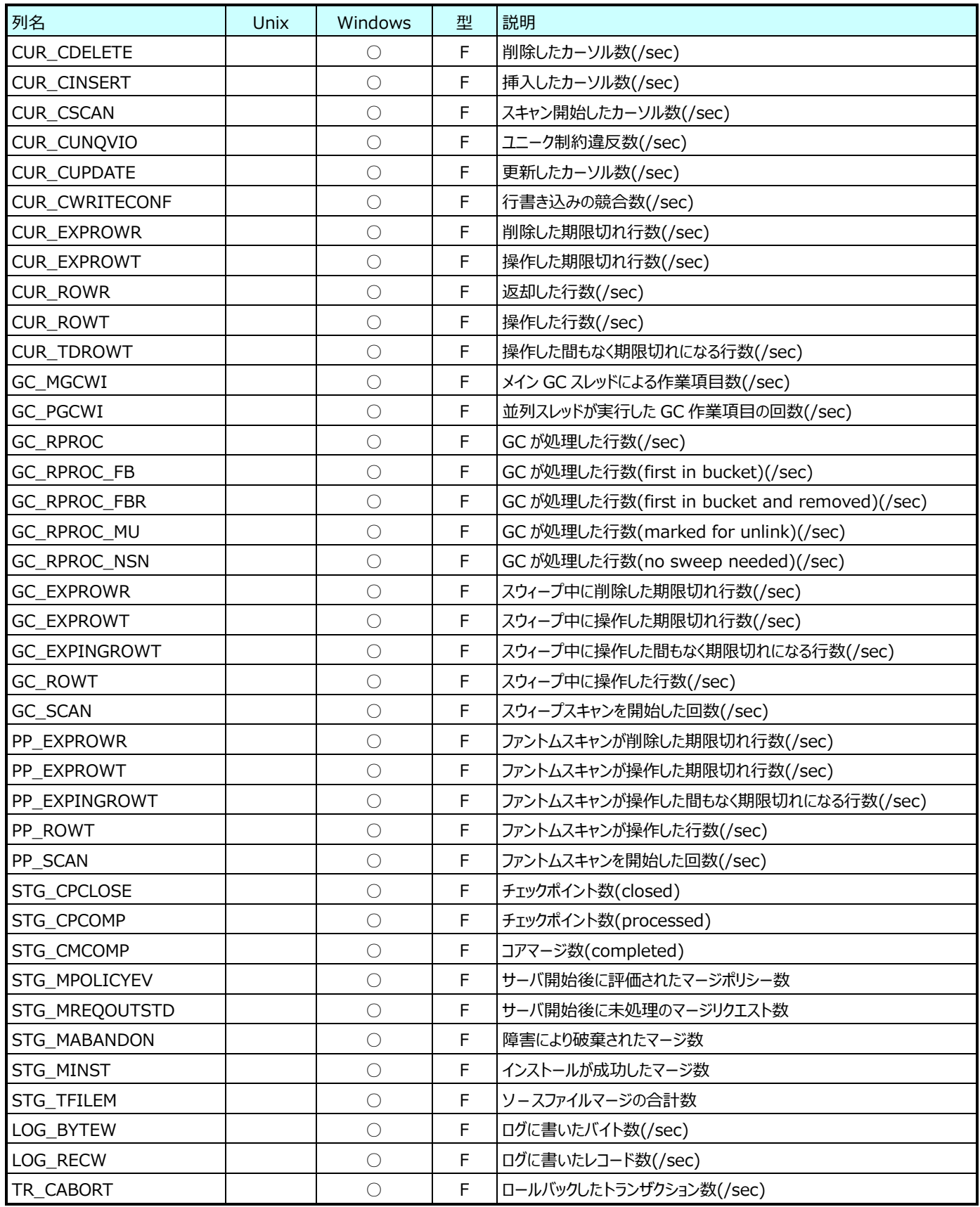

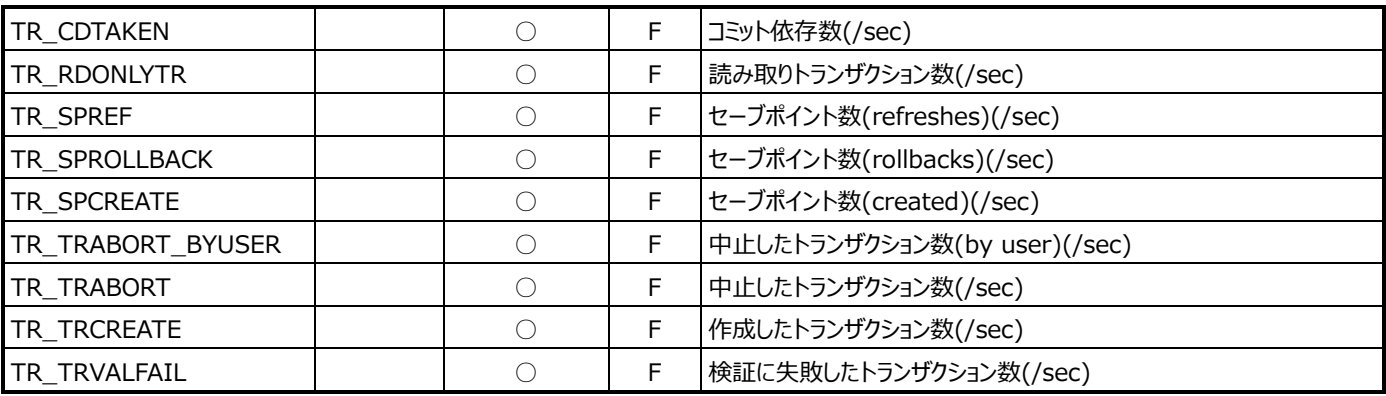

#### **Symfoware データ**

#### **9.7.1. Symfoware テンポラリログ(表名:SFWACLOG)**

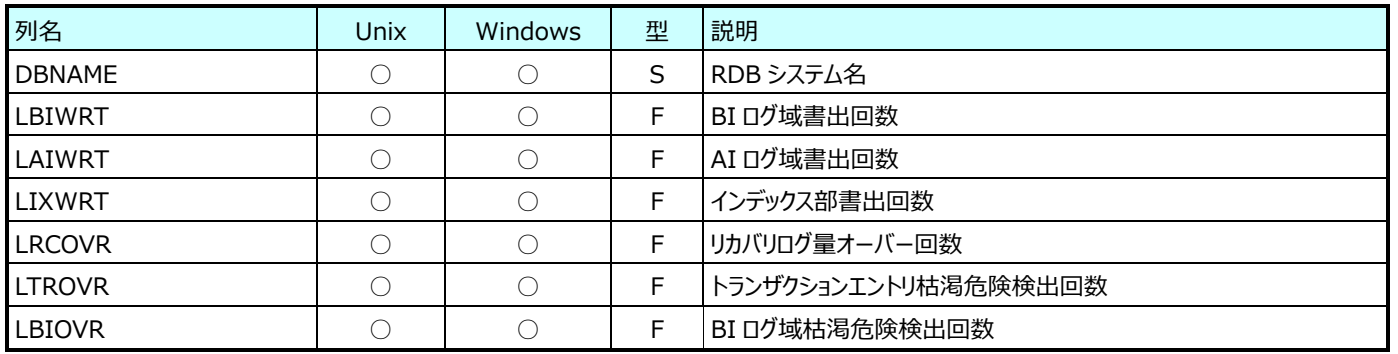

#### **9.7.2. Symfoware バッファ(表名:SFWBUFF)**

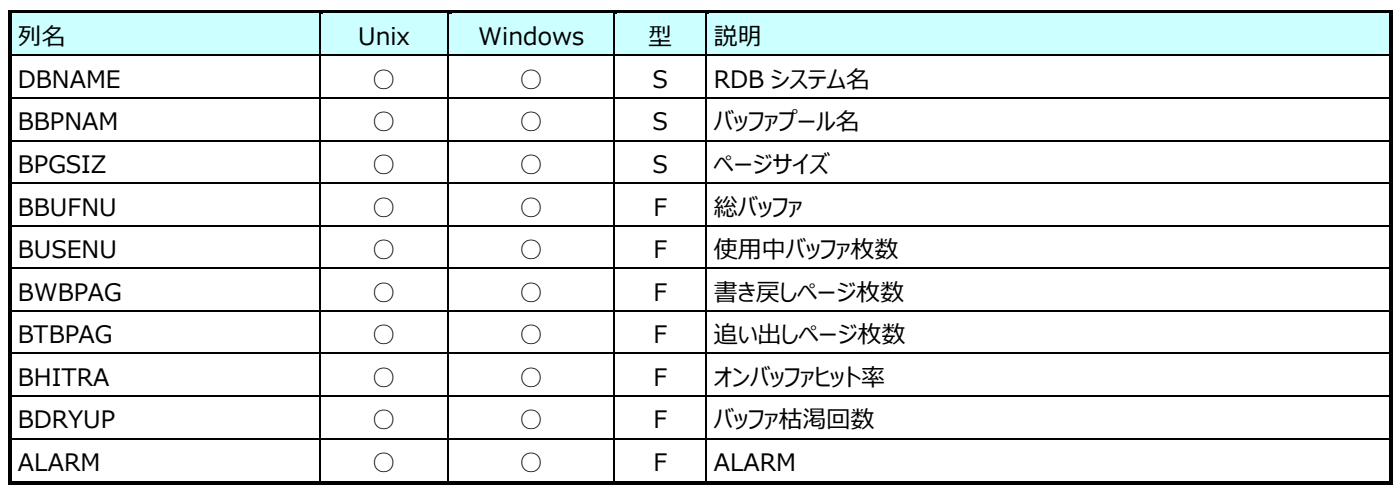

# **9.7.3. Symfoware データベーススペース(表名:SFWDBSPC)**

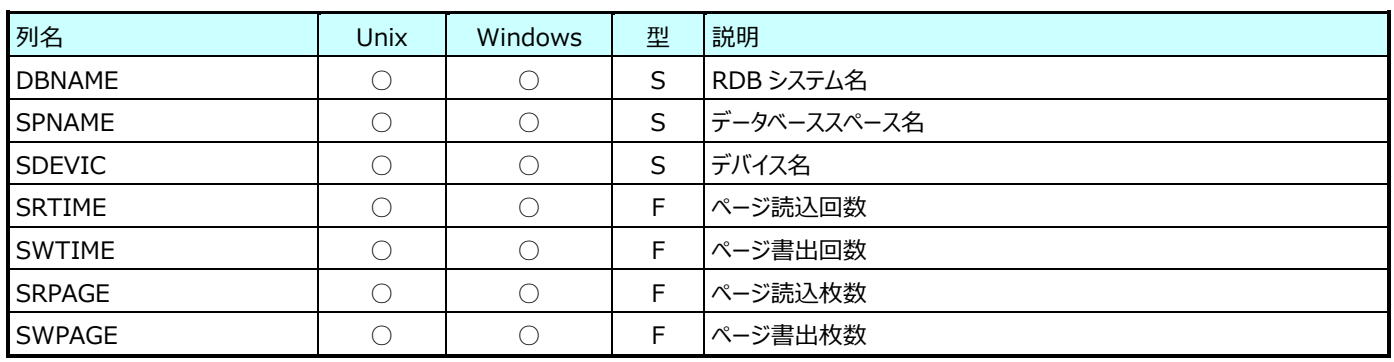

#### **9.7.4. Symfoware 応用プログラム(表名:SFWELAPS)**

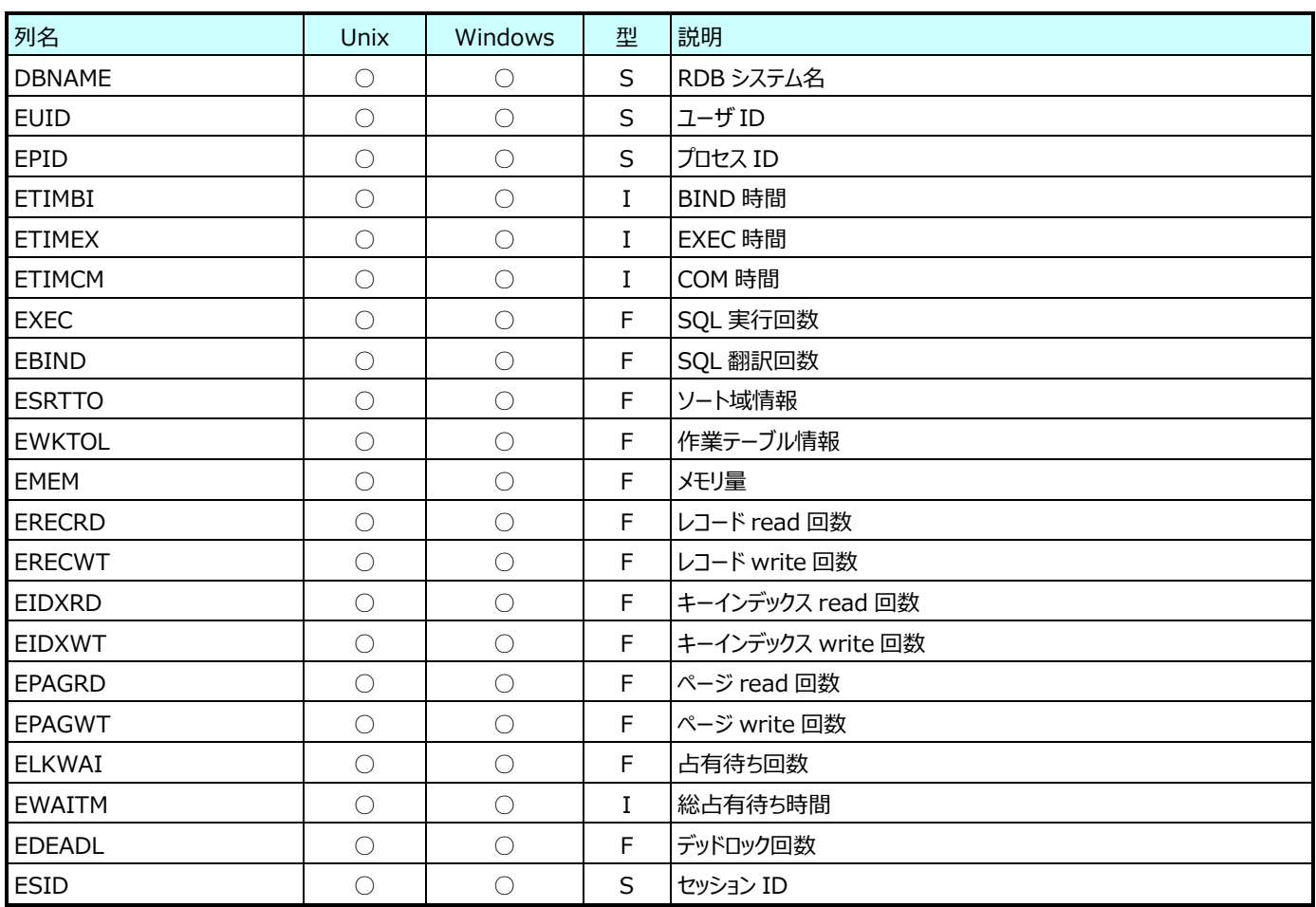

# **DB2 データ**

### **9.8.1. DB2 データベース(表名:DB2DBD)**

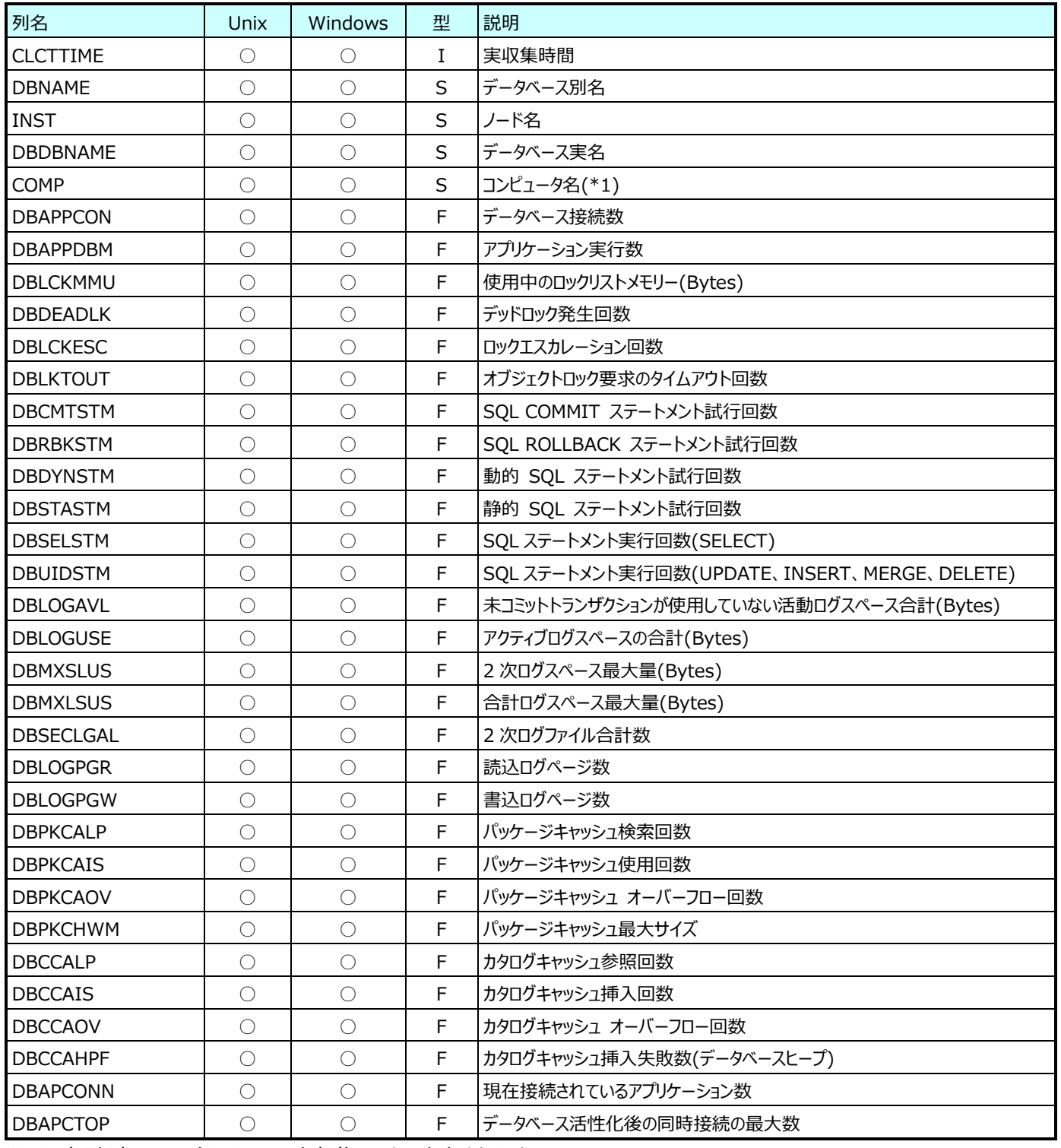

(\*1):本列(本フィールド)は、リモート収集のときに出力されます。

#### **9.8.2. DB2 データベース (Option)(表名:DB2DBO)**

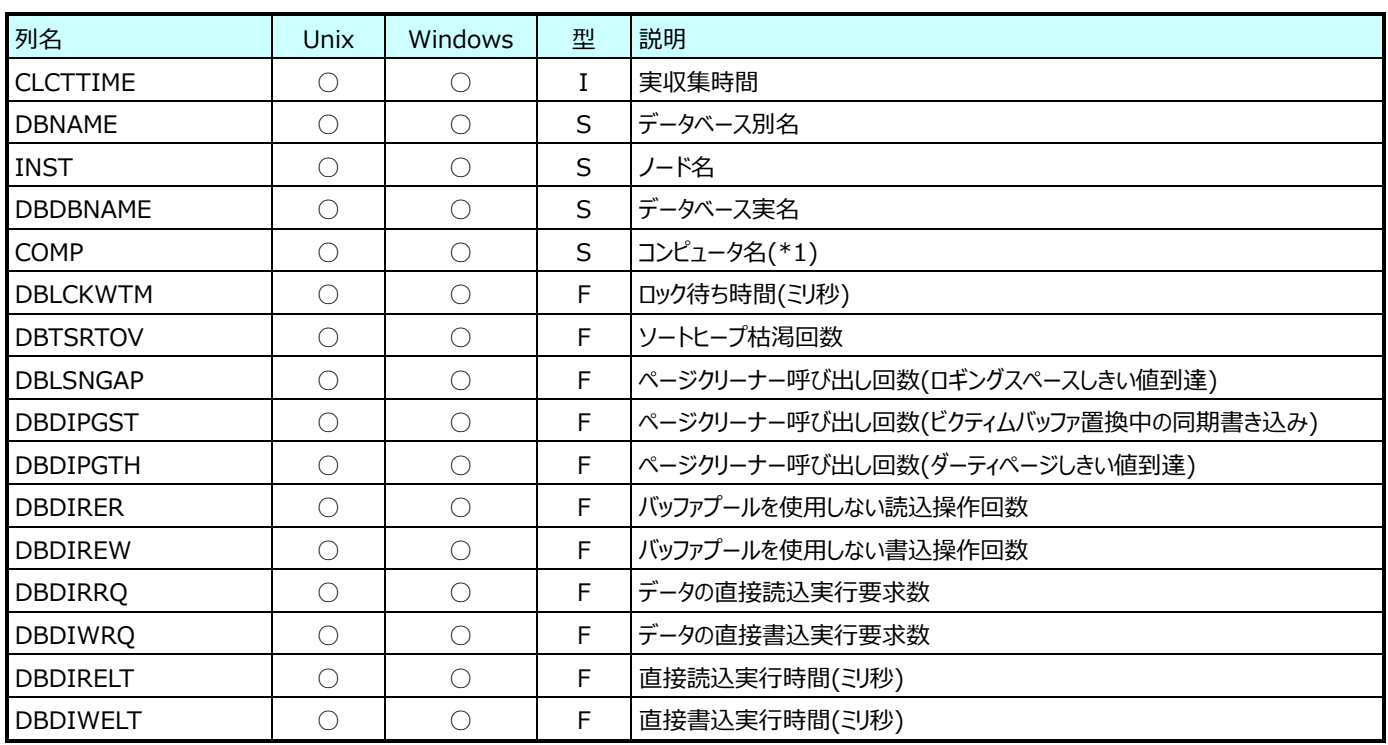

(\*1):本列(本フィールド)は、リモート収集のときに出力されます。

#### **9.8.3. DB2 バッファプール(表名:DB2BUF)**

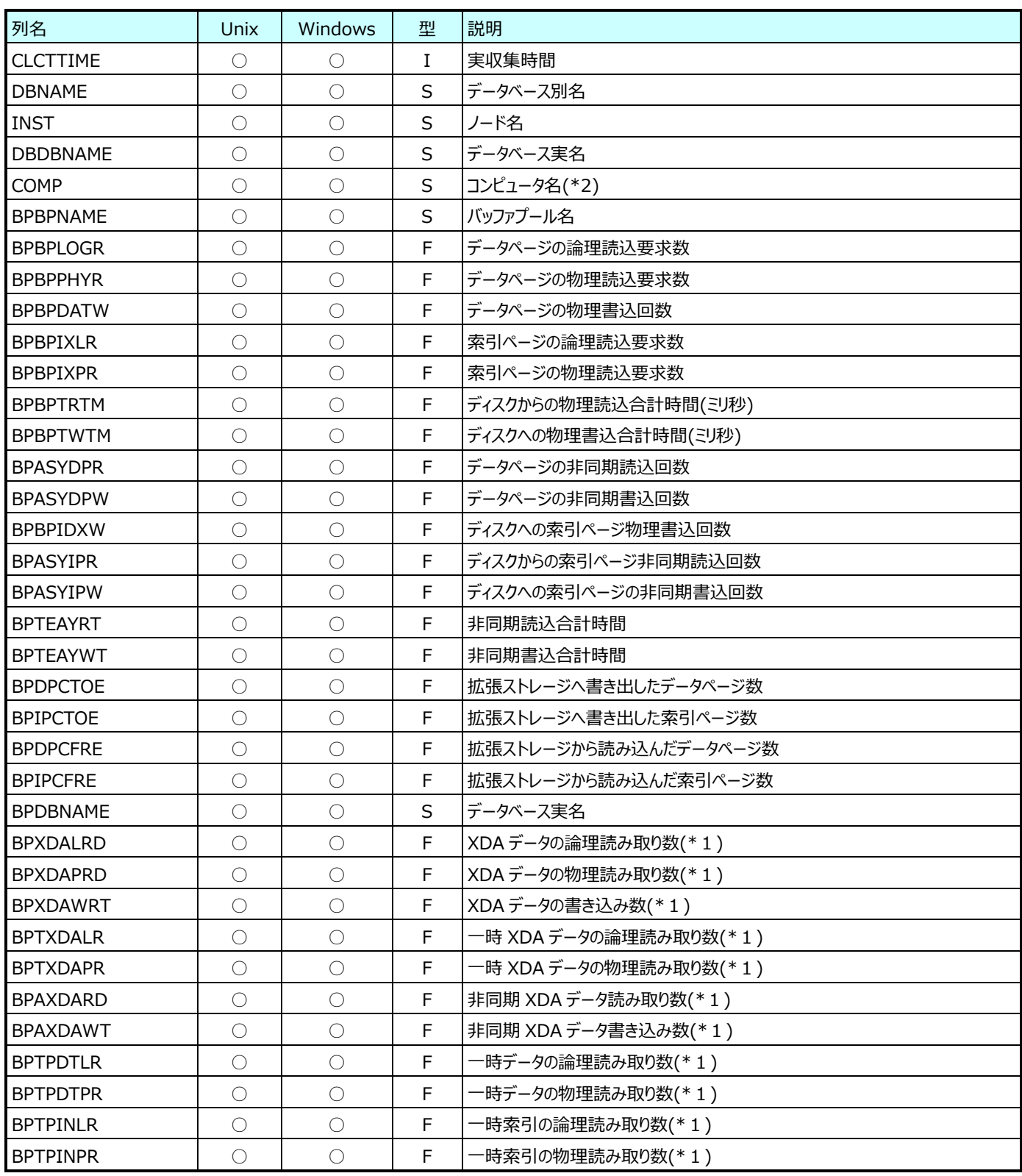

(\*1):本列(本フィールド)は、DB2 のバージョンが V9.1 のときに出力されます。

(\*2):本列(本フィールド)は、リモート収集のときに出力されます。

#### **9.8.4. DB2 アプリケーション(表名:DB2APPD)**

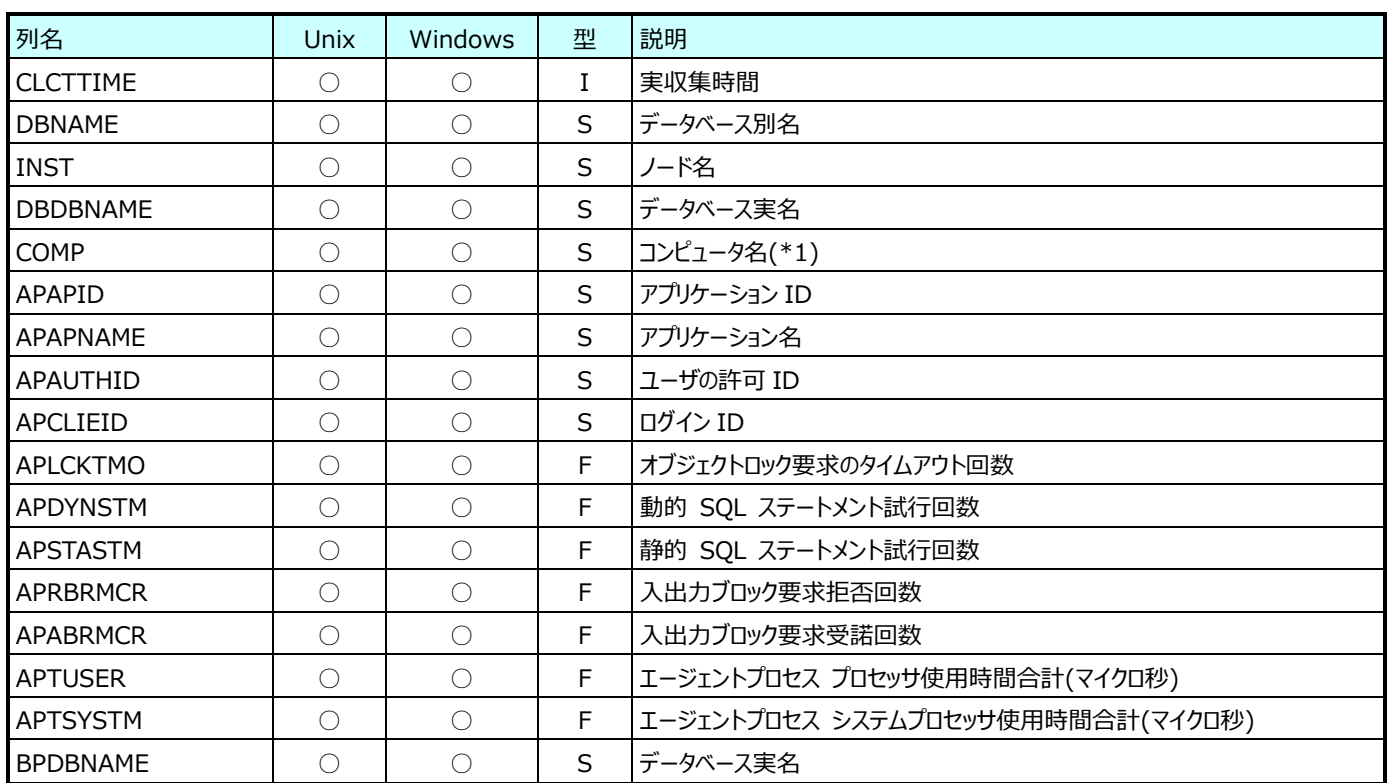

(\*1):本列(本フィールド)は、リモート収集のときに出力されます。

#### **9.8.5. DB2 アプリケーション (Option)(表名:DB2APPO)**

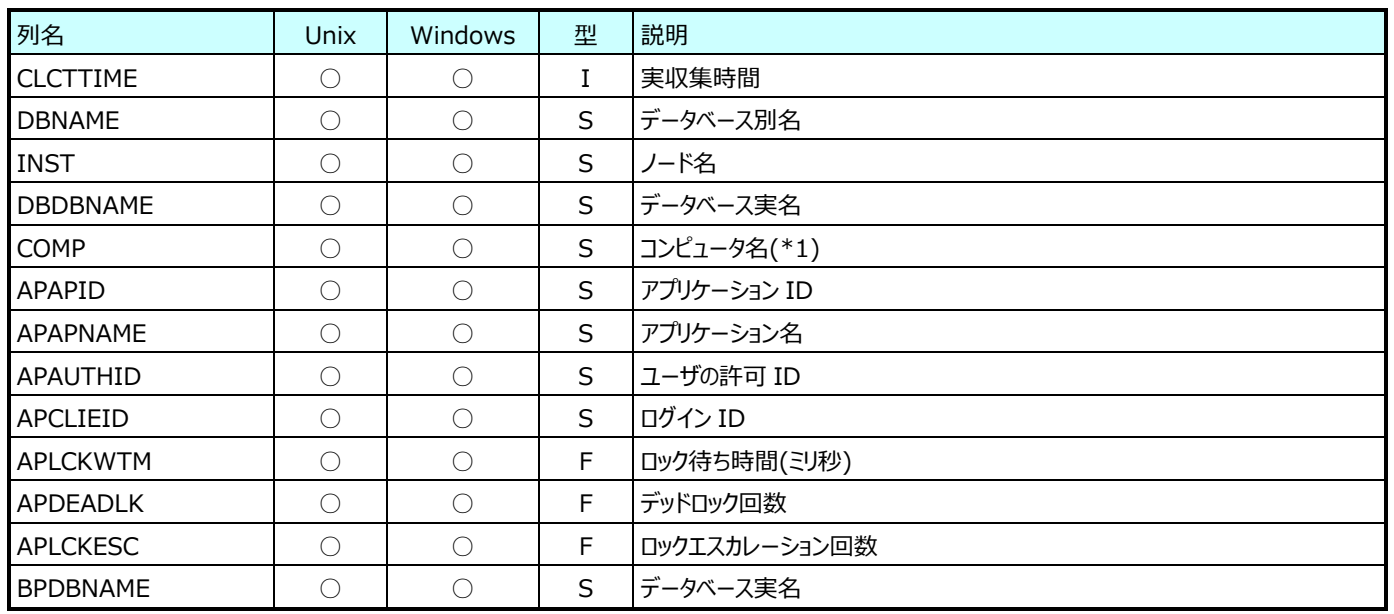

(\*1):本列(本フィールド)は、リモート収集のときに出力されます。
## **9.8.6. DB2 テーブルスペース(表名:DB2TBLSP)**

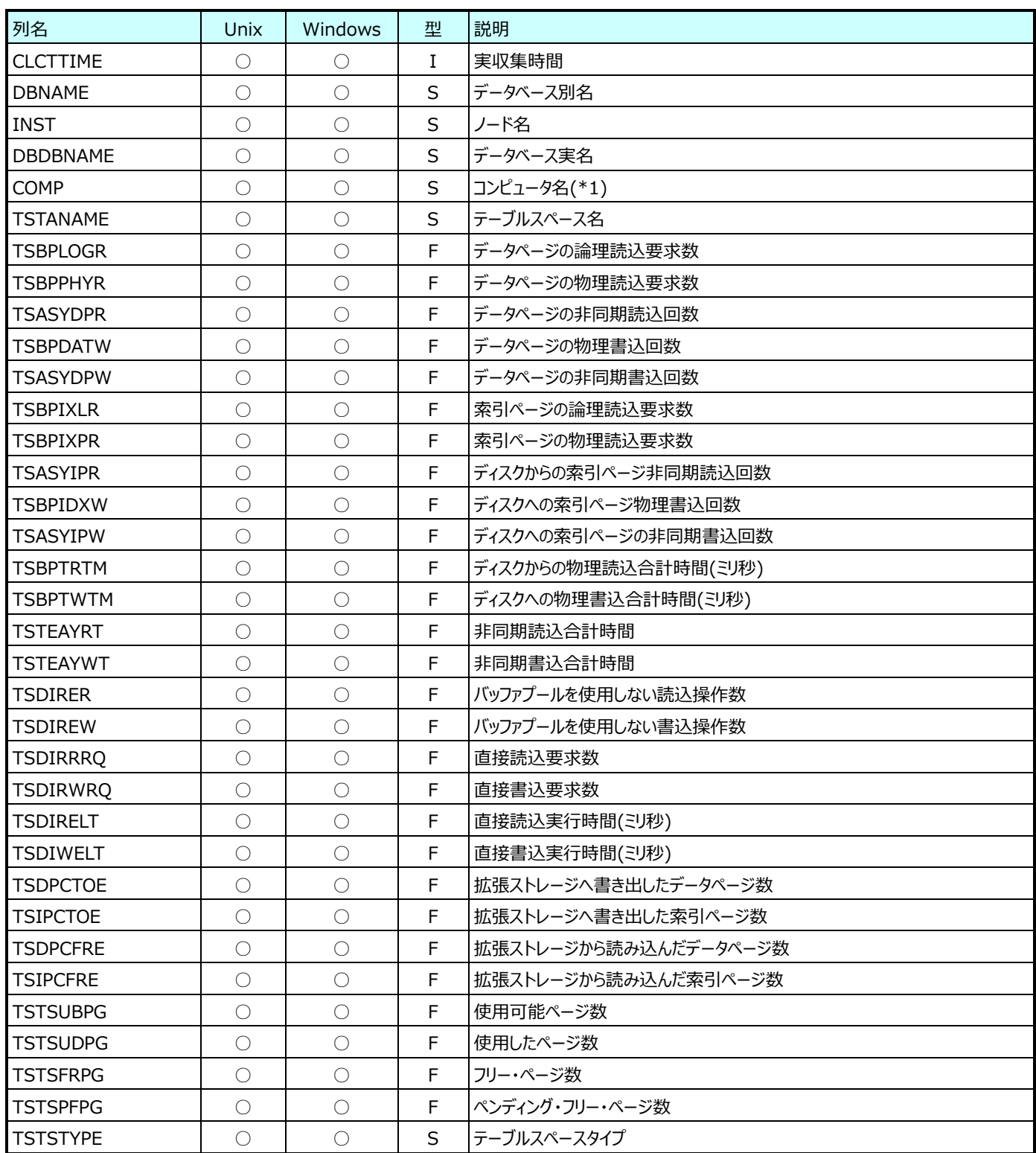

(\*1):本列(本フィールド)は、リモート収集のときに出力されます。

## **9.8.7. DB2 テーブルスペースノード(表名:DB2TBLSPND)**

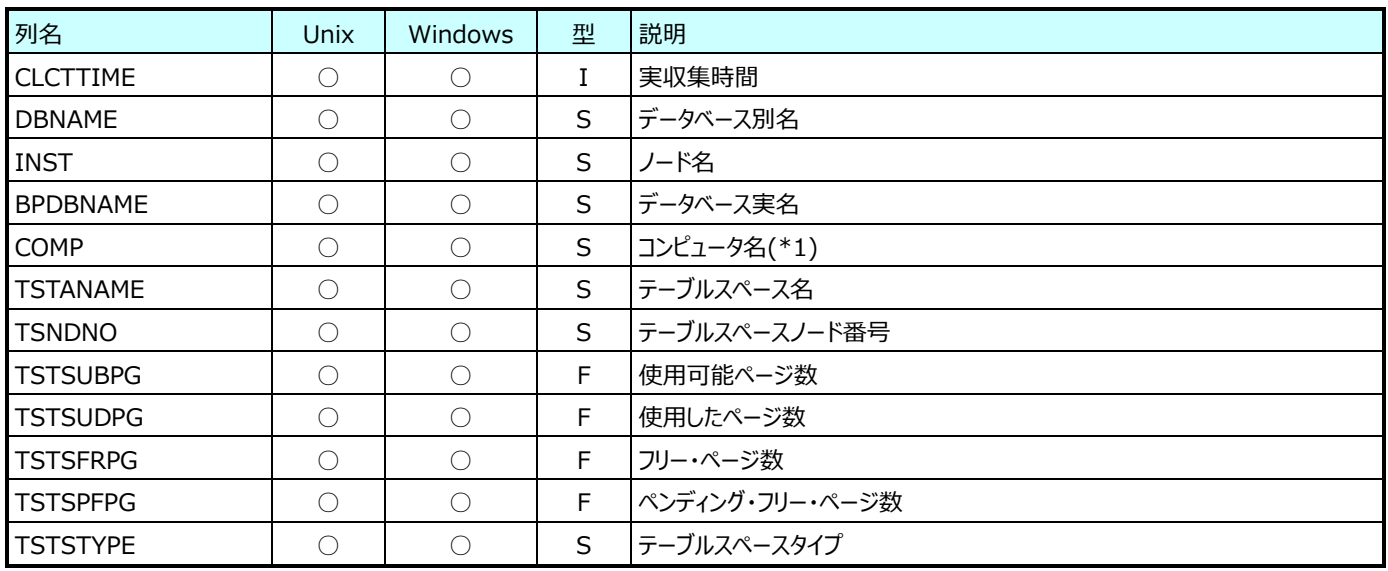

(\*1):本列(本フィールド)は、リモート収集のときに出力されます。

#### **9.8.8. DB2 テーブル(表名:DB2TBL)**

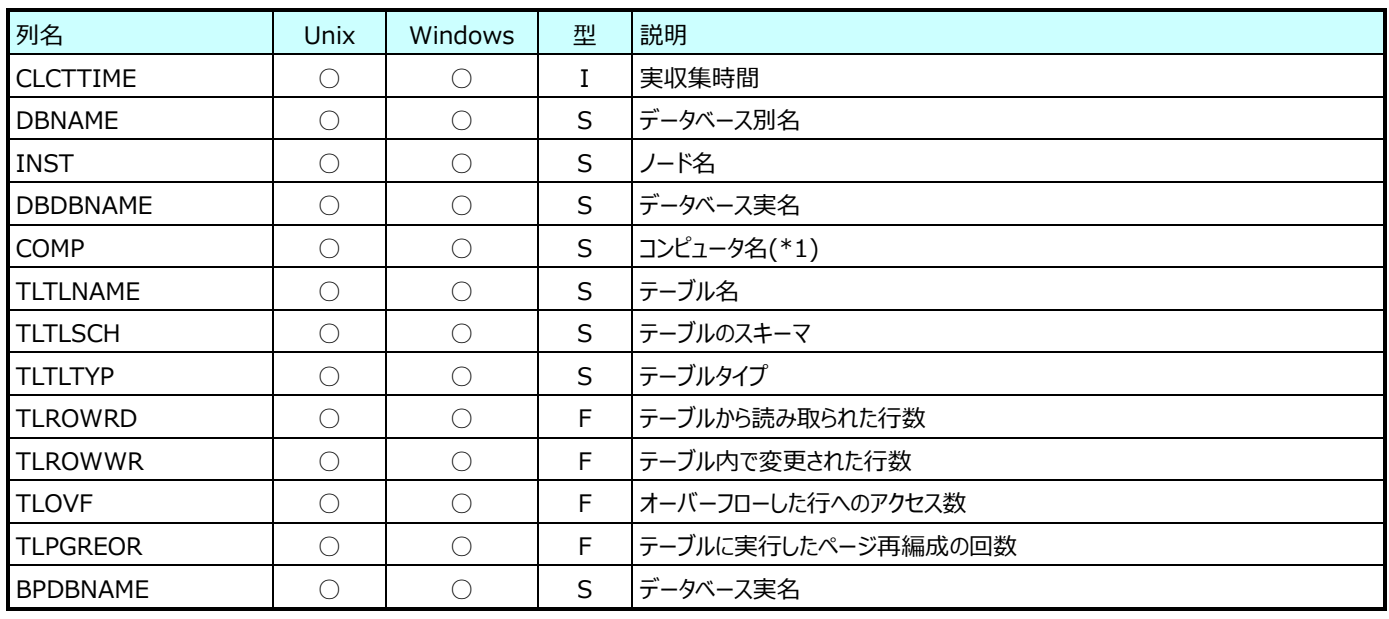

(\*1):本列(本フィールド)は、リモート収集のときに出力されます。

## **9.8.9. DB2 データベースマネージャ(表名:DB2MGR)**

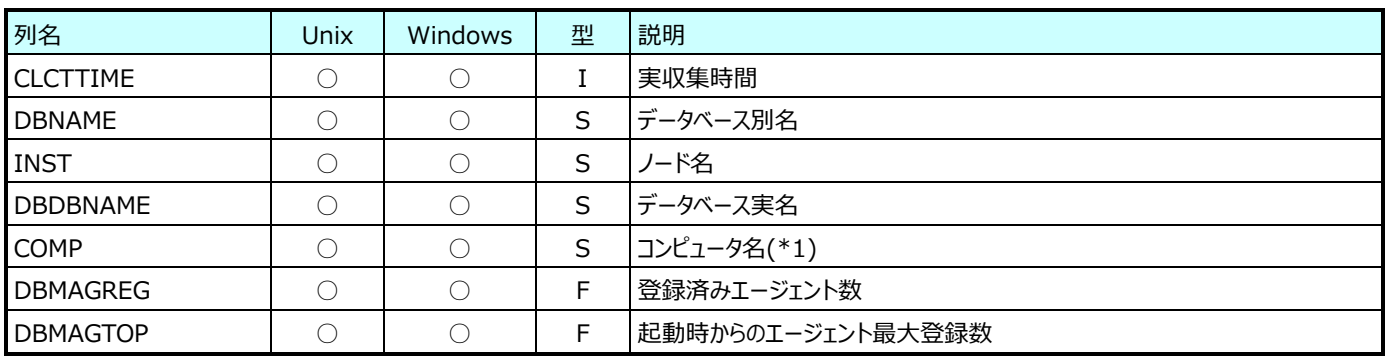

(\*1):本列(本フィールド)は、リモート収集のときに出力されます。

# **MySQL データ**

## **9.9.1. MySQL 接続(表名:MYSQLCONN)**

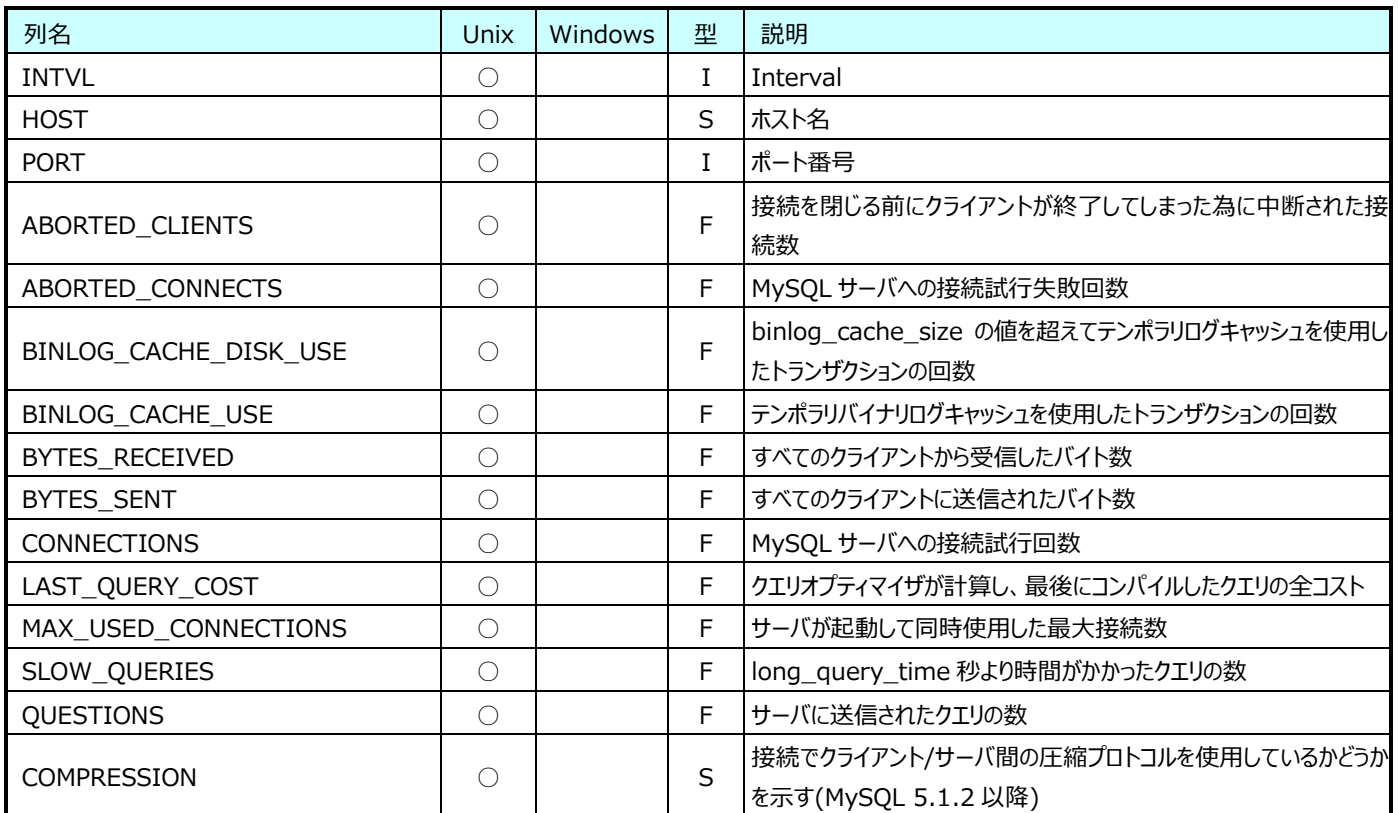

## **9.9.2. MySQL I/O(表名:MYSQLIO)**

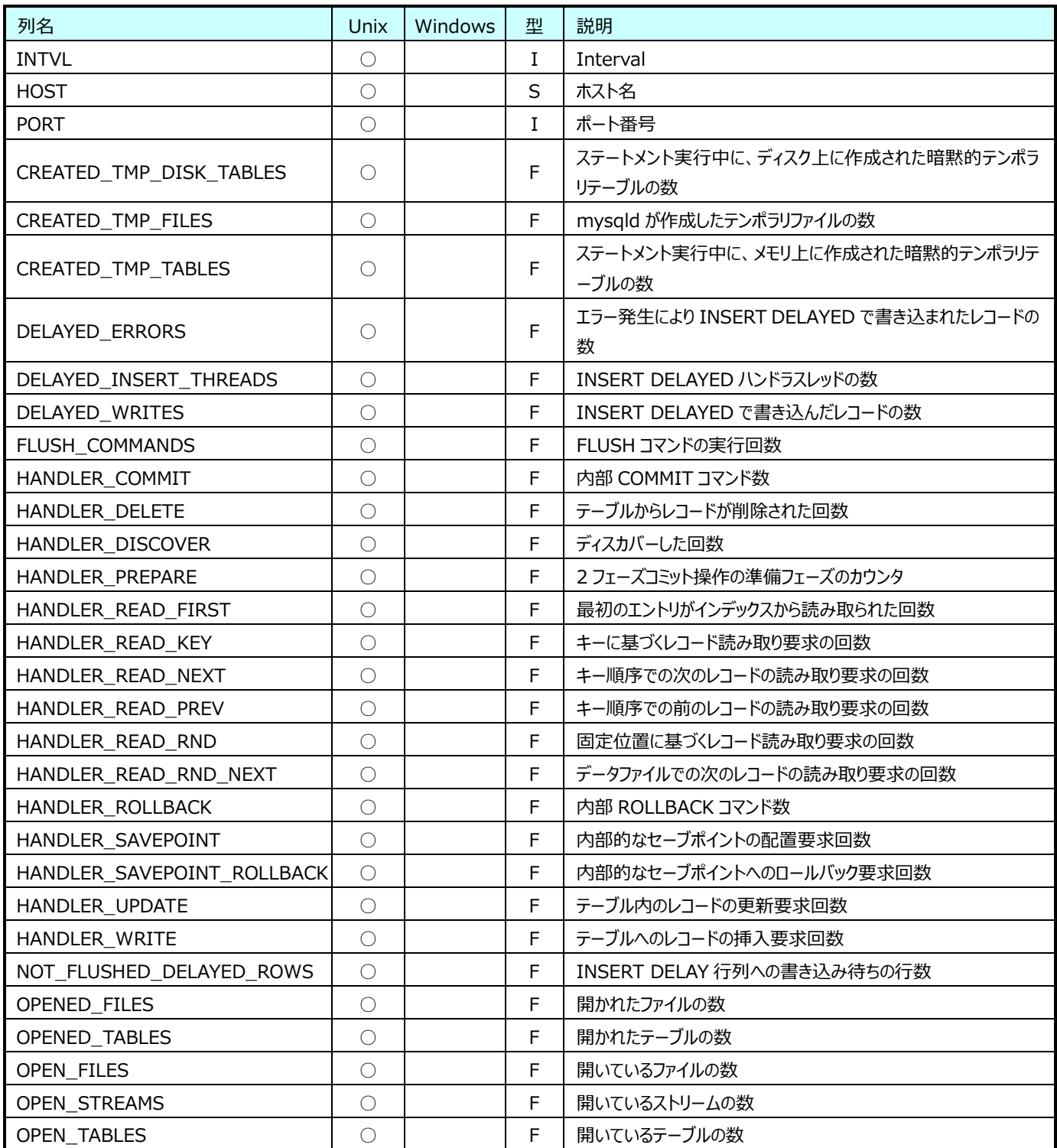

## **9.9.3. MySQL メモリ(表名:MYSQLMEM)**

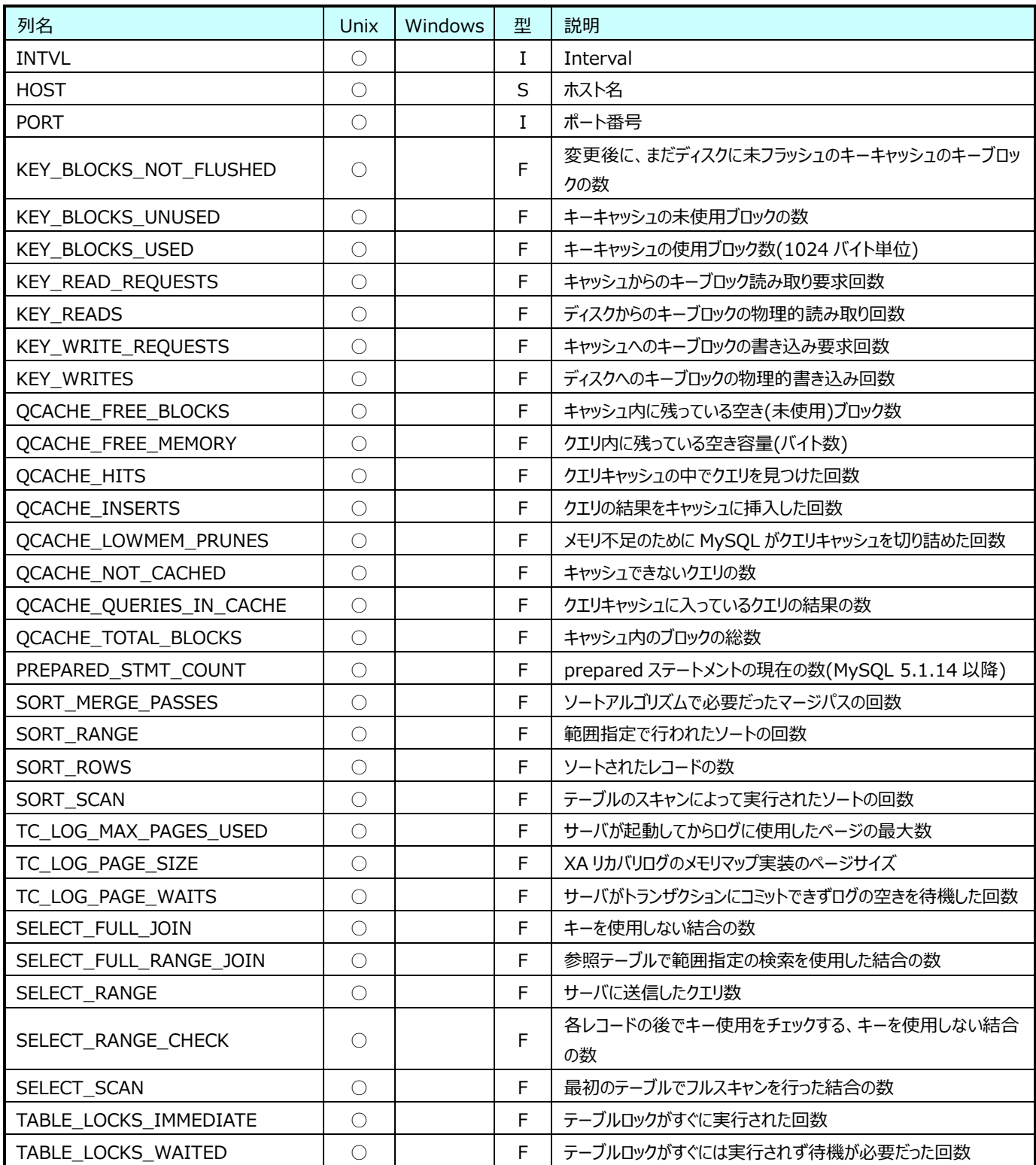

## **9.9.4. MySQL System(表名:MYSQLSYS)**

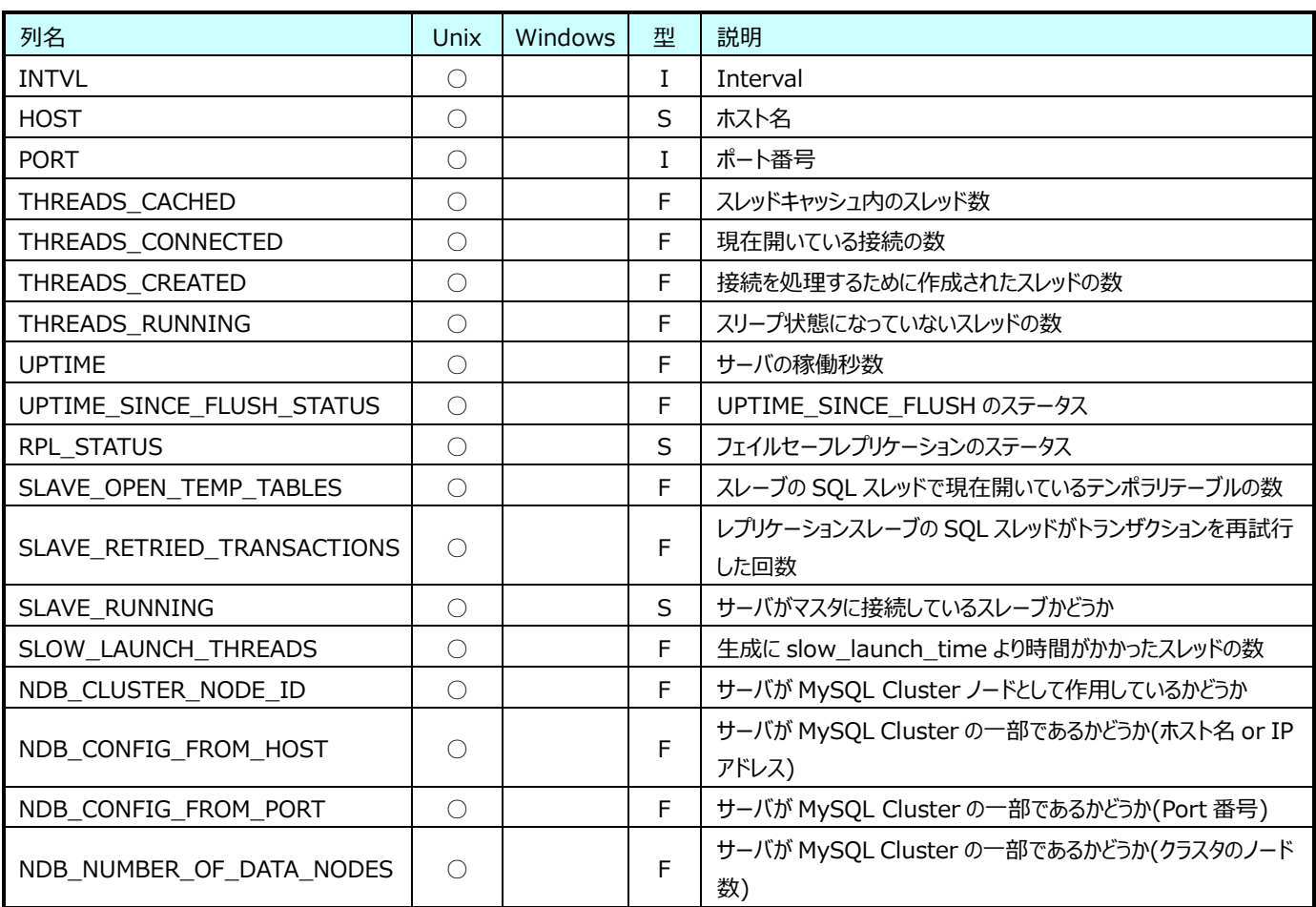

## **9.9.5. MySQL Innodb(表名:MYSQLINNODB)**

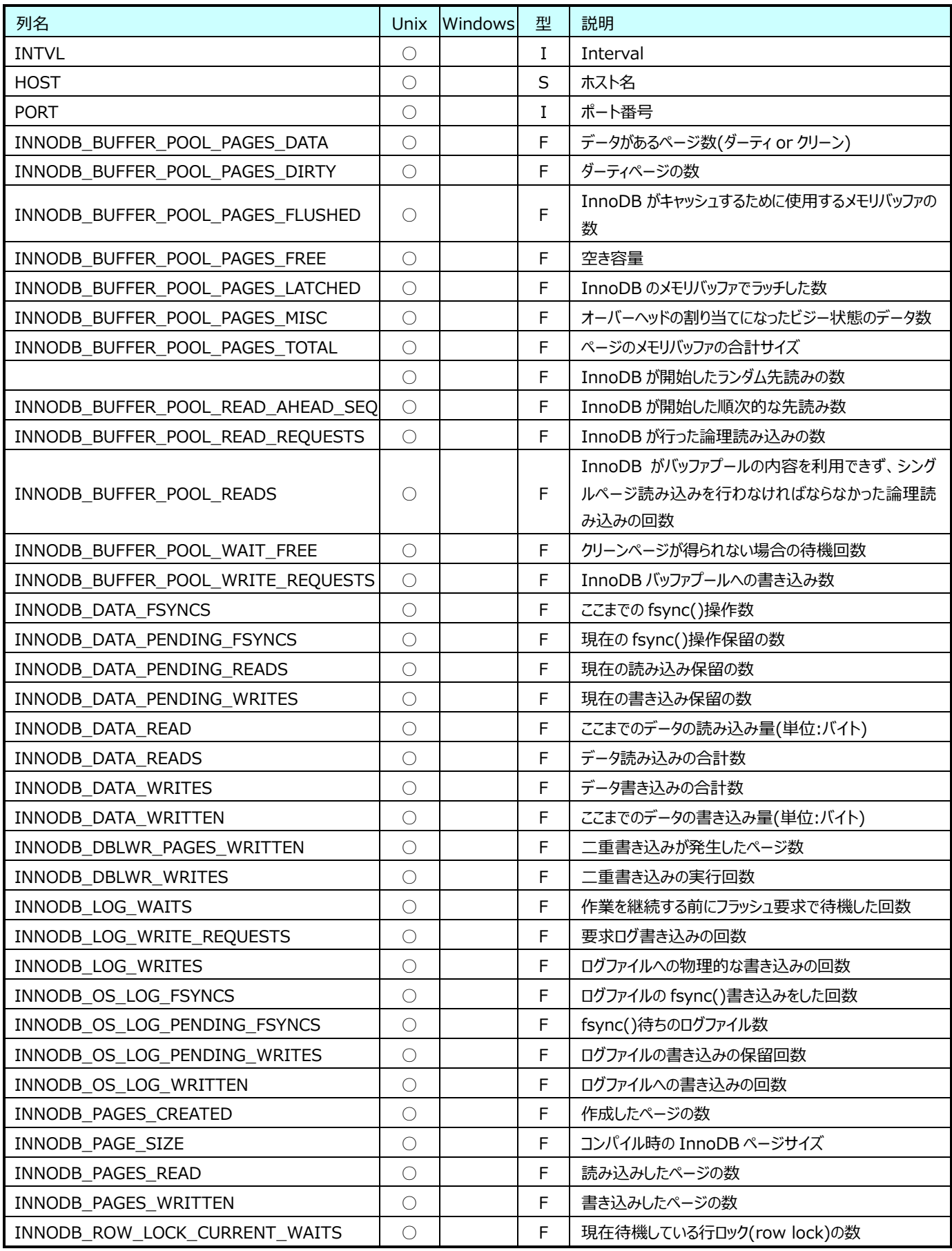

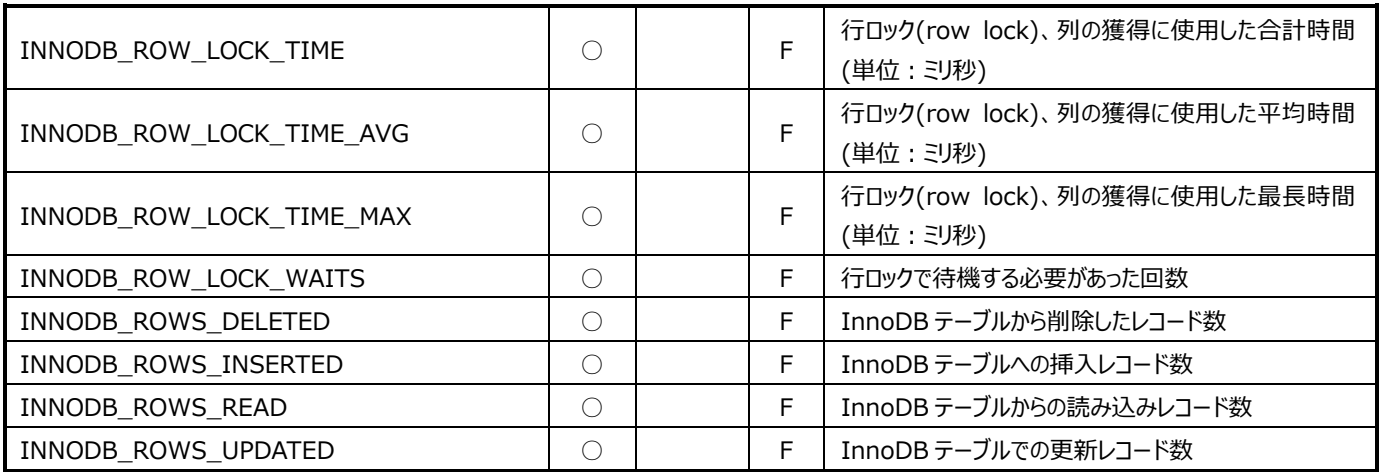

## **9.9.6. MySQL Command(表名:MYSQLCMD)**

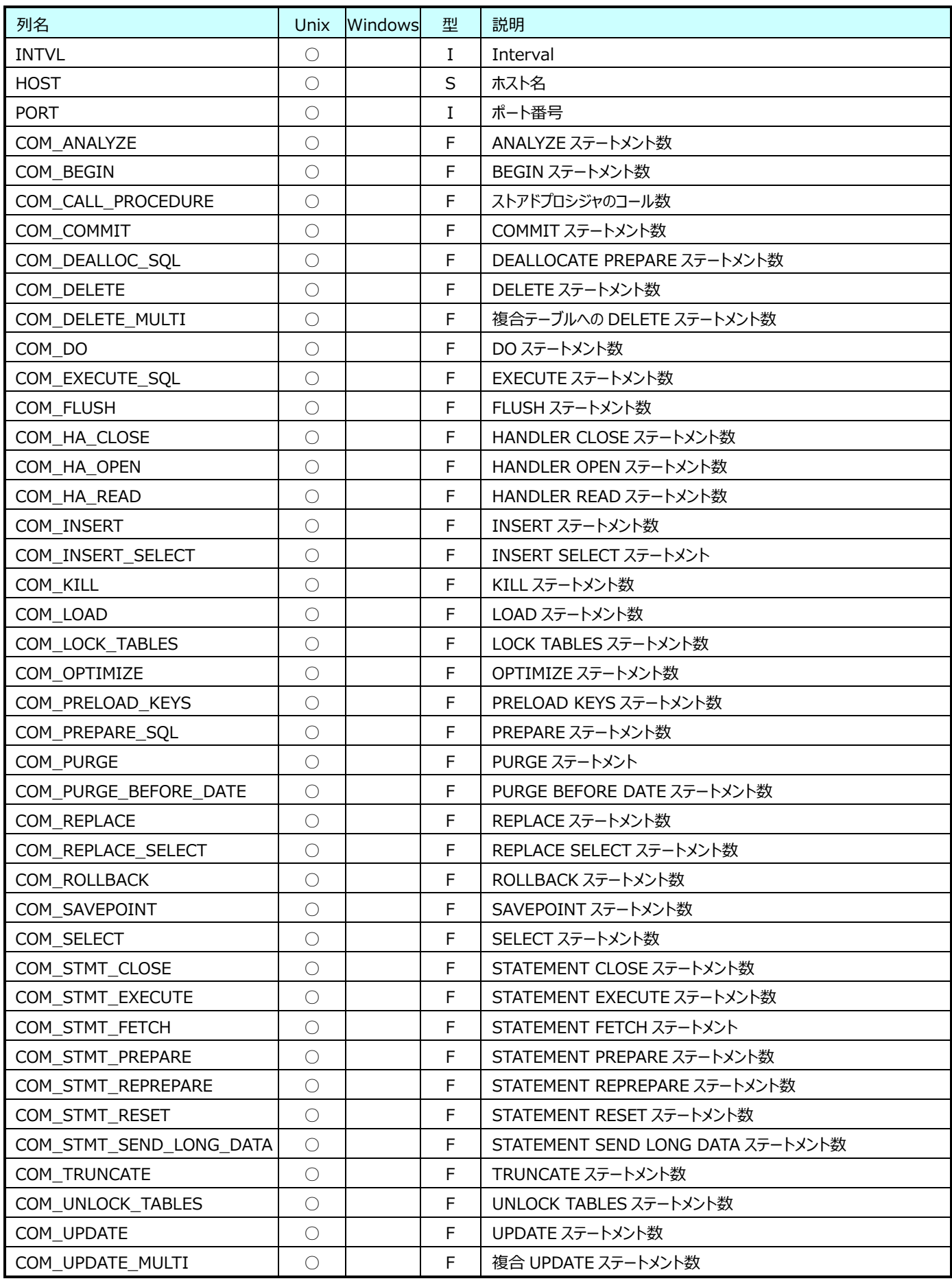

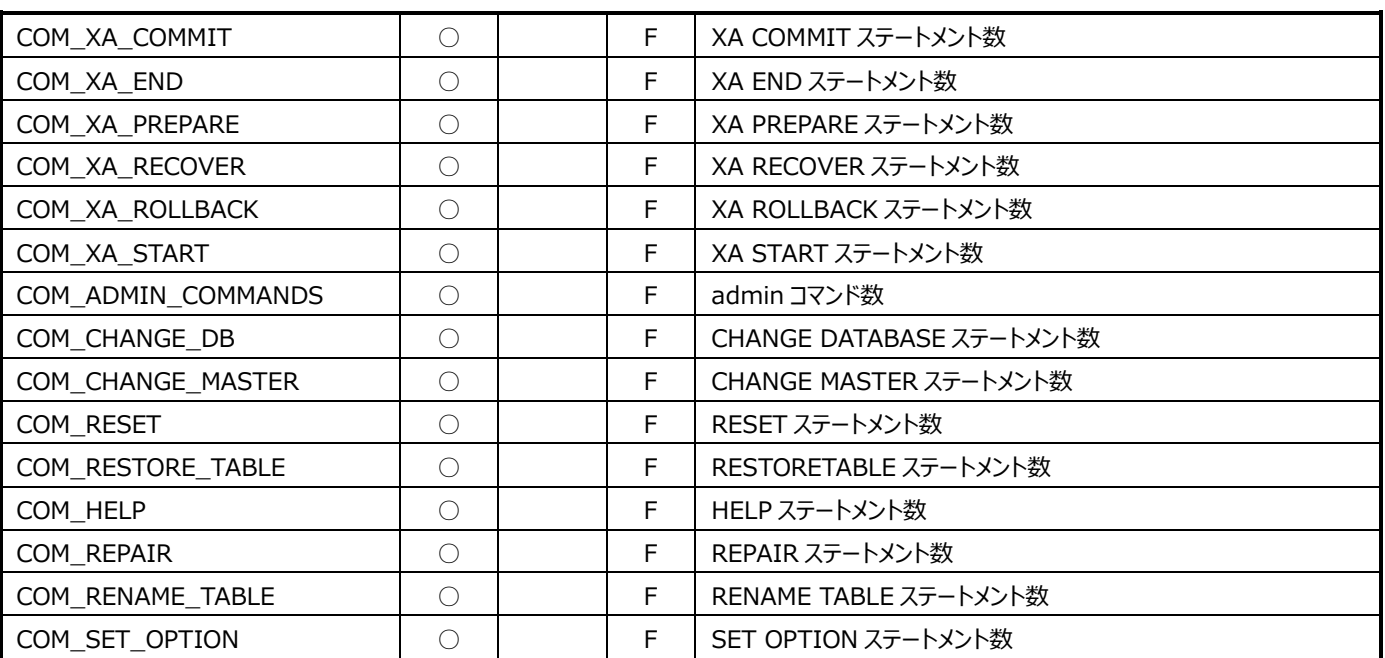

## **9.9.7. MySQL AdminCommand(表名:MYSQLSYSCMD)**

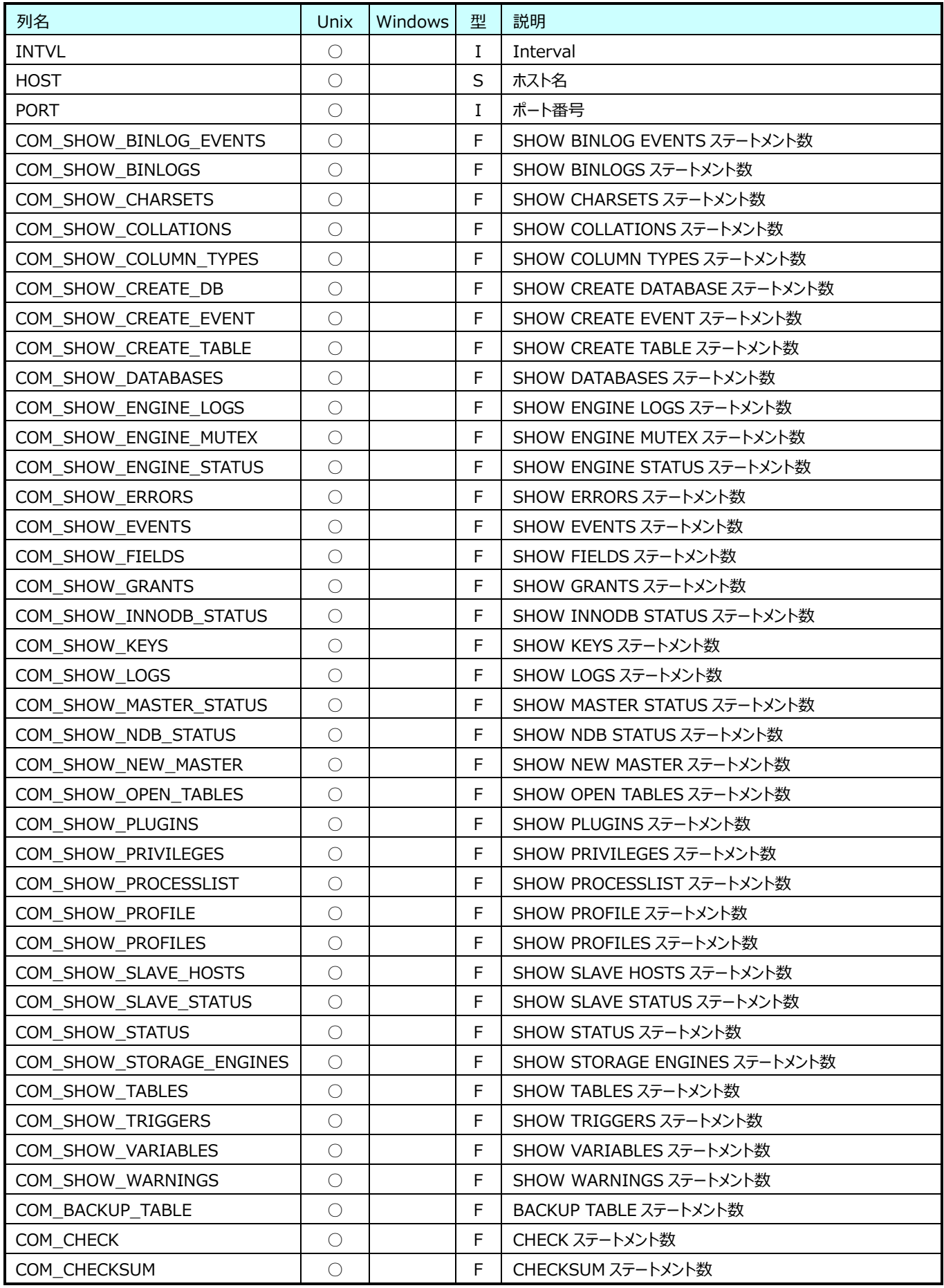

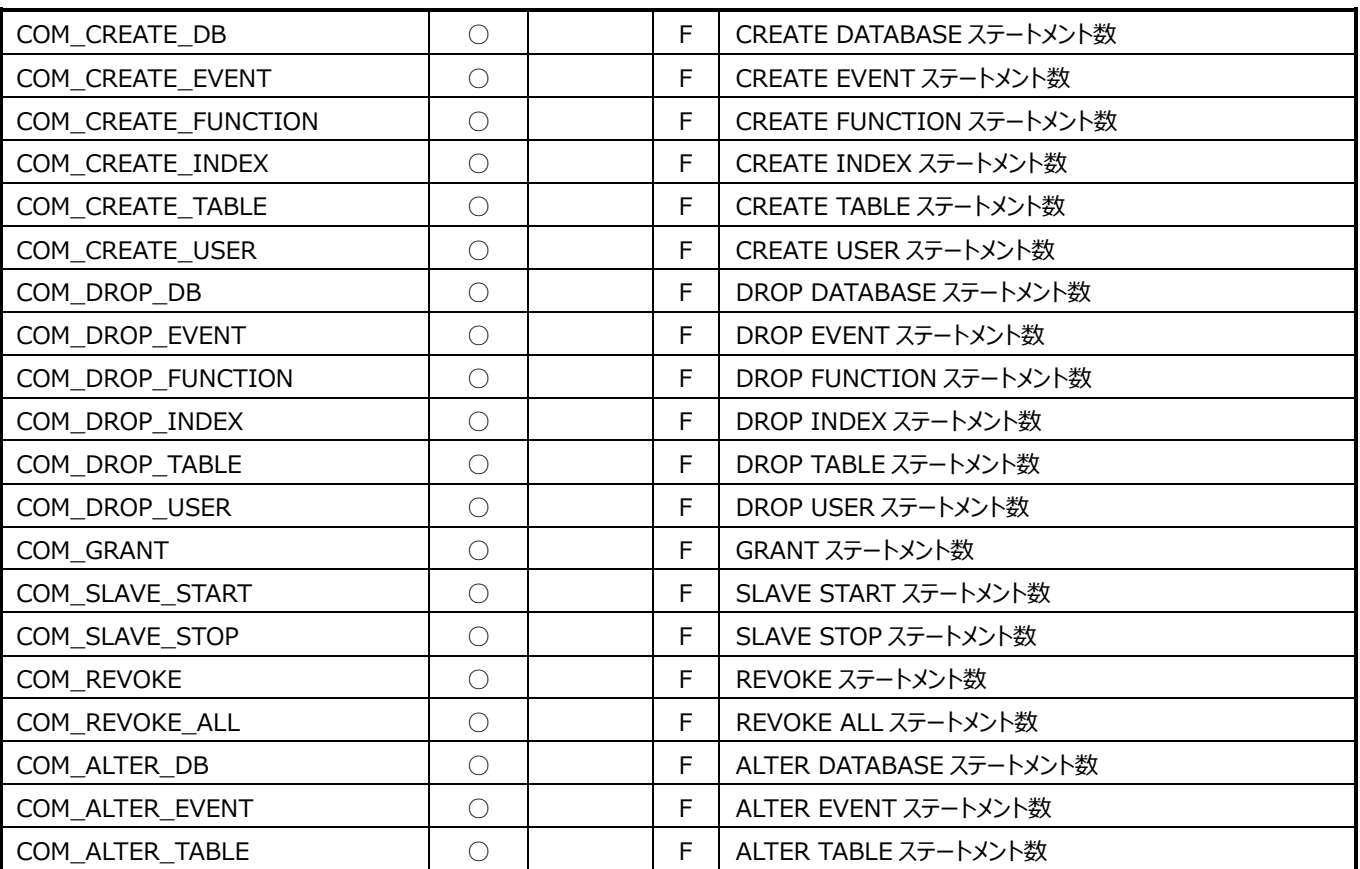

## **9.9.8. MySQL Variables(表名:MYSQLVAR)**

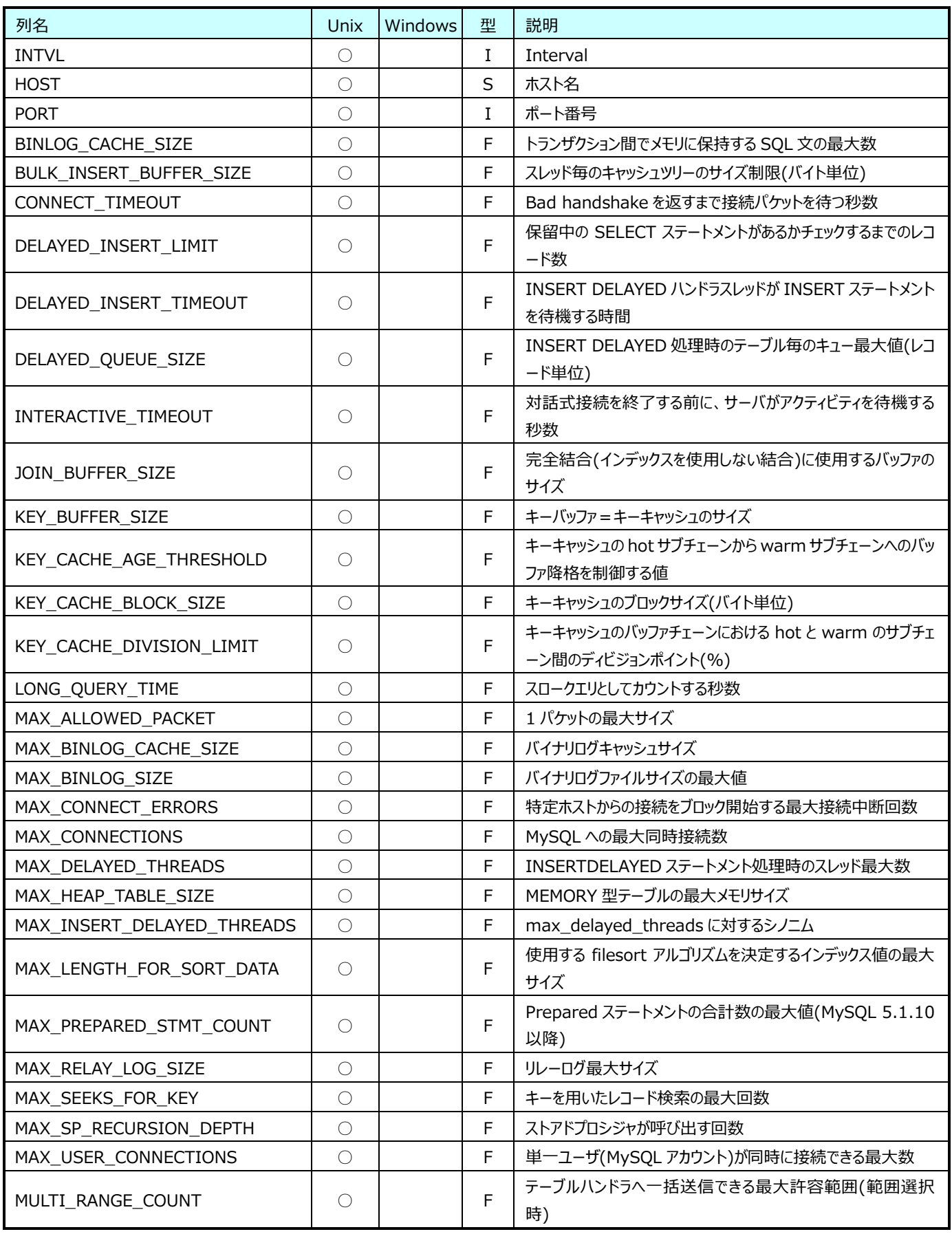

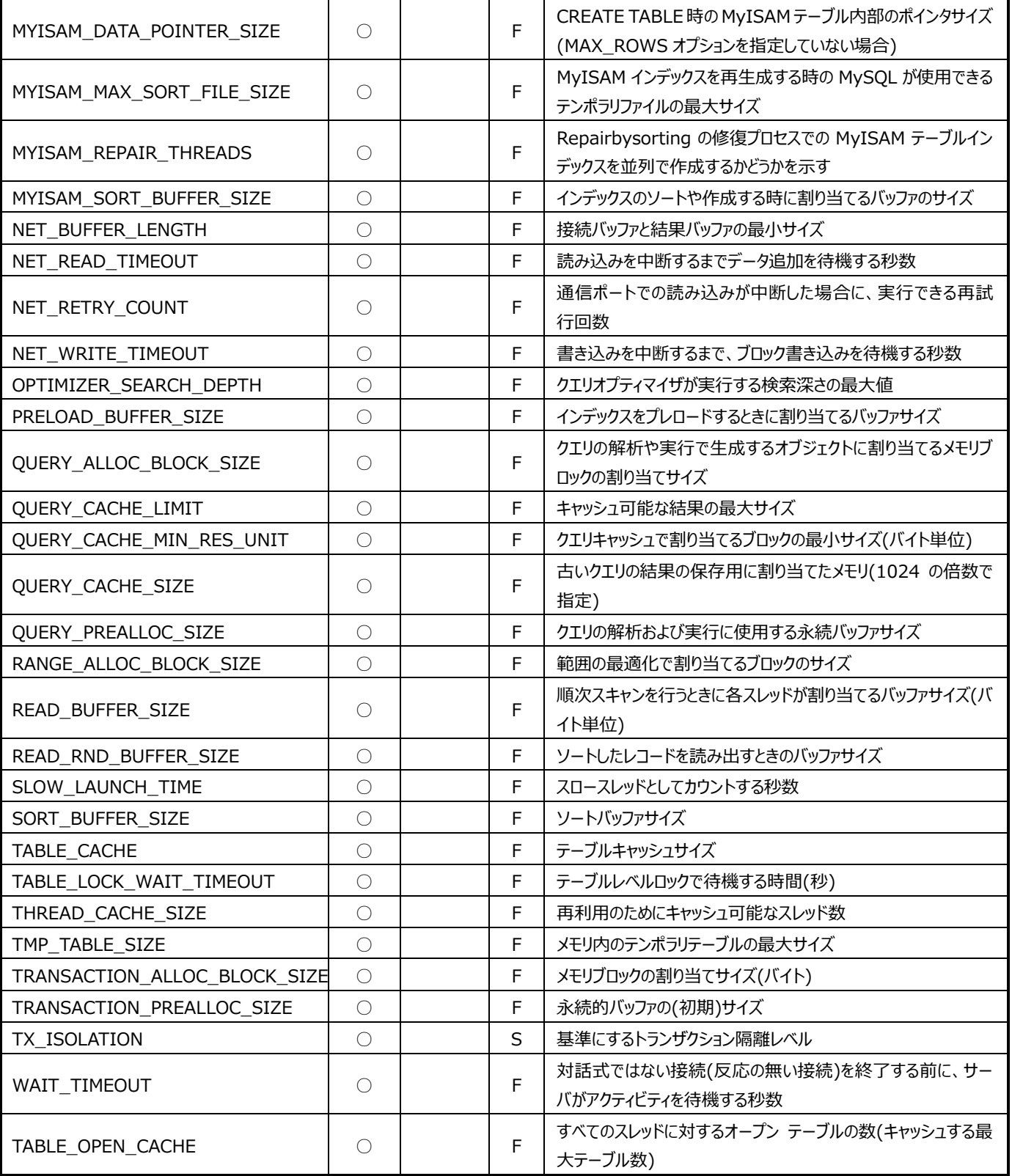

**ES/1 NEO** 

## **9.9.9. MySQL Innodb Variables(表名:MYSQLINNODBVAR)**

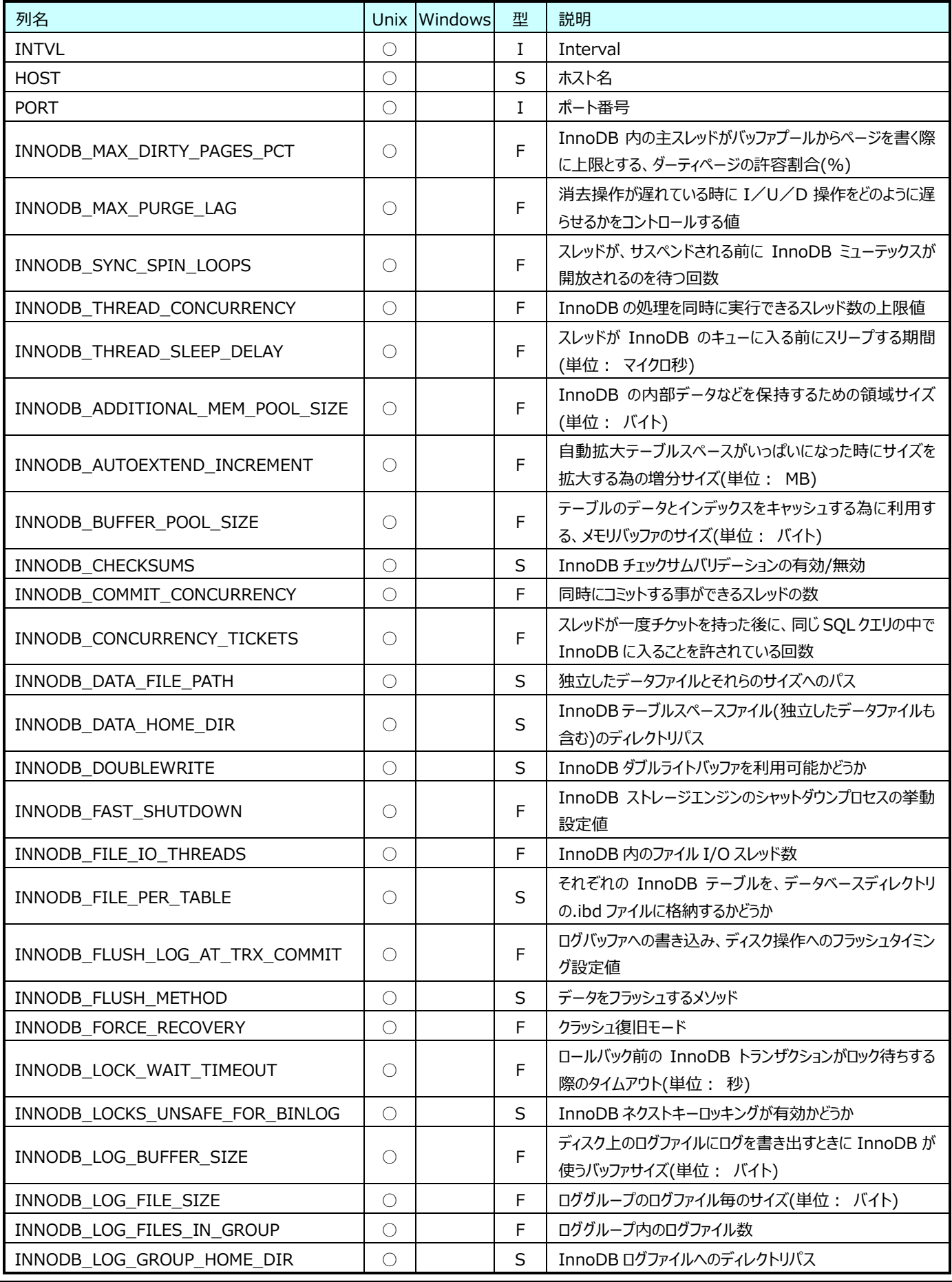

## **9.9.10. MySQL テーブル情報(表名:MYSQLTABLE)**

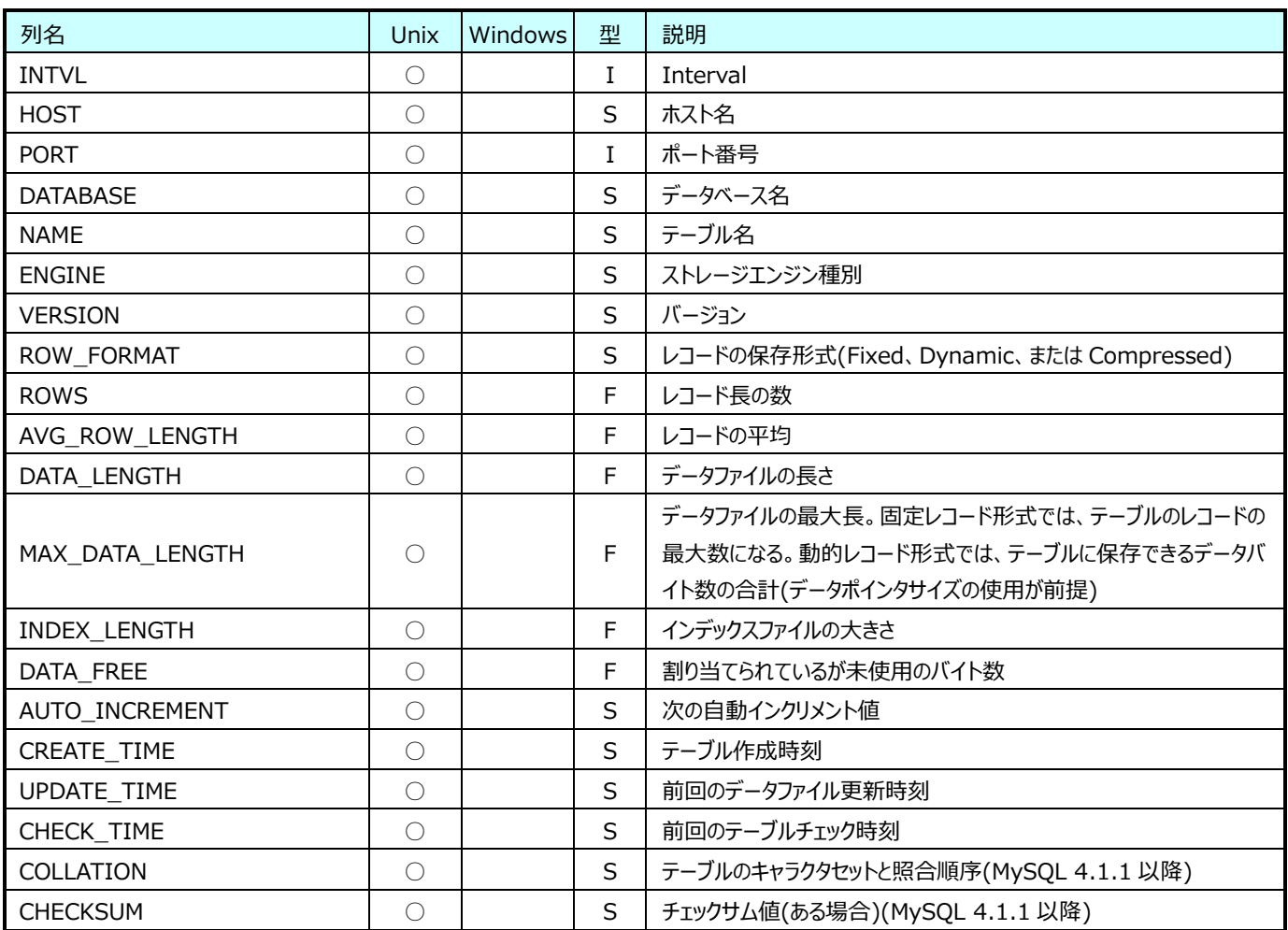

## **SAP ERP データ**

# **9.10.1. SAP ERP トランザクション(表名:R3TRN)**

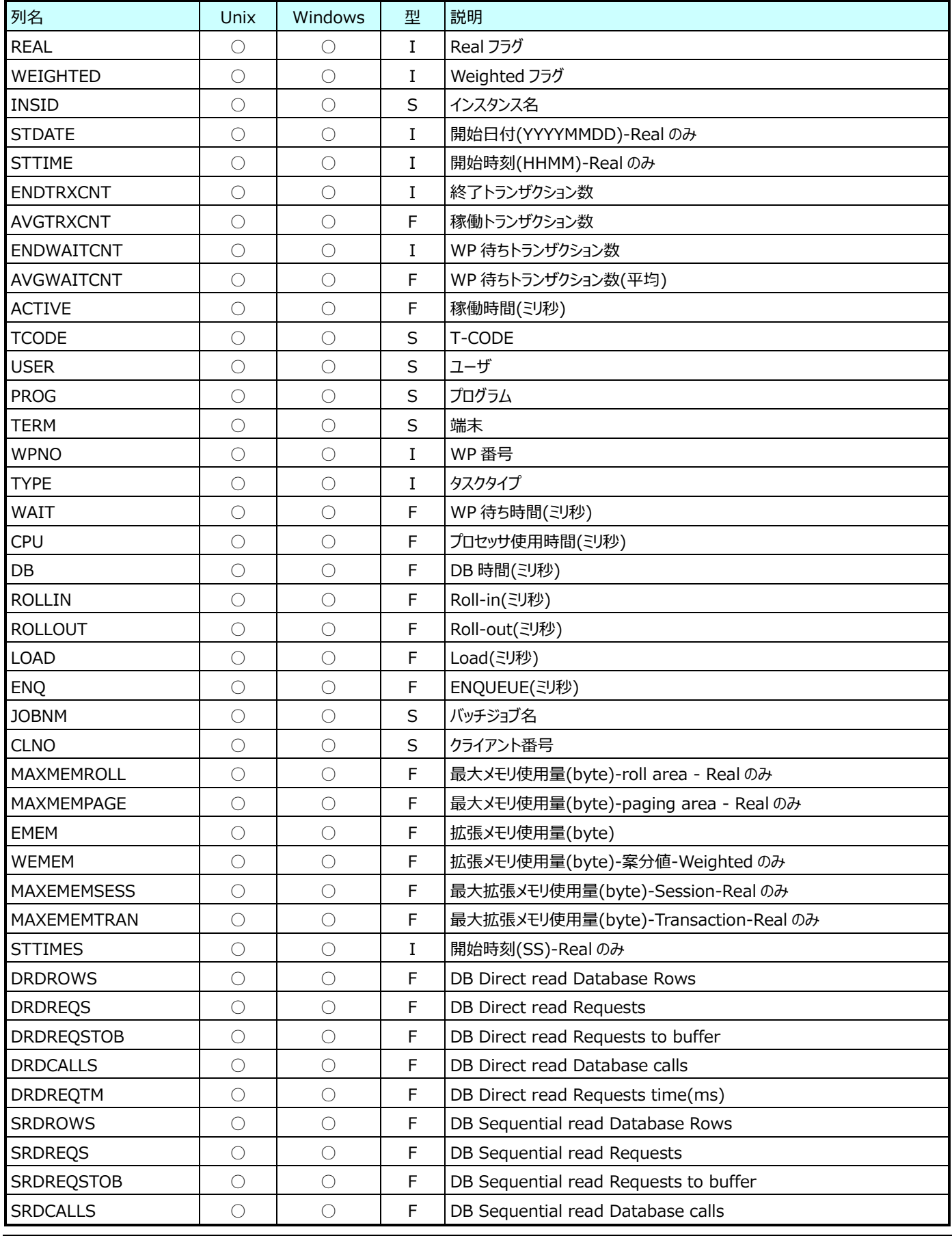

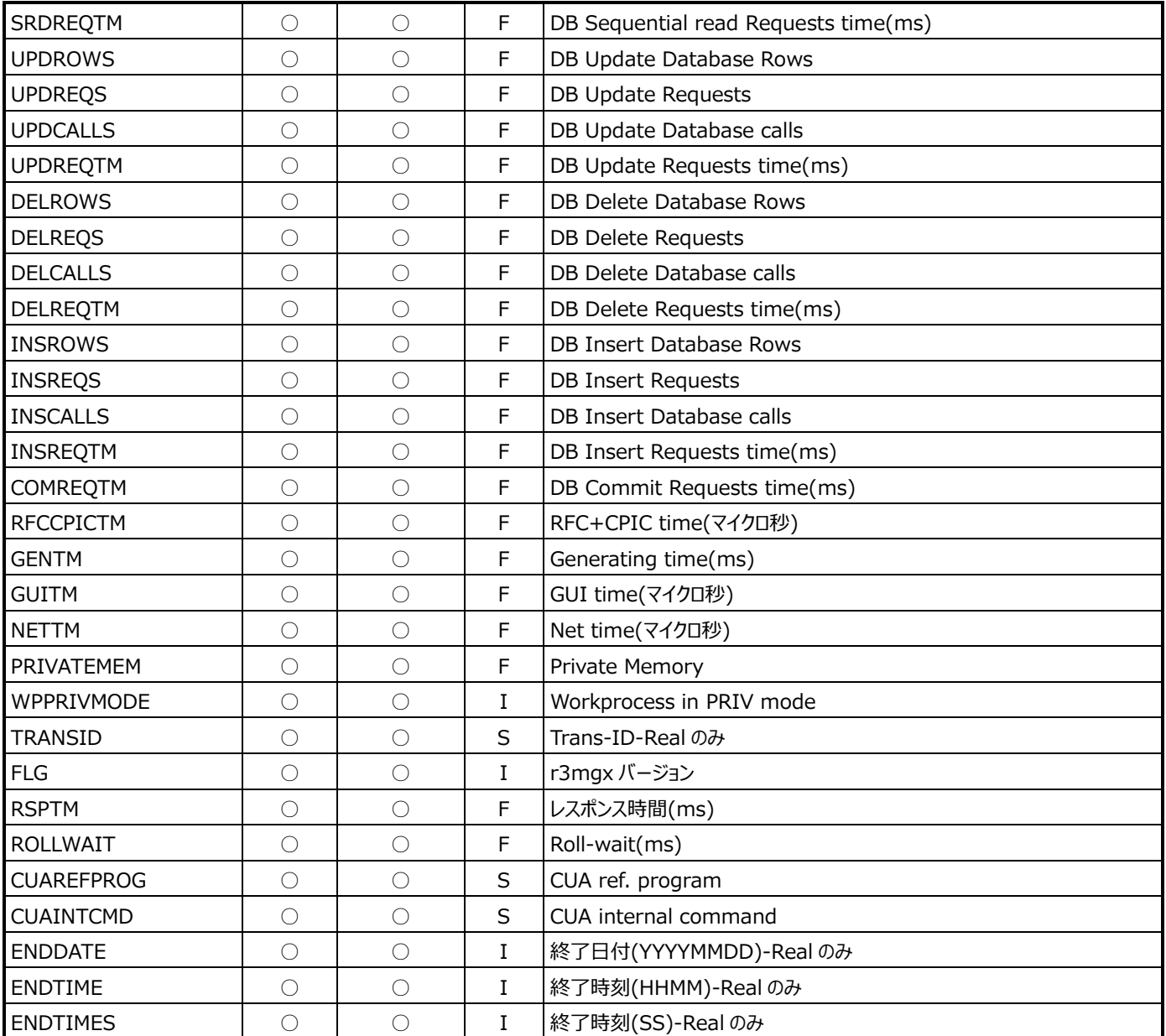

**ES/1 NEO** 

#### **9.10.2. SAP ERP Buffer NAMETAB(表名: R3BUFNTAB)**

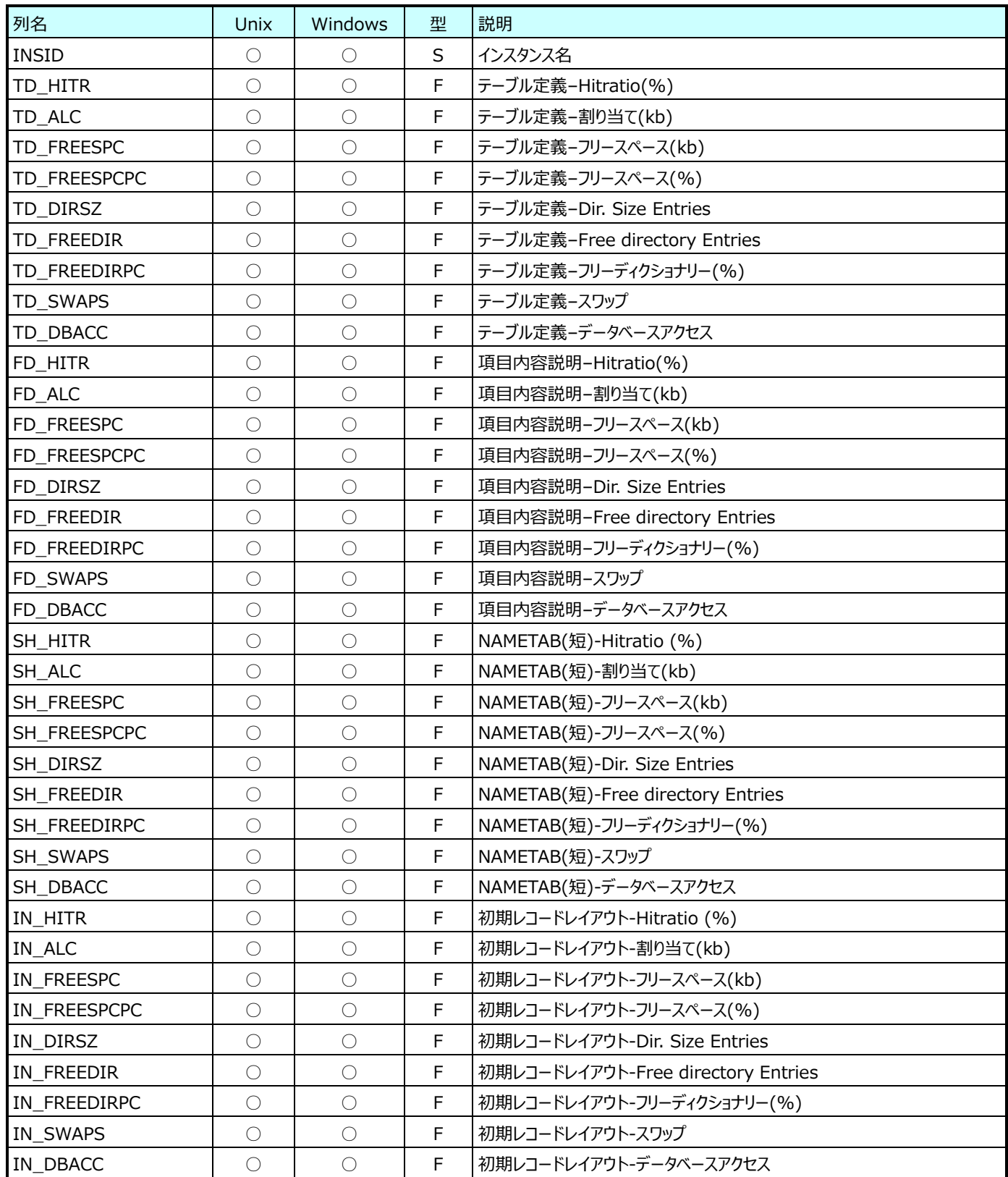

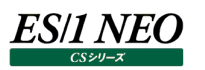

## **9.10.3. SAP ERP Buffer プログラムバッファ/メニューバッファ/プレゼンテーションバッファ/SAP カレンダバッファ(表 名:R3BUFPCSC)**

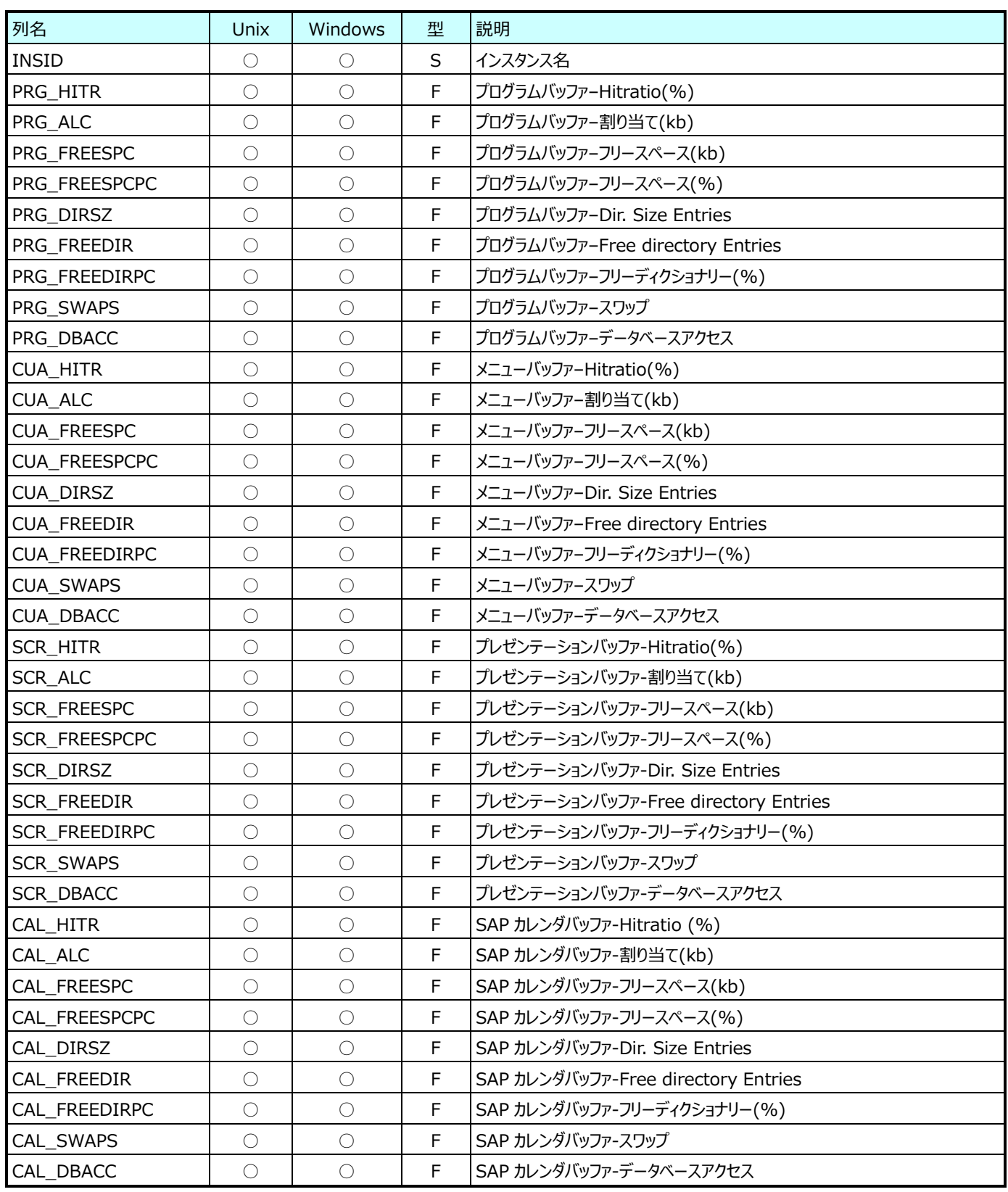

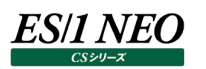

## **9.10.4. SAP ERP Buffer ジェネリックテーブルバッファ/部分テーブルバッファ/エクスポートバッファ/インポートバッファ (表名:R3BUFOTHER)**

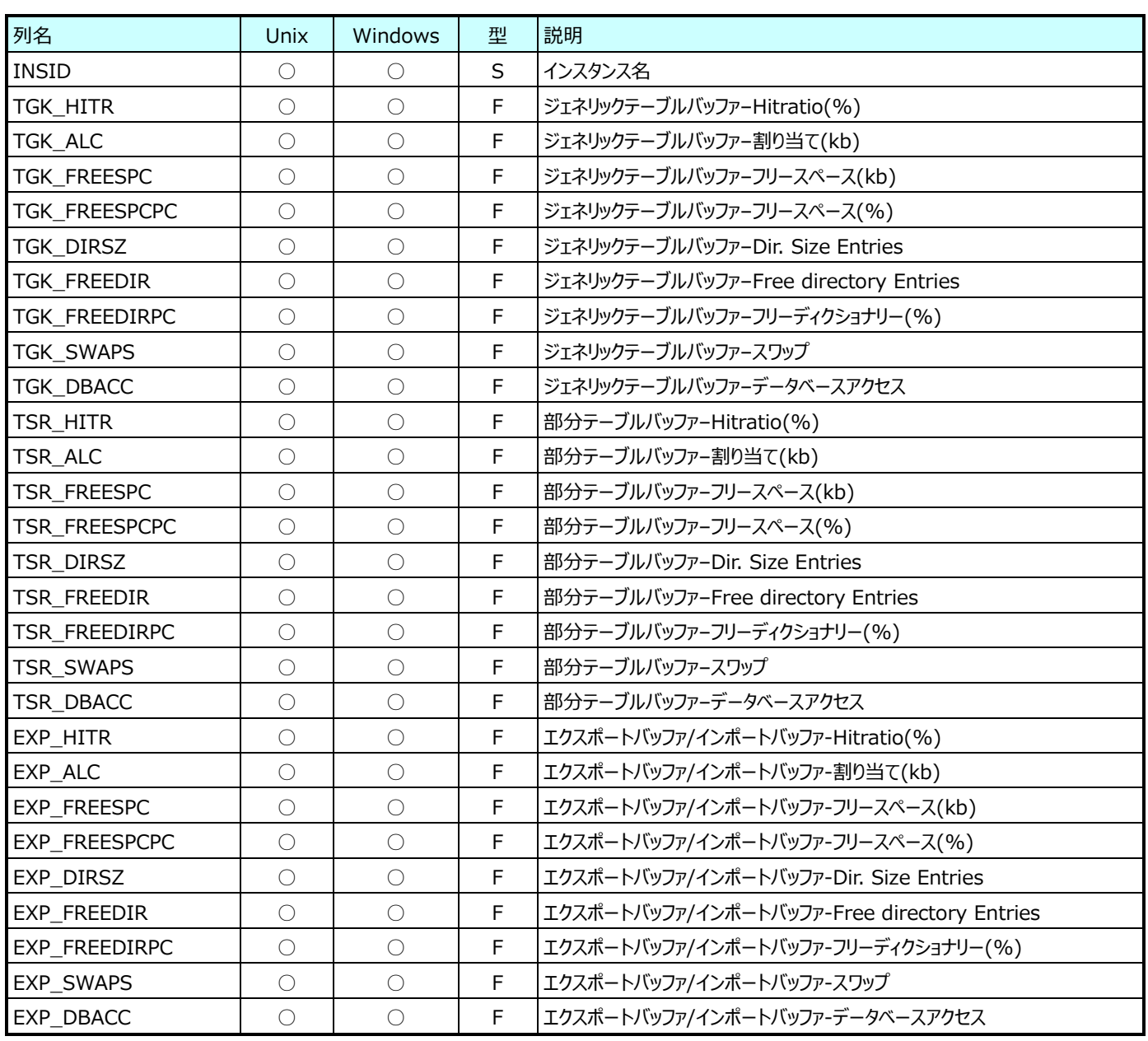

## **9.10.5. SAP ERP メモリ(表名:R3MEM)**

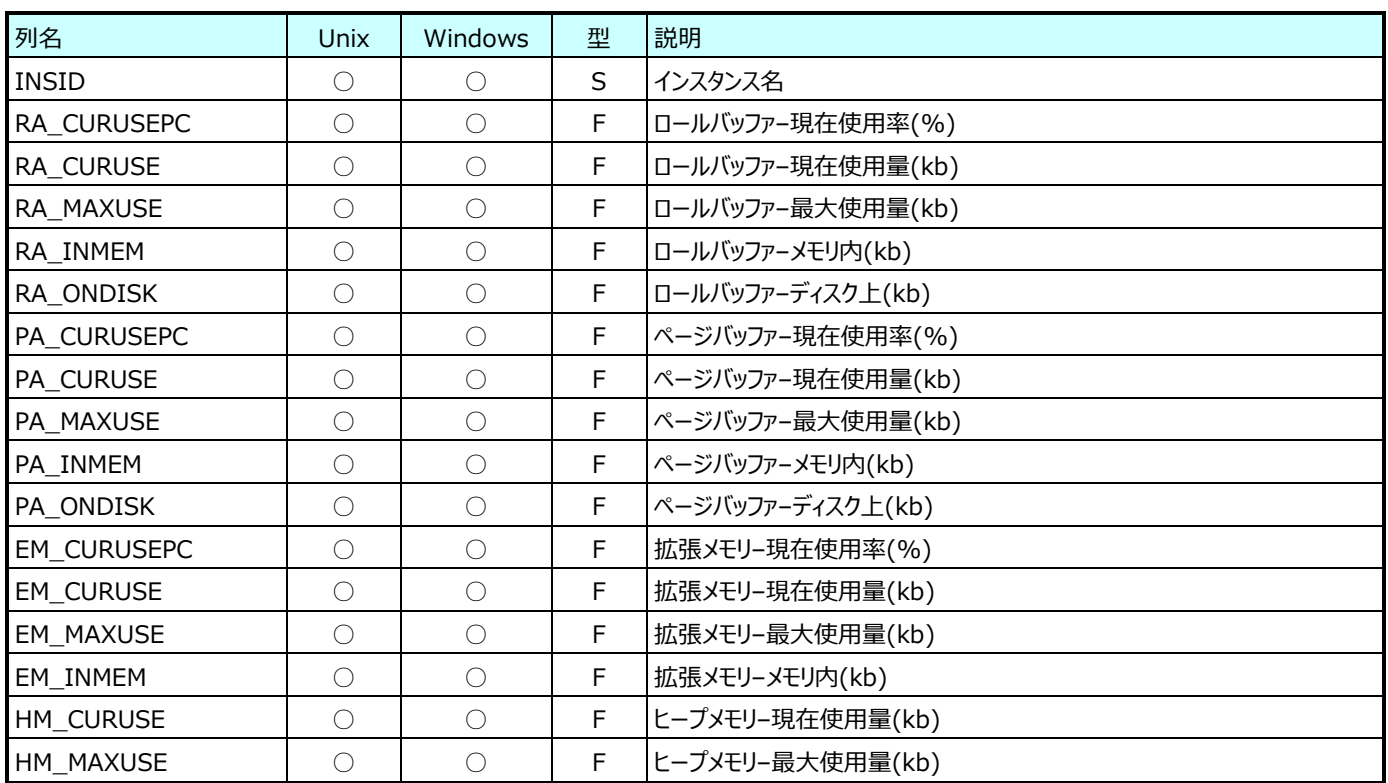

## **9.10.6. SAP ERP カーソルキャッシュ/テーブルバッファ(表名:R3CCTB)**

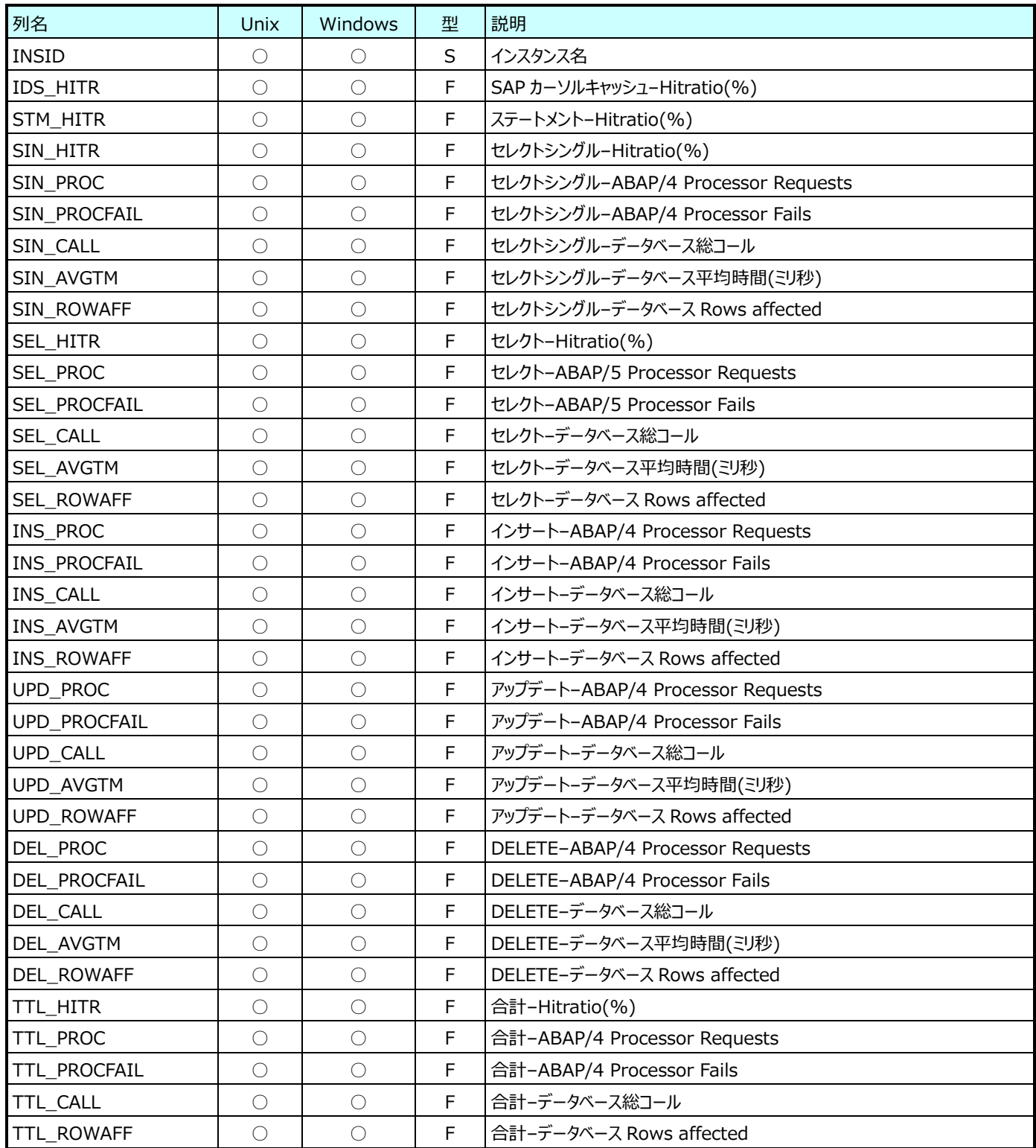

## **9.10.7. SAP ERP Oracle テーブルスペース情報(表名:R3DB02)**

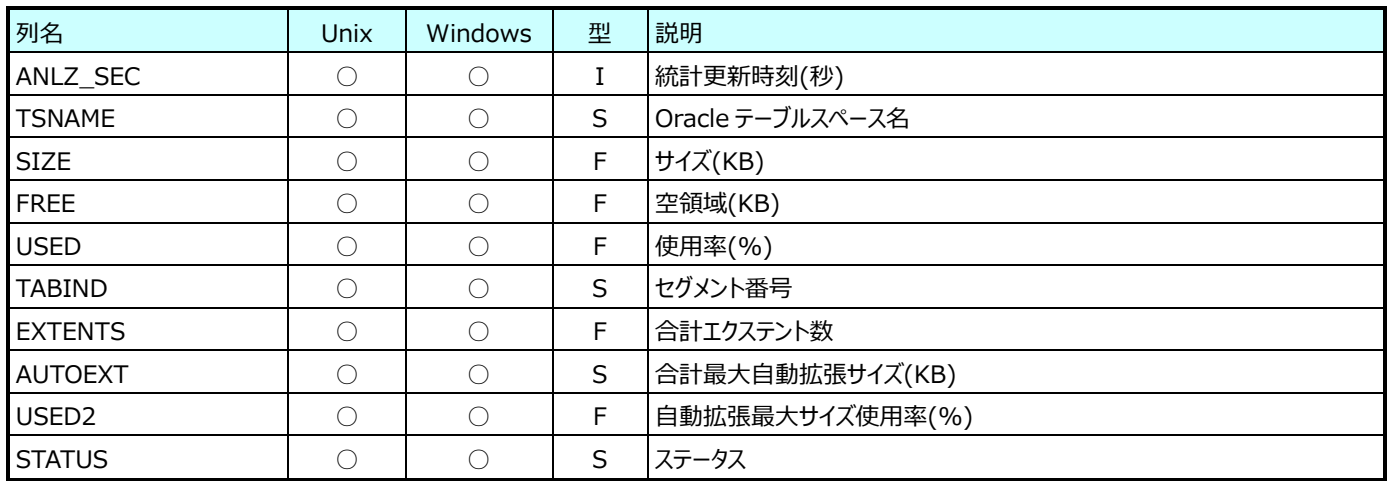

## **9.10.8. SAP ERP ショートダンプ情報(表名:R3ST22)**

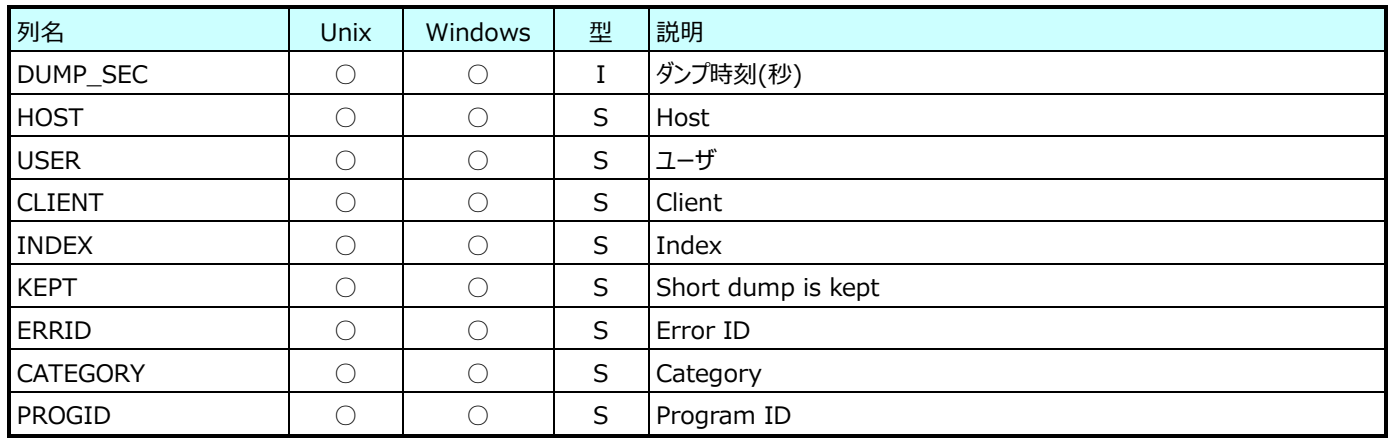

#### **9.10.9. SAP ERP Oracle 危険オブジェクト情報(表名:R3DBCO)**

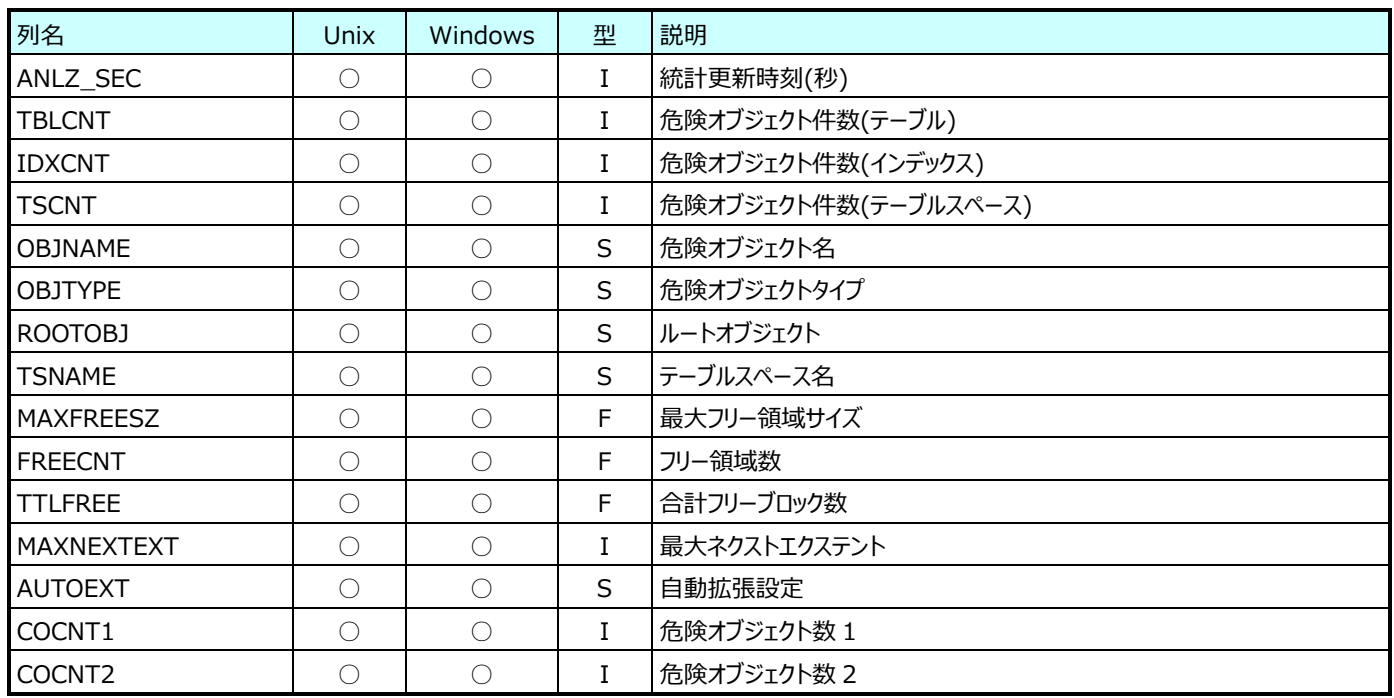

#### **9.10.10.SAP ERP SM20 情報(表名:R3SM20)**

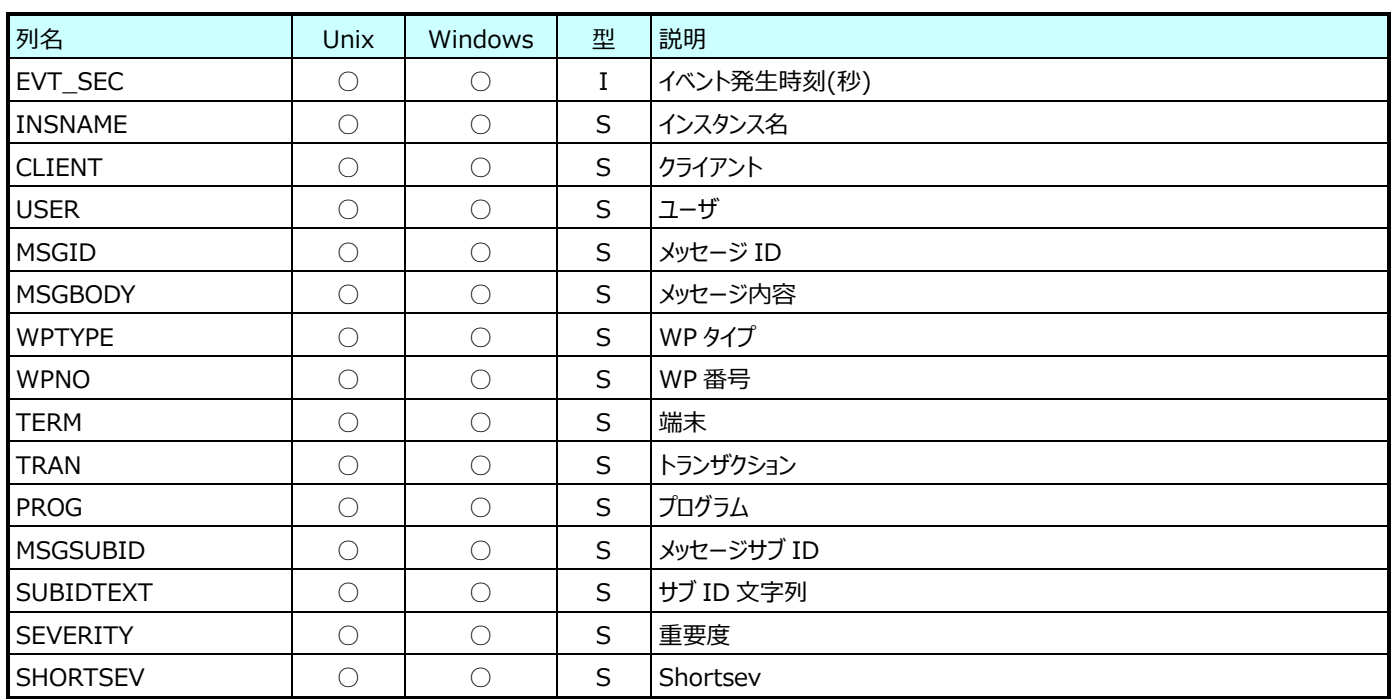

### **9.10.11.SAP ERP SQL Server テーブルスペース情報(表名: R3DB02\_SQSV)**

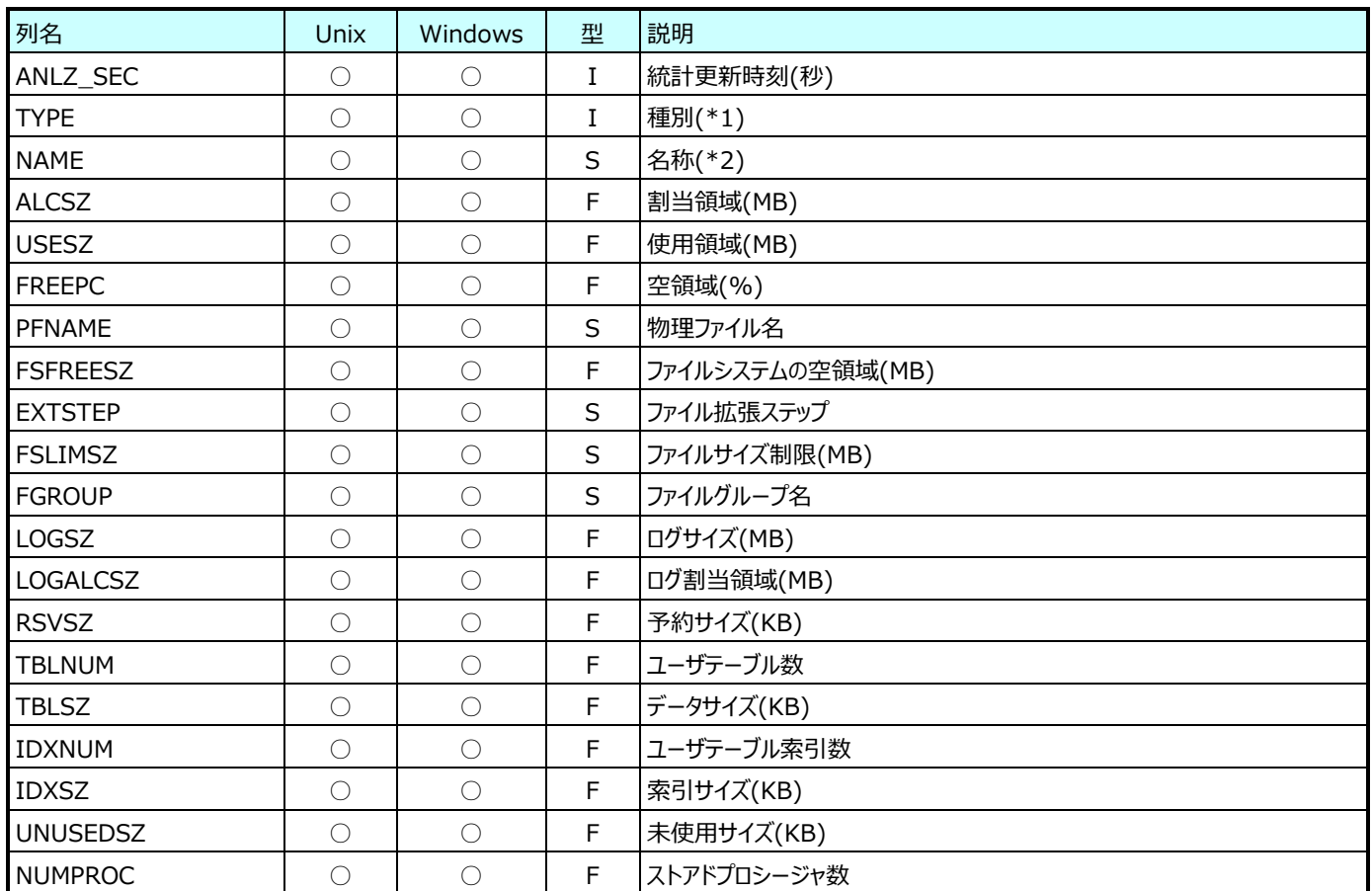

(\*1):全体の情報の場合は 1 が、ファイル毎の情報の場合は 2 が、それぞれ出力されます。

(\*2):種別が 1(全体)の場合はデータベース名が、種別が 2(ファイル毎)の場合は論理ファイル名が、それぞれ出力されます。

#### **9.10.12.SAP ERP ロックエントリ情報(表名:R3SM12)**

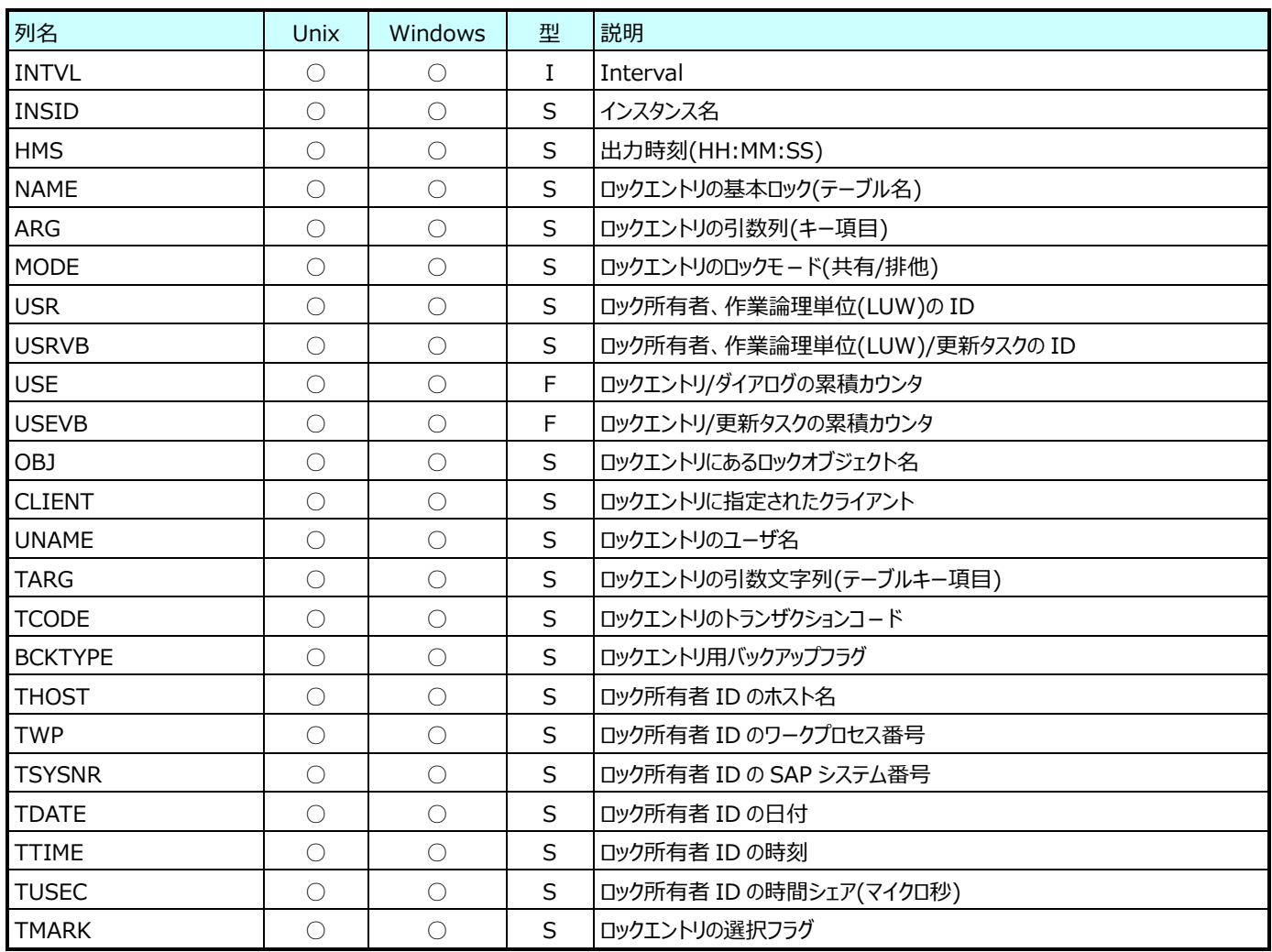

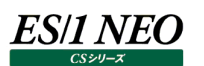

\*SAP ERP トランザクションデータについて

SAP ERP トランザクションデータには REAL と WEIGHTED という 2 つのフラグがあります。この 2 つのフラグは 0 あるいは 1 の 値をとりデータの種別を示します。以下の例を参照してください。

#### ex.SAP ERP トランザクションデータの作成

SAP magic にて 15 分単位でデータの集約を行った場合、作成されるデータの時刻(インターバル)の分は 0/15/30/45 分の 何れかになります。この時、0 時 10 分に開始し、1 時 10 分に終了したトランザクションからは、時刻が 00:00/00:15/00:30/00:45/01:00 の 5 つの WEIGHTED(フラグが 1)のレコードと、時刻が 01:00 の 1 つの REAL(フ ラグが 1)のレコードが作成されます。

REAL のレコードにはそのトランザクションの総稼働時間(総プロセッサ使用時間、総 DB 時間…)がセットされています。 WEIGHTED のレコードにはそのトランザクションが各インターバルに占めていた時間の割合によって案分された値がセットされま す。

各値(稼働時間、プロセッサ使用時間、DB 時間…)の案分値の算出式は、

トランザクションの実績値×(そのインターバルで実行中であった時間÷総実行時間)

です。0 時 10 分に開始し、1 時 10 分に終了したトランザクションのプロセッサ使用時間が 1800 秒(30 分)であったとすると、イ ンターバル 00:00(00:00~00:15)の WEIGHTED のレコードのプロセッサ使用時間には上記式により、

 $1800\times(300\div3600) = 150$ 

となり、150 秒がセットされます。

同様に 00:15/00:30/00:45 のレコードには 450 秒が、01:00 のレコードには 300 秒がセットされます。

集約インターバルの区切りをまたがず実行されたトランザクションからは(上記案分計算が不要の為)REAL であり、WEIGHTED でもある 1 レコードが作成されます。例えば 15 分単位で集約を行っている場合には、01:15 に開始され 01:30 に終了したトラ ンザクションからはインターバル 01:15 の REAL 且つ WEIGHTED の 1 レコードが作成されます。

SAP ERP トランザクションデータをクエリーにて使用する場合は上記内容により、REAL または WEIGHTED の何れかのレコード を使用するようにしてください。

例えば、SAP ERP トランザクションが使用したプロセッサ使用時間や DB 時間を時系列で見たい場合には WEIGHTED のレコ ードを使用し、トランザクションのレスポンスのワースト n 件を抽出するといった場合には REAL のレコードを使用する、といった使い 分けが必要となります。

REAL と WEIGHTED の指定は、それぞれクエリの where 句で行い、REAL の場合は…where R3TRN.REAL=1…、 WEIGHTED の場合は…where R3TRN.WEIGHTED=1…という記述をします。

## **ネットワークデータ(PacketMonitor)**

#### **9.11.1. Capture 情報 (表名:NETSYS)**

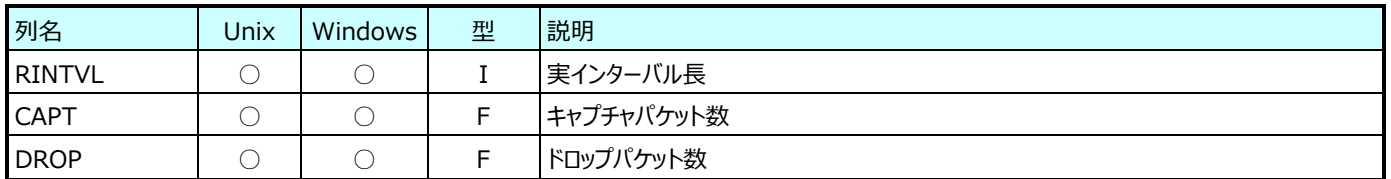

## **9.11.2. Network-I/O (表名:NETIO)**

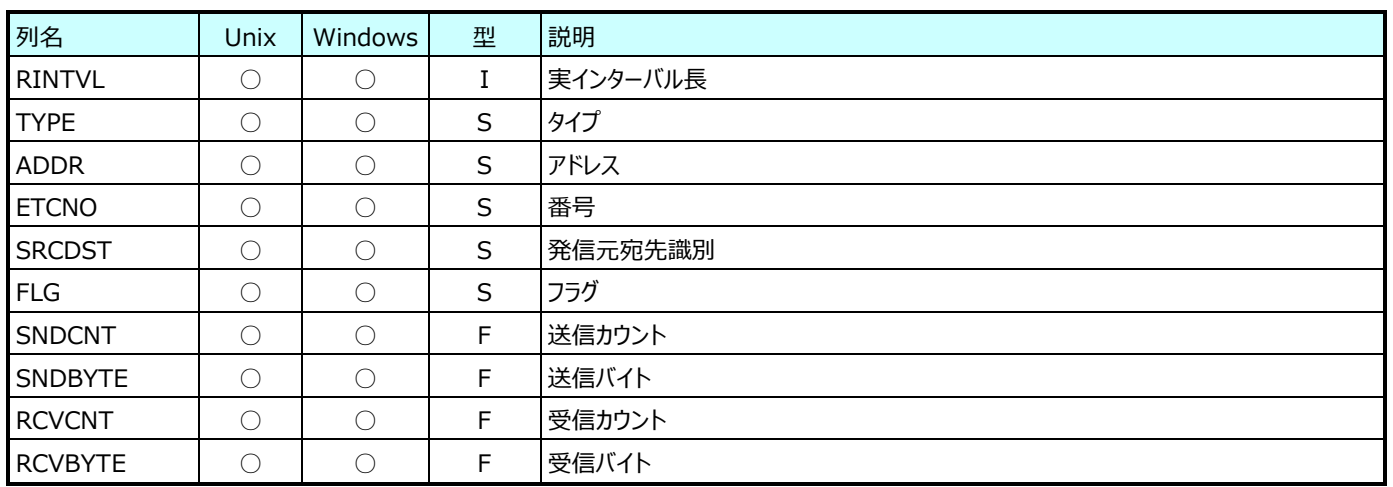

#### **9.11.3. TCP セッション情報 (表名:TCPSESS)**

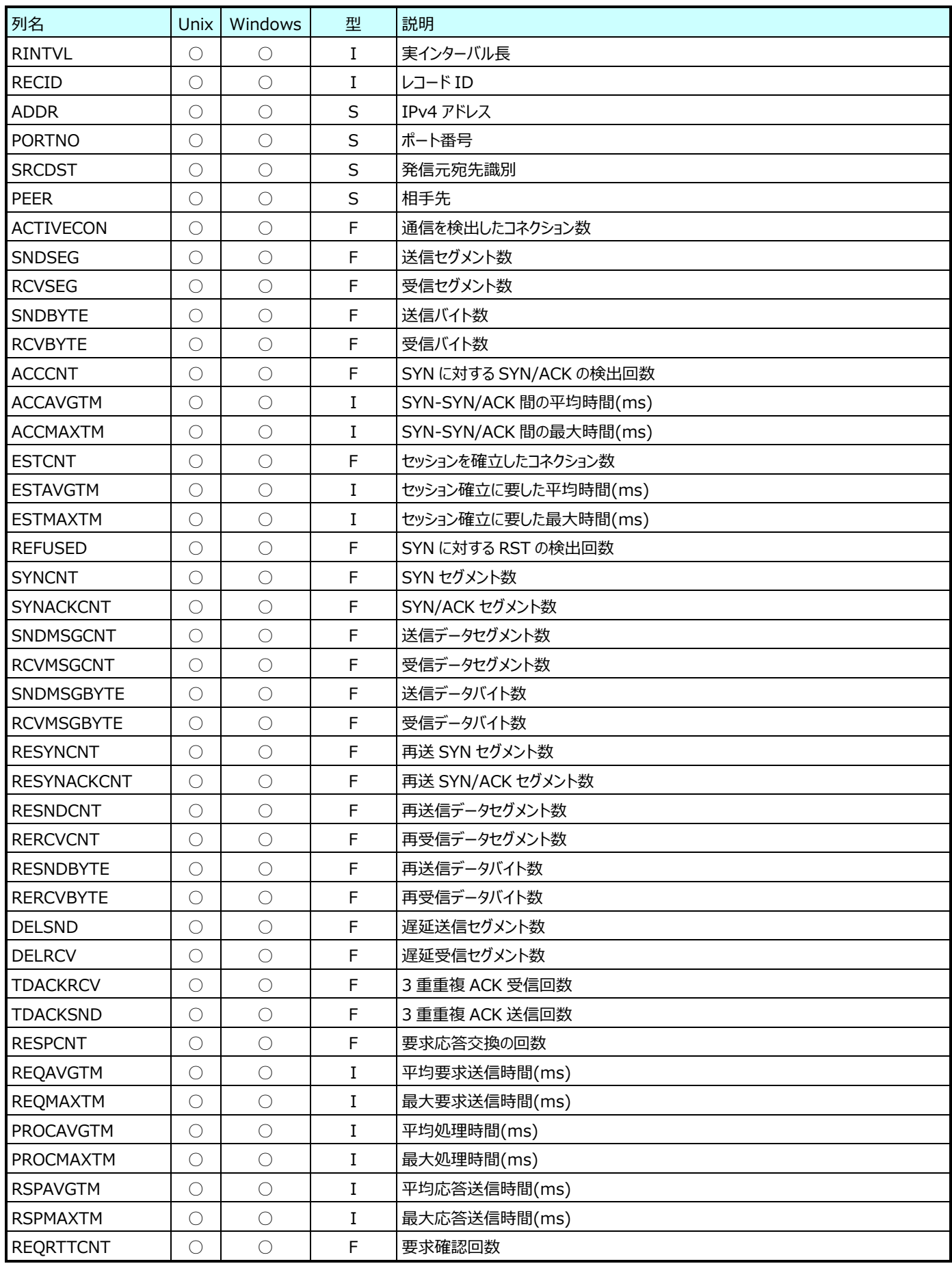

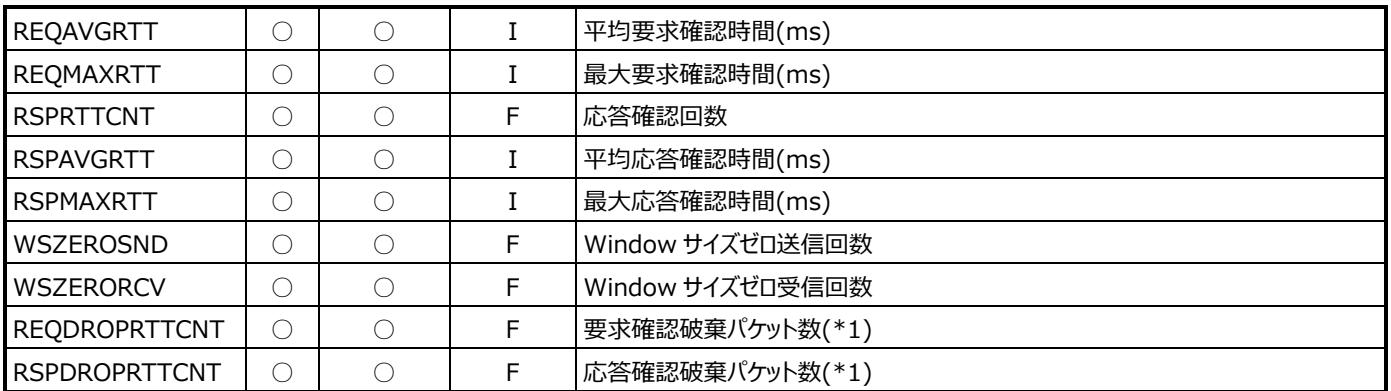

(\*1):回線遅延時間(RTT)は、データがネットワークで一往復するのに要する時間です。Packet Monitor では、送信した データに対する確認応答(ACK)との時間差を繰り返し計測し、平均を算出して回線遅延時間を求めています。

一往復するのに要する時間がタイムアウト値(デフォルト60秒)以上の場合、回線遅延時間の算出からそのパケット情報を 破棄して回線遅延時間を算出します。このタイムアウト値は回線遅延時間の算出にのみ影響し、その他の項目には影響 ありません。

## **9.11.4. TCP レスポンス時間分布(表名: TCPRESPDIST)**

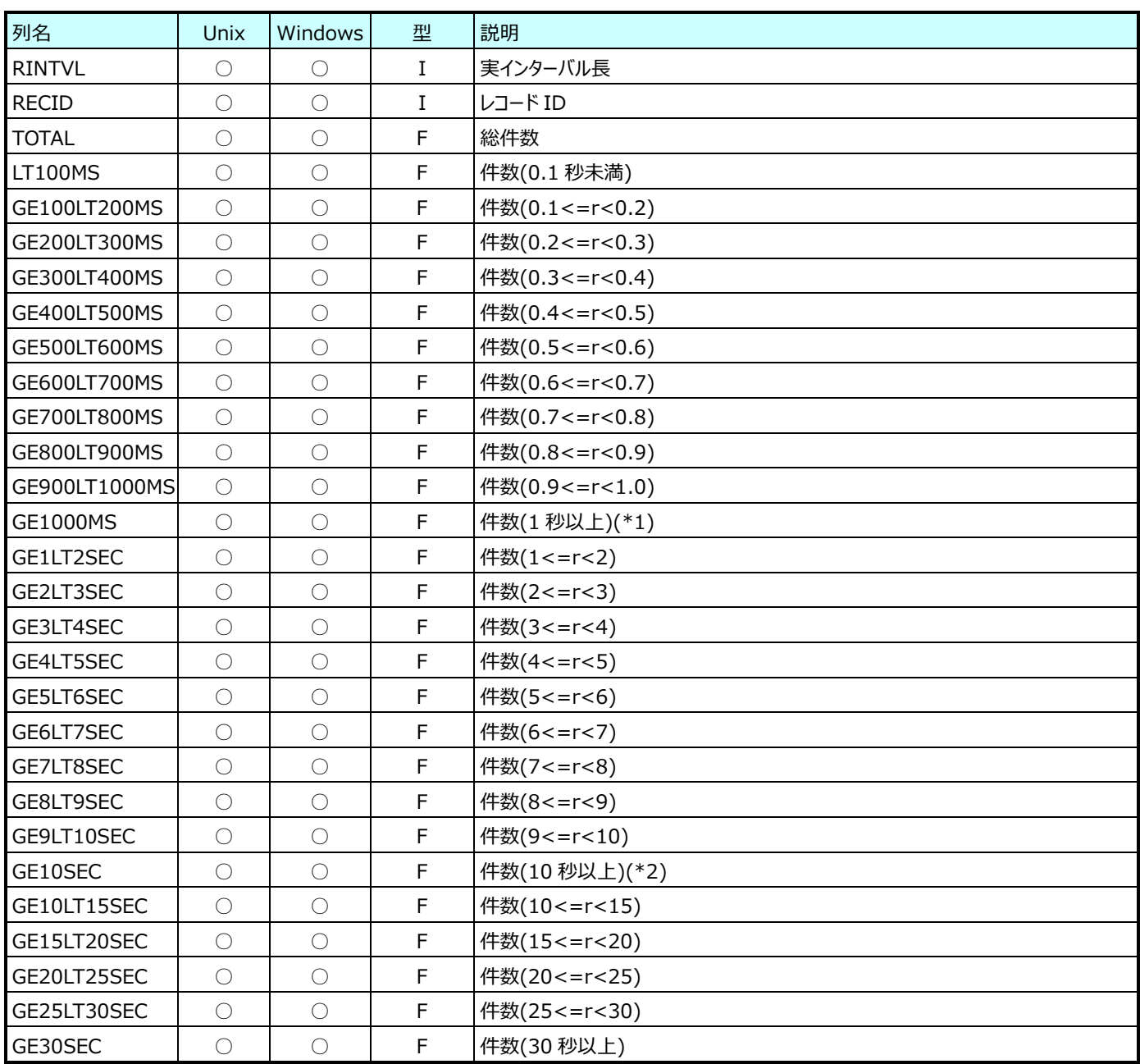

(\*1):1 秒以上の分布件数を示すフィールド

(GE1LT2SEC,GE2LT3SEC,GE3LT4SEC,GE4LT5SEC,GE5LT6SEC,GE6LT7SEC,GE7LT8SEC,GE8LT9S EC,GE9LT10SEC,GE10LT15SEC,GE15LT20SEC,GE20LT25SEC,GE25LT30SEC,GE30SEC)の合計に等 しい

(\*2):10 秒以上の分布件数を示すフィールド

(GE10LT15SEC,GE15LT20SEC,GE20LT25SEC,GE25LT30SEC,GE30SEC)の合計に等しい

## **9.11.5. 拡張 TCP セッション情報 (表名:TCPPTOP)**

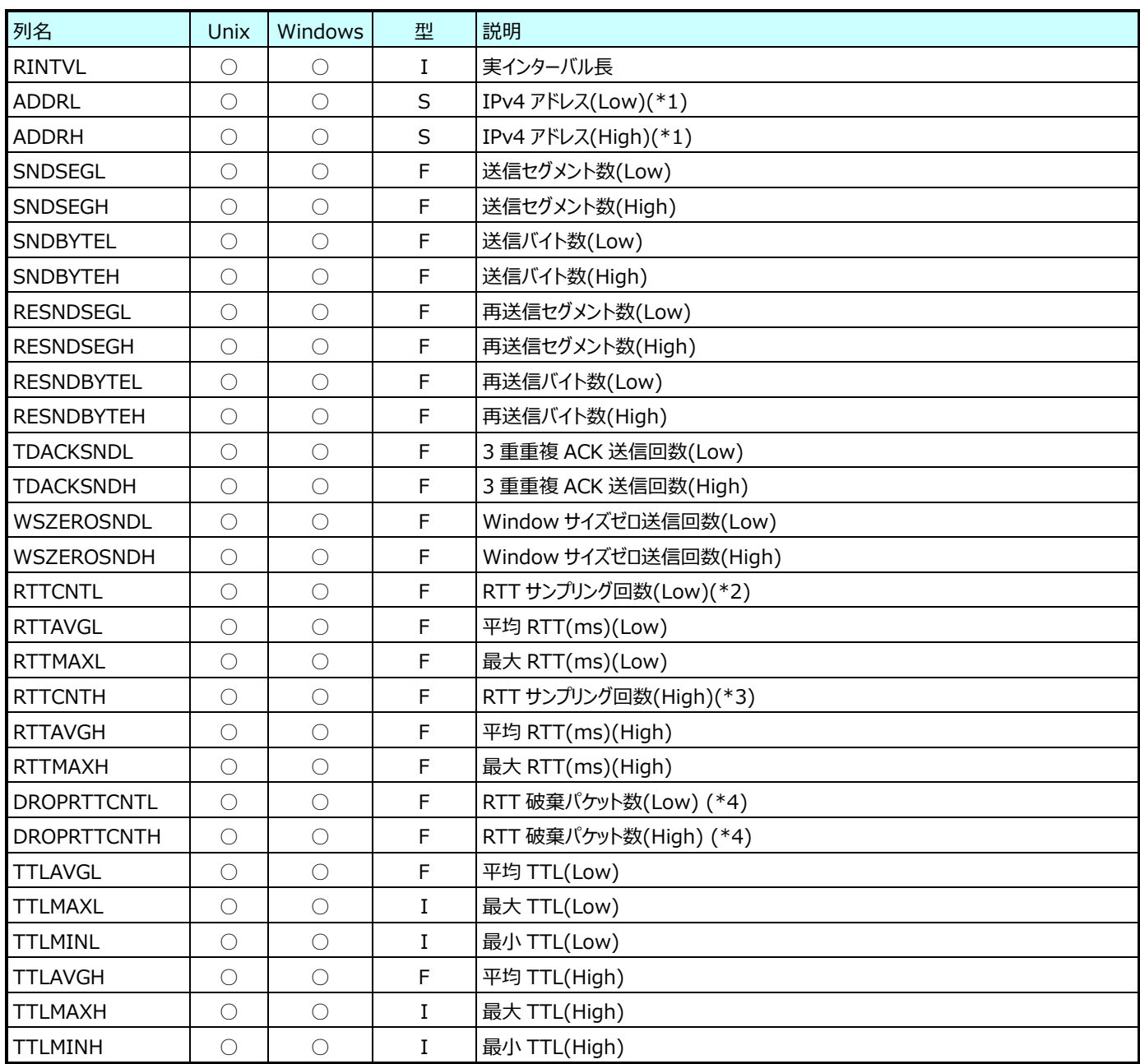

(\*1):Low/High は通信の両端のホストの IP アドレスを比較し、小さい方を Low、大きい方を High とします。 ex.

172.16.1.1 と 172.16.1.2 の場合、172.16.1.1 が Low、172.16.1.2 が High になります。

(\*2):Low の送信したデータとそれに対する High からの ACK の時間差を RTT として計算しています。

(\*3):High の送信したデータとそれに対する Low からの ACK の時間差を RTT として計算しています。

(\*4):回線遅延時間(RTT)は、データがネットワークで一往復するのに要する時間です。Packet Monitor では、送信した データに対する確認応答(ACK)との時間差を繰り返し計測し、平均を算出して回線遅延時間を求めています。 一往復するのに要する時間がタイムアウト値(デフォルト60秒)以上の場合、回線遅延時間の算出からそのパケット情報を 破棄して回線遅延時間を算出します。このタイムアウト値は回線遅延時間の算出にのみ影響し、その他の項目には影響 ありません。

## **9.11.6. TCP Capture 情報(表名:NETSYS\_TCP)**

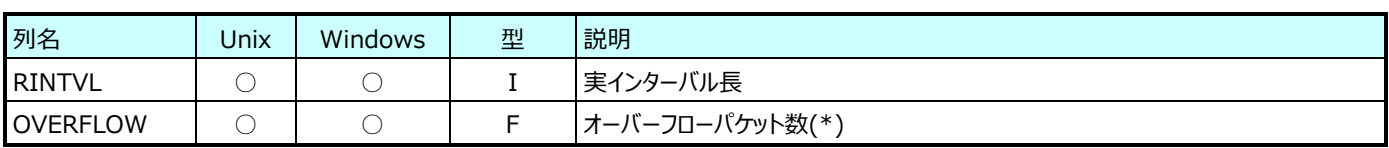

(\*):wiremon または wiremon3 の記憶領域不足により破棄した TCP パケット数を示します。

オーバーフローが発生しない場合は、このレコードは出力されません。
# **ネットワークデータ(MIB Collector)**

#### **9.12.1. MIB2︓インターフェイス情報(表名:MIB2IF)**

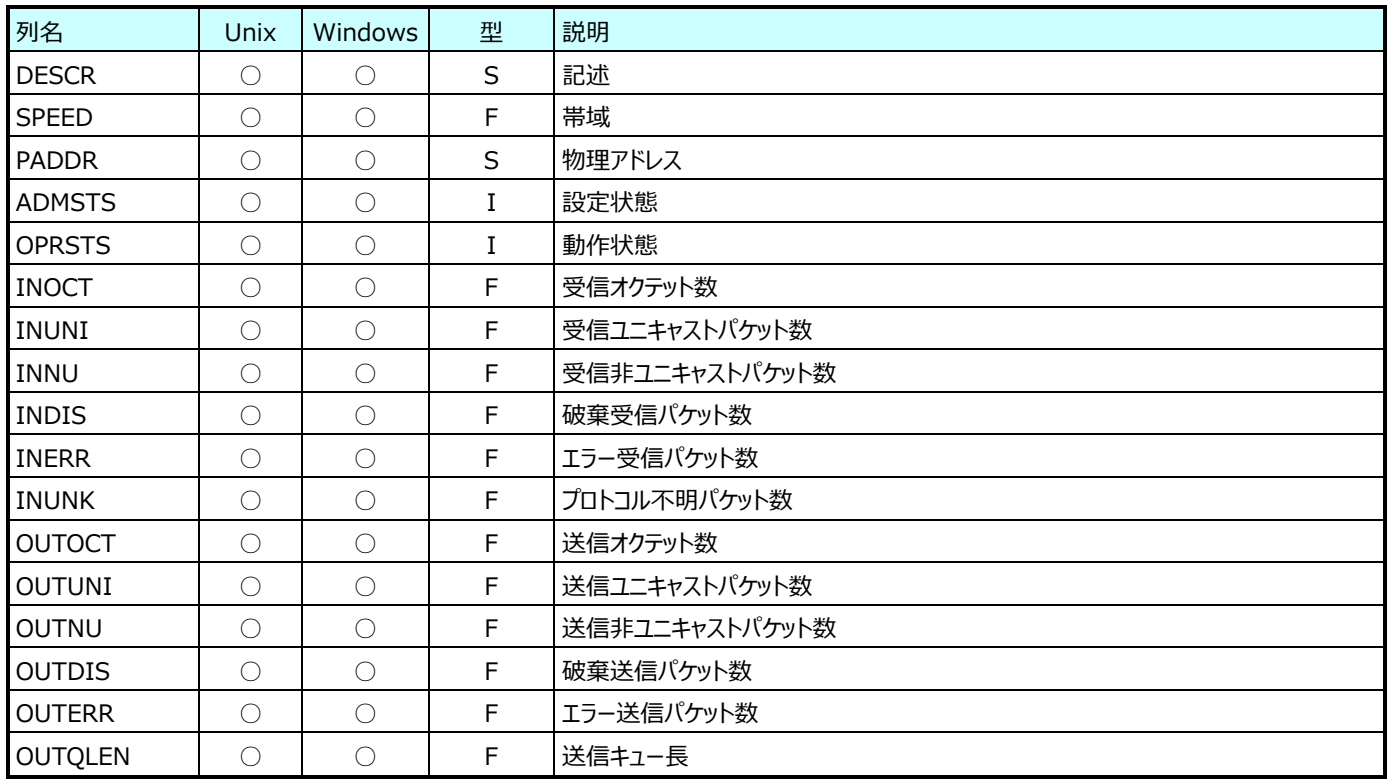

#### **9.12.2. MIB2︓IP 情報(表名:MIB2IP)**

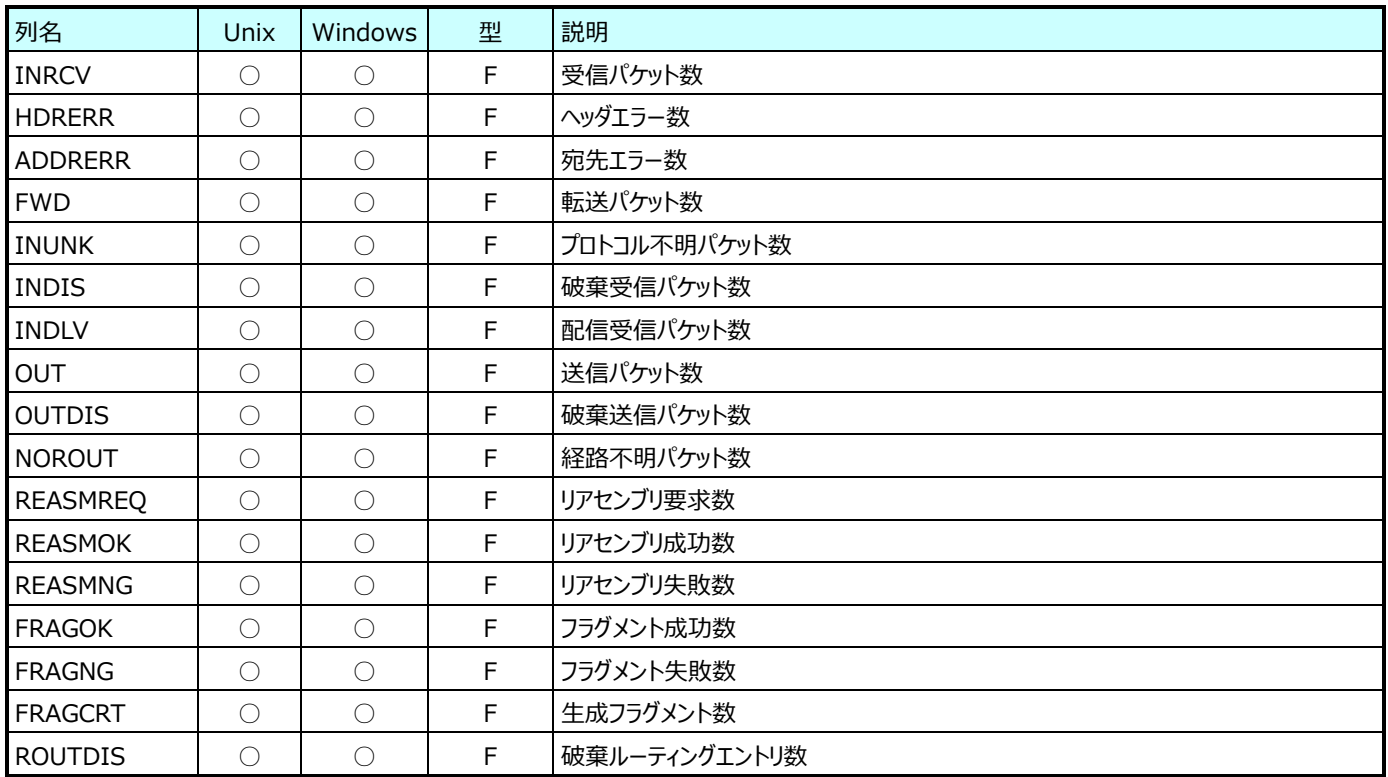

### **9.12.3. MIB2︓ICMP 情報(表名:MIB2ICMP)**

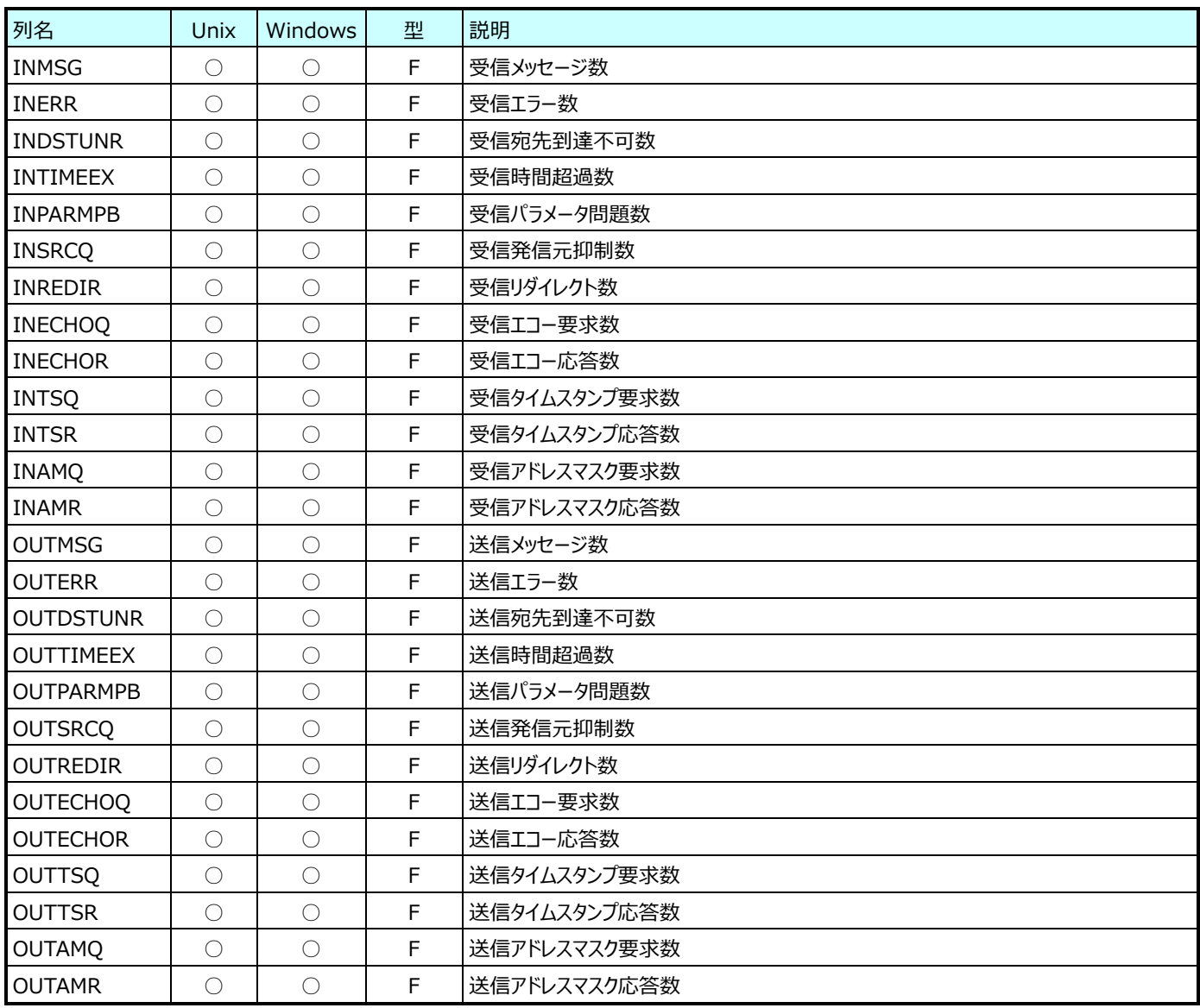

# **9.12.4. MIB2︓TCP 情報(表名:MIB2TCP)**

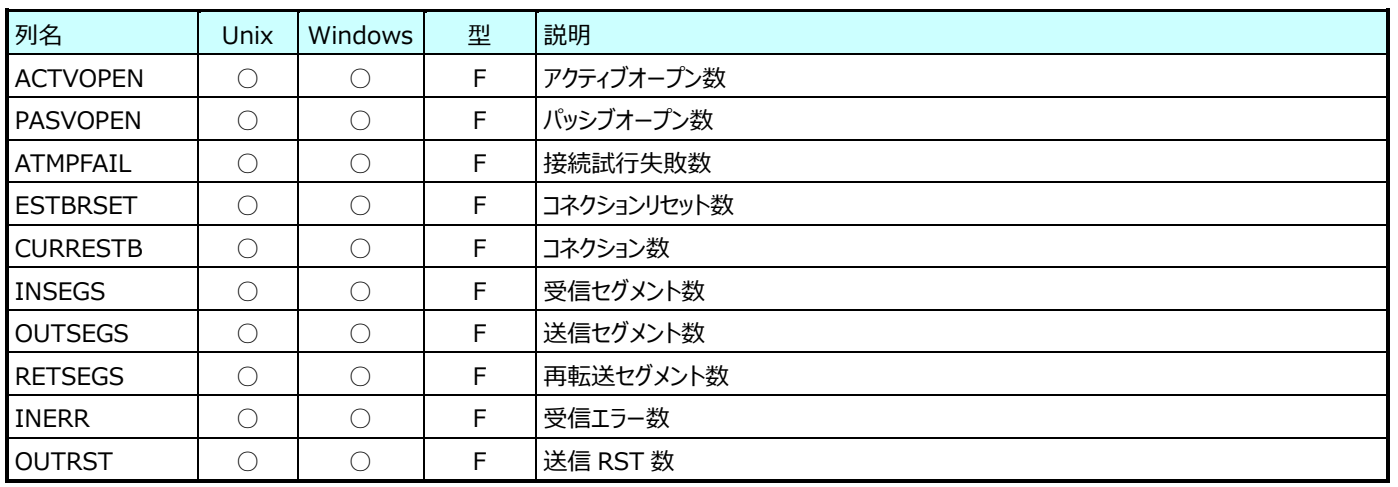

### **9.12.5. MIB2︓UDP 情報(表名:MIB2UDP)**

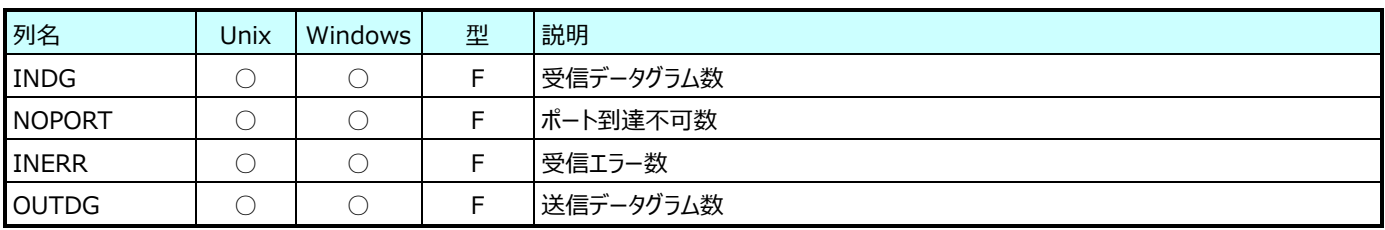

#### **HTTP ログデータ**

#### **9.13.1. HTTP ログ情報(表名:WLOGSUM)**

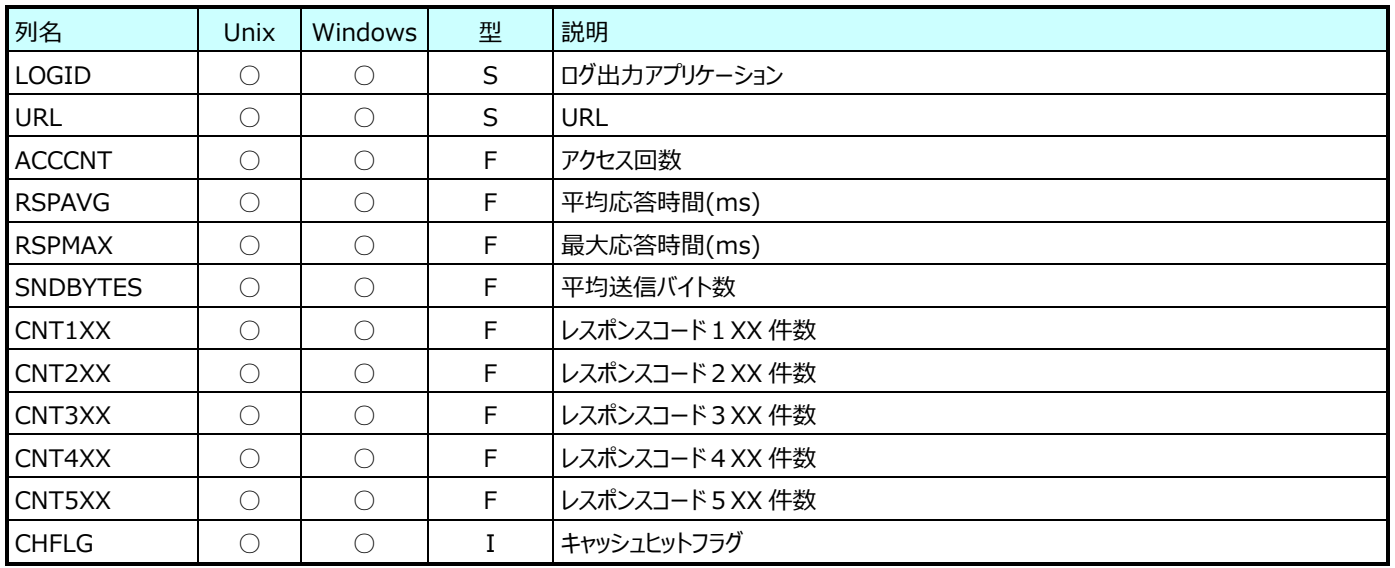

### **9.13.2. HTTP ログ情報 (詳細)(表名:WLOGDET)**

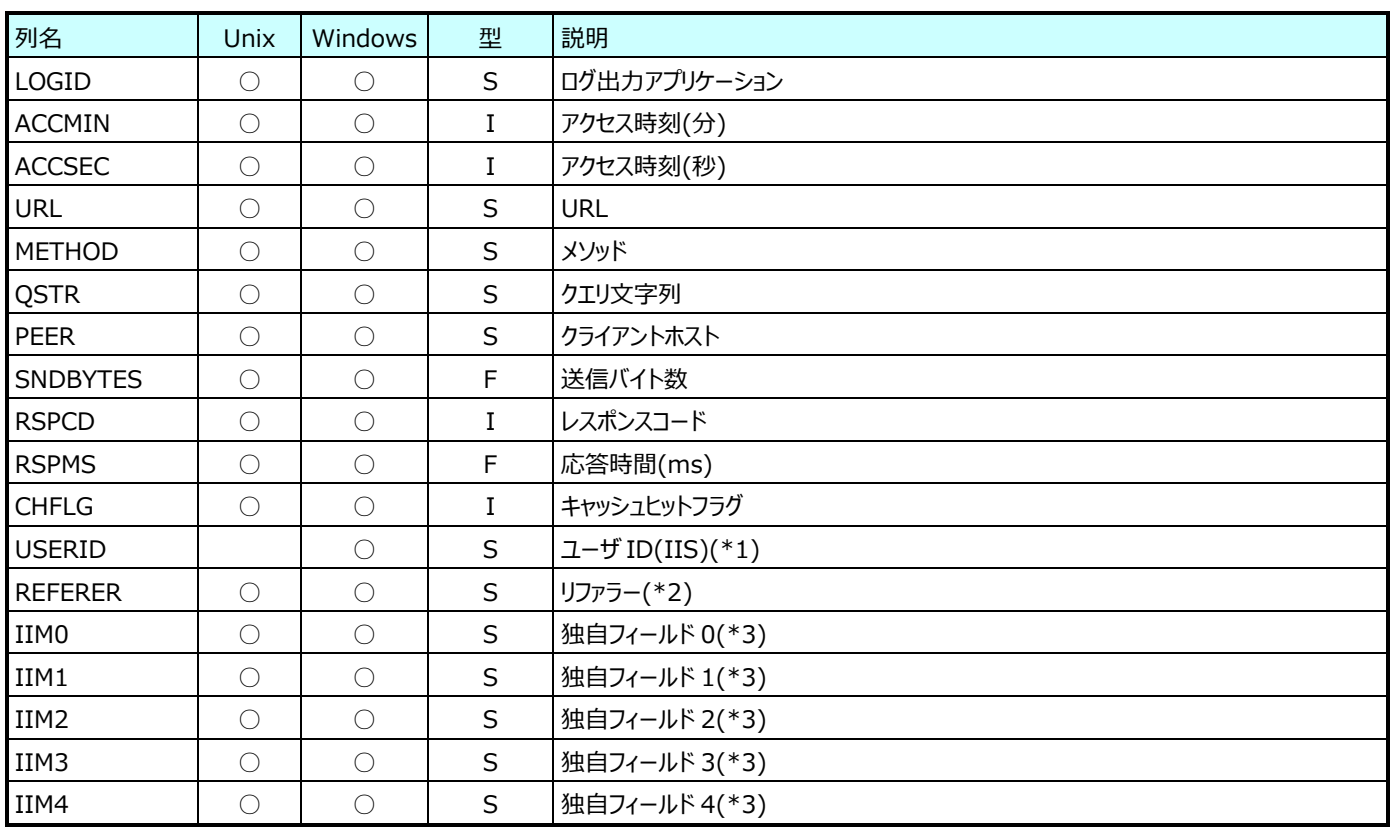

(\*1):HTTP ログの形式が IIS ログフォーマットの場合のみ出力されます。

(\*2):HTTP ログの形式が Apache のカスタマイズされたログフォーマットの場合のみ出力されます。

(\*3):HTTP ログの形式が Apache のカスタマイズされたログフォーマットであり、iim configuration assistant にてそれぞ れ、%{iim0}i、%{iim1}i、%{iim2}i、%{iim3}i、%{iim4}i、を指定した場合のみ出力されます。

# **9.13.3. HTTP ページアクセス情報 (詳細)(表名:WLOGPG)**

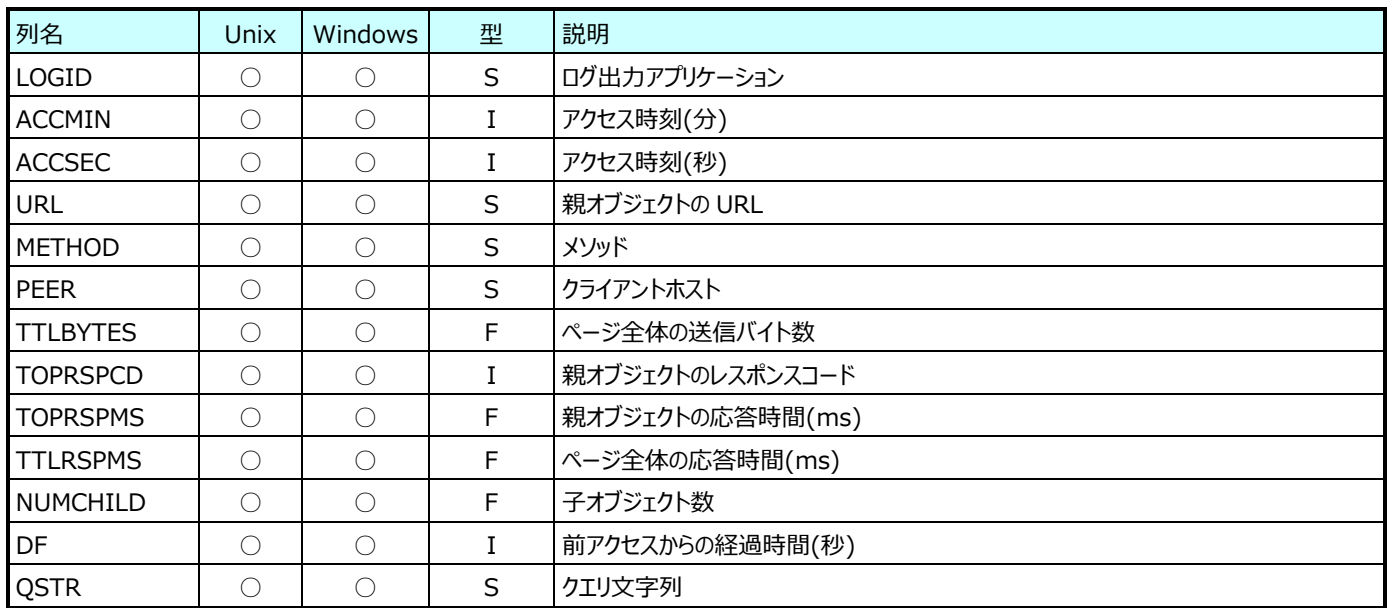

# **WebLogic データ**

# **9.14.1. WebLogic︓EntityEJB 情報(表名:WLCENTEJB)**

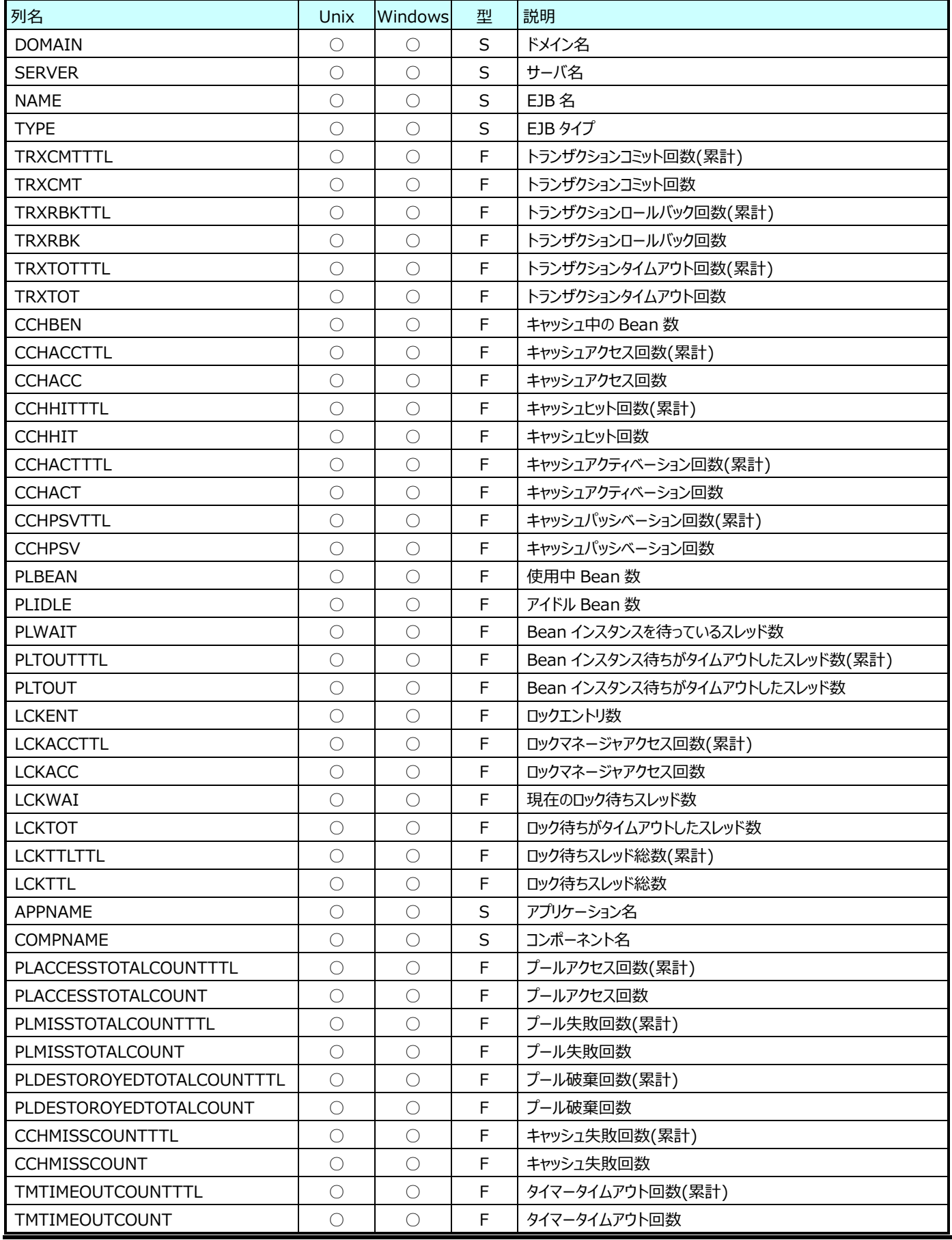

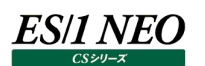

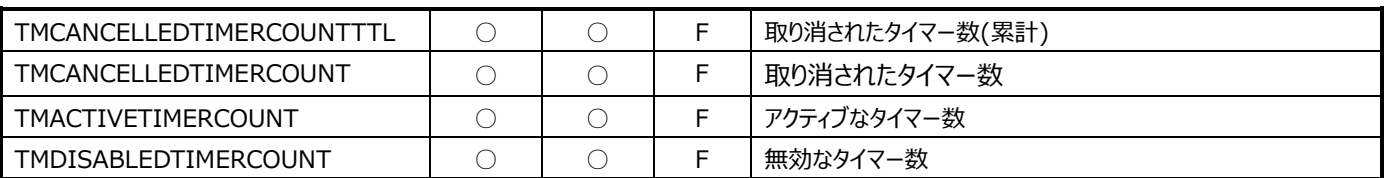

# **9.14.2. WebLogic︓実行キュー情報(表名:WLCEXQ)**

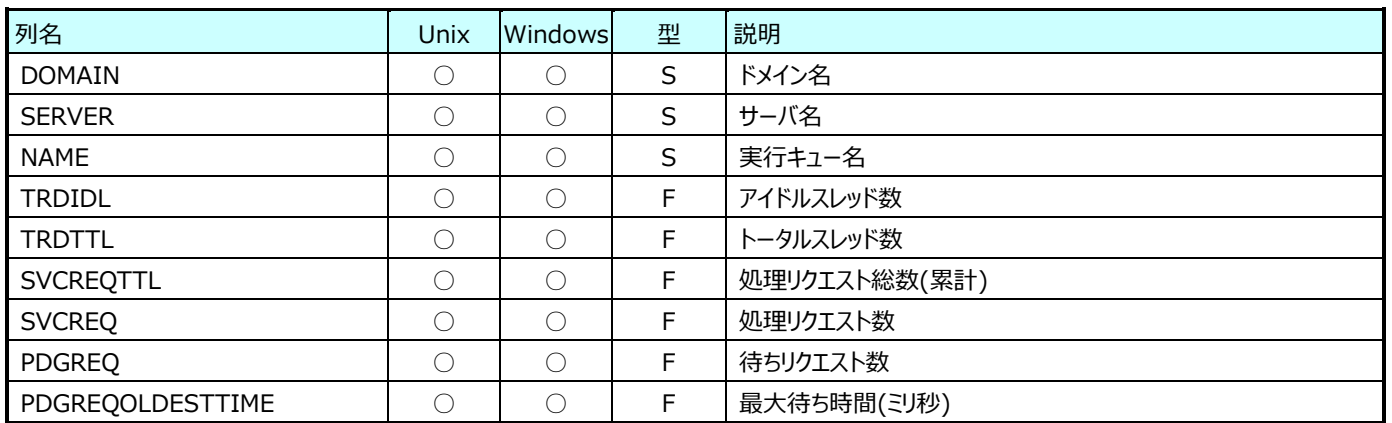

# **9.14.3. WebLogic︓JDBC 接続プール情報(表名:WLCJDBC)**

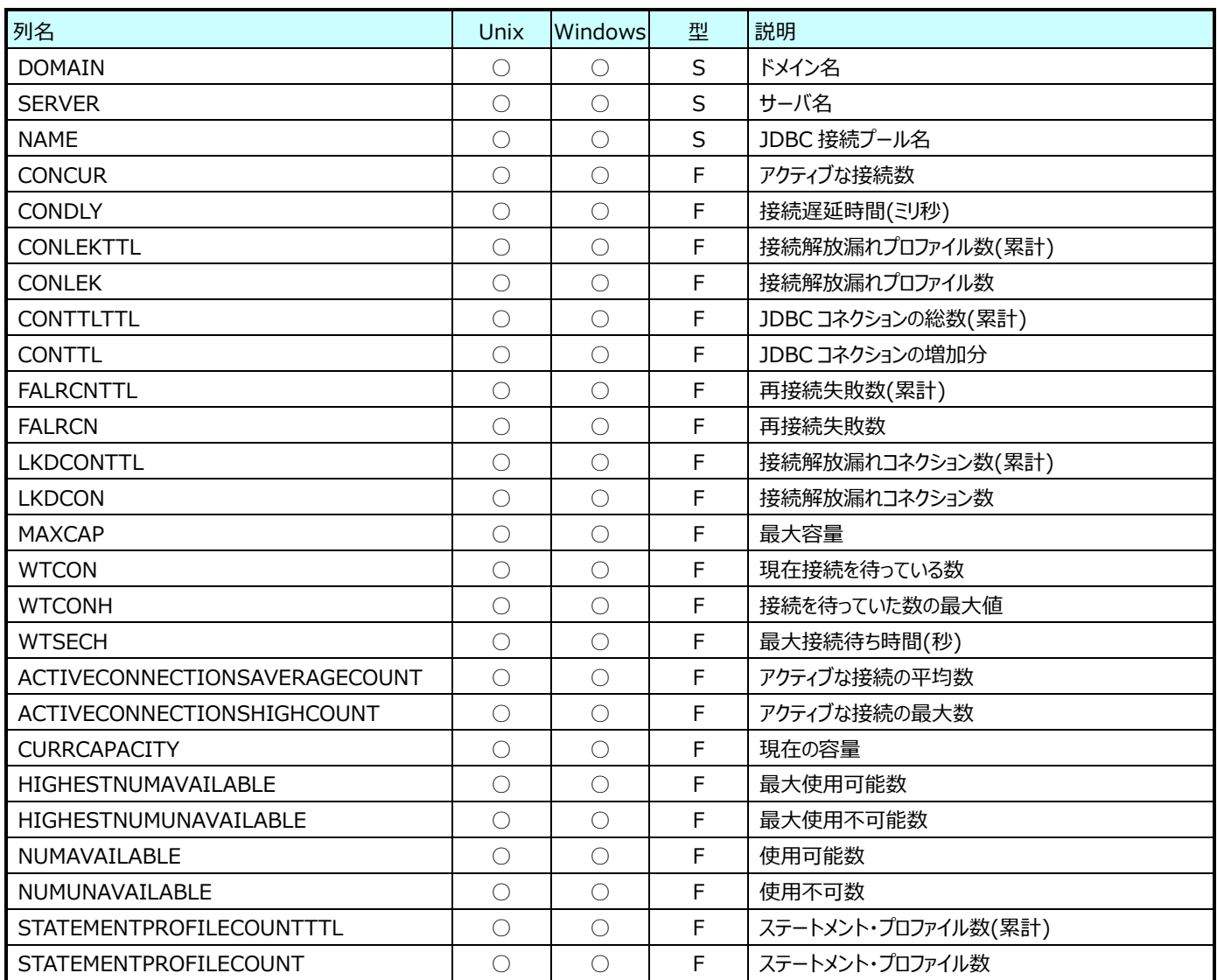

### **9.14.4. WebLogic︓JRockit 情報(表名:WLCJROC)**

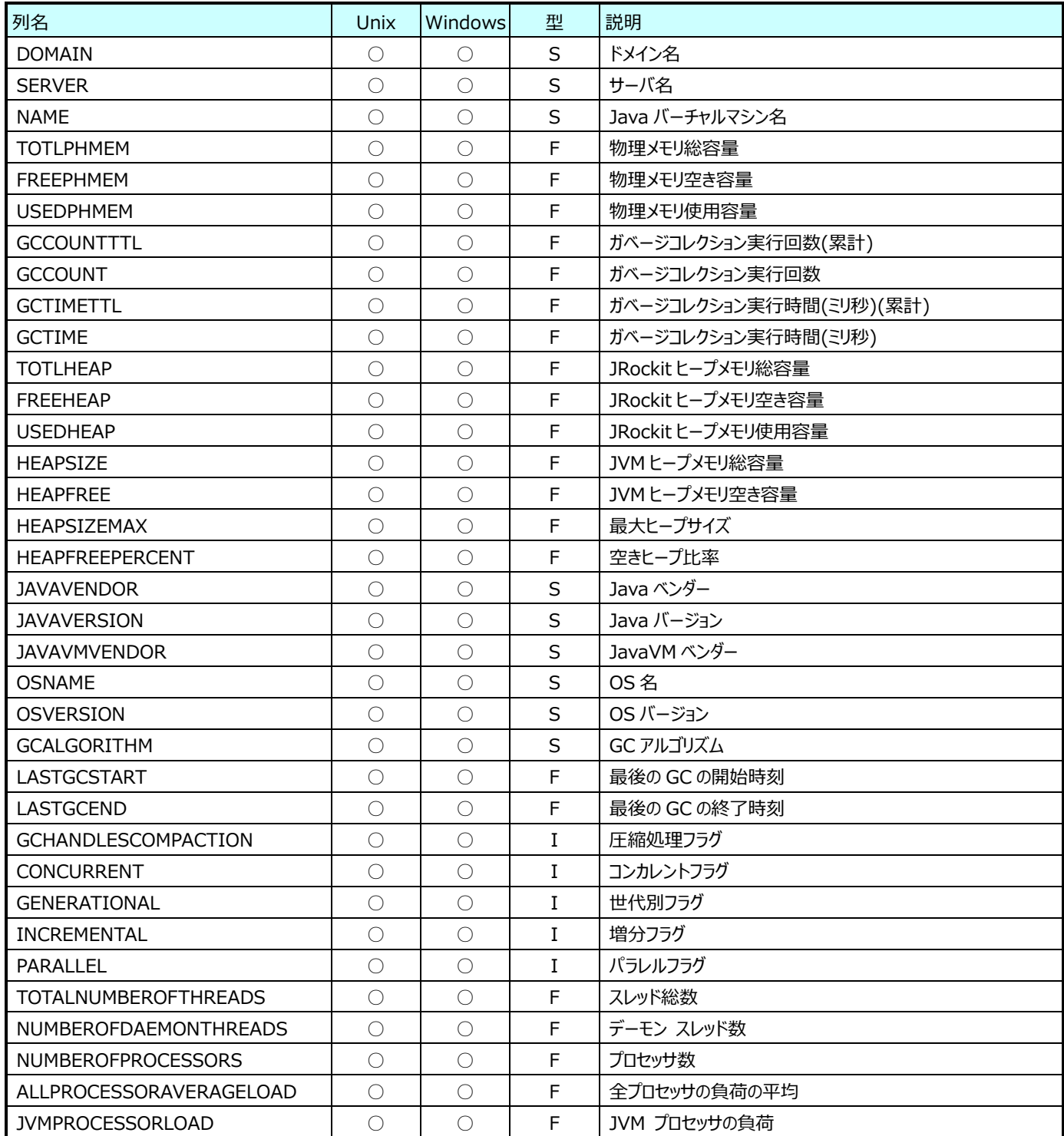

### **9.14.5. WebLogic︓JVM 情報(表名:WLCJVM)**

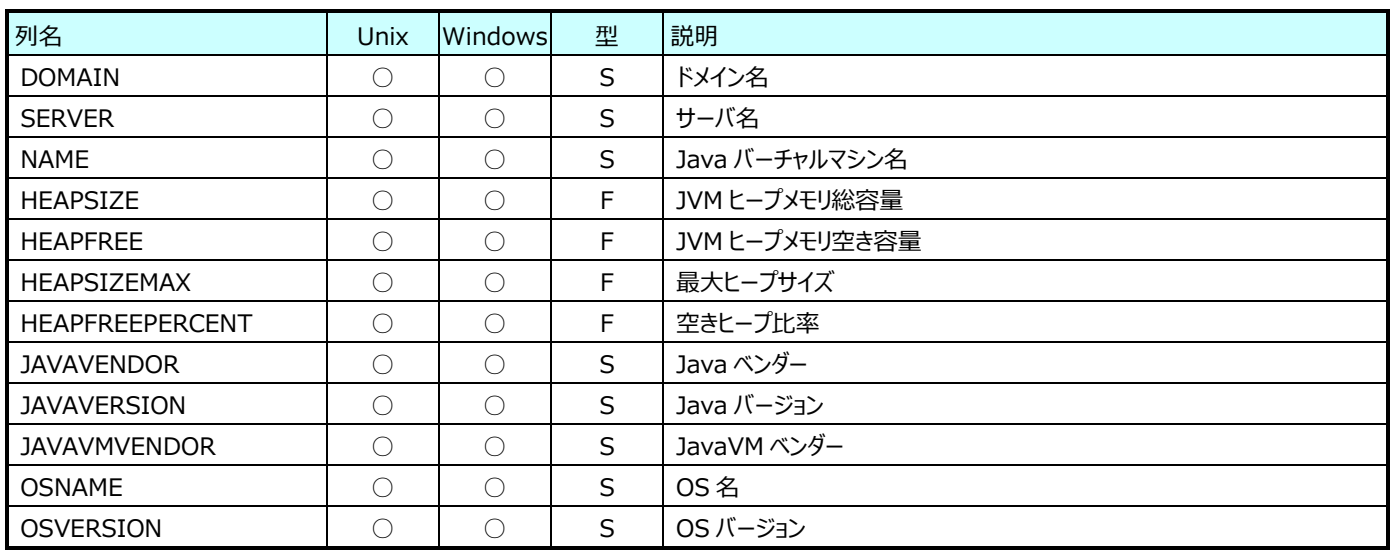

#### **9.14.6. WebLogic︓Server 情報(表名:WLCSVR)**

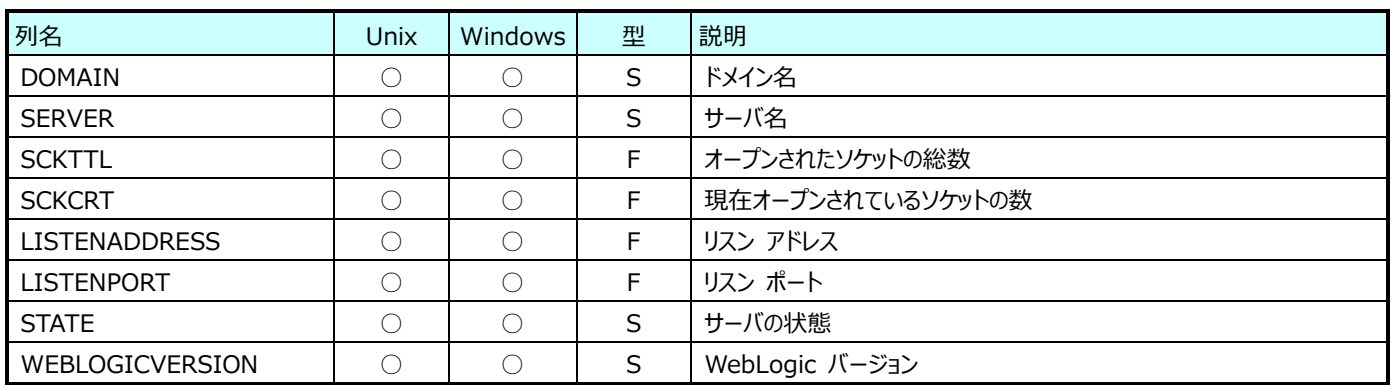

### **9.14.7. WebLogic︓StatefulEJB 情報(表名:WLCSFLEJB)**

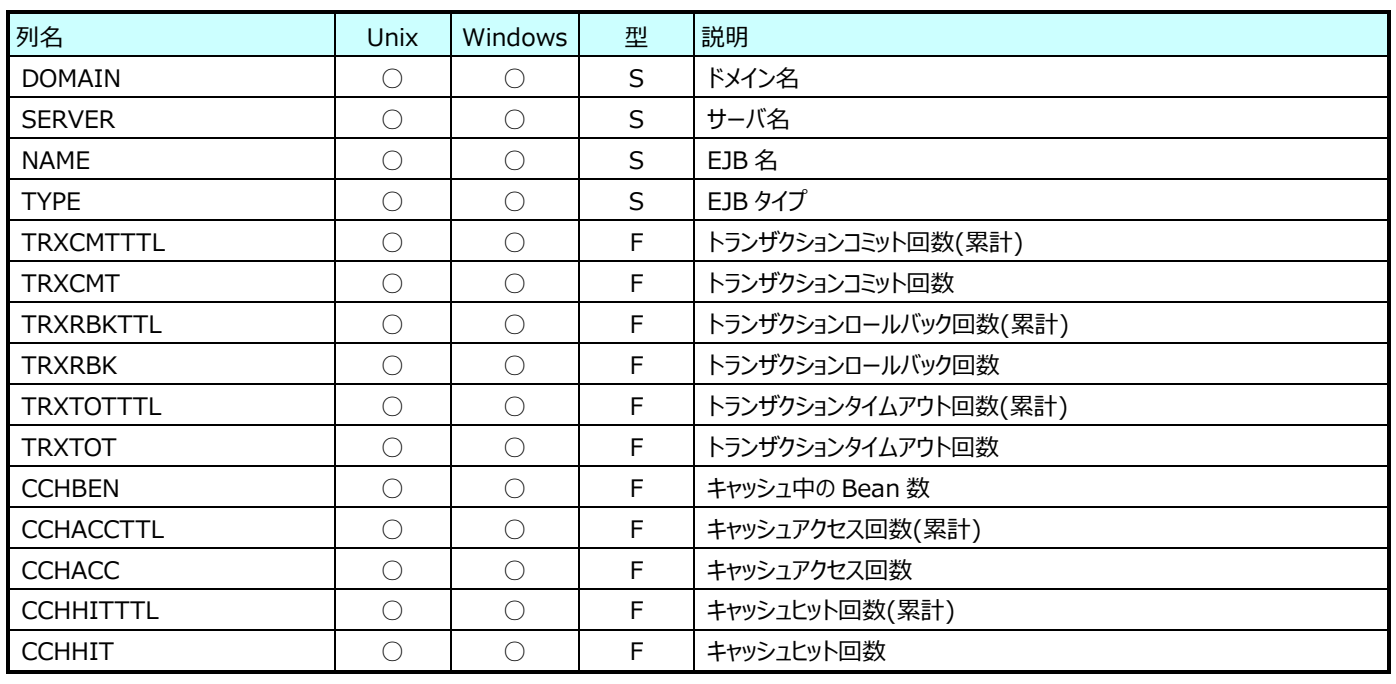

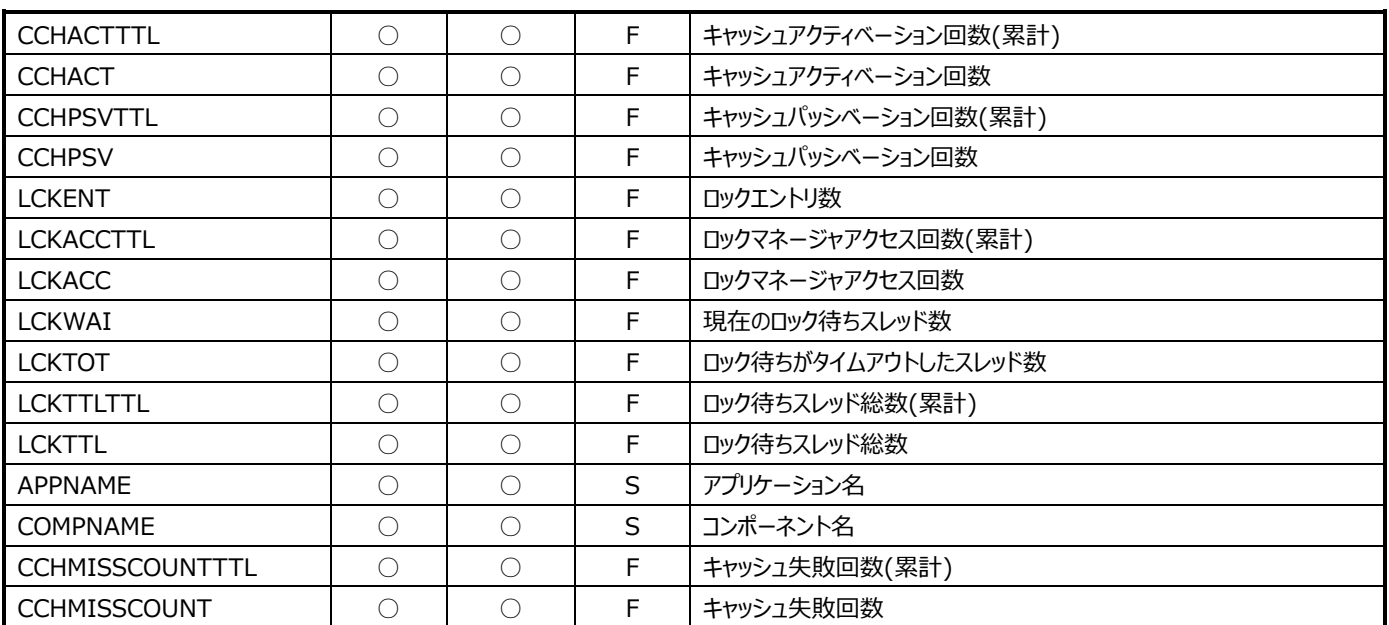

### **9.14.8. WebLogic︓StatelessEJB 情報(表名:WLCSLSEJB)**

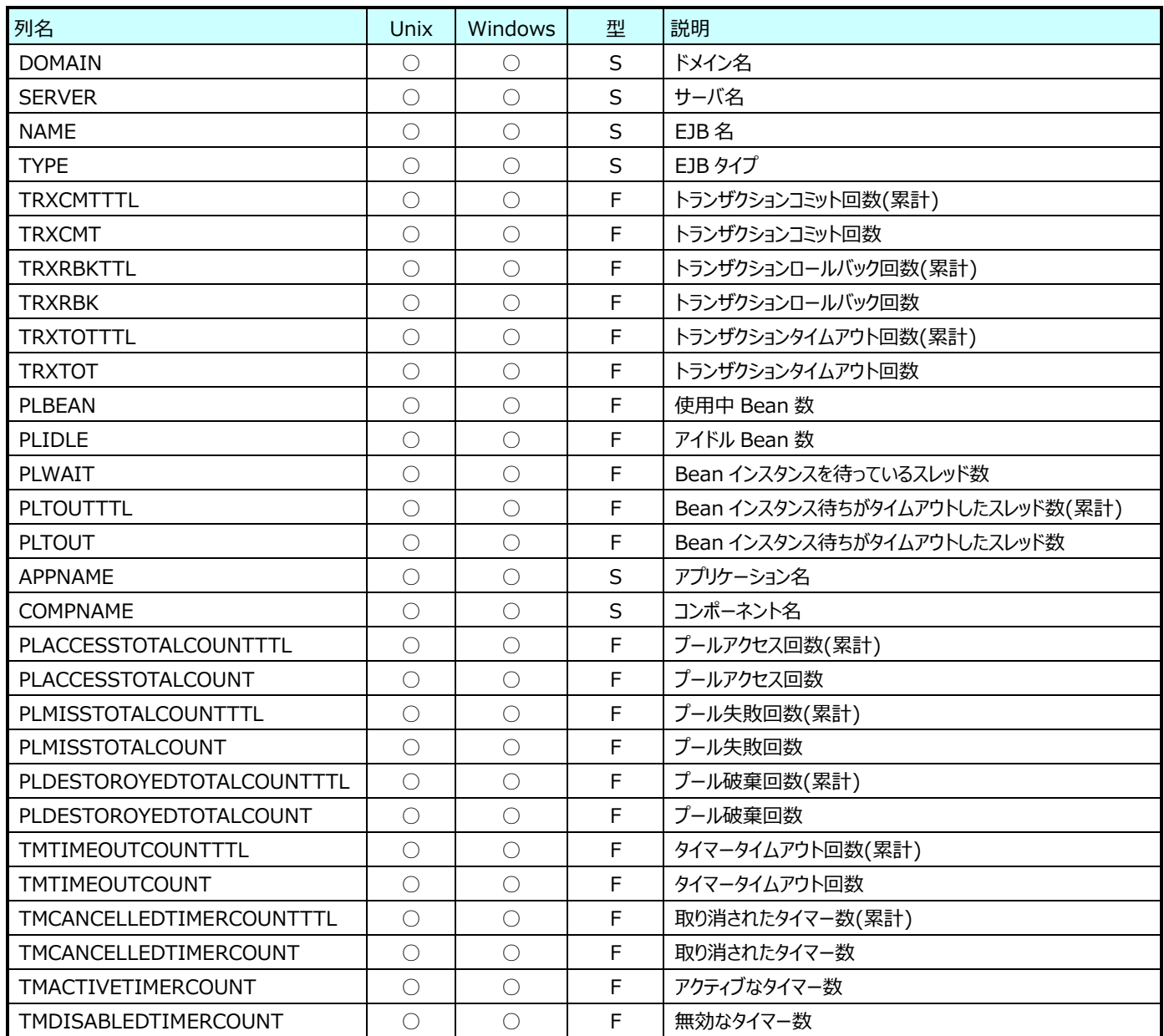

### **9.14.9. WebLogic︓Web アプリケーションコンポーネント情報(表名:WLCAPP)**

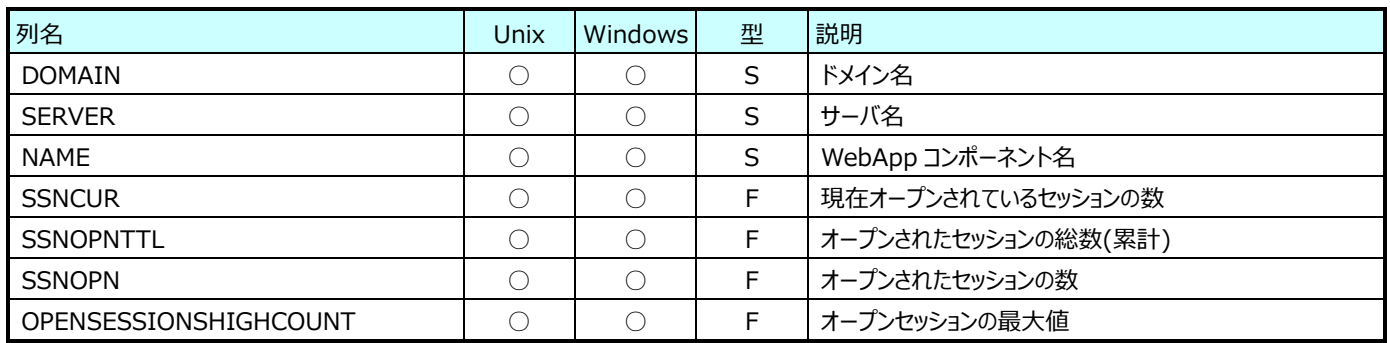

# **9.14.10.WebLogic︓サーブレット情報(表名:WLCSVT)**

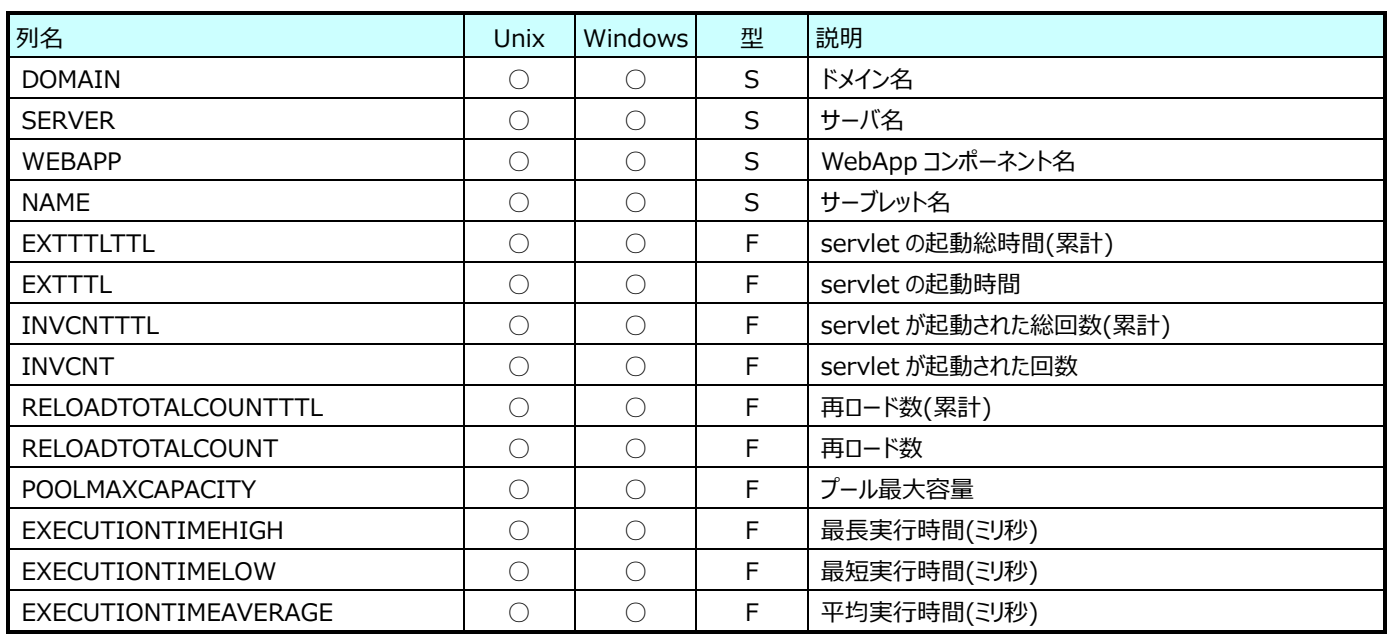

# **9.14.11.WebLogic︓MessageDrivenEJB 情報(表名:WLCMSDEJB)**

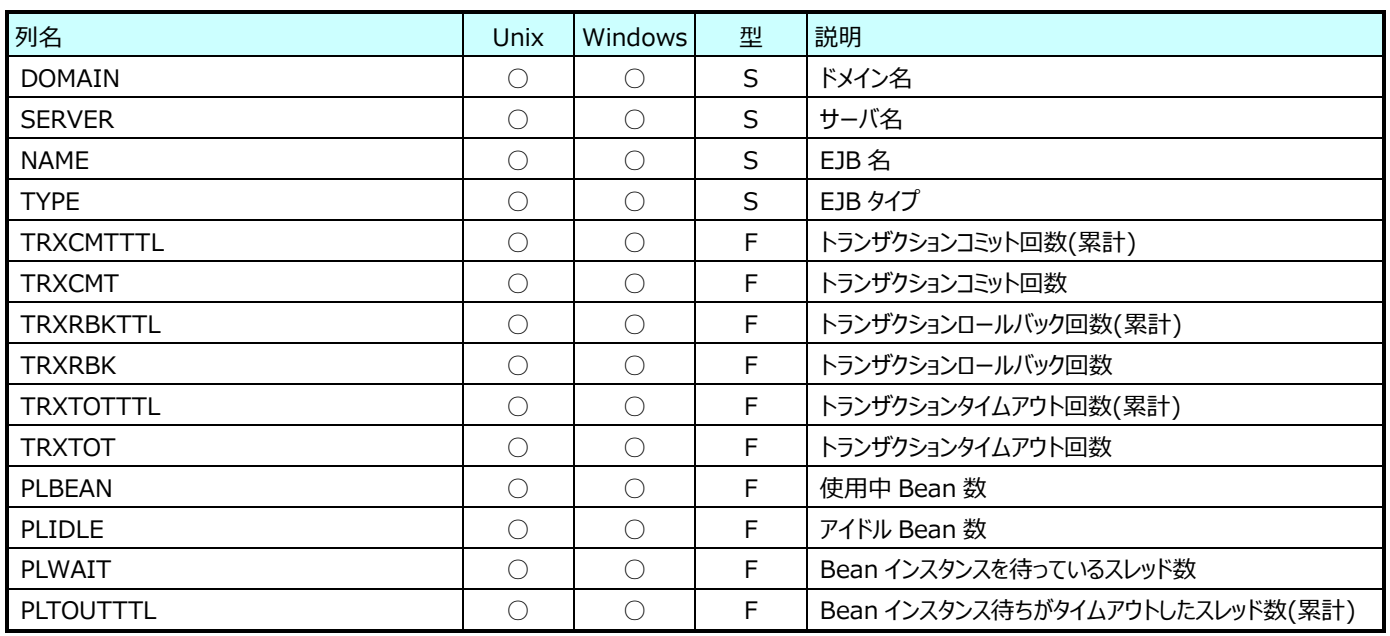

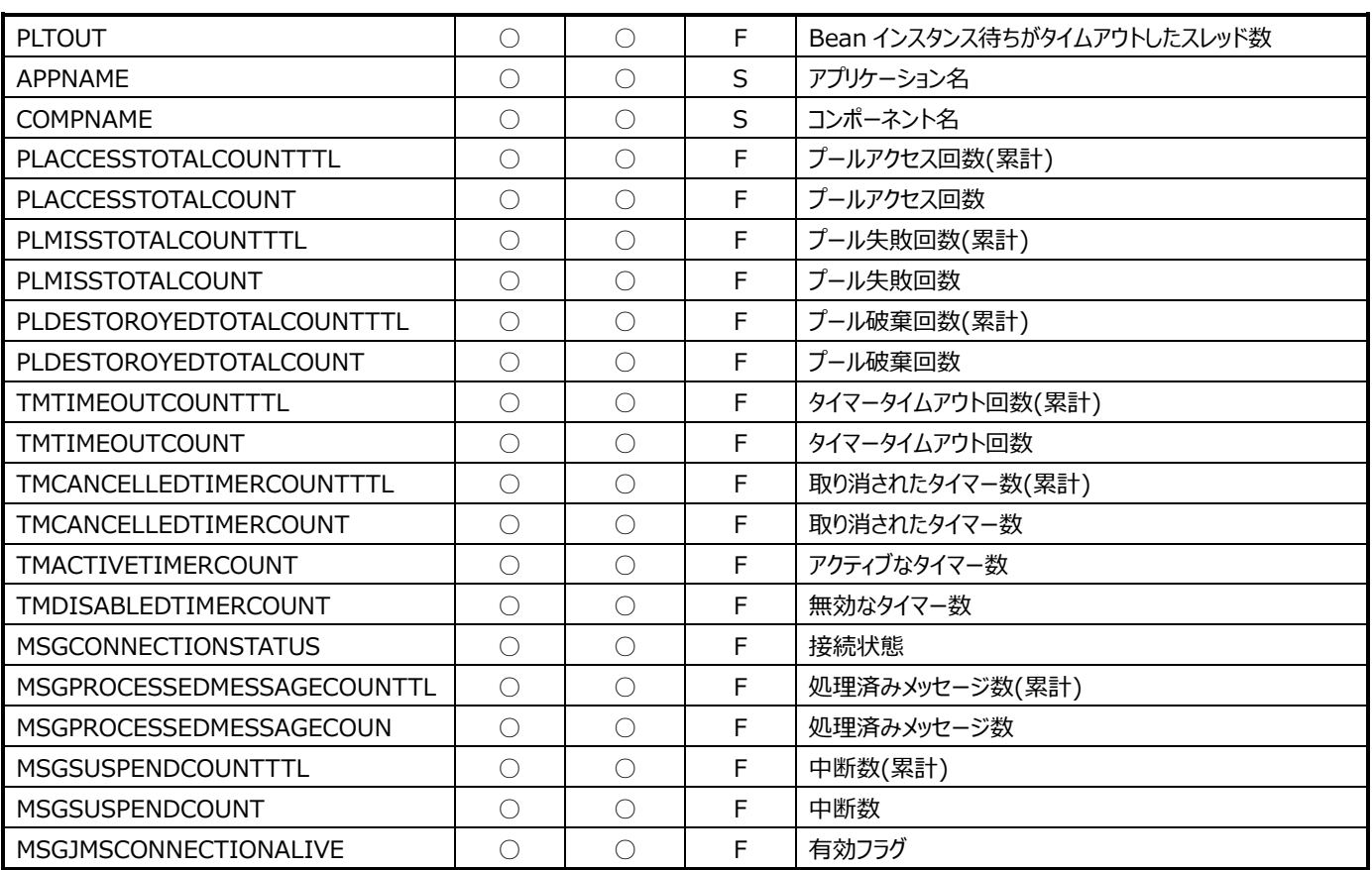

### **9.14.12.WebLogic︓JDBCDataSource 情報(表名:WLCJDBCDATASOURCE)**

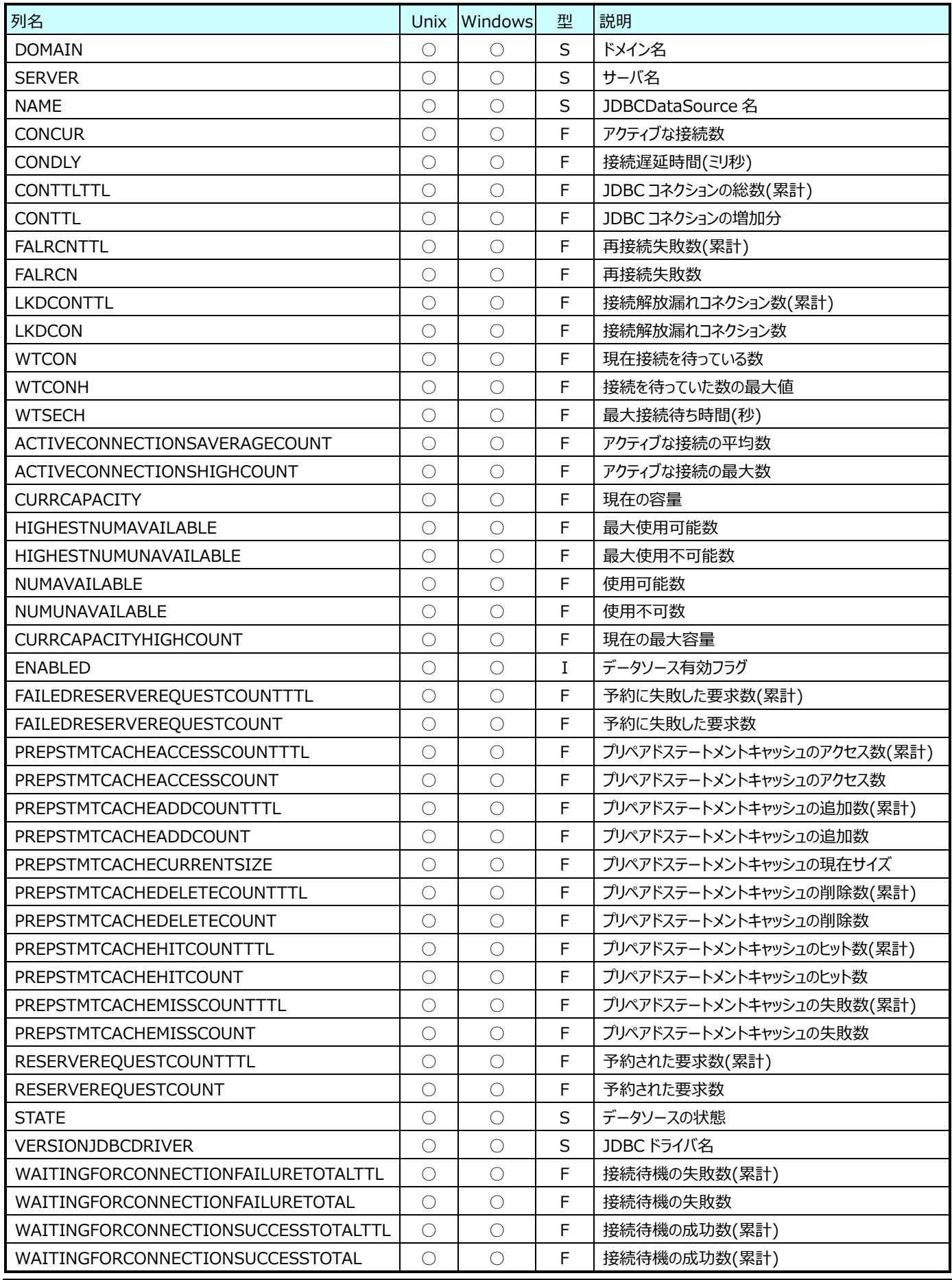

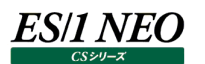

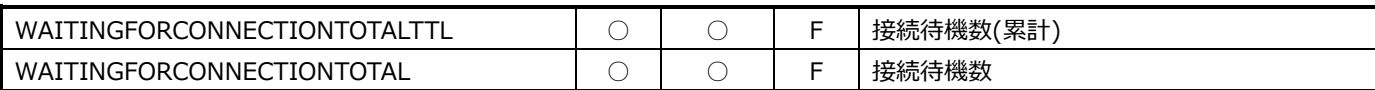

#### **9.14.13.WebLogic︓ThreadPool 情報(表名:WLCTHREADPOOL)**

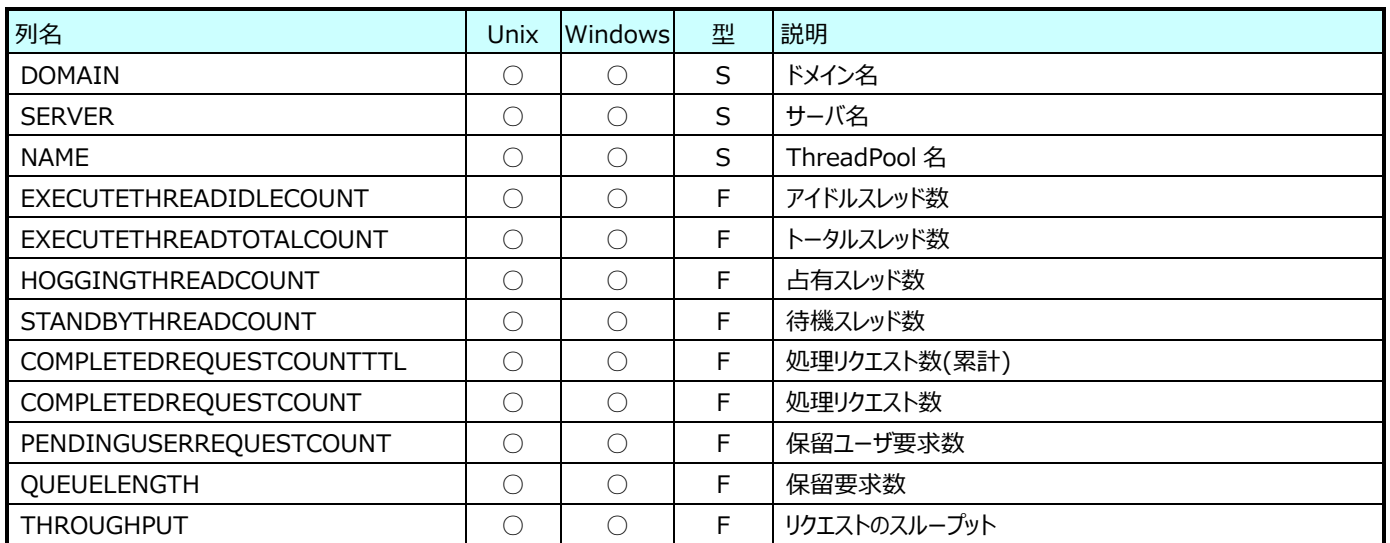

### **9.14.14.WebLogic︓WorkManager 情報(表名:WLCWORKMANAGER)**

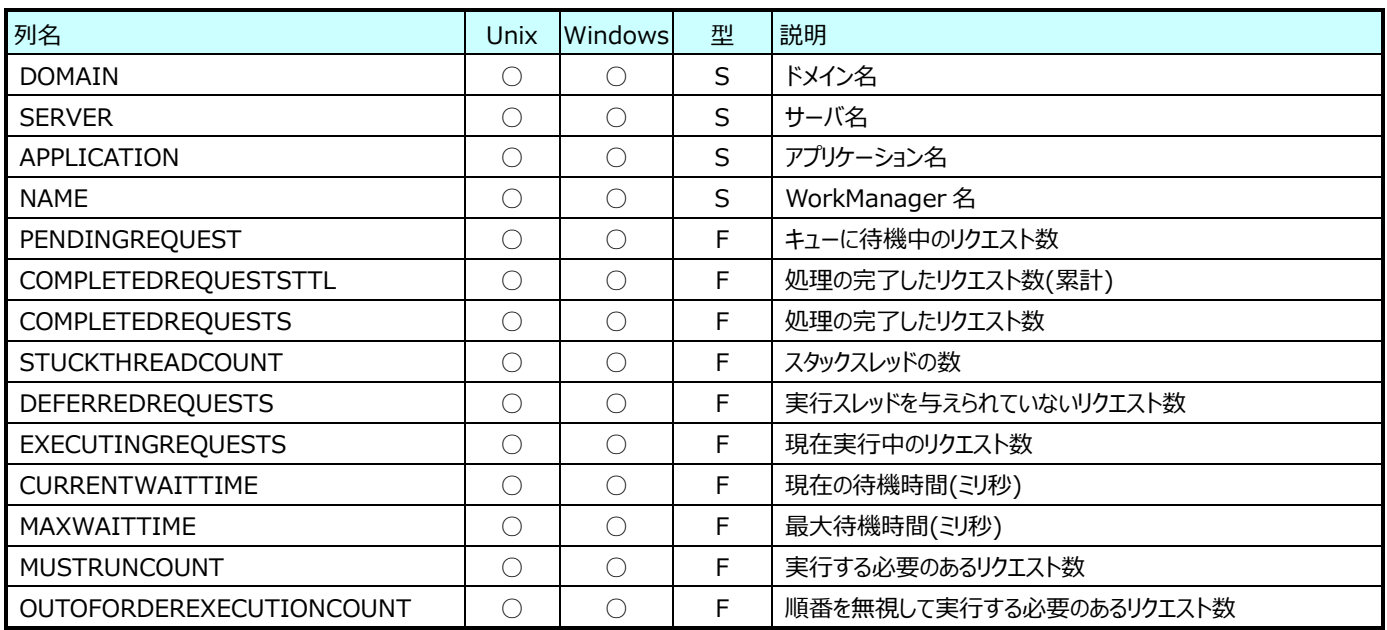

# **Interstage データ**

### **9.15.1. Interstage︓EntityEJB 情報(表名:ISEntityEJB)**

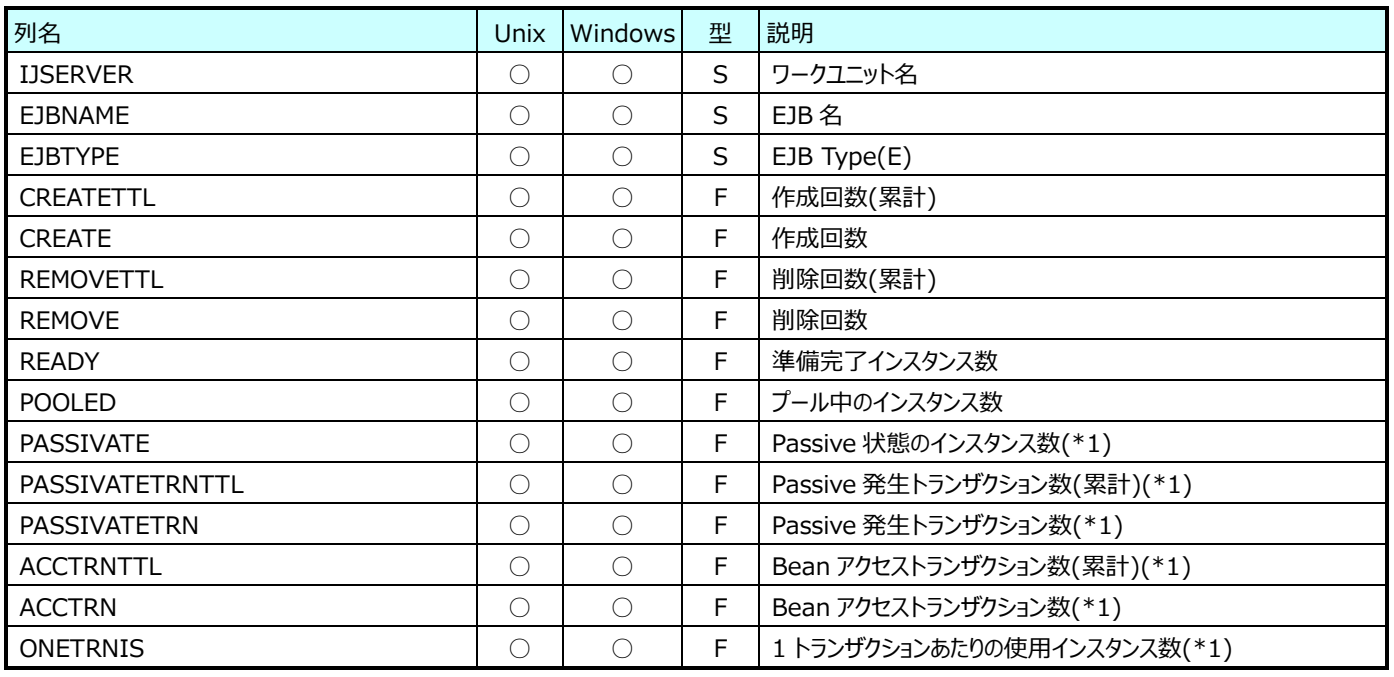

(\*1):Interstage V10 環境では、このフィールド情報は収集できません。

#### **9.15.2. Interstage︓JDBCPool 情報(表名:ISJDBC)**

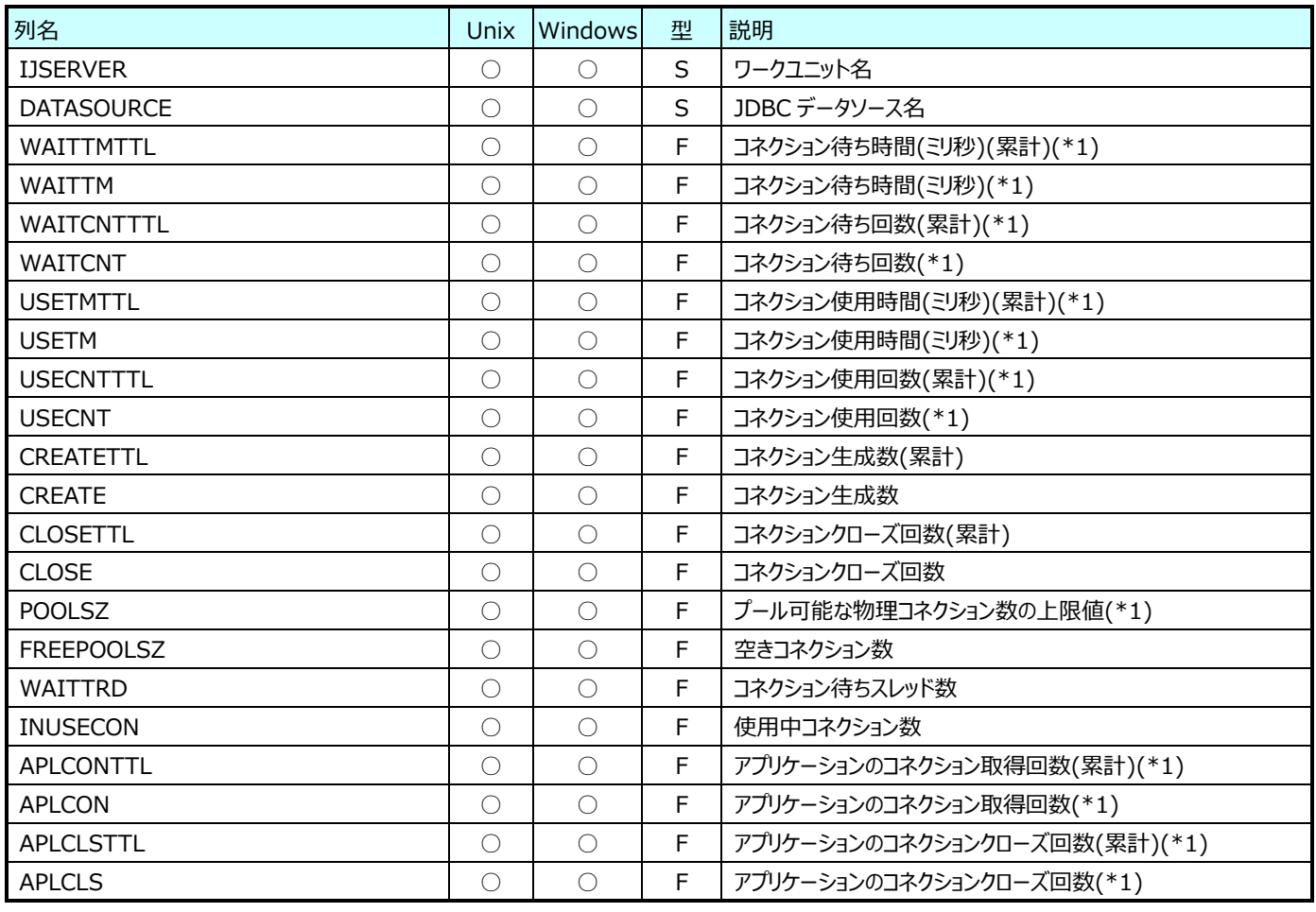

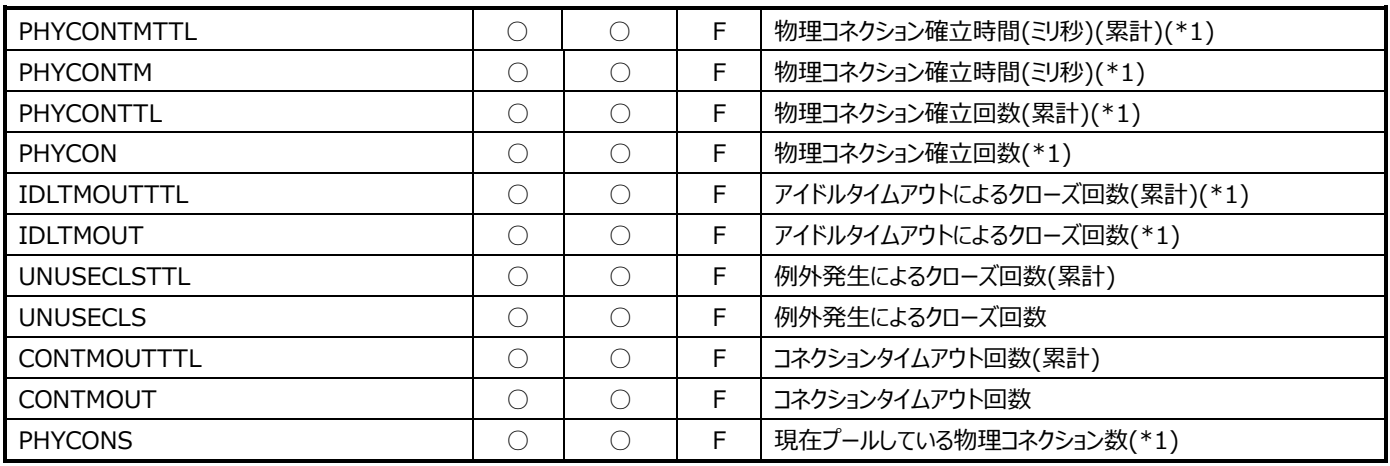

(\*1):Interstage V10 環境では、このフィールド情報は収集できません。

### **9.15.3. Interstage︓JVM 情報(表名:ISJVM)**

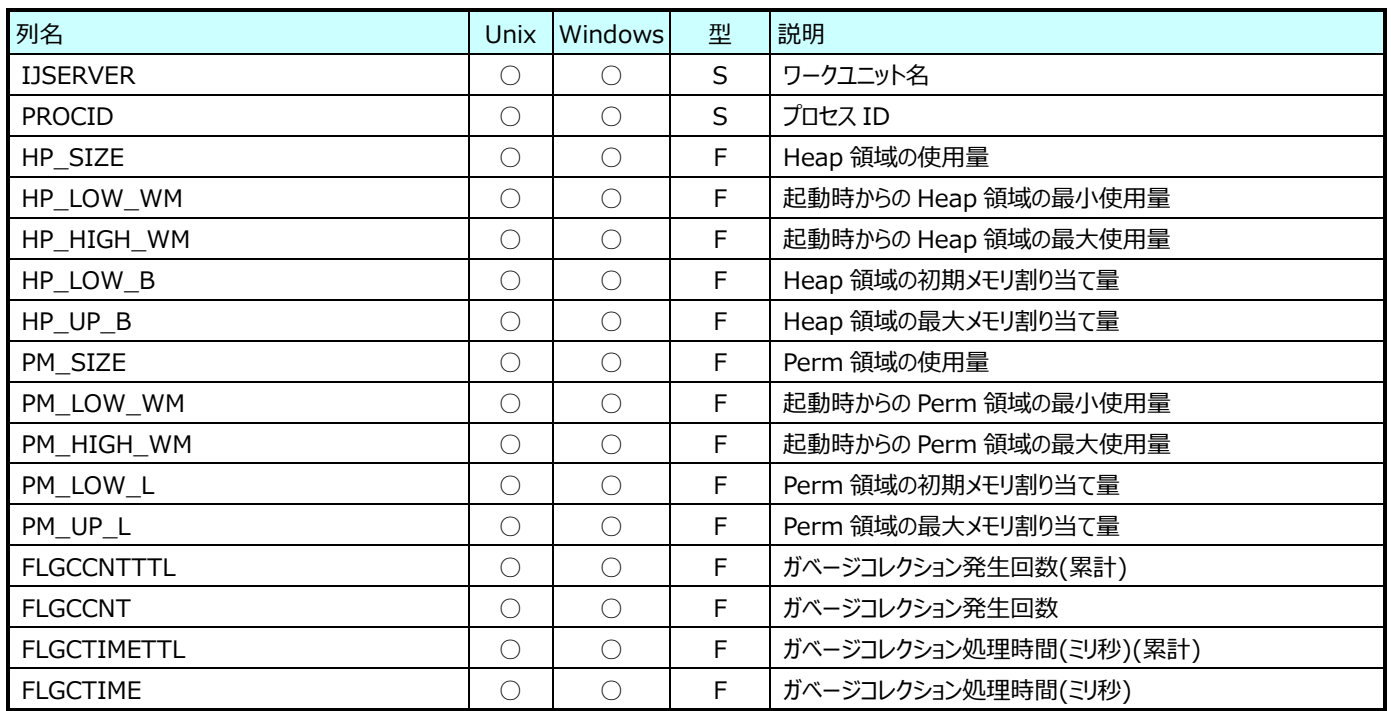

#### **9.15.4. Interstage︓MessageDrivenEJB 情報(表名:ISMessageDrivenEJB)**

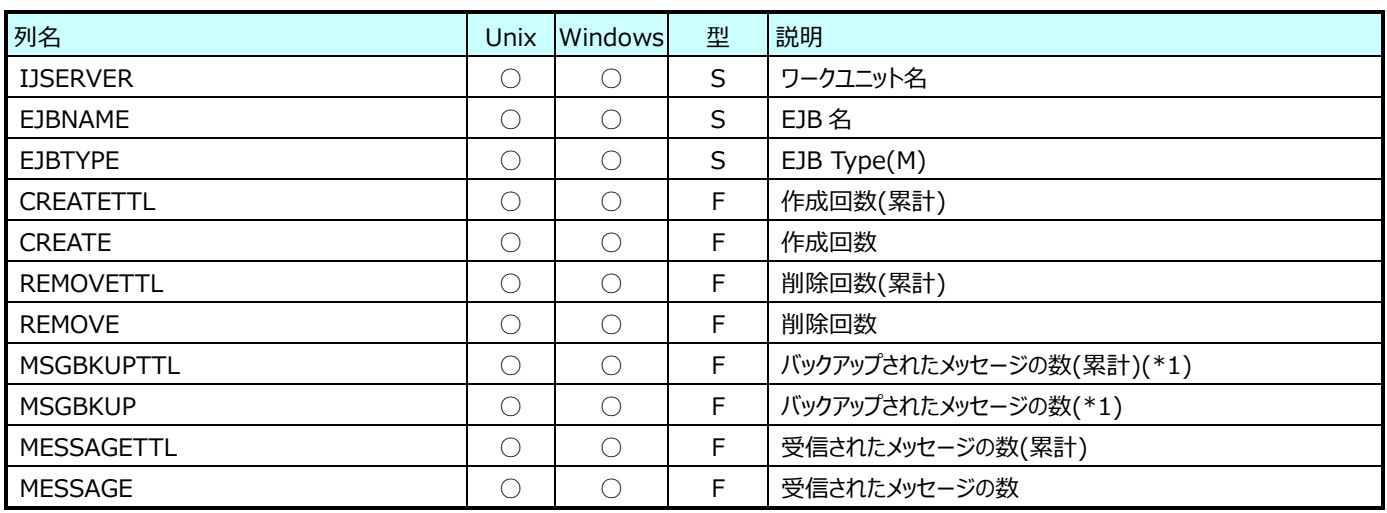

(\*1):Interstage V10 環境では、このフィールド情報は収集できません。

#### **9.15.5. Interstage︓Servlet 情報(表名:ISSVLT)**

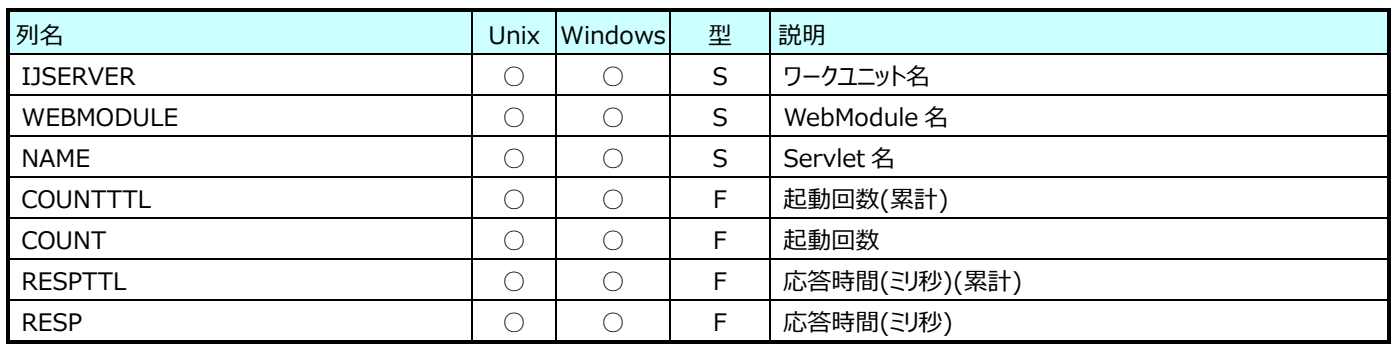

InterstageV9/V10 の場合、各 JSP に関する情報は1つの出力項目でまとめられて出力されます。 その際の Servlet 名は「jsp」となります。

#### **9.15.6. Interstage︓StatefulSessionEJB 情報(表名:ISStatefulSessionEJB)**

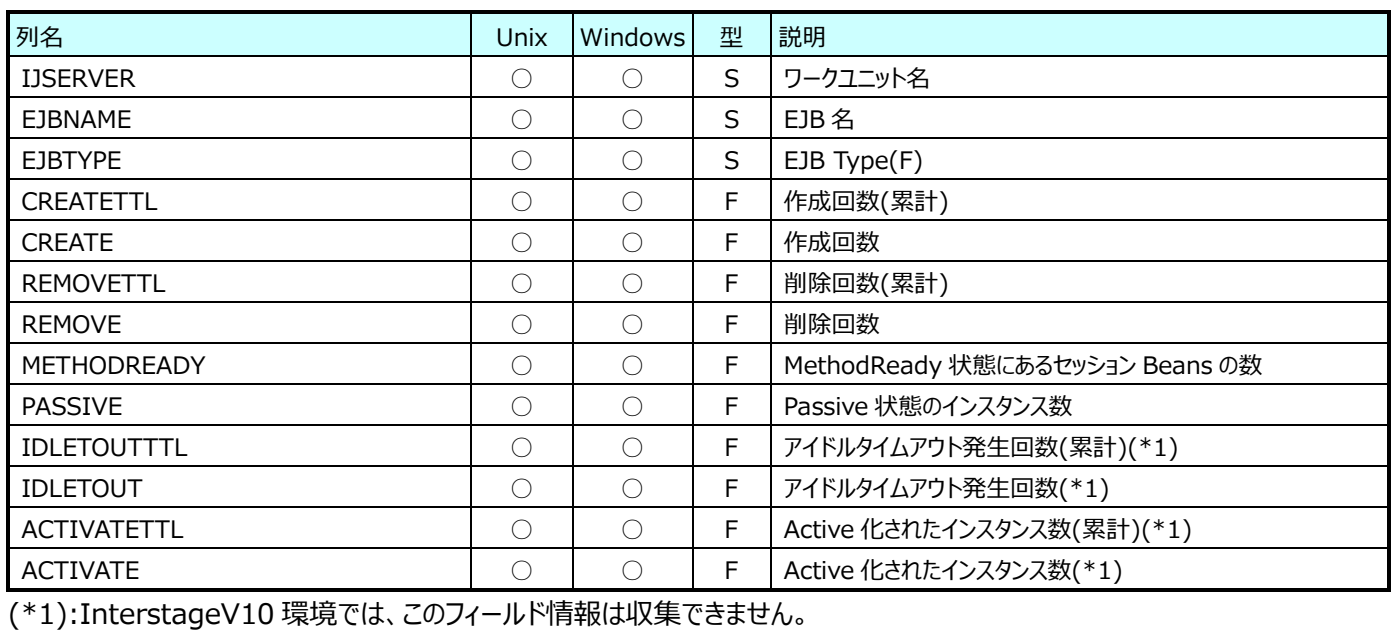

#### **9.15.7. Interstage︓StatelessSessionEJB 情報(表名:ISStatel**e**ssSessionEJB)**

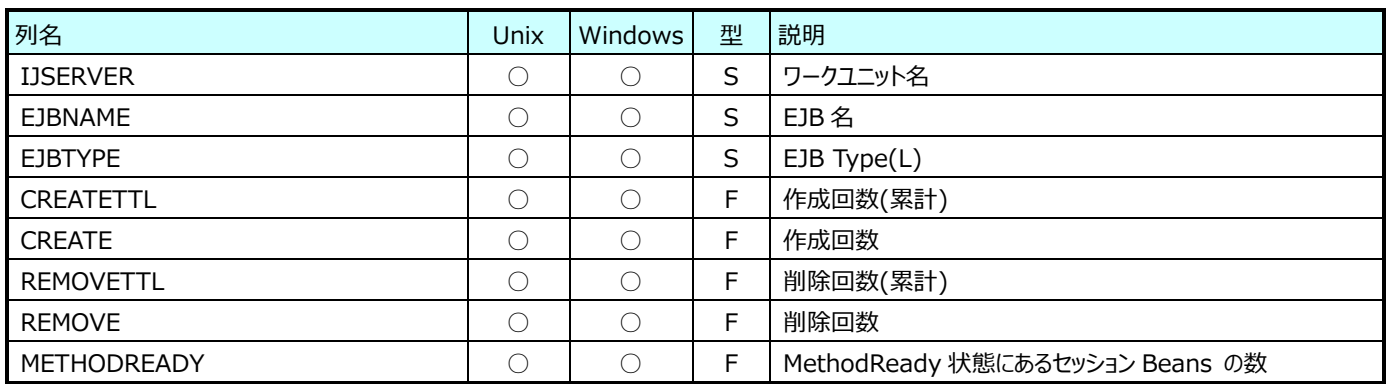

### **9.15.8. Interstage︓EntityEJB メソッド情報(表名:ISEntityEJBMethodTime)**

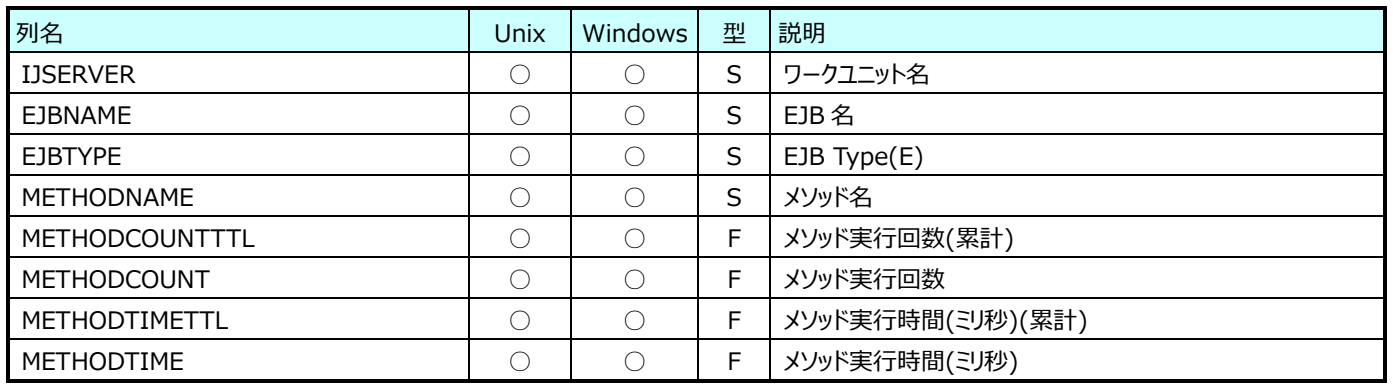

InterstageV10 環境では、このレコード情報は収集できません。

### **9.15.9. Interstage︓MessageDrivenEJB メソッド情報(表名:ISMessageDrivenEJBMethodTime)**

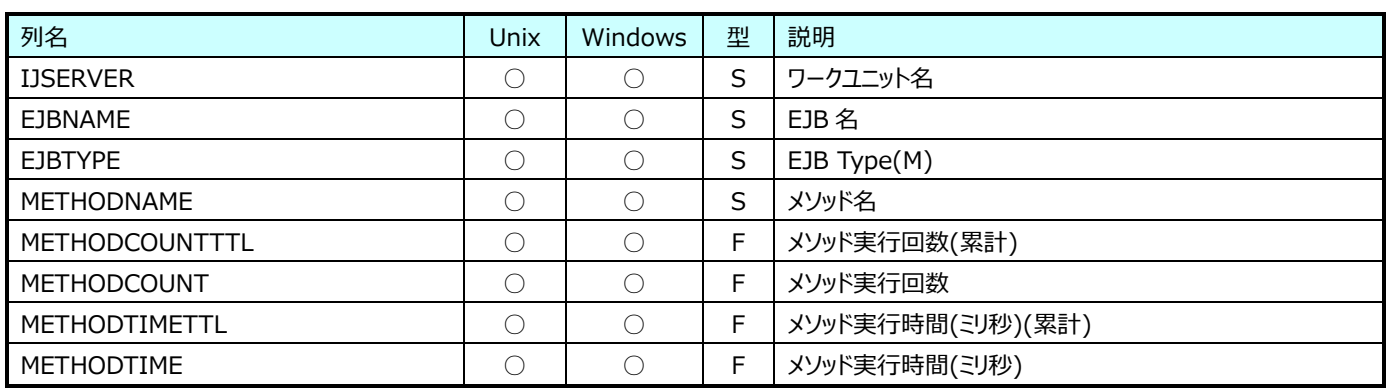

InterstageV10 環境では、このレコード情報は収集できません。

### **9.15.10.Interstage︓StatefulSessionEJB メソッド情報(表名:ISStatefulSessionEJBMethodTime)**

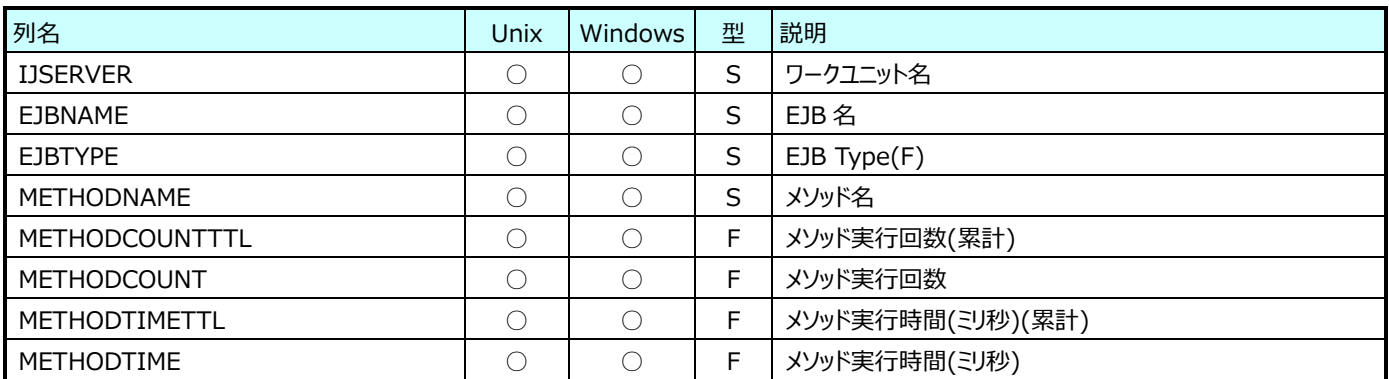

InterstageV10 環境では、このレコード情報は収集できません。

#### **9.15.11.Interstage︓StatelessSessionEJB メソッド情報**

#### **(表名:ISStatelessSessionEJBMethodTime)**

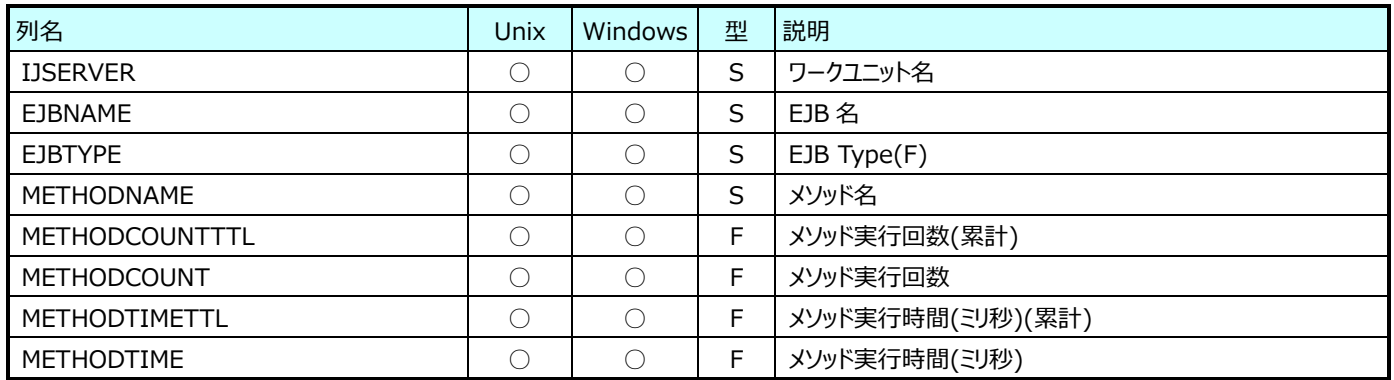

InterstageV10 環境では、このレコード情報は収集できません。

# **WebSphere データ**

### **9.16.1. WebSphere︓EntityBean 情報(表名:WASEntityEJB)**

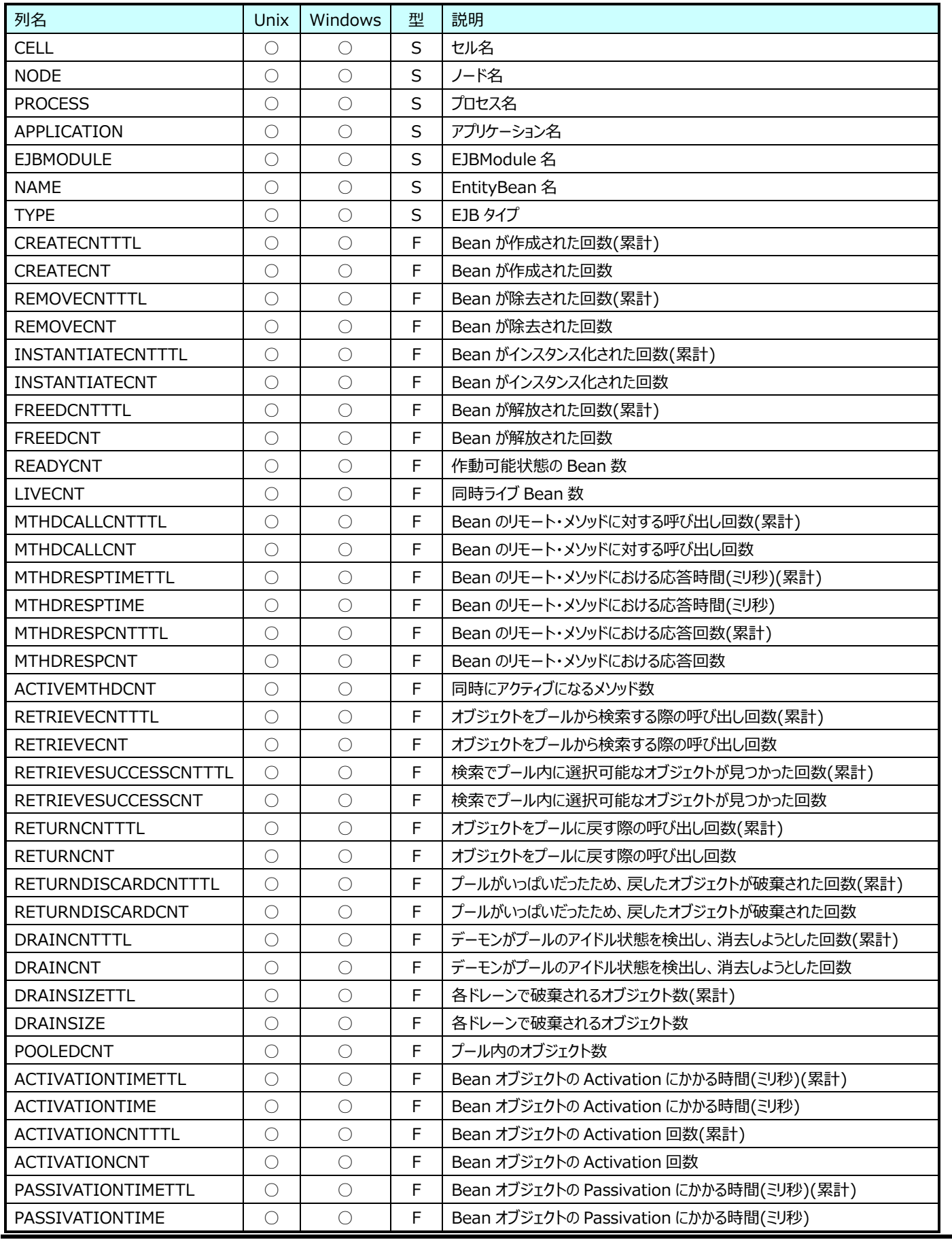

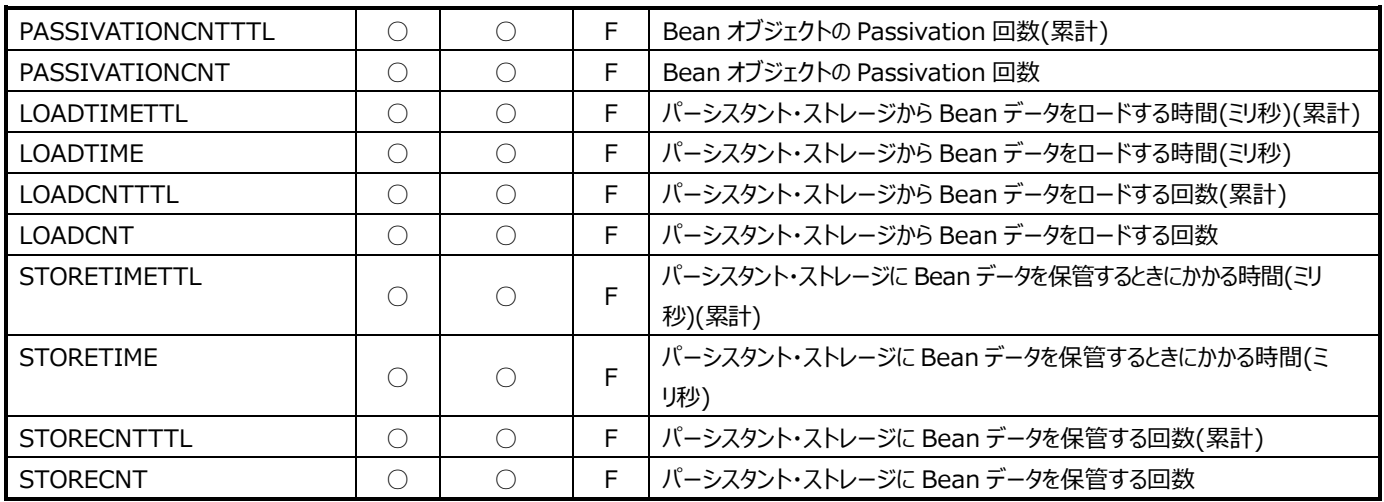

### **9.16.2. WebSphere︓JDBCProvider 情報(表名:WASJDBC)**

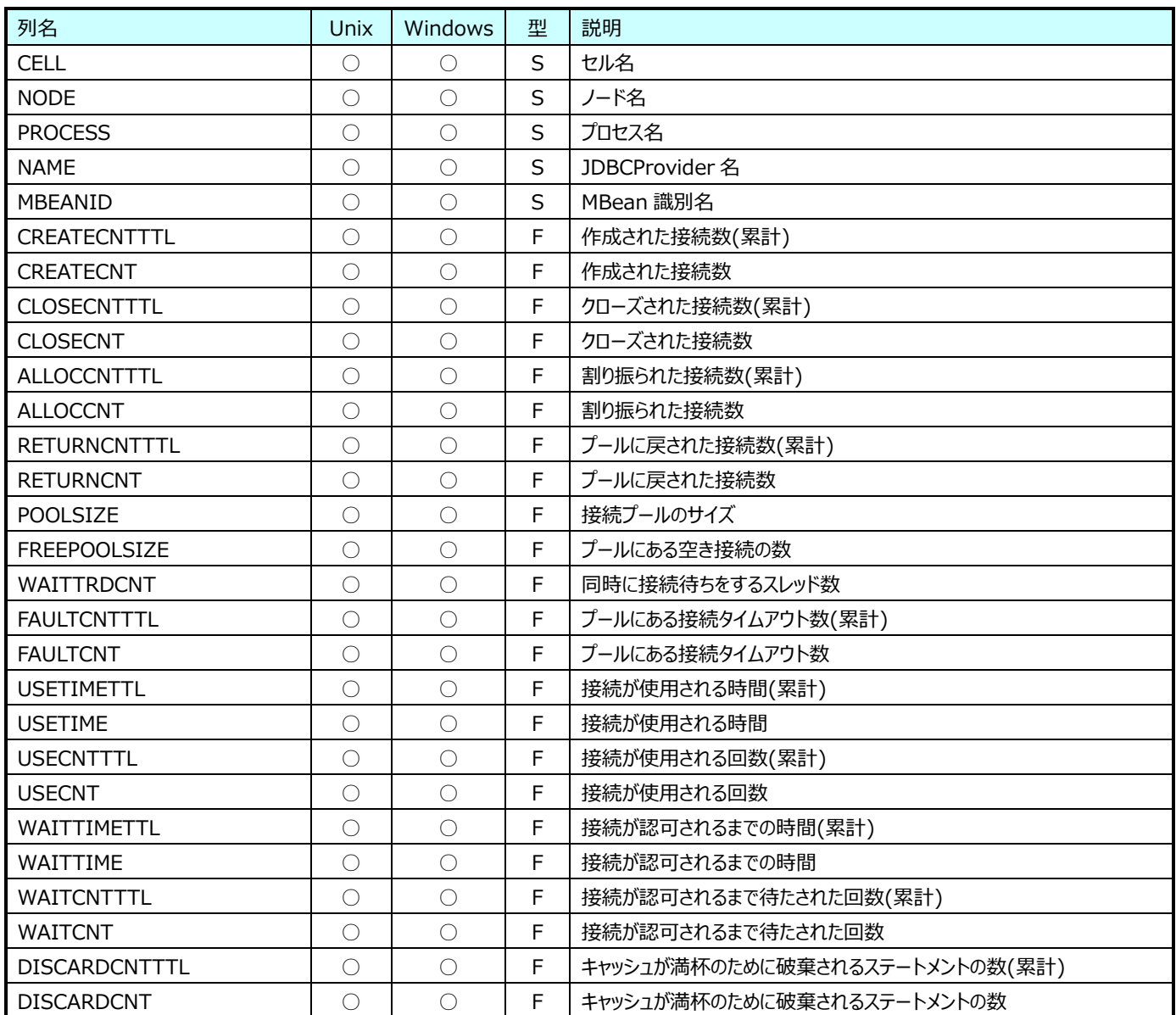

### **9.16.3. WebSphere︓JVM 情報(表名:WASJVM)**

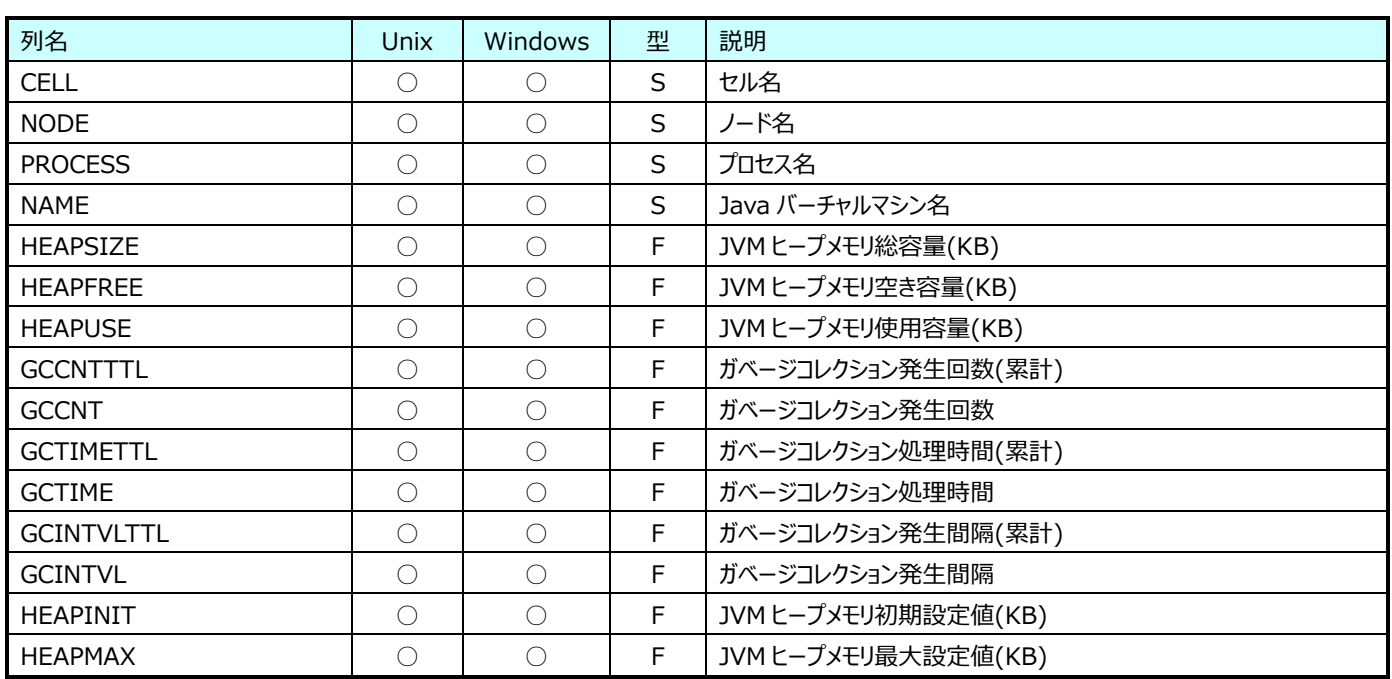

# **9.16.4. WebSphere︓MessageDrivenBean 情報(表名:WASMsgDrivenEJB)**

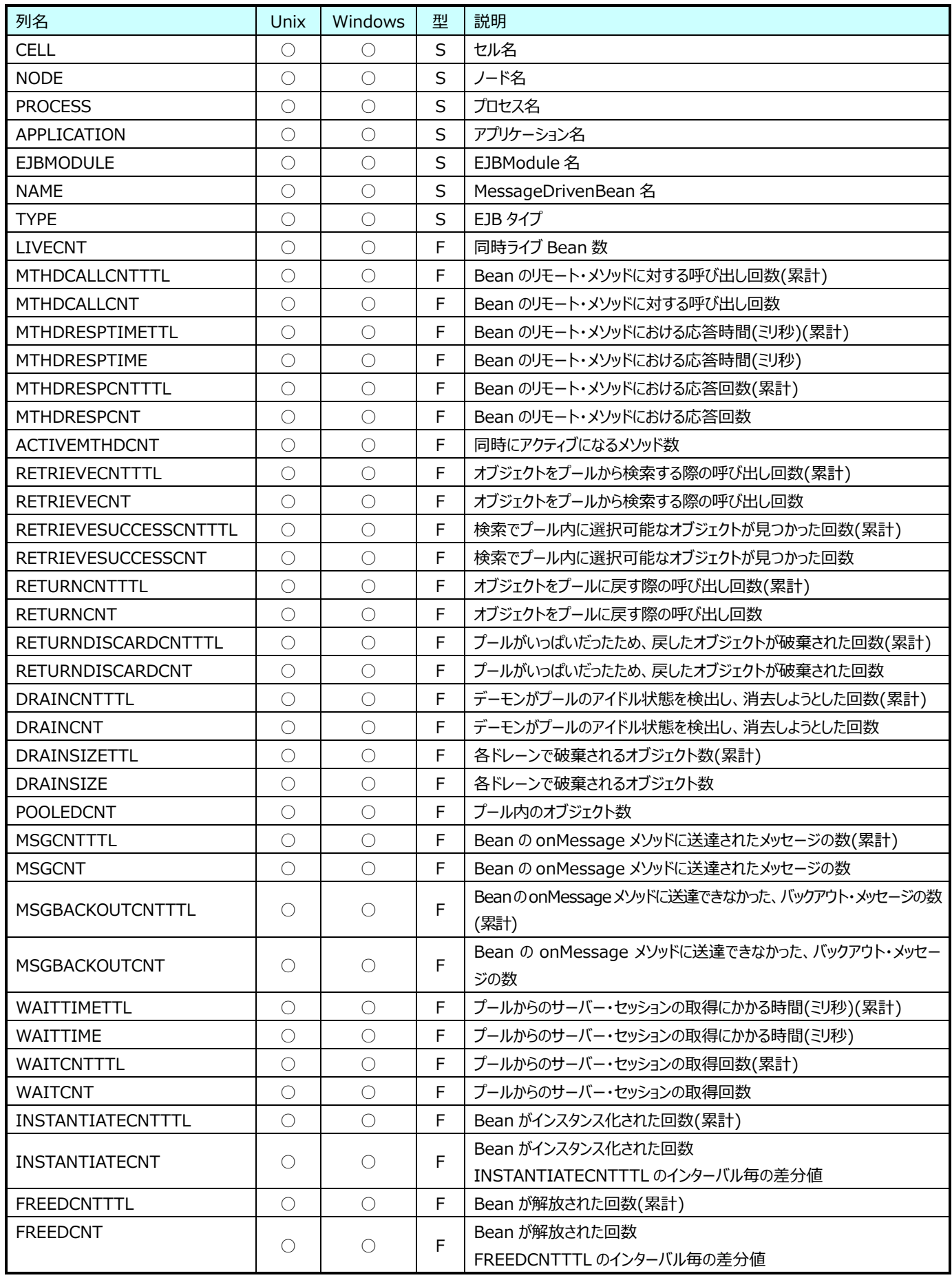

### **9.16.5. WebSphere︓Servlet 情報(表名:WASServlet)**

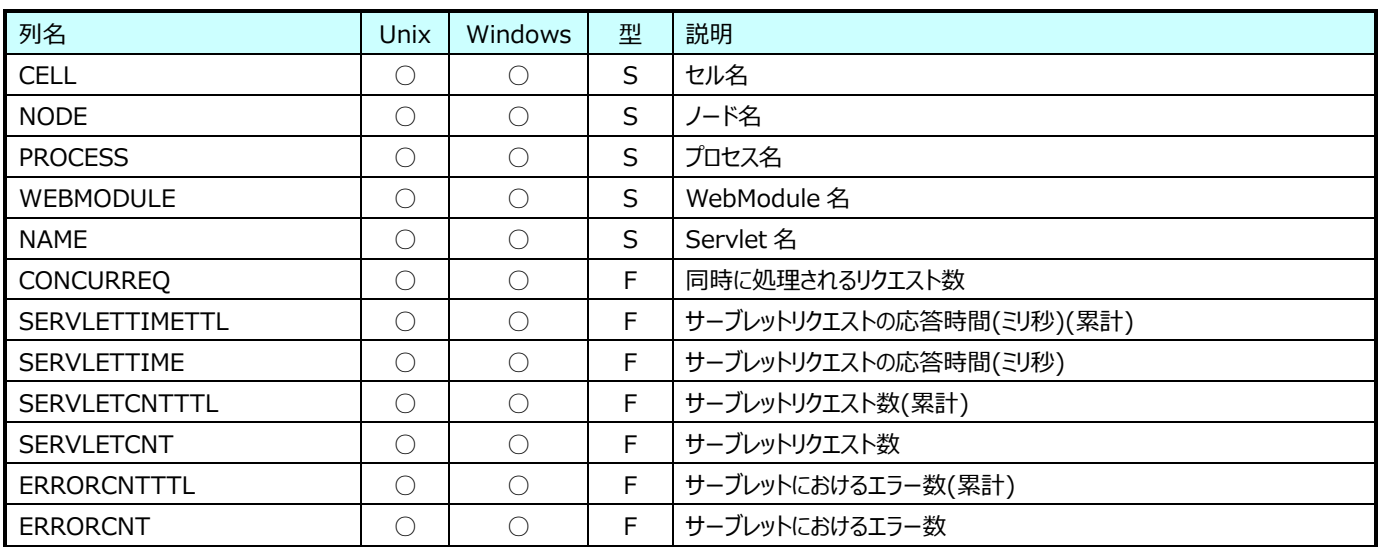

### **9.16.6. WebSphere︓StatefulSessionBean 情報(表名:WASStatefulEJB)**

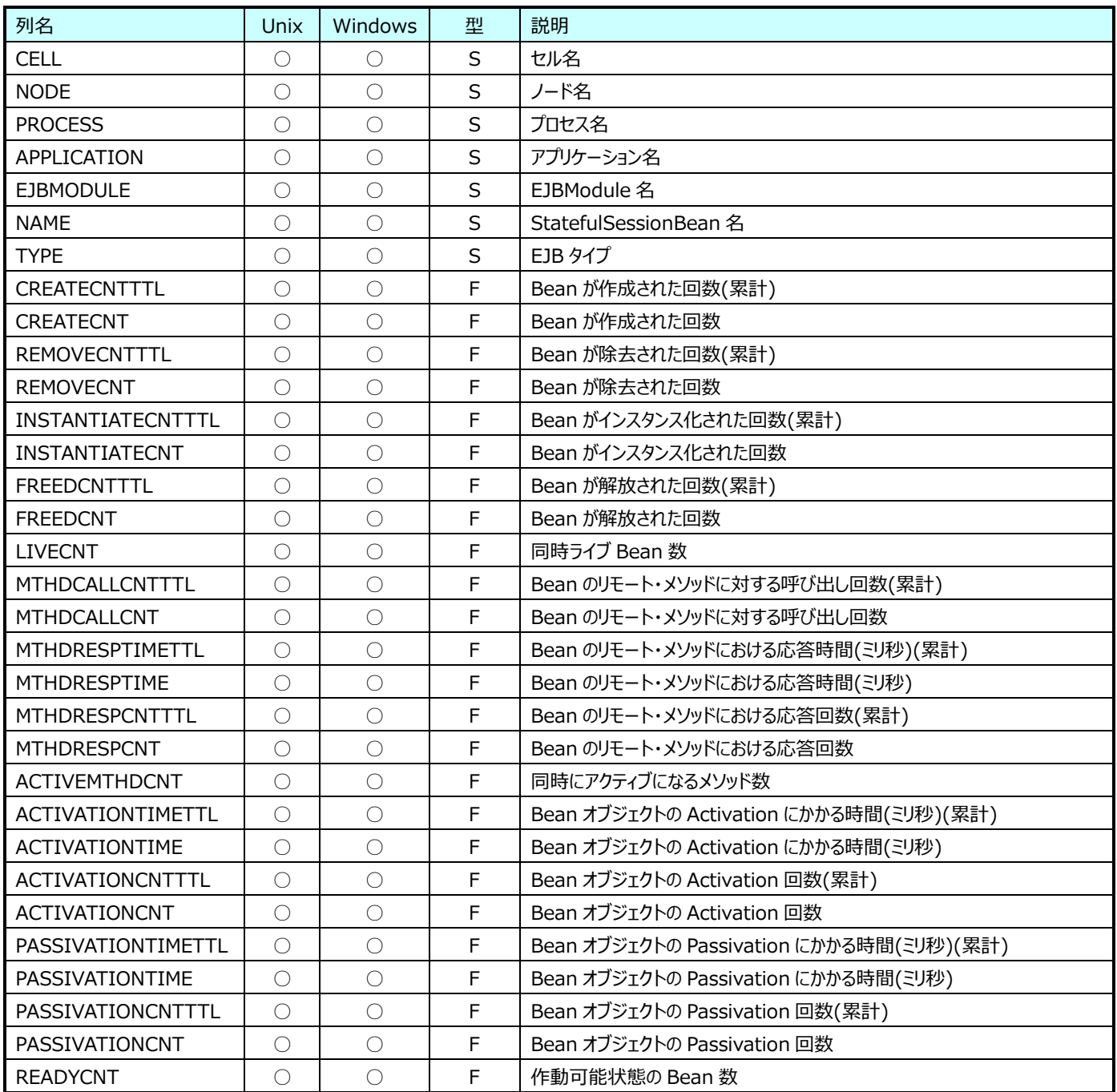

## **9.16.7. WebSphere︓StatelessSessionBean 情報(表名:WASStatelessEJB)**

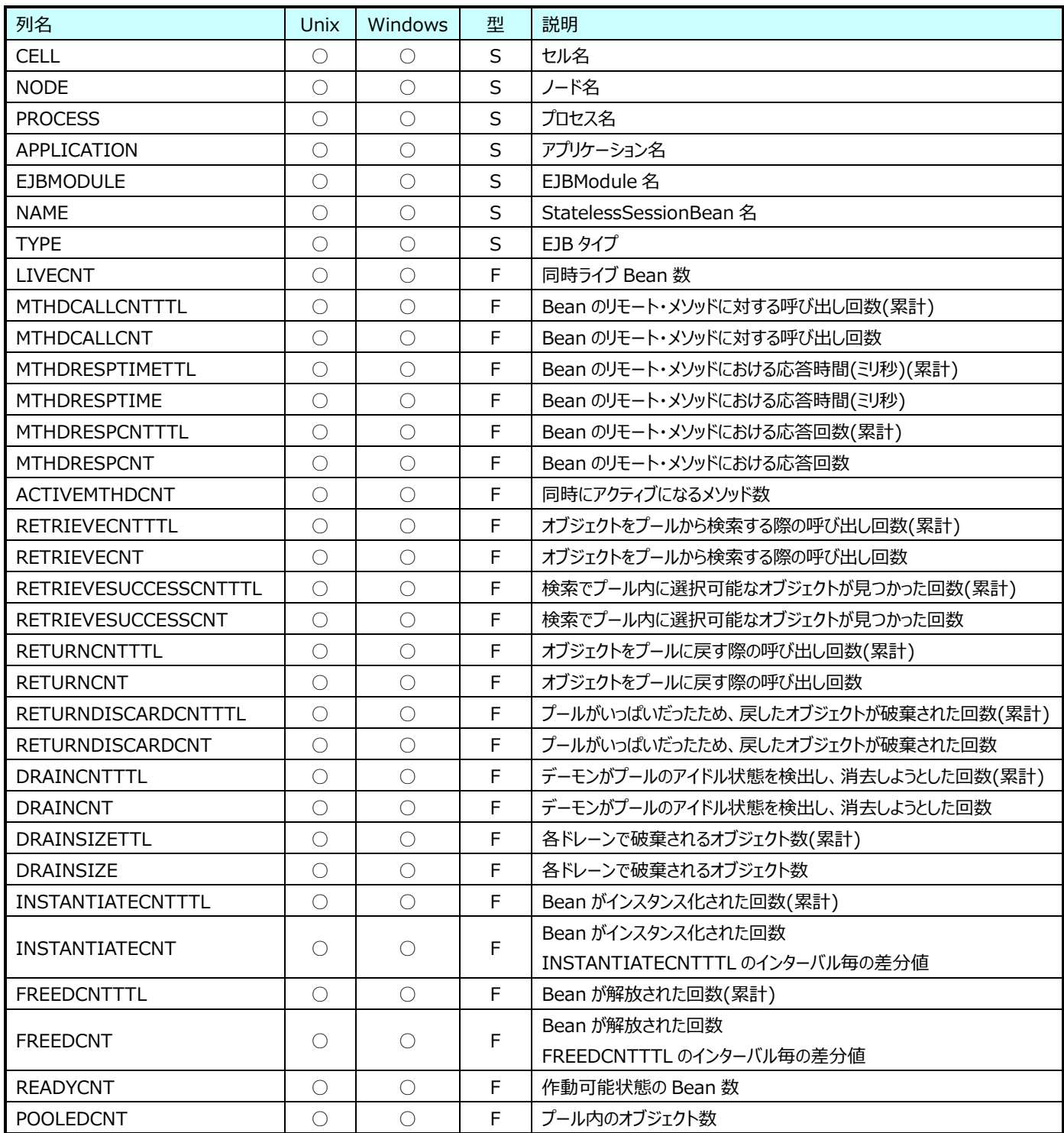

### **9.16.8. WebSphere︓ThreadPool 情報(表名:WASThreadPool)**

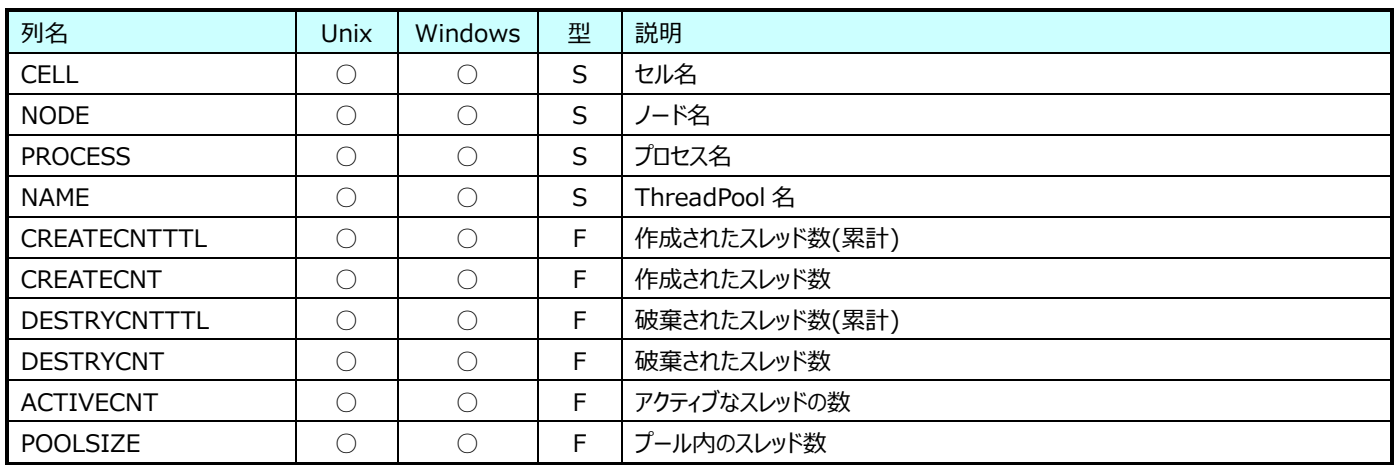

### **9.16.9. WebSphere︓JDBC Data Source 情報(表名:WASJDBCSOURCE)**

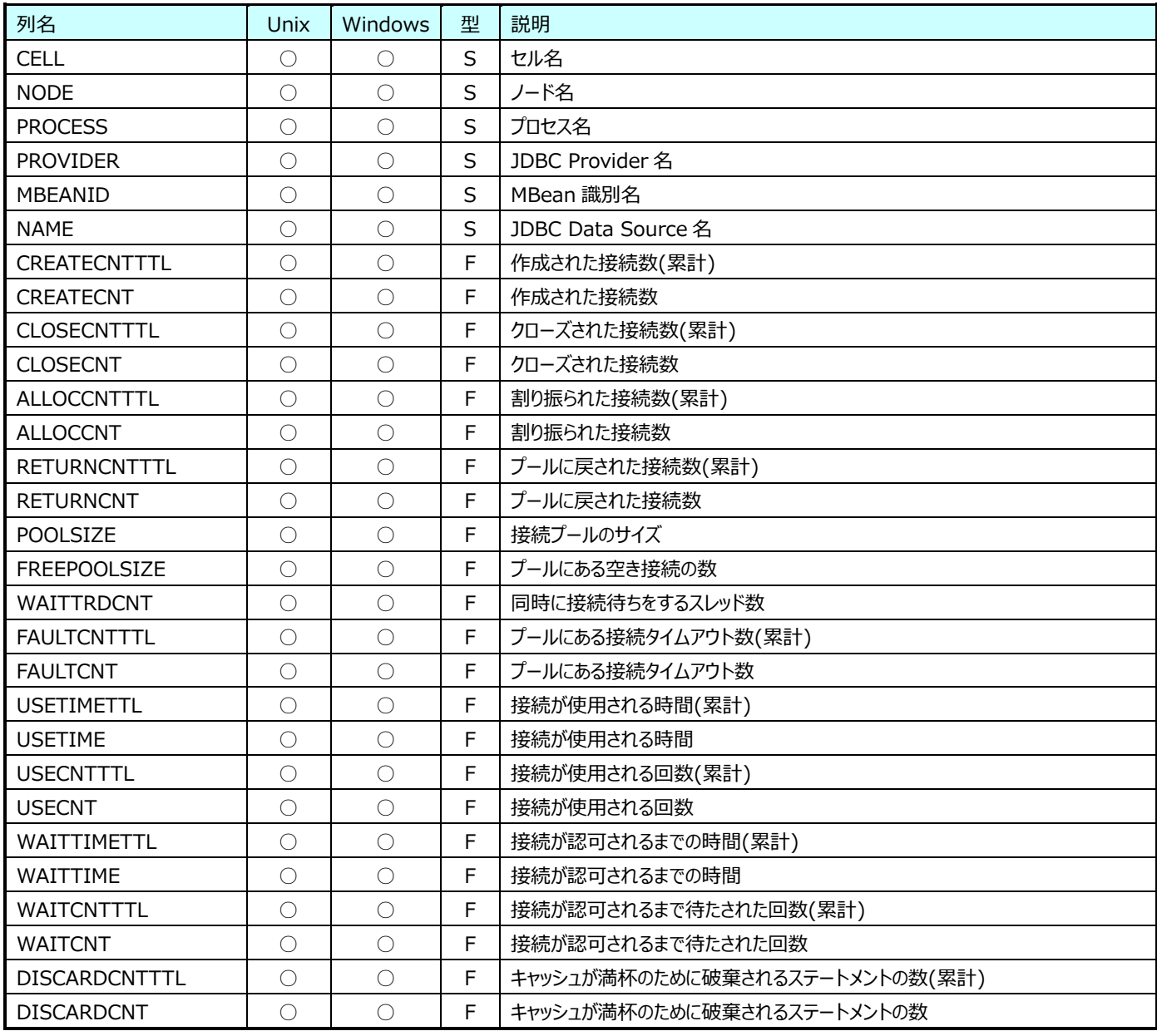

## **9.16.10.WebSphere︓SessionManager 情報(表名:WASSESSION)**

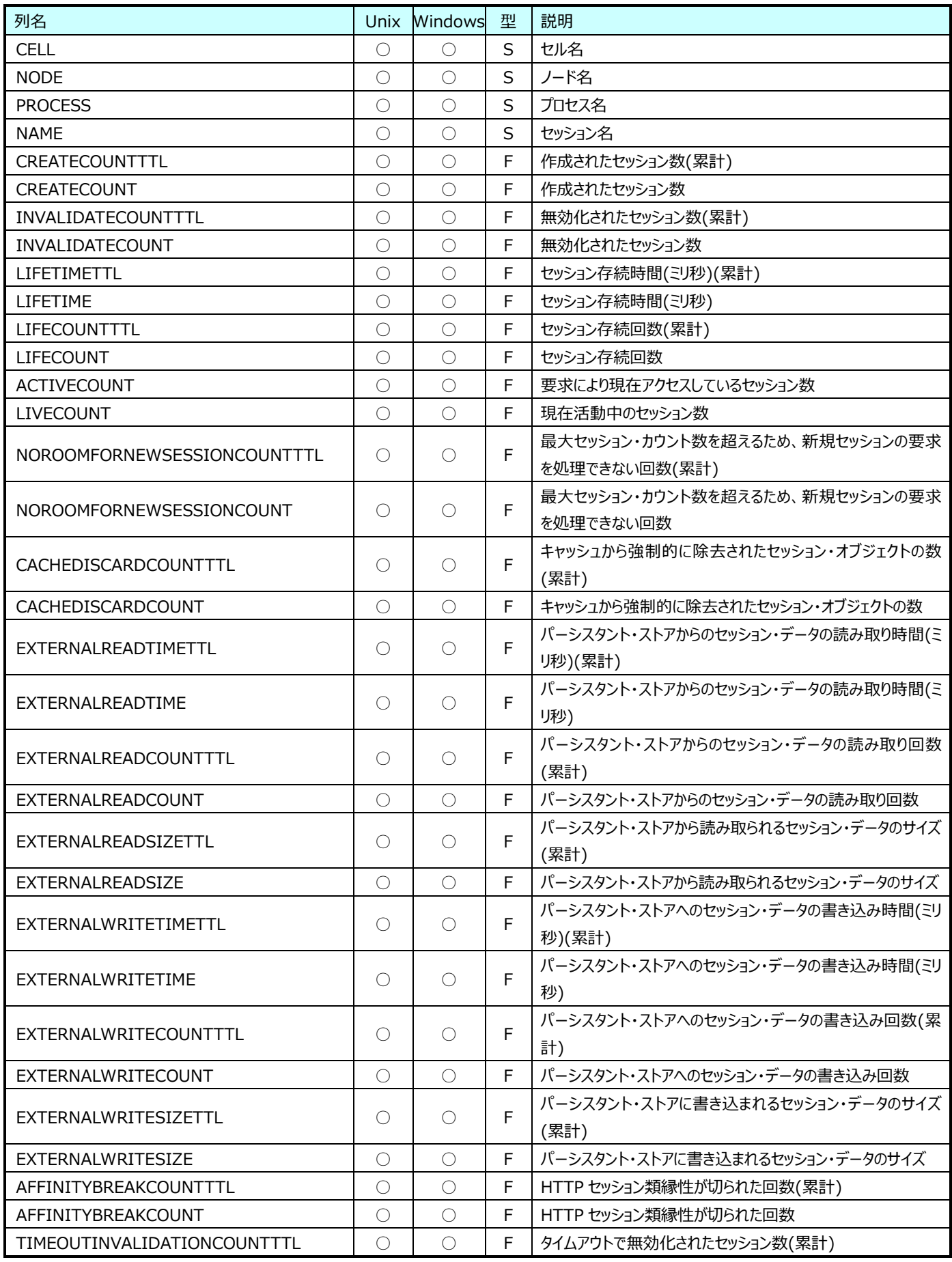

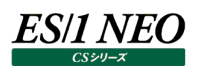

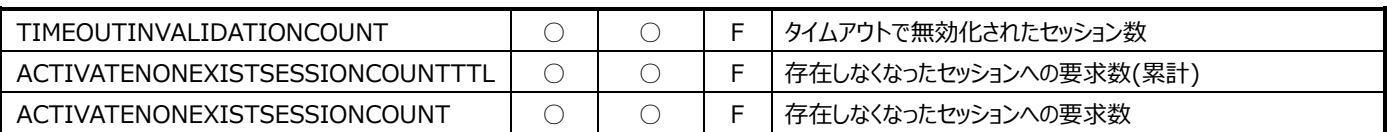

### **9.16.11.WebSphere︓JSP 情報(表名:WASJSP)**

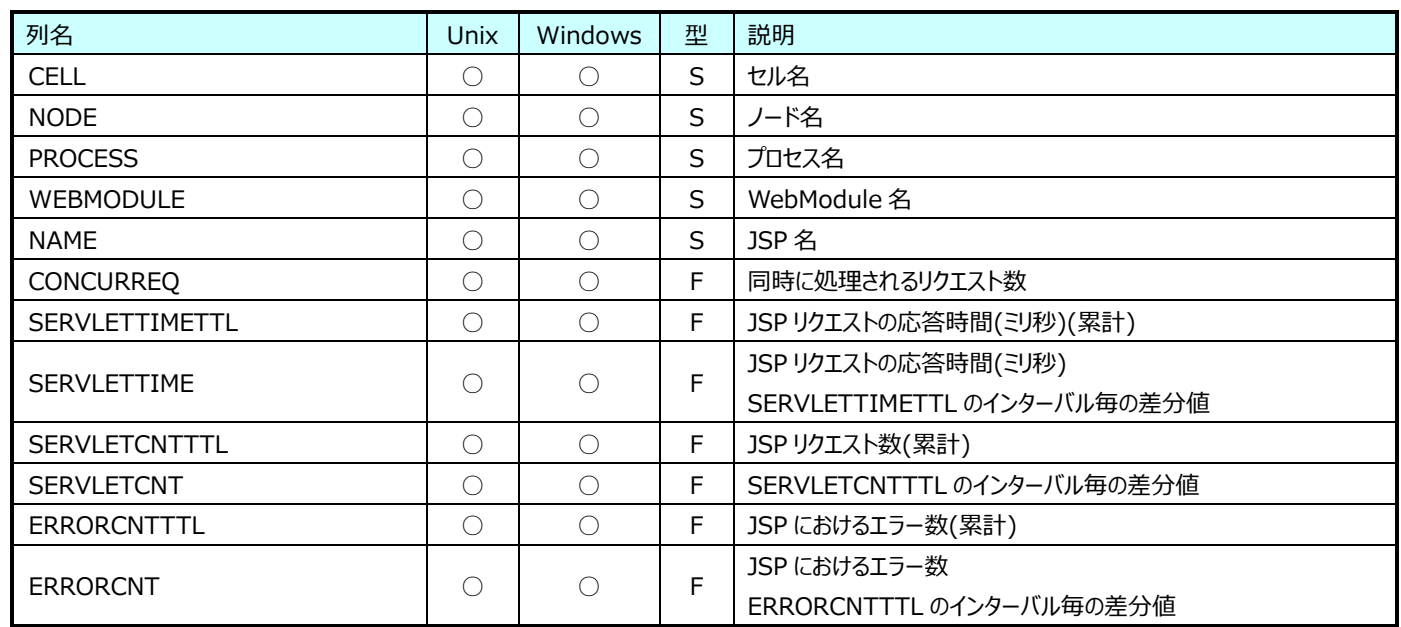

# **9.16.12.WebSphere︓SingletonSessionBean 情報(表名:WASSingletonEJB)**

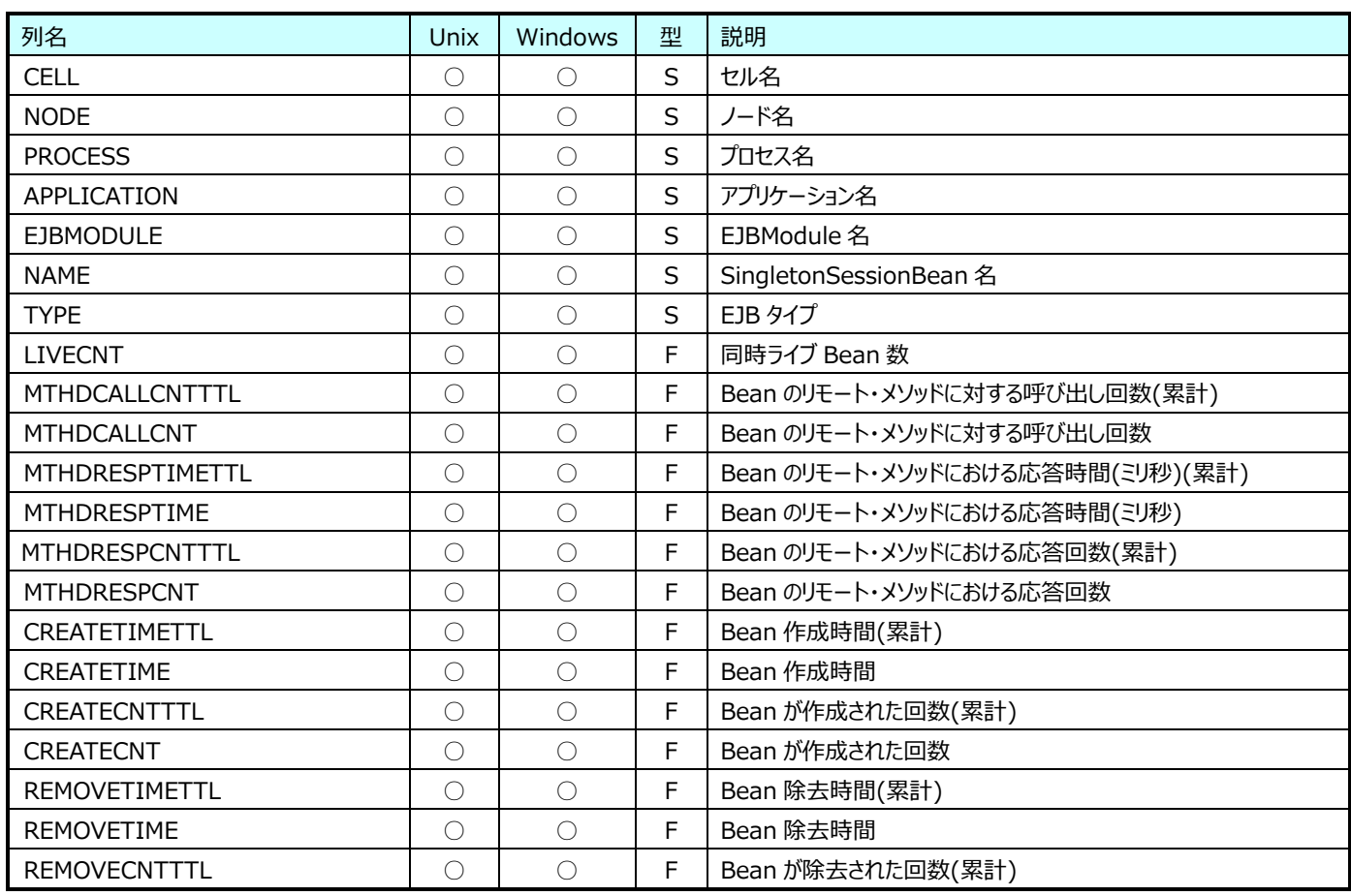

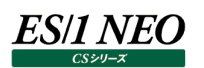

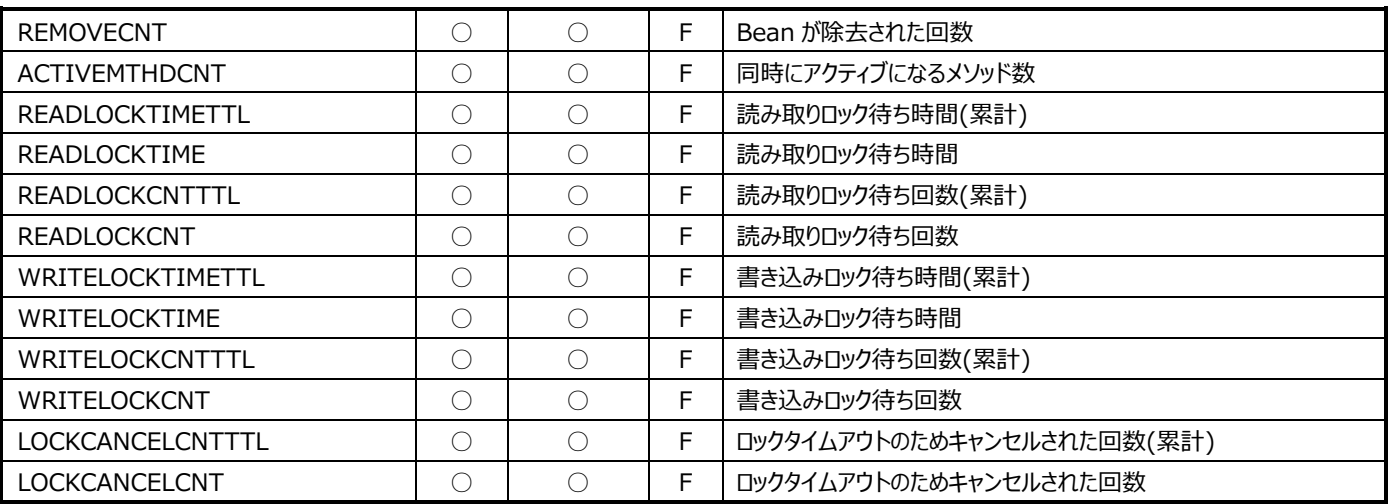

# **OracleAS データ**

### **9.17.1. OracleAS︓EntityBean 情報(表名:ORAENTITYEJB)**

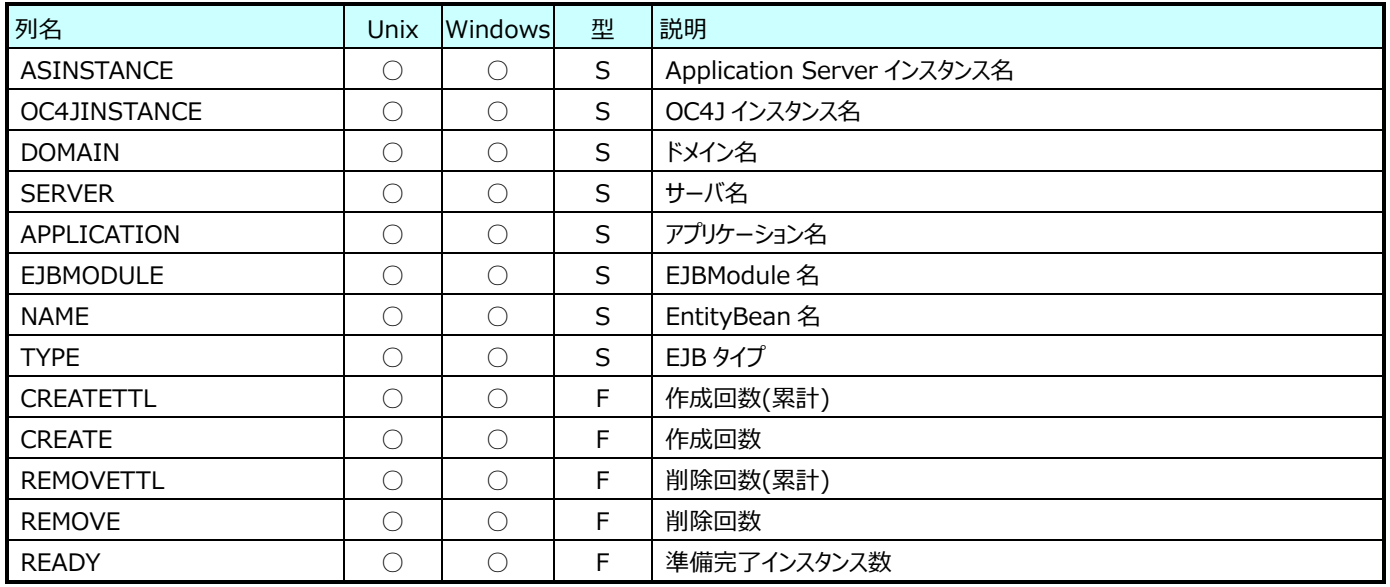

#### **9.17.2. OracleAS︓JDBCDataSource 情報(表名:ORAJDBCSOURCE)**

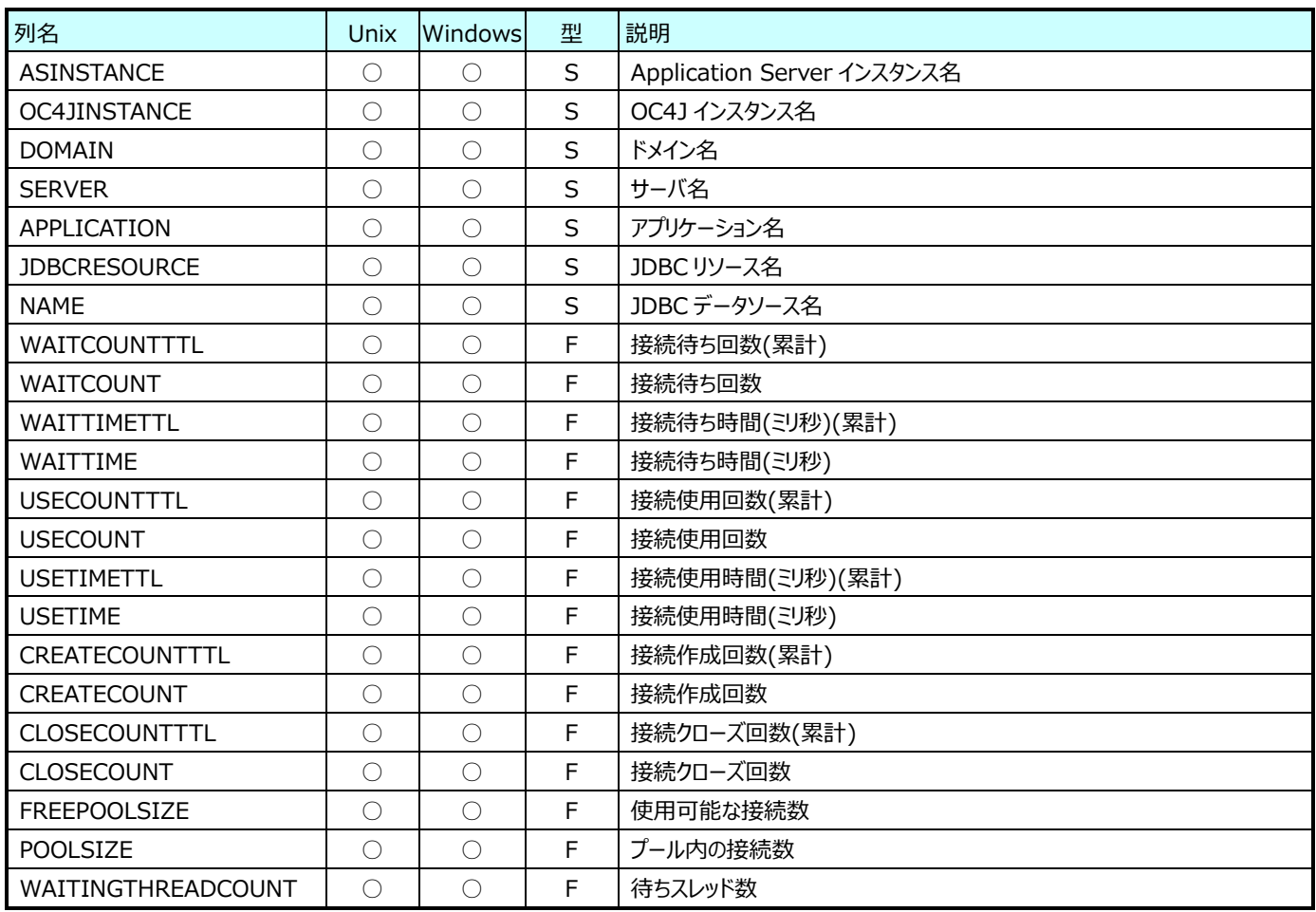

## **9.17.3. OracleAS︓JVM 情報(表名:ORAJVM)**

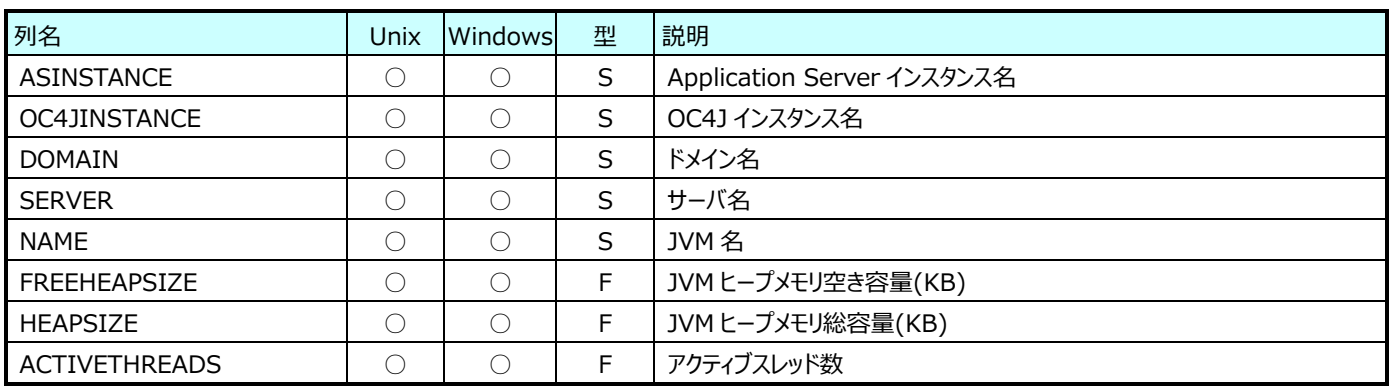

### **9.17.4. OracleAS︓MessageDrivenBean 情報(表名:ORAMESSAGEDRIVENEJB)**

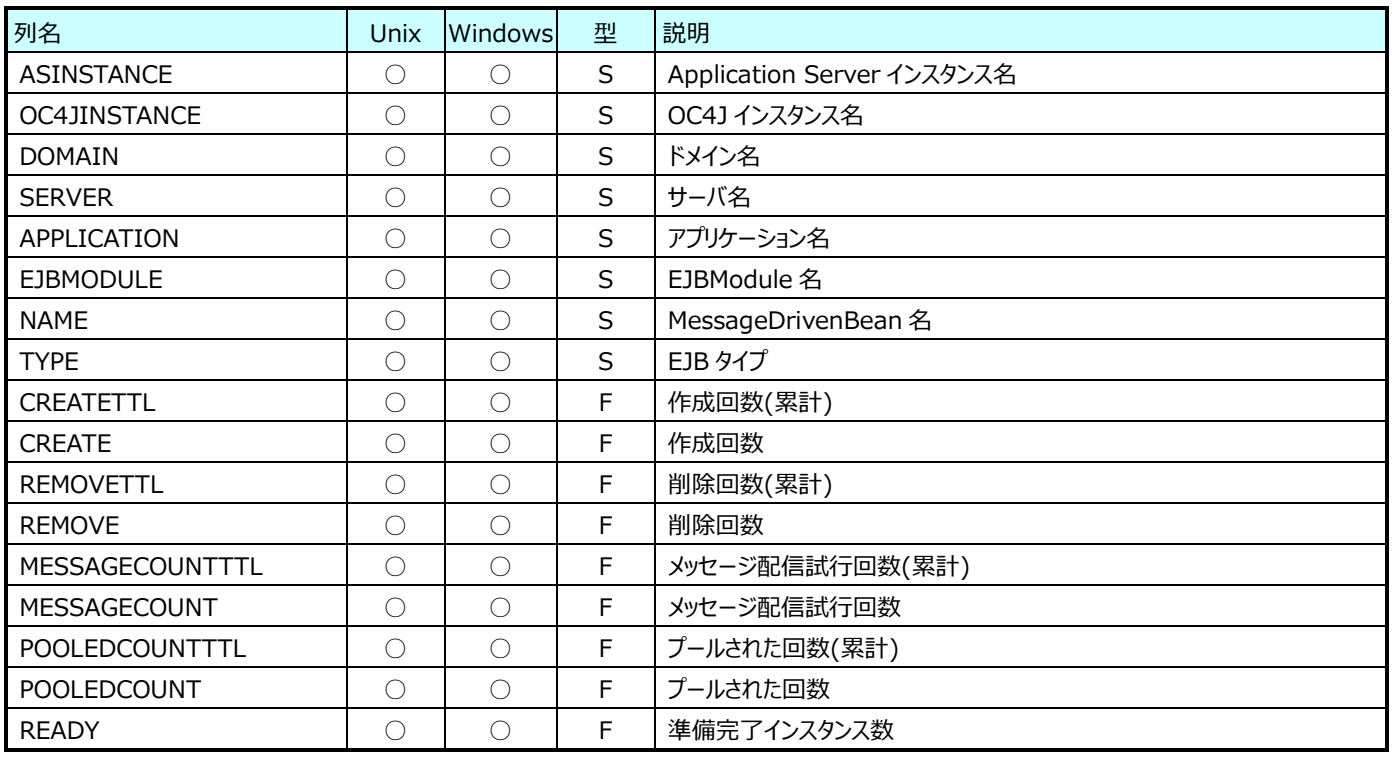

### **9.17.5. OracleAS︓Servlet 情報(表名:ORASERVLET)**

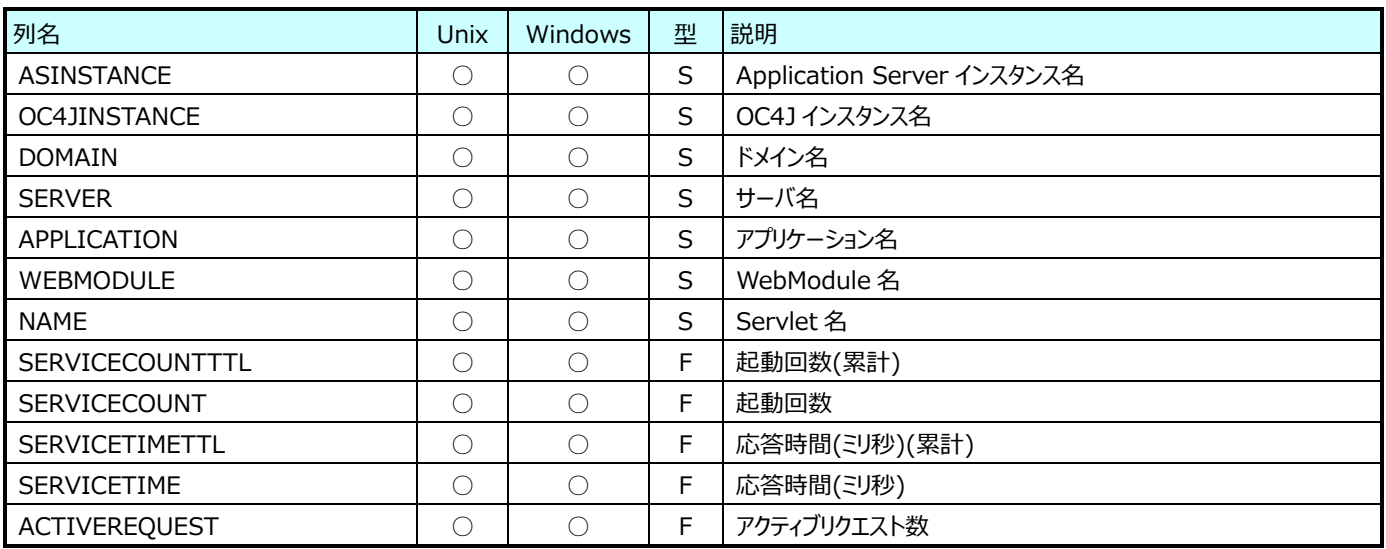

#### **9.17.6. OracleAS︓StatefulSessionBean 情報(表名:ORASTATEFULEJB)**

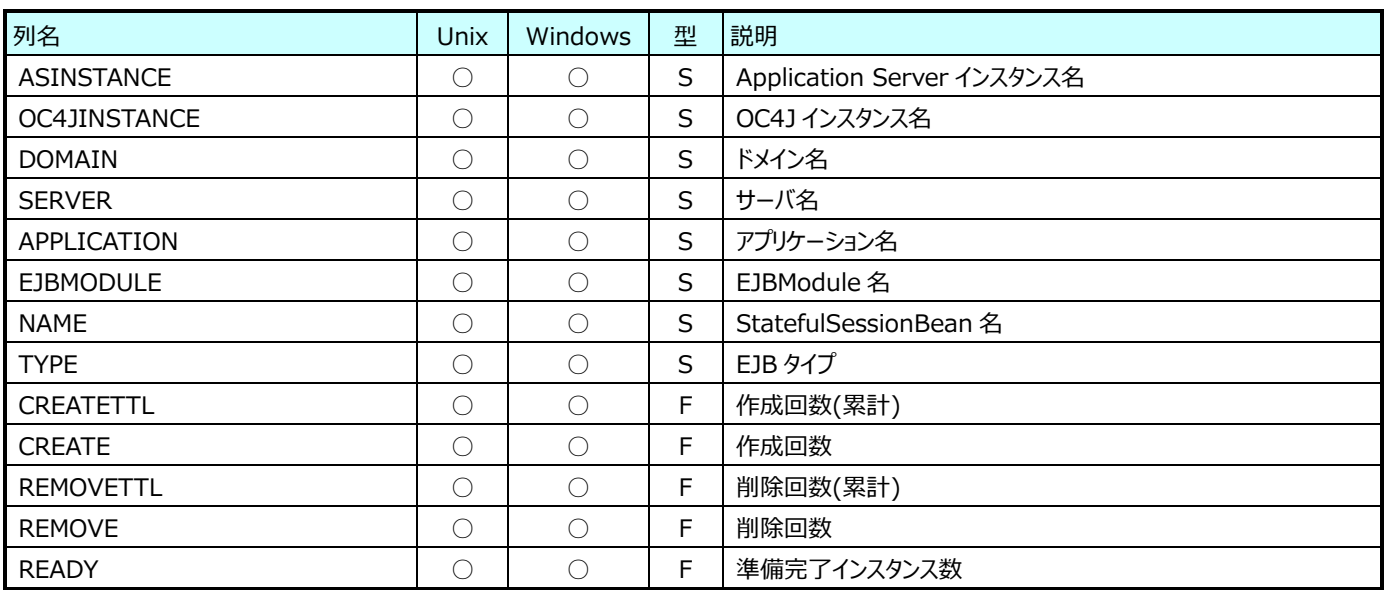
#### **9.17.7. OracleAS︓StatelessSessionBean 情報(表名:ORASTATELESSEJB)**

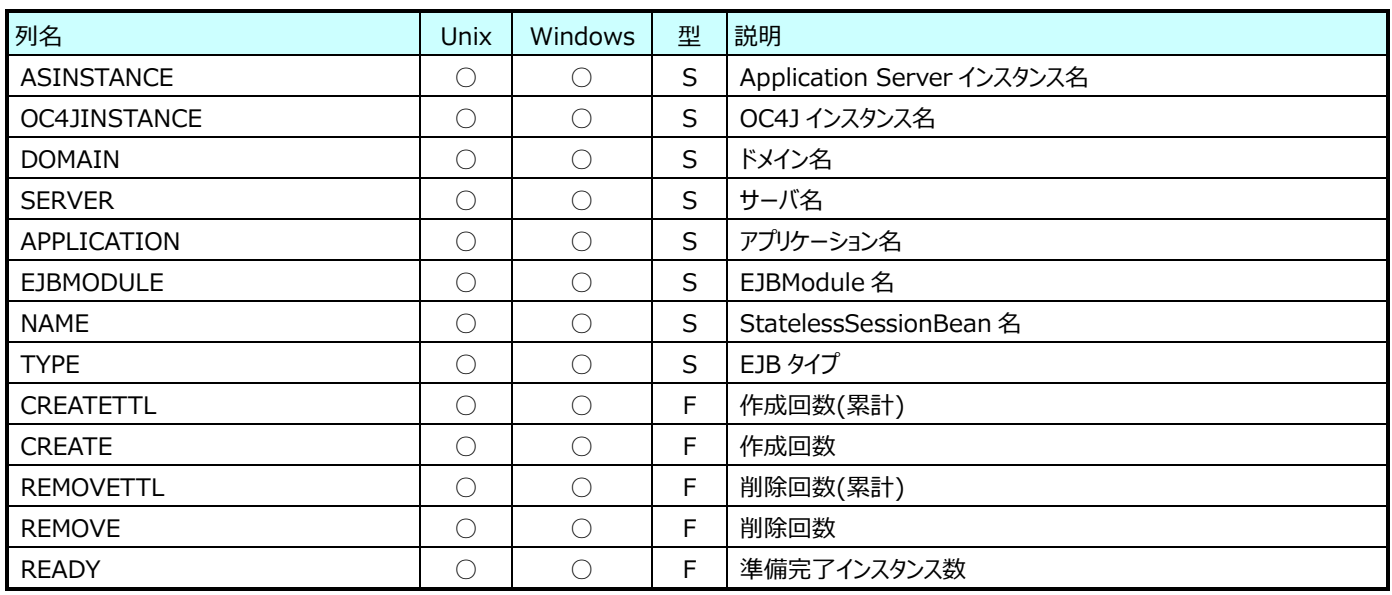

#### **9.17.8. OracleAS︓ThreadPool 情報(表名:ORATHREADPOOL)**

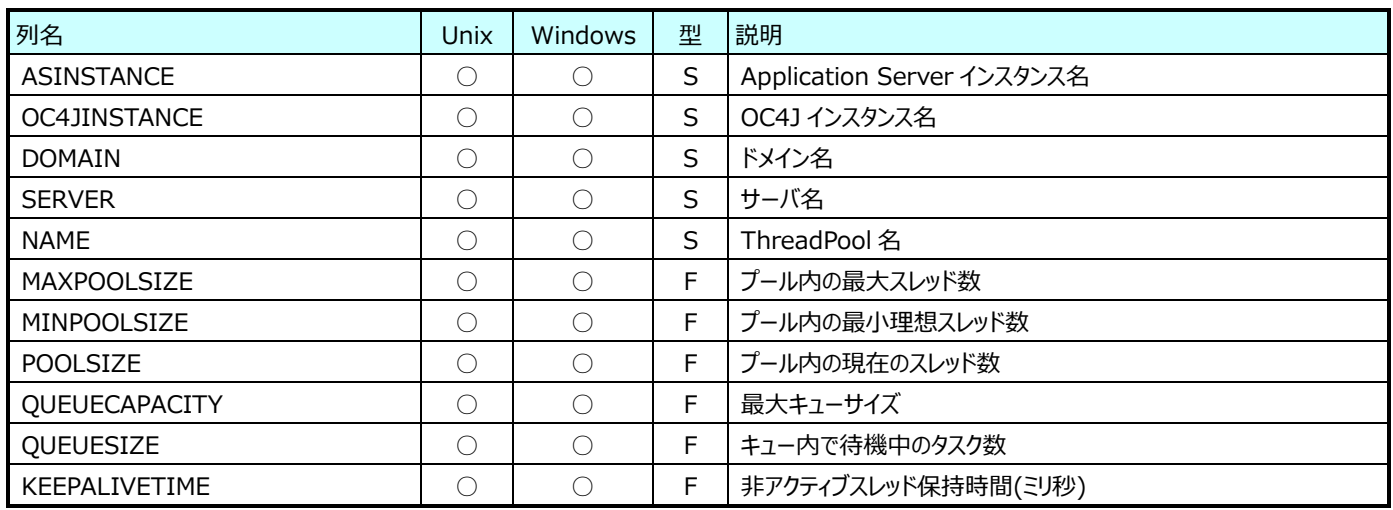

#### **9.17.9. OracleAS︓EntityBean メソッド情報(表名:ORAENTITYEJBMETHODTIME)**

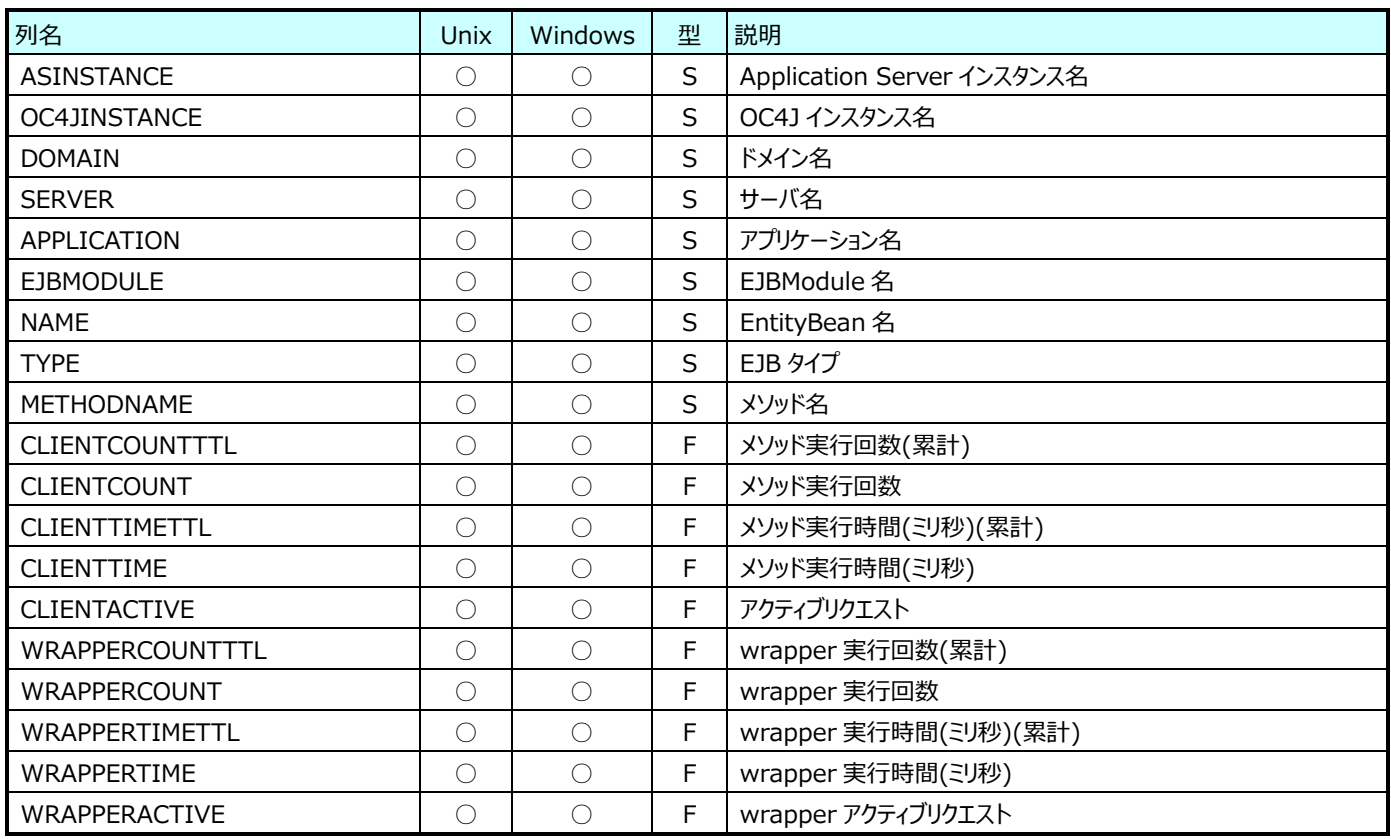

# **9.17.10. OracleAS︓MessageDrivenBean メソッド情報 (表名:ORAMESSAGEDRIVENEJBMETHODTIME)**

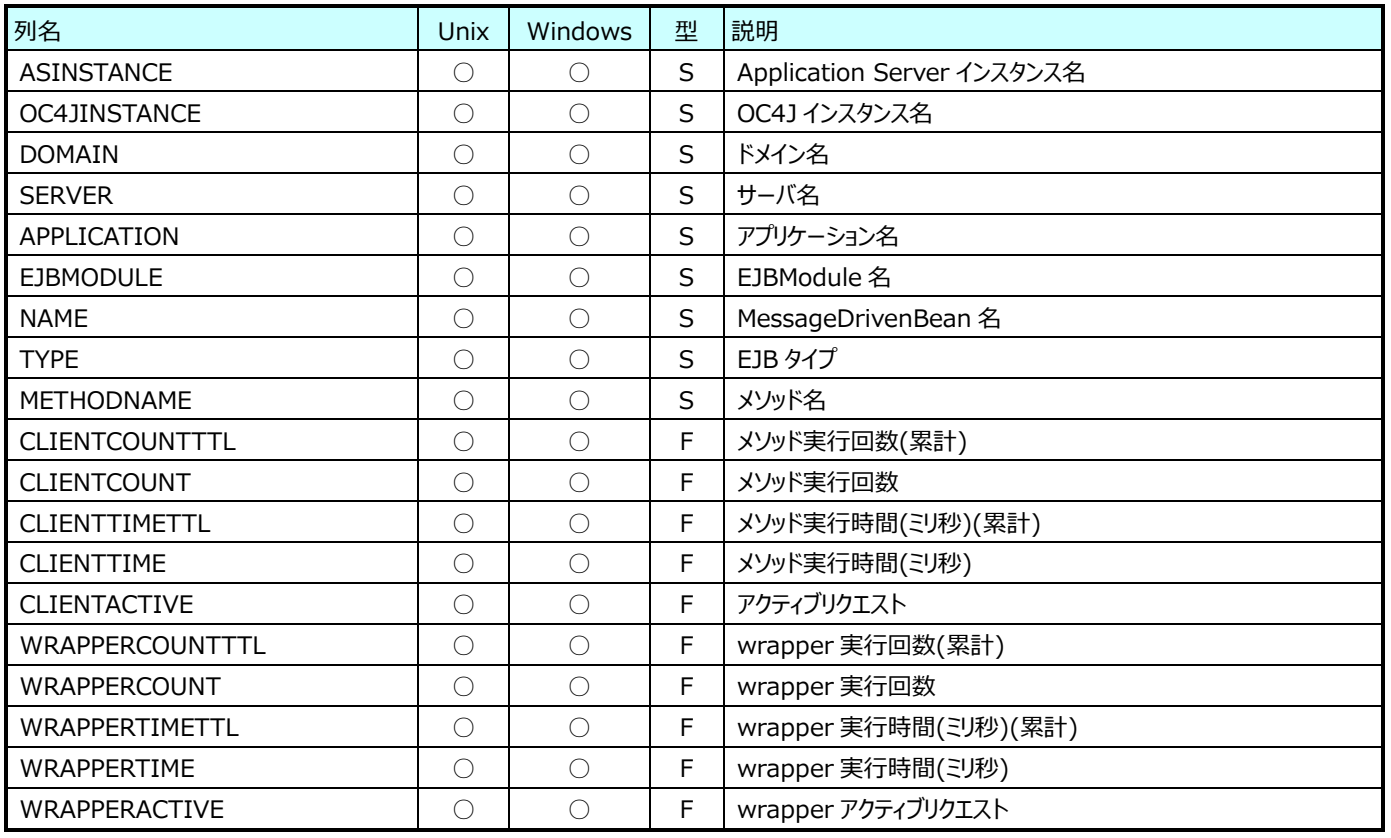

#### **9.17.11.OracleAS︓StatefulSessionBean メソッド情報(表名:ORASTATEFULEJBMETHODTIME)**

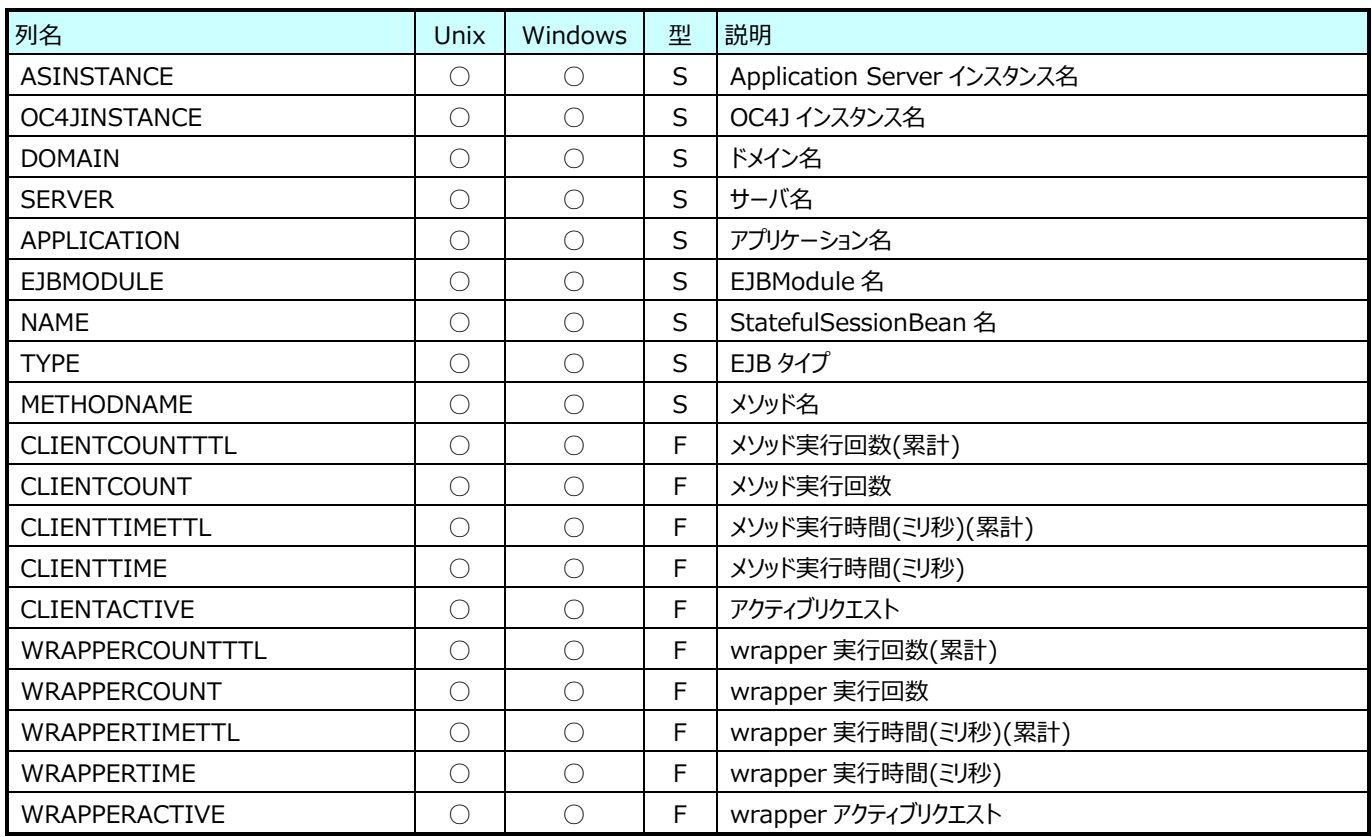

#### **9.17.12.OracleAS︓StatelessSessionBean メソッド情報(表名:ORASTATELESSEJBMETHODTIME)**

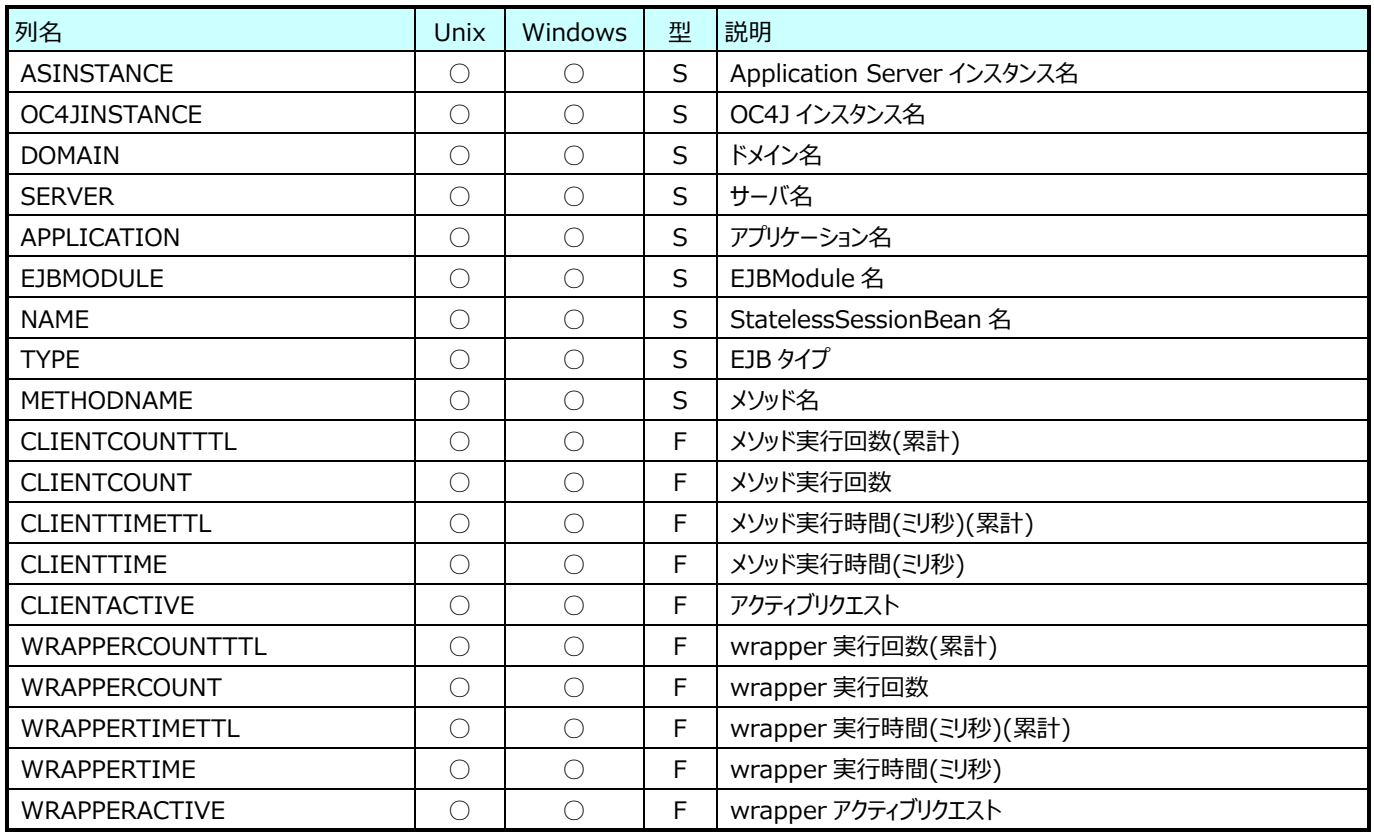

## **JBoss データ**

#### **9.18.1. JBoss︓JVM 情報(表名:JBSJVM)**

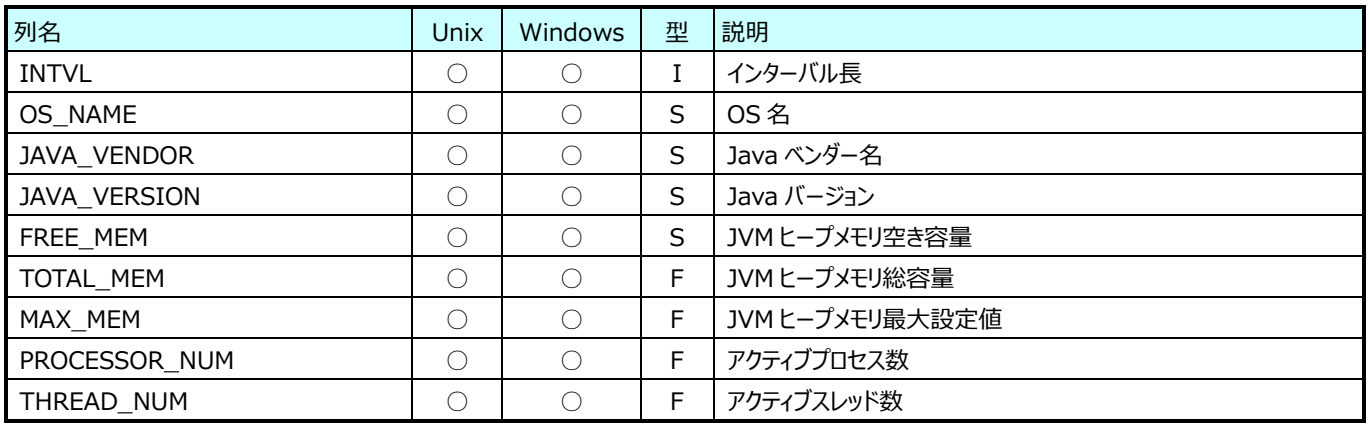

#### **9.18.2. JBoss︓JDBCDataSource 情報(表名:JBSJDBC)**

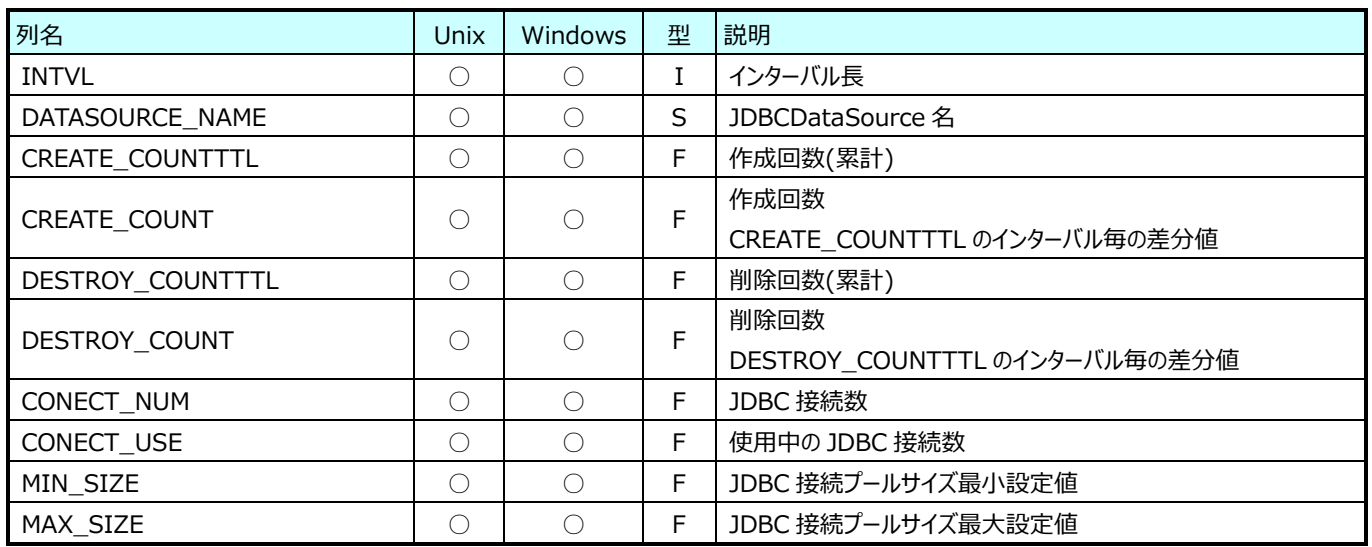

#### **9.18.3. JBoss︓Servlet 情報(表名:JBSSERVLET)**

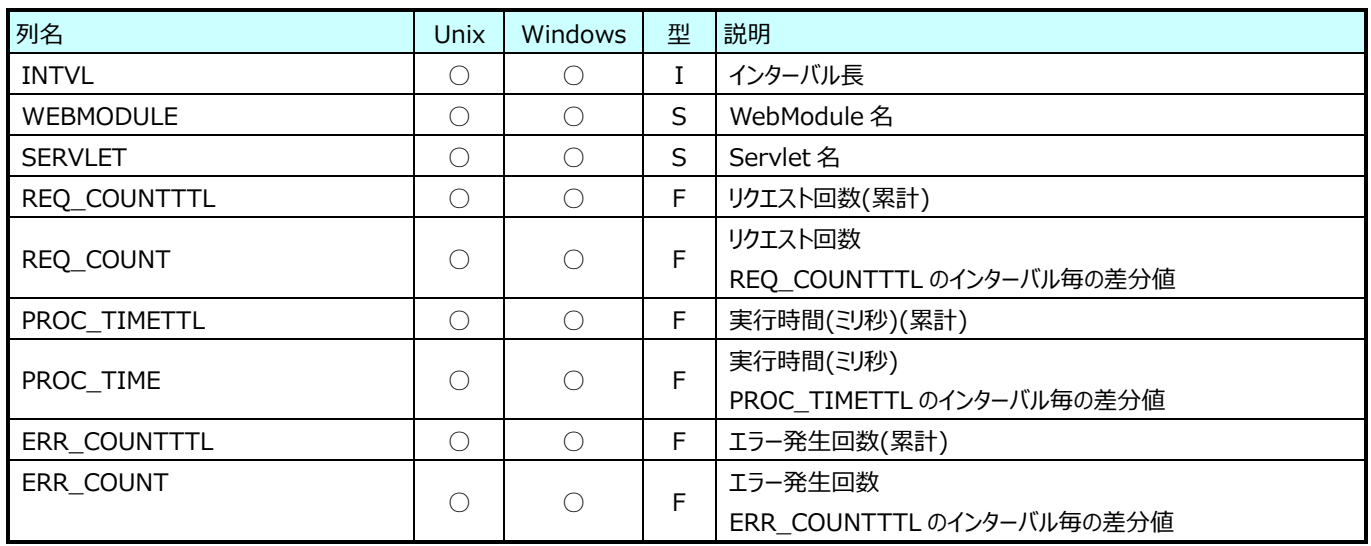

## **9.18.4. JBoss︓ThreadPool 情報(表名:JBSTHREADPOOL)**

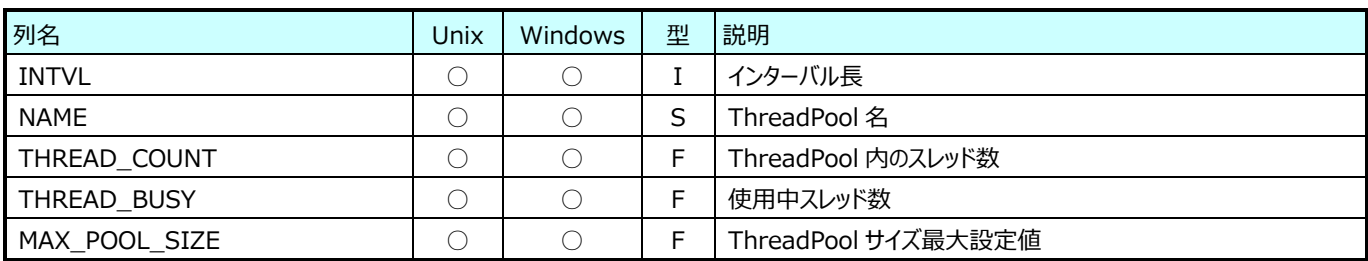

#### **9.18.5. JBoss︓StatefulSessionBean 情報(表名:JBSSTATEFUL)**

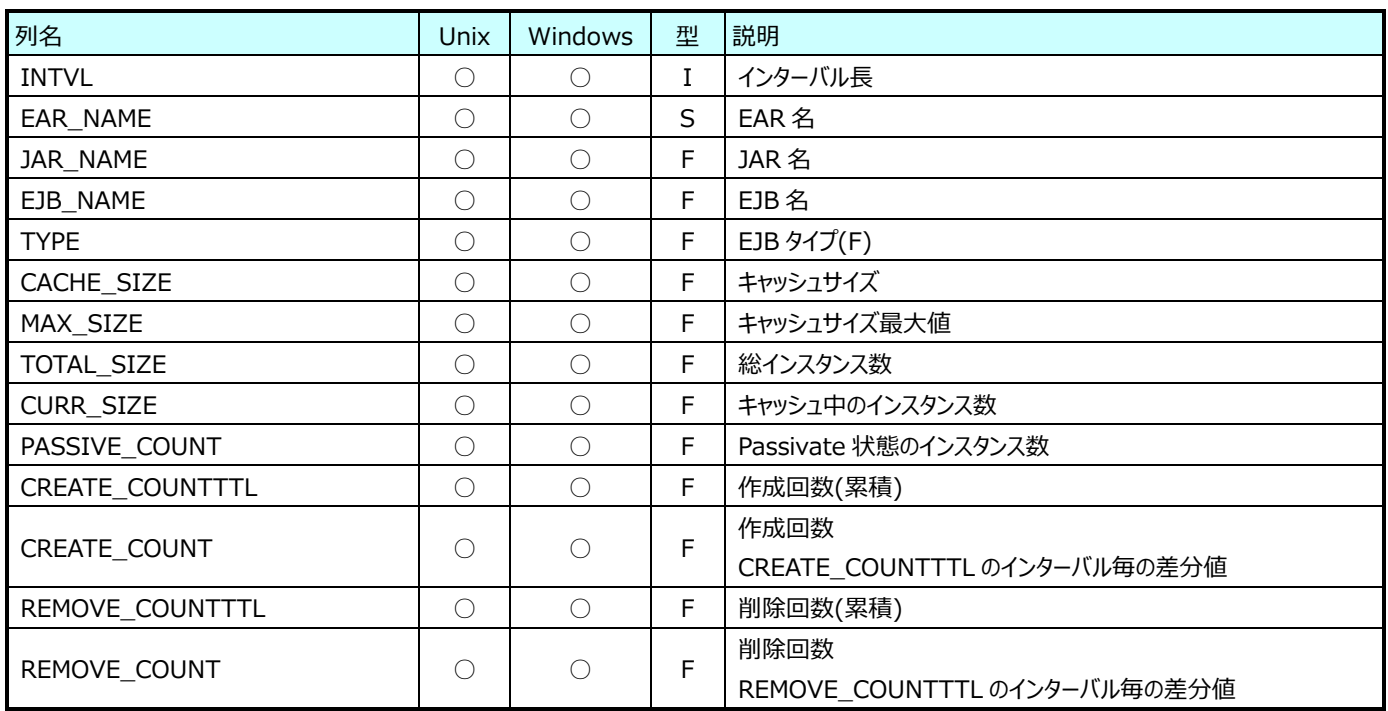

#### **9.18.6. JBoss︓StatefulSessionBean メソッド情報(表名:JBSSTATEFULMTHD)**

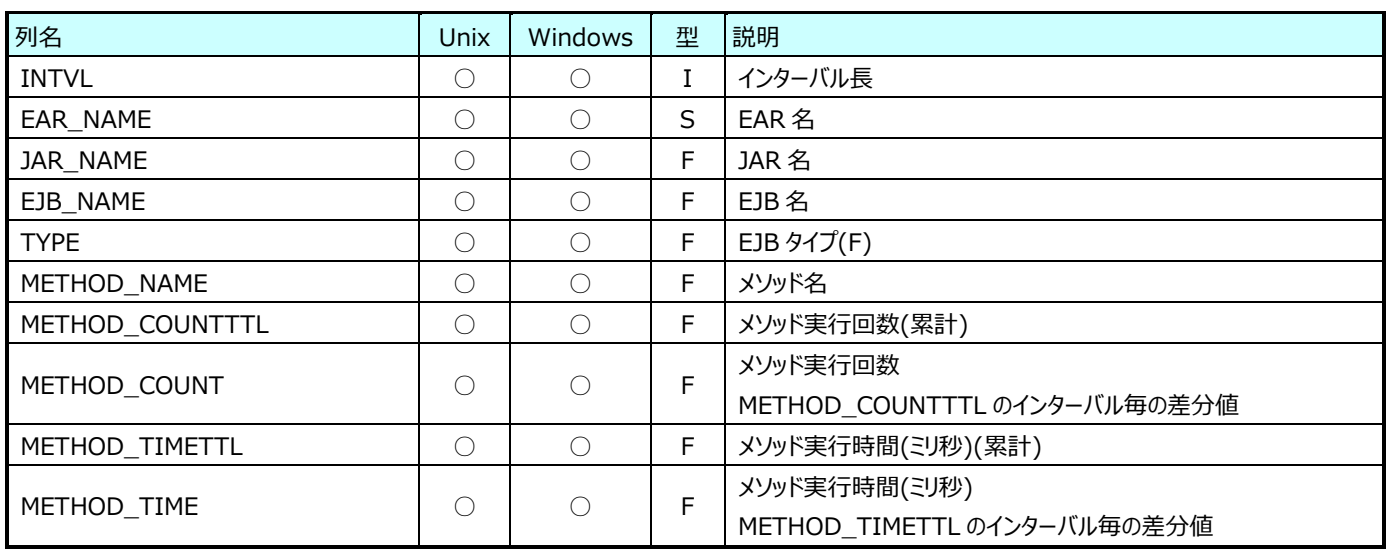

#### **9.18.7. JBoss︓StatelessSessionBean 情報(表名:JBSSTATELESS)**

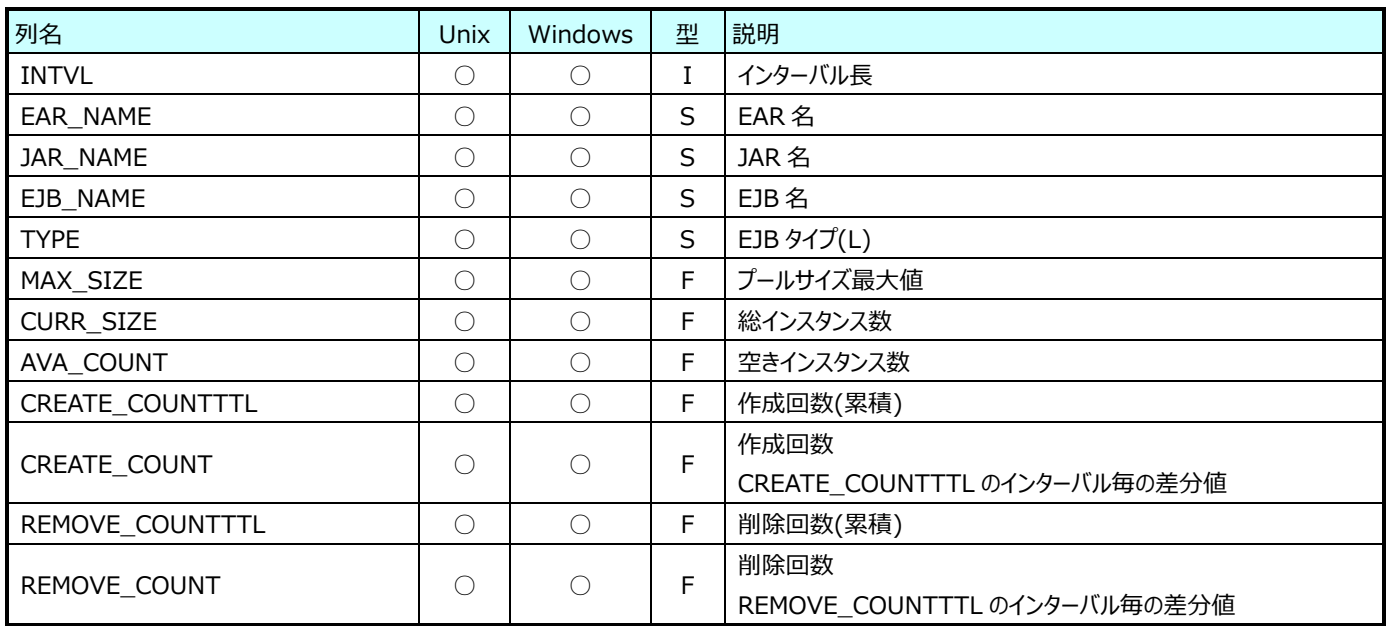

#### **9.18.8. JBoss︓StatelessSessionBean メソッド情報(表名:JBSSTATELESSMTHD)**

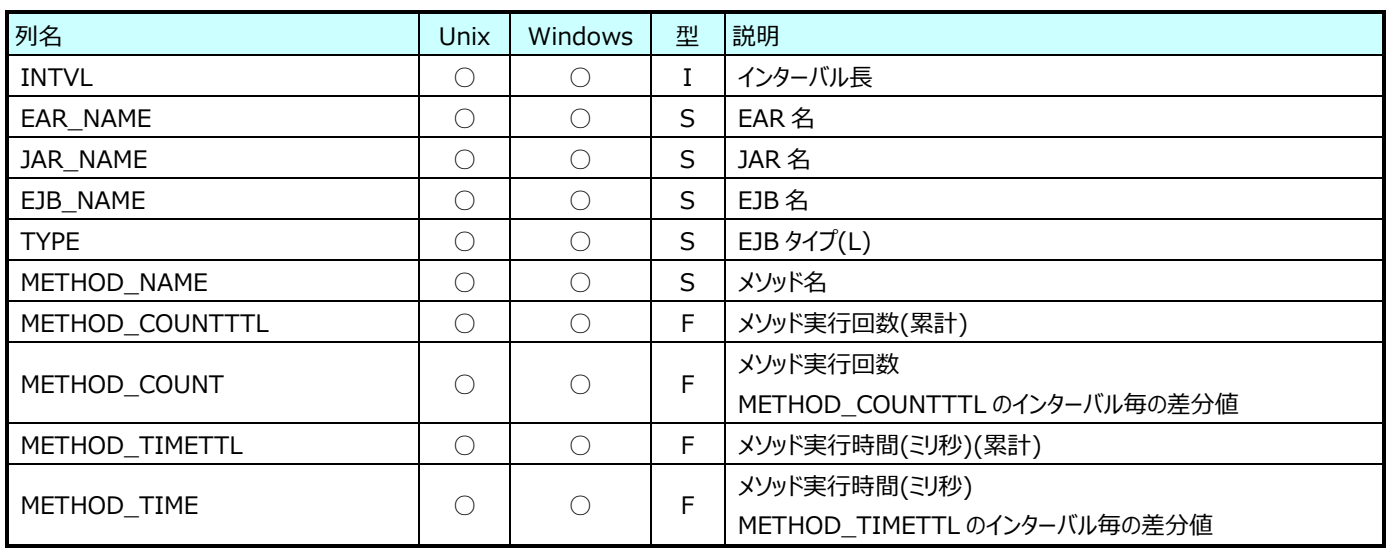

# **Tomcat データ**

#### **9.19.1. Tomcat︓JVM 情報(表名:TOMJVM)**

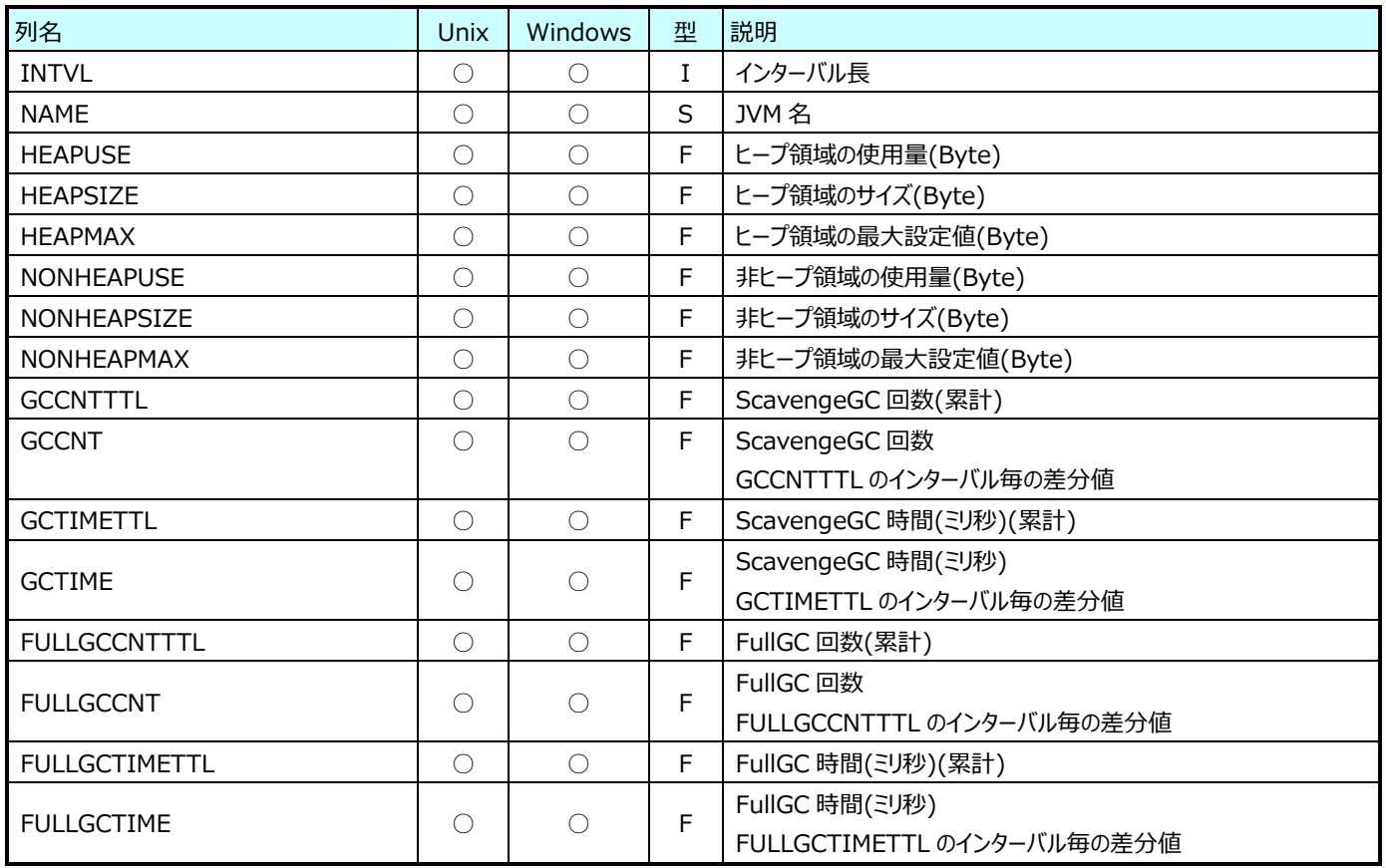

# **9.19.2. Tomcat︓Servlet 情報(表名:TOMSERVLET)**

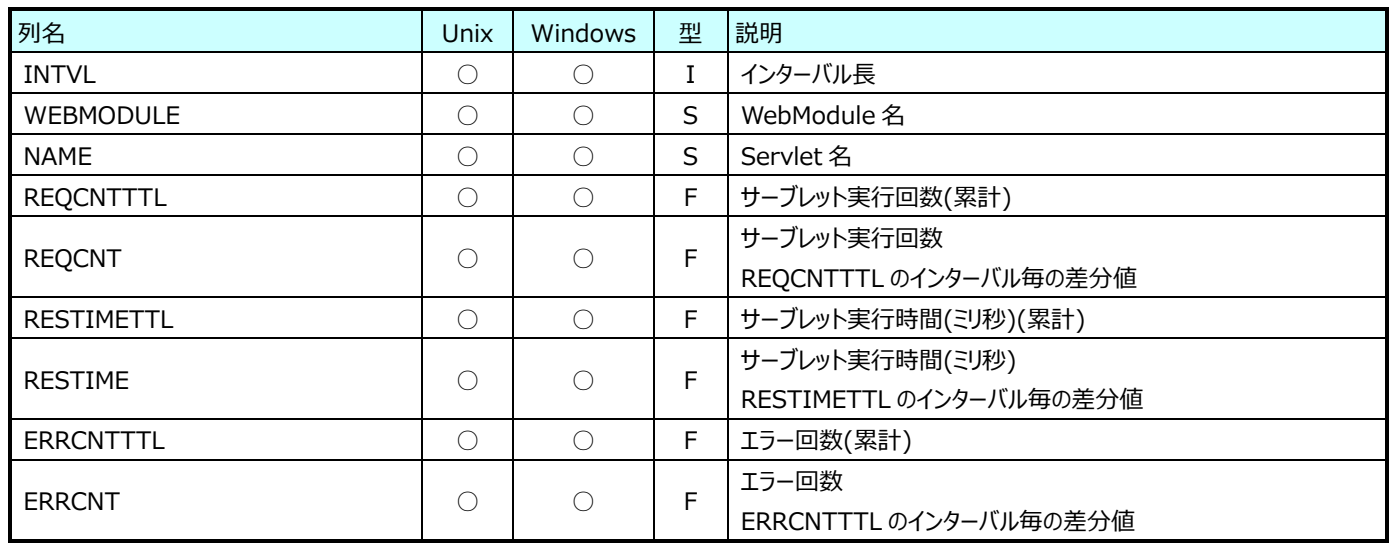

# **9.19.3. Tomcat︓ThreadPool 情報(表名:TOMTREADPOOL)**

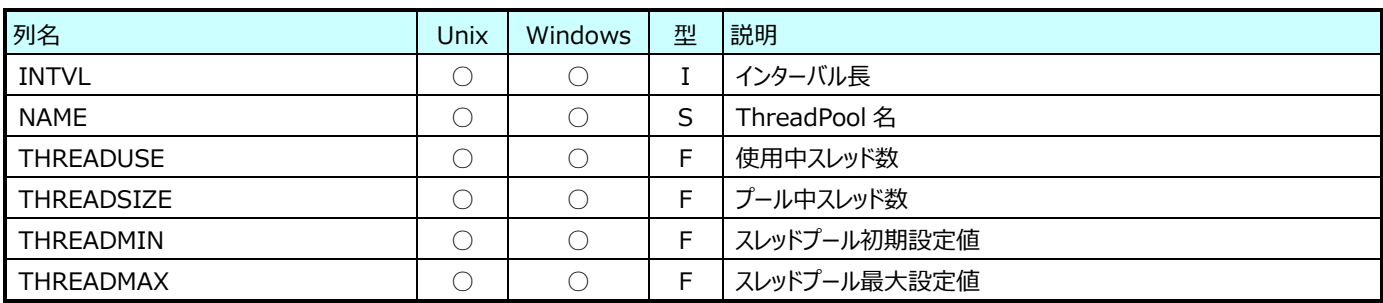

## **VMware データ**

#### **9.20.1. VMware のデータについて**

ここでは ES/1 NEO CS シリーズで扱える VMware データについて説明します。

データ収集の対象となった VMwareESX のバージョンによっては統計情報が取得されないためデータが扱えないものがあります。 また、vsan タイプのデータストアでは一部の統計情報が取得されないためデータが扱えないものがあります。

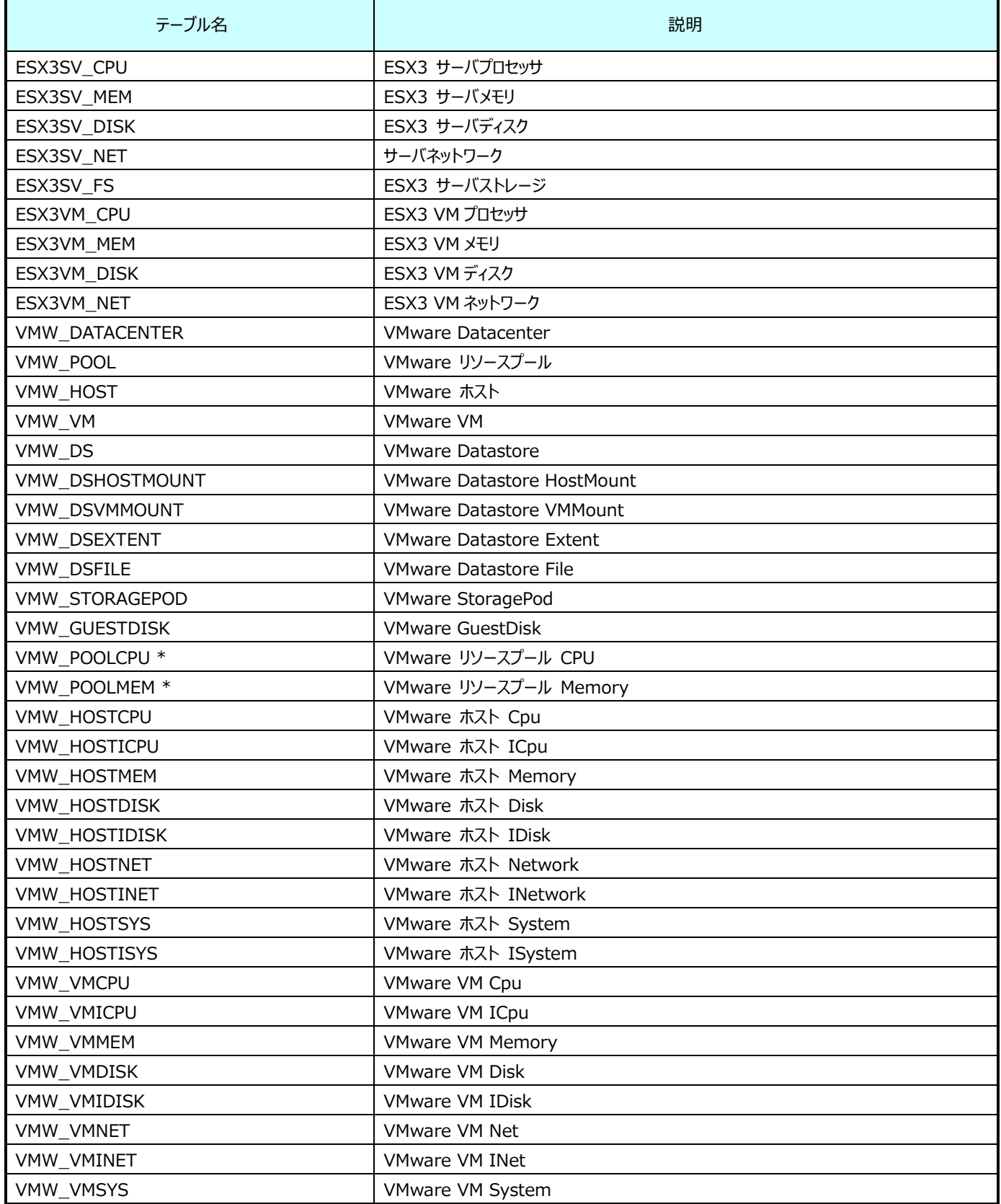

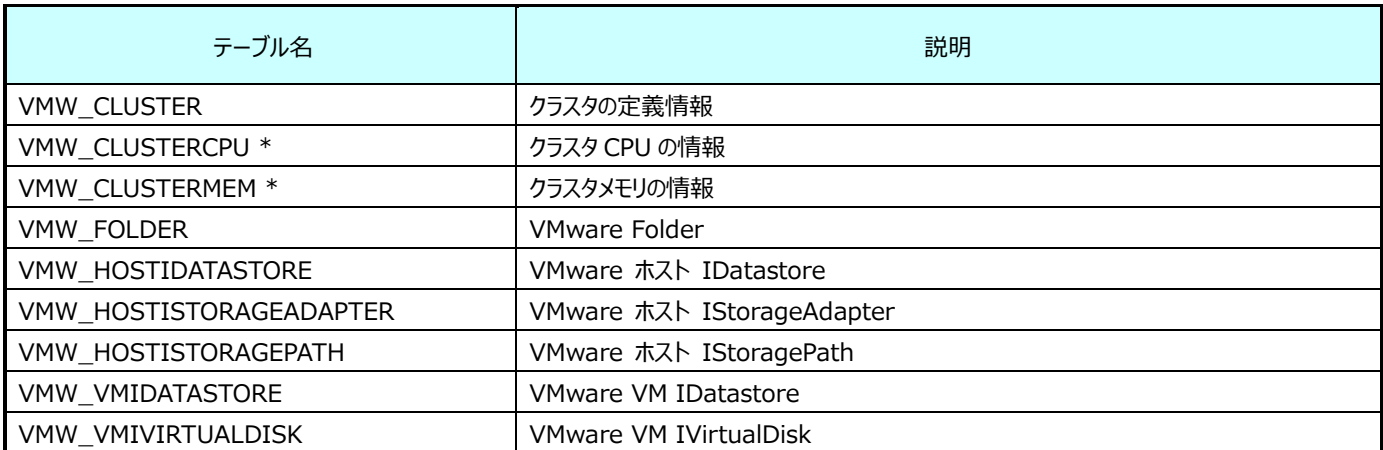

\*統計情報の収集は選択式です。詳しくはマニュアル「CS-VMware 使用者の手引き 2.6vmwmon configuration assistant for vCenter Server による設定」を参照ください。

## **9.20.2. VMware ESX Server 3 サーバプロセッサ(表名:ESX3SV\_CPU)**

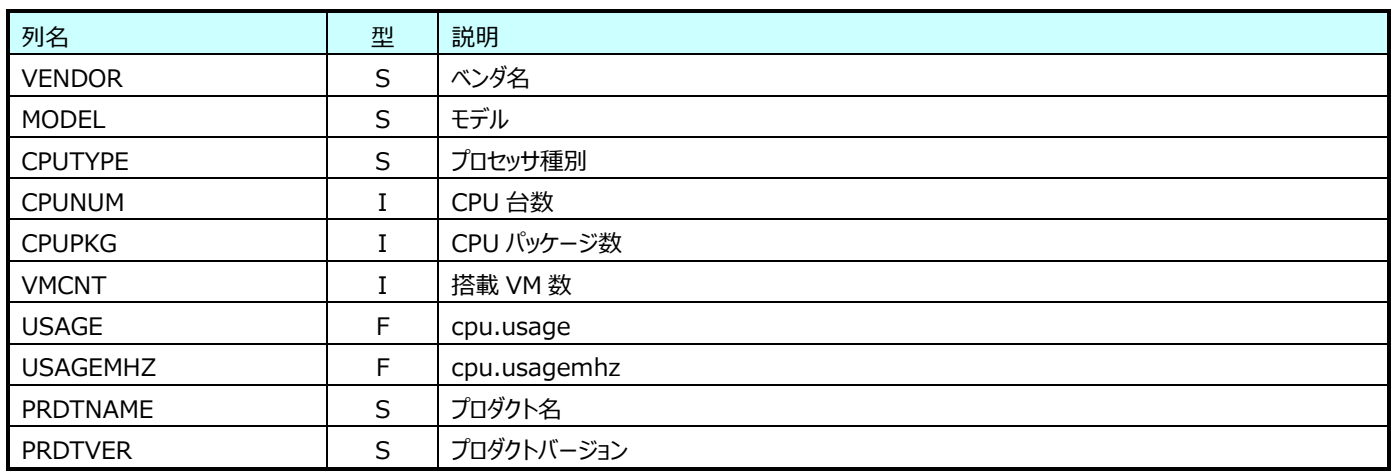

#### **9.20.3. VMware ESX Server 3 サーバメモリ(表名:ESX3SV\_MEM)**

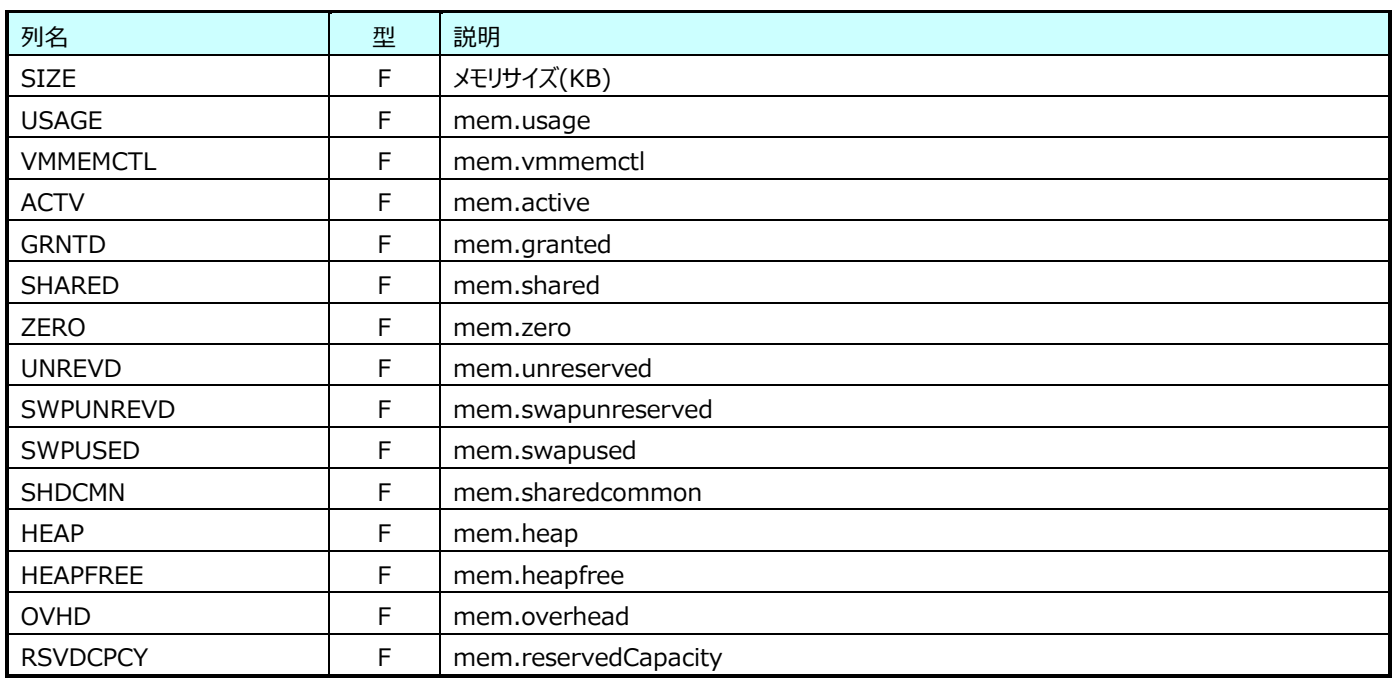

#### **9.20.4. VMware ESX Server 3 サーバディスク(表名:ESX3SV\_DISK)**

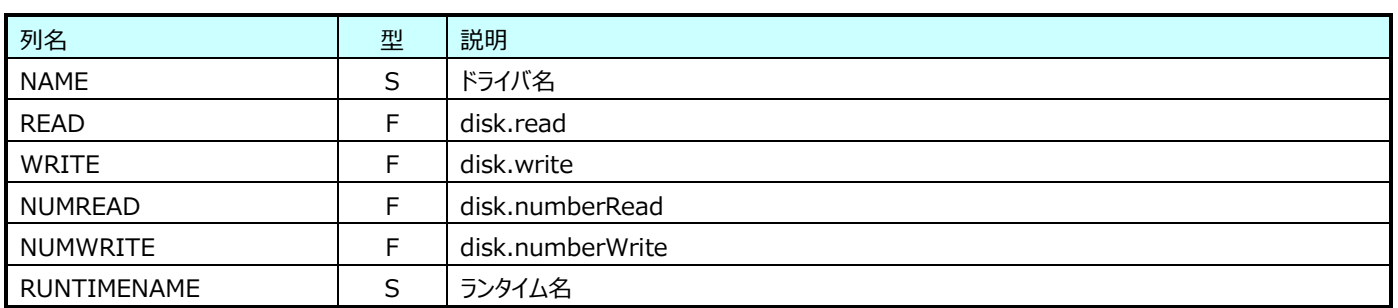

#### **9.20.5. VMware ESX Server 3 サーバネットワーク(表名:ESX3SV\_NET)**

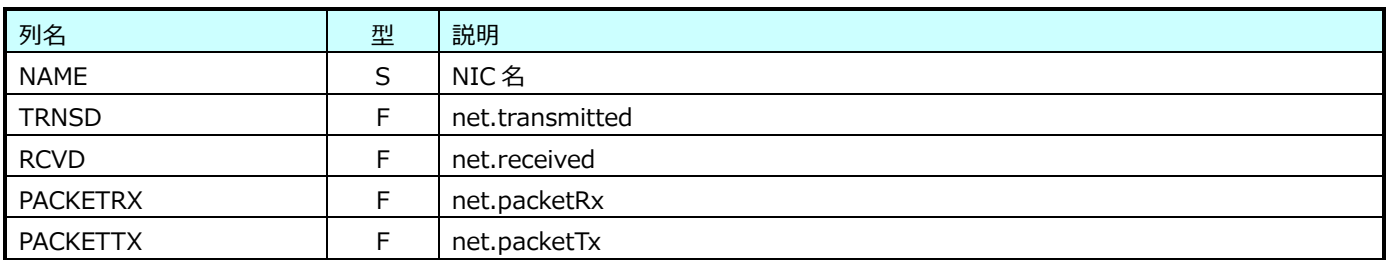

#### **9.20.6. VMware ESX Server 3 サーバストレージ(表名:ESX3SV\_FS)**

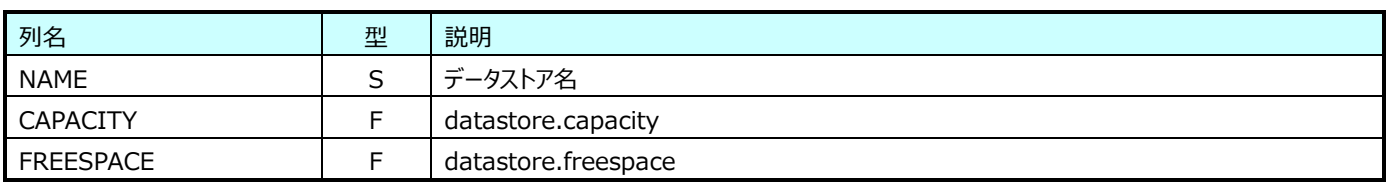

#### **9.20.7. VMware ESX Server 3 VM プロセッサ(表名:ESX3VM\_CPU)**

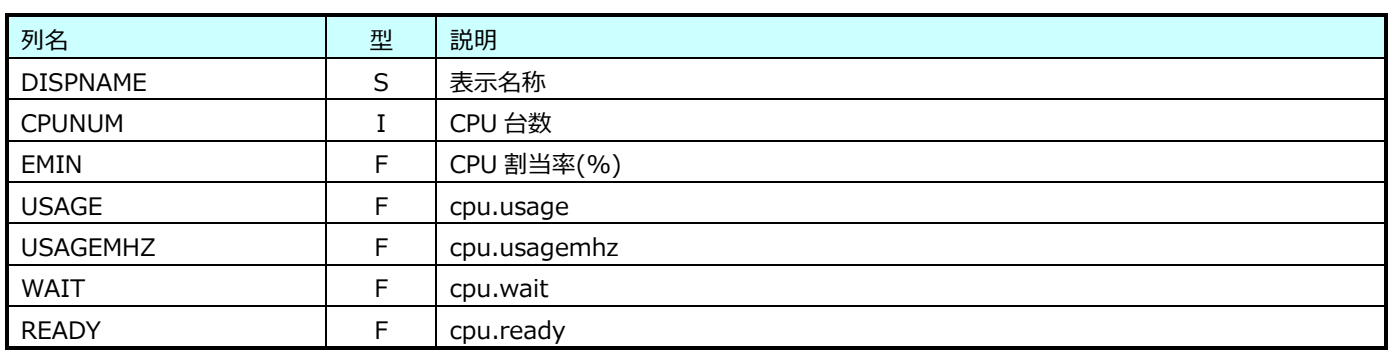

#### **9.20.8. VMware ESX Server 3 VM メモリ(表名:ESX3VM\_MEM)**

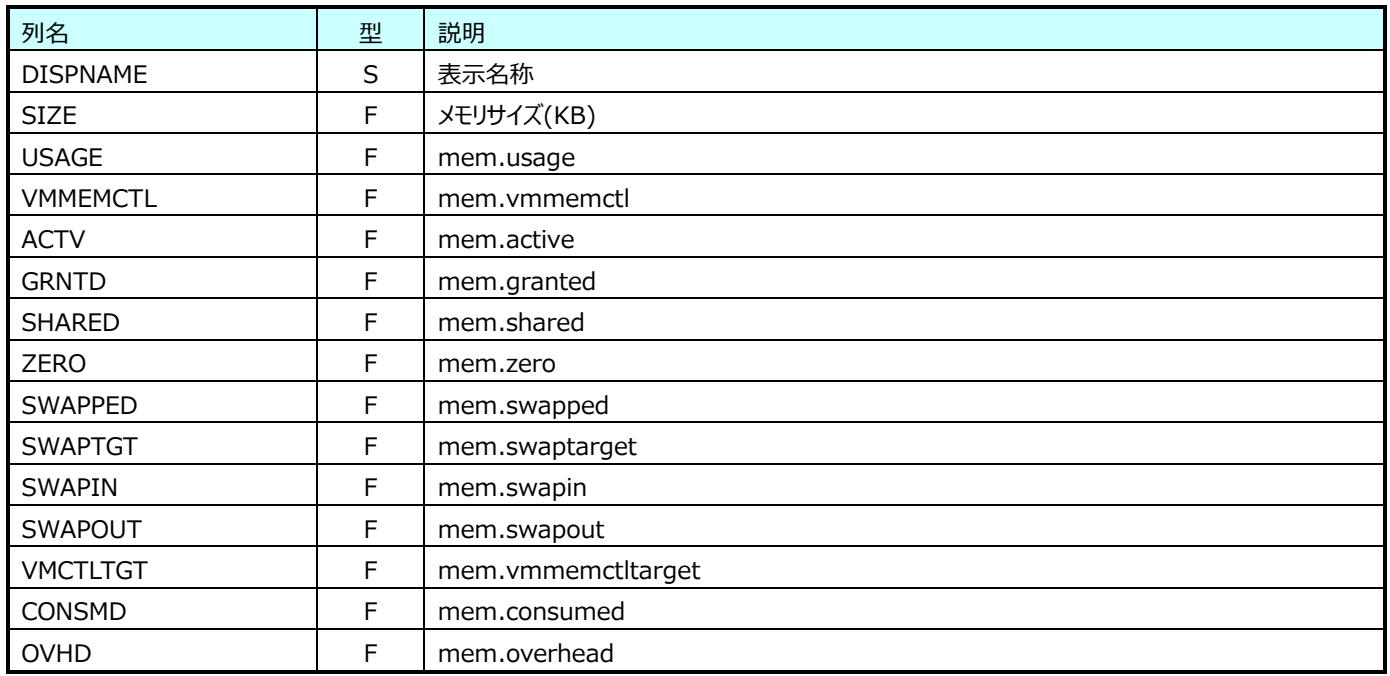

## **9.20.9. VMware ESX Server 3 VM ディスク(表名:ESX3VM\_DISK)**

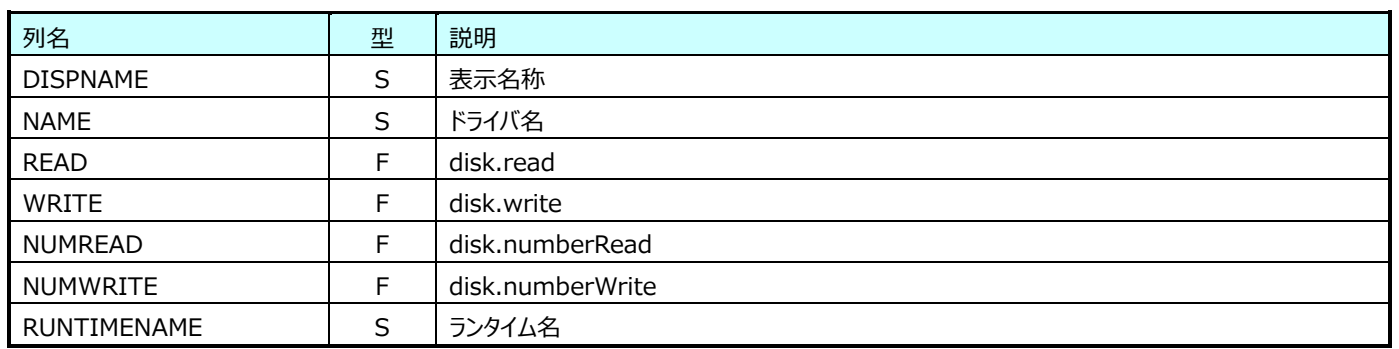

## **9.20.10.VMware ESX Server 3 VM ネットワーク(表名:ESX3VM\_NET)**

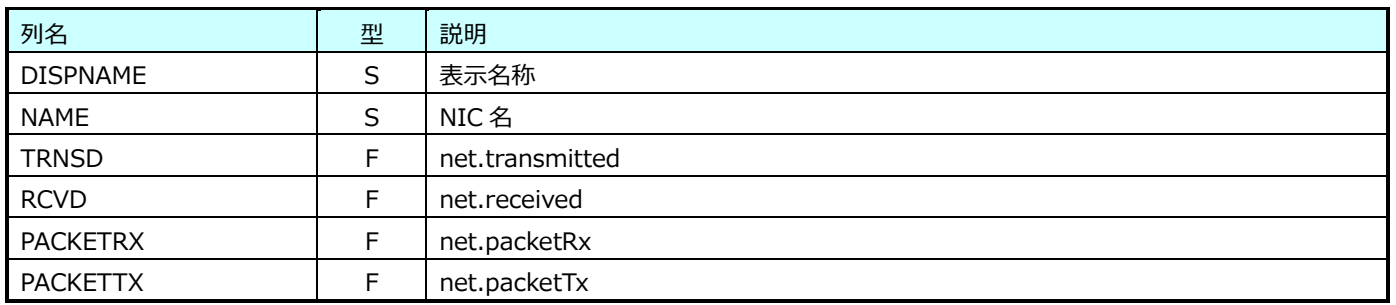

## **9.20.11.VMware Datacenter(表名:VMW\_DATACENTER)**

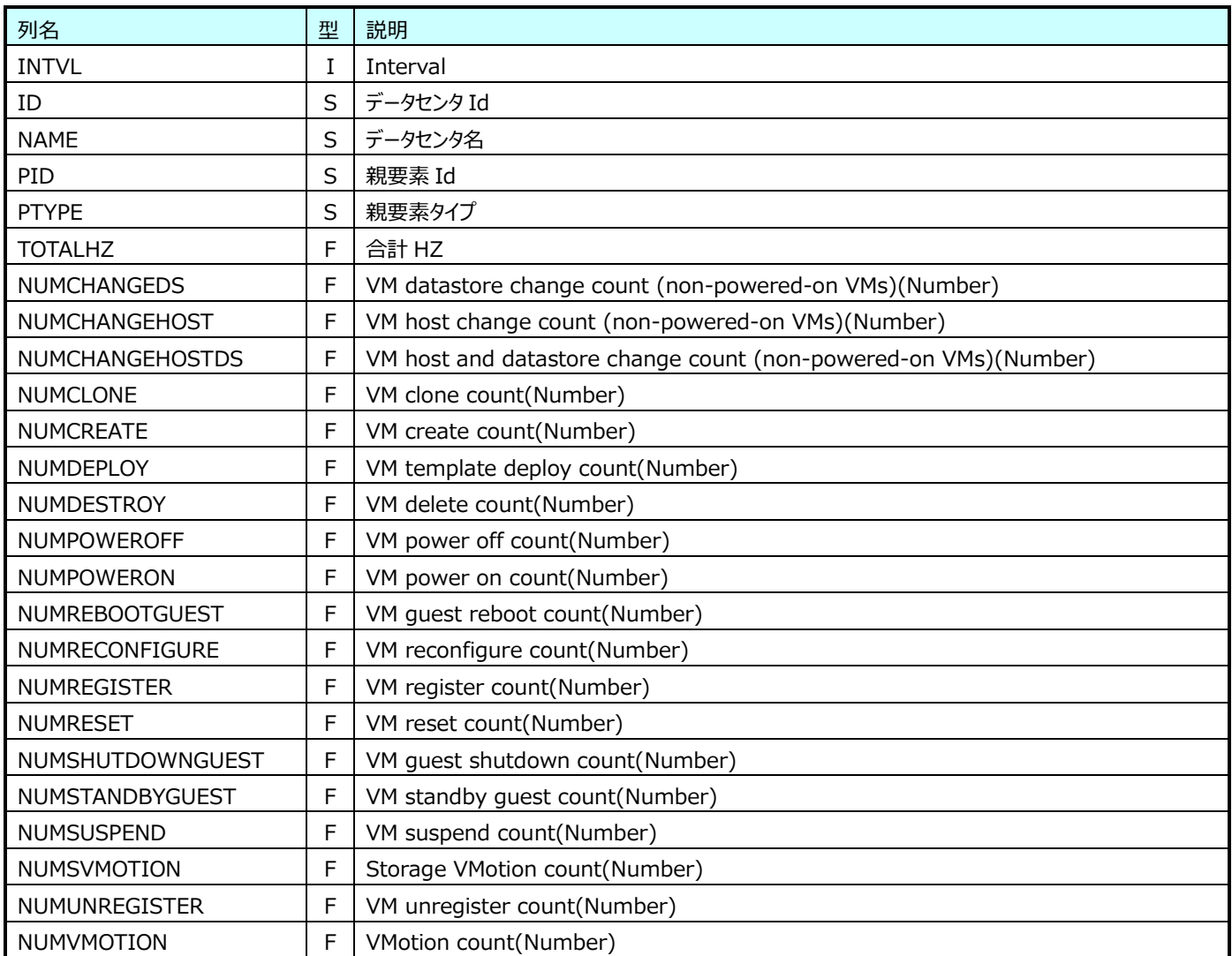

※NUMCHANGEDS~NUMVMOTION については、vCenter Server の負荷状態によっては取得されません。

# **9.20.12.VMware リソースプール(表名:VMW\_POOL)**

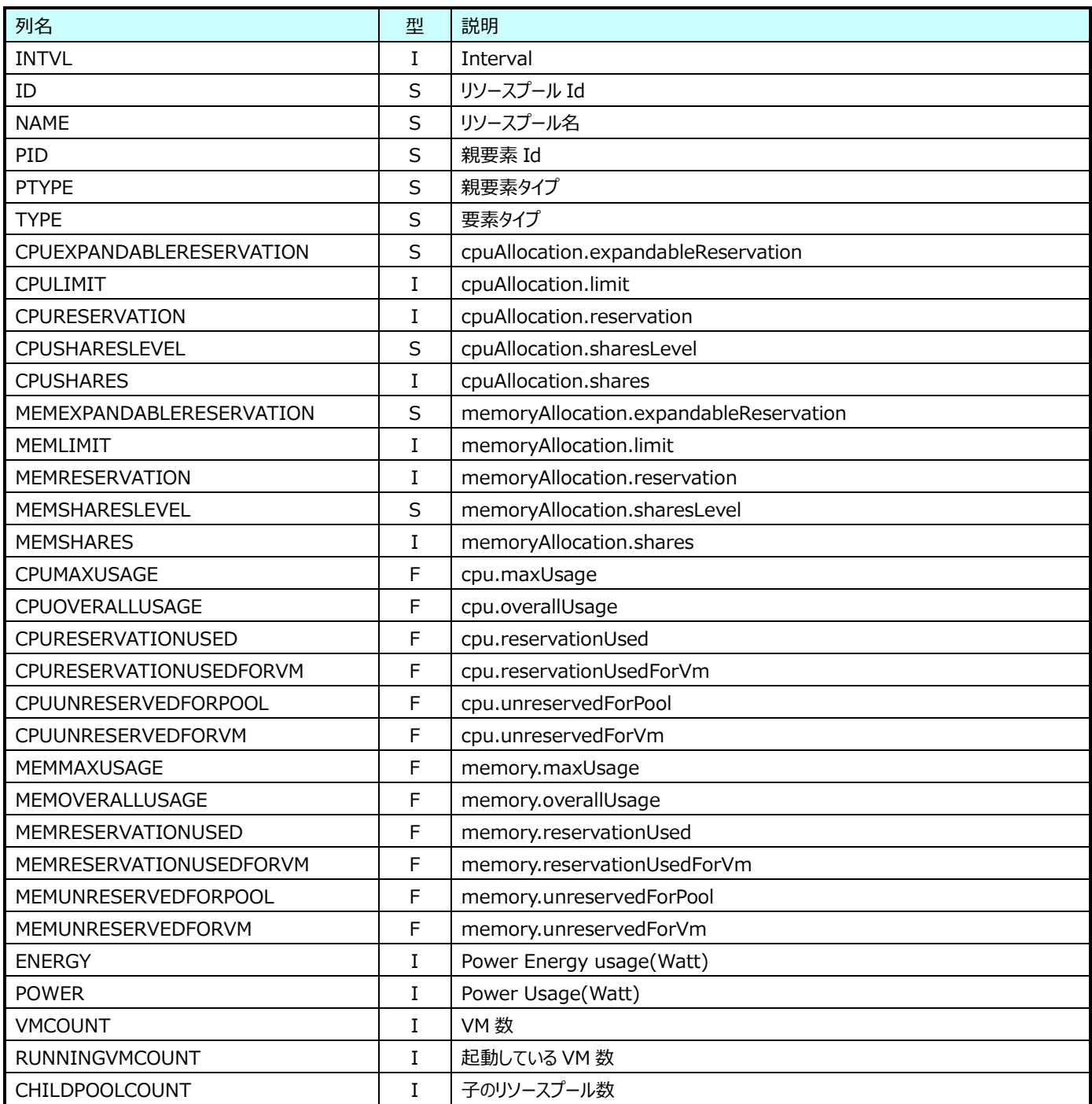

# **9.20.13.VMware ホスト(表名:VMW\_HOST)**

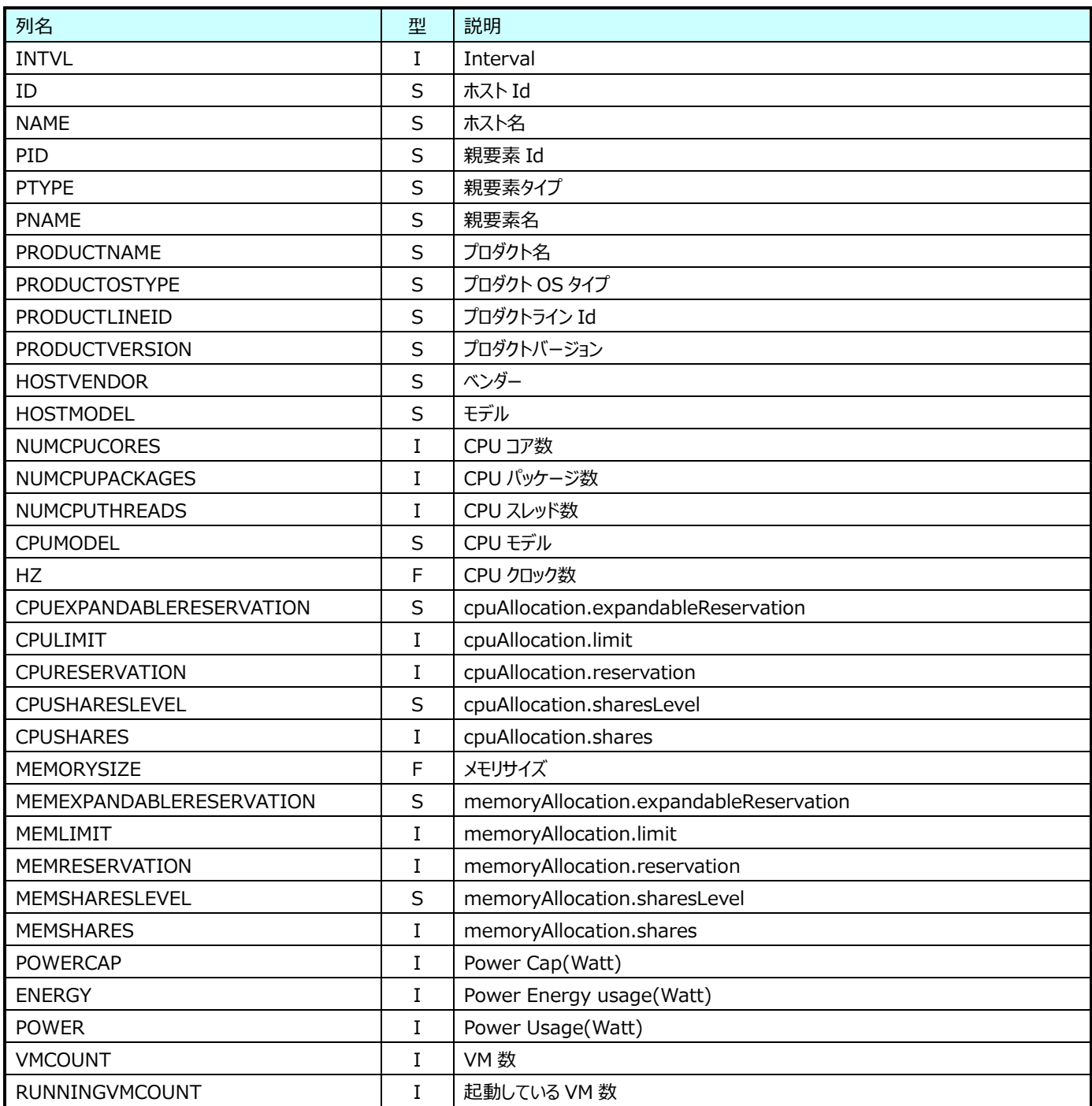

# **9.20.14.VMware VM(表名:VMW\_VM)**

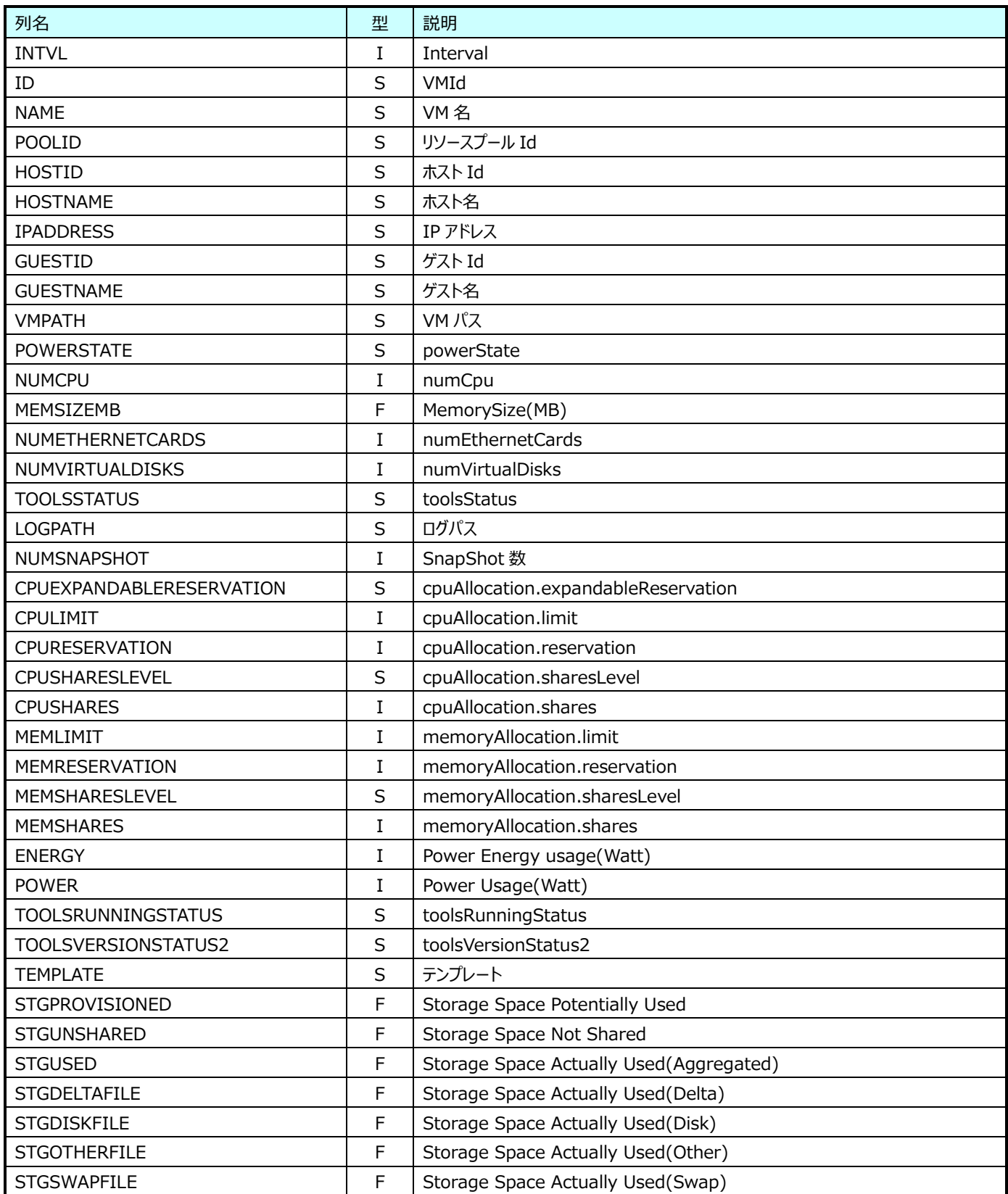

## **9.20.15.VMware Datastore(表名:VMW\_DS)**

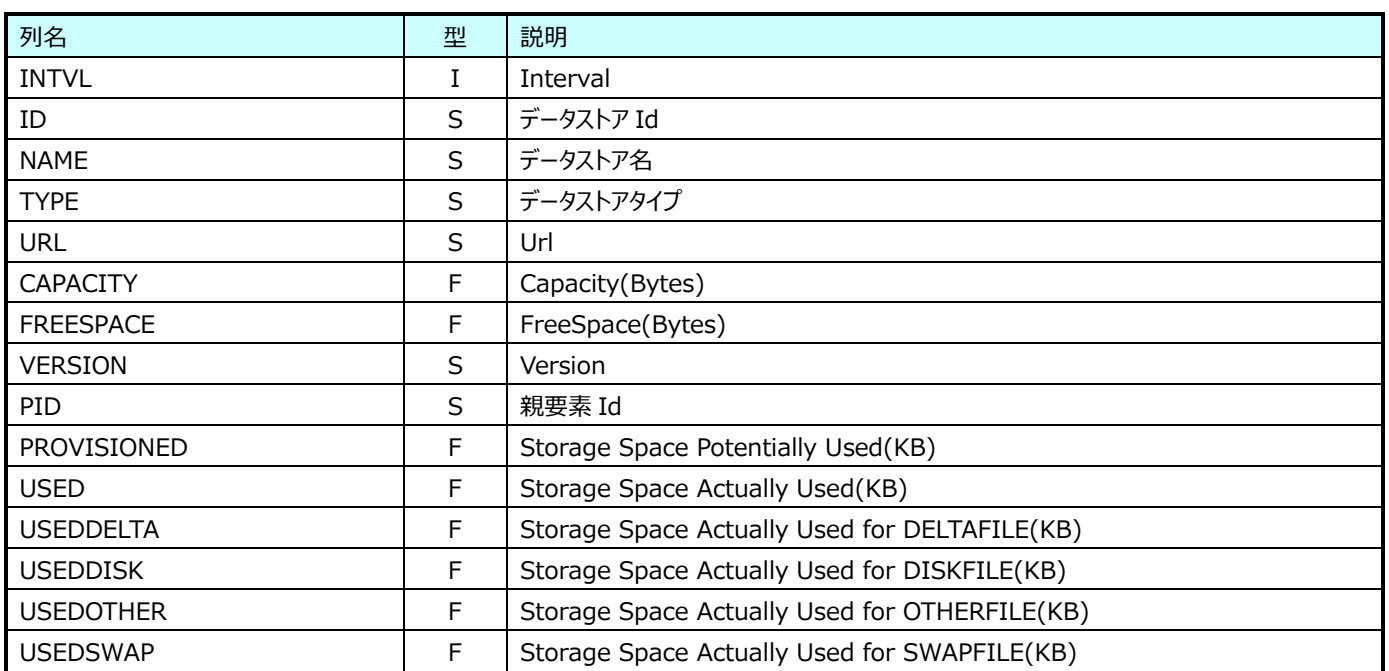

#### **9.20.16.VMware Datastore HostMount(表名:VMW\_DSHOSTMOUNT)**

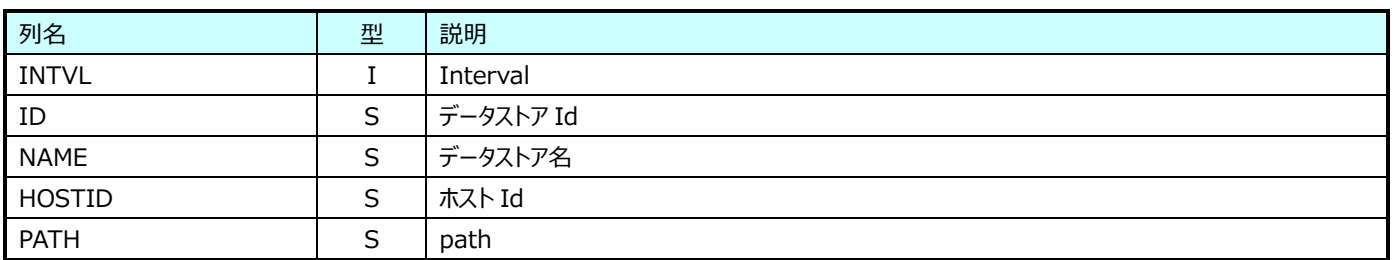

#### **9.20.17.VMware Datastore VMMount(表名:VMW\_DSVMMOUNT)**

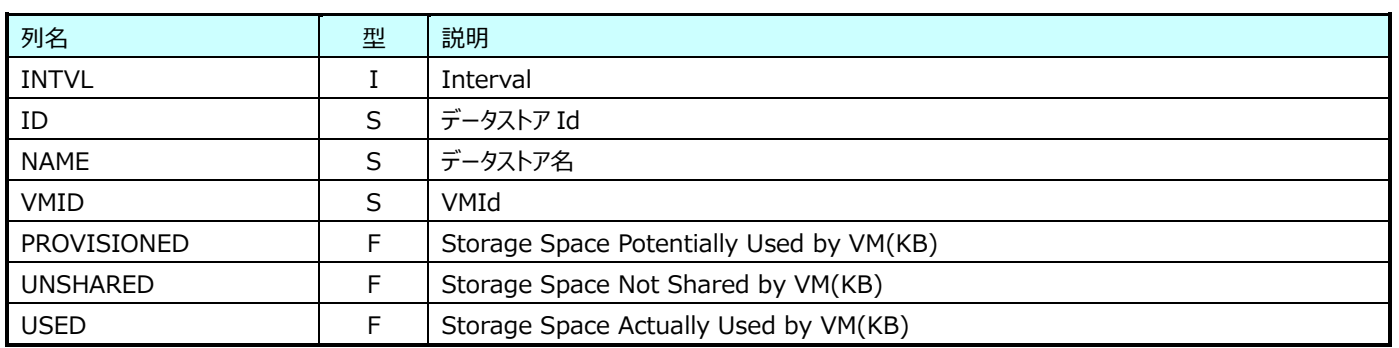

# **9.20.18.VMware Datastore Extent(表名:VMW\_DSEXTENT)**

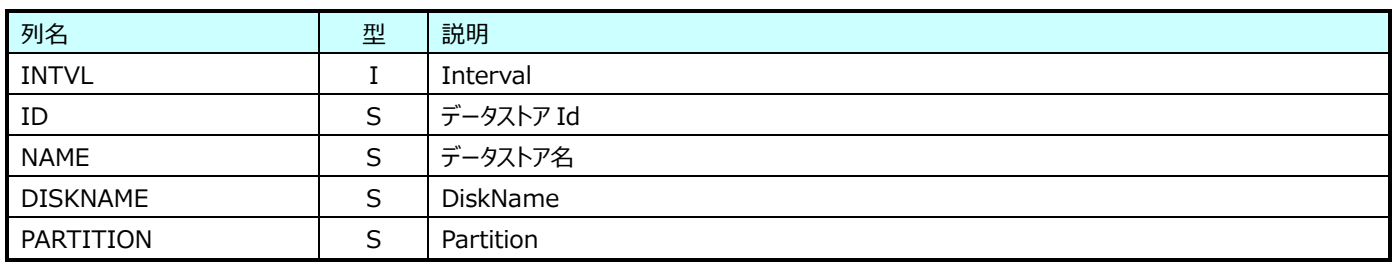

#### **9.20.19.VMware Datastore File(表名:VMW\_DSFILE)**

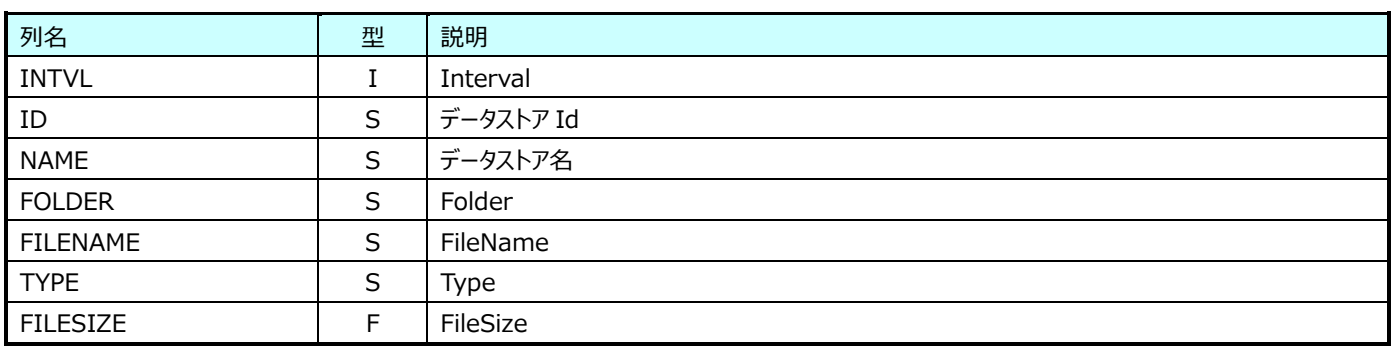

## **9.20.20.VMware StoragePod(表名:VMW\_STORAGEPOD)**

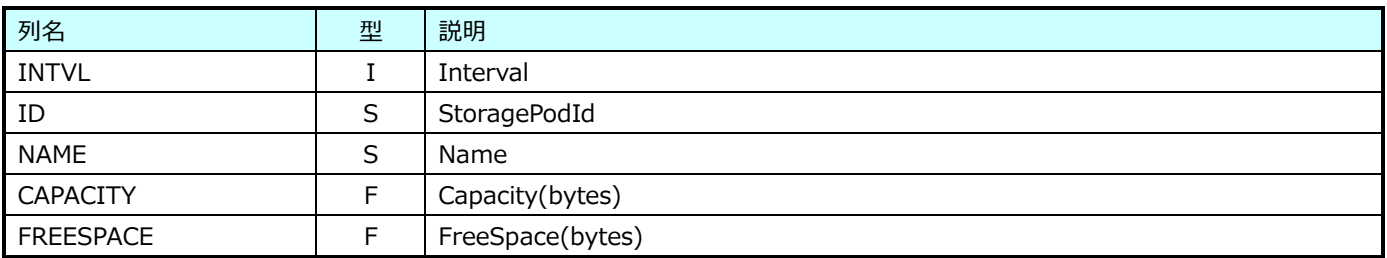

## **9.20.21.VMware GuestDisk(表名:VMW\_GUESTDISK)**

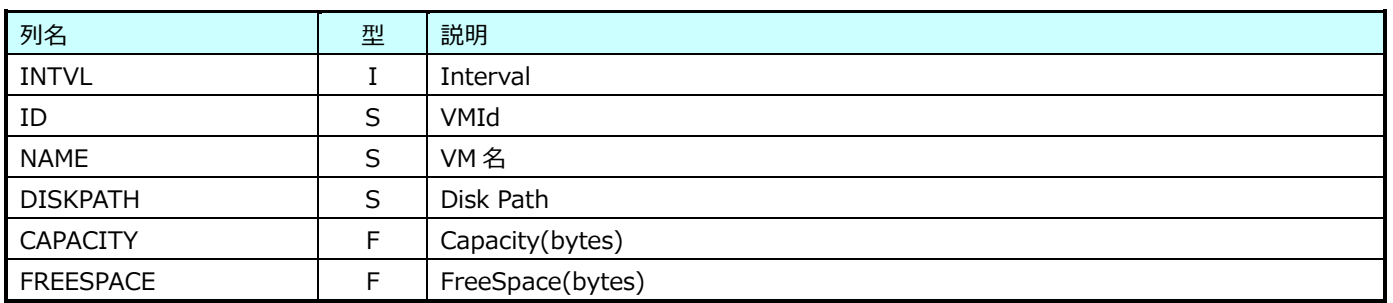

#### **9.20.22.VMware リソースプール CPU(表名:VMW\_POOLCPU)**

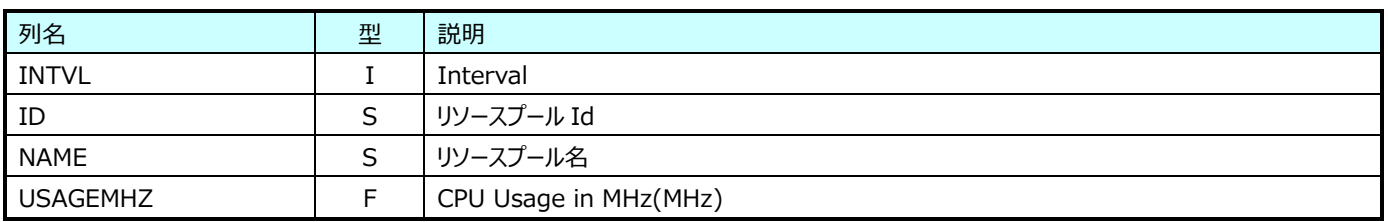

※vCenter Server の負荷状態によっては取得されません。

## **9.20.23.VMware リソースプール Memory(表名:VMW\_POOLMEM)**

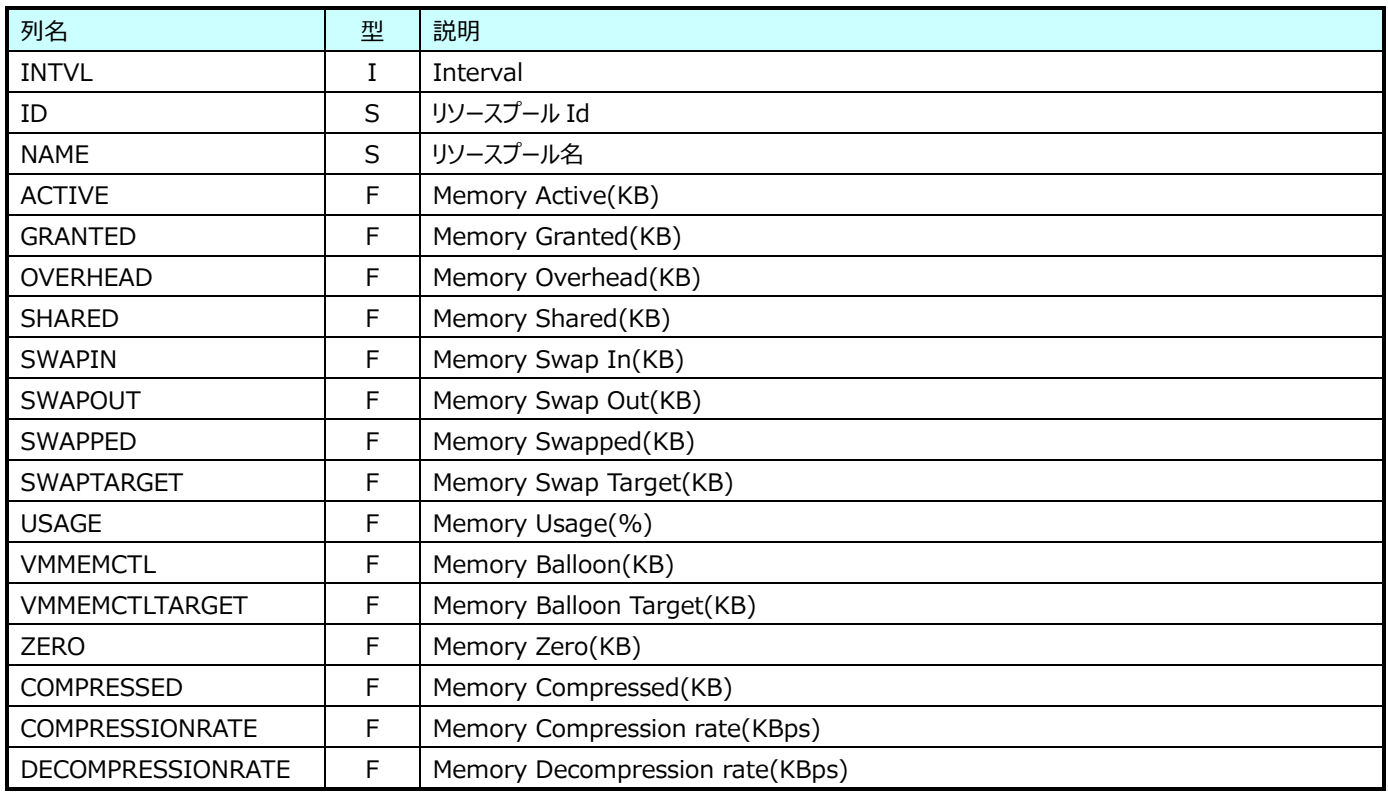

※vCenter Server の負荷状態によっては取得されません。

## **9.20.24.VMware ホスト Cpu(表名:VMW\_HOSTCPU)**

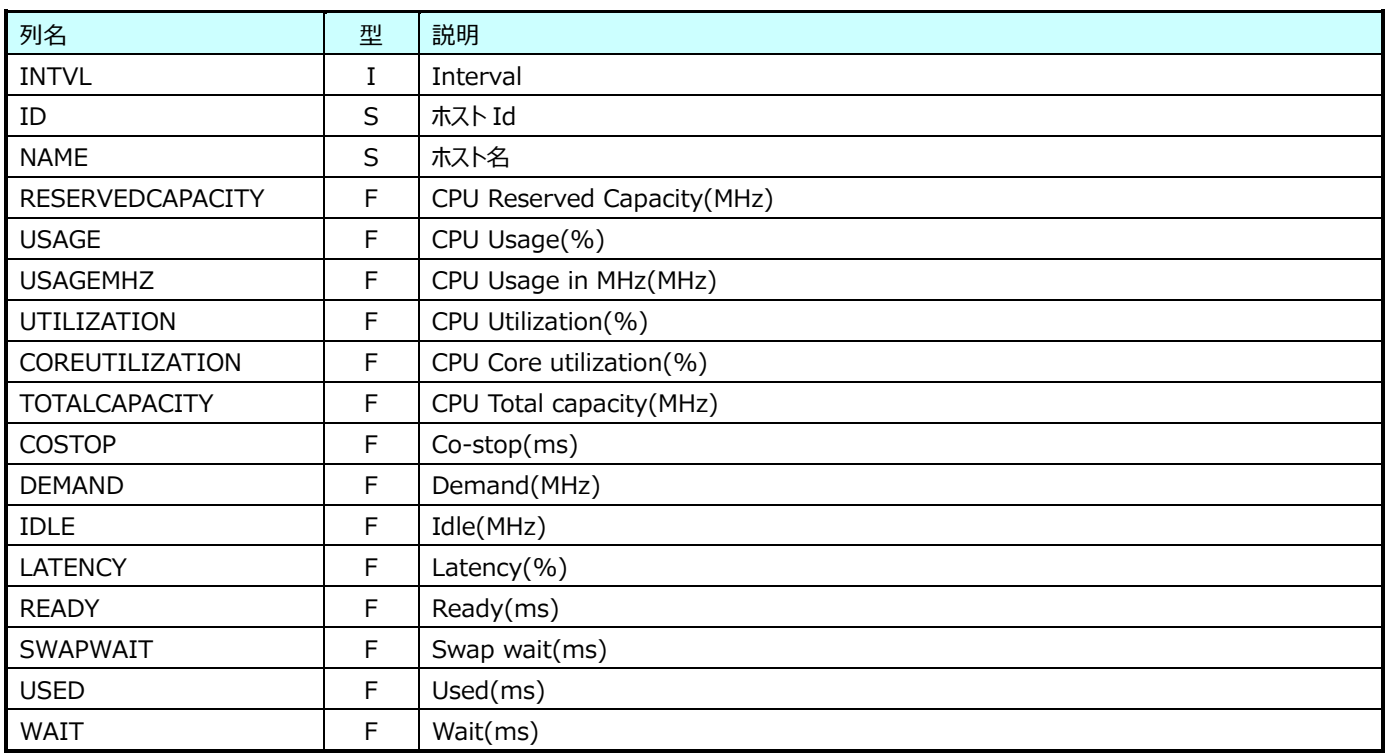

# **9.20.25.VMware ホスト ICpu(表名:VMW\_HOSTICPU)**

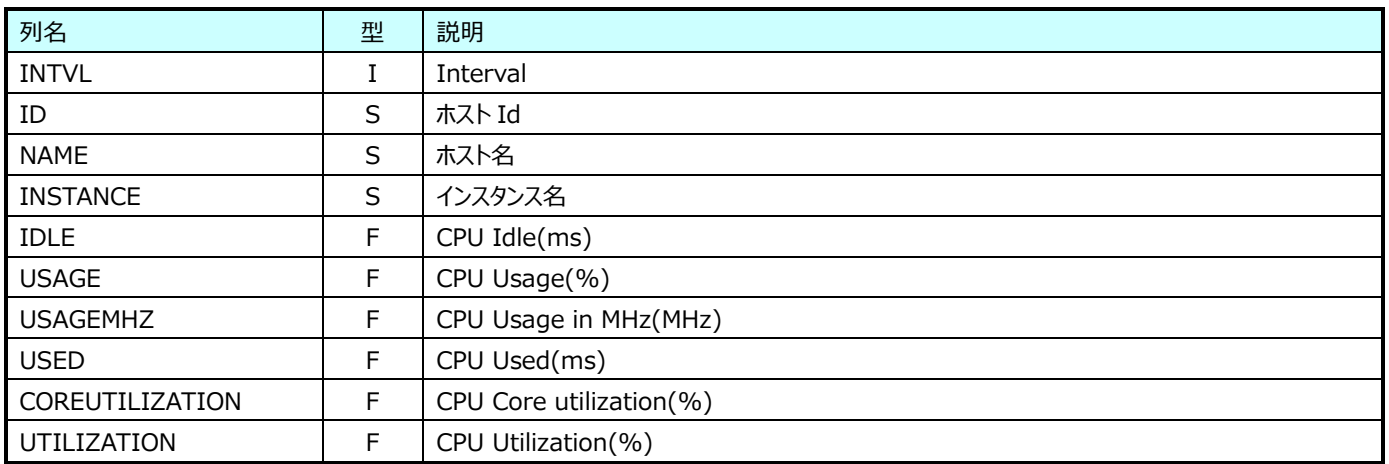

# **9.20.26.VMware ホスト Memory(表名:VMW\_HOSTMEM)**

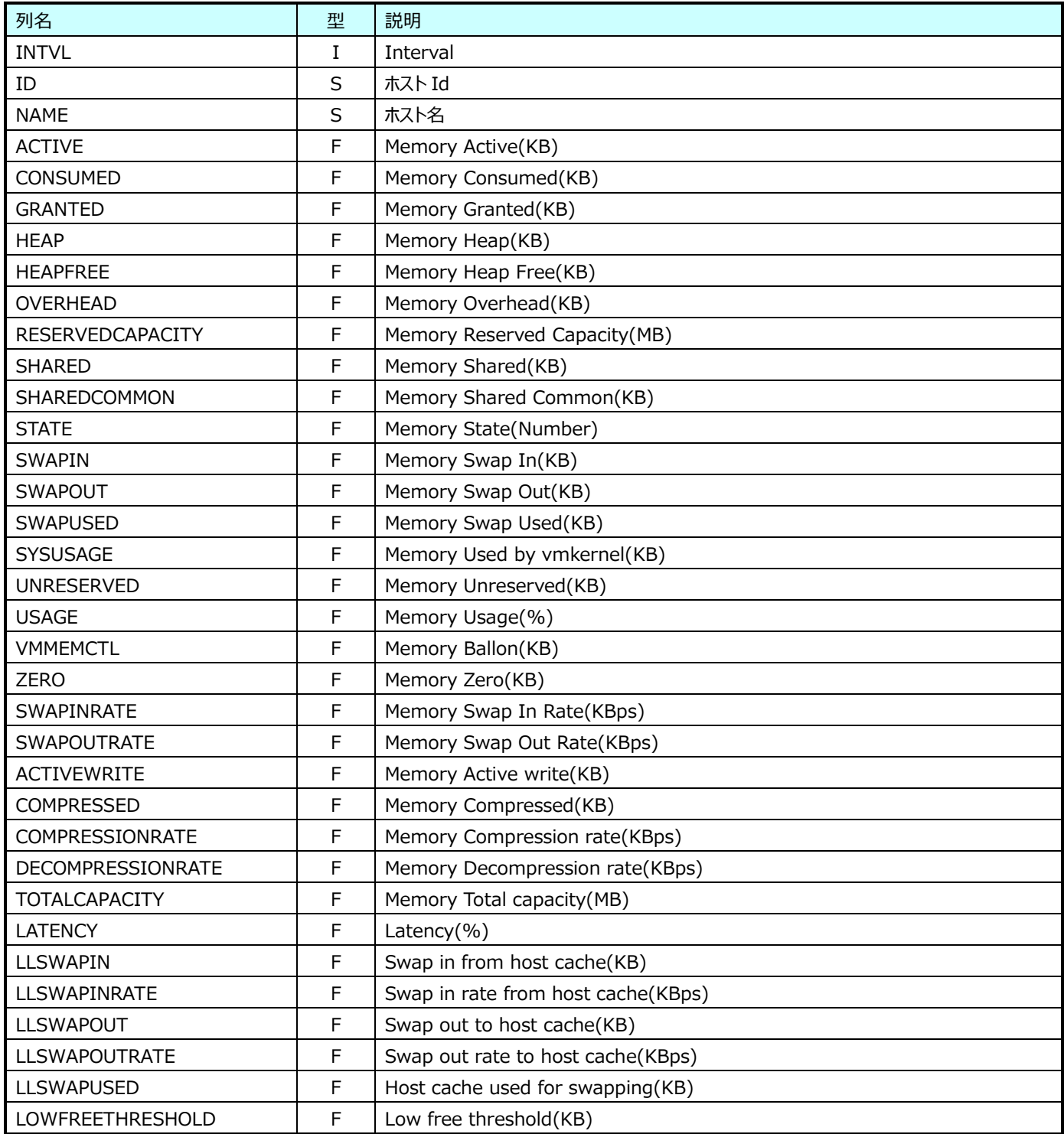

# **9.20.27.VMware ホスト Disk(表名:VMW\_HOSTDISK)**

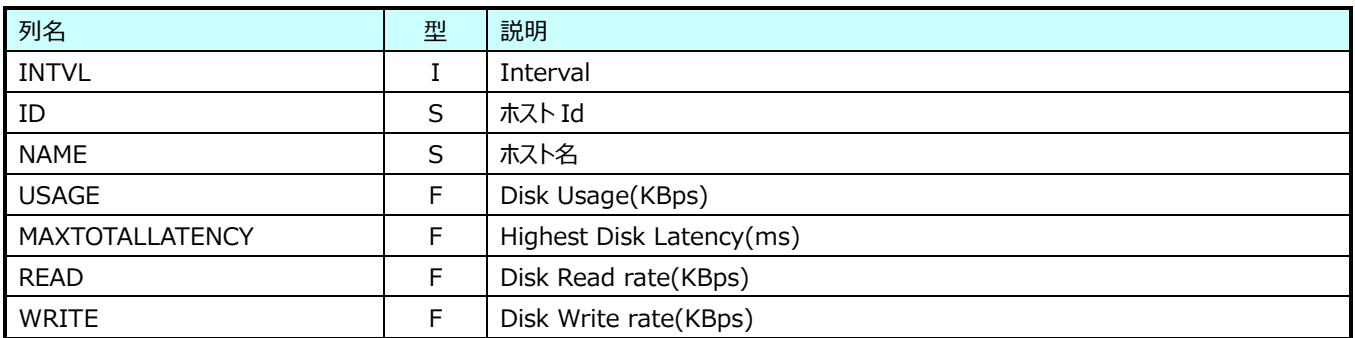

# **9.20.28.VMware ホスト IDisk(表名:VMW\_HOSTIDISK)**

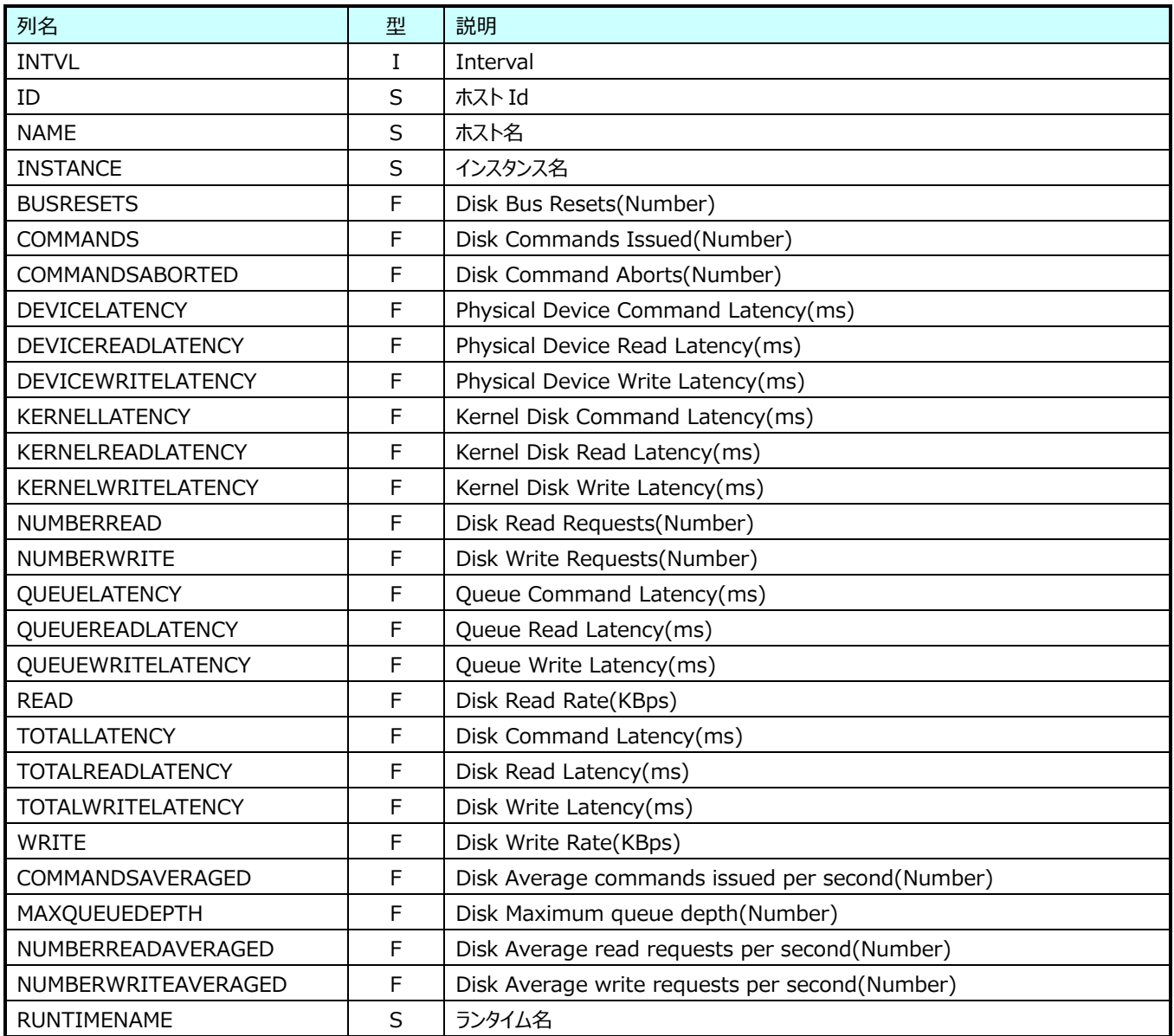

# **9.20.29.VMware ホスト IDatastore(表名:VMW\_HOSTIDATASTORE)**

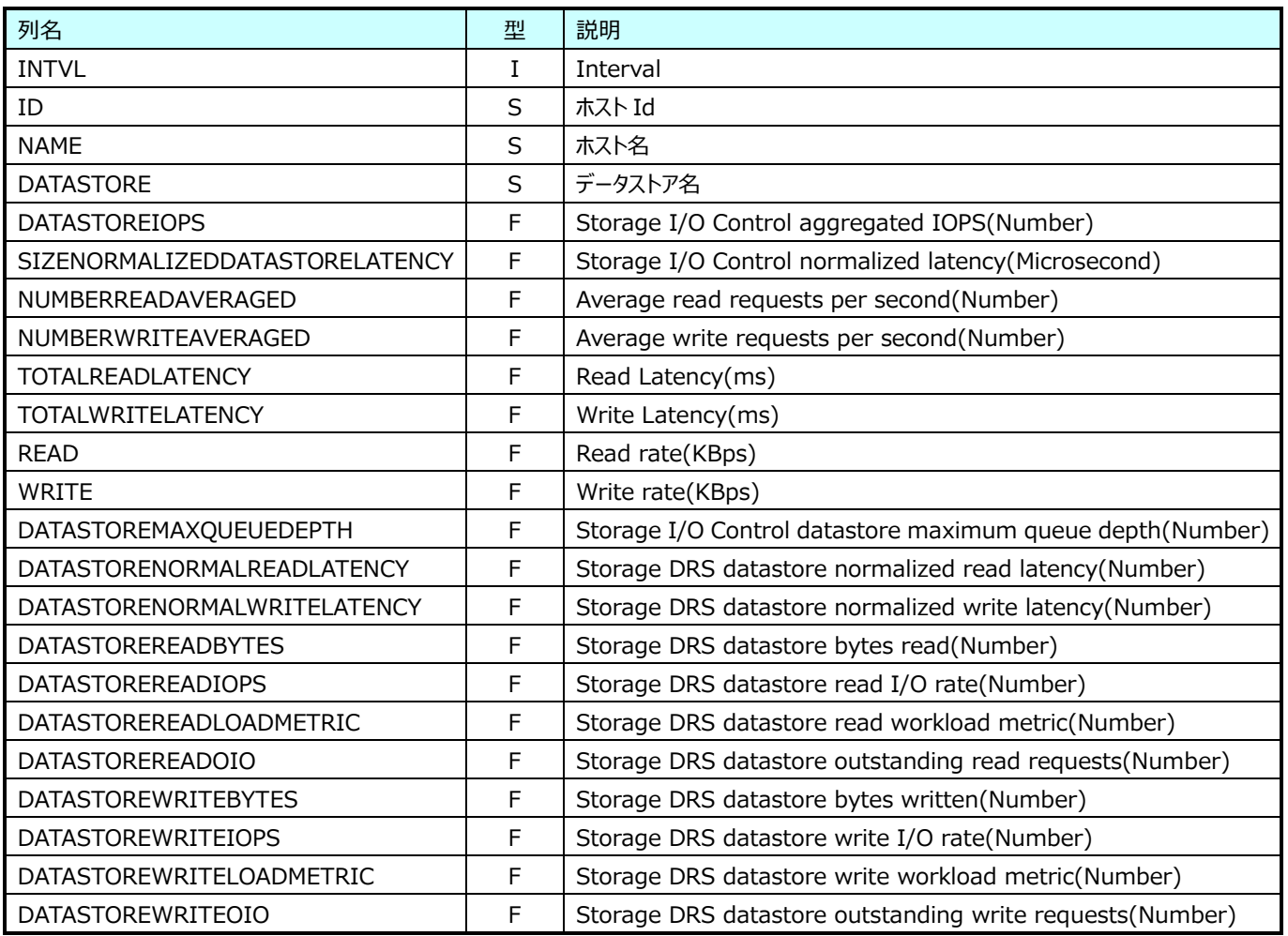

#### **9.20.30.VMware ホスト IStorageAdapter(表名:VMW\_HOSTISTORAGEADAPTER)**

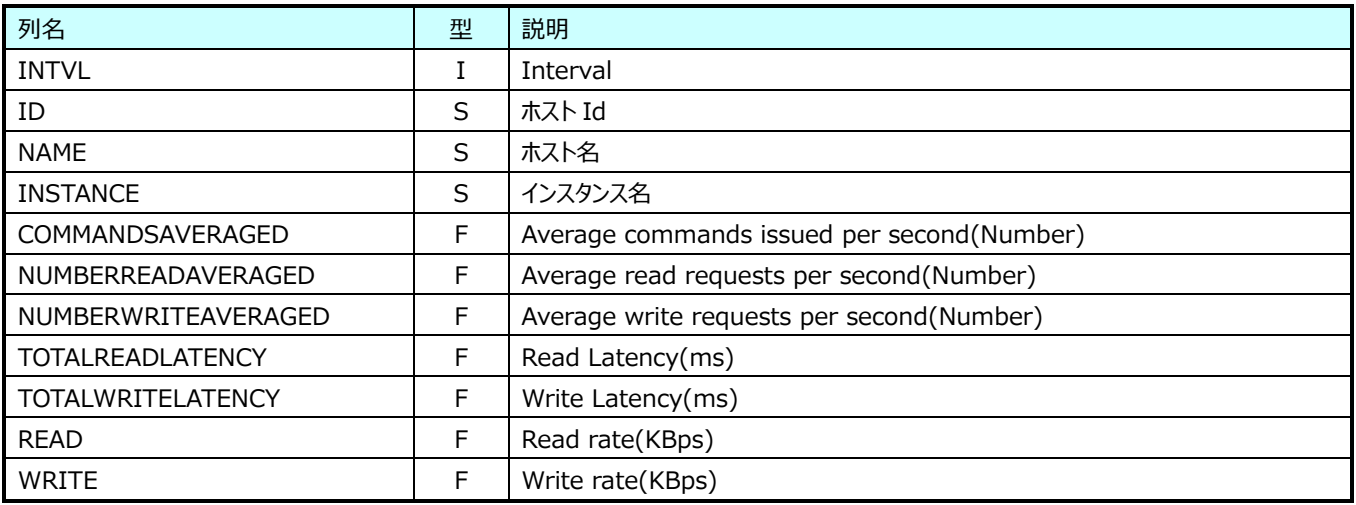

## **9.20.31.VMware ホスト IStoragePath(表名:VMW\_HOSTISTORAGEPATH)**

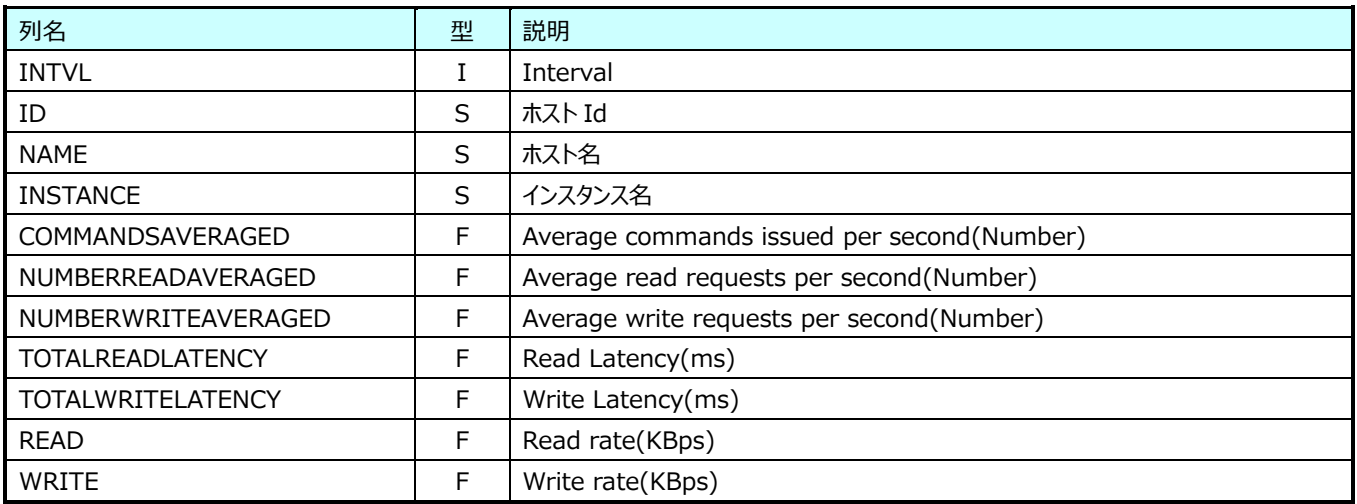

# **9.20.32.VMware ホスト Network(表名:VMW\_HOSTNET)**

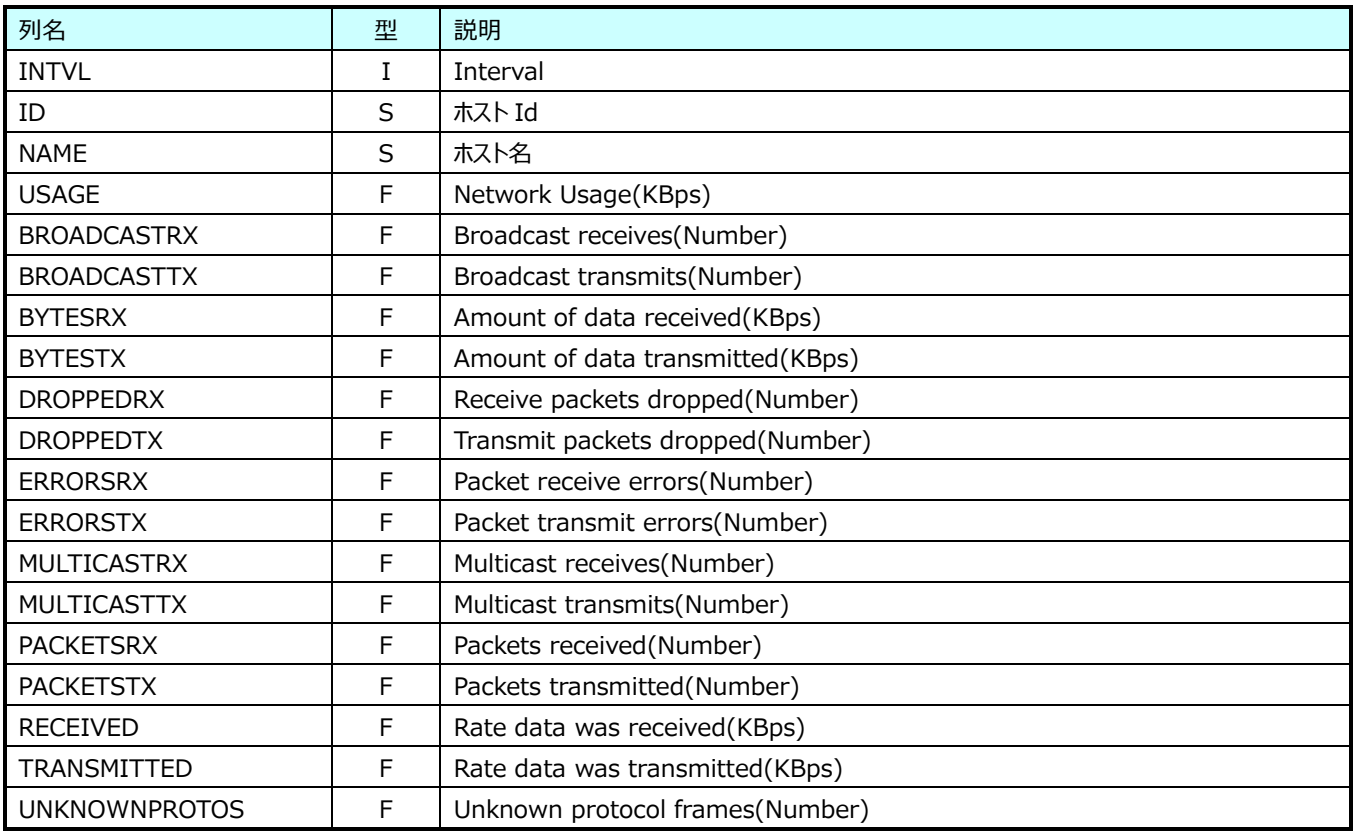

# **9.20.33.VMware ホスト INetwork(表名:VMW\_HOSTINET)**

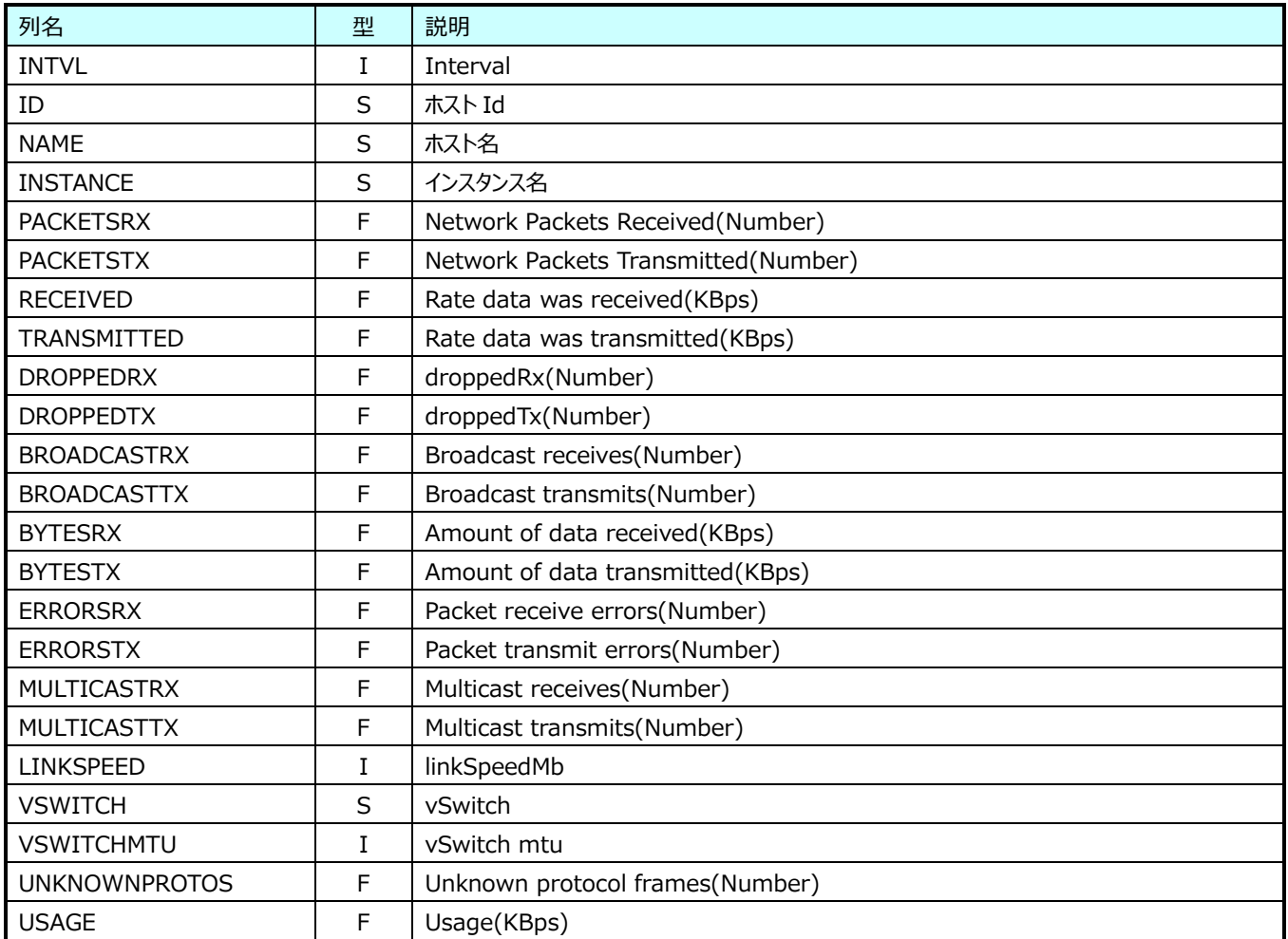

## **9.20.34.VMware ホスト System(表名:VMW\_HOSTSYS)**

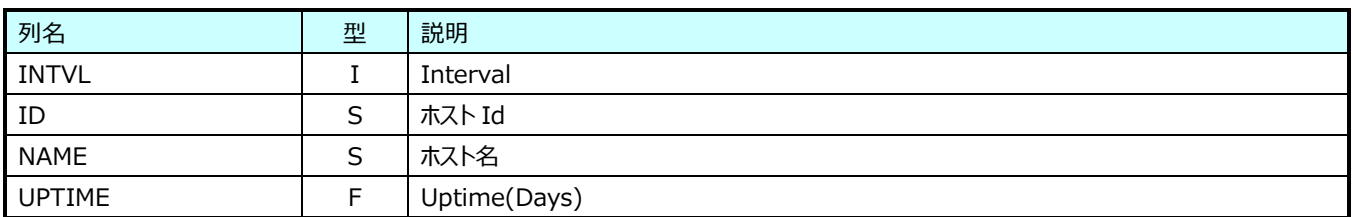

# **9.20.35.VMware ホスト ISystem(表名:VMW\_HOSTISYS)**

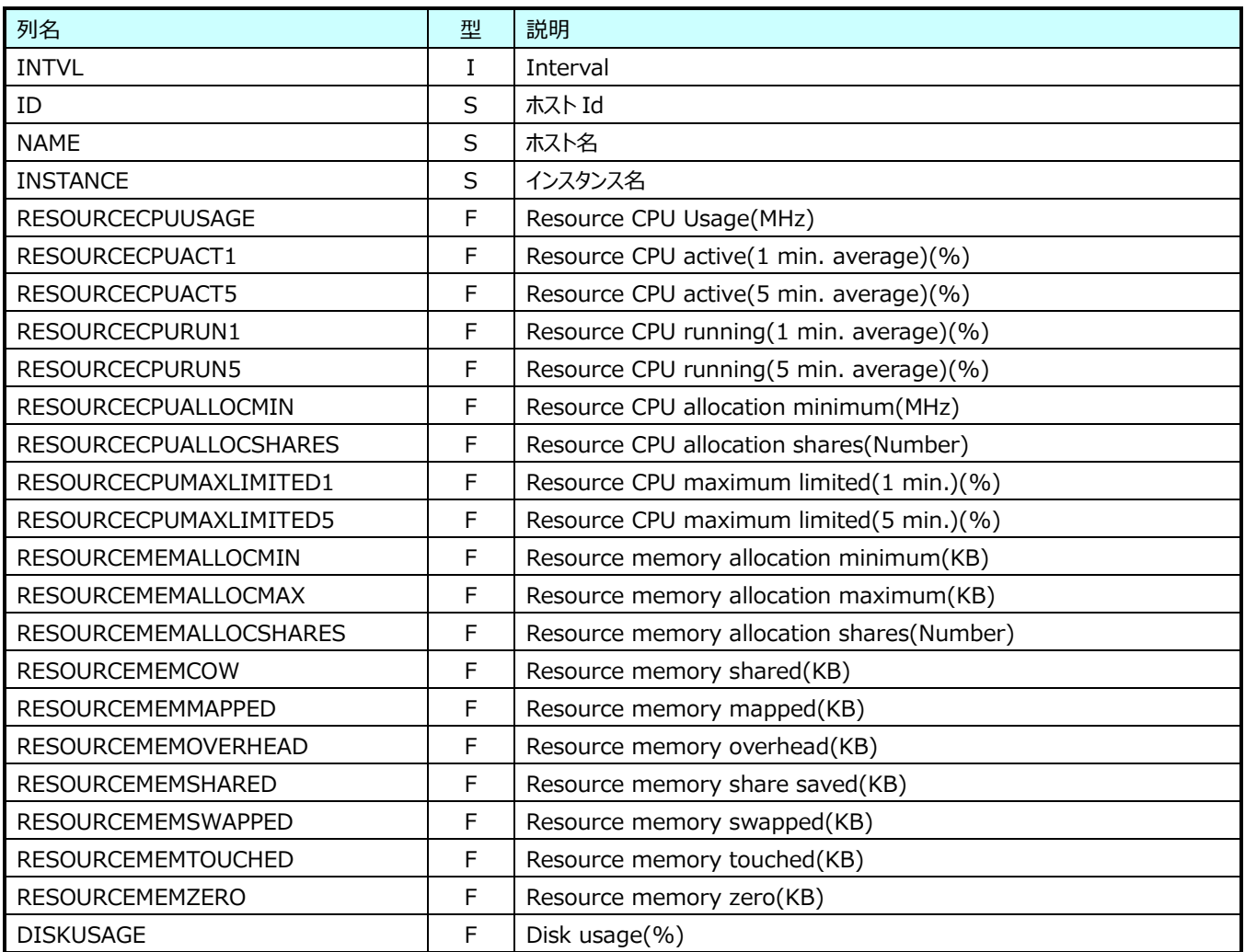

## **9.20.36.VMware VM Cpu(表名:VMW\_VMCPU)**

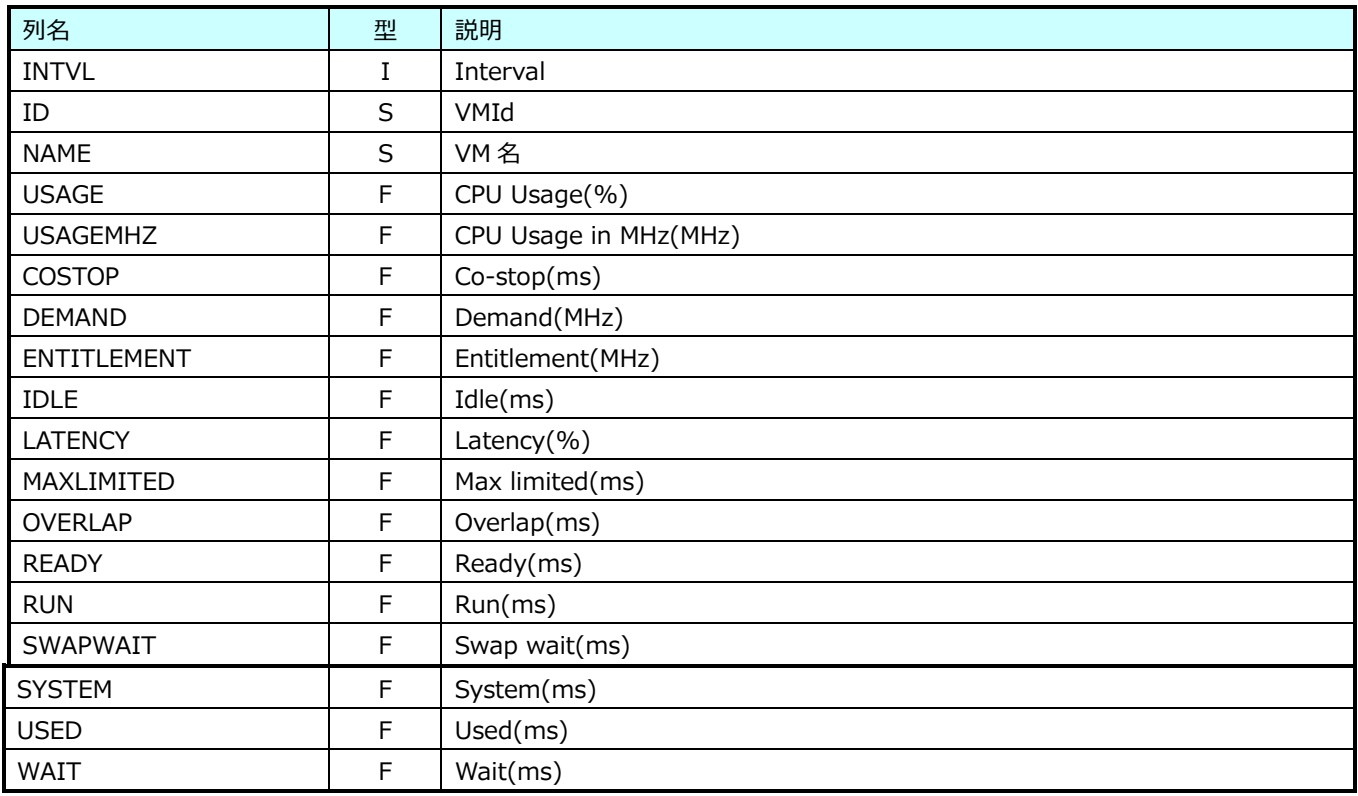

## **9.20.37.VMware VM ICpu(表名:VMW\_VMICPU)**

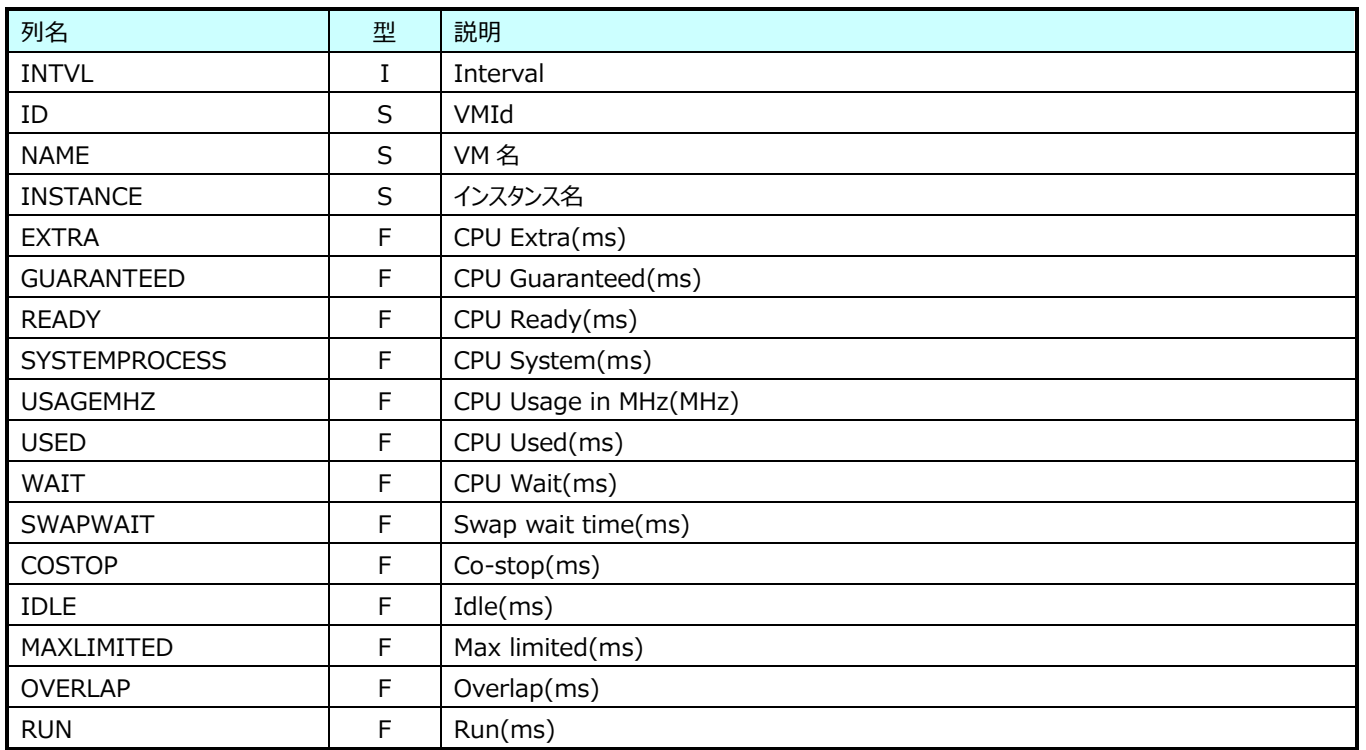

## **9.20.38.VMware VM Memory(表名:VMW\_VMMEM)**

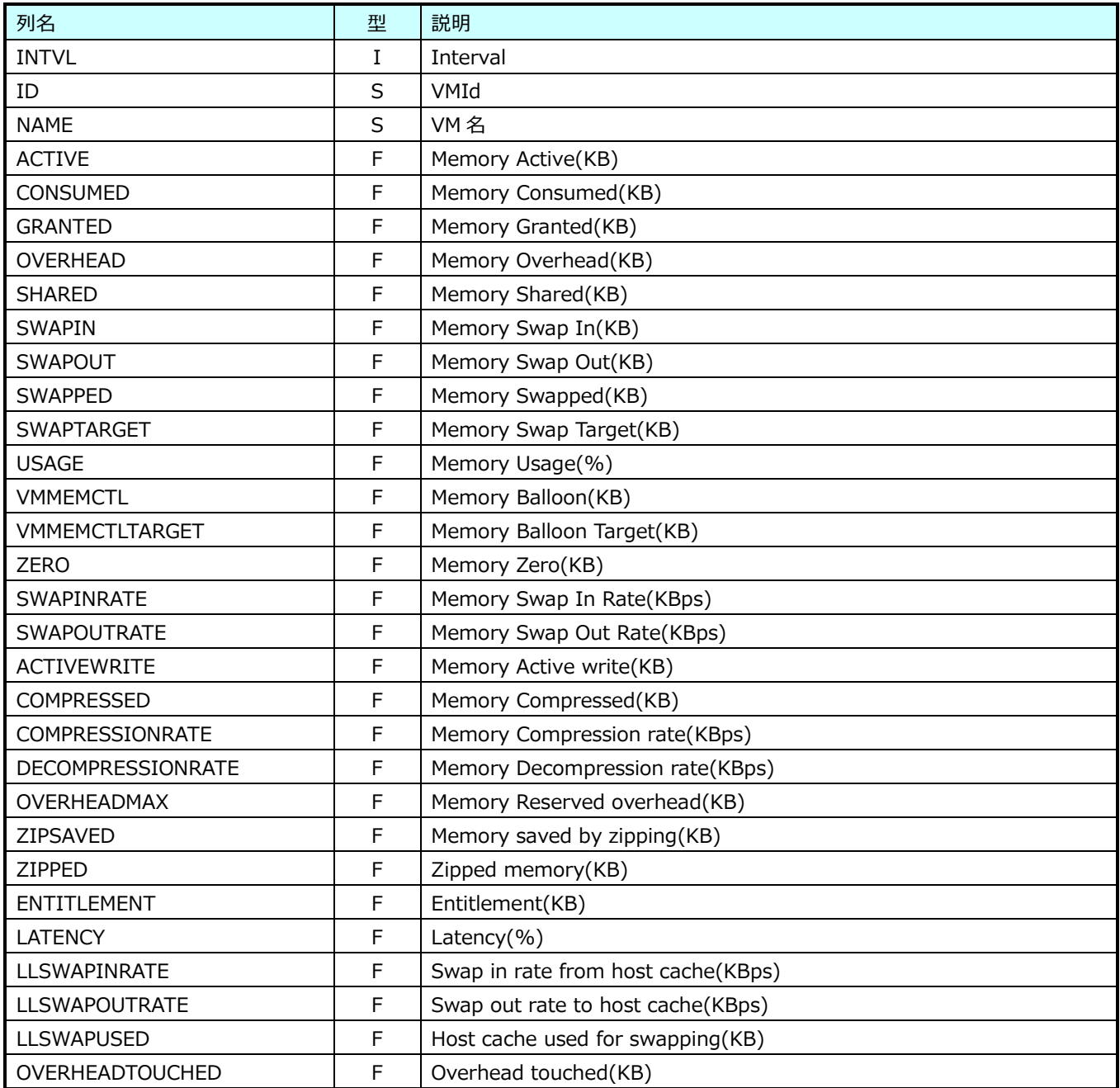

## **9.20.39.VMware VM Disk(表名:VMW\_VMDISK)**

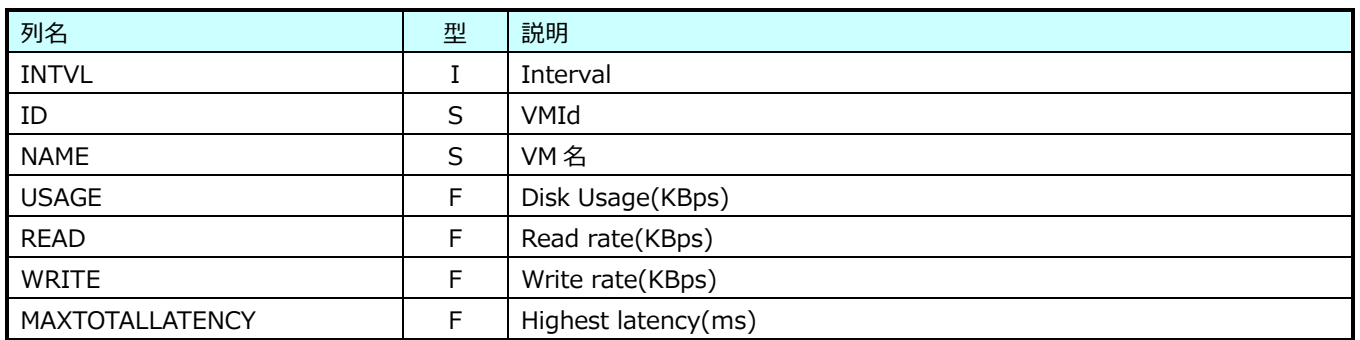

## **9.20.40.VMware VM IDisk(表名:VMW\_VMIDISK)**

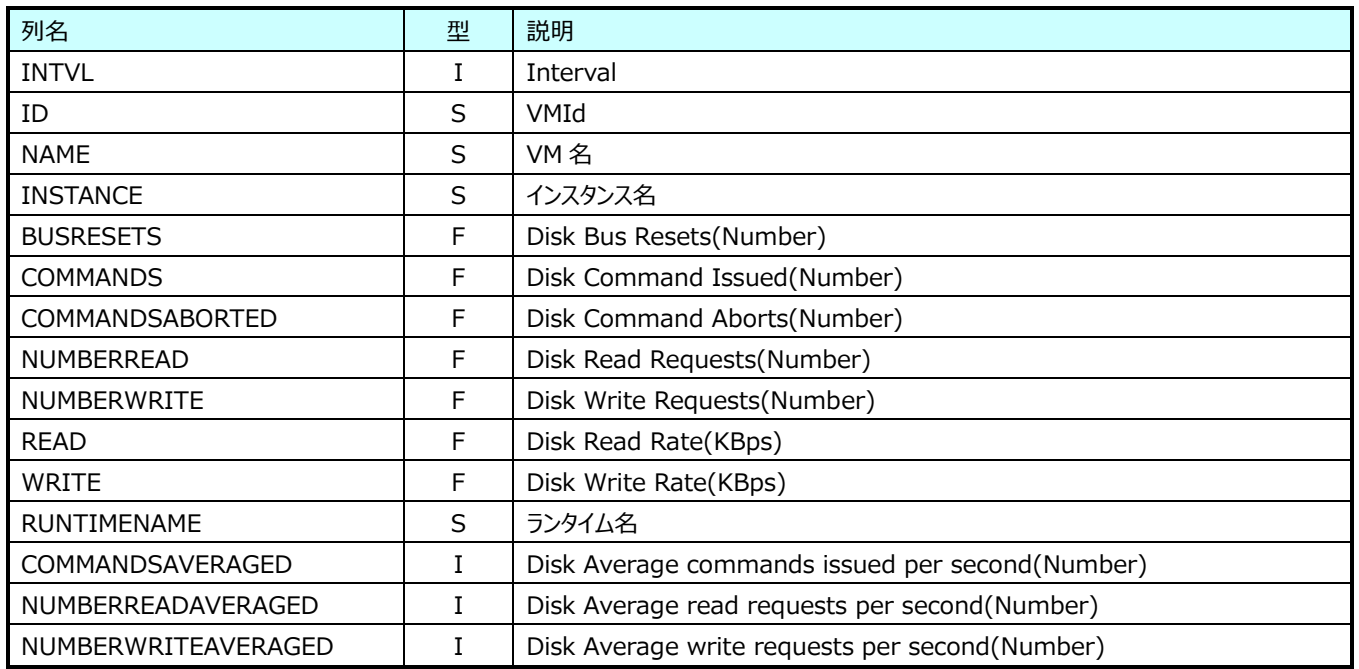

# **9.20.41.VMware VM IDatastore(表名:VMW\_VMIDATASTORE)**

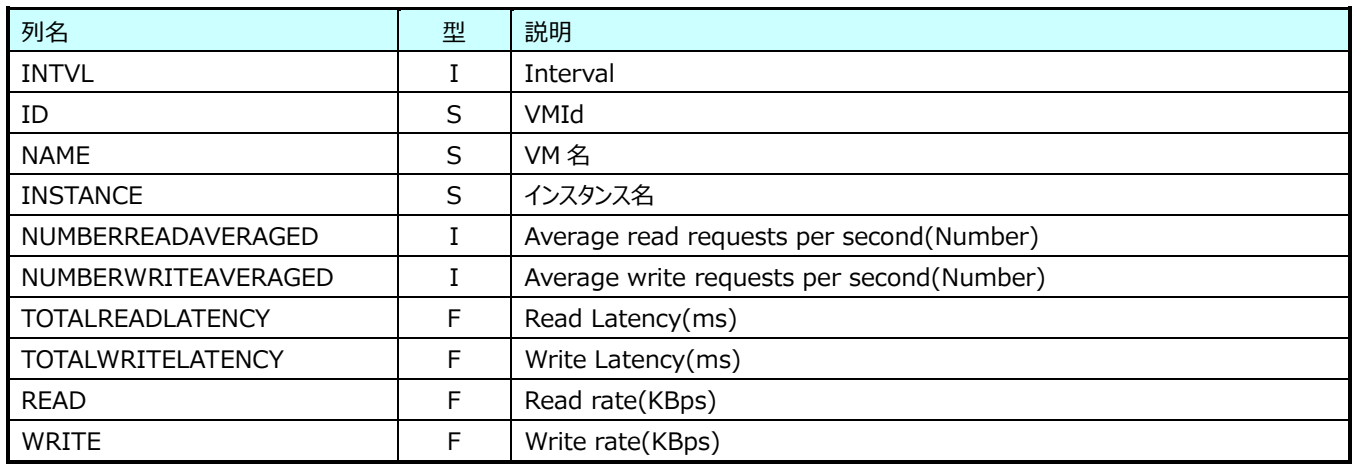

※vsan タイプのデータストアでは出力されません。

## **9.20.42.VMware VM IVirtualDisk(表名:VMW\_VMIVIRTUALDISK)**

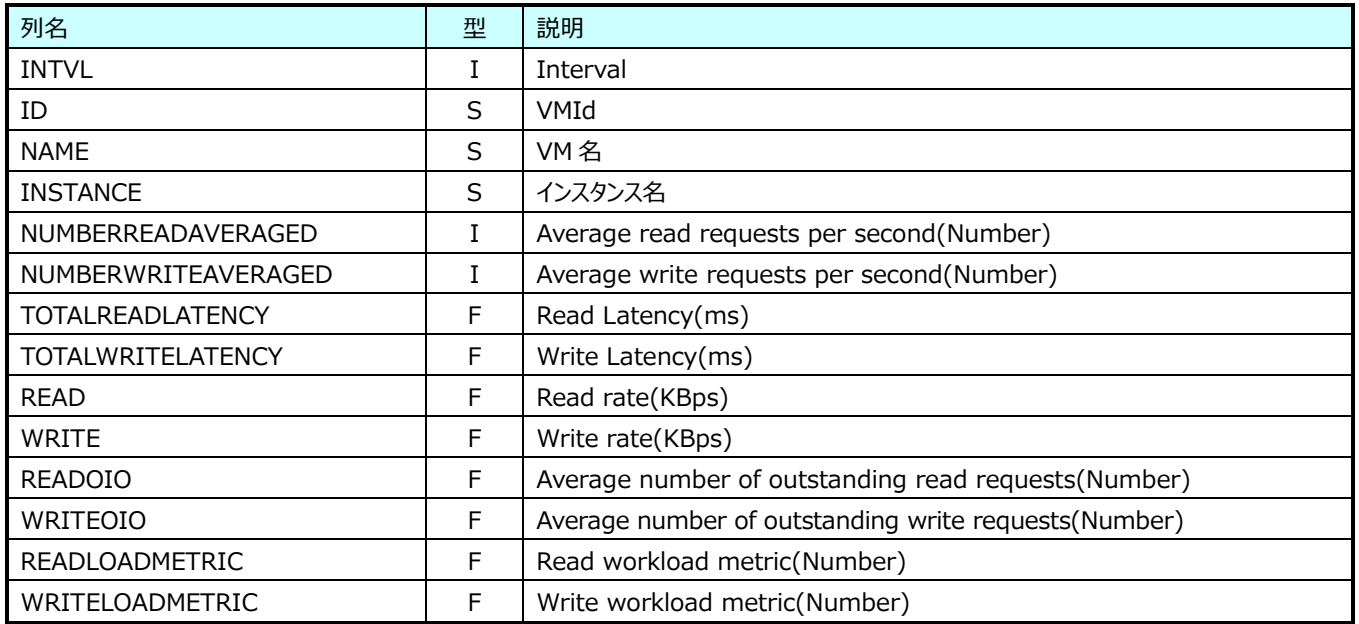

## **9.20.43.VMware VM Net(表名:VMW\_VMNET)**

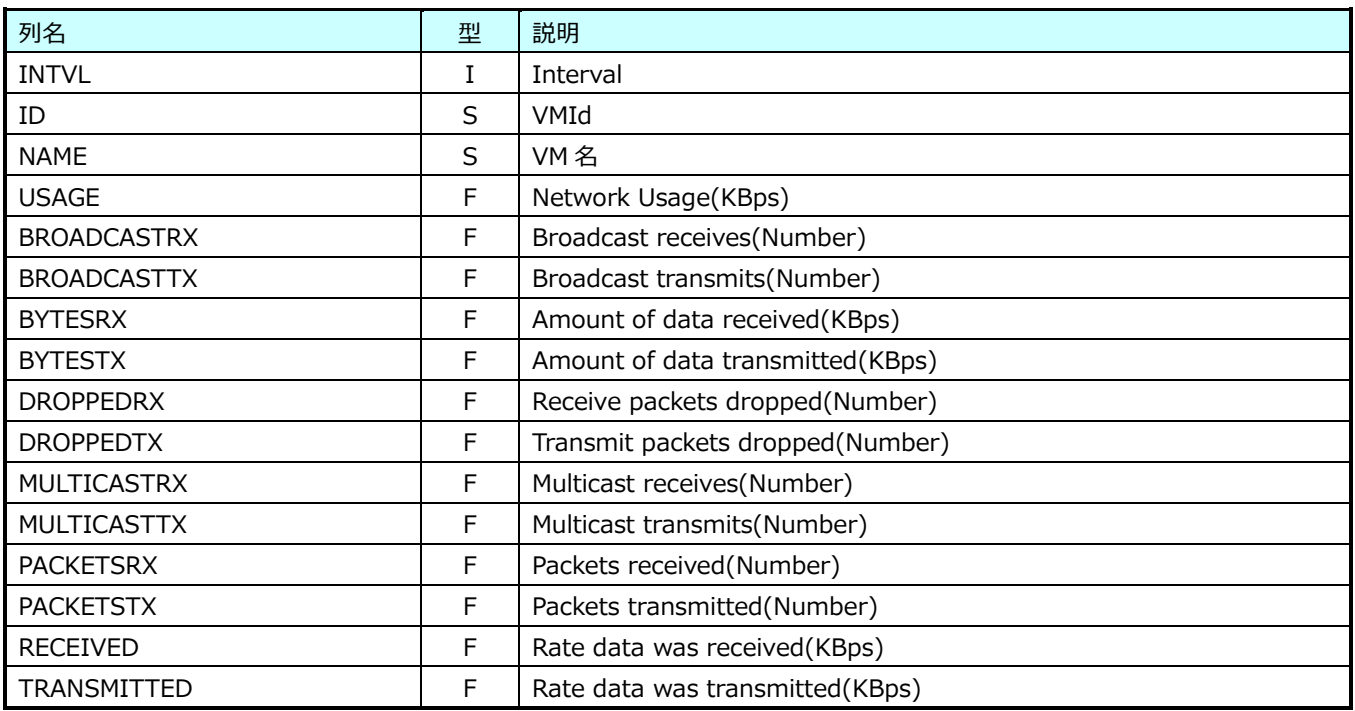

## **9.20.44.VMware VM INet(表名:VMW\_VMINET)**

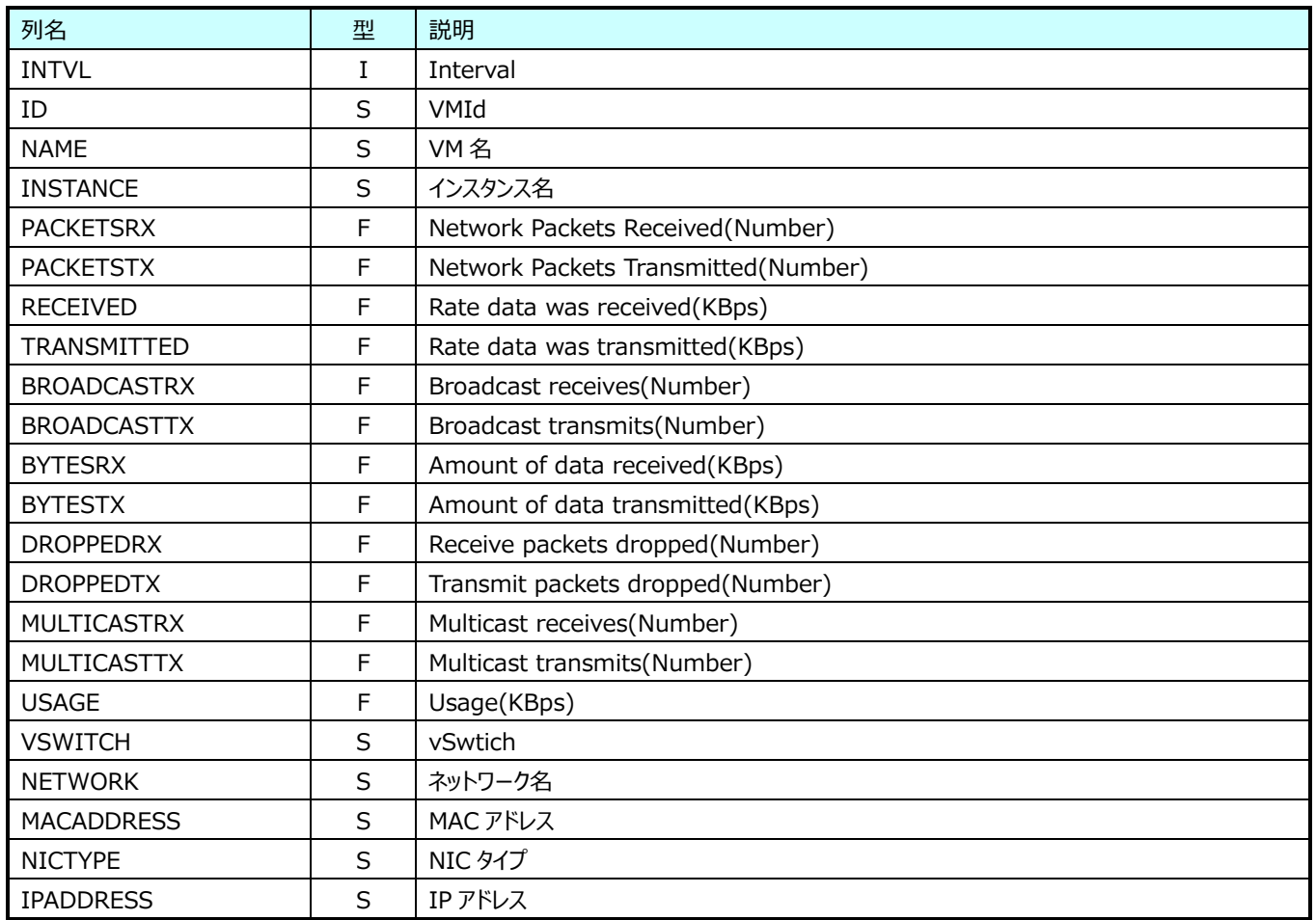

## **9.20.45.VMware VM System(表名:VMW\_VMSYS)**

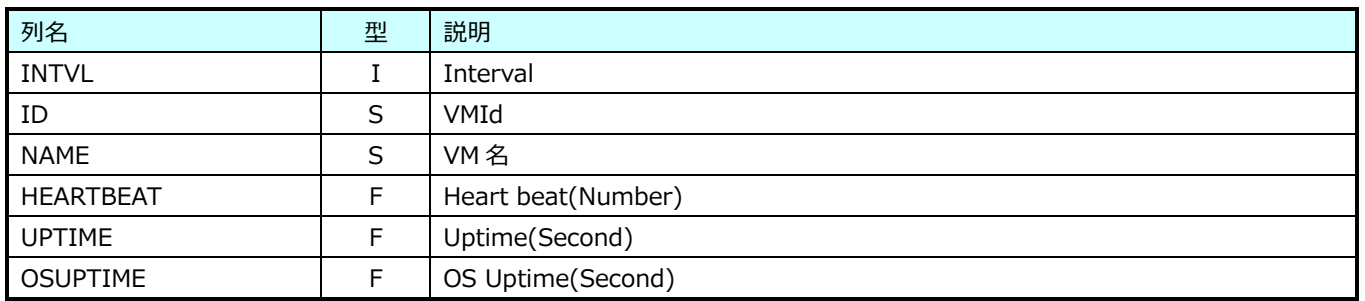
### **9.20.46.VMware Cluster(表名:VMW\_CLUSTER)**

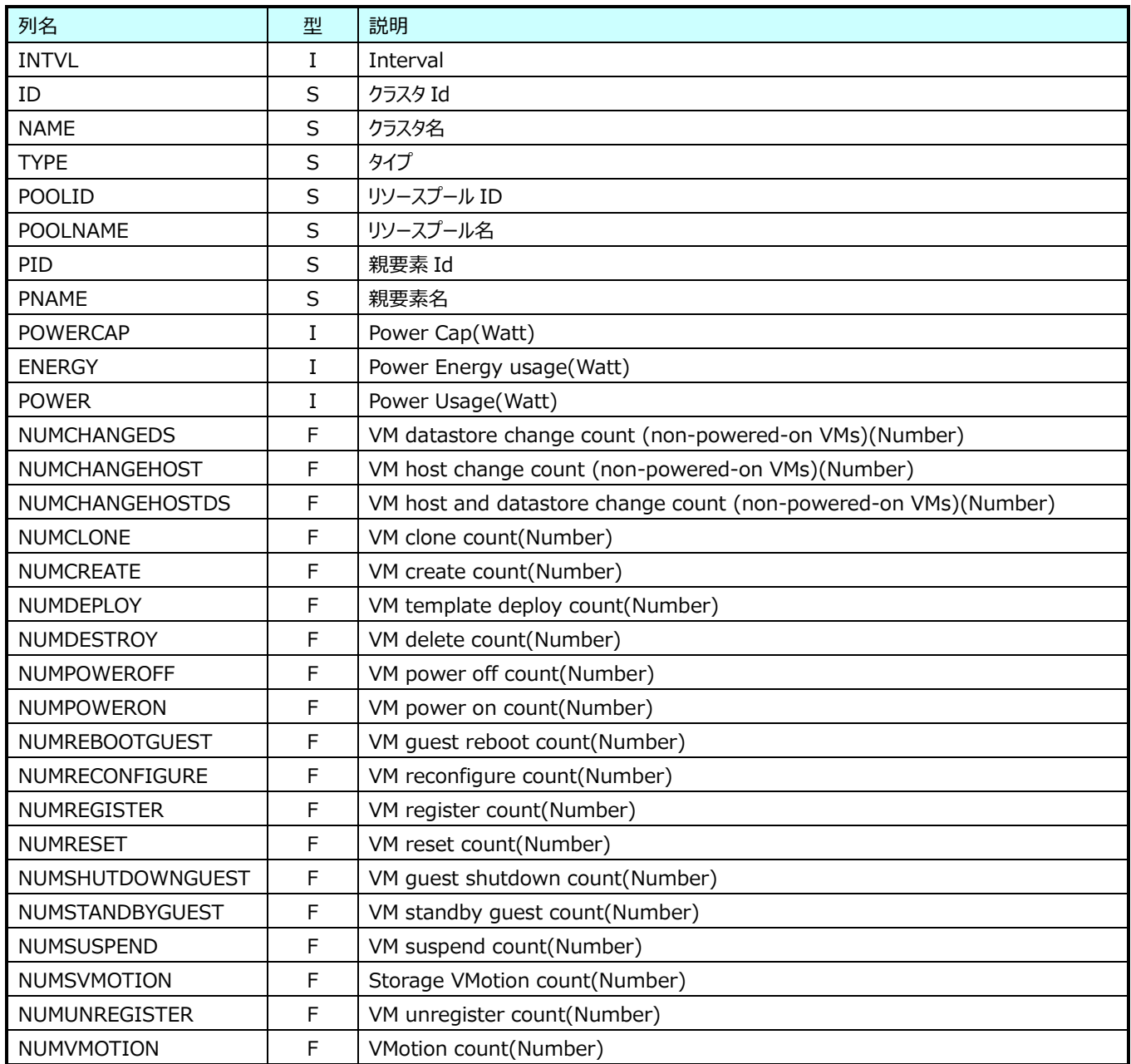

※POWERCAP~NUMVMOTION について、vCenter Server の負荷状態によっては取得されません。

### **9.20.47.VMware Cluster Cpu(表名:VMW\_CLUSTERCPU)**

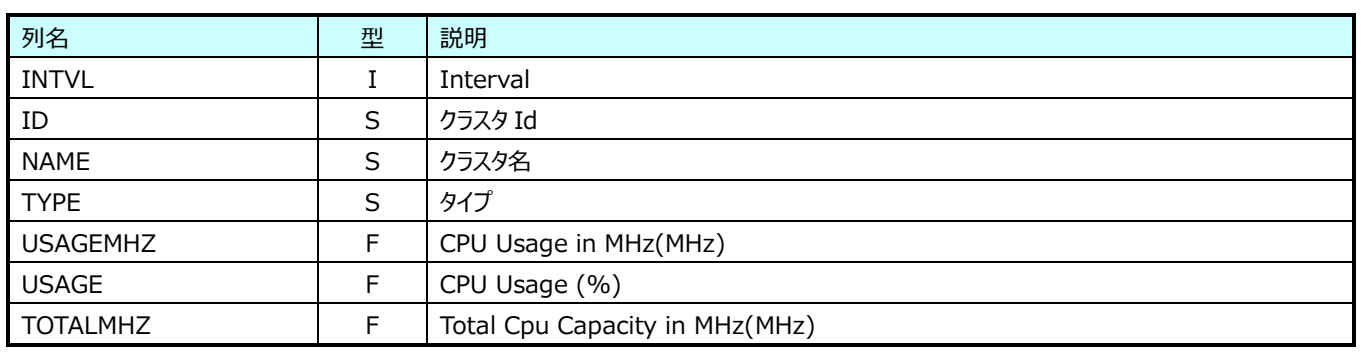

※vCenter Server の負荷状態によっては取得されません。

### **9.20.48.VMware Cluster Memory(表名:VMW\_CLUSTERMEM)**

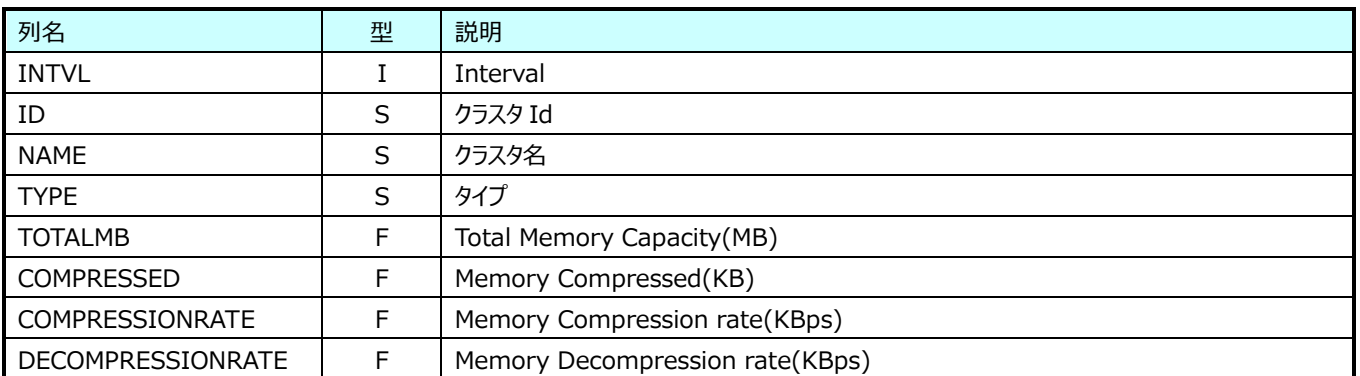

※vCenter Server の負荷状態によっては取得されません。

# **9.20.49.VMware Folder(表名:VMW\_FOLDER)**

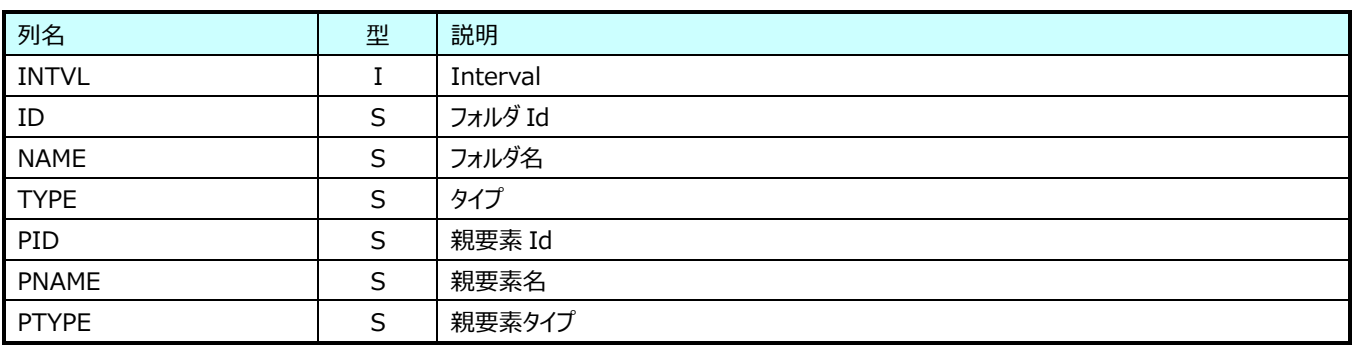

# **Hyper-V データ**

# **9.21.1. Hyper-V Host(表名:HVHOST)**

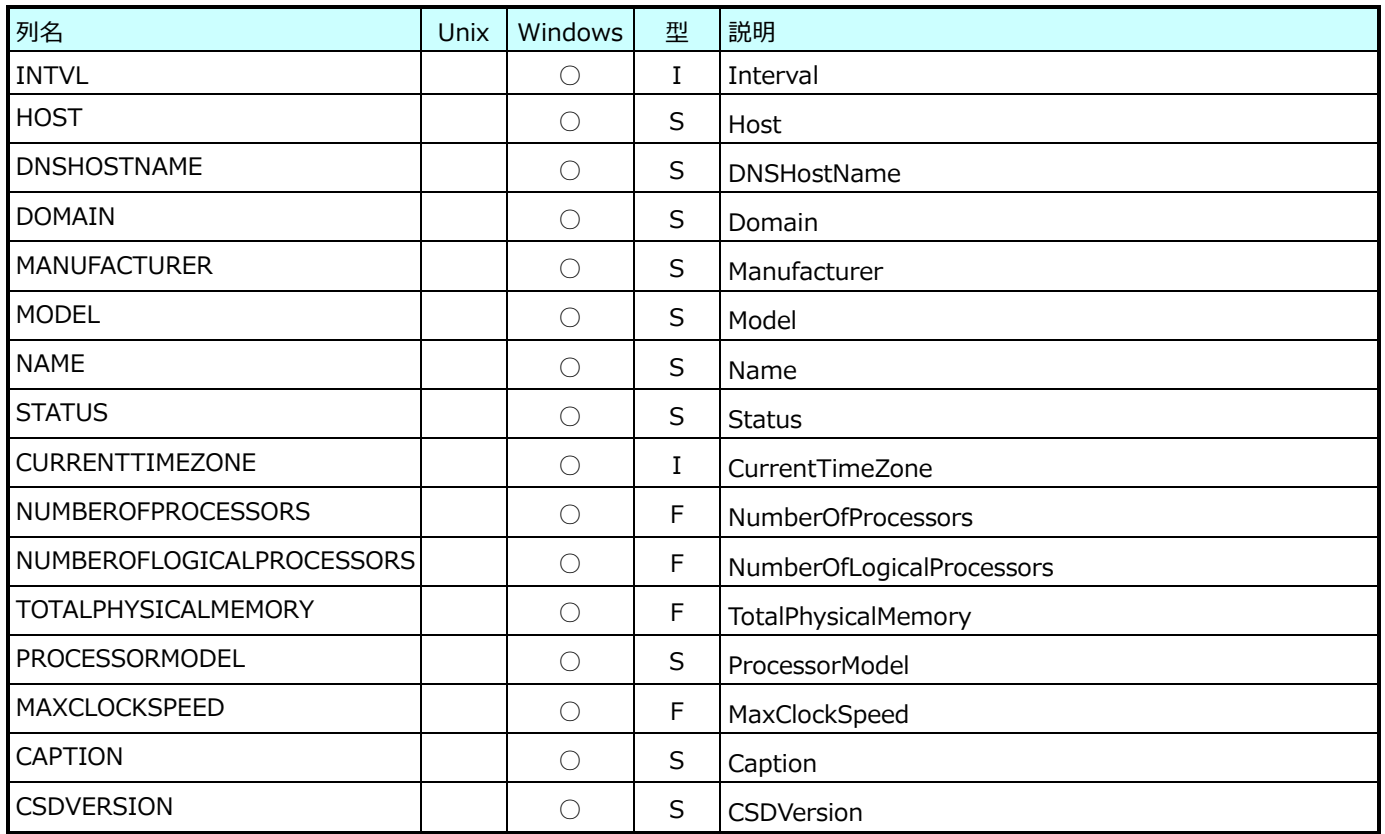

### **9.21.2. Hyper-V ChildPartition(表名:HVVM)**

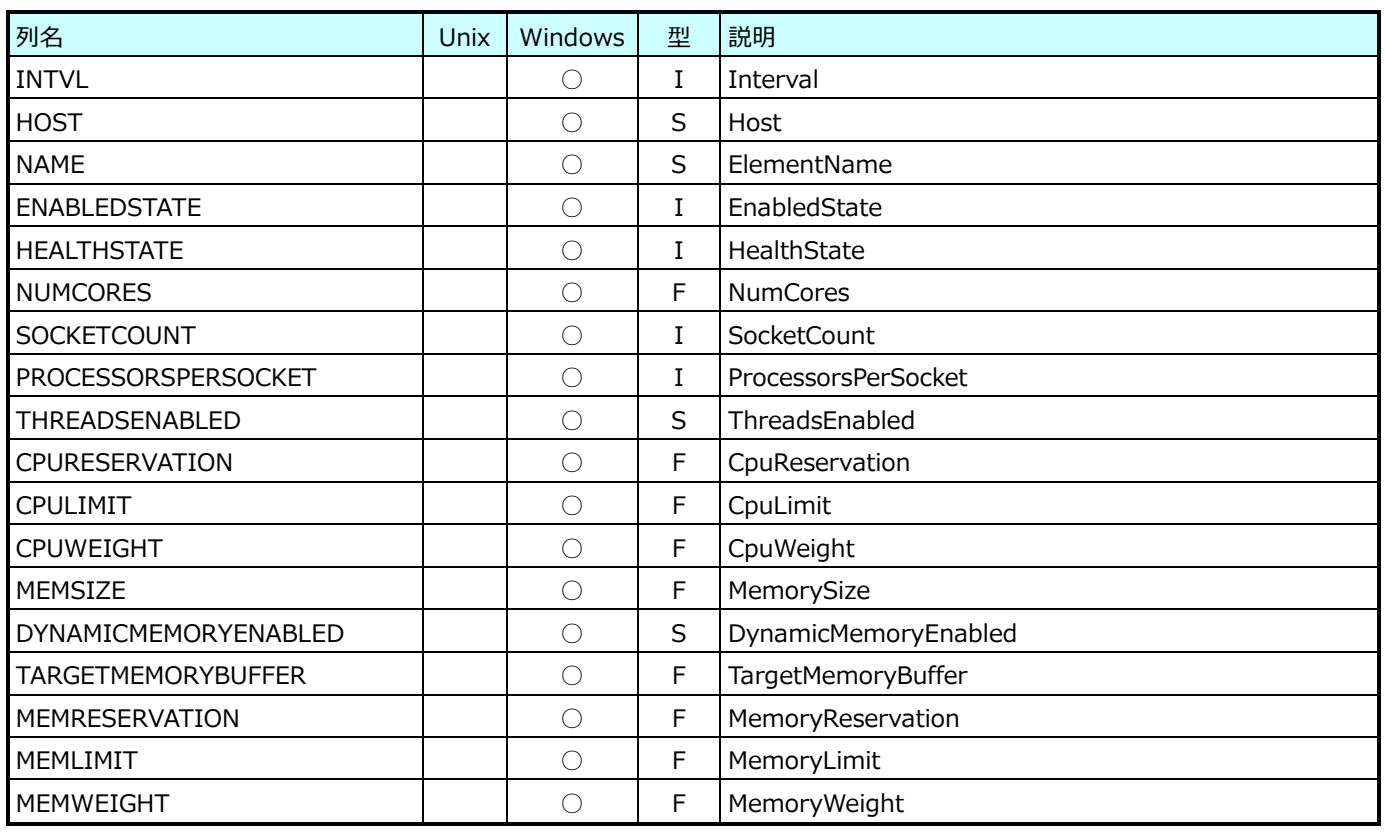

# **9.21.3. Hyper-V Virtual Hard Disk(表名:HVVHD)**

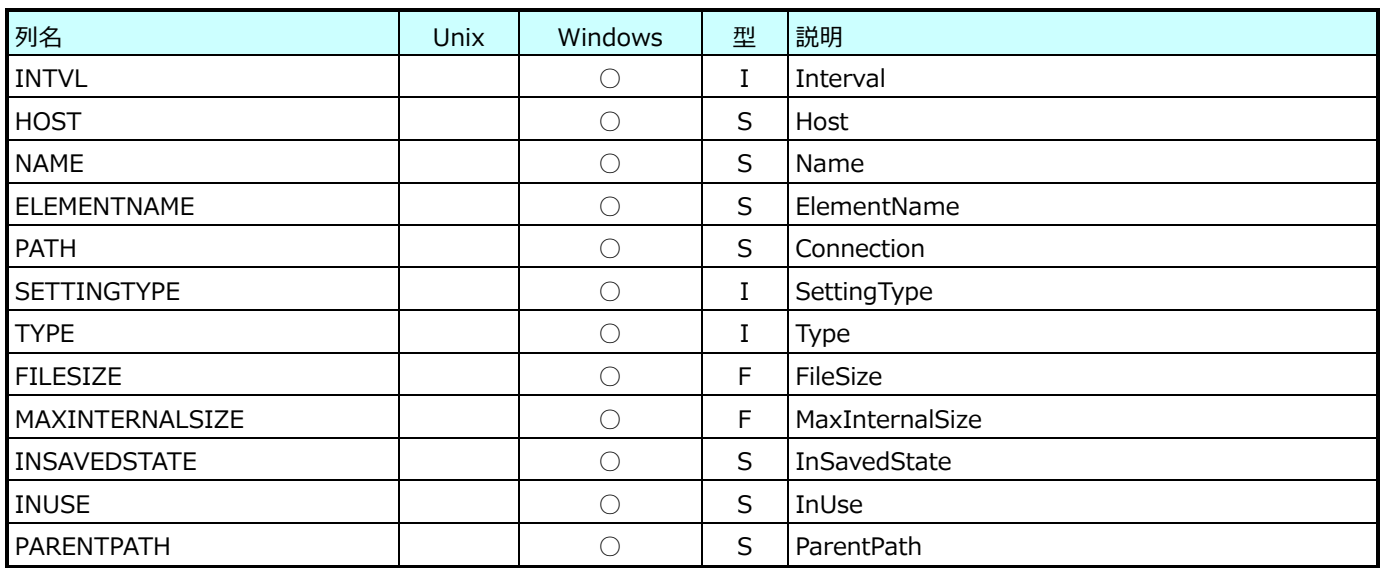

# **9.21.4. Hyper-V Hypervisor(表名:HVHYPERVISOR)**

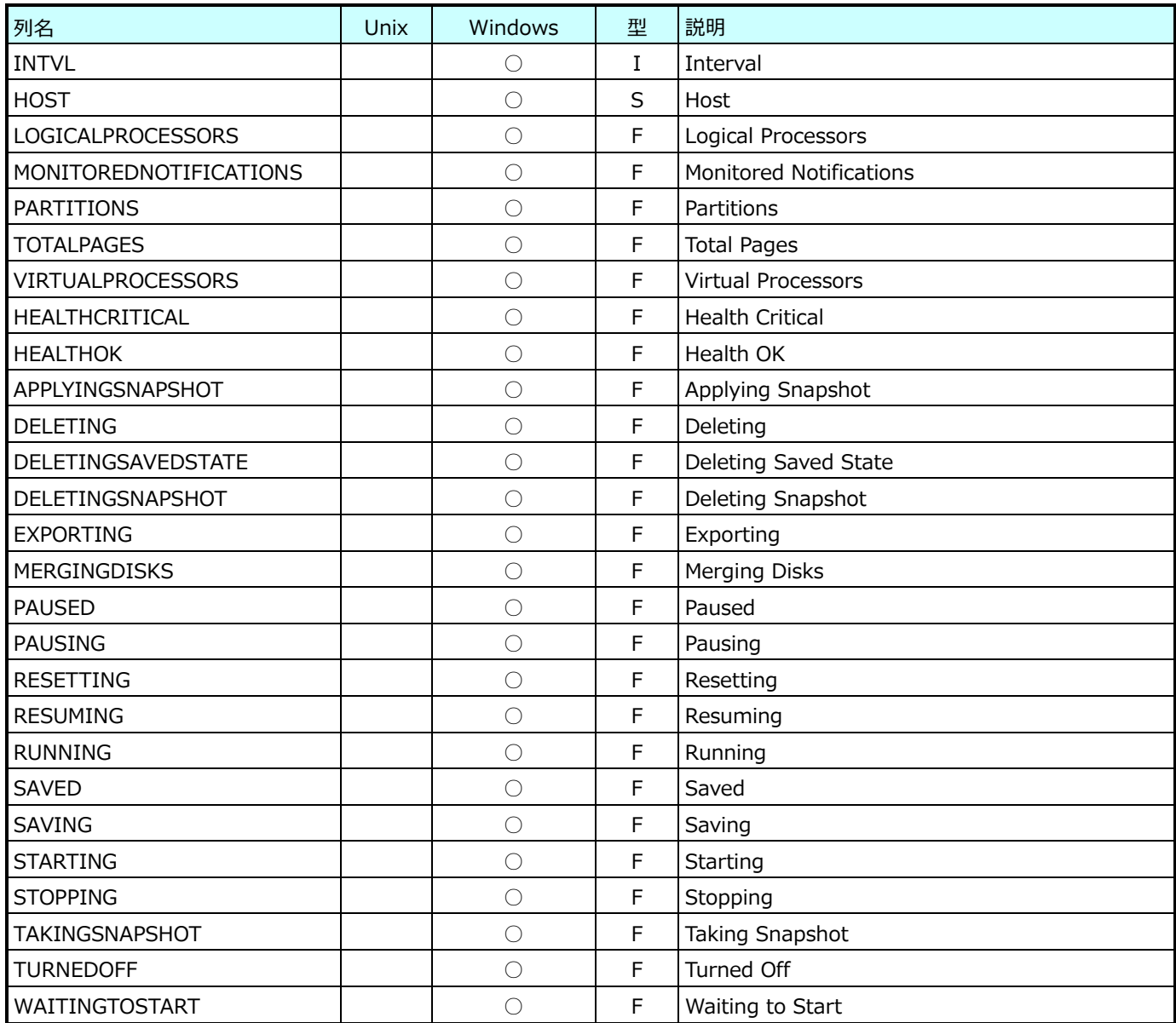

# **9.21.5. Hyper-V Hypervisor Root Partition(表名:HVROOTPARTITION)**

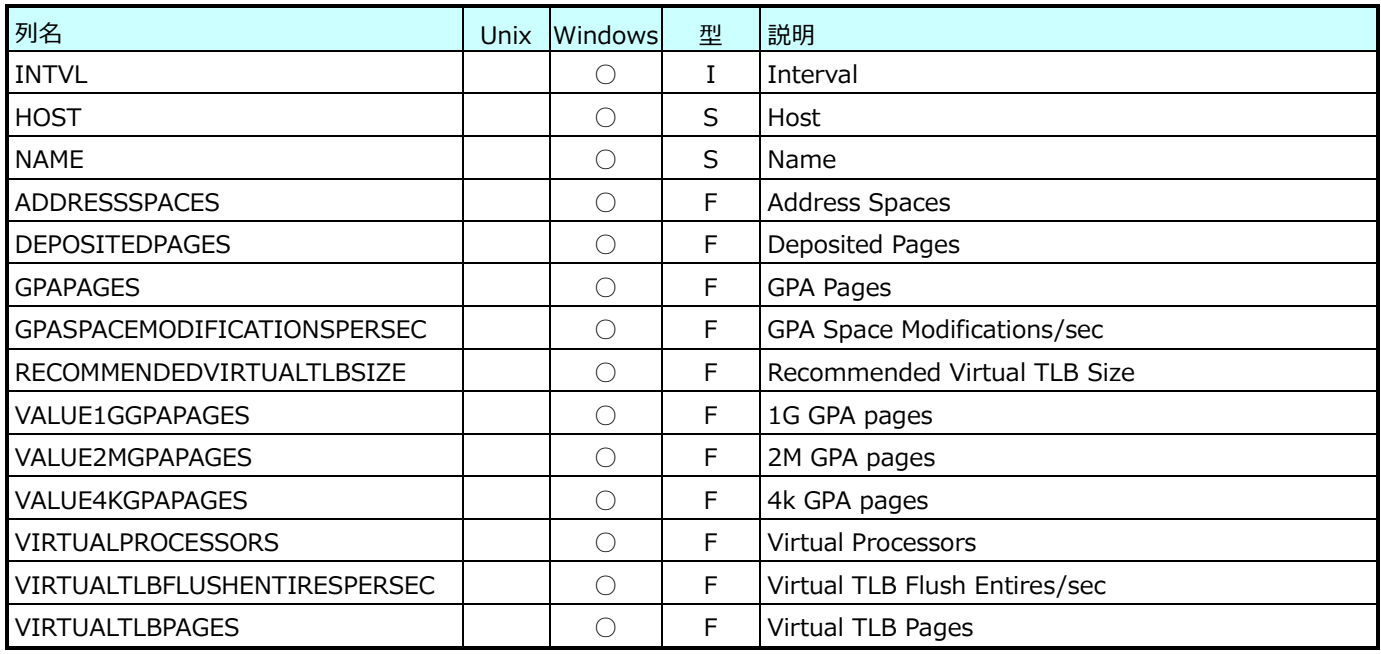

# **9.21.6. Hyper-V Hypervisor Partition(表名:HVPARTITION)**

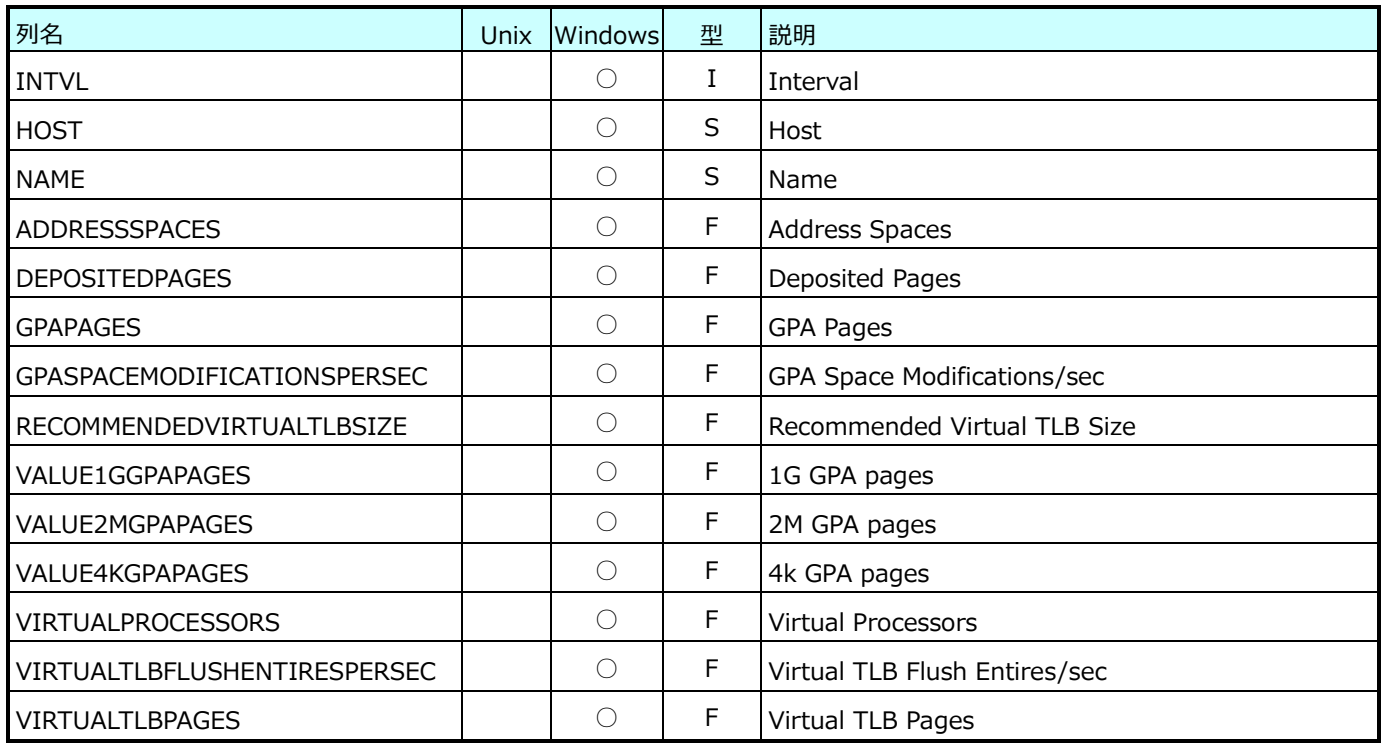

# **9.21.7. Hyper-V Hypervisor Logical Processor(表名:HVLP)**

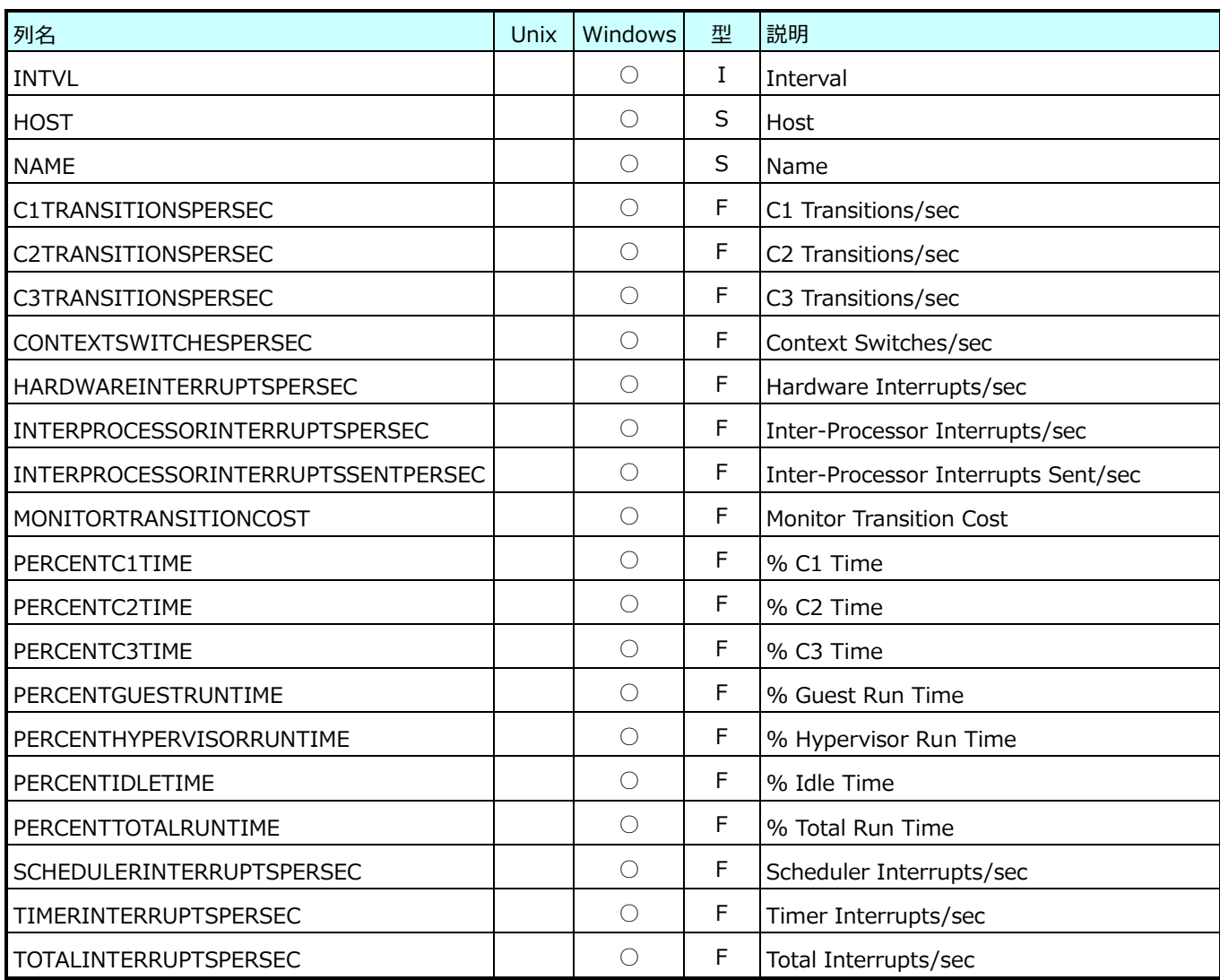

# **9.21.8. Hyper-V Hypervisor Root Virtual Processor(表名:HVROOTVP)**

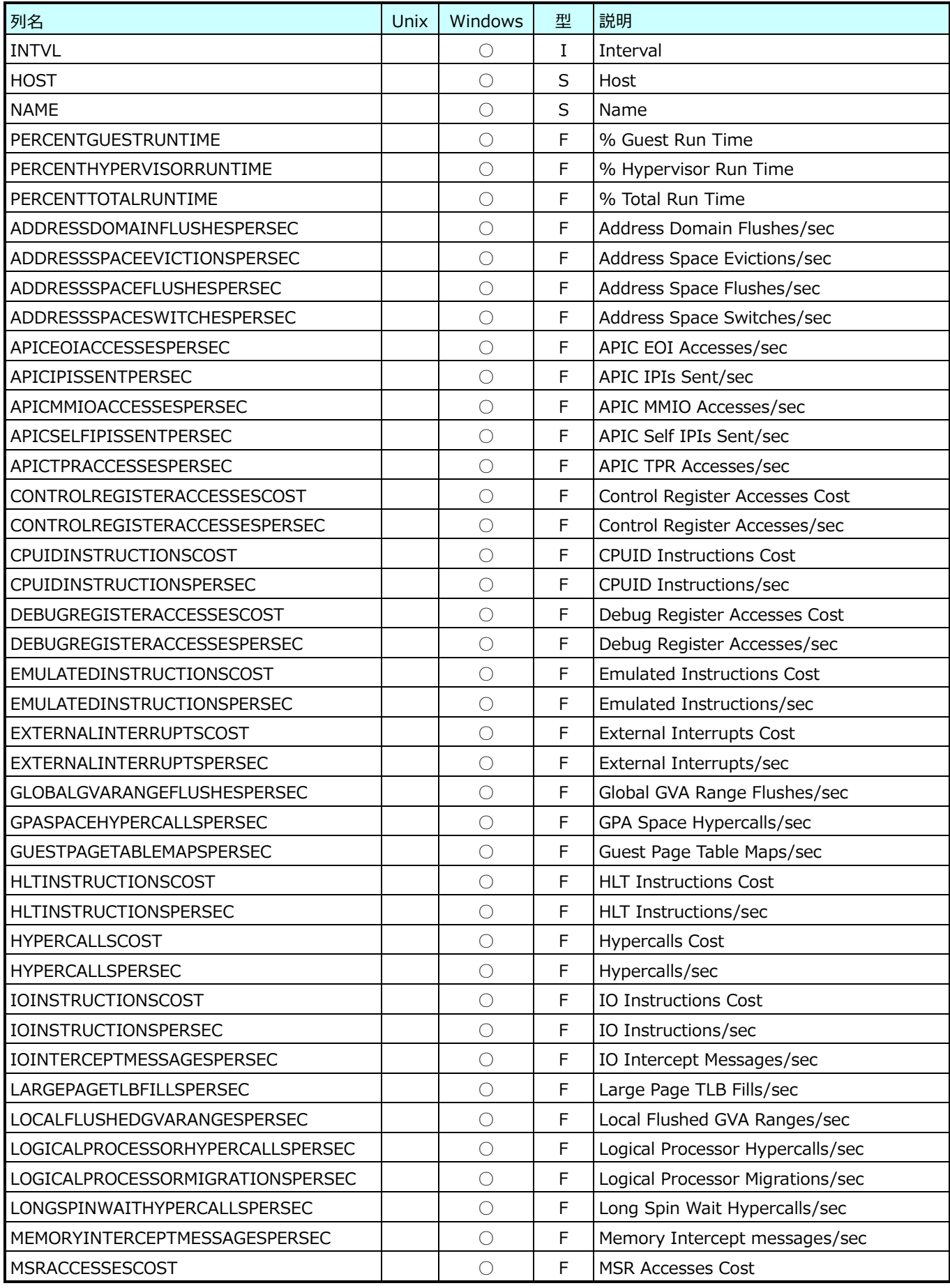

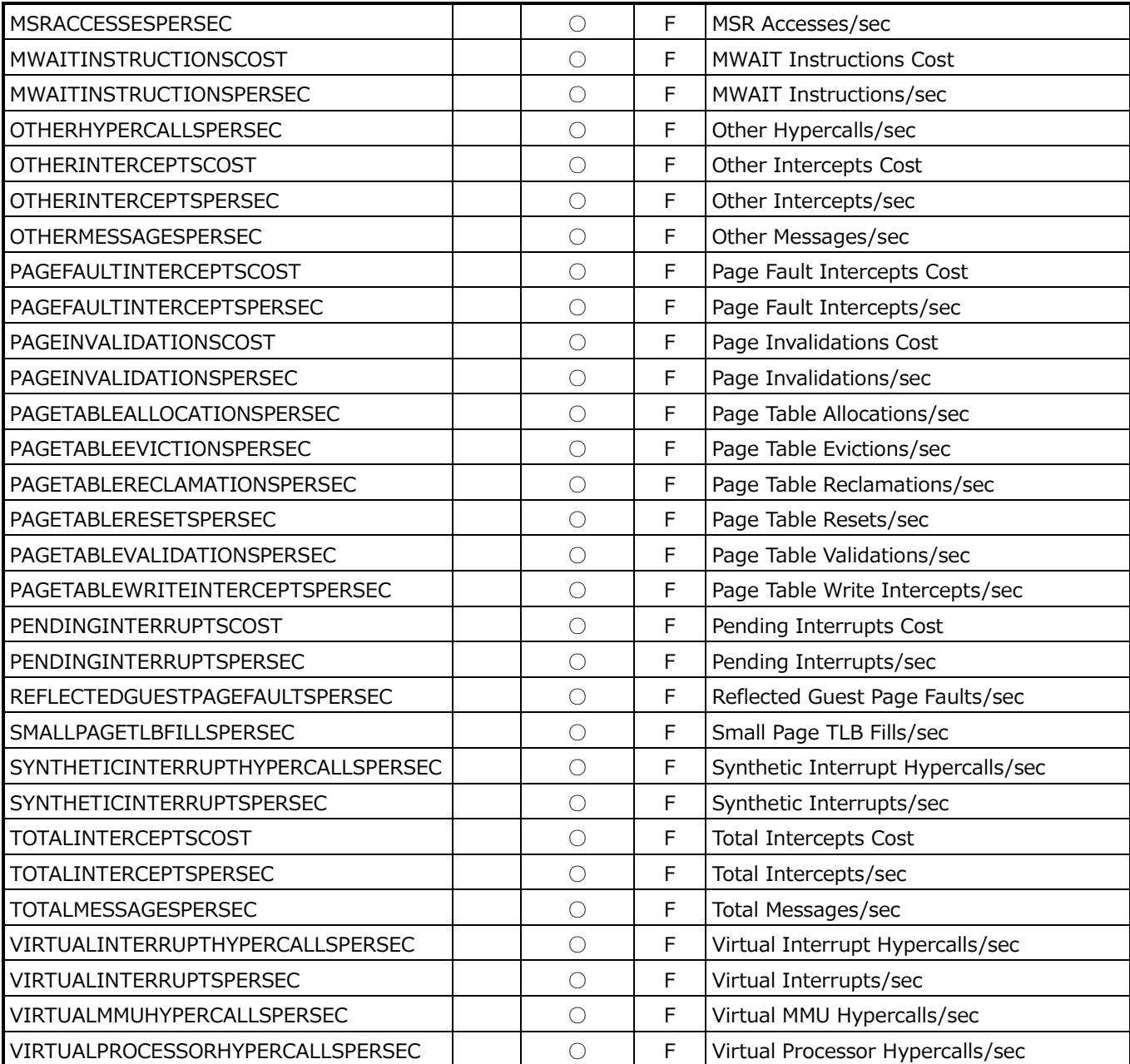

**ES/1 NEO** 

# **9.21.9. Hyper-V Hypervisor Virtual Processor(表名:HVVP)**

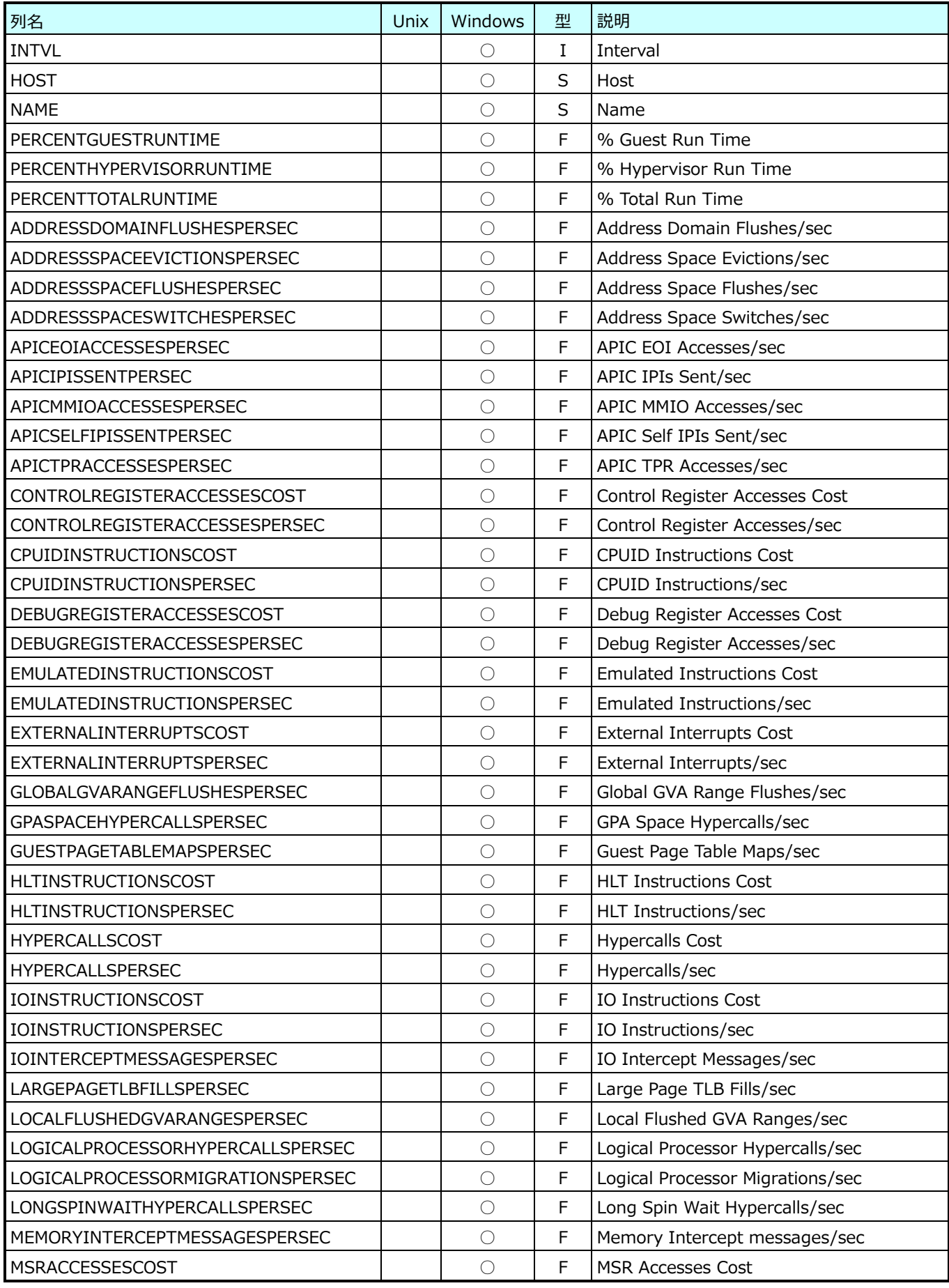

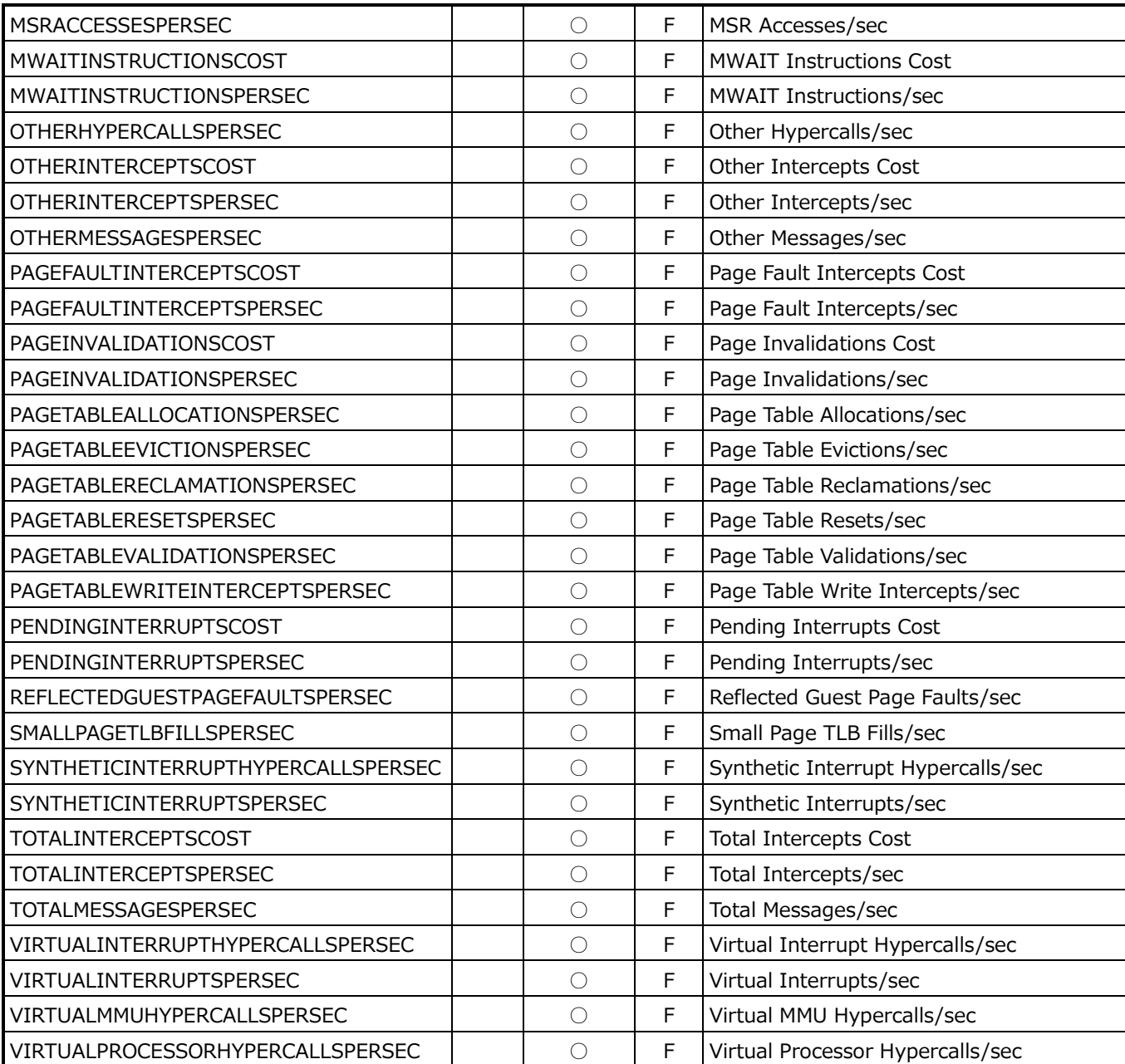

**ES/1 NEO** 

# **9.21.10.Hyper-V ParentPartition Memory(表名:HVMEMORY)**

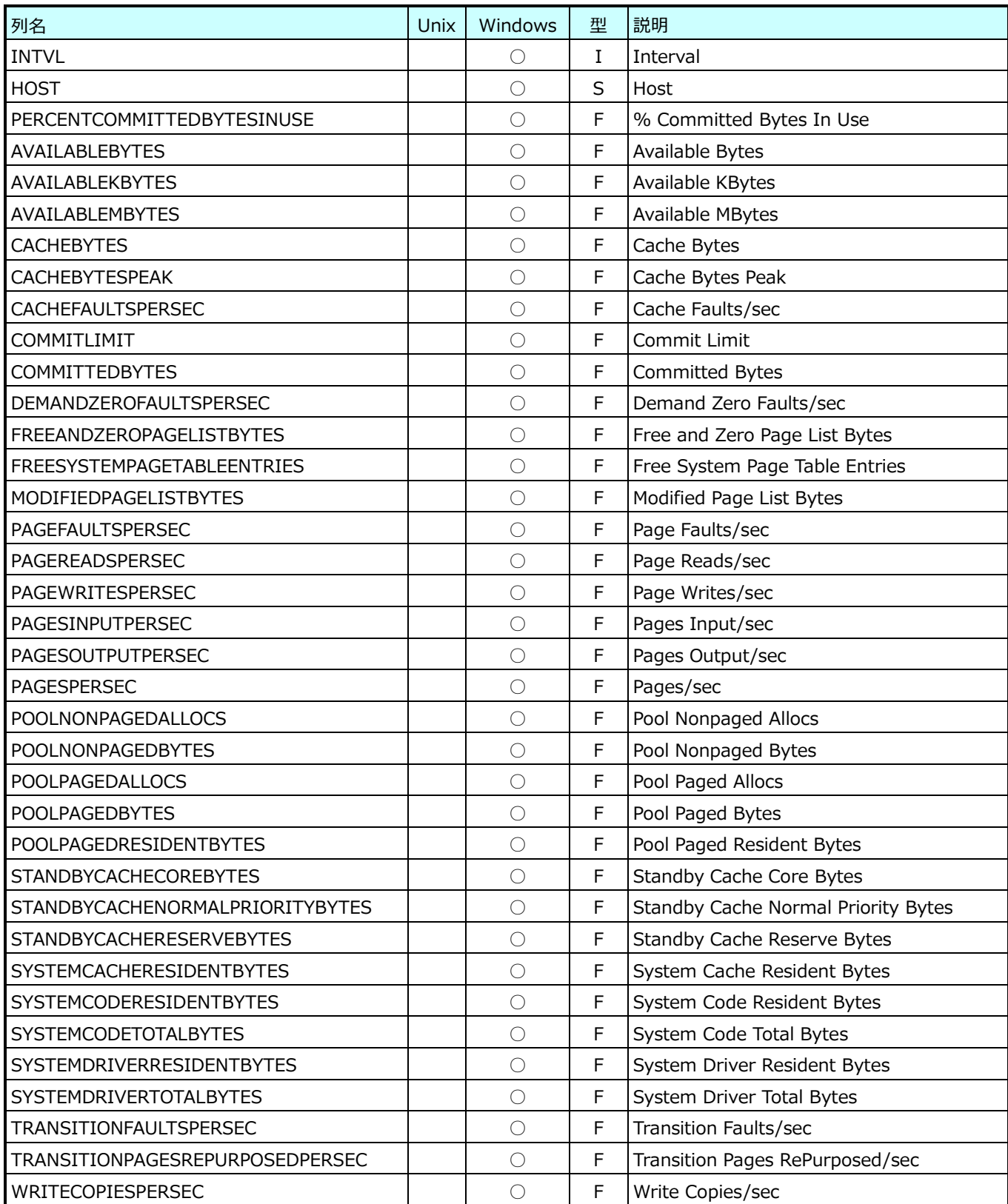

### **9.21.11.Hyper-V Dynamic Memory Balancer(表名:HVDMBALANCER)**

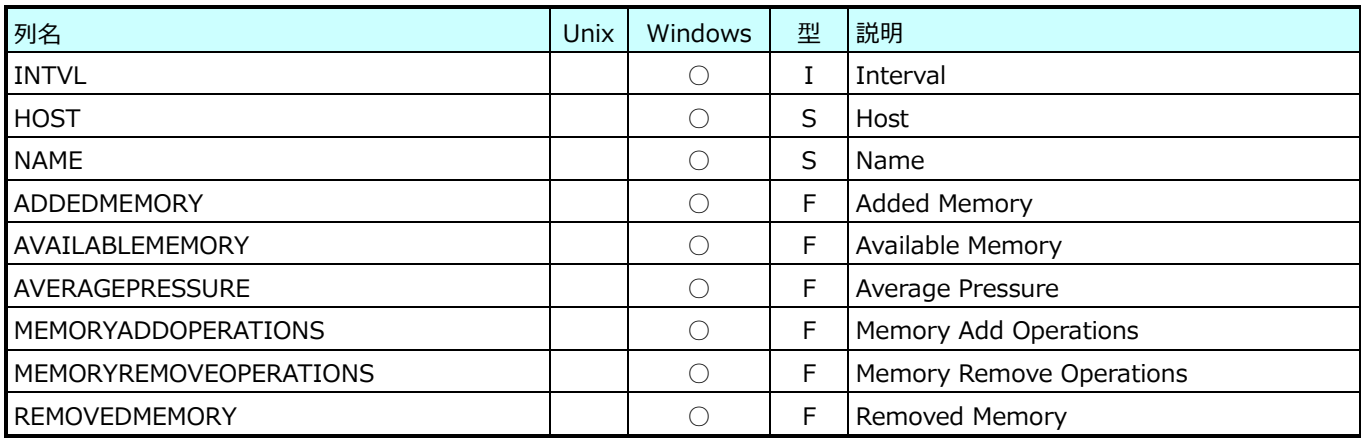

# **9.21.12.Hyper-V Dynamic Memory VM(表名:HVDMVM)**

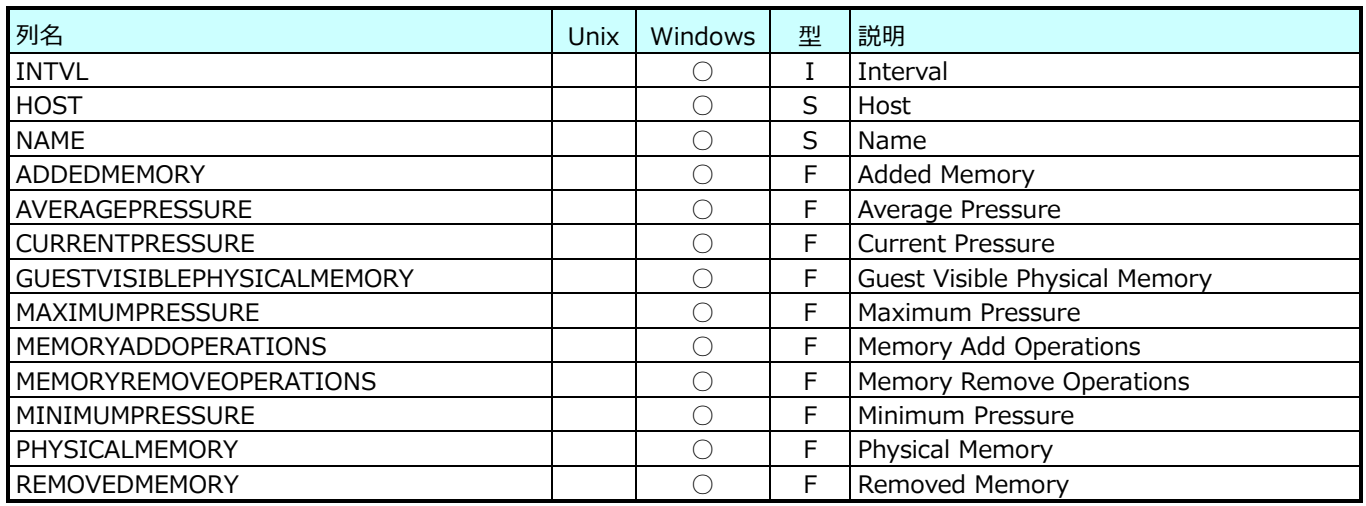

### **9.21.13.Hyper-V VM Vid Numa Node(表名:HVVMVIDNUMANODE)**

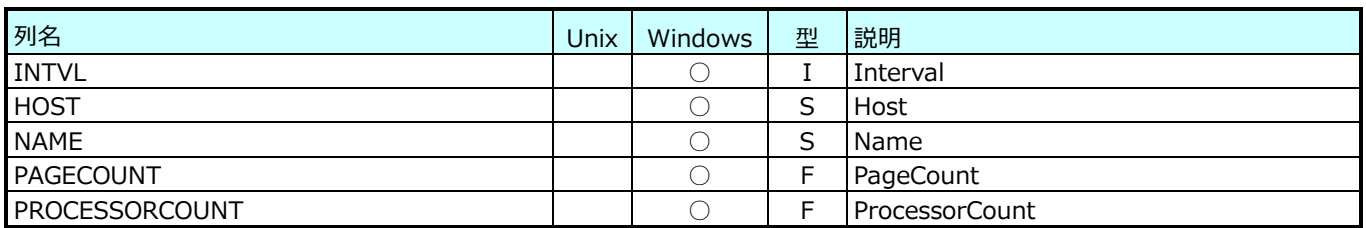

# **9.21.14.Hyper-V VM Vid Partition(表名:HVVMVIDPARTITION)**

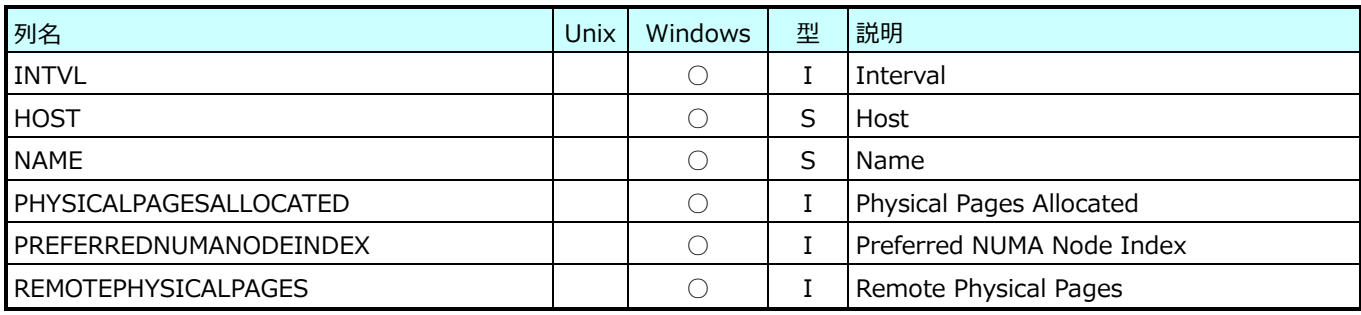

# **9.21.15.Hyper-V ParentPartition PhysicalDisk(表名:HVPDISK)**

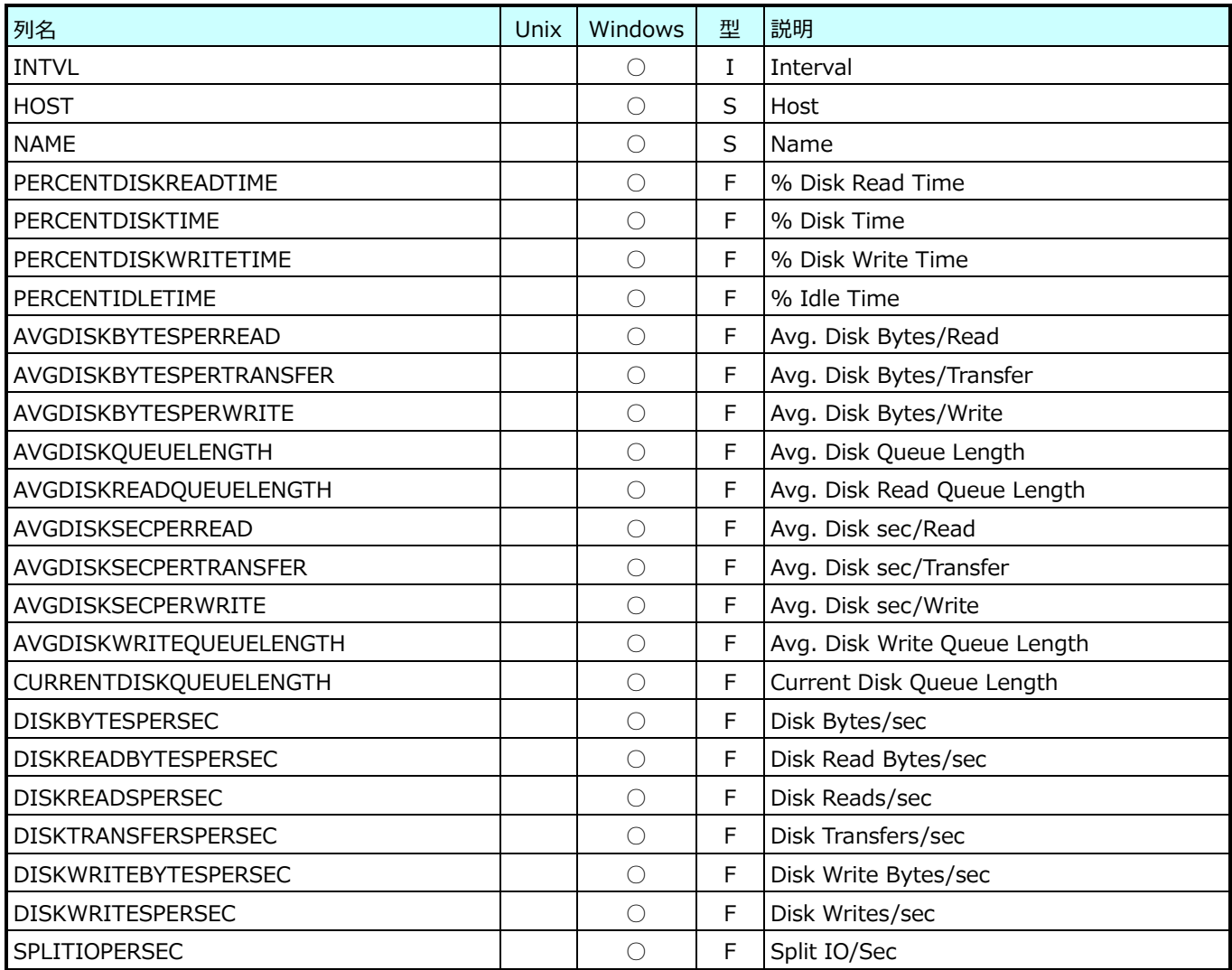

# **9.21.16.Hyper-V ParentPartition LogicalDisk(表名:HVLDISK)**

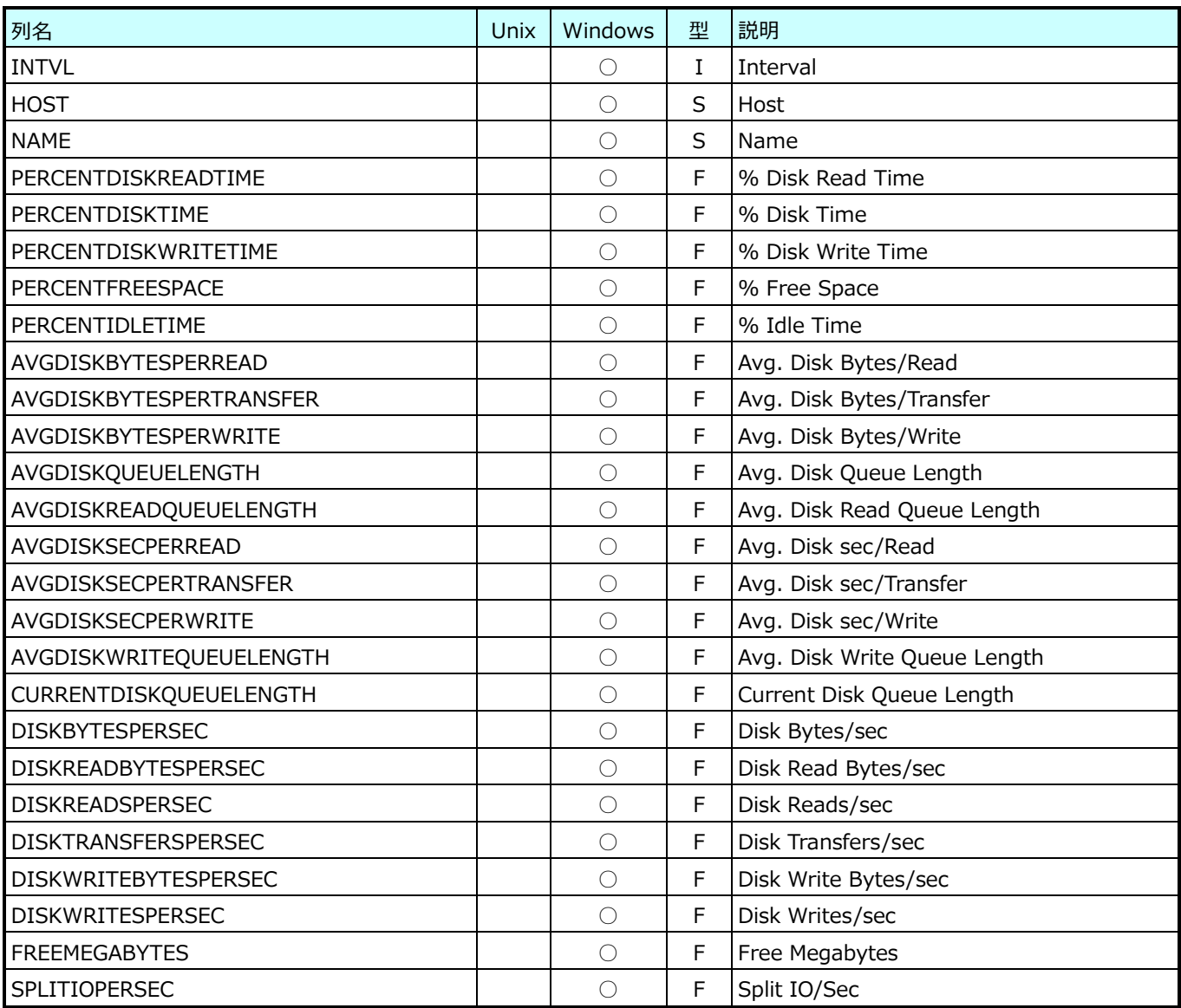

### **9.21.17.Hyper-V Virtual IDE Controller(表名:HVVIDECONTROLLER)**

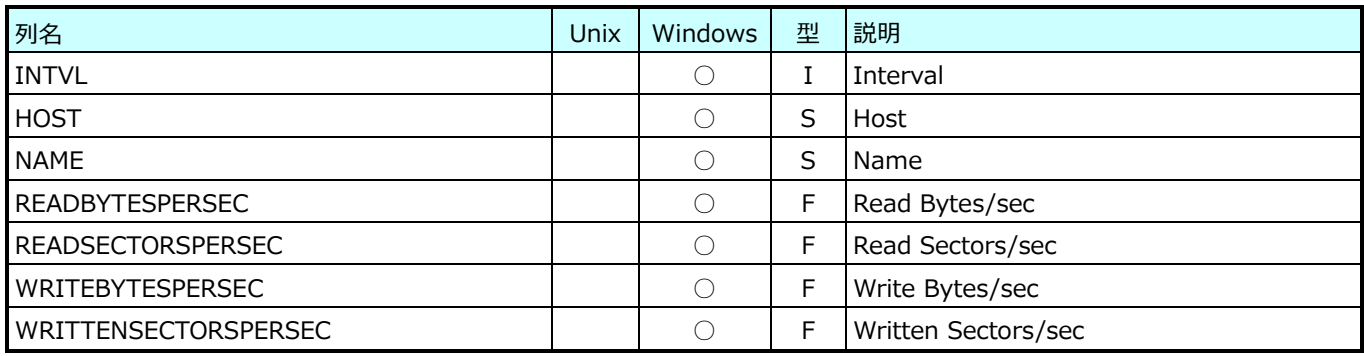

### **9.21.18.Hyper-V Virtual Storage Device(表名:HVVSTGDEVICE)**

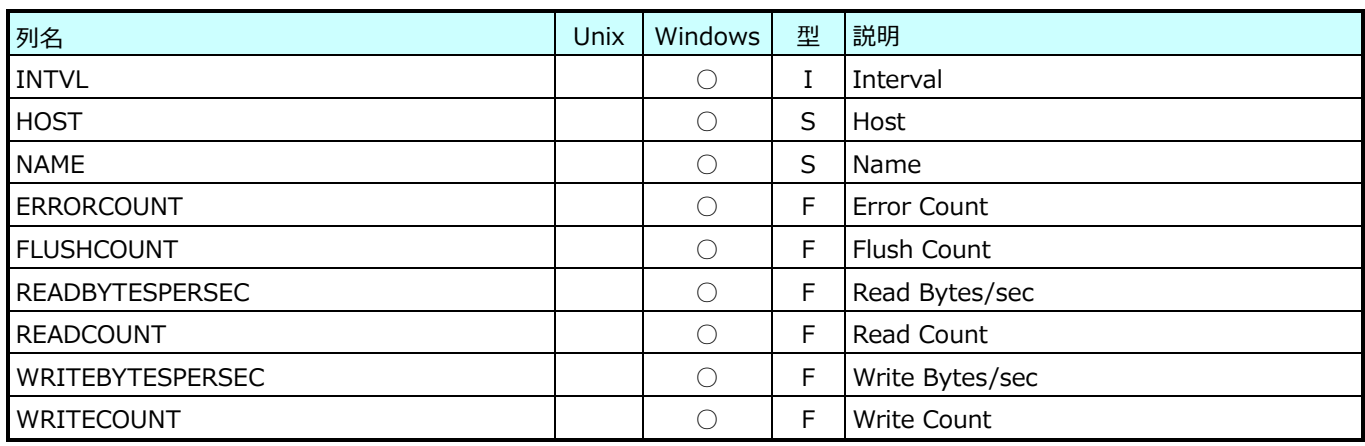

### **9.21.19.Hyper-V Virtual Machine Bus(表名:HVVMBUS)**

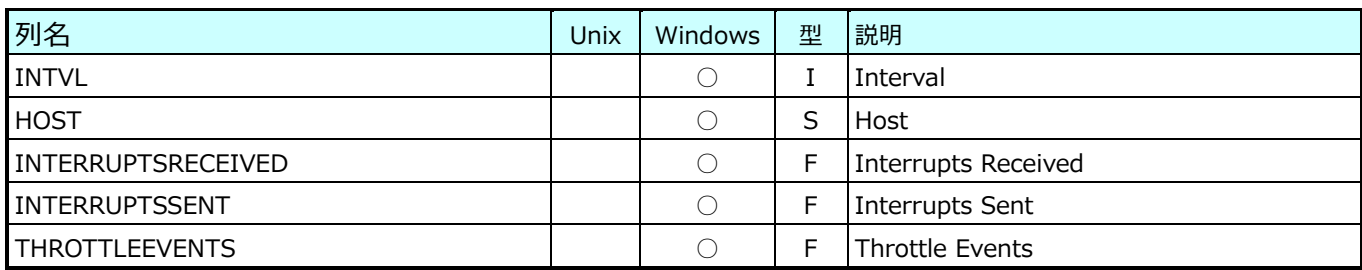

# **9.21.20.Hyper-V ParentPartition Network Interface(表名:HVNET)**

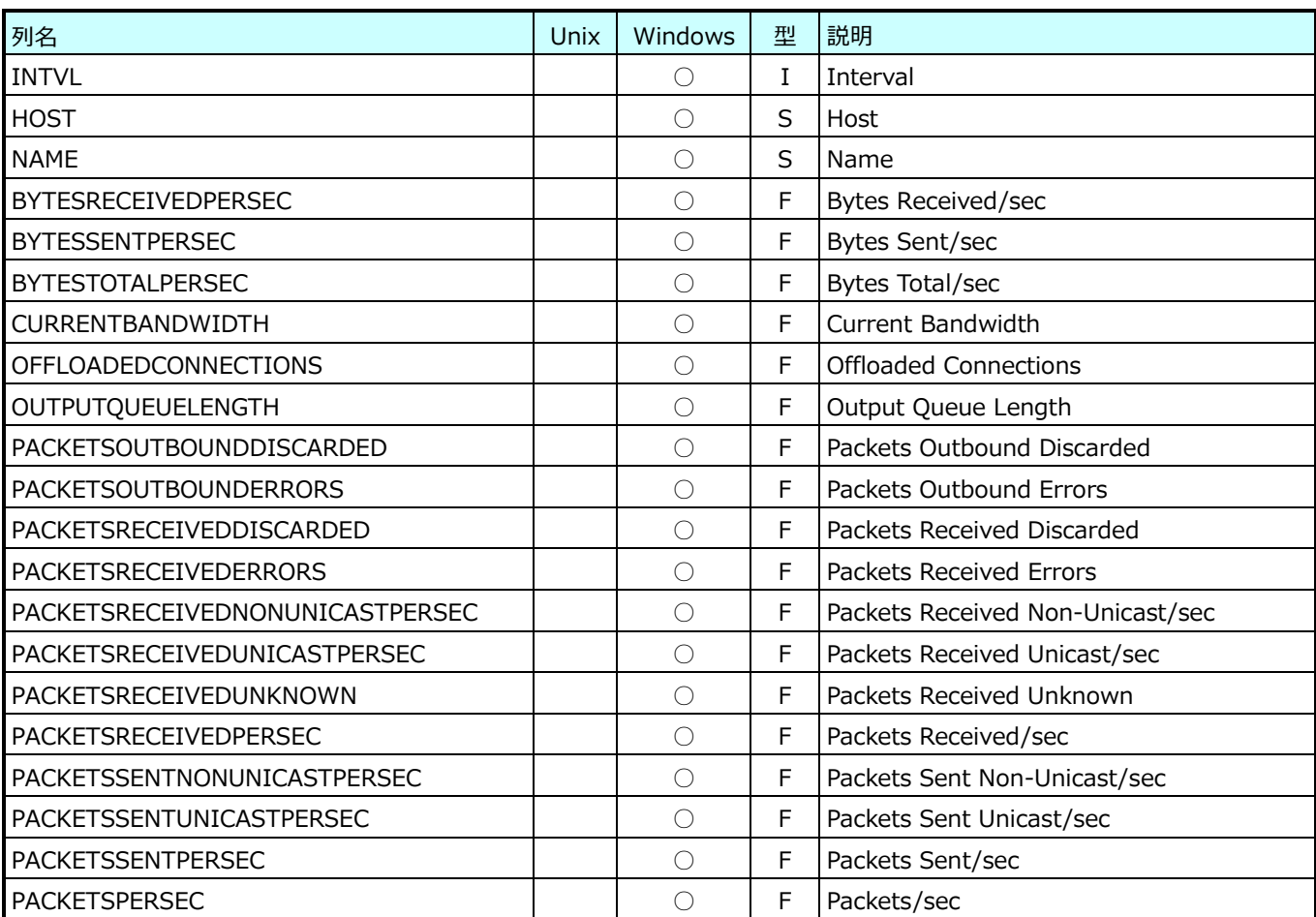

### **9.21.21.Hyper-V Virtual Switch(表名:HVVSWITCH)**

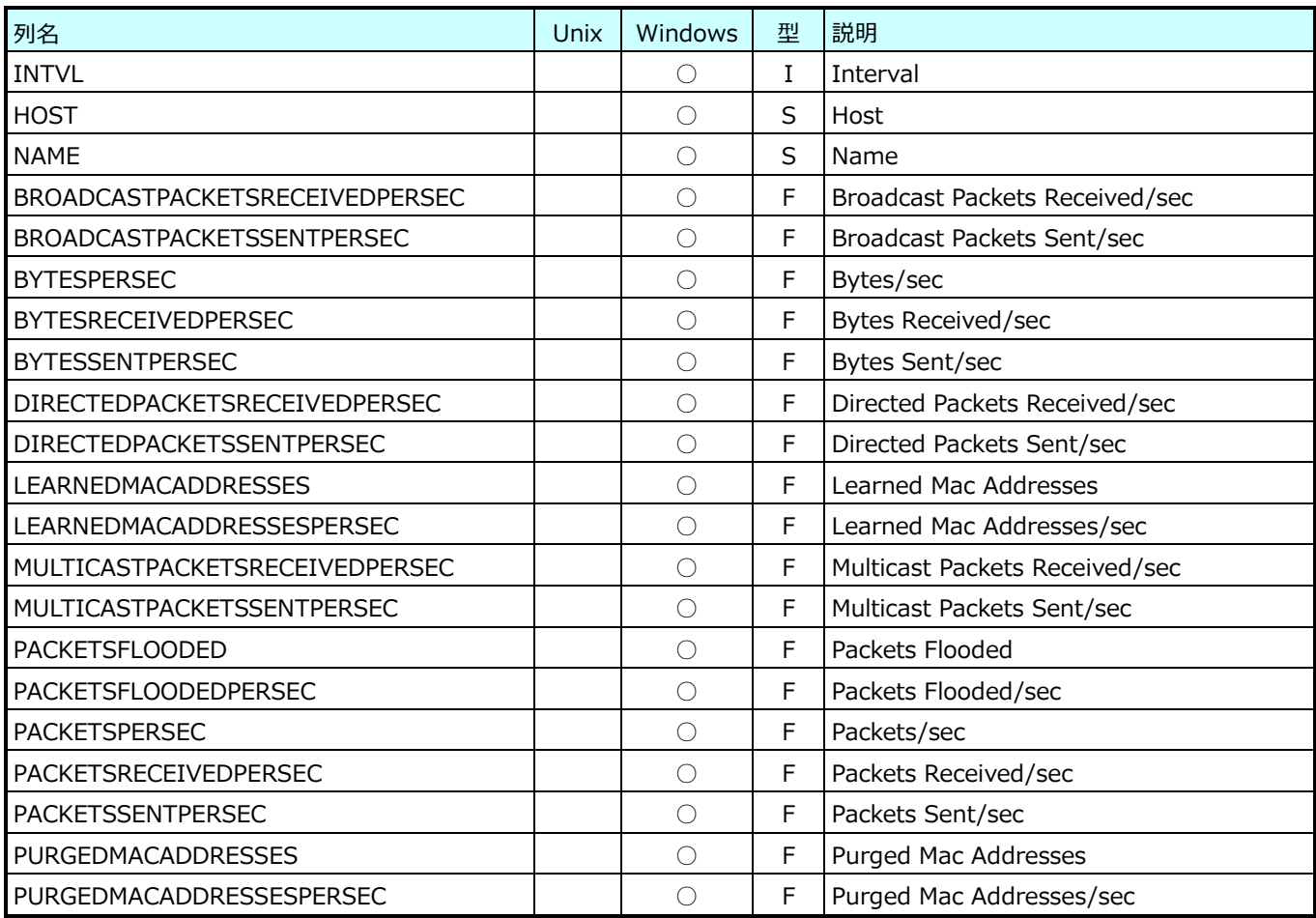

# **9.21.22.Hyper-V Virtual Network Adapter(表名:HVVNETADAPTER)**

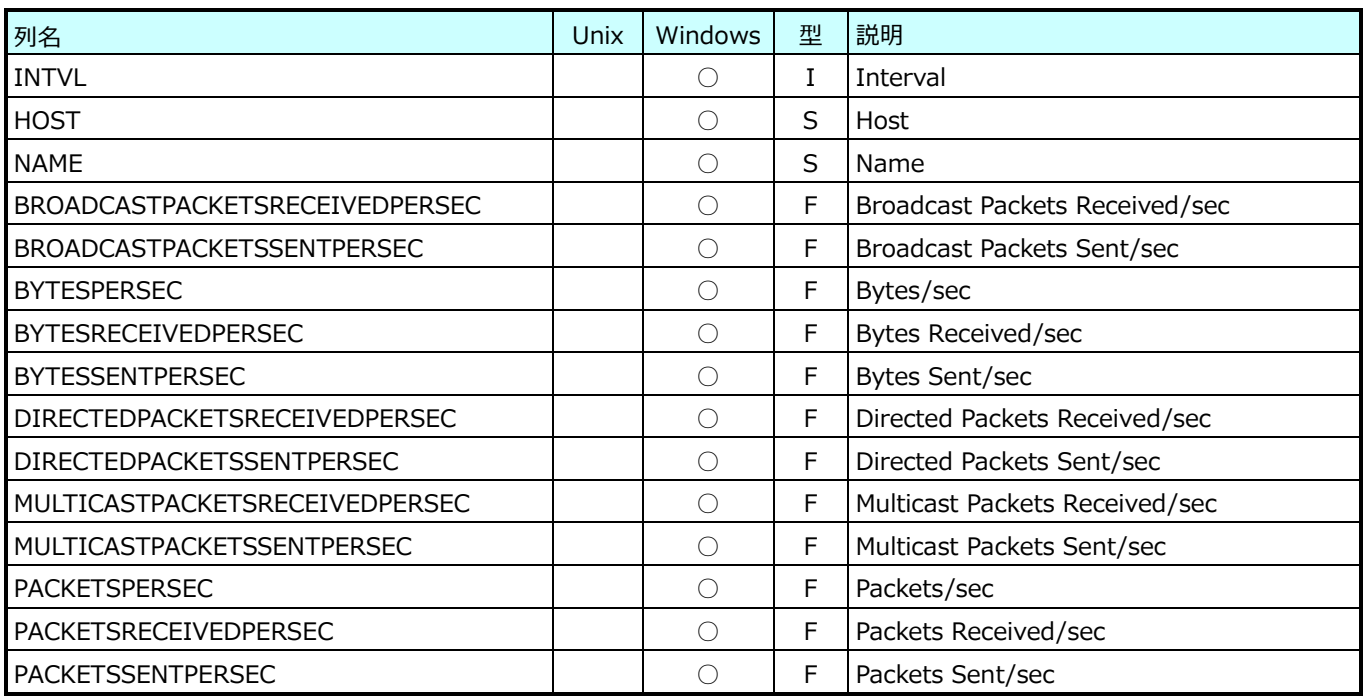

### **9.21.23.Hyper-V Legacy Network Adapter(表名:HVLEGACYNETADAPTER)**

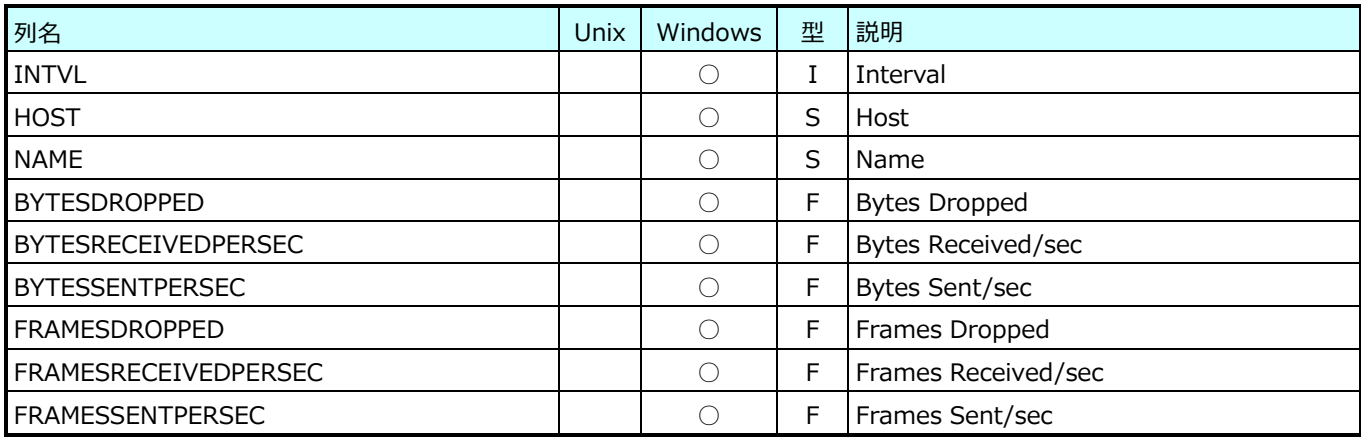

# **9.21.24.Hyper-V Virtual Switch Port(表名:HVVSWITCHPORT)**

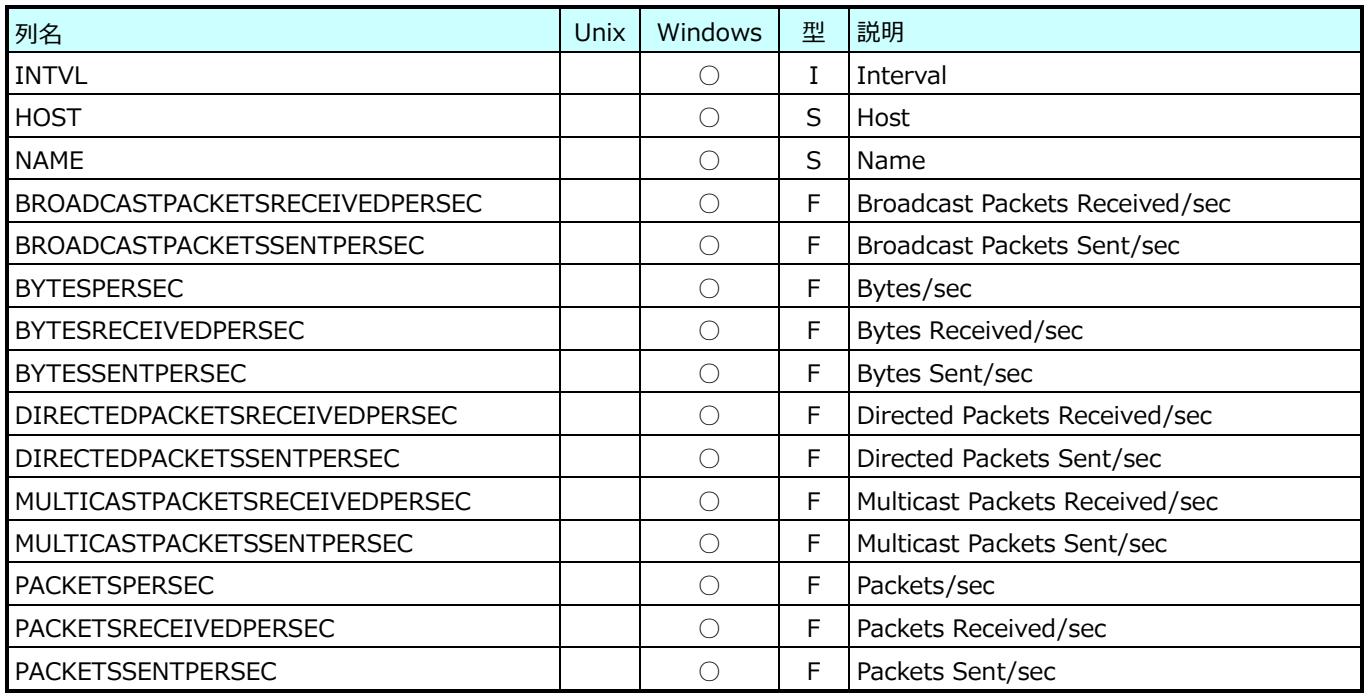

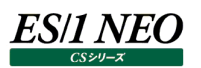

### **9.21.25.Hyper-V Task Manager Detail(表名:HVTASK)**

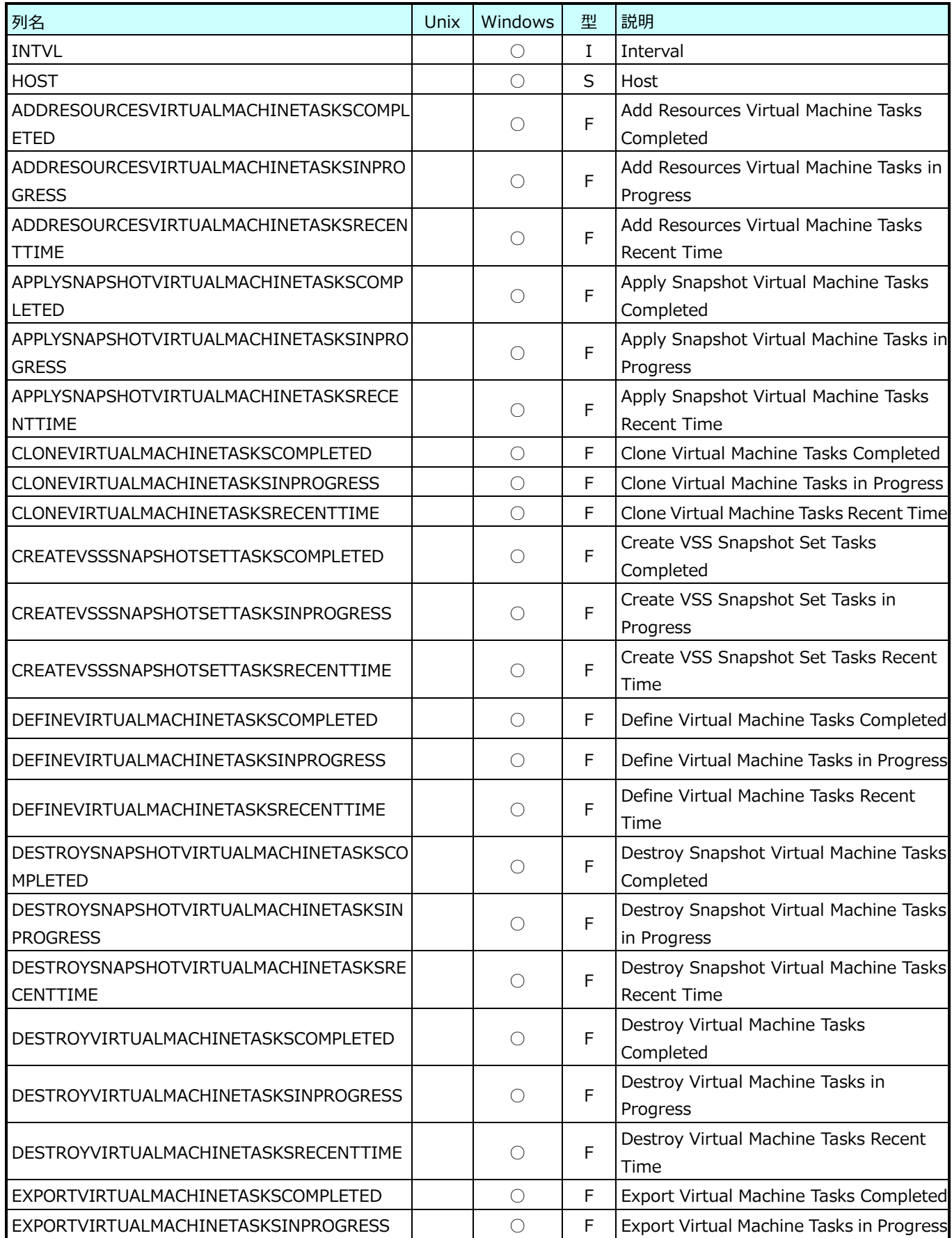

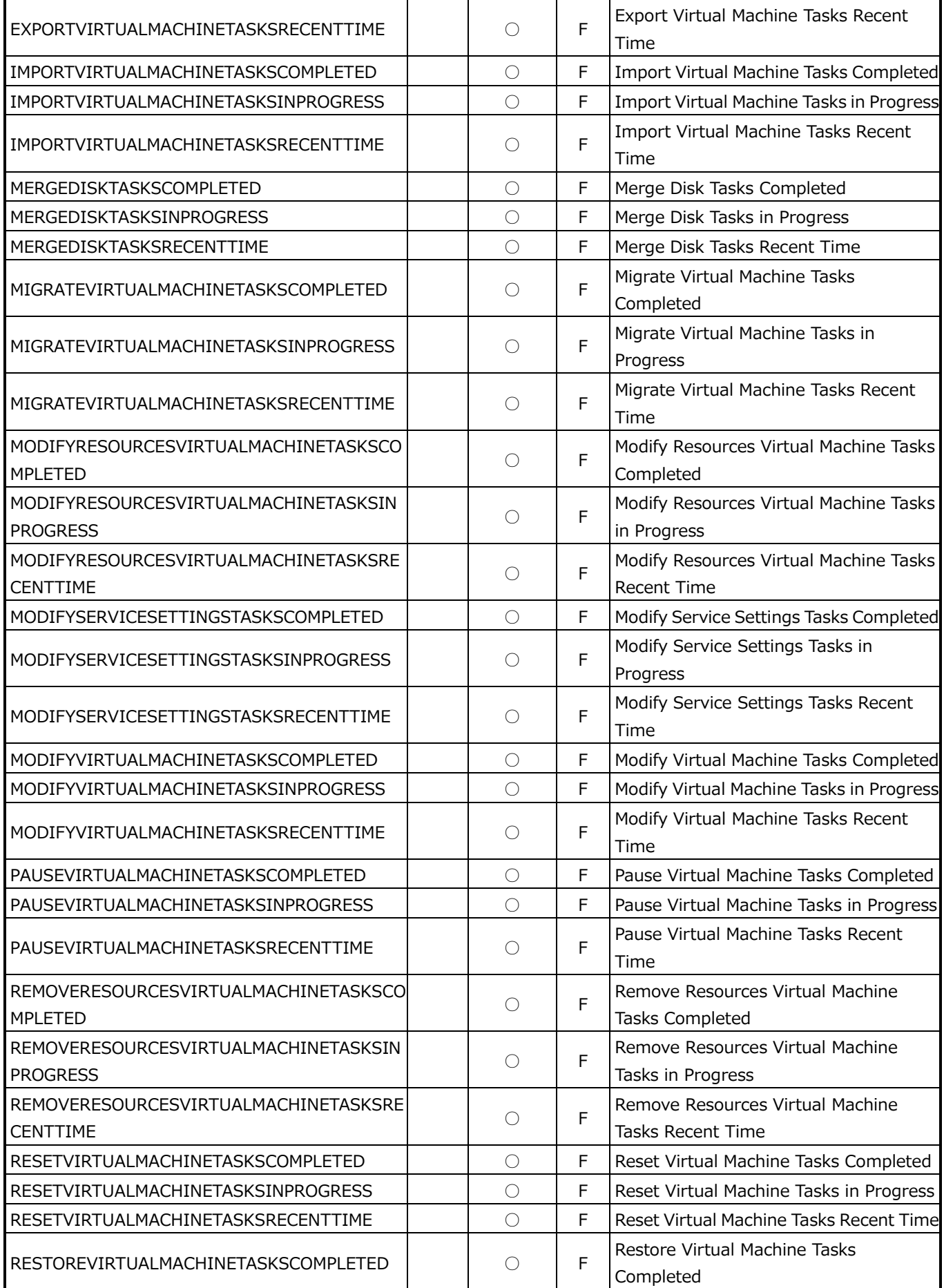

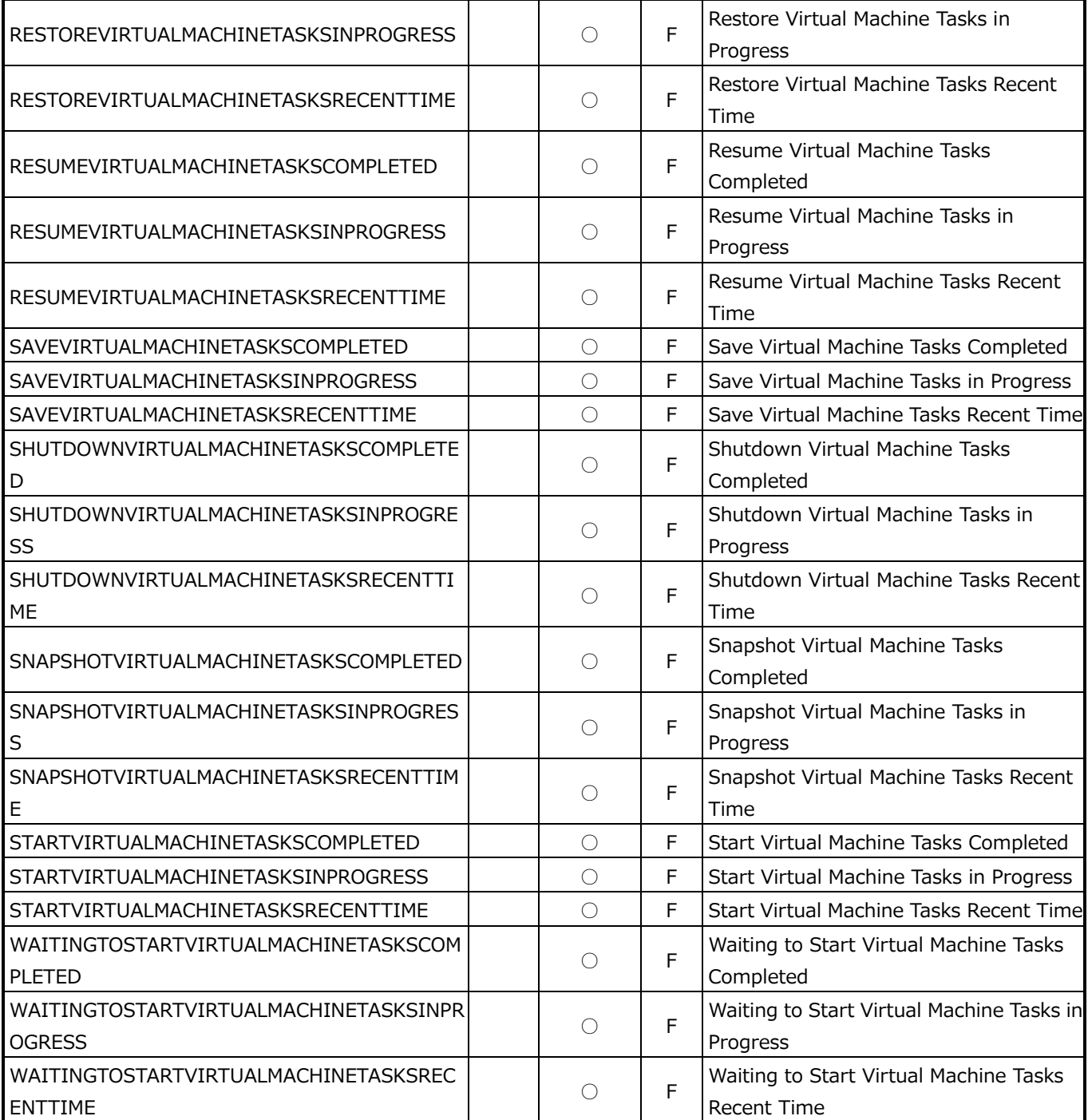

### **Virtage データ**

表中、説明の\*1 は、常に欠損値であることを示します。

#### **9.22.1. モニター情報(表名:VT\_MINFO)**

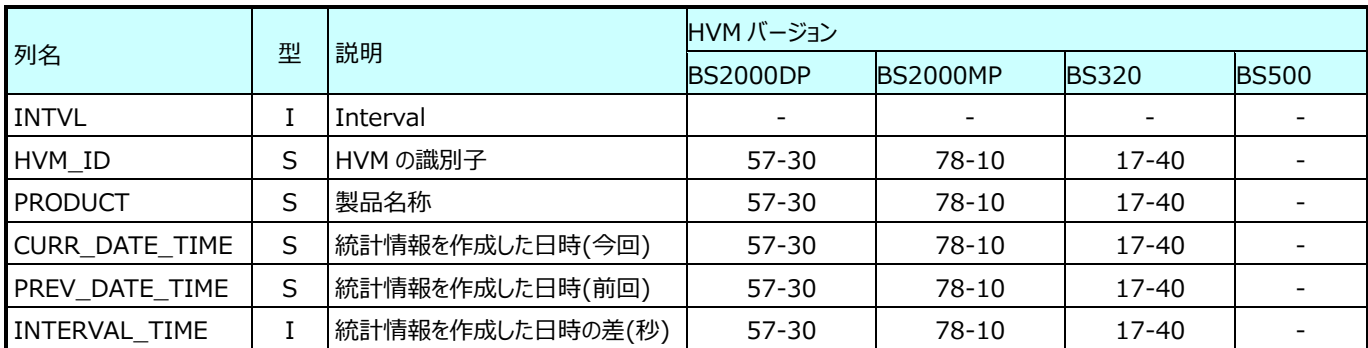

### **9.22.2. HVM システム情報(表名:VT\_SYSCONF)**

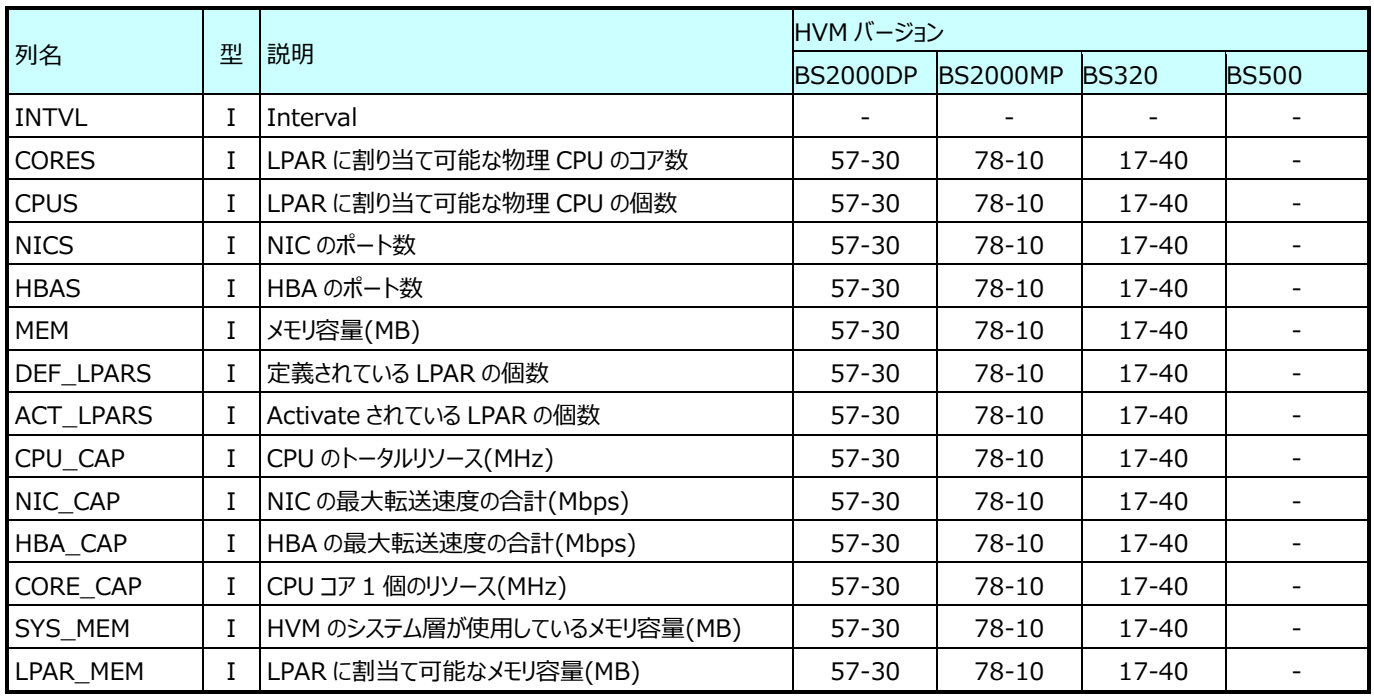

### **9.22.3. LPAR 構成情報(表名:VT\_LPARCONF)**

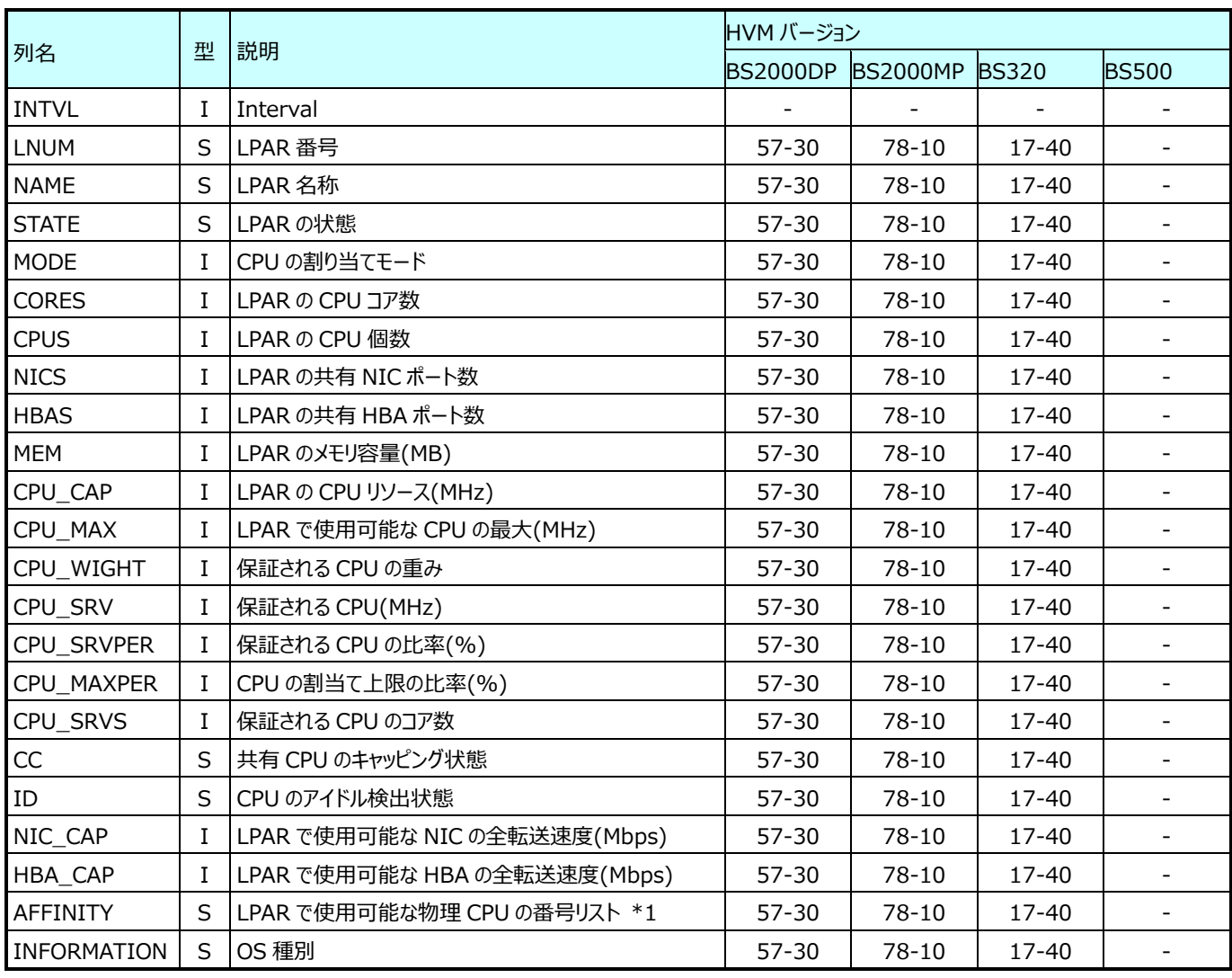

### **9.22.4. HVM のリソース使用状況 (CPU)(表名:VT\_HVMSYS\_CPU)**

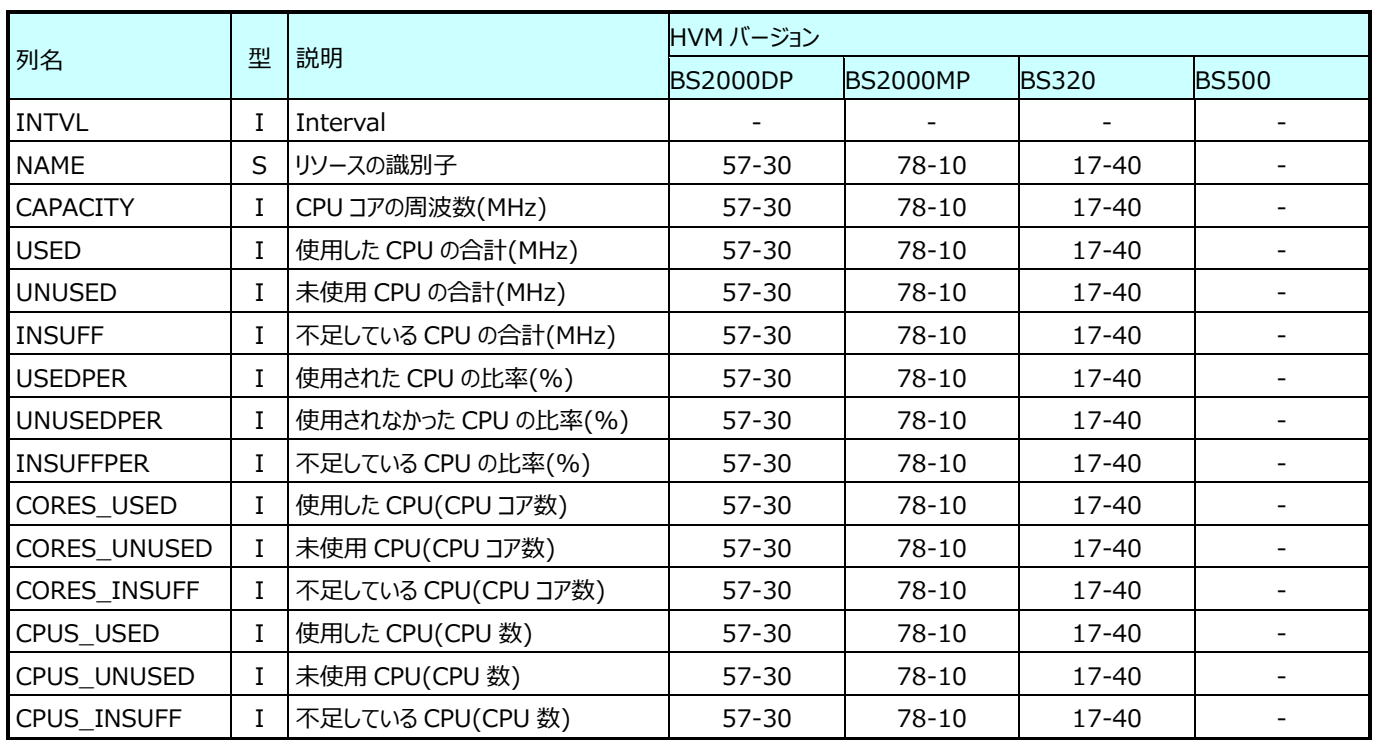

### **9.22.5. HVM のリソース使用状況 (MEM)(表名:VT\_HVMSYS\_MEM)**

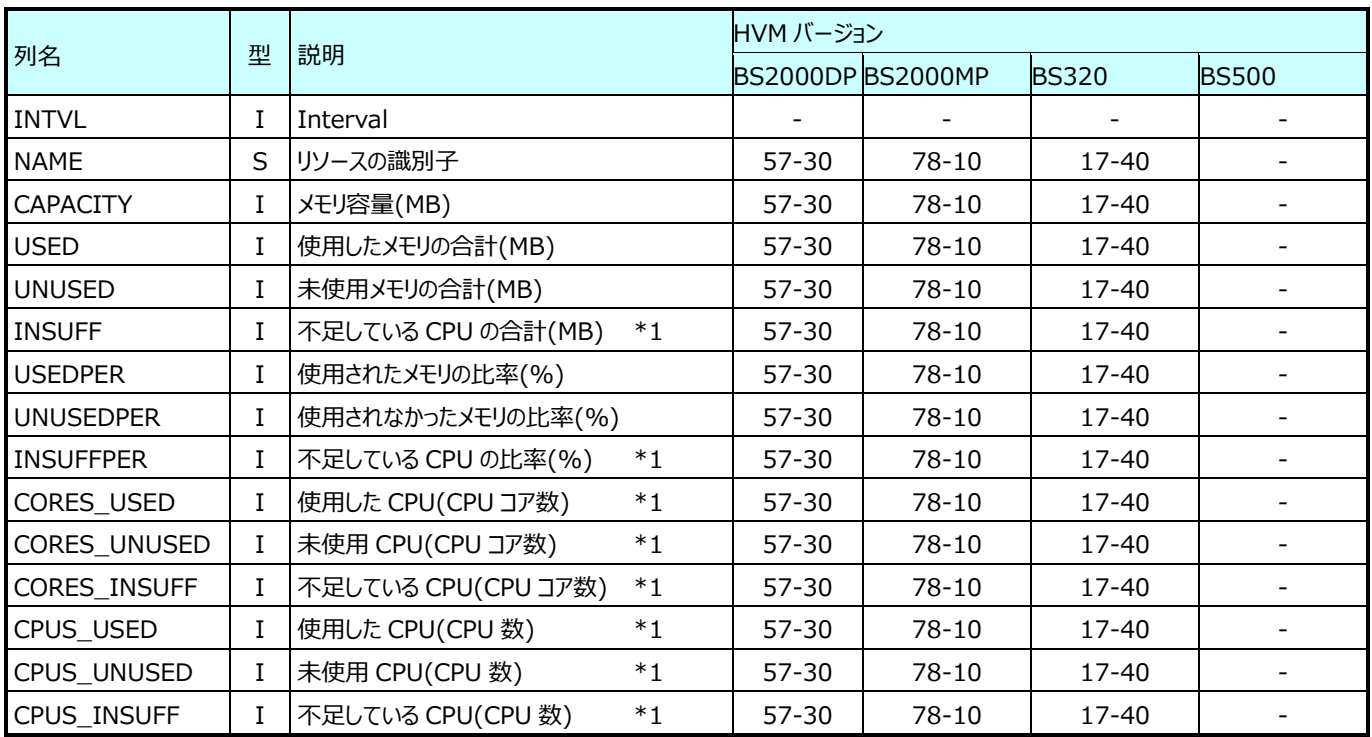

# **9.22.6. HVM のリソース使用状況 (NIC)(表名:VT\_HVMSYS\_NIC)**

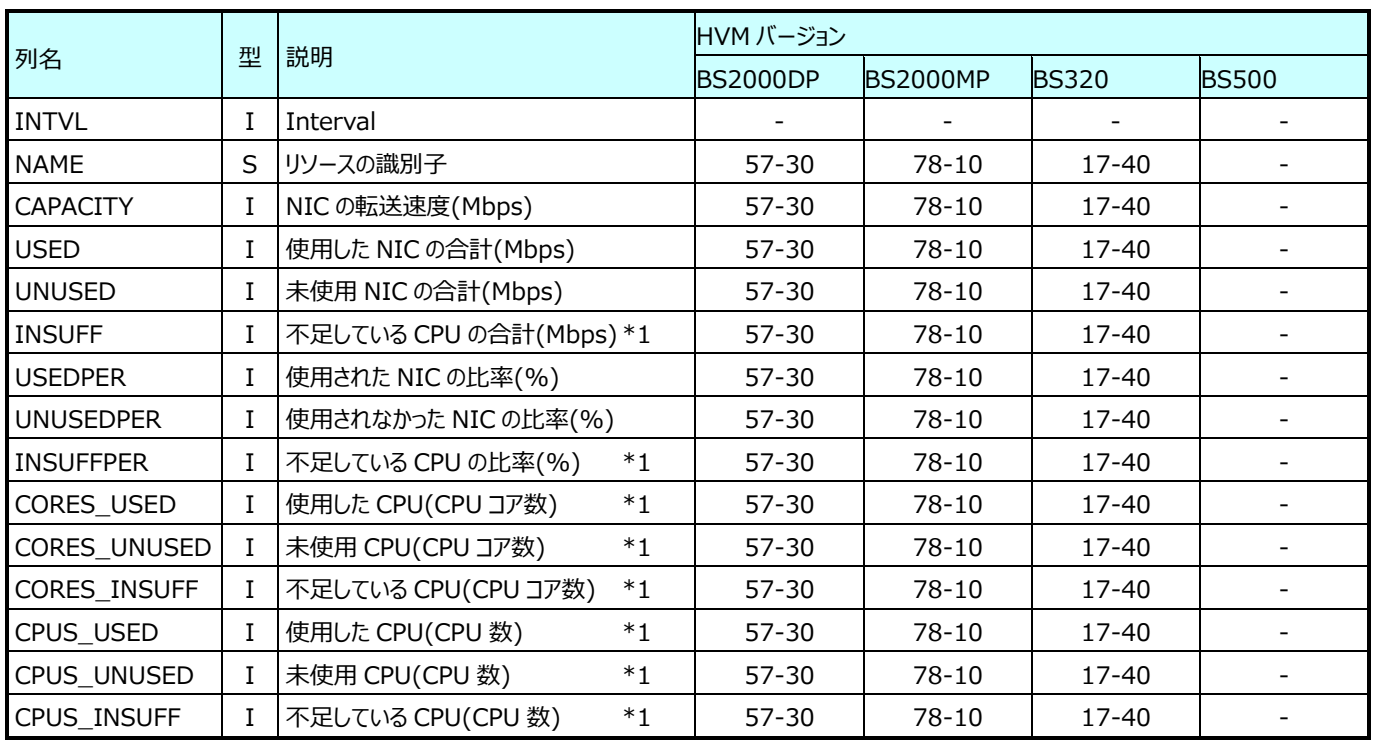

# **9.22.7. HVM のリソース使用状況 (HBA)(表名:VT\_HVMSYS\_HBA)**

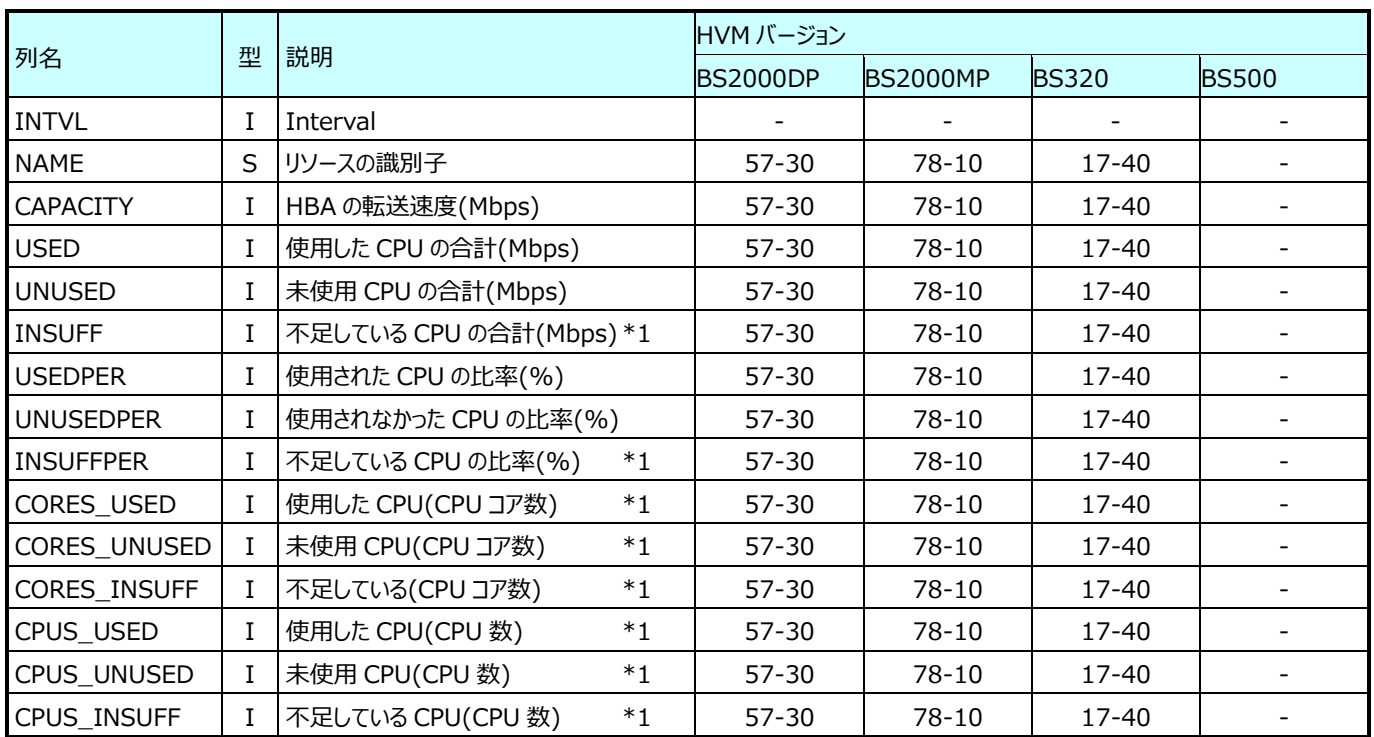

### **9.22.8. HVM の CPU 使用状況 (SYS1)(表名:VT\_HVMCPU\_SYS1)**

#### HVM のシステム層(共有 NIC 以外)を示す。

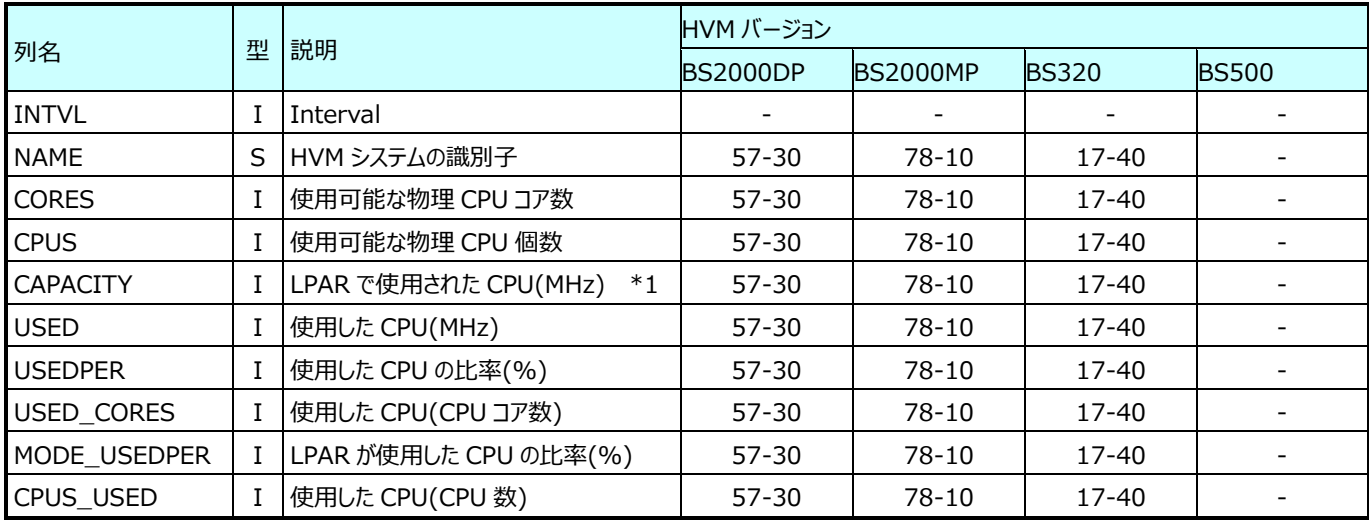

### **9.22.9. HVM の CPU 使用状況 (SYS2)(表名:VT\_HVMCPU\_SYS2)**

#### HVM のシステム層(共有 NIC)を示す。

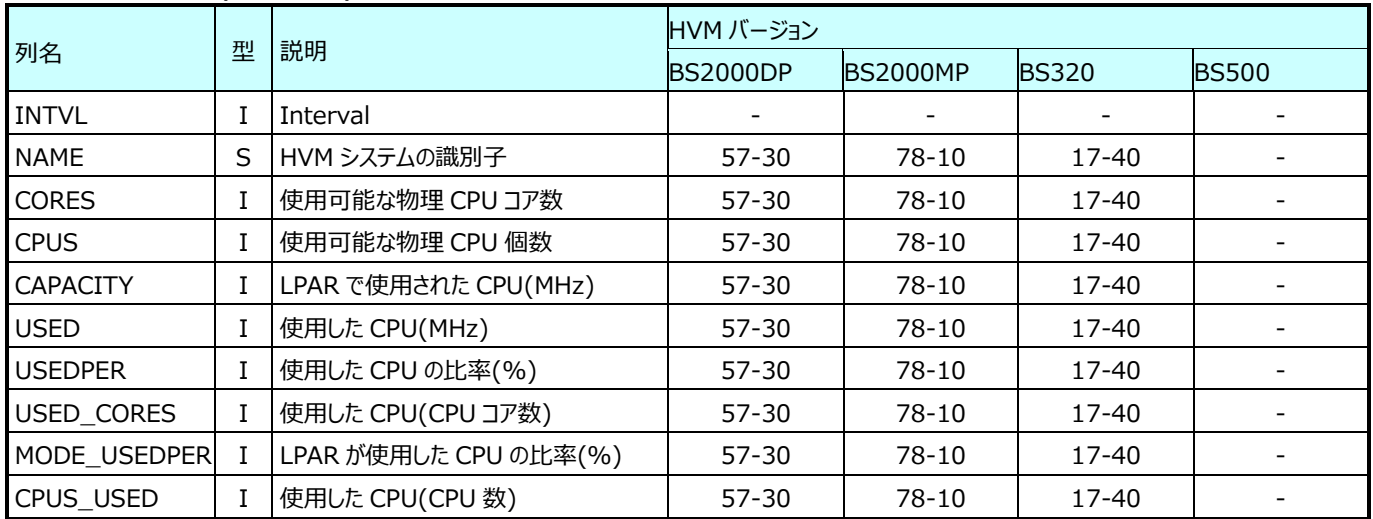

### **9.22.10.HVM の CPU 使用状況 (SHR\_LPAR)(表名:VT\_HVMCPU\_SLPAR)**

#### 共有 CPU を使用する全 LPAR を示す。

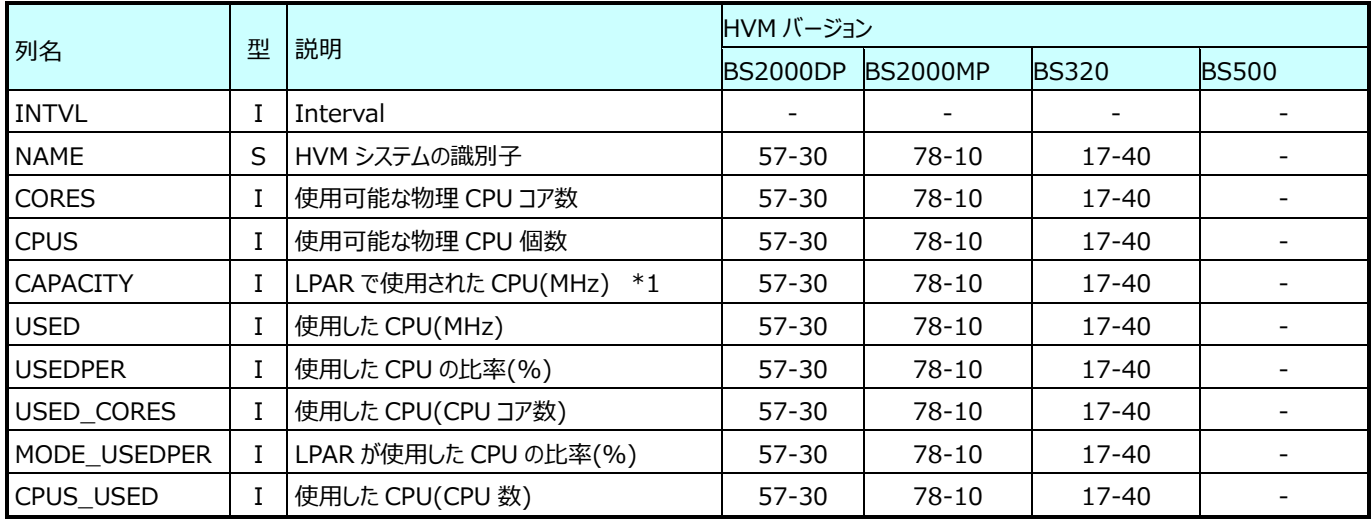

### **9.22.11.HVM の CPU 使用状況 (DED\_LPAR)(表名:VT\_HVMCPU\_DLPAR)**

#### 占有 CPU を使用する全 LPAR を示す。

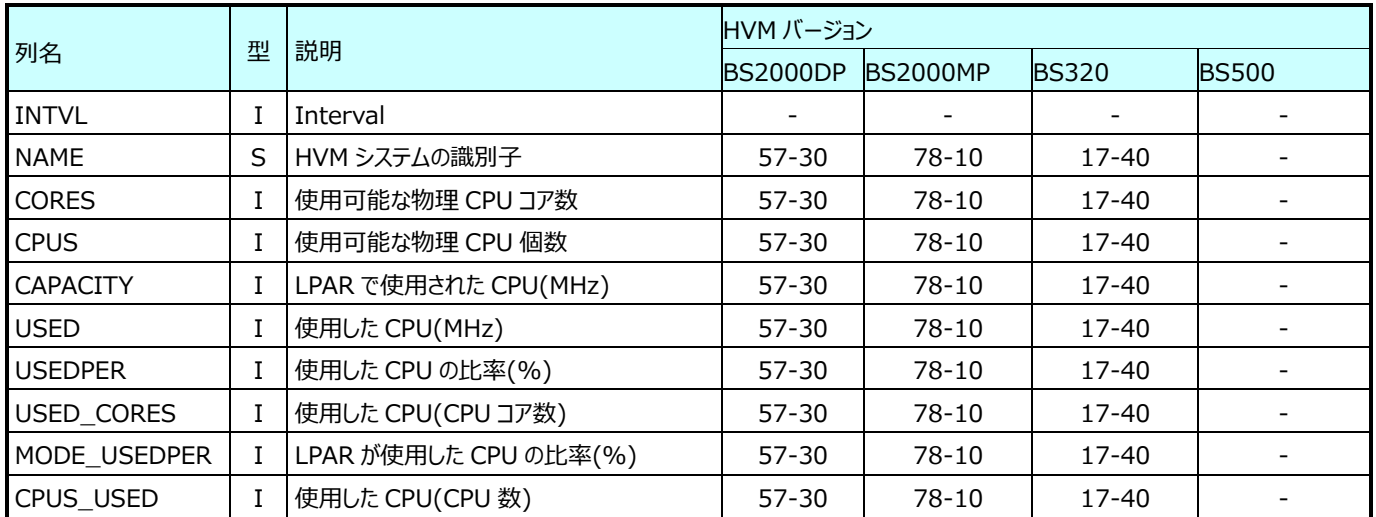

#### **9.22.12.HVM のメモリ使用状況 (SYS)(表名:VT\_HVMMEM\_SYS)**

#### HVM のシステム層を示す。

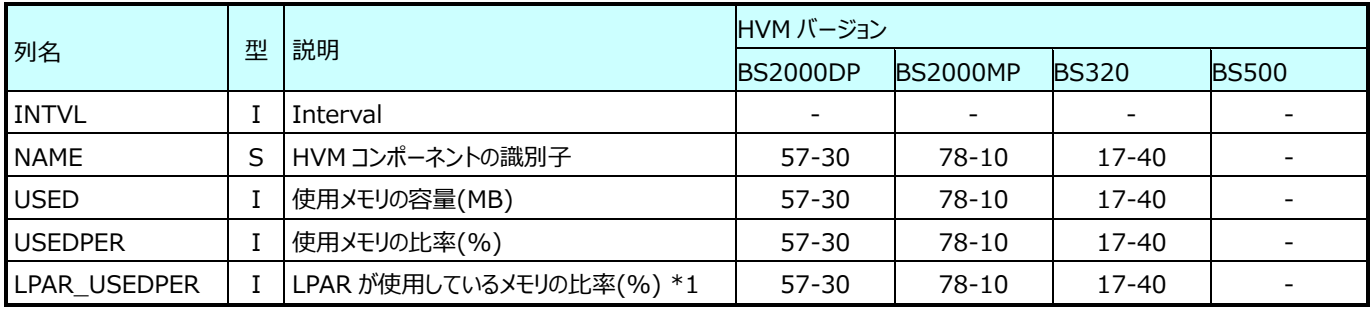

# **9.22.13.HVM のメモリ使用状況 (LPAR)(表名:VT\_HVMMEM\_LPAR)**

#### LPAR 層を示す。

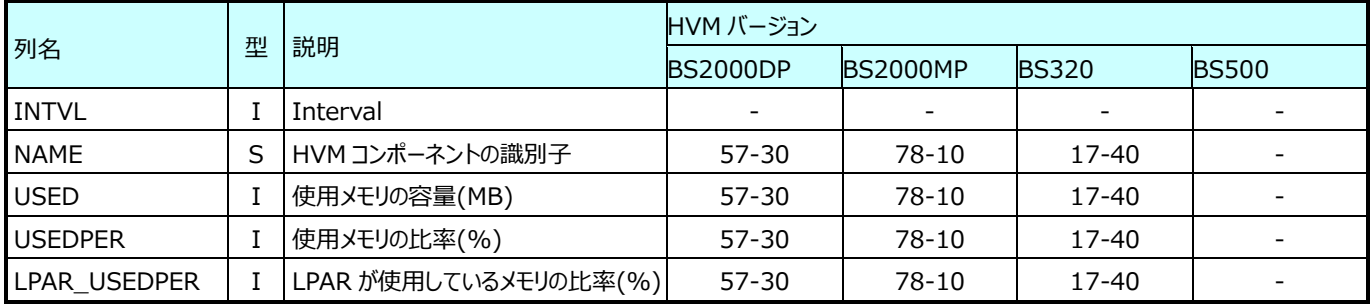

# **9.22.14.LPAR の CPU 使用状況(表名:VT\_LPARCPU)**

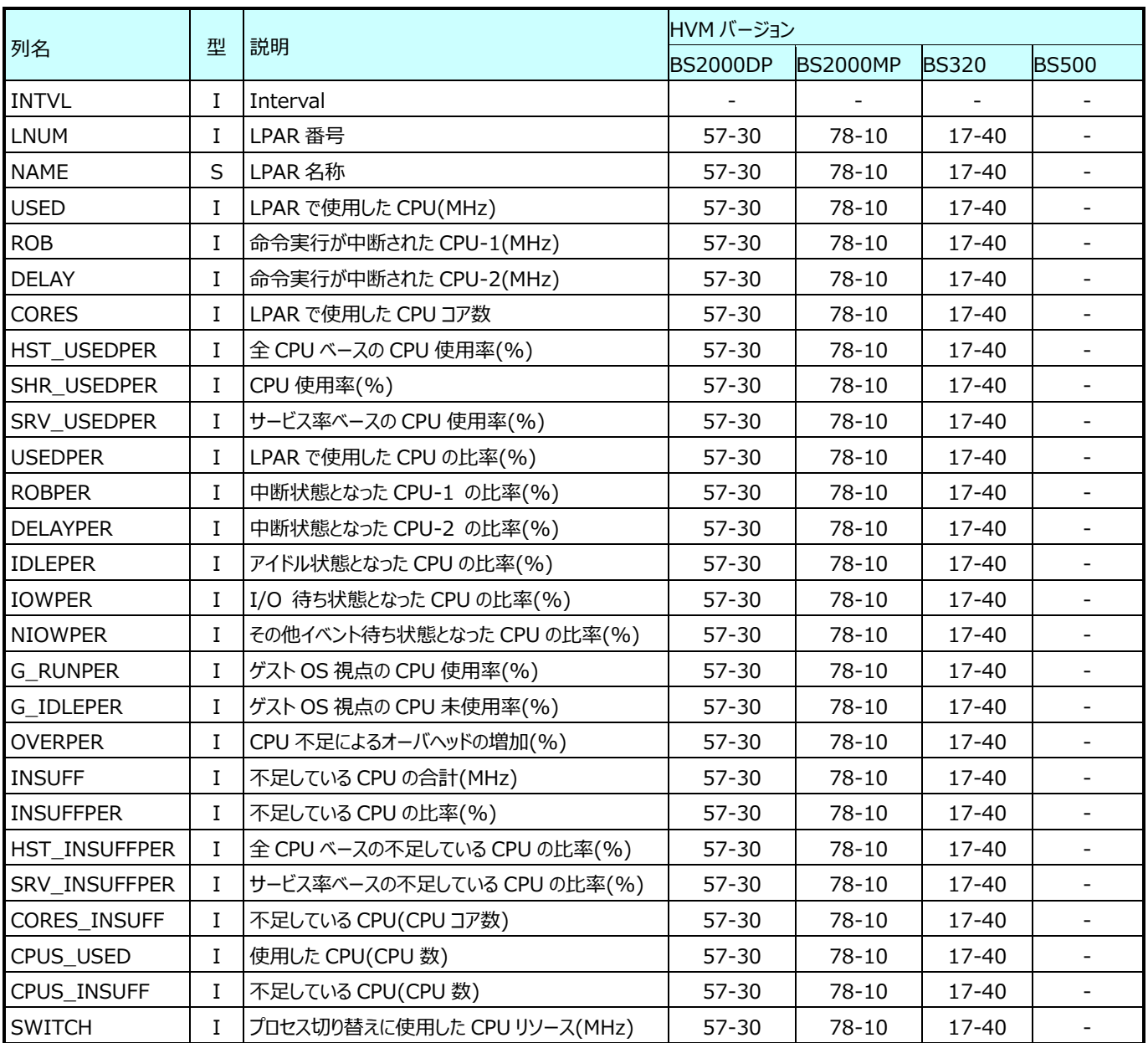

# **9.22.15.物理層のリソース使用状況 (CPU)(表名:VT\_PHYCPU)**

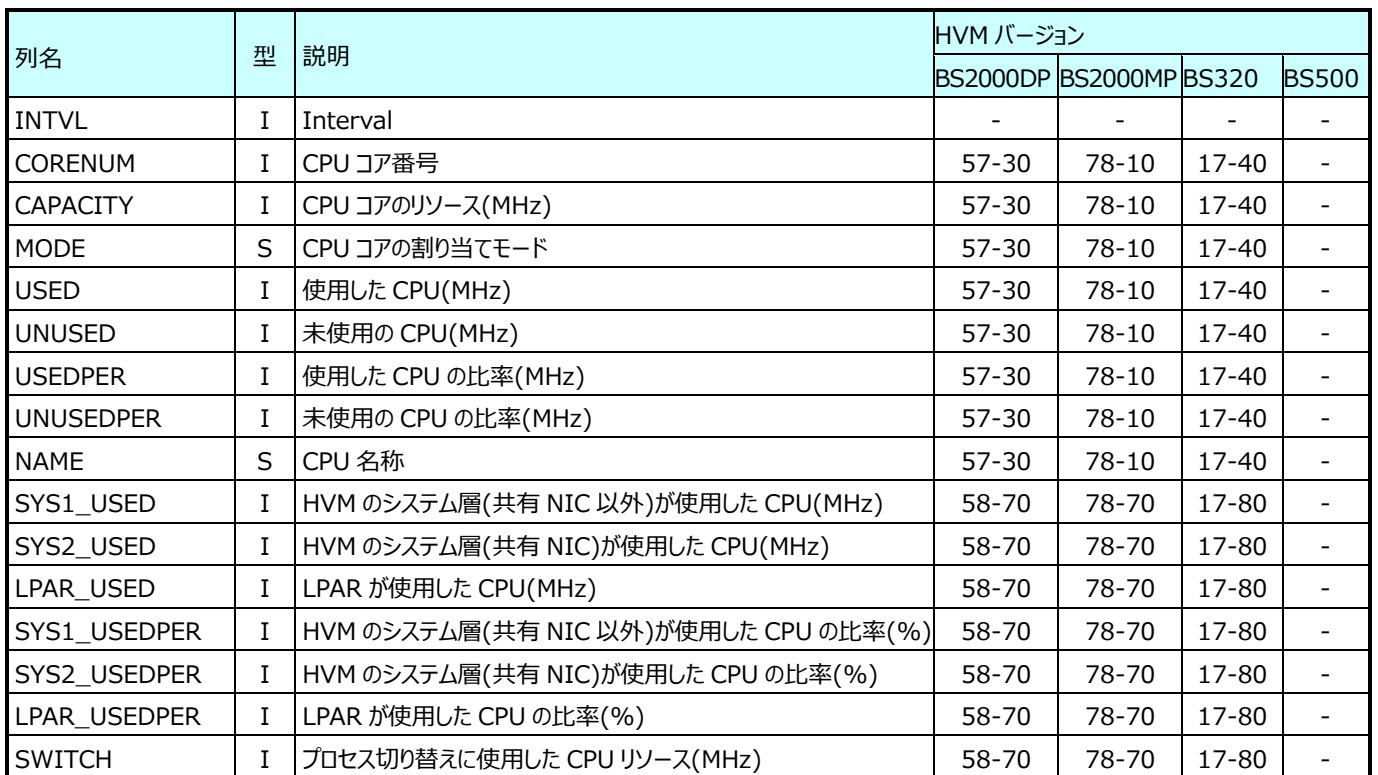

# **9.22.16.物理層のリソース使用状況 (NIC)(表名:VT\_PHYNIC)**

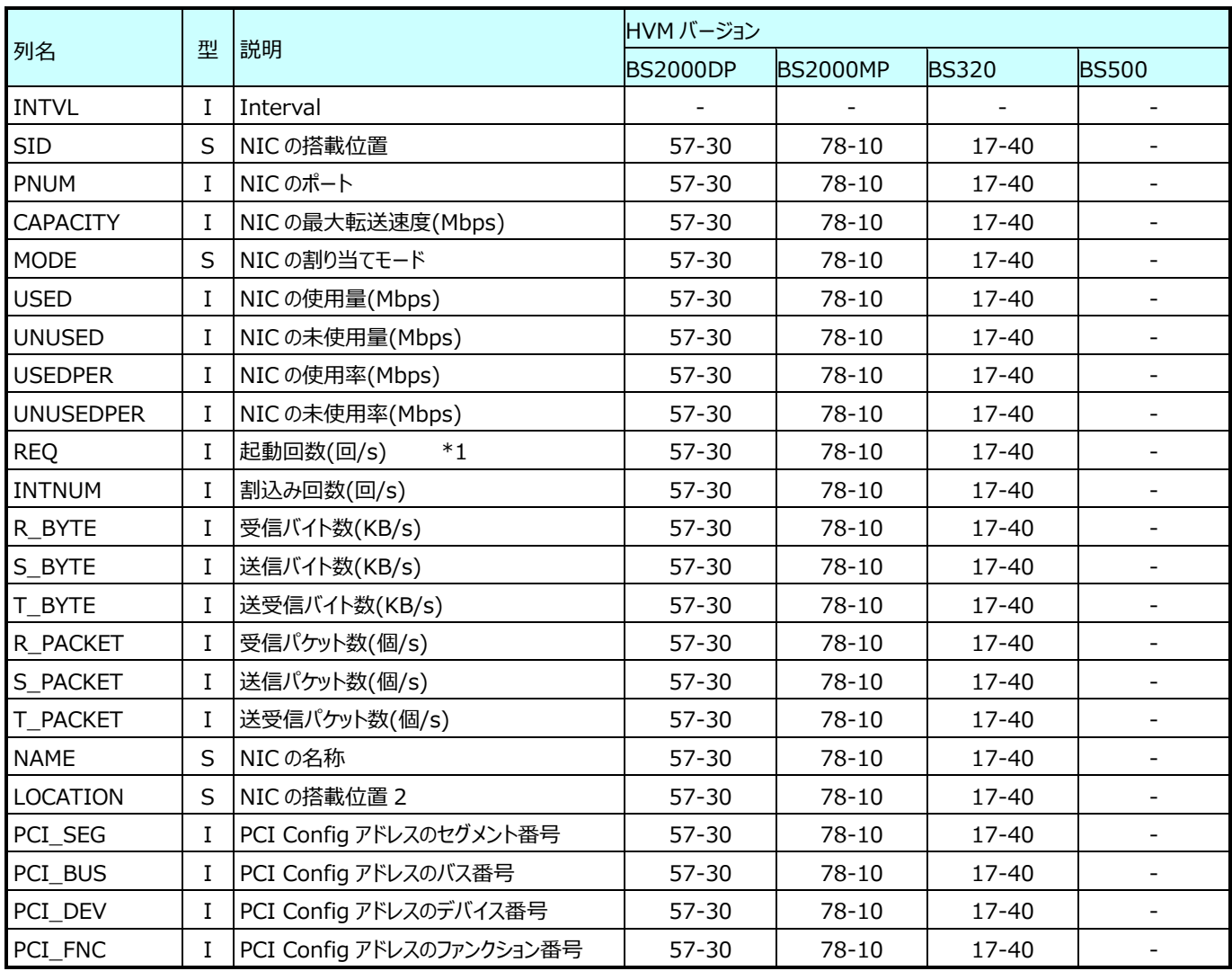

# **9.22.17.物理層のリソース使用状況 (HBA)(表名:VT\_PHYHBA)**

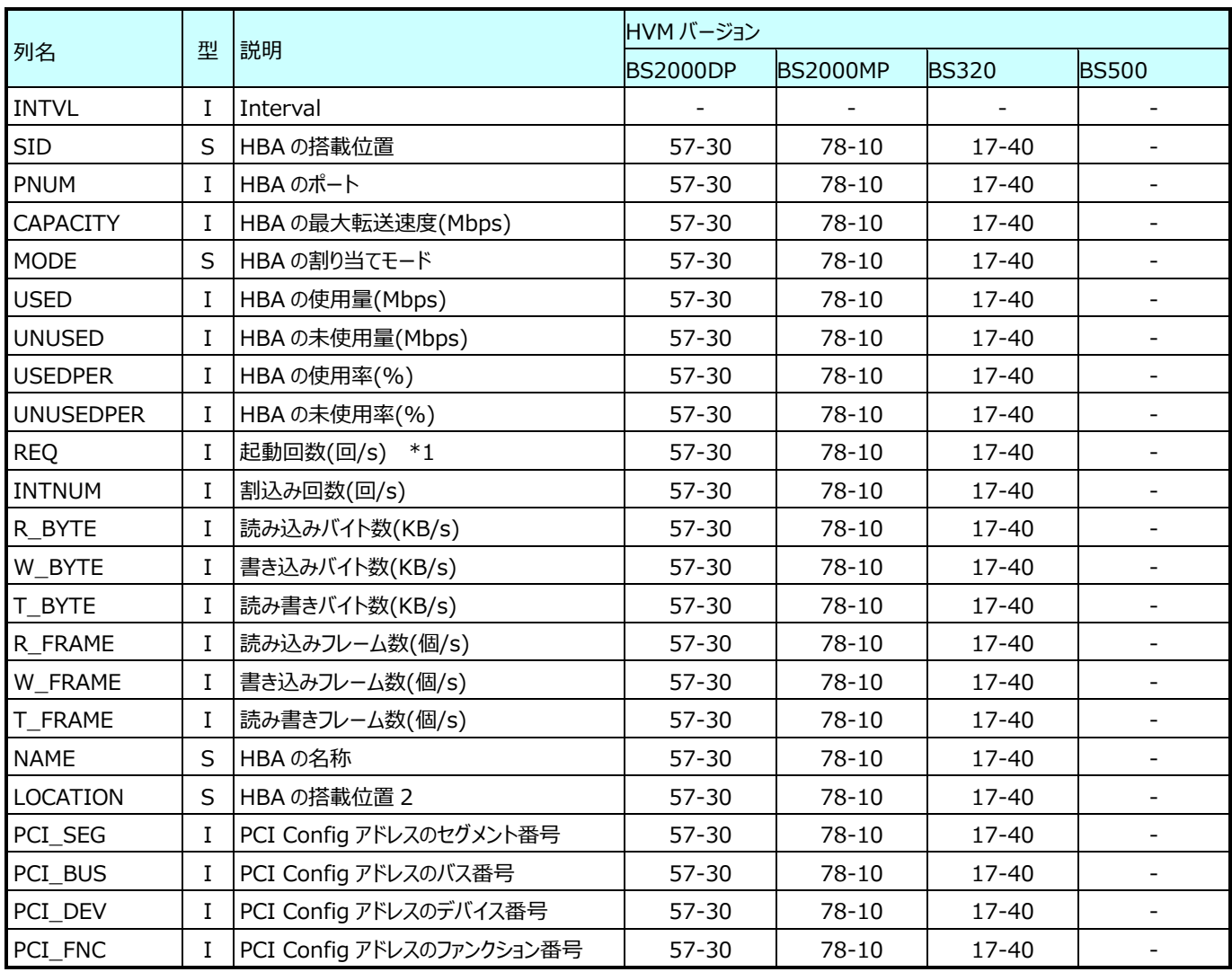

# **9.22.18.論理層のリソース使用状況 (CPU)(表名:VT\_LOGCPU)**

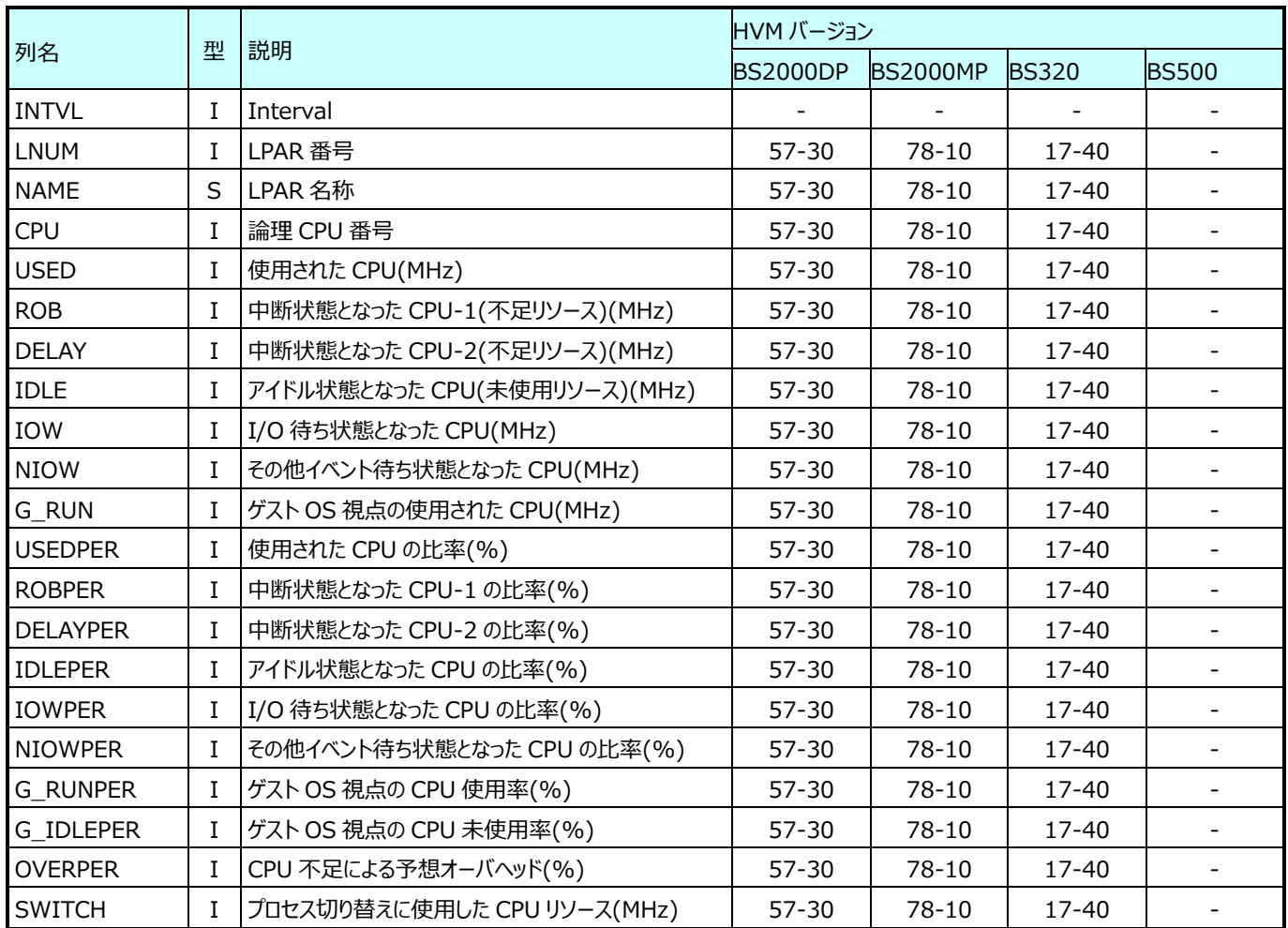

# **9.22.19.論理層のリソース使用状況 (NIC)(表名:VT\_LOGNIC)**

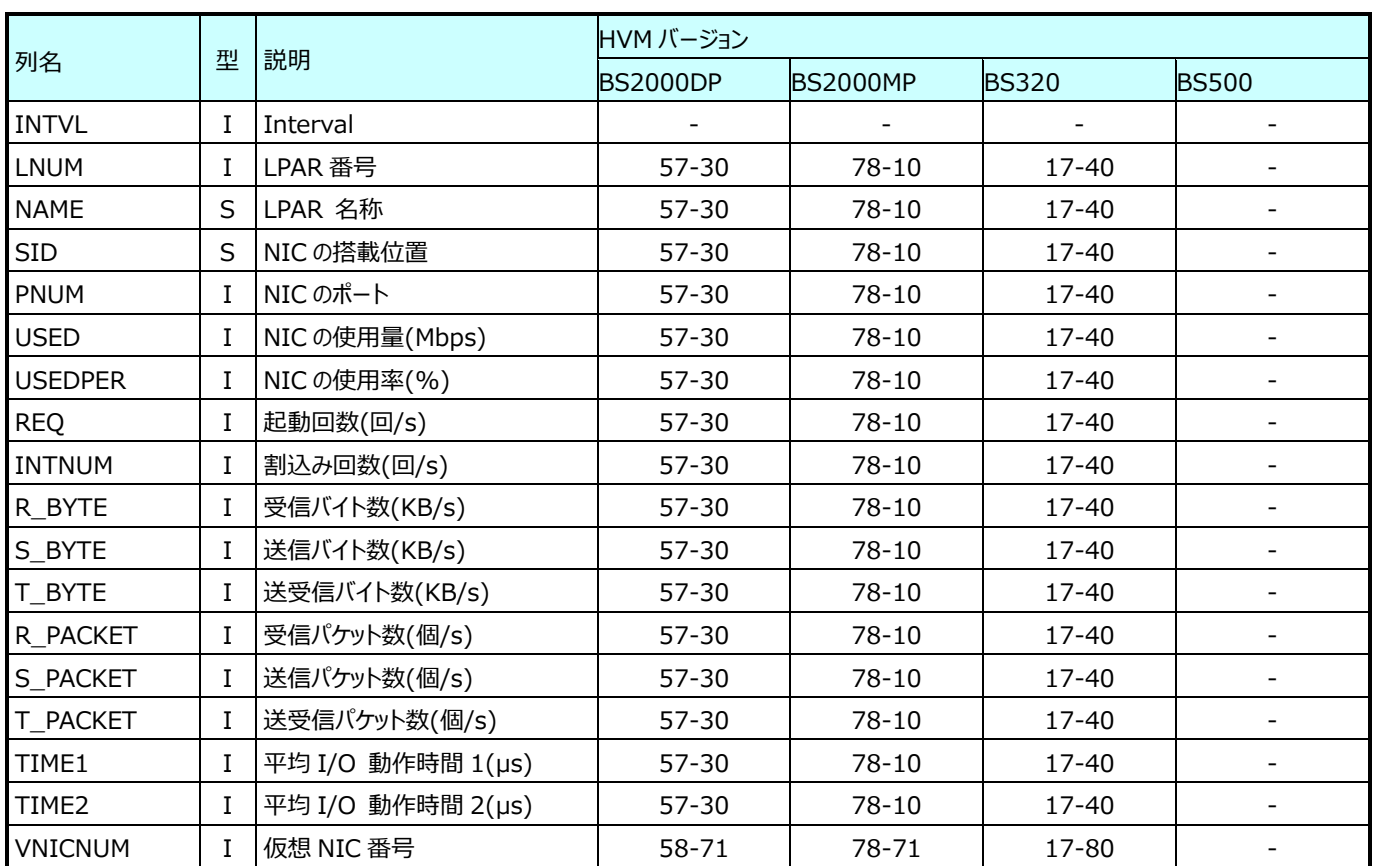

# **9.22.20.論理層のリソース使用状況 (HBA)(表名:VT\_LOGHBA)**

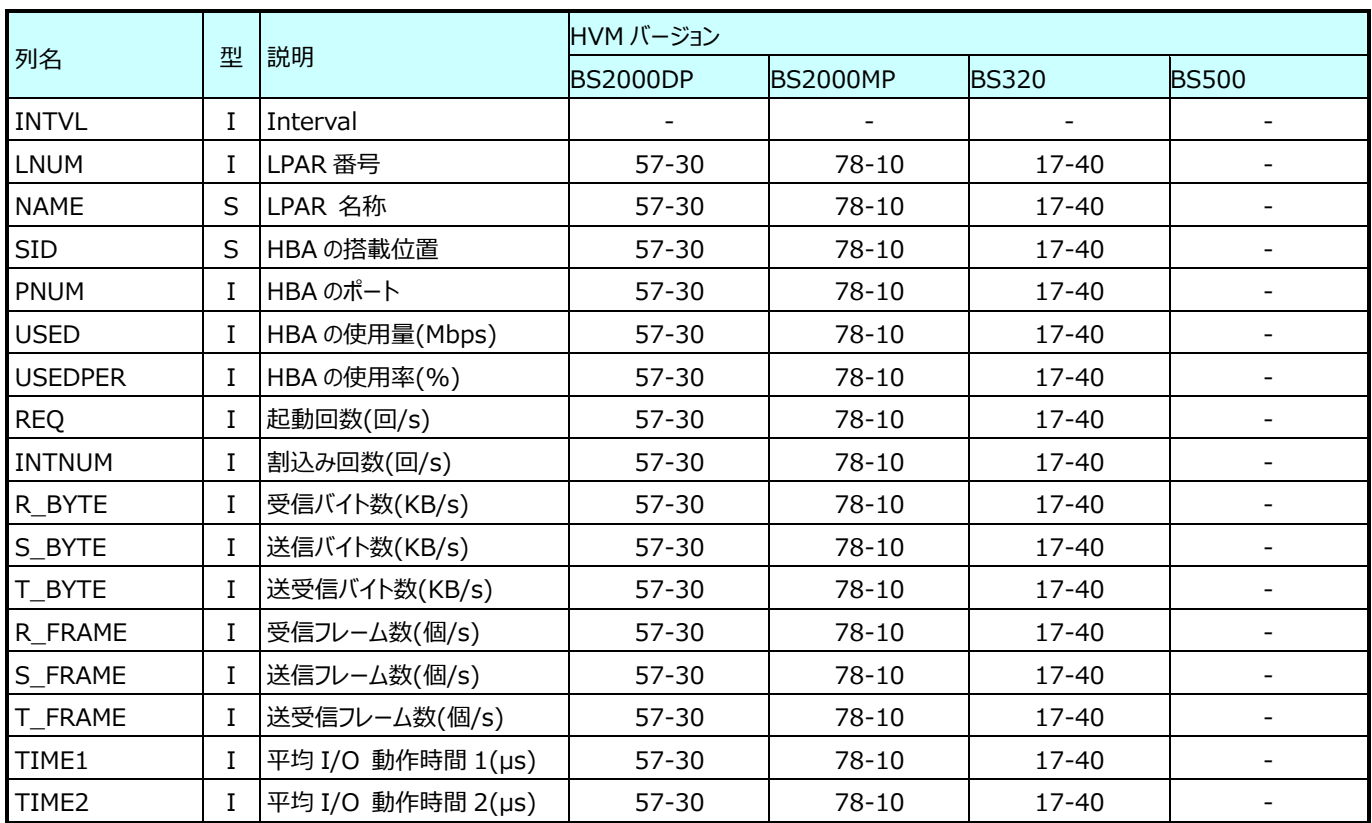
### **9.22.21.物理層の CPU 使用状況 (詳細)(表名:VT\_PHYCPU\_DTL)**

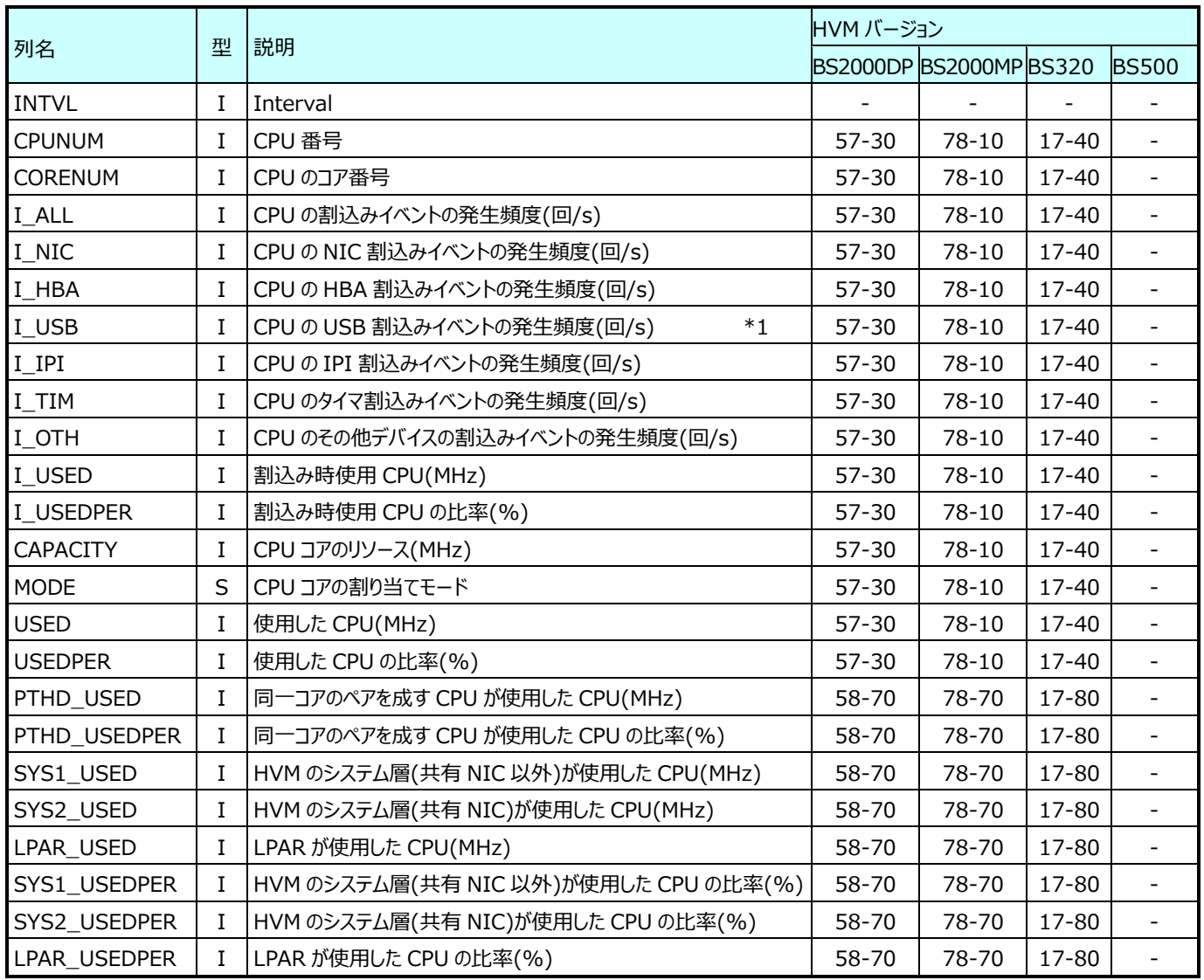

### **9.22.22.論理層の CPU 使用状況 (詳細)(表名:VT\_LOGCPU\_DTL)**

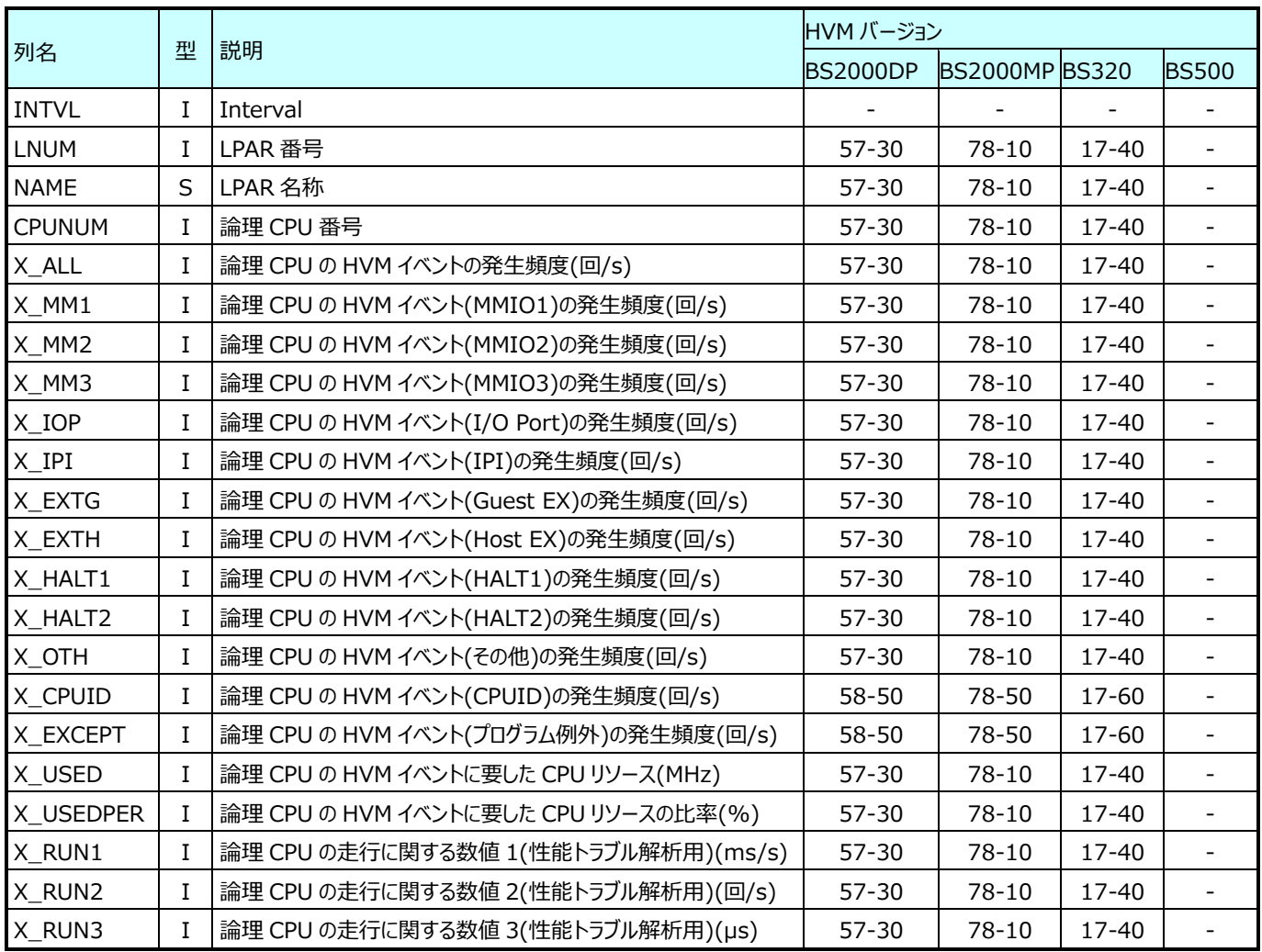

# **9.22.23.プロセッサグループの CPU 使用状況(表名:VT\_GRP)**

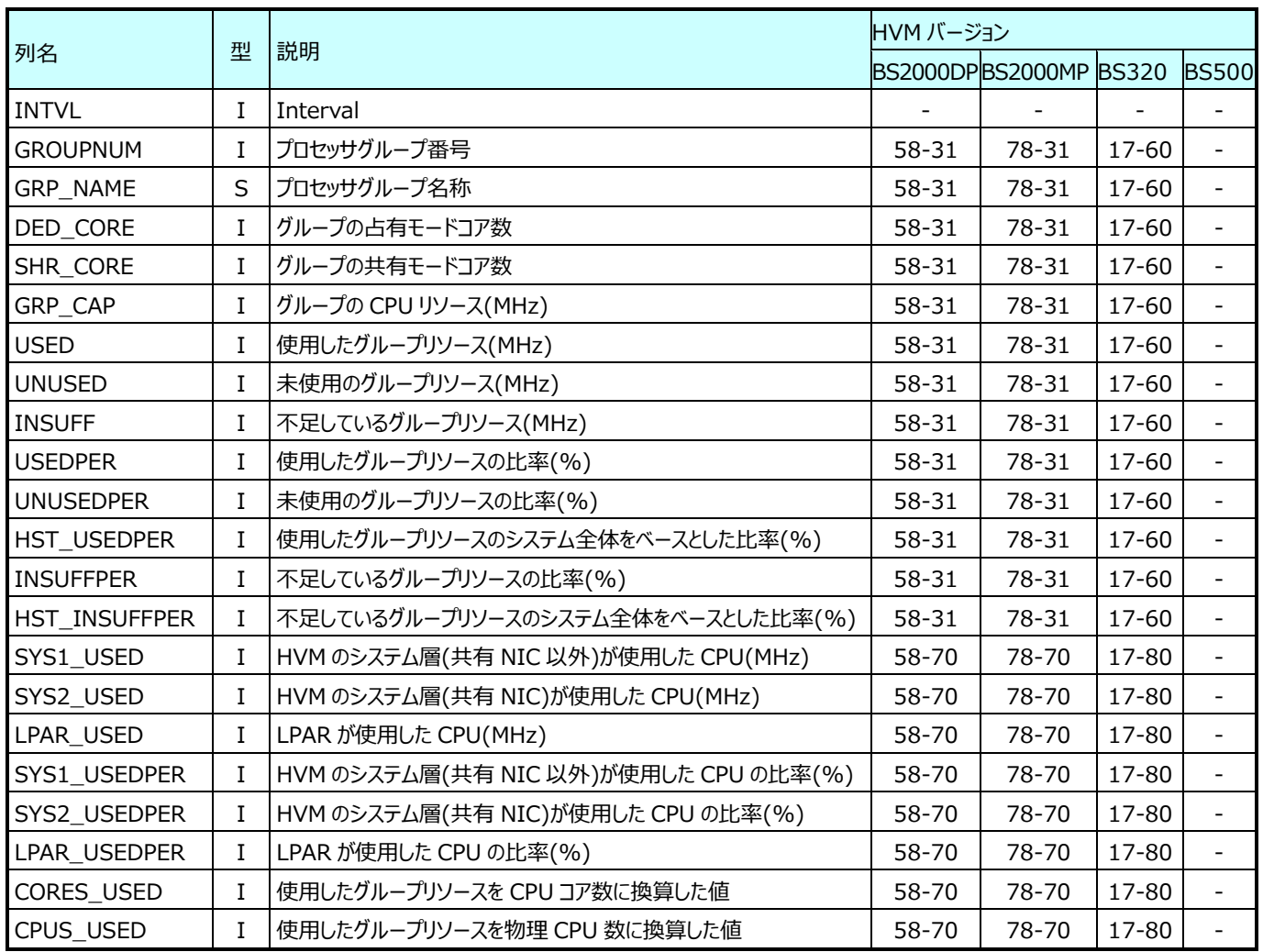

### **9.22.24.プロセッサグル-プ毎の物理層の CPU 使用状況(表名:VT\_GRP\_PHYCPU)**

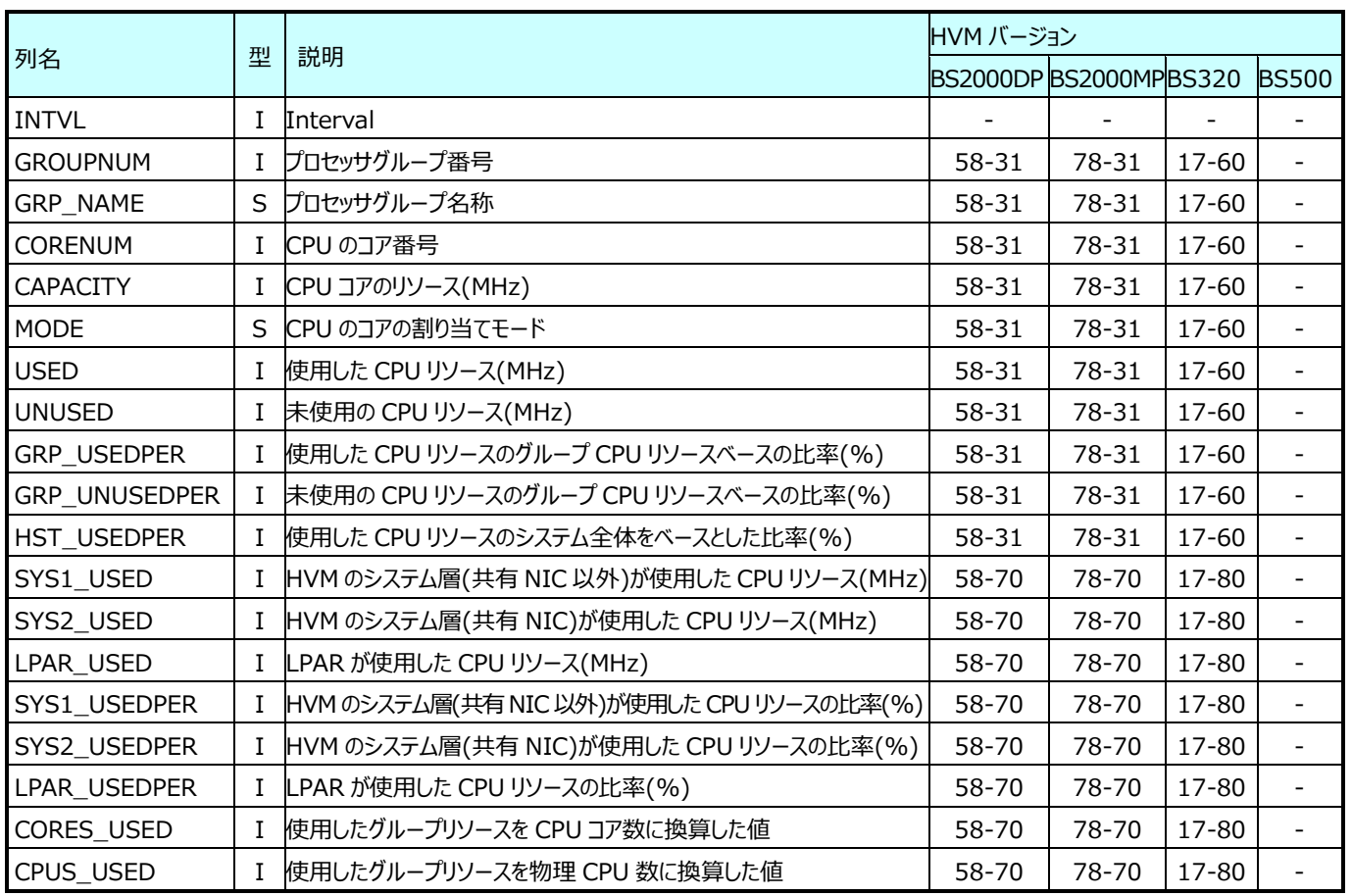

# **9.22.25.プロセッサグル-プ毎の論理層の CPU 使用状況(表名:VT\_GRP\_LPARCPU)**

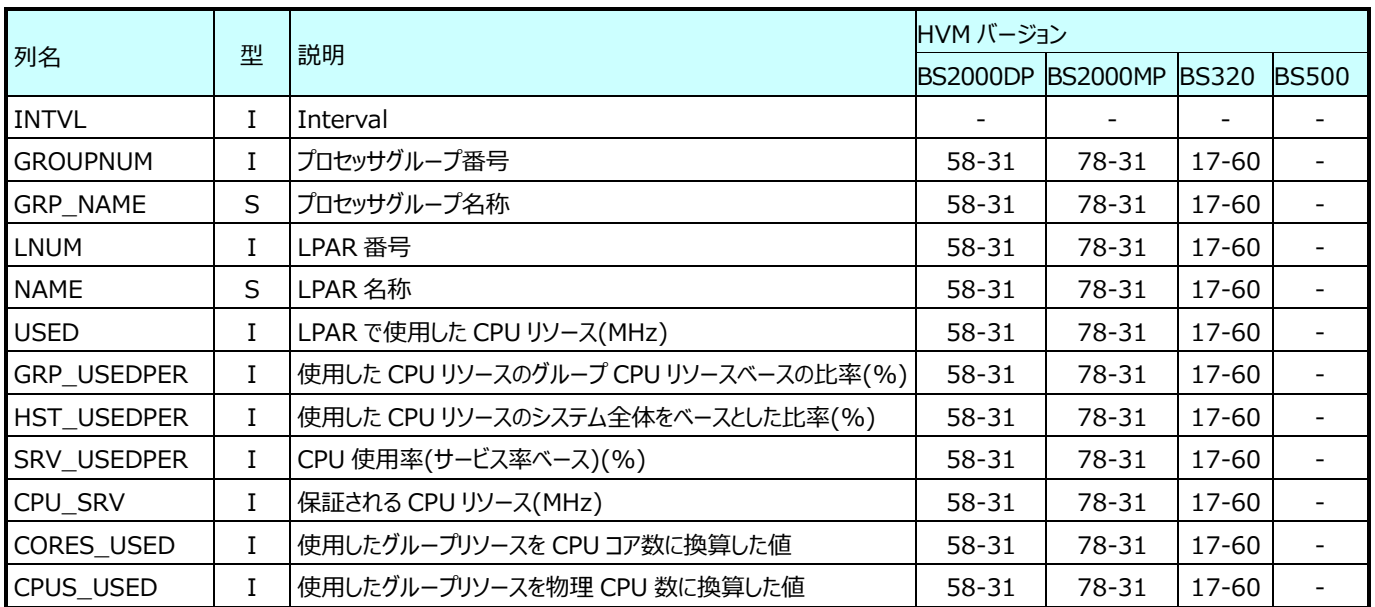

# **KVM データ**

#### **9.23.1. KVM Host 情報(表名:KVMHOST)**

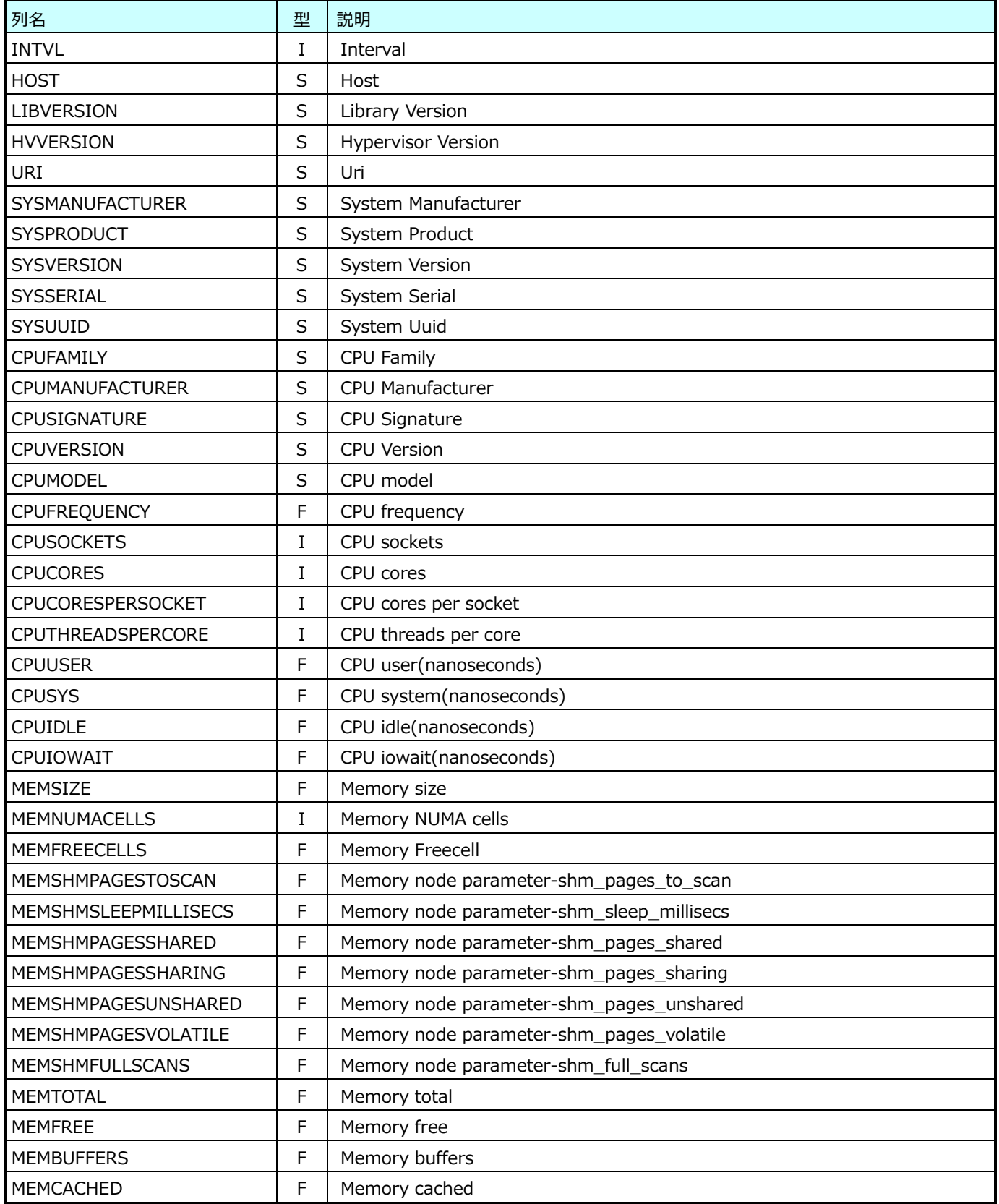

# **9.23.2. KVM Host Interface 情報(表名:KVMHOSTIF)**

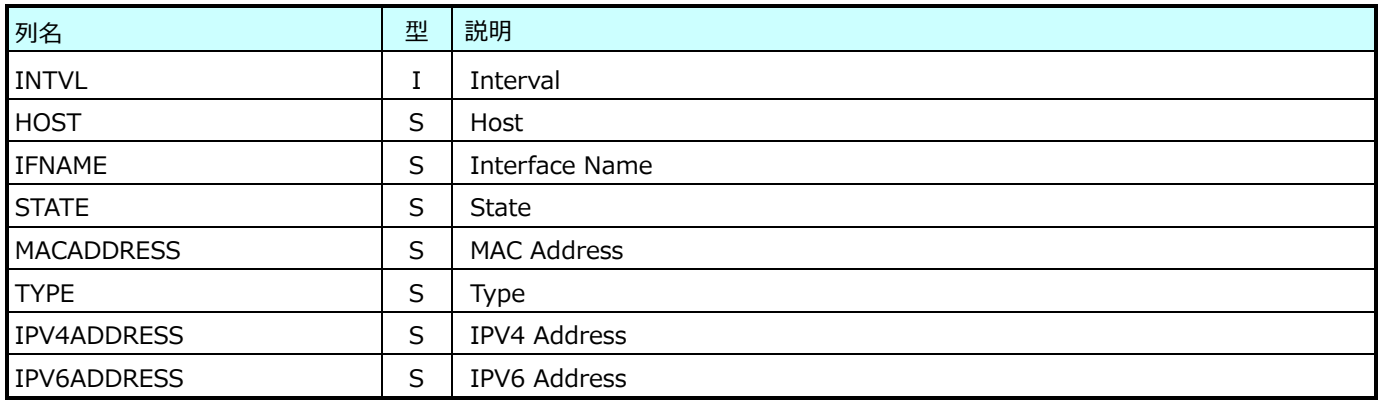

#### **9.23.3. KVM Host Network 情報(表名:KVMHOSTNET)**

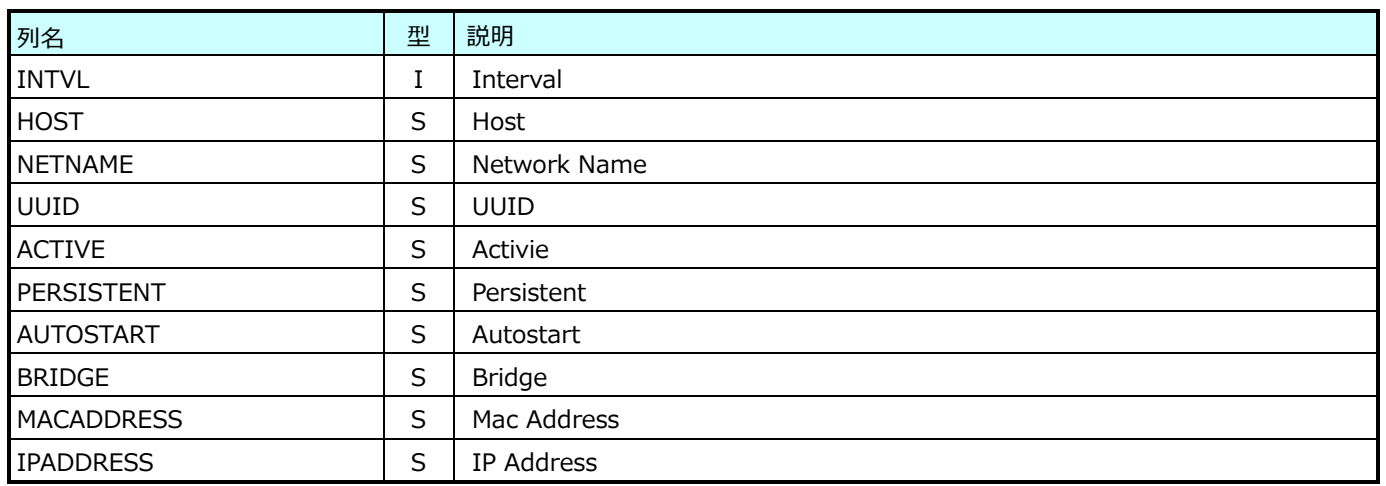

### **9.23.4. KVM Pool 情報(表名:KVMPOOL)**

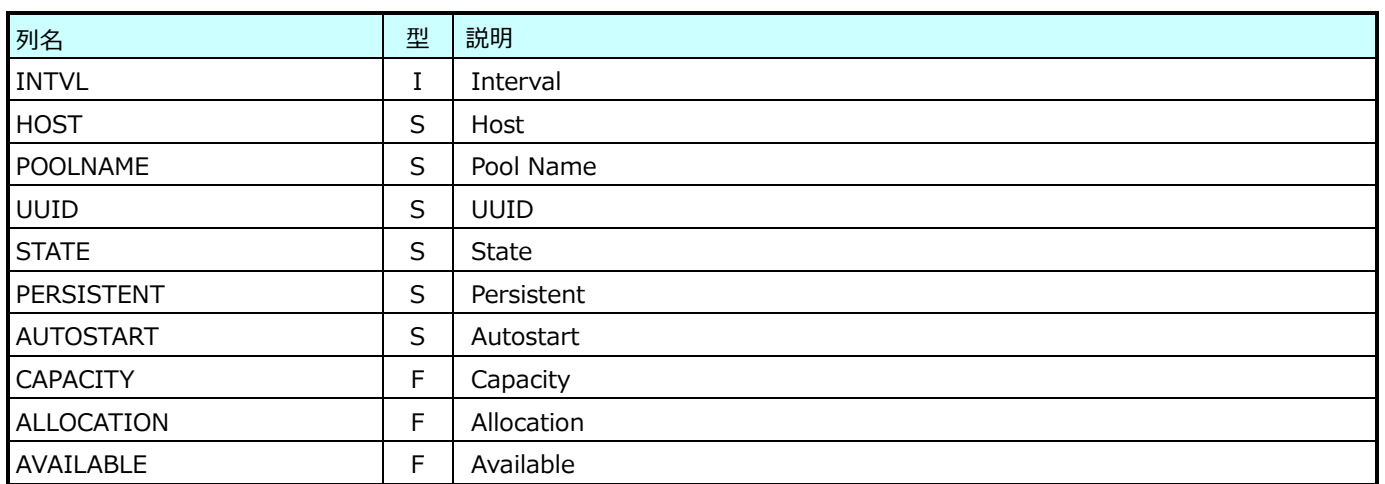

# **9.23.5. KVM Pool Volume 情報(表名:KVMPOOLVOL)**

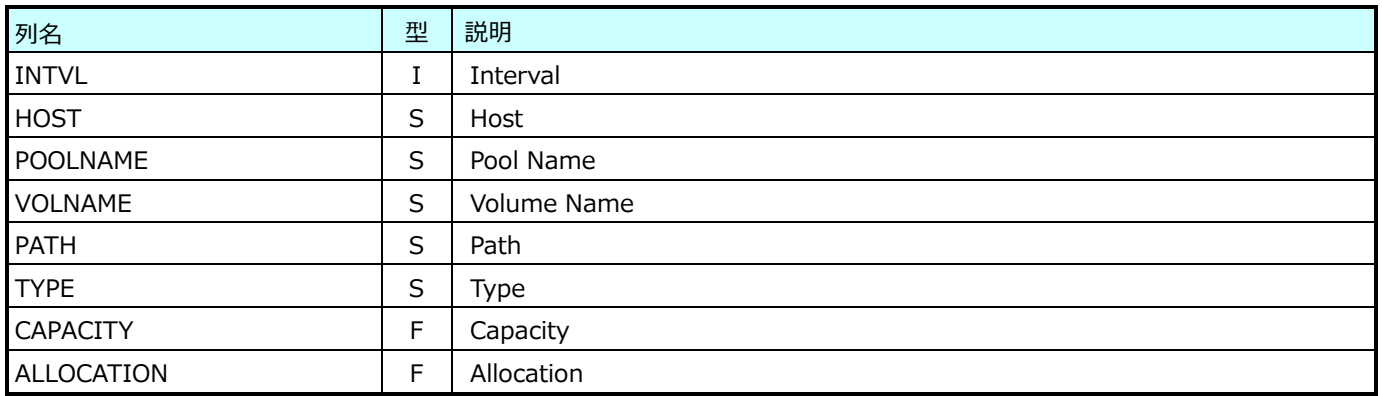

# **9.23.6. KVM Domain 情報(表名:KVMDOMAIN)**

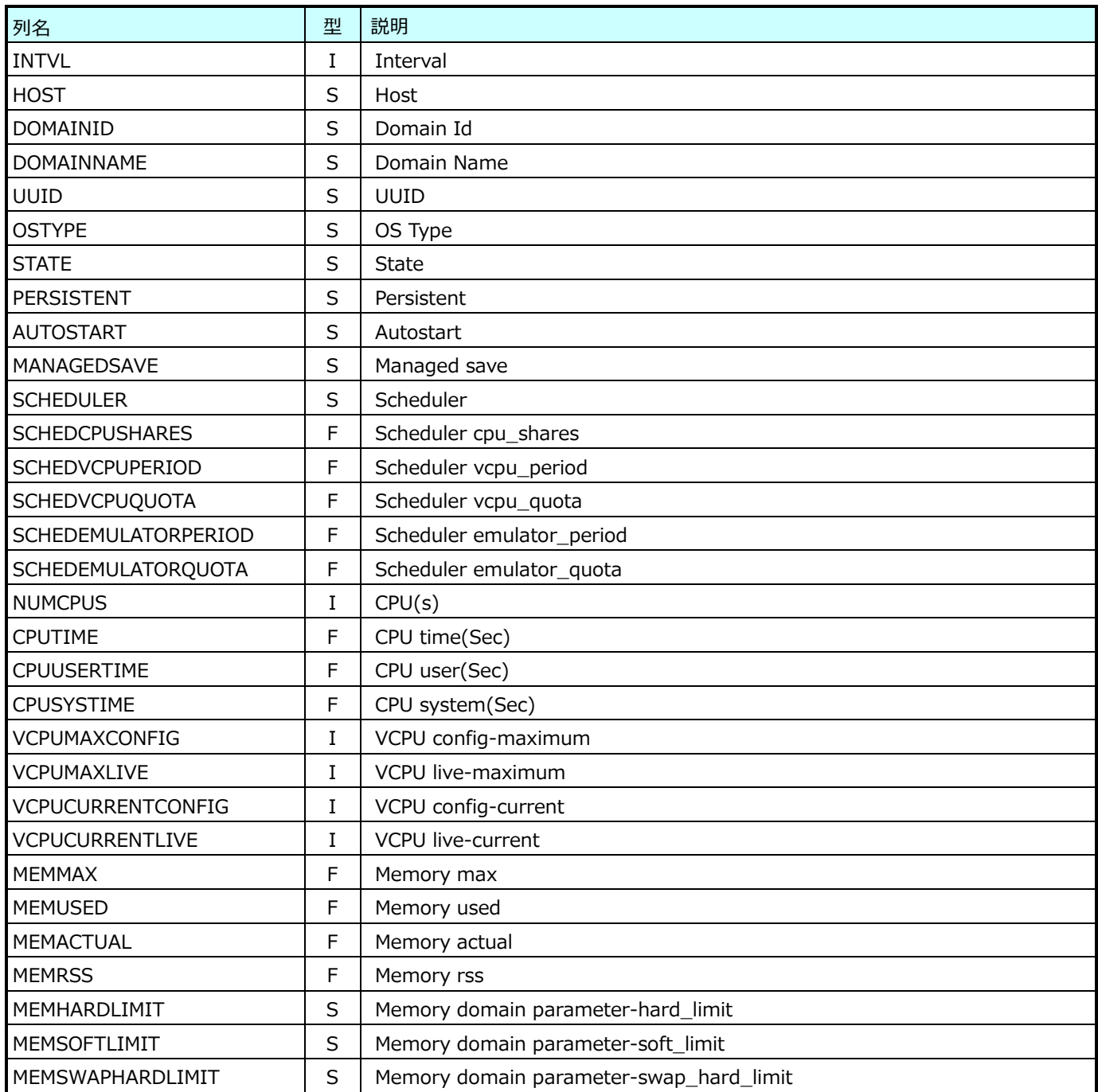

# **9.23.7. KVM Domain ICPU 情報(表名:KVMDOMAINICPU)**

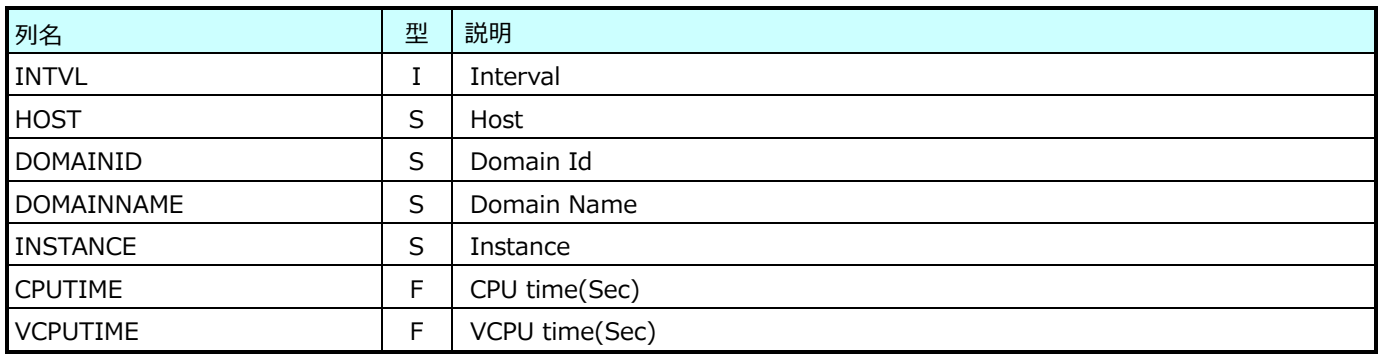

#### **9.23.8. KVM Domain IVCPU 情報(表名:KVMDOMAINIVCPU)**

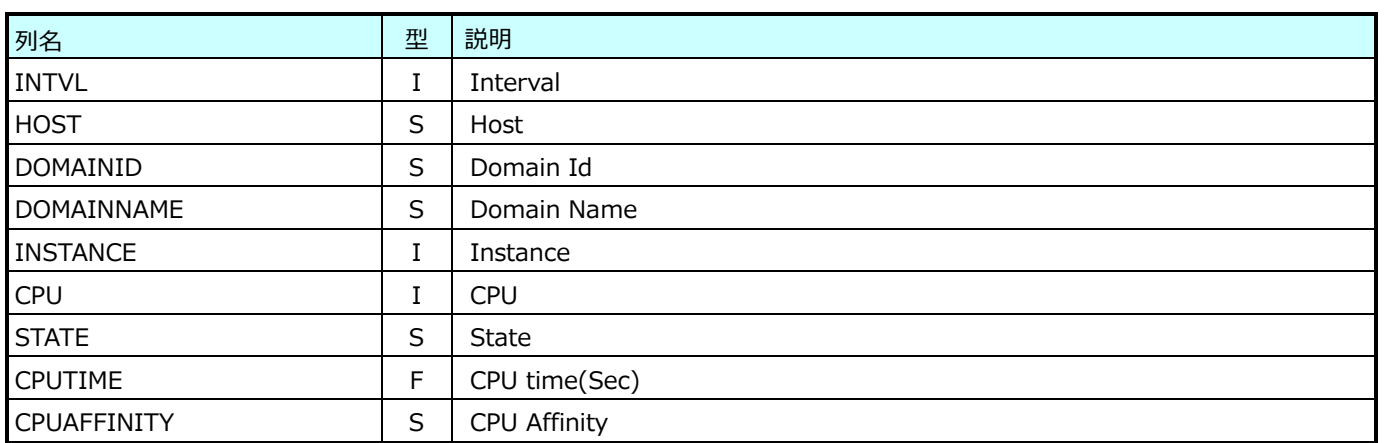

### **9.23.9. KVM Domain Interface 情報(表名:KVMDOMAINIF)**

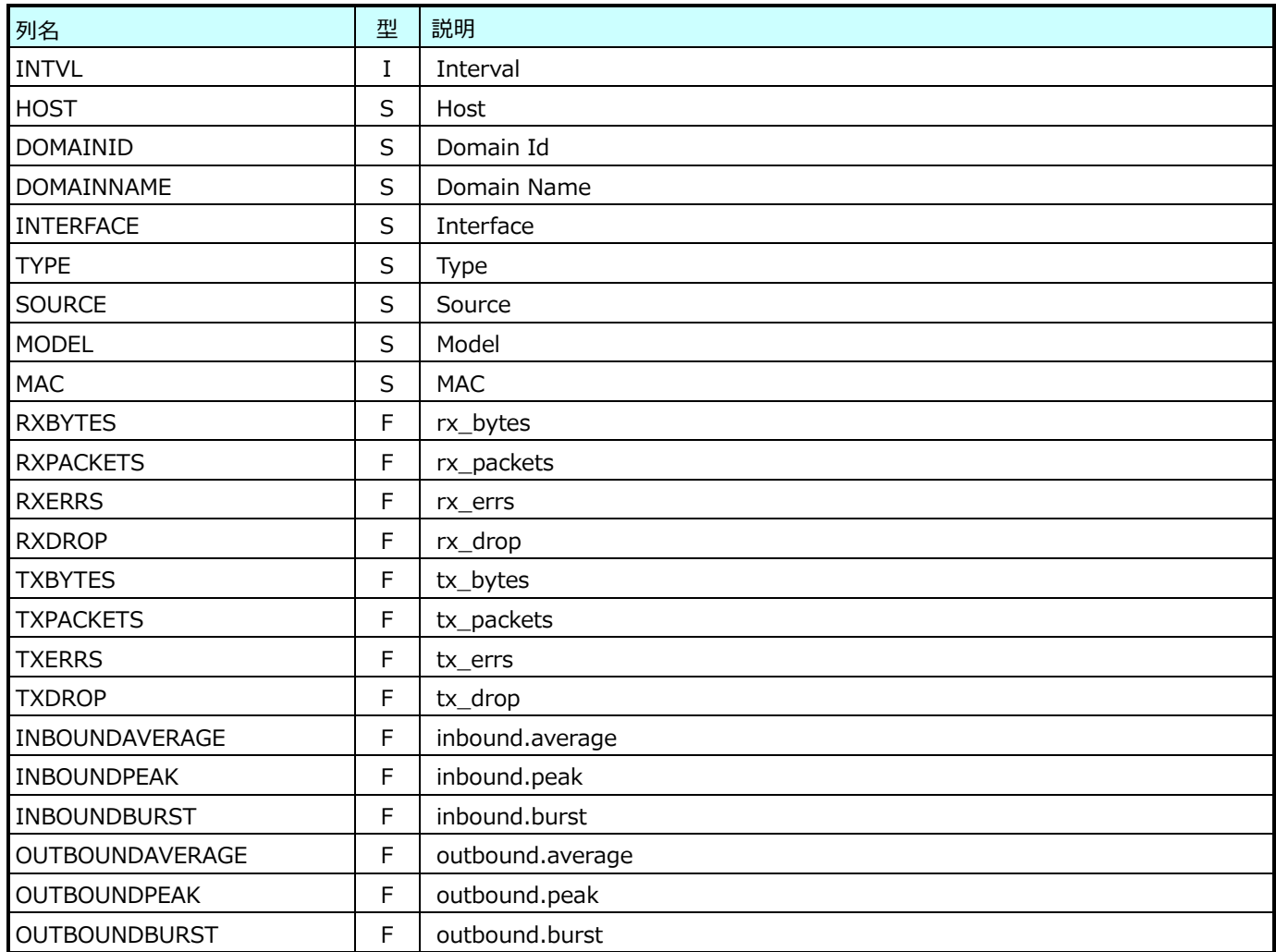

#### **9.23.10.KVM Domain Device 情報(表名:KVMDOMAINDEV)**

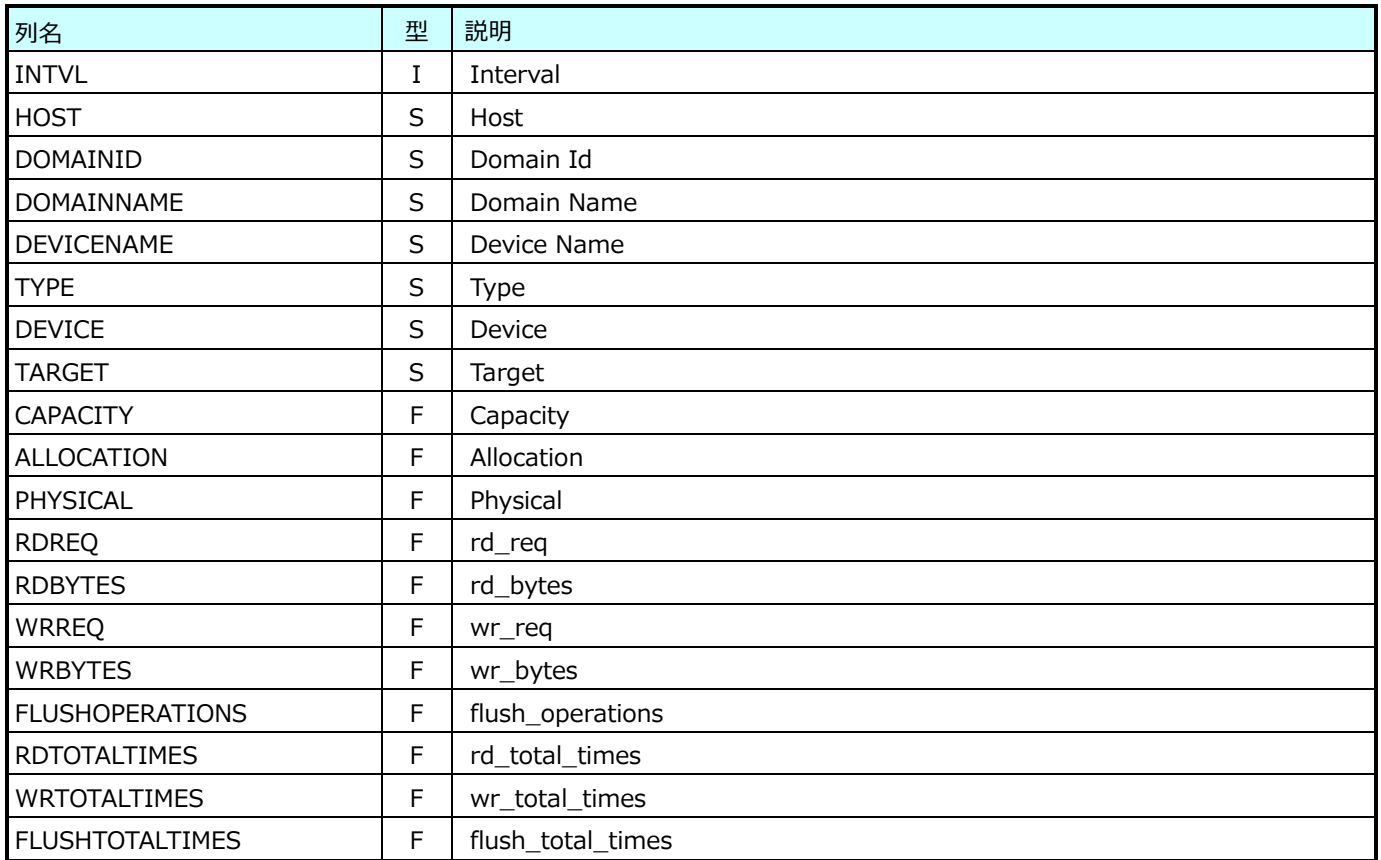

# **CS-Storage for NetApp データ**

### **9.24.1. NetApp cDOT クラスタ構成情報(表名:CDTC\_CLUSTER)**

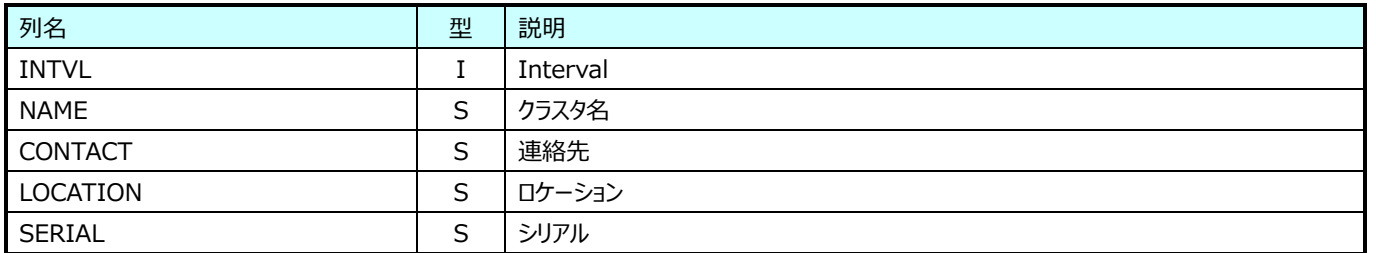

#### **9.24.2. NetApp cDOT ノード構成情報(表名:CDTC\_NODE)**

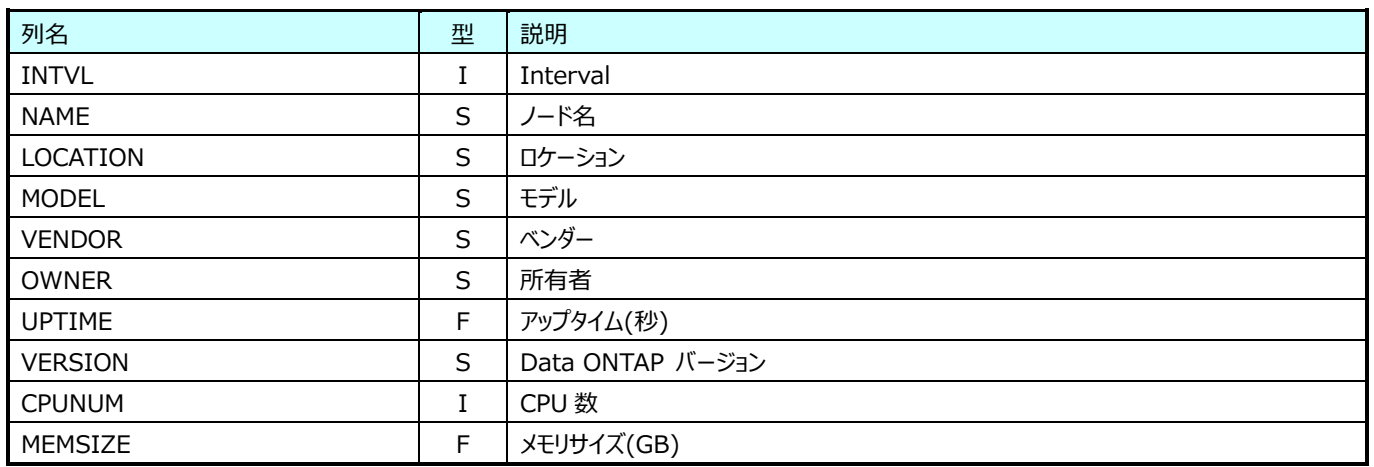

#### **9.24.3. NetApp cDOT Vserver 構成情報(表名:CDTC\_VSERVER)**

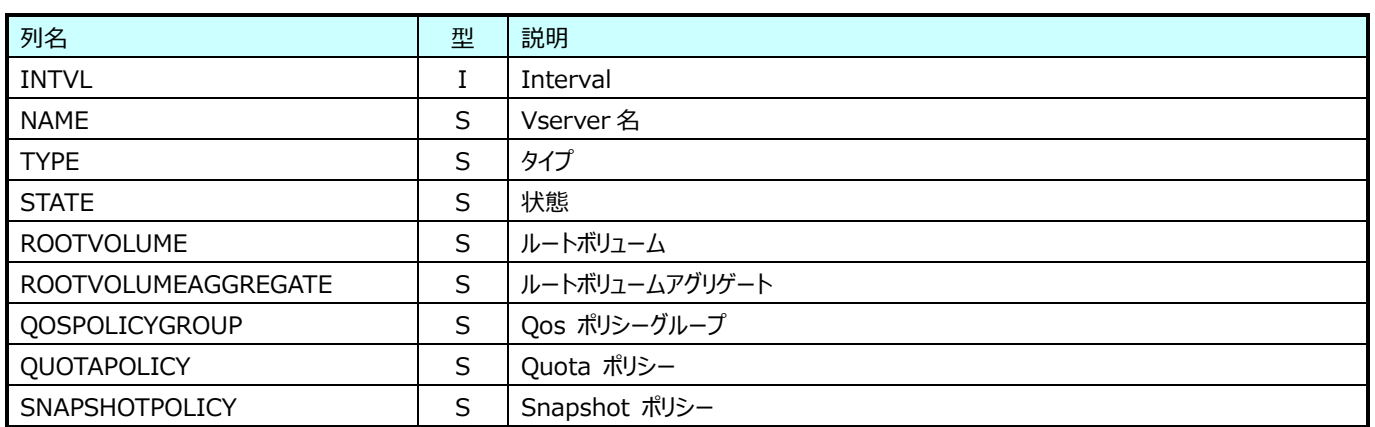

### **9.24.4. NetApp cDOT アグリゲート構成情報(表名:CDTC\_AGGR)**

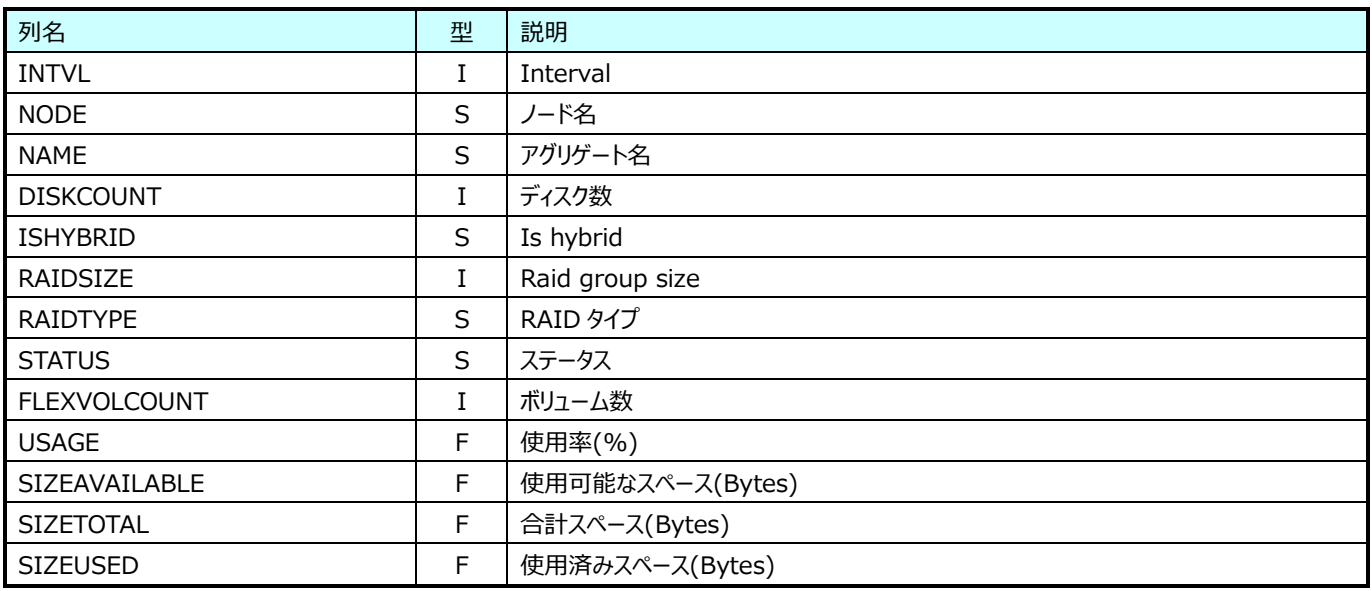

### **9.24.5. NetApp cDOT ボリューム構成情報(表名:CDTC\_VOLUME)**

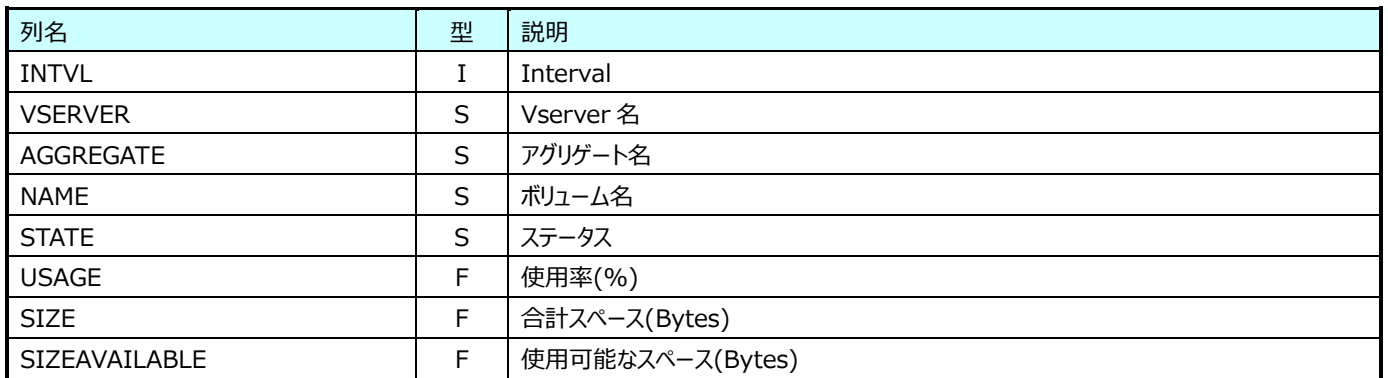

# **9.24.6. NetApp cDOT System 性能情報(表名:CDTP\_SYSTEM)**

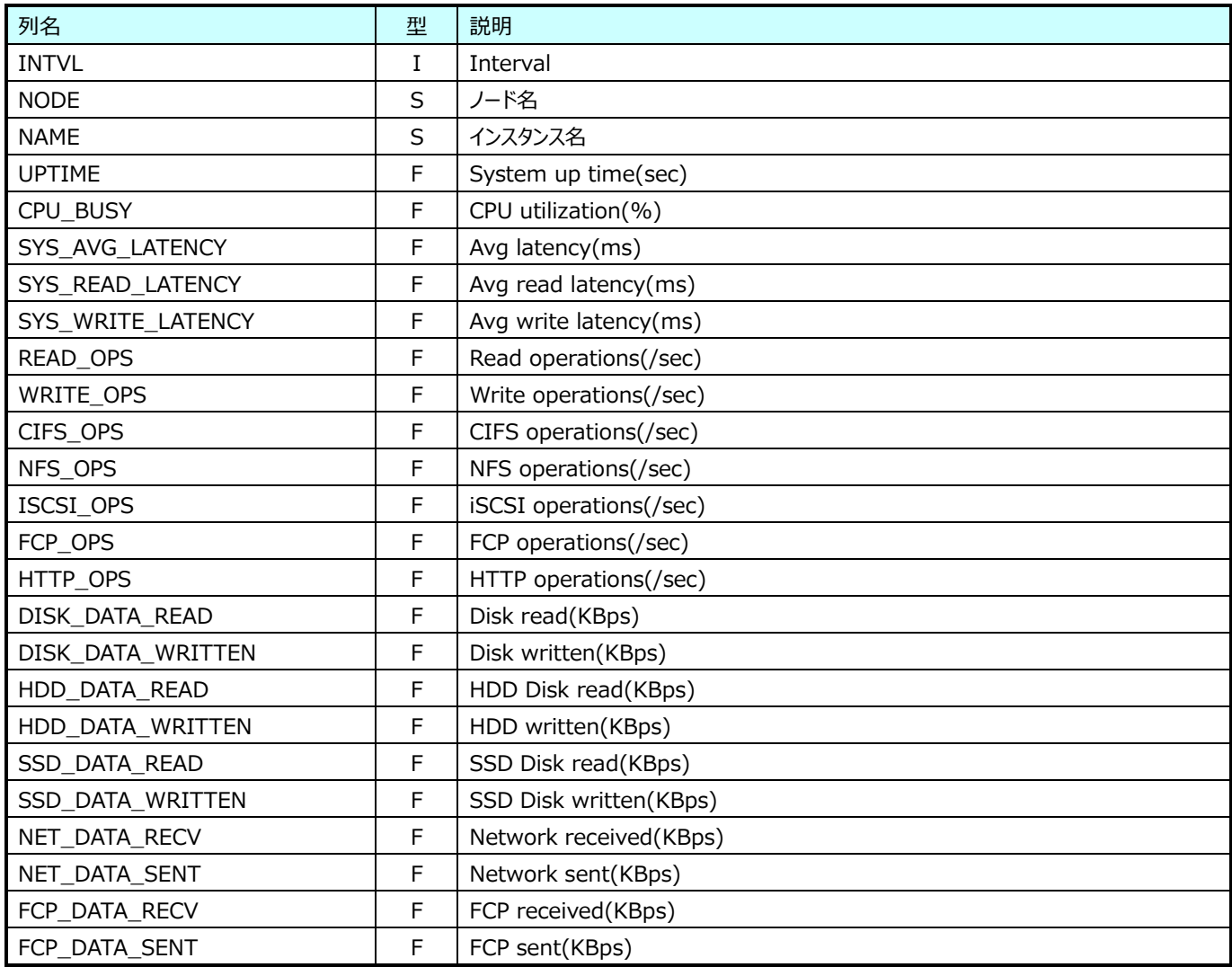

# **9.24.7. NetApp cDOT アグリゲート性能情報(表名:CDTP\_AGGR)**

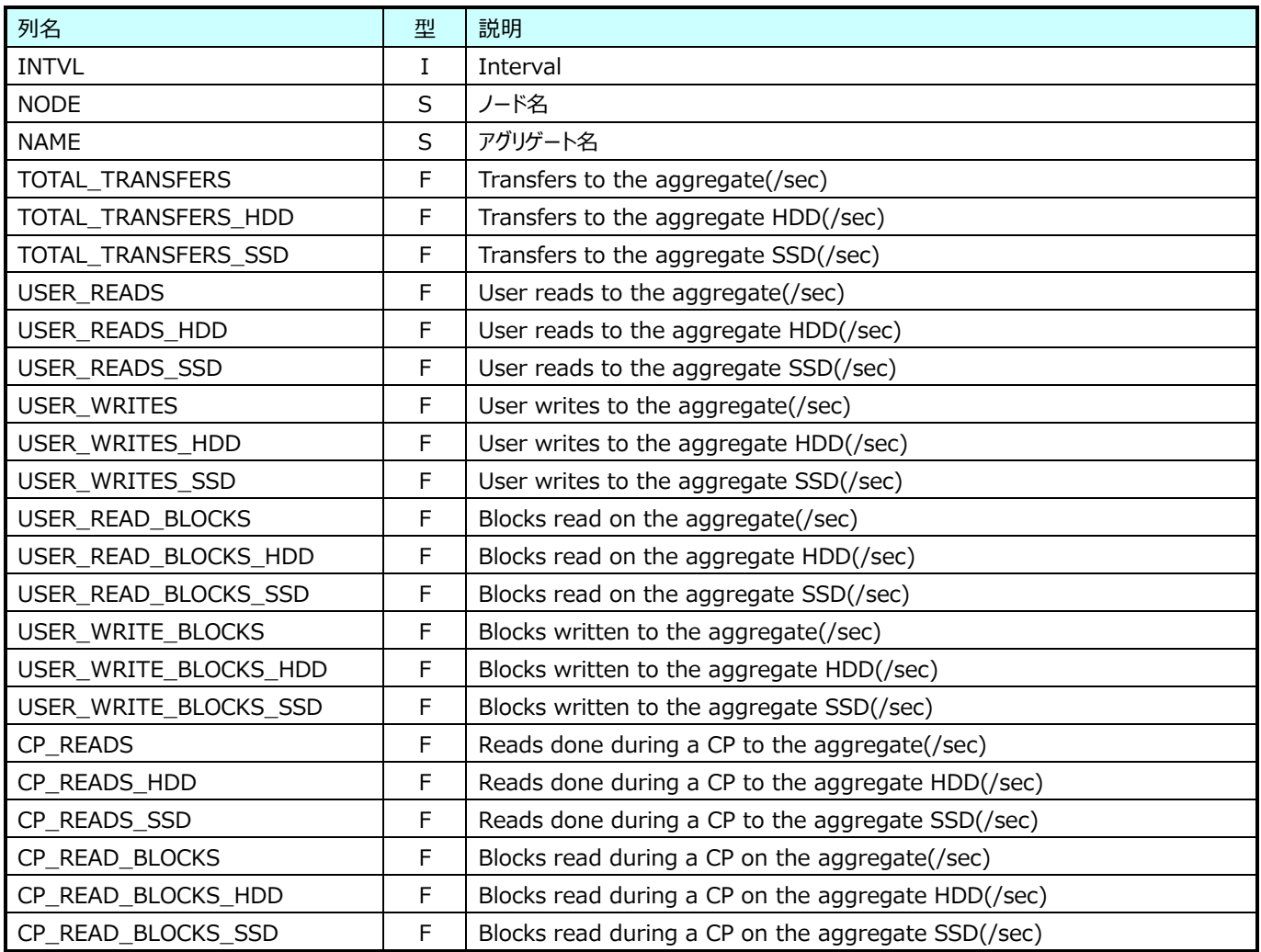

# **9.24.8. NetApp cDOT ボリューム性能情報(表名:CDTP\_VOLUME)**

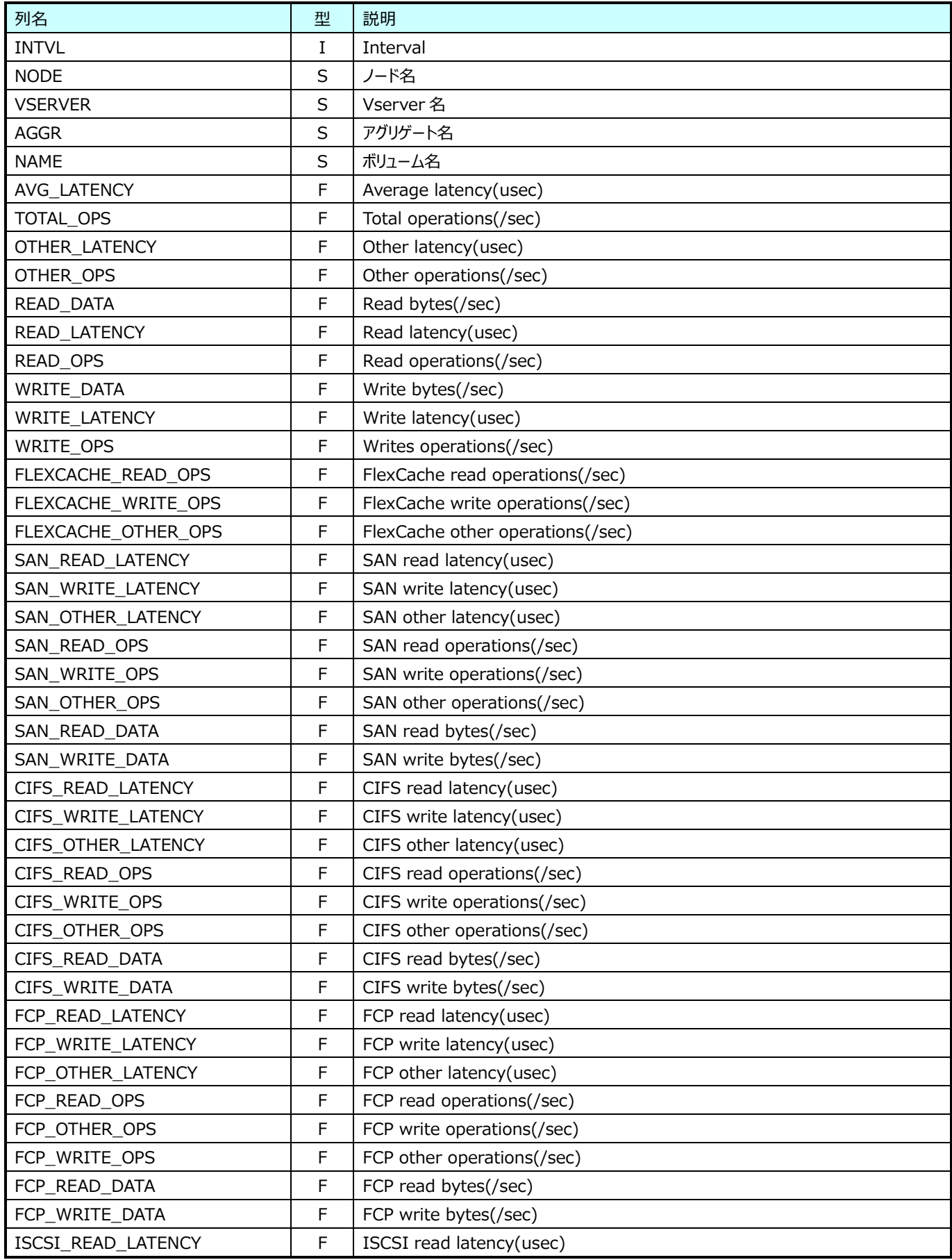

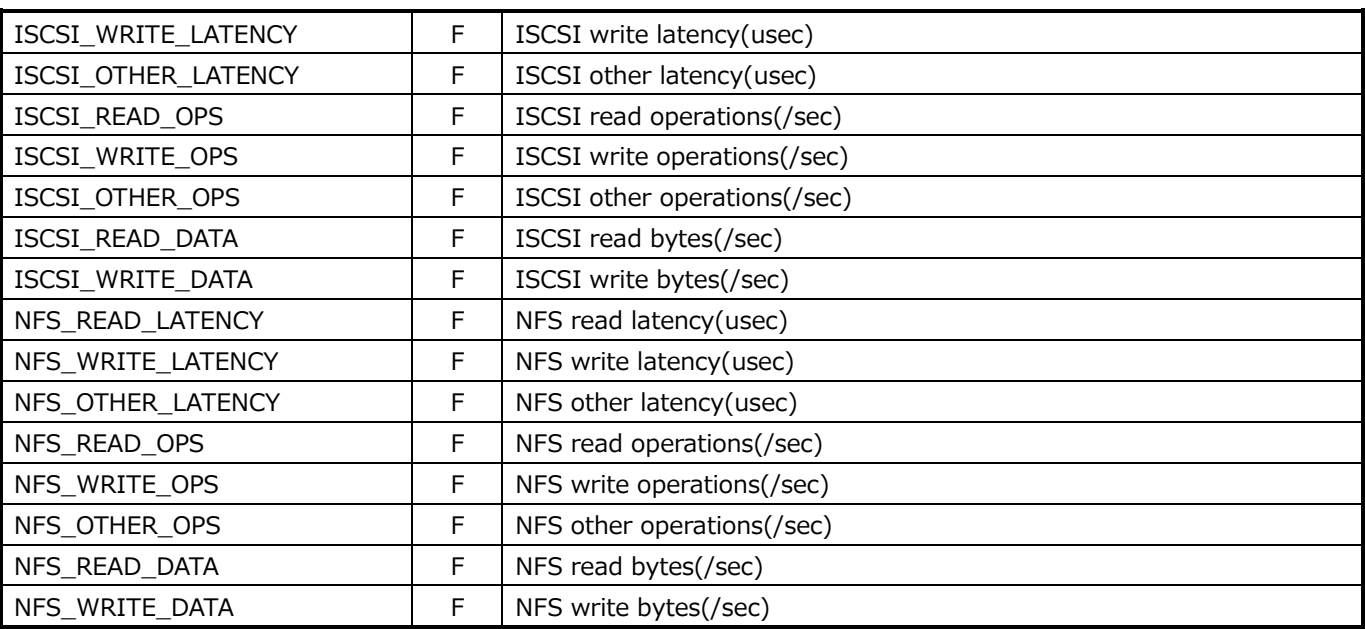

# **9.24.9. NetApp cDOT lun 性能情報(表名:CDTP\_LUN)**

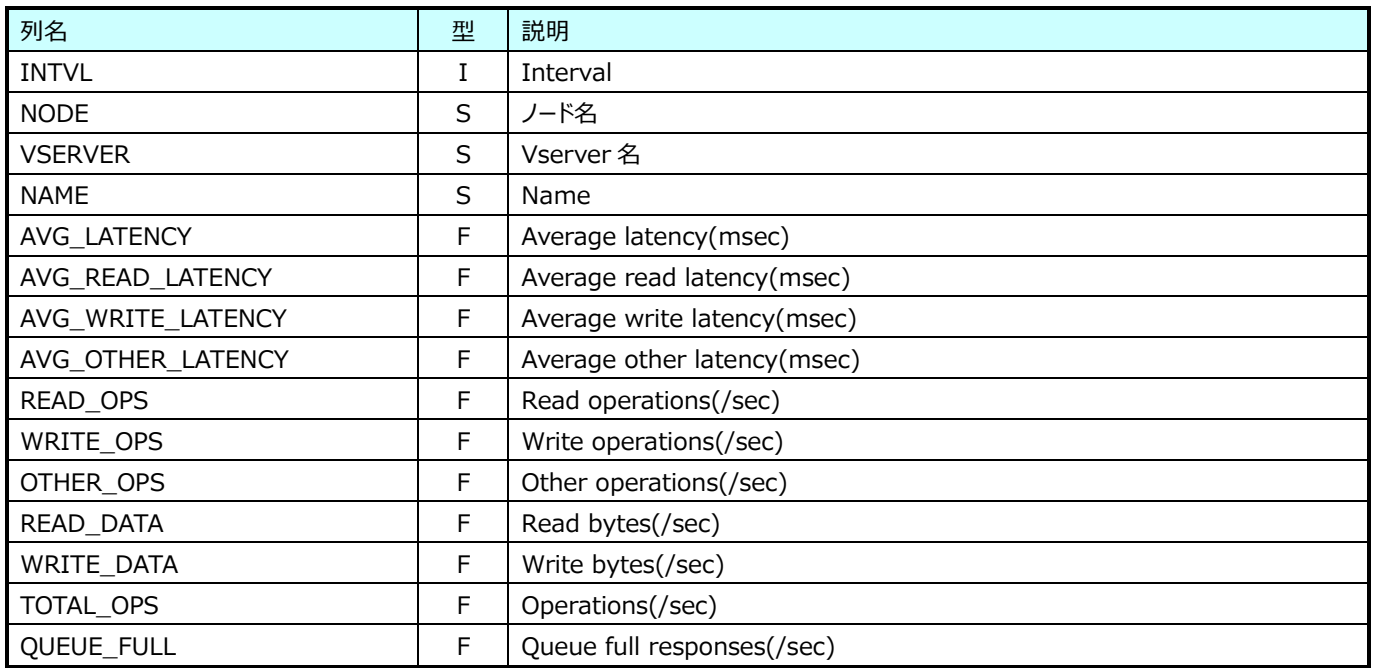

# **9.24.10.NetApp cDOT Disk 性能情報(表名:CDTP\_DISK)**

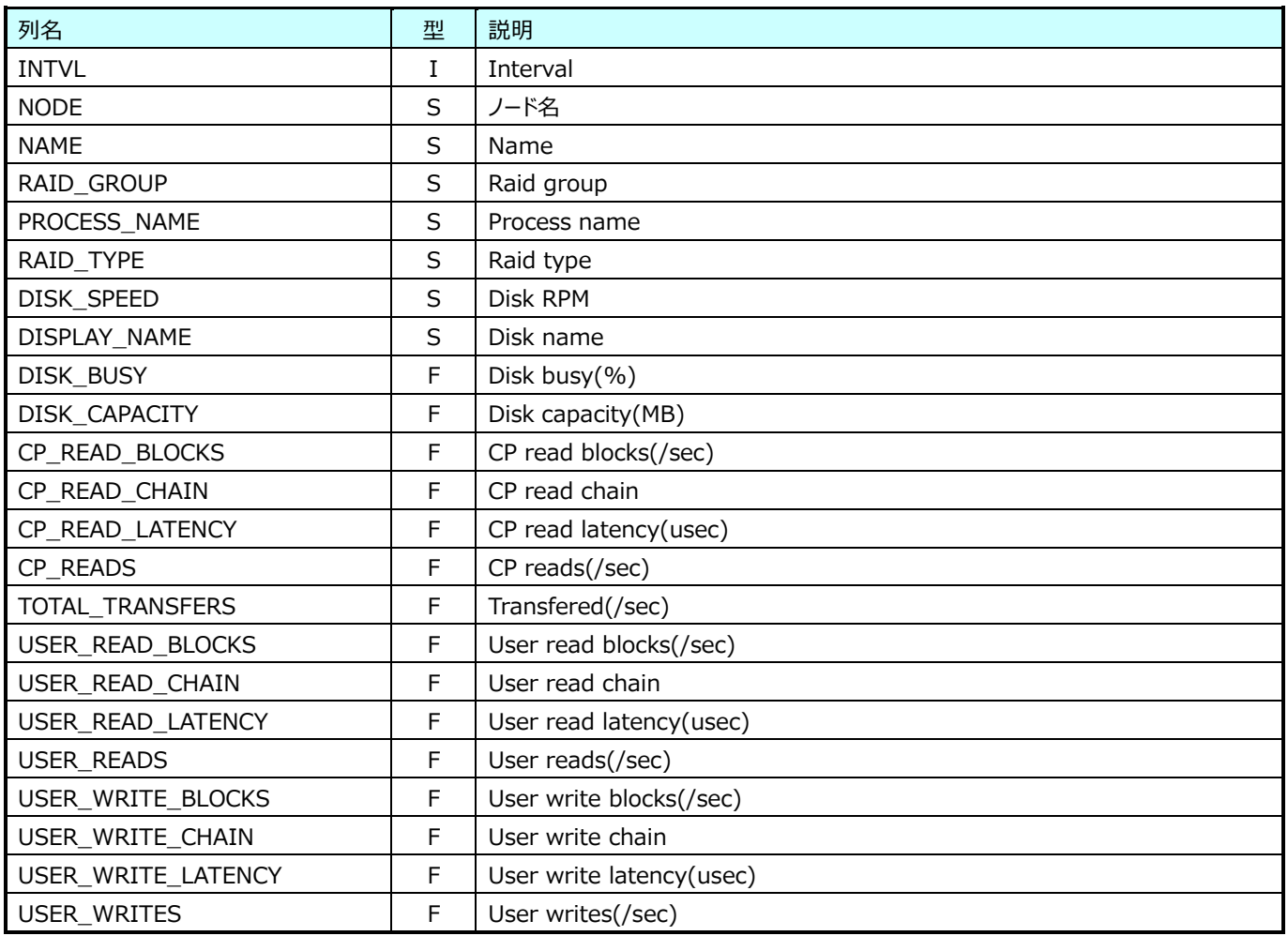

# **9.24.11.NetApp cDOT cifs 性能情報(表名:CDTP\_CIFS)**

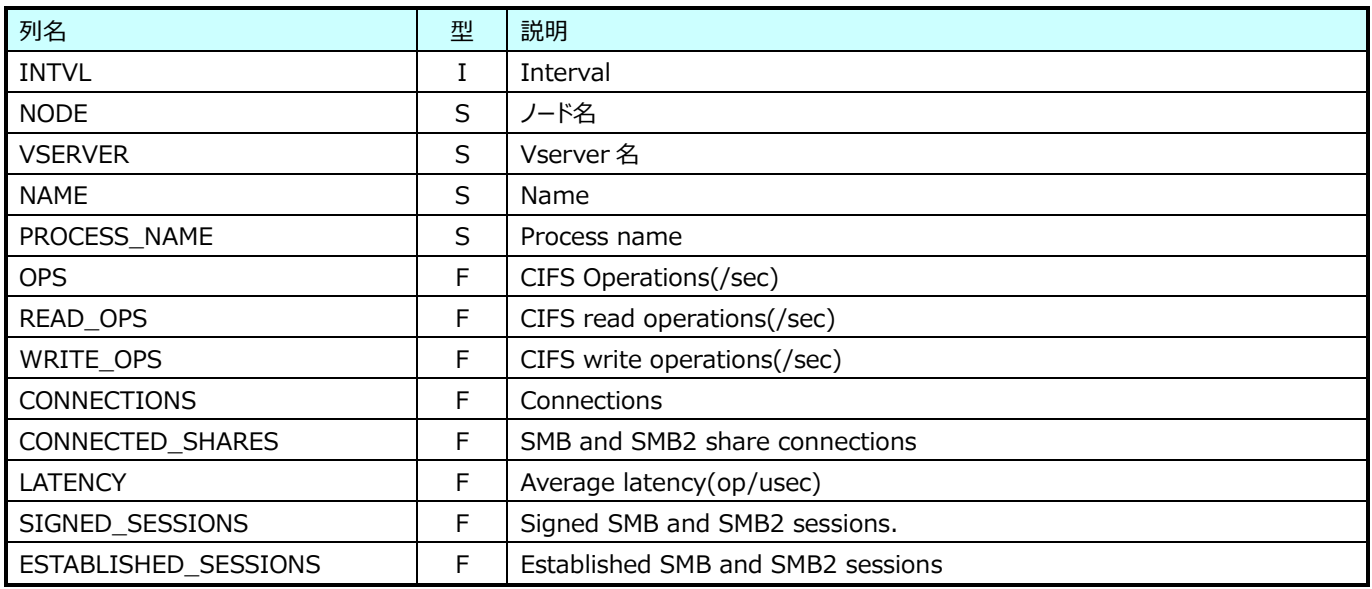

#### **9.24.12.NetApp cDOT NFSv3 性能情報(表名:CDTP\_NFSV3)**

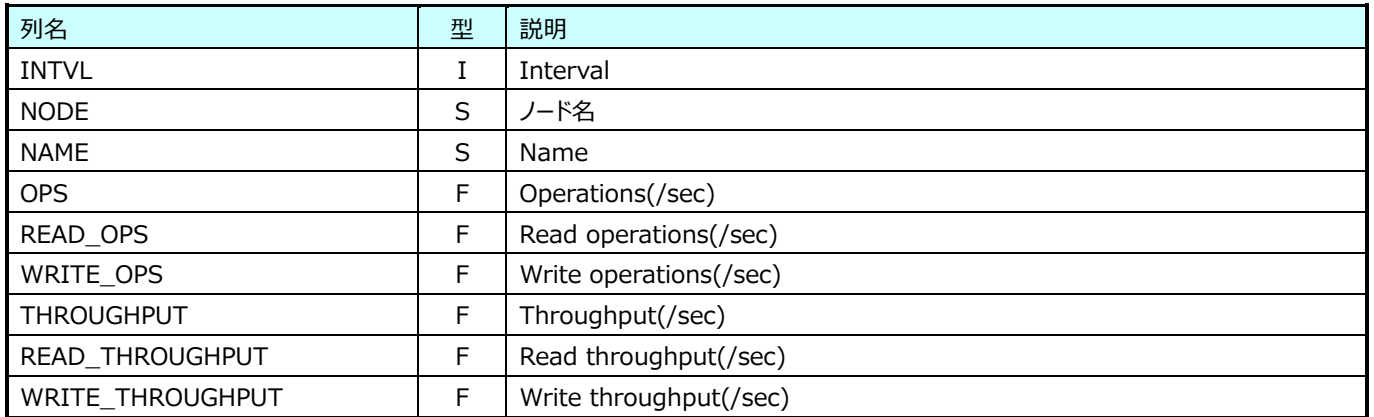

# **9.24.13.NetApp cDOT NFSv4 性能情報(表名:CDTP\_NFSV4)**

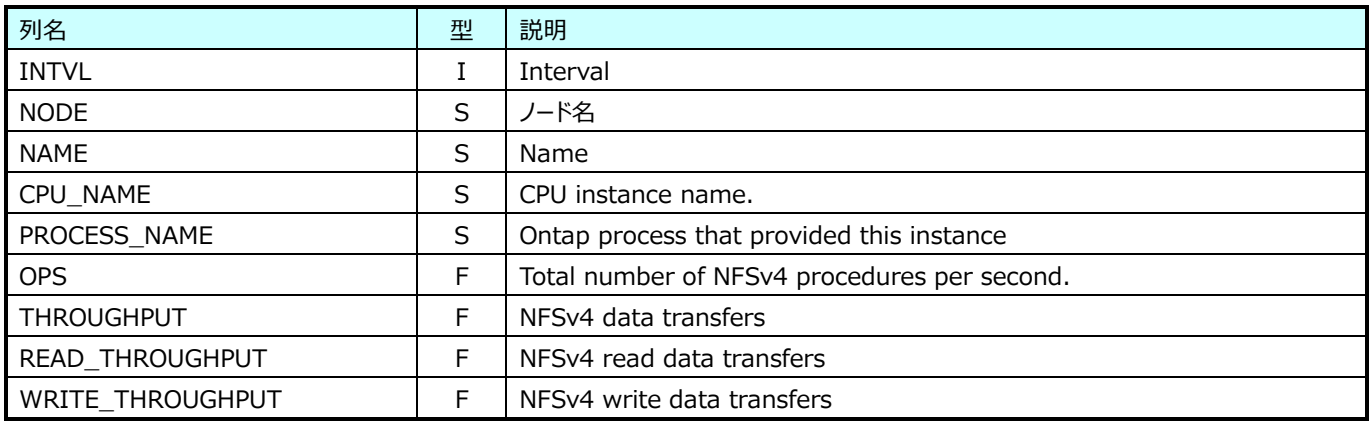

### **9.24.14.NetApp cDOT NFSv41 性能情報(表名:CDTP\_NFSV41)**

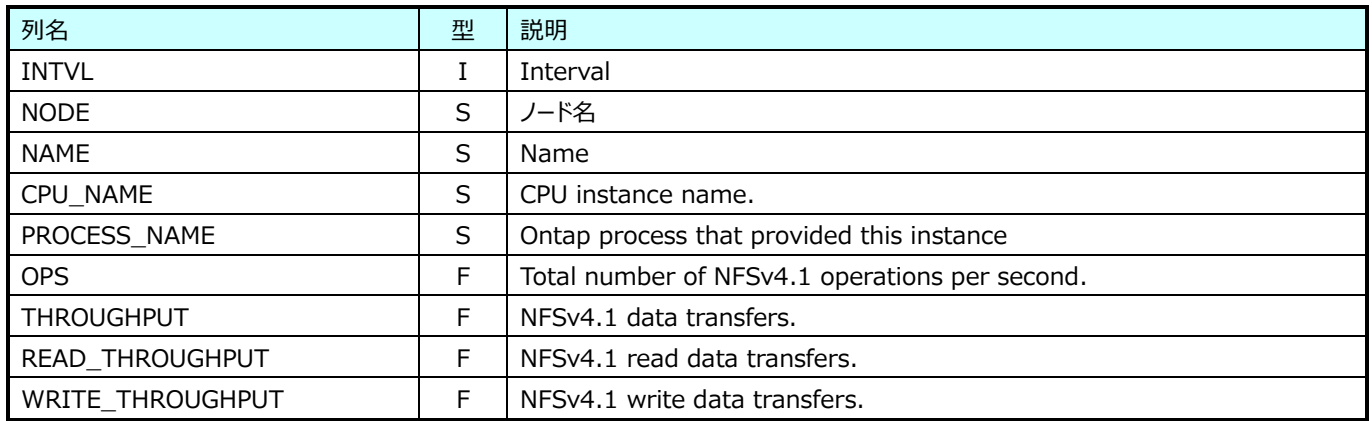

#### **9.24.15.NetApp cDOT processor 性能情報(表名:CDTP\_PROCESSOR)**

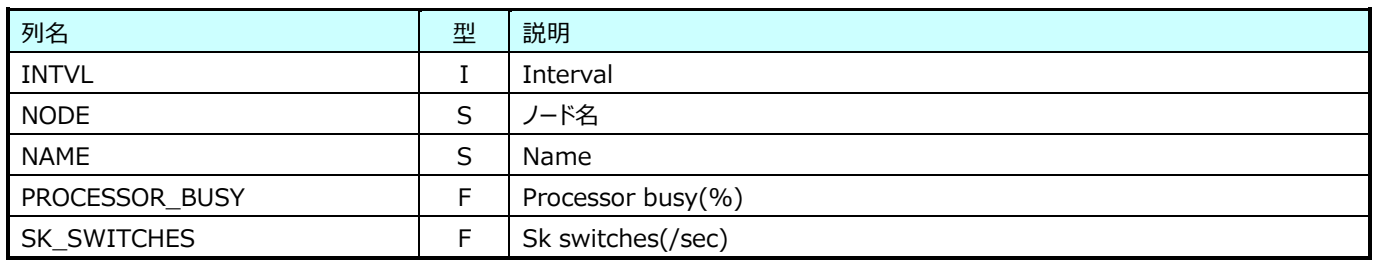

#### **9.24.16.NetApp cDOT processor node 性能情報(表名:CDTP\_PROCESSORNODE)**

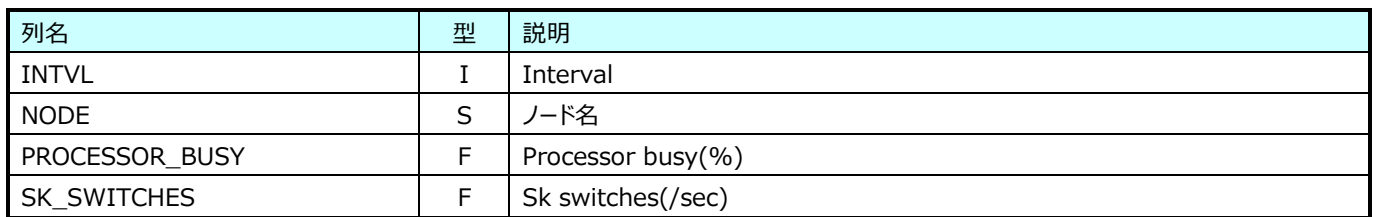

# **9.24.17.NetApp cDOT wafl 性能情報(表名:CDTP\_WAFL)**

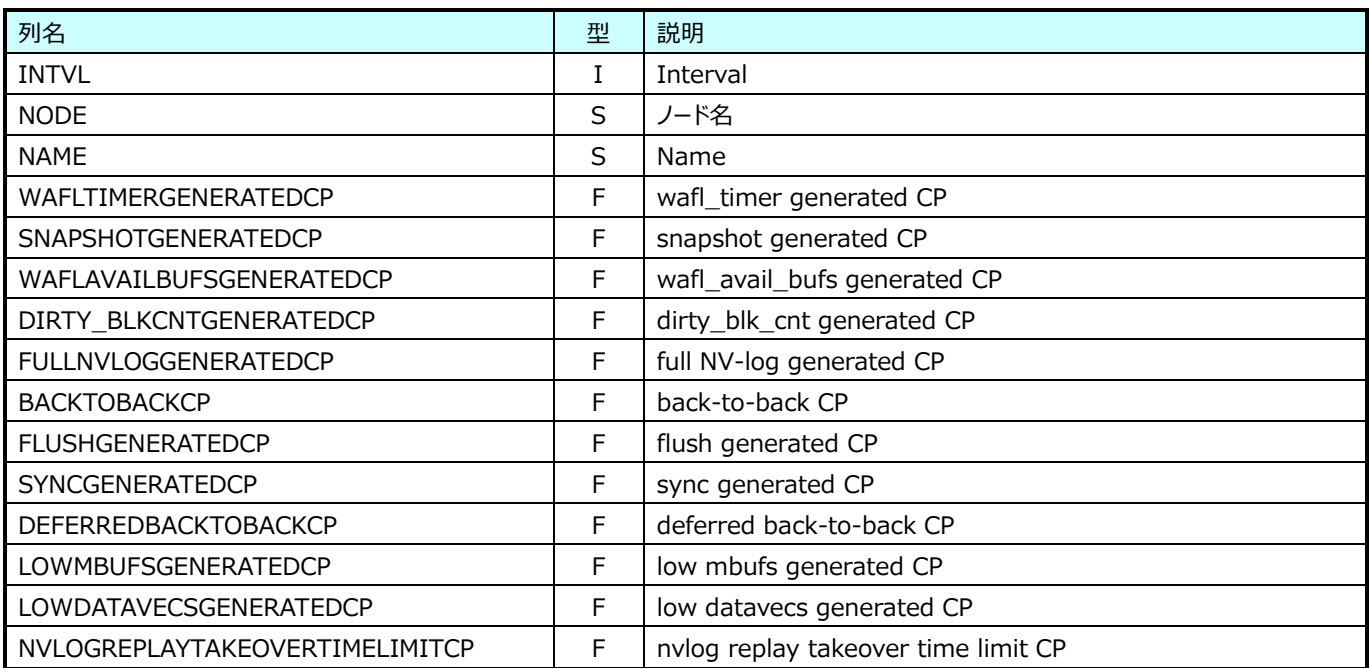

# **Oracle AWR データ**

#### **9.25.1. Oracle AWR(表名:ORAWR)**

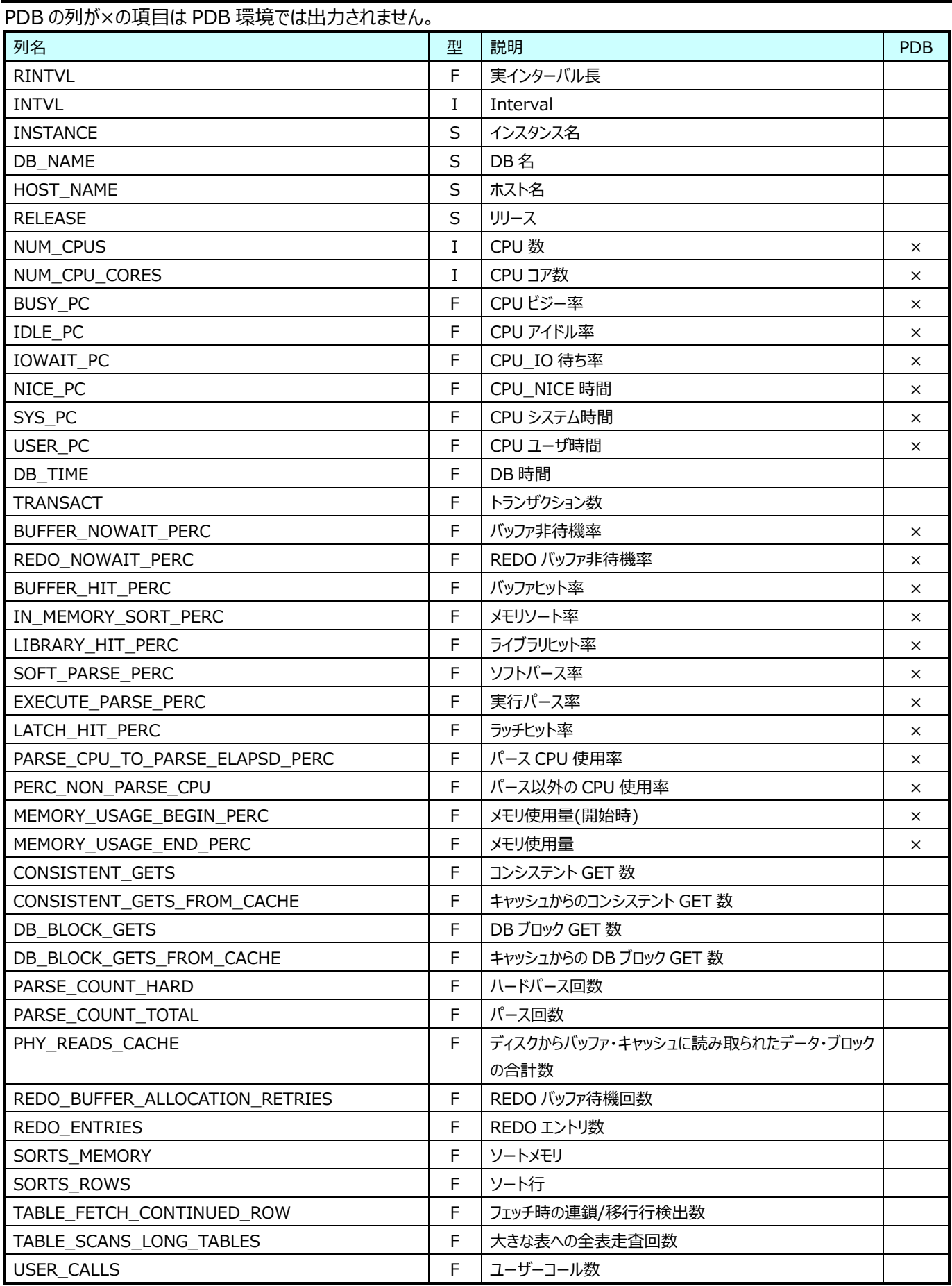

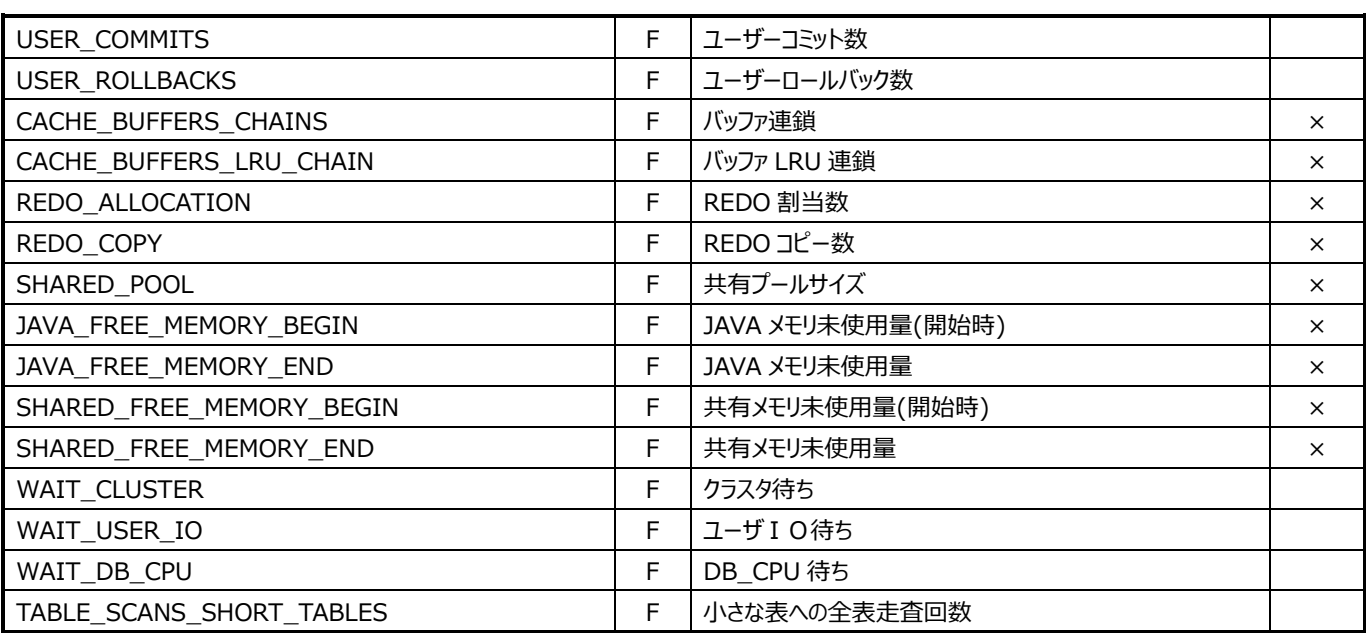

# **Amazon Web Services データ**

#### **9.26.1. AWS Bill(表名:AWS\_BILL)**

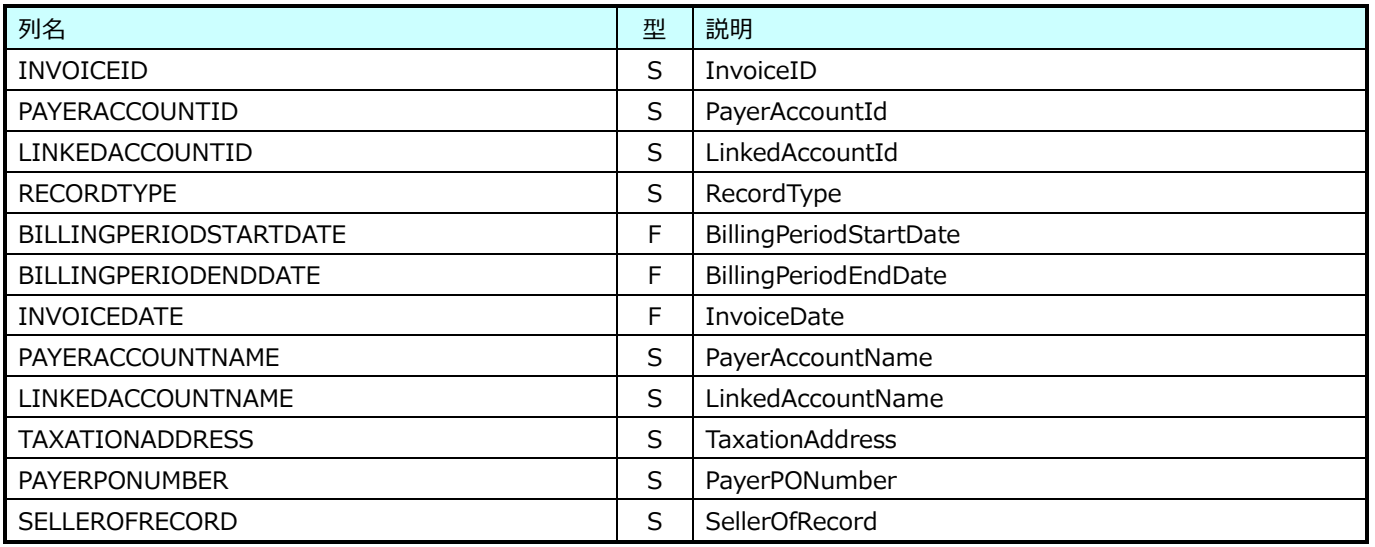

### **9.26.2. AWS Bill Item(表名:AWS\_BILLITEM)**

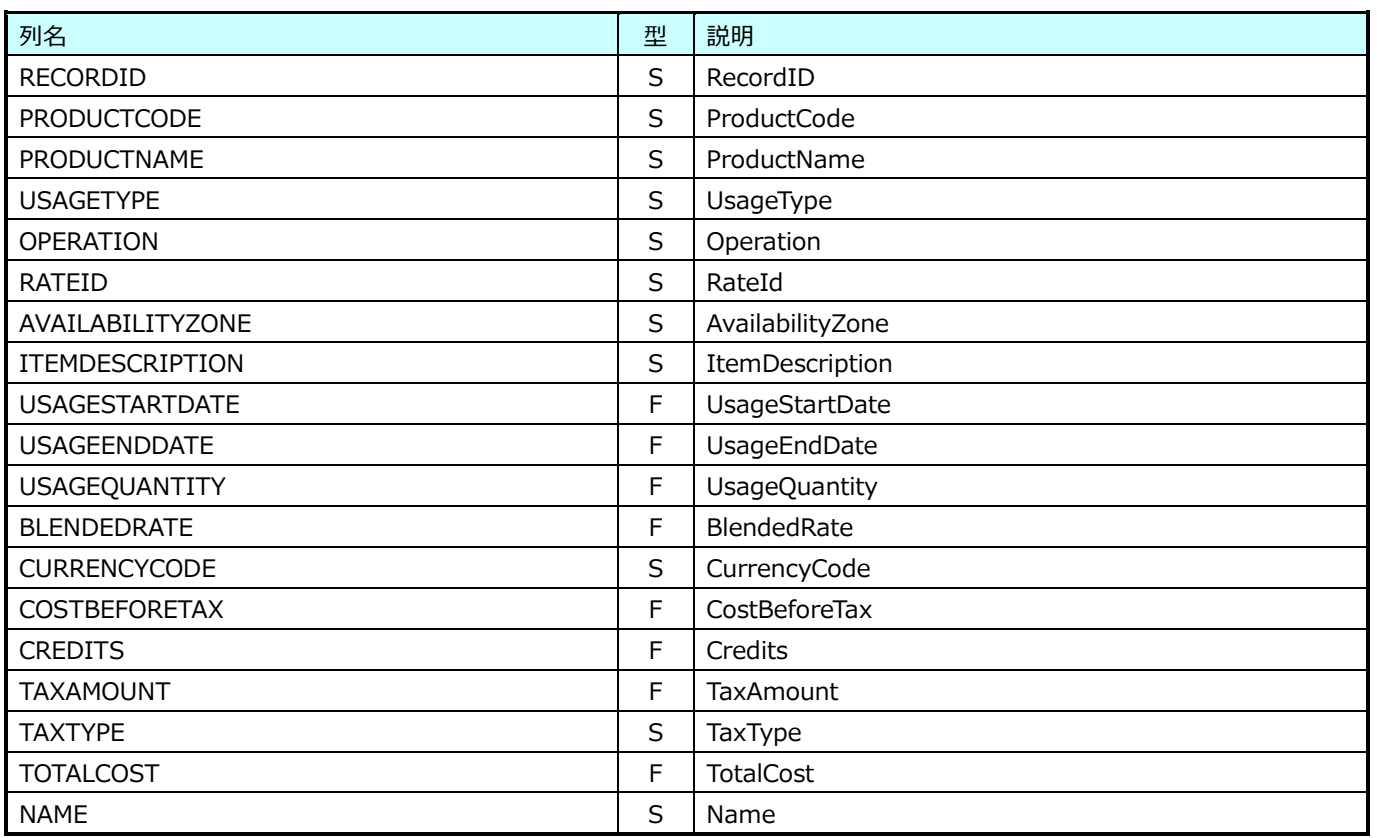

### **9.26.3. AWS Bill Detail(表名:AWS\_BILLDETAIL)**

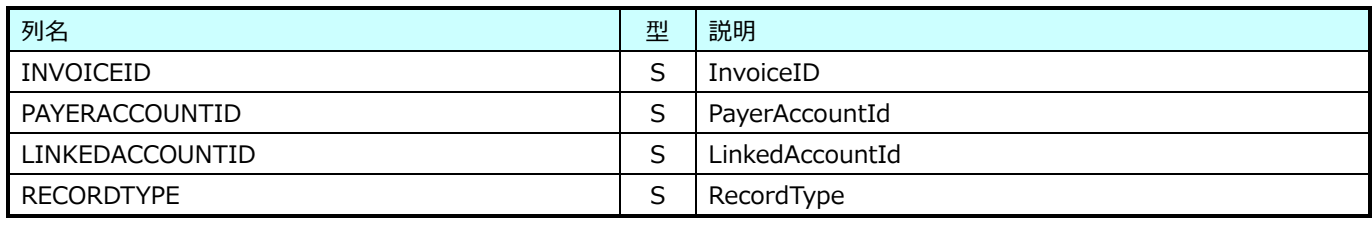

#### **9.26.4. AWS Bill Detail Item(表名:AWS\_BILLDETAILITEM)**

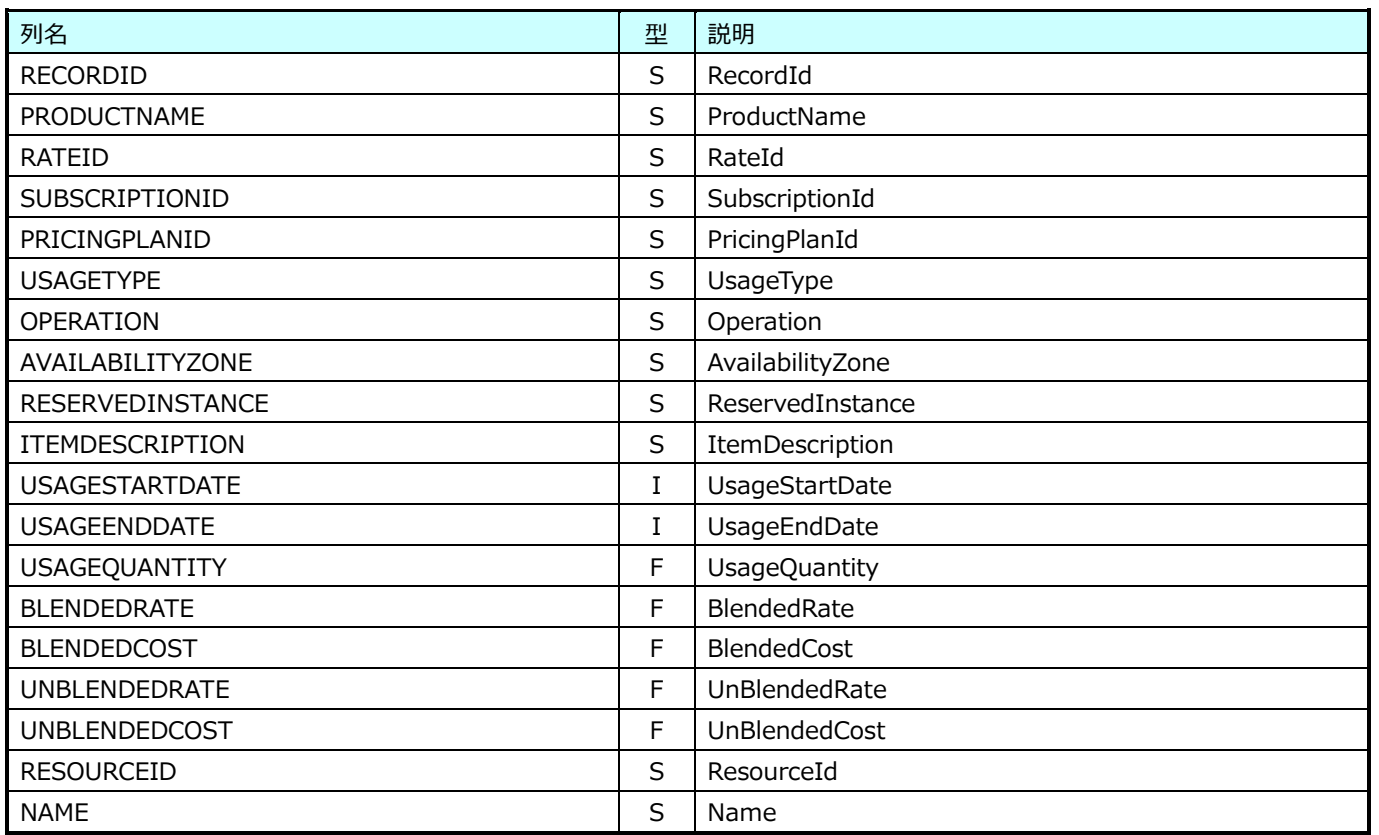

#### **9.26.5. AWS FxRate 情報(表名:AWS\_FX)**

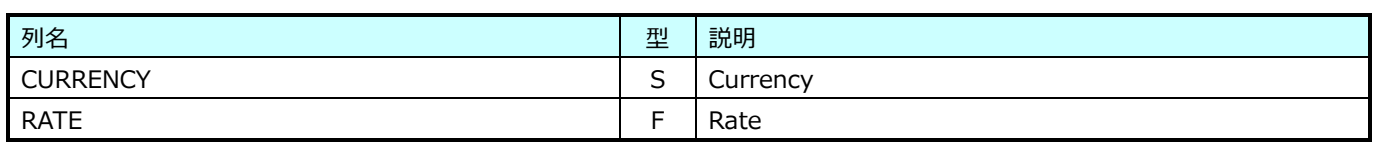

### **9.26.6. AWS VPC 構成情報(表名:AWS\_VPC)**

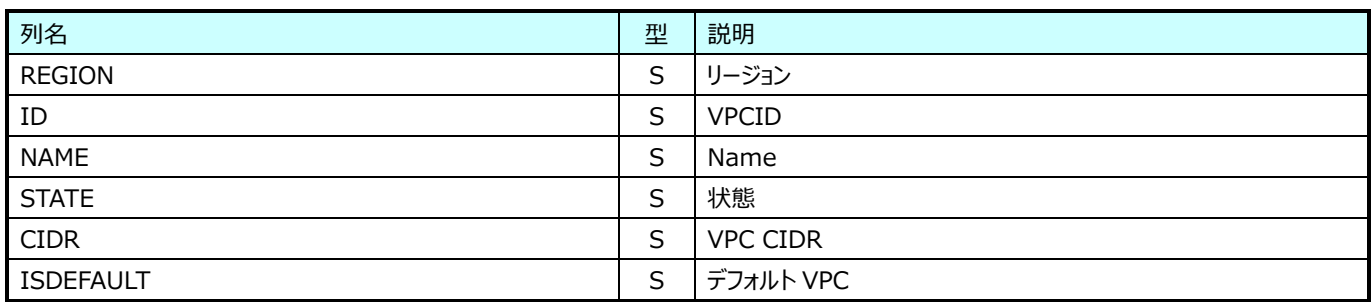

#### **9.26.7. AWS EC2 構成情報(表名:AWS\_EC2)**

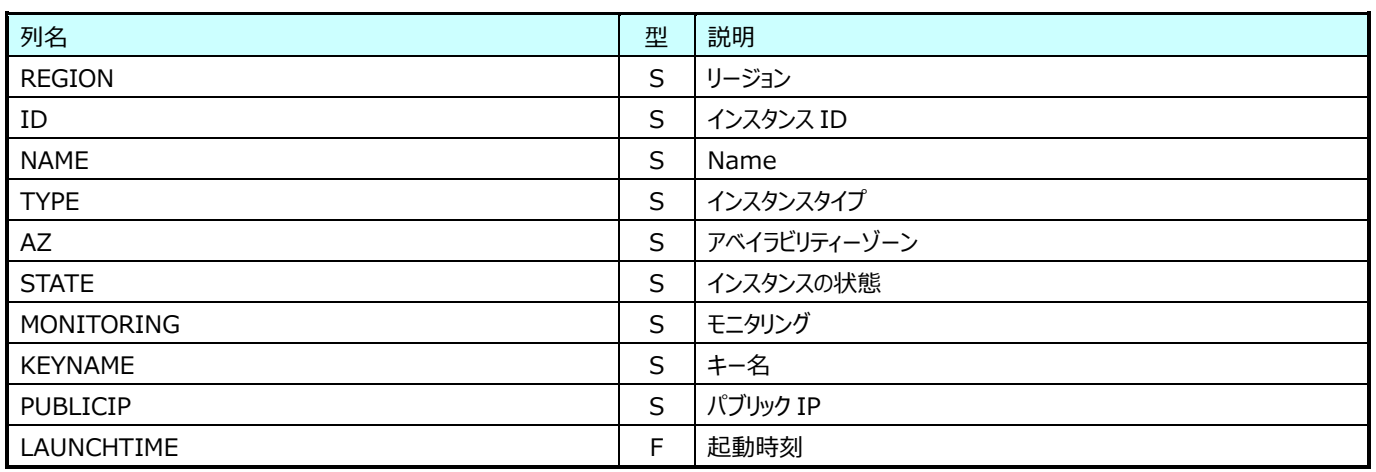

# **9.26.8. AWS EBS 構成情報(表名:AWS\_EBS)**

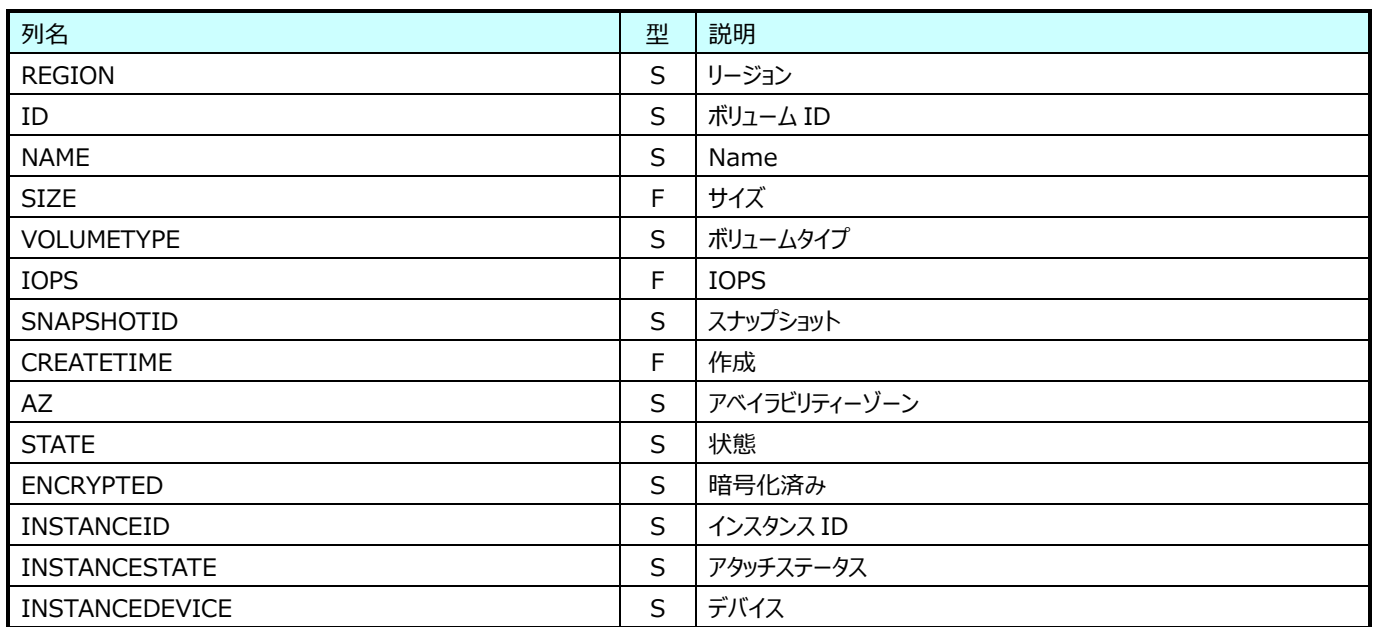

### **9.26.9. AWS S3 構成情報(表名:AWS\_S3)**

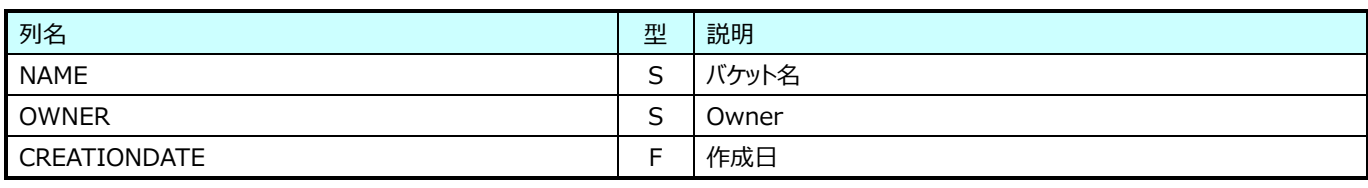

# **9.26.10.AWS RDS 構成情報(表名:AWS\_RDS)**

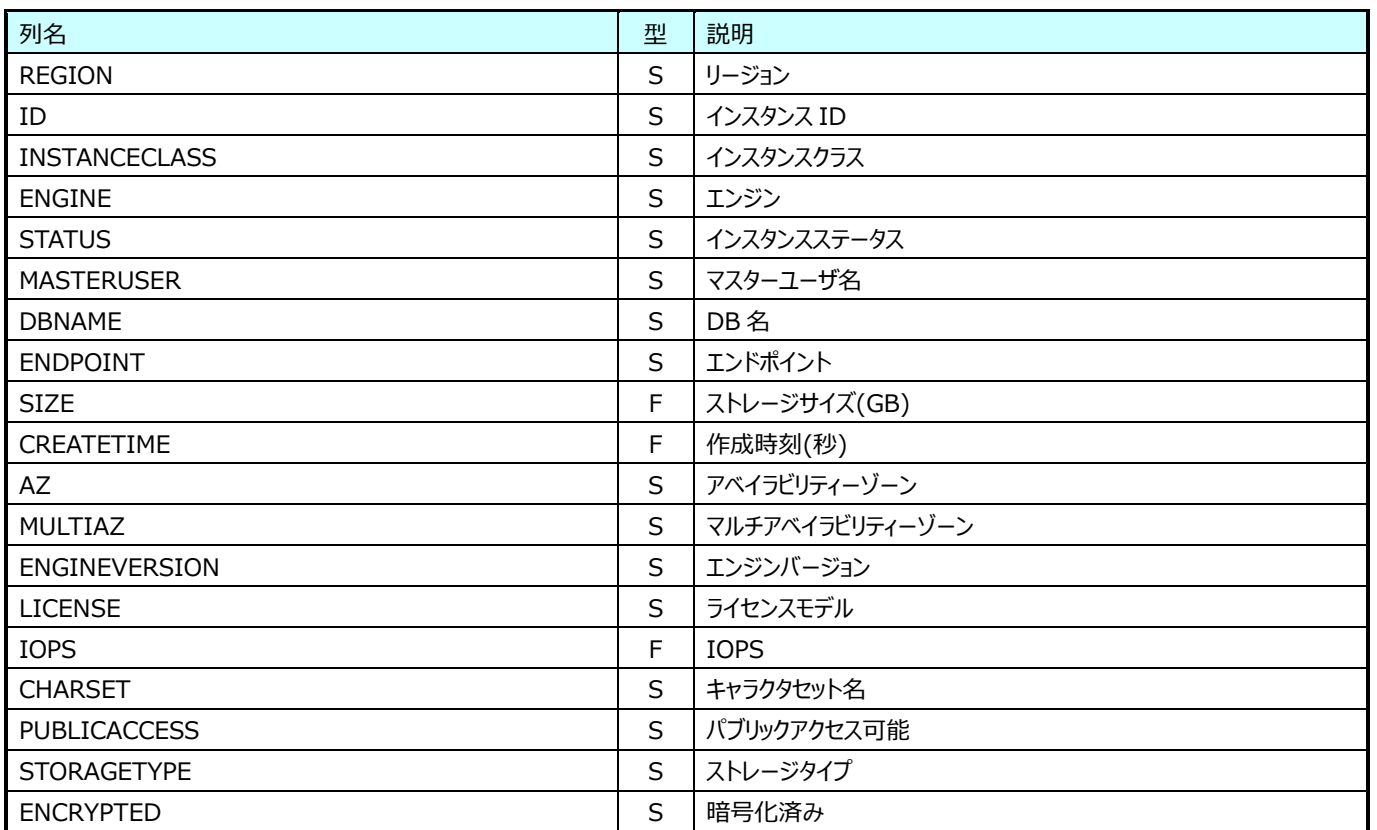

# **9.26.11.AWS EC2 Perf(表名:AWS\_EC2\_PERF)**

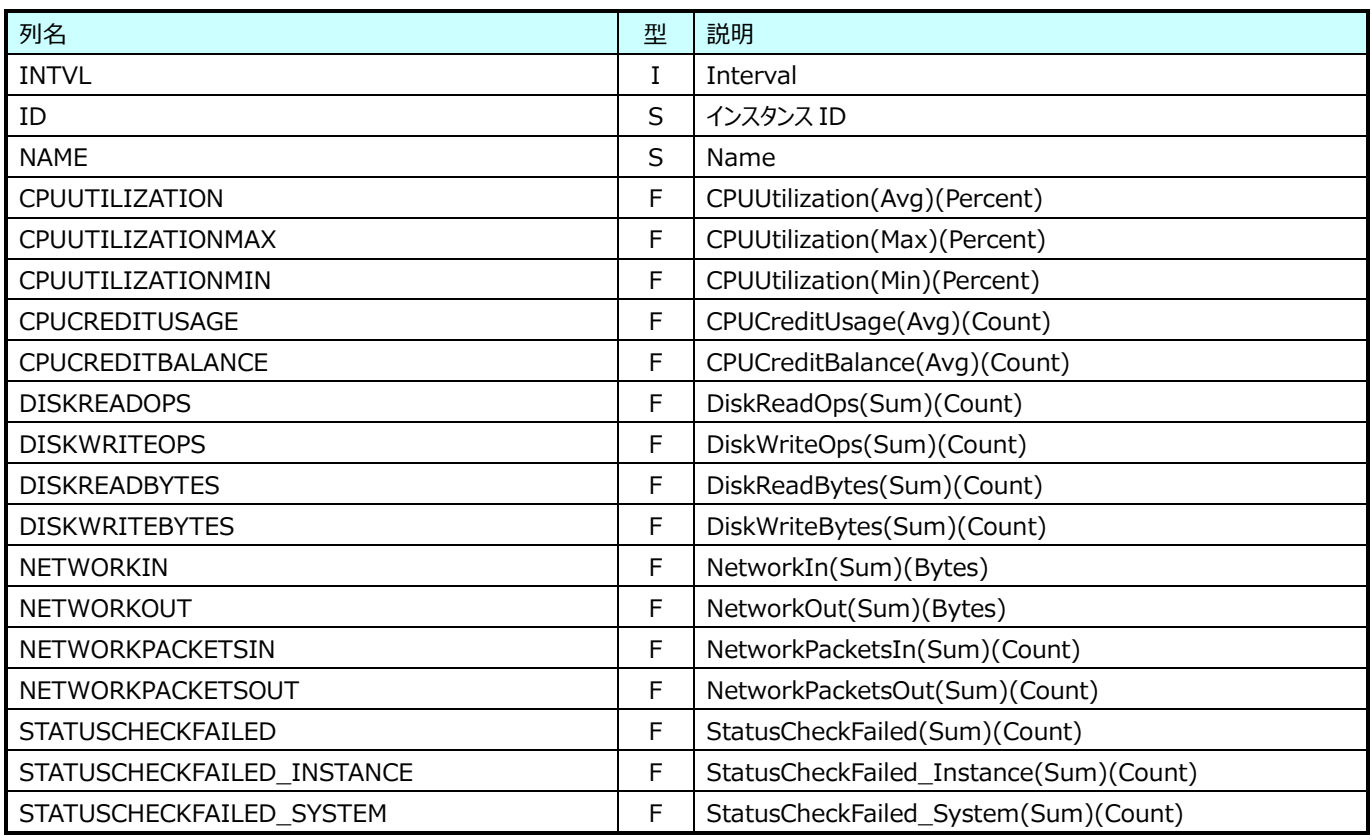

#### **9.26.12.AWS EC2 Linux Perf(表名:AWS\_EC2LINUX\_PERF)**

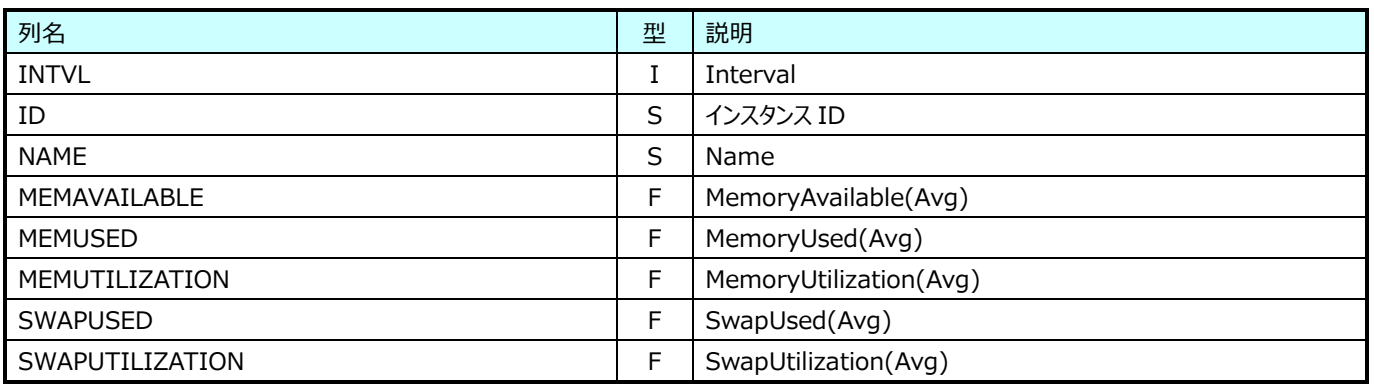

CloudWatch エージェントを使用している環境の場合、これらの情報が合わせて取得されます。

CloudWatch エージェントを使用していない場合、導入および設定が必要です。CloudWatch エージェントの導入手順は AWS からのドキュメントを参照してください。

CloudWatch エージェントを使用して Amazon EC2 インスタンスとオンプレミスサーバーからメトリクス、ログ、トレースを収集する [https://docs.aws.amazon.com/ja\\_jp/AmazonCloudWatch/latest/monitoring/Install-CloudWatch-Agent.html](https://docs.aws.amazon.com/ja_jp/AmazonCloudWatch/latest/monitoring/Install-CloudWatch-Agent.html)

# **9.26.13.AWS EC2 Windows Perf(表名:AWS\_EC2WIN\_PERF)**

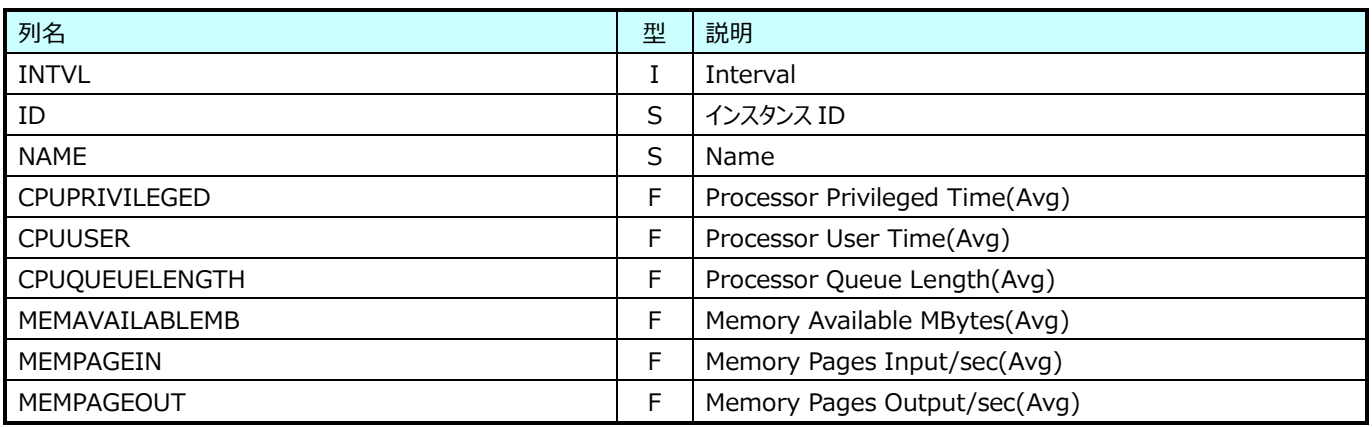

CloudWatch エージェントを使用している環境の場合、これらの情報が合わせて取得されます。

CloudWatch エージェントを使用していない場合、導入および設定が必要です。CloudWatch エージェントの導入手順は AWS からのドキュメントを参照してください。

CloudWatch エージェントを使用して Amazon EC2 インスタンスとオンプレミスサーバーからメトリクス、ログ、トレースを収集する [https://docs.aws.amazon.com/ja\\_jp/AmazonCloudWatch/latest/monitoring/Install-CloudWatch-Agent.html](https://docs.aws.amazon.com/ja_jp/AmazonCloudWatch/latest/monitoring/Install-CloudWatch-Agent.html)

# **9.26.14.AWS EBS Perf(表名:AWS\_EBS\_PERF)**

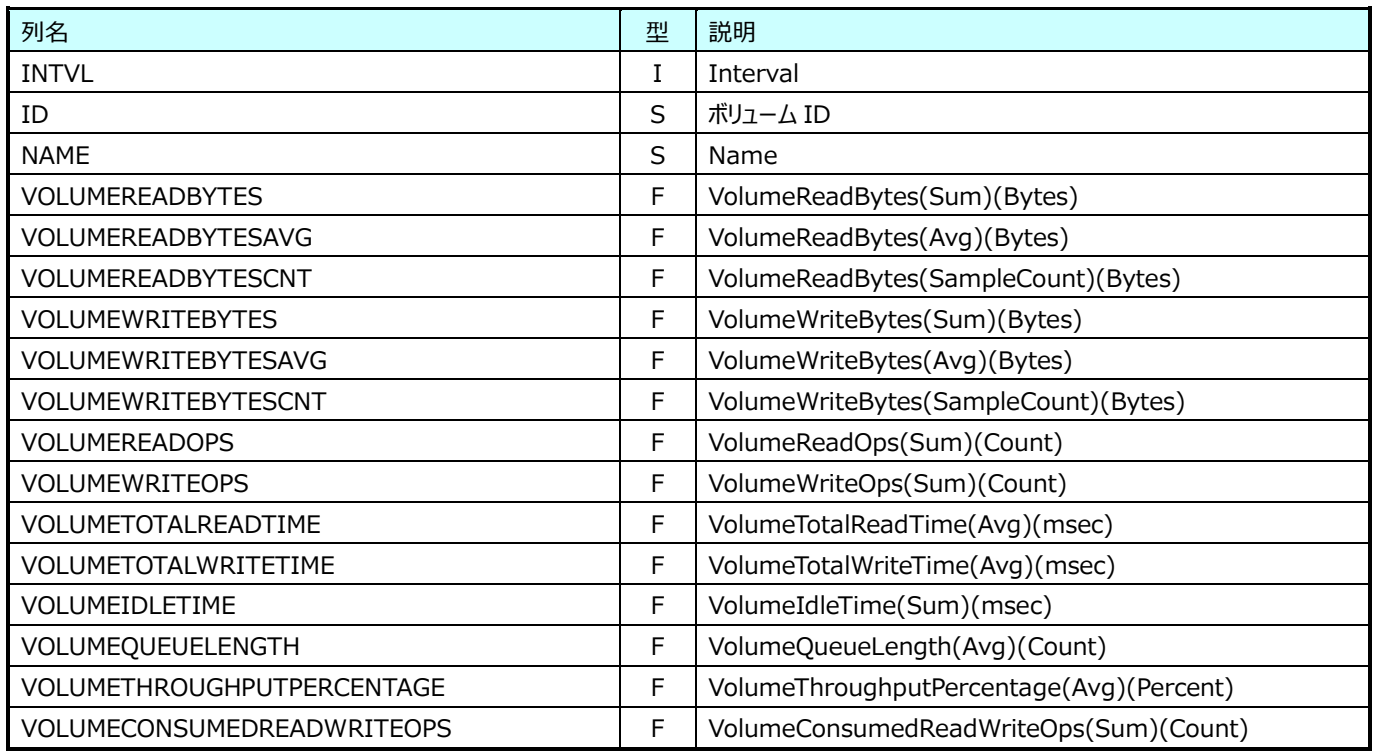

# **9.26.15.AWS RDS Perf(表名:AWS\_RDS\_PERF)**

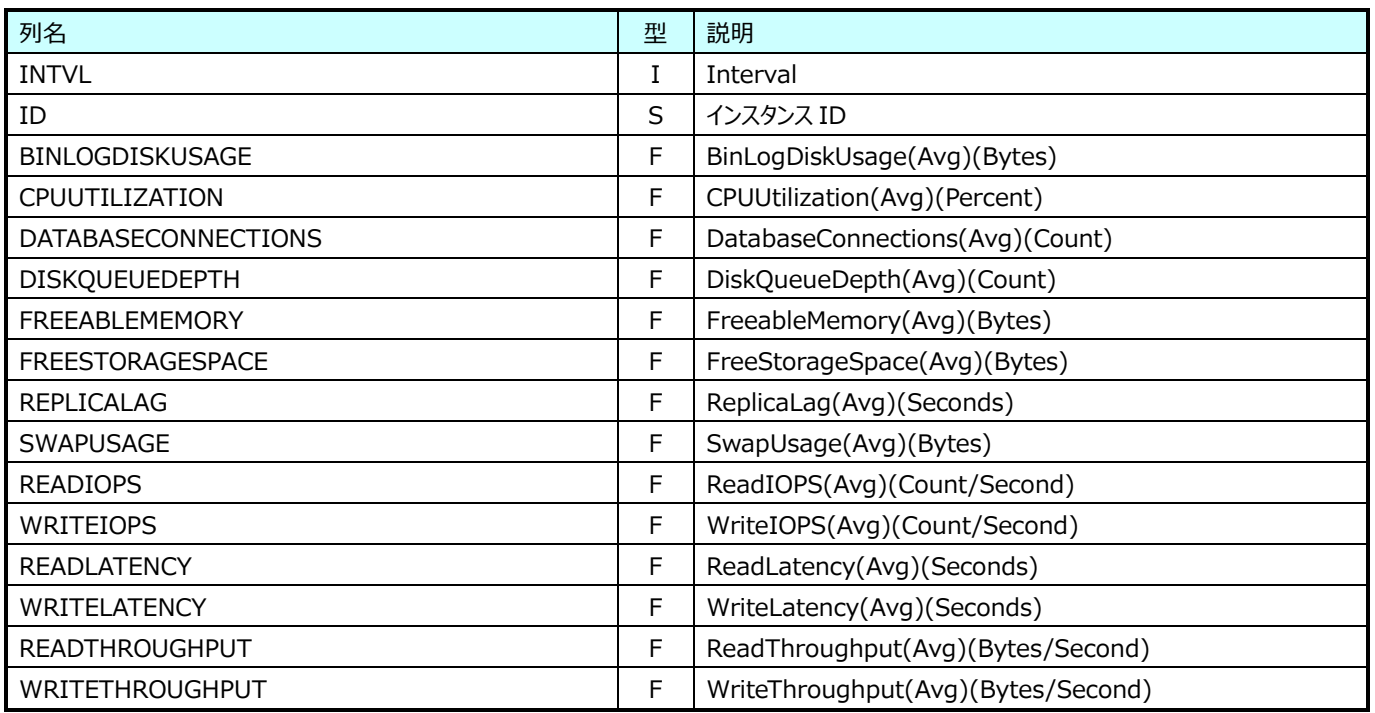

### **9.26.16.AWS S3 Perf(表名:AWS\_S3\_PERF)**

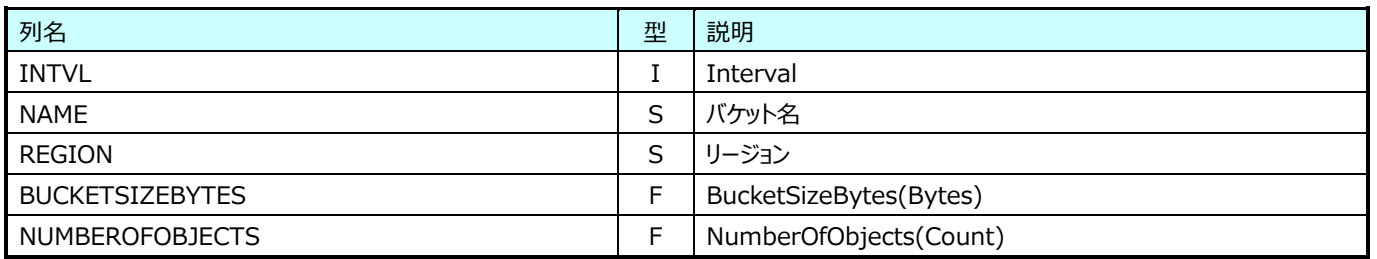

# **JP1/AJS3 ジョブ情報**

#### **9.27.1. JP1AJS3:ジョブ開始情報(表名:JP1AJS3J001)**

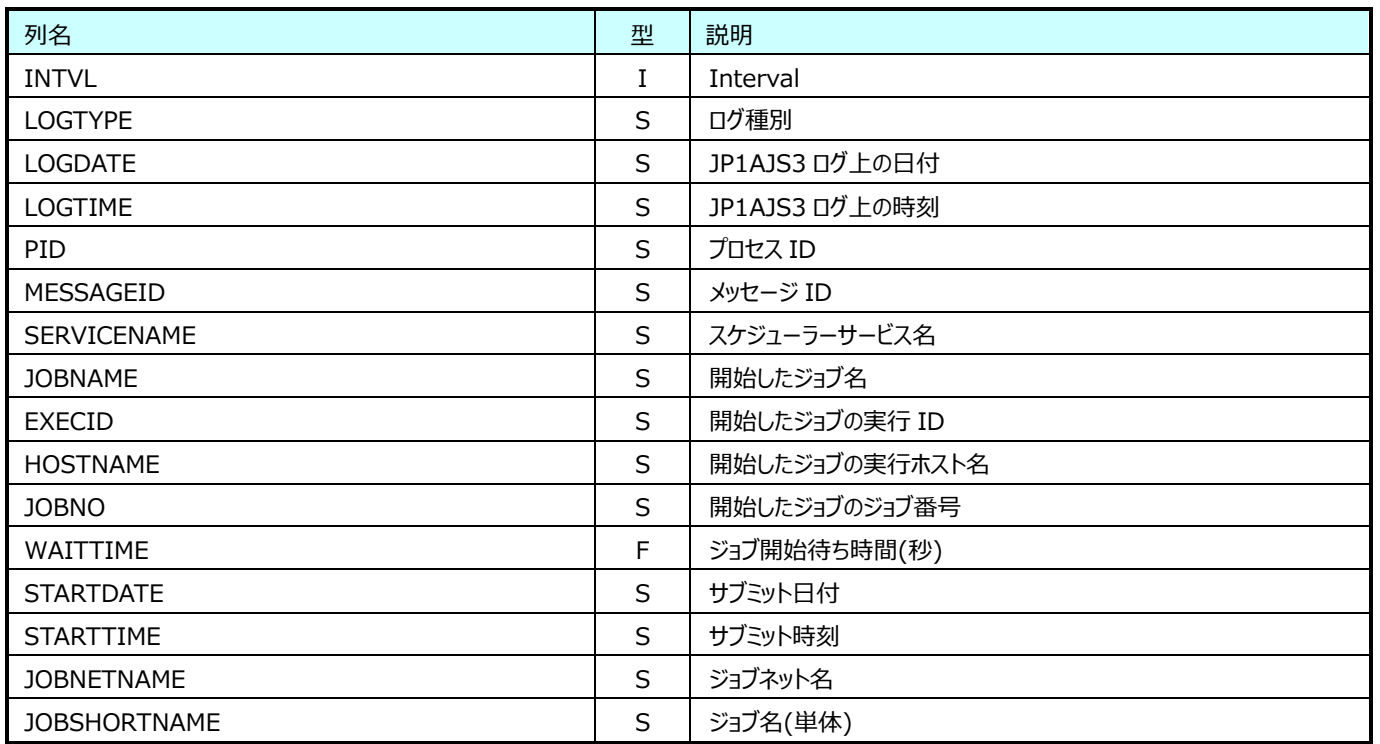

#### **9.27.2. JP1AJS3:ジョブ正常終了情報(表名:JP1AJS3J002)**

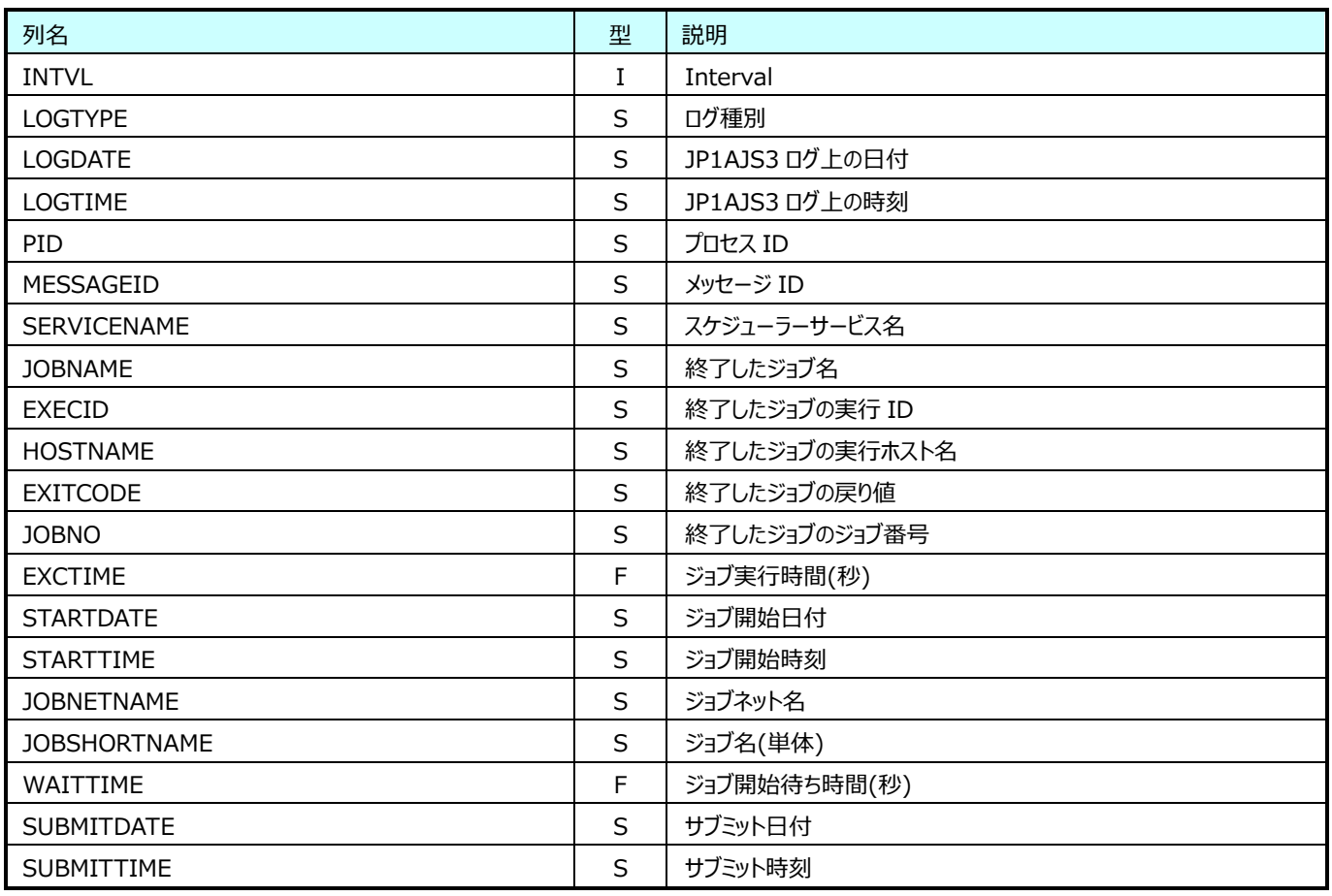

### **9.27.3. JP1AJS3:ジョブ異常終了情報(表名:JP1AJS3J003)**

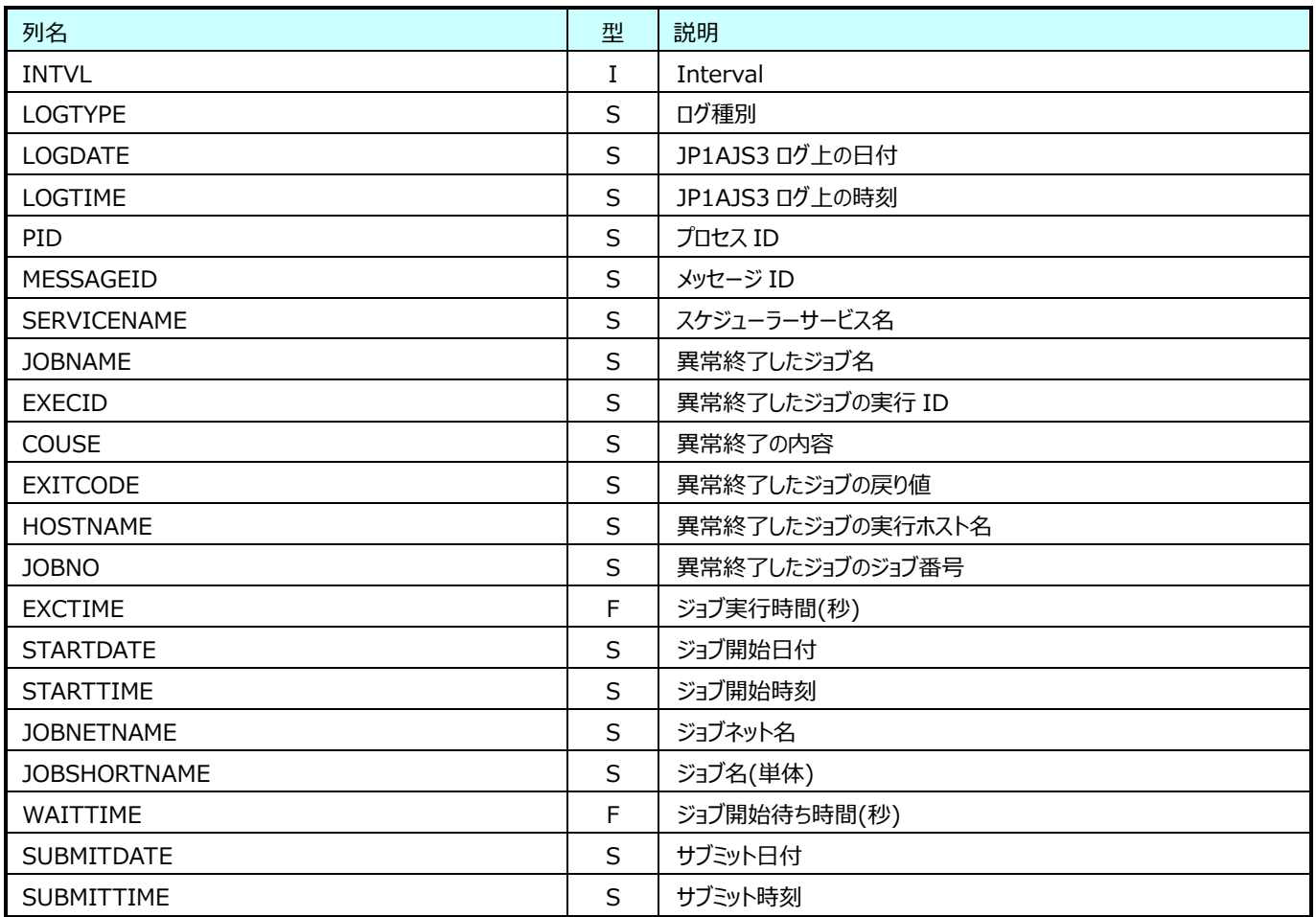

### **9.27.4. JP1AJS3:ジョブ警告終了情報(表名:JP1AJS3J004)**

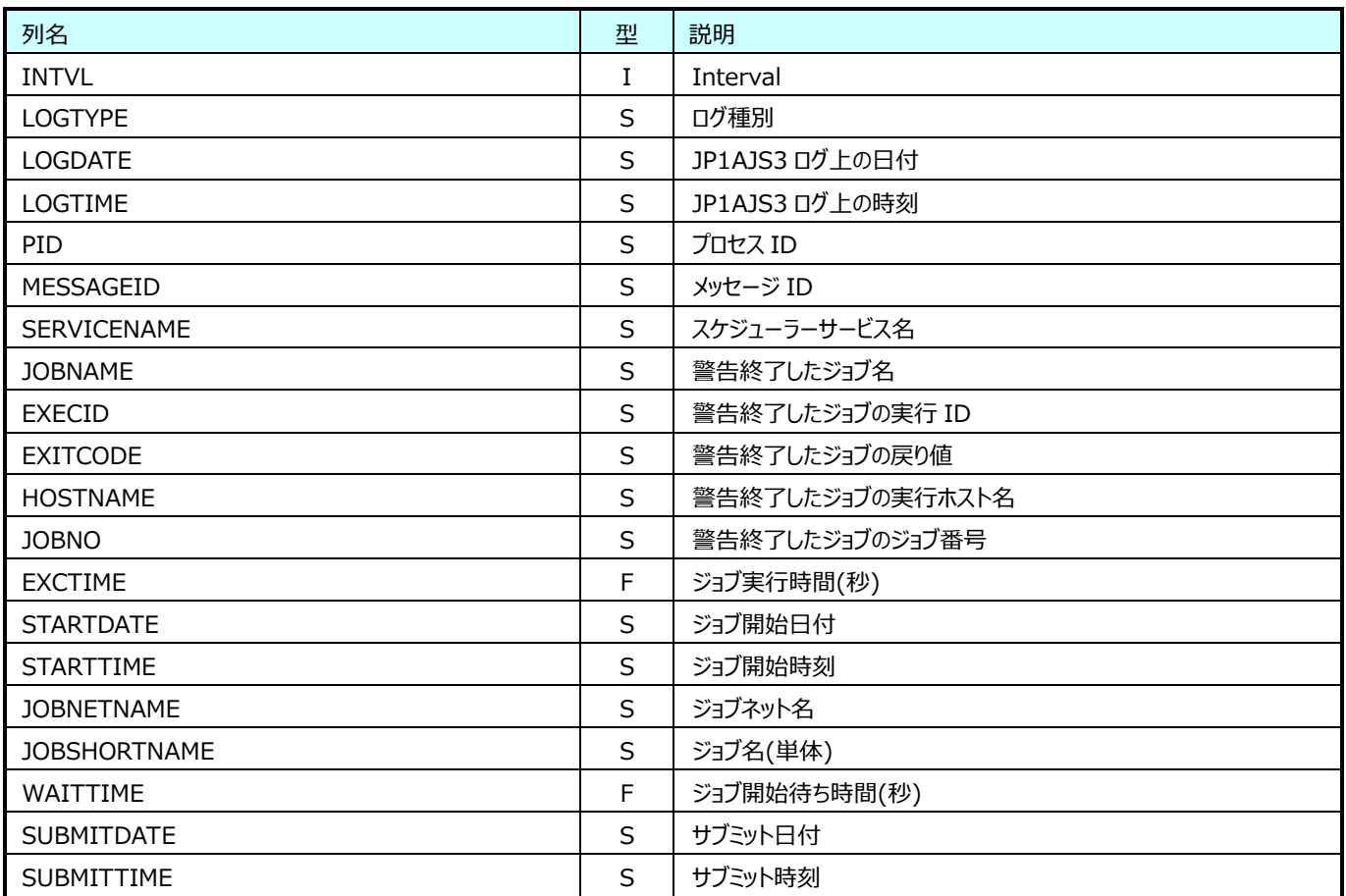

# **9.27.5. JP1AJS3:ジョブ保留情報(表名:JP1AJS3J005)**

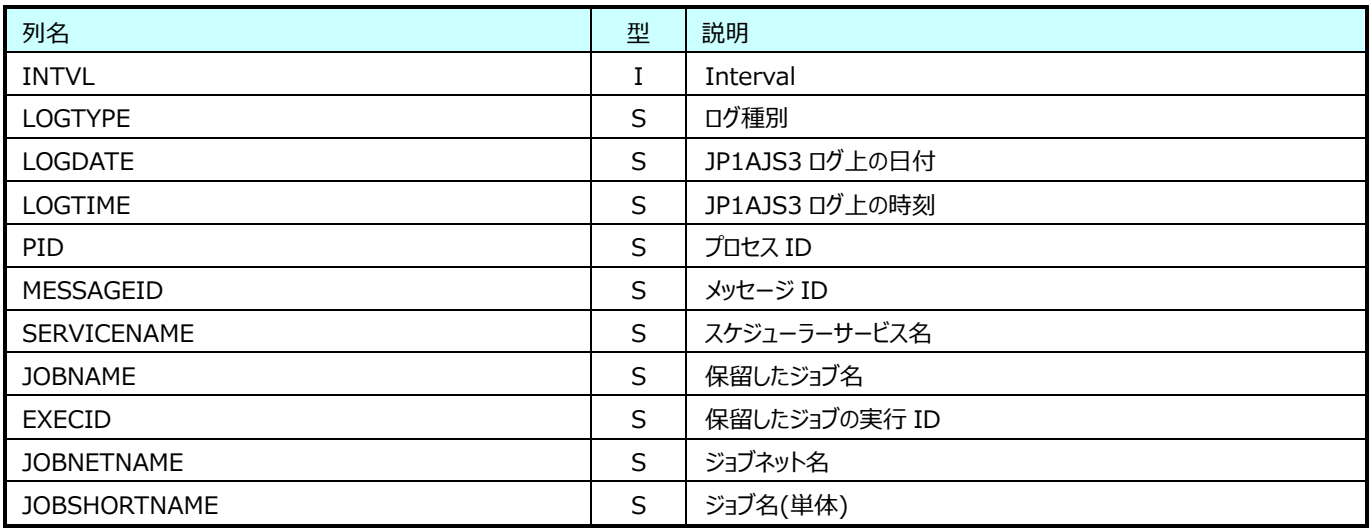

# **9.27.6. JP1AJS3:ジョブサブミット開始情報(表名:JP1AJS3J006)**

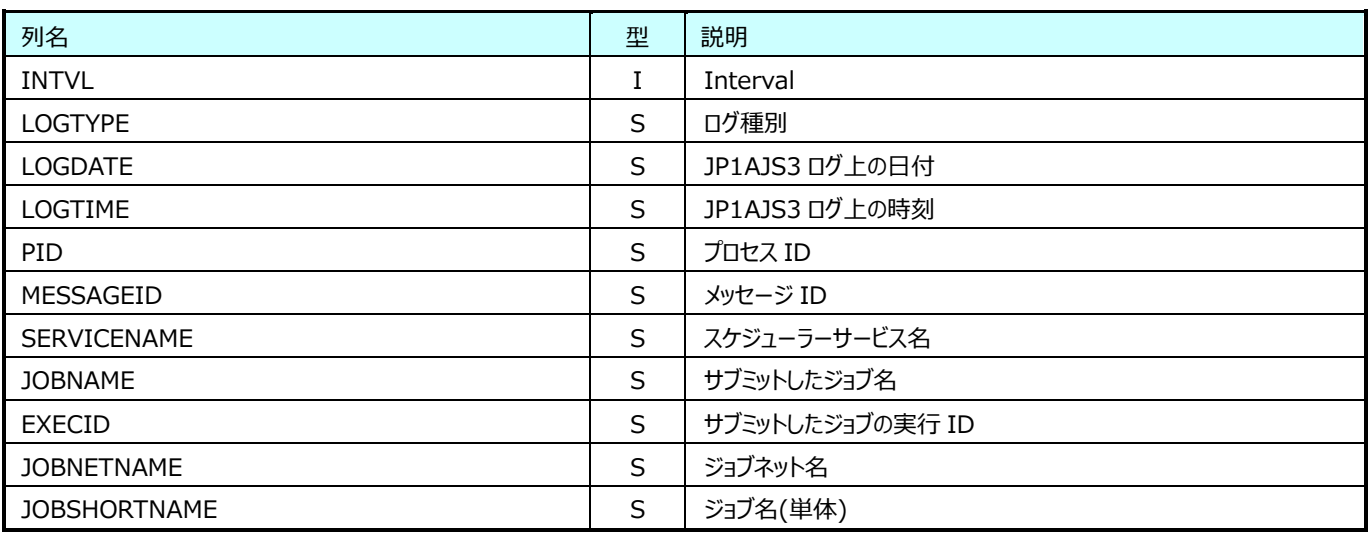

### **9.27.7. JP1AJS3:イベントジョブ実行要求開始情報(表名:JP1AJS3J007)**

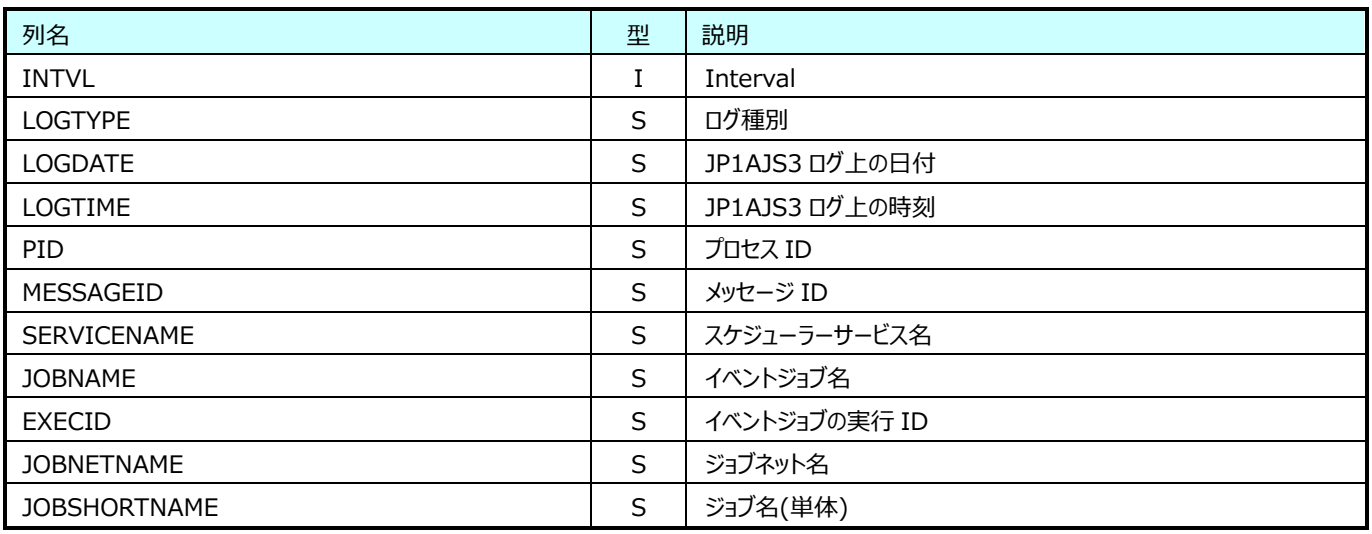

### **9.27.8. JP1AJS3:ジョブ終了遅延情報(表名:JP1AJS3J008)**

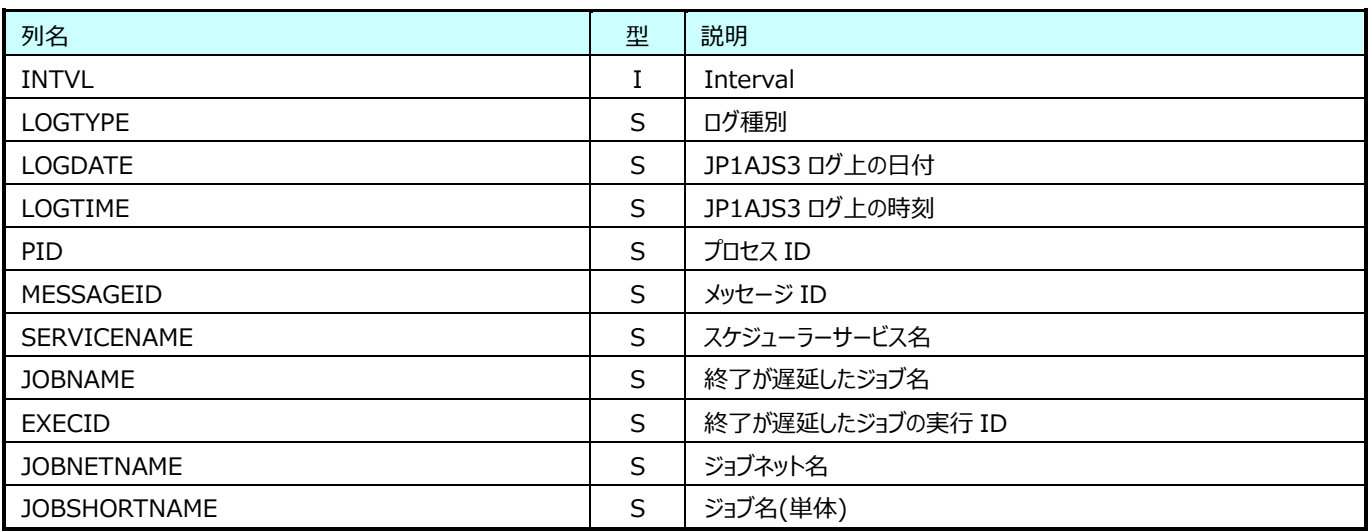

### **9.27.9. JP1AJS3:ジョブのキューイング取り消し情報(表名:JP1AJS3J009)**

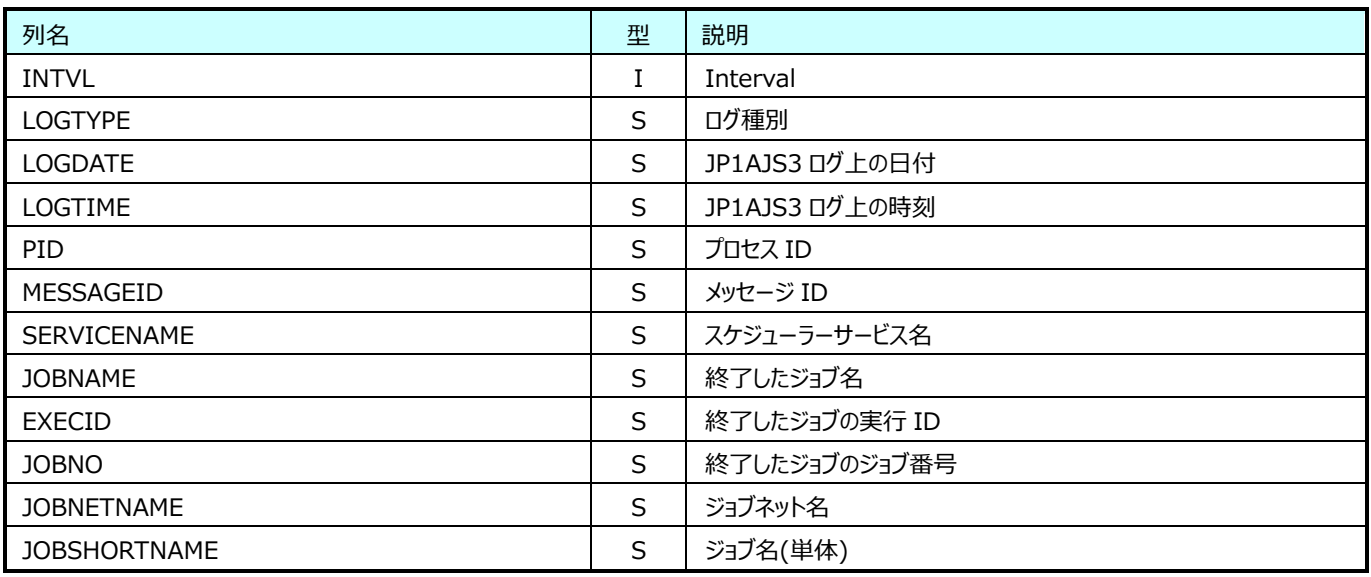

### **9.27.10.JP1AJS3:ジョブ待ち合わせ開始情報(表名:JP1AJS3J010)**

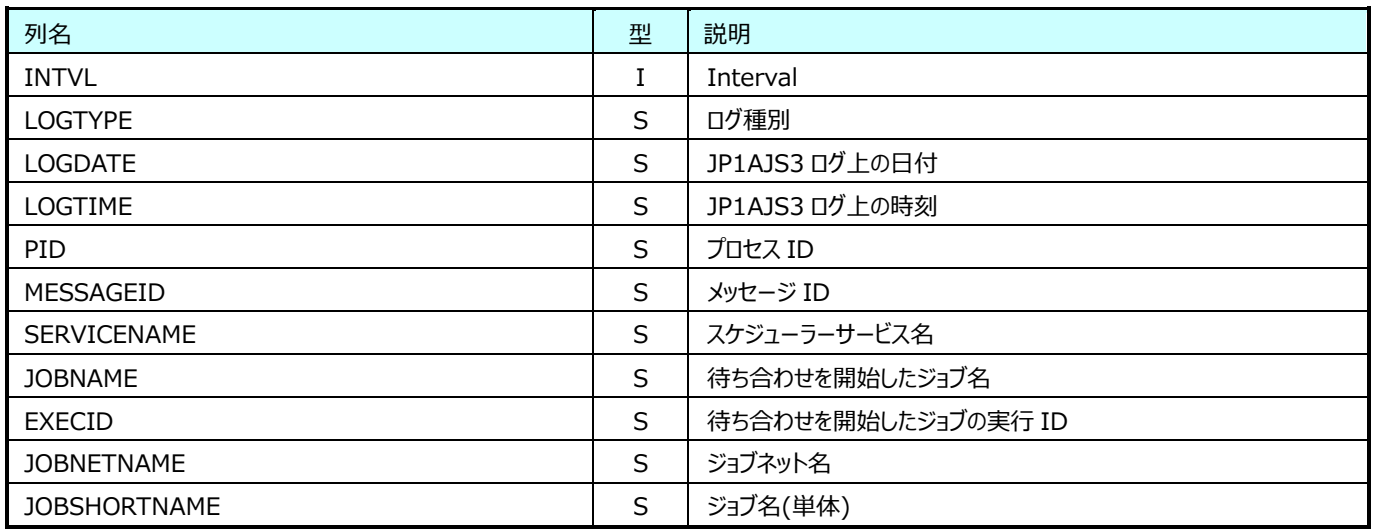
### **9.27.11.JP1AJS3:ジョブ待ち合わせ条件の成立情報(表名:JP1AJS3J011)**

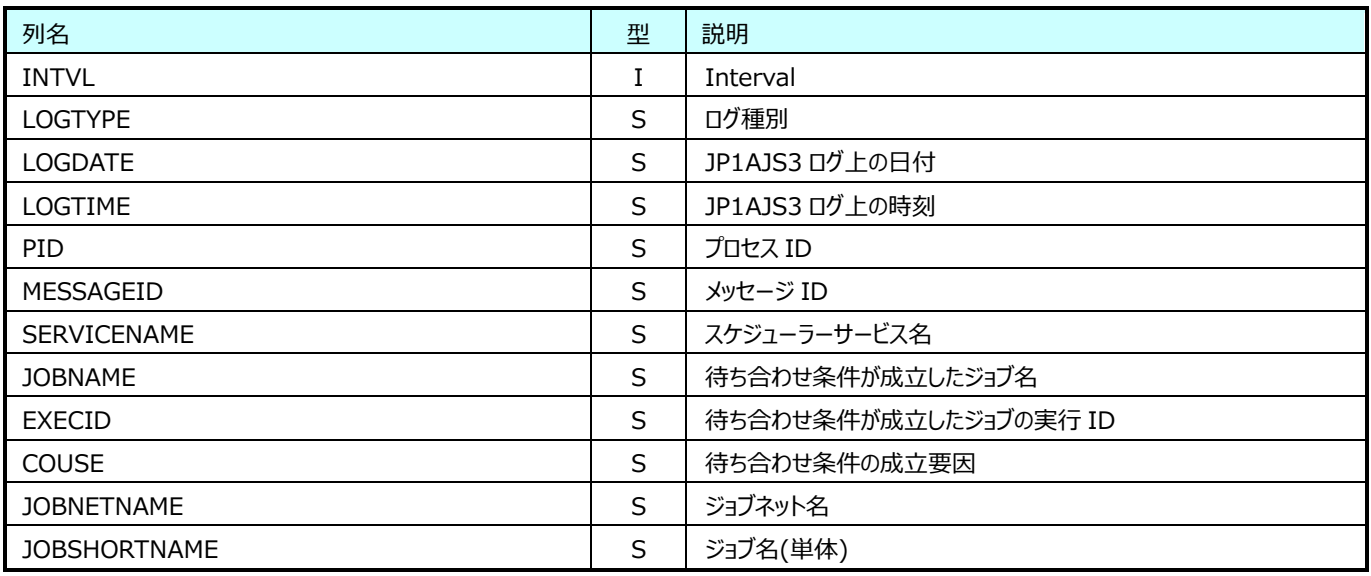

### **9.27.12.JP1AJS3:ジョブ待ち合わせの滞留情報(表名:JP1AJS3J012)**

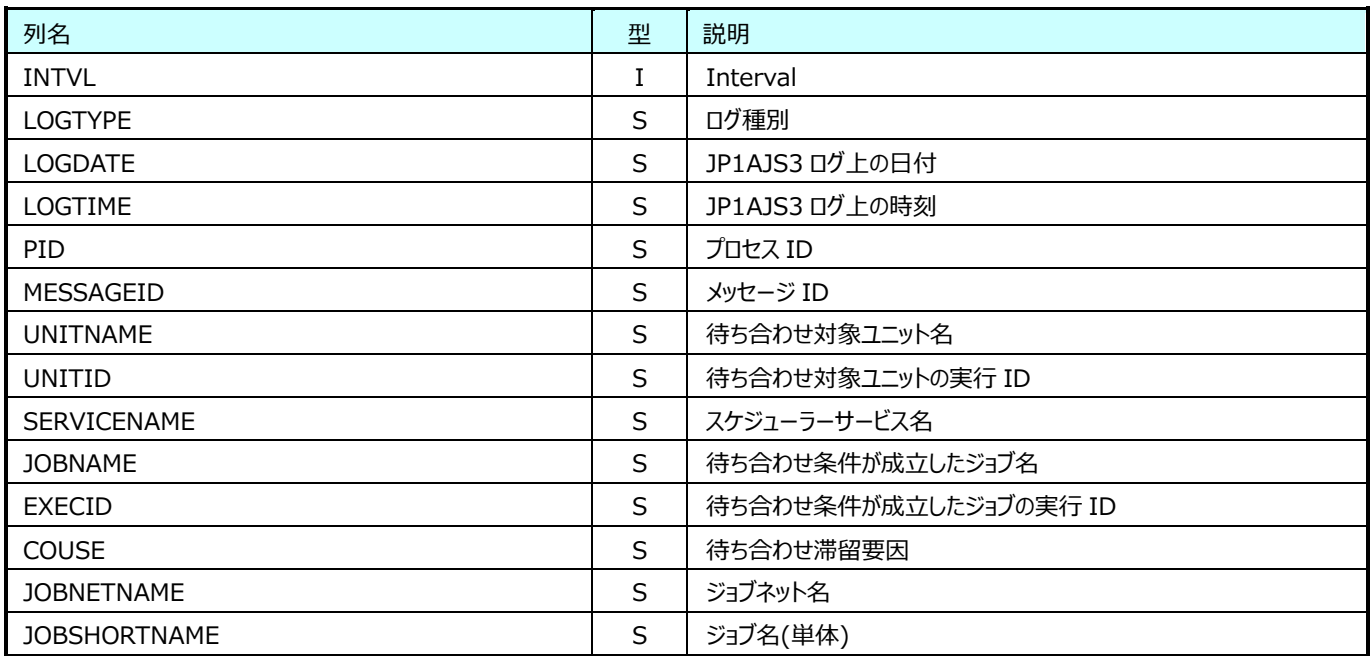

## **JP1/AJS3 ジョブネット情報**

#### **9.28.1. JP1AJS3:ジョブネット開始情報(表名:JP1AJS3N001)**

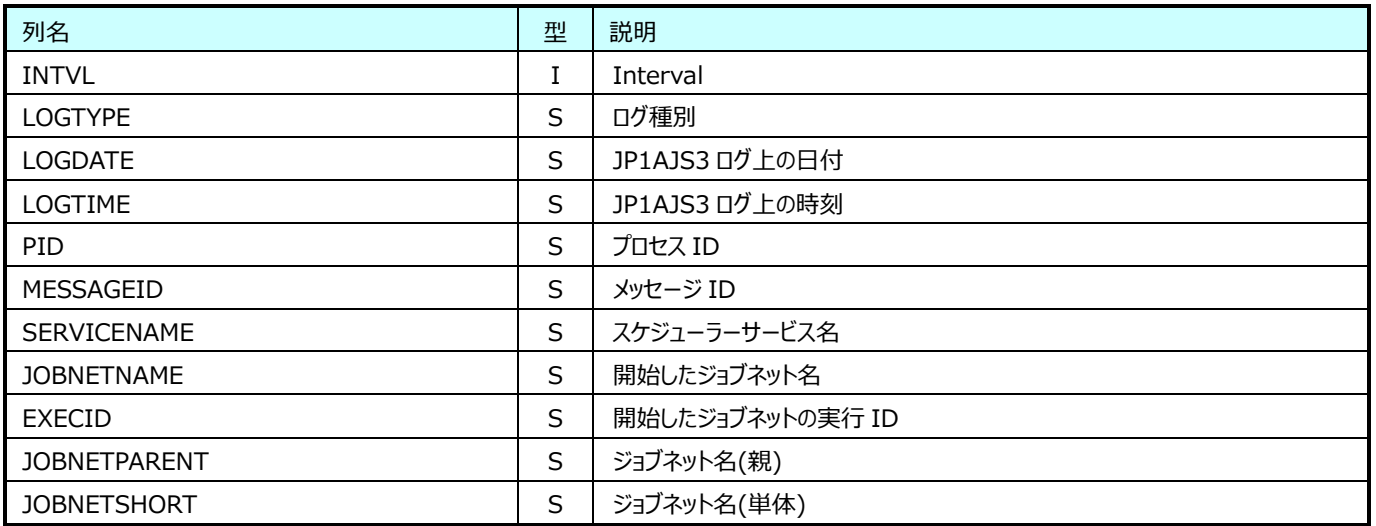

### **9.28.2. JP1AJS3:ジョブネット正常終了情報(表名:JP1AJS3N002)**

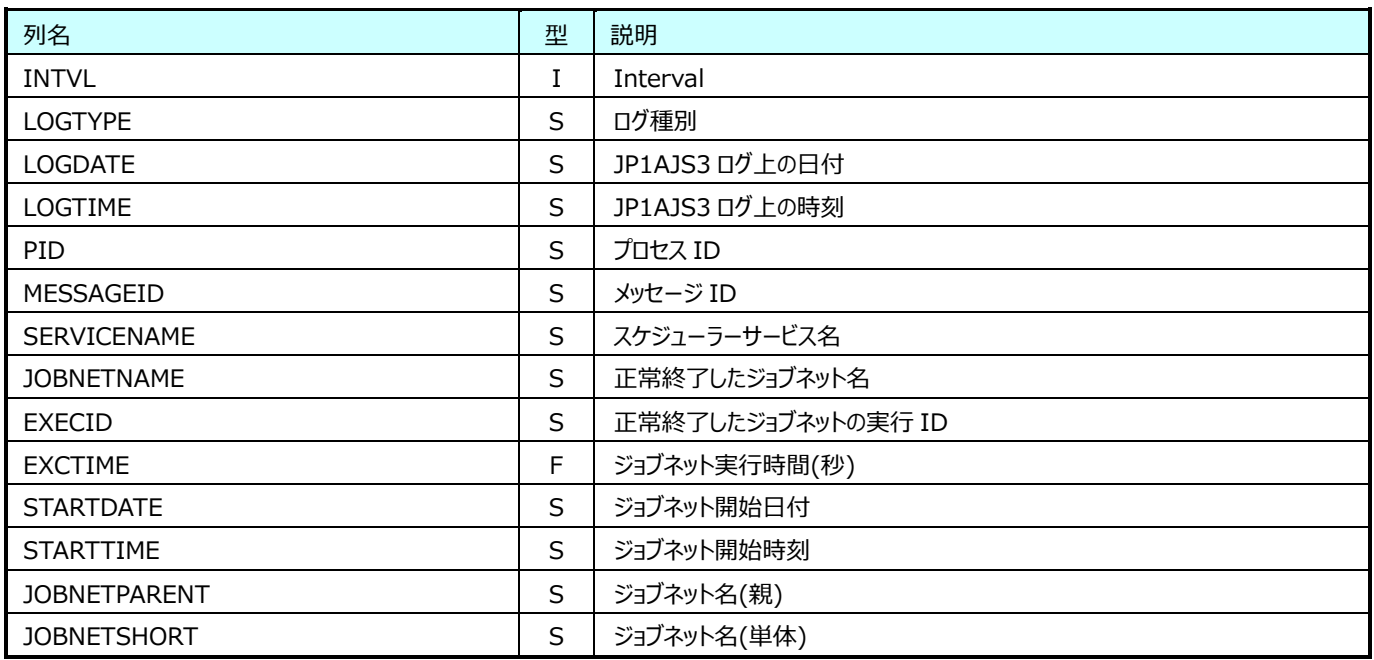

#### **9.28.3. JP1AJS3:ジョブネット異常終了情報(表名:JP1AJS3N003)**

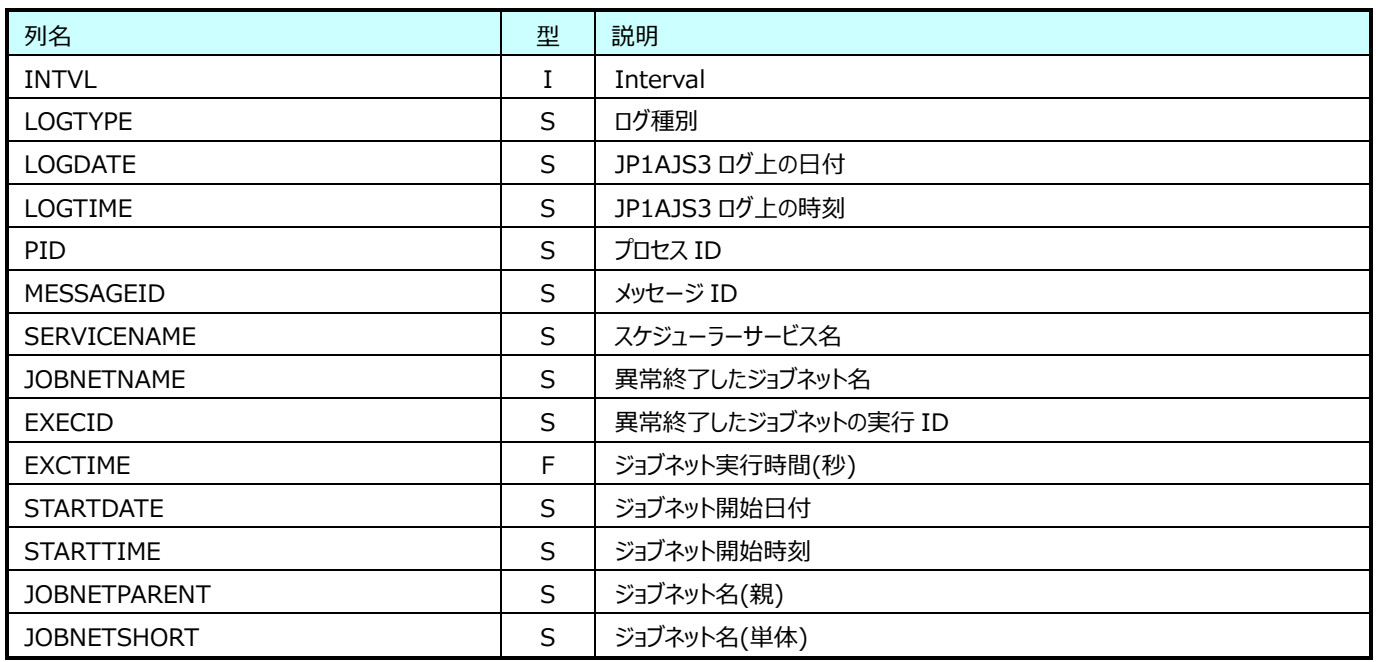

#### **9.28.4. JP1AJS3:ジョブネット警告終了情報(表名:JP1AJS3N004)**

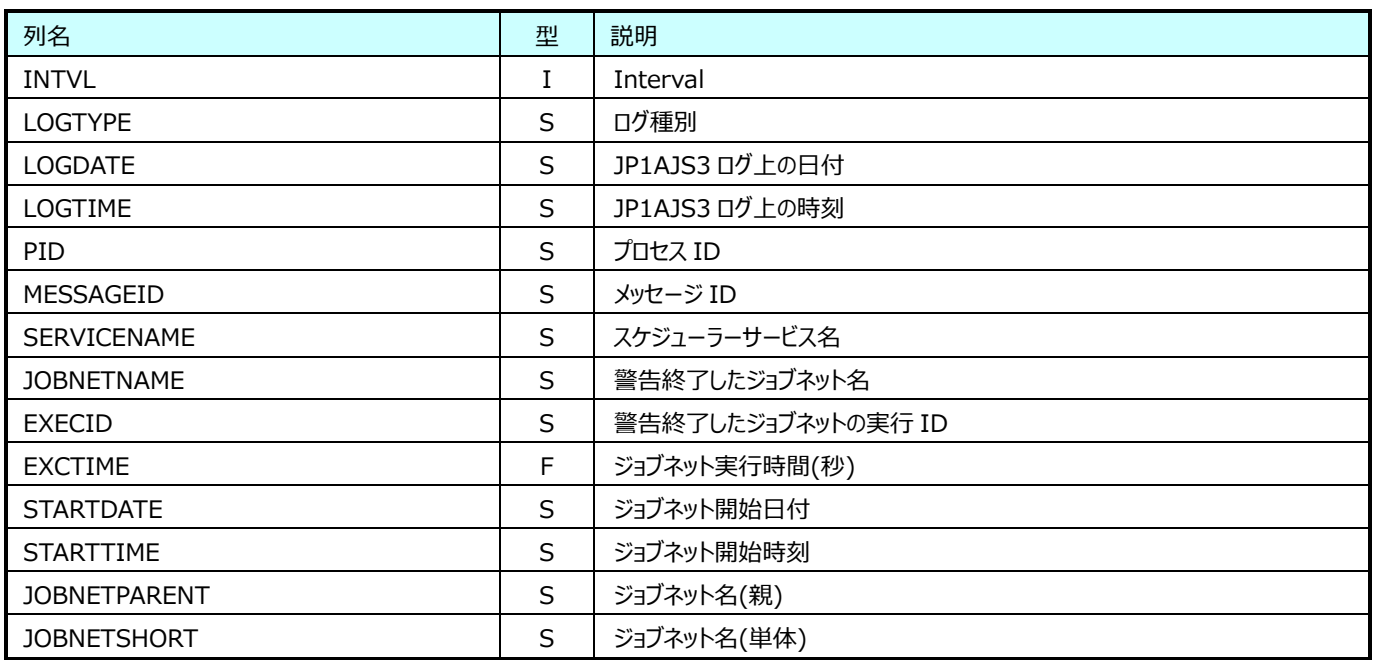

### **9.28.5. JP1AJS3:ジョブネット保留情報(表名:JP1AJS3N005)**

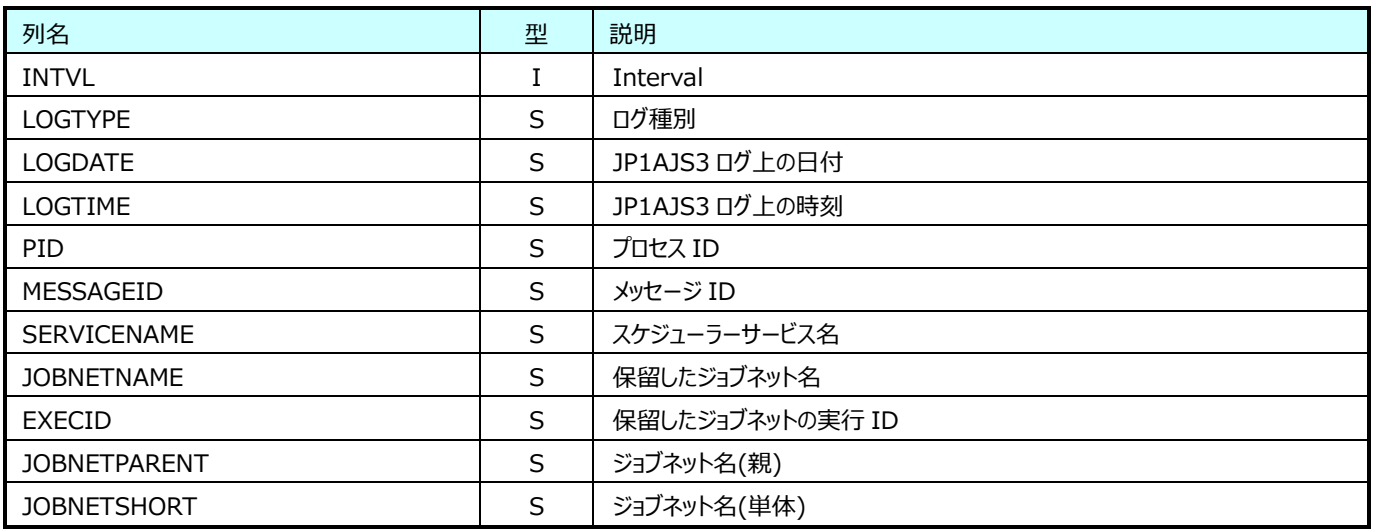

### **9.28.6. JP1AJS3:ジョブネット閉塞情報(表名:JP1AJS3N006)**

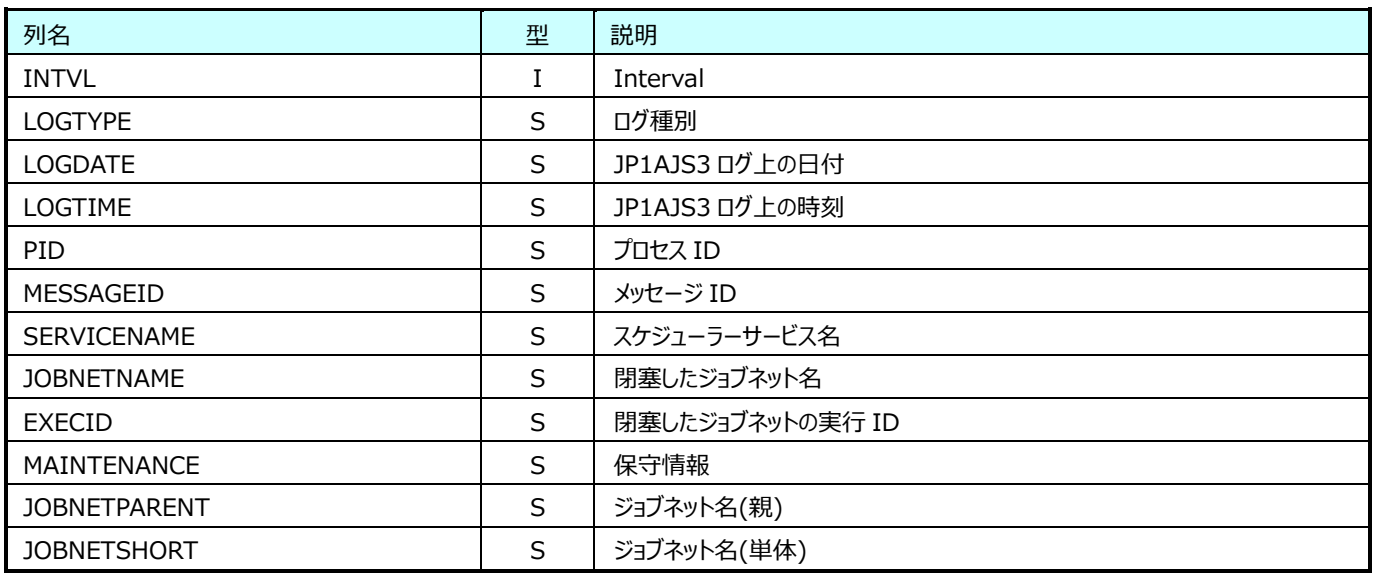

### **9.28.7. JP1AJS3:ジョブネット閉塞情報(表名:JP1AJS3N007)**

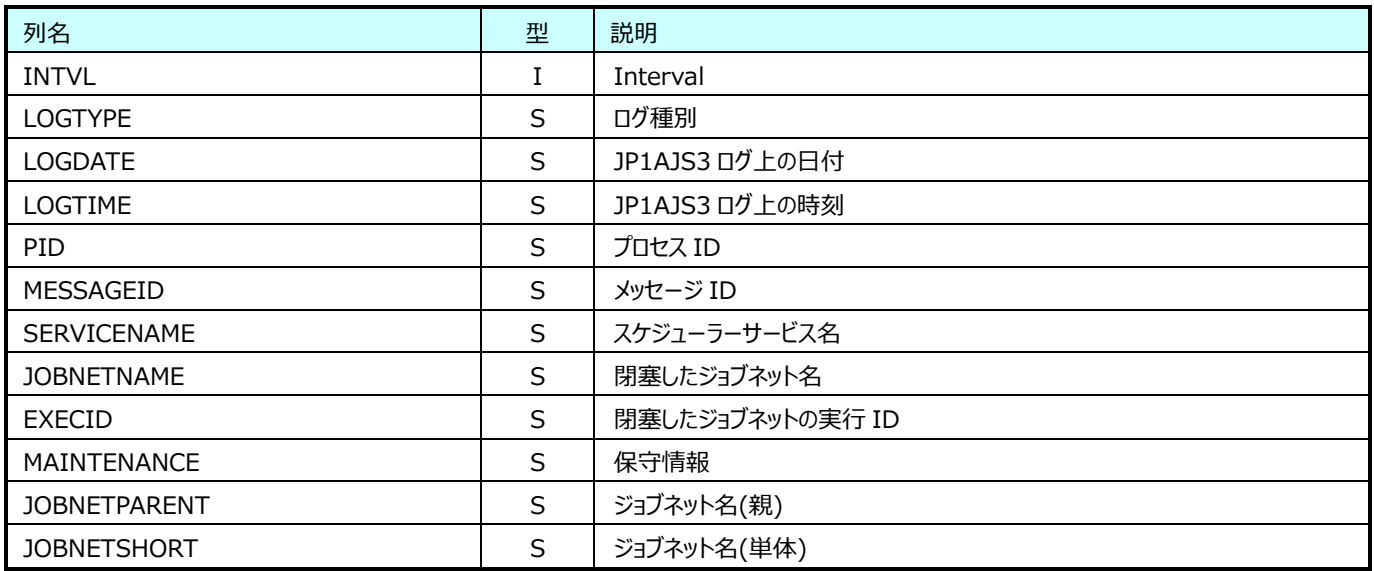

#### **9.28.8. JP1AJS3:ジョブネット開始遅延情報(表名:JP1AJS3N008)**

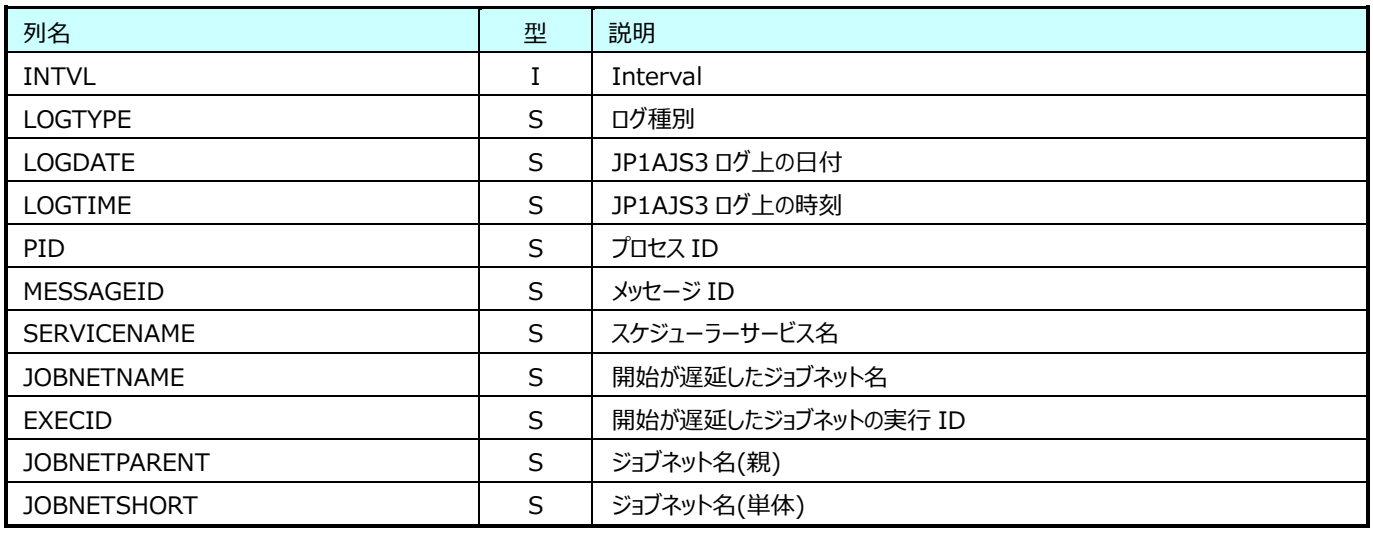

### **9.28.9. JP1AJS3:ジョブネット終了遅延情報(表名:JP1AJS3N009)**

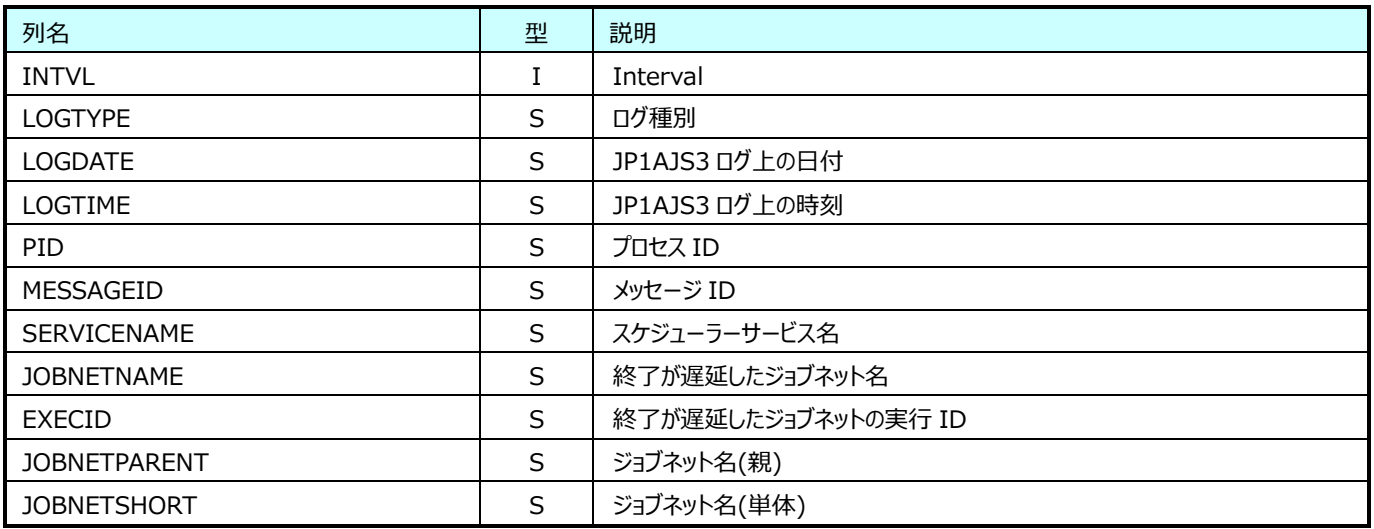

#### **9.28.10.JP1AJS3:次回予定キューイング情報(表名:JP1AJS3N010)**

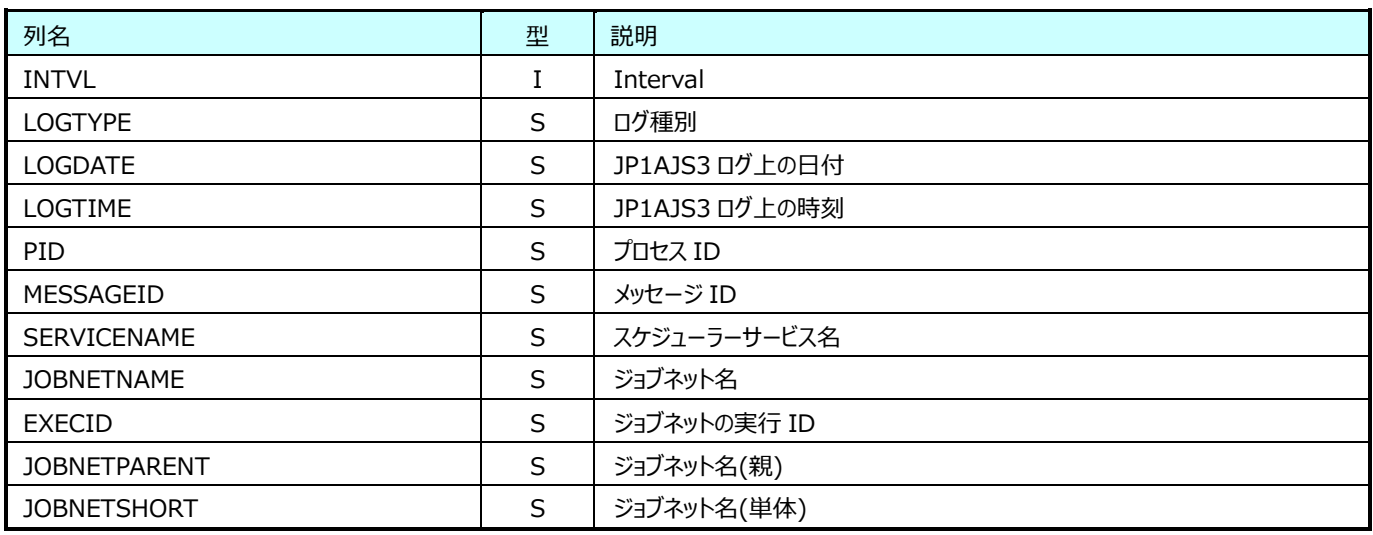

### **9.28.11.JP1AJS3:ジョブネット起動条件監視開始情報(表名:JP1AJS3N011)**

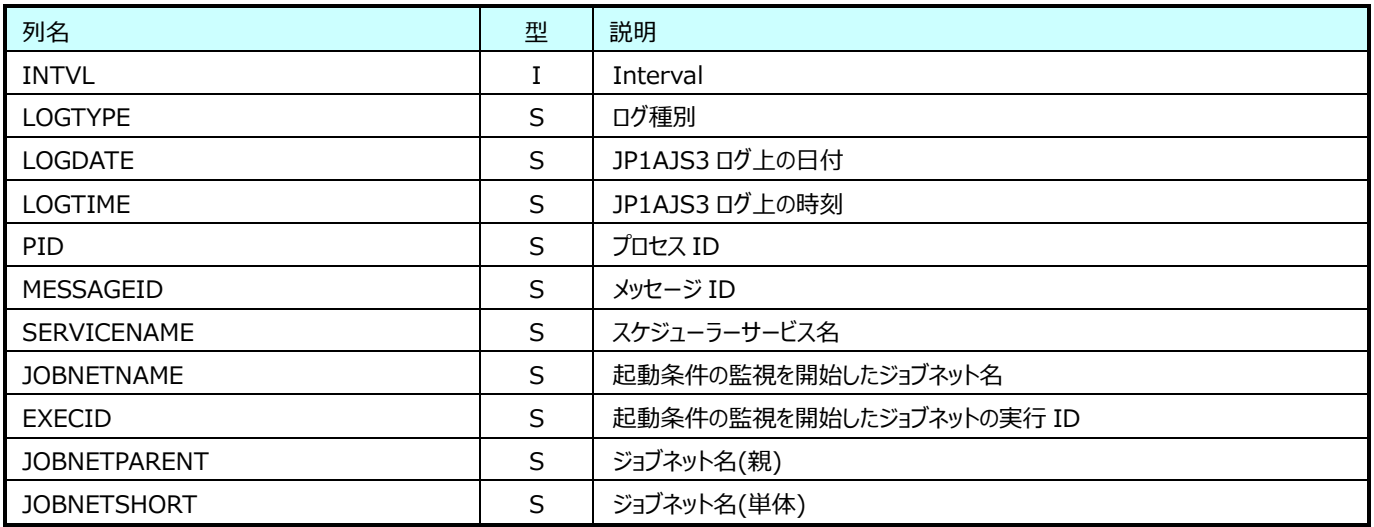

#### **9.28.12.JP1AJS3:ジョブネット起動条件監視終了情報(表名:JP1AJS3N012)**

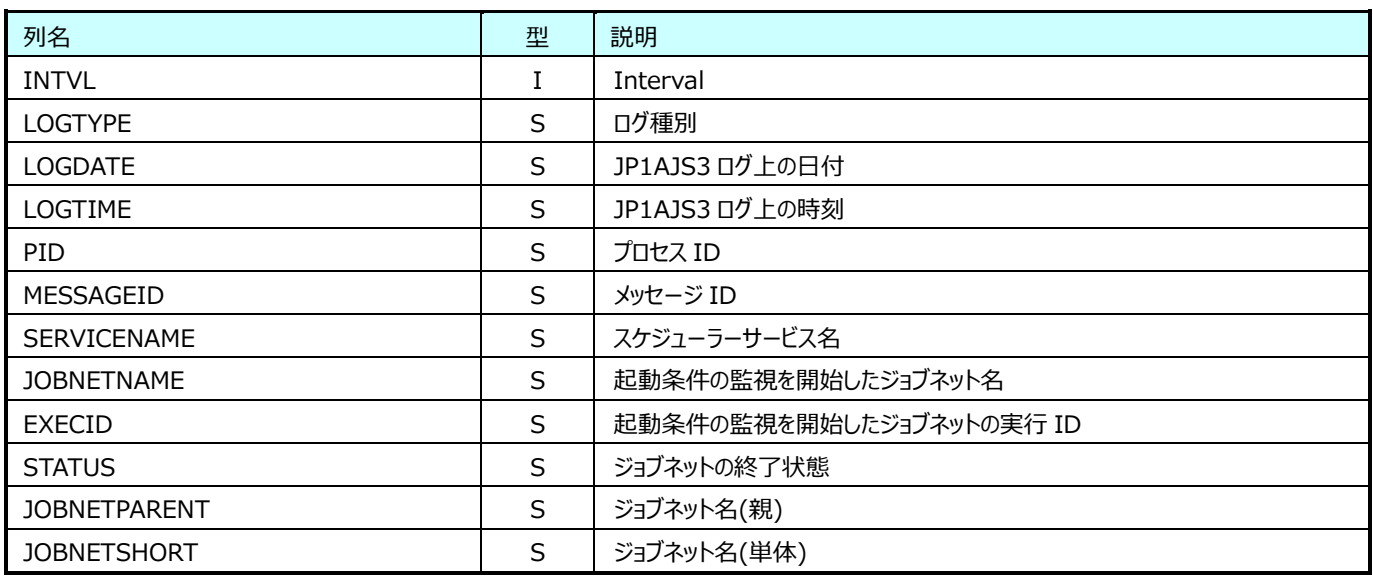

### **9.28.13.JP1AJS3:ジョブネット繰り越し未実行情報(表名:JP1AJS3N013)**

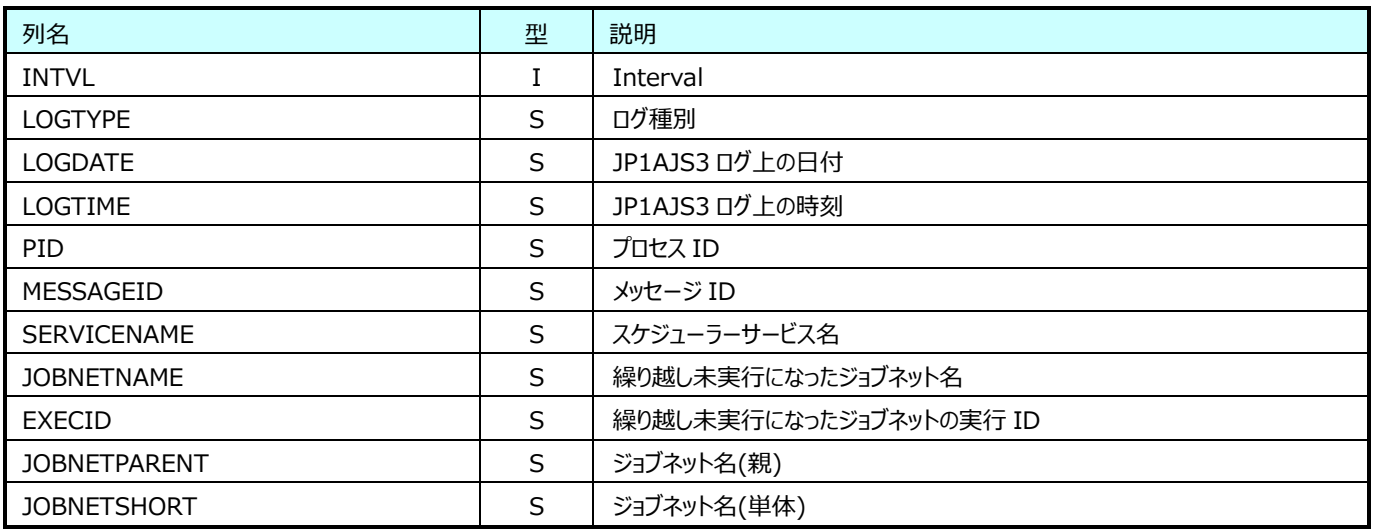

#### **9.28.14.JP1AJS3:ジョブネット全登録解除情報(表名:JP1AJS3N014)**

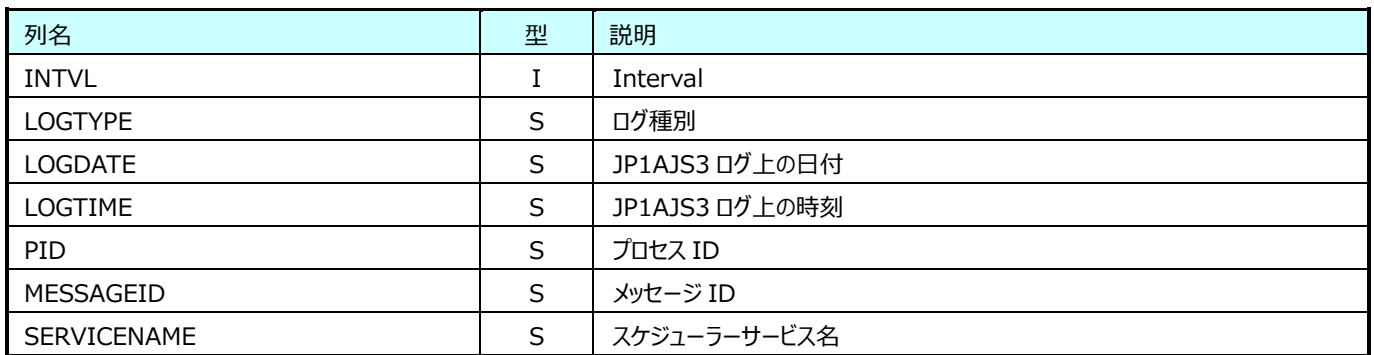

#### **9.28.15.JP1AJS3:起動条件監視終了待ち情報(表名:JP1AJS3N015)**

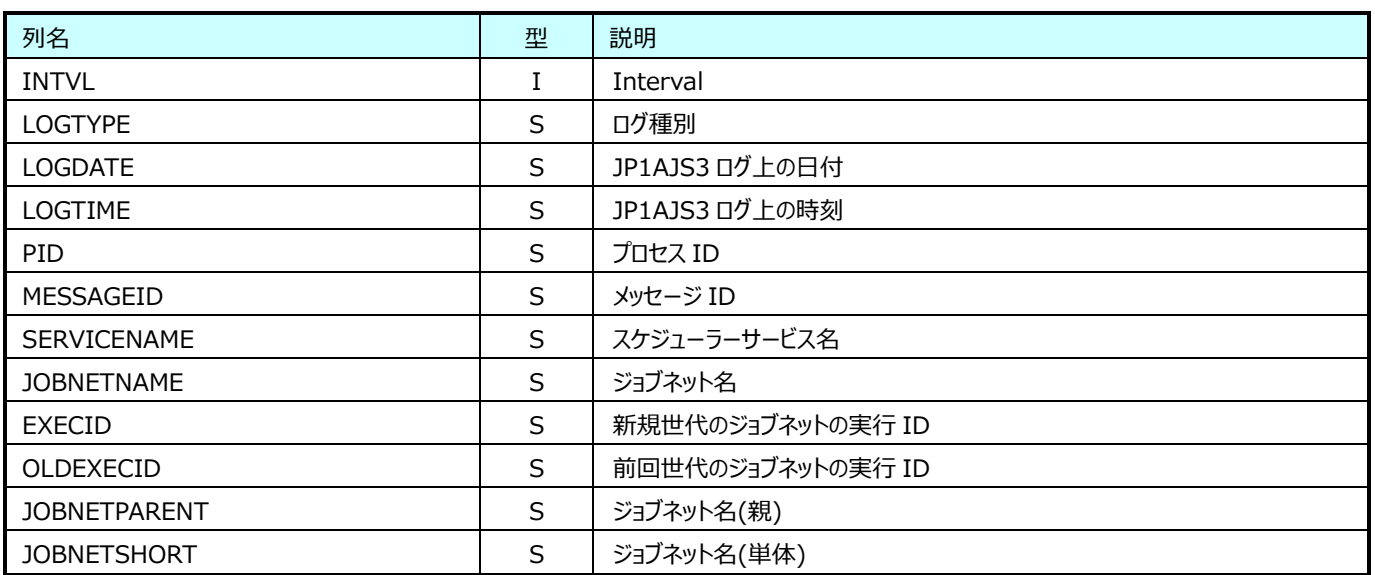

### **9.28.16.JP1AJS3:ジョブネット待ち合わせ開始情報(表名:JP1AJS3N016)**

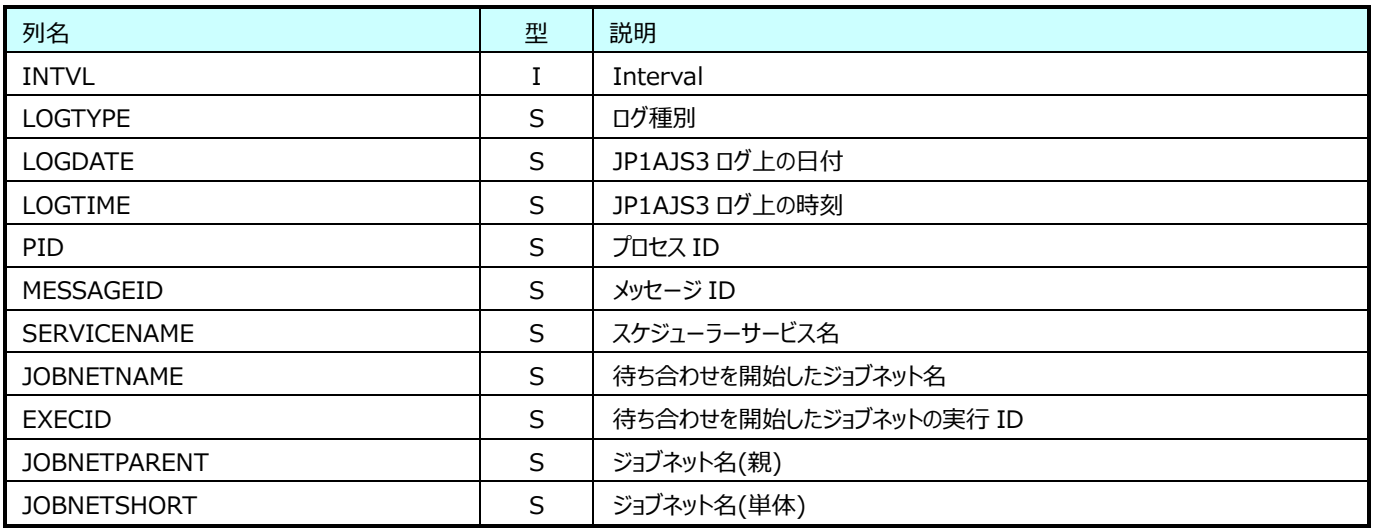

#### **9.28.17.JP1AJS3:ジョブネット待ち合わせ条件の成立情報(表名:JP1AJS3N017)**

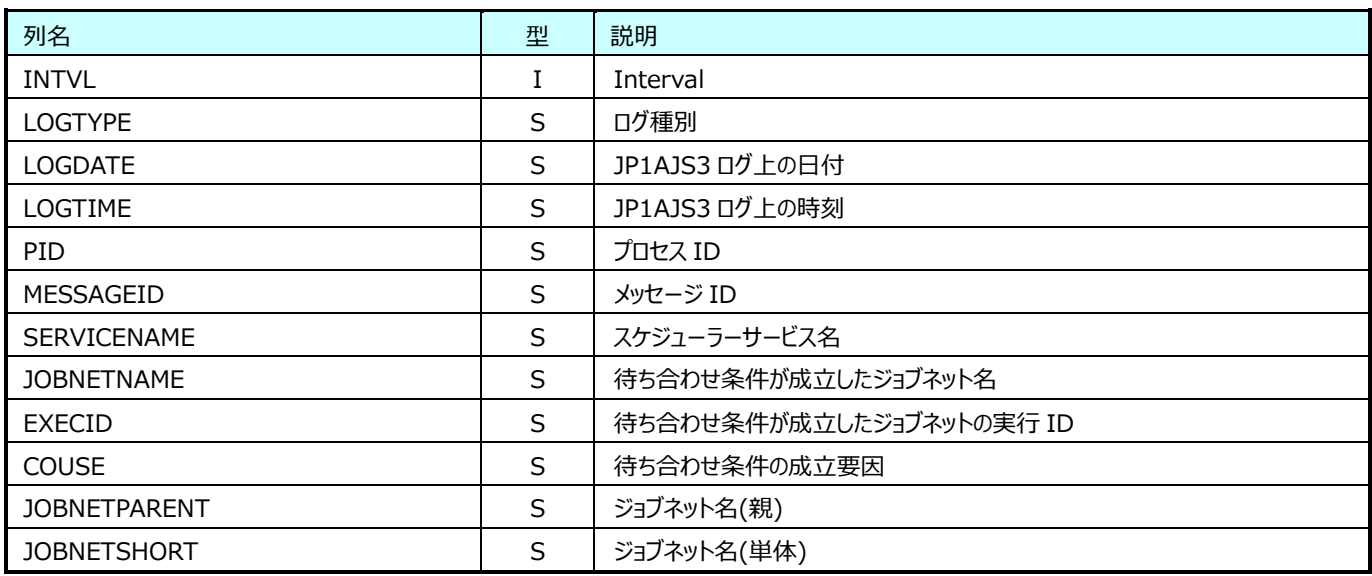

### **9.28.18.JP1AJS3:ジョブネット待ち合わせの滞留情報(表名:JP1AJS3N018)**

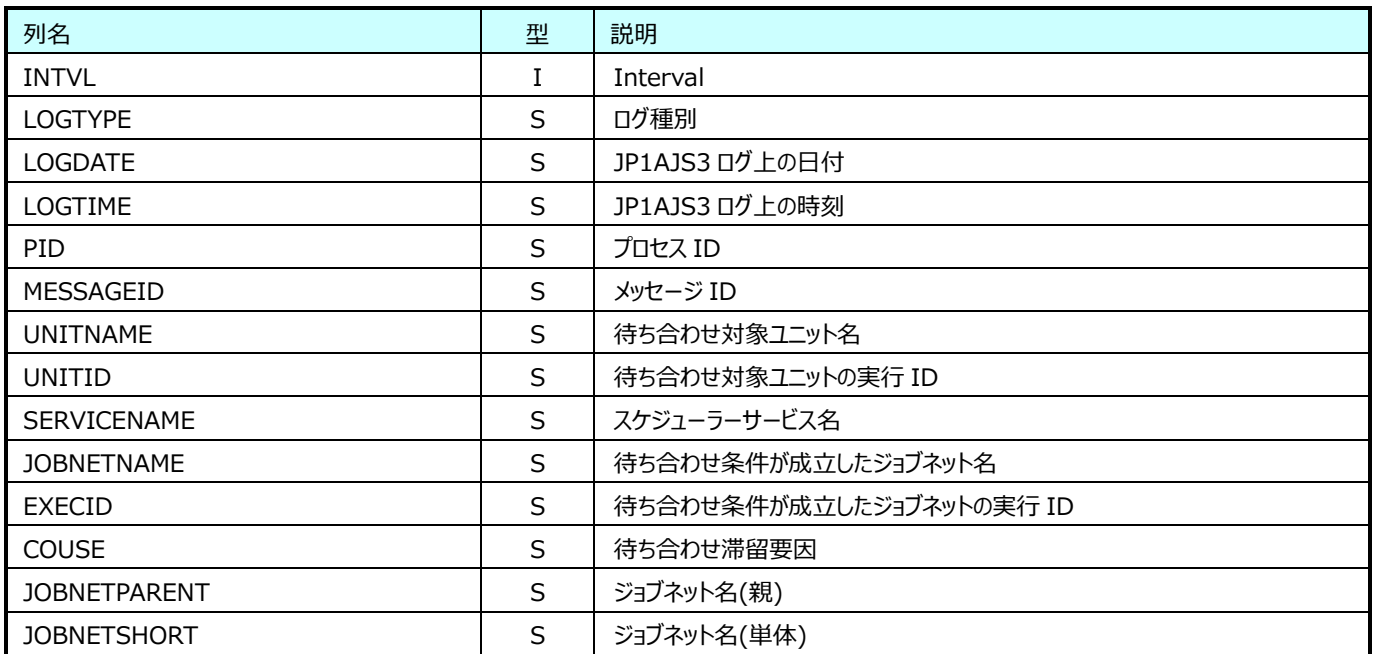

## **Flatfile Maintenance データ集約-月毎集約(月毎システム・RDB データ)**

### **9.29.1. 月毎プロセッサ(表名:ATYRCPU)**

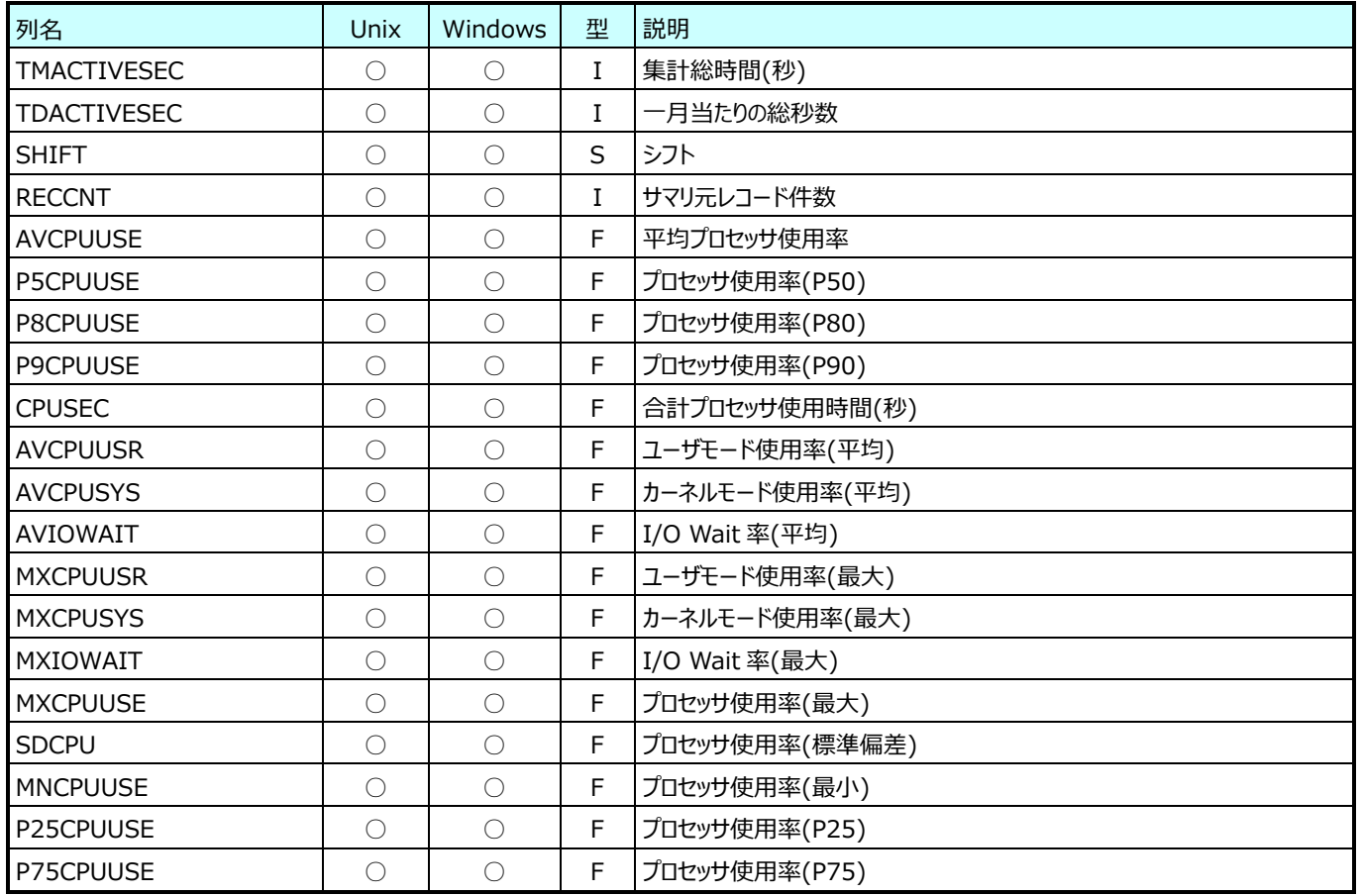

### **9.29.2. 月毎プロセッサ (時刻別)(表名:ATYRCPUHR)**

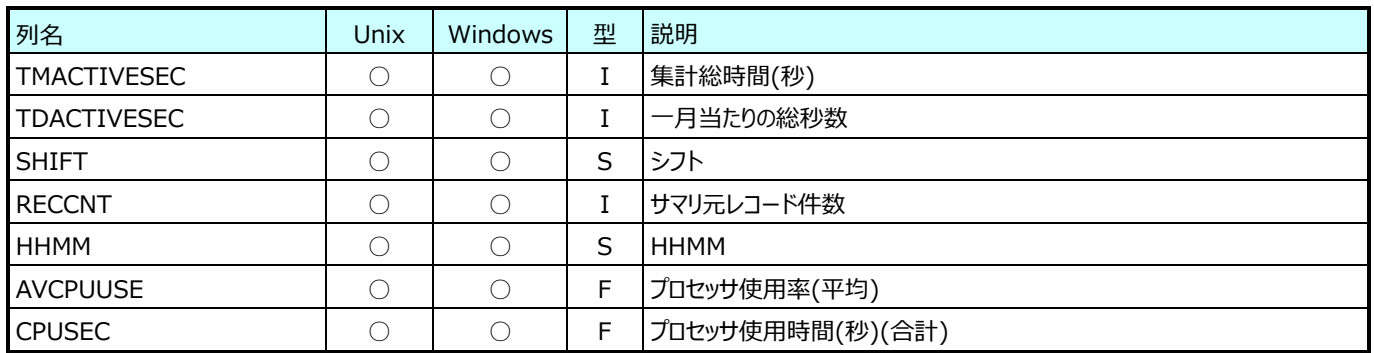

## **9.29.3. 月毎アカウント (コマンド)(表名:ATYRACCC)**

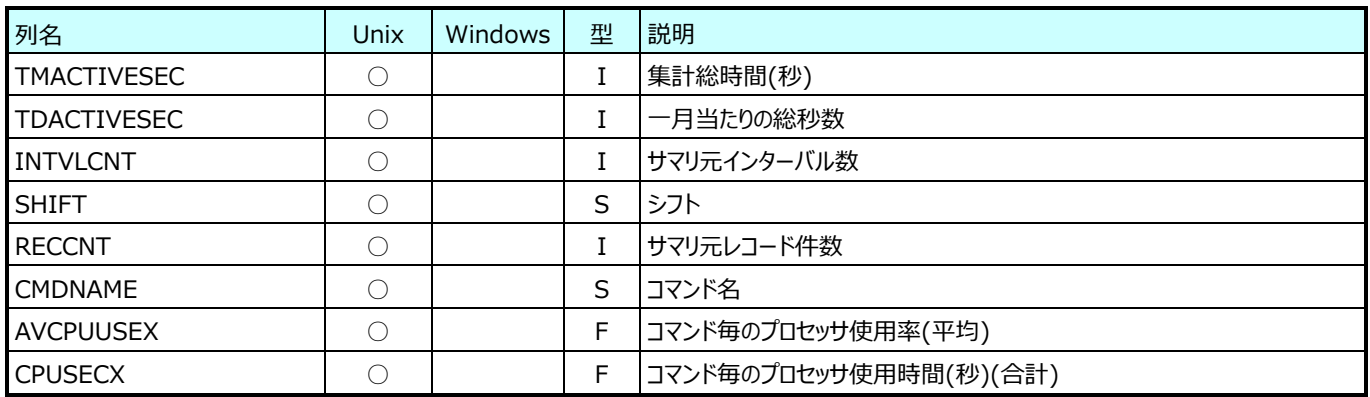

## **9.29.4. 月毎アカウント (ユーザ)(表名:ATYRACCU)**

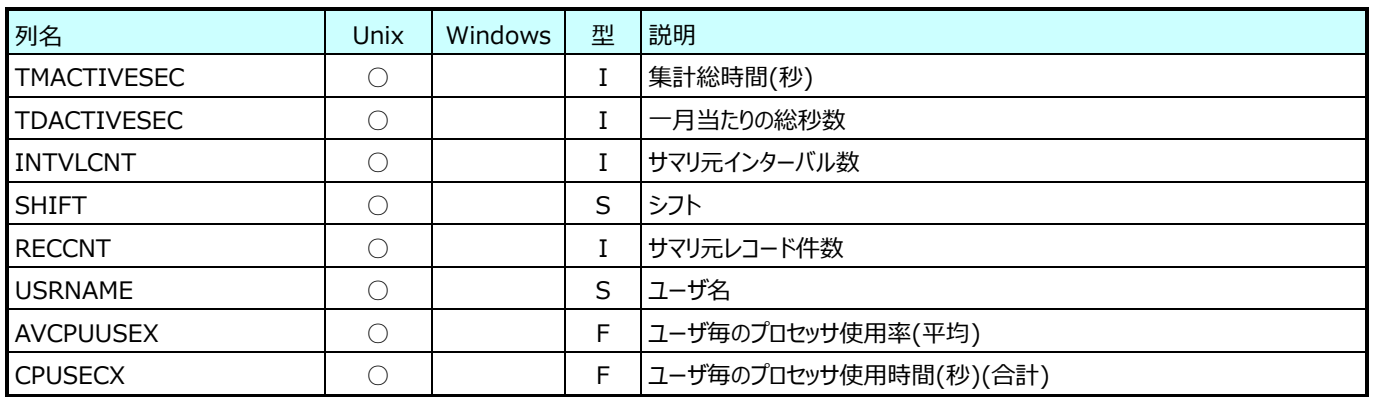

## **9.29.5. 月毎アカウント (ユーザ/コマンド)(表名:ATYRACCD)**

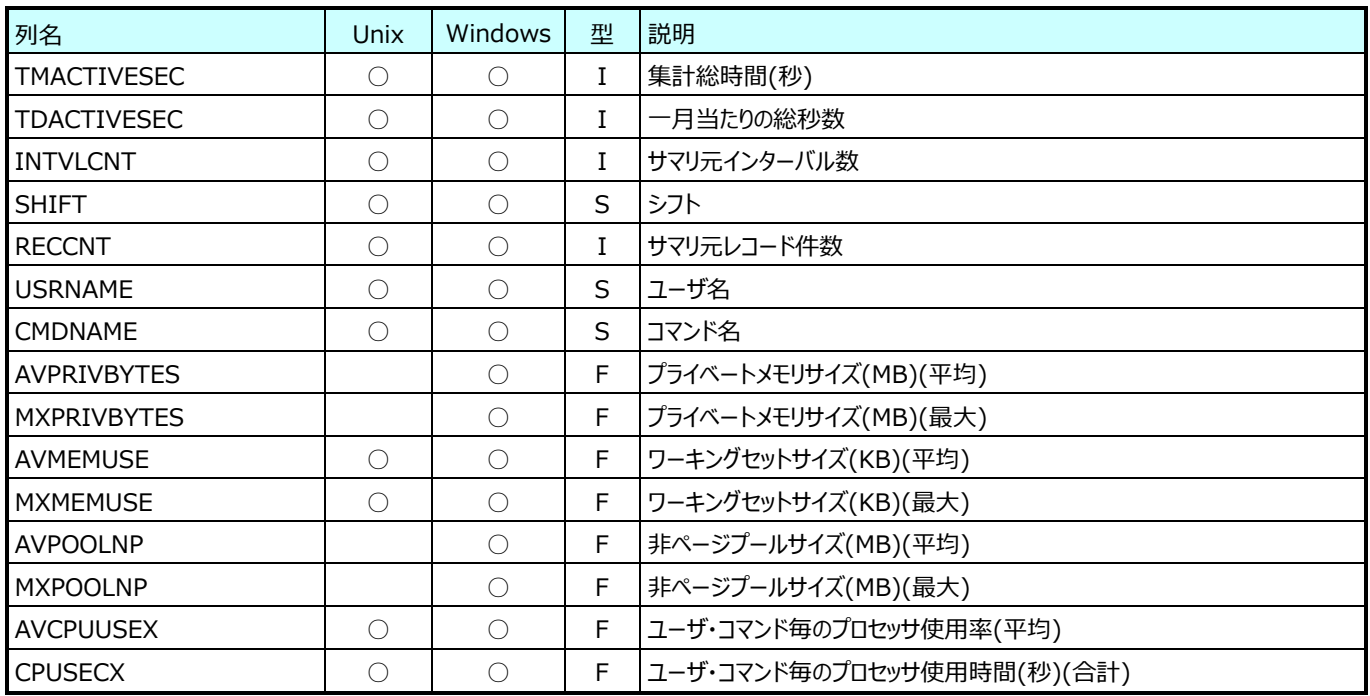

## **9.29.6. 月毎メモリ(表名:ATYRPAGE)**

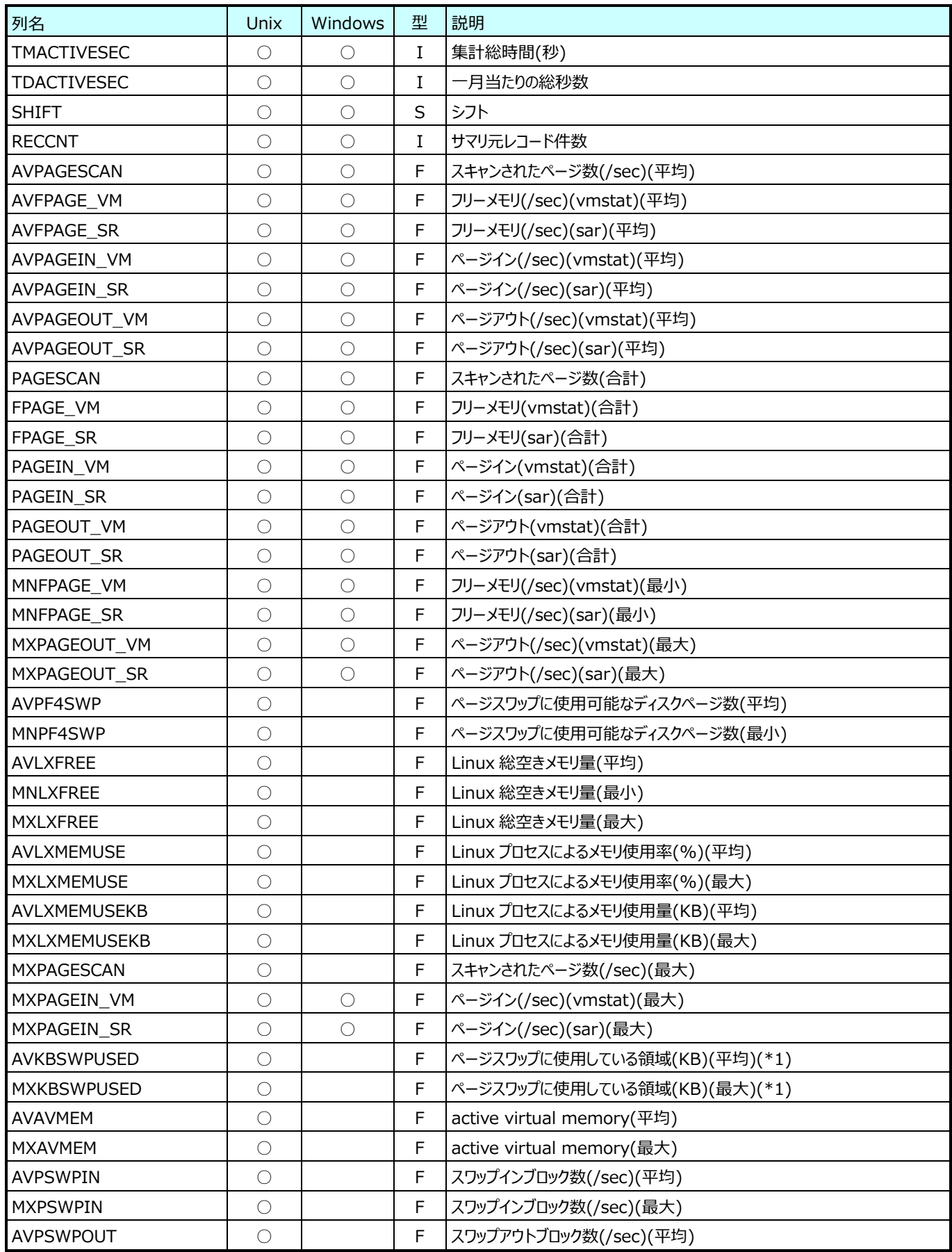

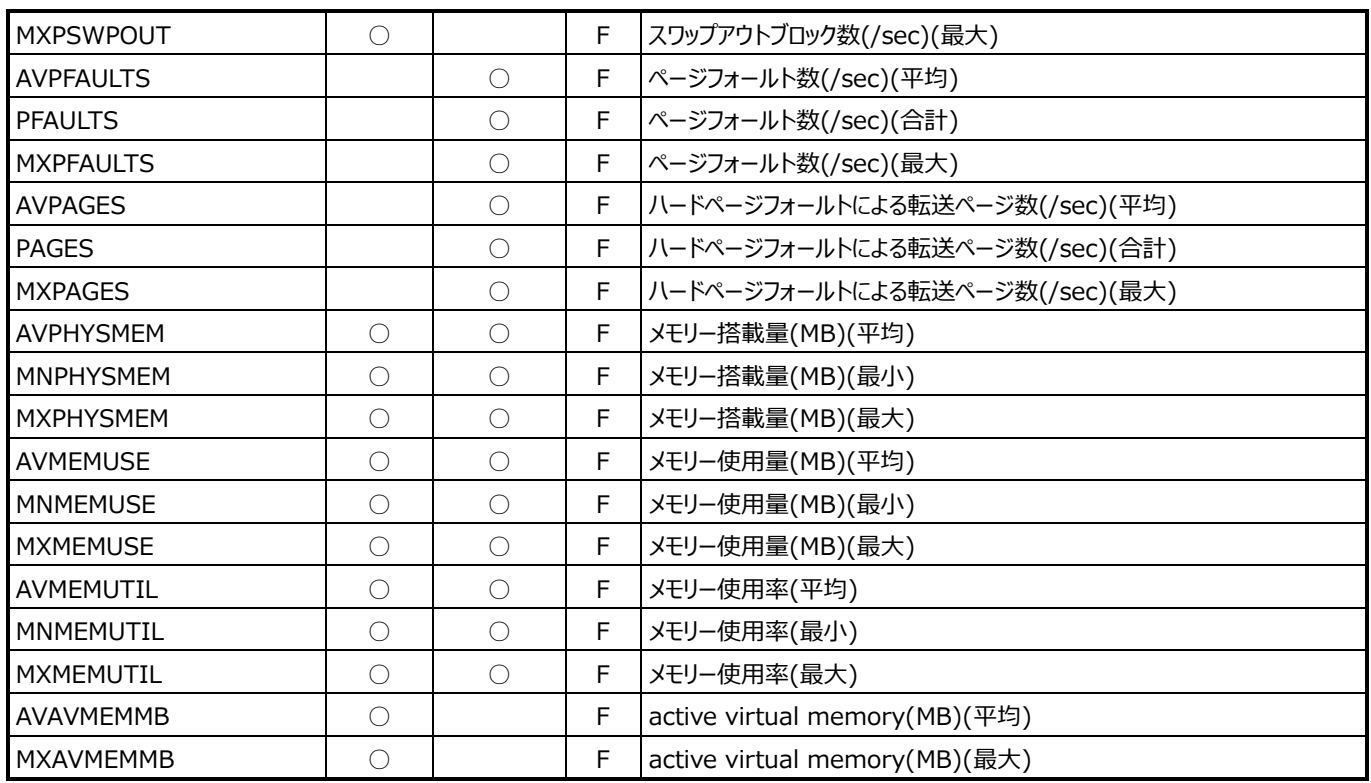

(\*1):OS が Linux の場合のみ値が入ります。

## **9.29.7. 月毎デバイス(表名:ATYRDEV)**

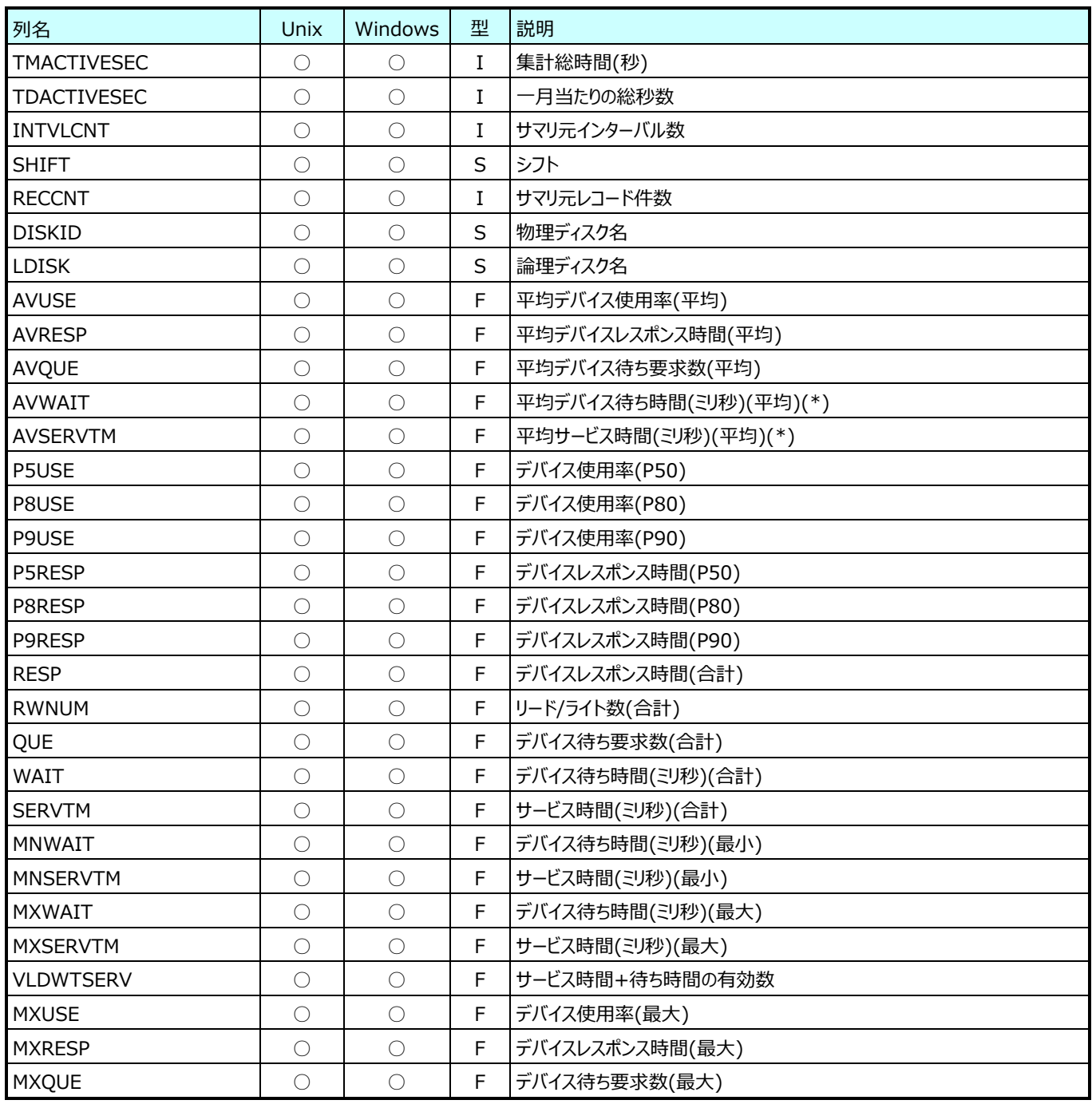

(\*):OS が Linux の場合、このフィールドは非推奨です。

## **9.29.8. 月毎 Unix ファイルシステム(表名:ATYRFSS)**

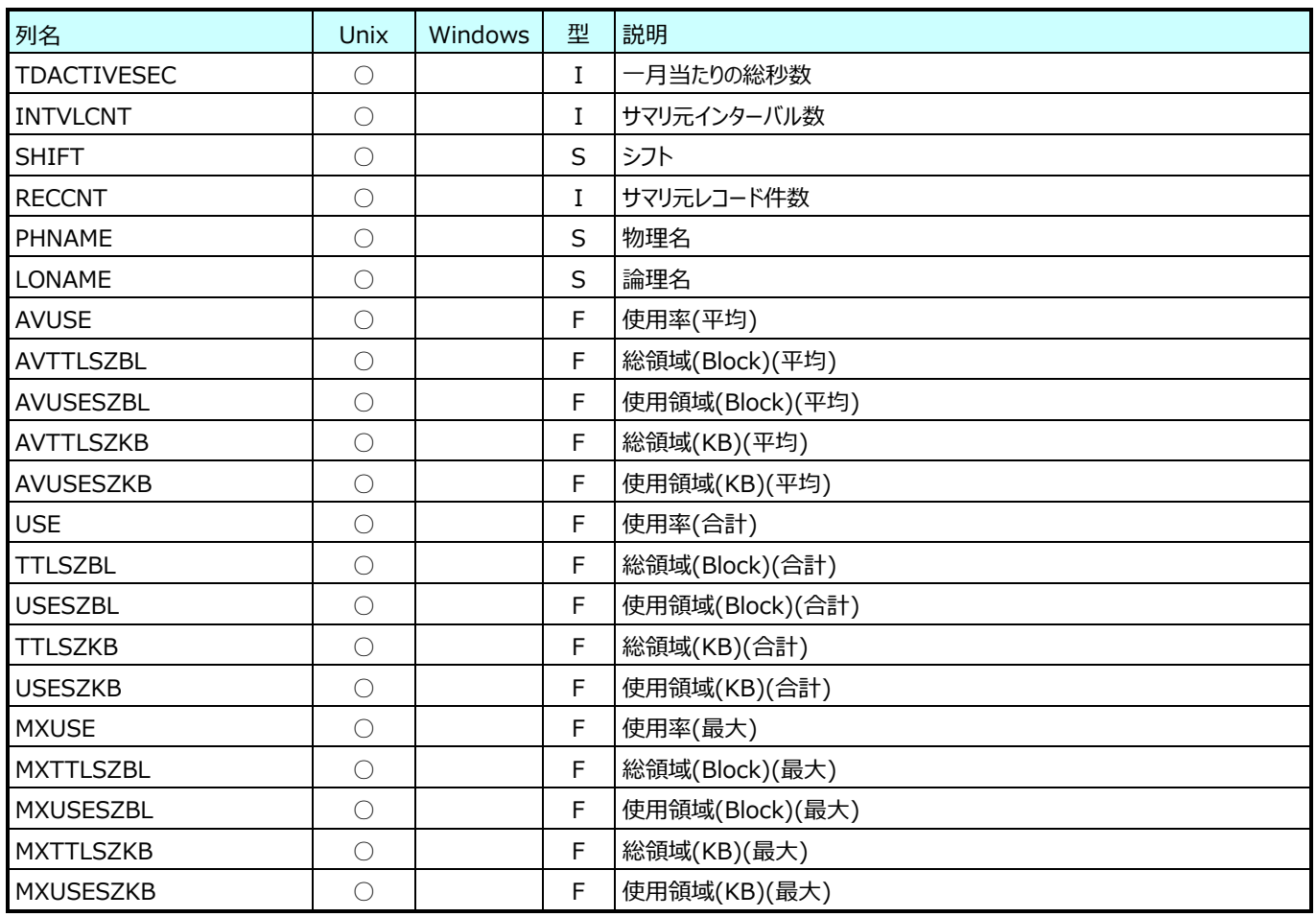

## **9.29.9. 月毎 Windows ファイルシステム(表名:ATYRNTSP)**

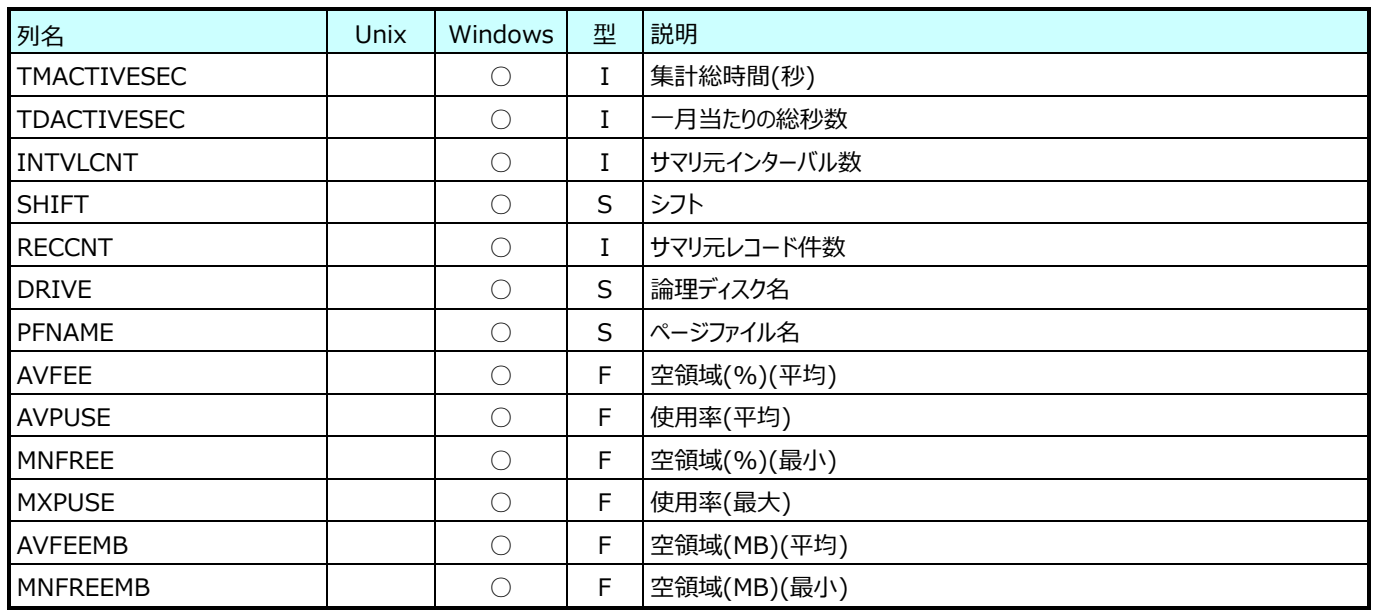

## **9.29.10.月毎 TCP/IP (Windows)(表名:ATYRTCPIP)**

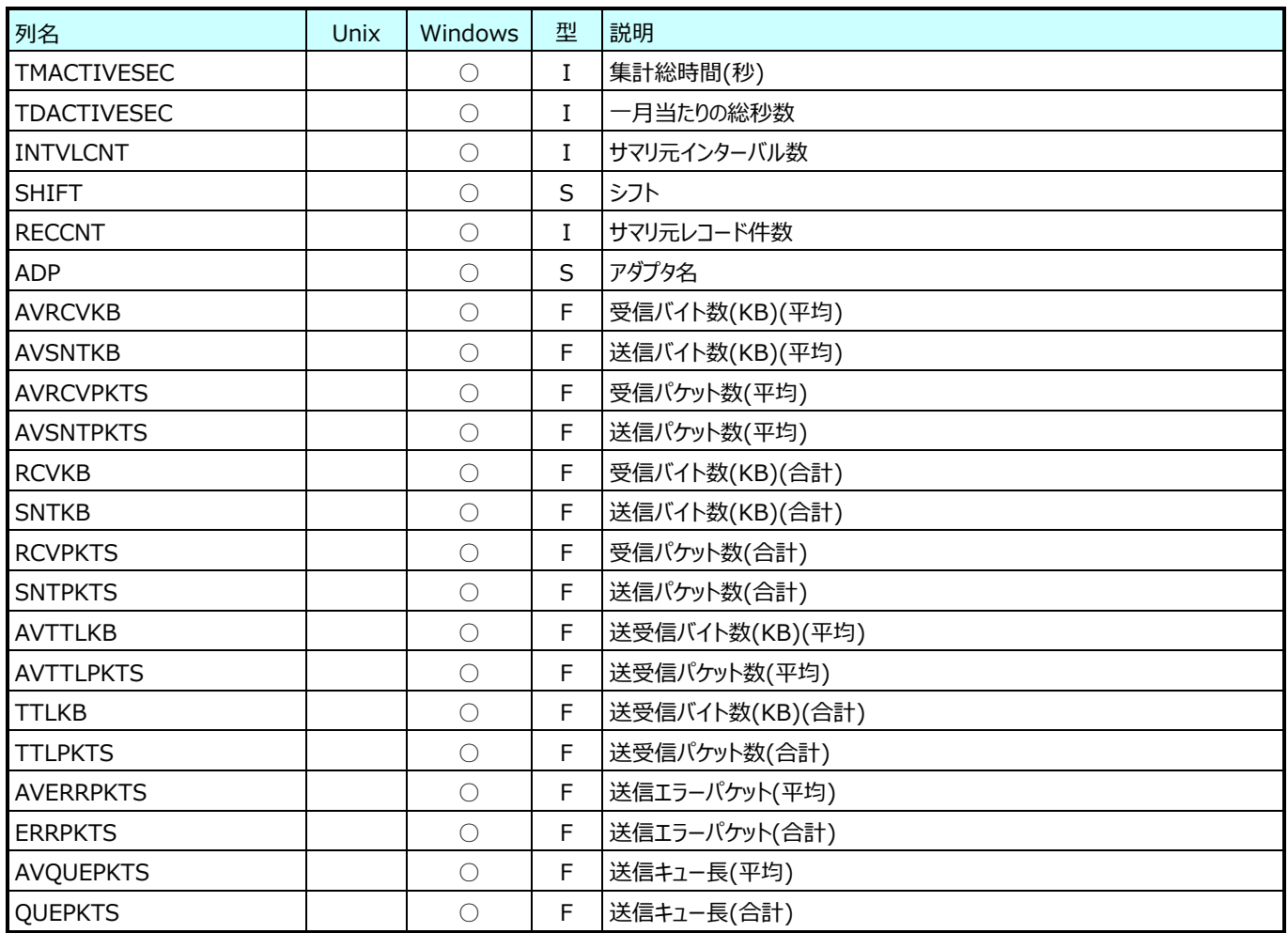

## **9.29.11.月毎バッファ (Unix)(表名:ATYRRD)**

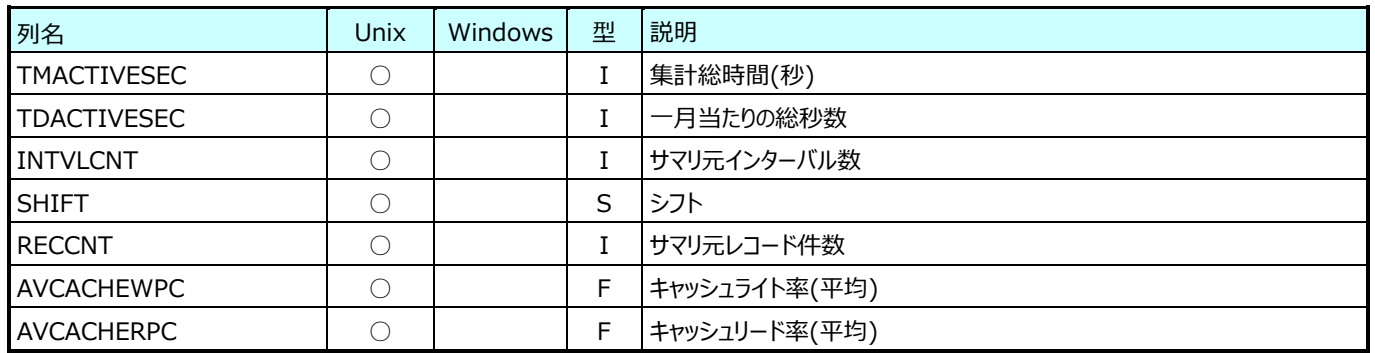

# **9.29.12.月毎 Windows サーバ(表名:ATYRWSERVER)**

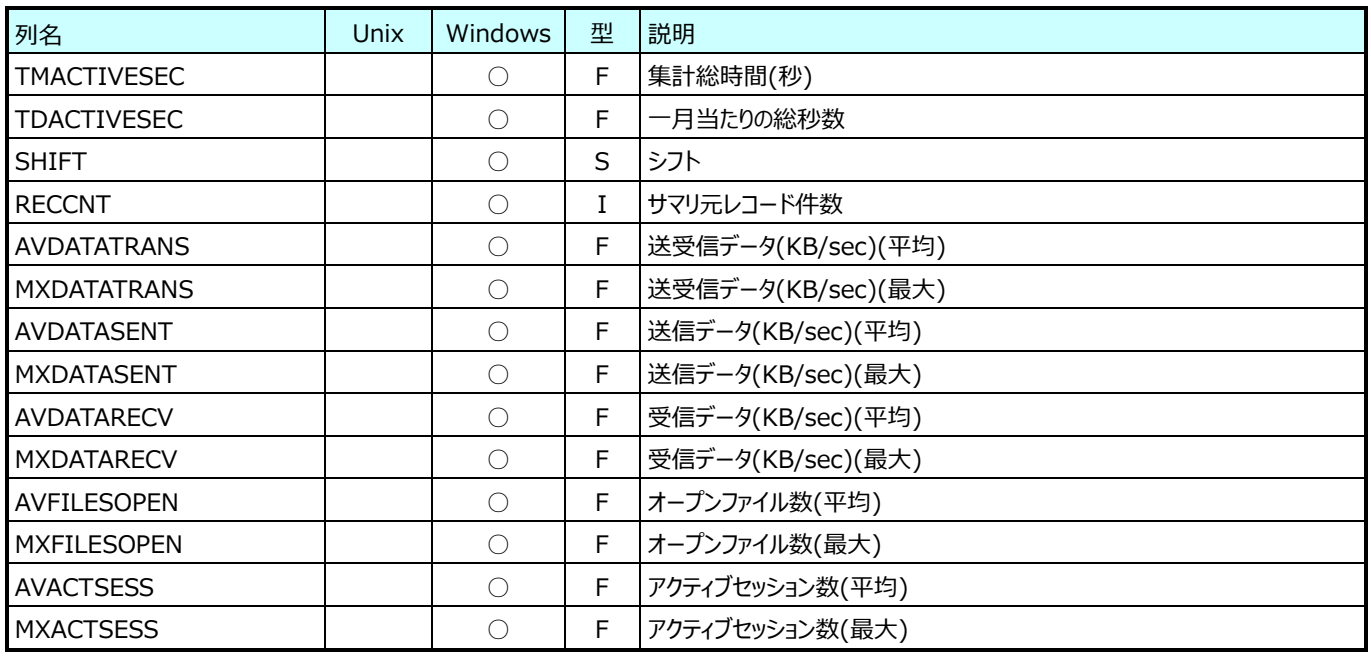

## **9.29.13.月毎プロセッサ (日付別)(表名:ATYRCPUMT)**

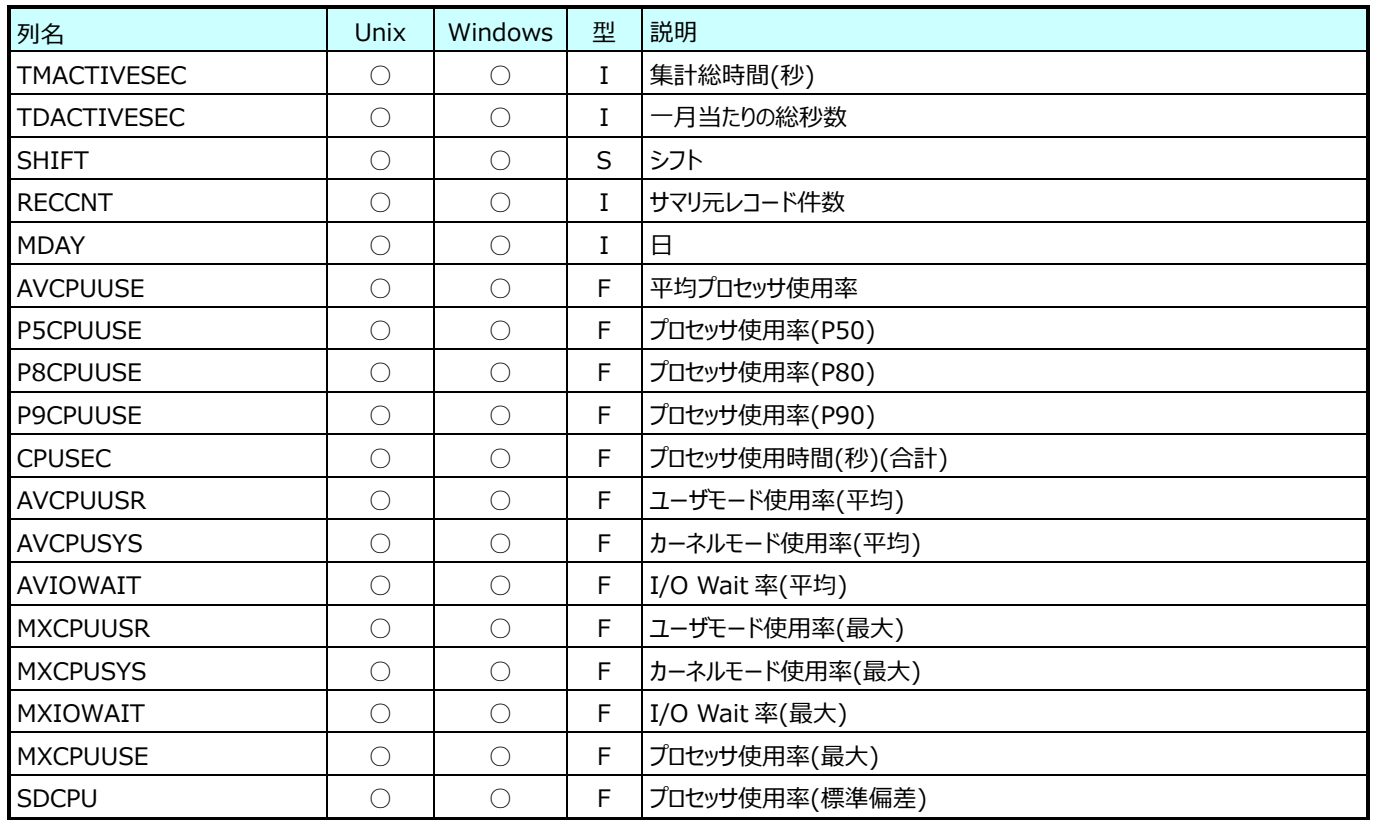

## **9.29.14.月毎メモリ (日付別)(表名:ATYRPAGEMT)**

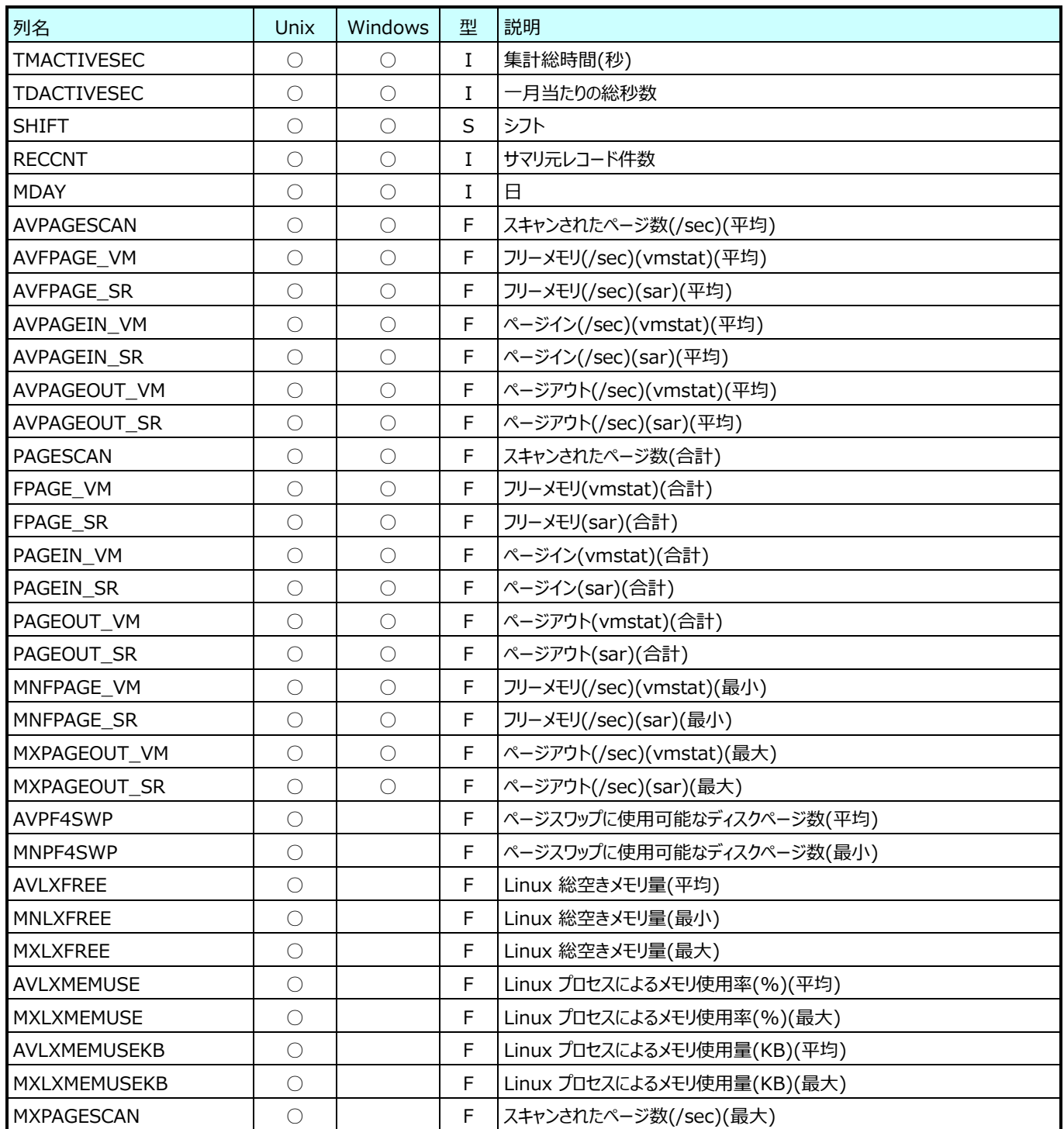

### **9.29.15.月毎 Oracle システム(表名:ORYRSYSDAT)**

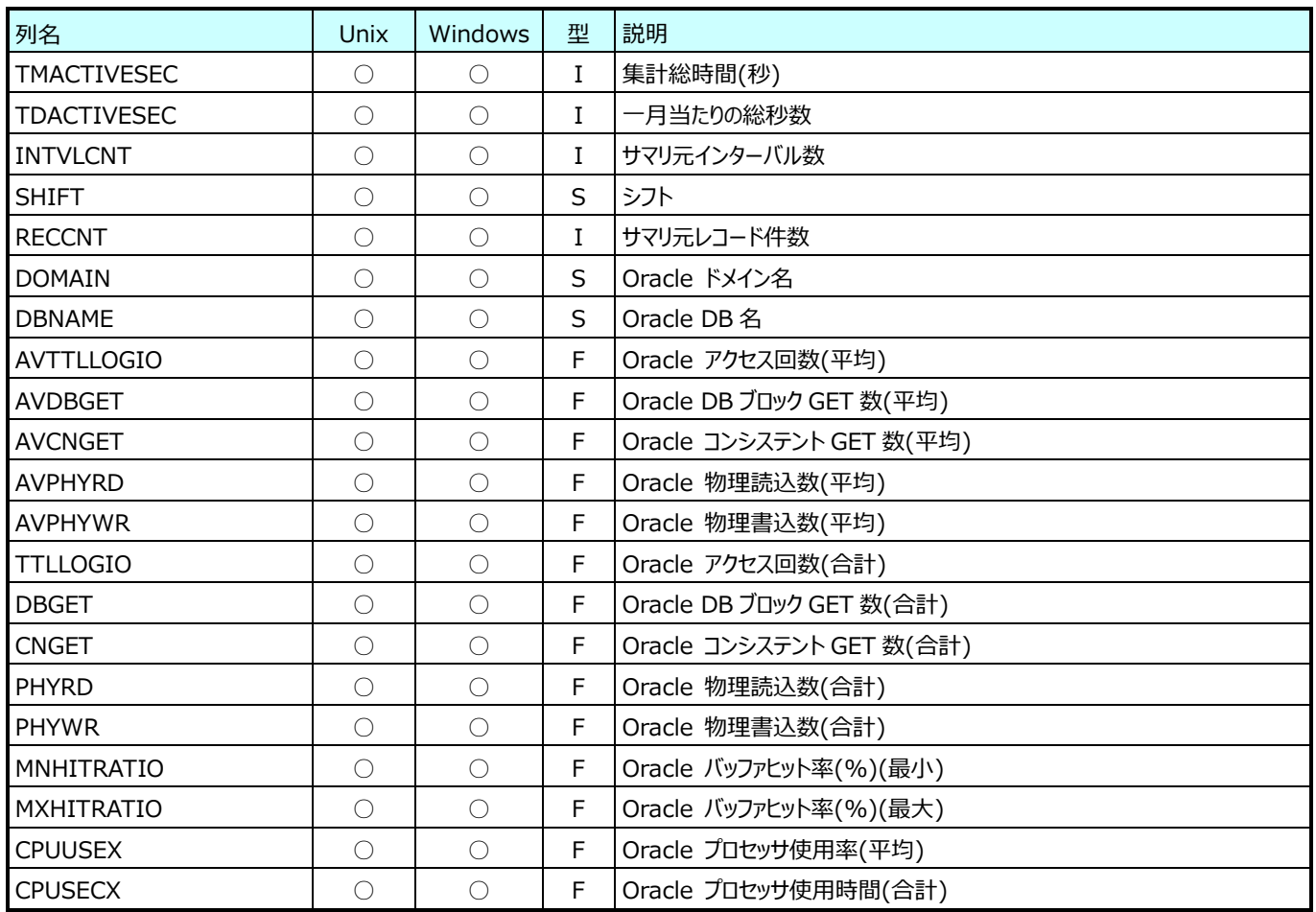

## **9.29.16.月毎 Oracle ファイル I/O(表名:ORYRFILEIO)**

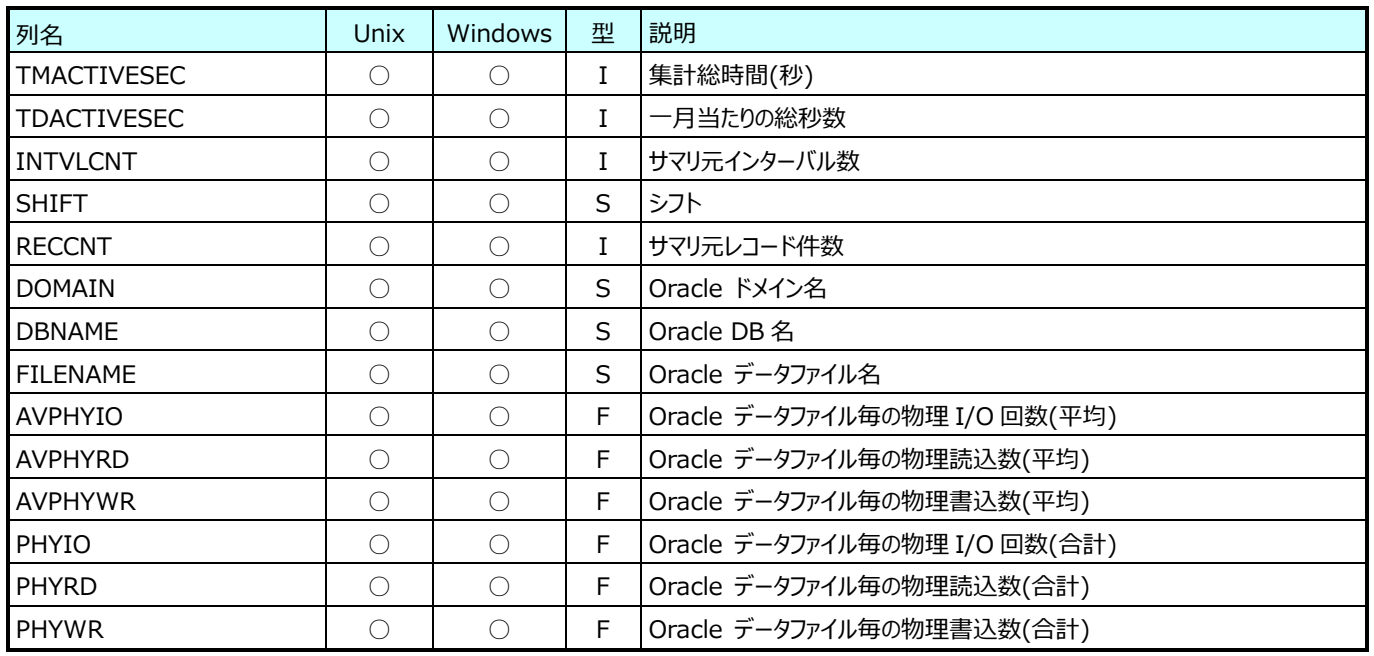

# **9.29.17.月毎 Oracle セッション(表名:ORYRSESSUM)**

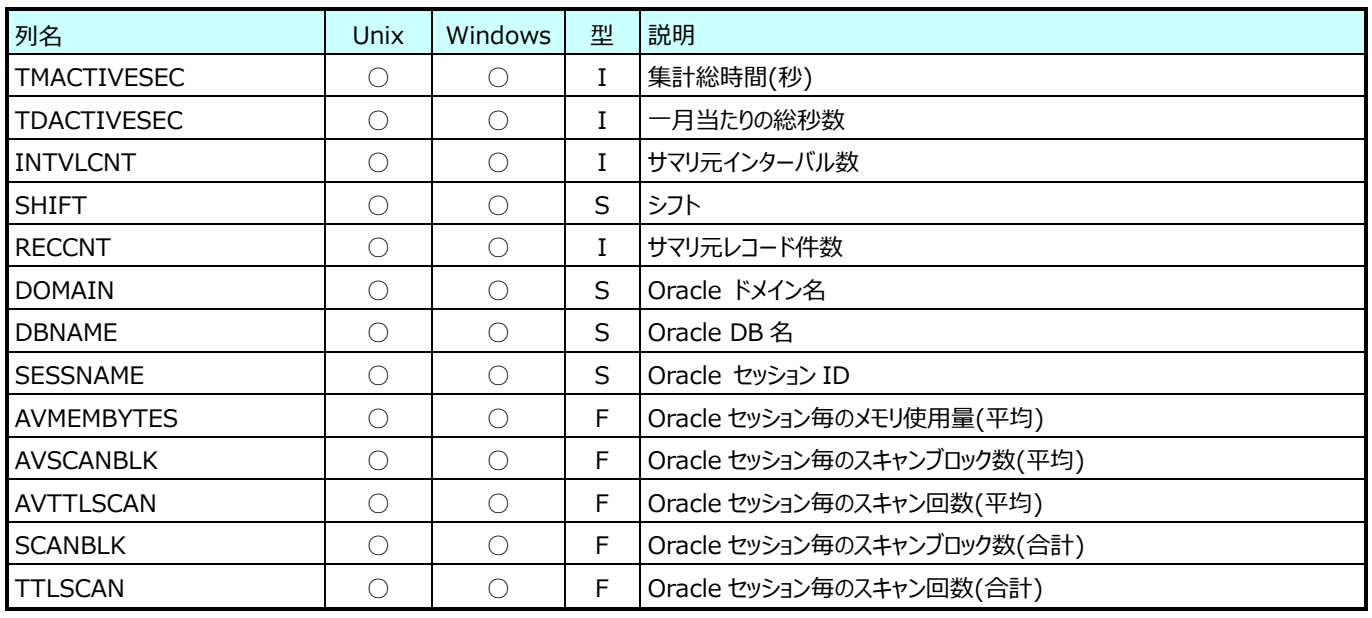

## **9.29.18.月毎 Oracle Redo ログ(表名:ORYRREDO)**

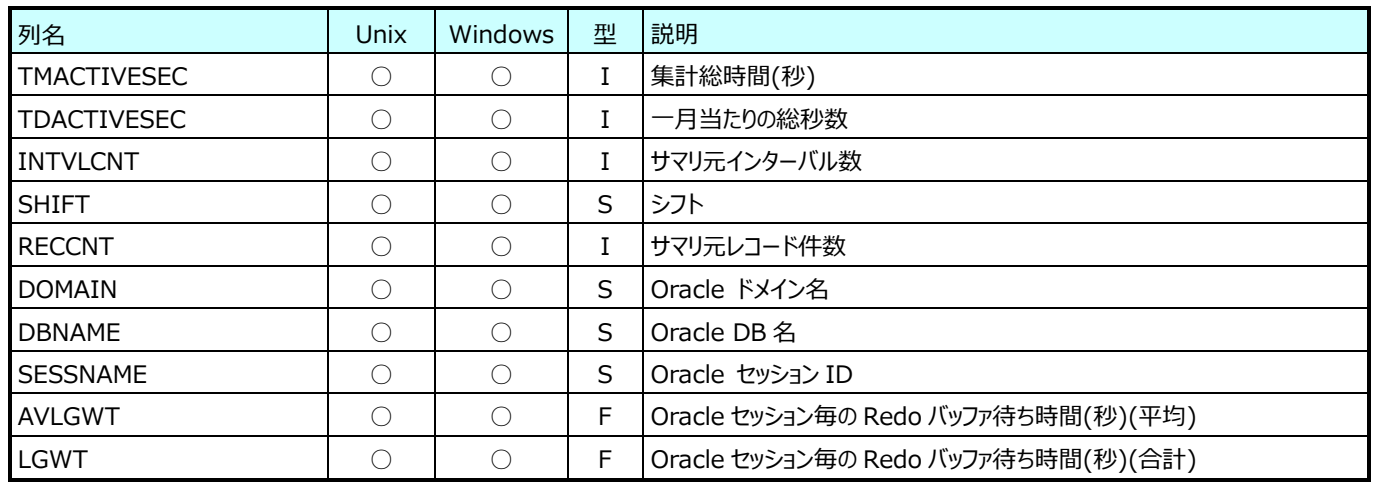

## **9.29.19.月毎 Oracle テーブル(表名:ORYRTBSP)**

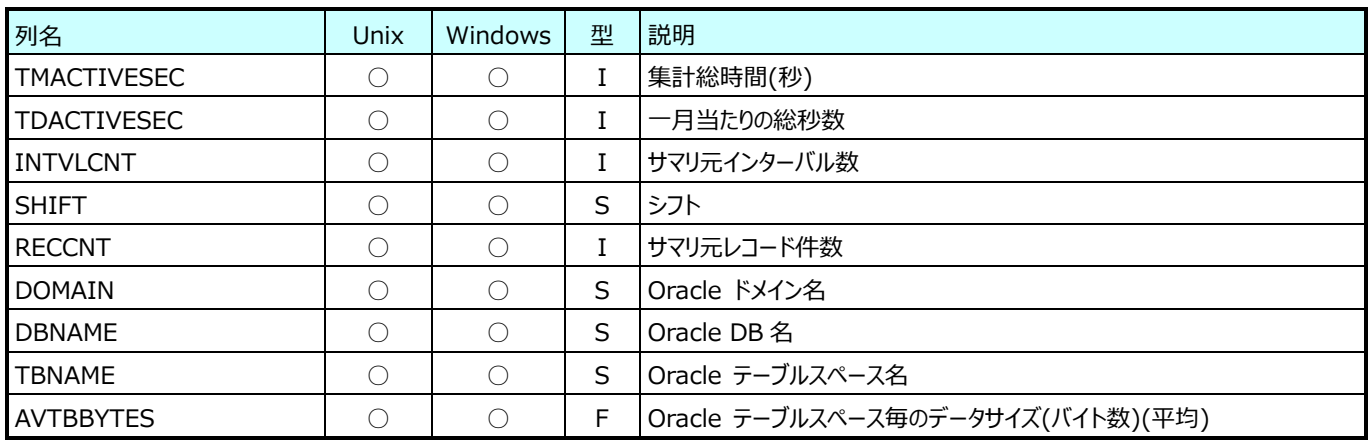

## **9.29.20.月毎 Oracle テーブルスペース(表名:ORYRTBSPX)**

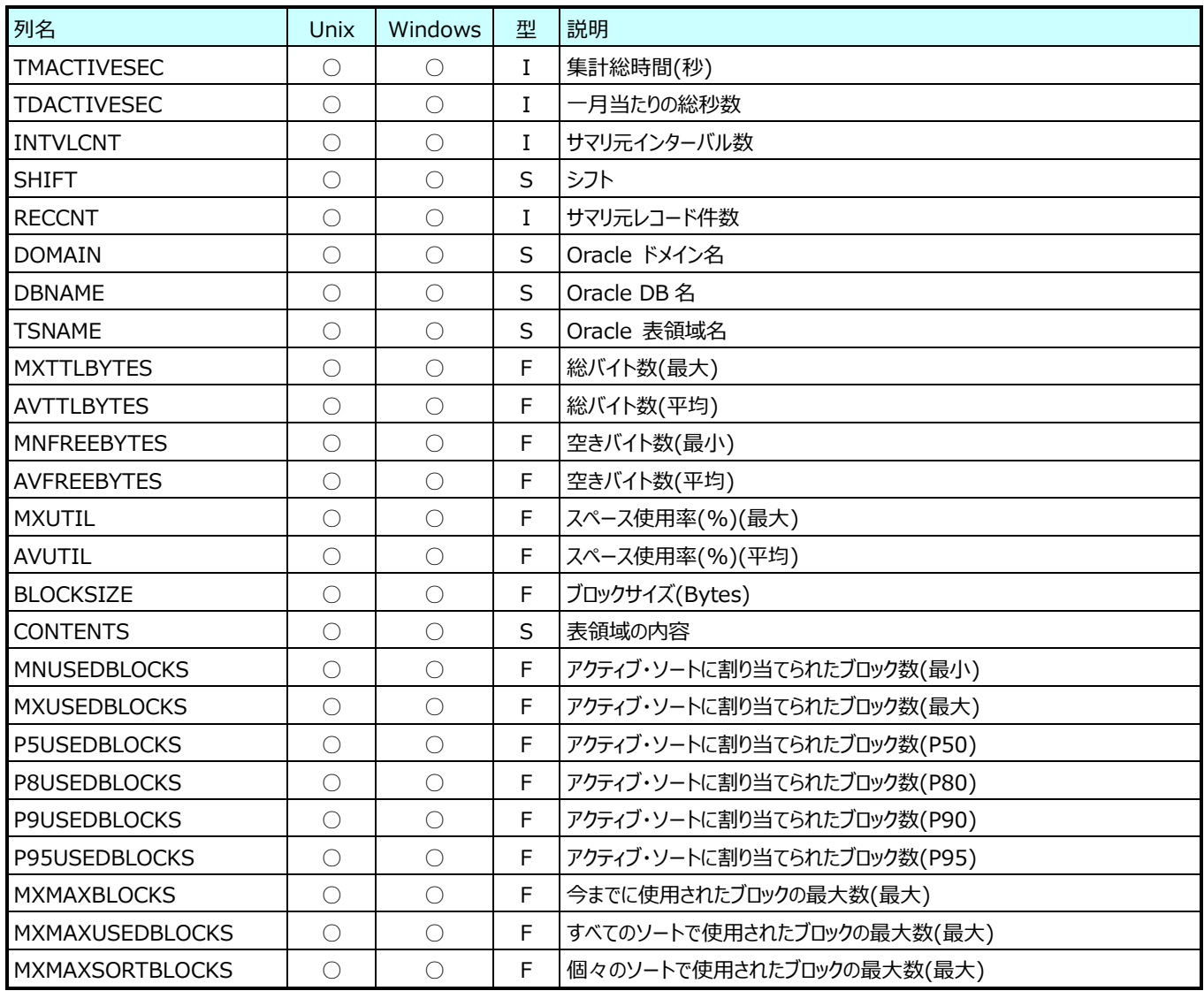

## **9.29.21.月毎 Symfoware システム(表名:SFWYRSYS)**

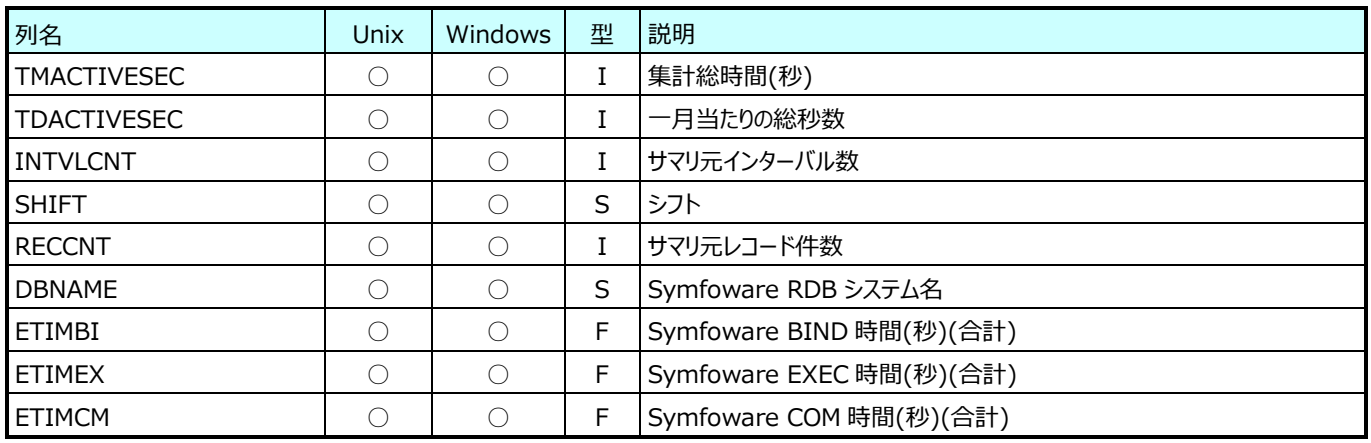

## **9.29.22.月毎 Symfoware DB スペース(表名:SFWYRDBSPC)**

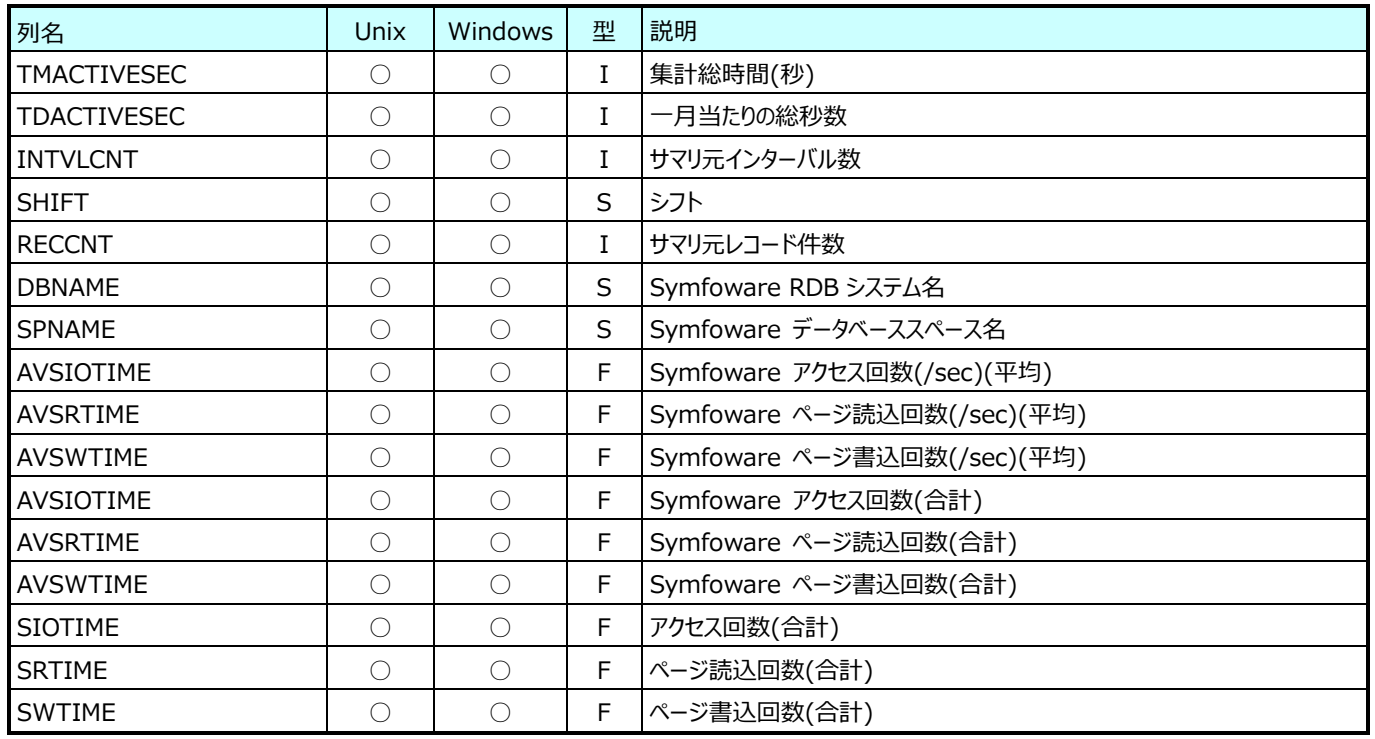

## **9.29.23.月毎 Symfoware 応用プログラム(表名:SFWYRELAPS)**

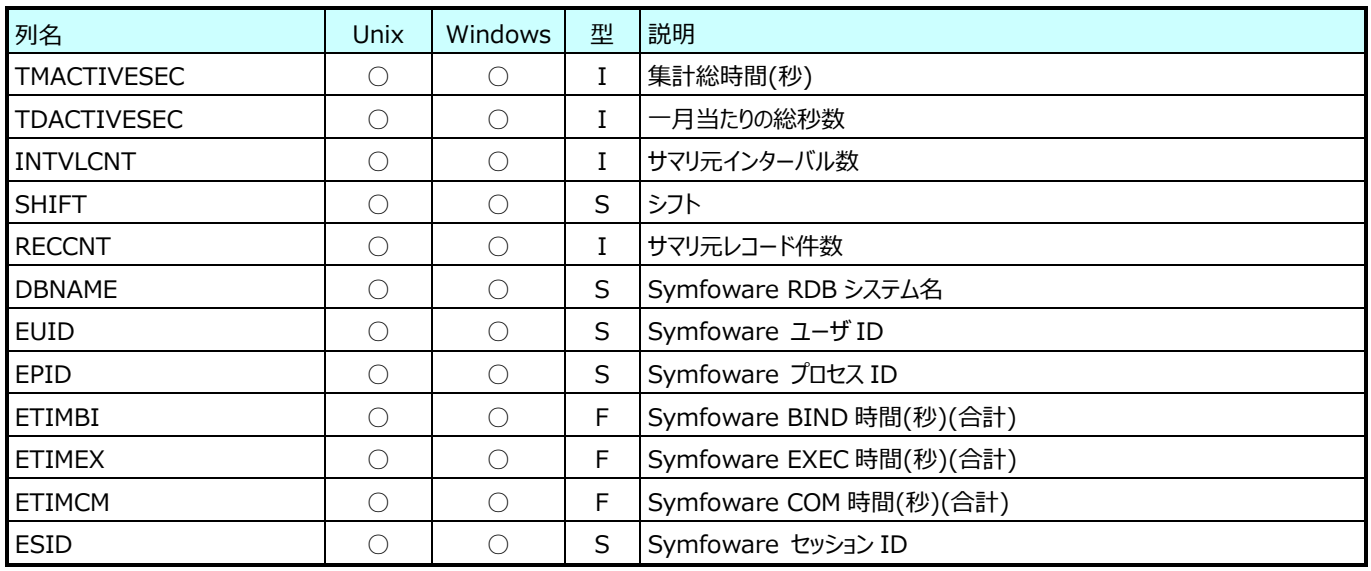

# **9.29.24.月毎 SQL Server 200X アクセスメソッド(表名:SQ8YRACC)**

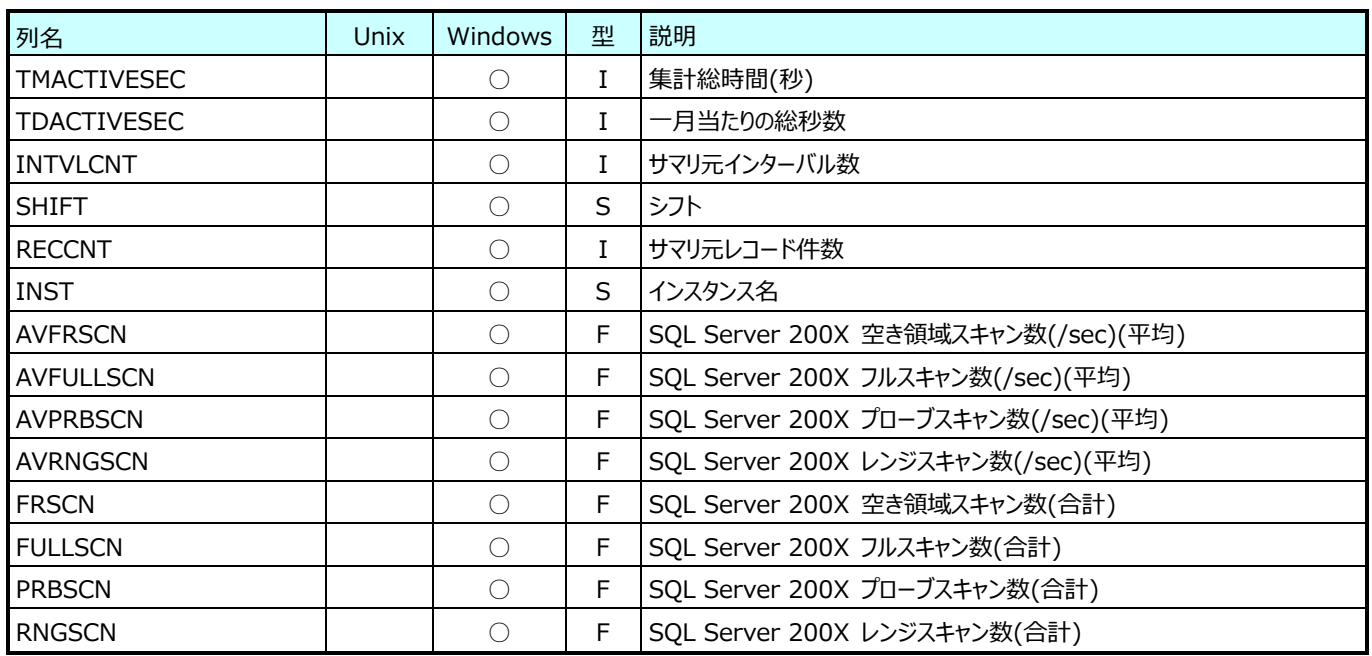

### **9.29.25.月毎 SQL Server 200X バッファ(表名:SQ8YRBUFF)**

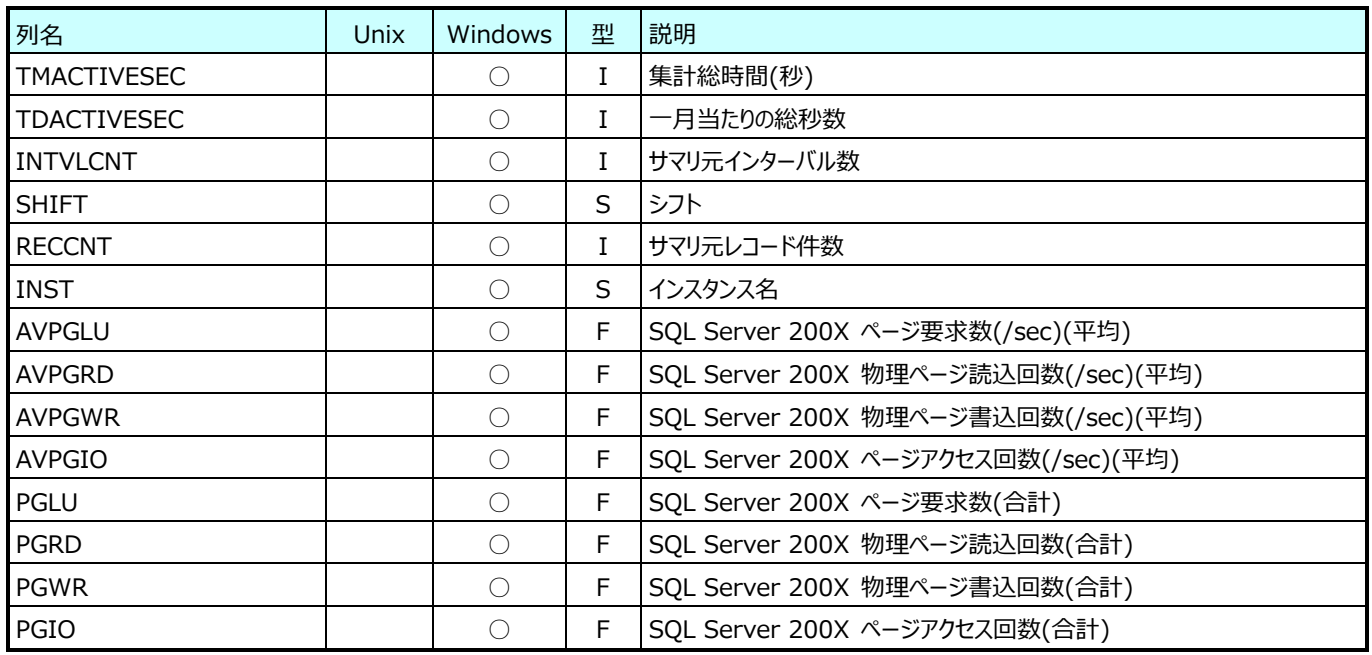

# **9.29.26.月毎 SQL Server 200X データベース(表名:SQ8YRDB)**

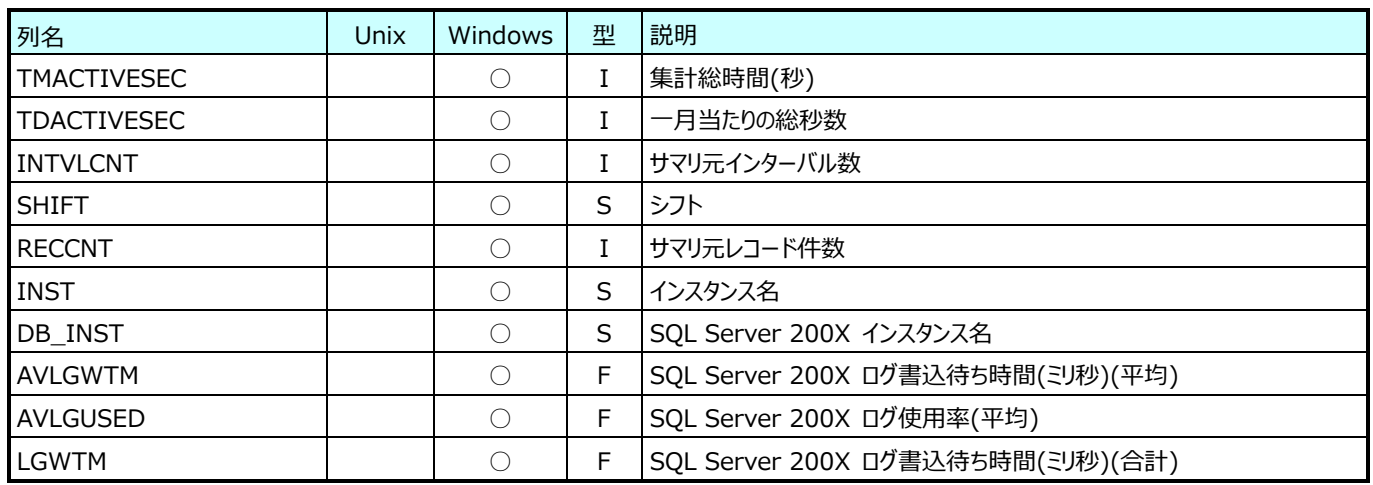

### **9.29.27.月毎 SQL Server 200X メモリ(表名:SQ8YRMEM)**

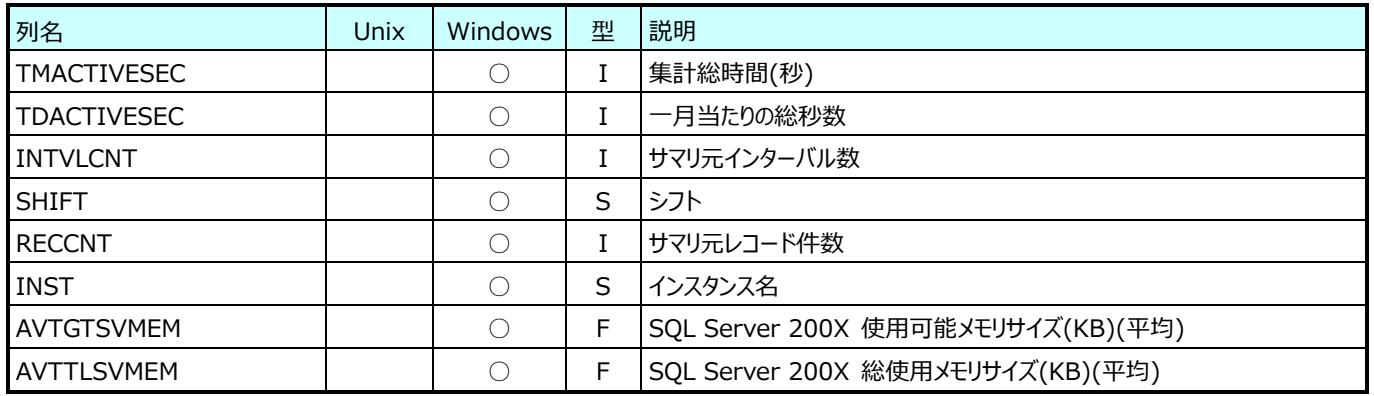

# **9.29.28.月毎 DB2 アプリケーションとバッファ(表名:DB2YRDB)**

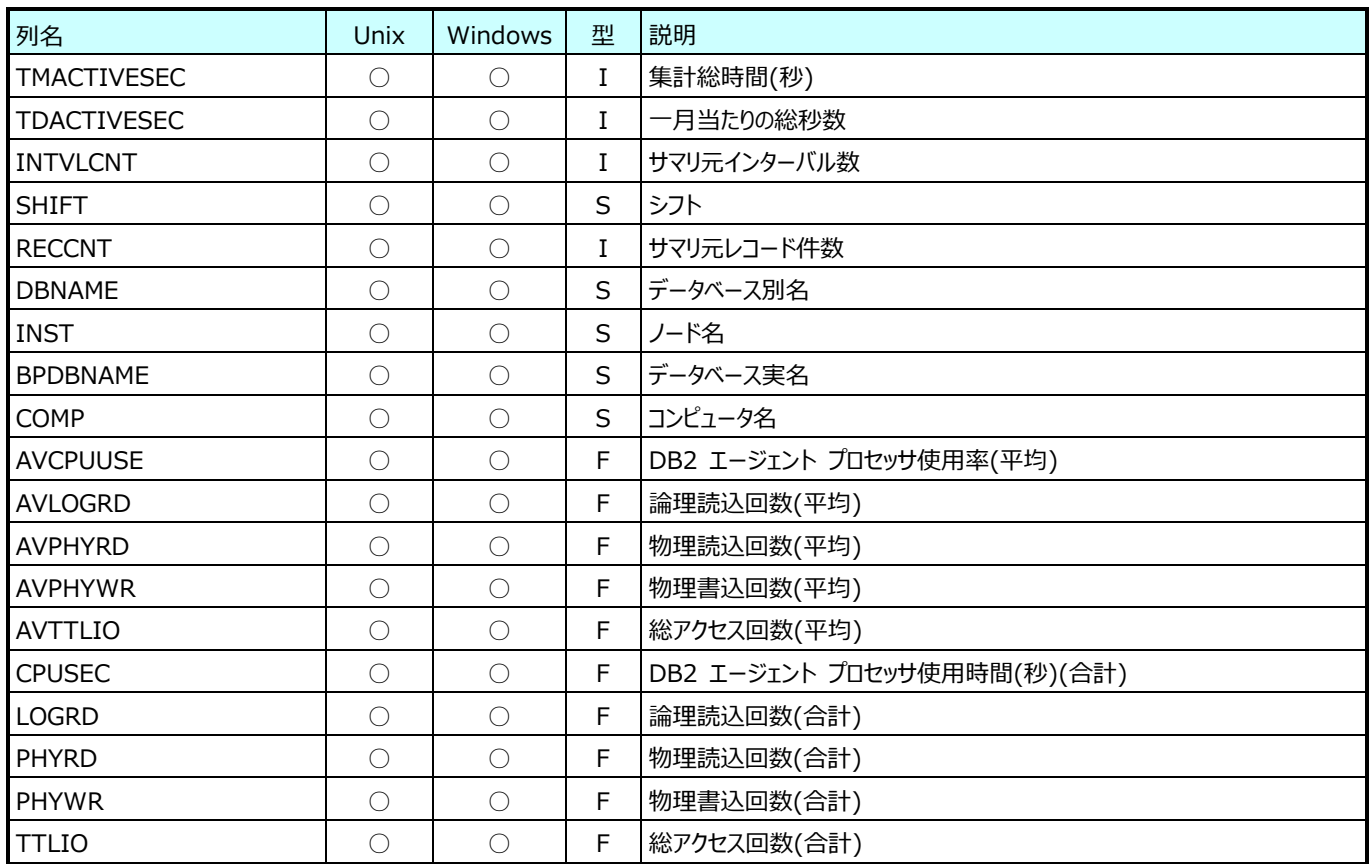

## **9.29.29.月毎 DB2 アプリケーション(表名:DB2YRAPP)**

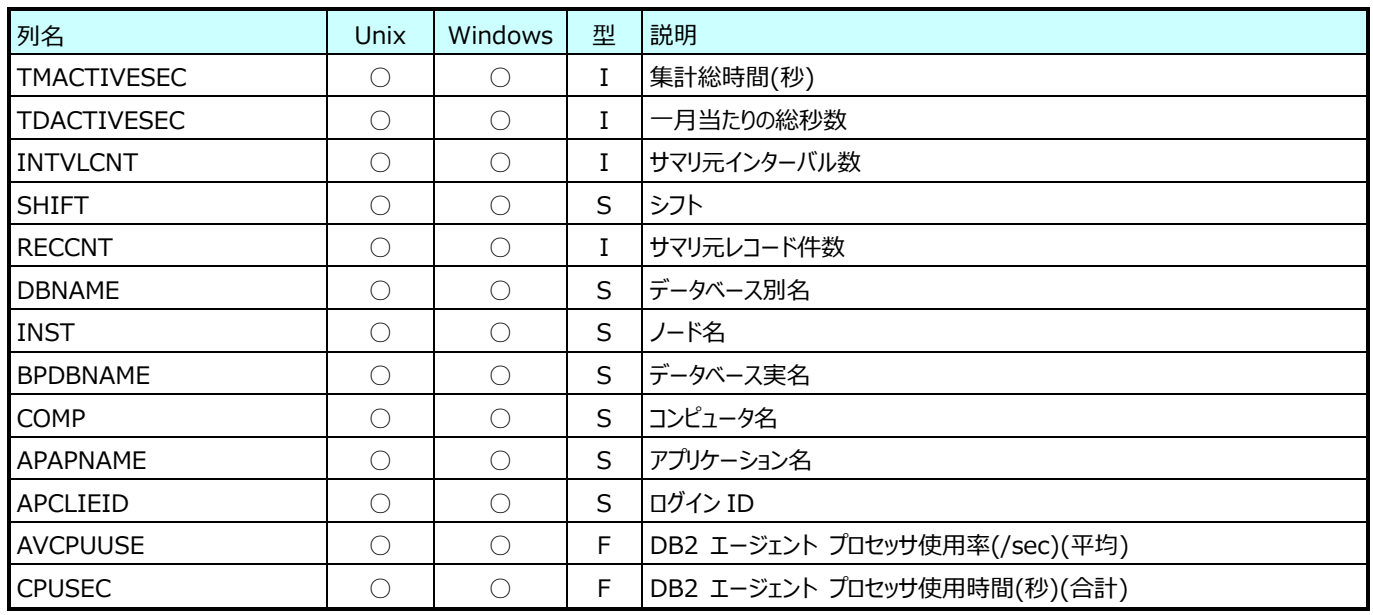

### **9.29.30.月毎 DB2 テーブルスペース (表名:DB2YRTBSP)**

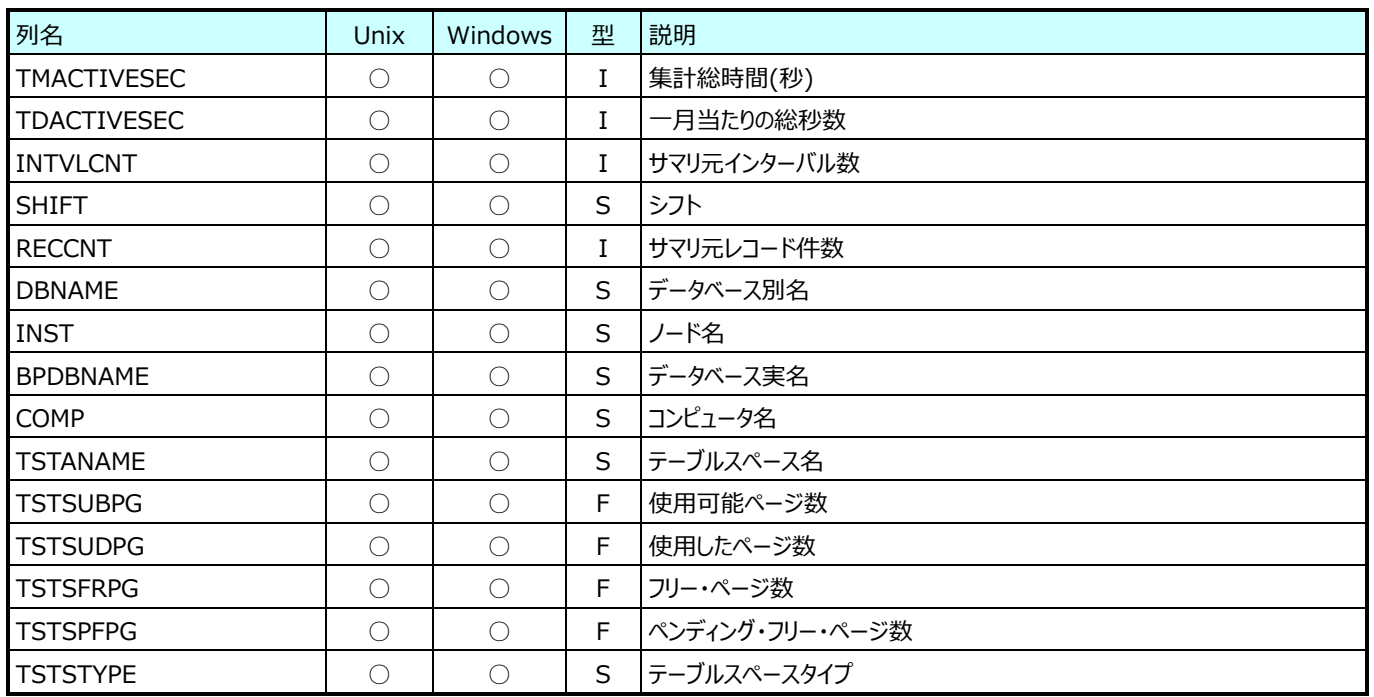

## **9.29.31.月毎 DB2 テーブルスペース・ノード(表名:DB2YRTBSPND)**

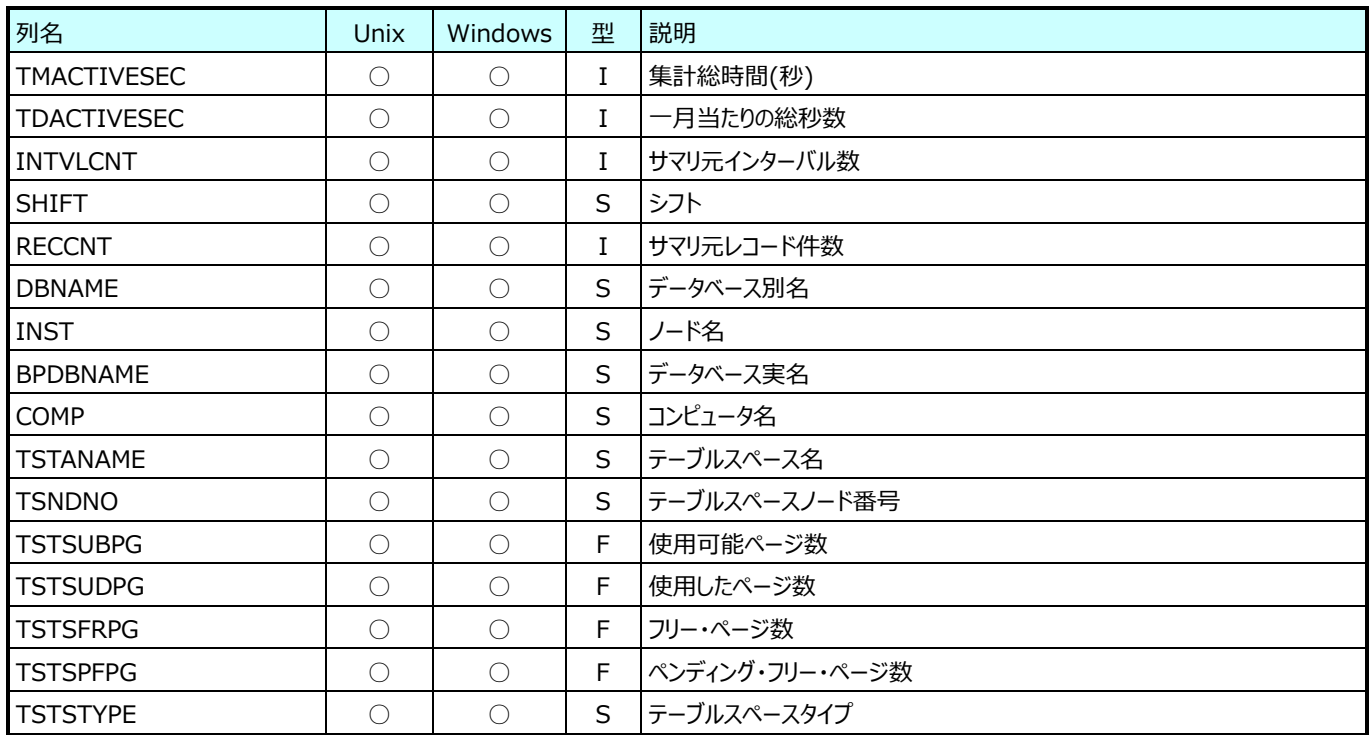

# **9.29.32.月毎 DB2 データベース(表名:DB2YRDBX)**

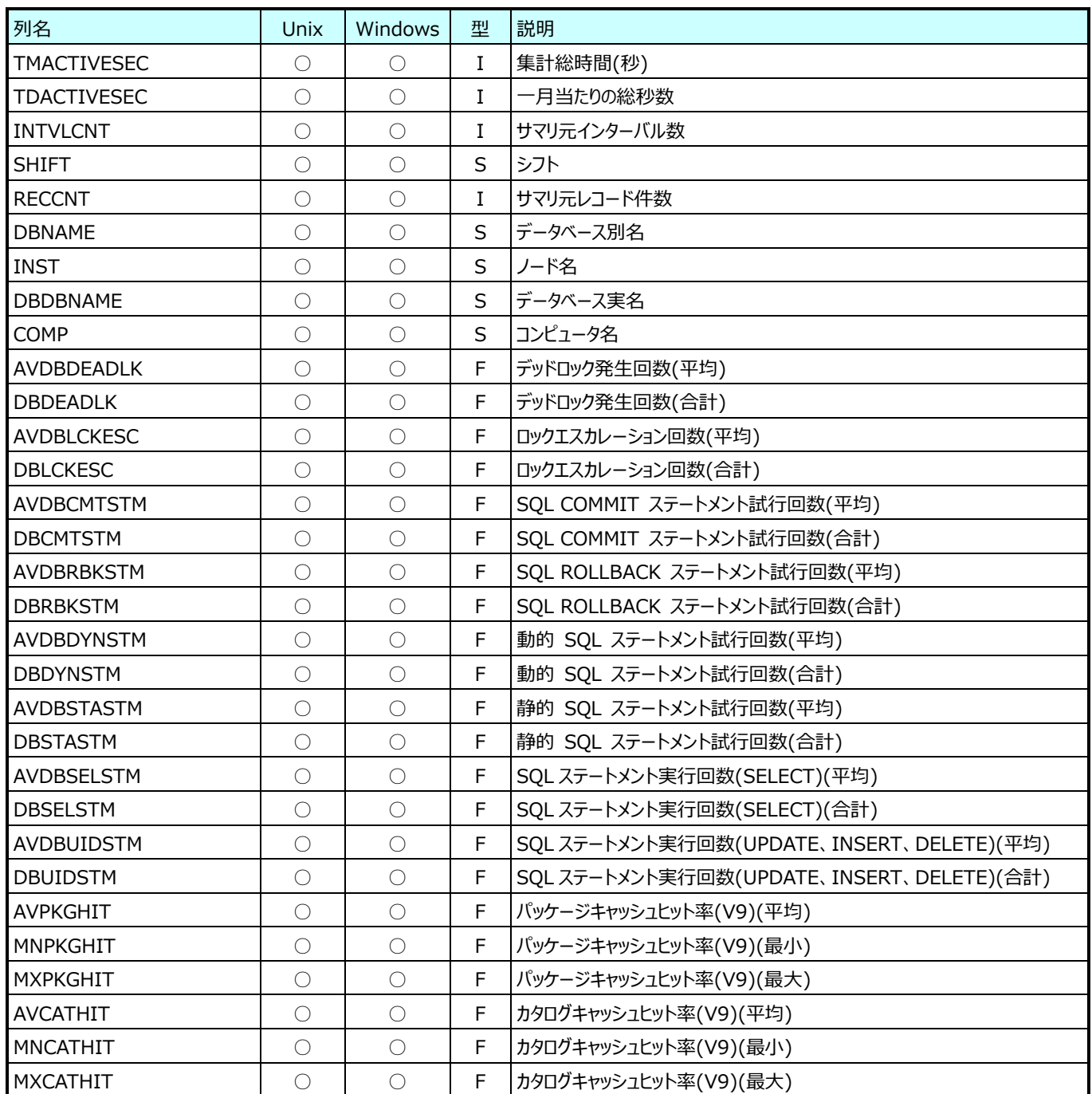

## **9.29.33.月毎 DB2 データベース (Option)(表名:DB2YRDBO)**

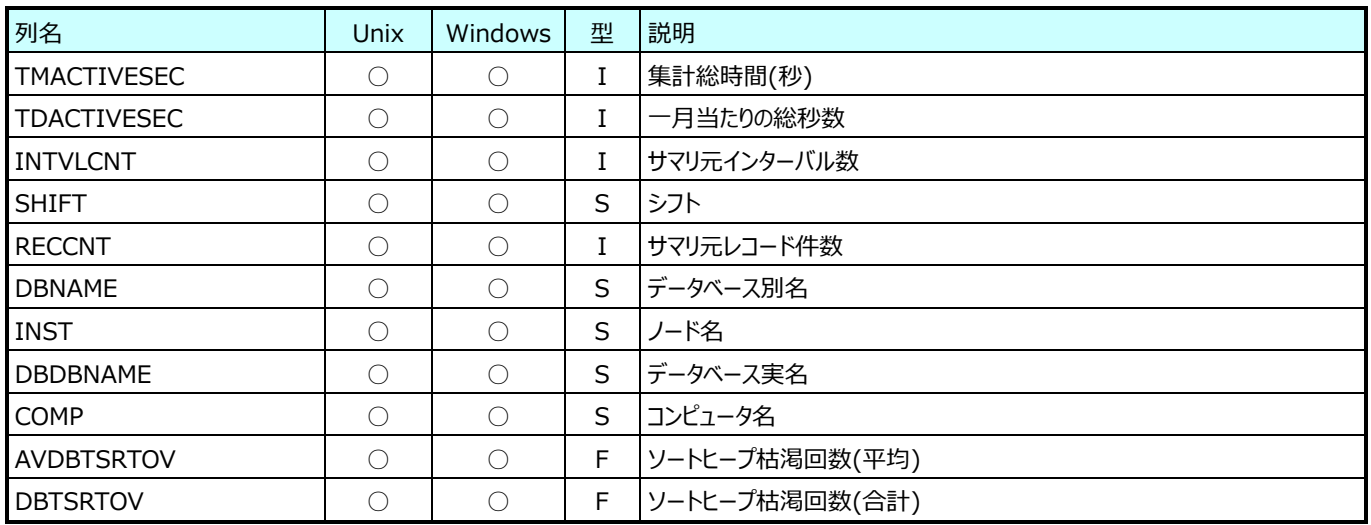

## **9.29.34.月毎 DB2 全バッファプール(表名:DB2YRBUFALL)**

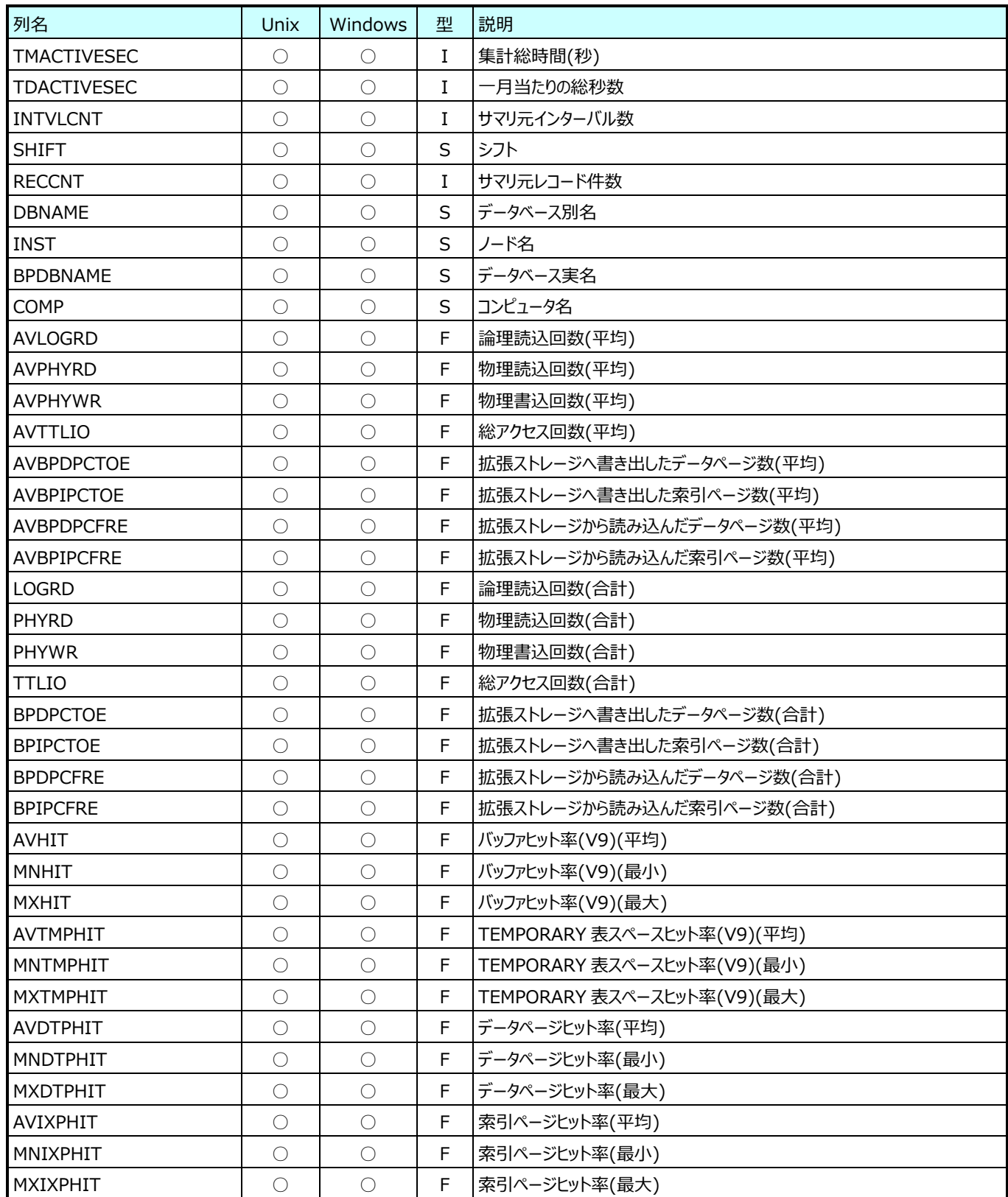

# **9.29.35.月毎 DB2 バッファプール(表名:DB2YRBUF)**

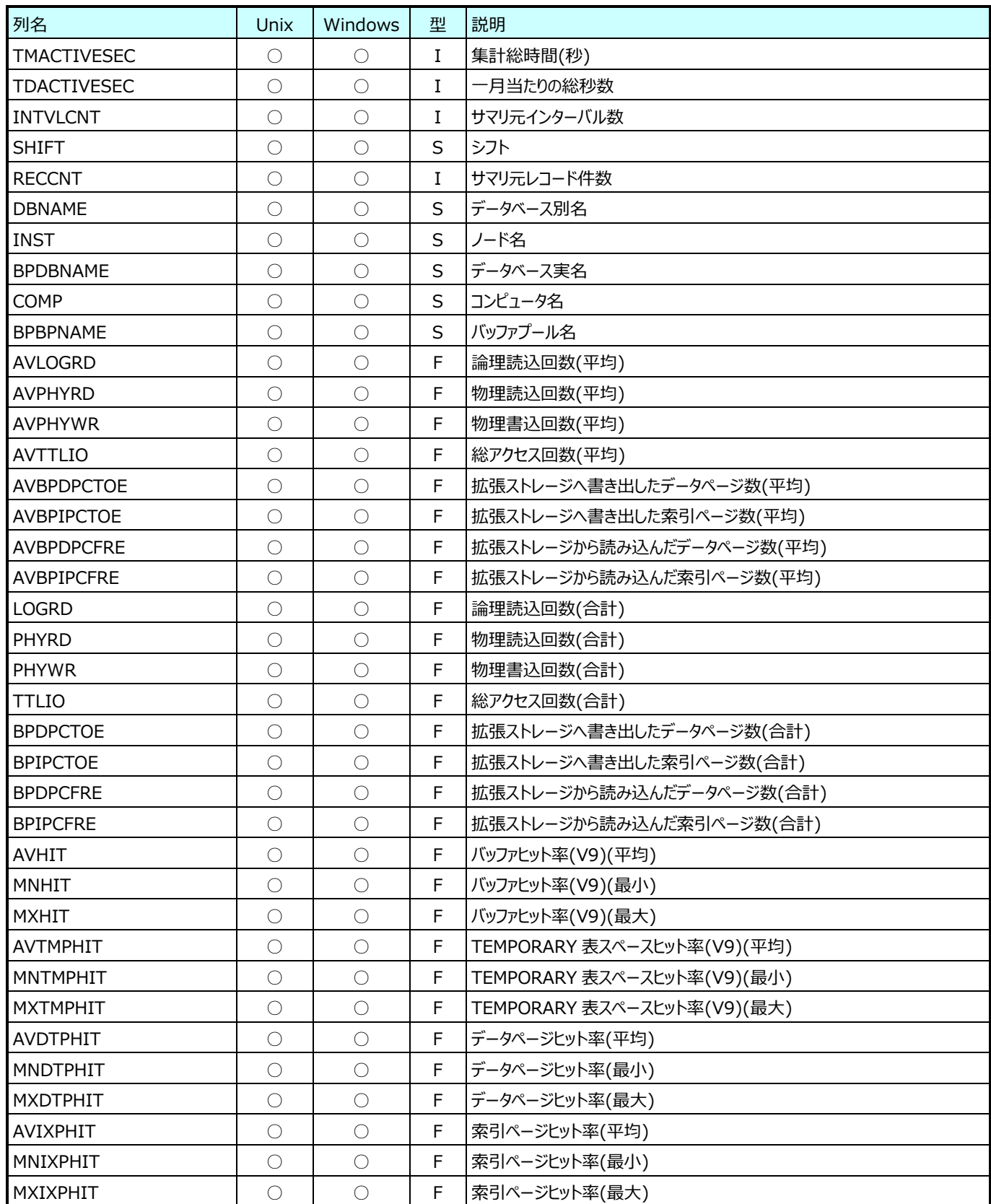

## **Flatfile Maintenance データ集約-月毎集約(月毎 iSeries データ)**

### **9.30.1. 月毎 iSeries プロセッサ(表名:QAPMYRSYSCPU)**

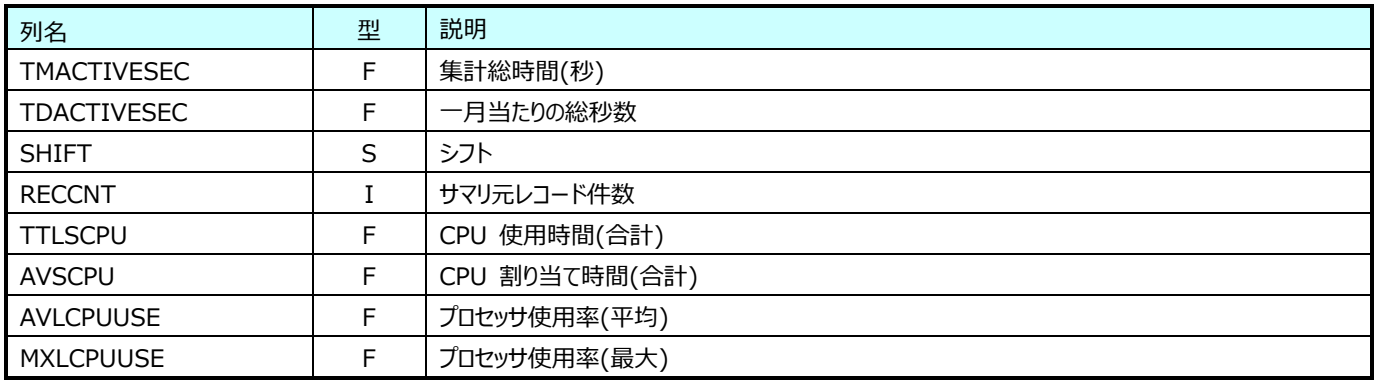

### **9.30.2. 月毎 iSeries MI ジョブ (ジョブ名別)(表名:QAPMYRJOBMIJ)**

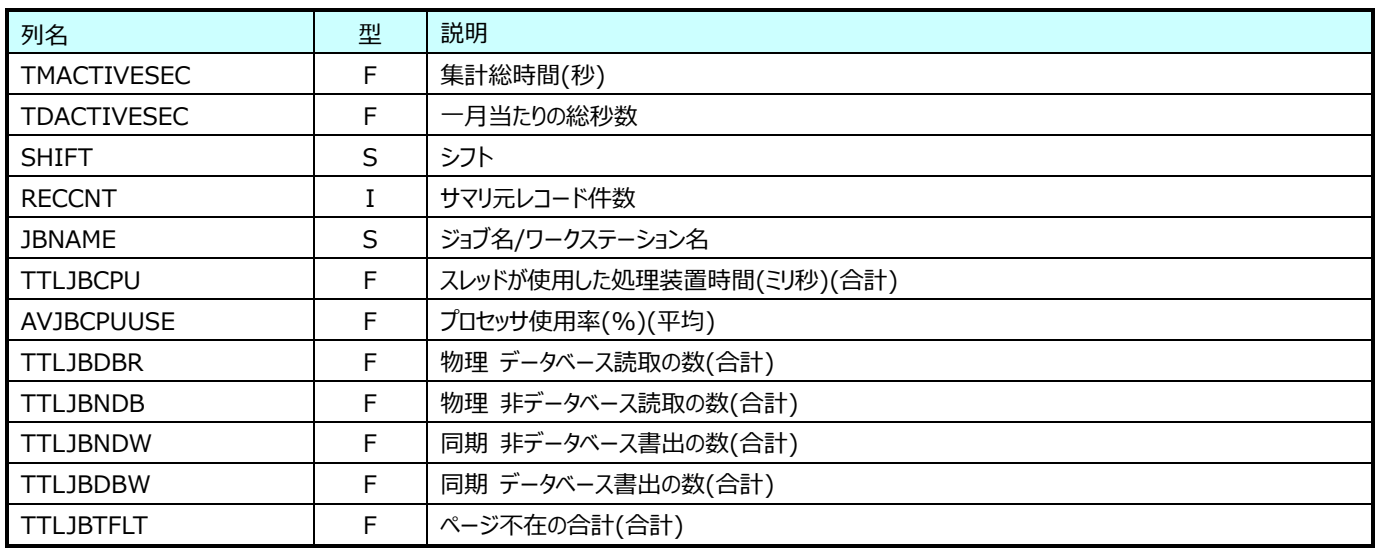

### **9.30.3. 月毎 iSeries MI ジョブ (ユーザ別)(表名:QAPMYRJOBMIU)**

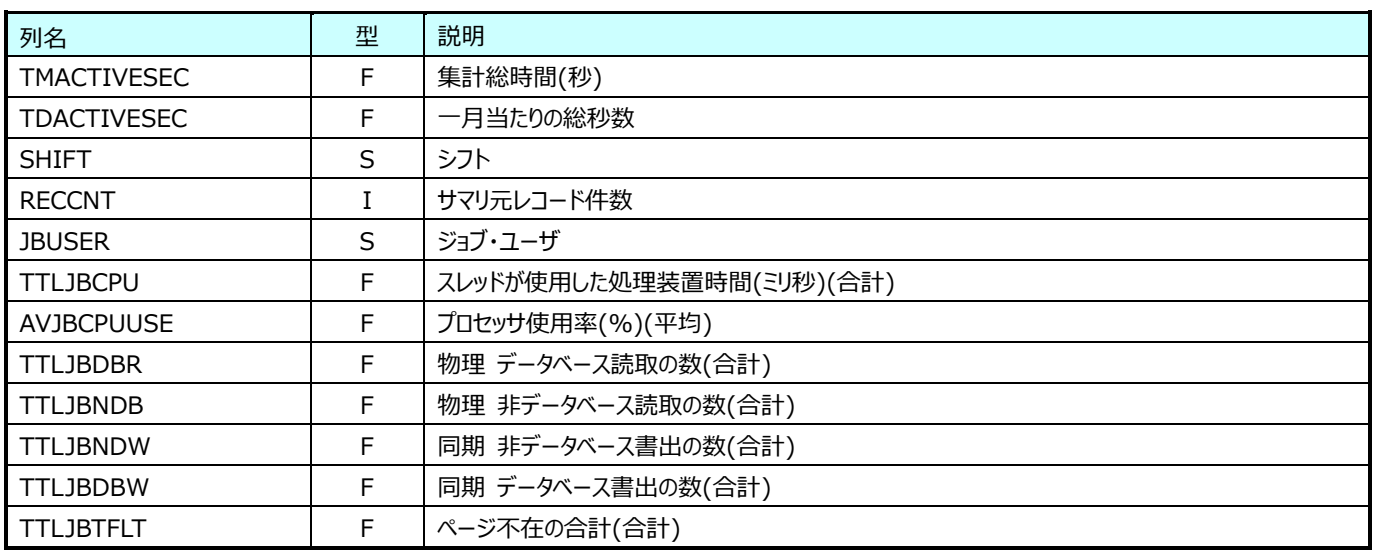

## **9.30.4. 月毎 iSeries メモリー(表名:QAPMYRPOOLB)**

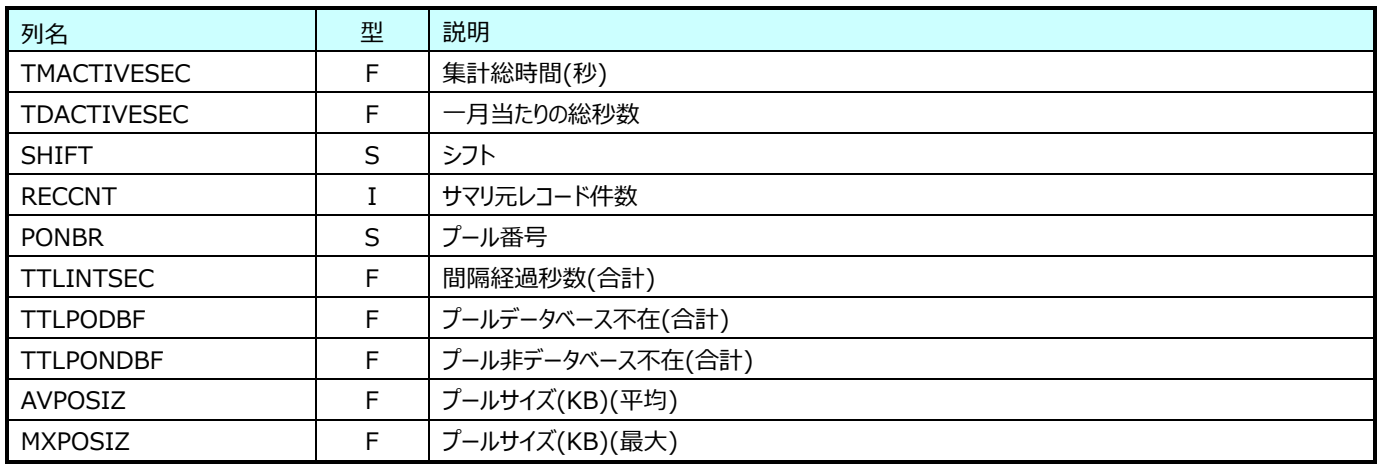

## **9.30.5. 月毎 iSeries ディスク装置(表名:QAPMYRDISK)**

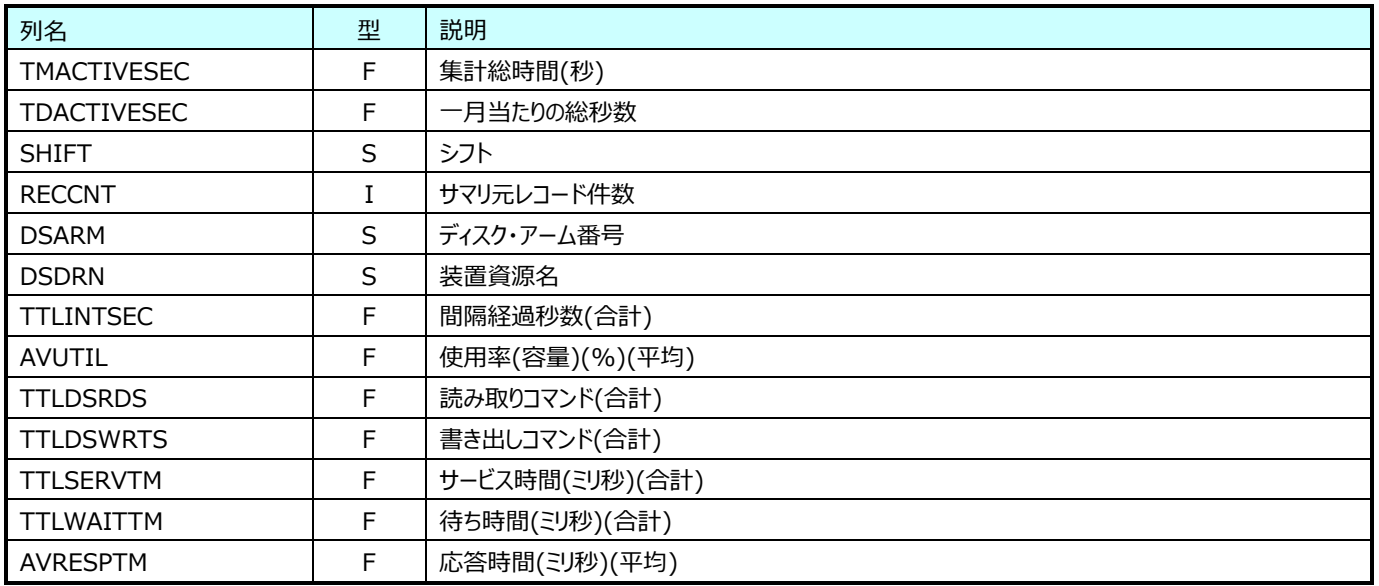

## **Flatfile Maintenance データ集約-月毎集約(月毎 MySQL データ)**

# **9.31.1. 月毎 MySQL 接続(表名:MYSQL\_YR\_CONN)**

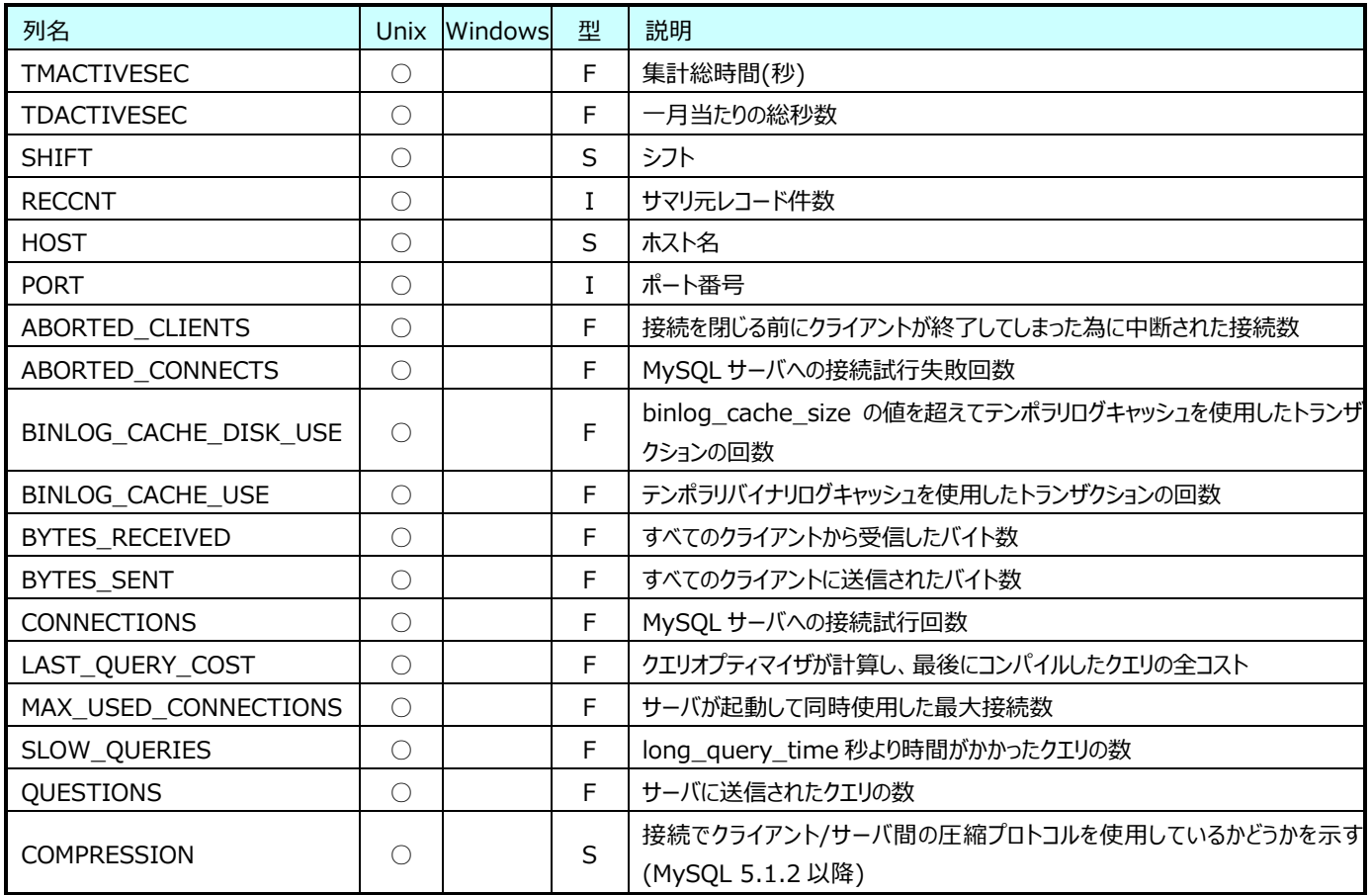
# **9.31.2. 月毎 MySQL I/O(表名:MYSQL\_YR\_IO)**

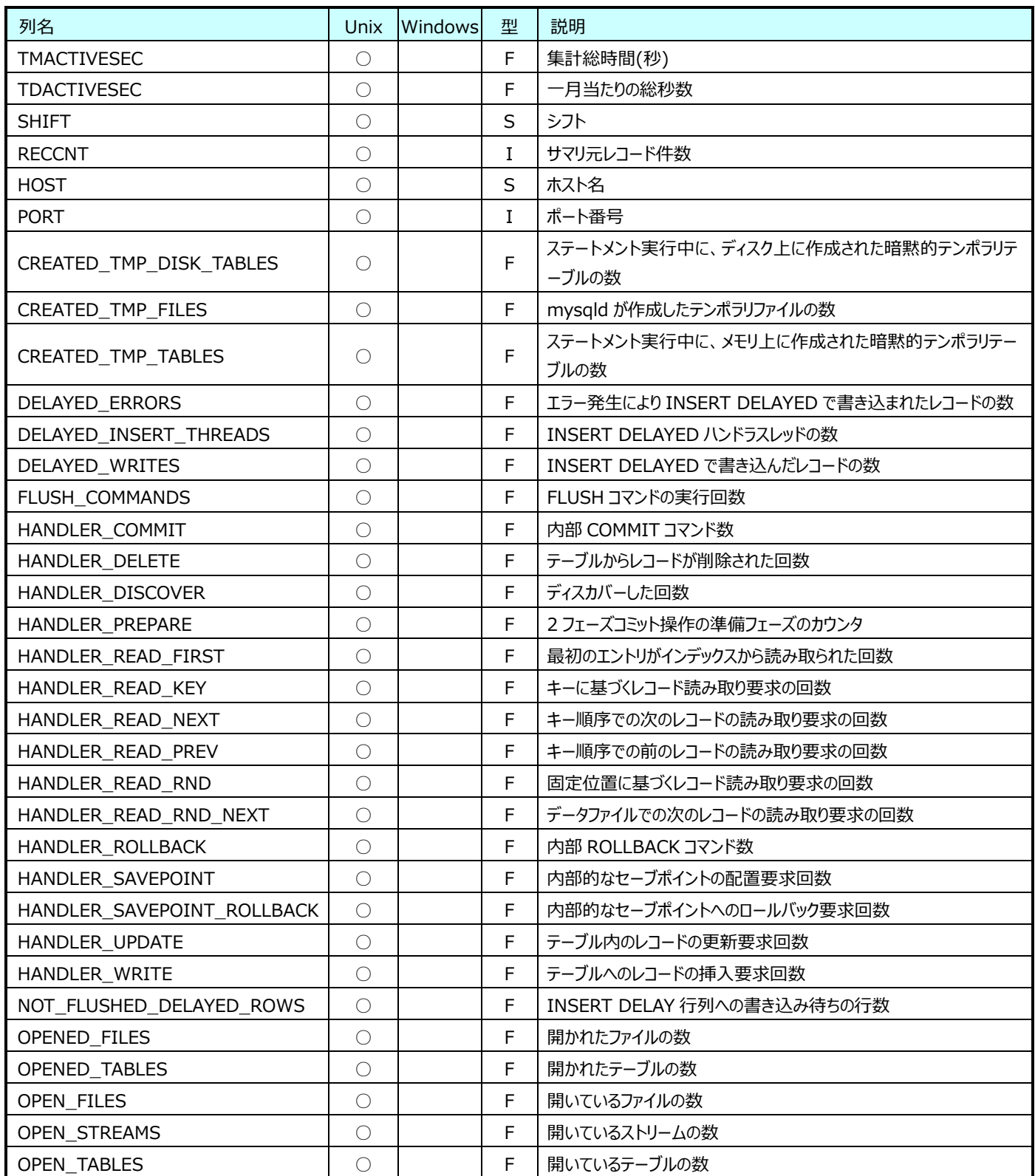

## **9.31.3. 月毎 MySQL メモリ(表名:MYSQL\_YR\_MEM)**

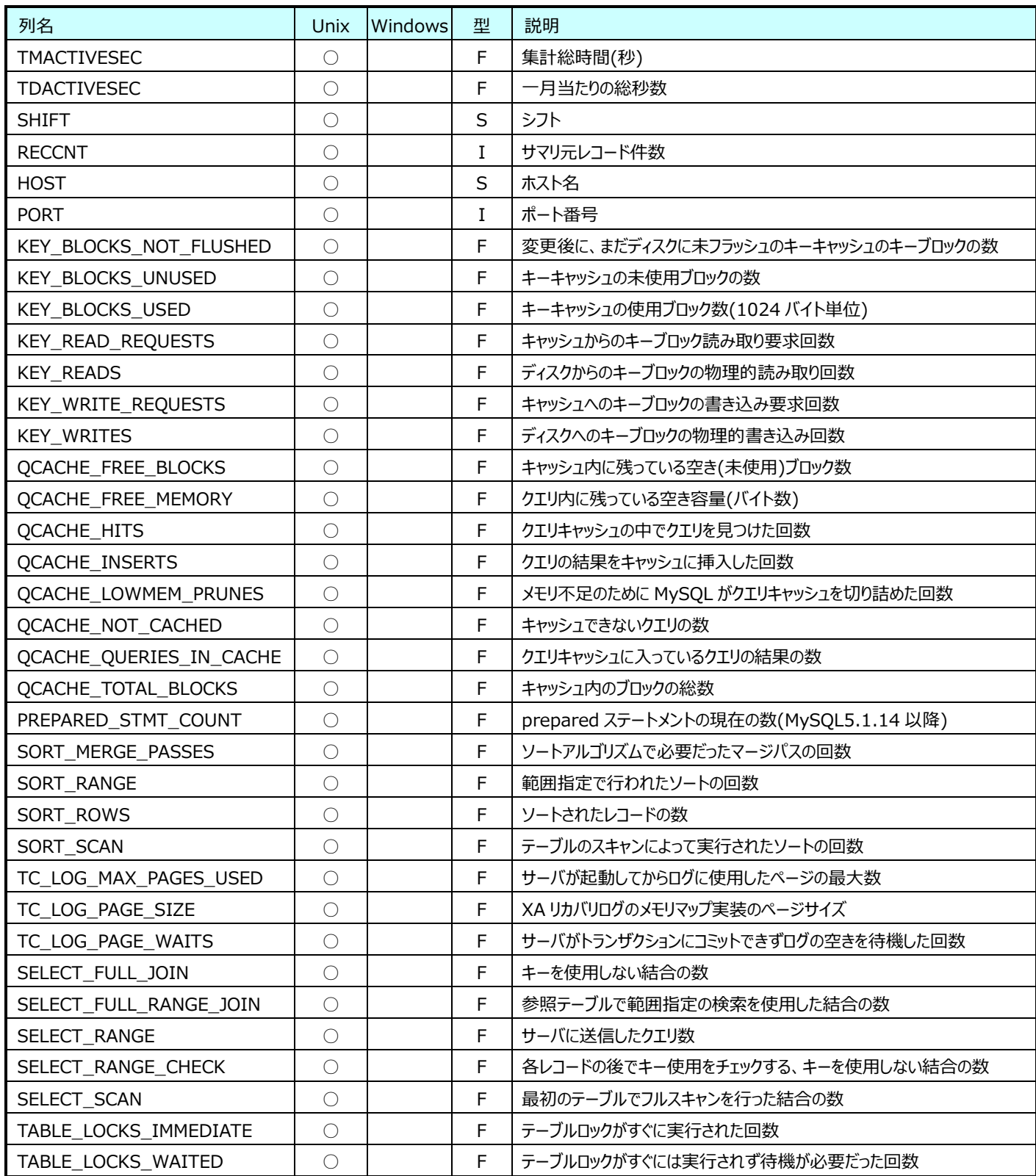

# **9.31.4. 月毎 MySQL System(表名:MYSQL\_YR\_SYS)**

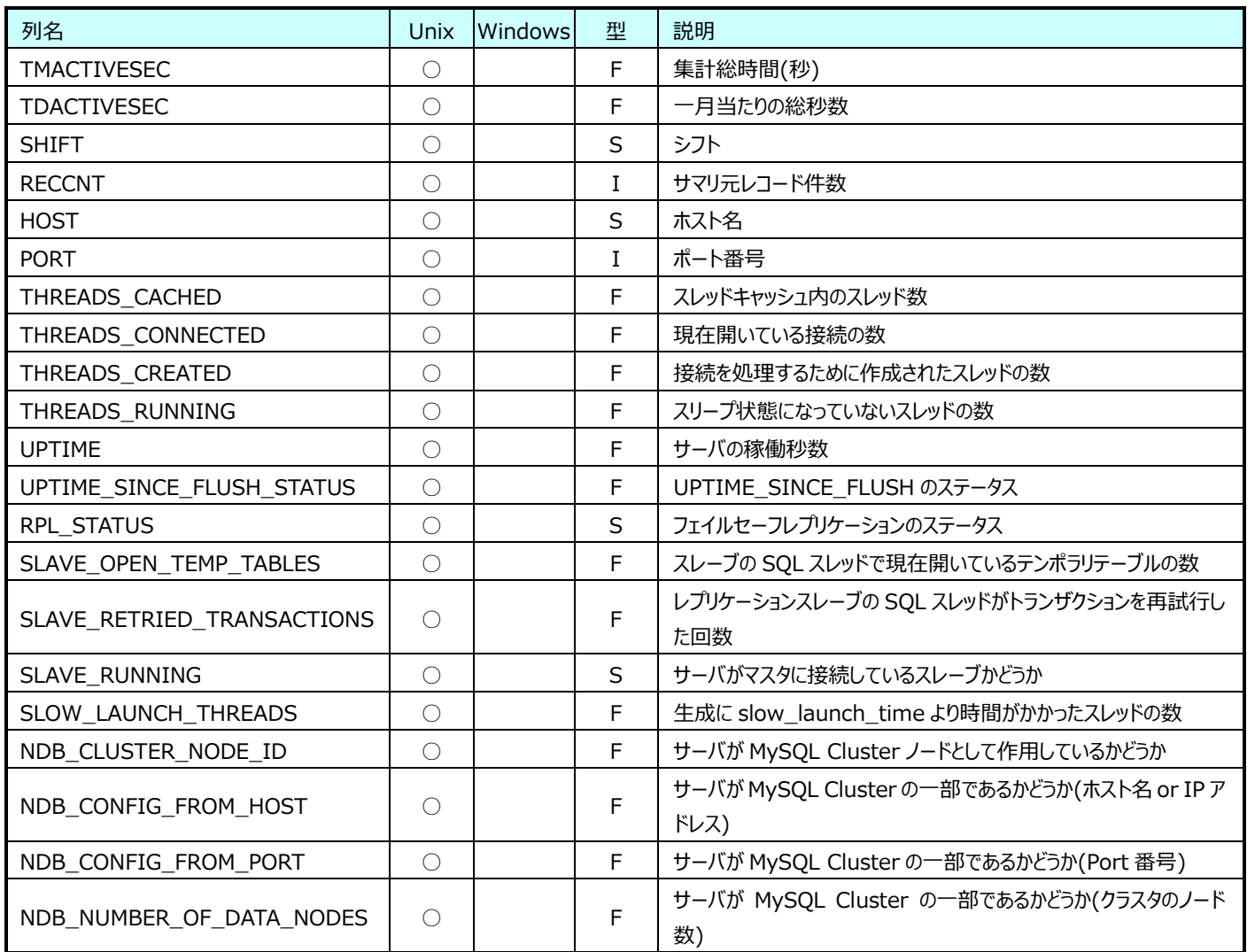

# **9.31.5. 月毎 MySQL Innodb(表名:MYSQL\_YR\_INNODB)**

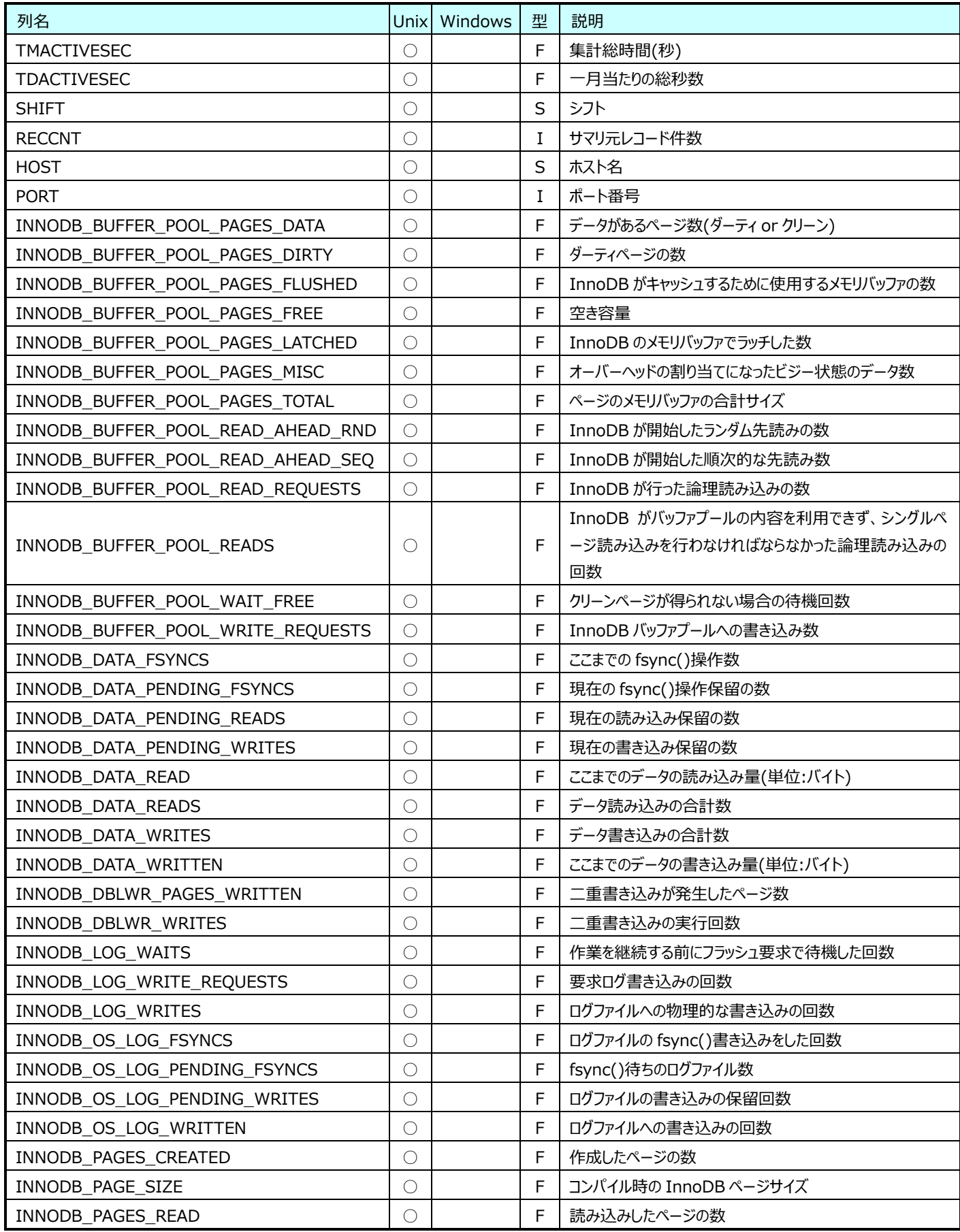

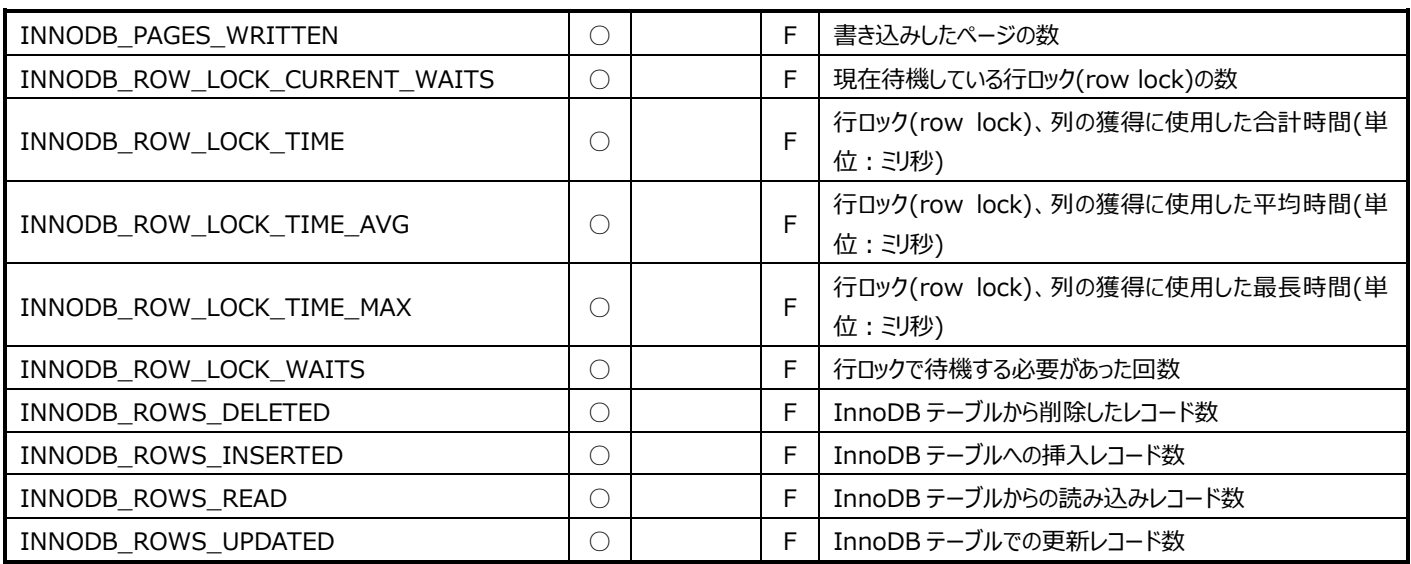

# **9.31.6. 月毎 MySQL Command(表名:MYSQL\_YR\_CMD)**

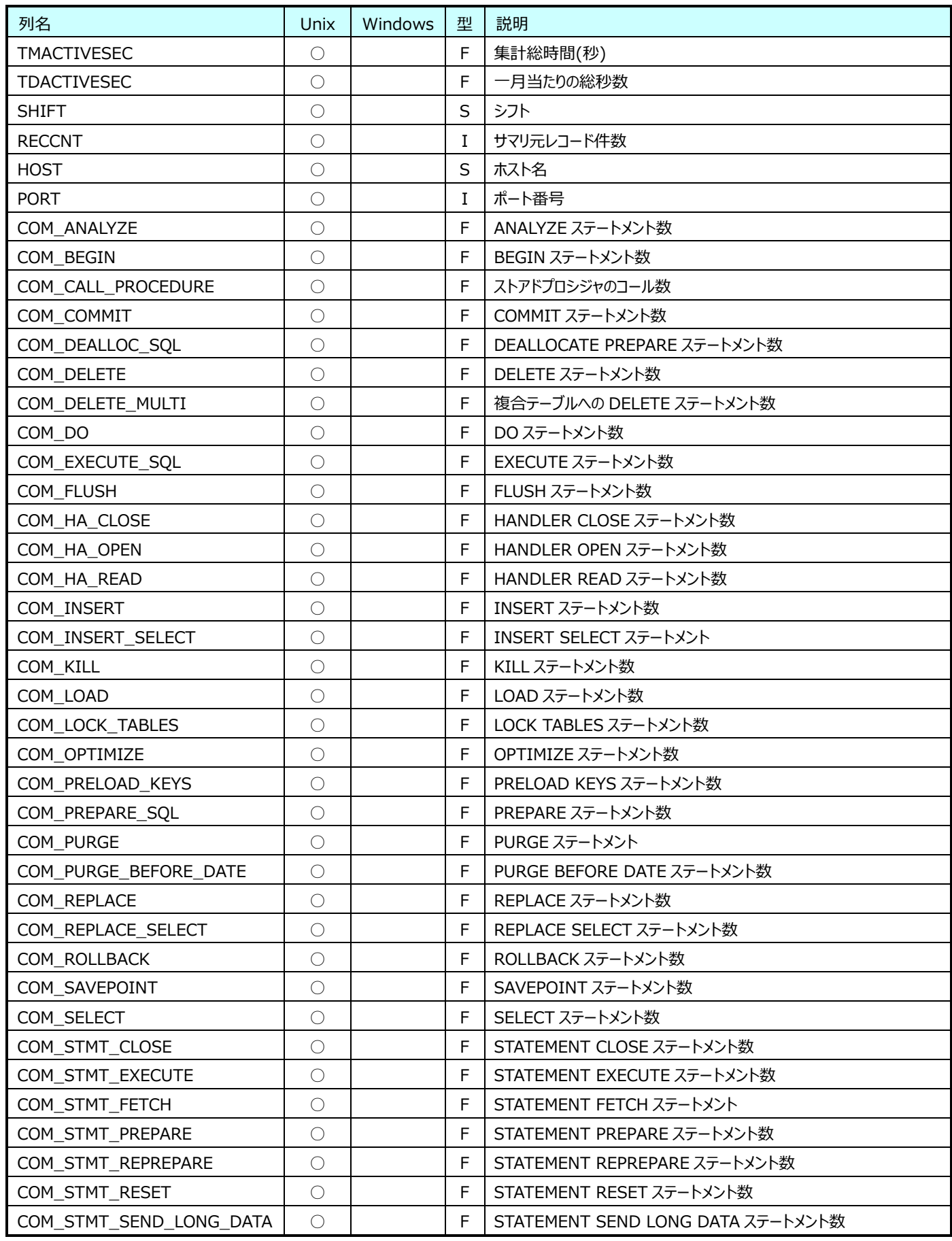

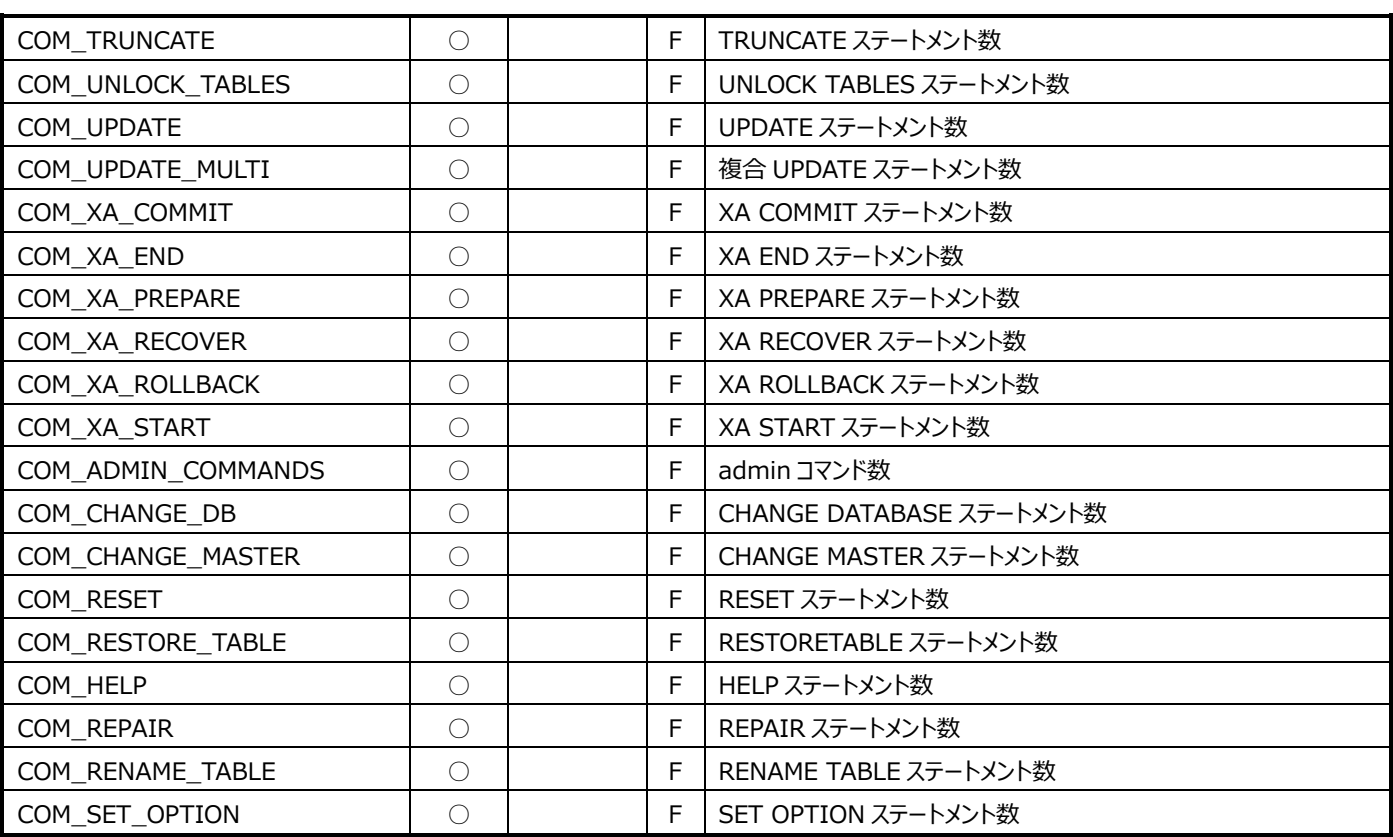

## **9.31.7. 月毎 MySQL AdminCommand(表名:MYSQL\_YR\_SYSCMD)**

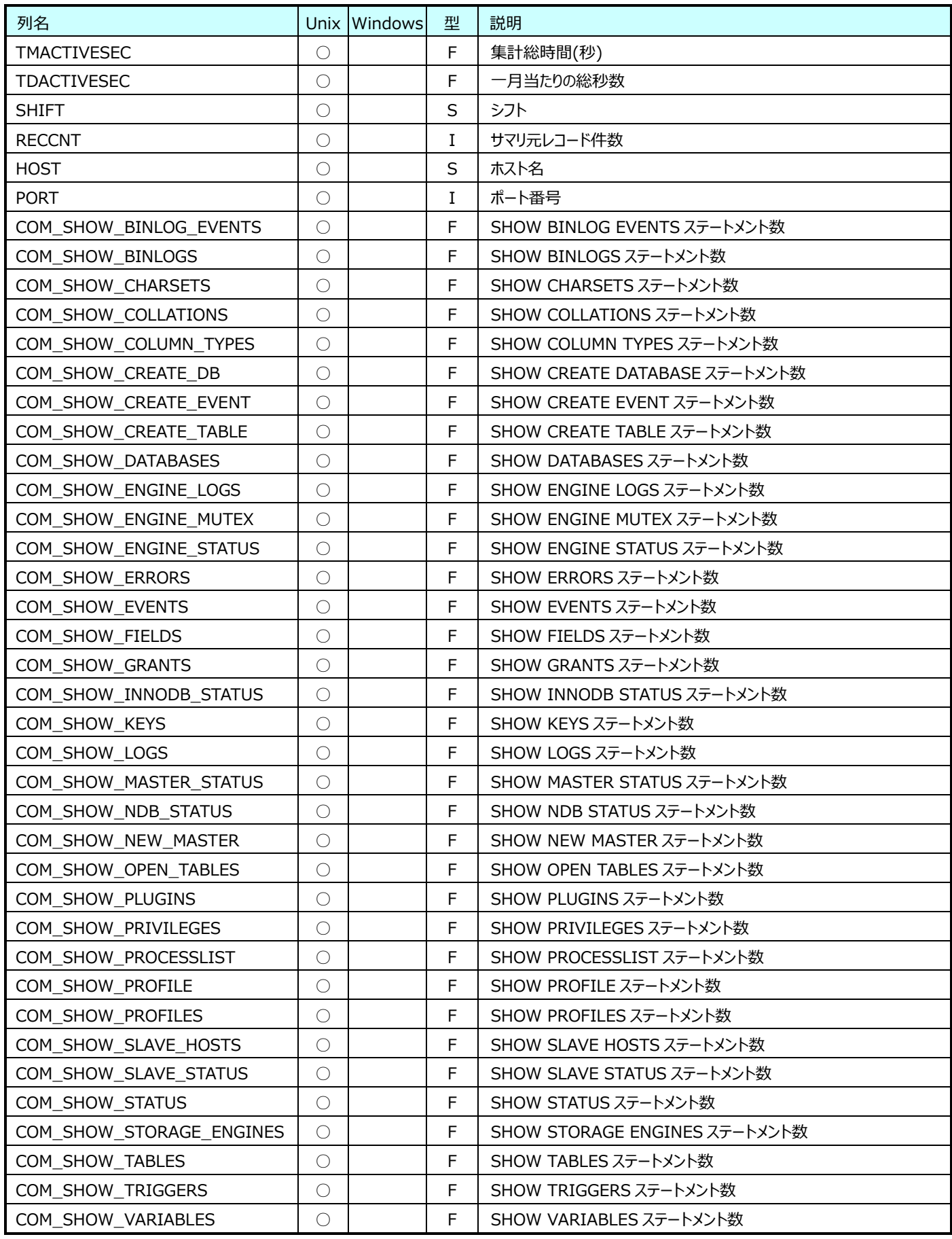

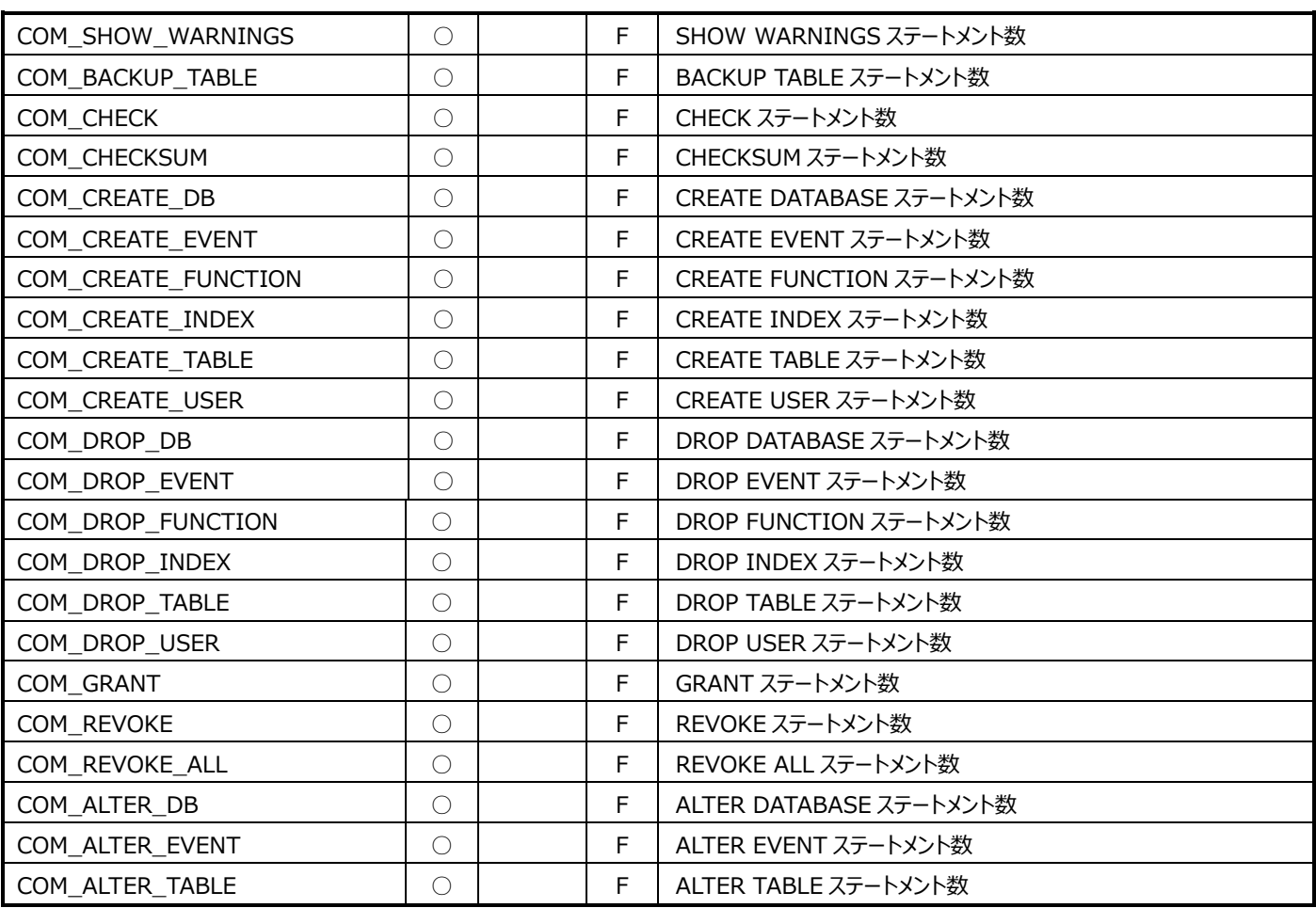

#### **9.31.8. 月毎 MySQL AdminCommand2(表名:MYSQL\_YR\_SYSCMD2)**

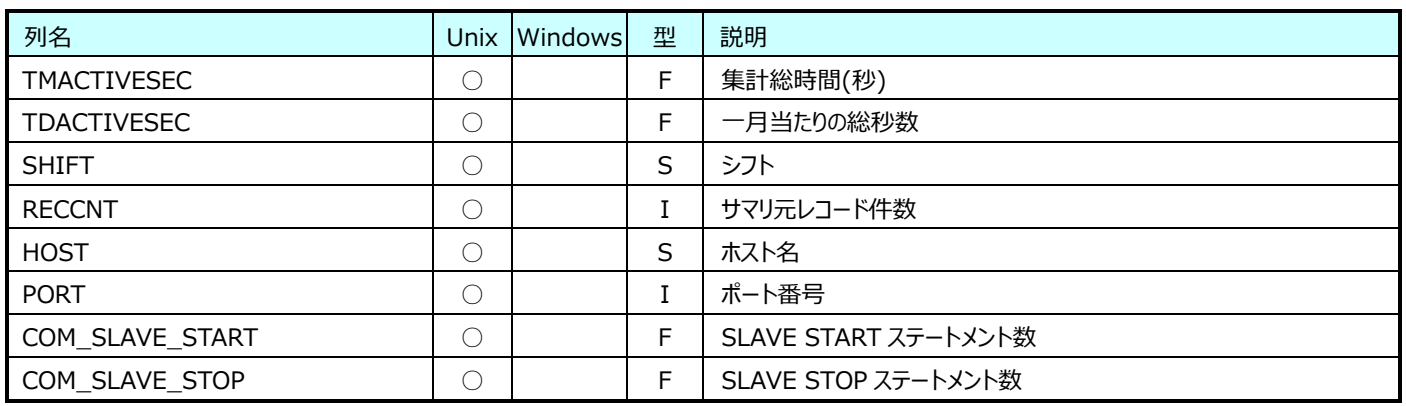

# **9.31.9. 月毎 MySQL Variables(表名:MYSQL\_YR\_VAR)**

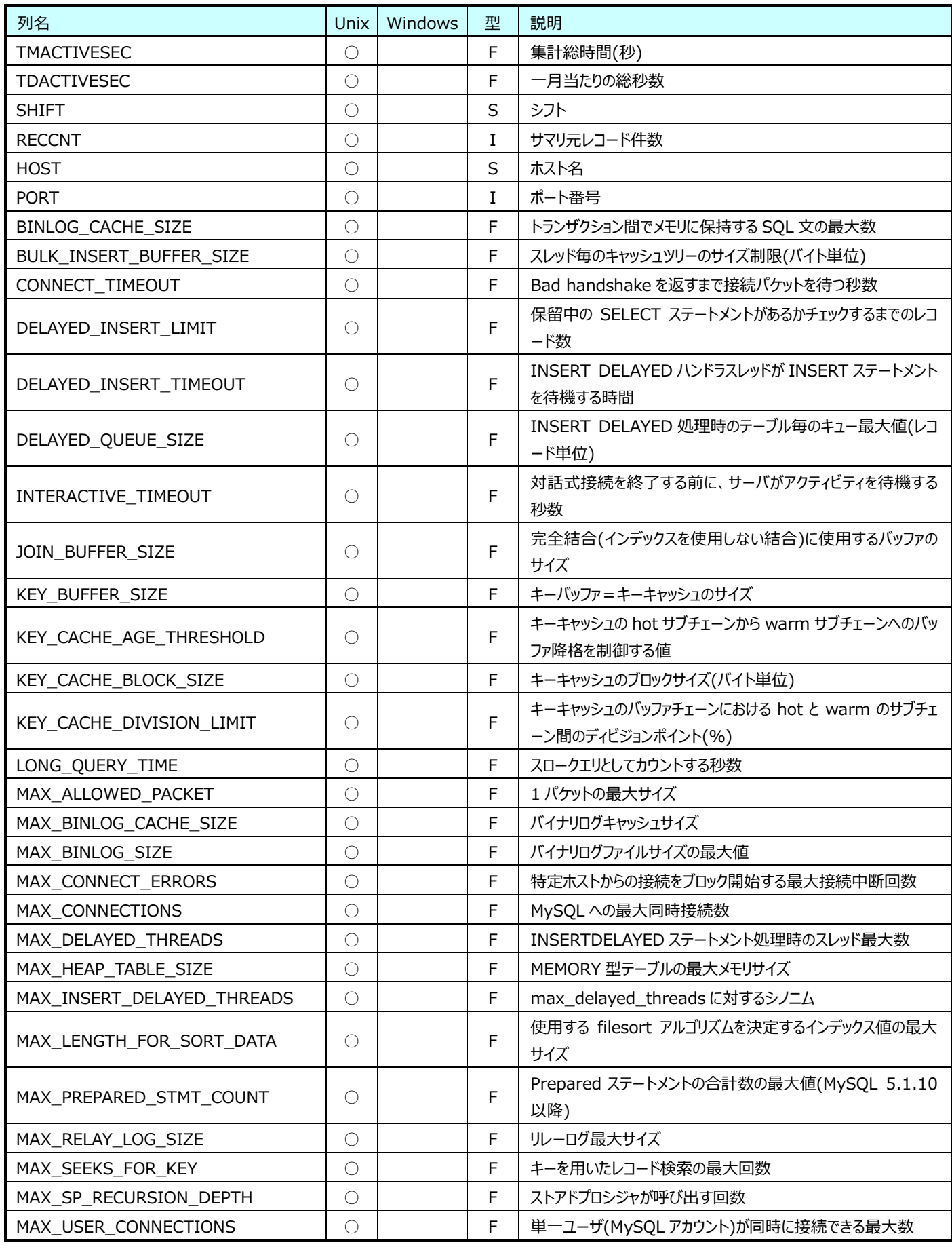

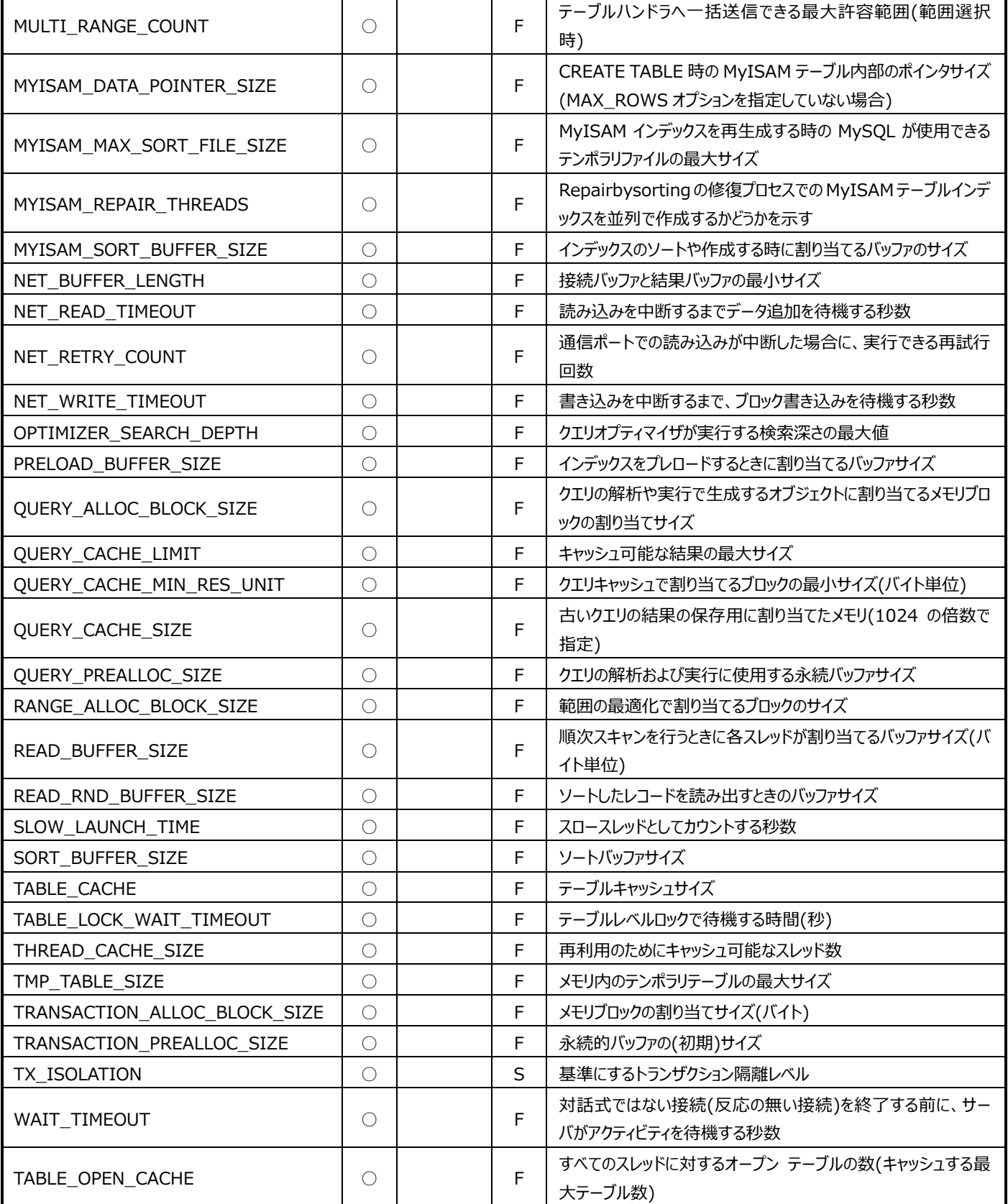

**ES/1 NEO** 

## **9.31.10.月毎 MySQL Innodb Variables(表名: MYSQL\_YR\_INNODBVAR)**

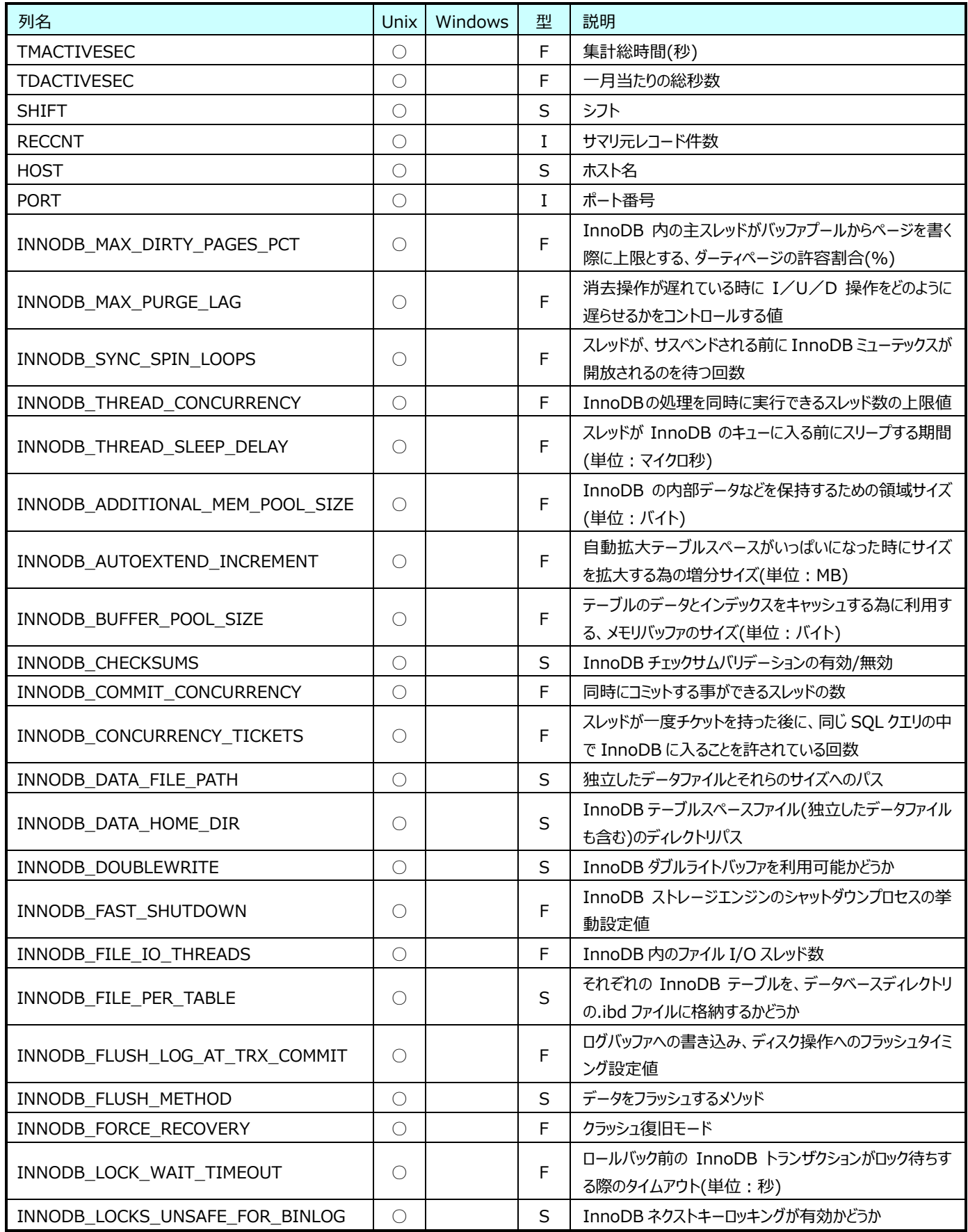

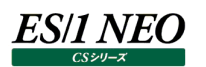

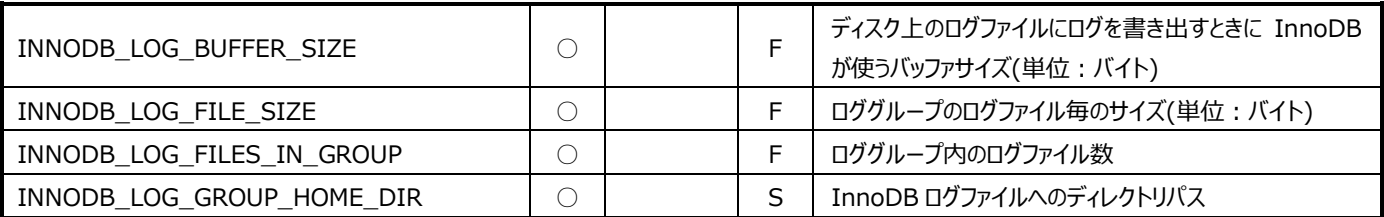

#### **9.31.11.月毎 MySQL テーブル情報(表名:MYSQL\_YR\_TABLE)**

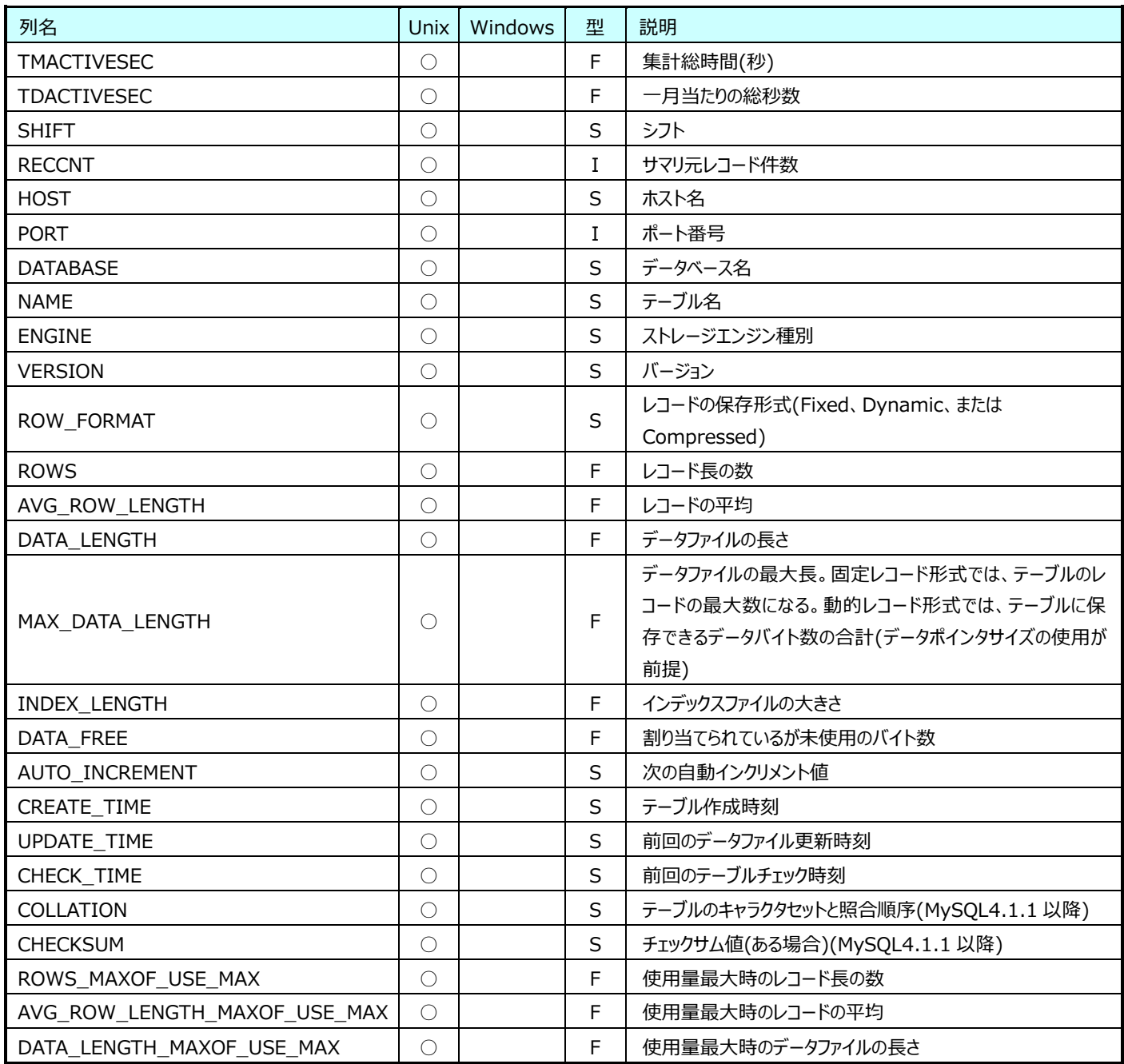

# **Flatfile Maintenance データ集約-月毎集約(月毎 SAP ERP データ)**

#### **9.32.1. 月毎 SAP ERP T-CODE 別トランザクション情報(表名:R3YRTCODE)**

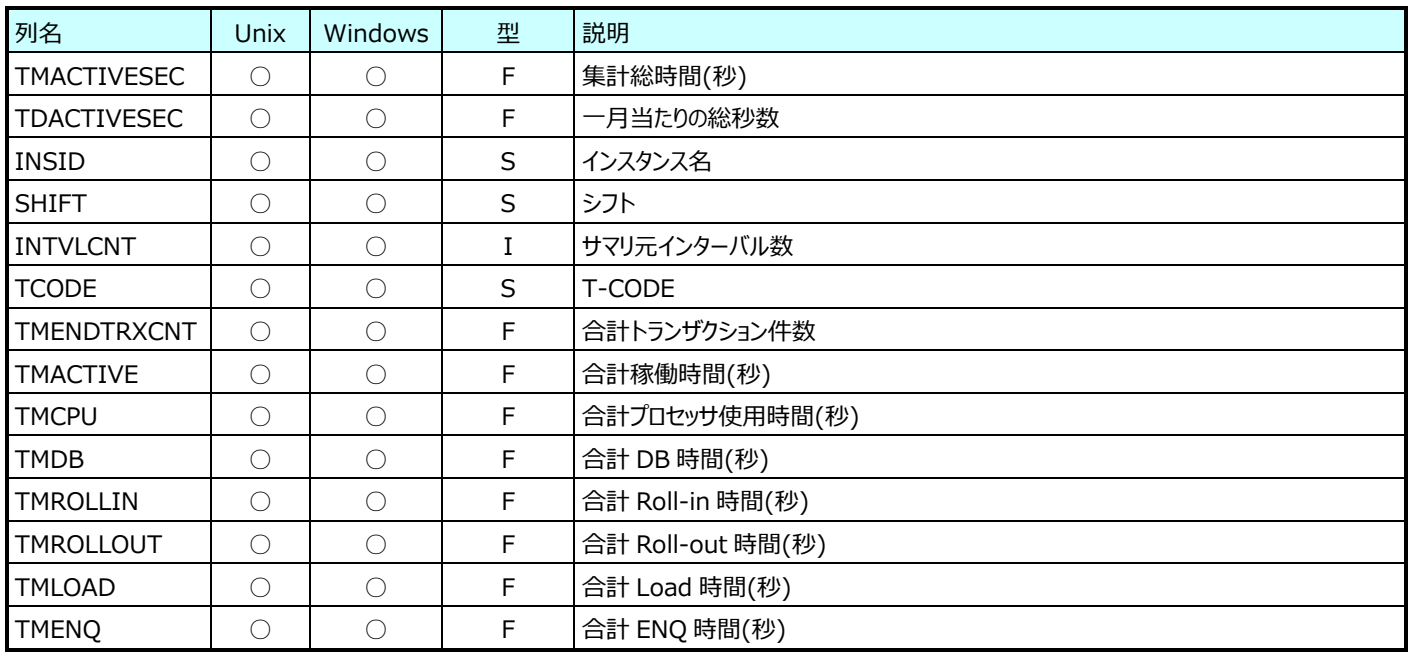

#### **9.32.2. 月毎 SAP ERP ユーザ別トランザクション情報(表名:R3YRUSER)**

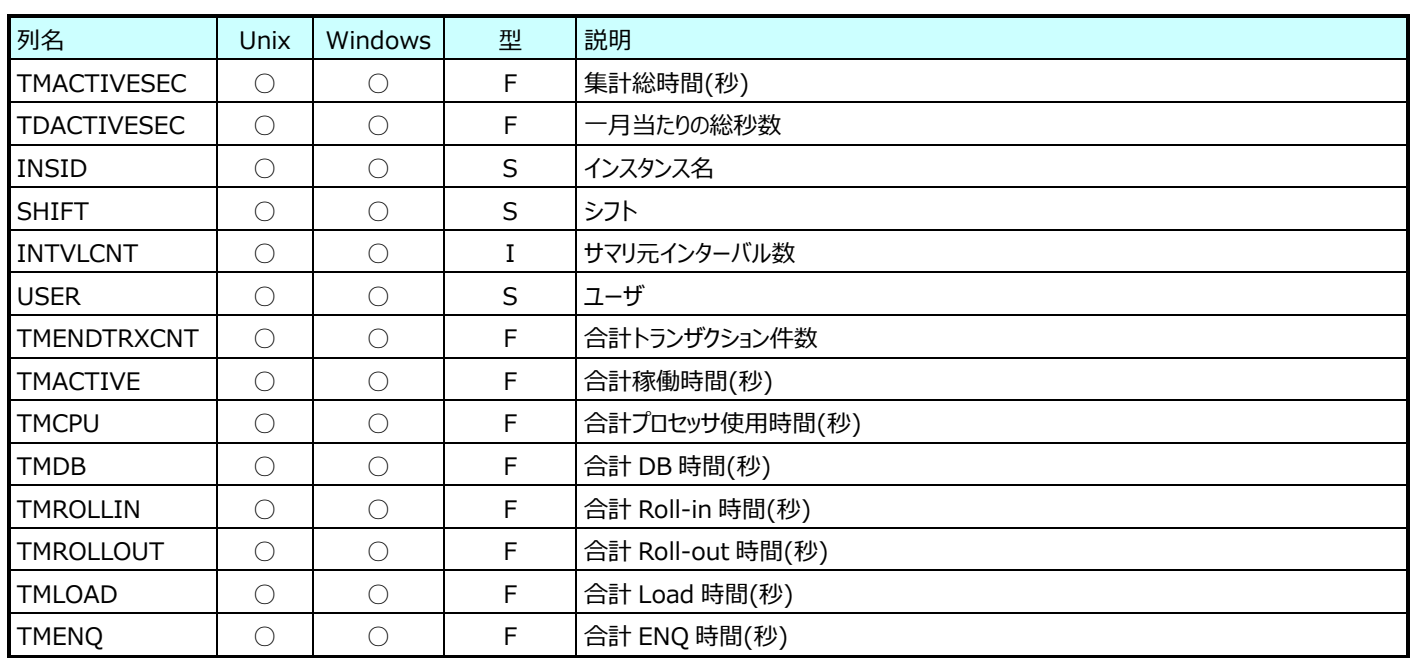

## **9.32.3. 月毎 SAP ERP プログラム別トランザクション情報(表名:R3YRPROG)**

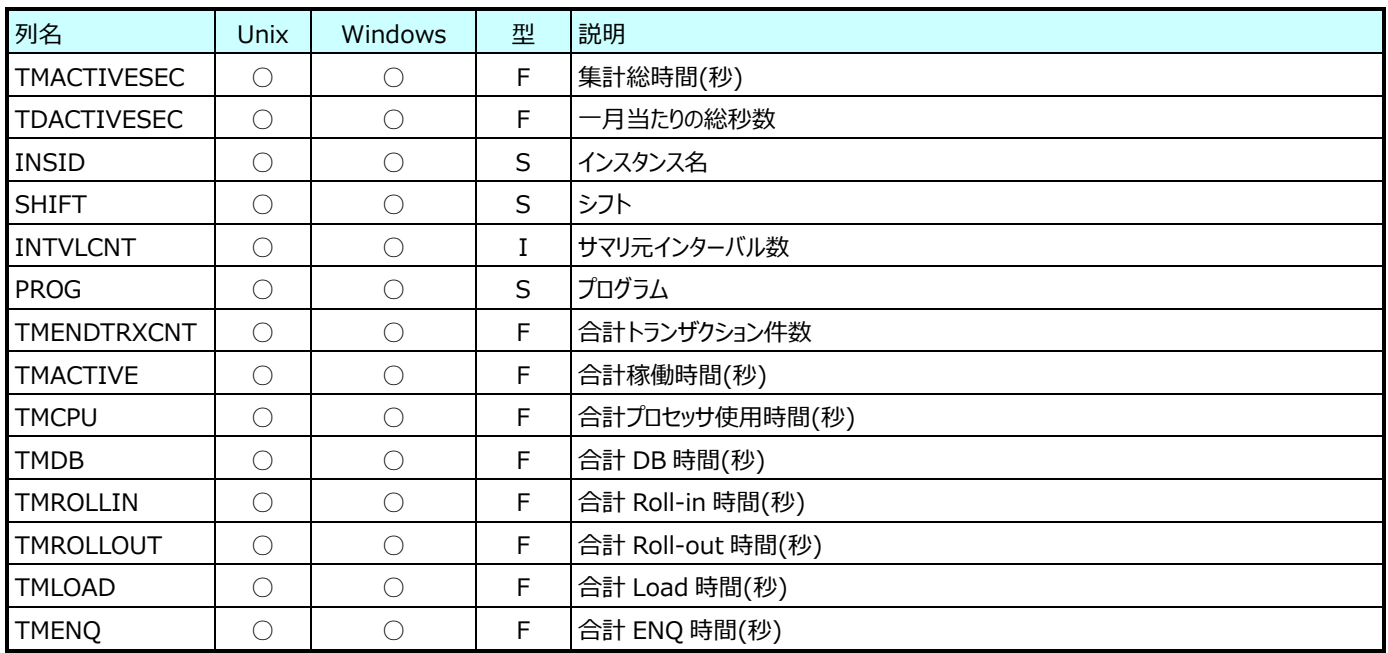

# **9.32.4. 月毎 SAP ERP 端末別トランザクション情報(表名:R3YRTERM)**

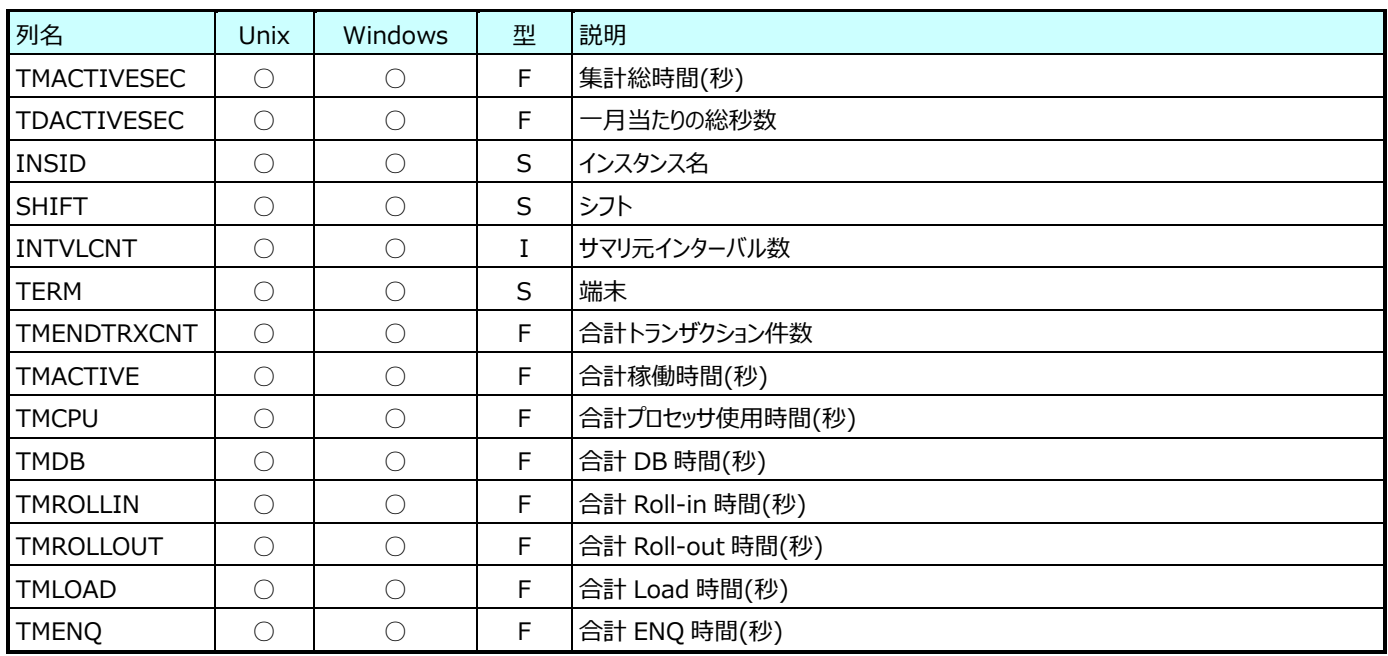

#### **9.32.5. 月毎 SAP ERP WP 番号別トランザクション情報(表名:R3YRWPNO)**

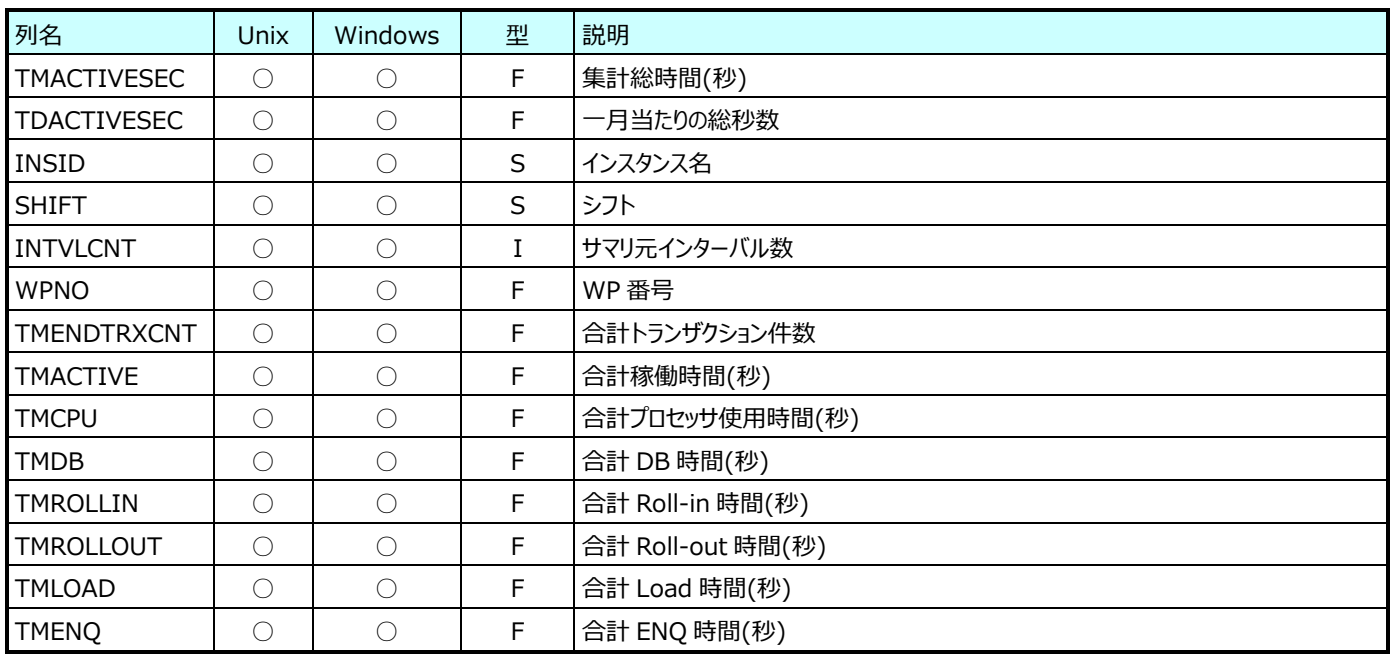

#### **9.32.6. 月毎 SAP ERP タスクタイプ別トランザクション情報(表名:R3YRTYPE)**

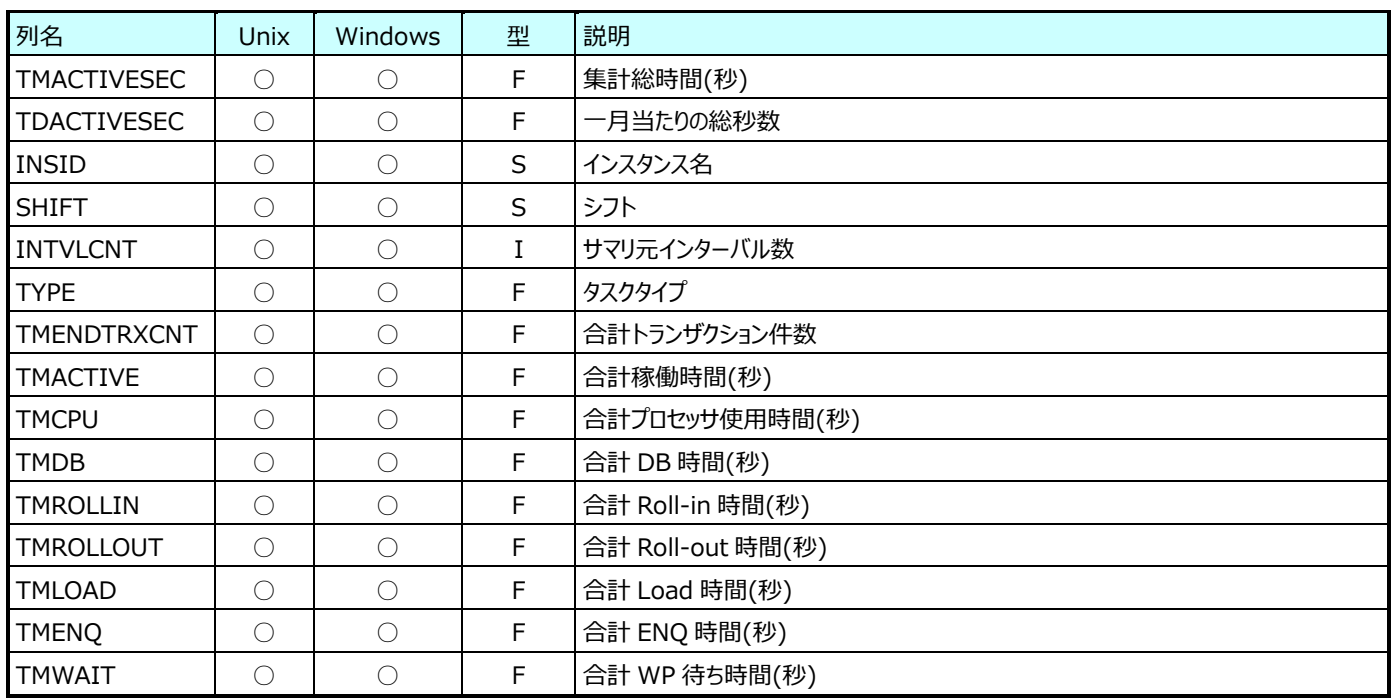

#### **9.32.7. 月毎 SAP ERP バッチジョブ名別トランザクション情報(表名:R3YRJOBNM)**

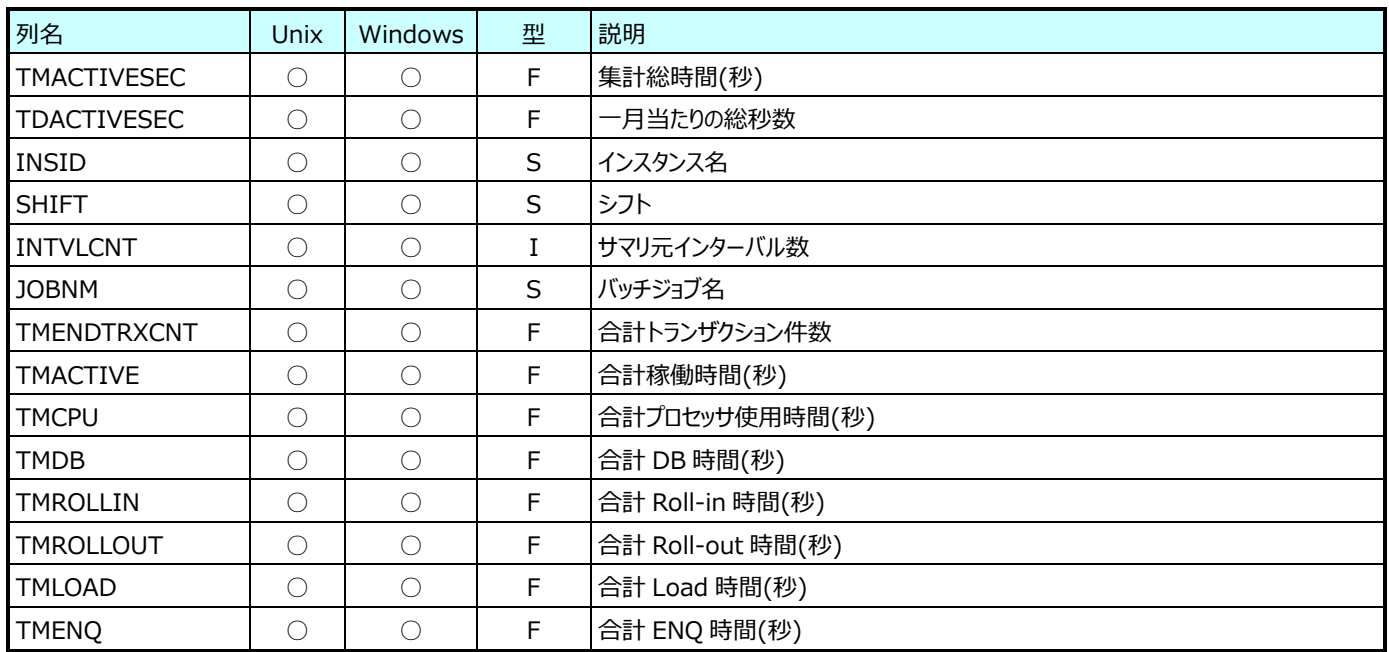

#### **9.32.8. 月毎 SAP ERP クライアント番号別トランザクション情報(表名:R3YRCLNO)**

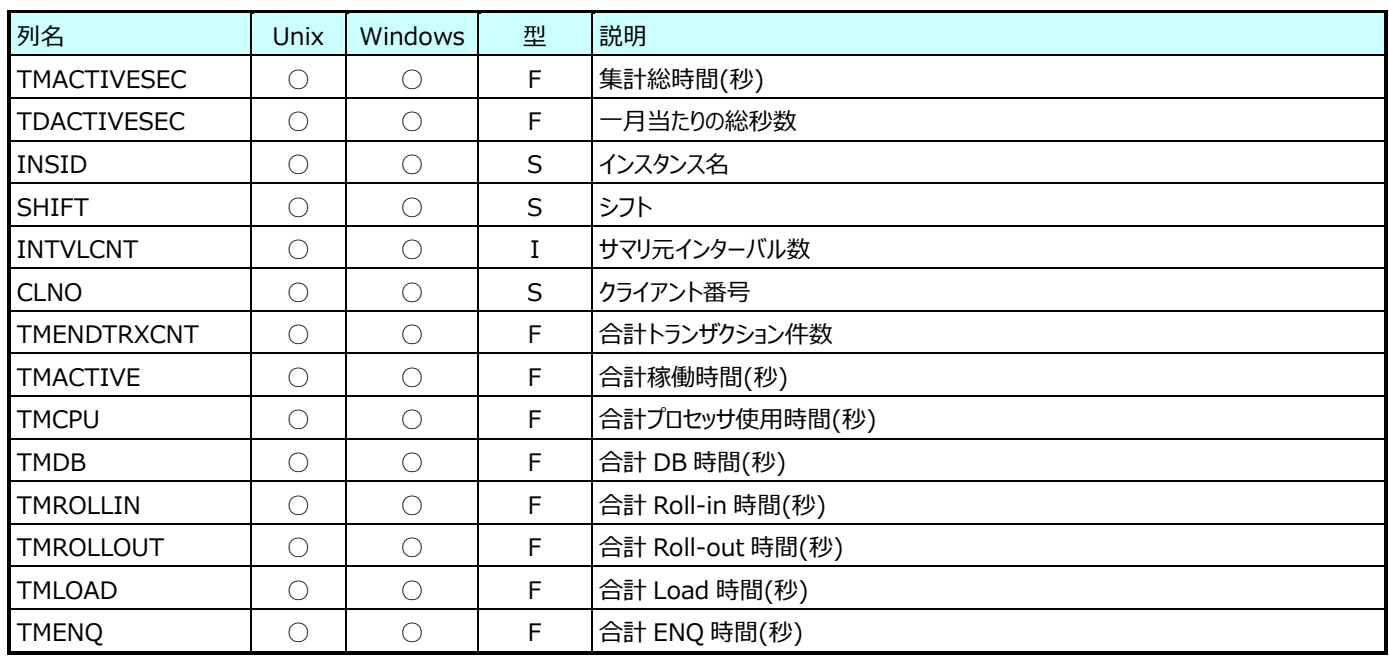

## **9.32.9. 月毎 SAP ERP T-CODE+プログラム別トランザクション情報(表名:R3YRTCPROG)**

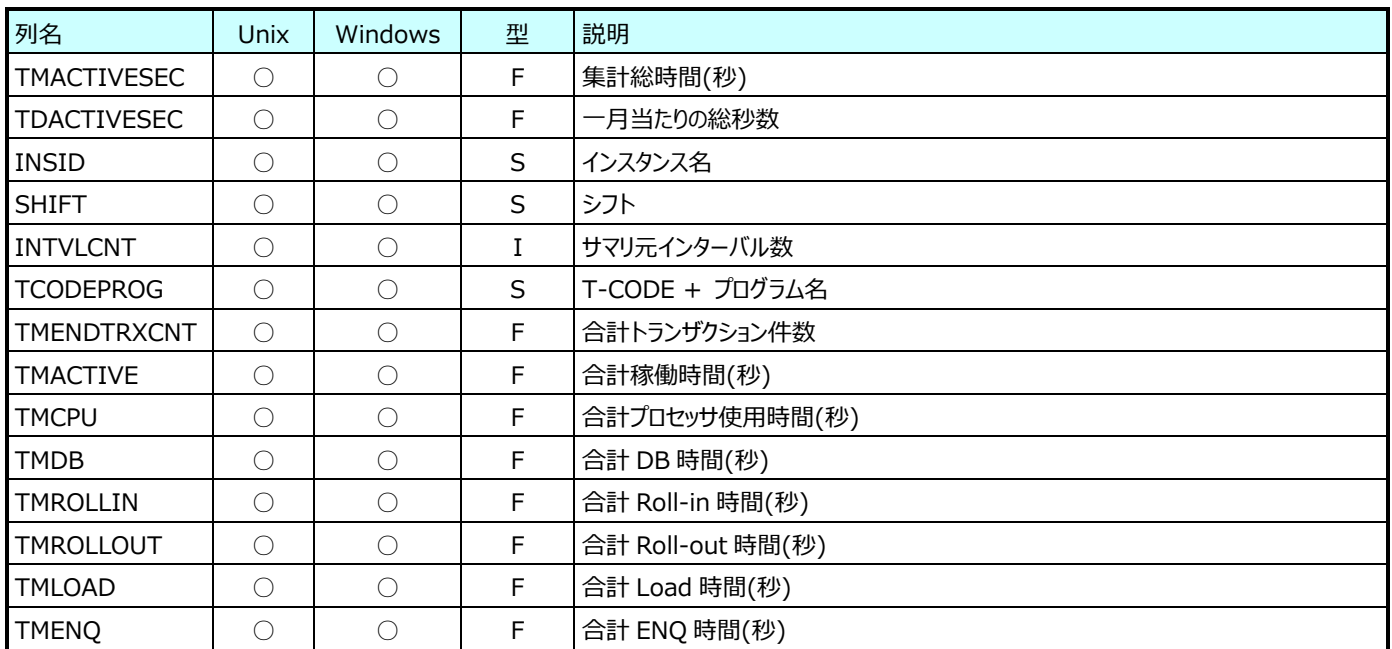

#### **9.32.10.月毎 SAP ERP REAL トランザクション情報(表名:R3YRREAL)**

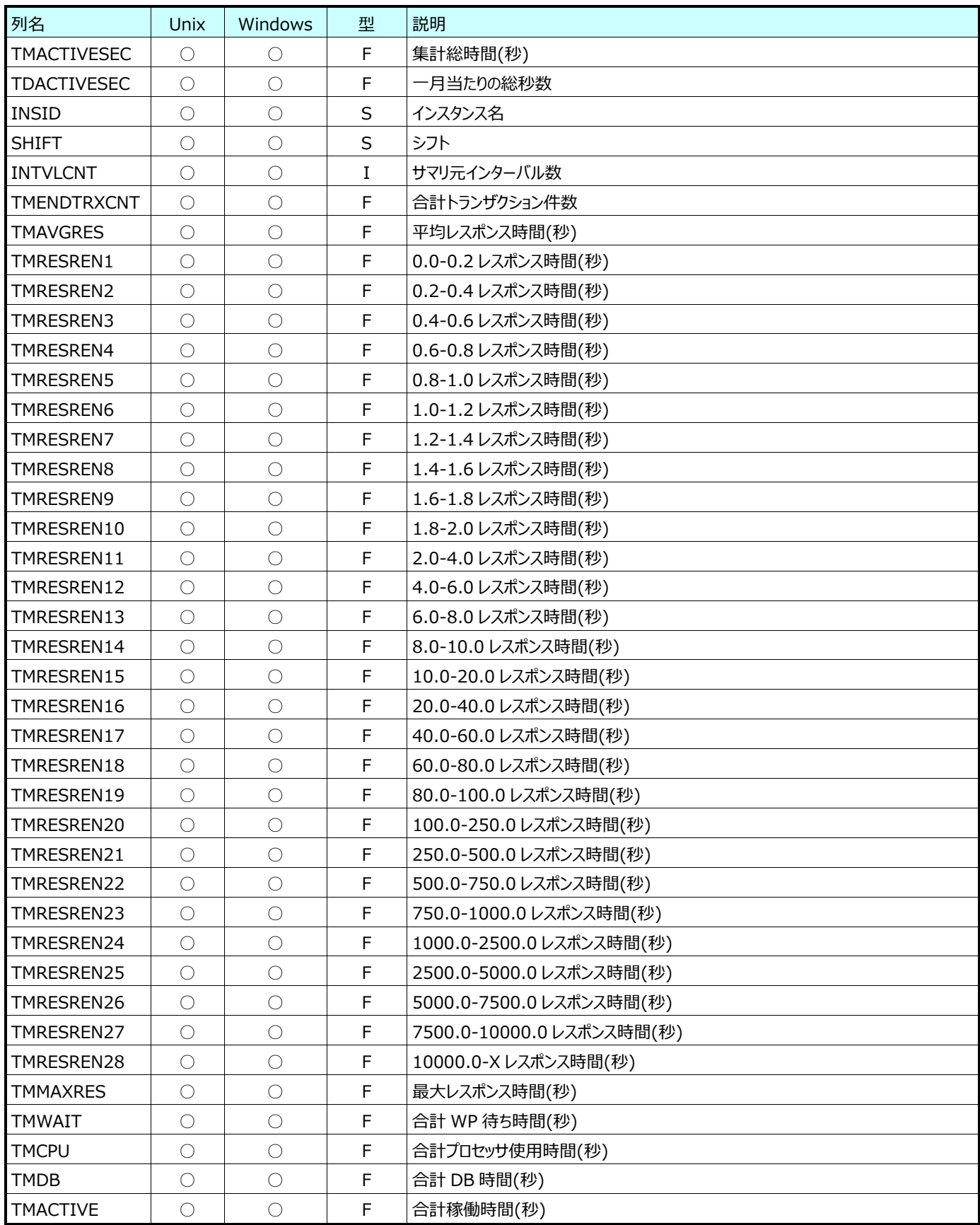

## **9.32.11.月毎 SAP ERP T-CODE 別 REAL トランザクション情報(表名:R3YRTCODERL)**

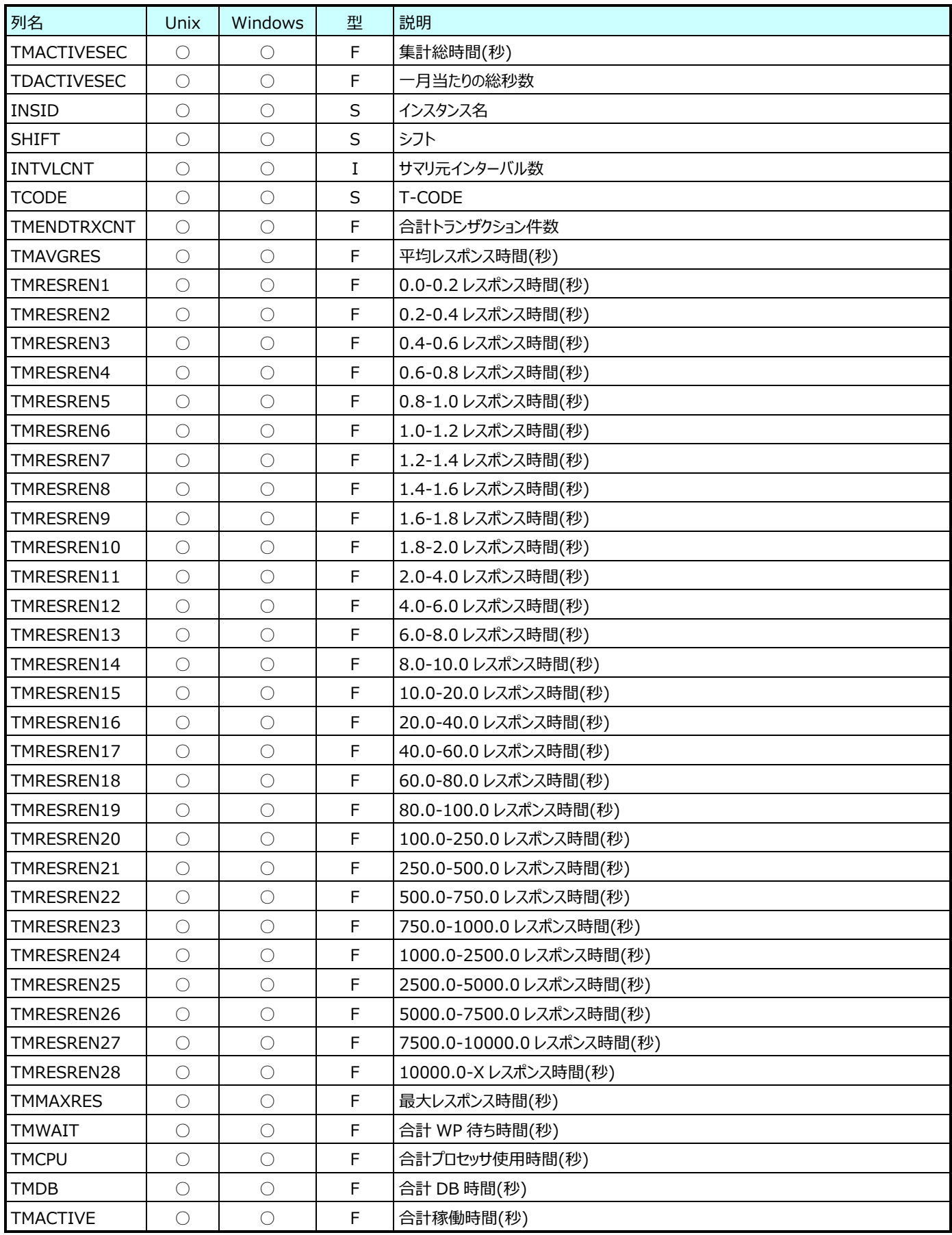

### **9.32.12.月毎 SAP ERP ユーザ別 REAL トランザクション情報(表名:R3YRUSERRL)**

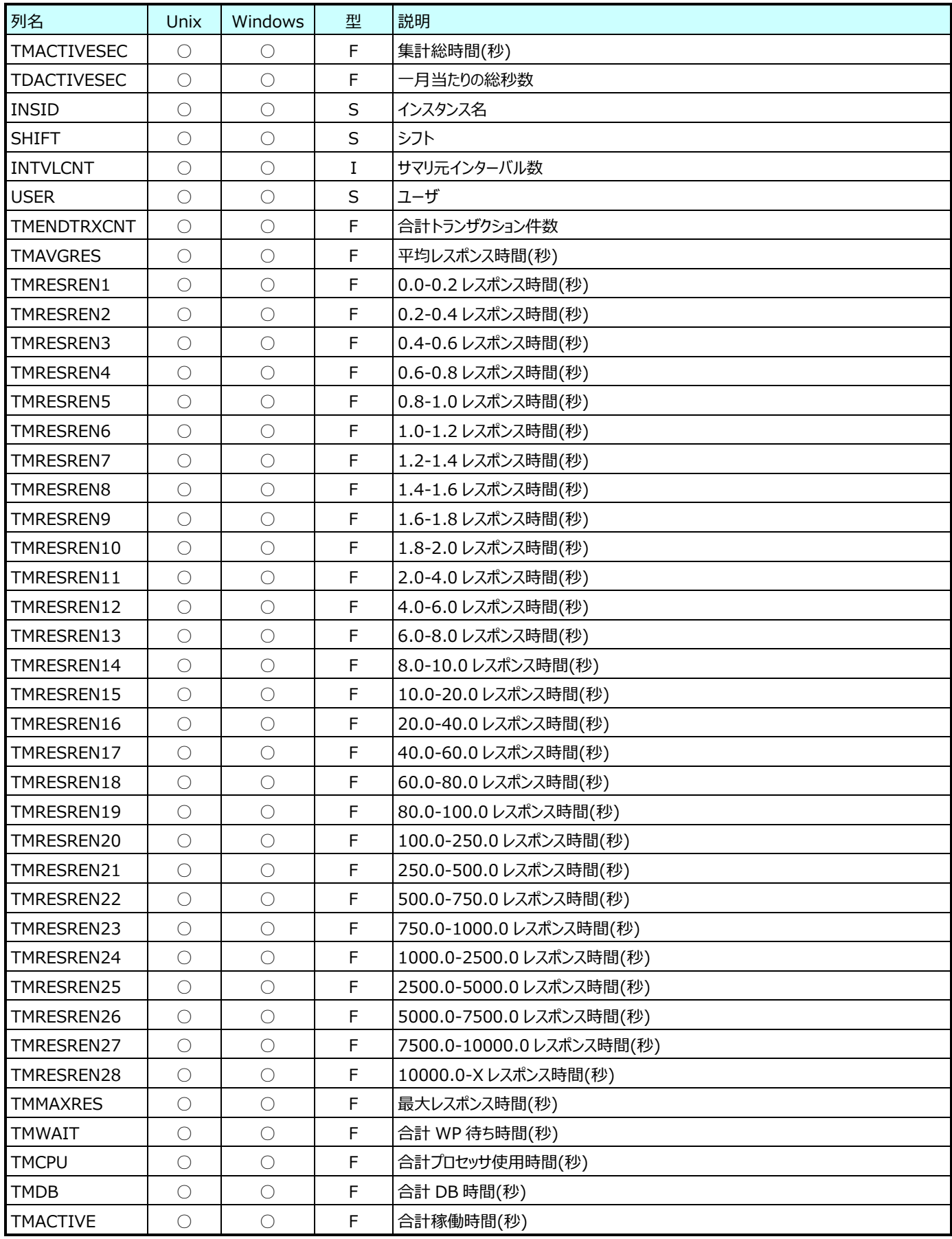

### **9.32.13.月毎 SAP ERP プログラム別 REAL トランザクション情報(表名:R3YRPROGRL)**

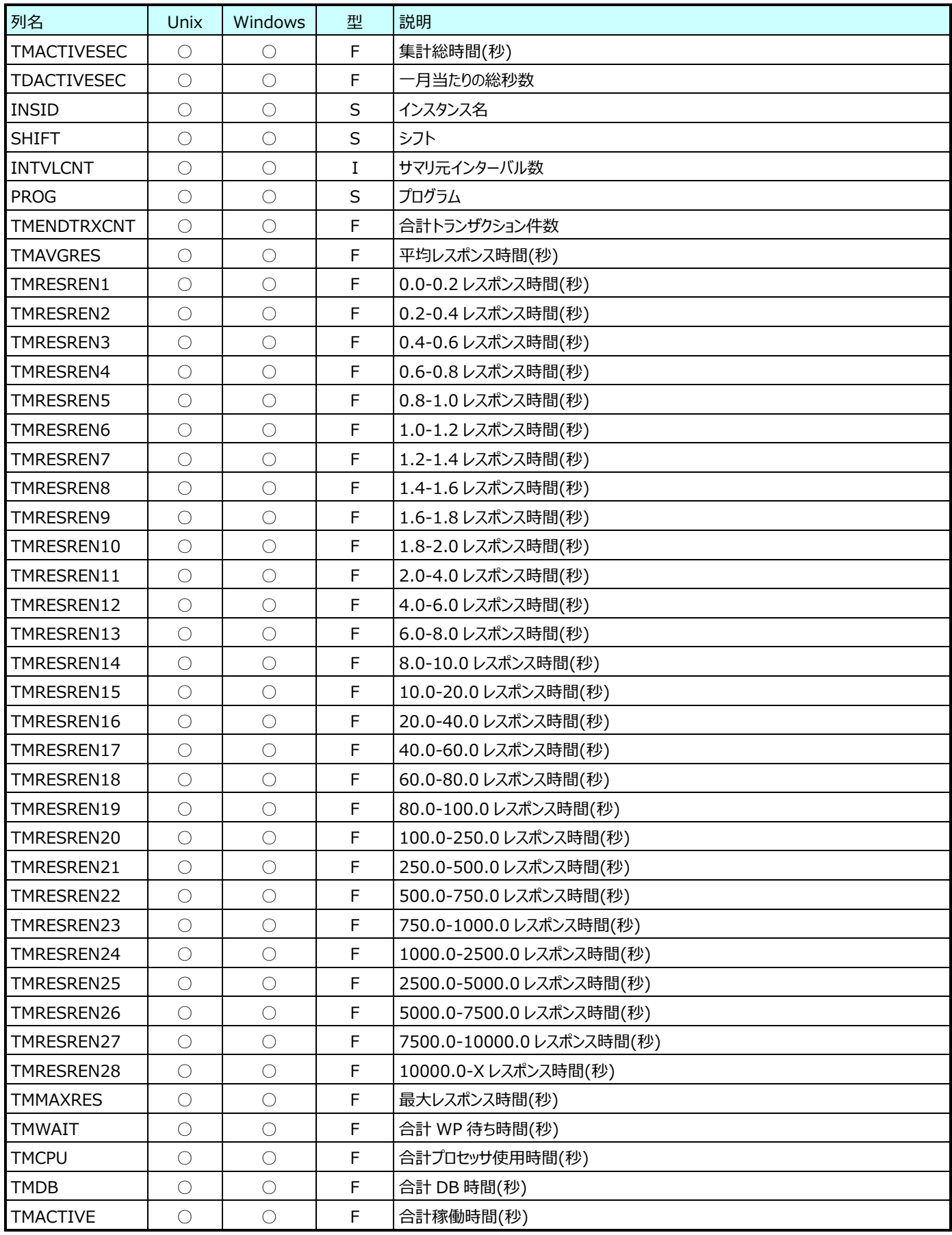

#### **9.32.14.月毎 SAP ERP 端末別 REAL トランザクション情報(表名:R3YRTERMRL)**

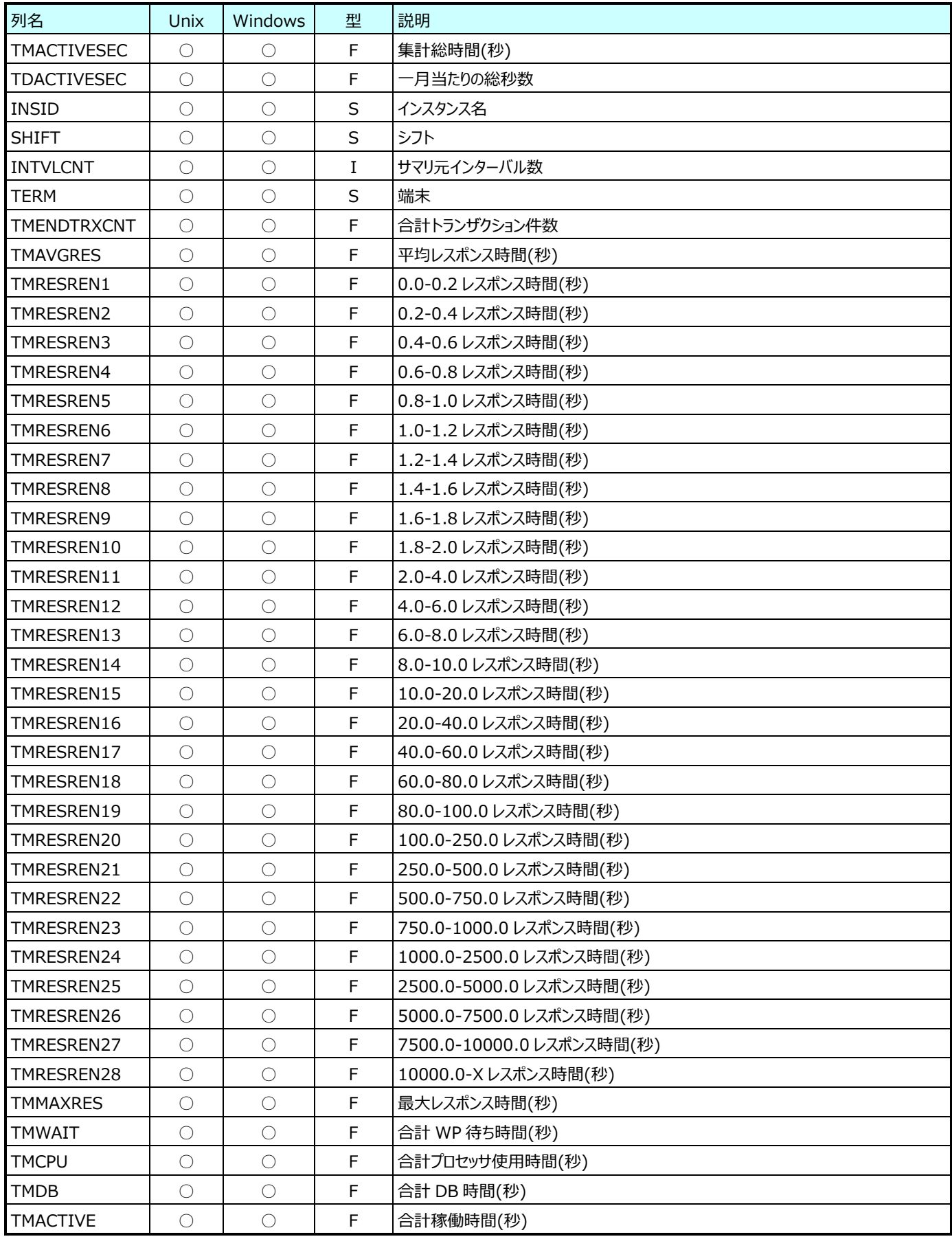

### **9.32.15.月毎 SAP ERP WP 番号別 REAL トランザクション情報(表名:R3YRWPNORL)**

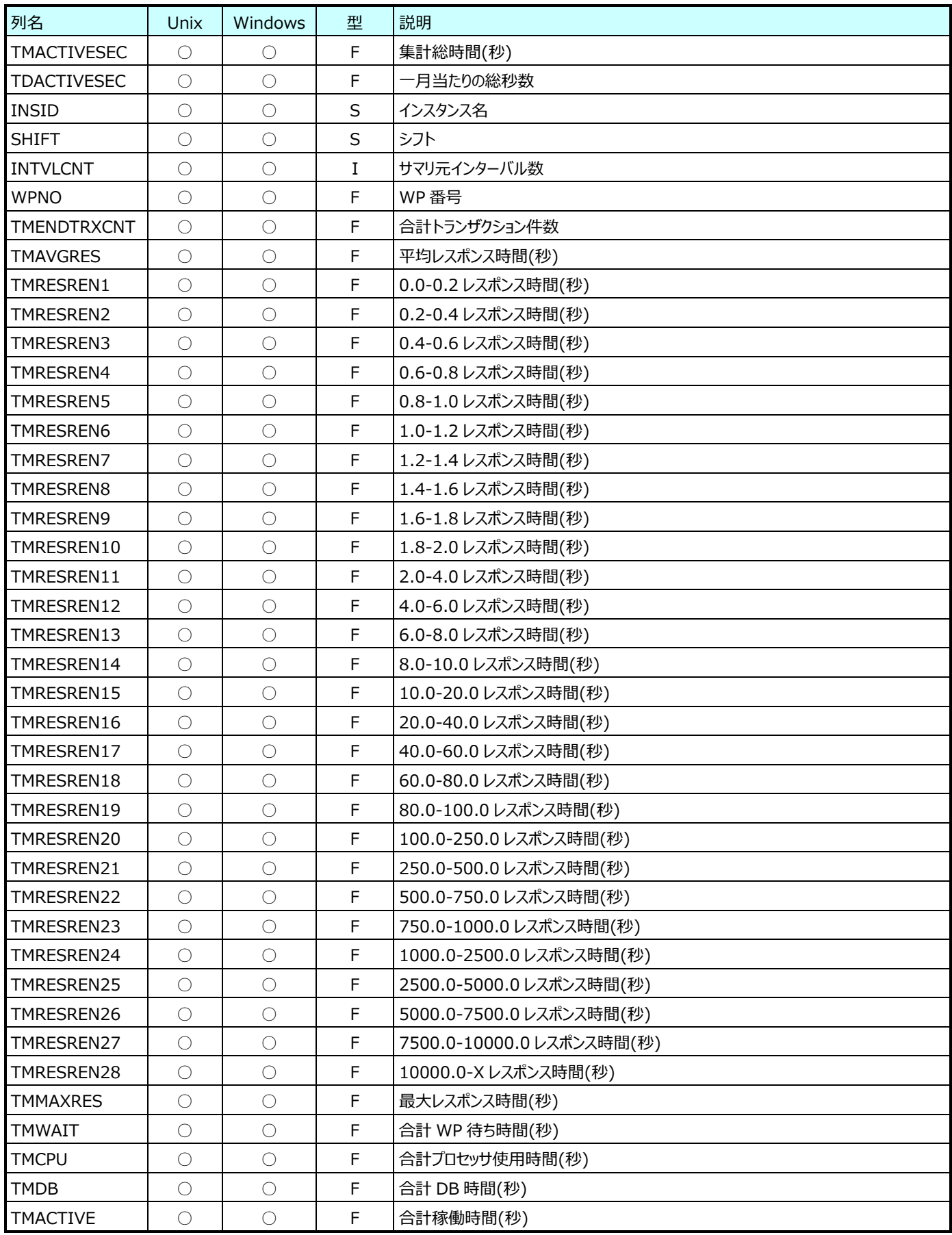

## **9.32.16.月毎 SAP ERP タスクタイプ別 REAL トランザクション情報(表名:R3YRTYPERL)**

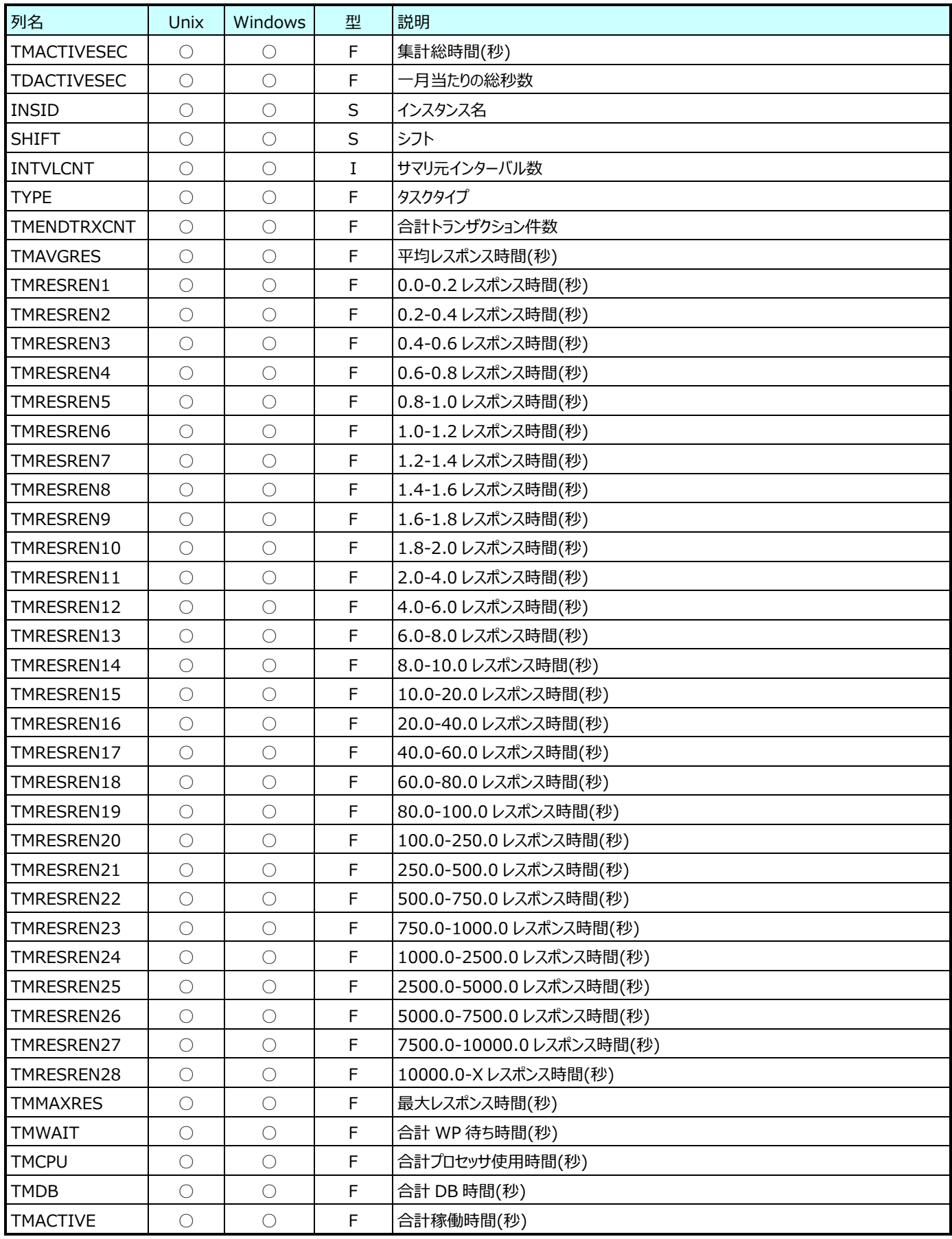

## **9.32.17.月毎 SAP ERP バッチジョブ別 REAL 月次トランザクション情報(表名:R3YRJOBNMRL)**

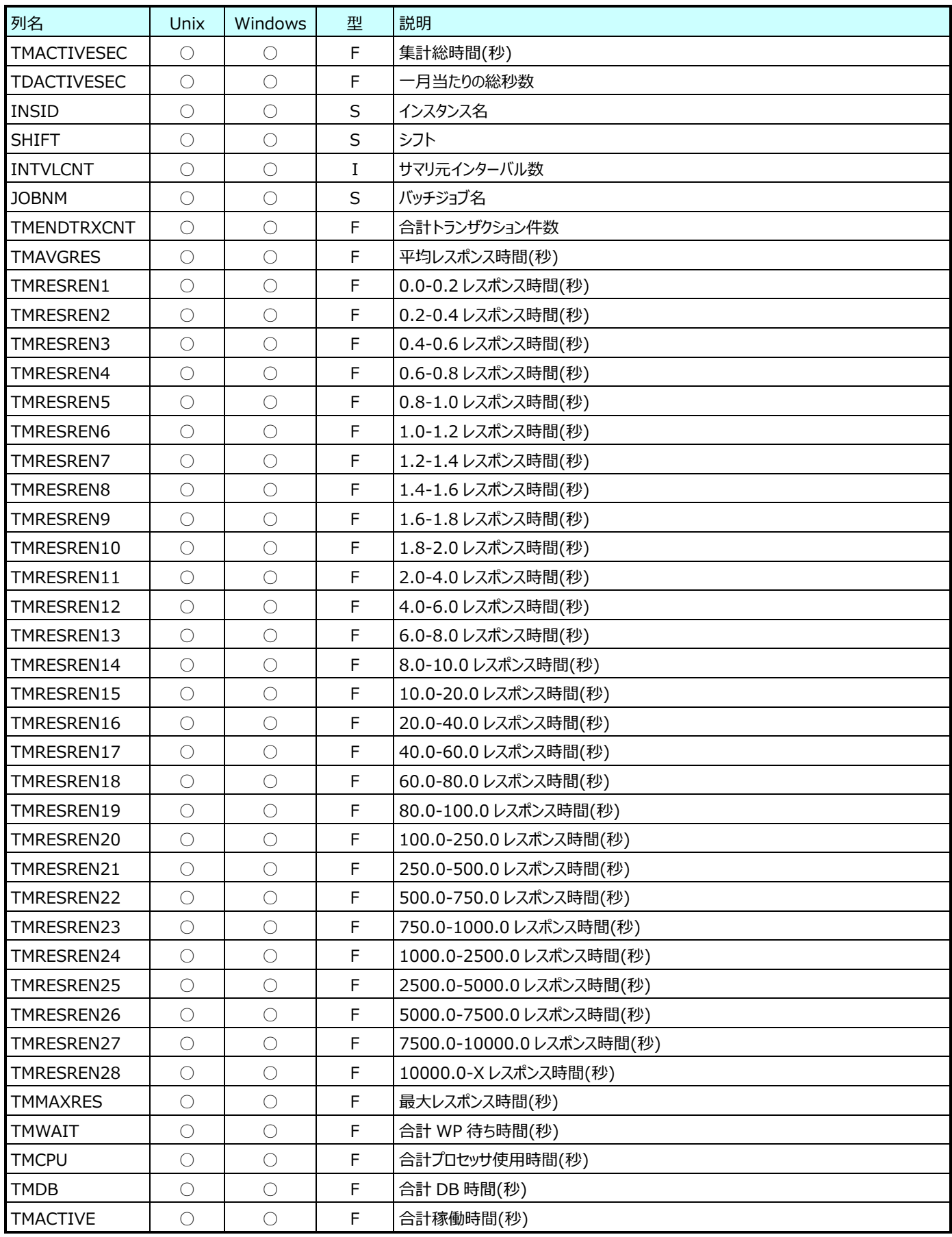

#### **9.32.18.月毎 SAP ERP クライアント別 REAL トランザクション情報(表名:R3YRCLNORL)**

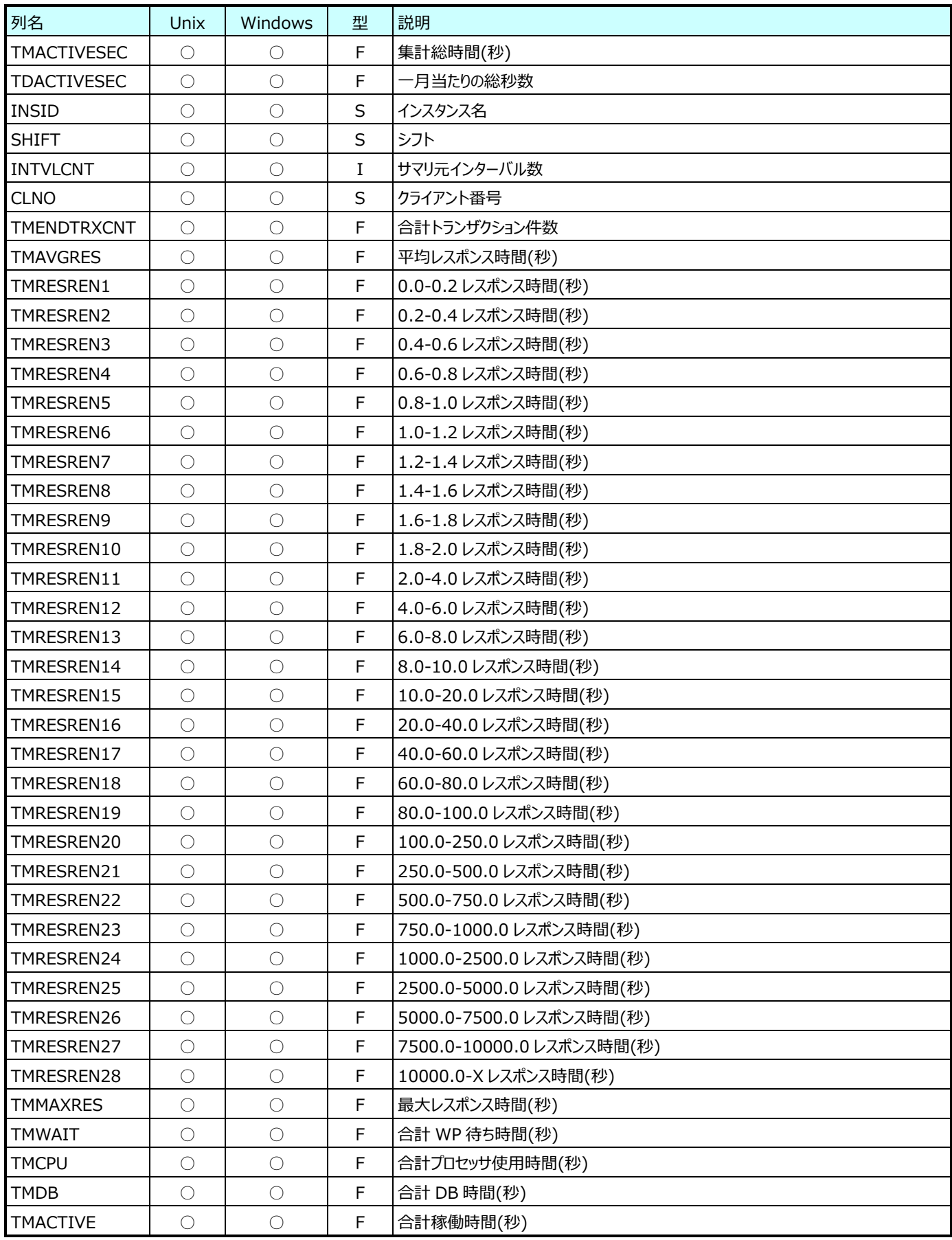

## **9.32.19.月毎 SAP ERP T-CODE+プログラム別 REAL トランザクション情報(表名:R3YRTCPROGRL)**

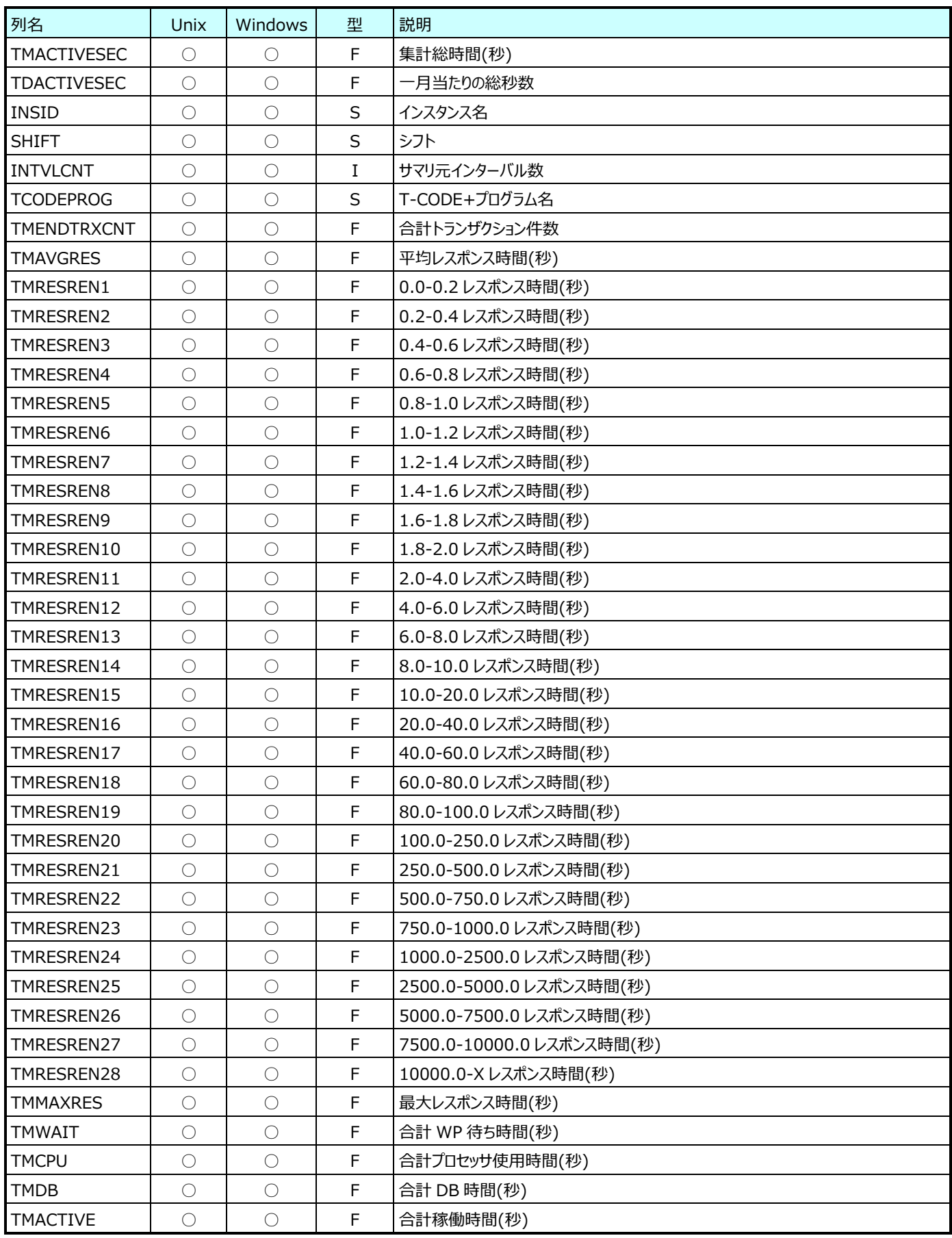

#### **9.32.20.月毎 SAP ERP Buffer Prog./CUA/Scr./Cal(表名:R3YRBUFPCSC)**

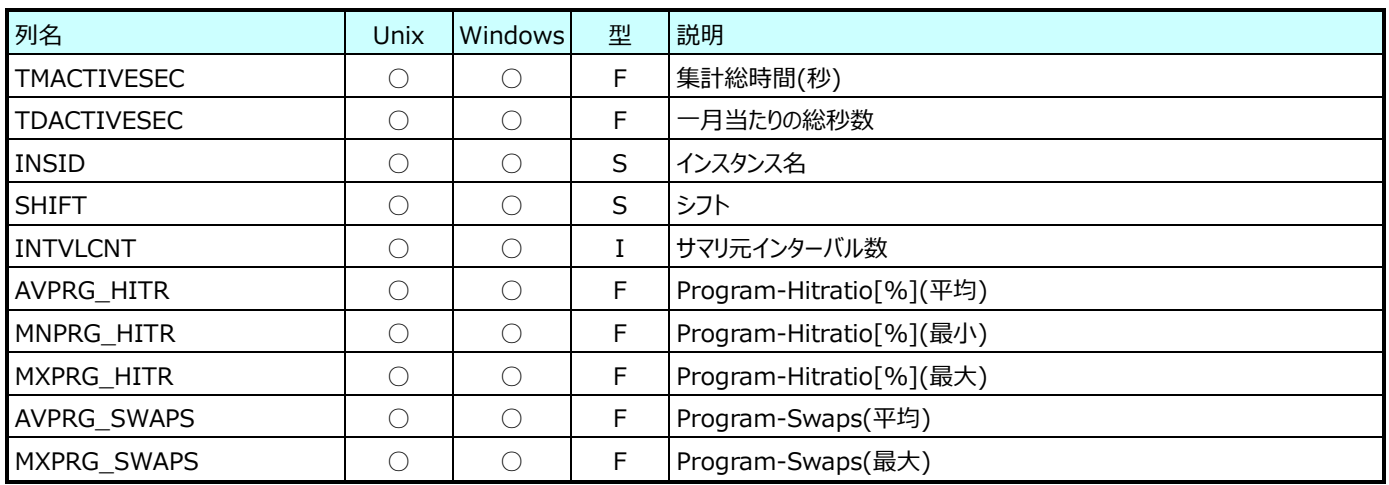

### **9.32.21.月毎 SAP ERP Memory(表名:R3YRMEM)**

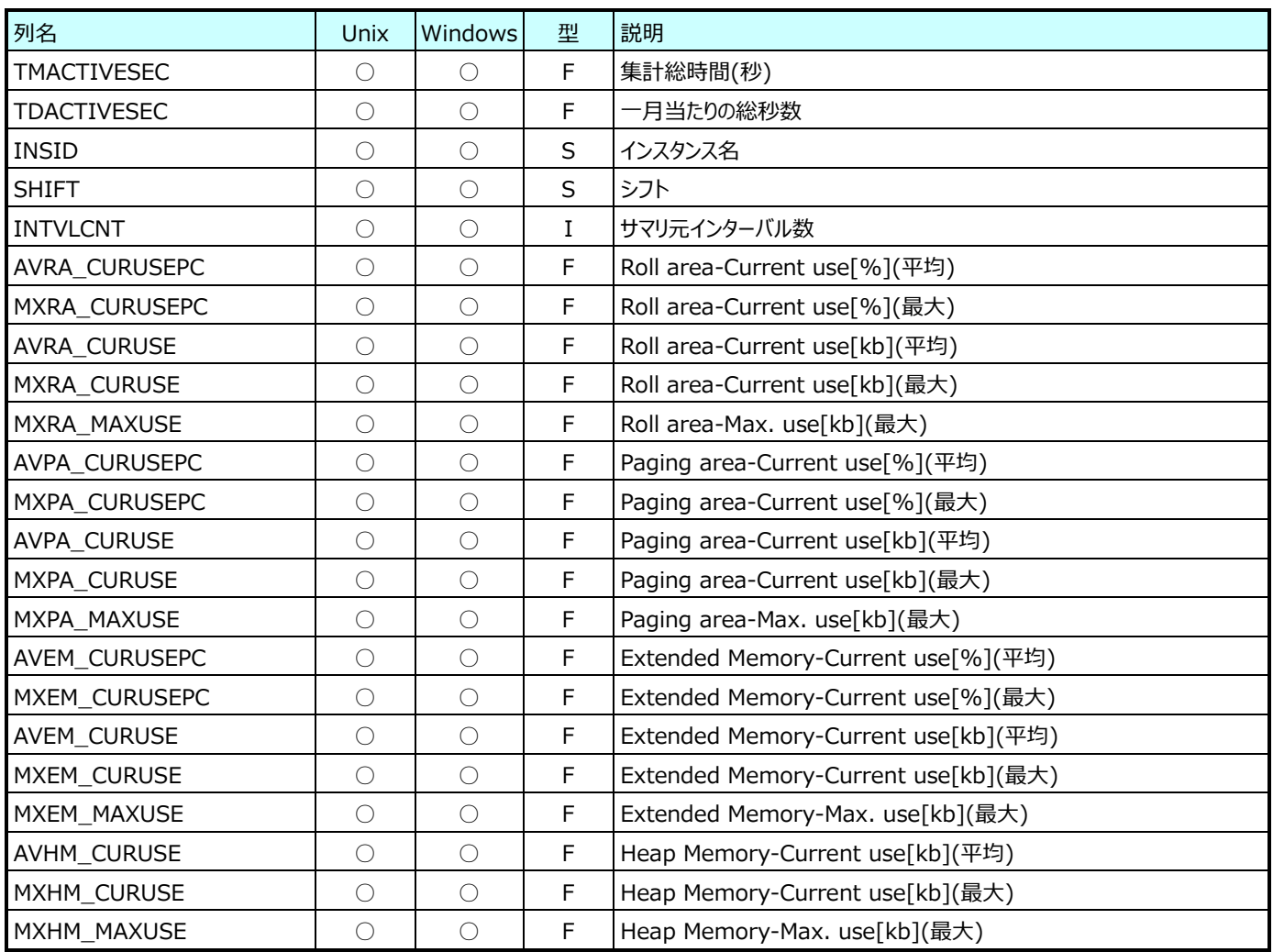

#### **9.32.22.月毎 SAP ERP Oracle テーブルスペース情報(表名:R3YRDB02)**

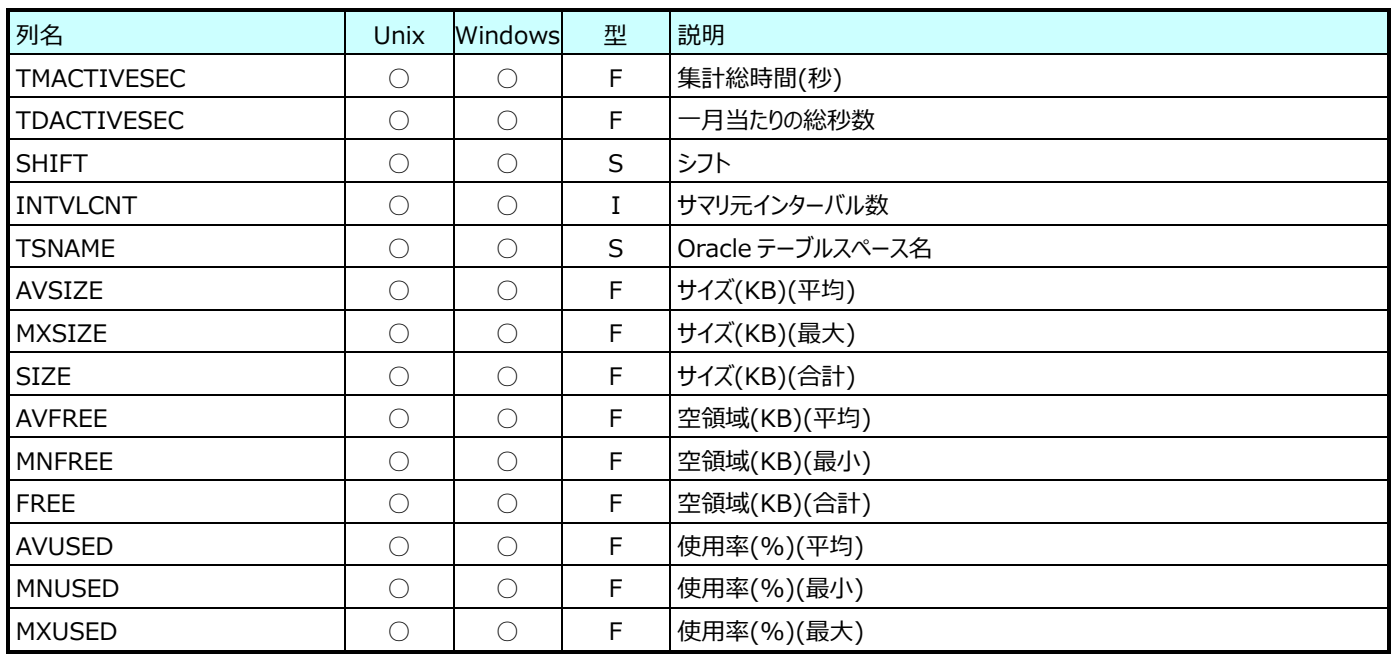

## **9.32.23.月毎 SAP ERP SQL Server テーブルスペース情報(表名:R3YRDB02\_SQSV)**

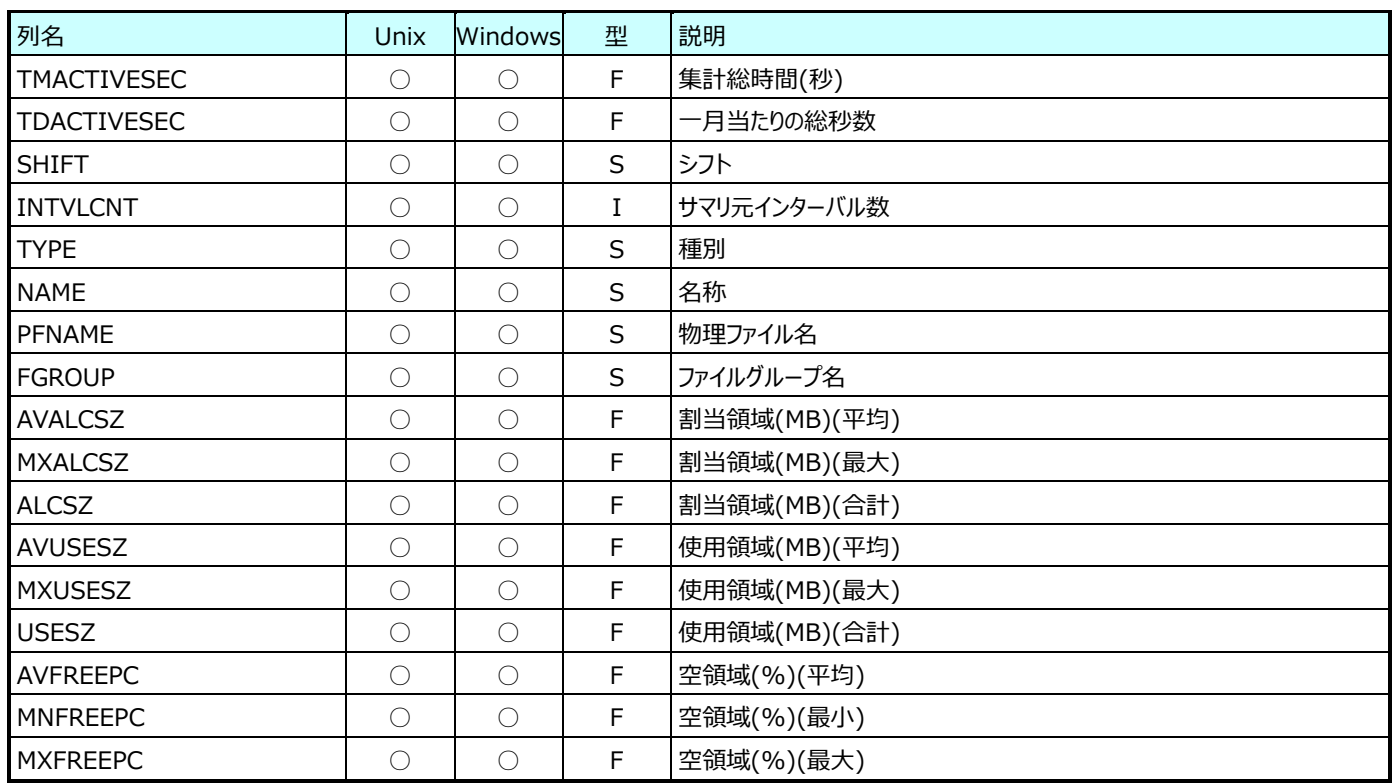

## **9.32.24.月毎 SAP ERP ショートダンプ情報(表名:R3YRST22)**

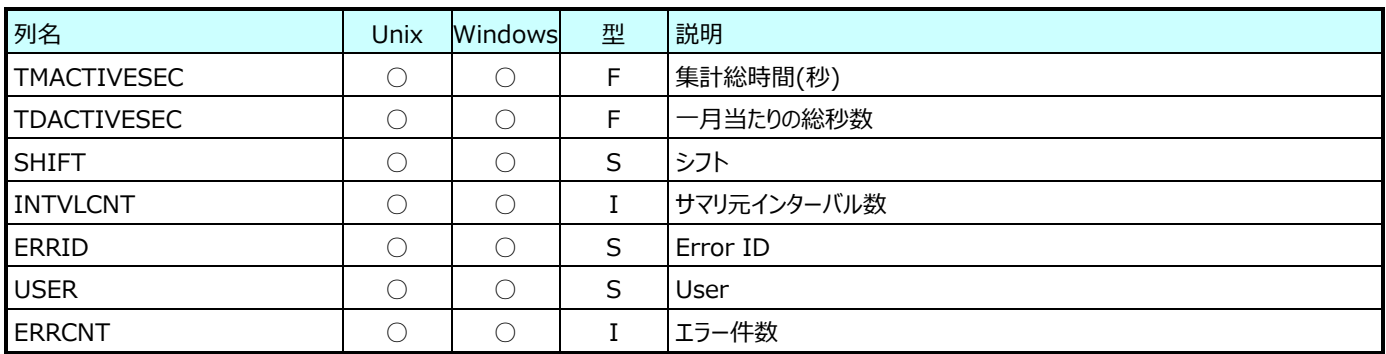

# **Flatfile Maintenance データ集約-月毎集約(月毎ネットワークデータ)**

#### **9.33.1. 月毎 Network-I/O(表名:NETYRIO)**

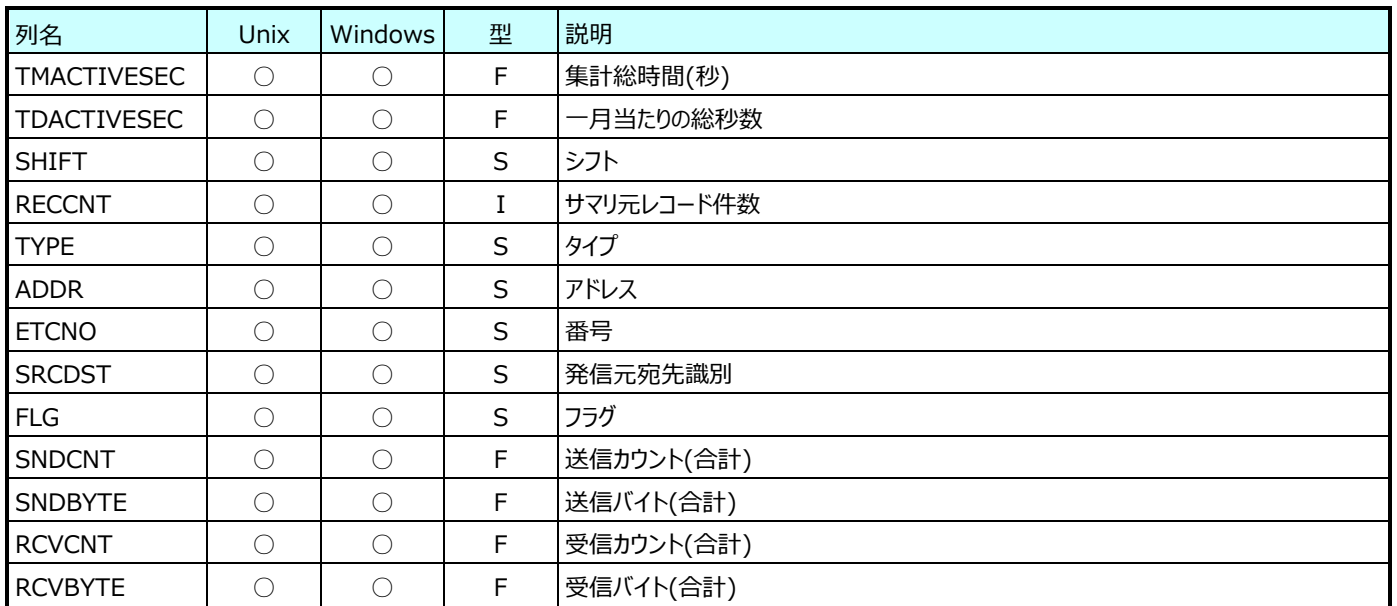

#### **9.33.2. 月毎 TCP セッション情報(表名:TCPYRSESS)**

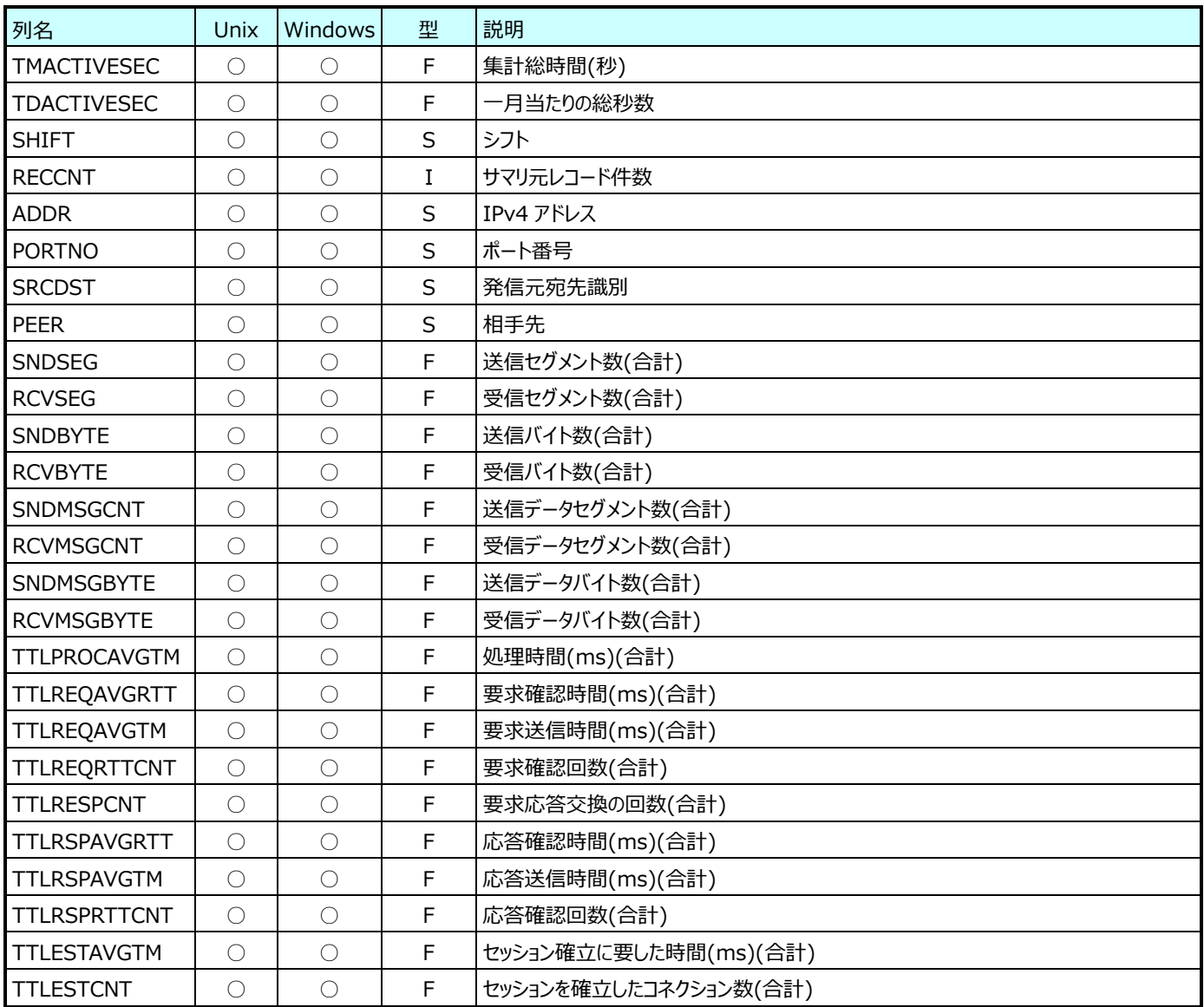

### **9.33.3. 月毎 MIB2︓インターフェイス情報(表名:MIBYRIF)**

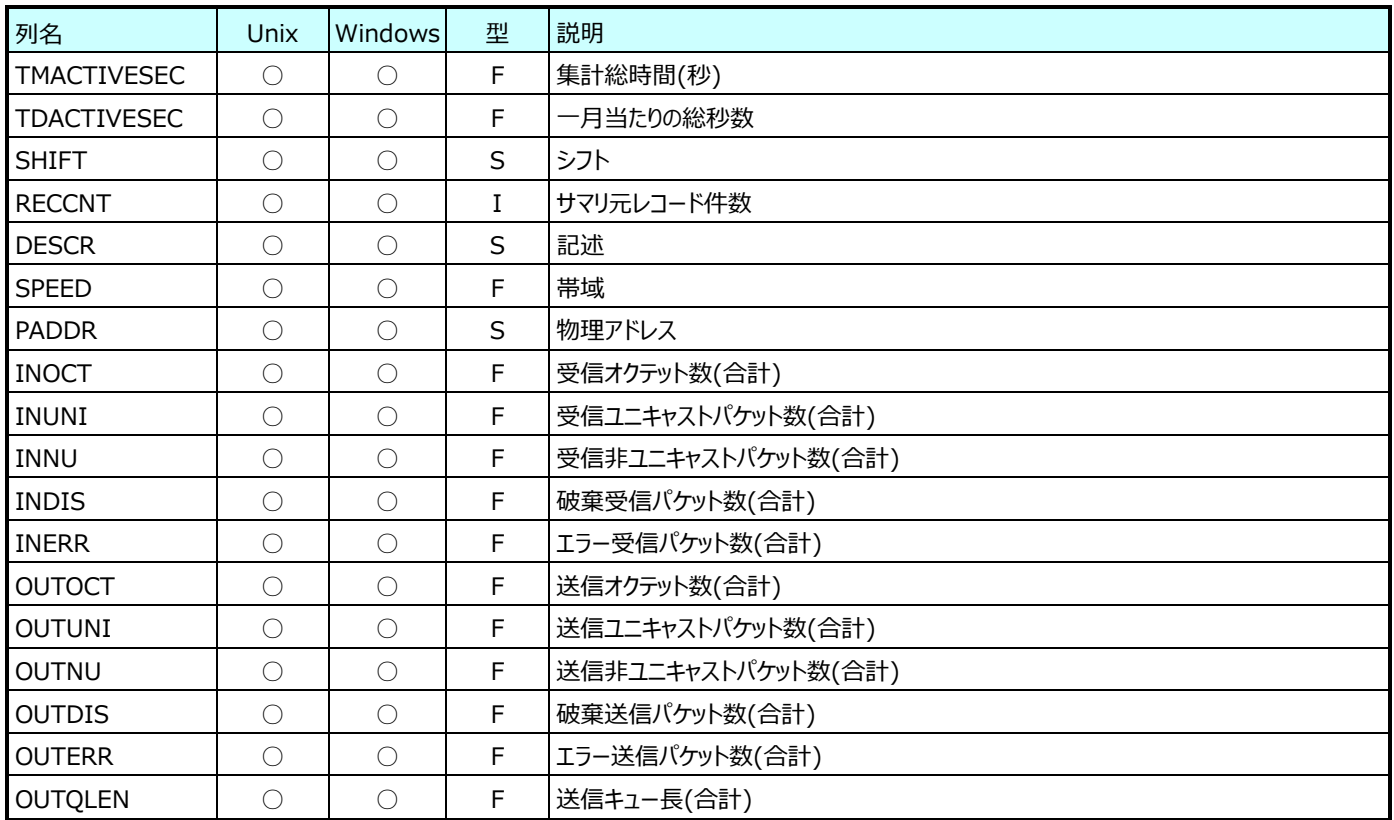

### **Flatfile Maintenance データ集約-月毎集約(月毎 HTTP ログデータ)**

#### **9.34.1. 月毎 HTTP ログ情報(表名:WLOGYRSUM)**

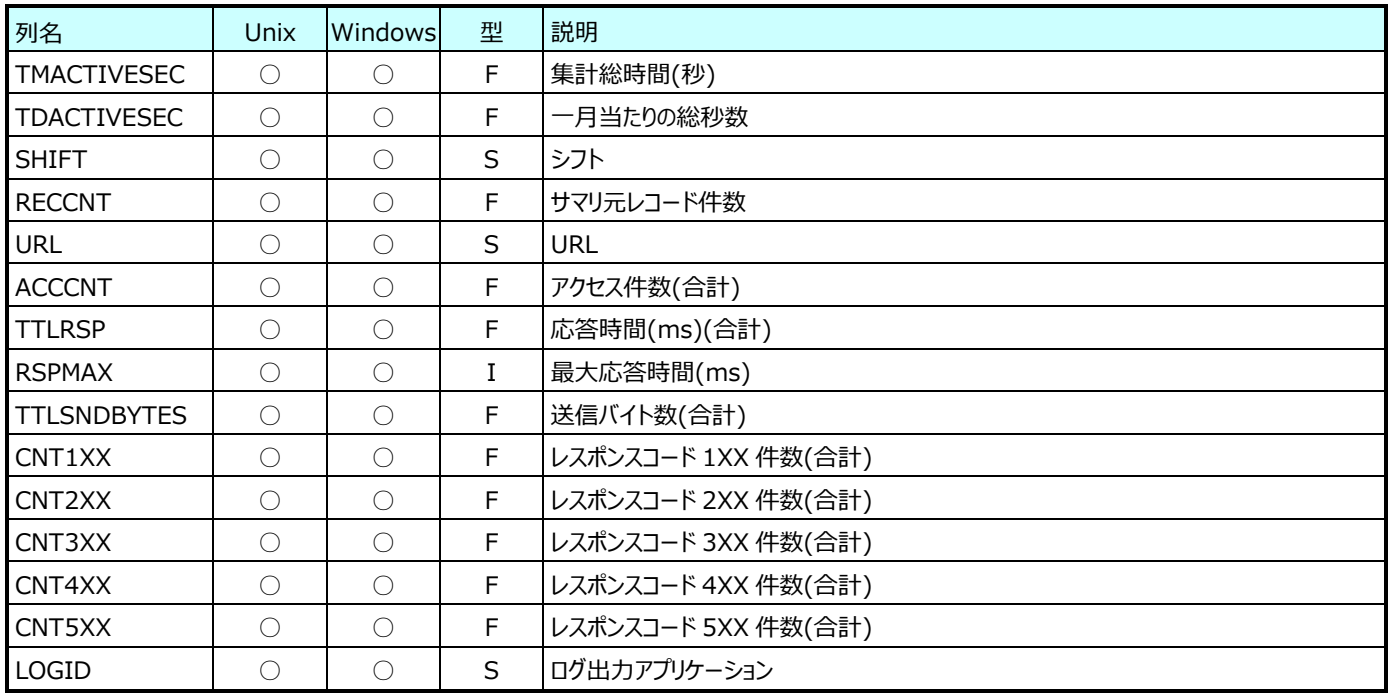

## **9.34.2. 月毎 HTTP ログ情報 (詳細)(表名:WLOGYRDET)**

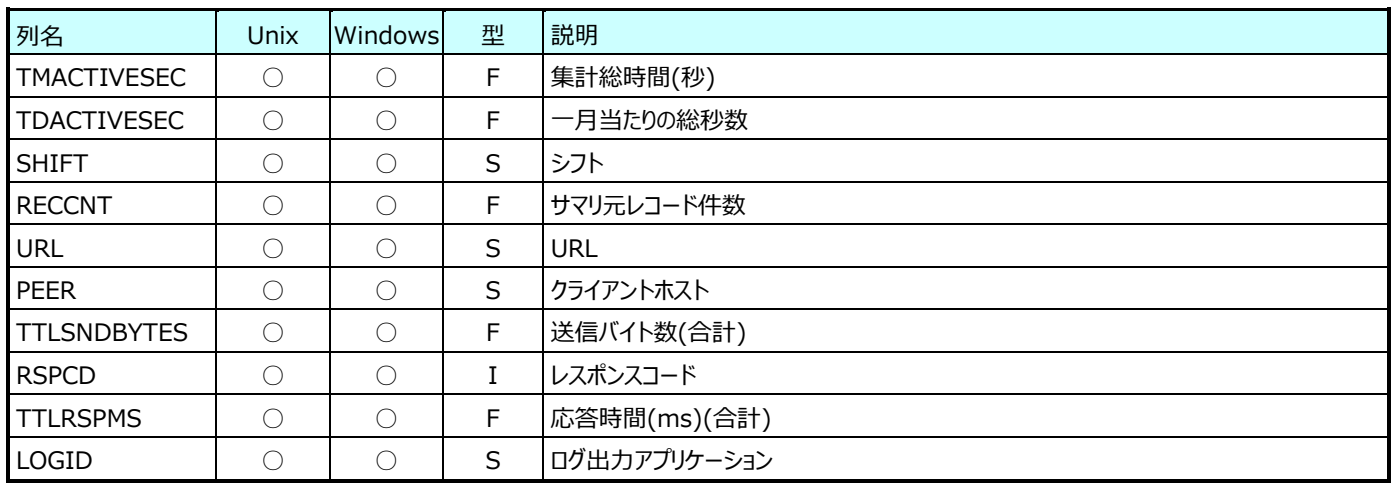

## **9.34.3. 月毎 HTTP ログ情報 (ログ出力アプリケーション)(表名:WLOGYRLOG)**

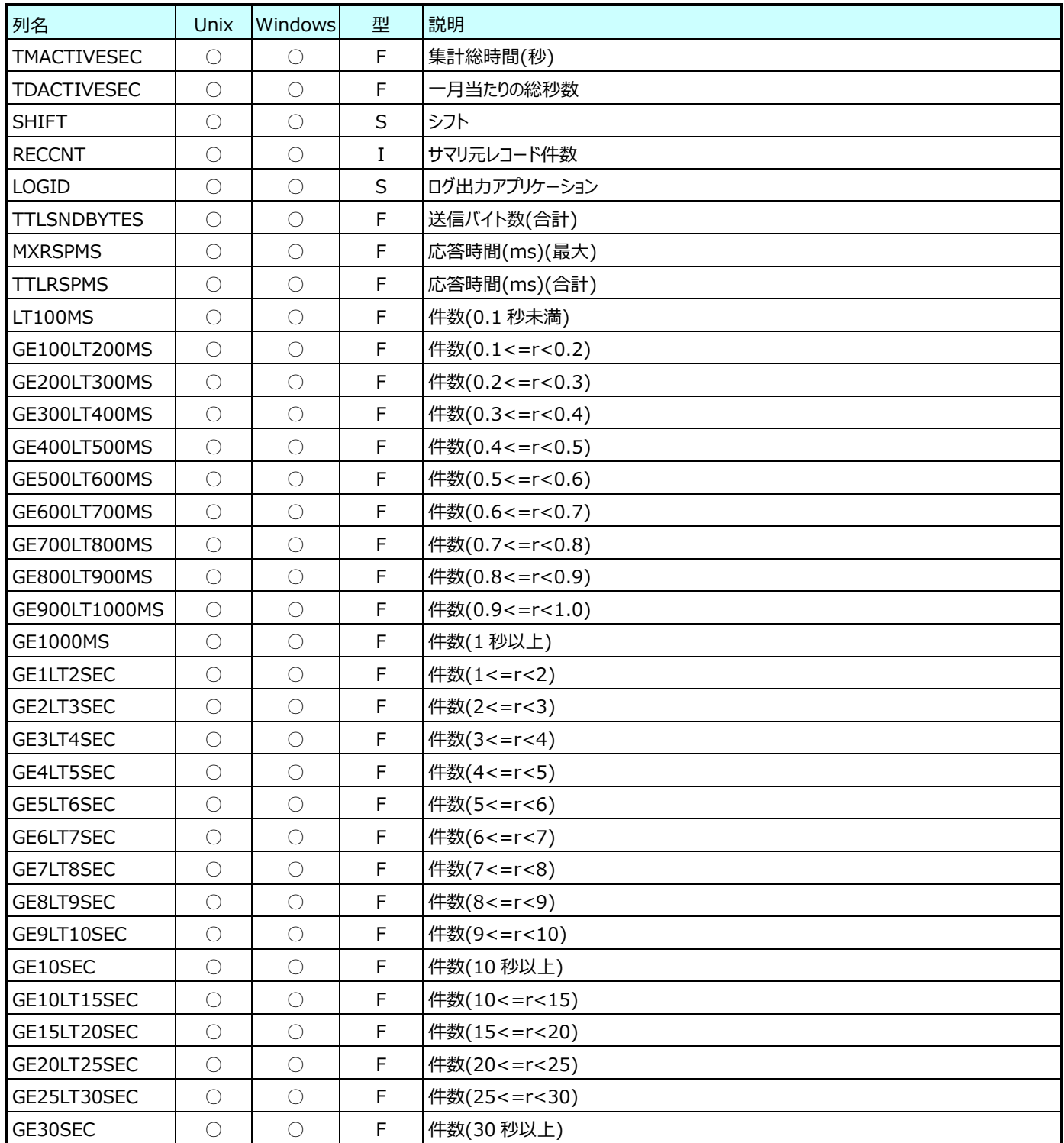
## **Flatfile Maintenance データ集約-月毎集約(月毎 WebLogic データ)**

#### **9.35.1. 月毎 WebLogic:EntityEJB 情報(表名:WLCYRENTEJB)**

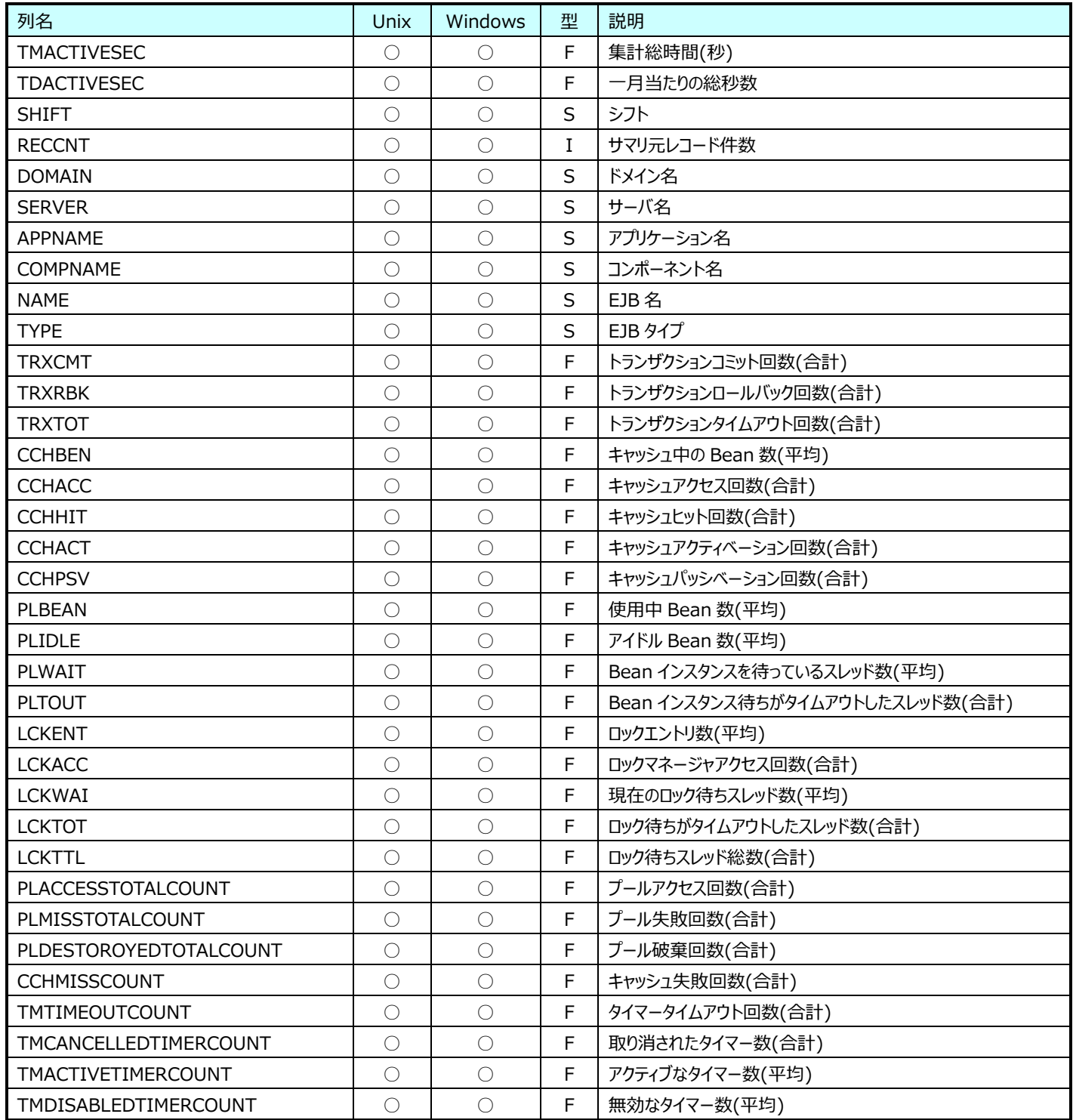

## **9.35.2. 月毎 WebLogic:実行キュー情報(表名:WLCYREXQ)**

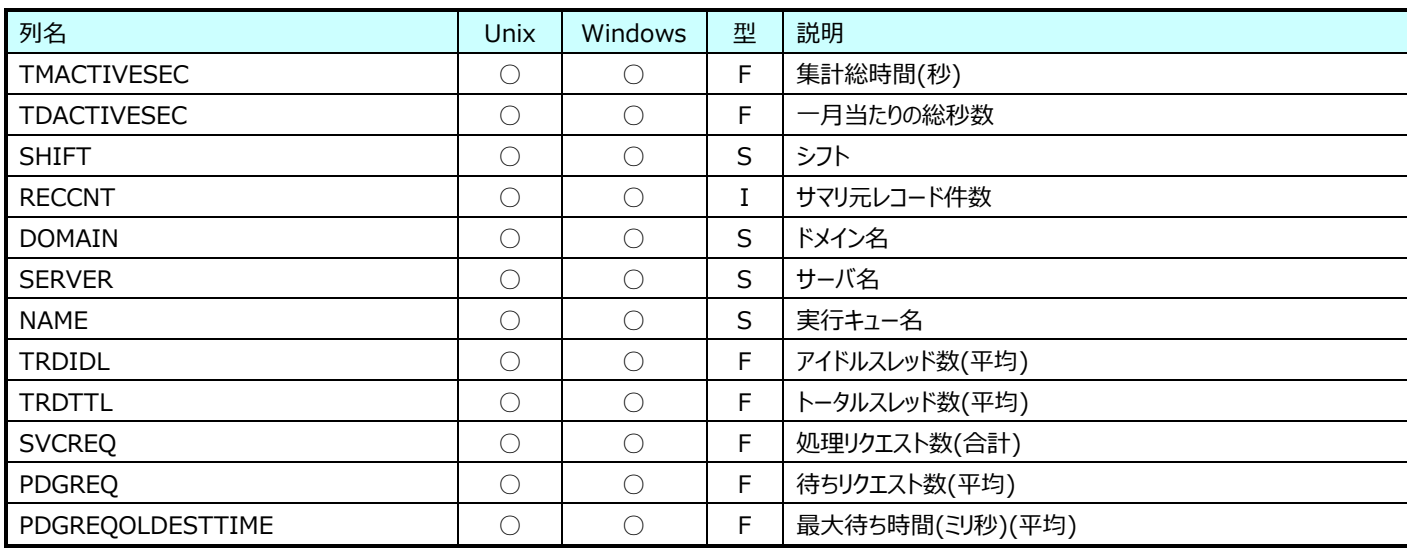

### **9.35.3. 月毎 WebLogic:JDBC 接続プール情報(表名:WLCYRJDBC)**

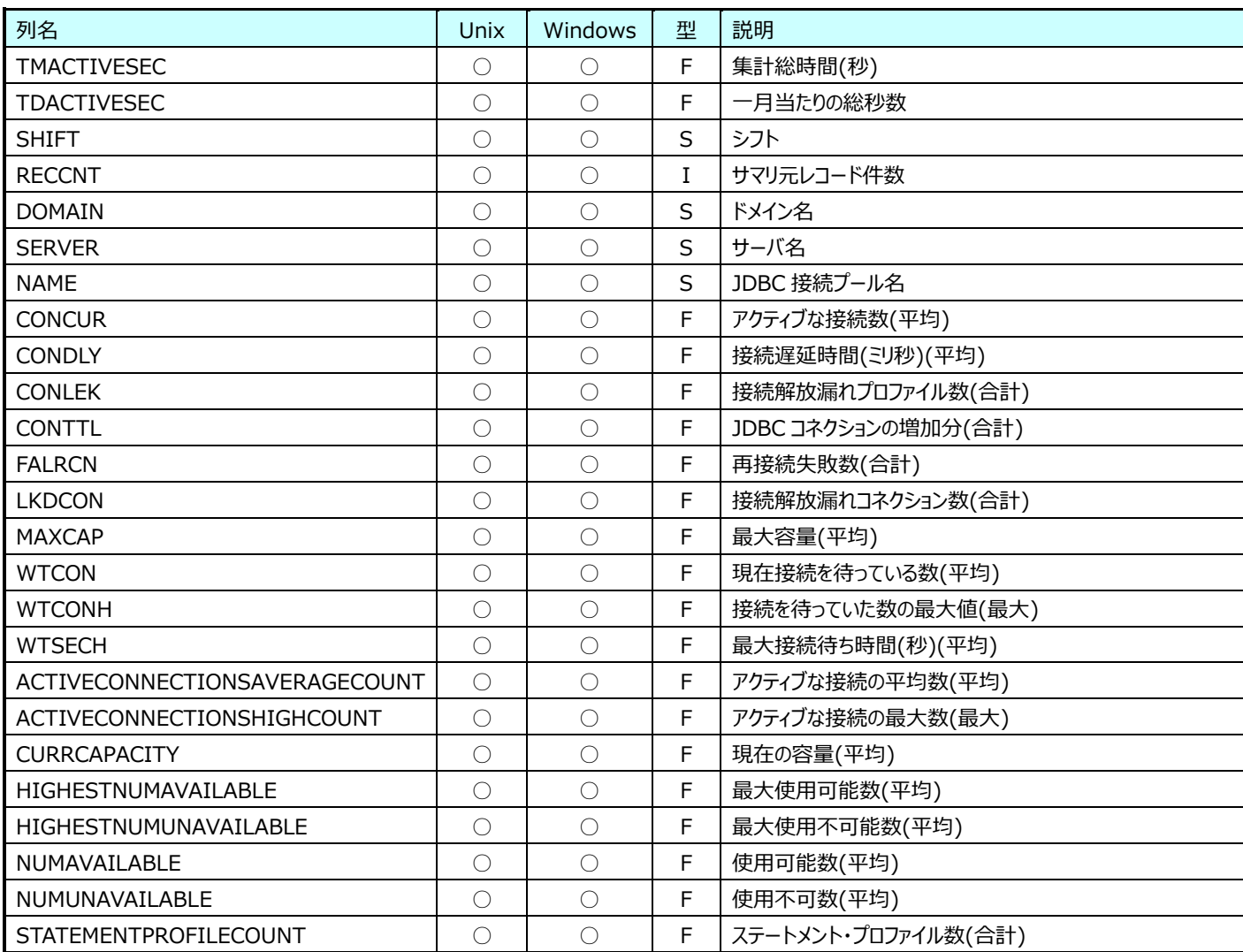

## **9.35.4. 月毎 WebLogic:JRockit 情報(表名:WLCYRJROC)**

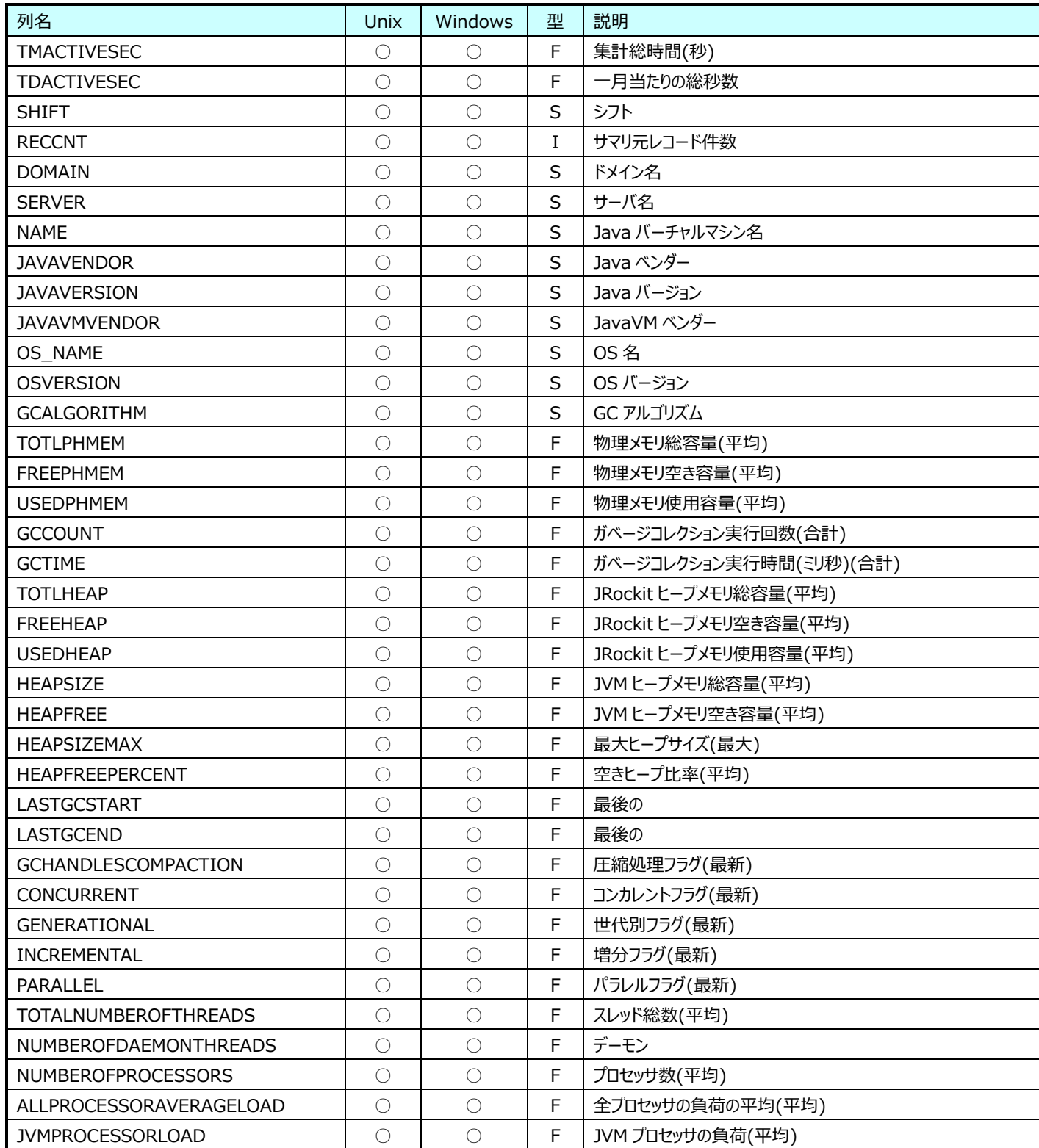

#### **9.35.5. 月毎 WebLogic:JVM 情報(表名:WLCYRJVM)**

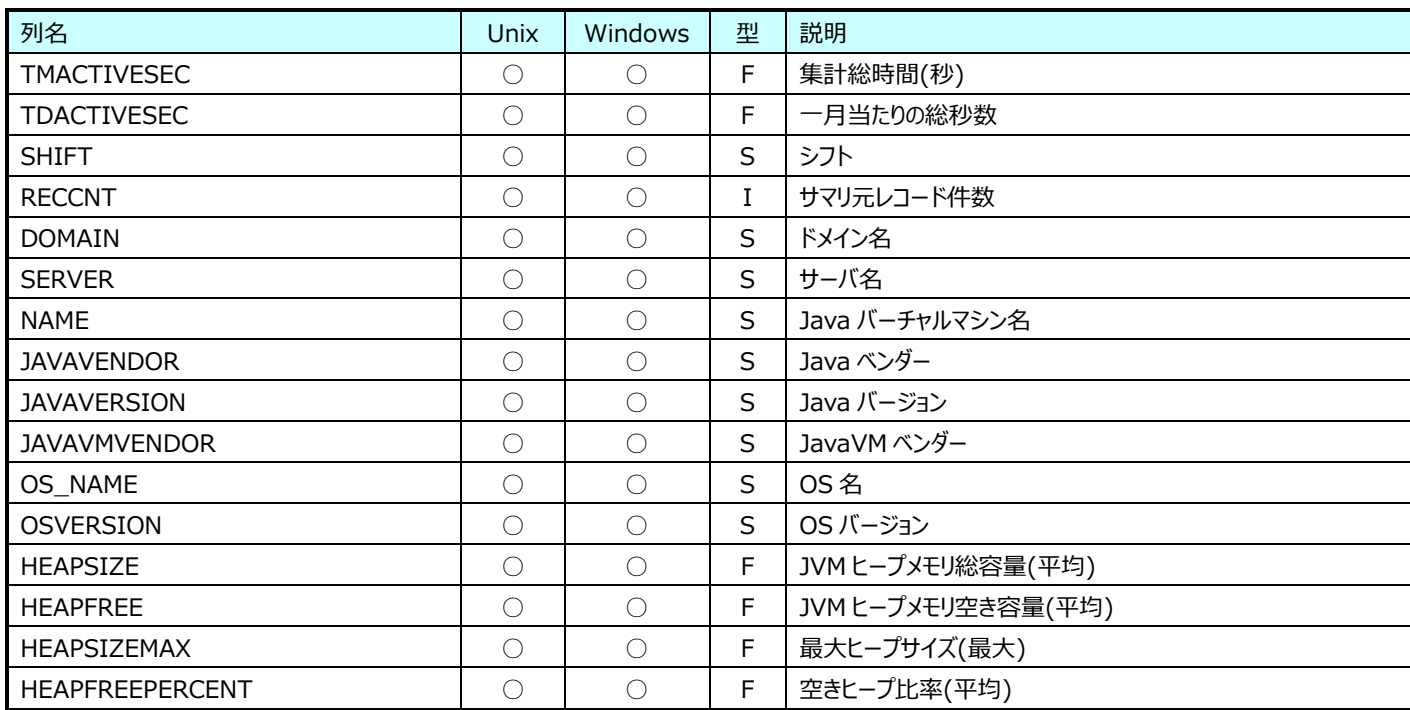

## **9.35.6. 月毎 WebLogic:Server 情報(表名:WLCYRSVR)**

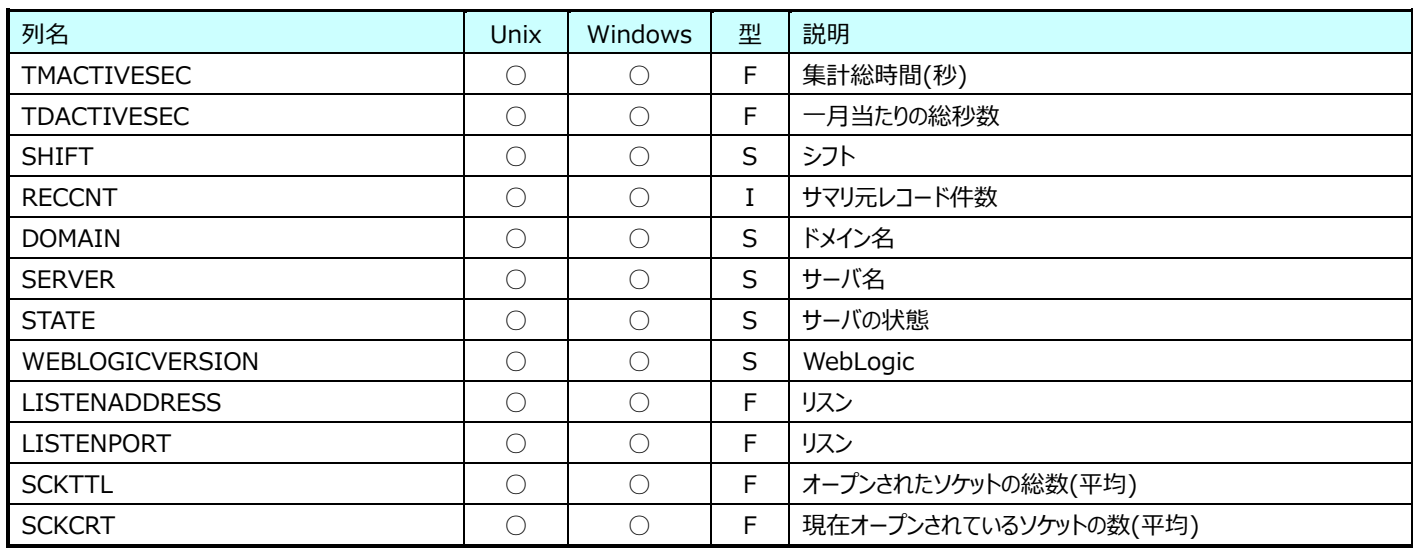

## **9.35.7. 月毎 WebLogic:StatefulEJB 情報(表名:WLCYRSFLEJB)**

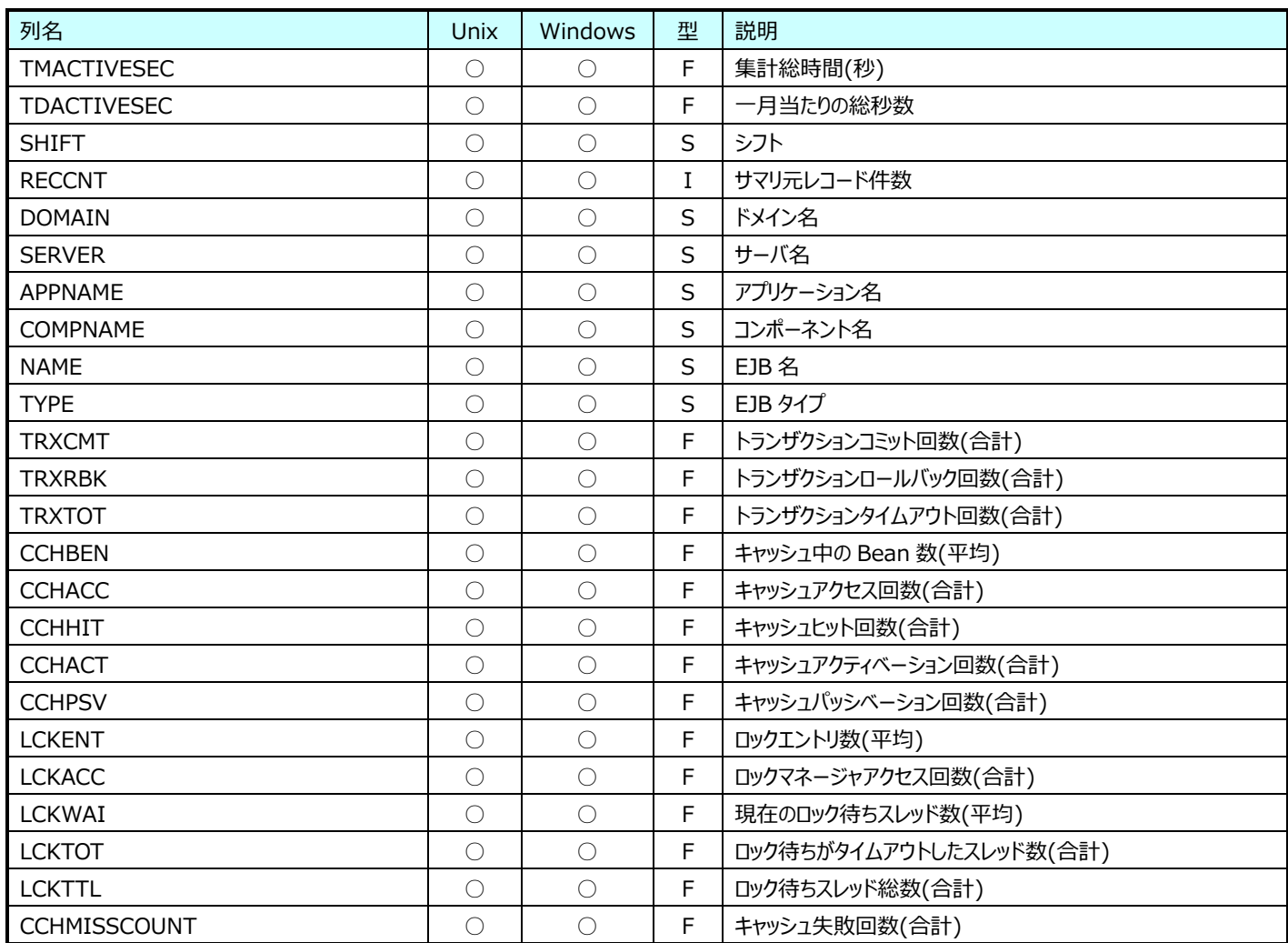

#### **9.35.8. 月毎 WebLogic:StatelessEJB 情報(表名:WLCYRSLSEJB)**

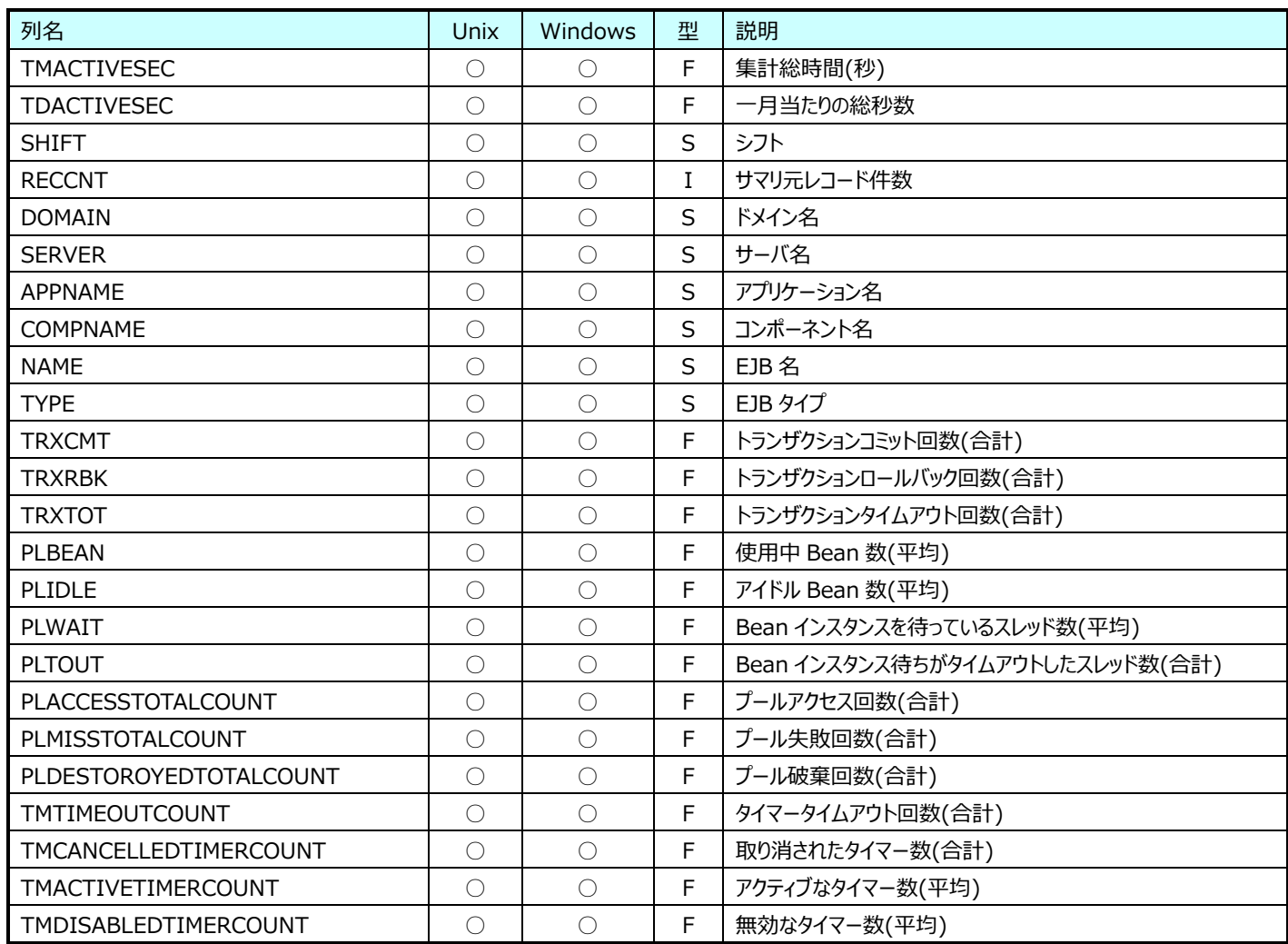

## **9.35.9. 月毎 WebLogic:Web アプリケーションコンポーネント情報(表名:WLCYRAPP)**

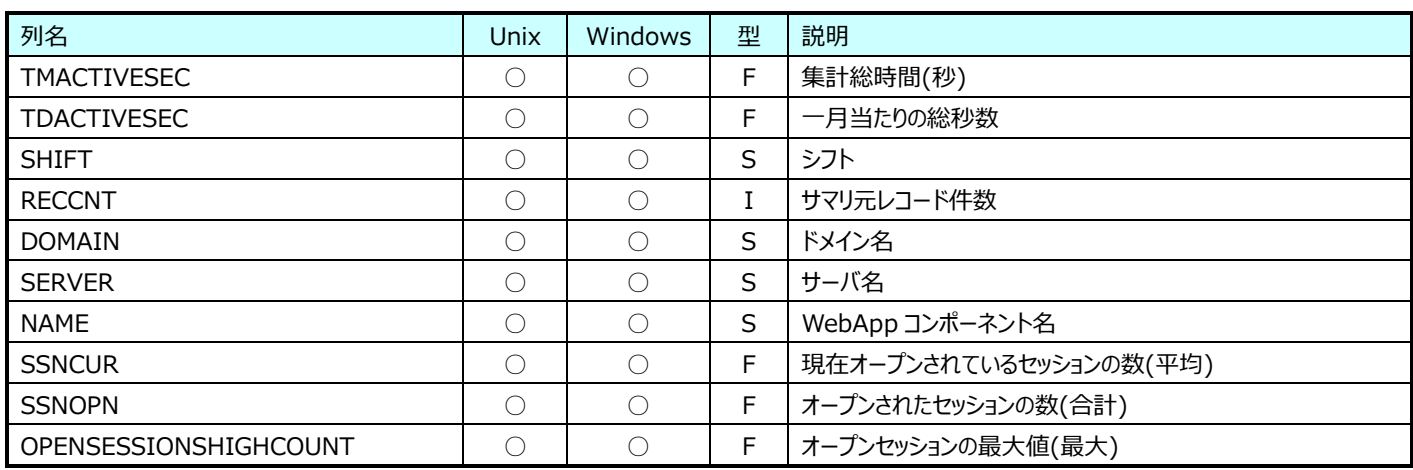

## **9.35.10.月毎 WebLogic:サーブレット情報(表名:WLCYRSVT)**

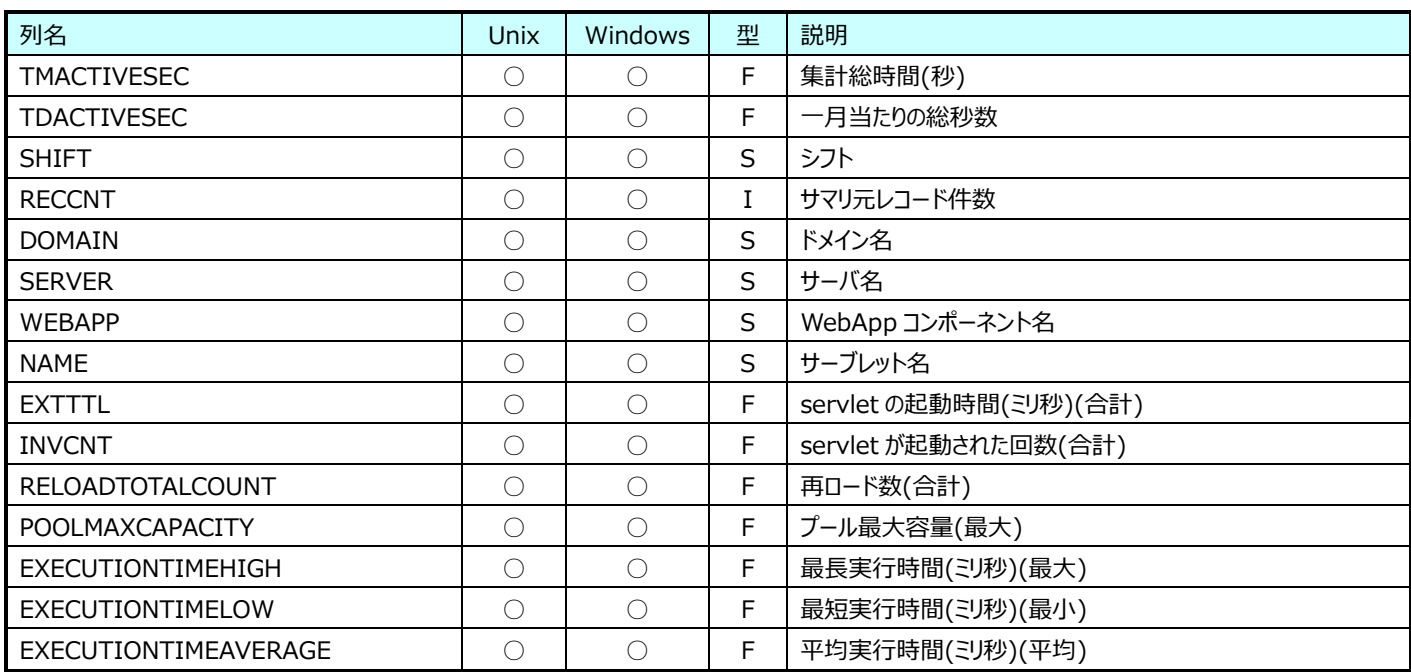

#### **9.35.11.月毎 WebLogic:MessageDrivenEJB 情報(表名:WLCYRMSDEJB)**

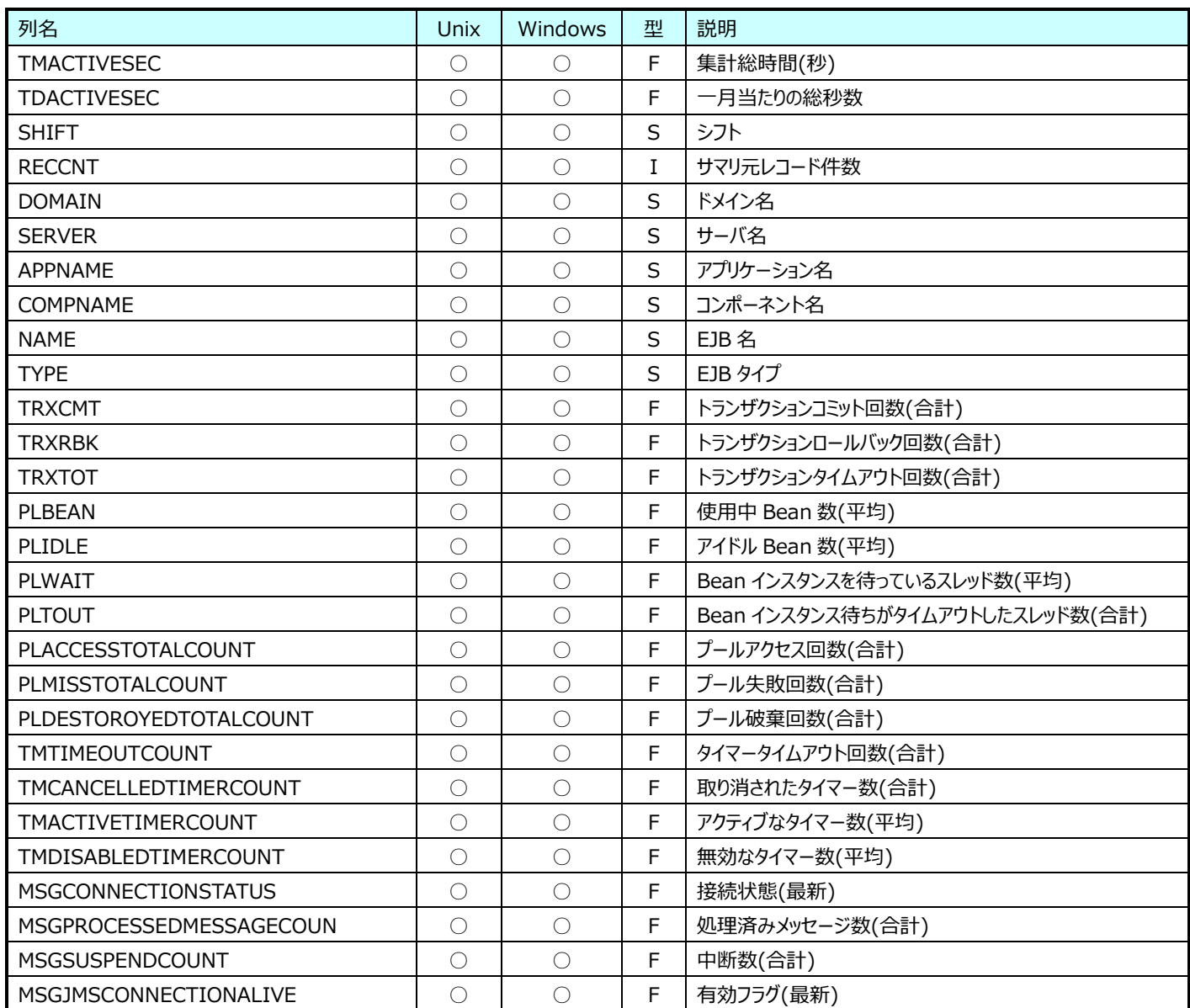

### **9.35.12.月毎 WebLogic:JDBCDataSource 情報(表名:WLCYRJDBCDATASOURCE)**

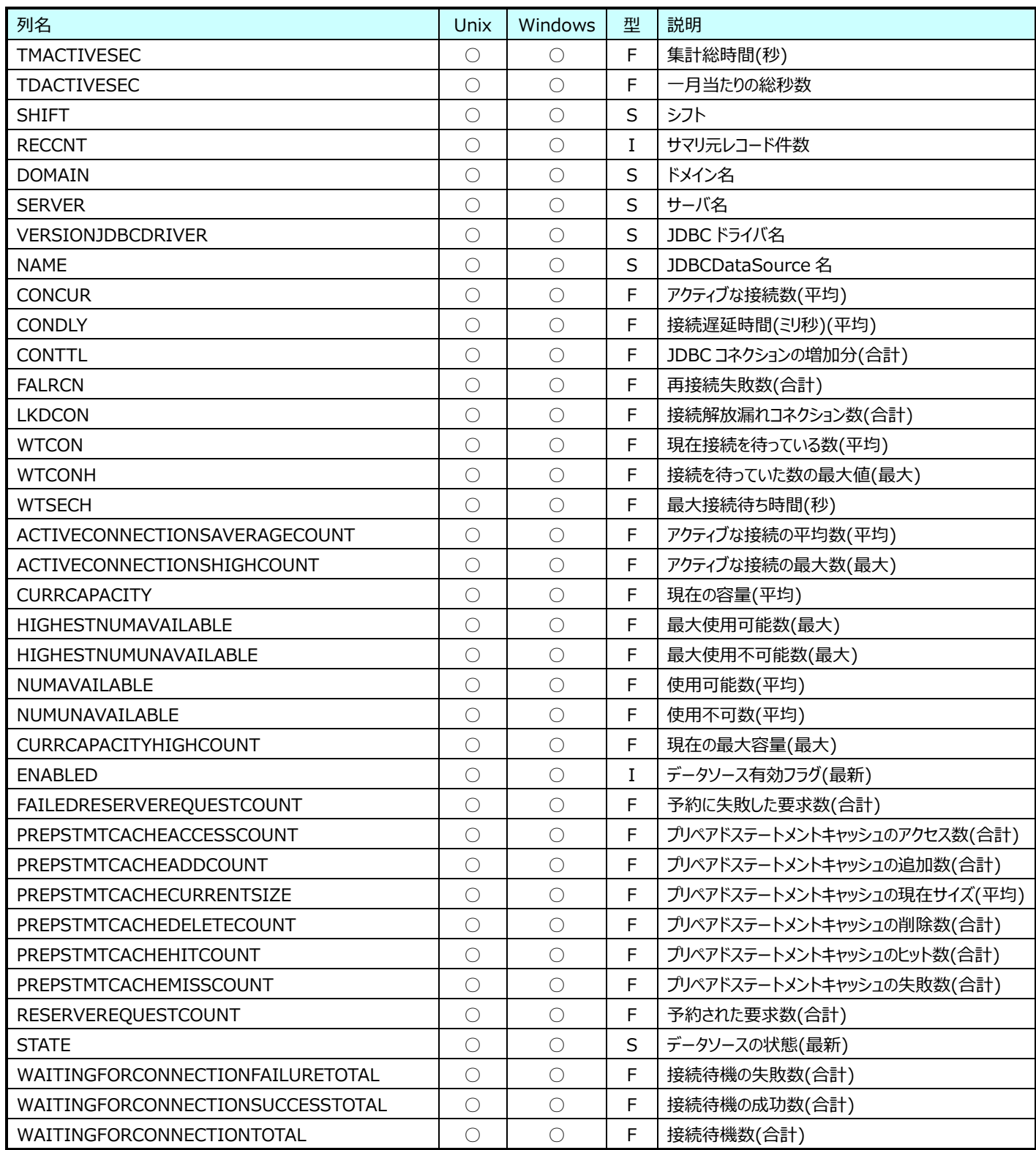

#### **9.35.13.月毎 WebLogic:ThreadPool 情報(表名:WLCYRTHREADPOOL)**

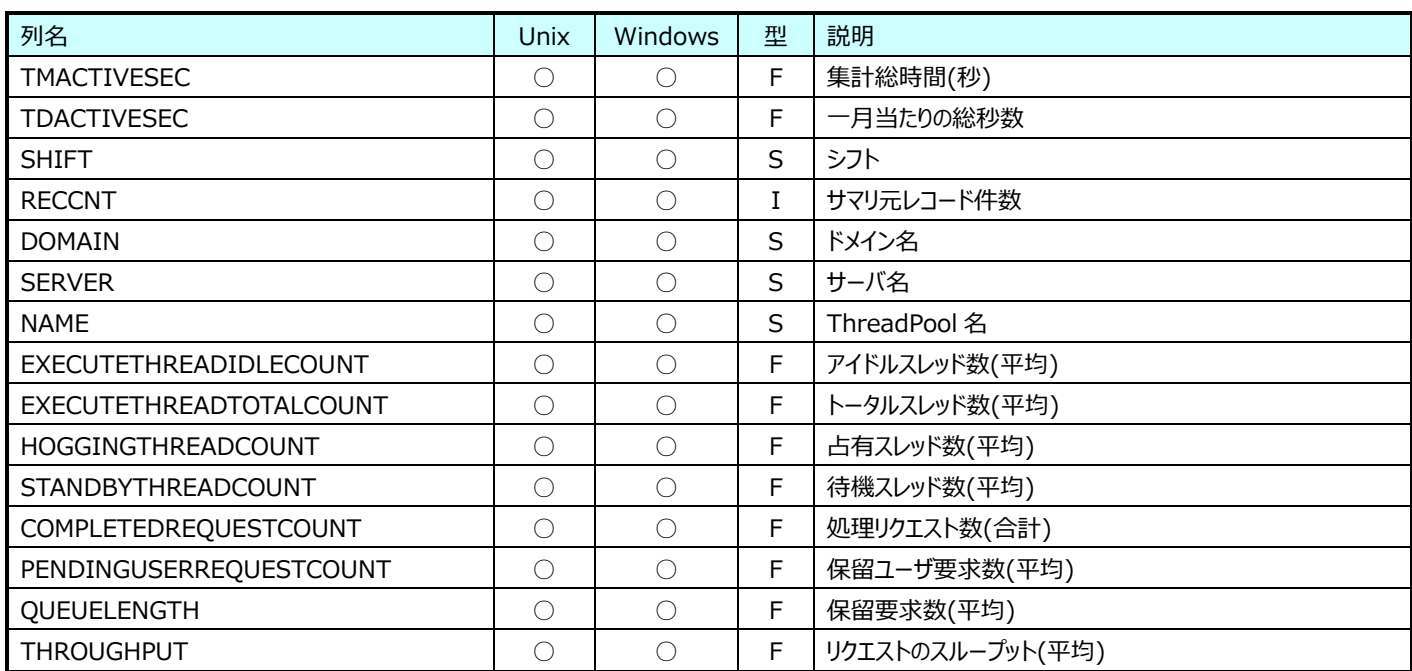

### **9.35.14.月毎 WebLogic:WorkManager 情報(表名:WLCYRWORKMANAGER)**

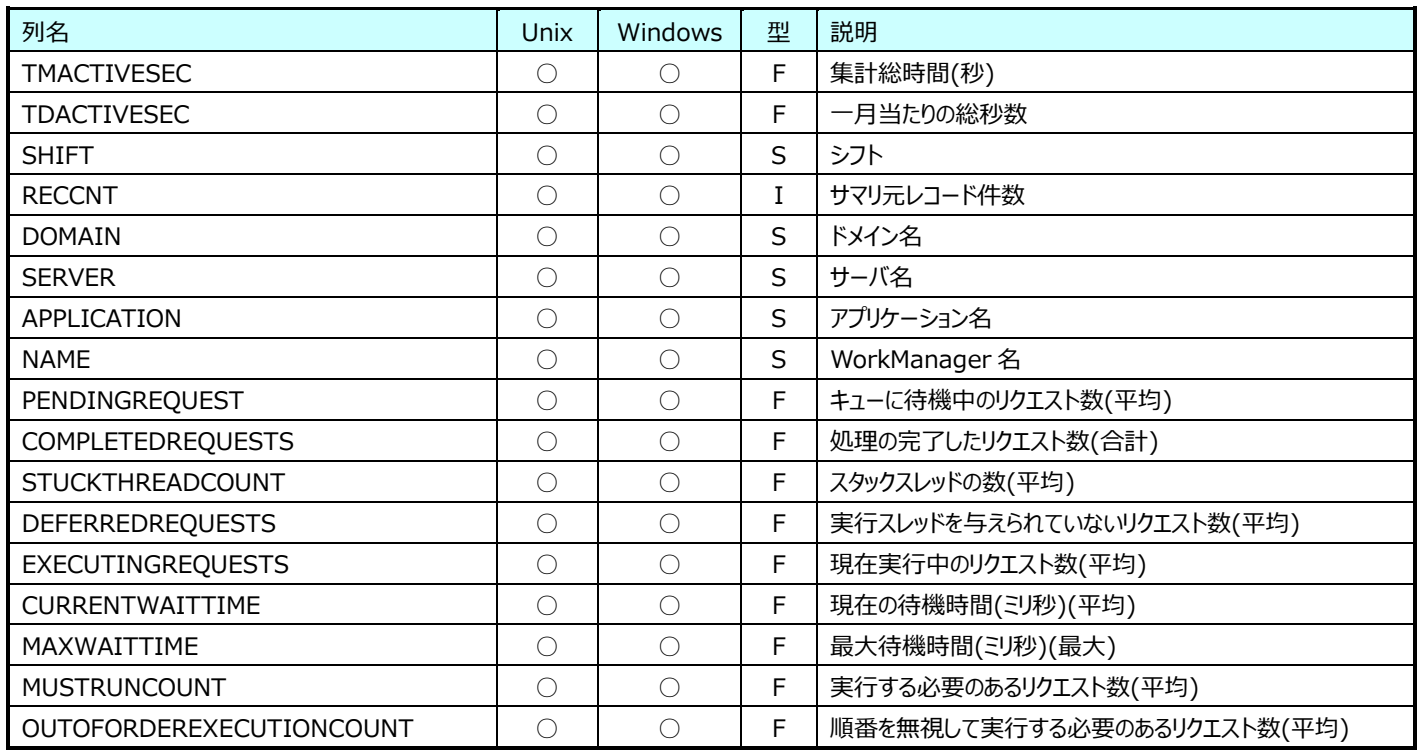

## **Flatfile Maintenance データ集約-月毎集約(月毎 Interstage データ)**

#### **9.36.1. 月毎 Interstage:EntityEJB 情報(表名:ISYREntityEJB)**

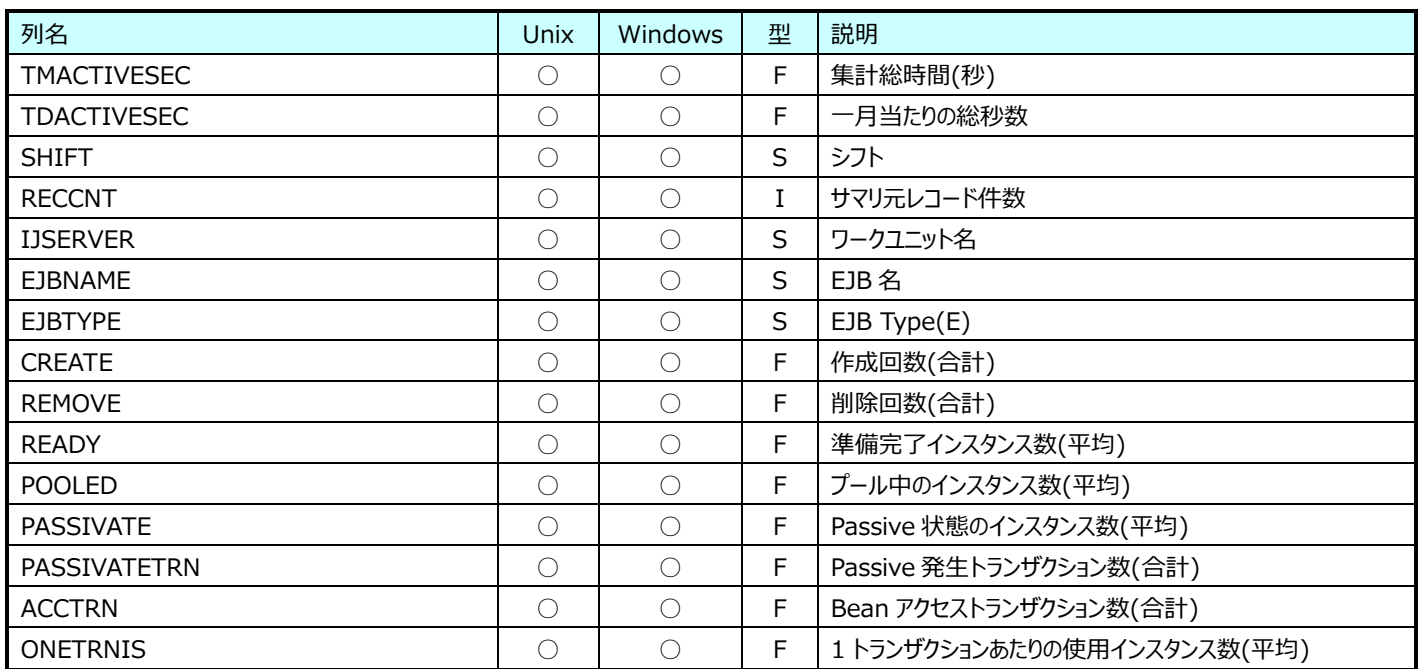

## **9.36.2. 月毎 Interstage:JDBCPool 情報(表名:ISYRJDBC)**

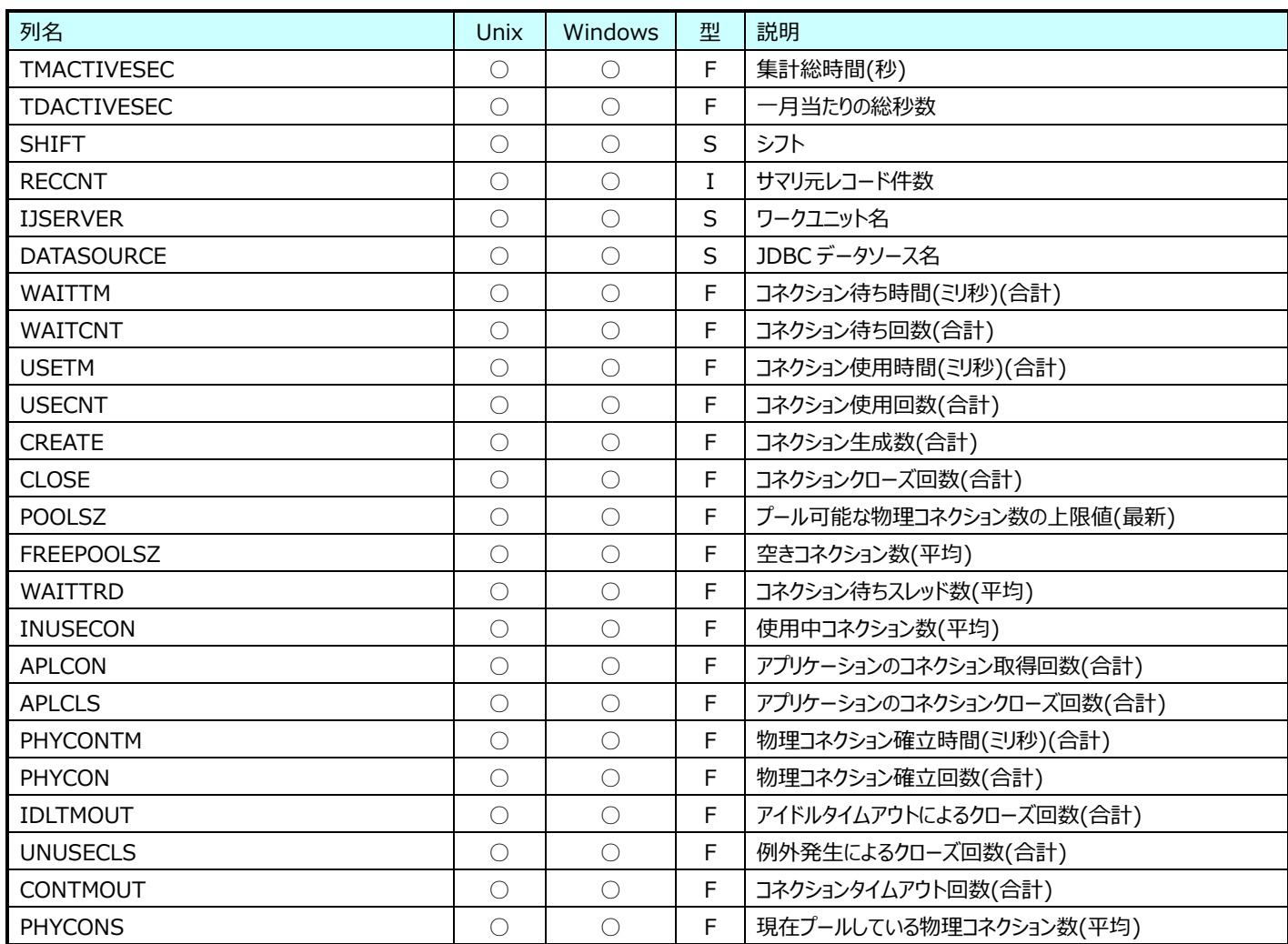

## **9.36.3. 月毎 Interstage:JVM 情報(表名:ISYRJVM)**

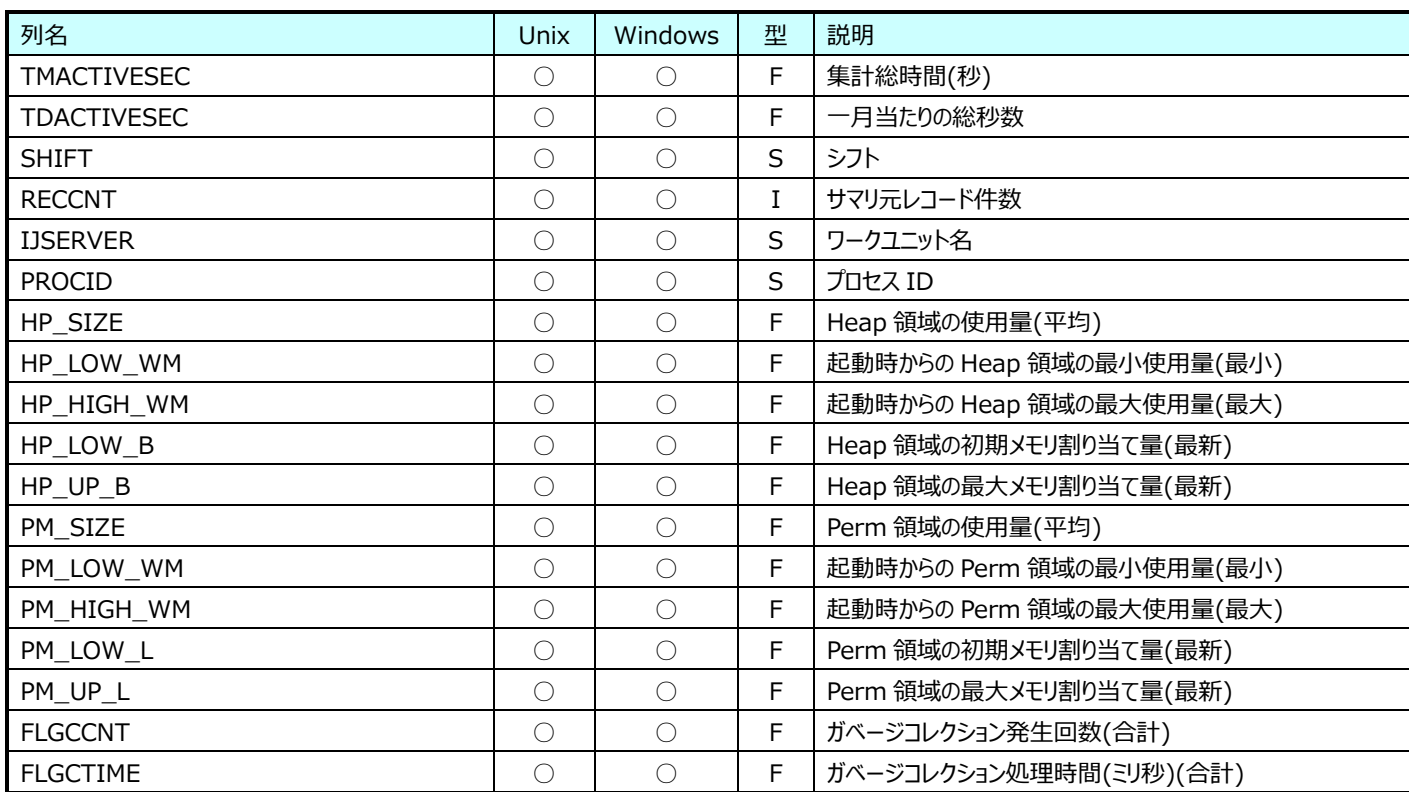

## **9.36.4. 月毎 Interstage:MessageDrivenEJB 情報(表名:ISYRMessageDrivenEJB)**

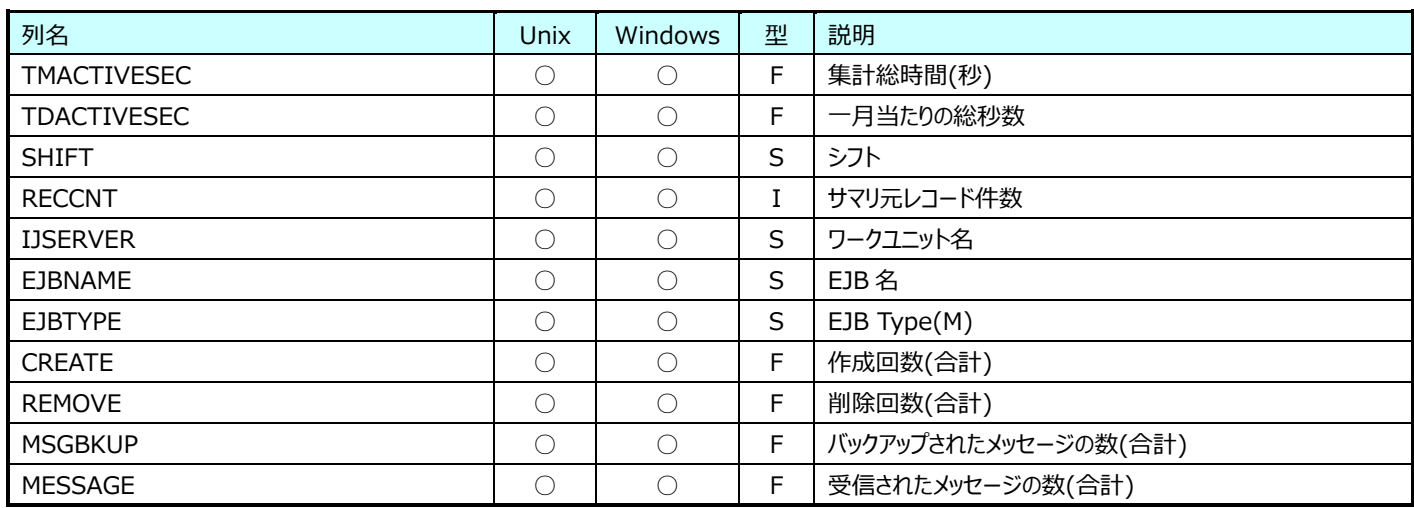

#### **9.36.5. 月毎 Interstage:Servlet 情報(表名:ISYRSVLT)**

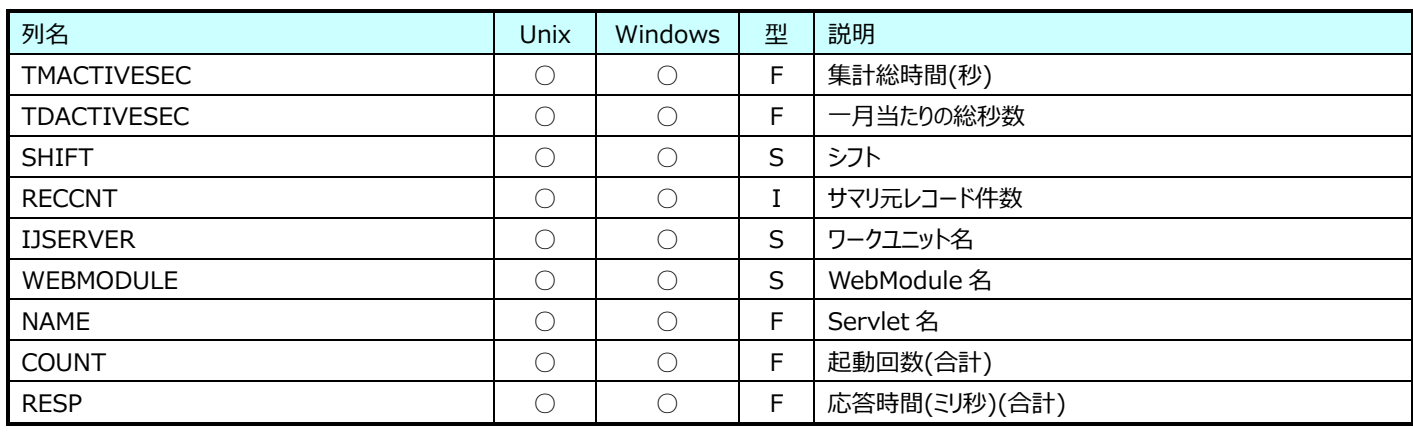

#### **9.36.6. 月毎 Interstage:StatefulSessionEJB 情報(表名:ISYRStatefulSessionEJB)**

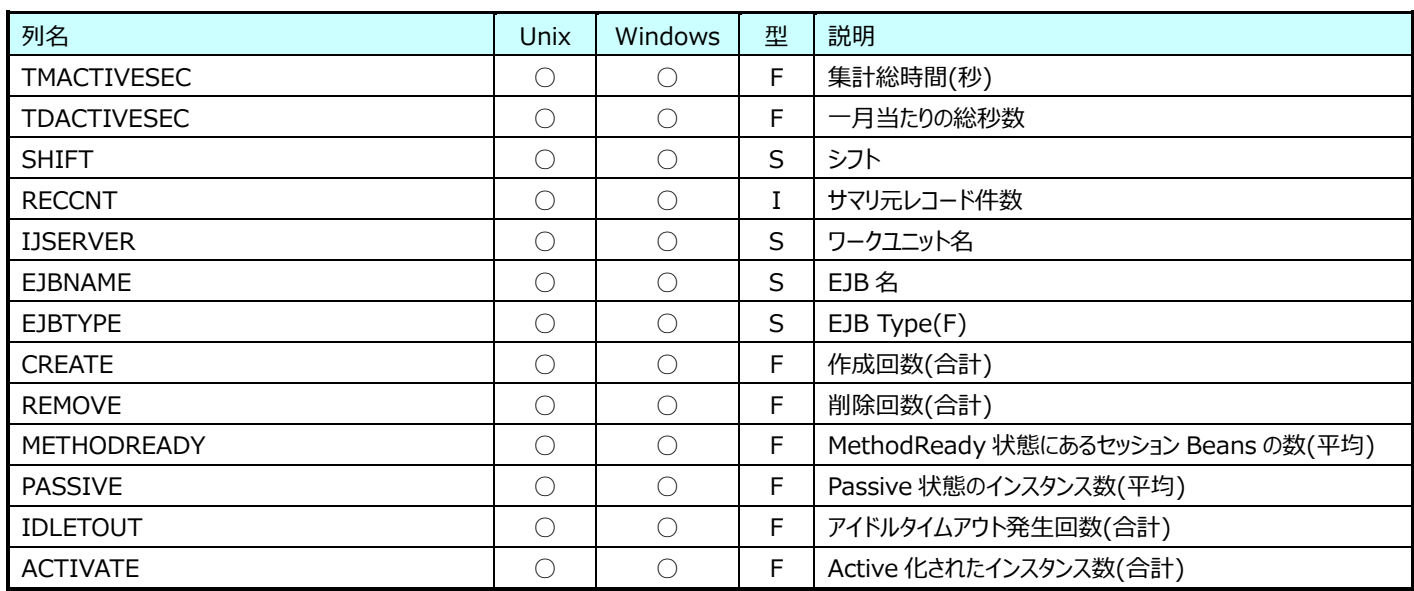

#### **9.36.7. 月毎 Interstage:StatelessSessionEJB 情報(表名:ISYRStatelessSessionEJB)**

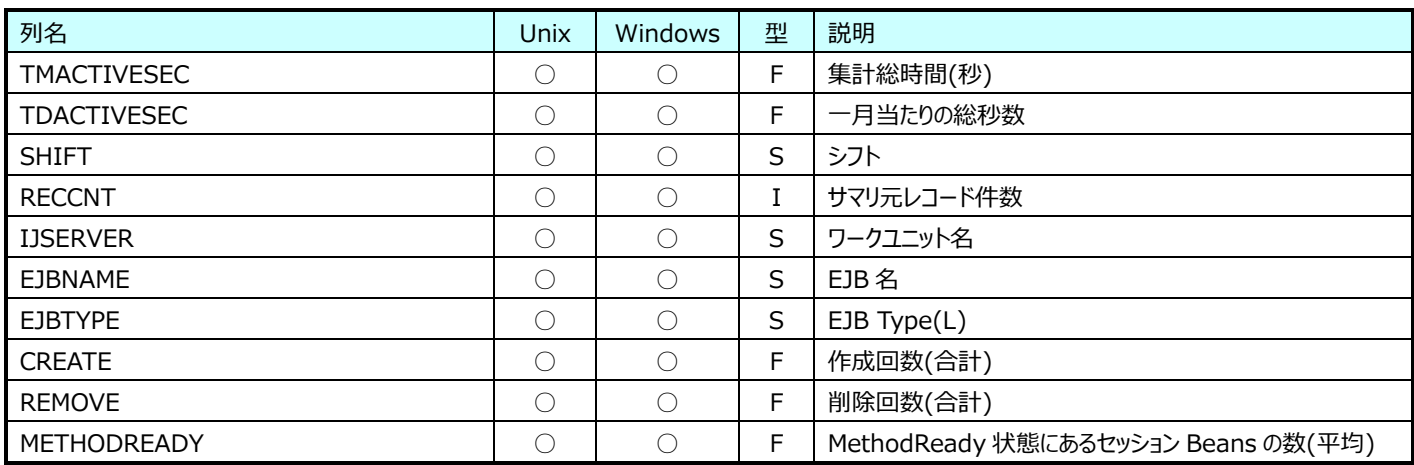

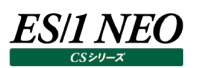

#### **9.36.8. 月毎 Interstage:EntityEJB メソッド情報(表名:ISYREntityEJBMethodTime)**

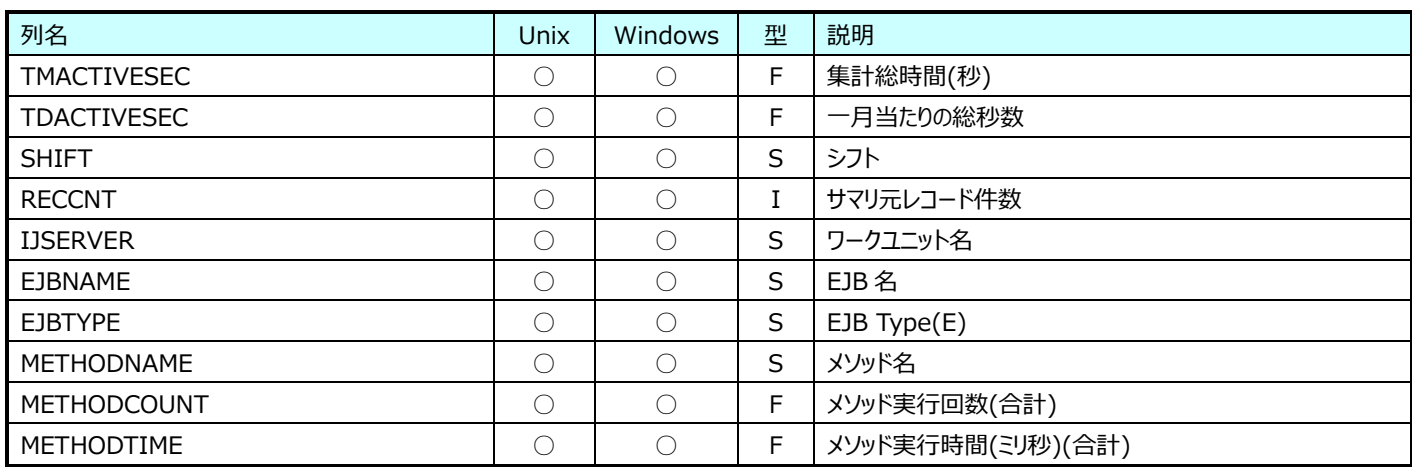

## **9.36.9. 月毎 Interstage:MessageDrivenEJB メソッド情報**

#### **(表名:ISYRMessageDrivenEJBMethodTime)**

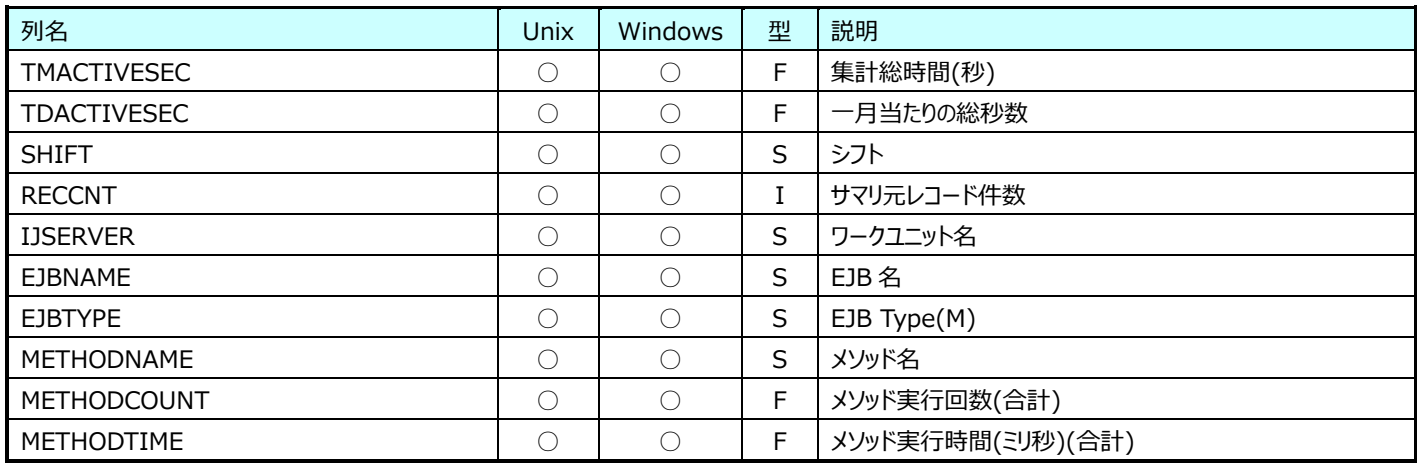

## **9.36.10. 月毎 Interstage:StatefulSessionEJB メソッド情報 (表名:ISYRStatefulSessionEJBMethodTime)**

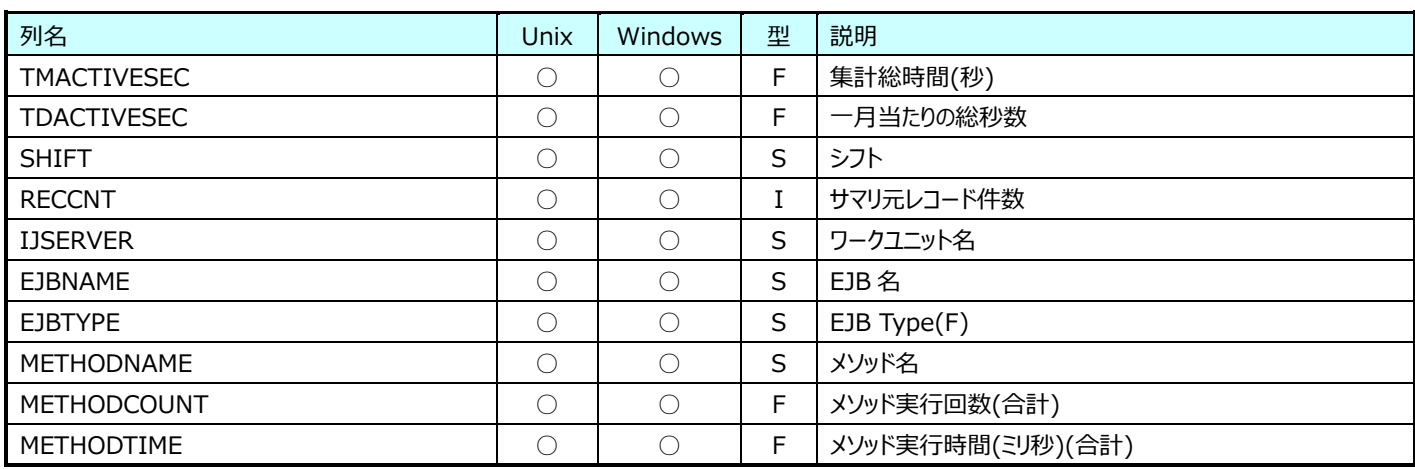

# **9.36.11.月毎 Interstage:StatelessSessionEJB メソッド情報**

## **(表名:ISYRStatelessSessionEJBMethodTime)**

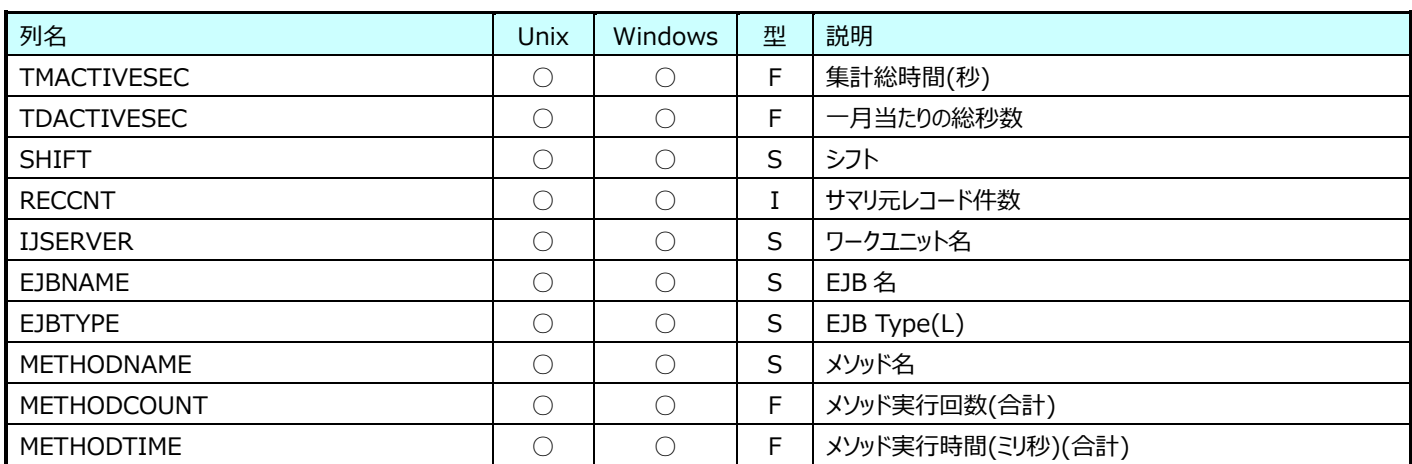

## **Flatfile Maintenance データ集約-月毎集約(月毎 WebSphere データ)**

## **9.37.1. 月毎 WebSphere:EntityBean 情報(表名:WASYREntityEJB)**

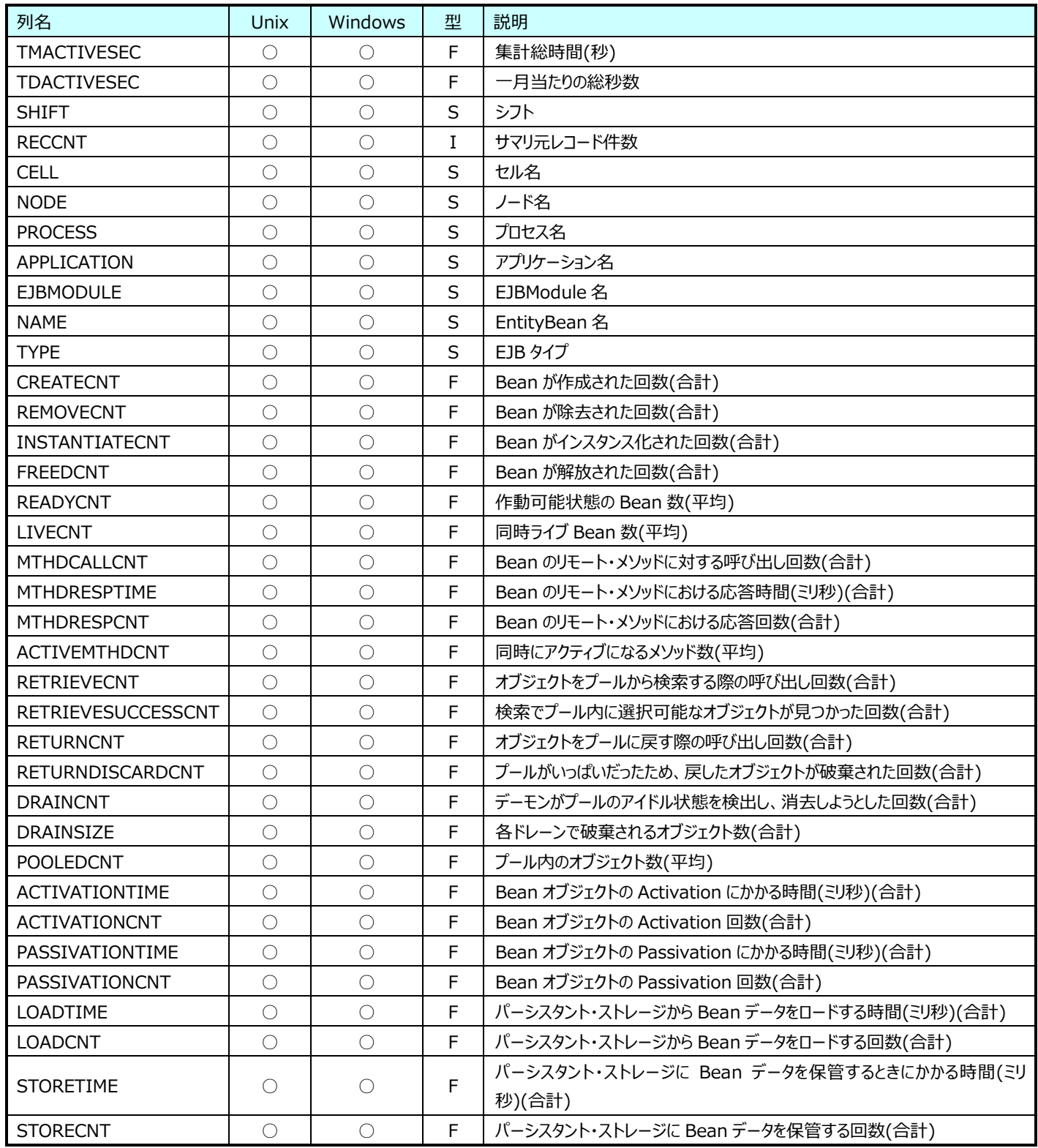

#### **9.37.2. 月毎 WebSphere:JDBCProvider 情報(表名:WASYRJDBC)**

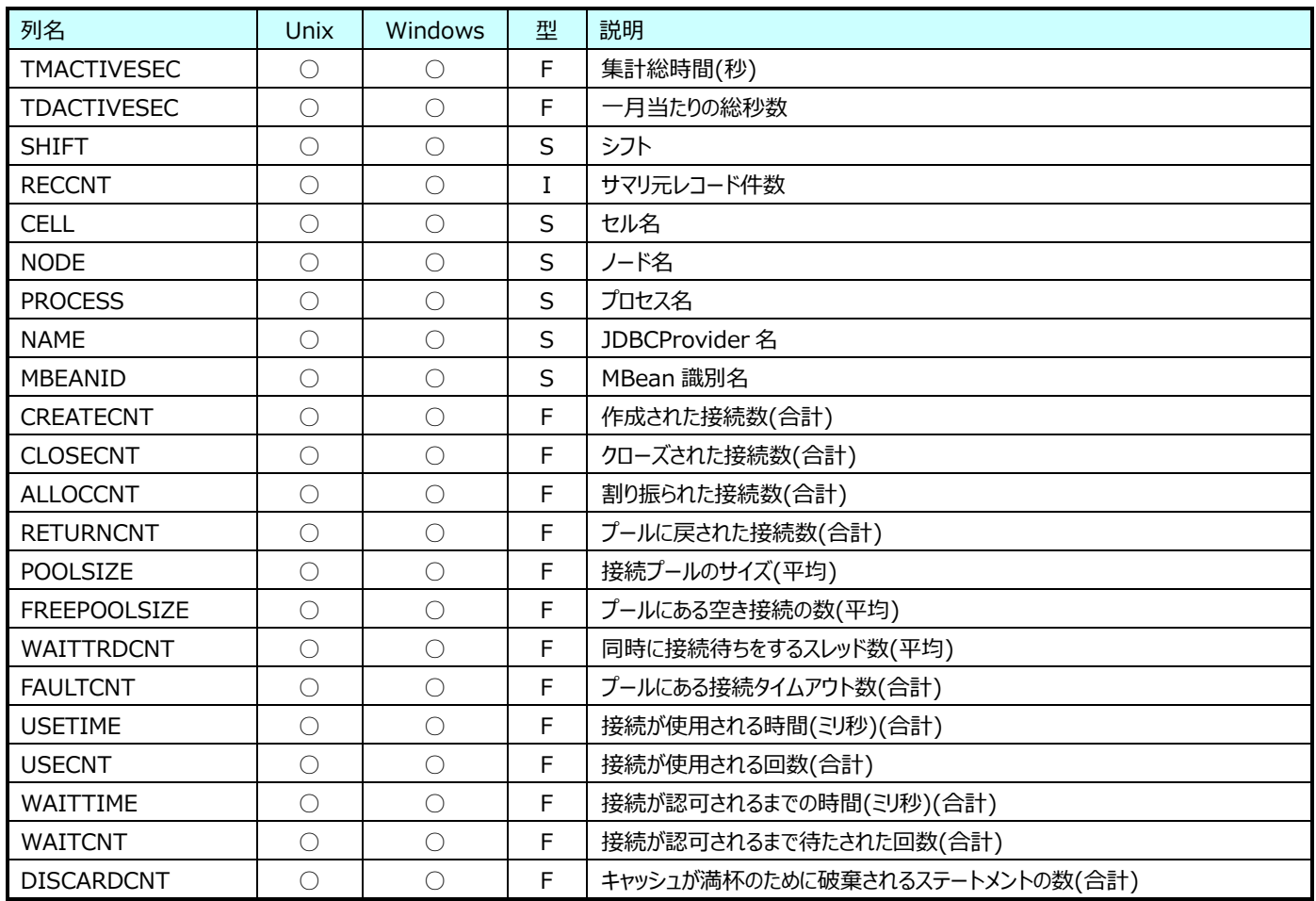

#### **9.37.3. 月毎 WebSphere:JVM 情報(表名:WASYRJVM)**

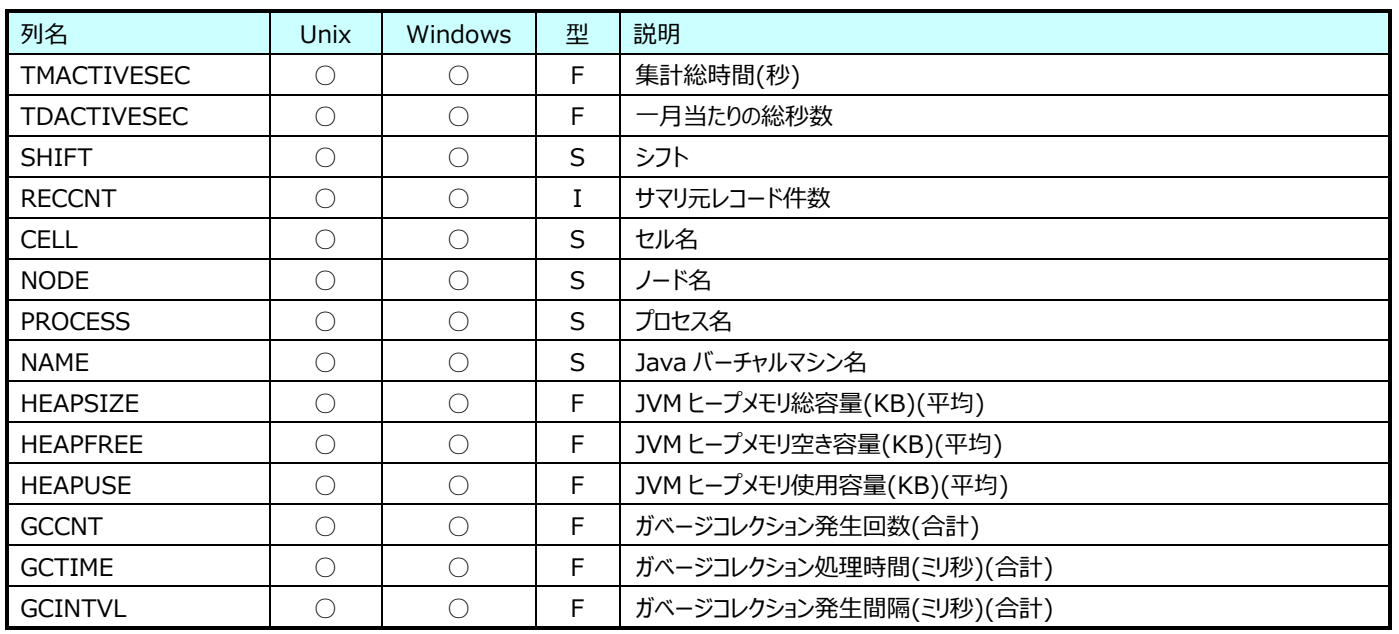

#### **9.37.4. 月毎 WebSphere:MessageDrivenBean 情報(表名:WASYRMsgDrivenEJB)**

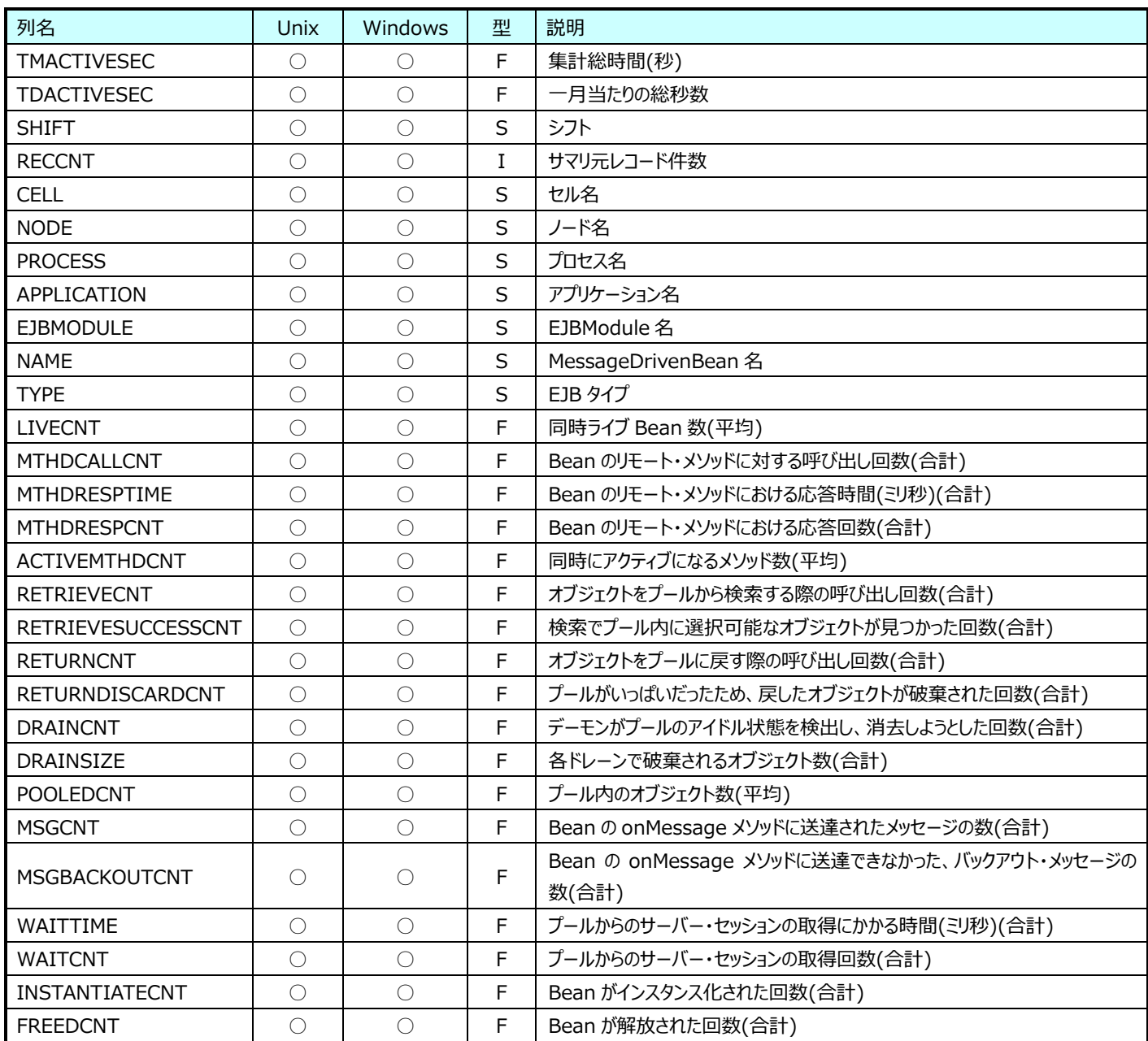

#### **9.37.5. 月毎 WebSphere:Servlet 情報(表名:WASYRServlet)**

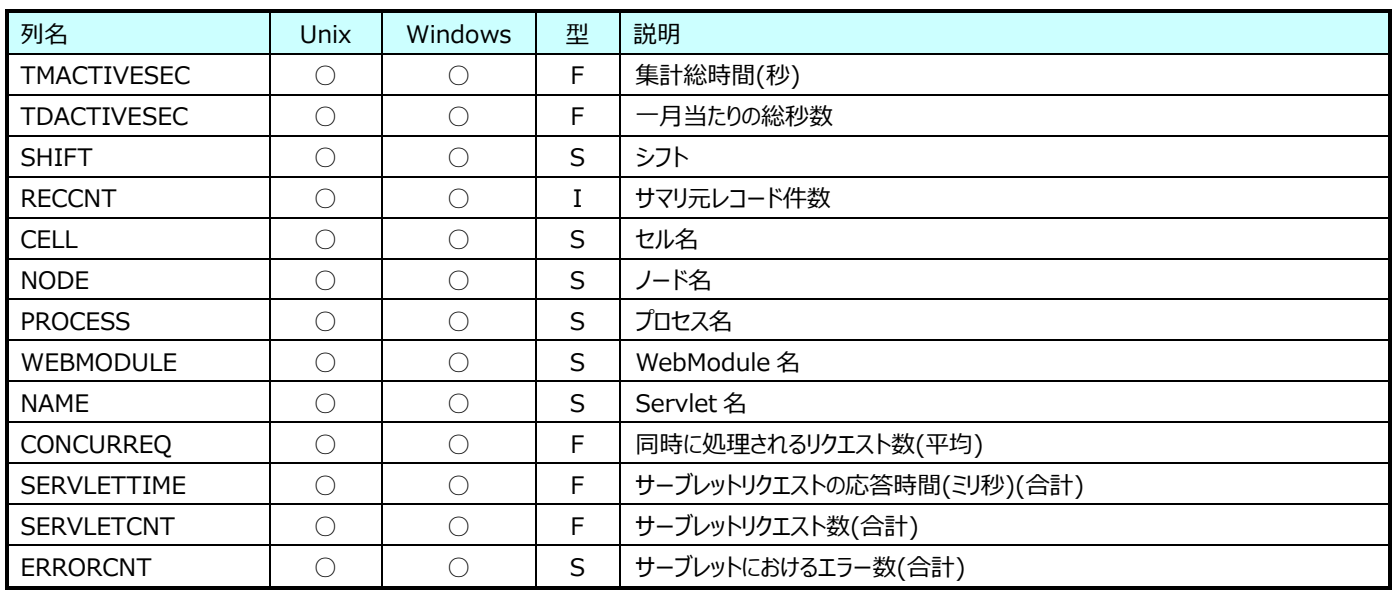

#### **9.37.6. 月毎 WebSphere:StatefulSessionBean 情報(表名:WASYRStatefulEJB)**

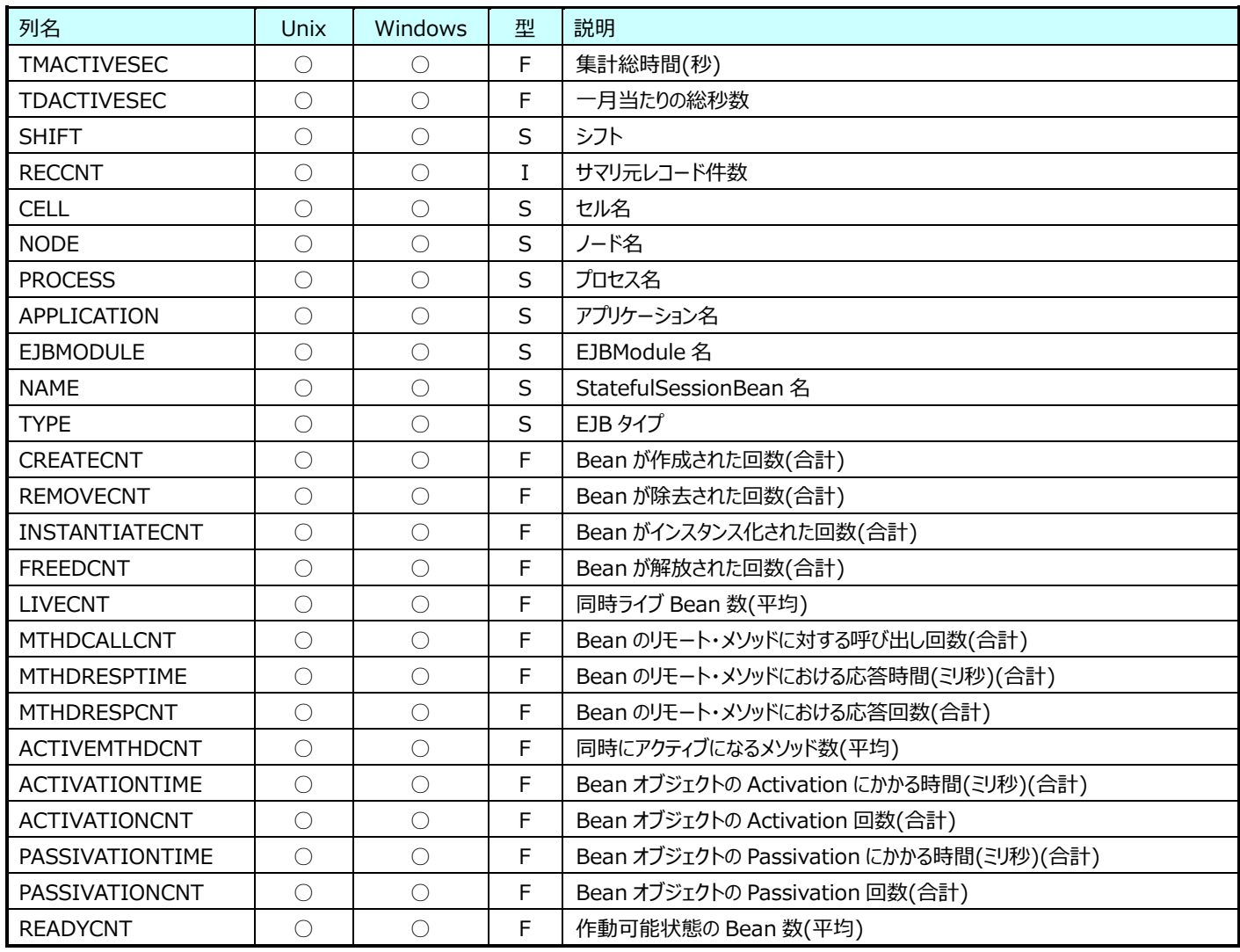

#### **9.37.7. 月毎 WebSphere:StatelessSessionBean 情報(表名:WASYRStatelessEJB)**

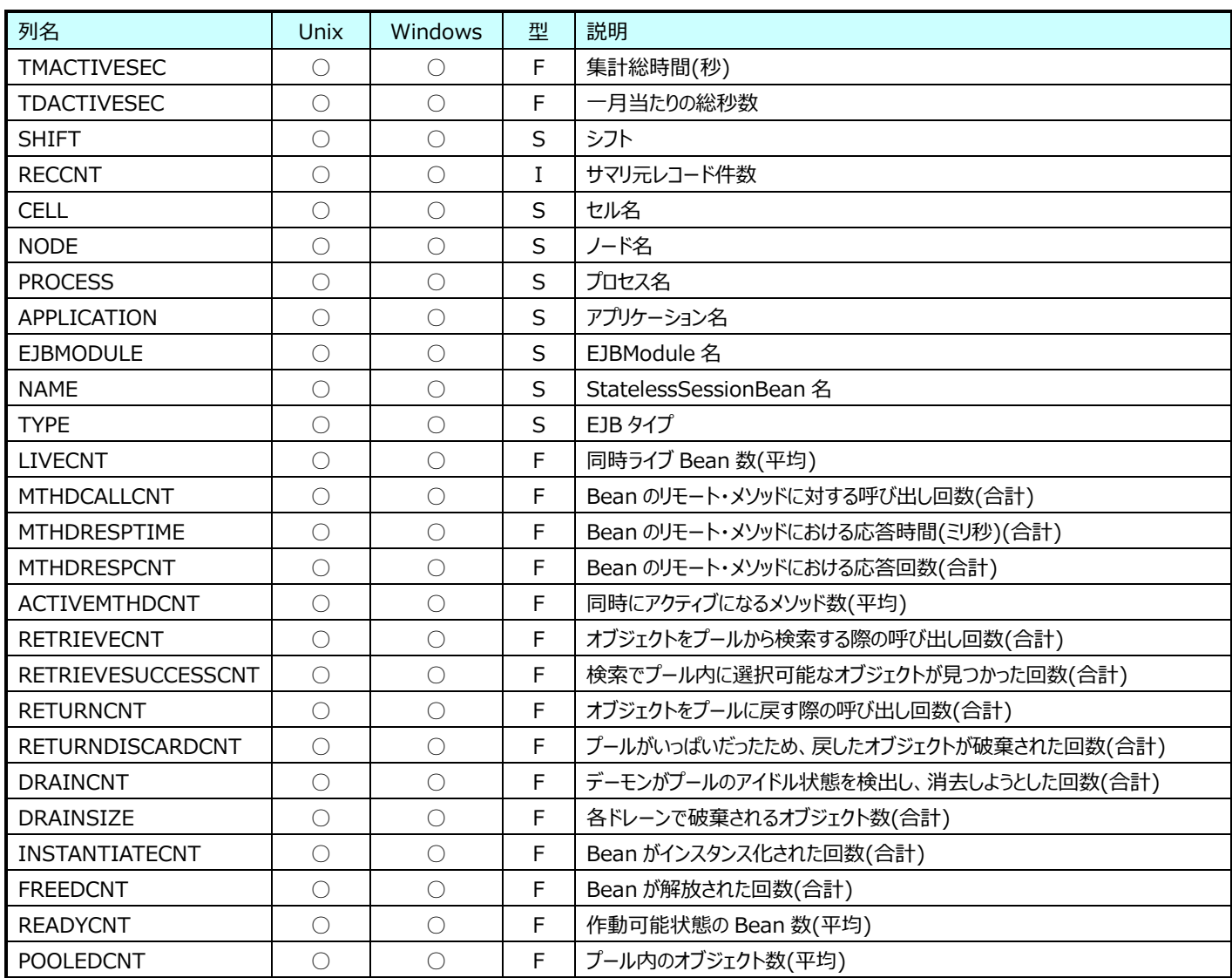

#### **9.37.8. 月毎 WebSphere:ThreadPool 情報(表名:WASYRThreadPool)**

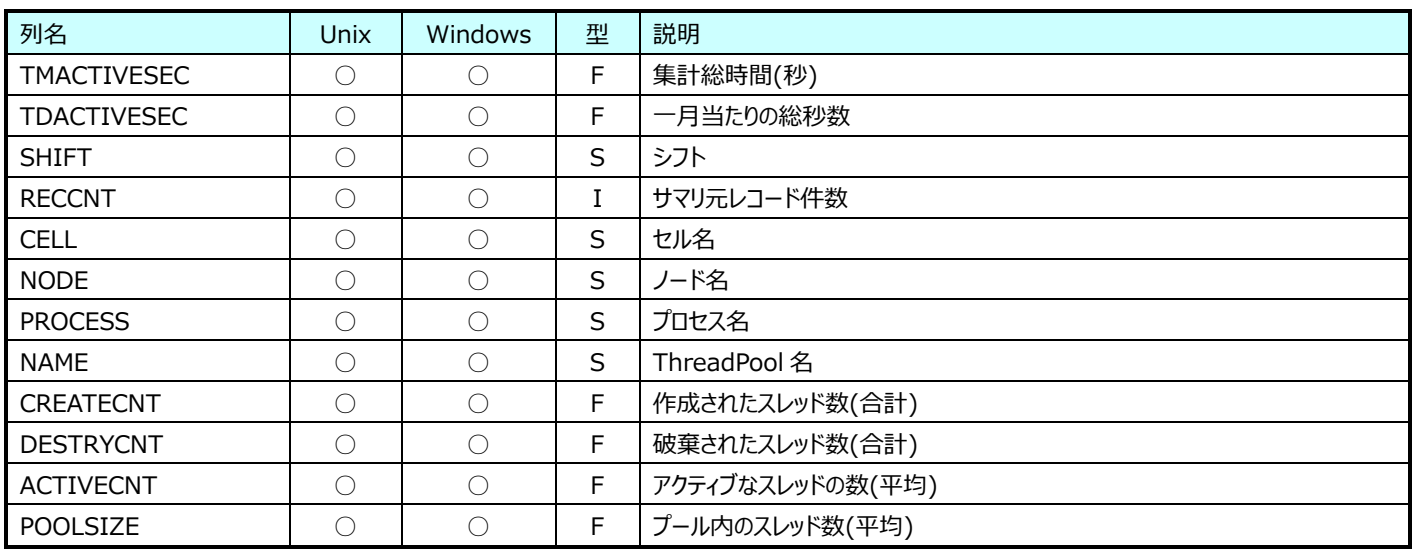

#### **9.37.9. 月毎 WebSphere:JDBCDataSource 情報(表名:WASYRJDBCSOURCE)**

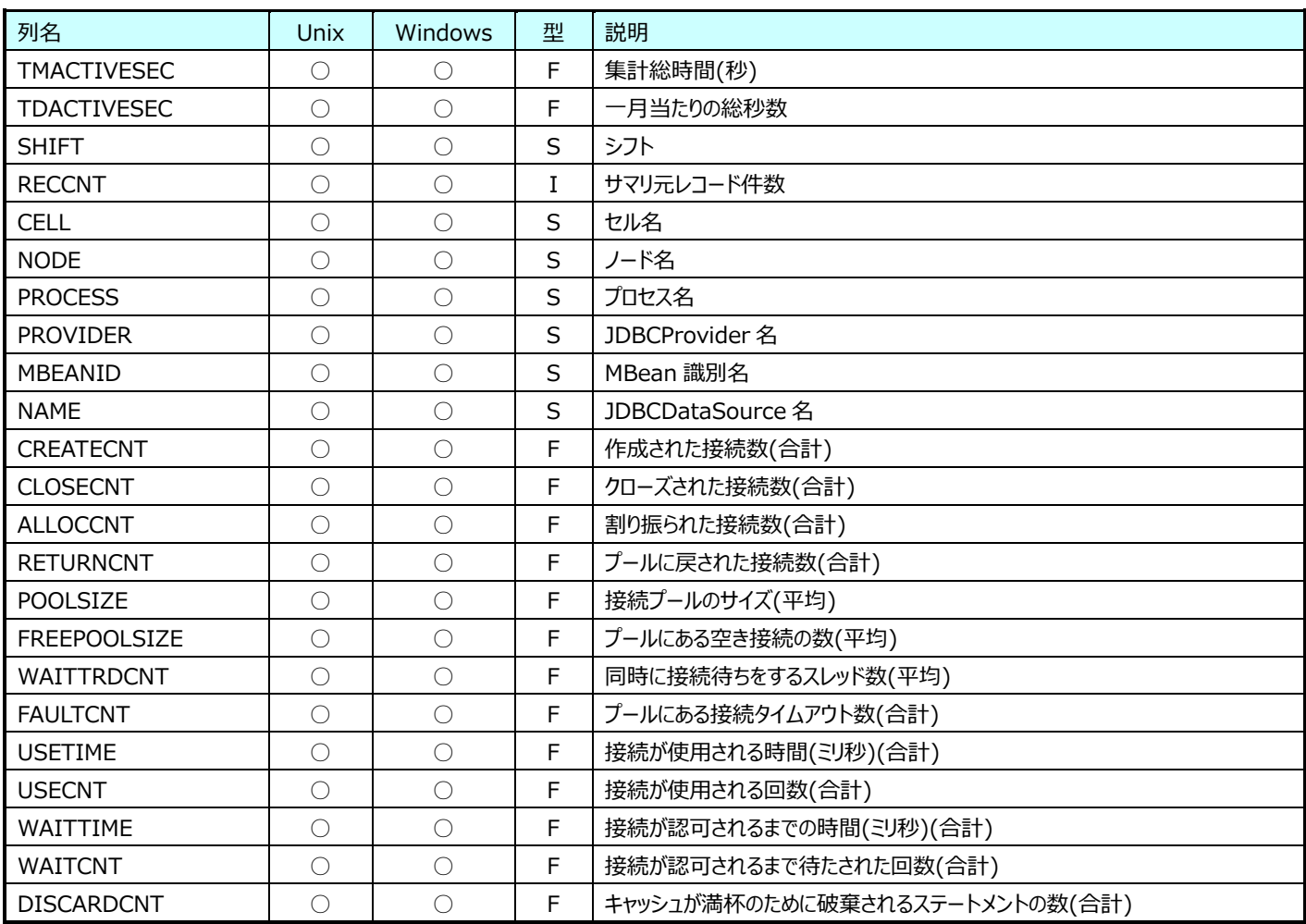

## **9.37.10.月毎 WebSphere:SessionManager 情報(表名:WASYRSESSION)**

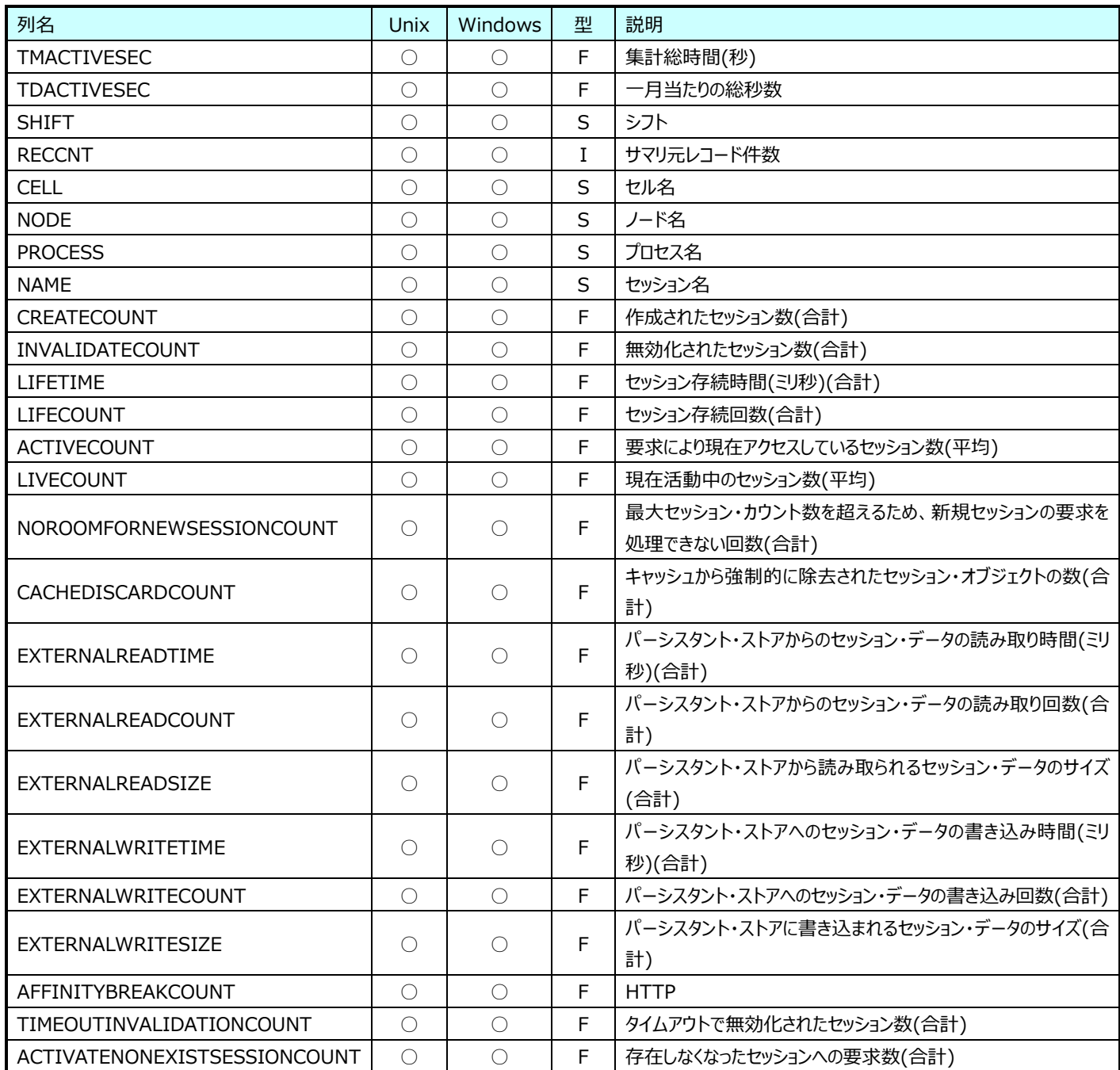

## **9.37.11.月毎 WebSphere:JSP 情報(表名:WASYRJSP)**

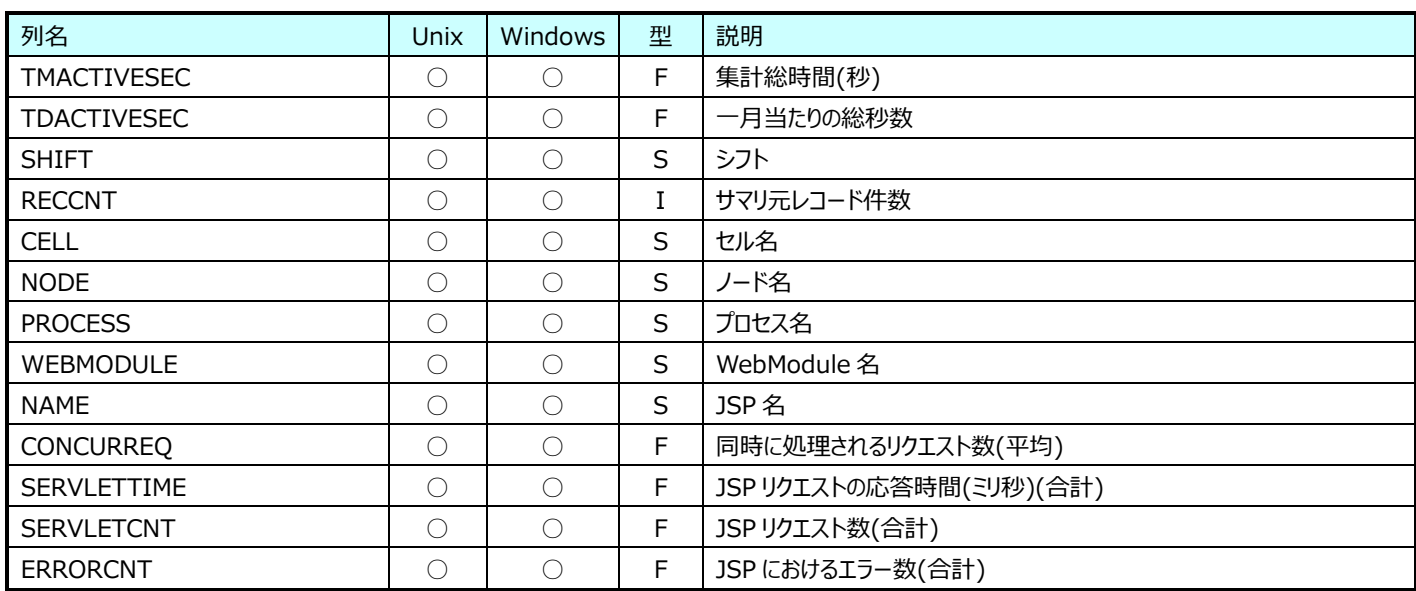

#### **Flatfile Maintenance データ集約-月毎集約(月毎 JBoss データ)**

#### **9.38.1. 月毎 JBoss:JVM 情報(表名:JBSYRJVM)**

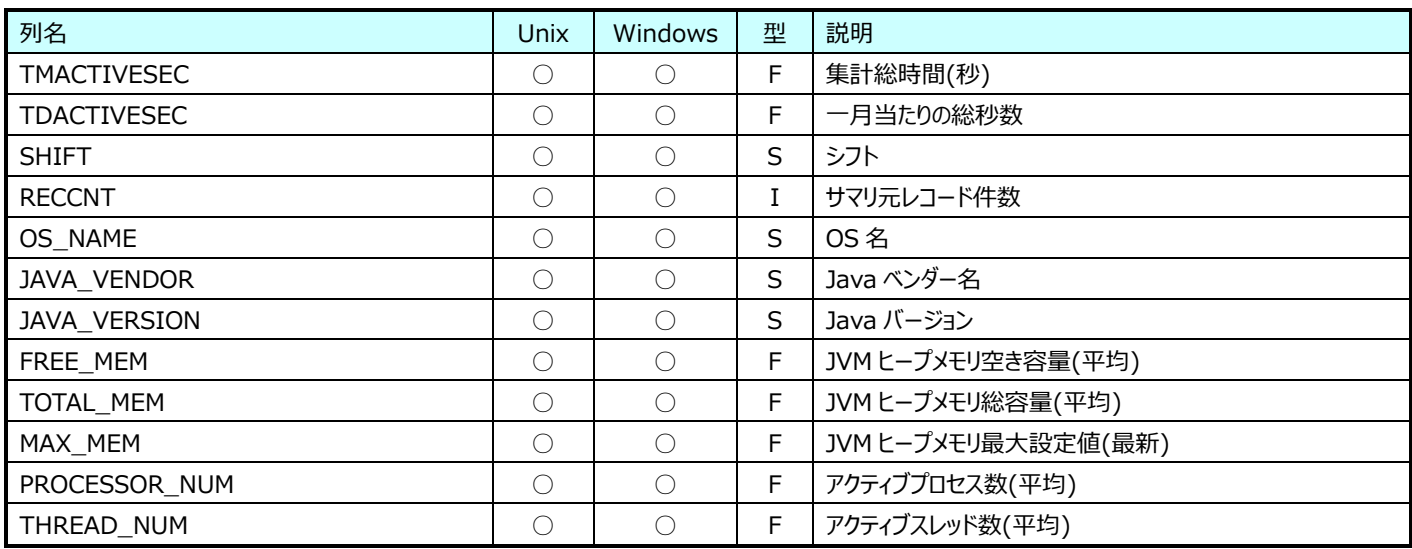

#### **9.38.2. 月毎 JBoss:JDBCDataSource 情報(表名:JBSYRJDBC)**

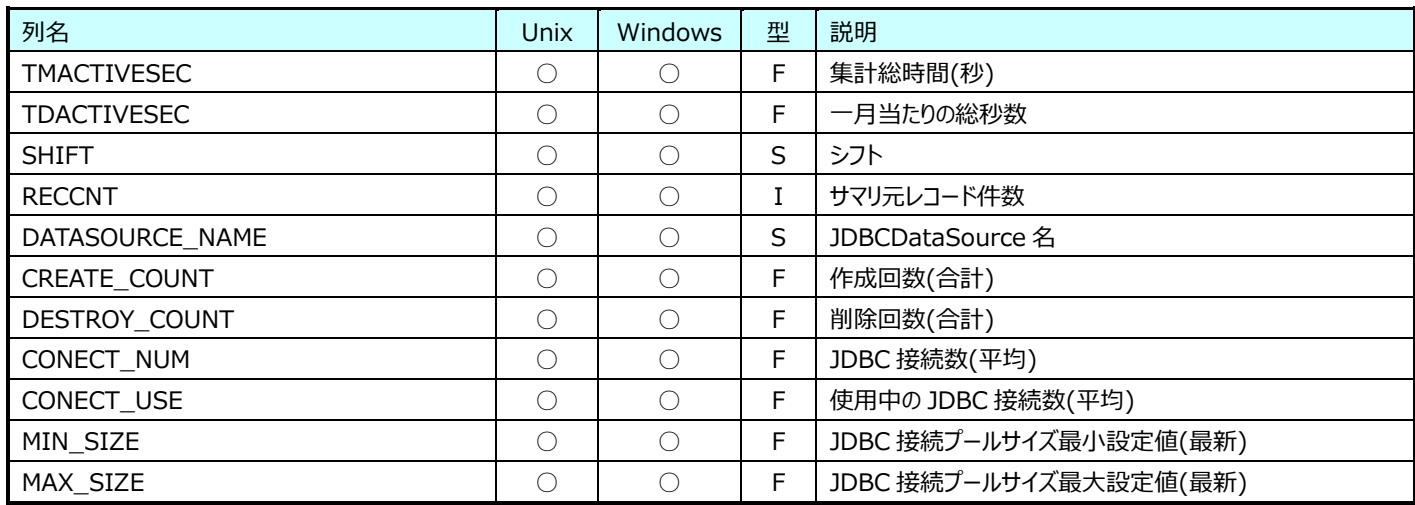

#### **9.38.3. 月毎 JBoss:Servlet 情報(表名:JBSYRSERVLET)**

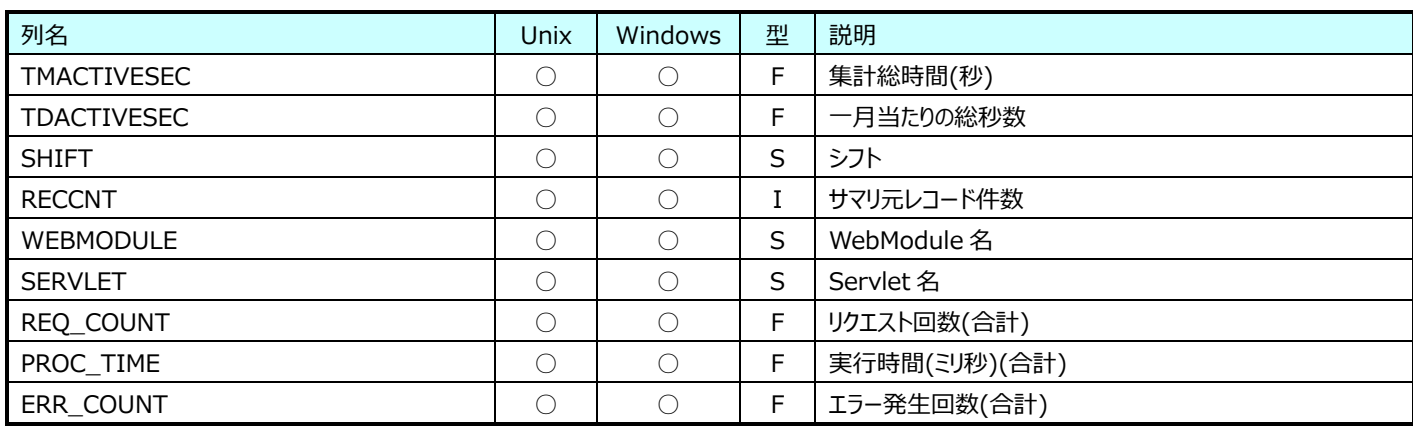

#### **9.38.4. 月毎 JBoss:ThreadPool 情報(表名:JBSYRTHREADPOOL)**

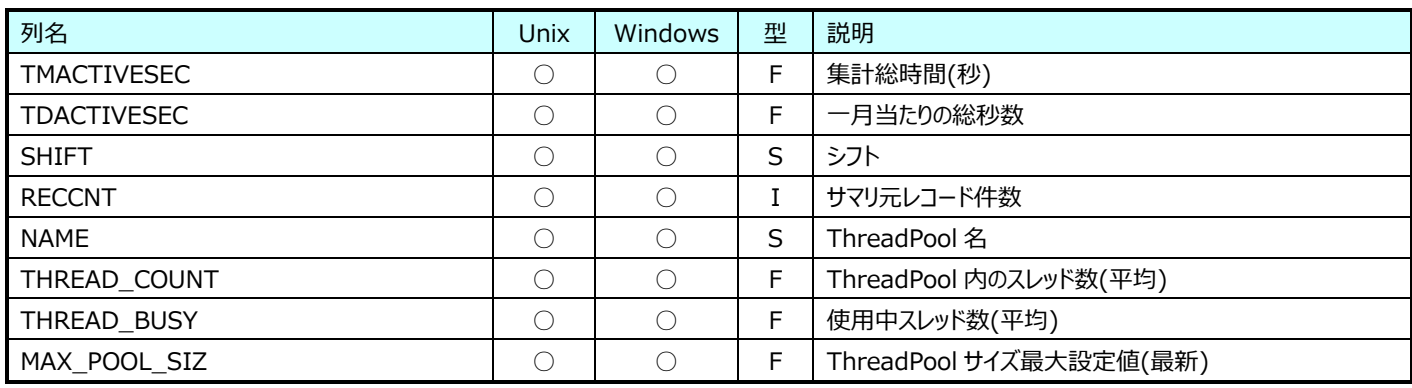

## **9.38.5. 月毎 JBoss:StatefulSessionBean 情報(表名:JBSYRSTATEFUL)**

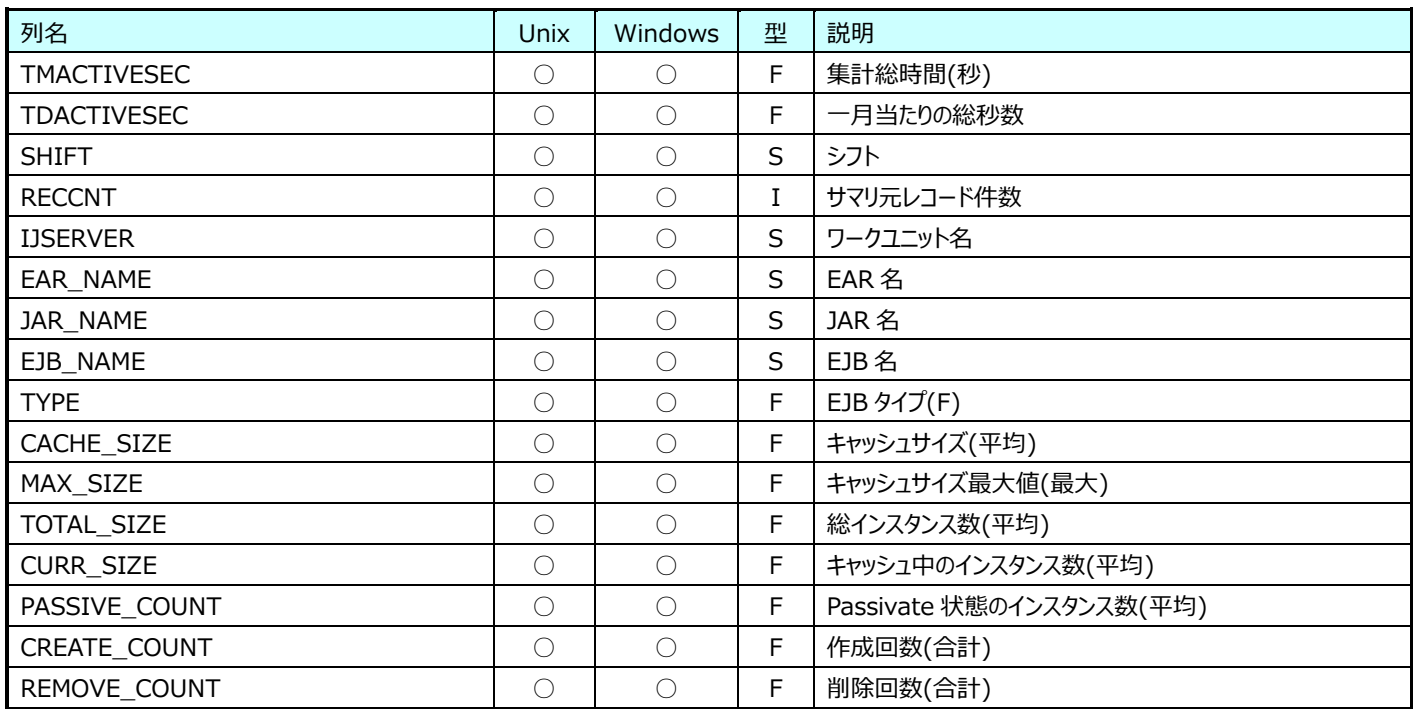

#### **9.38.6. 月毎 JBoss:StatefulSessionBean メソッド情報(表名:JBSYRSTATEFULMTHD)**

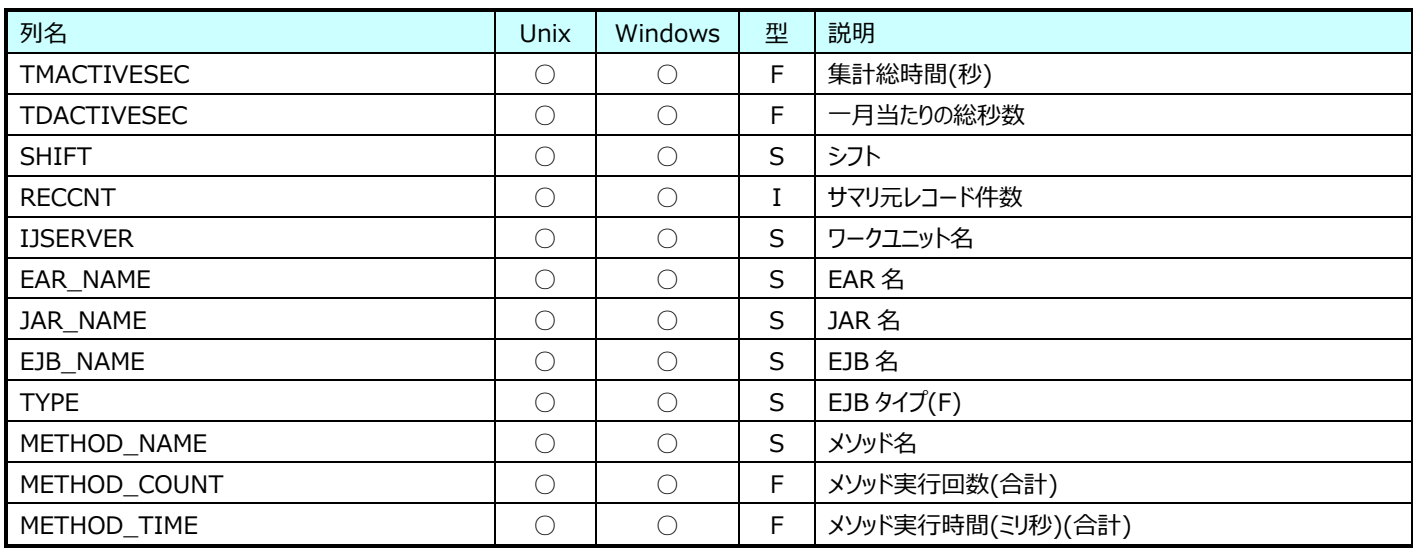

#### **9.38.7. 月毎 JBoss:StatelessSessionBean 情報(表名:JBSYRSTATELESS)**

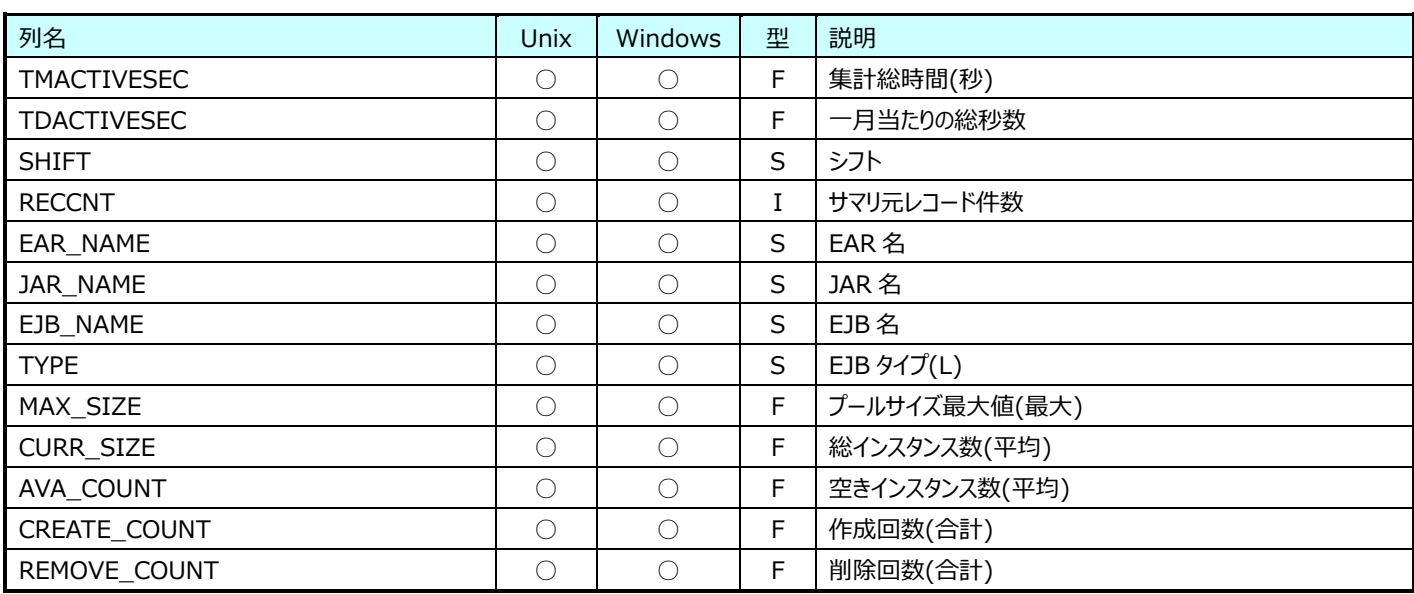

#### **9.38.8. 月毎 JBoss:StatelessSessionBean メソッド情報(表名:JBSYRSTATELESSMTHD)**

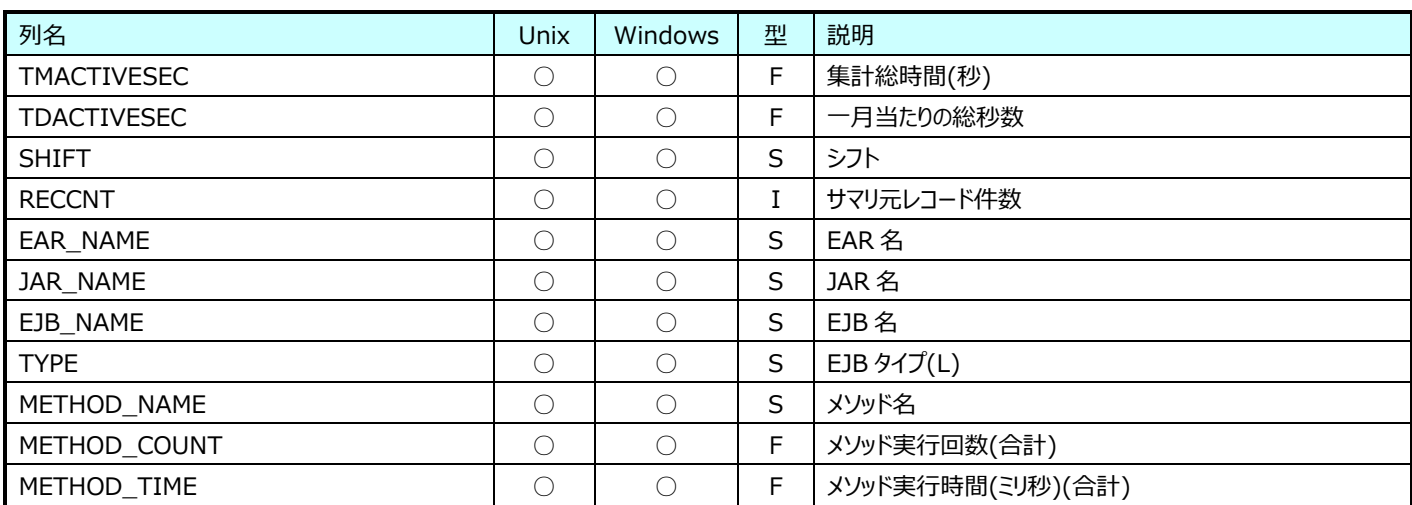

## **Flatfile Maintenance データ集約-月毎集約(月毎 Hyper-V データ)**

## **9.39.1. 月毎 Hyper-V Host(表名︓HVYRHOST)**

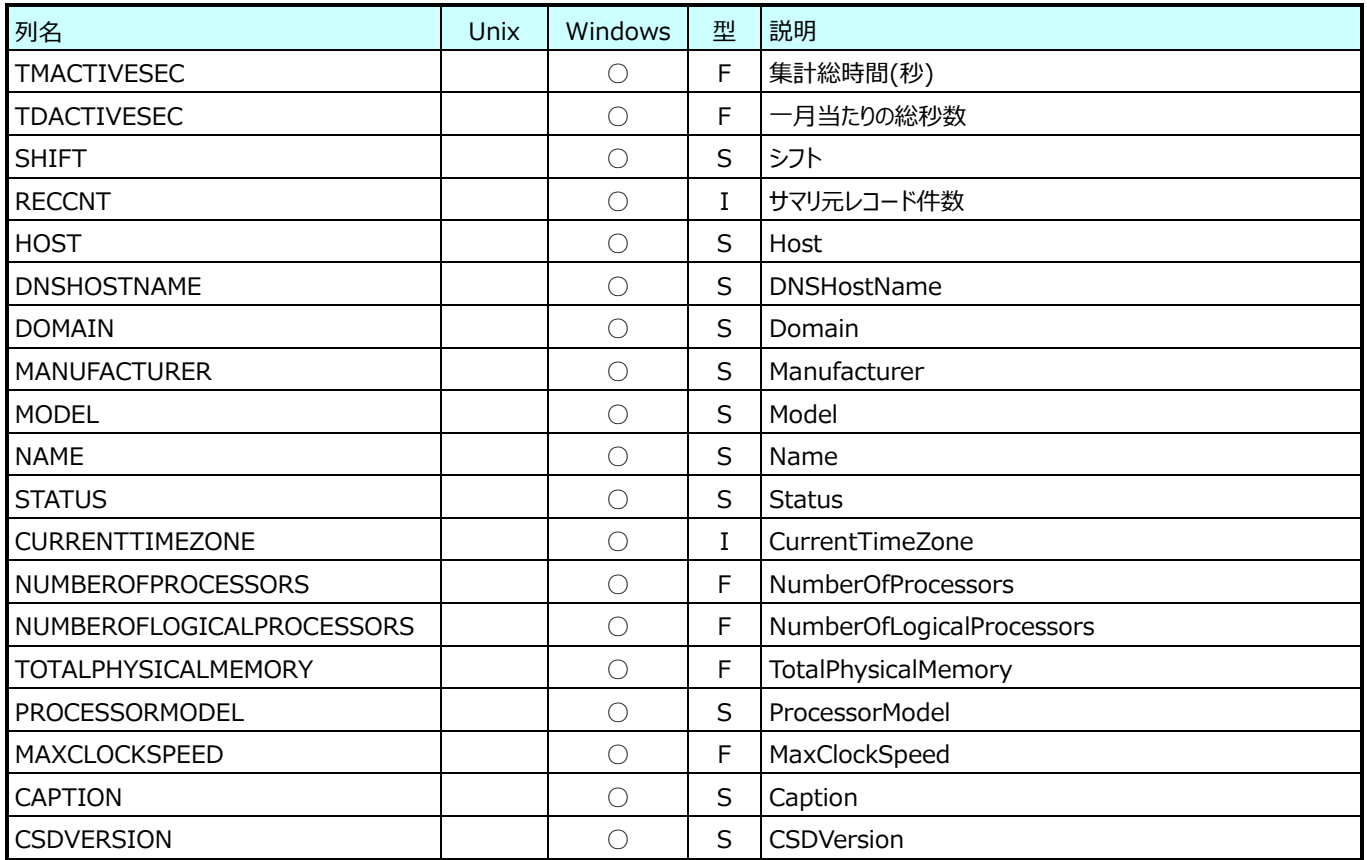

## **9.39.2. 月毎 Hyper-V ChildPartition(表名︓HVYRVM)**

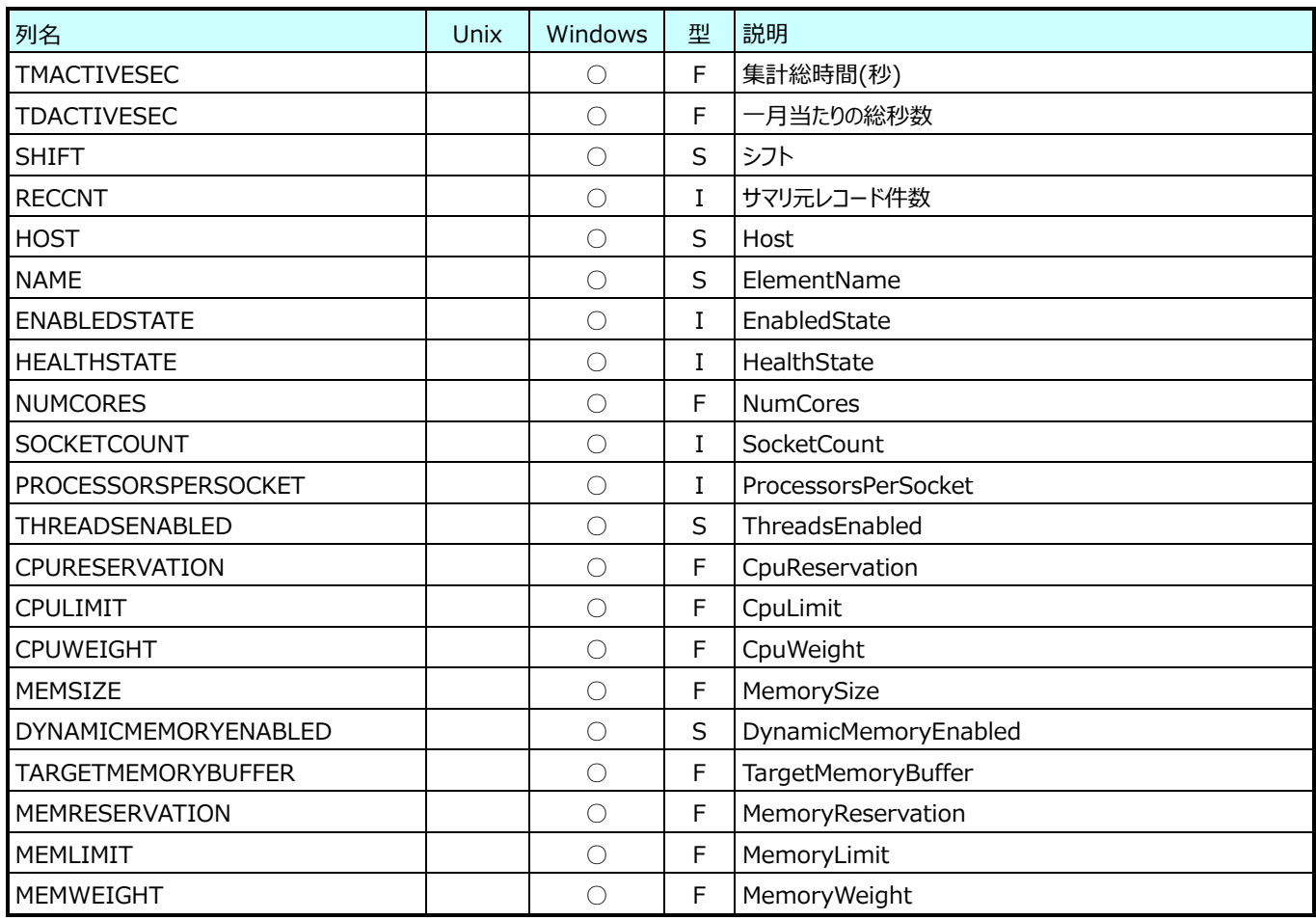

## **9.39.3. 月毎 Hyper-V Virtual Hard Disk(表名︓HVYRVHD)**

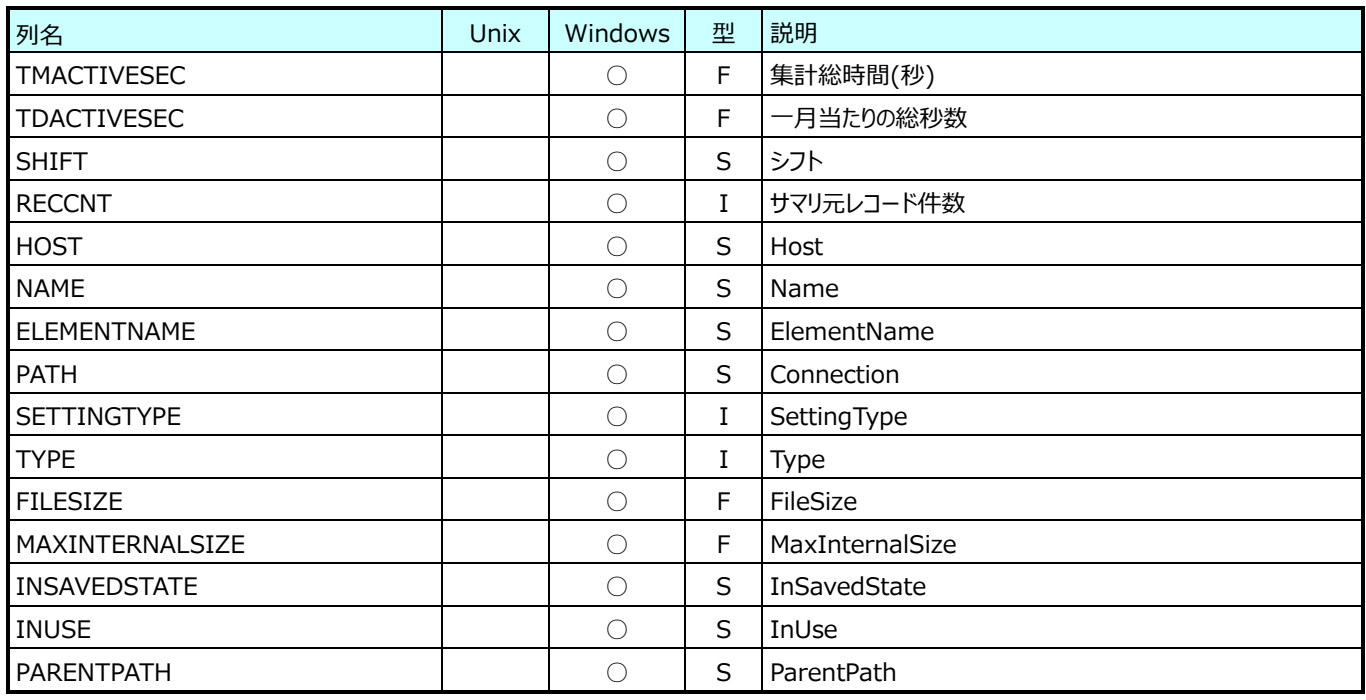

## **9.39.4. 月毎 Hyper-V Hypervisor(表名︓HVYRHYPERVISOR)**

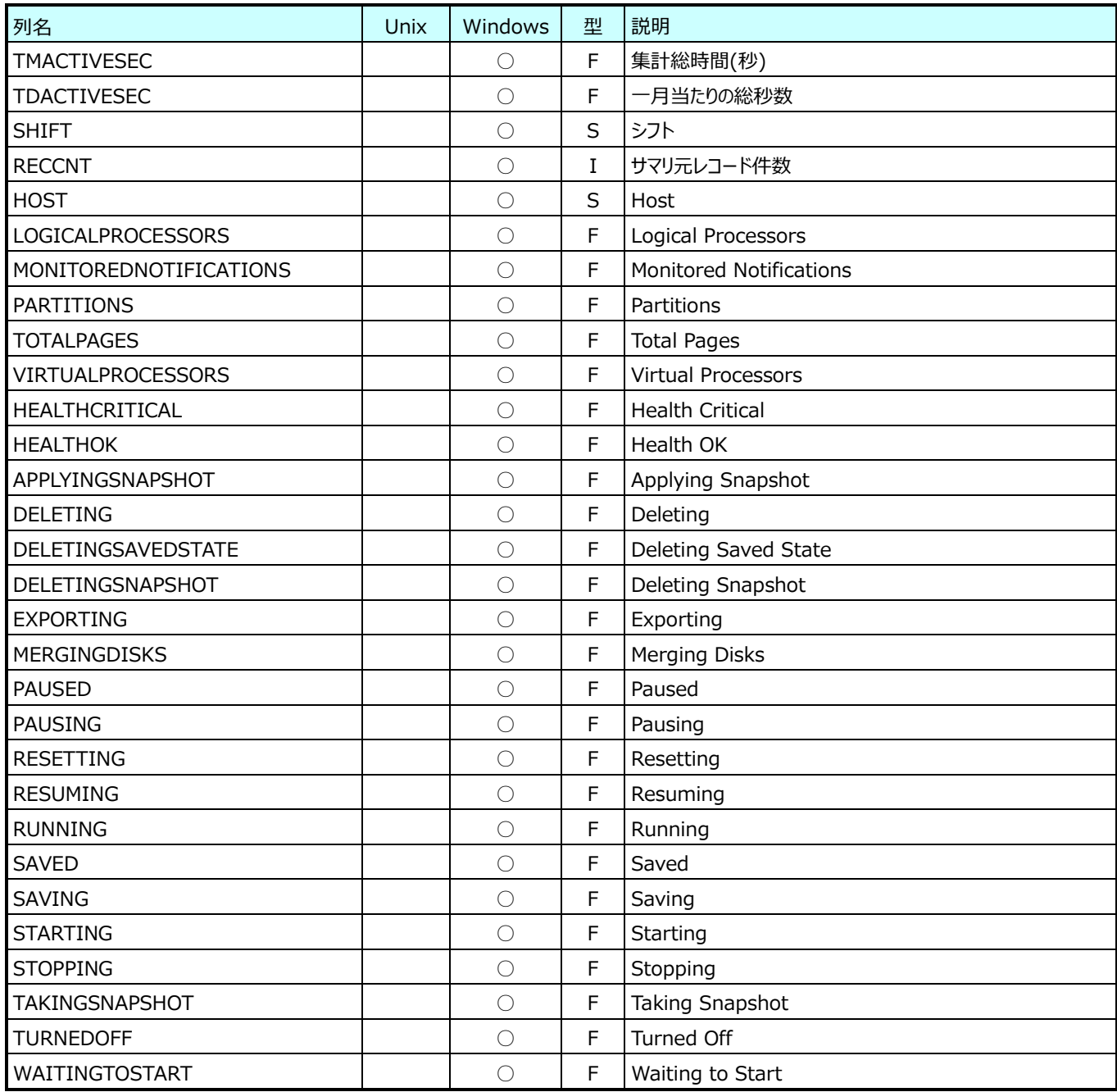

#### **9.39.5. 月毎 Hyper-V Hypervisor Root Partition(表名︓HVYRROOTPARTITION)**

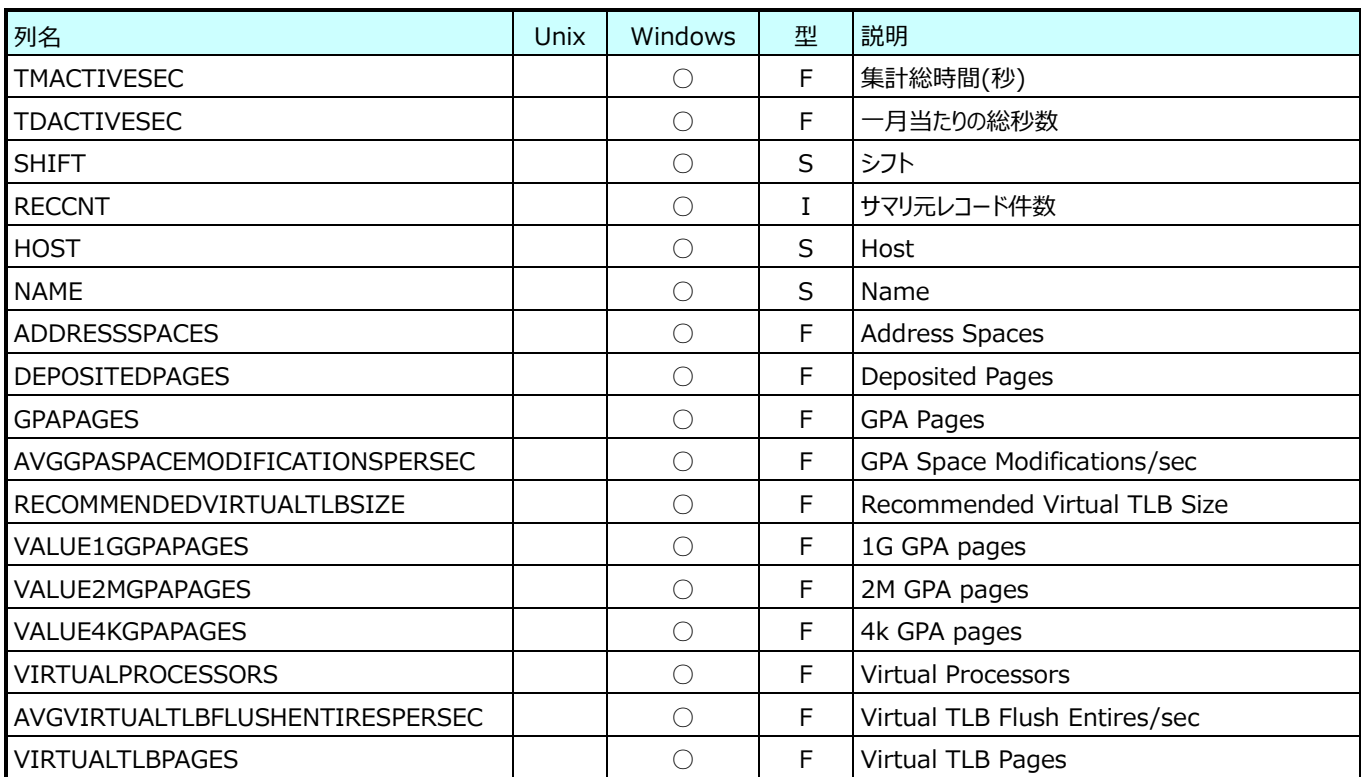

## **9.39.6. 月毎 Hyper-V Hypervisor Partition(表名︓HVYRPARTITION)**

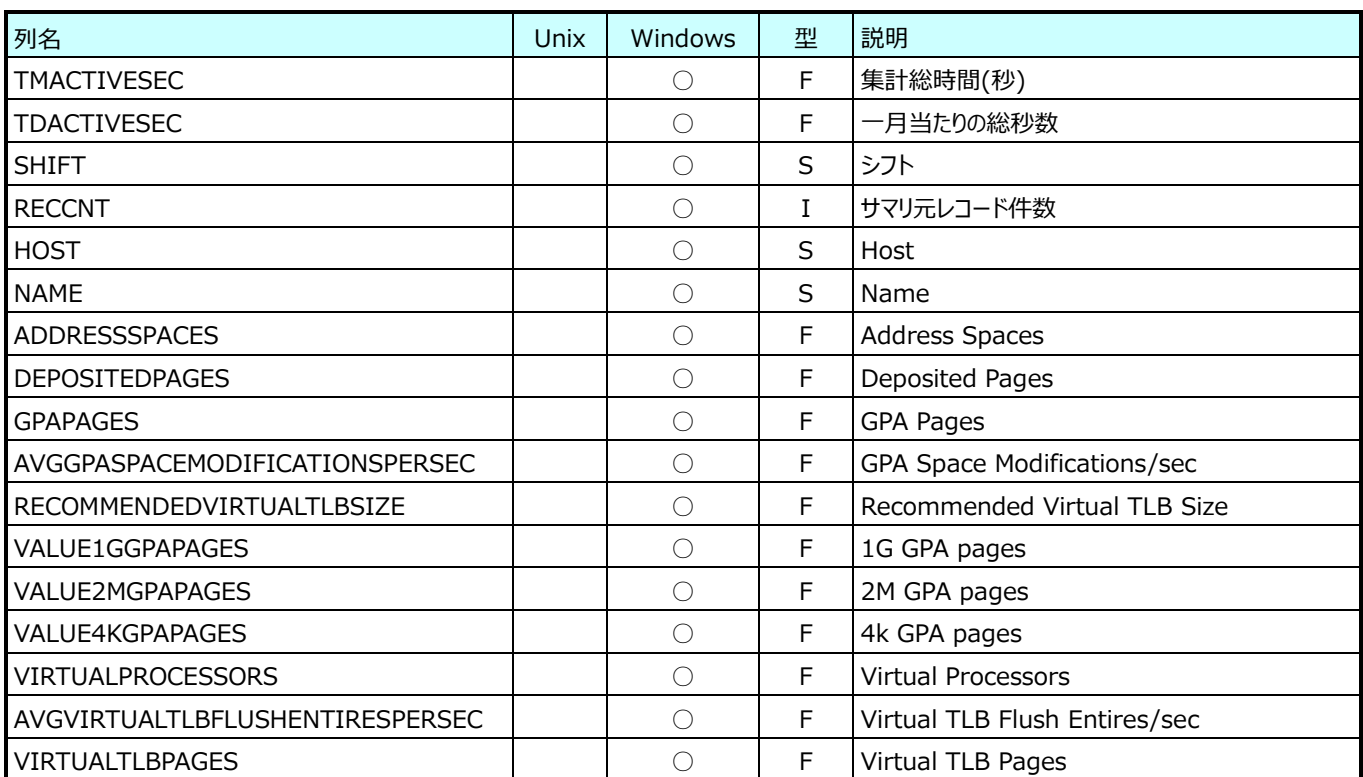

## **9.39.7. 月毎 Hyper-V Hypervisor Logical Processor(表名︓HVYRLP)**

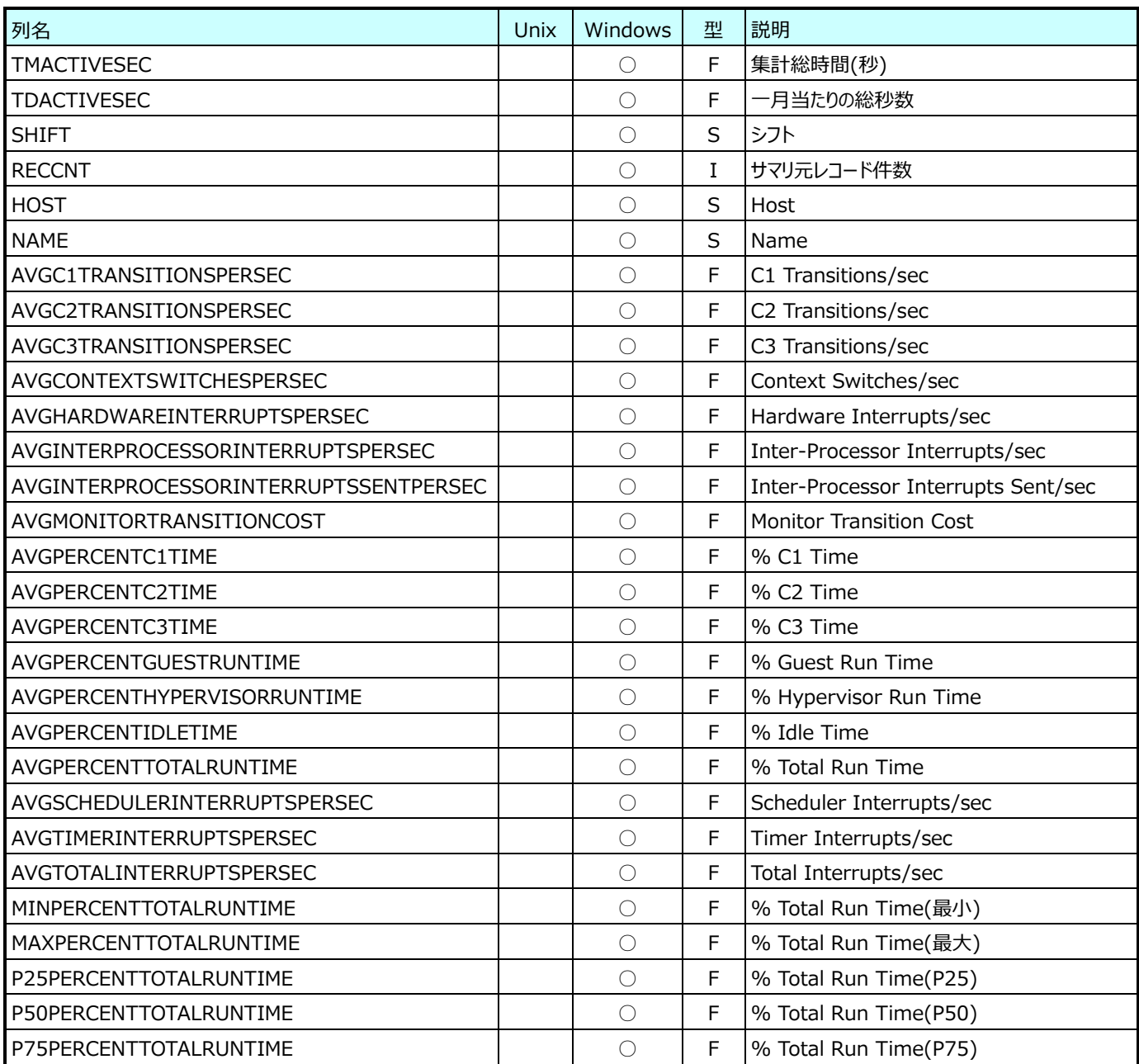

## **9.39.8. 月毎 Hyper-V Hypervisor Root Virtual Processor(表名︓HVYRROOTVP)**

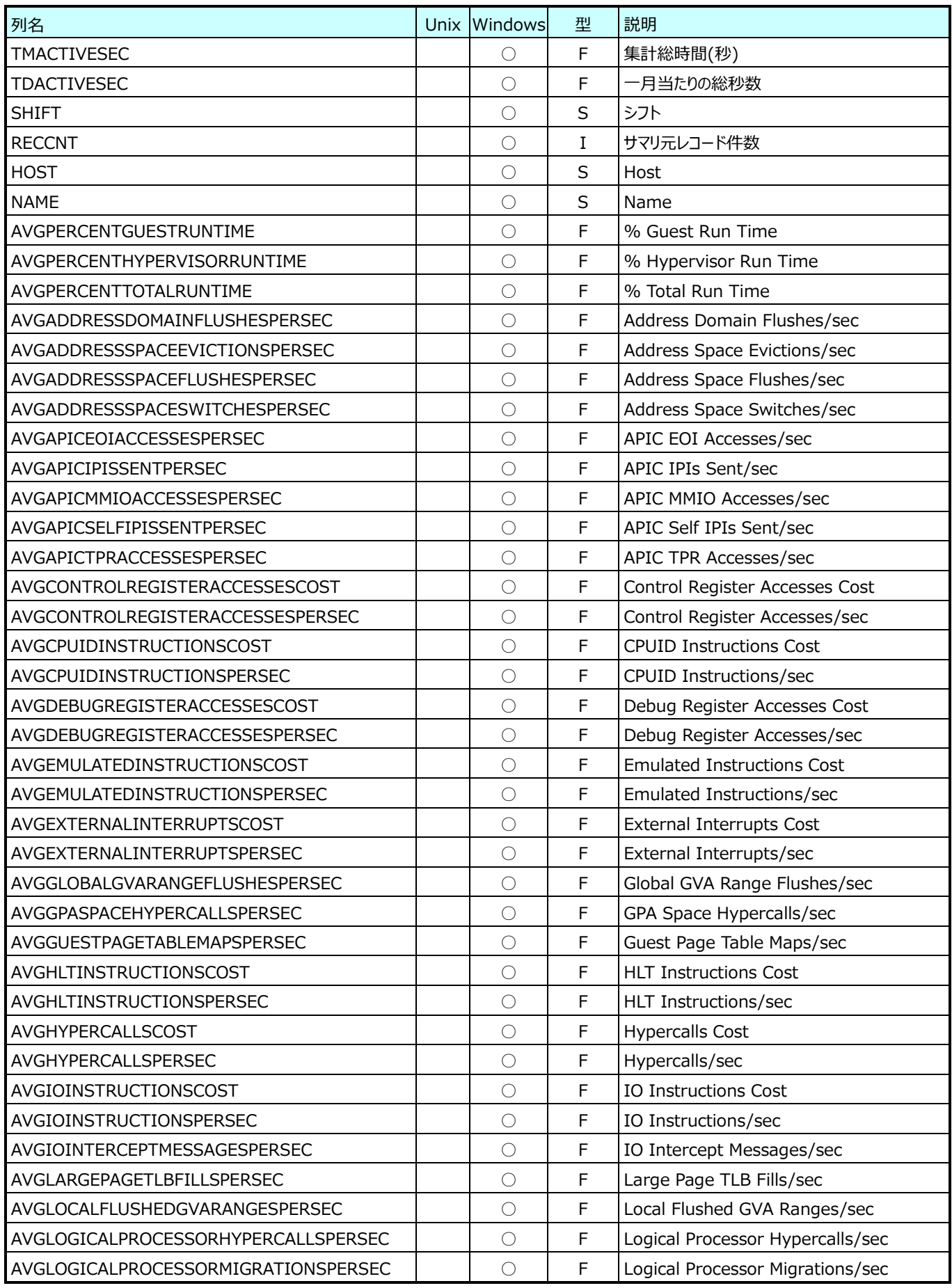

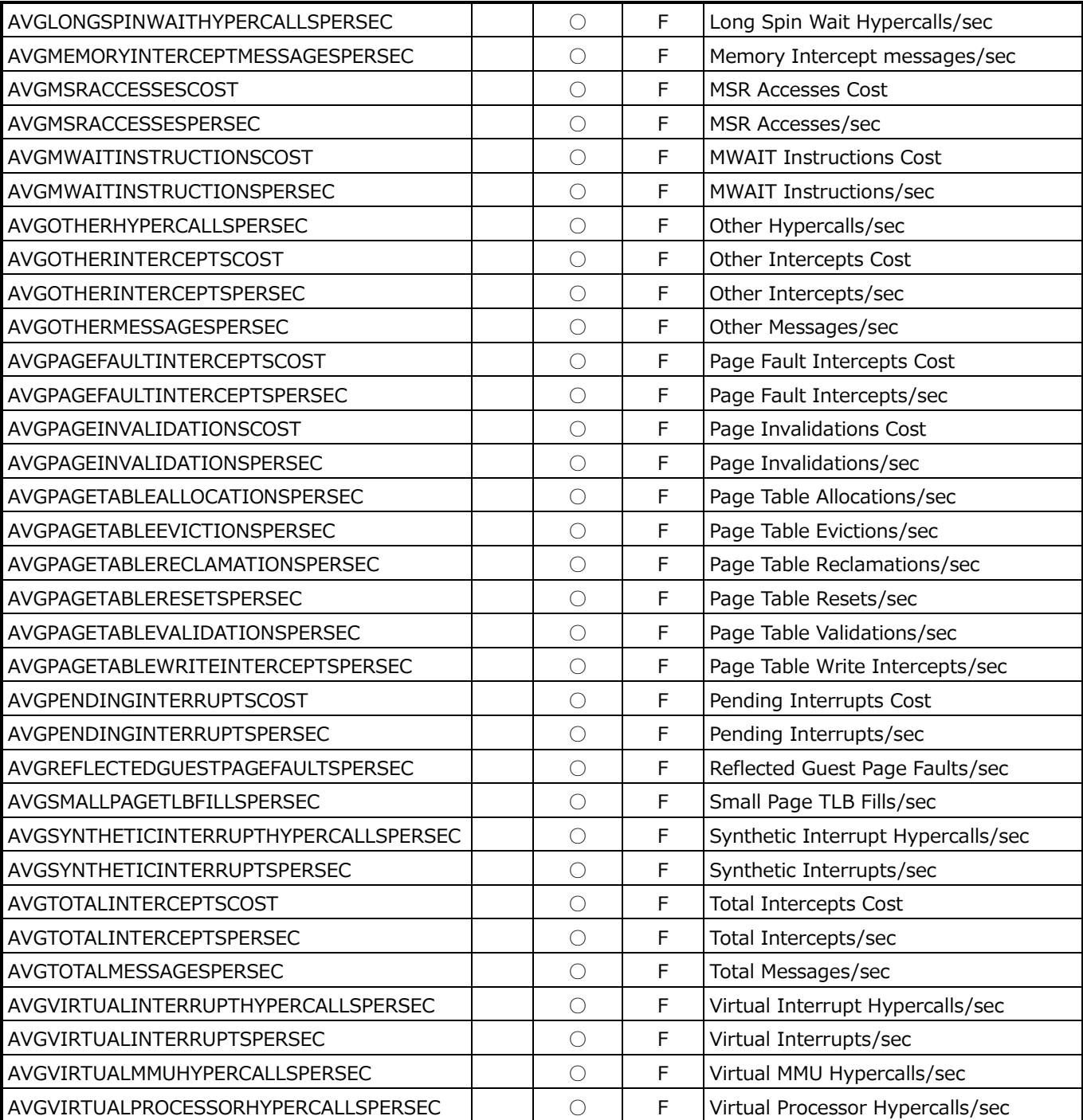

**ES/1 NEO**
# **9.39.9. 月毎 Hyper-V Hypervisor Virtual Processor(表名︓HVYRVP)**

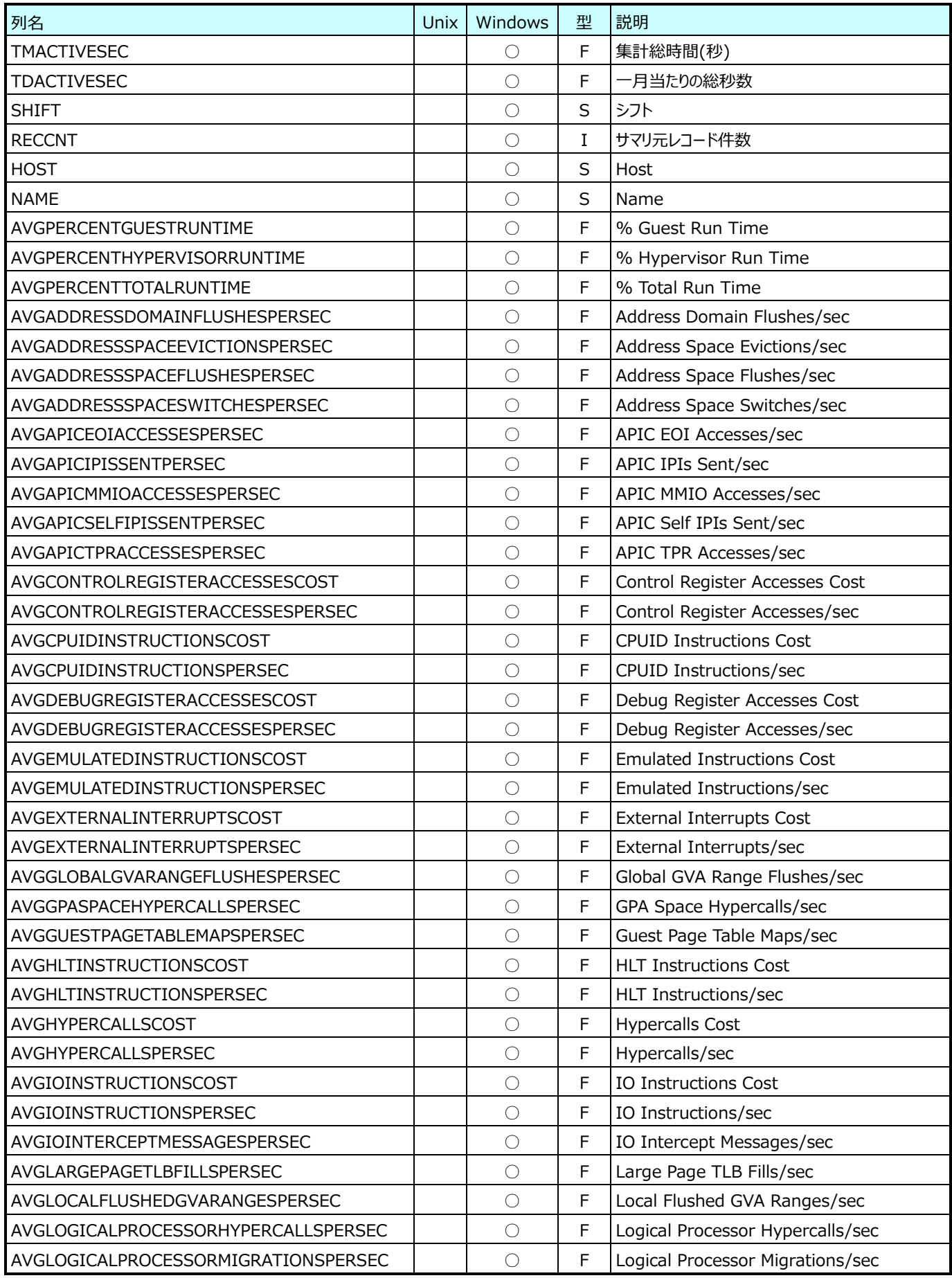

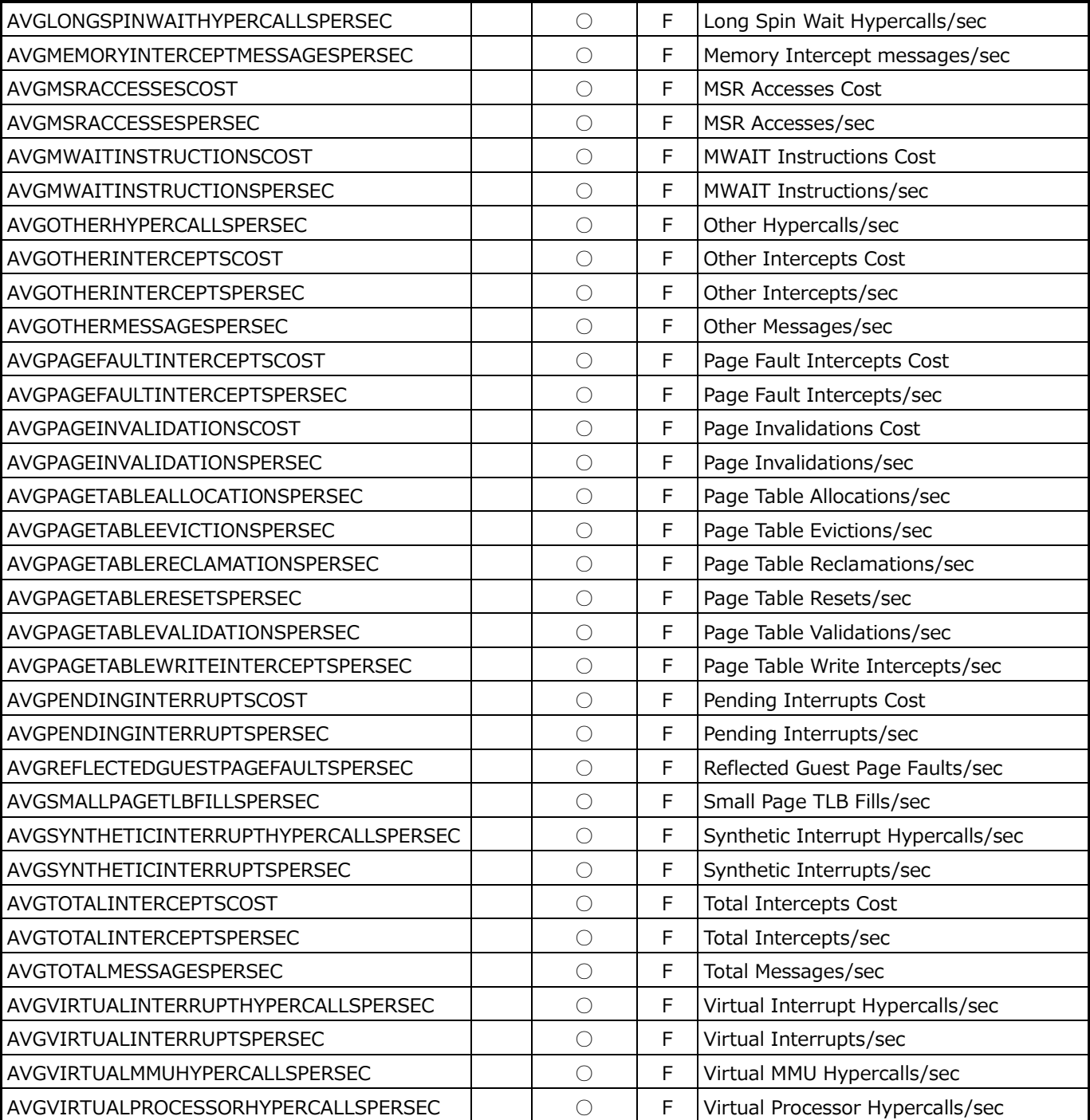

**ES/1 NEO** 

# **9.39.10.月毎 Hyper-V ParentPartition Memory(表名︓HVYRMEMORY)**

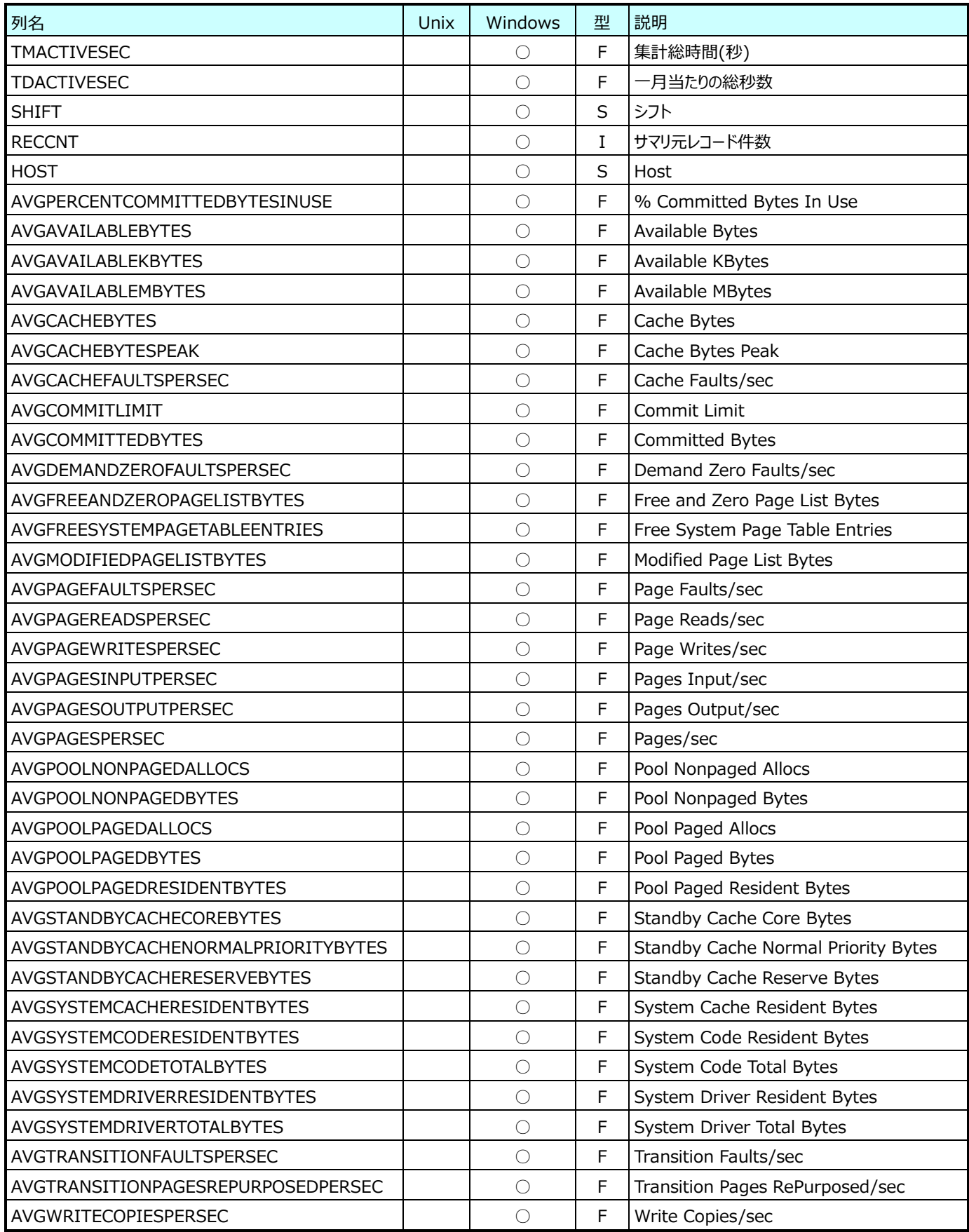

#### **9.39.11.月毎 Hyper-V Dynamic Memory Balancer(表名︓HVYRDMBALANCER)**

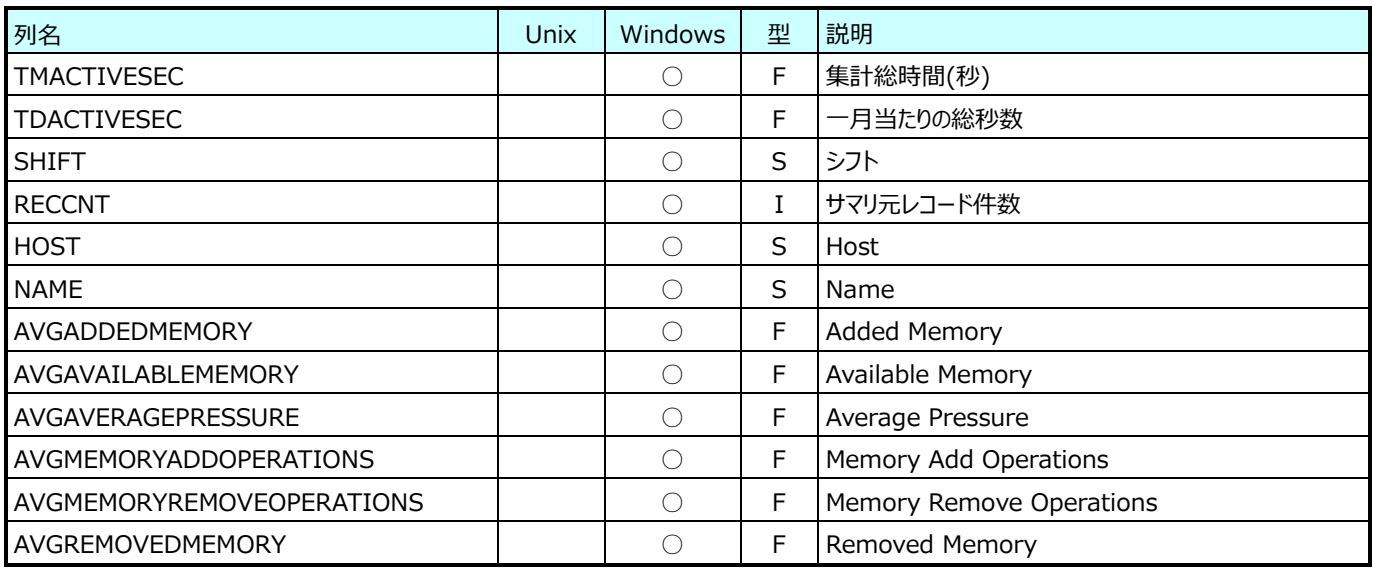

# **9.39.12.月毎 Hyper-V Dynamic Memory VM(表名︓HVYRDMVM)**

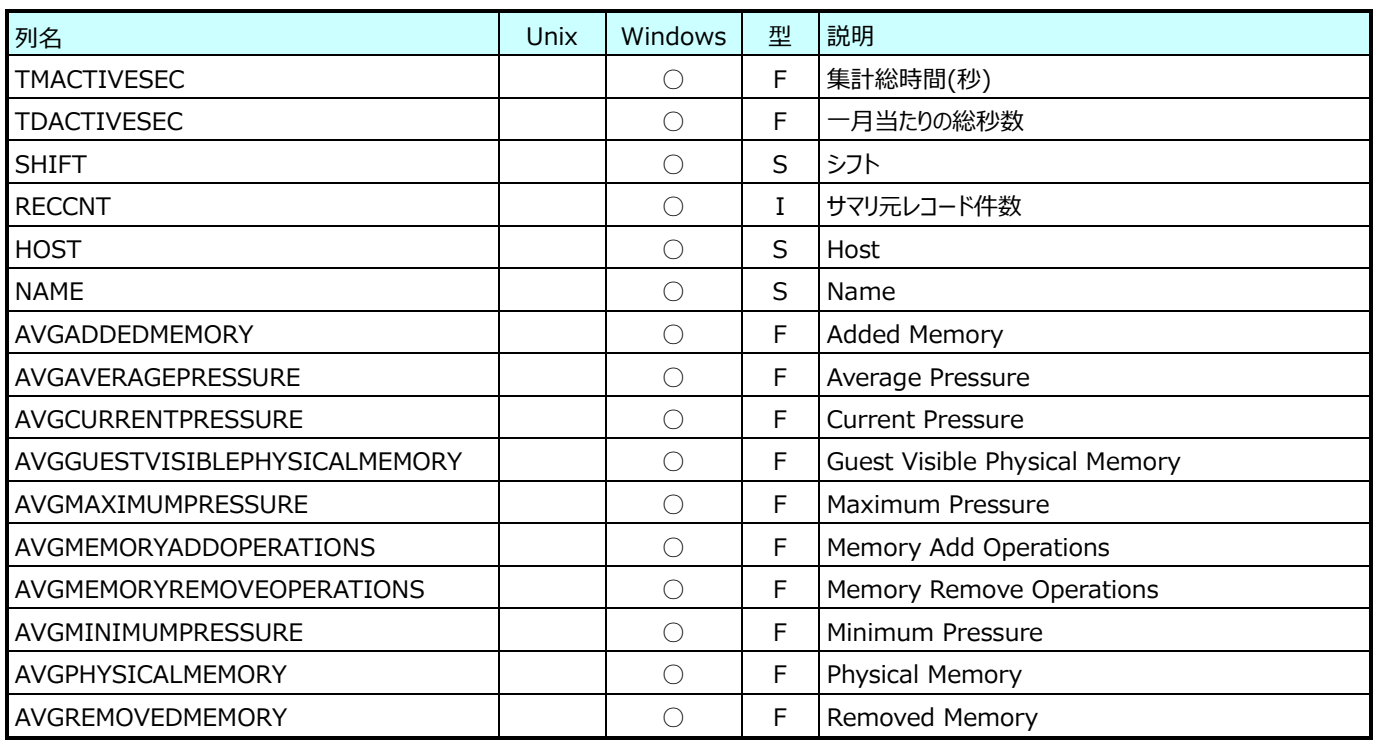

## **9.39.13.月毎 Hyper-V VM Vid Numa Node(表名︓HVYRVMVIDNUMANODE)**

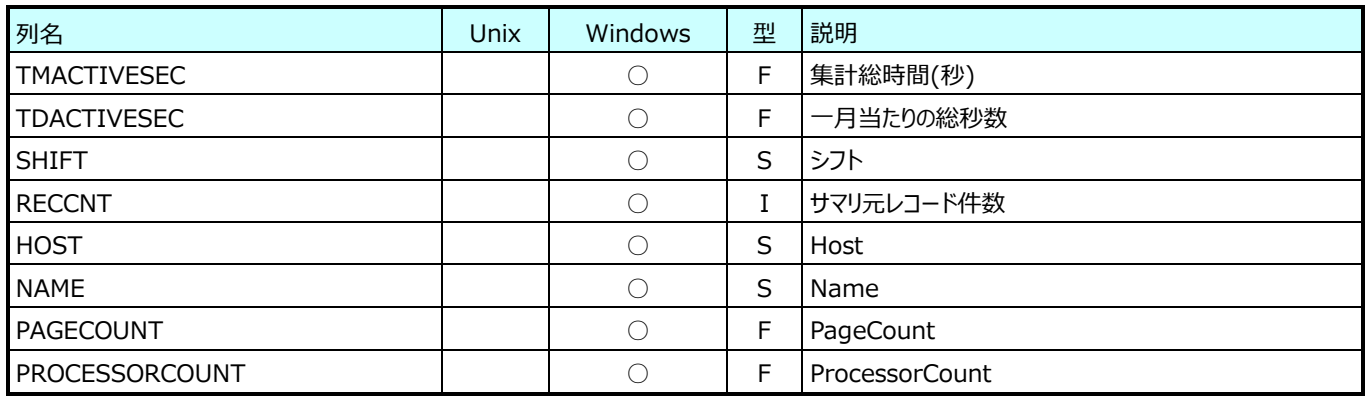

# **9.39.14.月毎 Hyper-V VM Vid Partition(表名︓HVYRVMVIDPARTITION)**

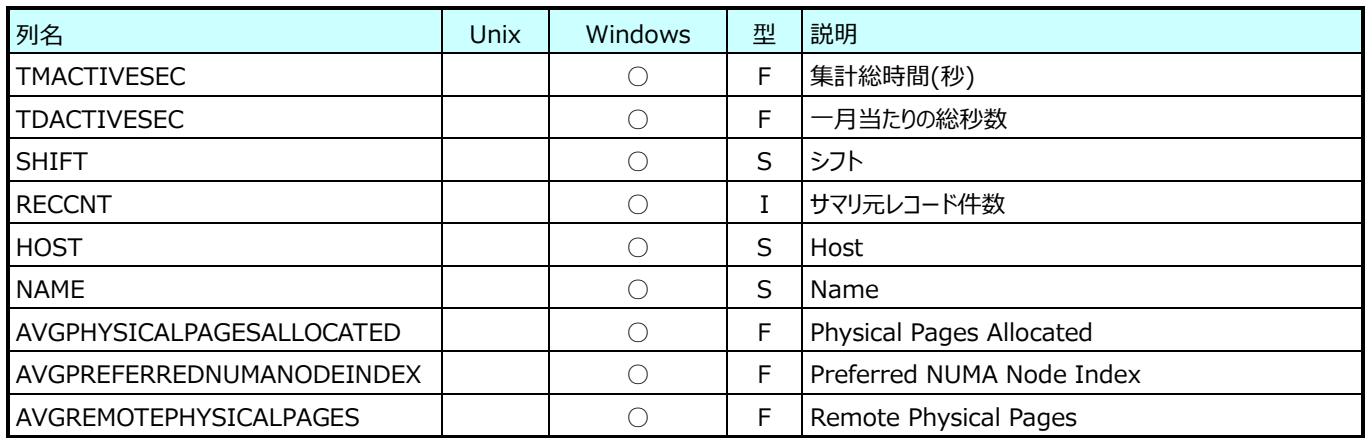

# **9.39.15.月毎 Hyper-V ParentPartition PhysicalDisk(表名︓HVYRPDISK)**

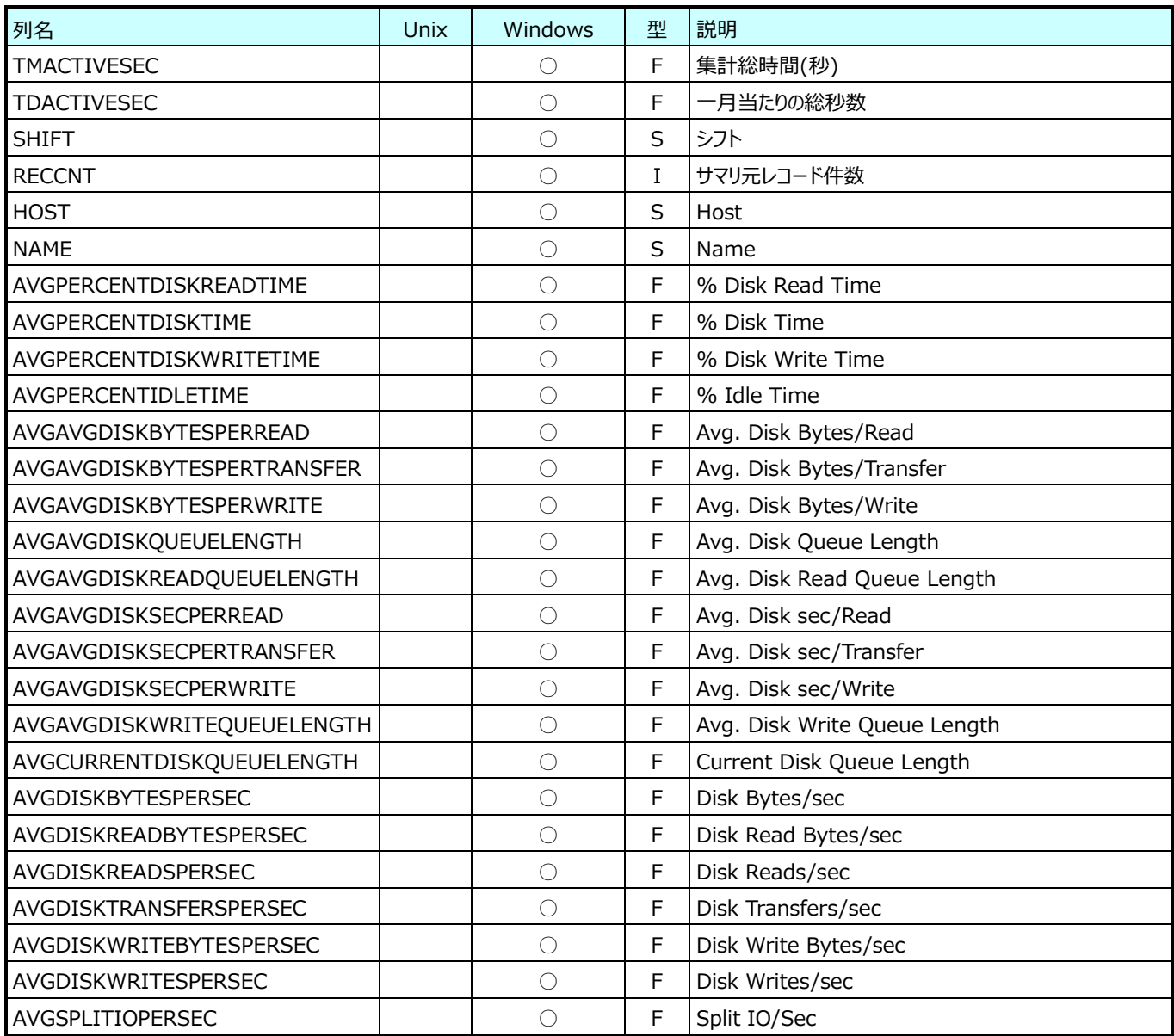

# **9.39.16.月毎 Hyper-V ParentPartition LosicalDisk(表名︓HVYRLDISK)**

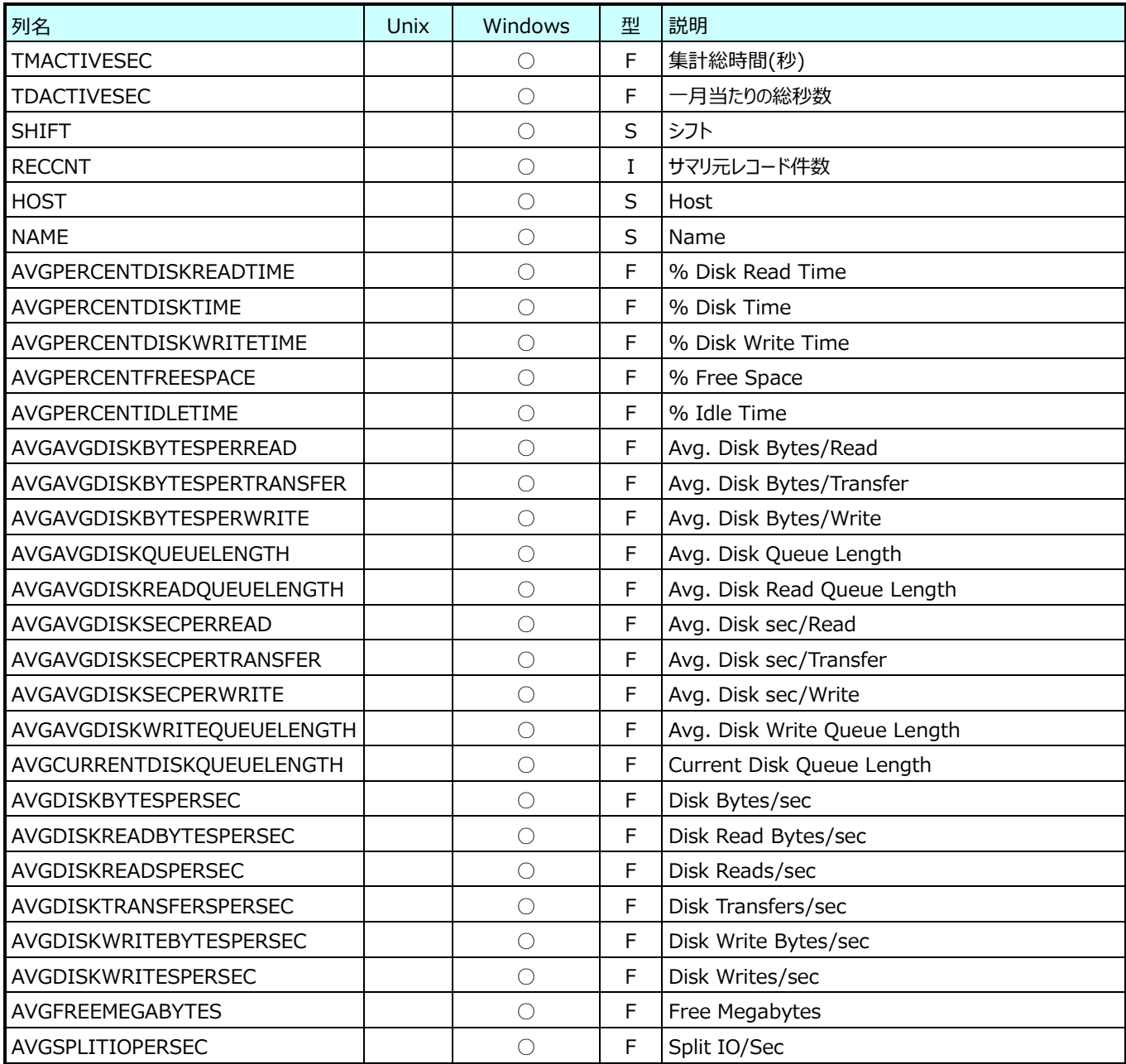

# **9.39.17.月毎 Hyper-V Virtual IDE Controller(表名︓HVYRVIDECONTROLLER)**

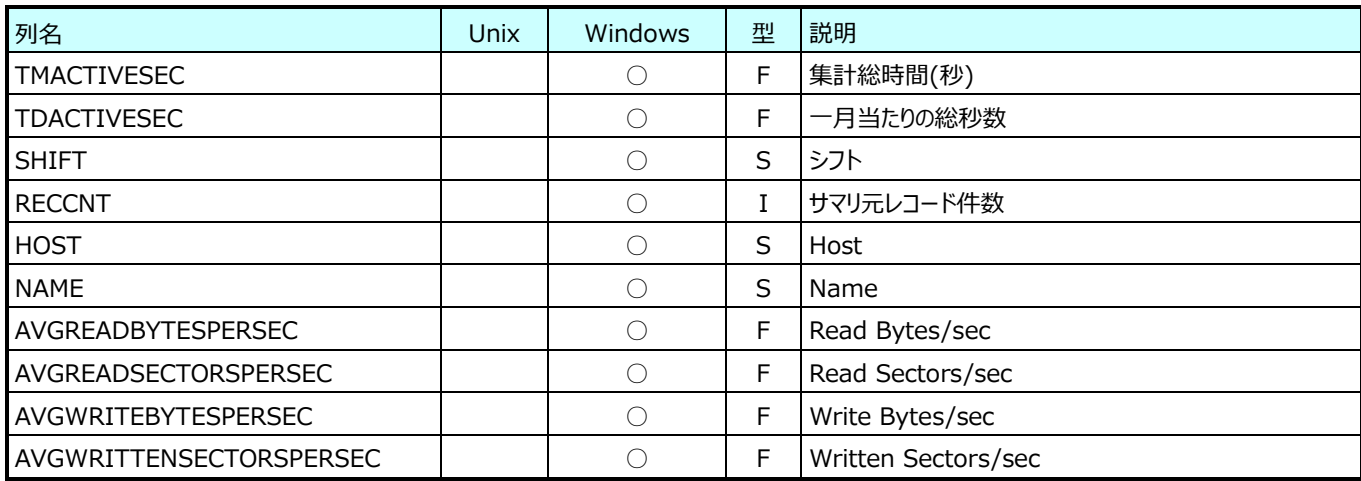

# **9.39.18.月毎 Hyper-V Virtual Storage Device(表名︓HVYRVSTGDEVICE)**

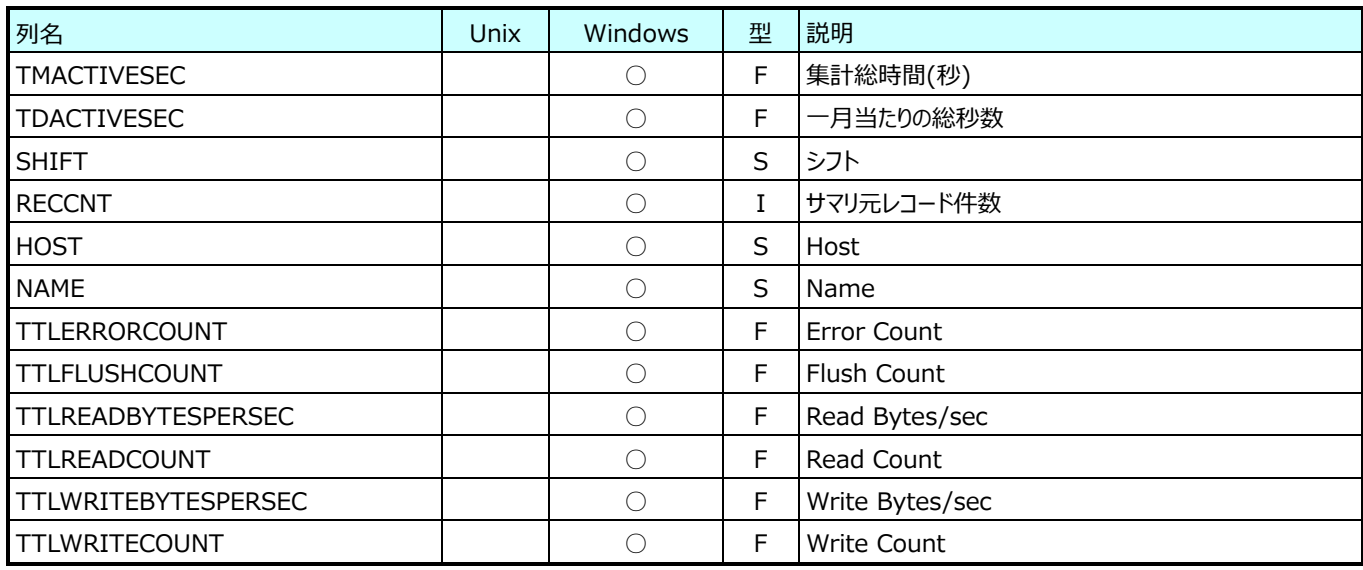

# **9.39.19.月毎 Hyper-V Virtual Machine Bus(表名︓HVYRVMBUS)**

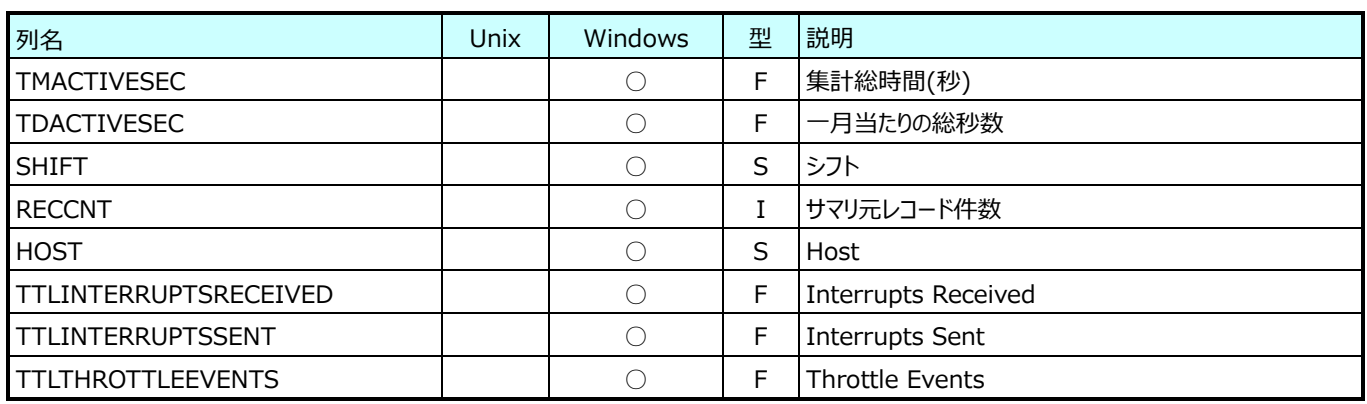

# **9.39.20.月毎 Hyper-V ParentPartition Network Interface(表名︓HVYRNET)**

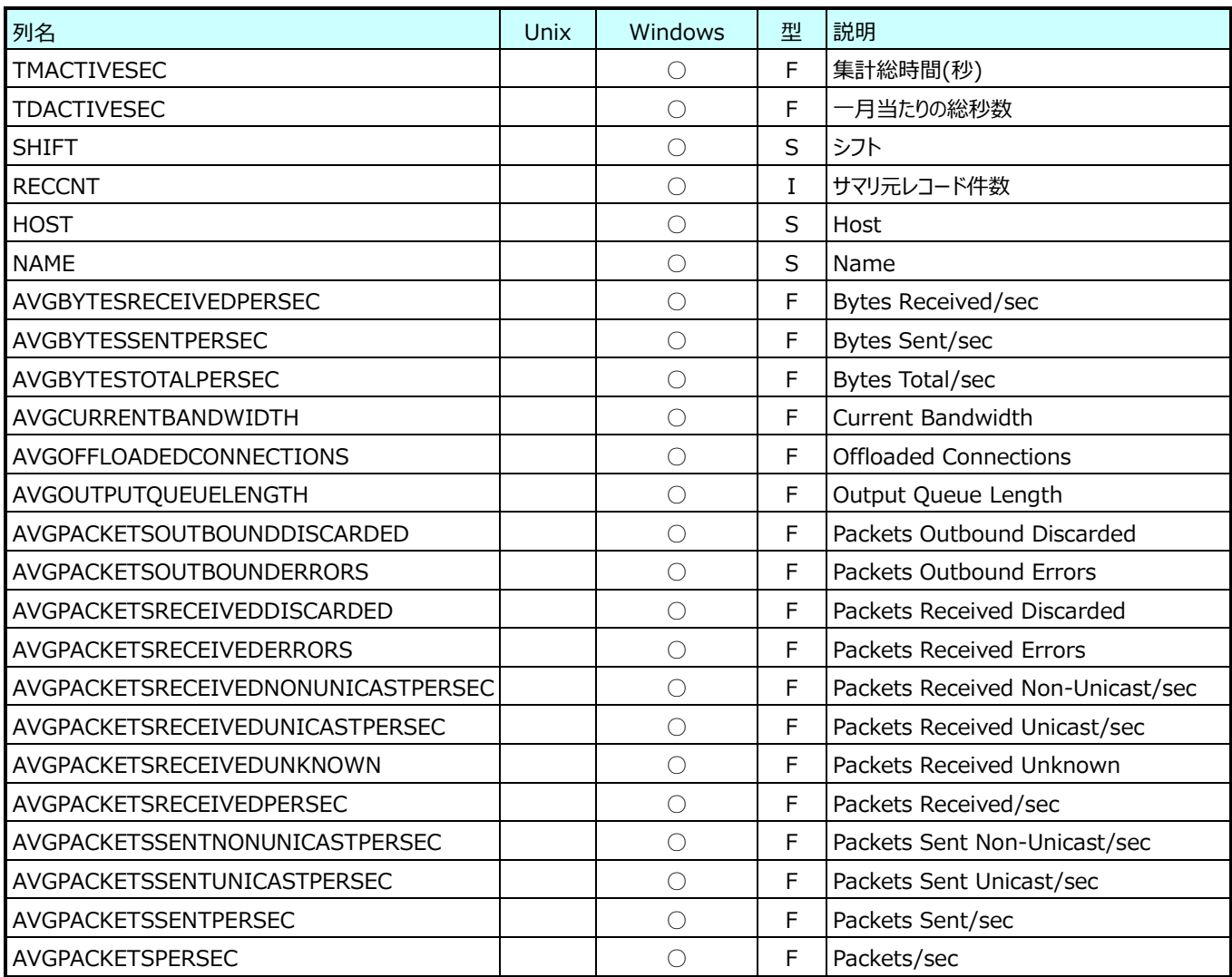

# **9.39.21.月毎 Hyper-V Virtual Switch(表名︓HVYRVSWITCH)**

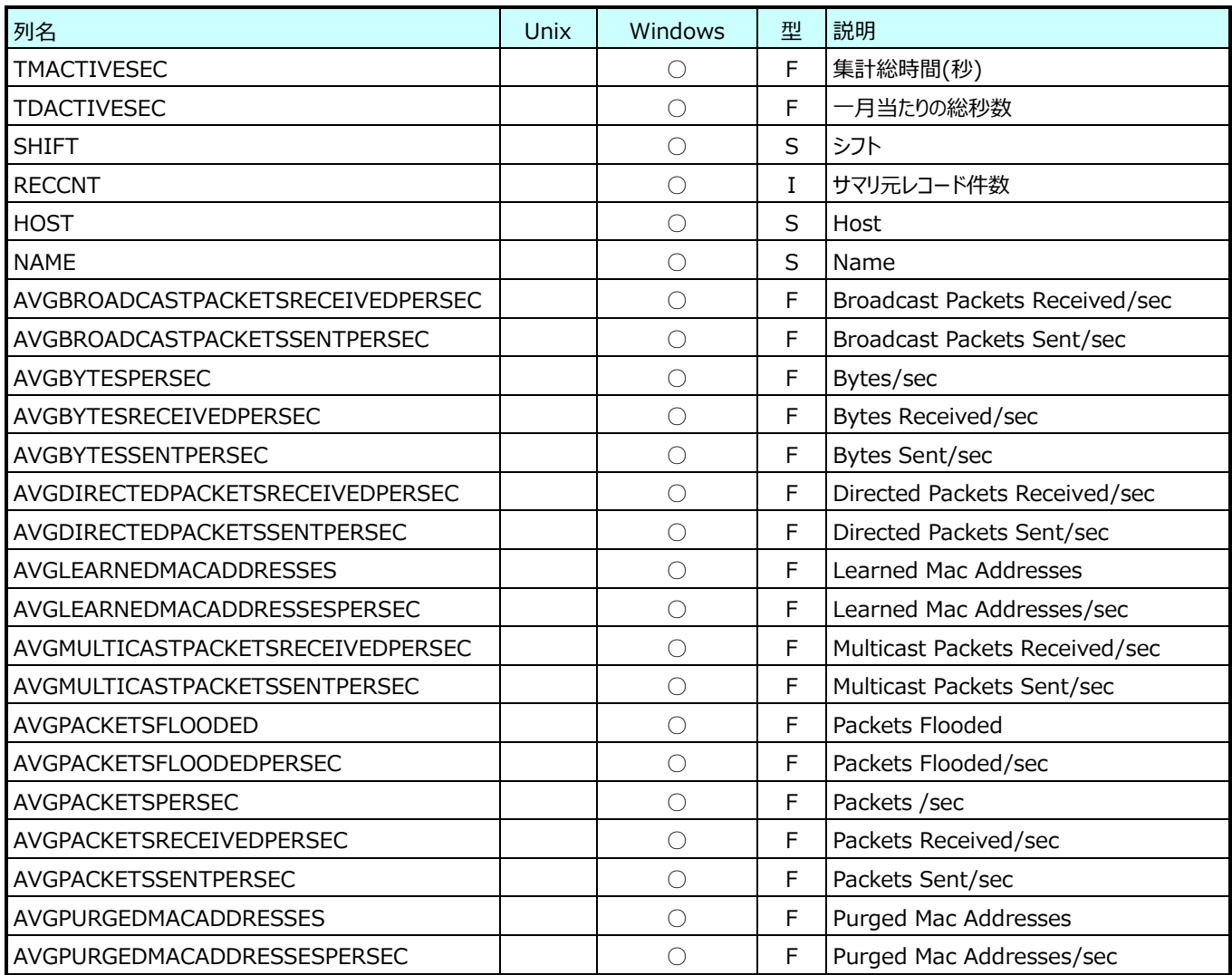

# **9.39.22.月毎 Hyper-V Virtual Network Adapter(表名︓HVYRVNETADAPTER)**

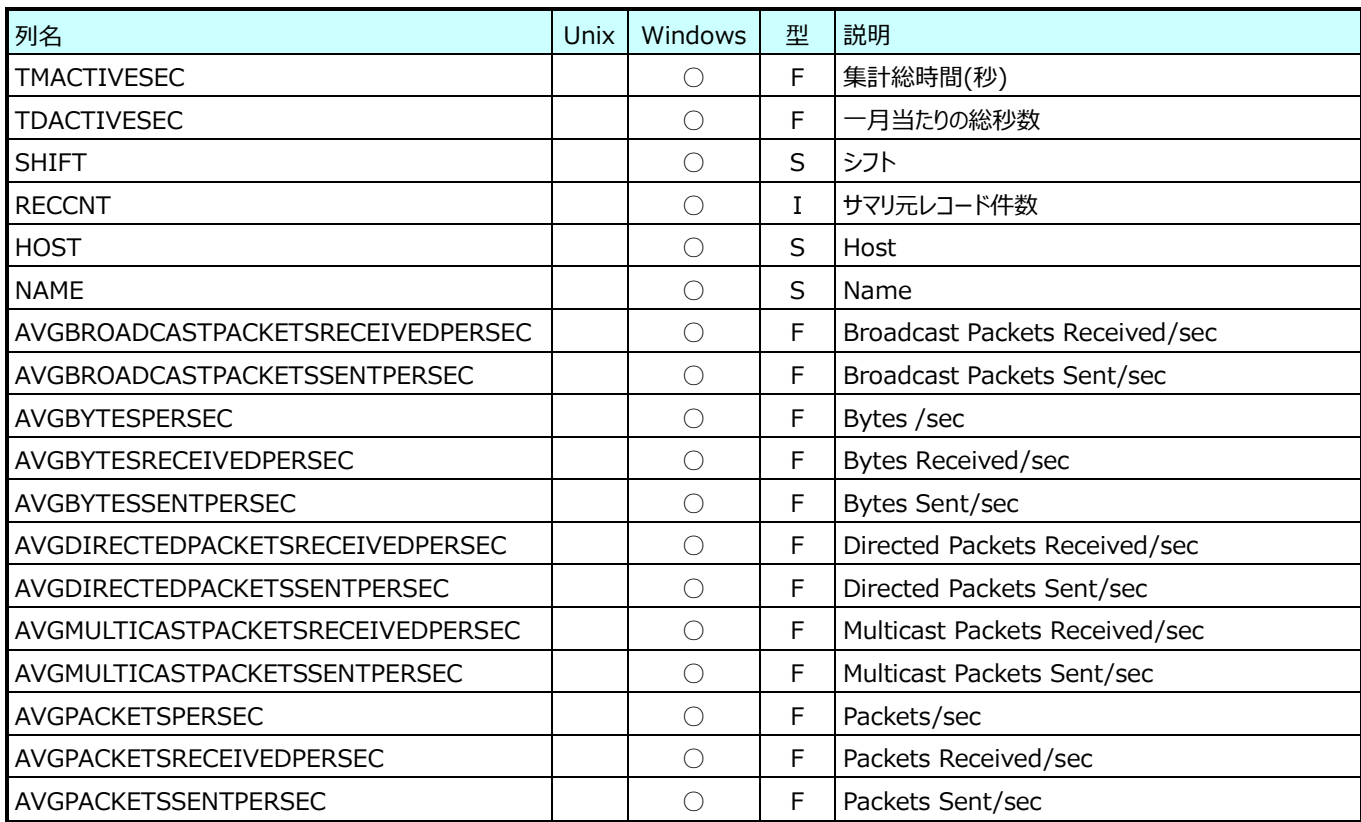

# **9.39.23.月毎 Hyper-V Legacy Network Adapter(表名︓HVYRLEGACYNETADAPTER)**

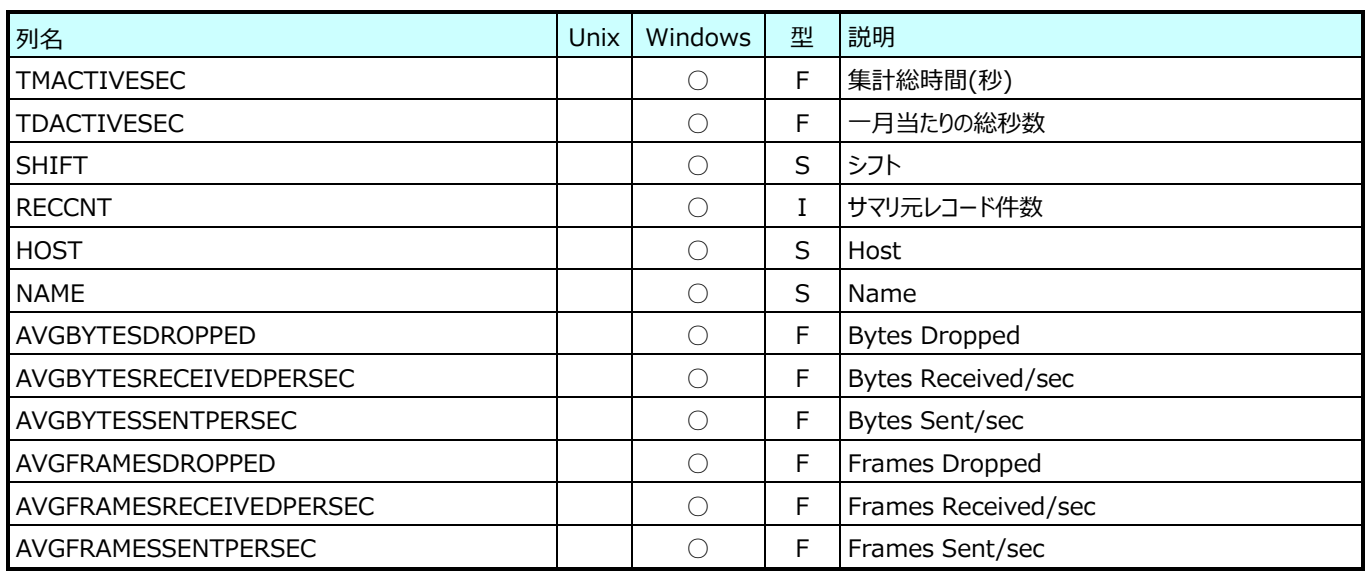

# **9.39.24.月毎 Hyper-V Virtual Switch Port(表名︓HVYRVSWITCHPORT)**

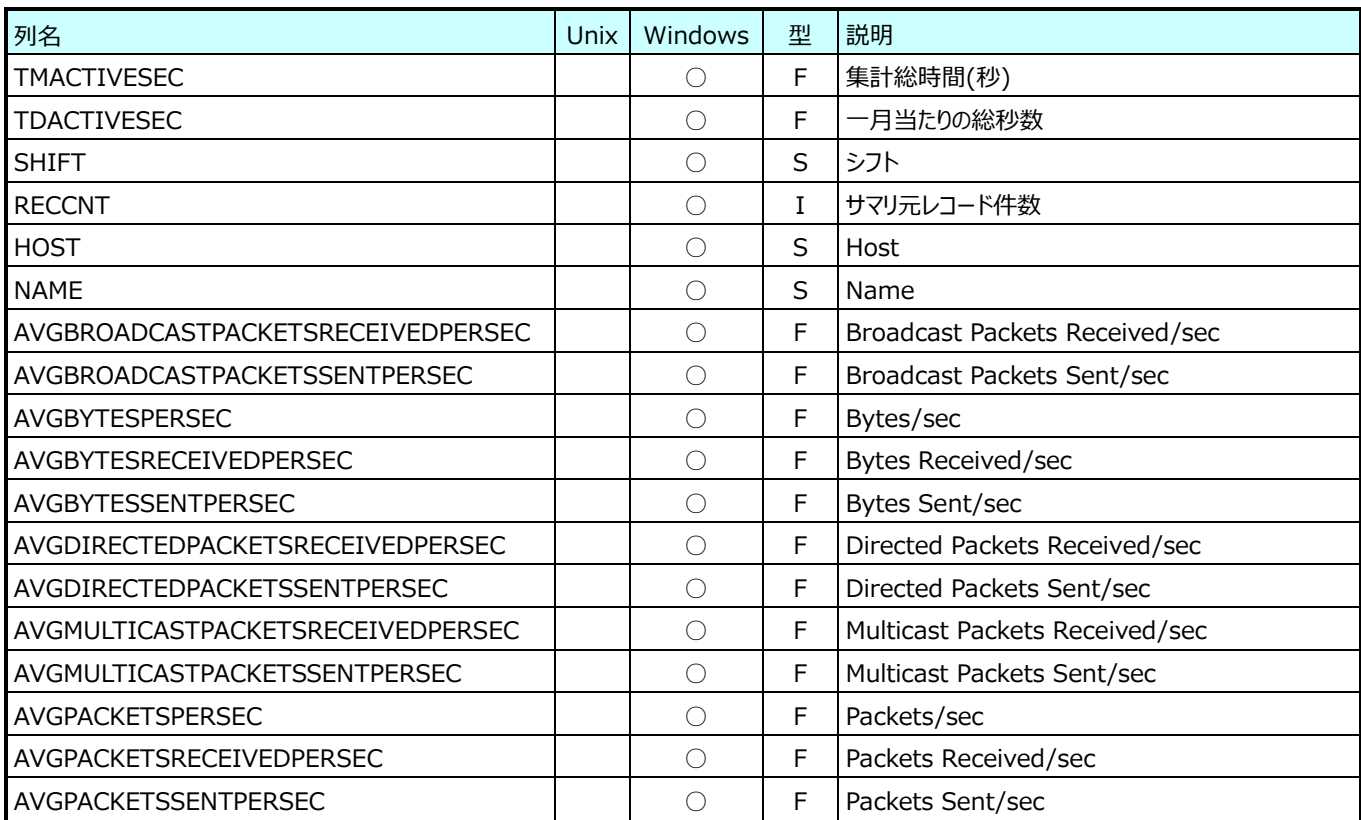

# **9.39.25.月毎 Hyper-V Task Manager Detail(表名︓HVYRTASK)**

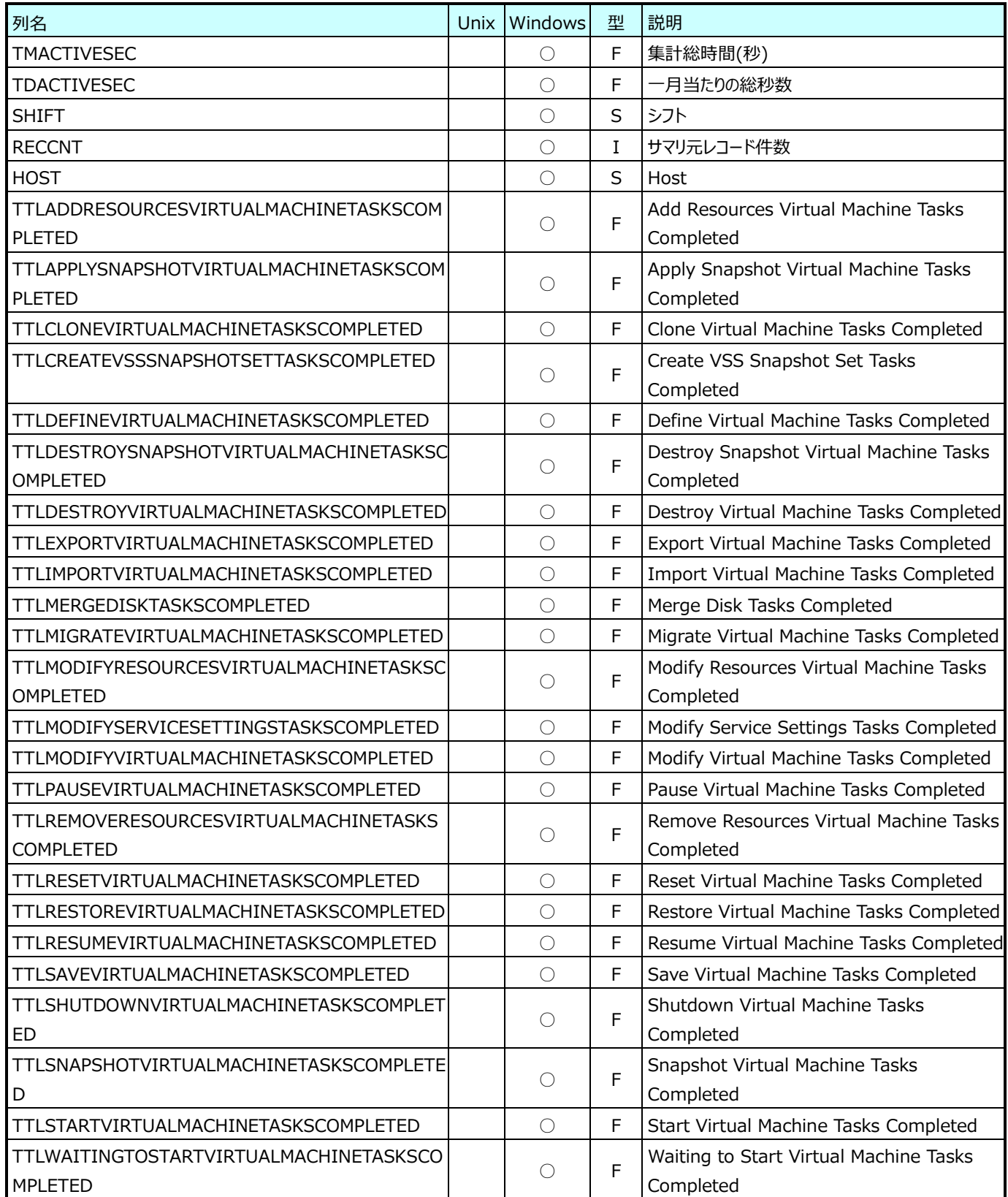

## **Flatfile Maintenance データ集約-月毎集約(月毎 VMware データ)**

#### **9.40.1. 月毎 VMware Datacenter(表名:VMW\_YRDATACENTER)**

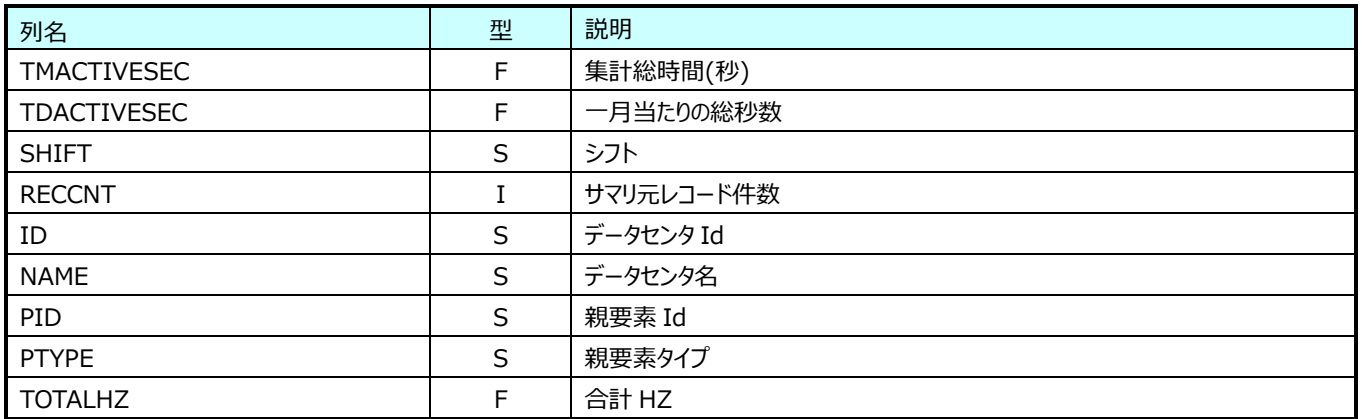

# **9.40.2. 月毎 VMware リソースプール(表名:VMW\_YRPOOL)**

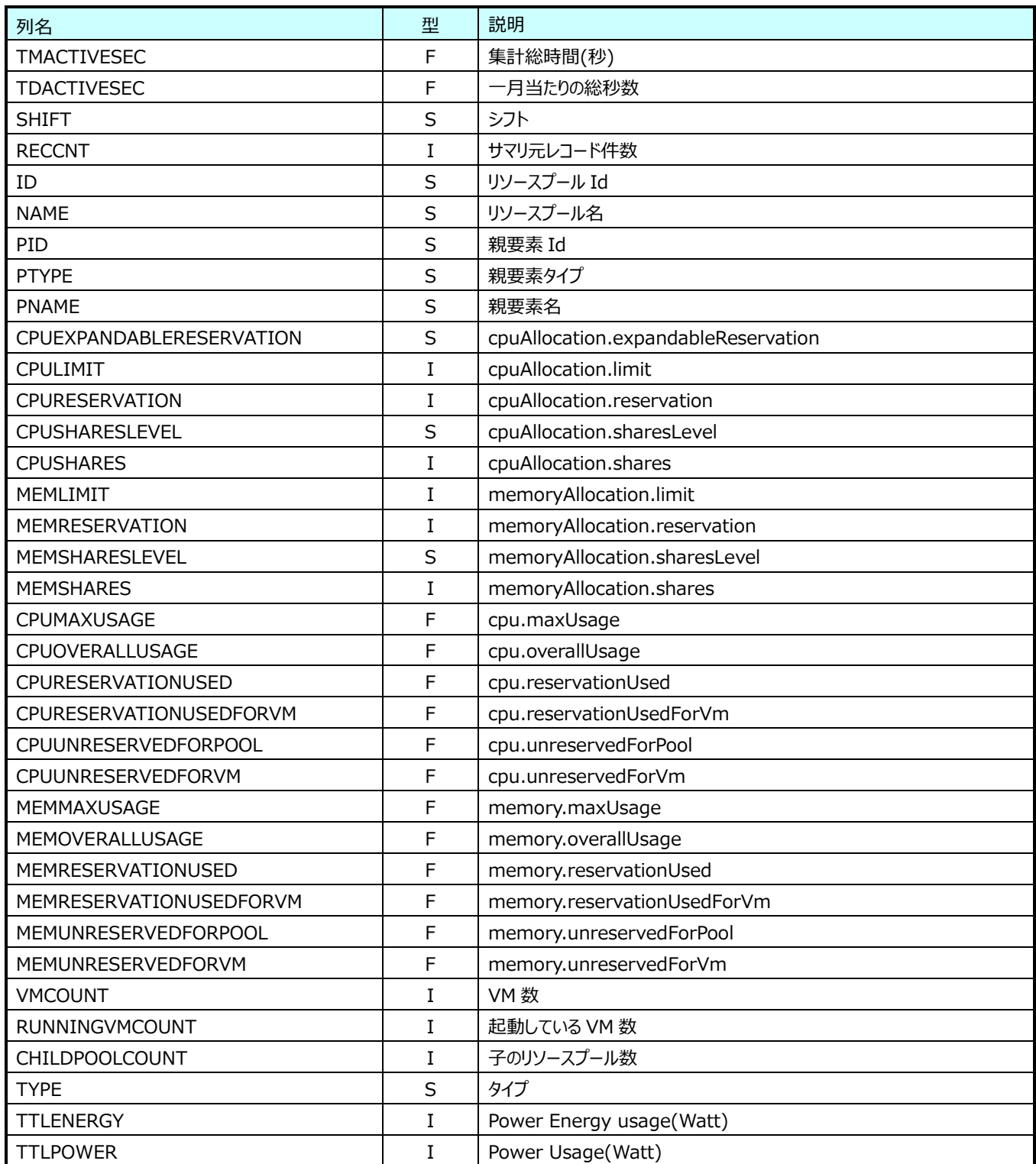

# **9.40.3. 月毎 VMware ホスト(表名:VMW\_YRHOST)**

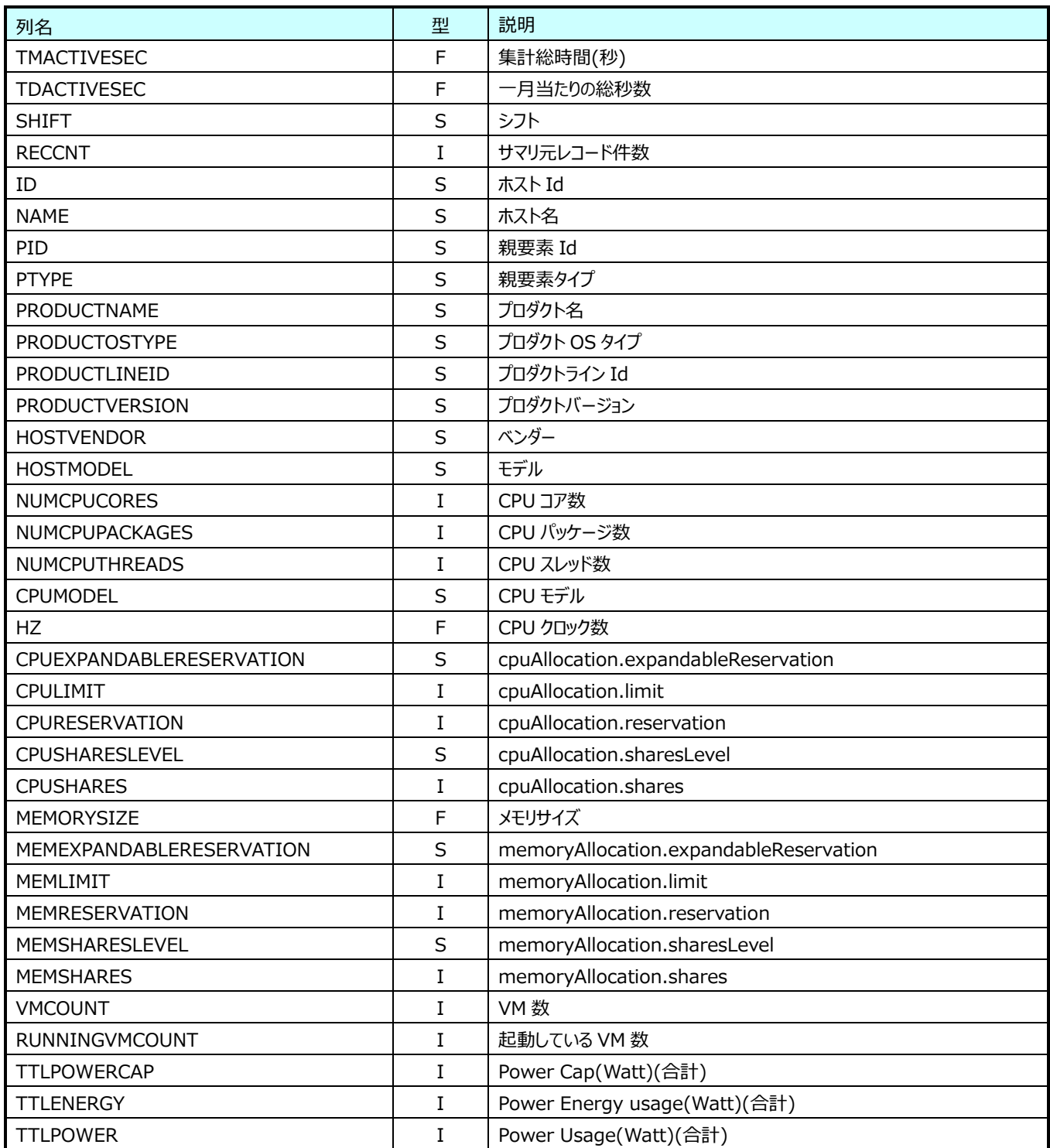

# **9.40.4. 月毎 VMware VM(表名:VMW\_YRVM)**

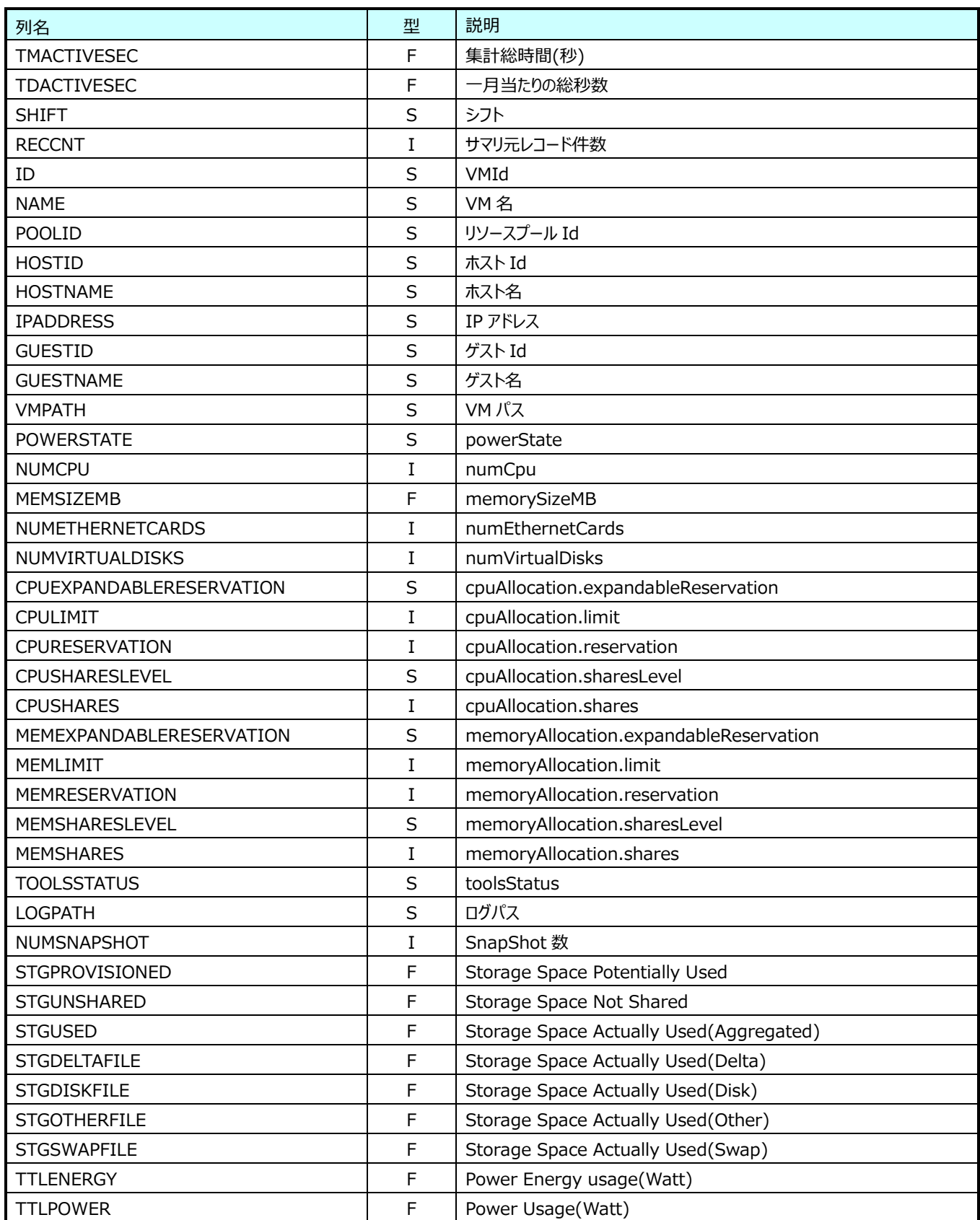

## **9.40.5. 月毎 VMware Datastore(表名:VMW\_YRDS)**

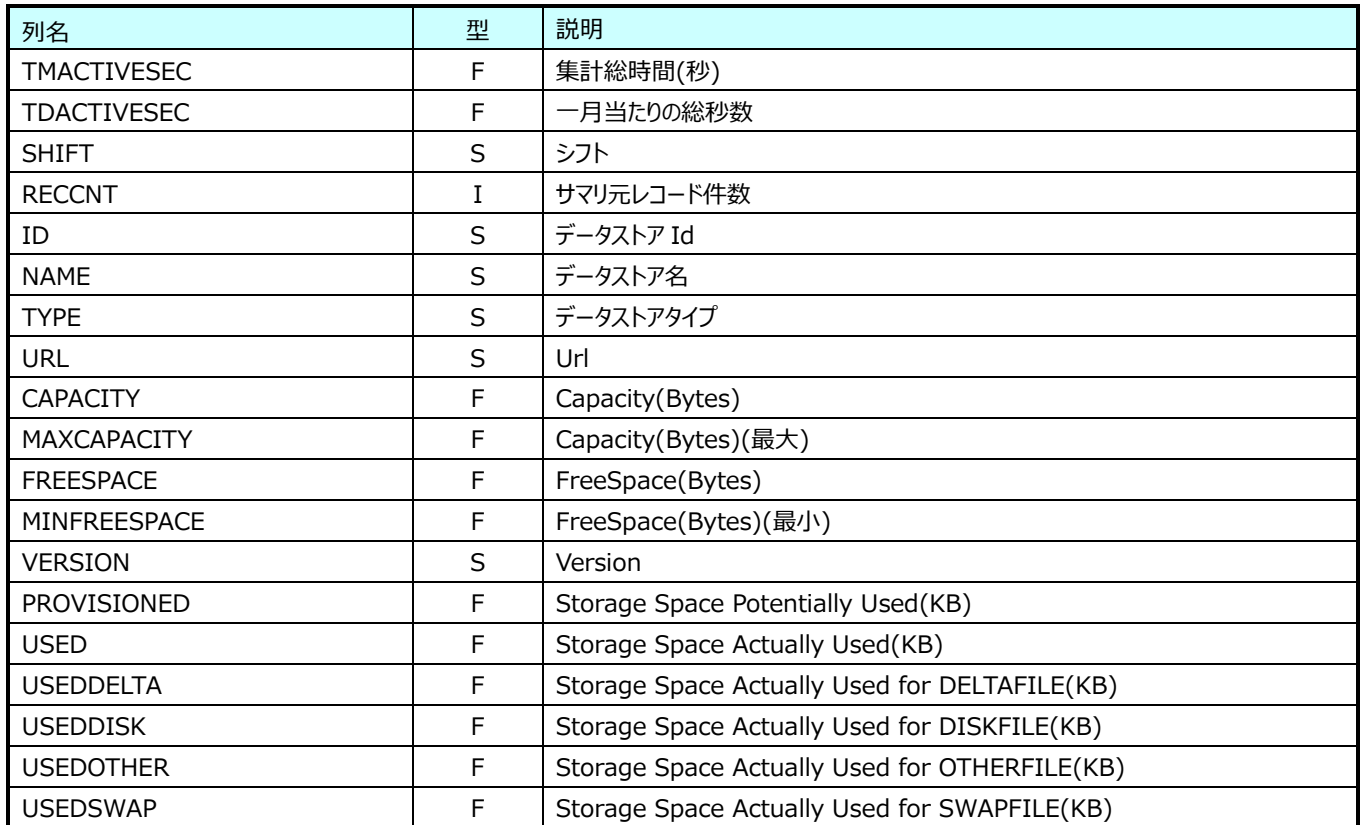

#### **9.40.6. 月毎 VMware Datastore HostMount(表名:VMW\_YRDSHOSTMOUNT)**

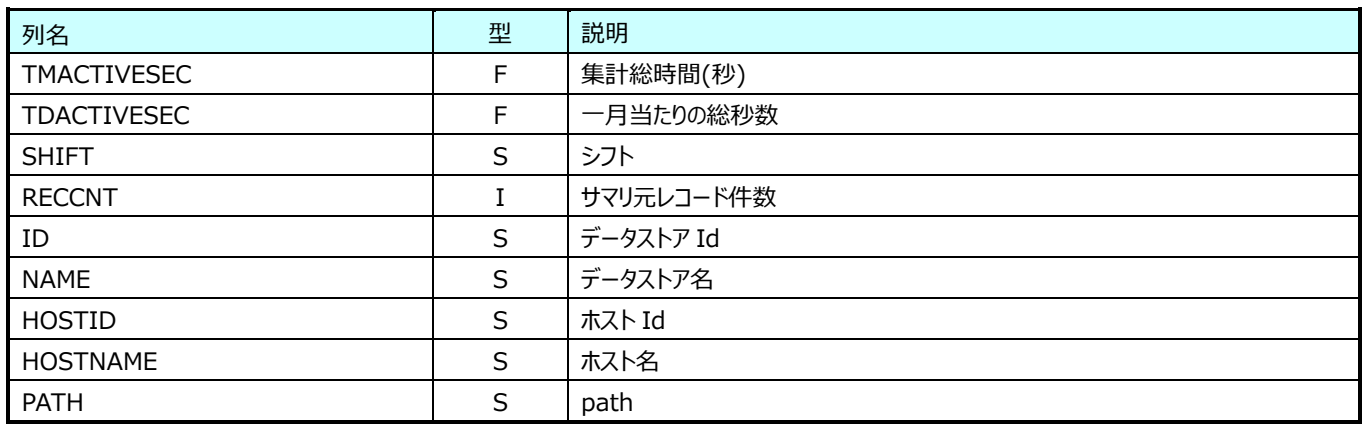

#### **9.40.7. 月毎 VMware Datastore VMMount(表名:VMW\_YRDSVMMOUNT)**

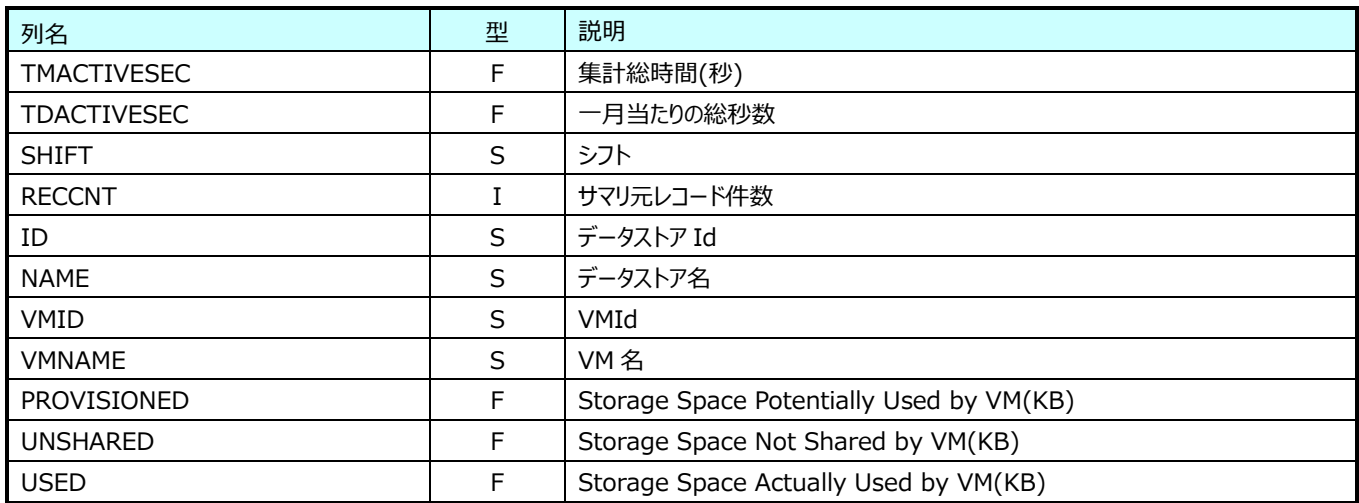

#### **9.40.8. 月毎 VMware Datastore Extent(表名:VMW\_YRDSEXTENT)**

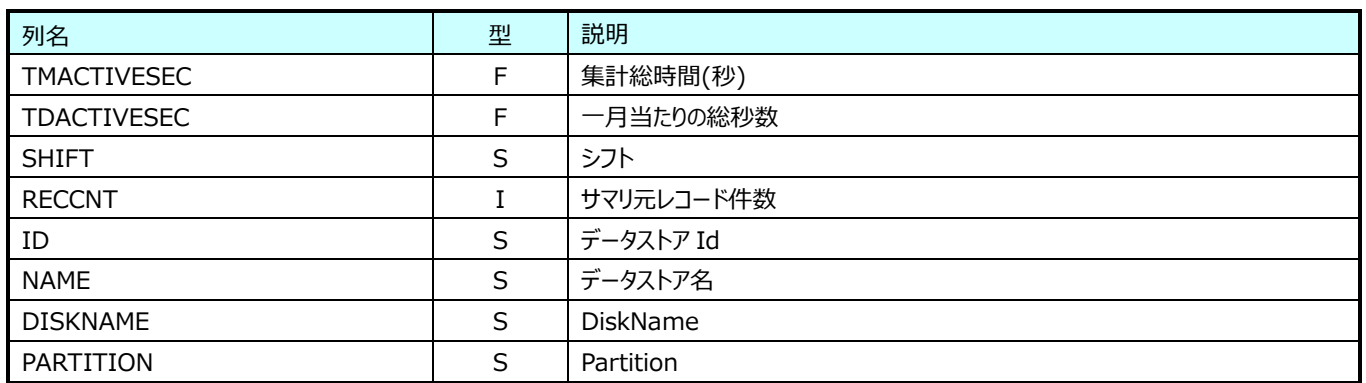

## **9.40.9. 月毎 VMware Datastore File(表名:VMW\_YRDSFILE)**

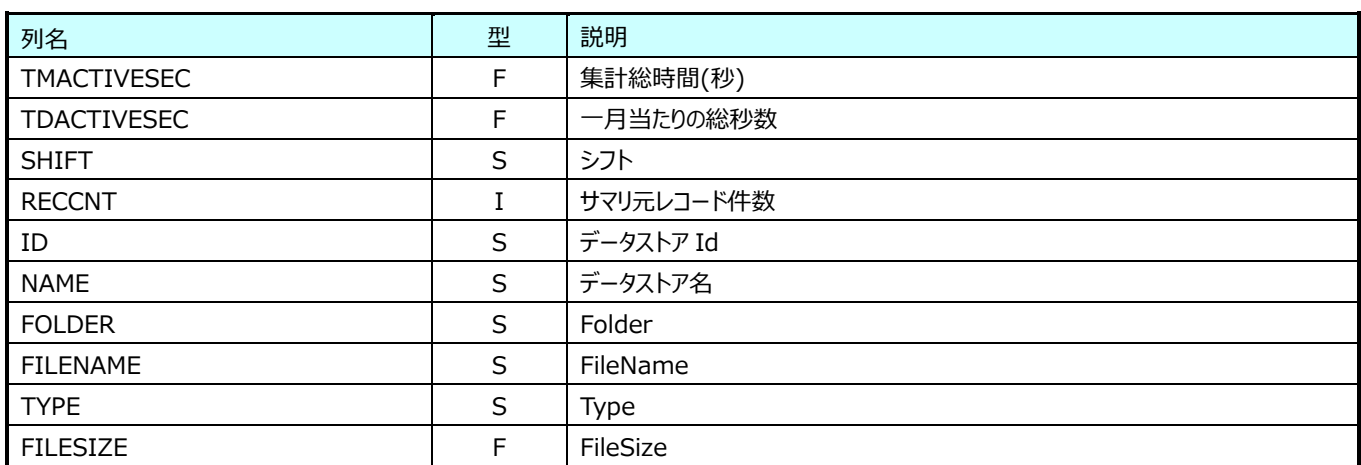

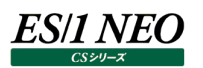

## **9.40.10.月毎 VMware StoragePod(表名:VMW\_YRSTORAGEPOD)**

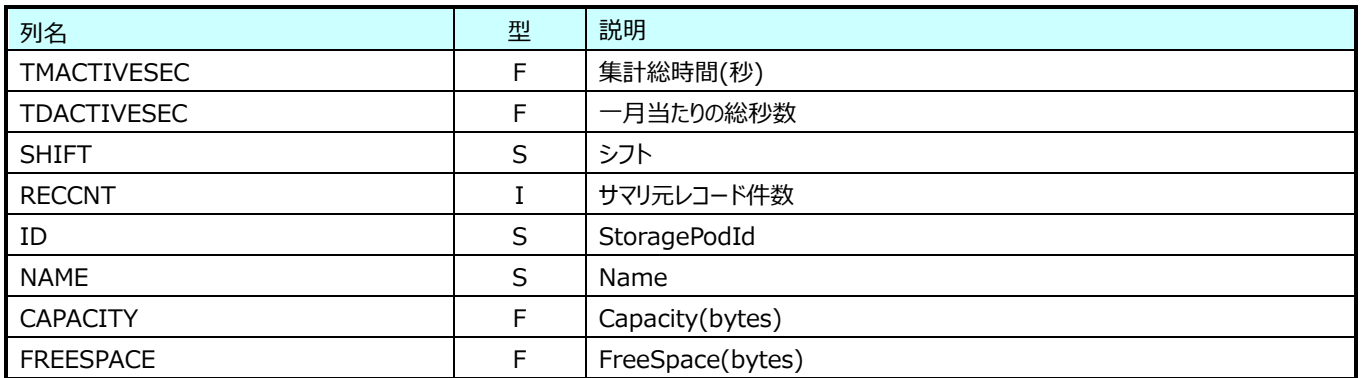

# **9.40.11.月毎 VMware GuestDisk(表名:VMW\_YRVMGUESTIDISK)**

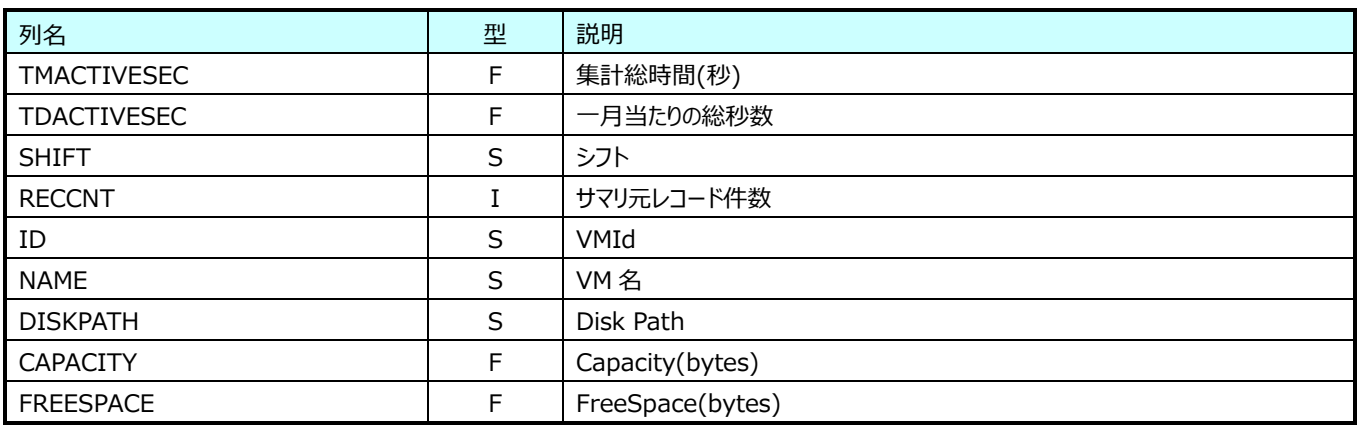

# **9.40.12.月毎 VMware リソースプール CPU(表名:VMW\_YRPOOLCPU)**

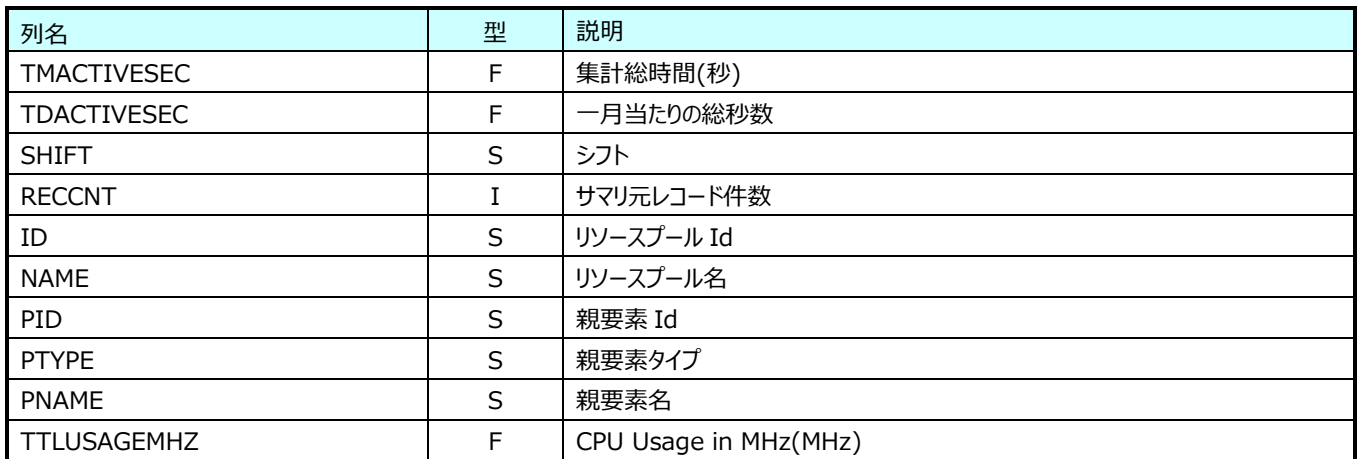

# **9.40.13.月毎 VMware リソースプール Memory(表名:VMW\_YRPOOLMEM)**

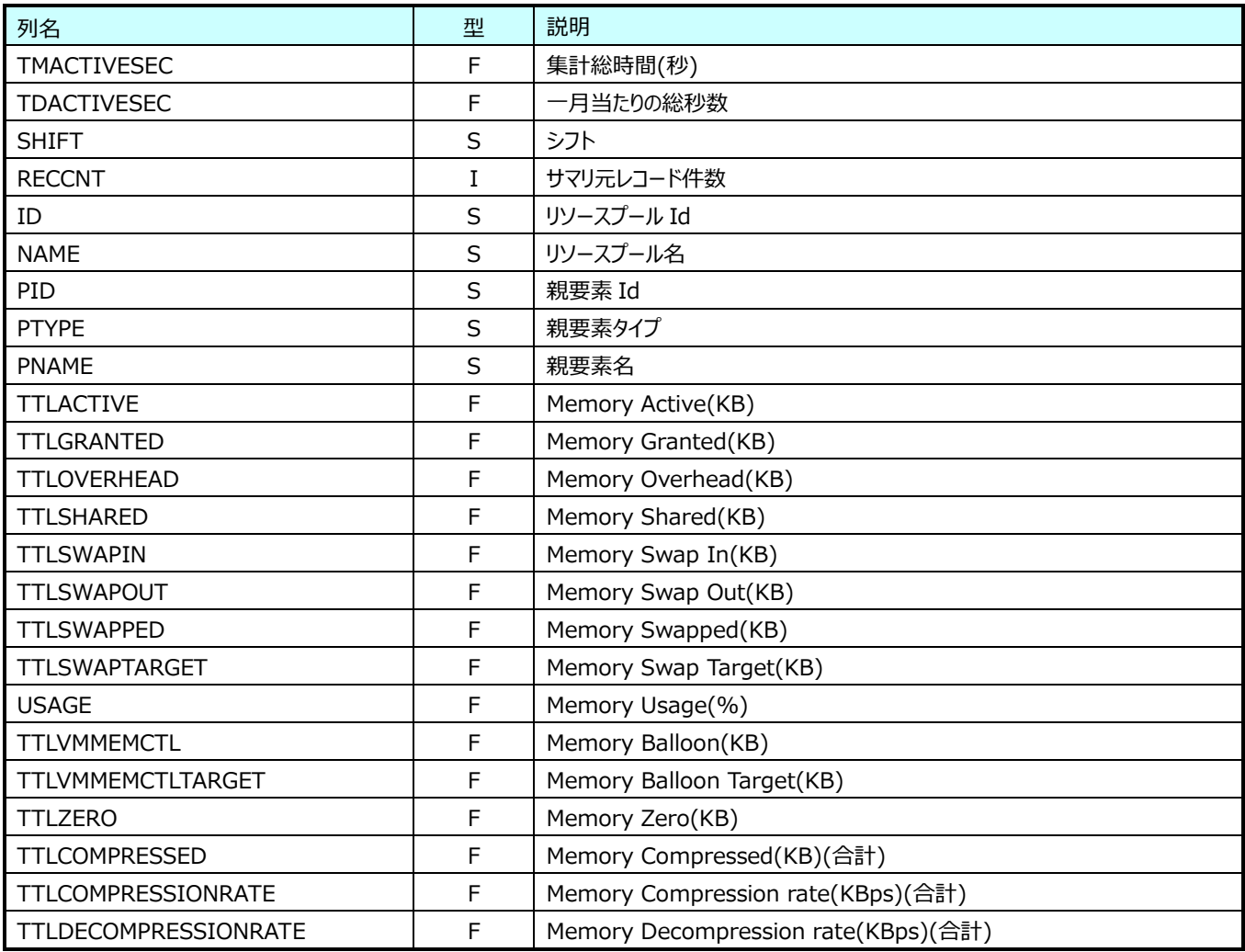

# **9.40.14.月毎 VMware ホスト Cpu(表名:VMW\_YRHOSTCPU)**

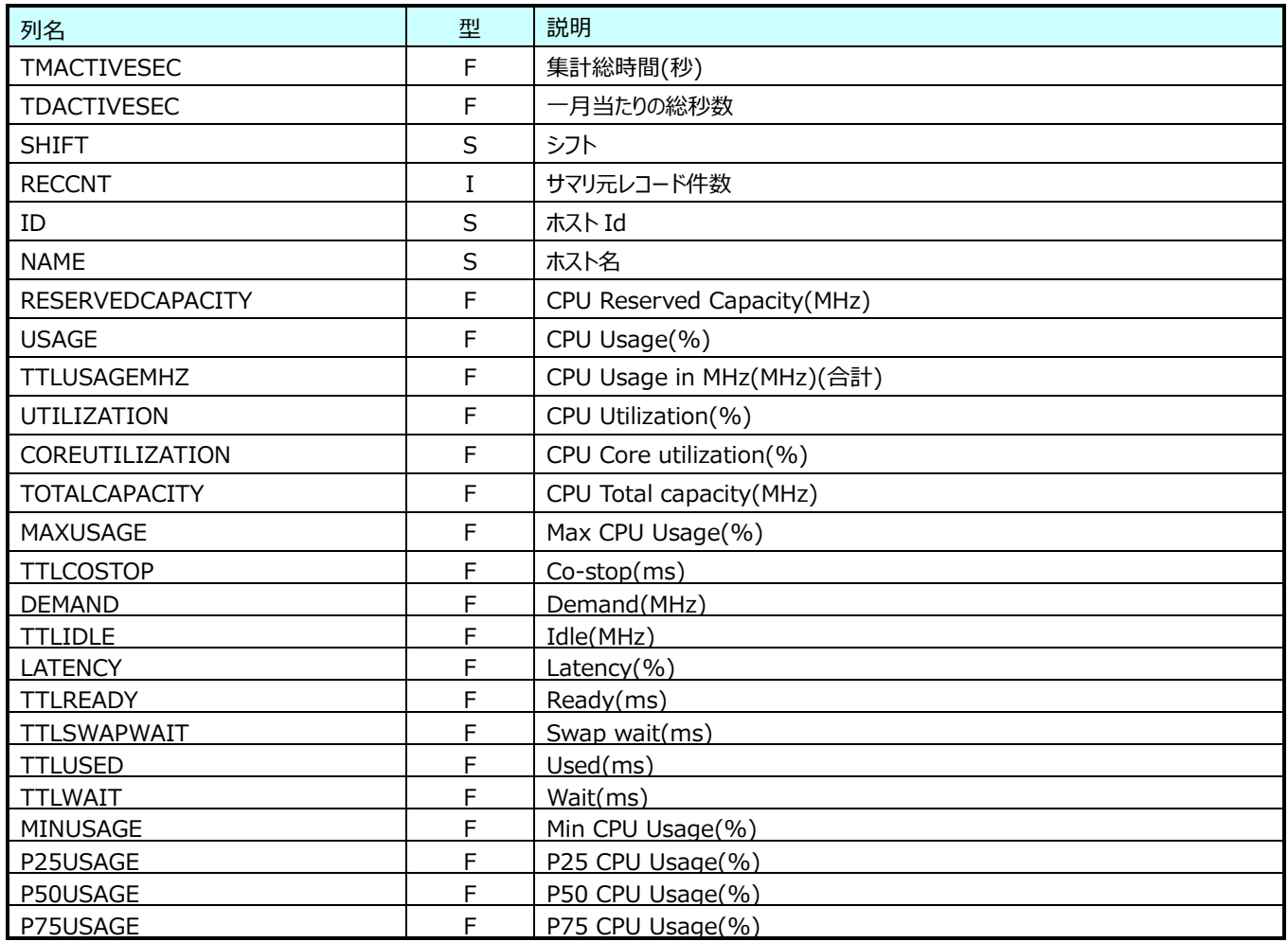

# **9.40.15.月毎 VMware ホスト ICpu(表名:VMW\_YRHOSTICPU)**

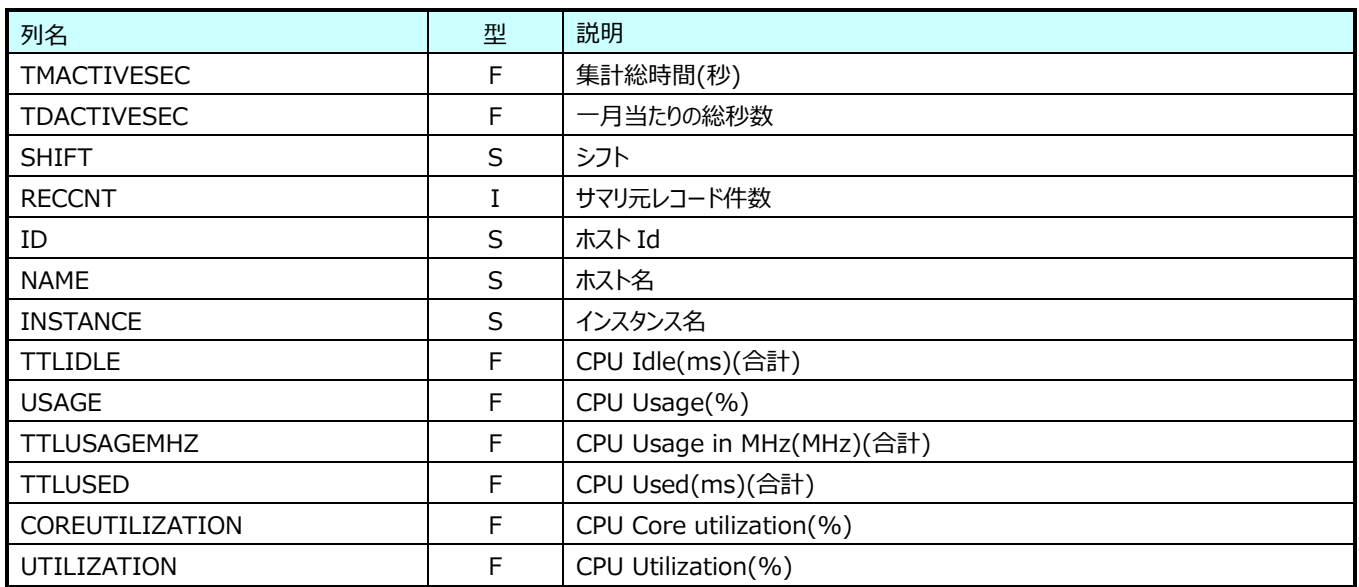

# **9.40.16.月毎 VMware ホスト Memory(表名:VMW\_YRHOSTMEM)**

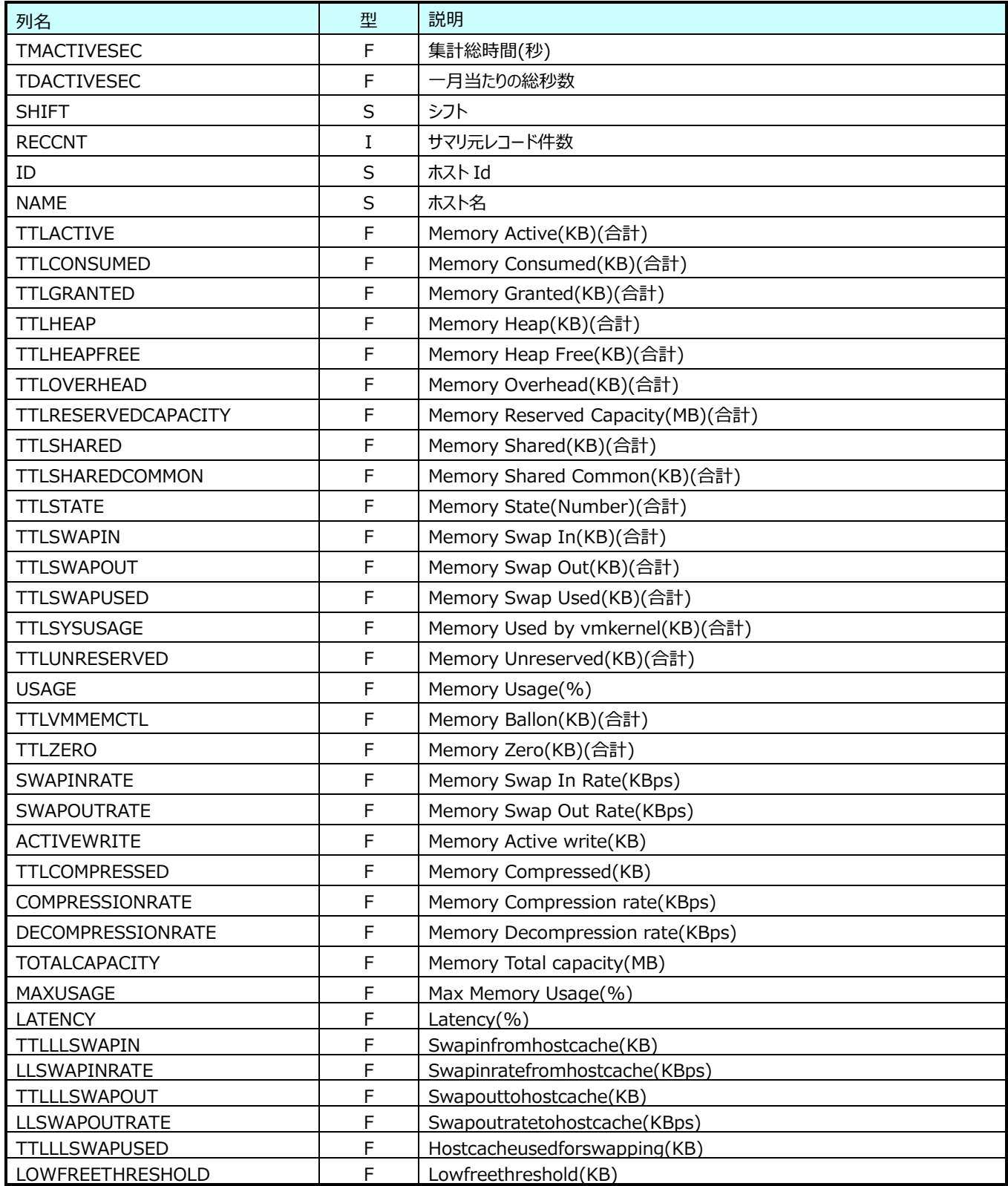

# **9.40.17.月毎 VMware ホスト Disk(表名:VMW\_YRHOSTDISK)**

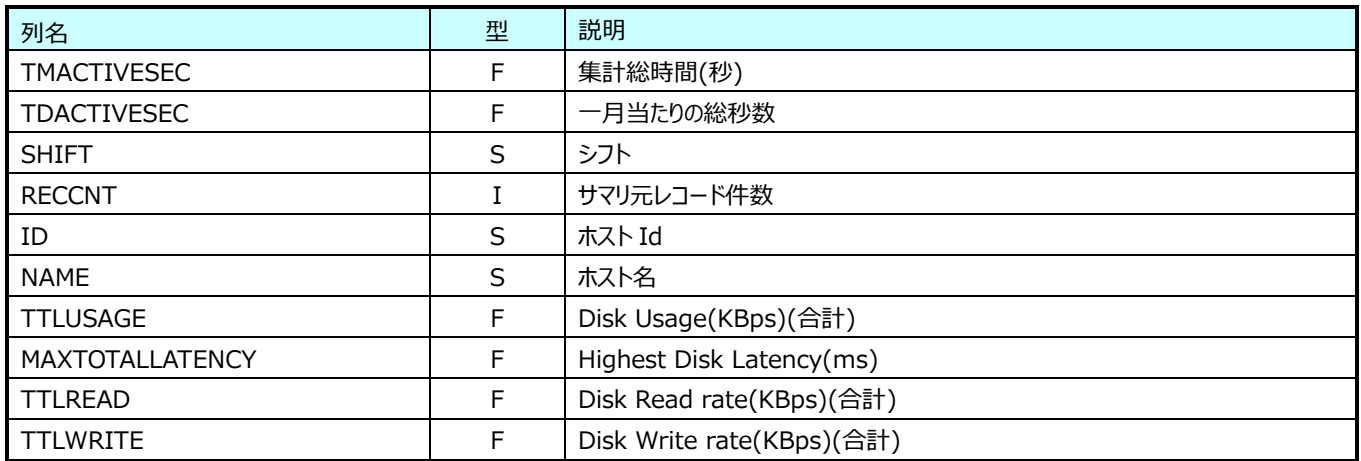

# **9.40.18.月毎 VMware ホスト IDisk(表名:VMW\_YRHOSTIDISK)**

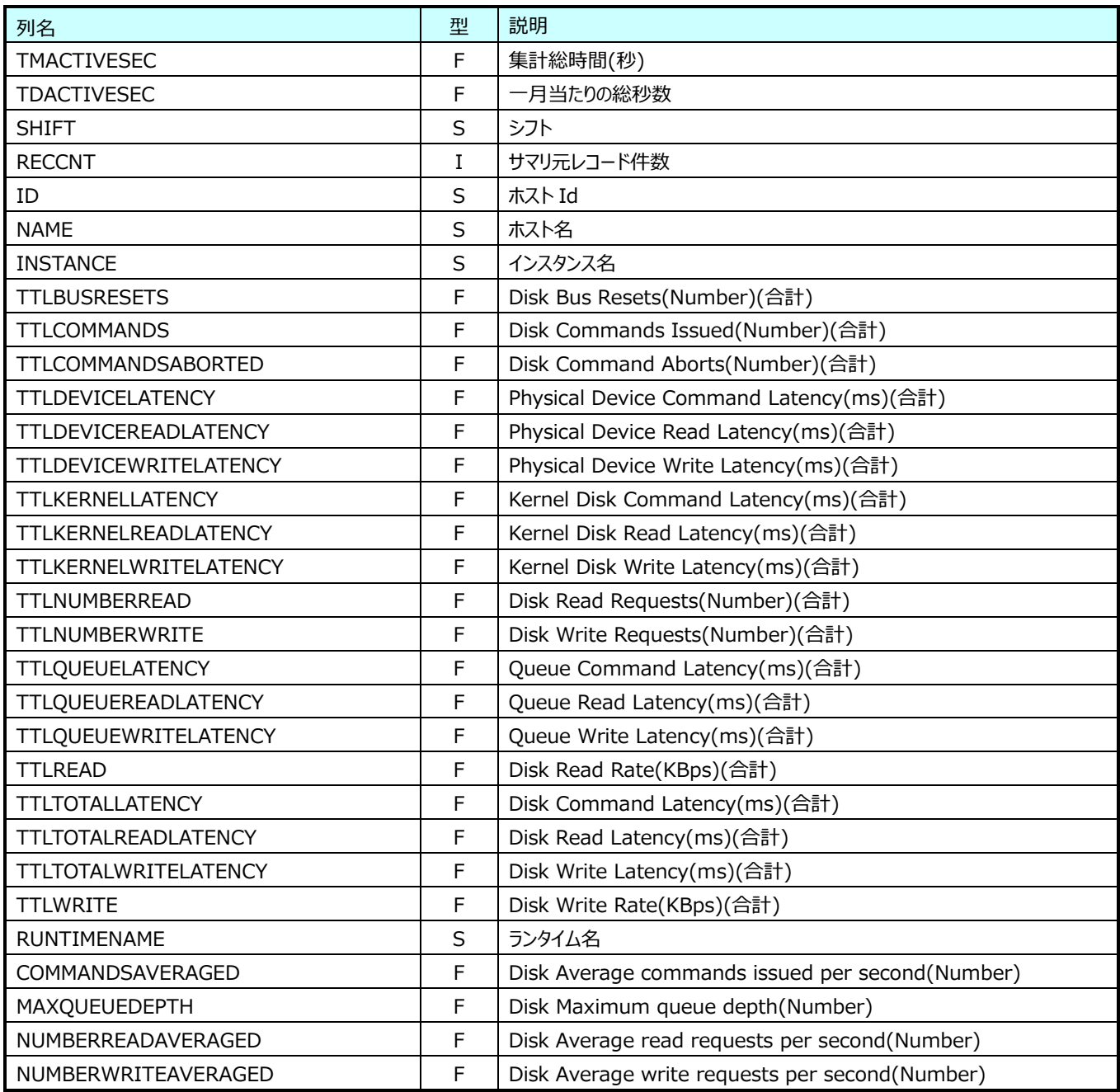

# **9.40.19.月毎 VMware ホスト IDatastore(表名:VMW\_YRHOSTIDATASTORE)**

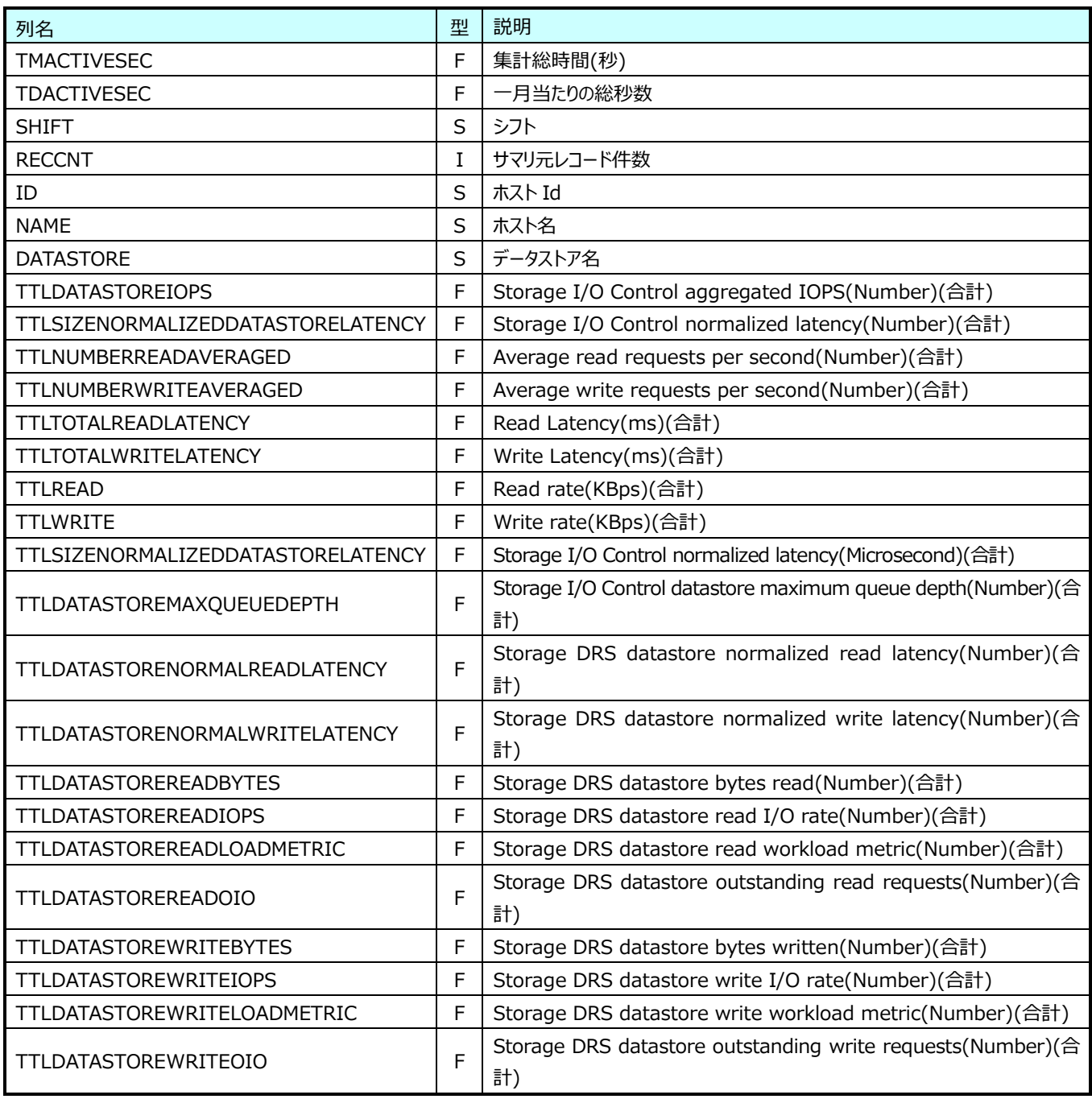

## **9.40.20.月毎 VMware ホスト IStorageAdapter(表名:VMW\_YRHOSTISTORAGEADAPTER)**

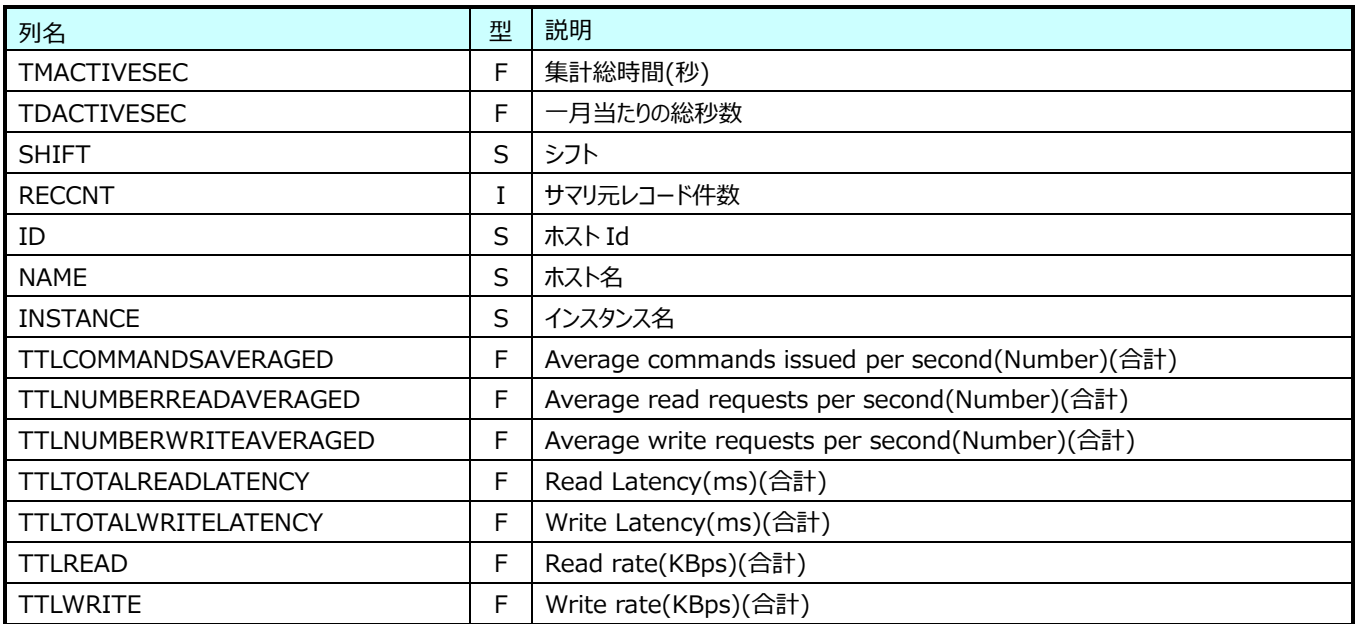

# **9.40.21.月毎 VMware ホスト IStoragePath(表名:VMW\_YRHOSTISTORAGEPATH)**

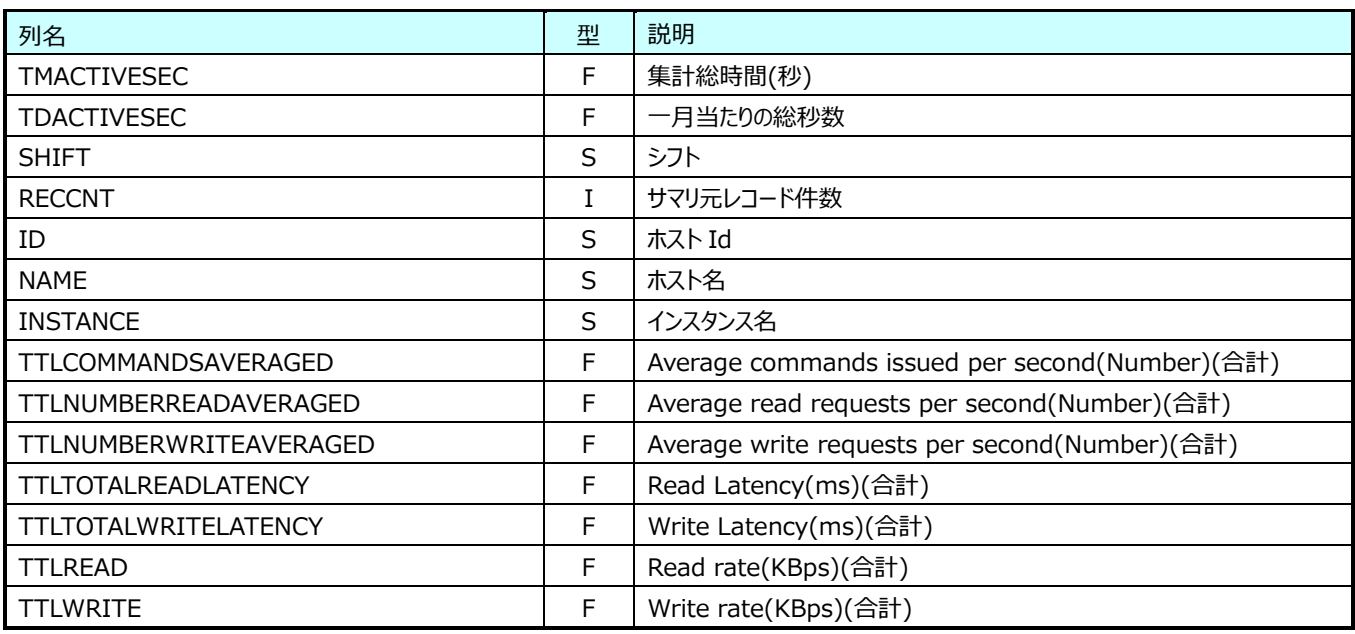

# **9.40.22.月毎 VMware ホスト Network(表名:VMW\_YRHOSTNET)**

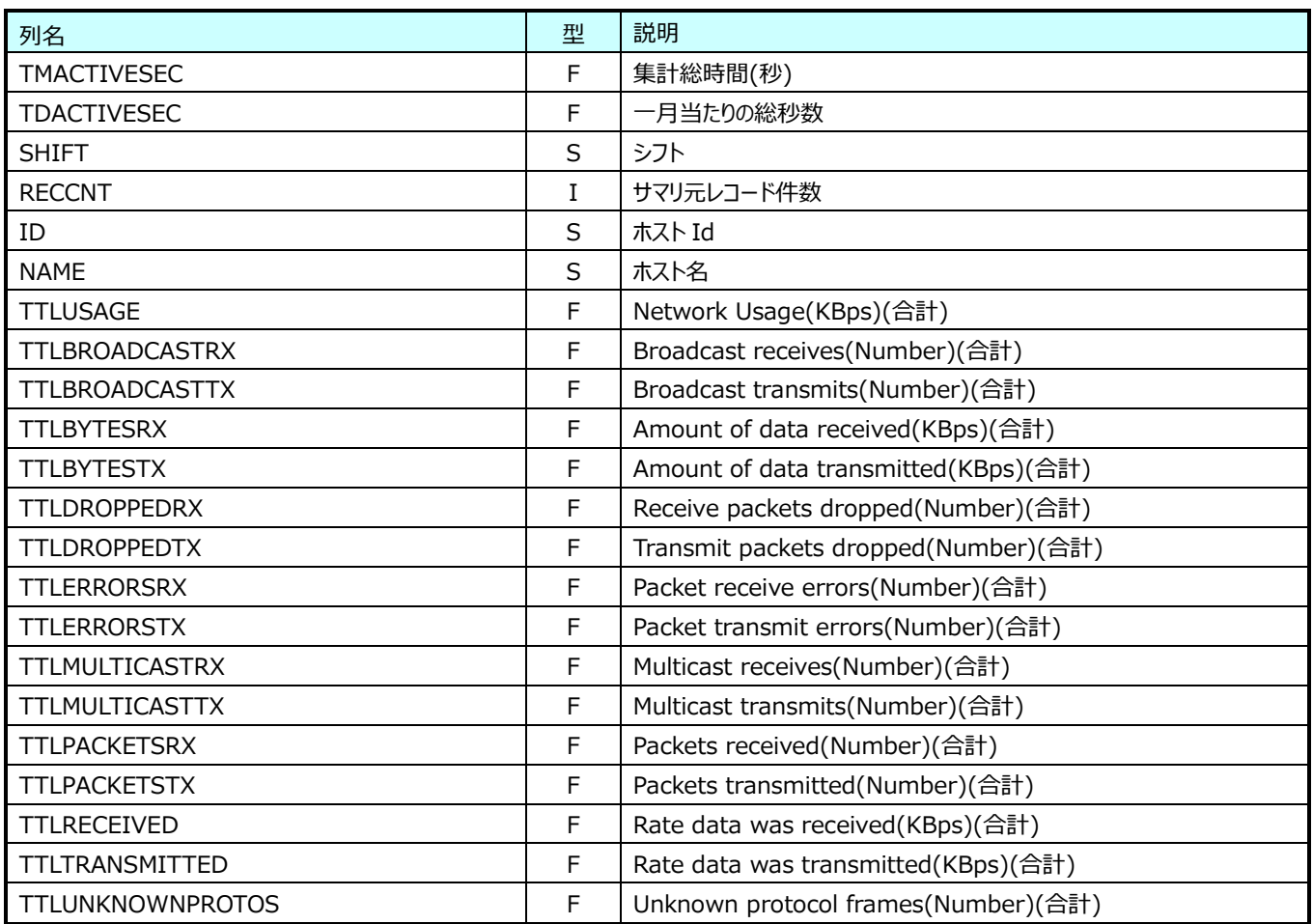

# **9.40.23.月毎 VMware ホスト INetwork(表名:VMW\_YRHOSTINET)**

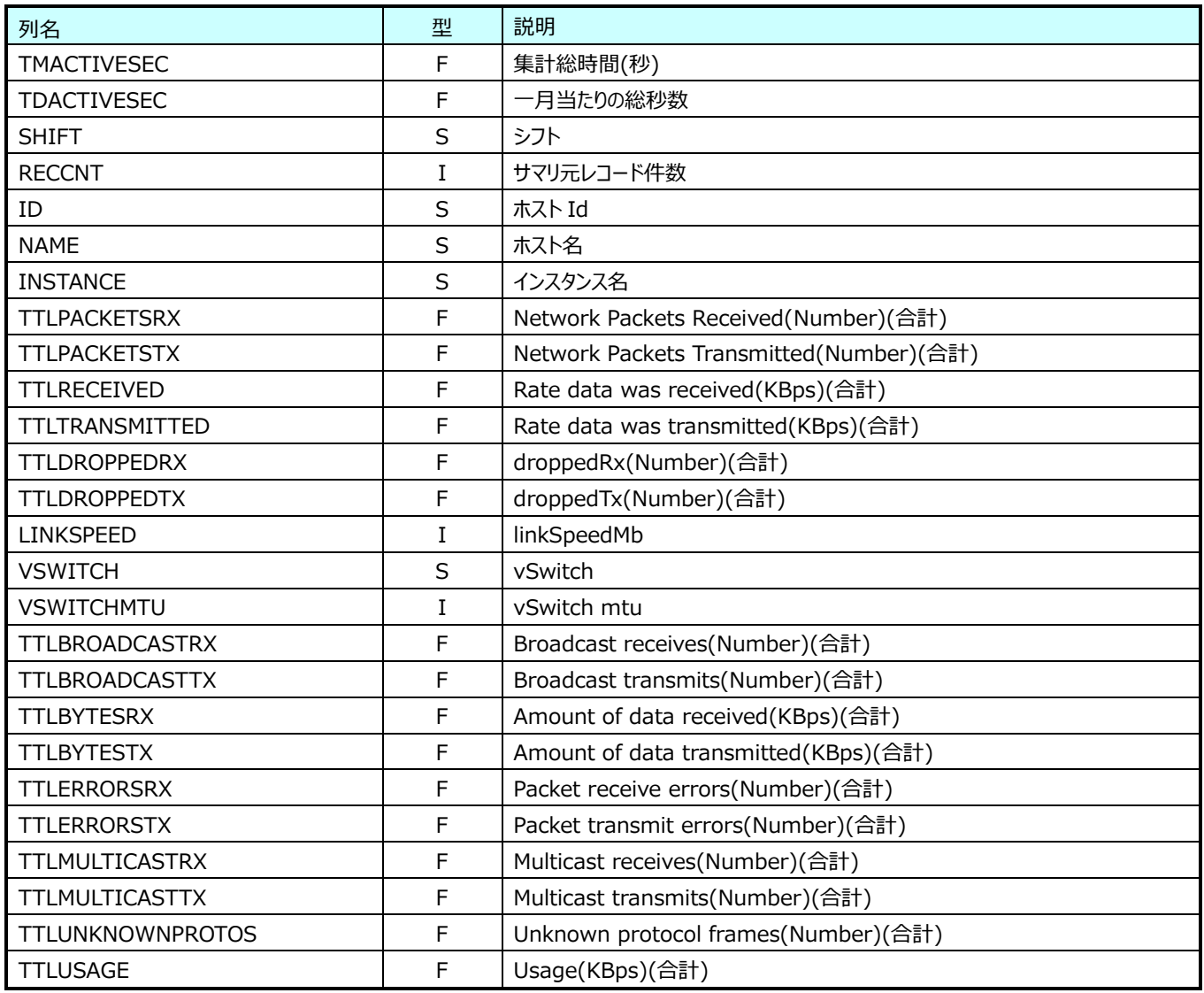

## **9.40.24.月毎 VMware ホスト System(表名:VMW\_YRHOSTSYS)**

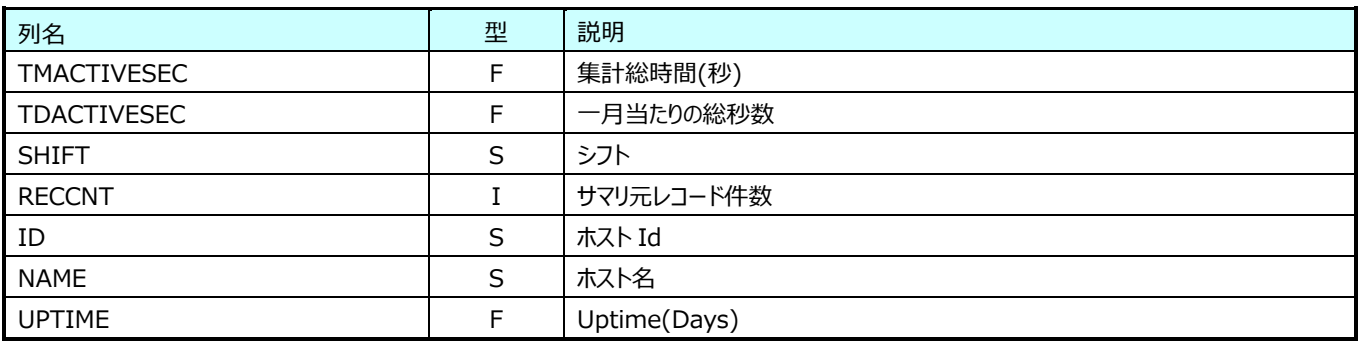

# **9.40.25.月毎 VMware ホスト ISystem(表名:VMW\_YRHOSTISYS)**

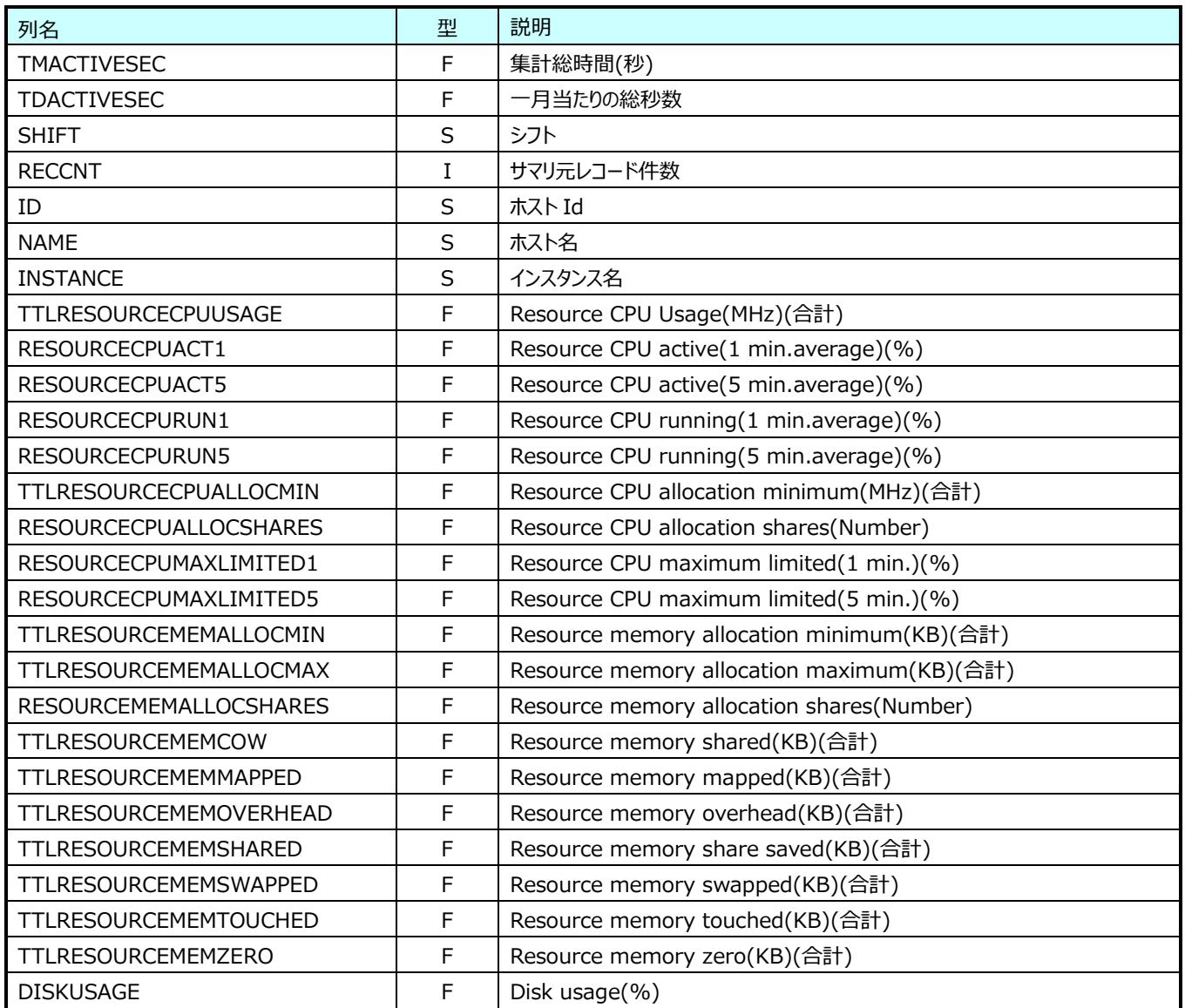

# **9.40.26.月毎 VMware VM Cpu(表名:VMW\_YRVMCPU)**

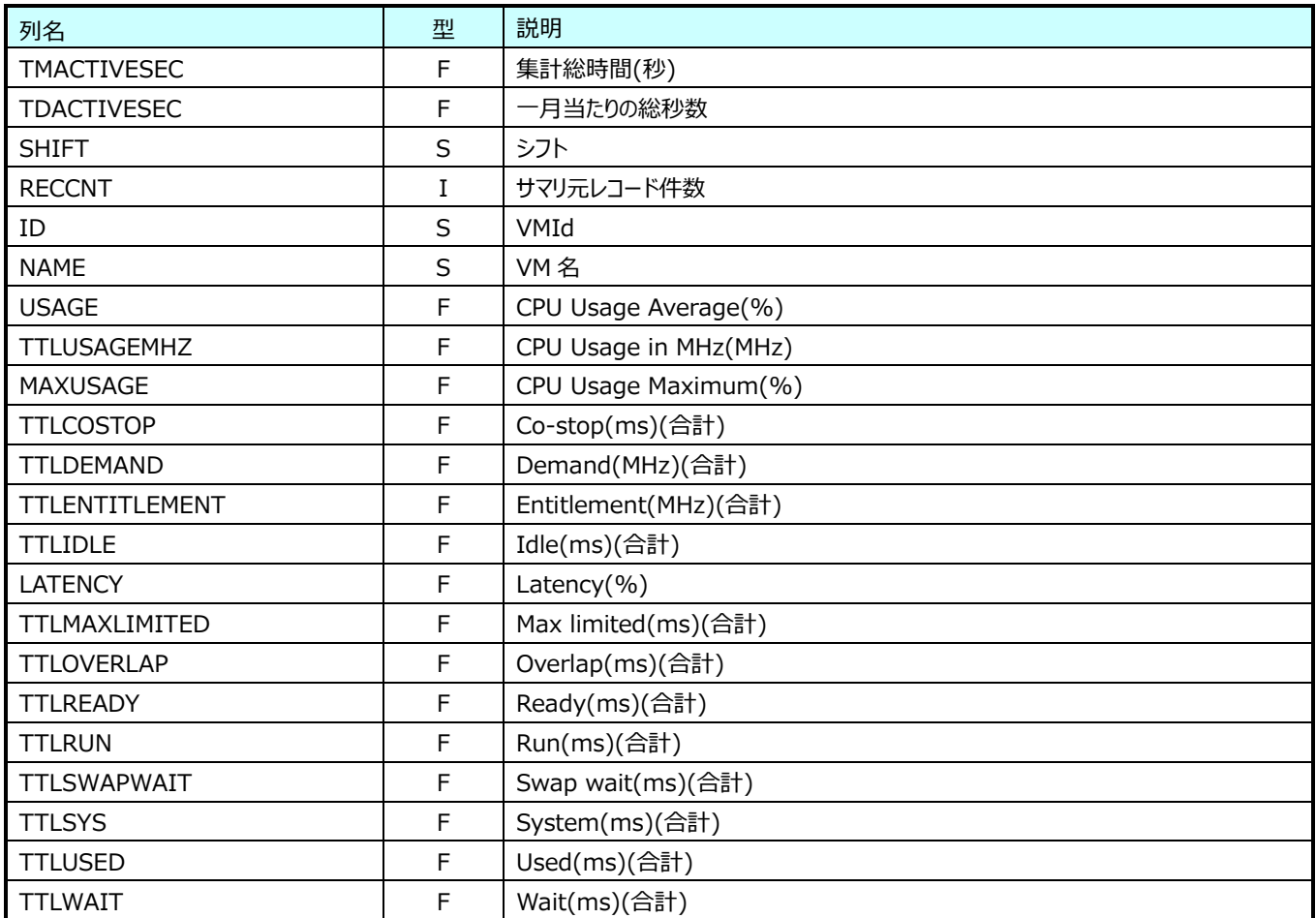

# **9.40.27.月毎 VMware VM ICpu(表名:VMW\_YRVMICPU)**

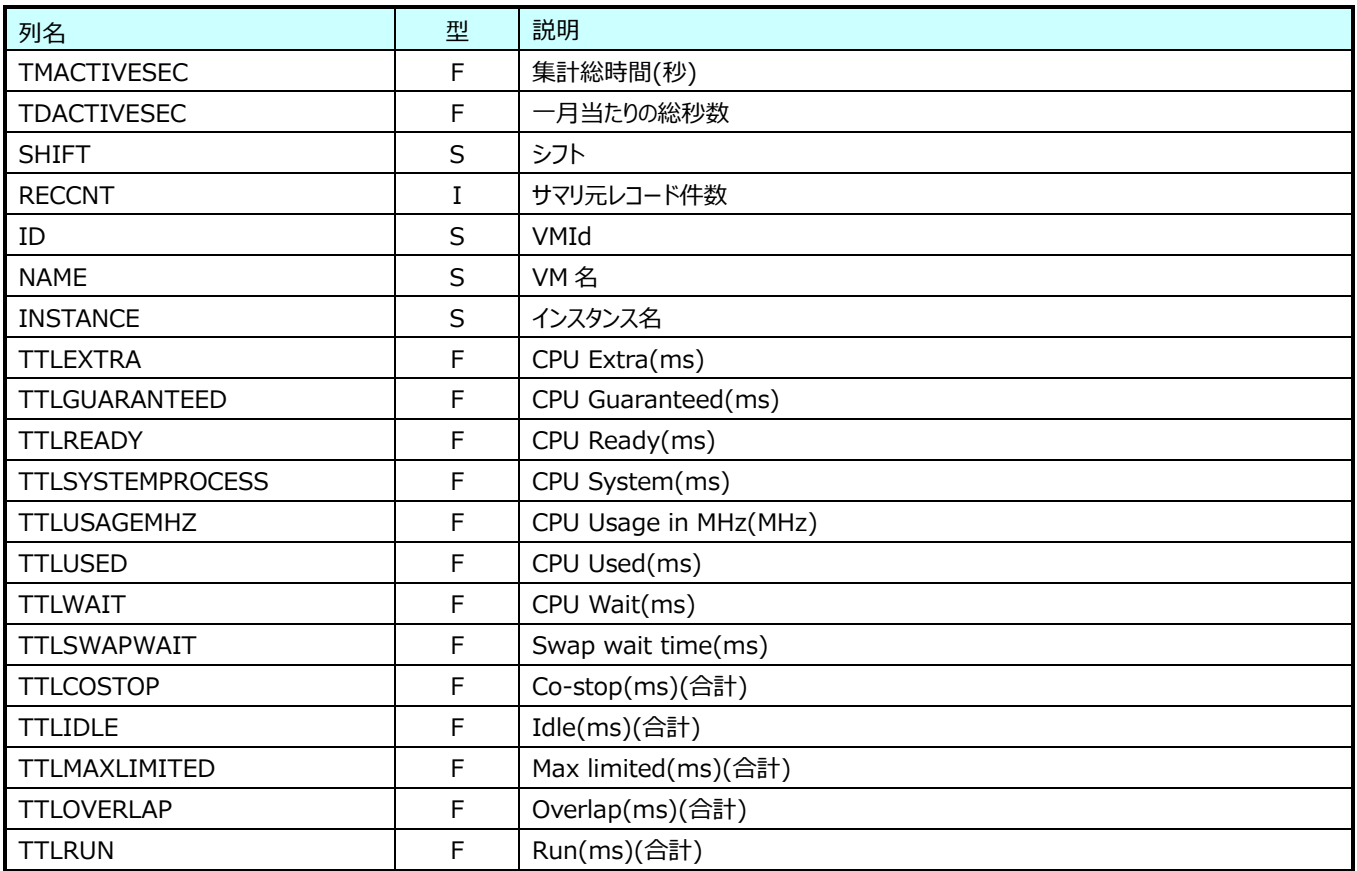

### **9.40.28.月毎 VMware VM** M**emory(表名:VMW\_YRVMMEM)**

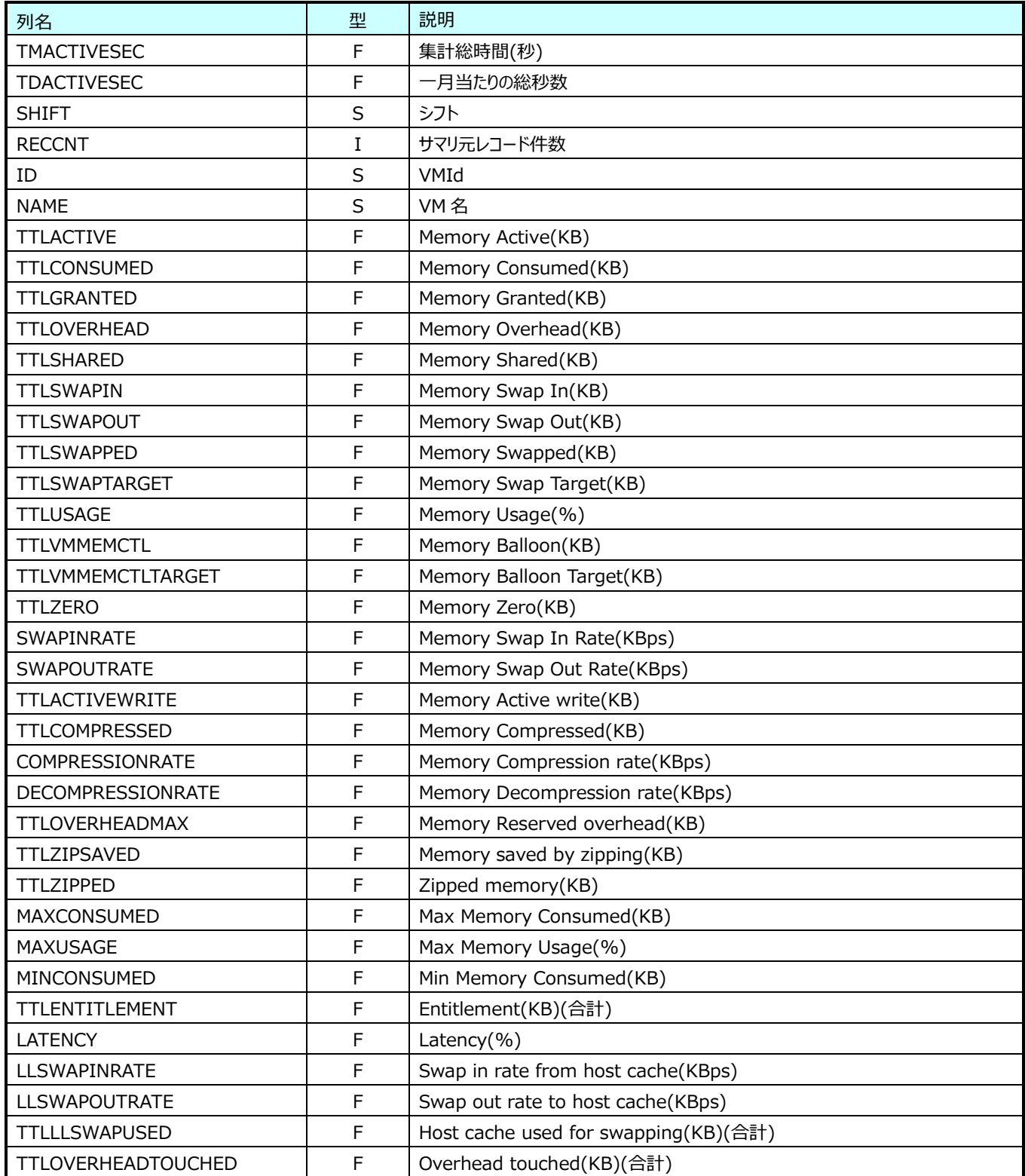

# **9.40.29.月毎 VMware VM Disk(表名:VMW\_YRVMDISK)**

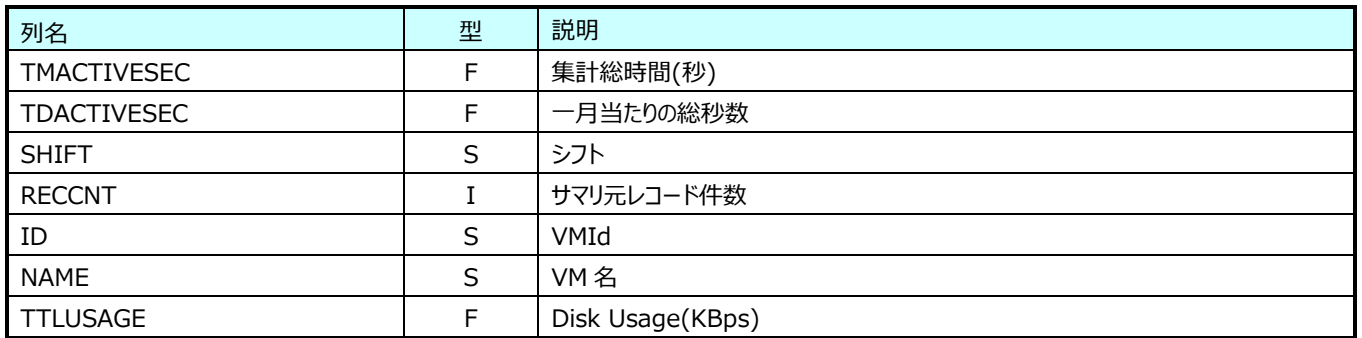

## **9.40.30.月毎 VMware VM IDisk(表名:VMW\_YRVMIDISK)**

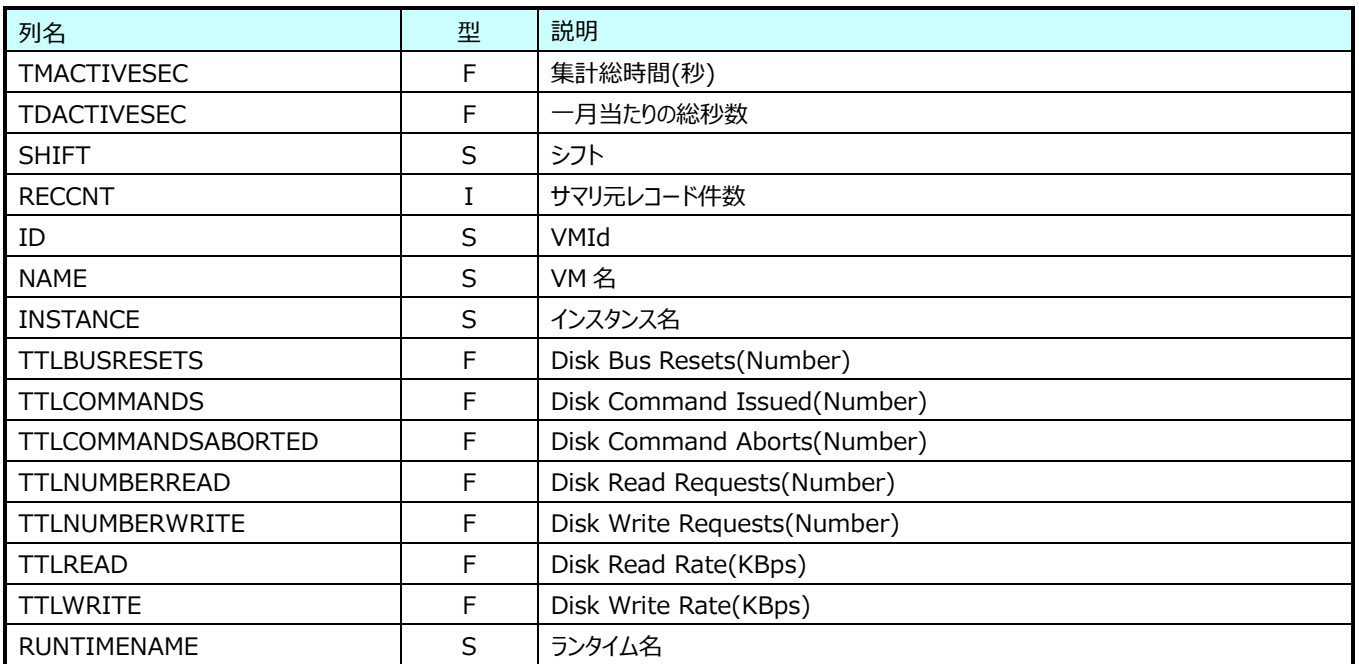

## **9.40.31.月毎 VMware VM IDatastore(表名:VMW\_YRVMIDATASTORE)**

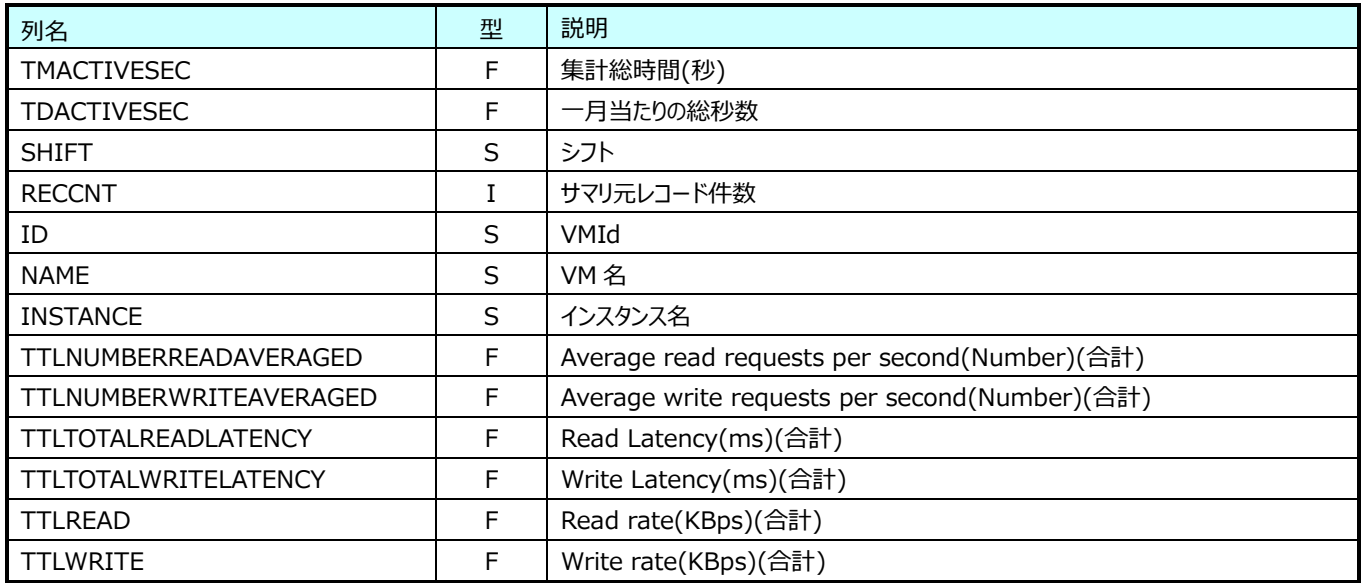

## **9.40.32.月毎 VMware VM IVirtualDisk(表名:VMW\_YRVMIVIRTUALDISK)**

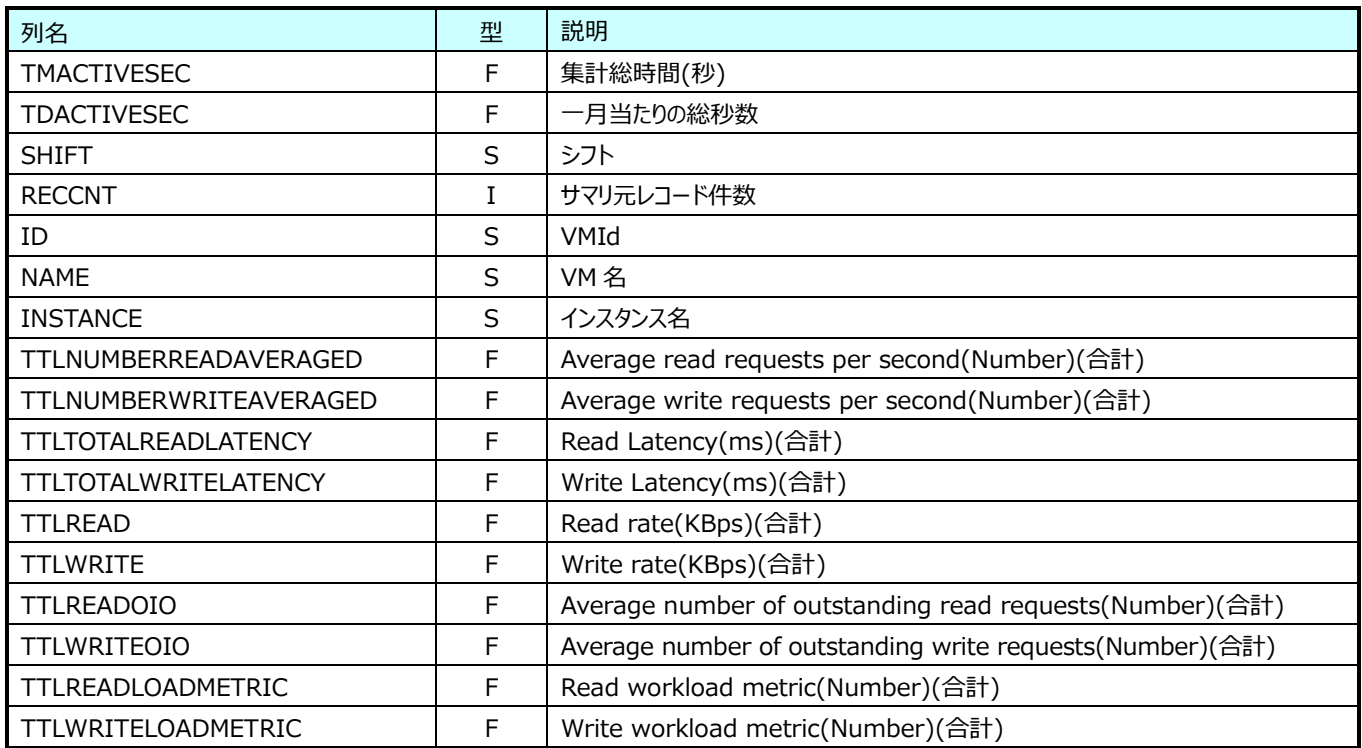

### **9.40.33. 月毎 VMware VM Net(表名:VMW\_YRVMNET)**

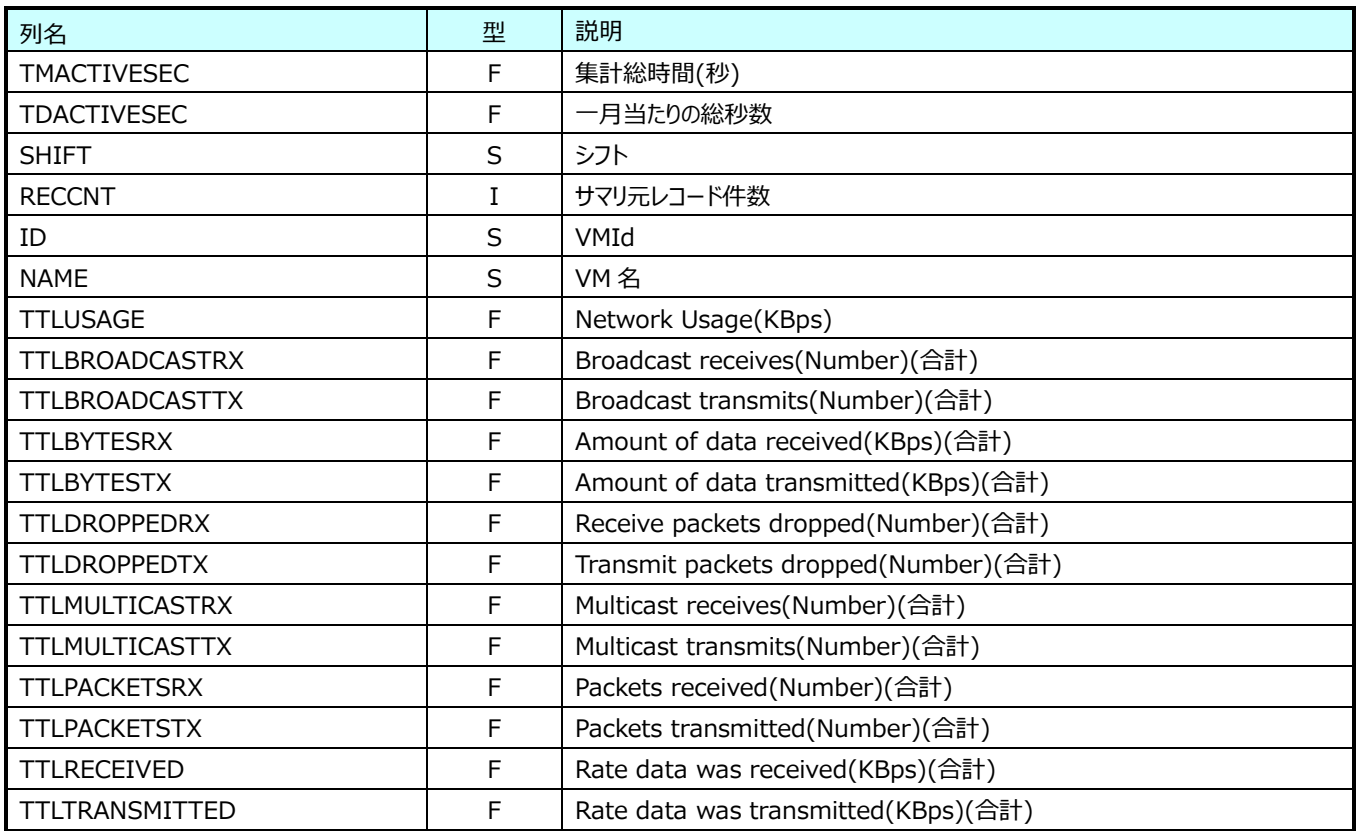
#### **9.40.34. 月毎 VMware VM INet(表名:VMW\_YRVMINET)**

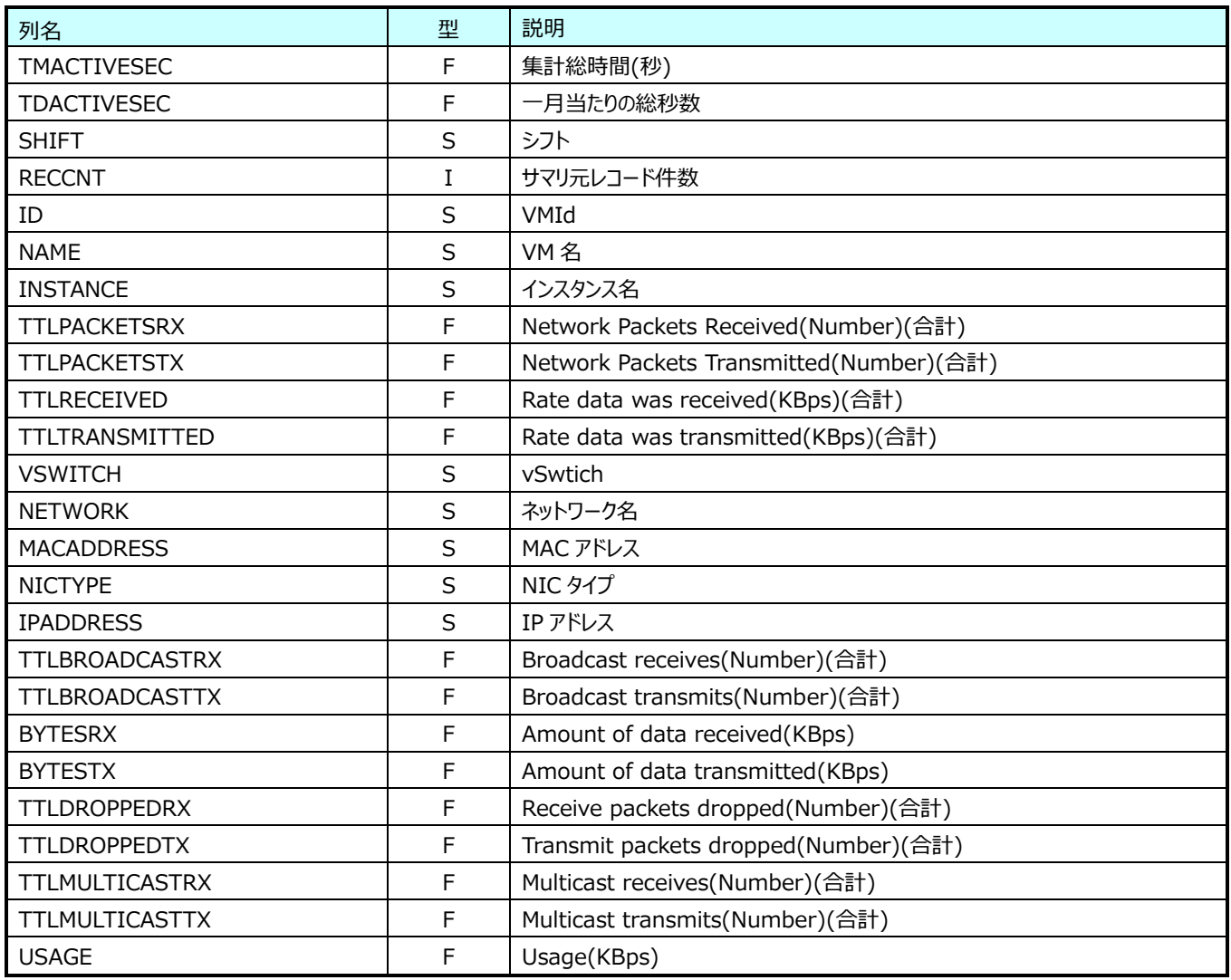

#### **9.40.35. 月毎 VMware VM System(表名:VMW\_YRVMSYS)**

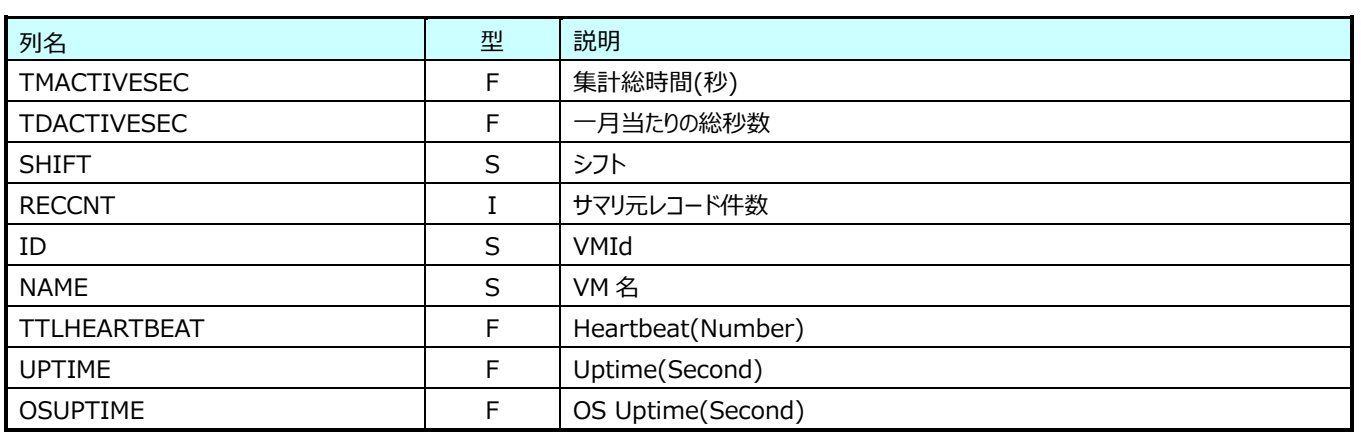

### **9.40.36. 月毎 ESX3 サーバプロセッサ(表名:ESX3YRSV\_CPU)**

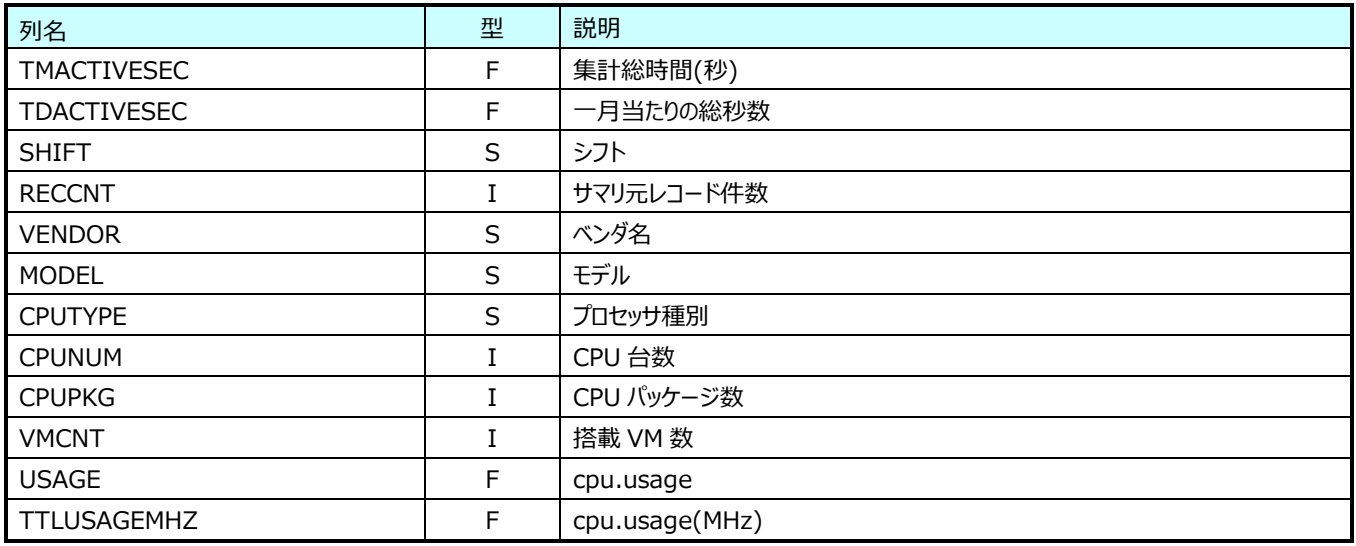

#### **9.40.37. 月毎 ESX3 サーバメモリ(表名:ESX3YRSV\_MEM)**

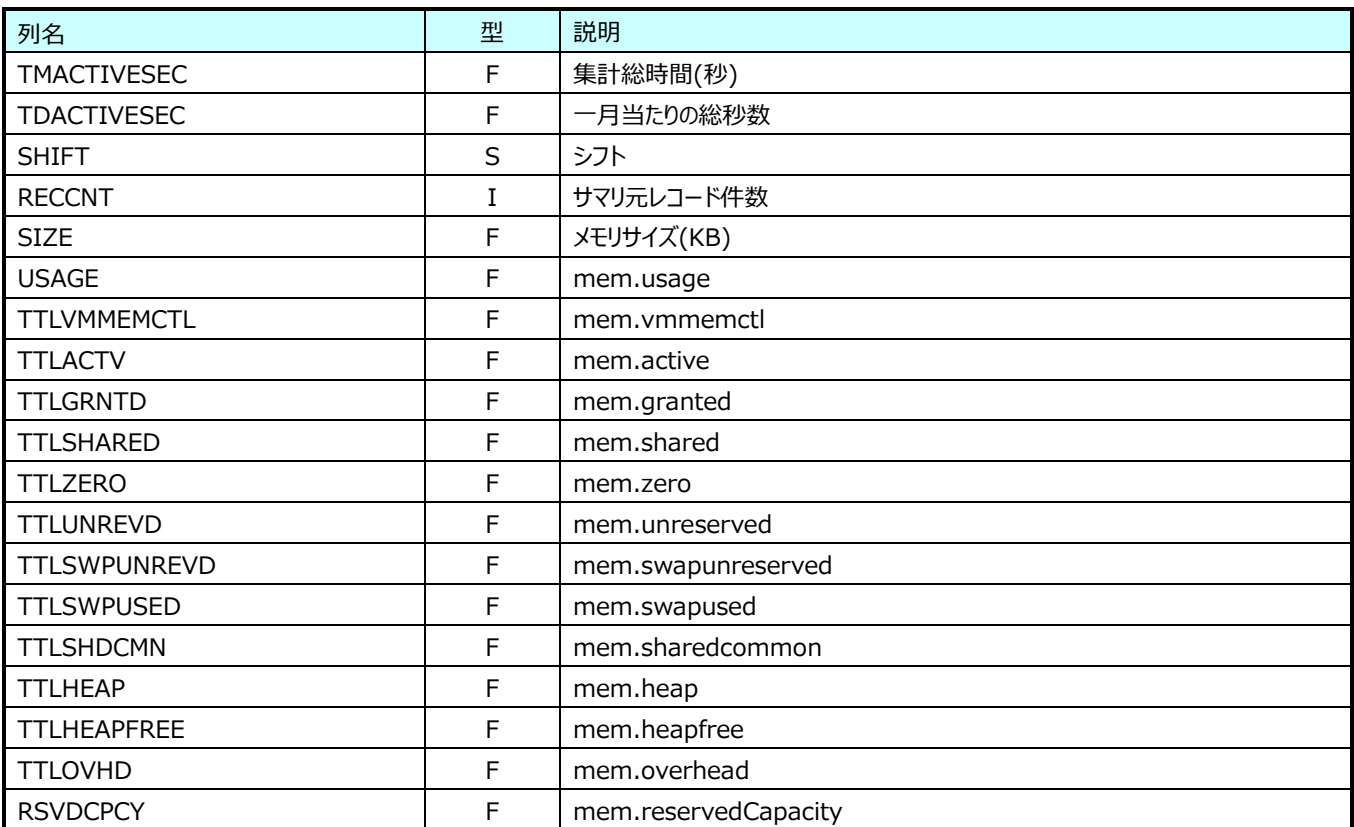

## **9.40.38. 月毎 ESX3 サーバディスク(表名:ESX3YRSV\_DISK)**

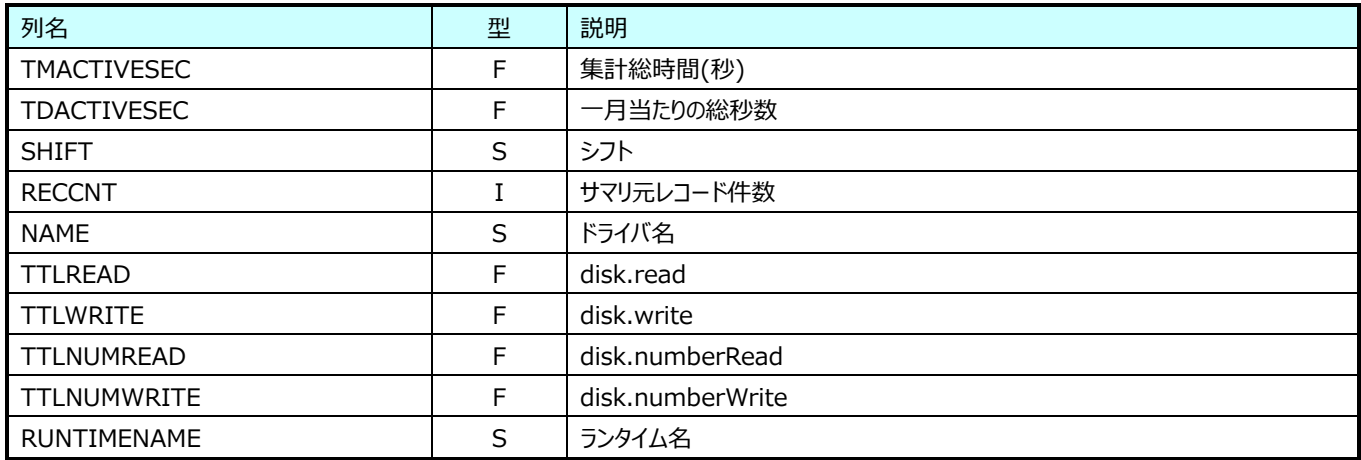

### **9.40.39. 月毎 ESX3 サーバネットワーク(表名:ESX3YRSV\_NET)**

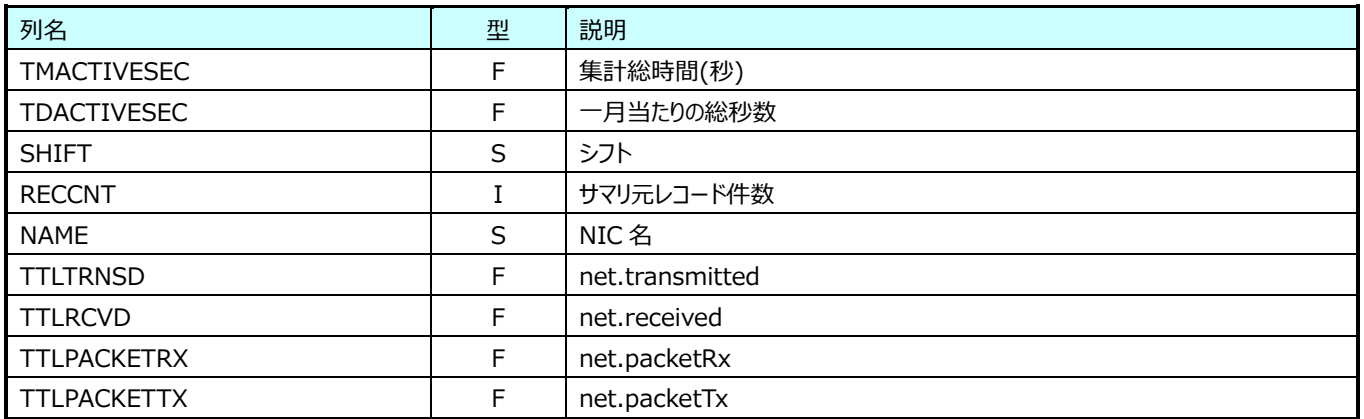

#### **9.40.40. 月毎 ESX3 サーバストレージ(表名:ESX3YRSV\_FS)**

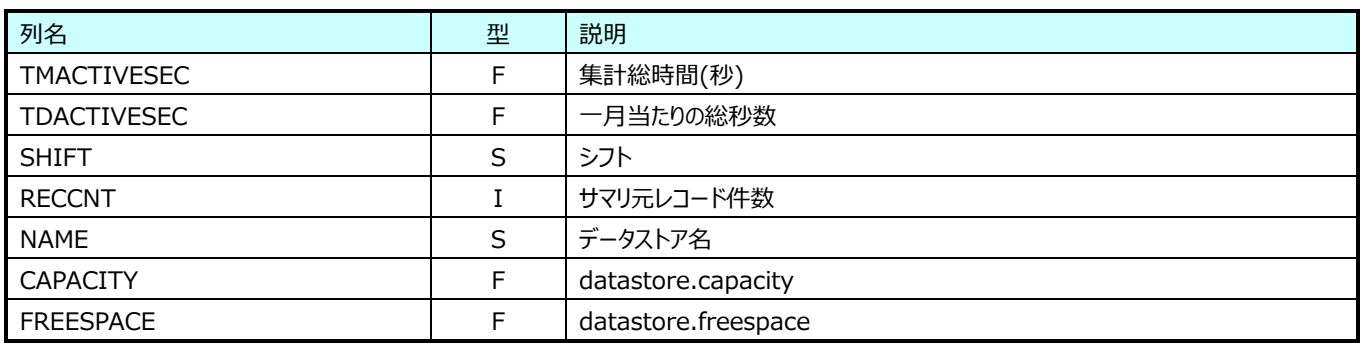

#### **9.40.41. 月毎 ESX3 VM プロセッサ(表名:ESX3YRVM\_CPU)**

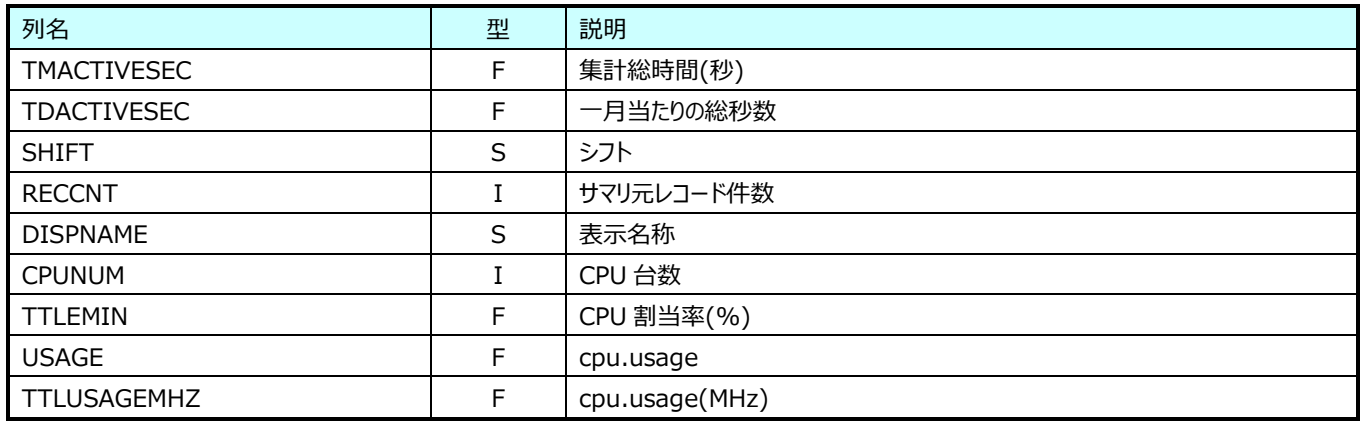

#### **9.40.42. 月毎 ESX3 VM メモリ(表名:ESX3YRVM\_MEM)**

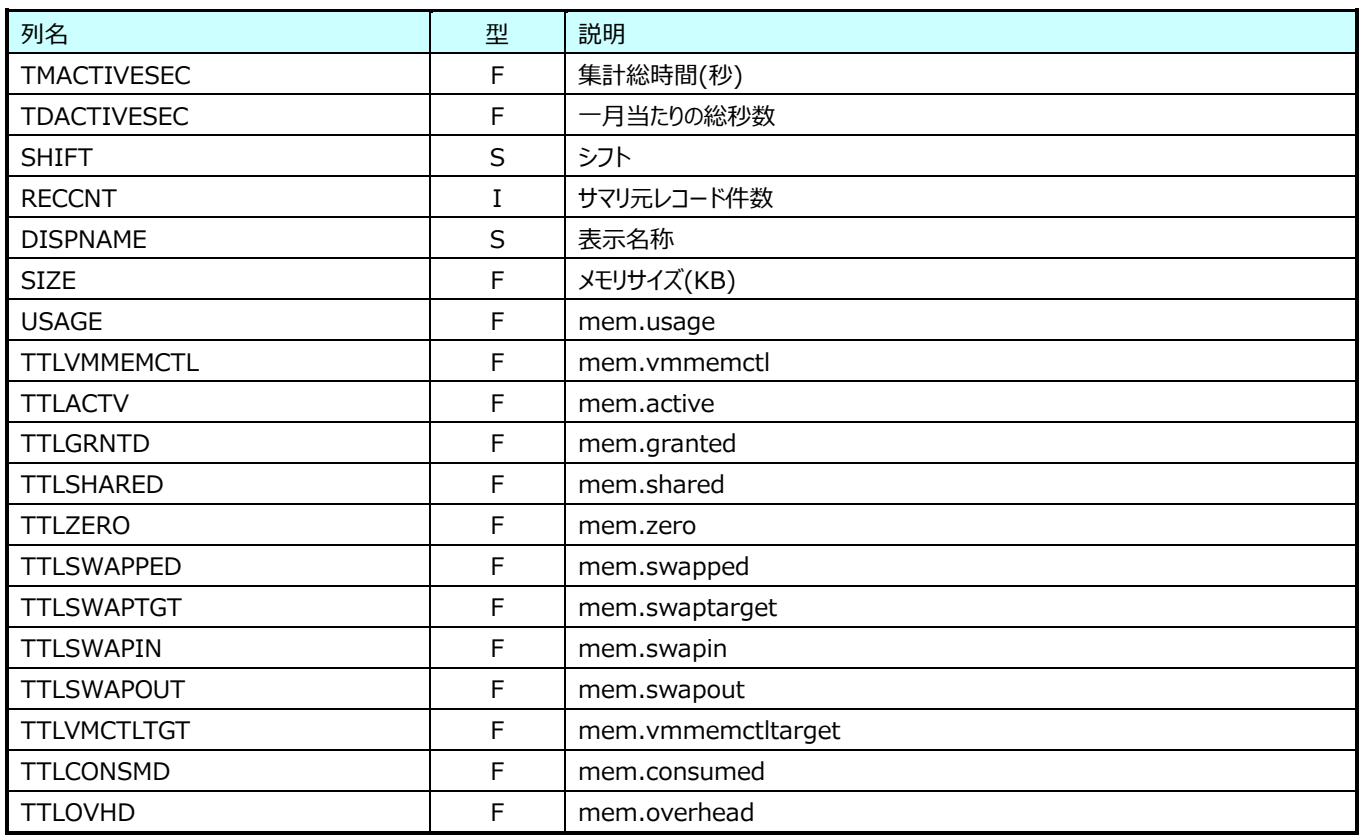

## **9.40.43. 月毎 ESX3 VM ディスク(表名:ESX3YRVM\_DISK)**

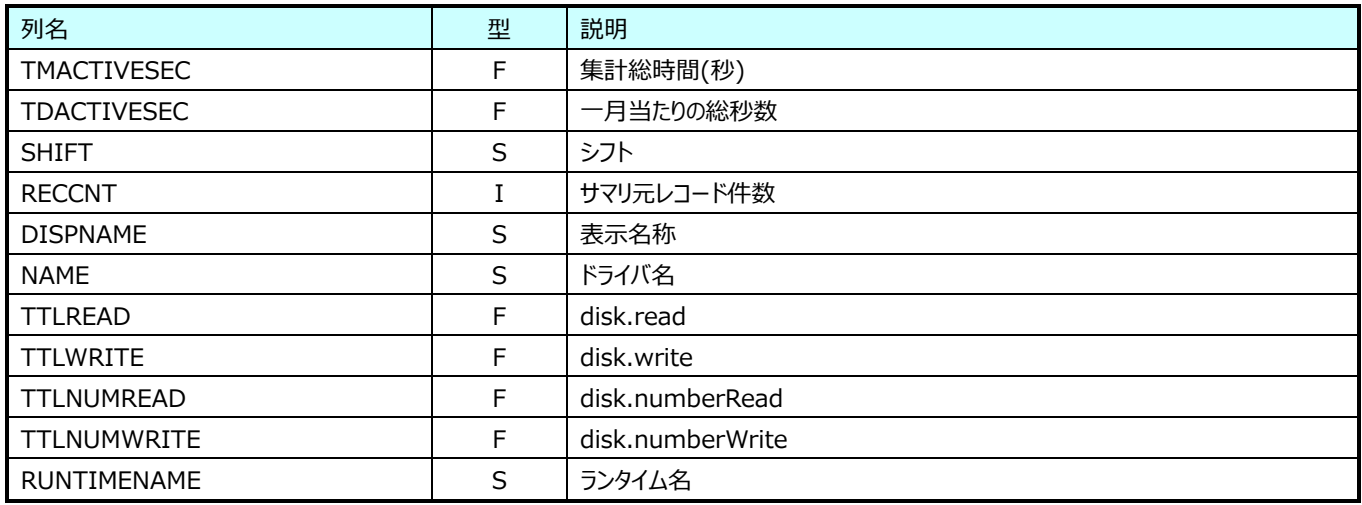

#### **9.40.44. 月毎 ESX3 VM ネットワーク(表名:ESX3YRVM\_NET)**

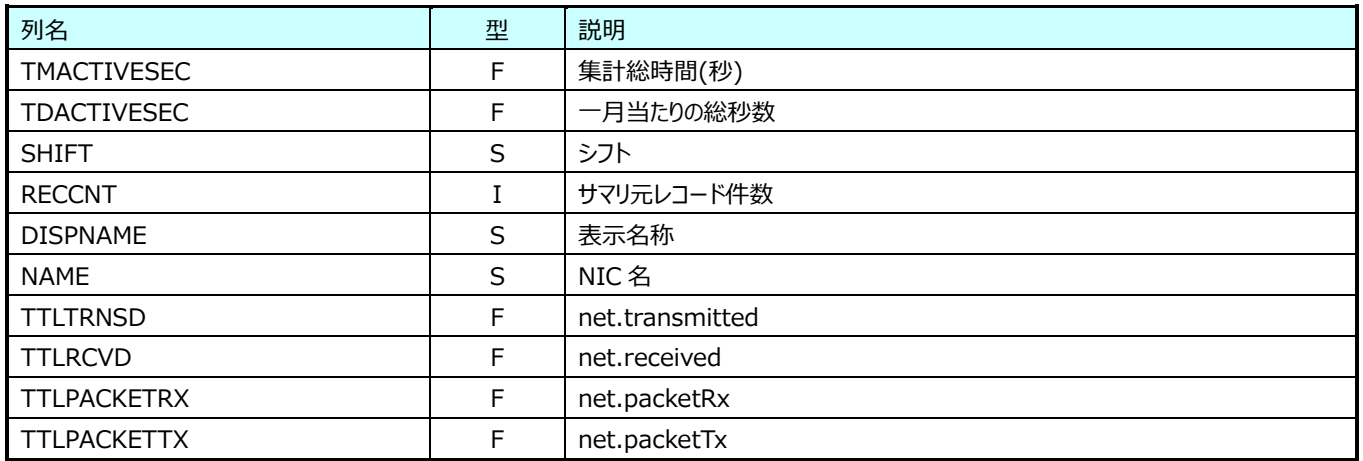

#### **9.40.45. 月毎 VMware Cluster(表名:VMW\_YRCLUSTER)**

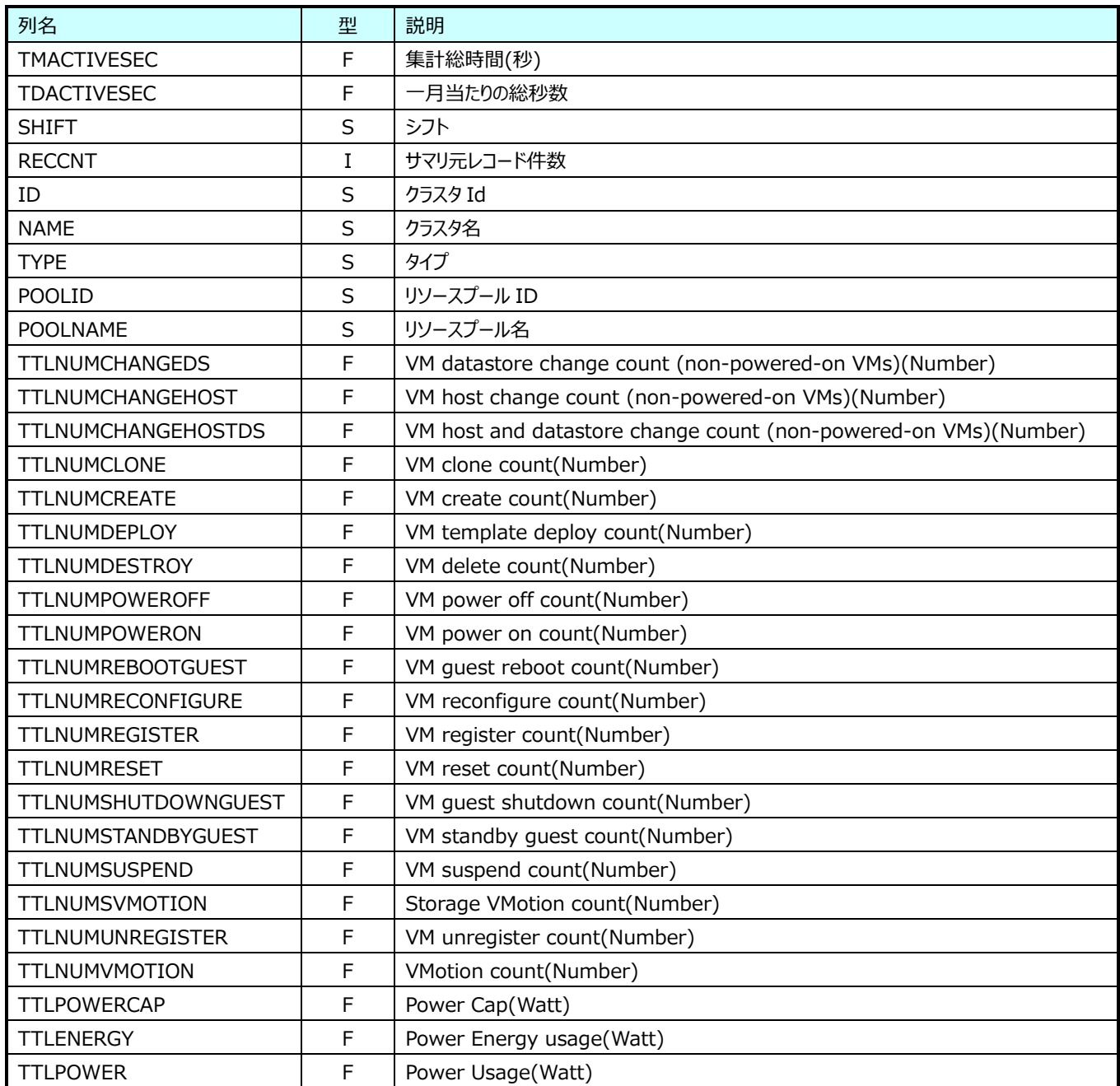

#### **9.40.46. 月毎 VMware Cluster Cpu(表名:VMW\_YRCLUSTERCPU)**

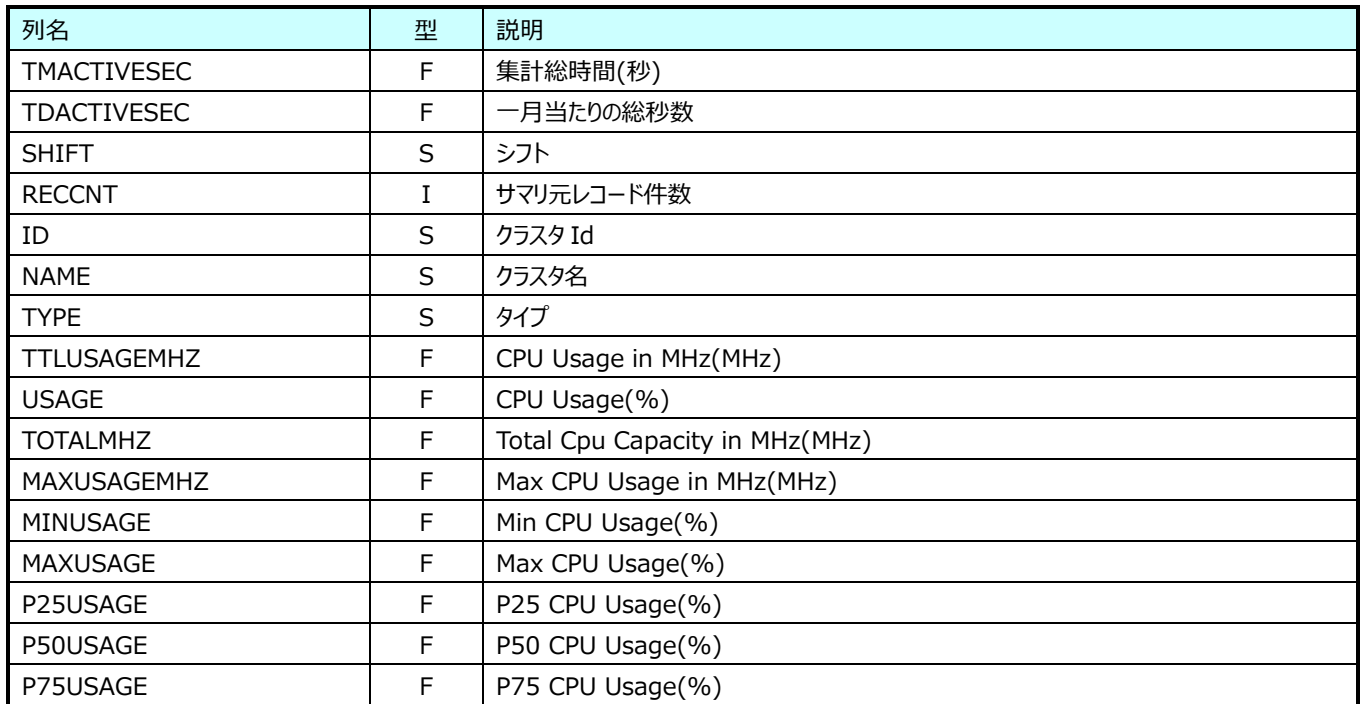

#### **9.40.47. 月毎 VMware Cluster Memory(表名:VMW\_YRCLUSTERMEM)**

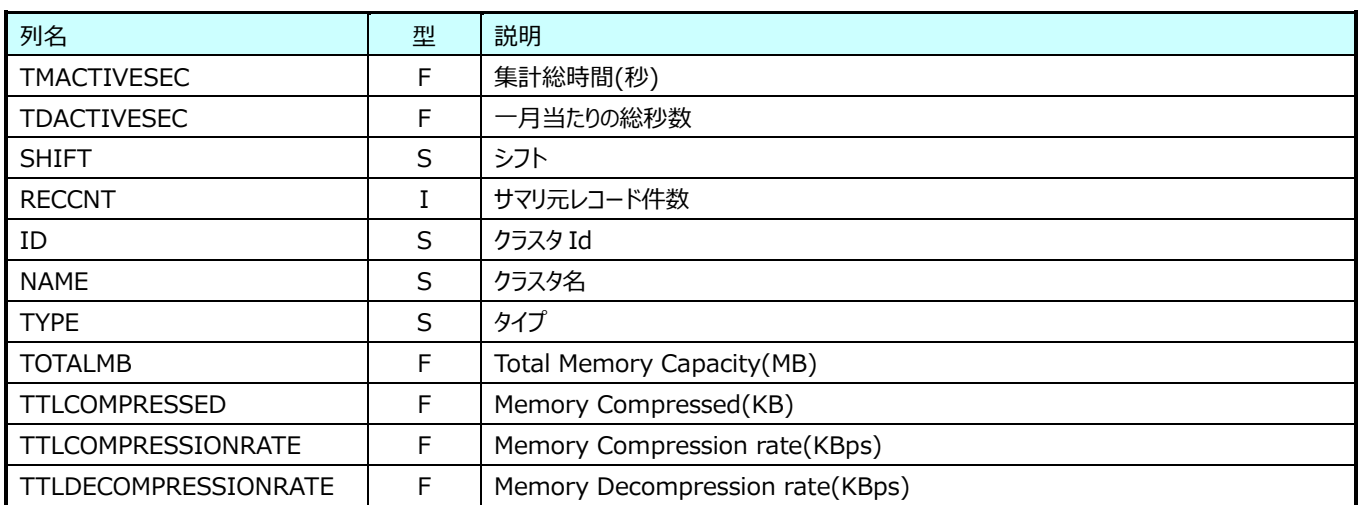

## **Flatfile Maintenance データ集約-日毎集約(日毎 HTTP データ)**

#### **9.41.1. 日毎 HTTP ログ情報 (時間帯別)(表名:WLOGMTDETH)**

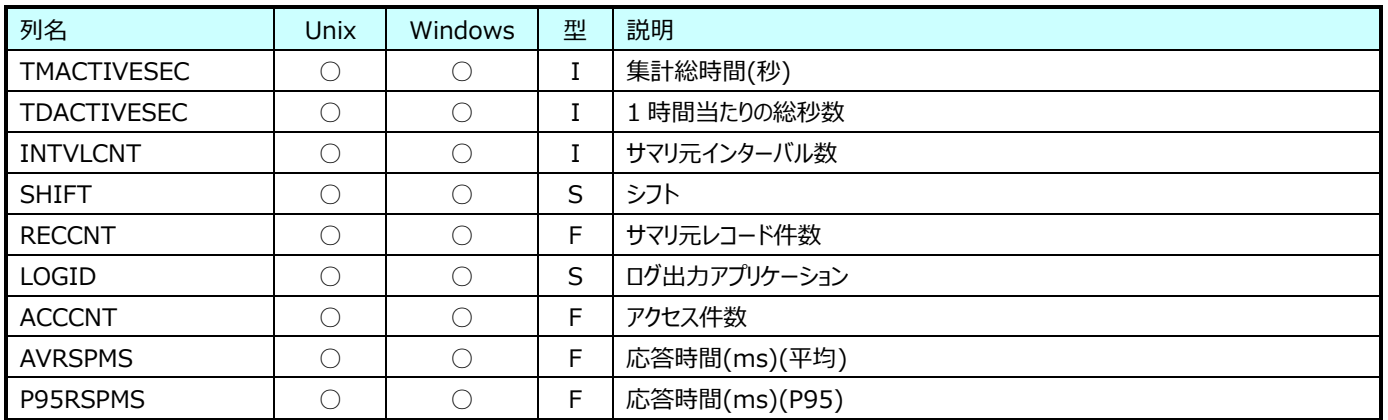

#### **9.41.2. 日毎 HTTP ログ情報 (応答コード別)(表名:WLOGMTDETRSPCD)**

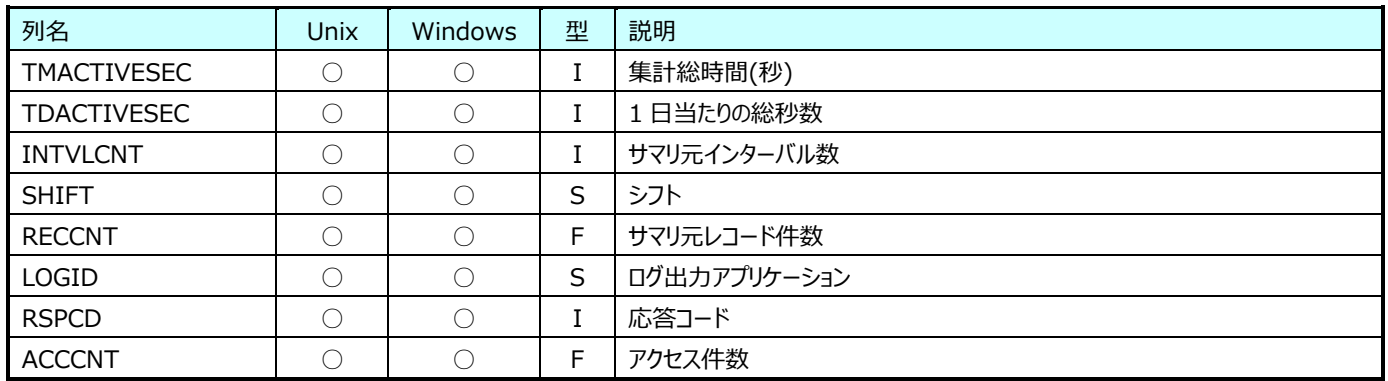

#### **9.41.3. 日毎 HTTP ログ情報(URL 別)(表名:WLOGMTSUMURL)**

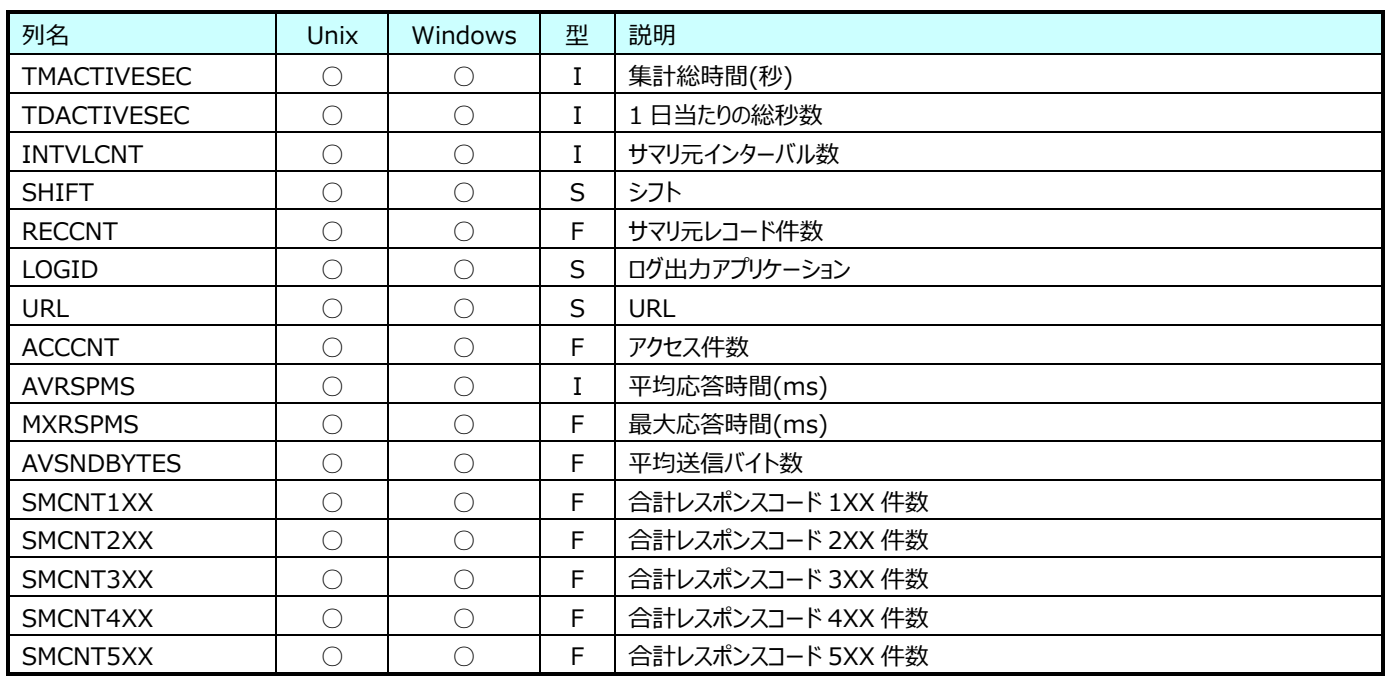

## **Flatfile Maintenance データ集約-日毎集約(日毎 VMware データ)**

#### **9.42.1. 日毎 VMware ホスト Cpu(表名:VMW\_MTHOSTCPU)**

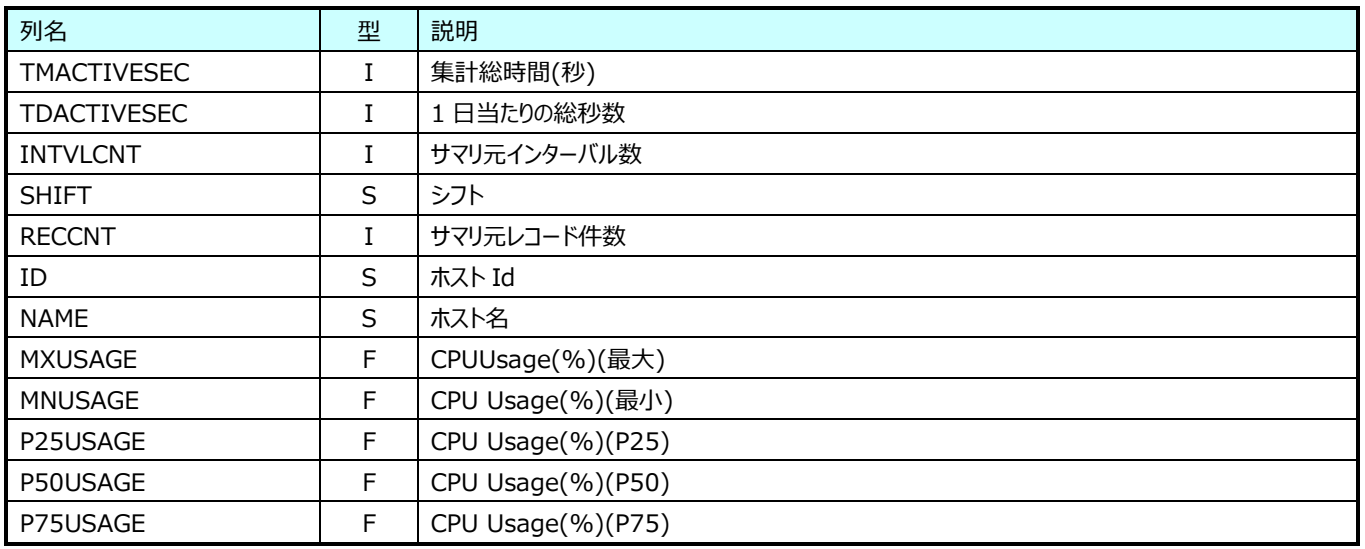

#### **9.42.2. 日毎 VMware ホスト Memory(表名:VMW\_MTHOSTMEM)**

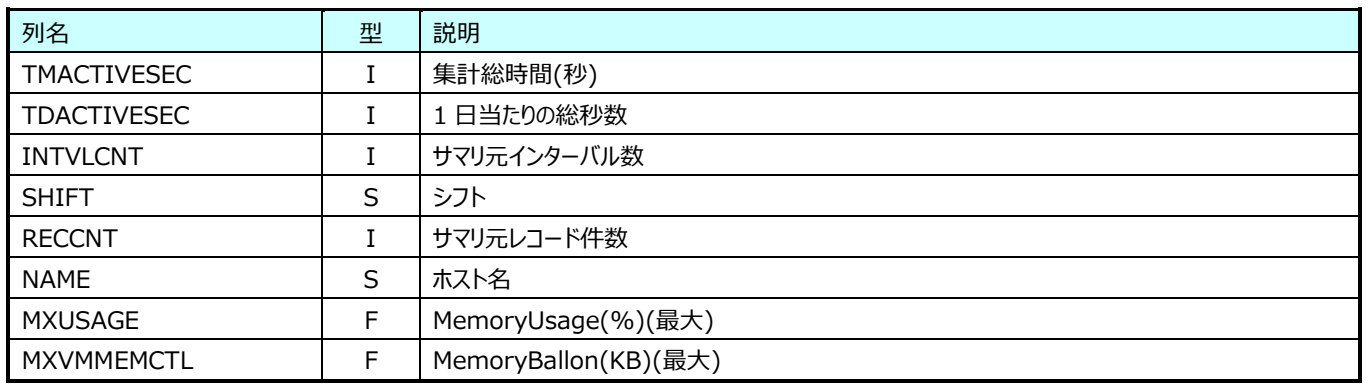

#### **9.42.3. 日毎 VMware ホスト Inetwork(表名:VMW\_MTHOSTINET)**

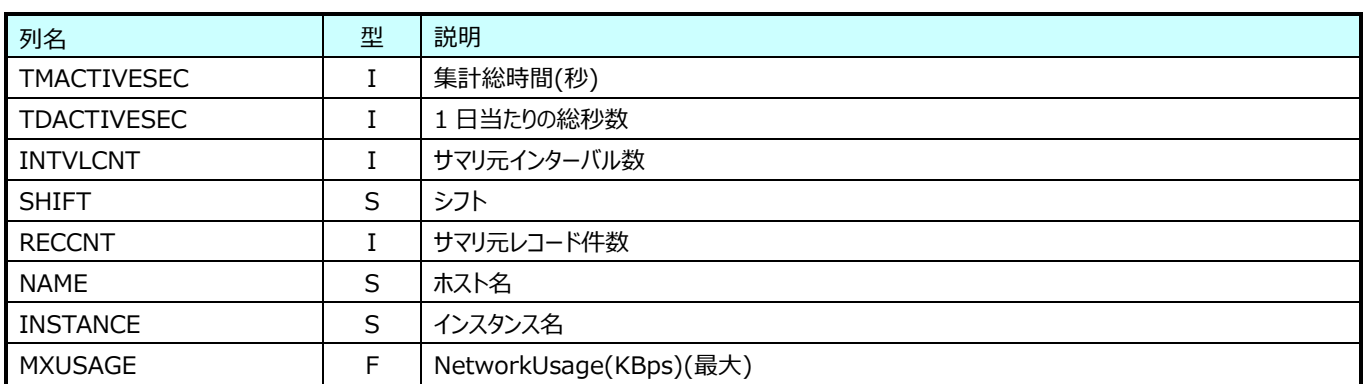

## **9.42.4. 日毎 VMware VM (表名:VMW\_MTVM)**

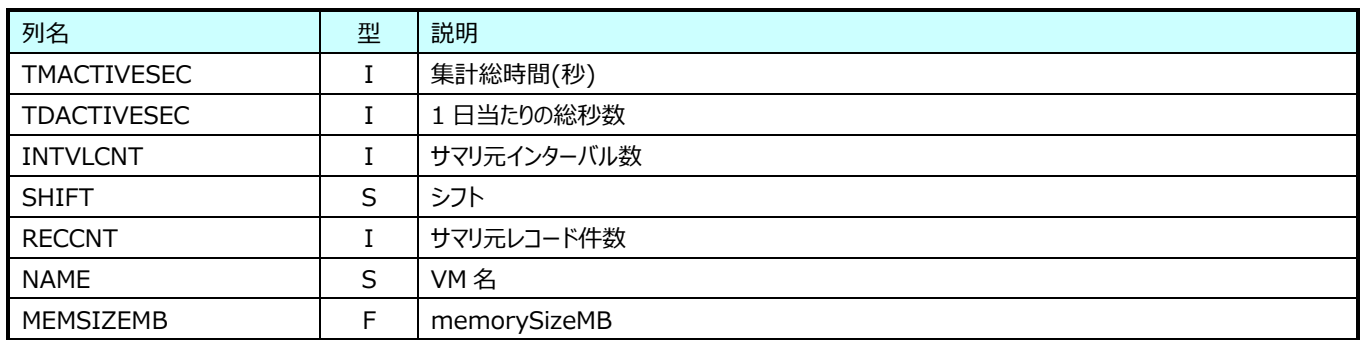

#### **9.42.5. 日毎 VMware VM Cpu (表名:VMW\_MTVMCPU)**

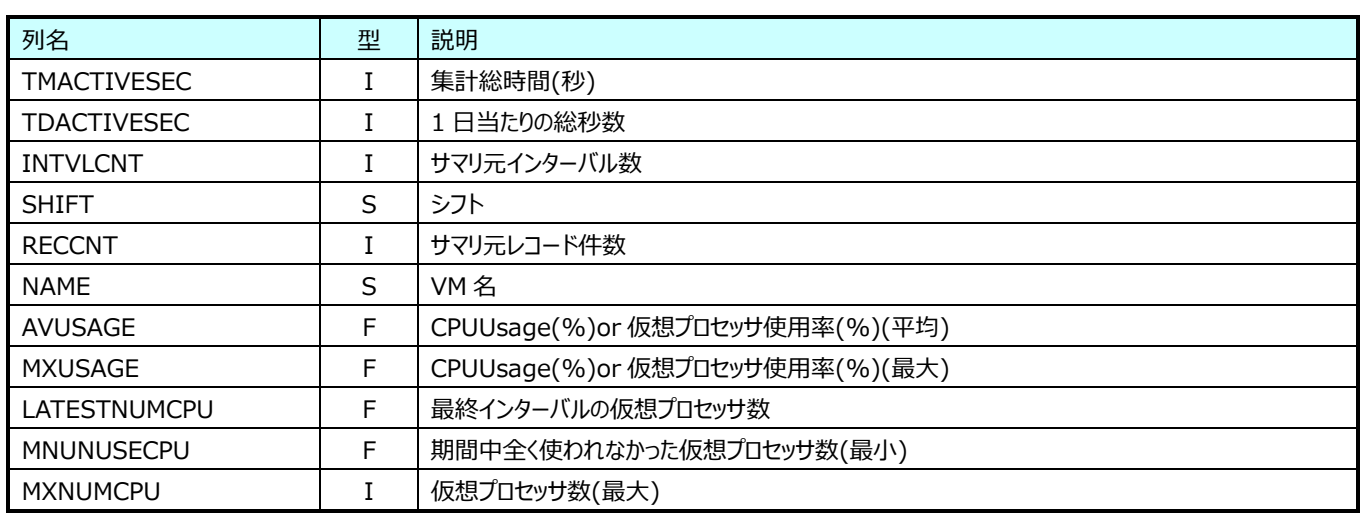

#### **9.42.6. 日毎 VMware VM Memory(表名:VMW\_MTVMMEM)**

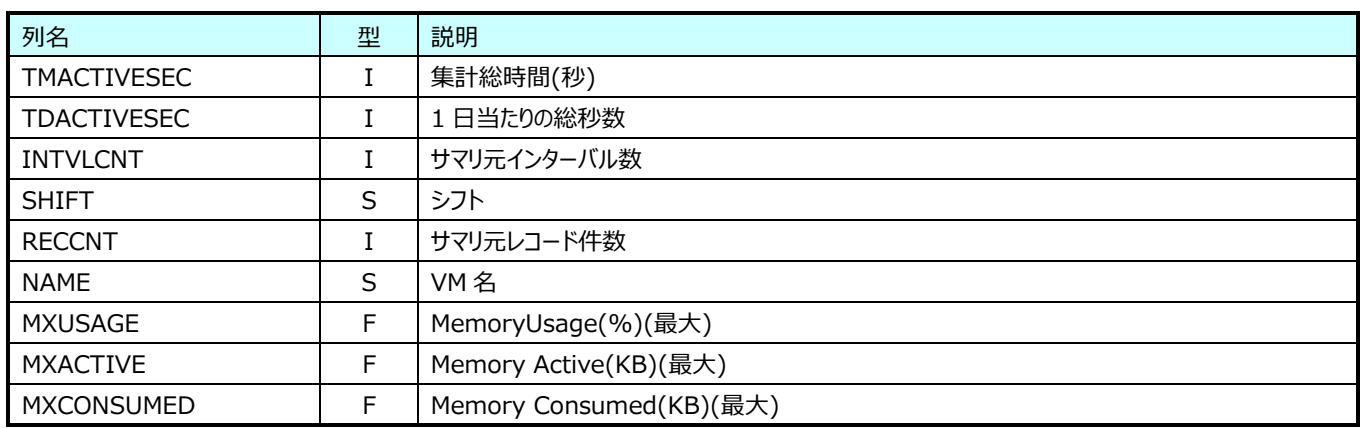

## **9.42.7. 日毎 VMware DS(表名:VMW\_MTDS)**

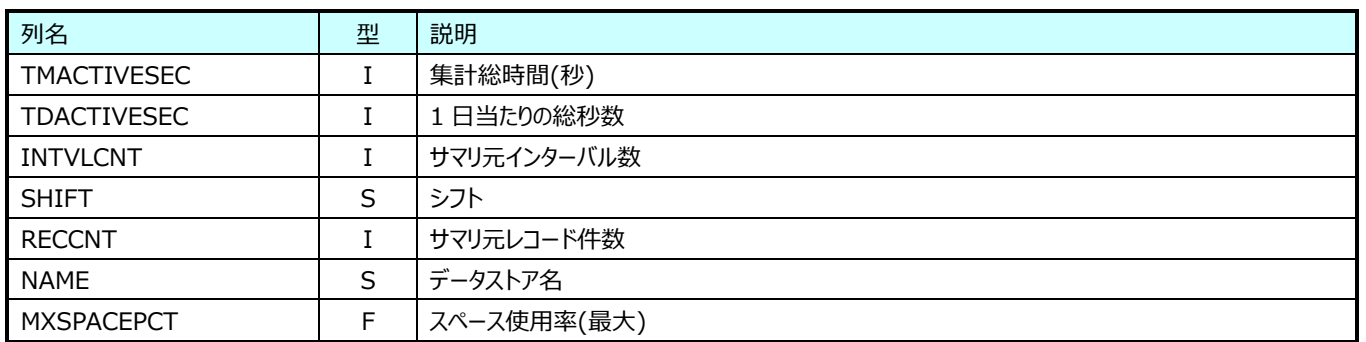

#### **9.42.8. 日毎 VMware Datastore(表名:VMW\_MTDATASTORE)**

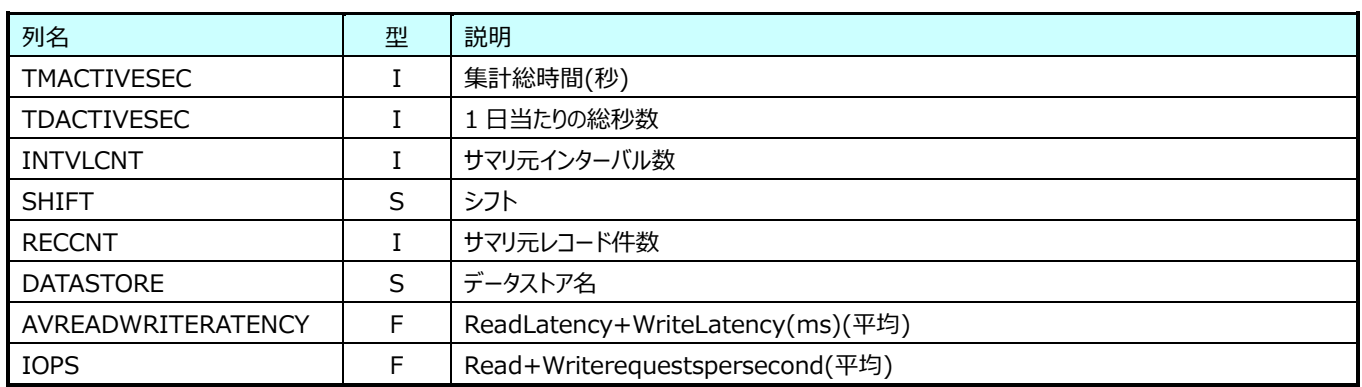

#### **9.42.9. 日毎 VMware VM IDisk(表名:VMW\_MTVMIDISK)**

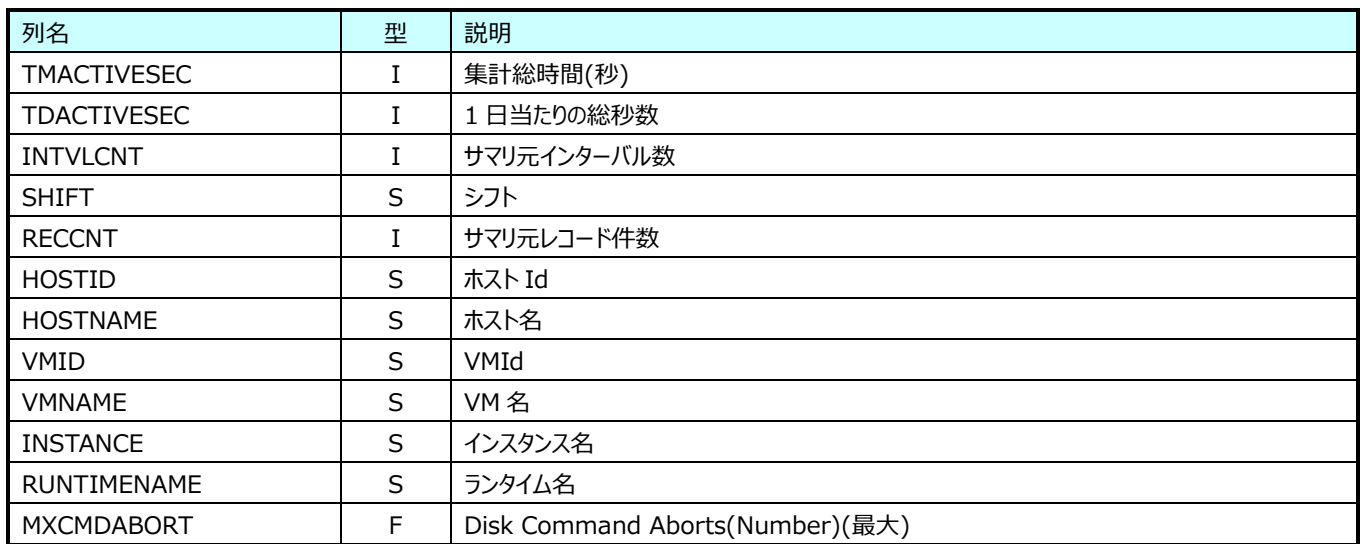

#### **9.42.10.日毎 VMware Cluster Cpu(表名: VMW\_MTCLUSTERCPU)**

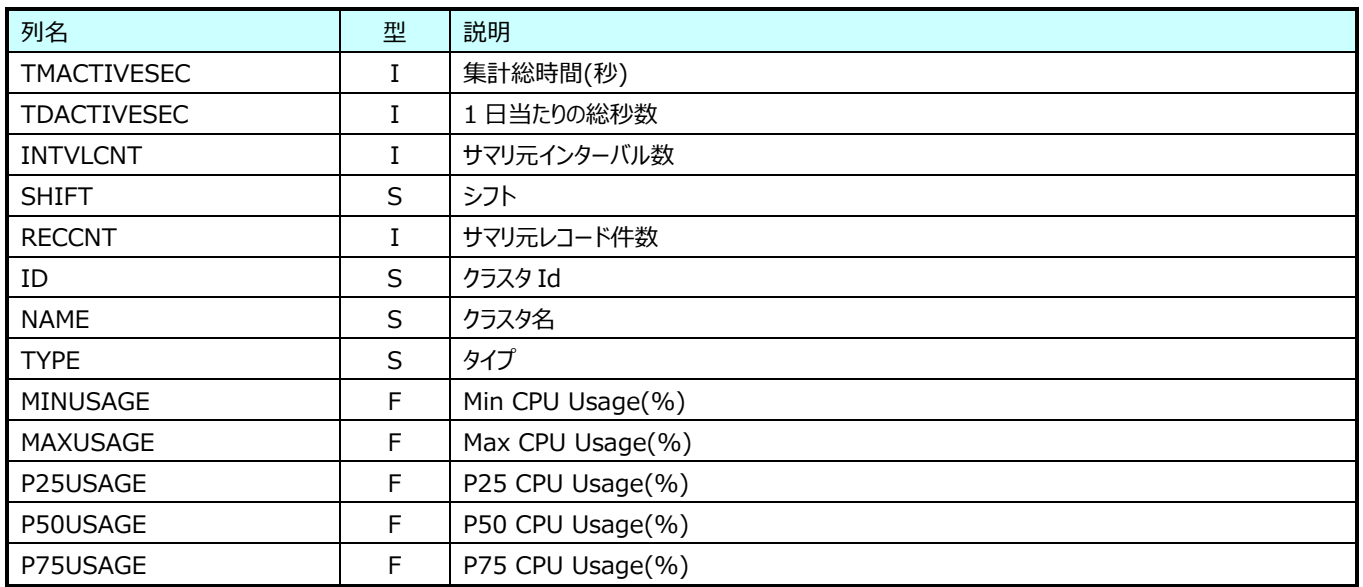

## **Flatfile Maintenance データ集約-日毎集約(日毎 Hyper-V データ)**

#### **9.43.1. 日毎 Hyper-V Hypervisor Logical Processor(表名: HVMTLP)**

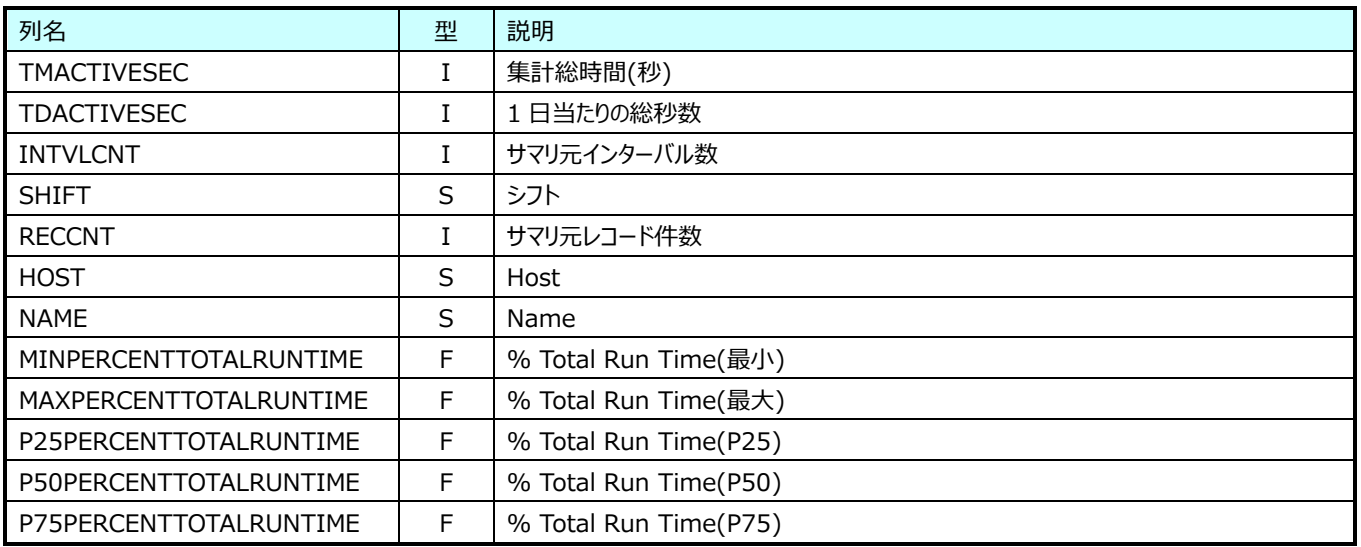

## **Flatfile Maintenance データ集約-日毎集約(日毎 SAP ERP データ)**

#### **9.44.1. 日毎 SAP ERP トランザクション情報(表名:R3MTTRN)**

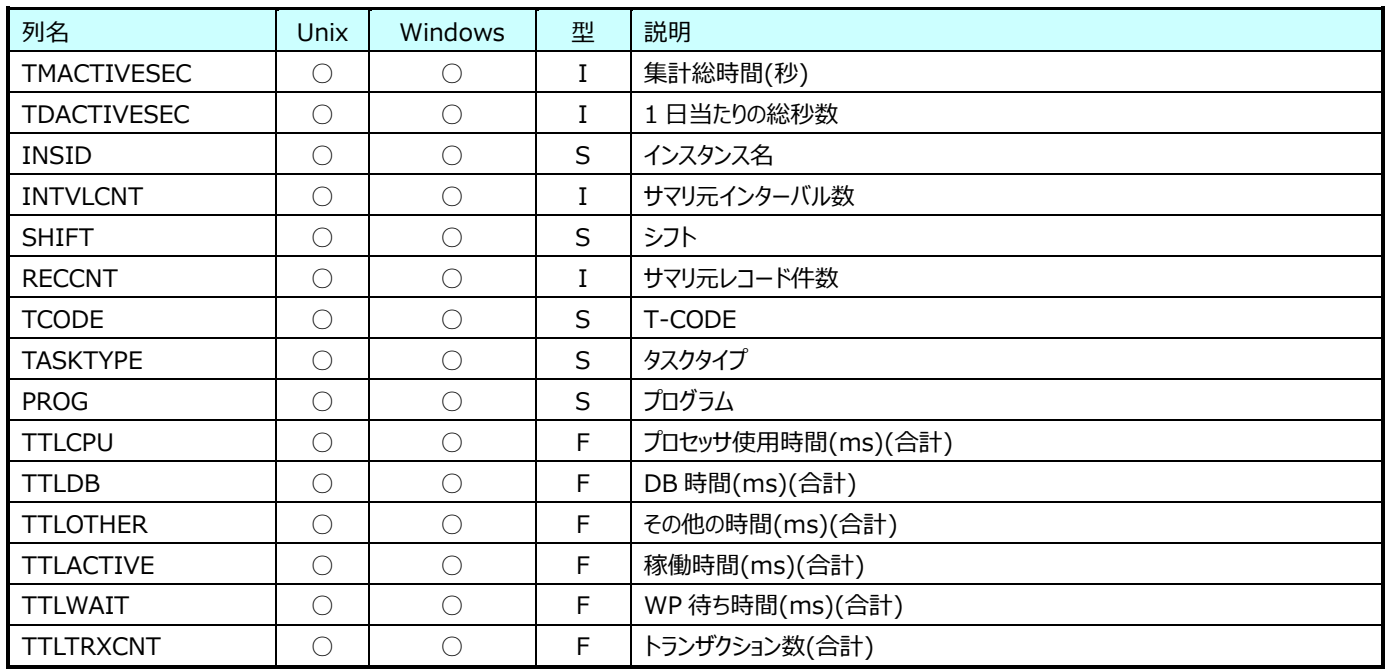

## **9.44.2. 日毎 SAP ERP タスクタイプ別トランザクション情報 (Real)(表名:R3MTTRNRL)**

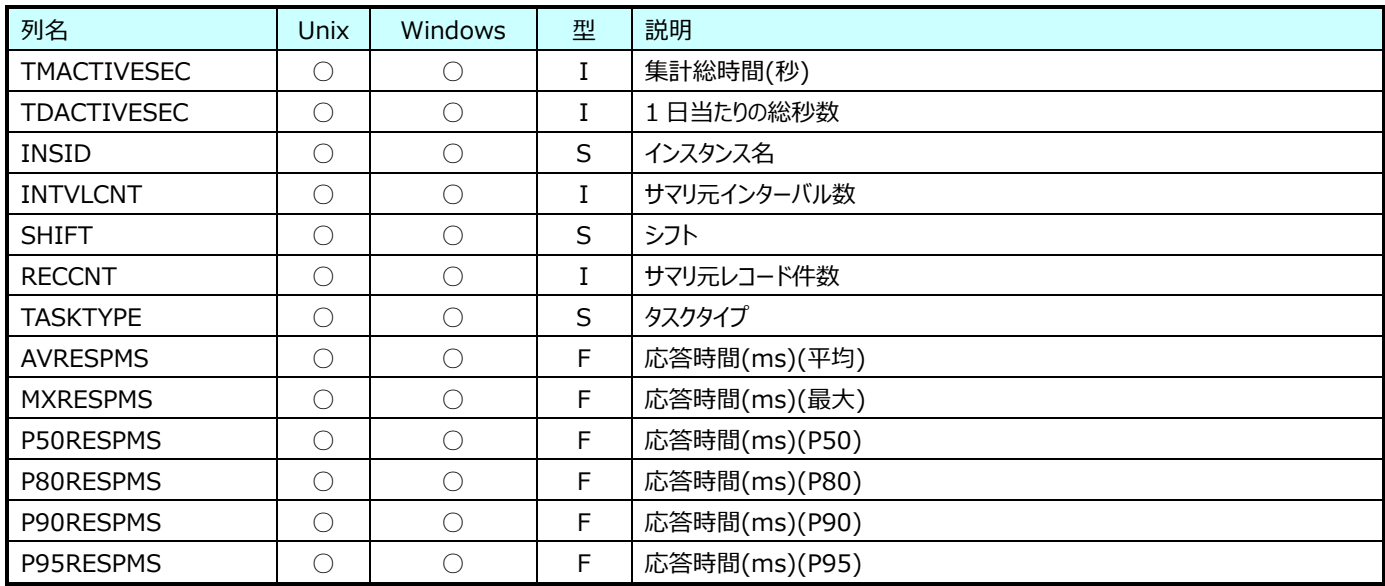

#### **9.44.3. 日毎 SAP ERP Memory(表名:R3MTMEM)**

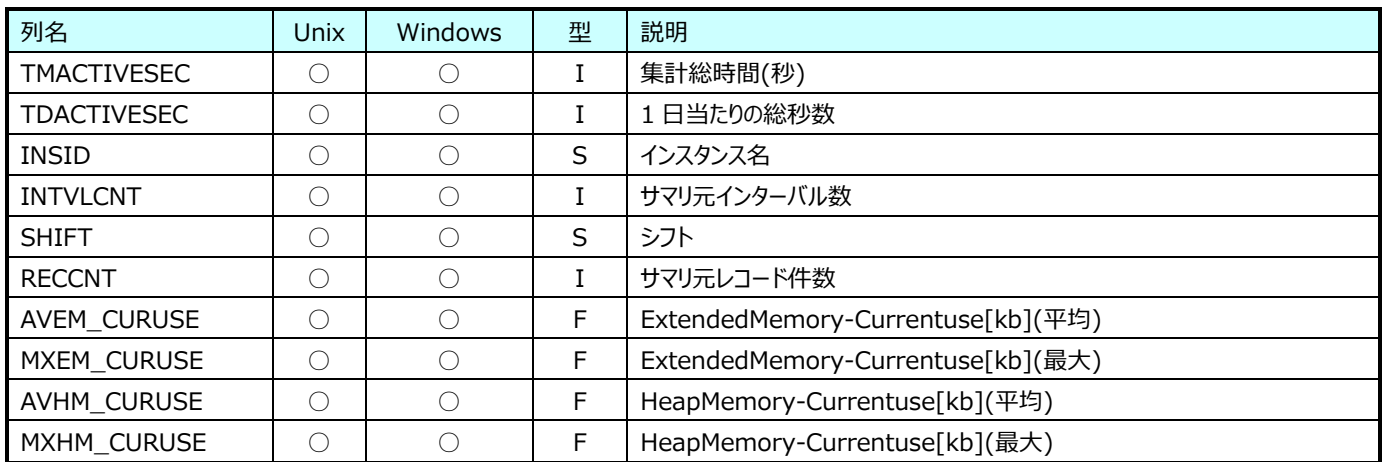

#### **Flatfile Maintenance データ集約-日毎集約(日毎 Oracle データ)**

#### **9.45.1. 日毎 Oracle システム(表名:ORMTSYSDAT)**

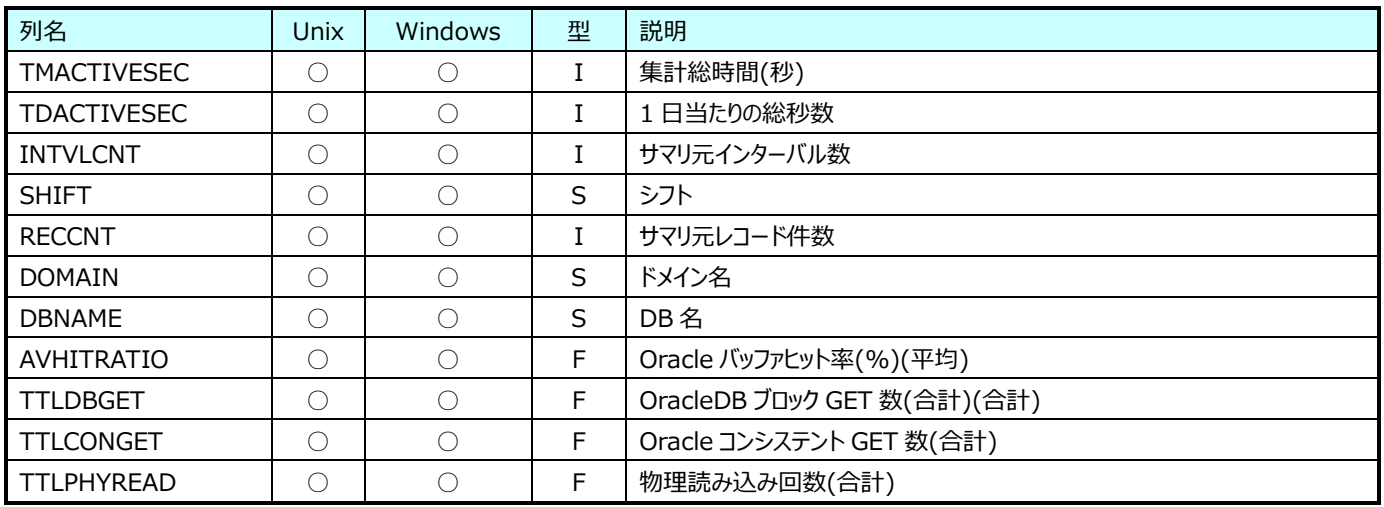

## **9.45.2. 日毎 Oracle データファイル(表名:ORMTFILEI**O**)**

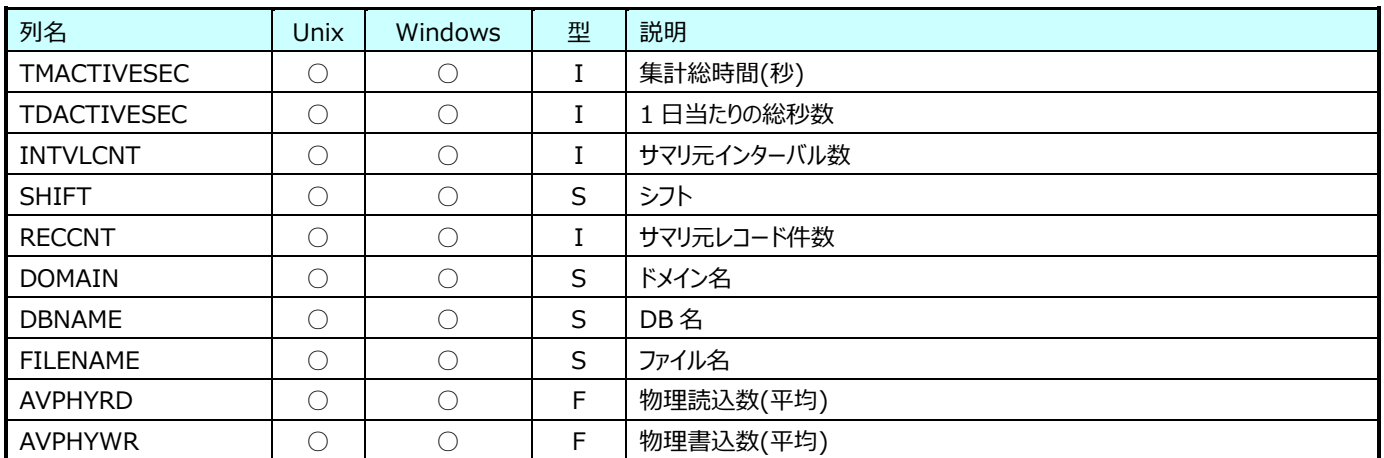

#### **9.45.3. 日毎 Oracle テーブルスキャン(表名:ORMTTABSCN)**

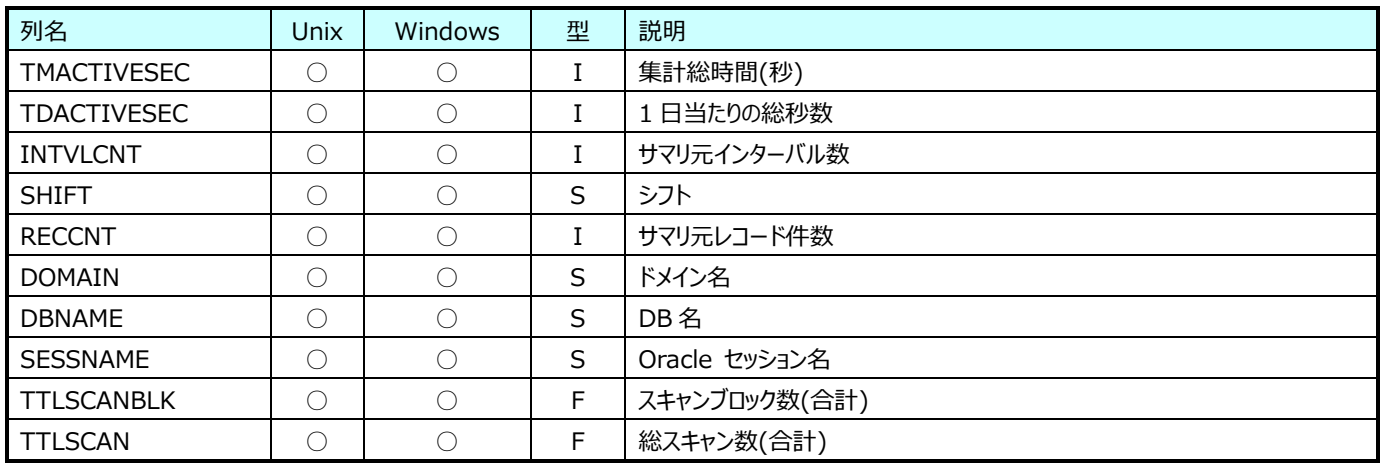

## **9.45.4. 日毎 Oracle Redo ログ(表名:ORMTREDO)**

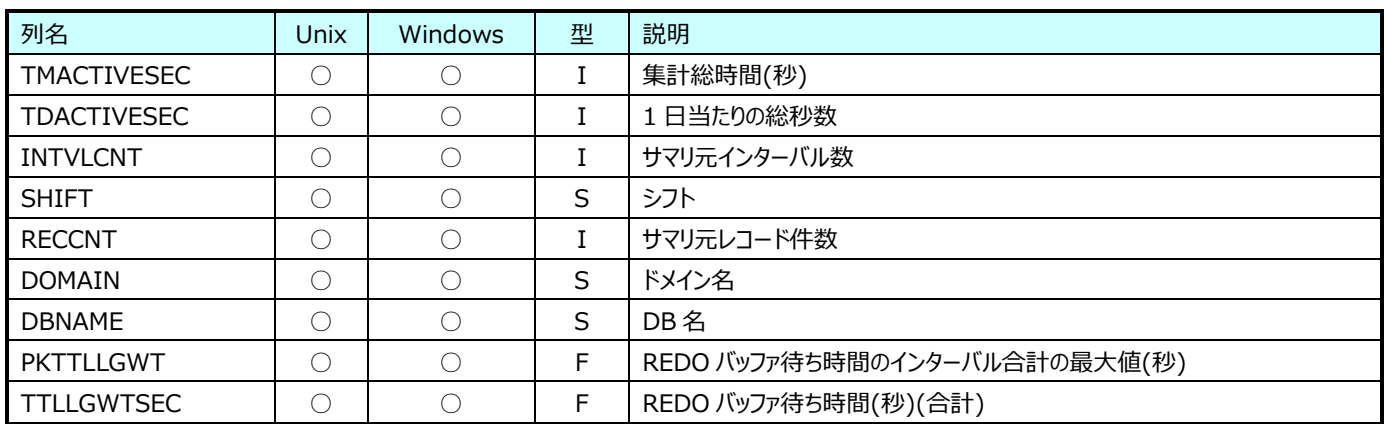

## **Flatfile Maintenance データ集約-日毎集約(日毎システムデータ)**

#### **9.46.1. 日毎プロセッサ(表名:ATMTCPU)**

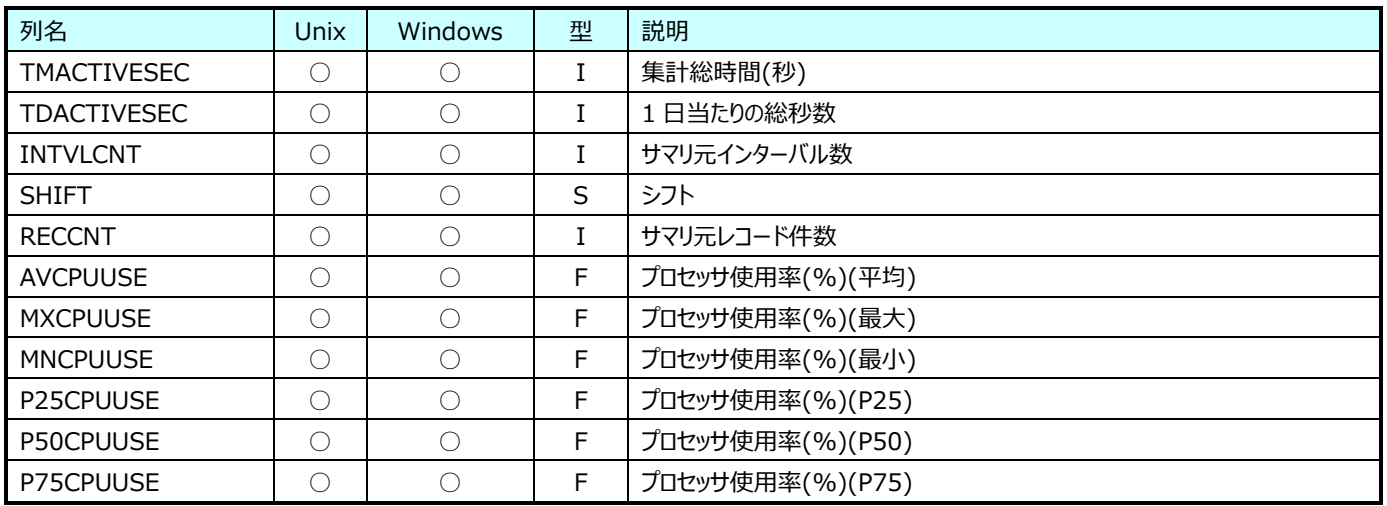

#### **9.46.2. 日毎メモリ (Windows)(表名:ATMTPAGE)**

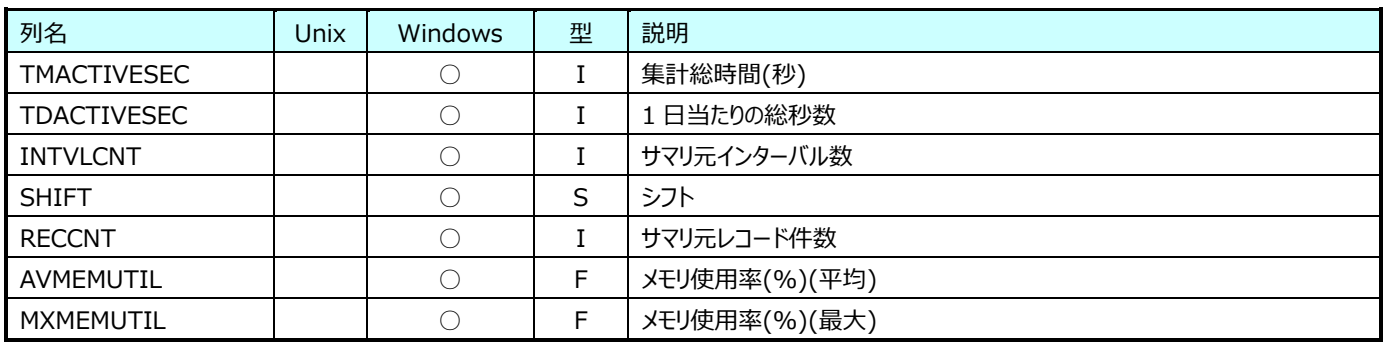

## **9.46.3. 日毎デバイス(表名:ATMTDEV)**

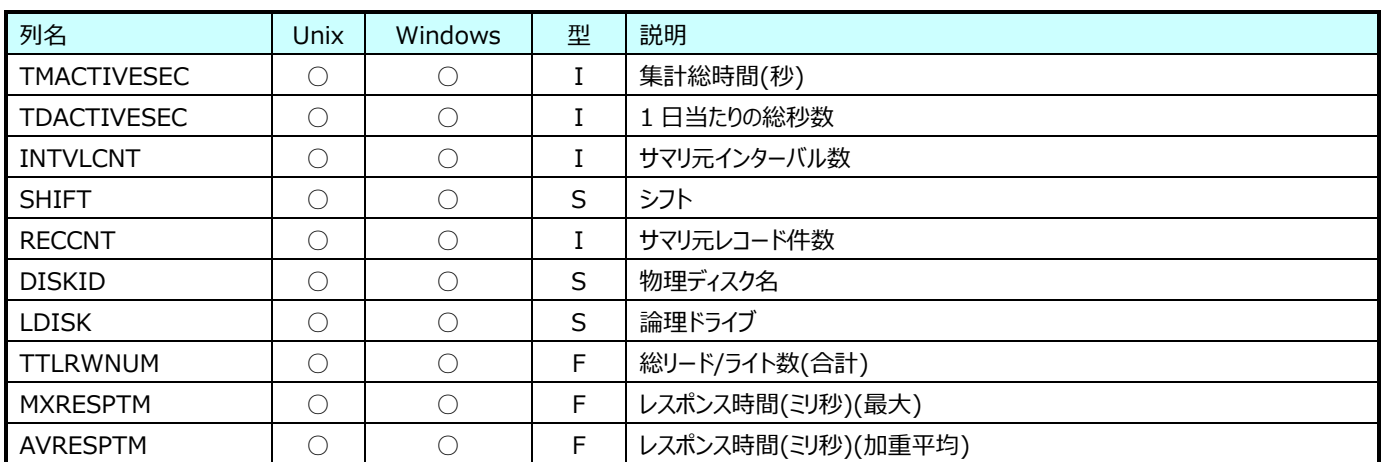

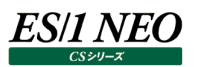

## **9.46.4. 日毎 Windows ファイルスペース(表名:ATMTNTSP)**

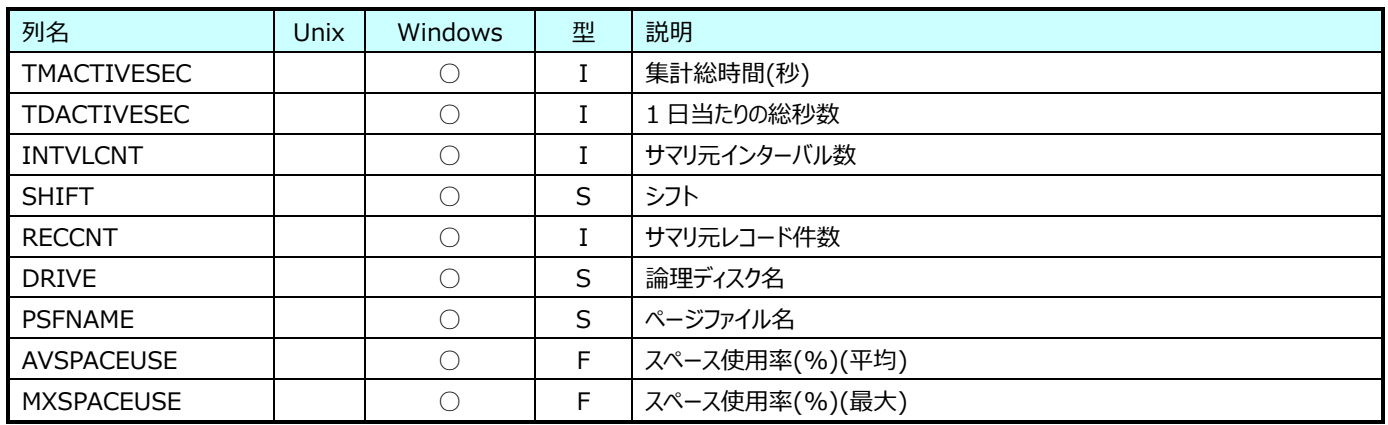

#### **9.46.5. 日毎プロセッサ (Windows) (時間帯別)(表名:ATMTCPUH)**

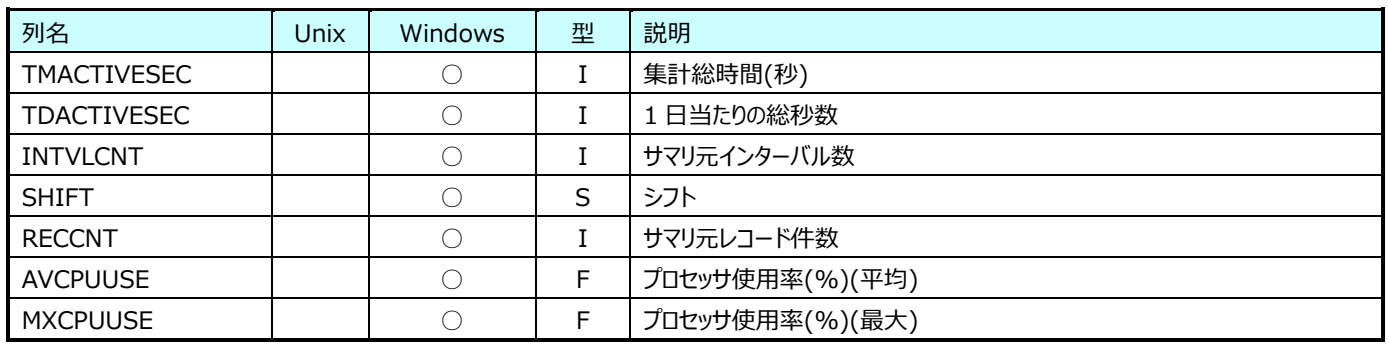

#### **9.46.6. 日毎メモリ (Windows) (時間帯別)(表名:ATMTPAGEH)**

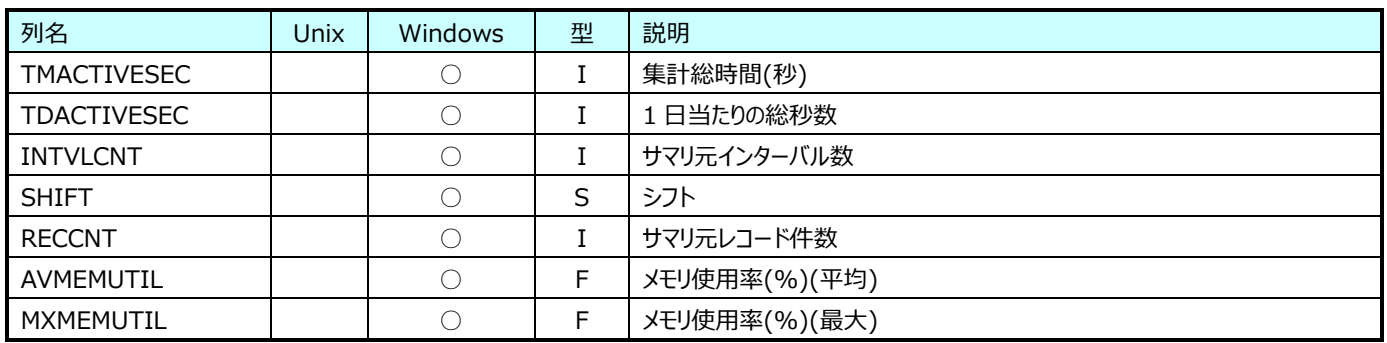

## **9.46.7. 日毎デバイス (Windows) (時間帯別)(表名:ATMTDEVH)**

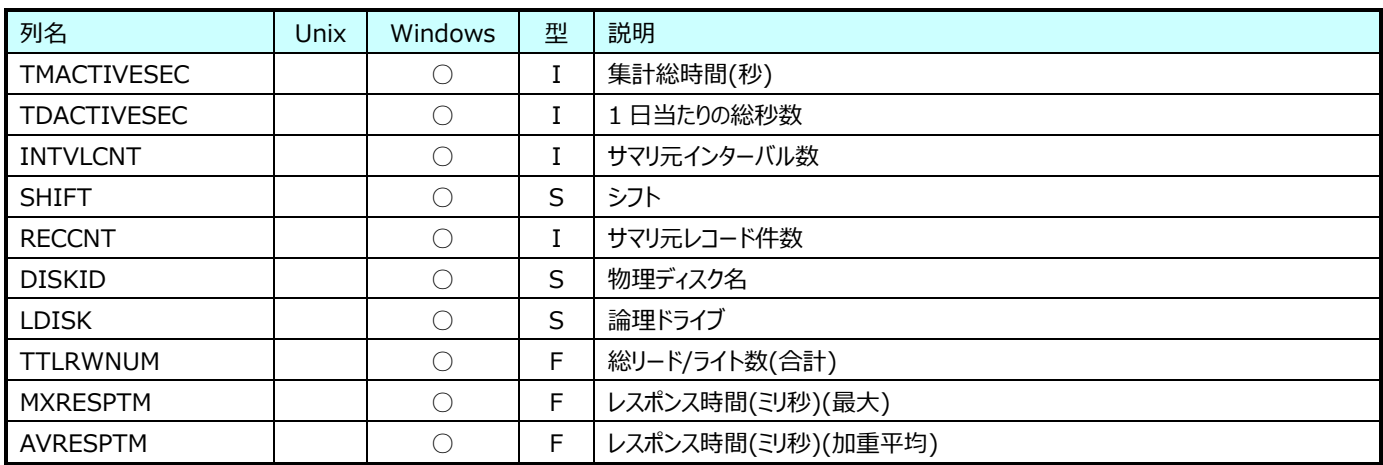

#### **9.46.8. 日毎 Windows ファイルスペース (時間帯別)(表名:ATMTNTSPH)**

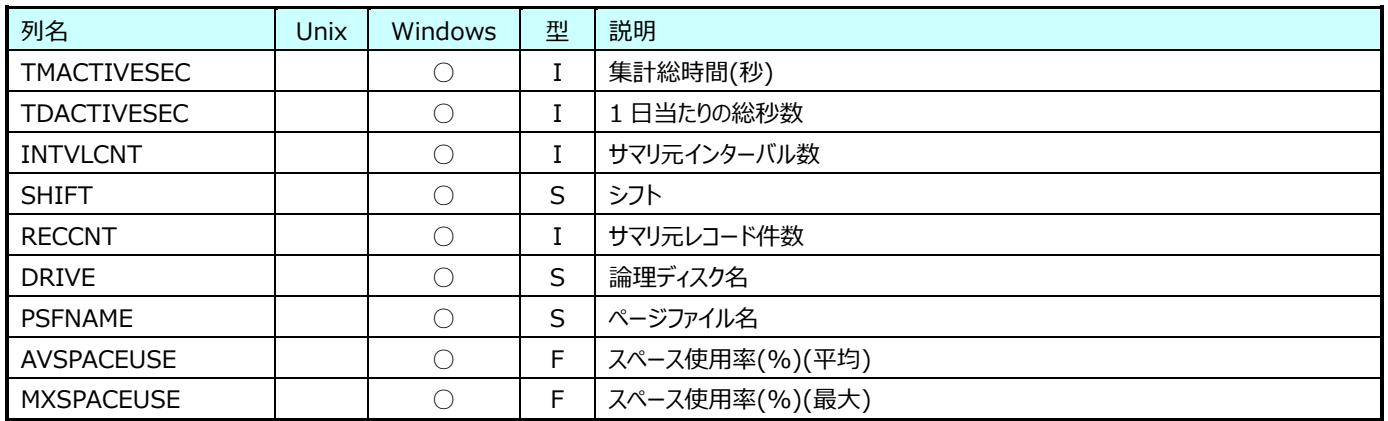

## **Flatfile Maintenance データ集約-日毎集約(日毎 WebLogic データ)**

## **9.47.1. 日毎 WebLogic:JVM 情報(表名:WLCMTJVM)**

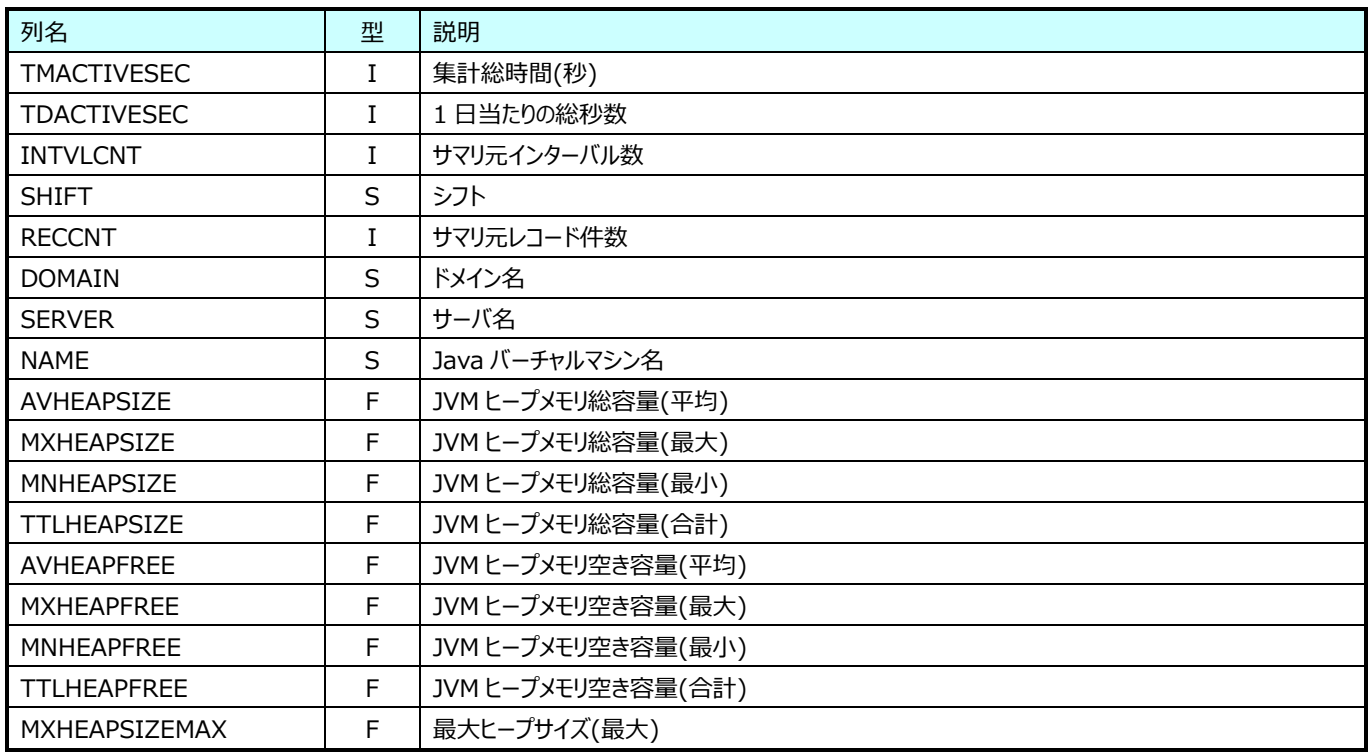

## **9.47.2. 日毎 WebLogic:JRockit 情報(表名:WLCMTJROC)**

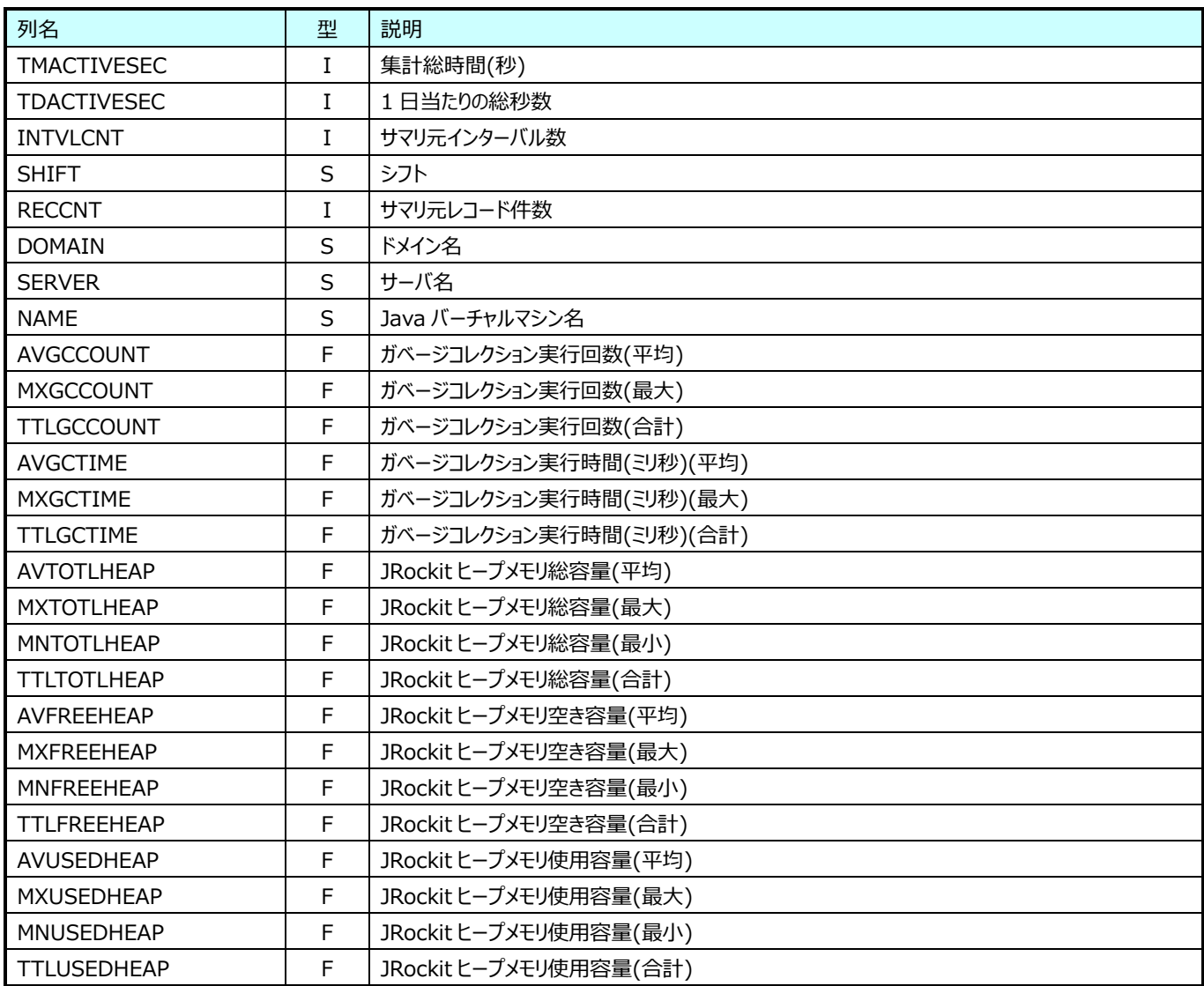

## **9.47.3. 日毎 WebLogic:Web アプリケーションコンポーネント情報(表名:WLCMTAPP)**

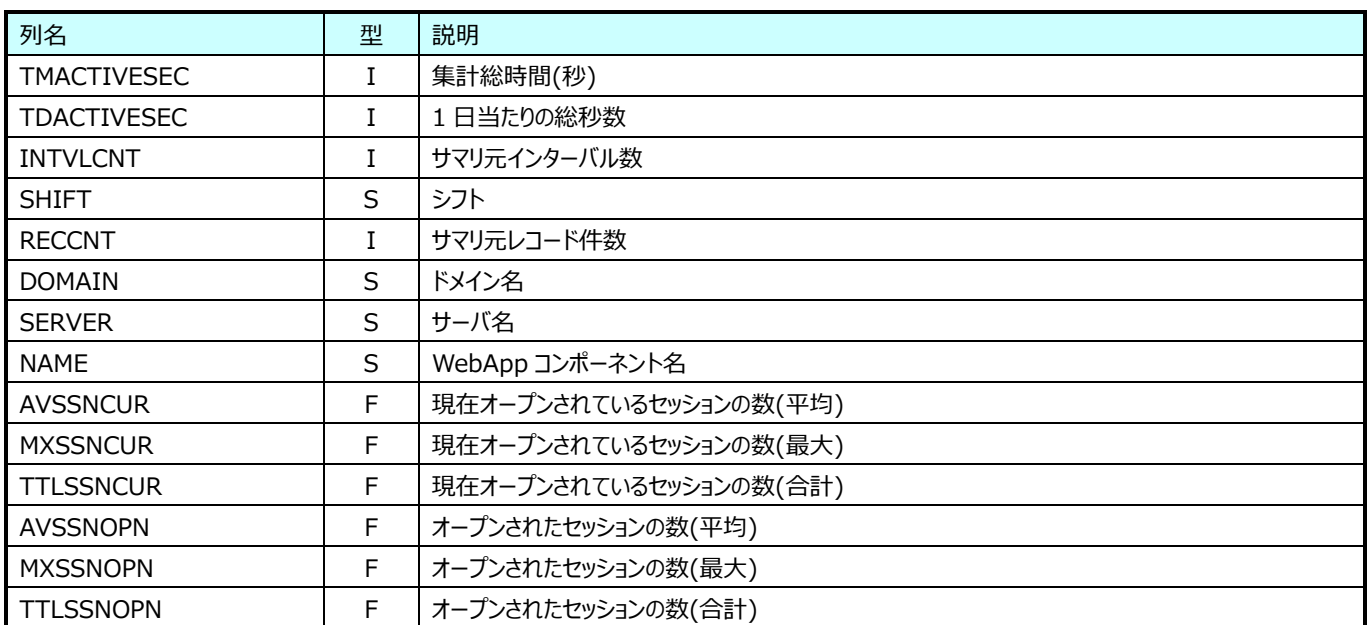

### **9.47.4. 日毎 WebLogic:ThreadPool 情報(表名:WLCMTTHREADPOOL)**

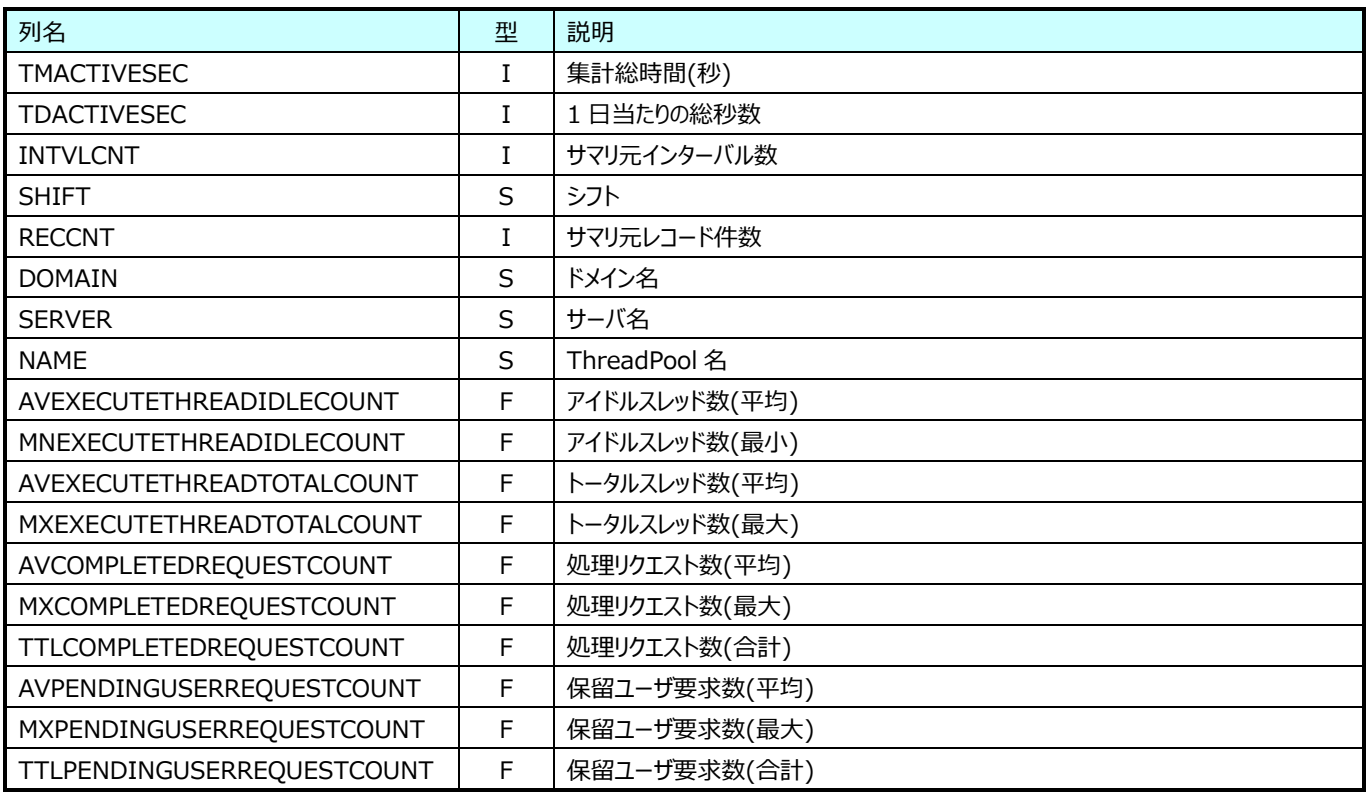

## **9.47.5. 日毎 WebLogic:サーブレット情報(表名:WLCMTSVT)**

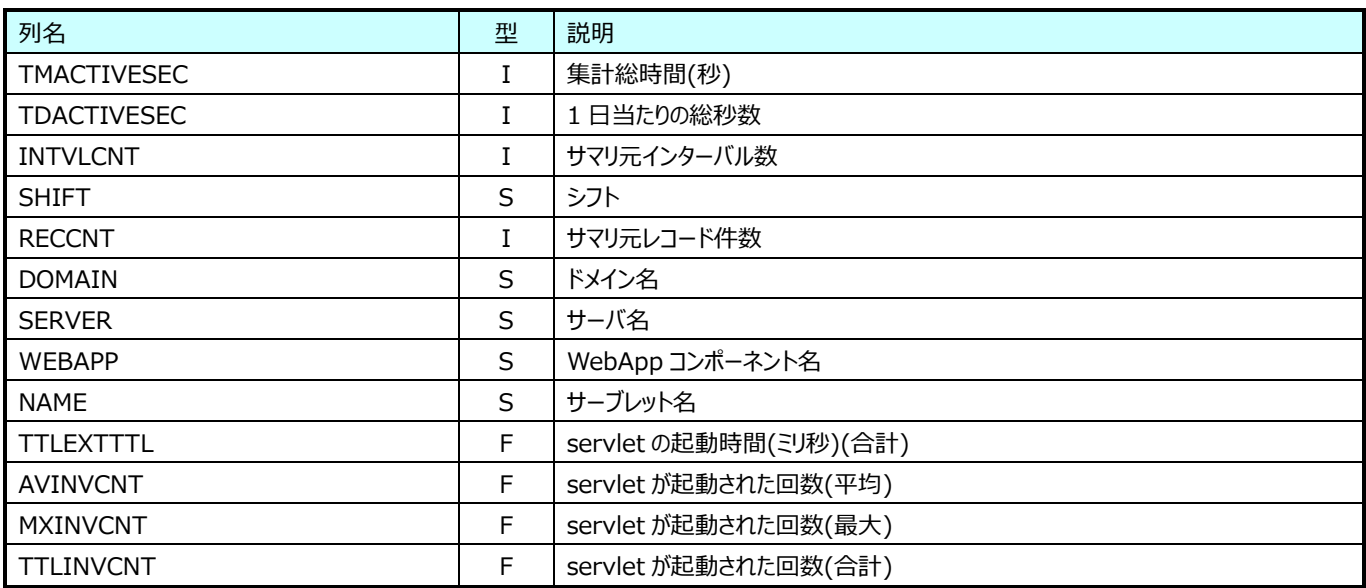

## **9.47.6. 日毎 WebLogic:JDBC 接続プール情報(表名:WLCMTJDBC)**

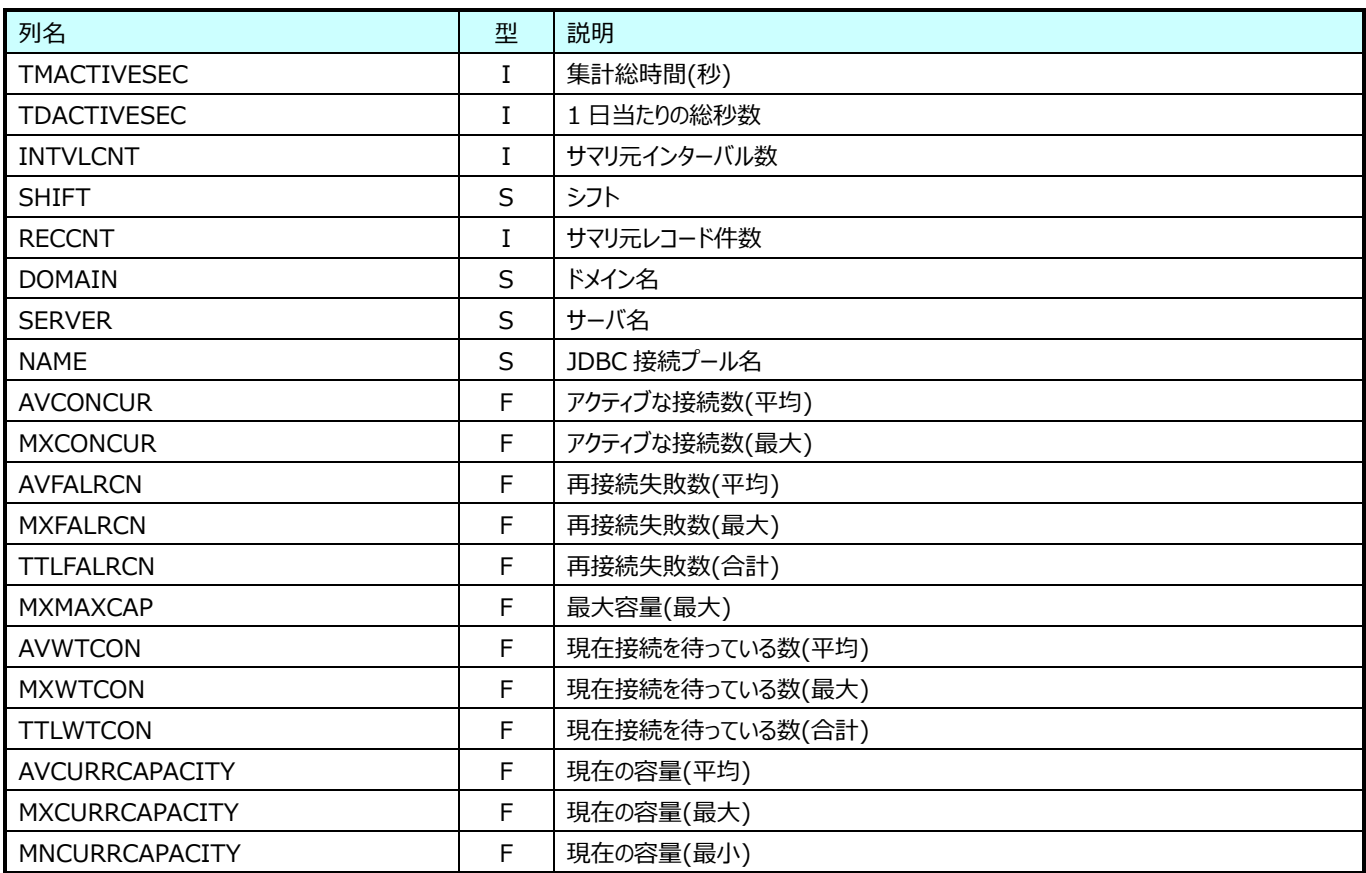

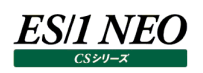

# 第10章 添付資料 B. クエリーini ファイルキー

グラフファイルやCSV形式ファイルを作成する際、何をどのように出力するのかを定義しているのがクエリーです。クエリーはカテゴリ毎 に分類された ini ファイルに定義されています。

#### **ini ファイルの種類**

クエリーは各カテゴリ毎に以下の ini ファイルに格納されています。

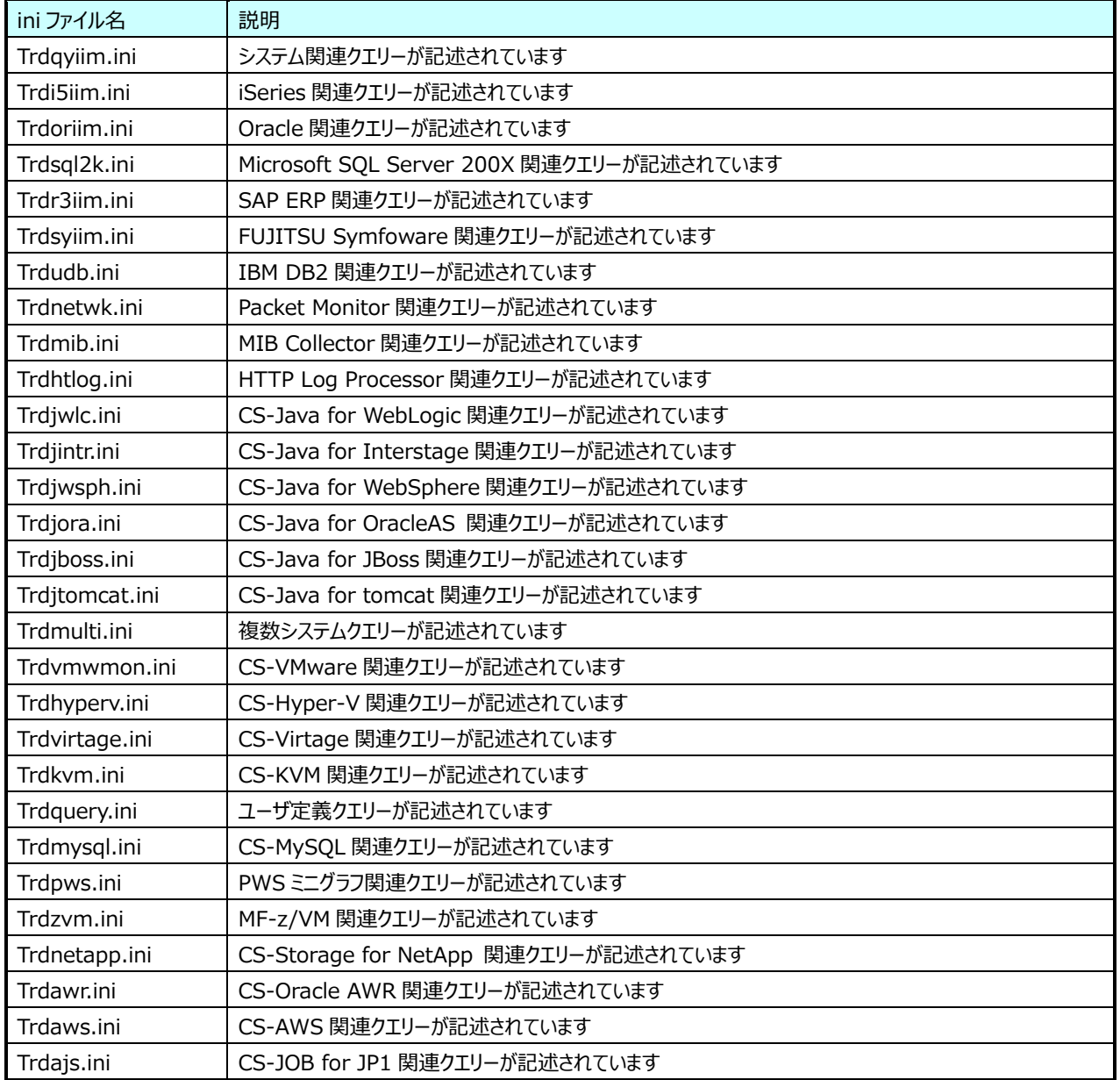

#### **ini ファイルのセクションとキー**

各 ini ファイルに定義されているクエリーは、以下の書式で記述されています。

#### **10.2.1. セクション**

[EXTGRAPH1] クエリー定義の始まり(各クエリー毎に 1 つ)。数字は ini ファイル毎に 1 からの連番。

#### **10.2.2. キー**

- Title= ············· クエリーのタイトル(ここでの指定がクエリー選択画面に表示される)。 \$で始まる置換文字列を埋め込むことも可能。
- GraphTitle= ····· グラフ中に表示されるタイトル文字列。 \$で始まる置換文字列、\$SITE、\$SYSTEM、#{ORDBF}、#{UDBDBF}等を埋め込むことも可能。
- MacroFile= ······ グラフの作成に使用する Excel マクロファイル名。
- ExecMacro=····· グラフ作成時に実行するマクロ名。
- SaveFile= ········ グラフファイル名。\$SITE、\$SYSTEM、#{ORDBF}、#{UDBDBF}等が使用可能。
- DataSheet= ····· グラフ作成に使用するデータ群が記述されているシート名。
- GraphSheet= ··· グラフのシート名。

XAxisType= ····· 時系列種別。

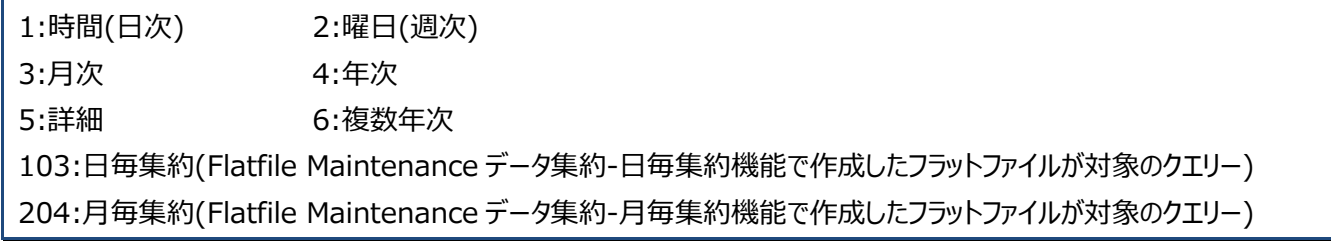

OsFlag= ·········· 対象 OS 種別。

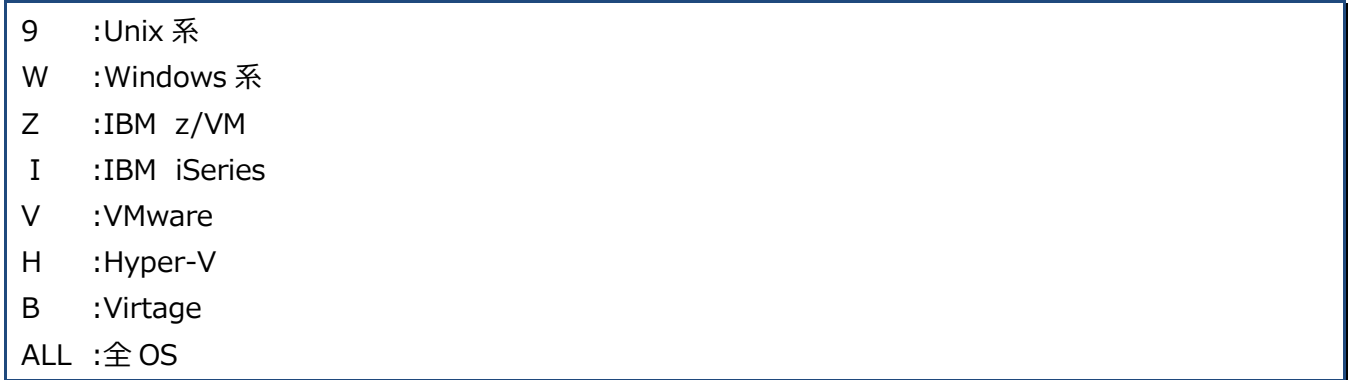

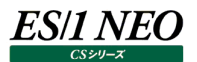

Resource=······· カテゴリ種別。ここの指定によりクエリー選択画面の各カテゴリに振り分けられる。

- 1 : プロセッサ
- 2 : メモリー
- 3 : I/O
- 4 : ディスクスペース
- 5 : Oracle
- 6 : SQL Server
- 7 : Symfoware
- 8 : SAP ERP
- 9 : 複数システム
- 10 : DB2
- 11 : Packet Monitor
- 12 : MIB Collector
- 13 : HTTP Log Processor
- 14 : CS-Java for WebLogic
- 15 : CS-Java for Interstage
- 16 : CS-Java for WebSphere
- 17 : VMware
- 18 : CS-Java for OracleAS
- 19 : z/VM
- 20 : MySQL
- 21 : CS-Java for JBoss
- 22 : Hyper-V
- 23 : Virtage
- 25 : KVM
- 26 : CS-Java for Tomcat
- 29 : NetApp
- 30 : Oracle AWR
- 31 : JP1/AJS(ジョブネット)
- 32 : JP1/AJS(ジョブ)
- 33 : ネットワーク・アダプター
- 34 : AWS
- 35 : 業務
- 99 : その他

Multi=············· 上記 Resource が 9(複数システム)の場合、ここにカテゴリ種別を記述する。 指定する値は Resource と同様。

ADVISOR= ······ CS-ADVISOR で出力するグラフの場合、1 をセットする(ユーザ定義クエリーでは未使用)。 (CS-ADVISOR 専用)

OrderNum= ····· クエリーを識別する一意の番号。

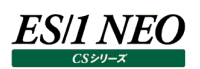

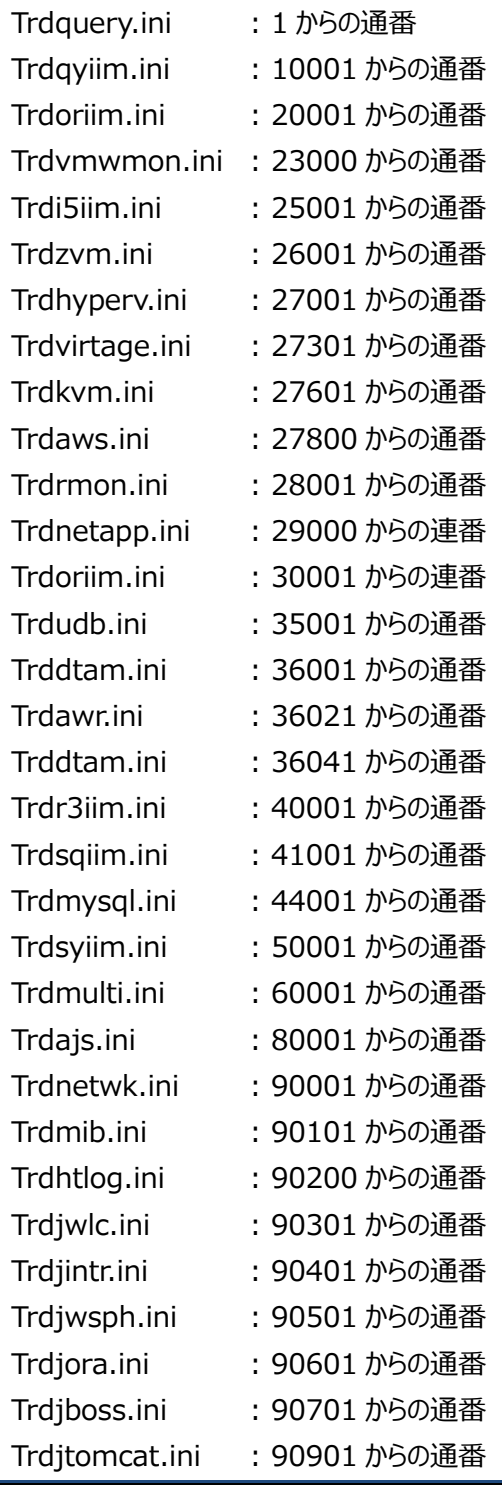

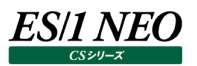

GraphGallery=·· グラフの種類。

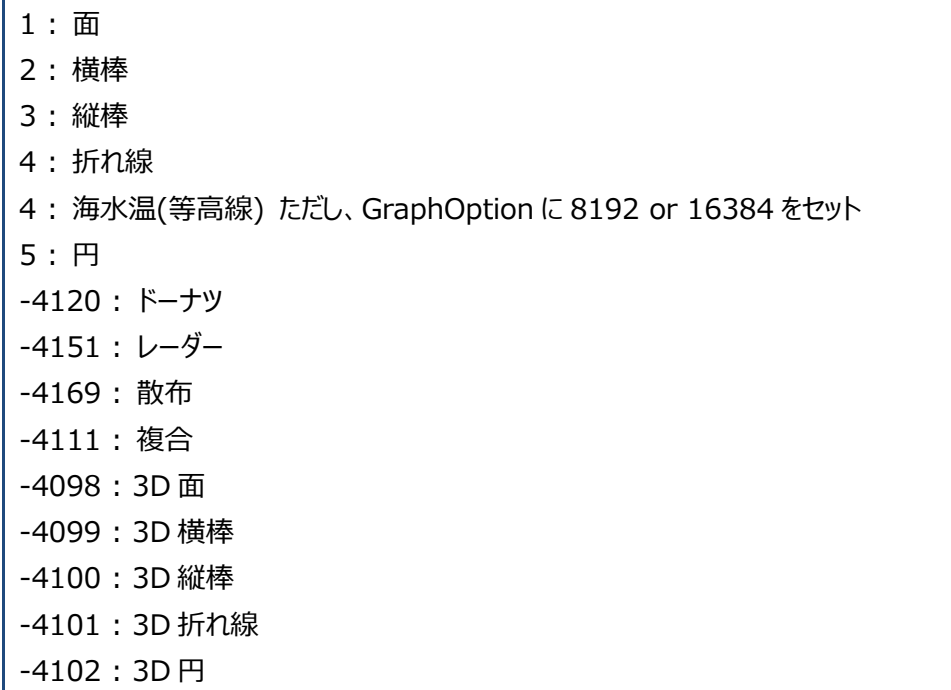

GraphFormat= · グラフのフォーマット。GraphGallery の指定に依存。

(1)面

- 1 : 積み上げ面グラフ
- 2 : 100%積み上げ面グラフ
- 3 : 積み上げ面グラフ(降下線表示)
- 4 : 積み上げ面グラフ(X/Y 軸目盛線表示)
- 5 : 積み上げ面グラフ(ラベル表示)

(2)横棒

- 1 : 集合横棒グラフ
- 2 : 集合横棒グラフ
- 3 : 積み上げ横棒グラフ
- 4 : 集合横棒グラフ(Y 軸重なる)
- 5 : 100%積み上げ横棒グラフ
- 6 : 集合横棒グラフ(X 軸目盛線表示)
- 7 : 集合横棒グラフ(値を表示)
- 8 : 集合横棒グラフ(棒の間隔 0)
- 9 : 積み上げ横棒グラフ(区分線表示)
- 10 : 100%積み上げ横棒グラフ(区分線表示)

#### (3)縦棒

- 1 : 集合縦棒グラフ
- 2 : 集合縦棒グラフ
- 3 : 積み上げ縦棒グラフ
- 4 : 集合縦棒グラフ(X 軸重なる)
- 5 : 100%積み上げ縦棒グラフ
- 6 : 集合縦棒グラフ(Y 軸目盛線表示)
- 7 : 集合縦棒グラフ(値を表示)
- 8 : 集合縦棒グラフ(棒の間隔 0)
- 9 : 積み上げ縦棒グラフ(区分線表示)
- 10 : 100%積み上げ縦棒グラフ(区分線表示)

(4)折れ線

- 1 : データにマーカーが付けられた折れ線グラフ 2 : マーカー無し折れ線グラフ 3 : マーカーのみ(線=非表示) 4 : 折れ線グラフ(マーカー + Y 軸目盛線表示) 5 : 折れ線グラフ(マーカー + X/Y 軸目盛線表示) 6 : 対数グラフ 7 : 高低差グラフ
- 10 : 折れ線グラフ(スムージング)

(5)円

- 1 : 円グラフ
- 2 : 円グラフ(黒)
- 3 : 分割円グラフ 1
- 4 : 分割円グラフ 2
- 5 : 円グラフ(ラベル表示)
- 6 : 円グラフ(パーセンテージ表示)
- 7 : 円グラフ(ラベルとパーセンテージ表示)

(6)ドーナツ

- 1 : ドーナツグラフ
- 2 : ドーナツグラフ(黒)
- 3 : 分割ドーナツグラフ 1
- 4 : 分割ドーナツグラフ 2
- 5 : ドーナツグラフ(ラベル表示)
- 6 : ドーナツグラフ(パーセンテージ表示)
- 7 : ドーナツグラフ(ラベルとパーセンテージ表示)

## ES/1 NEO

(7)レーダー

- 1 : マーカー付きレーダーチャート
- 2 : マーカー無しレーダーチャート
- 3 : マーカー無し(軸/目盛線/データラベル非表示)
- 4 : マーカー無し(データラベル非表示)
- 5 : マーカー無し(対数目盛表示)
- 6 : 塗りつぶしレーダーチャート

#### (8)散布

- 1 : 散布図
- 2: データポイントを折れ線でつないだ散布図
- 3 : 散布図(X 軸目盛表示)
- 4 : 散布図(Y 軸目盛表示)
- 5 : 散布図(X/Y 軸目盛表示)
- 6 : データポイントを平滑線でつないだマーカー無しの散布図

#### (9)複合

- 1 : 同じ軸に折れ線の系列と集合縦棒の系列がプロットされた複合グラフ
- 2 : 主軸にプロットされた集合縦棒グラフと、第2軸にプロットされた折れ線グラフの複合グラフ
- 3 : 2 つの軸にプロットされた折れ線の複合グラフ

#### (10)3D 面

- 1 : 3D 効果付きの積み上げ面グラフ
- 2 : 3D 効果付きの積み上げ面グラフ(ラベル表示)
- 3 : 3D 効果付きの積み上げ面グラフ(降下線表示)
- 4 : 3D 効果付きの積み上げ面グラフ(X 軸目盛線表示)
- 5 : 3D 効果付きの面グラフ
- 6 : 3D 効果付きの面グラフ(X/Y/Z 目盛線表示)
- 7 : 3D 効果付きの面グラフ(X/Y 目盛線表示)

#### (11)3D 横棒

- 1 : 3D 効果付きの集合横棒グラフ
- 2 : 3D 効果付きの積み上げ横棒グラフ
- 3 : 3D 効果付きの 100%積み上げ横棒グラフ
- 4 : 3D 効果付きの集合横棒グラフ(Z 軸目盛線表示)
- 5 : 3D 効果付きの集合横棒グラフ(マーカー以外 2D で表示)

## *ES/1 NEO*

#### (12)3D 縦棒

- 1 : 3D 効果付きの集合縦棒グラフ
- 2 : 3D 効果付きの積み上げ縦棒グラフ
- 3 : 3D 効果付きの 100%積み上げ縦棒グラフ
- 4 : 3D 効果付きの集合縦棒グラフ(Z 軸目盛線表示)
- 5 : 3D 縦棒グラフ
- 6 : 3D 縦棒グラフ(X/Y/Z 目盛線表示)
- 7 : 3D 縦棒グラフ(Y/Z 目盛線表示)
- 8 : 3D 効果付きの集合縦棒グラフ(マーカー以外 2D で表示)

#### (13)3D 折れ線

- 1 : 3D 効果付きの折れ線グラフ
- 2 : 3D 効果付きの折れ線グラフ(X/Y/Z 目盛線表示)
- 3 : 3D 効果付きの折れ線グラフ(X/Y 目盛線表示)
- 4 : 3D 効果付きの折れ線グラフ(Y 軸対数表示)

(14)3D 円

- 1 : 3D 効果付きの円グラフ
- 2 : 3D 効果付きの円グラフ(黒)
- 3 : 3D 効果付きの分割円グラフ 1
- 4 : 3D 効果付きの分割円グラフ 2
- 5 : 3D 効果付きの円グラフ(ラベル表示)
- 6 : 3D 効果付きの円グラフ(パーセンテージ表示)
- 7 : 3D 効果付きの円グラフ(ラベルとパーセンテージ表示)

GraphPlotBy= ·· 2 で固定。

**ES/1 NEO** 

GraphOption= ·· グラフの形状を指定。下記値の合算値を記述する。

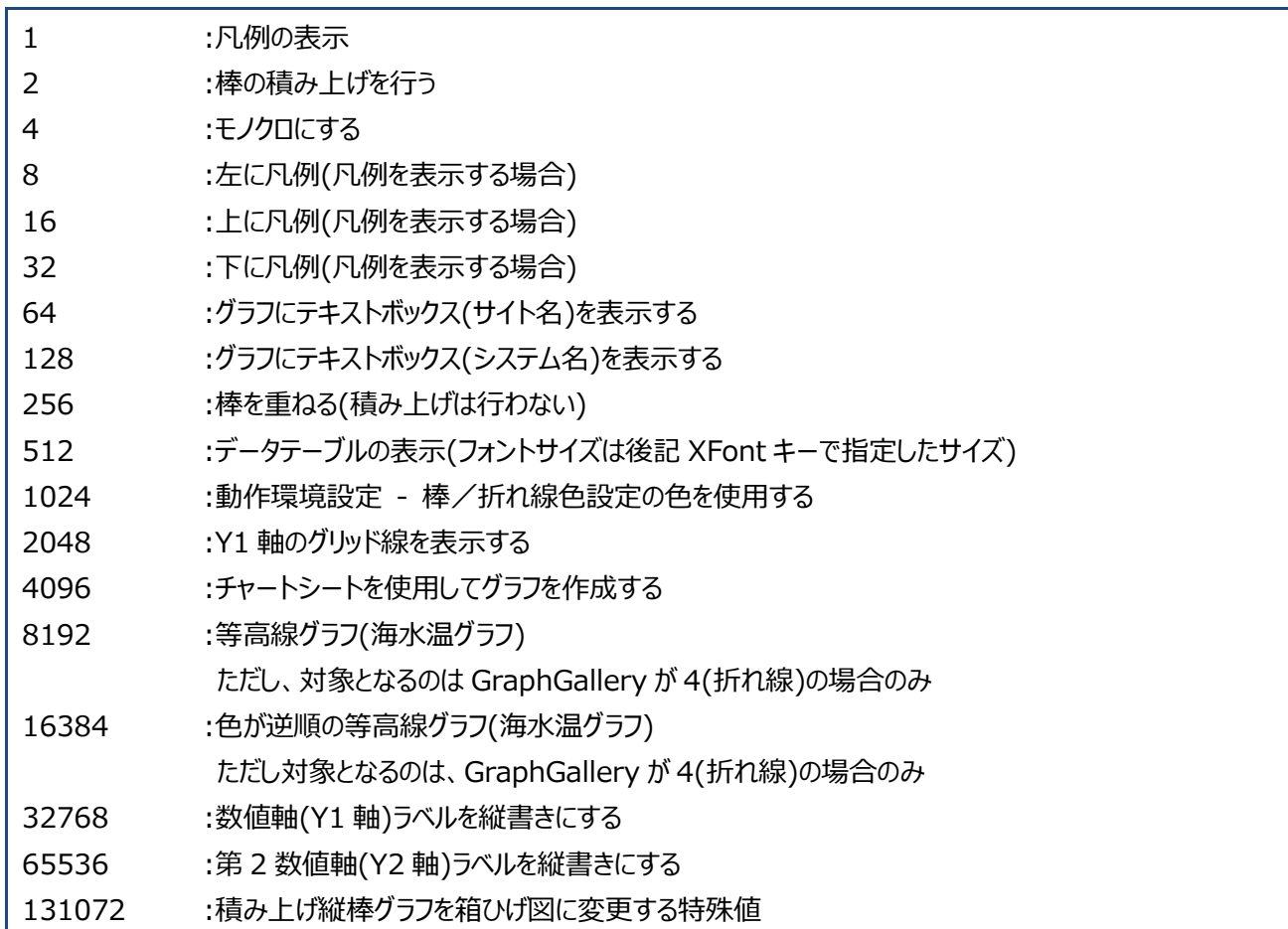

※8192、16384 : 等高線グラフ(海水温グラフ)の注意点

折れ線グラフの設定にこの値を合算することにより、等高線グラフ(海水温グラフ)へと変換される。 元の折れ線グラフは Y1 軸のみを使うグラフでなくてはならない。また、データ系列が 2 つ以上ないと 等高線グラフ(海水温グラフ)にならず、折れ線グラフのまま出力される。

ExecUnit= ······· 実行単位。

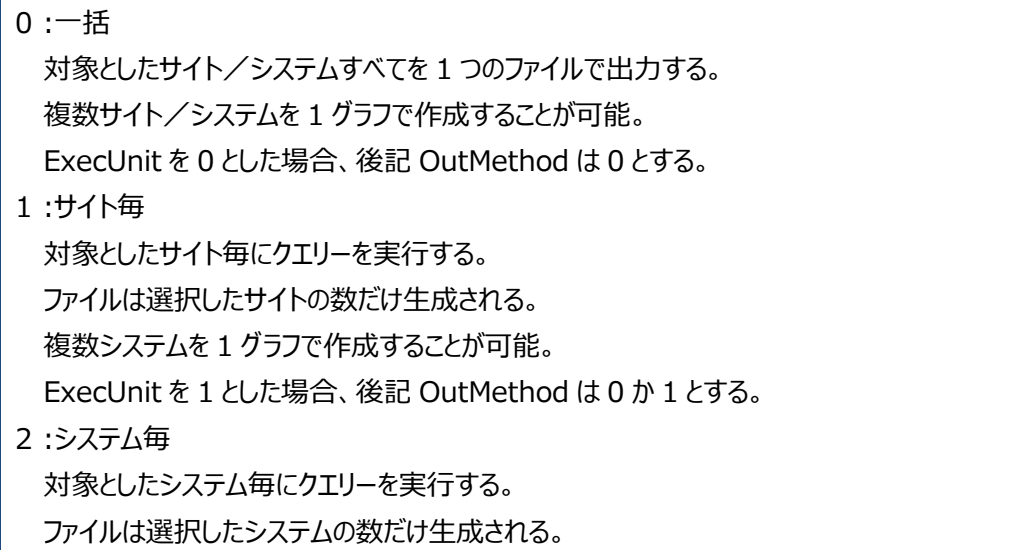

ES/1 NEO

OutMethod= ファイルの出力先。

0 :指定先へ出力

クエリーグループ作成時に指定した出力先ベースフォルダへ全ファイルを出力する。この場合、グラフファイル名が重複す る可能性があるため、環境設定にてファイル名にサイト/システム名を付加する設定としておくとよい。

#### 1 :サイトフォルダへ出力

クエリーグループ作成時に指定した出力先ベースフォルダ配下に、サイトフォルダを作成し、そのフォルダにファイルを出力 する。

複数のサイトが対象となっている場合、複数のサイトフォルダに出力ファイルが振り分けられる。この場合も、グラフファイ ル名が重複する可能性があるため、環境設定にてファイル名にサイト/システム名を付加する設定としておくとよい。

2 :システムフォルダへ出力

クエリーグループ作成時に指定した出力先ベースフォルダ配下に、サイトフォルダとシステムフォルダを作成し、そのフォルダ にファイルを出力する。

複数のシステムが対象となっている場合は、対象となっている全システムのフォルダに出力ファイルを振り分ける。

PadParam=······ 欠損インターバルの間隔調整が可能なクエリーか否か。

## 0 :不可能

1 :可能

LTBFont= ········ 凡例、グラフタイトル、テキストボックスの各フォントサイズをポイントで指定。

ex. 9,12,7・・・凡例が 9 ポイント、グラフタイトルが 12 ポイント、テキストボックスが 7 ポイント このキーがない場合等の省略値は「9,9,9」。

- QueryHead= ···· select 句。データを抽出するためのクエリー文前半。 文法は別紙マニュアル「クエリー文法解説書」参照。
- QueryTail= ······ データを抽出するためのクエリー文後半。 文法は別紙マニュアル「クエリー文法解説書」参照。

QueryTailN= ···· 名前でソートした評価ログにグラフの形態を合わせる場合に使用(CS-ADVISOR 専用)

QueryTailV=····· 値でソートした評価ログにグラフの形態を合わせる場合に使用(CS-ADVISOR 専用)
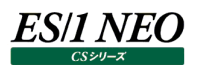

Fieldn= ··········· データ抽出文(QueryHead)の指定フィールドがグラフのどの要素(X,Y1,Y2 軸)に使用されるかを指定す る。Filedn の"n"にはデータ抽出文中のフィールド番号(最左が 1)を指定する。フィールドが複数ある場合、 "n"は 1 からの連番となる。

[設定値]

0 : X 軸

1 : Y1 軸

2 : Y2 軸

9 : CSV、データシートには出力するがグラフに使用しない

ex.

select DATE,AVG(ATCPU.SYSUSE),AVG(ATCPU.IOWAIT)という指定において、Field1=0 は DATE を X 軸に、 Field2=1 は AVG(ATCPU.SYSUSE)を Y1 軸に、Field3=2 は AVG(ATCPU.IOWAIT)を Y2 軸に使用することを指定 する。PIVOTCOL指定(別紙マニュアル「クエリー文法解説書」参照)されたフィールドには 0 を指定する。またそのデータ系列の 書式を指定したい場合は、その後ろにカンマで区切って指定する。

- 1 : 面グラフで描画(複合グラフ時に有効)
- 3 : 棒グラフで描画(複合グラフ時に有効)
- 4 : 折れ線グラフで描画(複合グラフ時に有効)

更に折れ線グラフの場合は

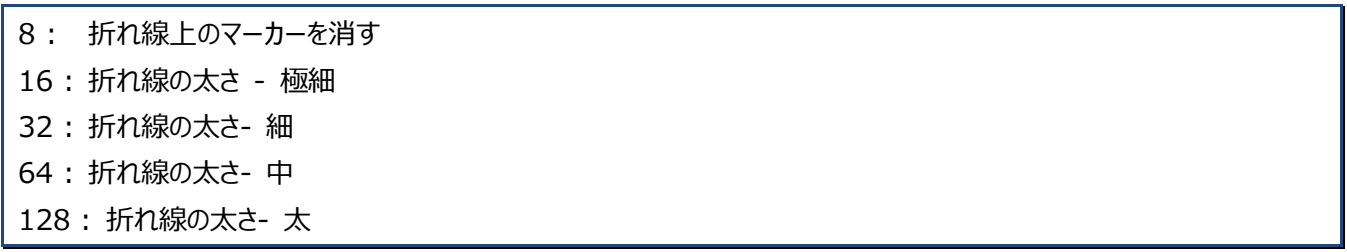

を指定可。

Fieldx=1,140 と指定すると、Y 軸のそのデータ系列は太い折れ線でマーカーの無い形で描画される。

Width= ··········· グラフの幅をポイントで指定する。1 ポイントは 1/72 インチ。0.35mm。

Height= ·········· グラフの高さをポイントで指定する。1 ポイントは 1/72 インチ。0.35mm。

*ES/1 NEO* 

XLabel= ·········· X、Y1、Y2 軸のラベルを指定する。

Y1Label=········· ここには実行時に決定される置換文字列("\$"で始まるキーワード)を埋め込むことが可能。

Y2Label=········· クエリーテンプレート登録/編集時に決定される置換文字列("\${xxxxxxx}")を埋め込むことも可能。 "\$n"を埋め込んだ場合は改行に置換される。 "\$"自身を表示させたい場合は"\$\$"とする。

XFont= ··········· X、Y1、Y2 軸ラベルのフォントサイズをポイントで指定する。

Y1Font=……… *॥* 

Y2Font=……… *॥* 

XParam=········· 軸のスケールを指定する。それぞれカンマで区切られたフィールドから成る。

Y1Param= ······· 〃

Y2Param= ······· 〃

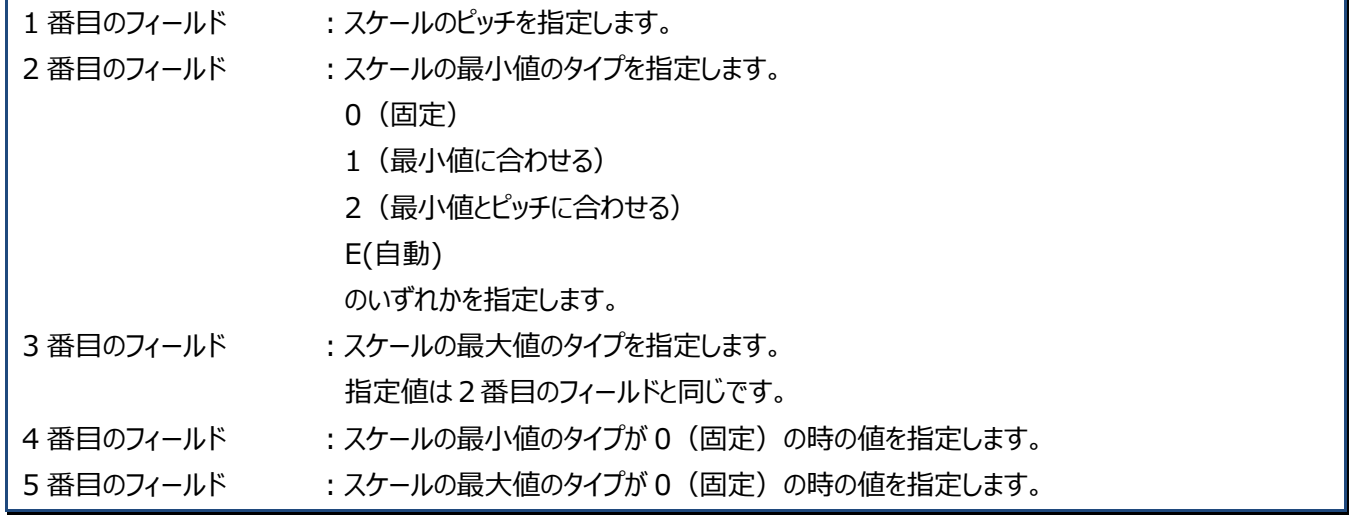

特別な指定値として、ピッチを特に指定せず Excel に任せたい場合は-1 を指定します。

また、スケールの最小値、最大値を Excel に任せたい場合は最大値、最小値のタイプを 0 にし、最小値を 1 に、最大値を-1 に指定します。

ex1.

軸のスケールやピッチを特に行わない場合(Excel が自動制御) Y1Param=-1,0,0,1,-1

ex2.

ピッチを自動とし、最小値を 0 で固定、最大値を自動としたい場合 Y1Param=-1,0,E,0,E

ex3.

ピッチを 10 とし、最小値を自動、最大値を 100 で固定したい場合 Y1Param=10,E,0,E,100

# ES/1 NEO

軸スケールの最小値や最大値をシステム毎に変える事が可能です。 クエリーの定義は 1 つとし、システム毎に軸スケールを変えたグラフを作成したい場合に使用します。 クエリーに置換文字列を記述し、それに対応する外部定義ファイルを用意します。 置換文字列は、XParam、Y1Param、Y2Param キーに「#{最大値}」のような任意文字列での指定を行います。 外部定義ファイルとして Csaxispr.ini を用意し以下のように記述します。

### ex.

- クエリーの記述 Y1Param=-1,0,0,0,#{最大値} Y1Param=-1,0,0,#{最小値},100 Y1Param=-1,0,0,#{最小値},#{最大値}
- 外部定義ファイル [最大値] Sys1=SiteA,SystemA,100 Sys2=SiteB,SystemB,200 Sys3=SiteC,SystemC,300

# [最小値] Sys1=SiteA,SystemA,0 Sys2=SiteB,SystemB,10 Sys3=SiteC,SystemC,20

- グラフ作成実行時 Y1Param=-1,0,0,0,100 Y1Param=-1,0,0,10,100 Y1Param=-1,0,0,20,300
- ※上記例の場合、#{最大値}や#{最小値}に相当する情報が Csaxispr.ini に無い場合、軸スケールは自動となりま す。

**メモ︕ 以下のグラフ種については軸のスケールが常に自動となるため、ここでの指定は無視されます。 軸のスケールは Excel が決定します。**

**100%積み上げ横棒グラフ 100%積み上げ横棒グラフ(区分線付き) 100%積み上げ縦棒グラフ 100%積み上げ縦棒グラフ(区分線付き) 100%積み上げ面グラフ 折れ線対数グラフ 散布図 Y 軸対数グラフ 散布図 XY 軸対数グラフ**

## XParam2= ······· 項目軸目盛ラベルの指定。カンマで区切られたフィールドから成る。

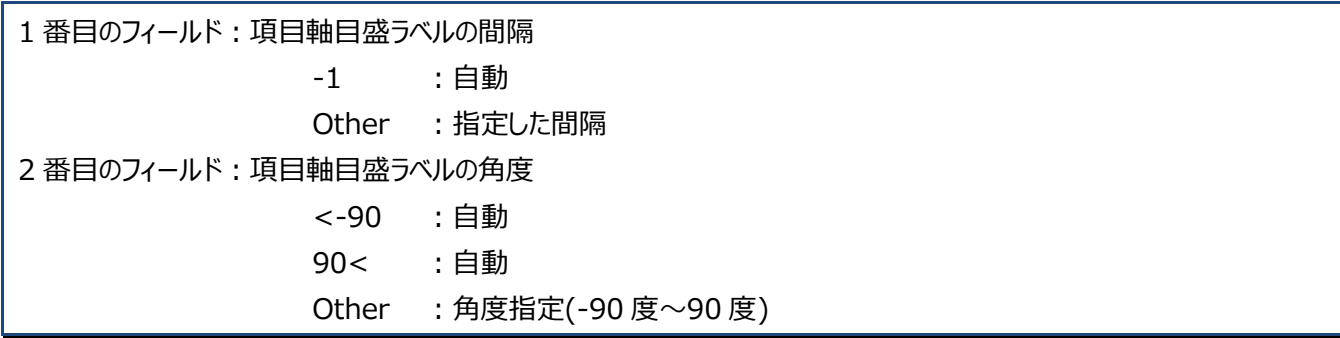

ex.

ES/1 NEO

XParam2=-1,91→すべて自動

XParam2=4,45→目盛間隔を 4 とし、ラベル文字列を 45 度とする

このキーは、15 分インターバルのデータを使用するが、項目軸目盛は 1 時間毎に表示したい場合等に使用する。ただし、欠 損インターバルがある場合、意図するラベル文字列が表示されない場合がある。

- Y1Param2= ····· ここに 1 を指定した場合、グラフ数値軸の最大値がピッチの倍数になります。
- Y2Param2= ····· ここに 1 を指定した場合、グラフ第 2 数値軸の最大値がピッチの倍数になります。
- XAxisFmt= ······ 項目軸(X 軸)目盛ラベルの書式文字列を指定する。Excel で定義されている書式を指定する。 無効な書式を指定した場合は、書式を「自動」として処理する。
- Y1AxisFmt=····· 数値軸(Y 軸)目盛ラベルの書式文字列を指定する。Excel で定義されている書式を指定する。 無効な書式を指定した場合は、書式を「自動」として処理する。
- Y2AxisFmt=····· 第 2 数値軸(Y2 軸)目盛ラベルの書式文字列を指定する。Excel で定義されている書式を指定する。 無効な書式を指定した場合は、書式を「自動」として処理する。
- PWSColumn=··· HTML 数値ファイルに出力される値の小数点以下桁数を指定します。-1 が指定無しになります。
- PWSAlign= ······ HTML 数値ファイルの各列の寄せ指定を行います。

L:左寄せ C:中央揃え R:右寄せ N:指定無し

ex.

PWSAlign=LLCR

1 列目と 2 列目を左寄せ、3 列目を中央揃え、4 列目を右寄せ

実際の列数が PWSAlign の指定数よりも多い場合は、末尾の寄せ指定に従います。

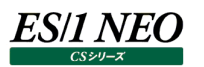

#### META.KEY········ 【必須/任意】任意

【説明】

クエリーが特定のデータバージョンに依存するかどうかを示します。 YES...特定のデータバージョンに依存する NO ...特定のデータバージョンに依存しない(省略時)

バージョン判定要件を指定する場合、META.KEY、META.DISP、META.EXP を合わせて指定してくださ  $\mathcal{U}_{\alpha}$ 

その際、META.KEY=YES と指定してください。 それ以外の場合、明示的な指定は不要です。

META.DISP ······ 【必須/任意】任意

#### 【説明】

クエリーが特定のデータバージョンに依存する場合の、バージョン表記を記入します。

ここに記入したバージョン表記は、「CS-MAGIC クエリー選択」のクエリー一覧やログに表示されます。

バージョン判定要件を指定する場合、META.KEY、META.DISP、META.EXP を合わせて指定してくださ い。

その際、META.KEY=YES と指定してください。

それ以外の場合、明示的な指定は不要です。

META.EXP········ 【必須/任意】任意

【説明】

クエリーが特定のデータバージョンに依存する場合の、バージョン判定式を記入します。

バージョン判定式については「第 11 章 添付資料 C.バージョン判定式」を参照してください。

バージョン判定要件を指定する場合、META.KEY、META.DISP、META.EXP を合わせて指定してくださ い。

その際、META.KEY=YES と指定してください。

それ以外の場合、明示的な指定は不要です。

【例】

・Acquire バージョン 8.70.0(バージョン表記 8700)が必要な場合

META.KEY=YES

META.DISP=8700

META.EXP=geg(['acquire\_version'], '8.70.0')

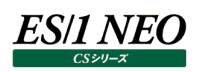

# 第11章 添付資料 C. バージョン判定式

バージョン判定式は、CS-MAGIC のクエリーや Flatfile Maintenance 限界値チェック項目が必要とするデータバージョンを判定 するための判定式です。

CS-MAGIC のクエリー (Trdquery.ini) や 、 Flatfile Maintenance 限界値 チェック 項目定義 (DcItmDef.ini 、 DcItmUsr.ini)で使用できます。

# **バージョン判定式の基本動作**

バージョン判定式が設定されたクエリーや限界値チェック項目を実行する際、対象期間のデータがバージョン要件を満たしているか どうかが判定されます。

バージョン要件を完全に満たしていない場合や、バージョン要件を一部満たしていない場合に、注意を促すメッセージが出力され ます。

# 11.2. メタ情報 (バージョン判定元のデータ)

各システムは、収集エージェントなどのバージョン情報を記したメタ情報を保持しています。

これらメタ情報は中間フラットファイル経由でインポートされ、システム・バージョン名毎に履歴として保存されます。

バージョン判定式はこれらメタ情報を読み込み、バージョン要件を満たしているかどうかを判定します。

システムがどのようなメタ情報を持っているかは、「環境(E)」「システム情報(B)...」にある「バージョン情報一覧」画面で確認するこ とが可能です。

過去バージョンで収集したデータの場合、バージョン情報が取り込まれていない場合があります。

また、一部の収集エージェントを使用した場合、バージョン不明("\*")として扱われる場合があります。

# **バージョン名**

CS-MAGIC、Flatfile Maintenance では、以下のバージョン名が使用可能です。

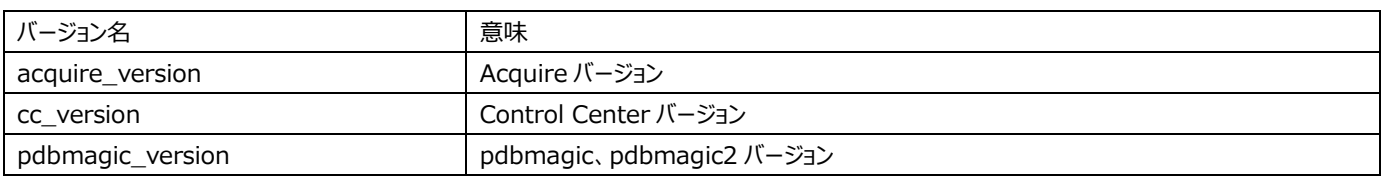

バージョン名は、大文字小文字が厳密に区別されます。

## **バージョン要件の判定結果**

メタ情報(バージョン情報)には、いつからそのバージョンであったかという情報が記入されています。これを元に、クエリーや Flatfile Maintenance 限界値チェックの対象期間内でバージョンを満たしていない期間があるかどうかを判定します。

# **11.4.1. バージョン要件を完全に満たしていない(TOTALLY\_NOT\_SATISFIED)**

対象期間すべてに渡り必要なバージョンを満たしていない場合、「バージョン要件を完全に満たしていない」と判断されます。

## **11.4.2. バージョン要件を一部満たしていない(PARTIALLY\_NOT\_SATISFIED)**

対象期間のうち一部の期間が必要なバージョンを満たしていない場合、「バージョン要件を一部満たしていない」と判断されます。

#### **11.4.3. バージョン要件を完全に満たしている(SATISFIED)**

対象期間内に必要なバージョンを満たしていない期間が一つも無い場合、「バージョン要件を完全に満たしている」と判定されま す。

#### **バージョン判定式**

バージョン判定式はバージョン要件を判定するための式です。 バージョン判定用函数を使用して、対象期間内のデータがバージョン要件を満たしているかどうかを判定します。

#### **11.5.1. バージョン判定式の識別子と予約語**

以下の単語はバージョン判定式の構文として予約されています。

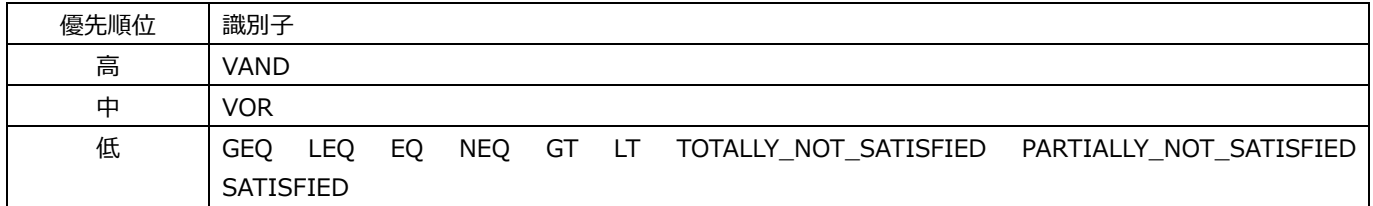

バージョン判定式の予約後は、大文字小文字を区別しません。

#### **11.5.2. バージョン判定式の構文**

バージョン判定式は、バージョン判定函数とバージョン情報を組み合わせて記述します。

#### **バージョン定数**

シングルクォーテーション('')で囲まれた文字列は、特定バージョンを表わす定数として解釈されます。

バージョン情報はドット(.)で区切られた、バージョン要素(数字または英字)で構成されます。

- (例) V05L09R1a
	- ʻ5.9.1.a'
- (例) V05L10R1
	- ʻ5.10.1'

#### 数字の前の 0 は無視されます。

- (例) ʻ05.10.1'はʻ5.10.1'と等価です。
- 末尾にあるバージョン要素が 0、または空白の場合、無視されます。
	- (例) ʻ8.70.0'はʻ8.70'と等価です。

バージョンが不明な場合、アスタリスク('\*')で表記します。

バージョンの比較を行う場合、数字のバージョン要素は数字として、英字のバージョン要素は文字列として比較が行われます。 バージョン要素が文字列だった場合、Unicode として大文字小文字が厳密に区別されます。

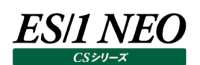

## **バージョン情報の取得**

バージョン名を大括弧([])で囲むと、バージョン名に相当するバージョン情報を配列で取得します。 クエリーや限界値チェックの対象期間内に異なるバージョン情報が混在している場合、それらすべてが取得されます。

## **バージョン判定結果**

バージョン判定結果は、内部的に以下の定数で返されます。

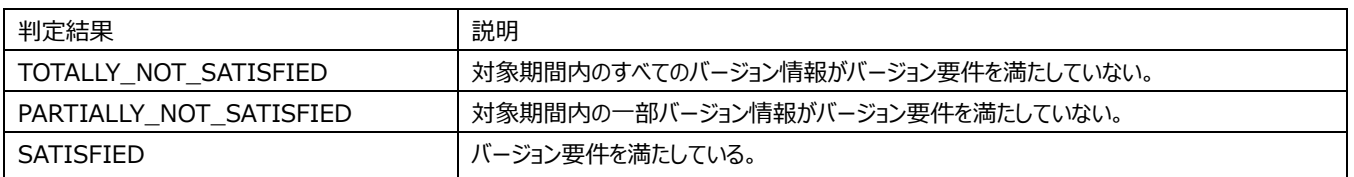

CS-MAGIC のクエリーや Flatfile Maintenance 限界値チェックはこれらのバージョン判定結果を確認し、必要に応じてメッセー ジを出力します。

#### **11.5.3. バージョン判定用函数**

バージョン要件を満たしているかどうかを判定するために、バージョン要件判定用函数が用意されています。 バージョン判定用関数は、バージョン判定結果を返します。

## **GEQ()**

GEQ(バージョン情報 1,バージョン情報 2) バージョン情報 1 がバージョン情報 2 以上かどうかを判定します。

バージョン情報 1>=バージョン情報 2 の時、SATISFIED バージョン情報 1<バージョン情報 2 の時、TOTALLY\_NOT\_SATISFIED を返します。 ※例外的に、バージョン情報が存在しない期間やバージョン不明("\*")の期間と比較した場合、SATISFIED が返されます。

バージョン情報 1 が配列の場合、複数のバージョンについて大小比較を行います。 すべての期間についてバージョン情報 1<バージョン情報 2 の時、TOTALLY\_NOT\_SATISFIED を返します。 一部の期間のみバージョン情報 1<バージョン情報 2 の時、PARTIALLY\_NOT\_SATISFIED を返します。 それ以外の場合、SATISFIED を返します。

## **VAND()**

VAND(バージョン判定結果 1,バージョン判定結果 2)

引数で指定された 2 つのバージョン判定結果が共にバージョン要件を満たしているかどうかを判定します。 いずれか片方が TOTALLY\_NOT\_SATISFIED の場合、TOTALLY\_NOT\_SATISFIED を返します。 それ以外で、いずれか片方が PARTIALLY\_NOT\_SATISFIED であれば、PARTIALLY\_NOT\_SATISFIED を返します。 双方が SATISFIED の場合、SATISFIED を返します。

# **VOR()**

VOR(バージョン判定結果 1,バージョン判定結果 2)

引数で指定された 2 つのバージョン判定結果のうち、いづれか片方がバージョン要件を満たしているかどうかを判定します。 いずれか片方が SATISFIED の場合、SATISFIED を返します。 それ以外で、いずれか片方が PARTIALLY\_NOT\_SATISFIED の場合、PARTIALLY\_NOT\_SATISFIED を返します。

双方が TOTALLY\_NOT\_SATISFIED の場合、TOTALLY\_NOT\_SATISFIED を返します。

# **使用例**

Athene8.7 以上の Acquire が必須の場合 GEQ(['acquire\_version'],ʻ8.70')

Athene 8.7 以上の Acquire と V05L10R1 以降の pdbmagic2 が必須の場合 VAND(GEQ(['acquire\_version'],'8.70'),GEQ(['pdbmagic'],ʻ5.10.1'))